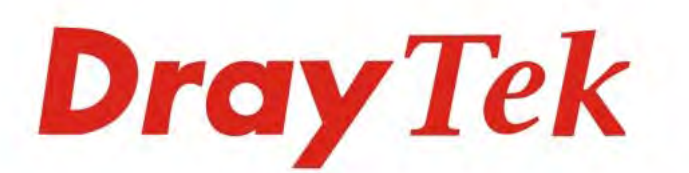

# Vigor1000B Multi-WAN Security Router

# **USER'S GUIDE**

ETERTI

SHANDER THE STATES

 $V1.0$ 

MARIANA R.

# Vigor1000B Series Multi-WAN Security Router

# User's Guide

**Version: 1.0 Firmware Version: V3.9.6.3 (For future update, please visit DrayTek web site) Date: August 25, 2021**

#### **Copyrights**

© All rights reserved. This publication contains information that is protected by copyright. No part may be reproduced, transmitted, transcribed, stored in a retrieval system, or translated into any language without written permission from the copyright holders.

#### **Trademarks**

The following trademarks are used in this document:

- Microsoft is a registered trademark of Microsoft Corp.
- Windows, 8, 10 and Explorer are trademarks of Microsoft Corp.
- Apple and Mac OS are registered trademarks of Apple Inc.
- Other products may be trademarks or registered trademarks of their respective manufacturers.

#### **Safety Instructions**

- Read the installation guide thoroughly before you set up the router.
- The router is a complicated electronic unit that may be repaired only be authorized and qualified personnel. Do not try to open or repair the router yourself.
- Do not place the router in a damp or humid place, e.g. a bathroom.
- The router should be used in a sheltered area, within a temperature range of +5 to +40 Celsius.
- Do not expose the router to direct sunlight or other heat sources. The housing and electronic components may be damaged by direct sunlight or heat sources.
- Do not deploy the cable for LAN connection outdoor to prevent electronic shock hazards.
- Keep the package out of reach of children.
- When you want to dispose of the router, please follow local regulations on conservation of the environment.

#### **Warranty**

 We warrant to the original end user (purchaser) that the router will be free from any defects in workmanship or materials for a period of two (2) years from the date of purchase from the dealer. Please keep your purchase receipt in a safe place as it serves as proof of date of purchase. During the warranty period, and upon proof of purchase, should the product have indications of failure due to faulty workmanship and/or materials, we will, at our discretion, repair or replace the defective products or components, without charge for either parts or labor, to whatever extent we deem necessary tore-store the product to proper operating condition. Any replacement will consist of a new or re-manufactured functionally equivalent product of equal value, and will be offered solely at our discretion. This warranty will not apply if the product is modified, misused, tampered with, damaged by an act of God, or subjected to abnormal working conditions. The warranty does not cover the bundled or licensed software of other vendors. Defects which do not significantly affect the usability of the product will not be covered by the warranty. We reserve the right to revise the manual and online documentation and to make changes from time to time in the contents hereof without obligation to notify any person of such revision or changes.

#### **Be a Registered Owner**

Web registration is preferred. You can register your Vigor router via https://myvigor.draytek.com.

#### **Firmware & Tools Updates**

 Due to the continuous evolution of DrayTek technology, all routers will be regularly upgraded. Please consult the DrayTek web site for more information on newest firmware, tools and documents.

https://www.draytek.com

# **Table of Contents**

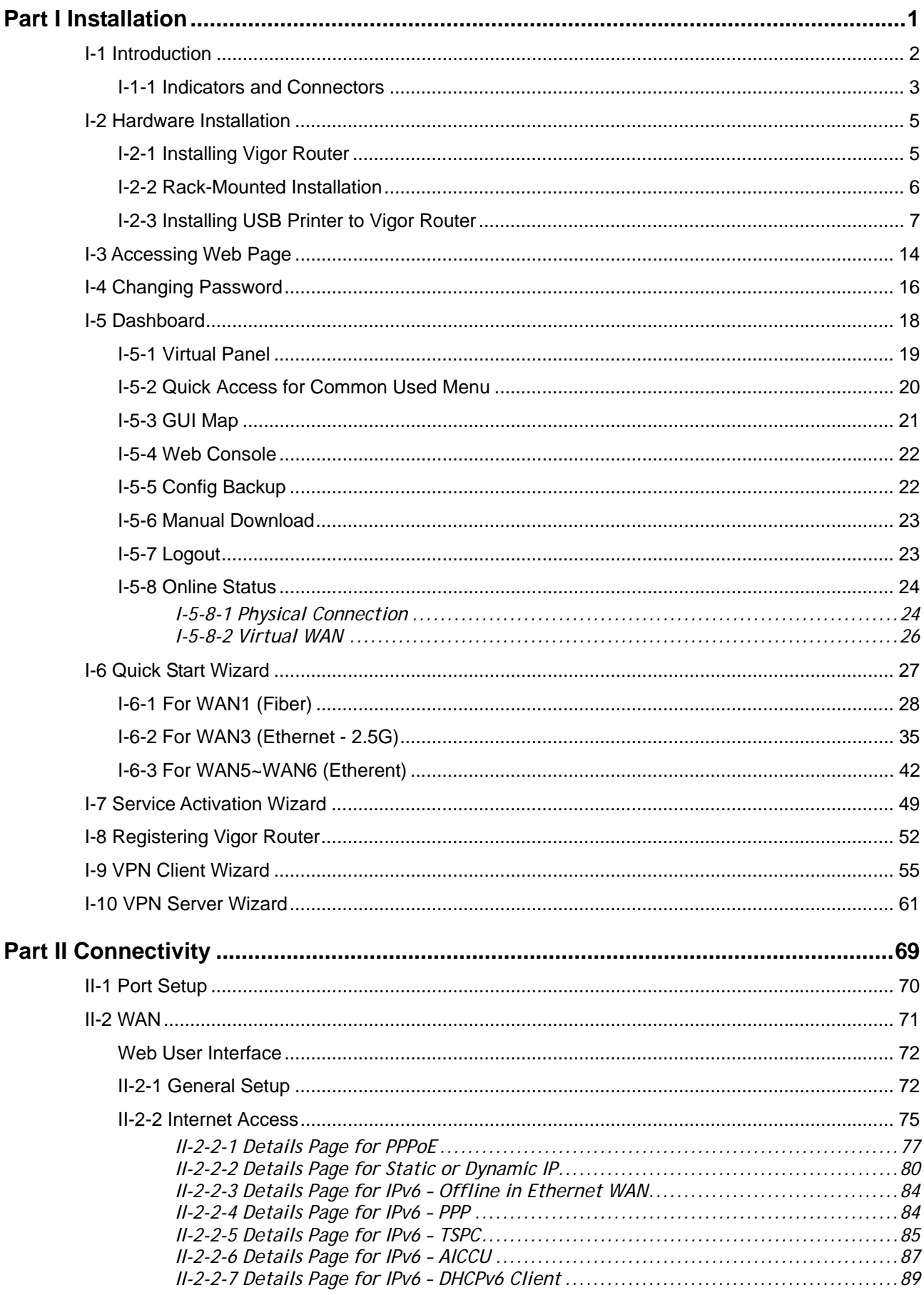

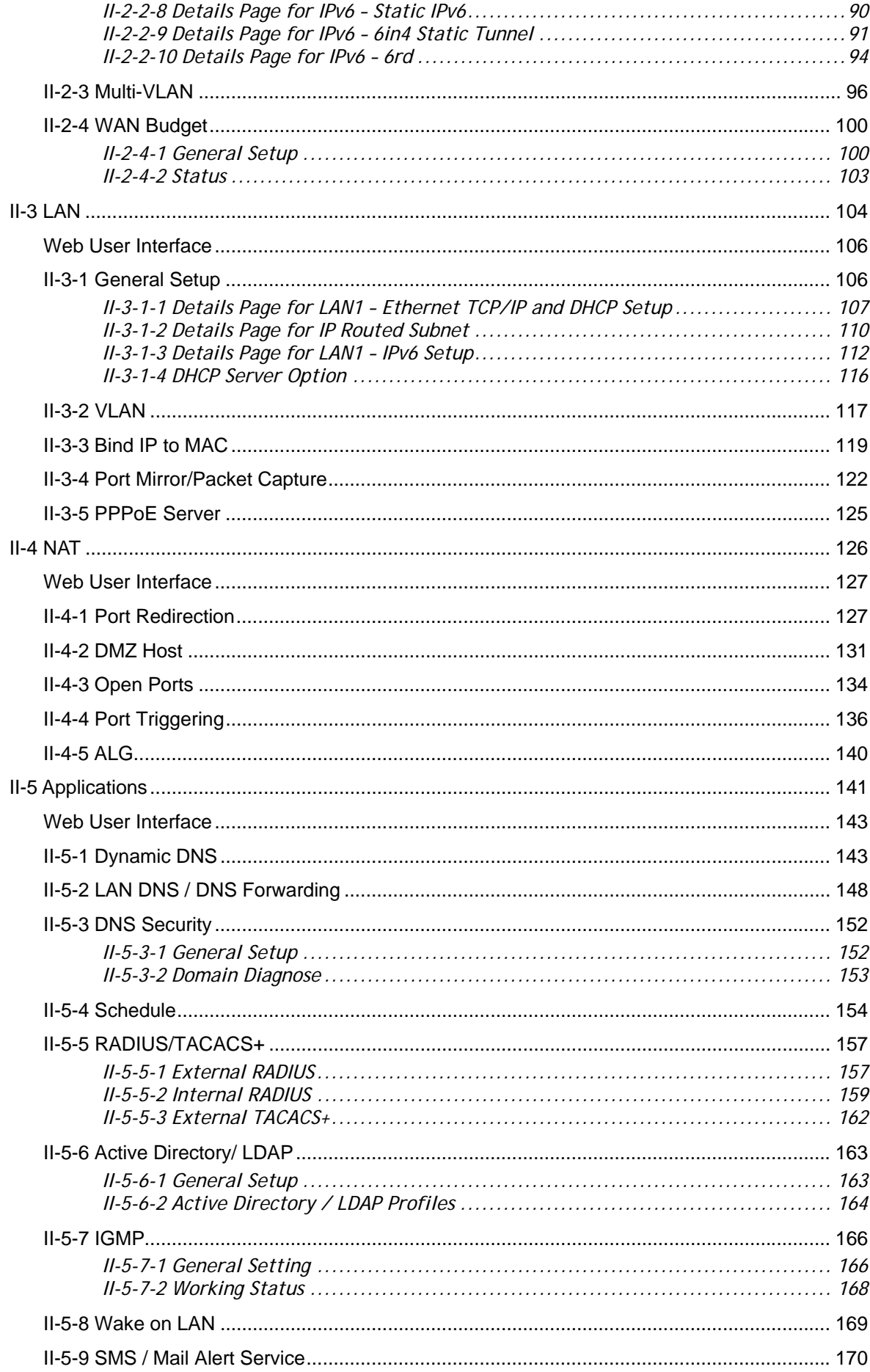

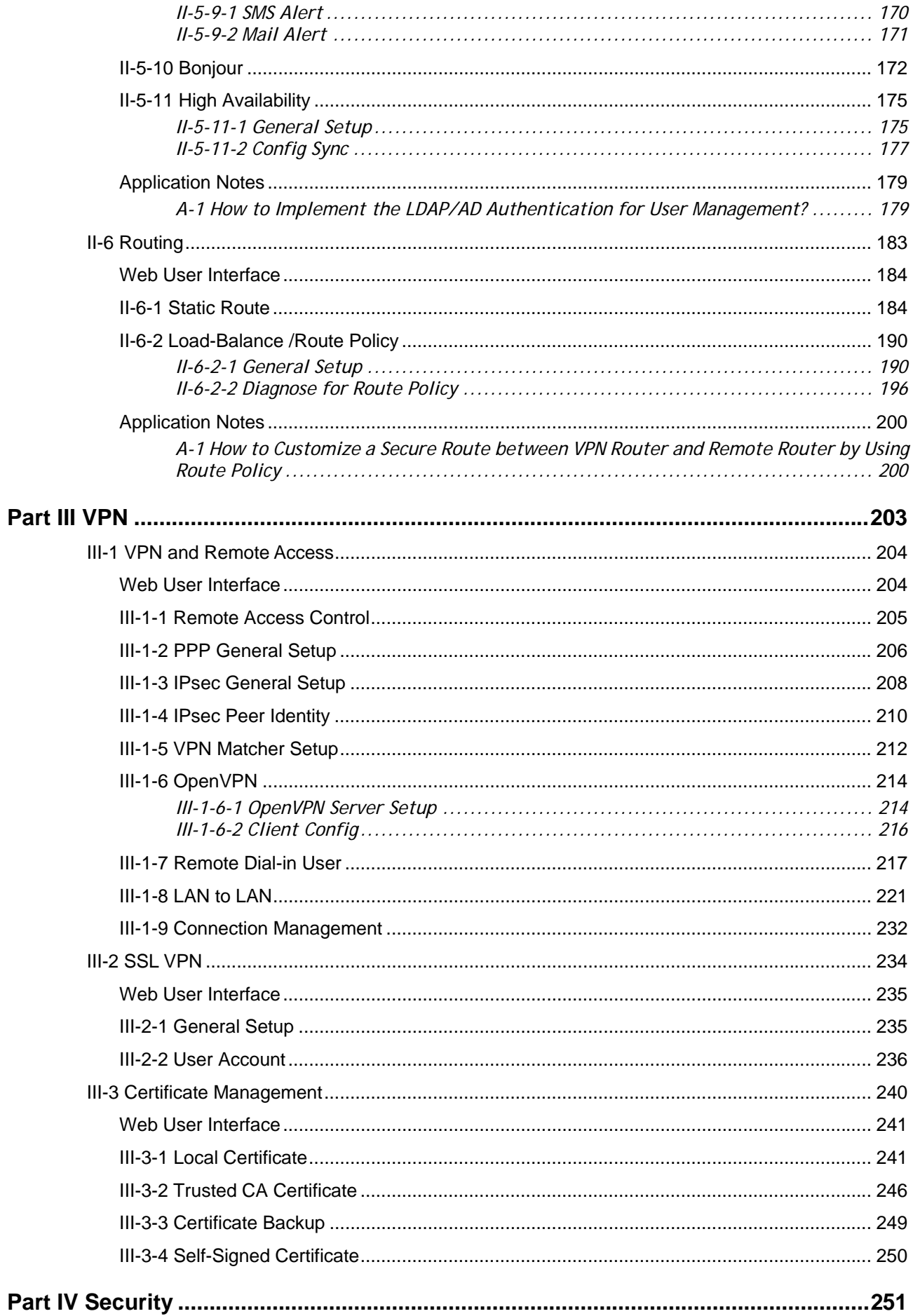

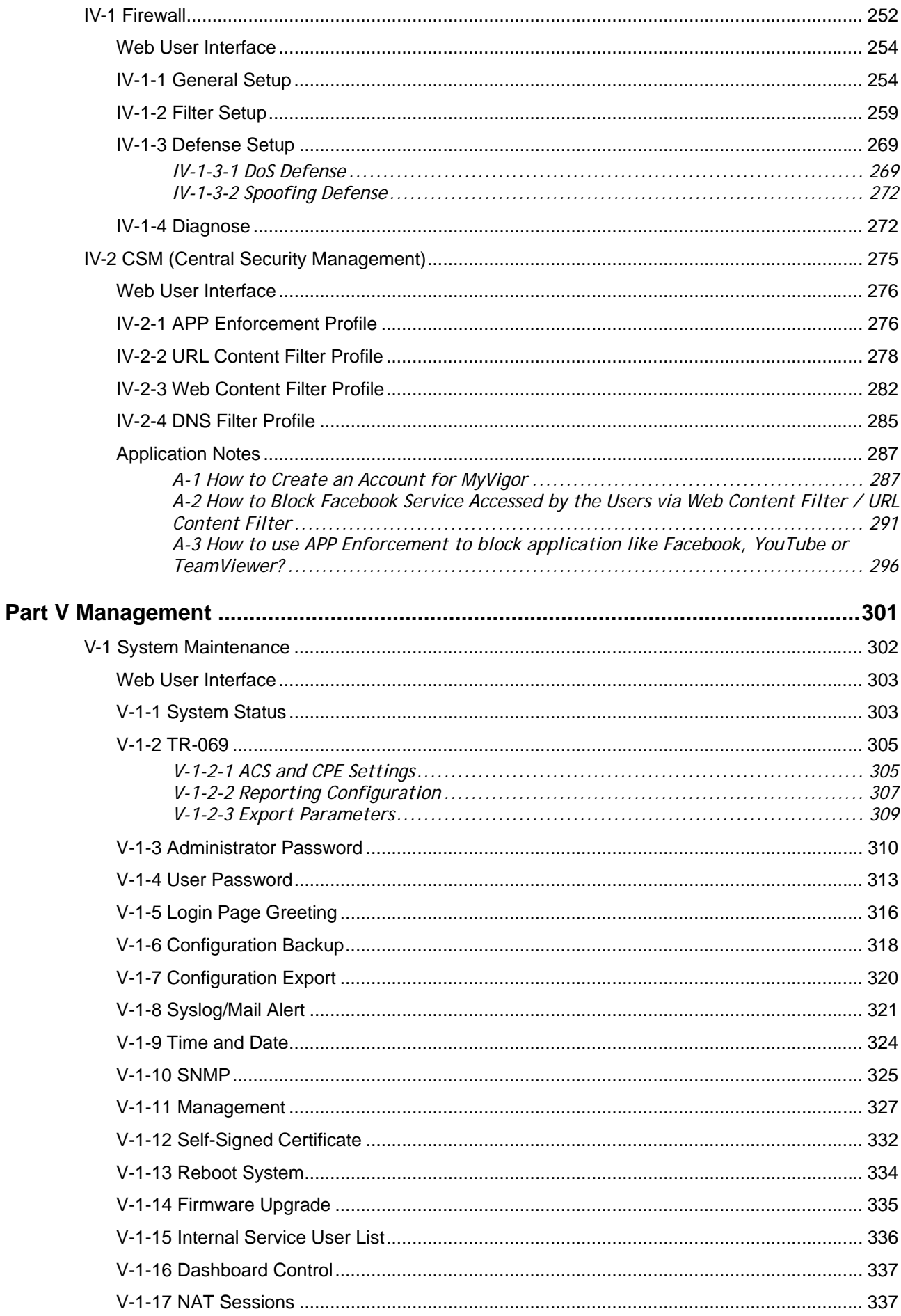

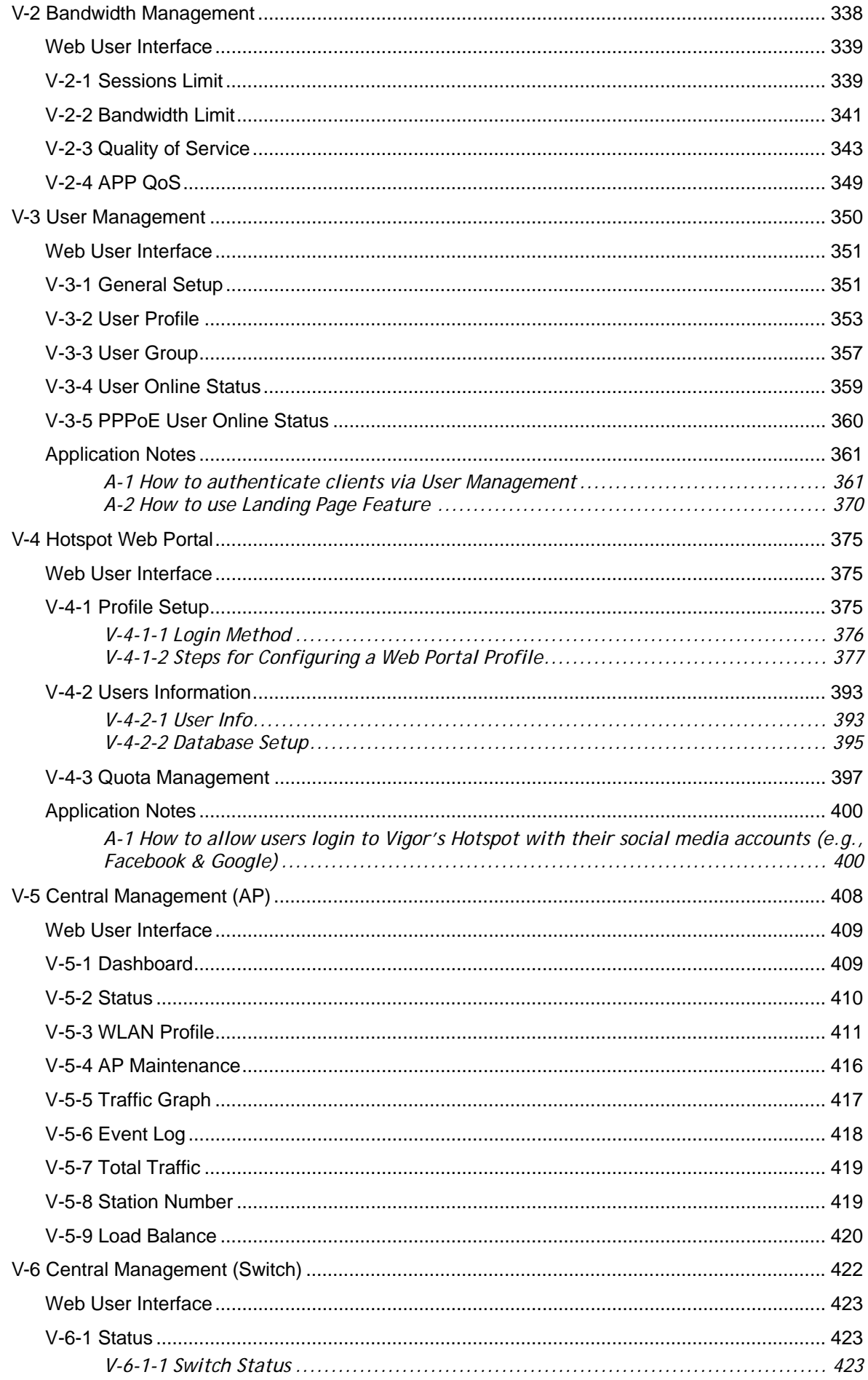

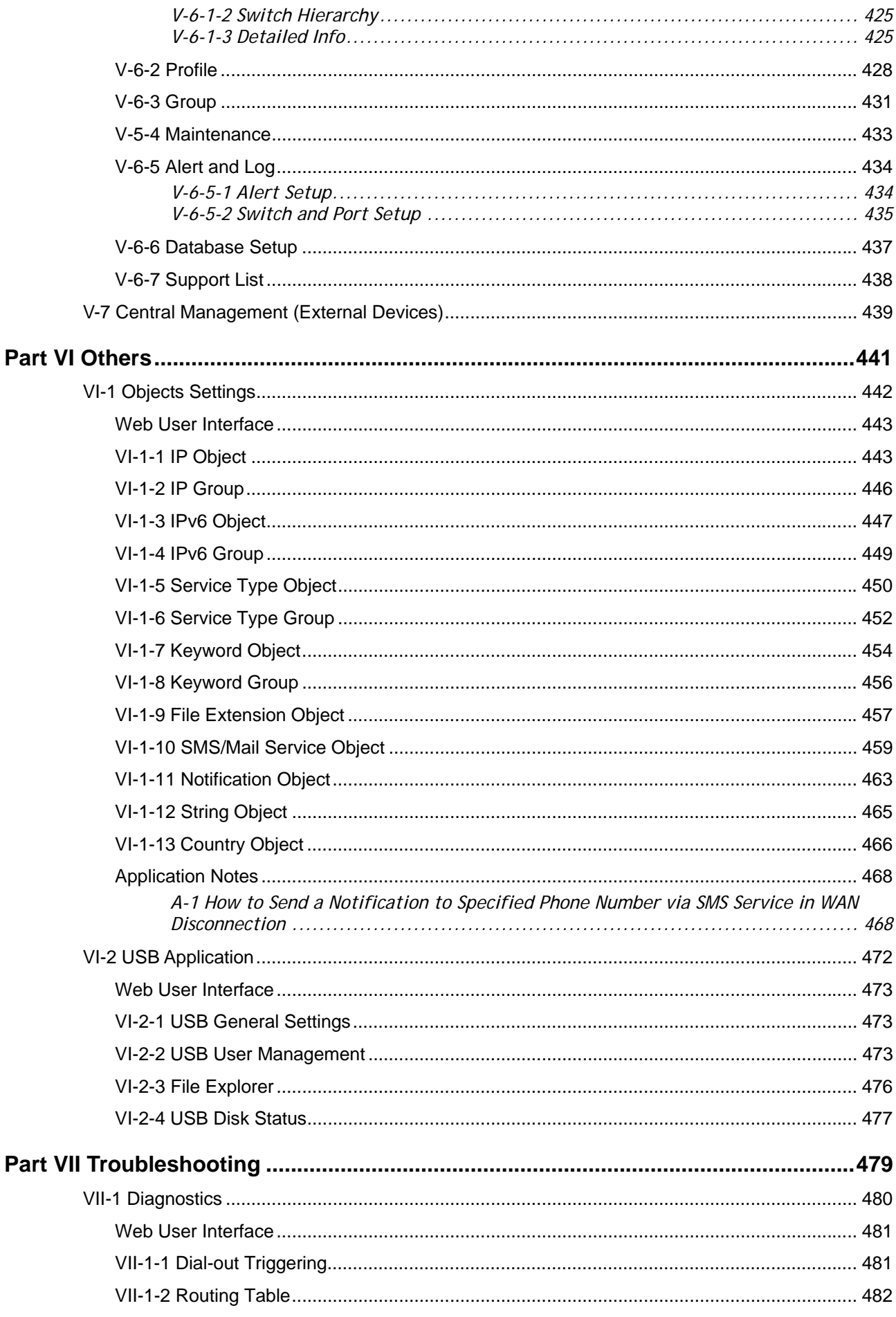

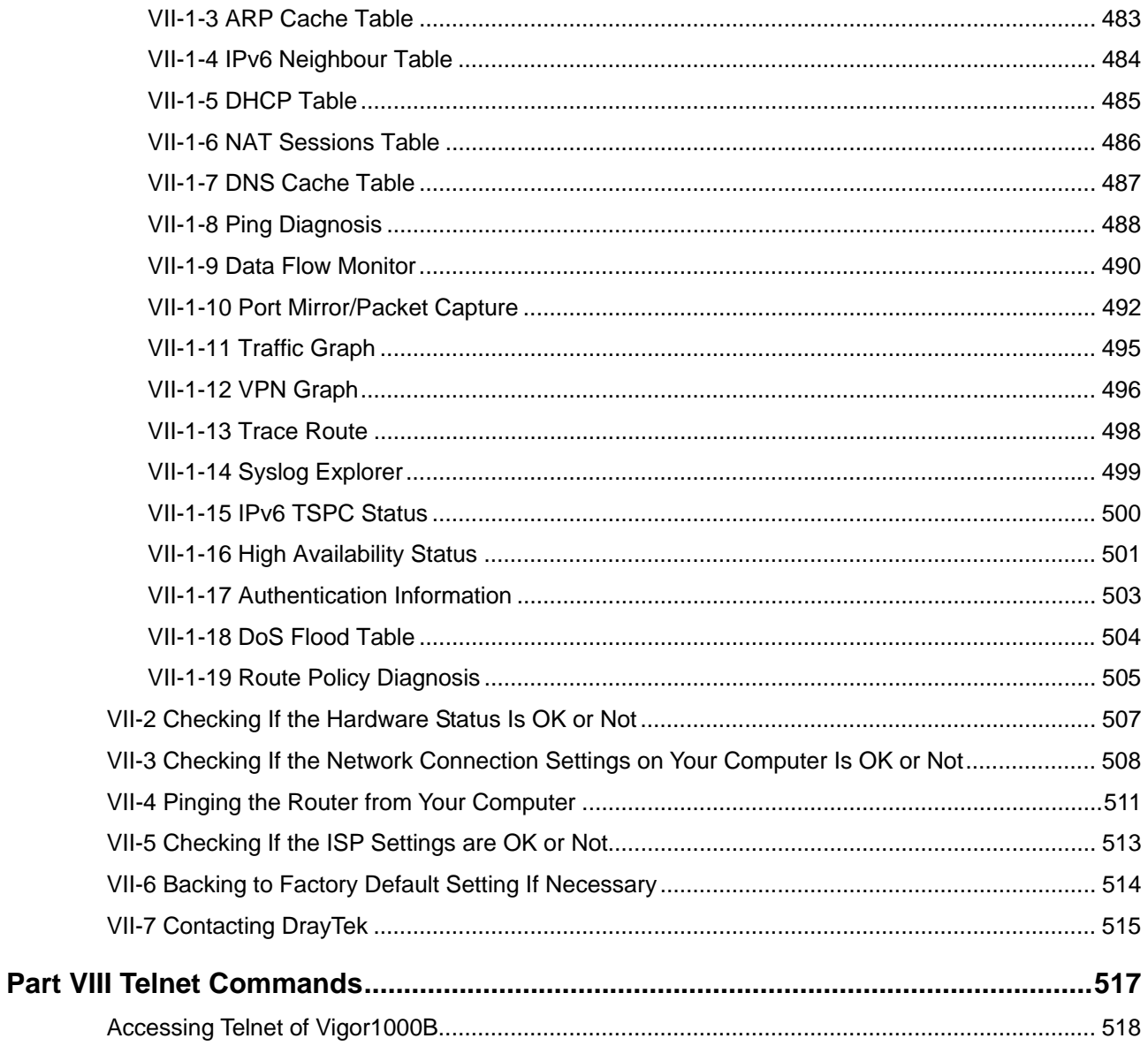

# <span id="page-10-0"></span>Part I Installation

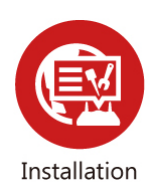

This part will introduce Vigor router and guide to install the device in hardware and software.

# <span id="page-11-0"></span>I-1 Introduction

**This is a generic International version of the user guide. Specification, compatibility and features vary by region. For specific user guides suitable for your region or product, please contact local distributor.**

Vigor1000B Series, a broadband router, integrates IP layer QoS, NAT session/bandwidth management to help users control works well with large bandwidth.

Vigor1000B offers two VPN tunnels for remote management. Its object-based design used in SPI (Stateful Packet Inspection) firewall is flexible and allows your network to be safe. In addition, the firewall allows users to set firewall policies easily.

The multi-WAN and LAN switch facilitate unified communication applications in business CO /the remote site to handle large data from subscribed fatter pipes. The routing feature and multi-WAN provide integrated benefits for professional users and small offices.

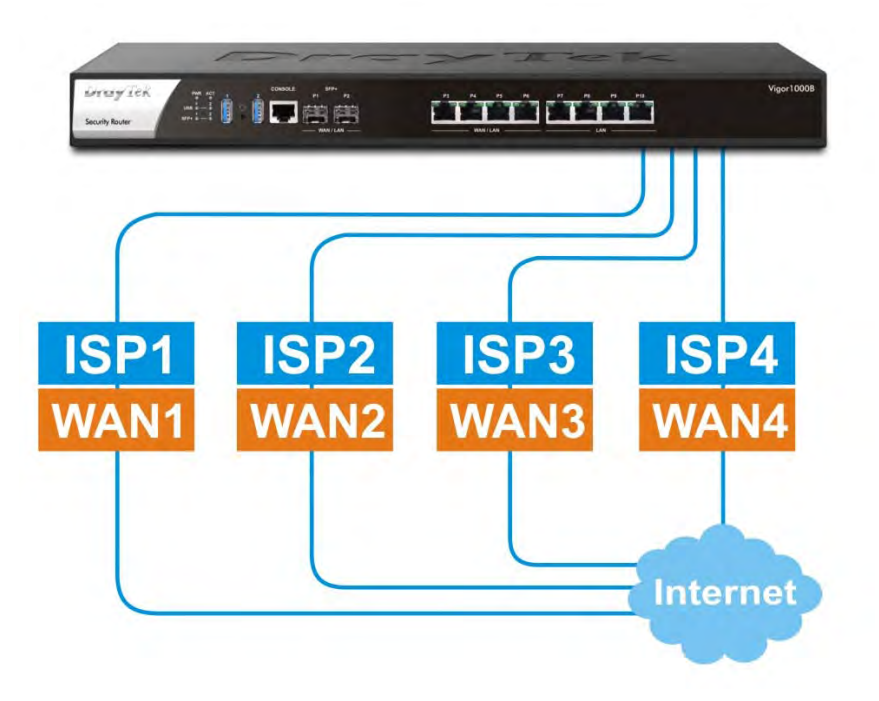

CSM (Content Security Management) provides users control and management in IM (Instant Messenger) and P2P (Peer to Peer) more efficiently than before. By the way, DoS/DDoS prevention and URL/Web content filter strengthen the security outside and control inside.

# I-1-1 Indicators and Connectors

Before you use the Vigor router, please get acquainted with the LED indicators and connectors first.

<span id="page-12-0"></span>Vigor1000B  $_{\rm Pl}$  are  $_{\rm Pl}$ DruyTek  $\begin{picture}(180,10) \put(0,0){\line(1,0){10}} \put(10,0){\line(1,0){10}} \put(10,0){\line(1,0){10}} \put(10,0){\line(1,0){10}} \put(10,0){\line(1,0){10}} \put(10,0){\line(1,0){10}} \put(10,0){\line(1,0){10}} \put(10,0){\line(1,0){10}} \put(10,0){\line(1,0){10}} \put(10,0){\line(1,0){10}} \put(10,0){\line(1,0){10}} \put(10,0){\line($ فففففف curity VPN Router

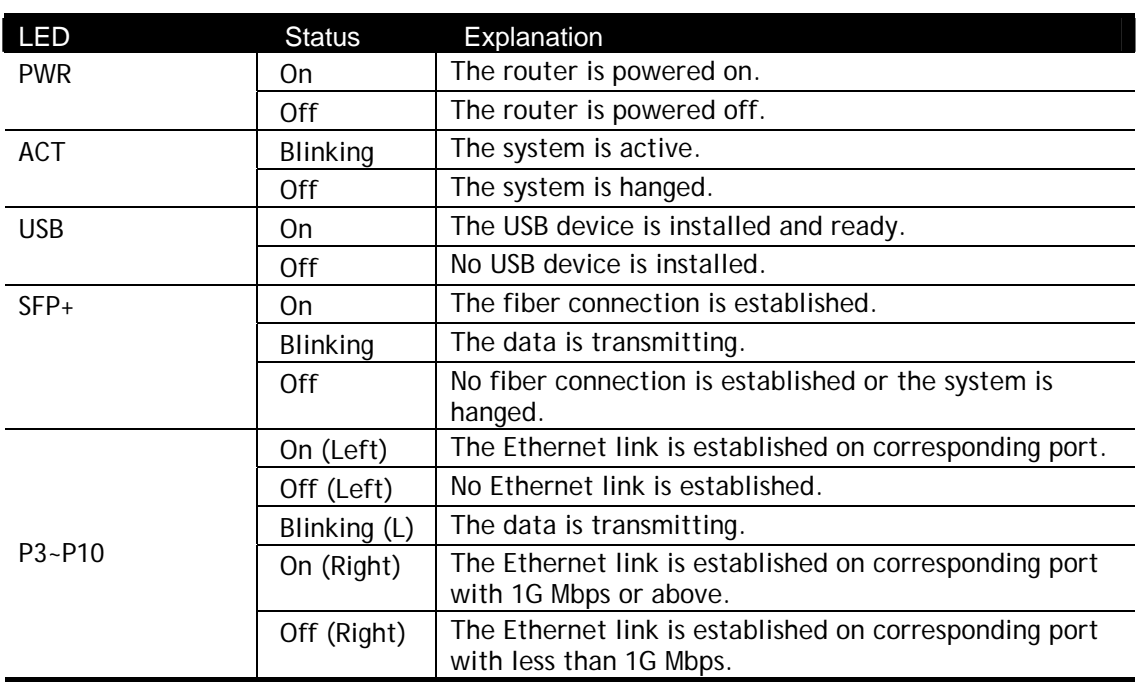

DrayTek<br>Socinty VPN Router

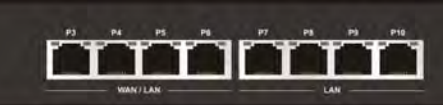

Vigor1000B

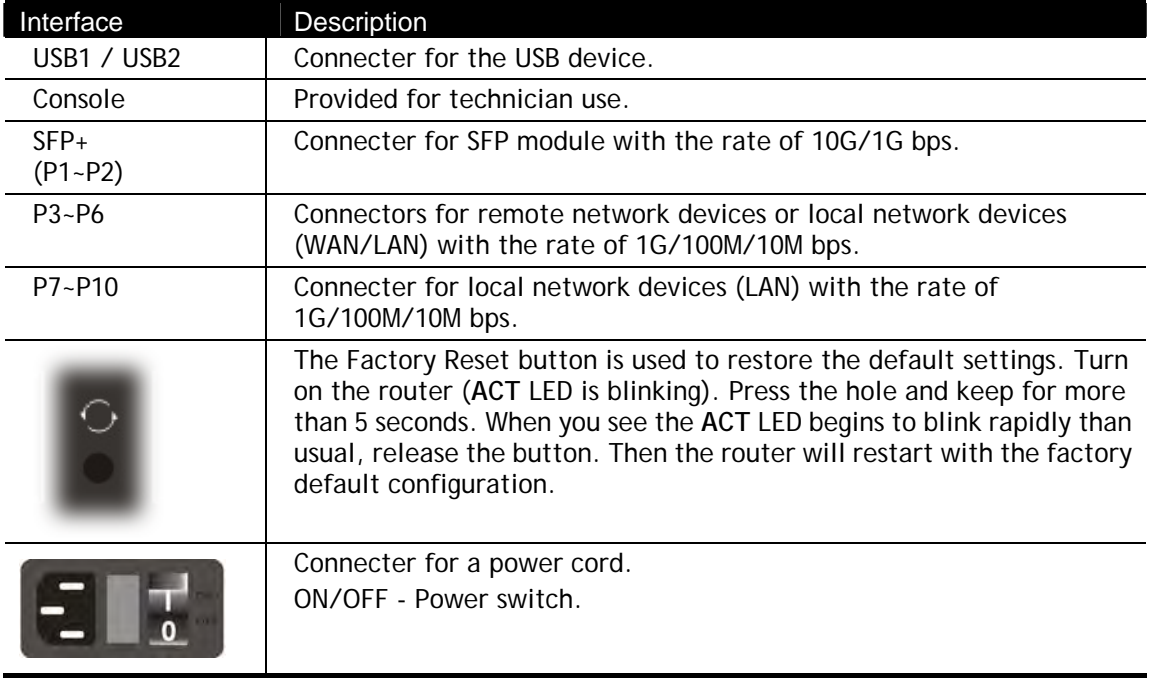

# <span id="page-14-1"></span><span id="page-14-0"></span>I-2 Hardware Installation

## I-2-1 Installing Vigor Router

Before starting to configure the router, you have to connect your devices correctly.

- 1. Connect a modem to any WAN port of Vigor1000B with Ethernet cable (RJ-45) to access Internet.
- 2. Connect the other end of the cable (RJ-45) to the Ethernet port on your computer (that device also can connect to other computers to form a small area network). The LAN LED for that port on the front panel will light up.
- 3. Connect a server/router (depends on your requirement) to any WAN port of Vigor1000B with Ethernet cable (RJ-45). The WAN LED will light up.
- 4. Connect the power cord to Vigor1000B's power port on the rear panel, and the other side into a wall outlet.
- 5. Power on the device by pressing down the power switch on the rear panel. The PWR LED should be ON.
- 6. The system starts to initiate. After completing the system test, the ACT LED will light up and start blinking.

Below shows an outline of the hardware installation for your reference.

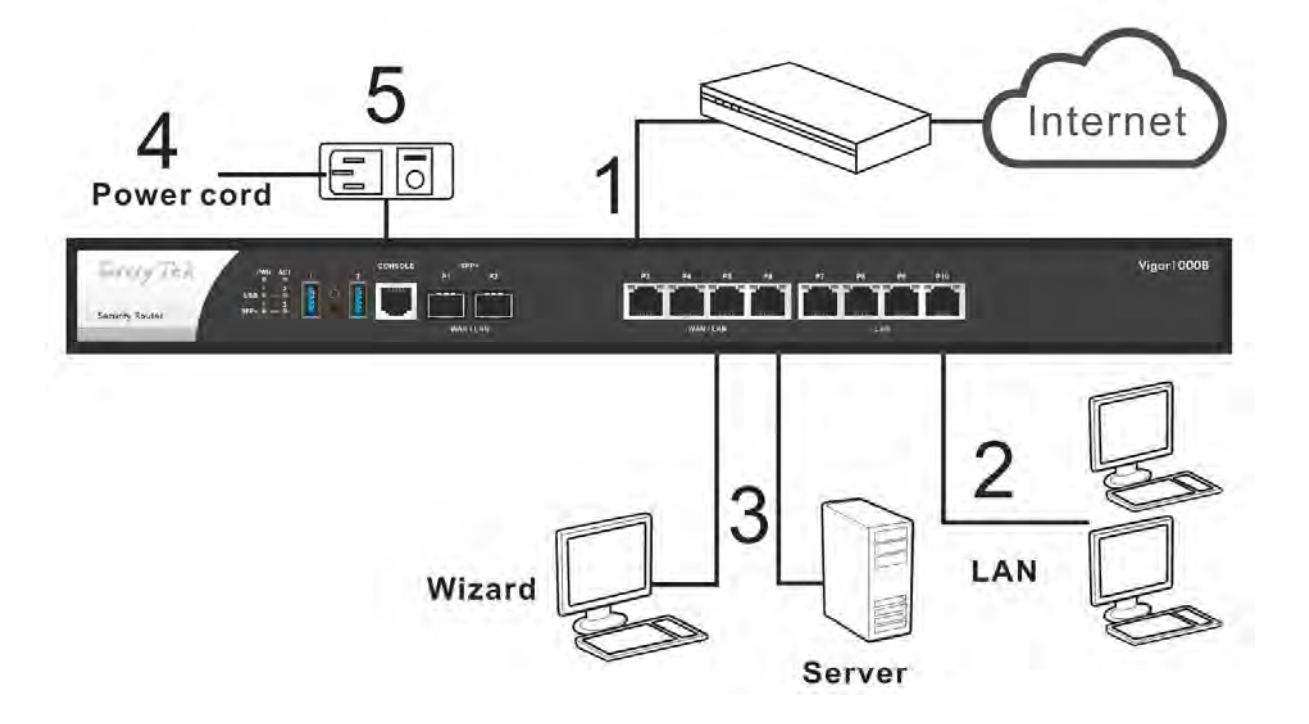

## <span id="page-15-0"></span>I-2-2 Rack-Mounted Installation

The Vigor1000B Series can be mounted on the wall by using standard brackets shown below.

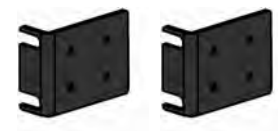

Attach the brackets to the chassis of a rack. The second bracket attaches the other side of the chassis.

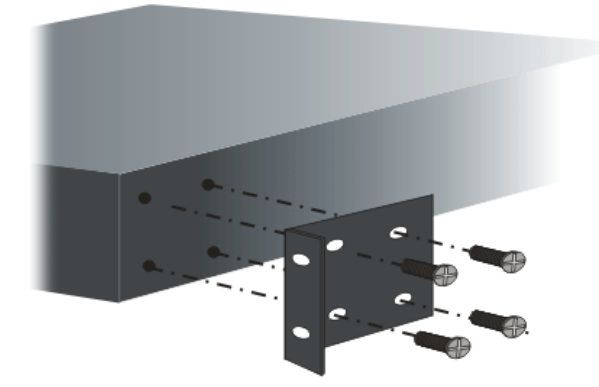

After the bracket installation, the Vigor1000B Series chassis can be installed in a rack by using four screws for each side of the rack.

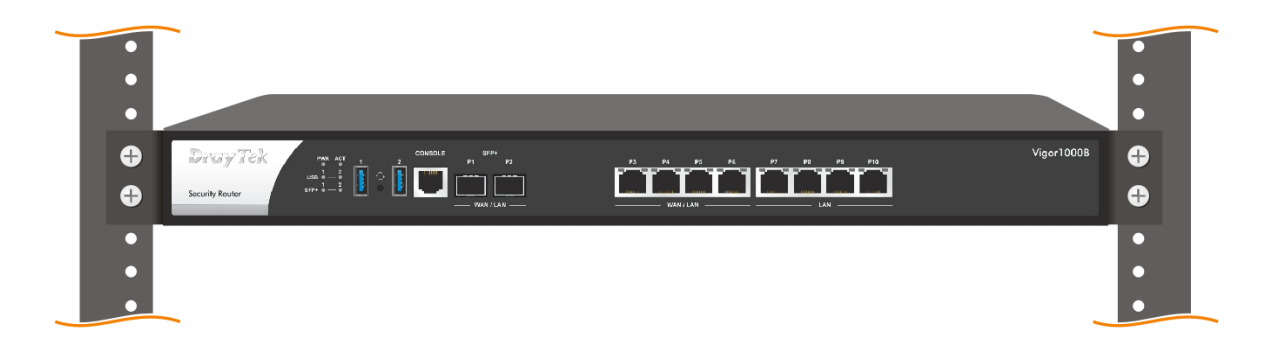

**Desktop Type Installation** 

Rubber pads are included with the Vigor1000B Series. These rubber pads improve the air circulation and decrease unnecessary rubbing on the desktop.

## <span id="page-16-0"></span>I-2-3 Installing USB Printer to Vigor Router

You can install a printer onto the router for sharing printing. All the PCs connected this router can print documents via the router. The example provided here is made based on Windows 7. For other Windows system, please visit **www.DrayTek.com**.

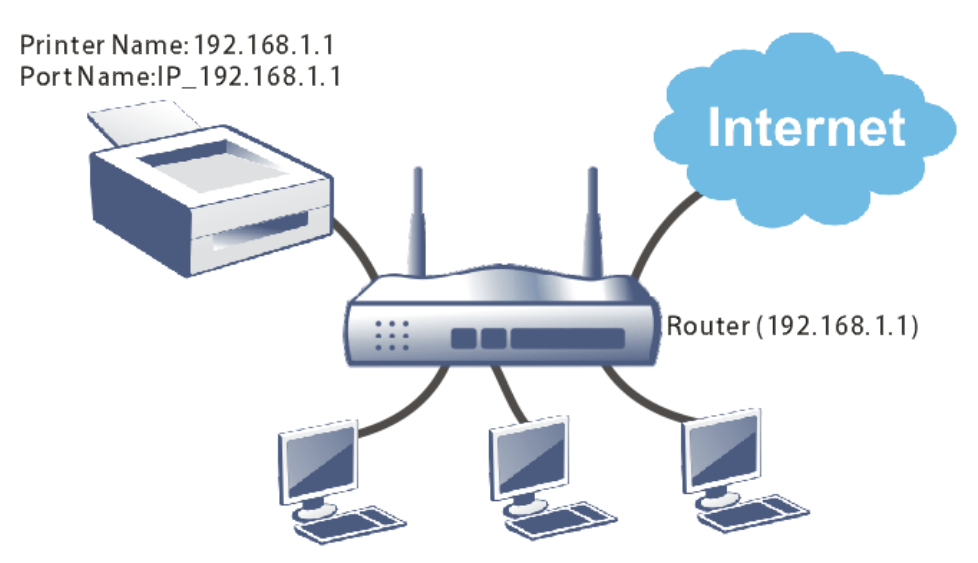

Before using it, please follow the steps below to configure settings for connected computers (or wireless clients).

- 1. Connect the printer with the router through USB/parallel port.
- 2. Open **All Programs>>Getting Started>>Devices and Printers**.

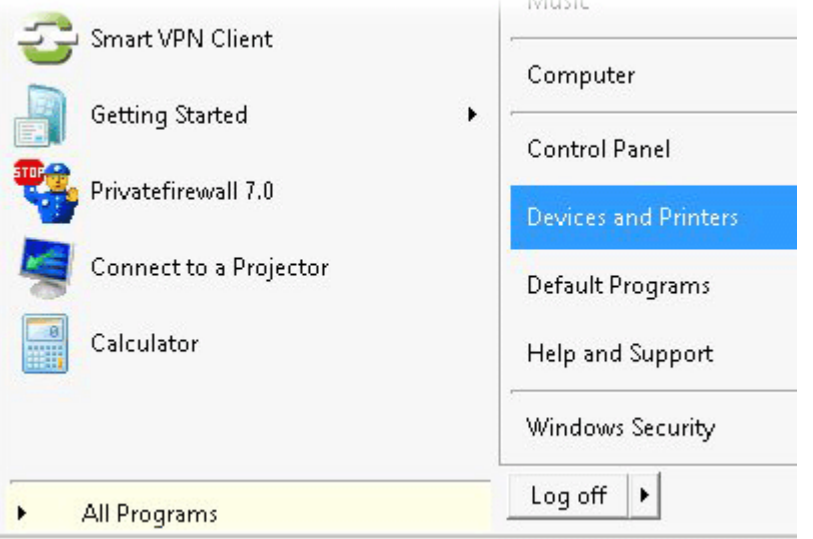

3. Click **Add a printer**.

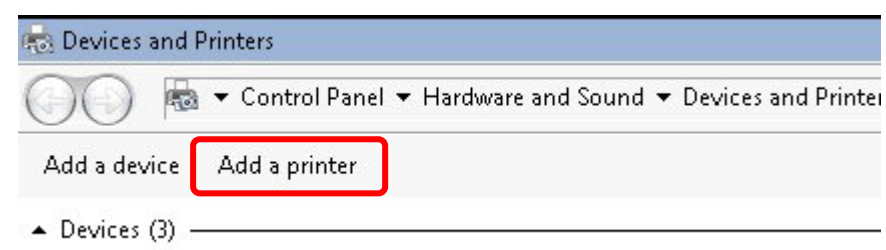

4. A dialog will appear. Click **Add a local printer** and click **Next**.

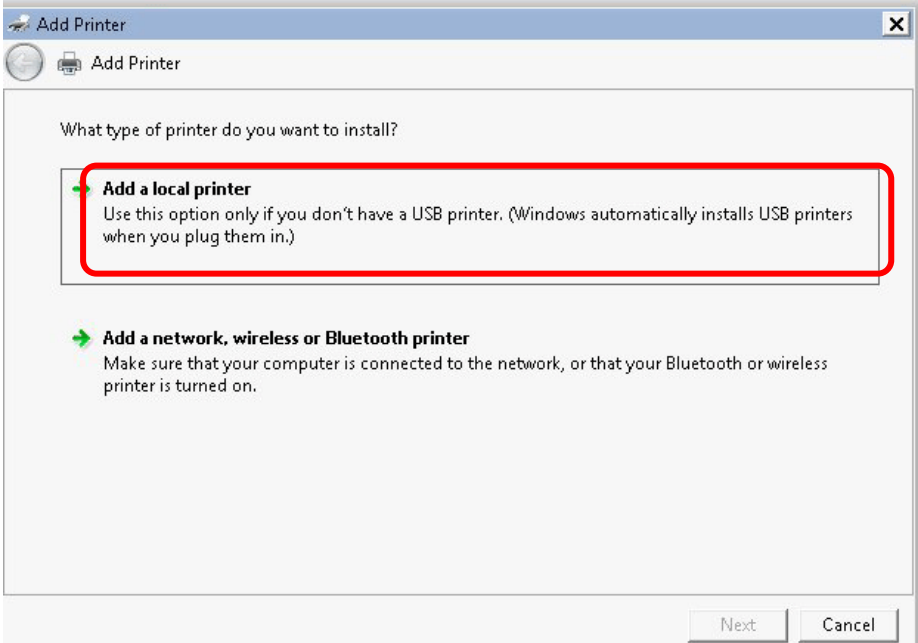

5. In this dialog, choose **Create a new port.** In the field of **Type of port,** use the drop down list to select **Standard TCP/IP Port**. Then, click **Next**.

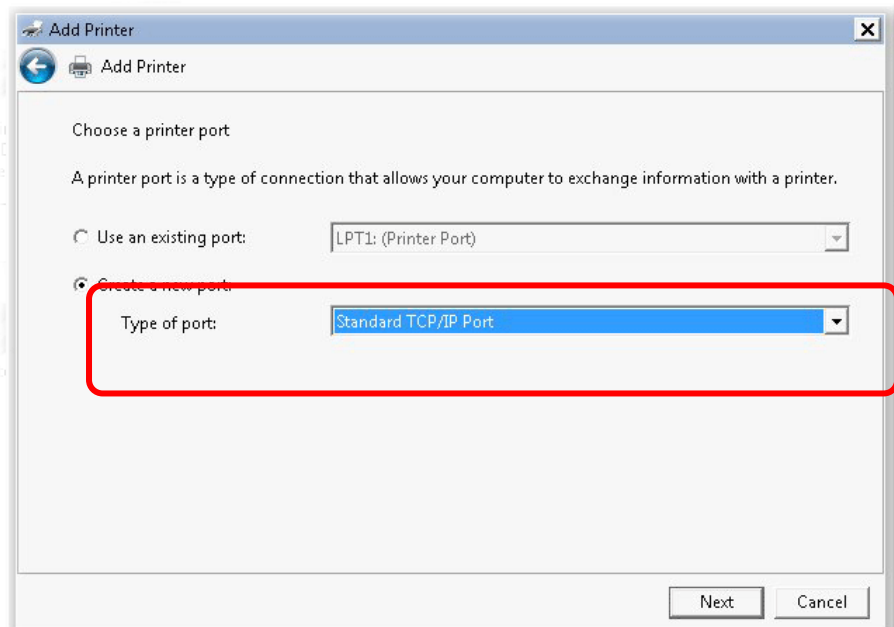

6. In the following dialog, type **192.168.1.1** (router's LAN IP) in the field of **Hostname or IP Address** and type **192.168.1.1** as the **Port name**. Then, click **Next**.

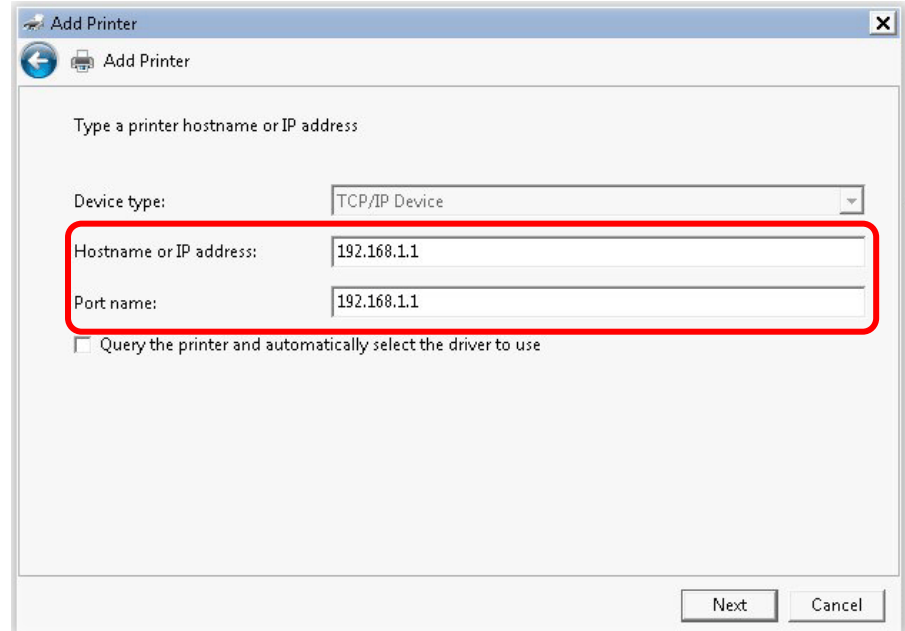

7. Click **Standard** and choose **Generic Network Card**.

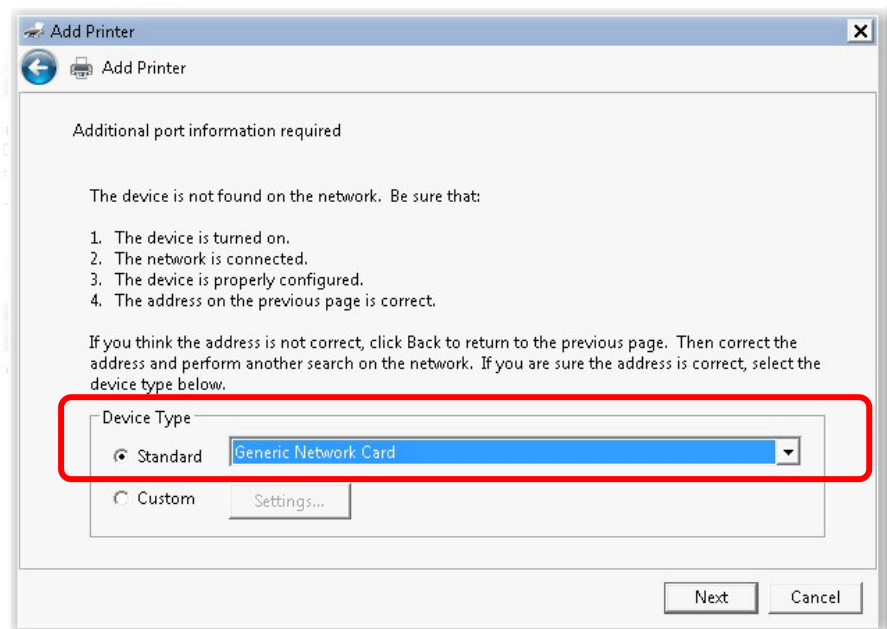

8. Now, your system will ask you to choose right name of the printer that you installed onto the router. Such step can make correct driver loaded onto your PC. When you finish the selection, click **Next**.

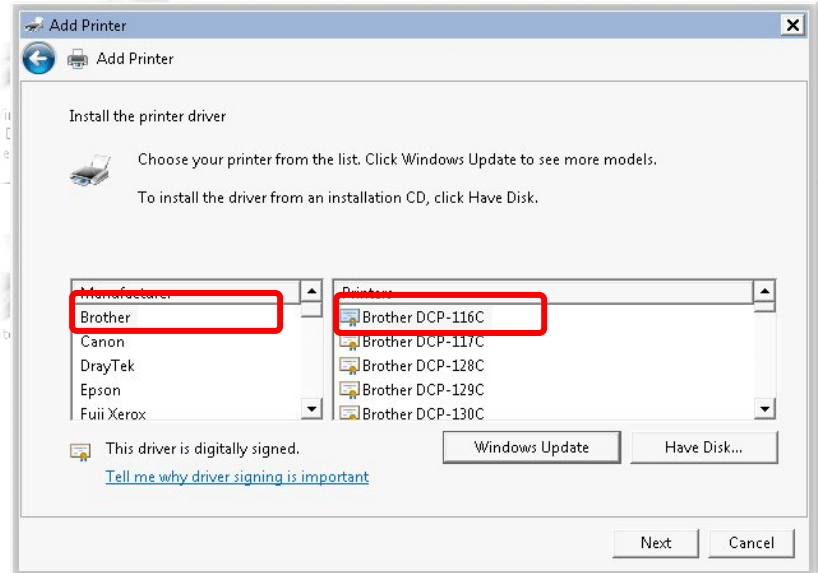

9. Type a name for the chosen printer. Click **Next.**

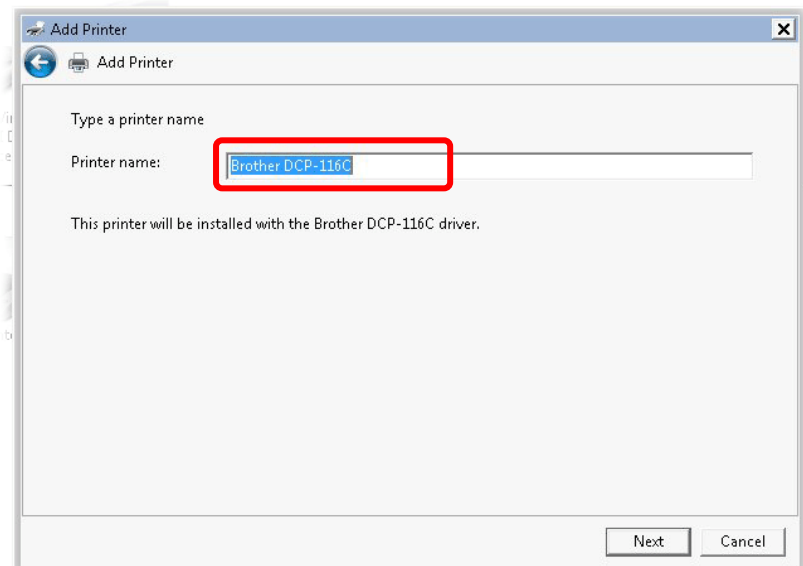

10. Choose **Do not share this printe**r and click **Next**.

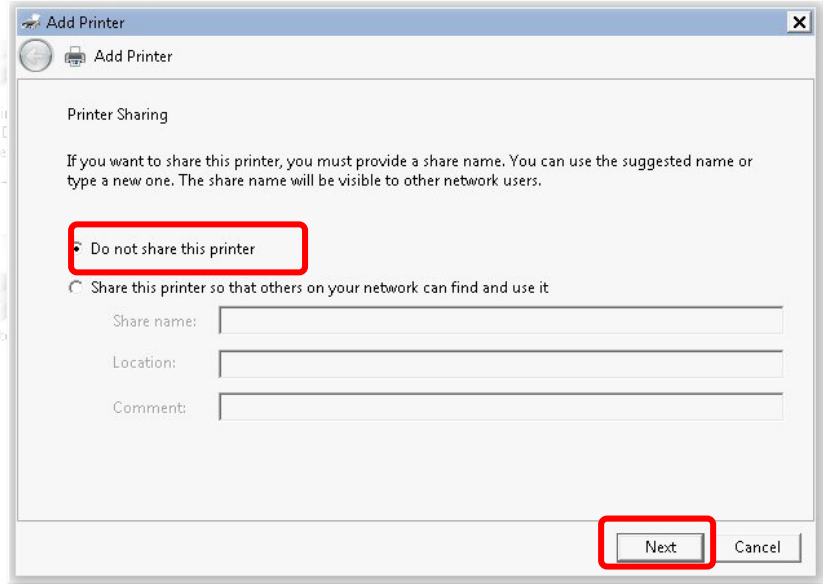

11. Then, in the following dialog, click **Finish**.

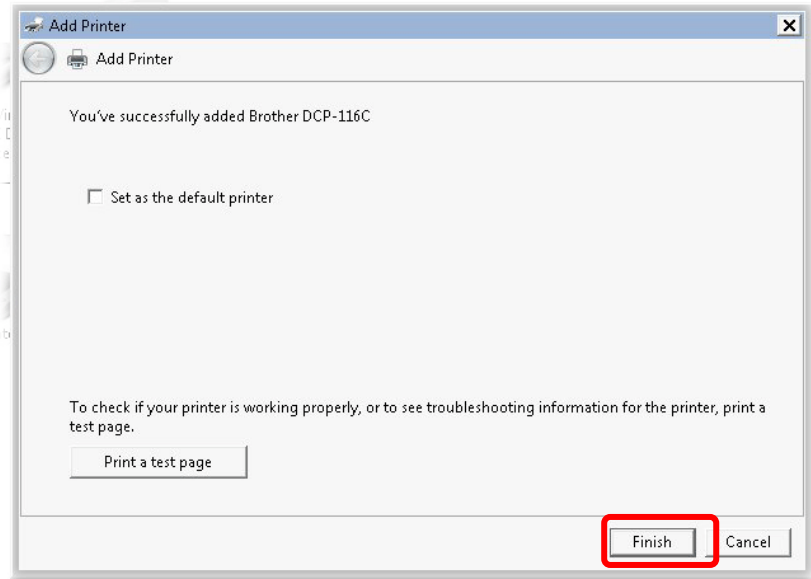

12. The new printer has been added and displayed under **Printers and Faxes**. Click the new printer icon and click **Printer server properties**.

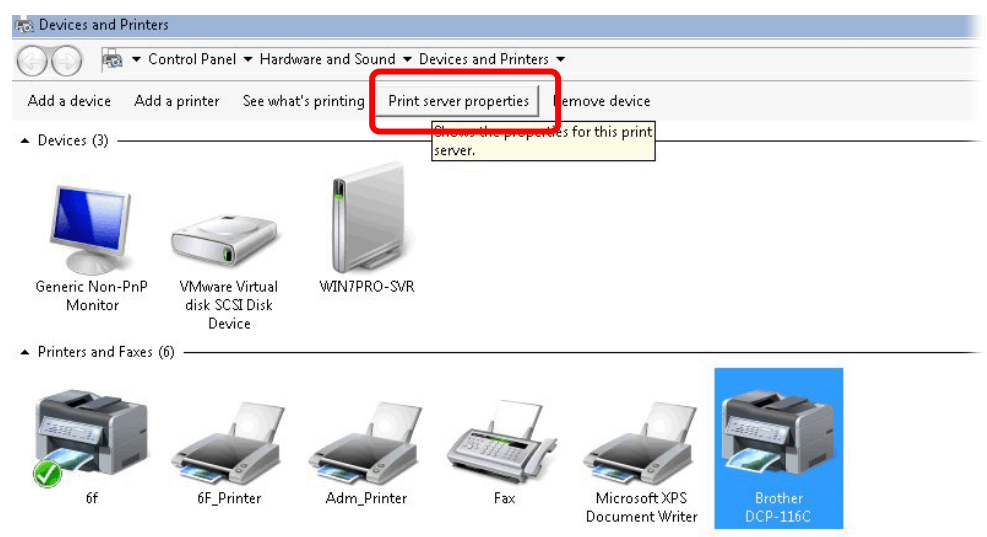

13. Edit the property of the new printer you have added by clicking **Configure Port**.

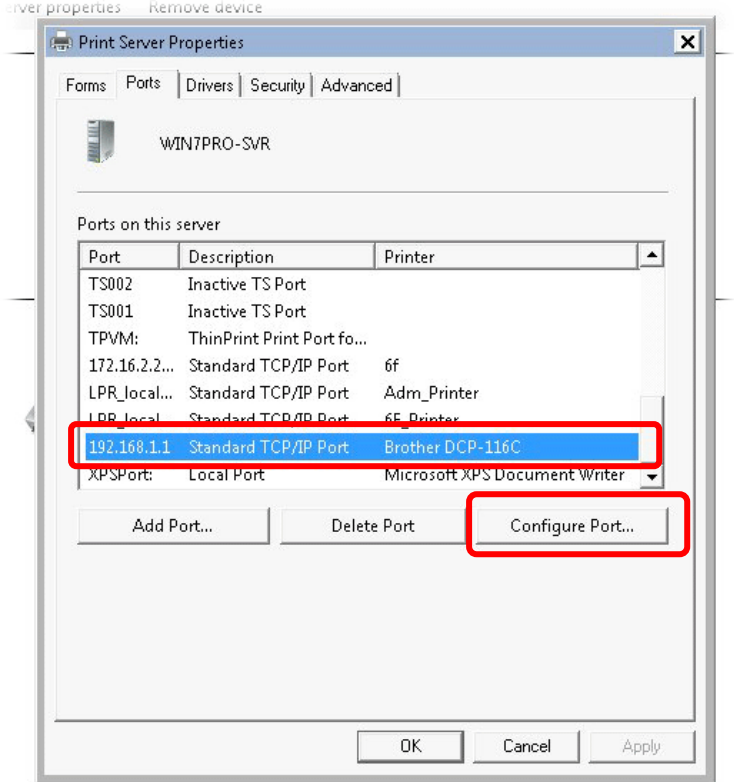

14. Select "**LPR**" on Protocol, type **p1** (number 1) as **Queue Name**. Then click **OK**. Next please refer to the red rectangle for choosing the correct protocol and LPR name.

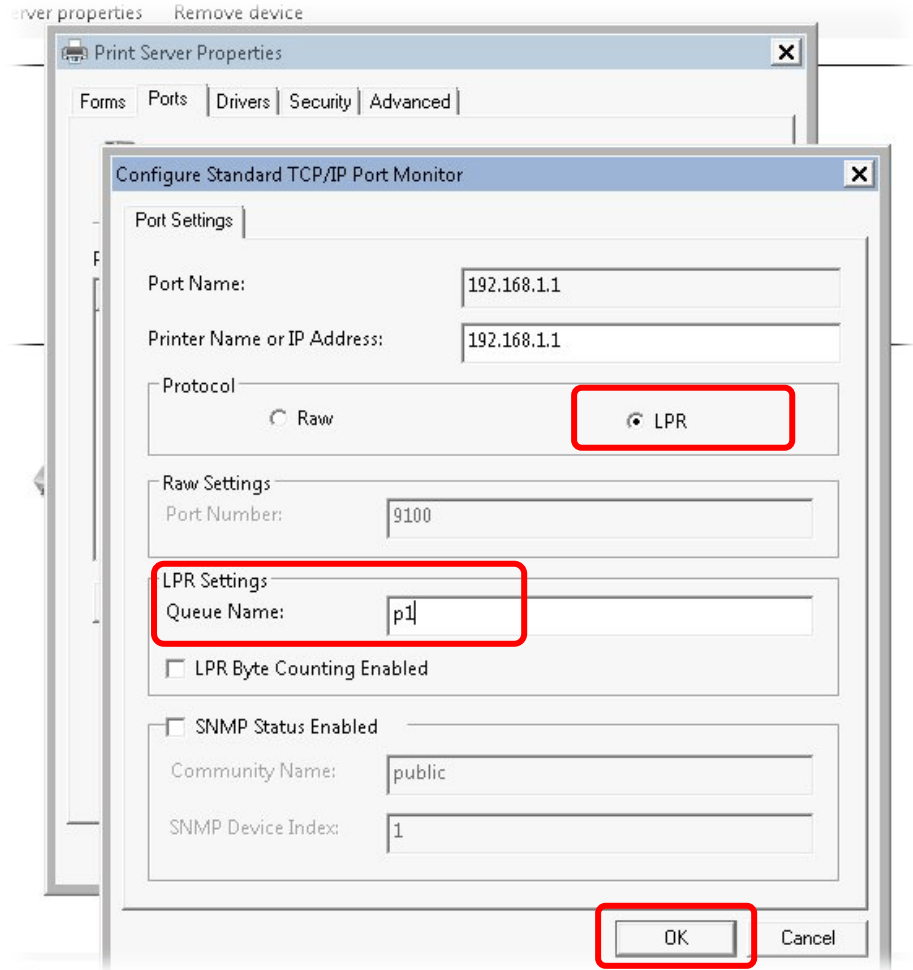

# <span id="page-23-0"></span>I-3 Accessing Web Page

1. Make sure your PC connects to the router correctly.

You may either simply set up your computer to get IP dynamically from the router or set up the IP address of the computer to be the same subnet as **the default IP address of Vigor router 192.168.1.1**. For the detailed information, please refer to the later section - Trouble Shooting of the guide.

2. Open a web browser on your PC and type **http://192.168.1.1.** The following window will be open to ask for username and password.

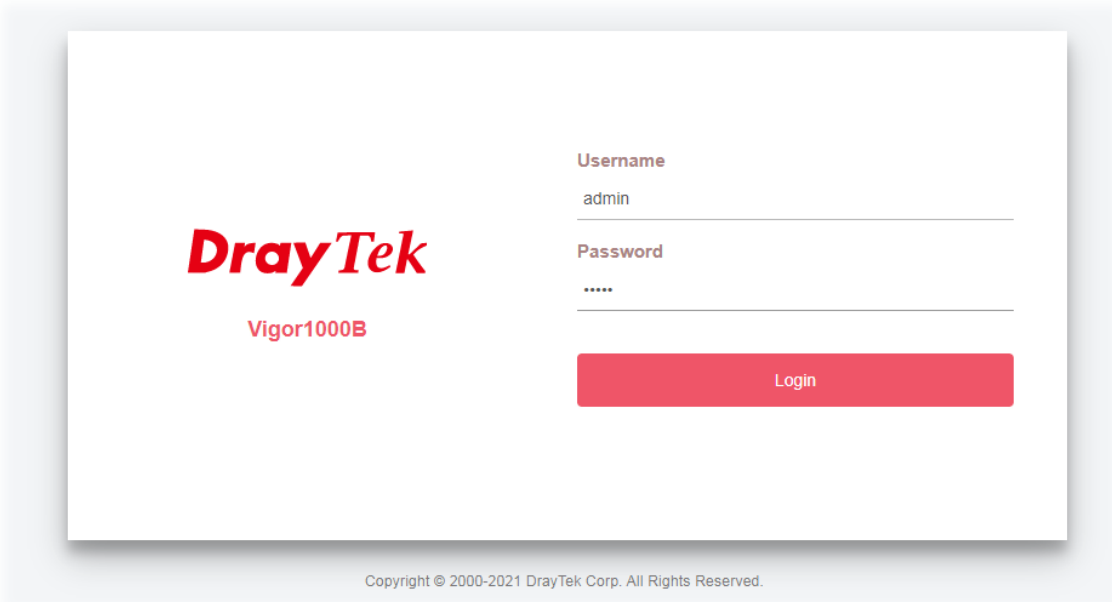

3. Please type "admin/admin" as the Username/Password and click **Login**.

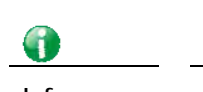

**Info** If you fail to access to the web configuration, please go to "Trouble Shooting" for detecting and solving your problem.

4. Now, the **Main Screen** will appear.

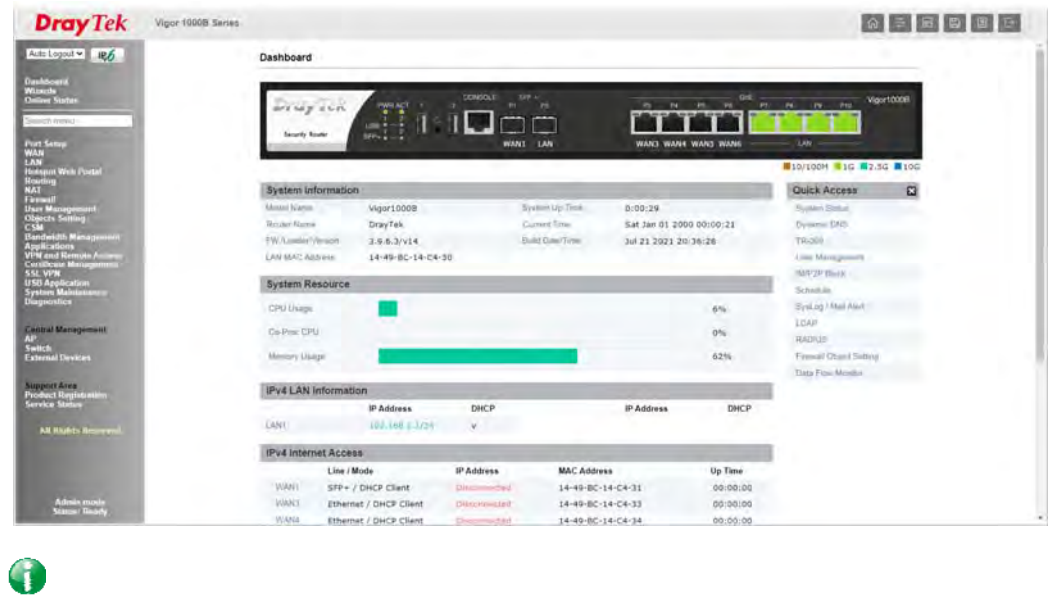

**Info** The home page will be different slightly in accordance with the type of the router you have.

5. The web page can be logged out according to the chosen condition. The default setting is **Auto Logout**, which means the web configuration system will logout after 5 minutes without any operation. Change the setting for your necessity.

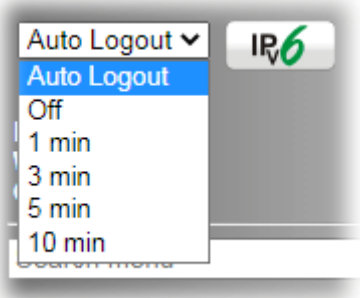

# <span id="page-25-0"></span>I-4 Changing Password

Please change the password for the original security of the router.

- 1. Open a web browser on your PC and type **http://192.168.1.1.** A pop-up window will open to ask for username and password.
- 2. Please type "admin/admin" as Username/Password for accessing into the web user interface with admin mode.
- 3. Go to **System Maintenance** page and choose **Administrator Password**.

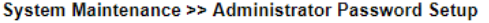

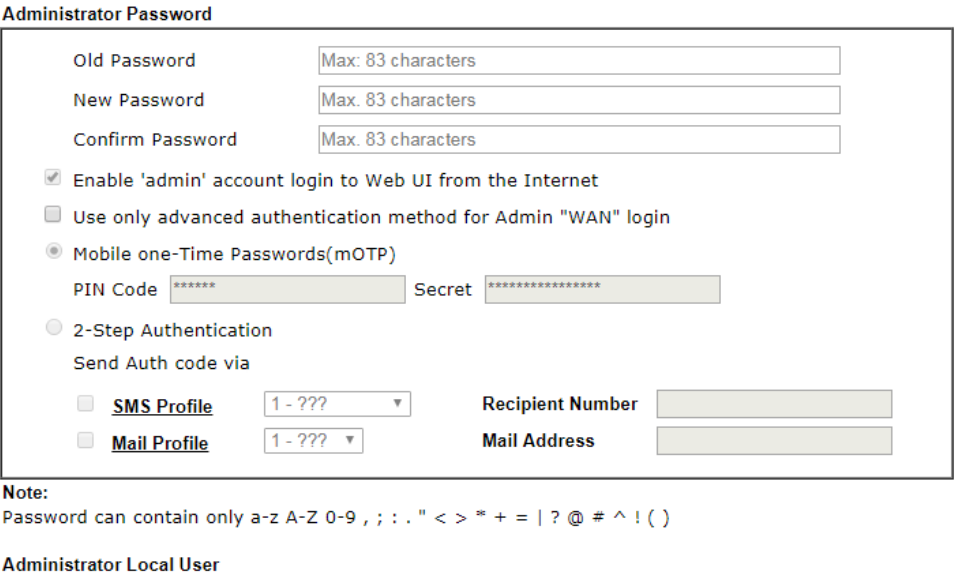

Enable Local User

4. Enter the login password (the default is "admin") on the field of **Old Password**. Type **New Password** and **Confirm Password**. Then click **OK** to continue.

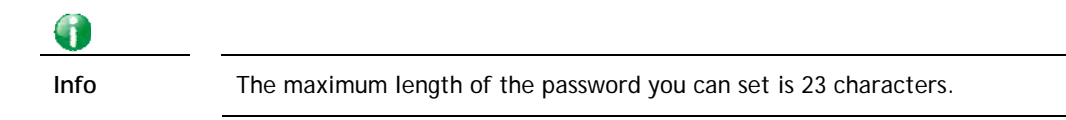

5. Now, the password has been changed. Next time, use the new password to access the Web user interface for this router.

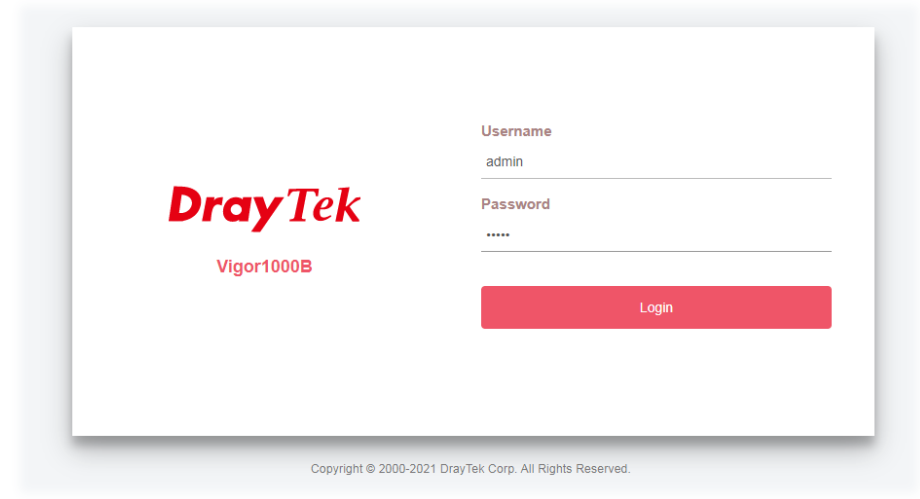

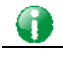

**Info** Even the password is changed, the Username for logging onto the web user interface is still "admin".

# <span id="page-27-0"></span>I-5 Dashboard

Dashboard shows the connection status including System Information, IPv4 Internet Access, IPv6 Internet Access, Interface (physical connection), Security and Quick Access.

Click **Dashboard** from the main menu on the left side of the main page.

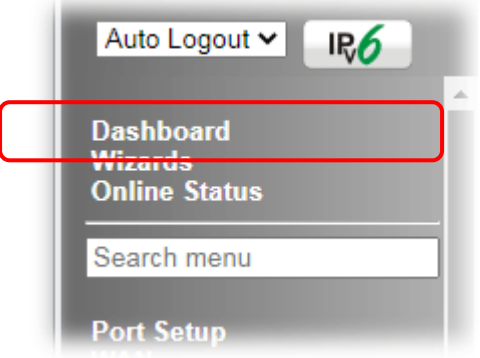

A web page with default selections will be displayed on the screen. Refer to the following figure:

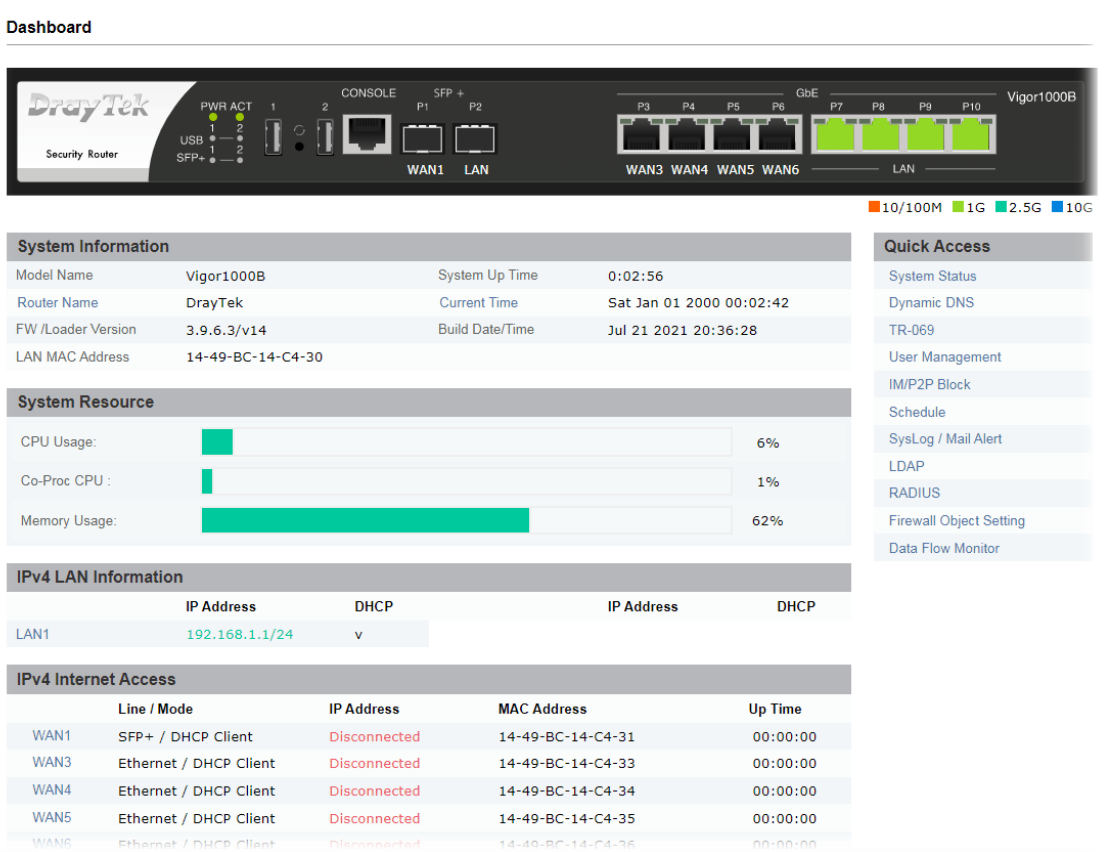

# <span id="page-28-0"></span>I-5-1 Virtual Panel

On the top of the Dashboard, a virtual panel (simulating the physical panel of the router) displays the physical interface connection. It will be refreshed every five seconds. When you move and click the mouse cursor on LAN, or WAN, related web setting page will be open for you to configure if required.

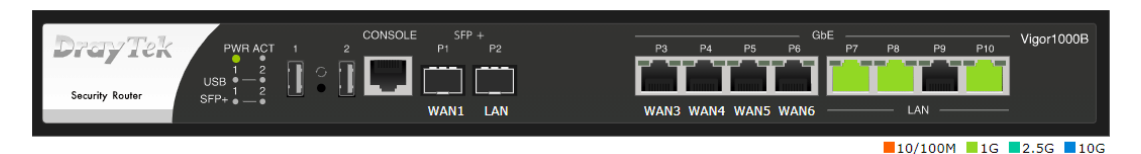

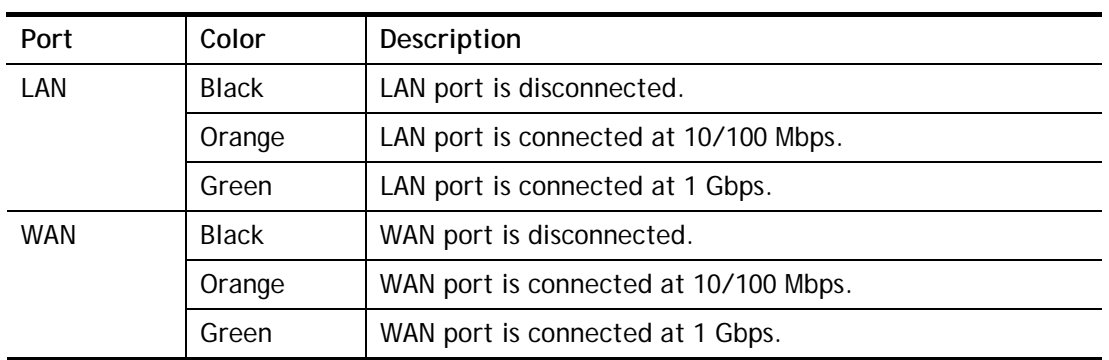

For detailed information about the LED display, refer to **I-1-1 LED Indicators and Connectors**.

## <span id="page-29-0"></span>I-5-2 Quick Access for Common Used Menu

All the menu items can be accessed and arranged orderly on the left side of the main page for your request. However, some **important** and **common** used menu items which can be accessed in a quick way just for convenience.

Look at the right side of the Dashboard. You will find a group of common used functions grouped under **Quick Access**.

The function links of System Status, Dynamic DDNS, TR-069, User Management, IM/P2P Block, Schedule, Syslog/Mail Alert, LDAP, RADIUS, Firewall Object Setting and Data Flow Monitor are displayed here. Move your mouse cursor on any one of the items and click on it. The corresponding setting page will be open immediately.

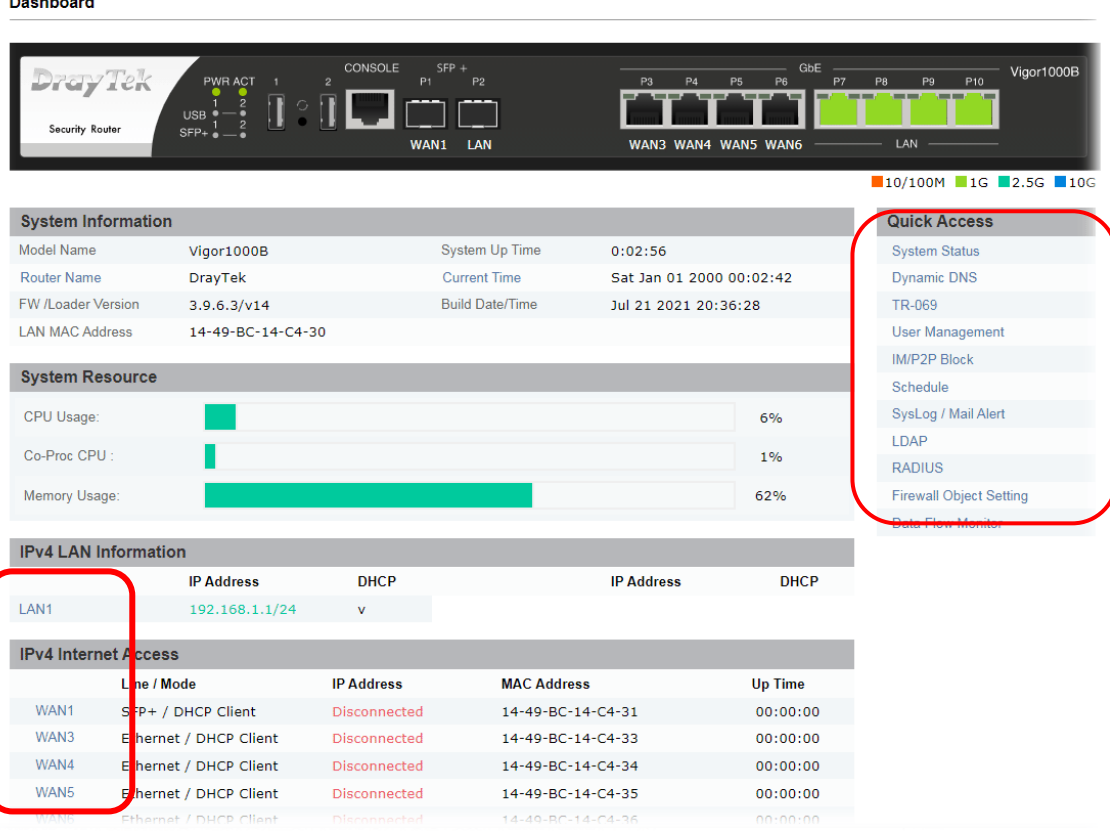

Besides, LAN, WAN interfaces, VPN security settings such as Remote Dial-in User and LAN to LAN also can be accessed on this page easily. Scroll down the page to find them and move your mouse cursor on the item to open the configuration web page.

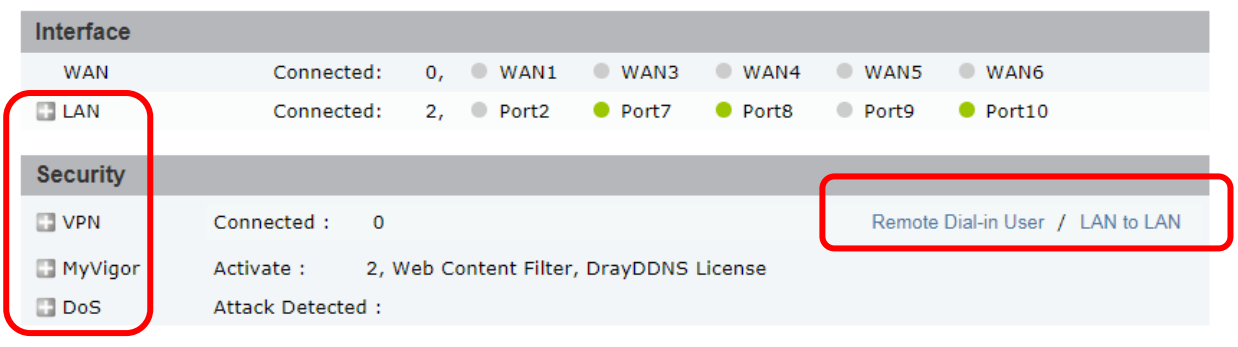

User Mode is OFF now. **Customize Dashboard** 

 $\mathbf{L} = \mathbf{L} \mathbf{L} \mathbf{L}$ 

Note that there is a plus  $($  ) icon located on the left side of VPN/LAN. Click it to review the LAN connection(s) used presently.

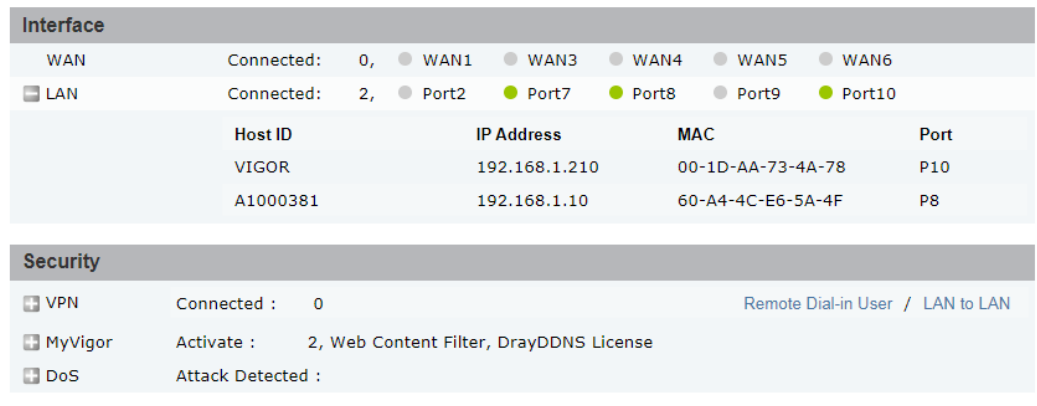

User Mode is OFF now.<br>Customize Dashboard

All of the hosts (including wireless clients) displayed with Host ID, IP Address and MAC address indicates that the traffic would be transmitted through LAN port(s) and then the WAN port. The purpose is to perform the traffic monitor of the host(s).

## <span id="page-30-0"></span>I-5-3 GUI Map

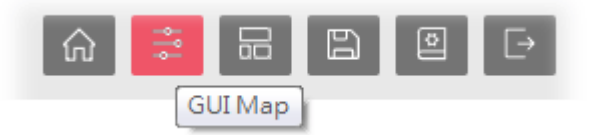

All the functions the router supports are listed with table clearly in this page. Users can click the function link to access into the setting page of the function for detailed configuration. Click the icon on the top of the main screen to display all the functions.

#### **GUI Map**

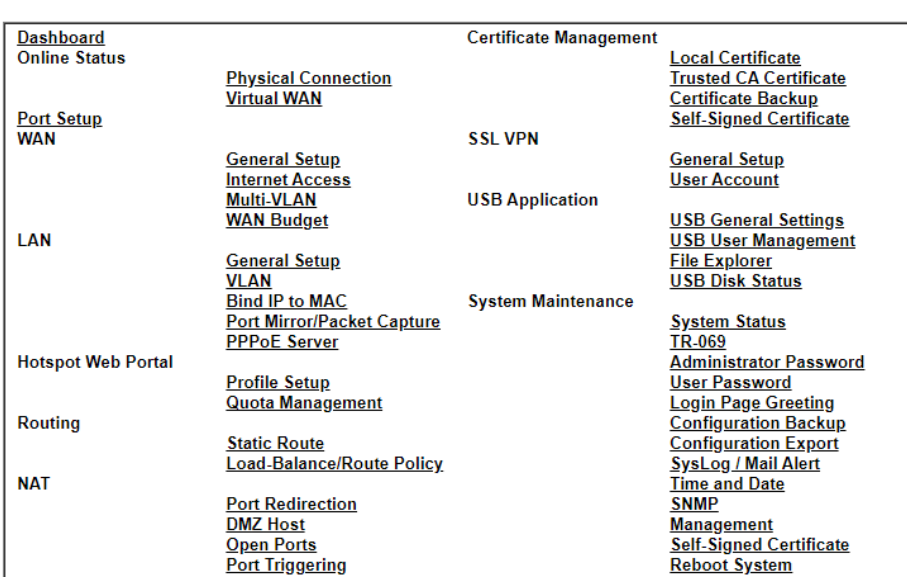

# <span id="page-31-0"></span>I-5-4 Web Console

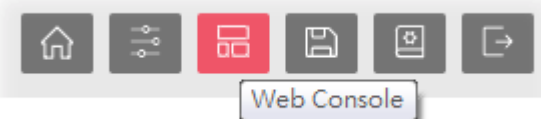

It is not necessary to use the telnet command via DOS prompt. The changes made by using web console have the same effects as modified through web user interface. The functions/settings modified under Web Console also can be reviewed on the web user interface.

Click the **Web Console** icon on the top of the main screen to open the following screen.

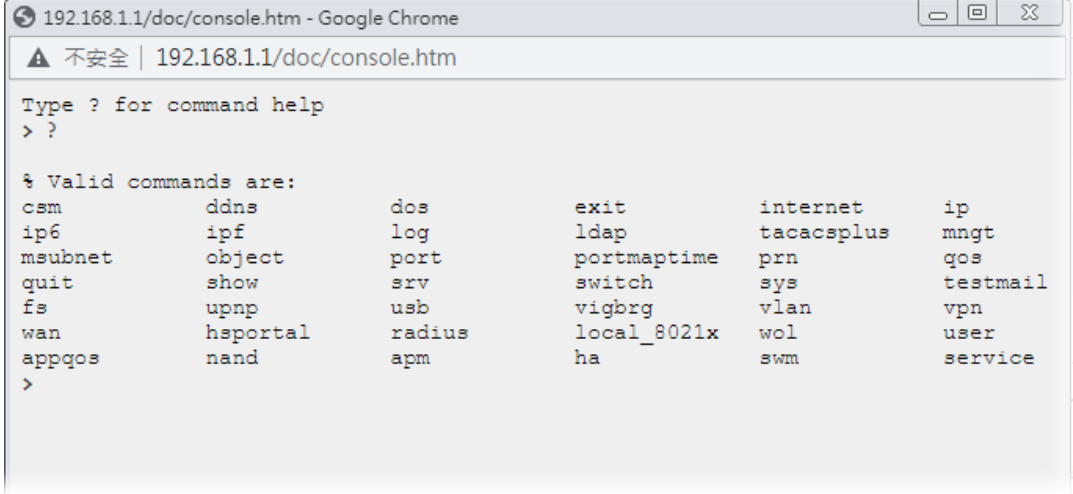

## <span id="page-31-1"></span>I-5-5 Config Backup

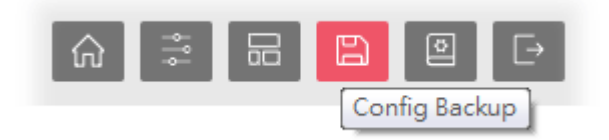

There is one way to store current used settings quickly by clicking the **Config Backup** icon. It allows you to backup current settings as a file. Such configuration file can be restored by using **System Maintenance>>Configuration Backup**.

Simply click the icon on the top of the main screen.

# <span id="page-32-0"></span>I-5-6 Manual Download

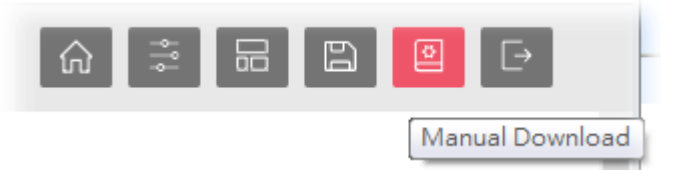

Click this icon to open online user's guide of Vigor router. This document offers detailed information for the settings on web user interface.

# <span id="page-32-1"></span>I-5-7 Logout

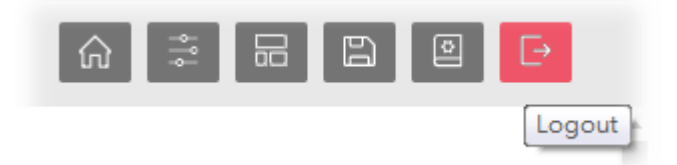

Click this icon to exit the web user interface.

## <span id="page-33-0"></span>I-5-8 Online Status

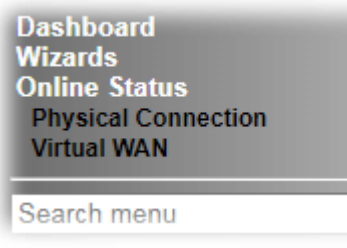

## <span id="page-33-1"></span>I-5-8-1 Physical Connection

Such page displays the physical connection status such as LAN connection status, WAN connection status, ADSL information, and so on.

**Physical Connection for IPv4 Protocol** 

**Online Status** 

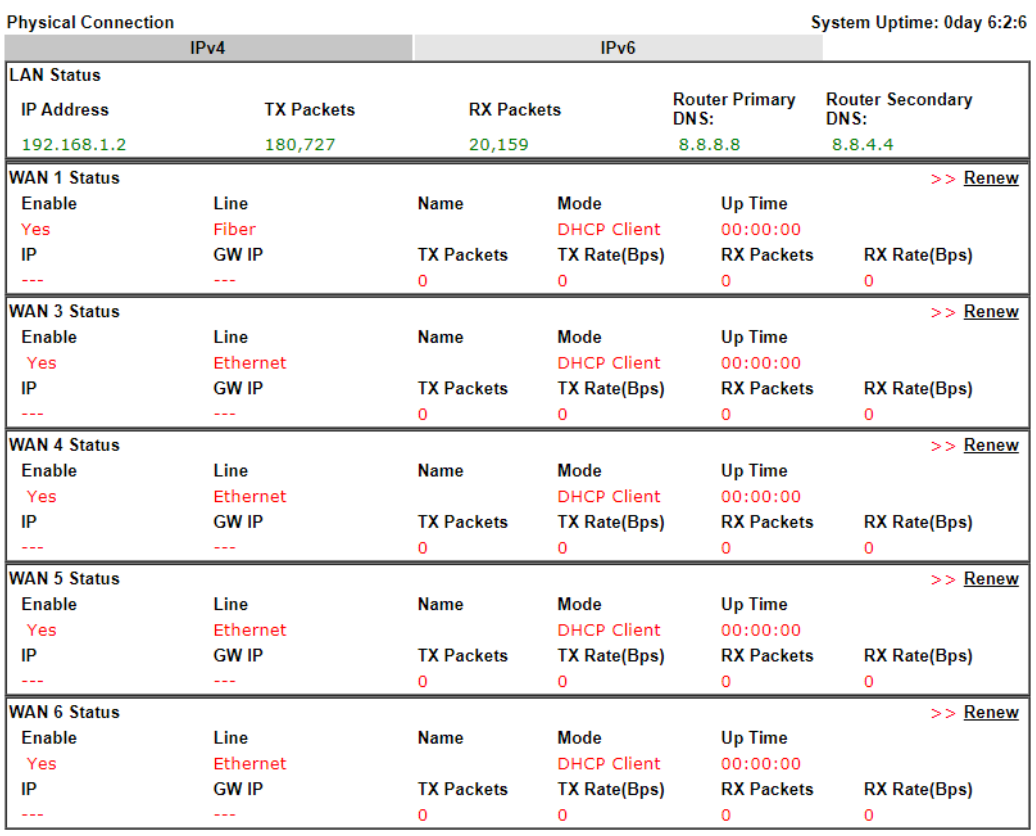

### **Physical Connection for IPv6 Protocol**

**Online Status** 

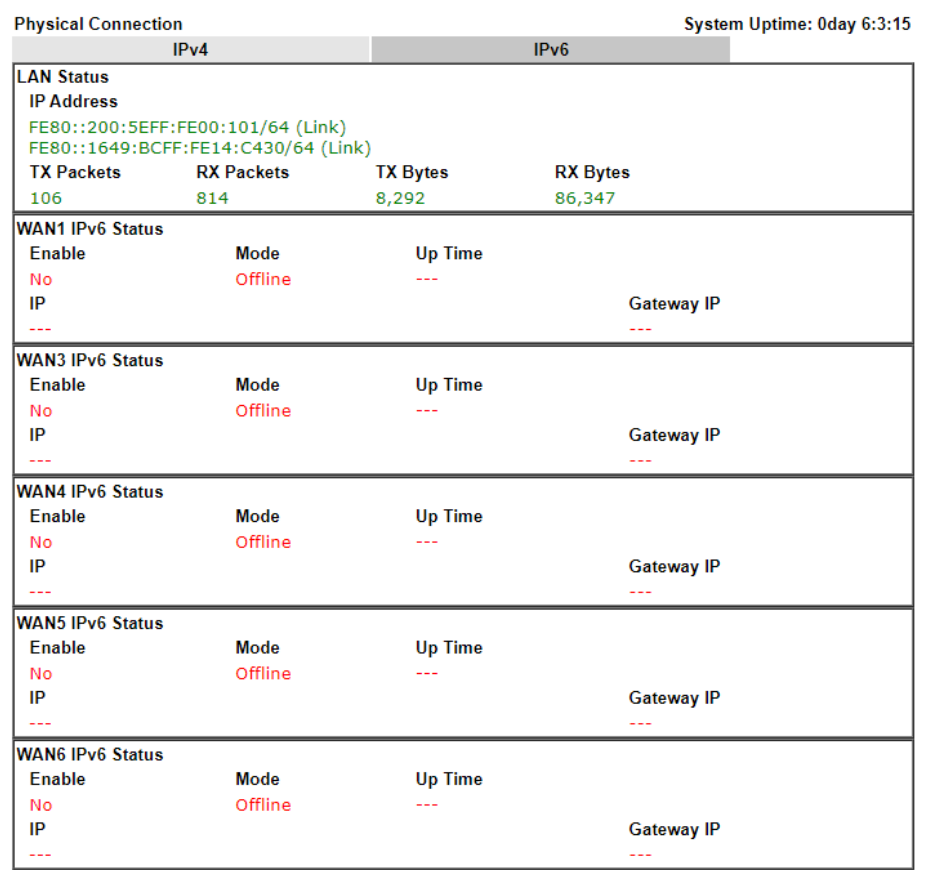

Detailed explanation (for IPv4) is shown below:

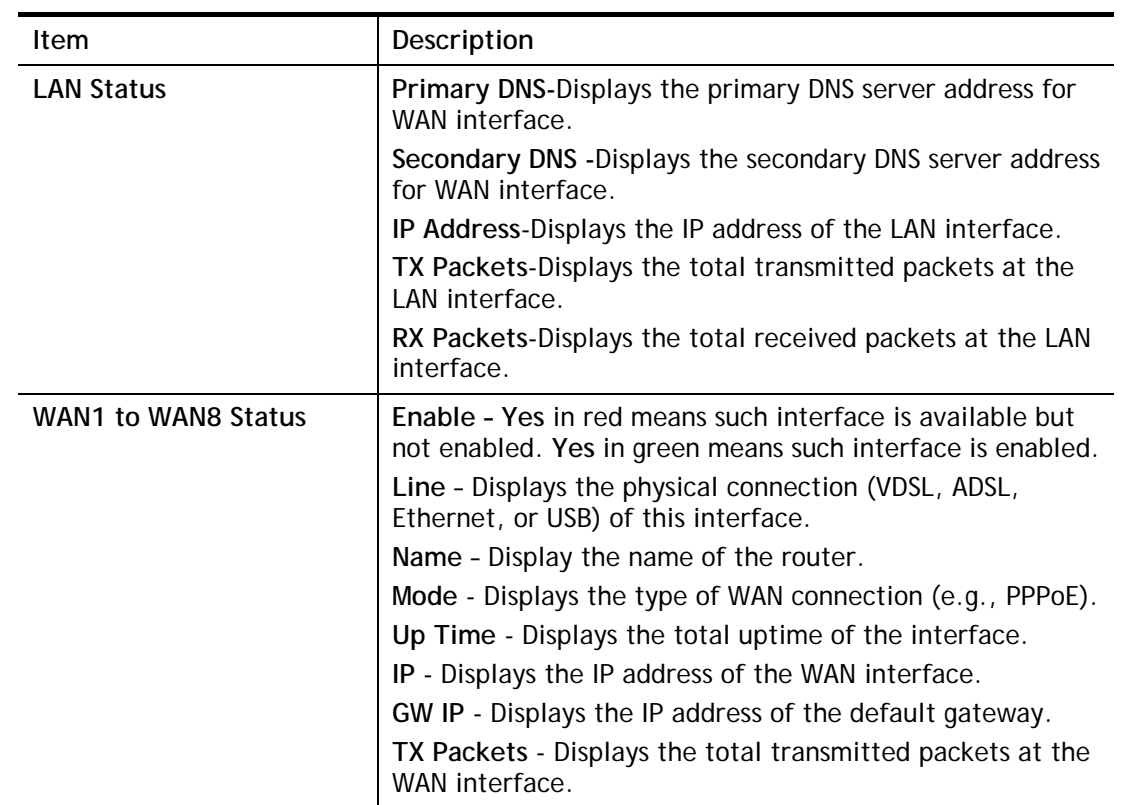

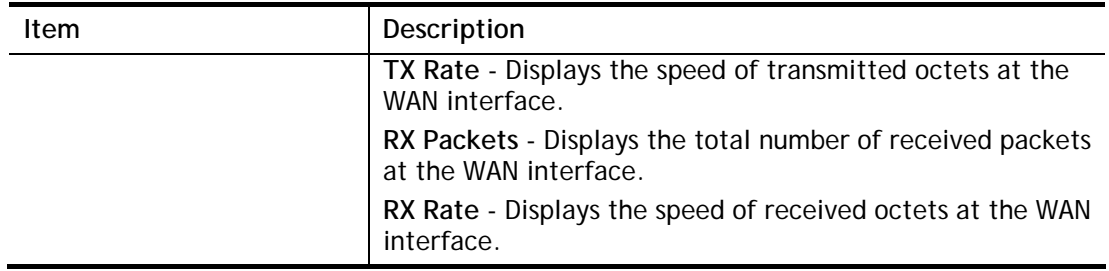

Detailed explanation (for IPv6) is shown below:

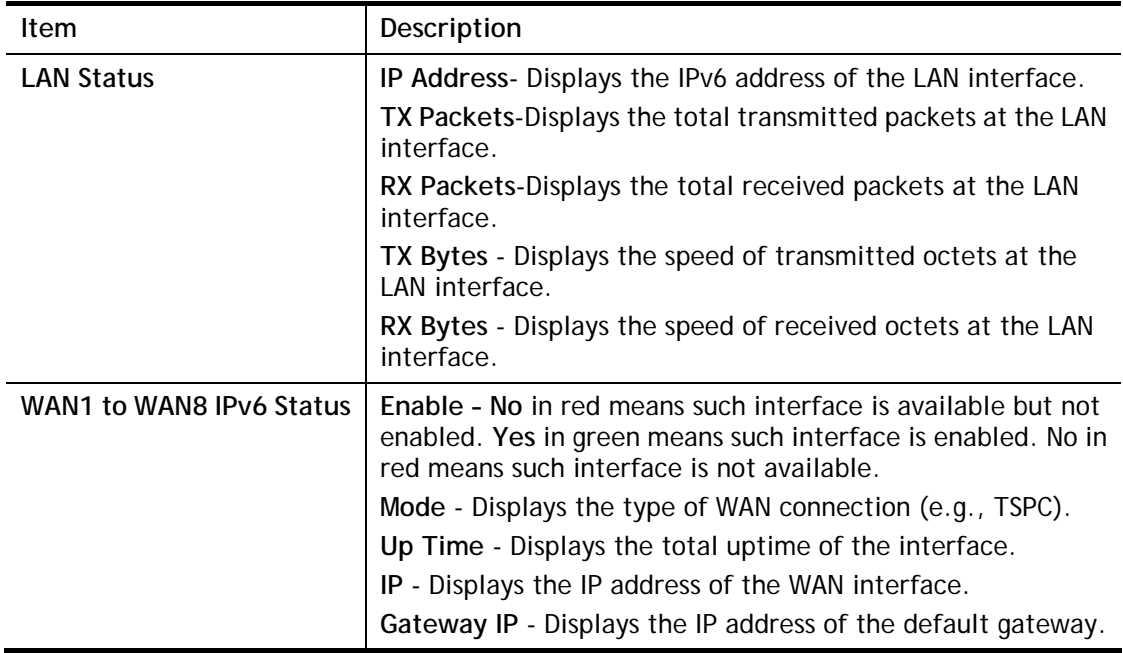

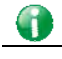

**Info** The words in green mean that the WAN connection of that interface is ready for accessing Internet; the words in red mean that the WAN connection of that interface is not ready for accessing Internet.

### <span id="page-35-0"></span>I-5-8-2 Virtual WAN

Such page displays the virtual WAN connection information.

Virtual WAN are used by TR-069 management, VoIP service and so on.

The field of Application will list i-9the purpose of such WAN connection.
# I-6 Quick Start Wizard

Quick Start Wizard can help you to deploy and use the router easily and quickly. Go to **Wizards>>Quick Start Wizard**. The first screen of **Quick Start Wizard** is entering login password. After typing the password, please click **Next**.

**Quick Start Wizard** 

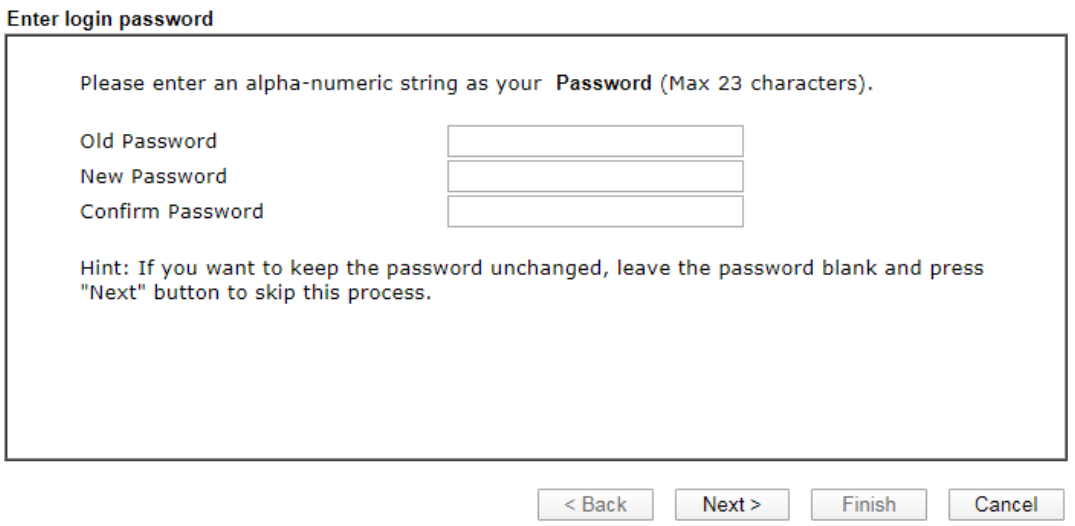

On the next page as shown below, please select the WAN interface that you use. If fiber is used, please choose WAN1; if Ethernet is used, please choose other WAN. Then click **Next** for next step.

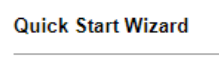

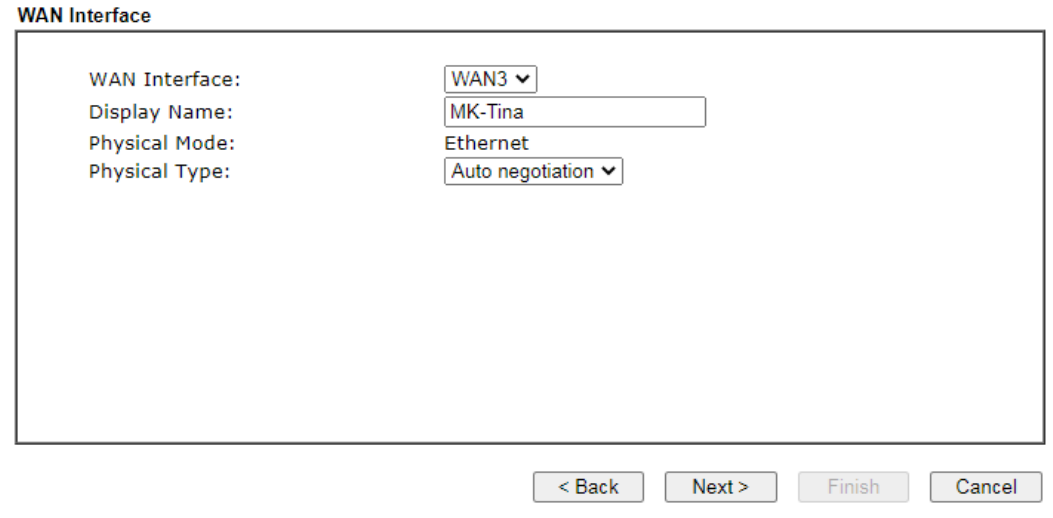

WAN1 to WAN6 will bring up different configuration page. Refer to the following for detailed information.

# I-6-1 For WAN1 (Fiber)

WAN1 can be configured for physical mode of SFP+ (Fiber connection).

**Quick Start Wizard** 

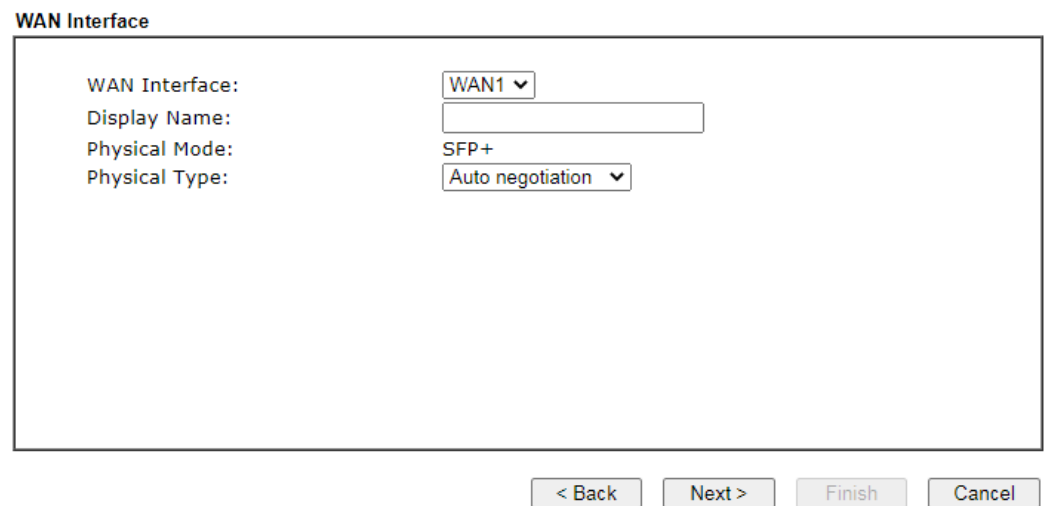

Available settings are explained as follows:

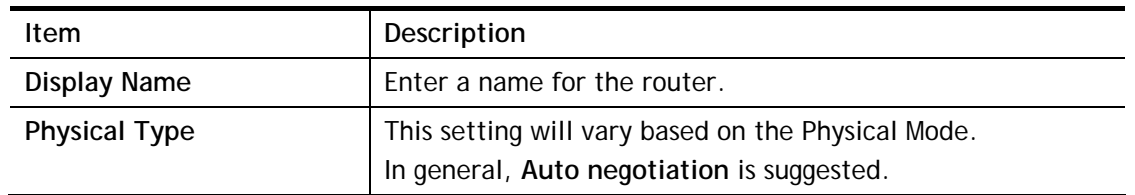

On the next page as shown below, please select the appropriate Internet access type according to the information from your ISP. For example, you should select PPPoE mode if the ISP provides you PPPoE interface. Then click **Next** for next step.

#### Ethernet WAN1 - PPPoE

1. Choose **WAN1** as the WAN Interface. Click the **Next** button. The following page will be open for you to specify Internet Access Type.

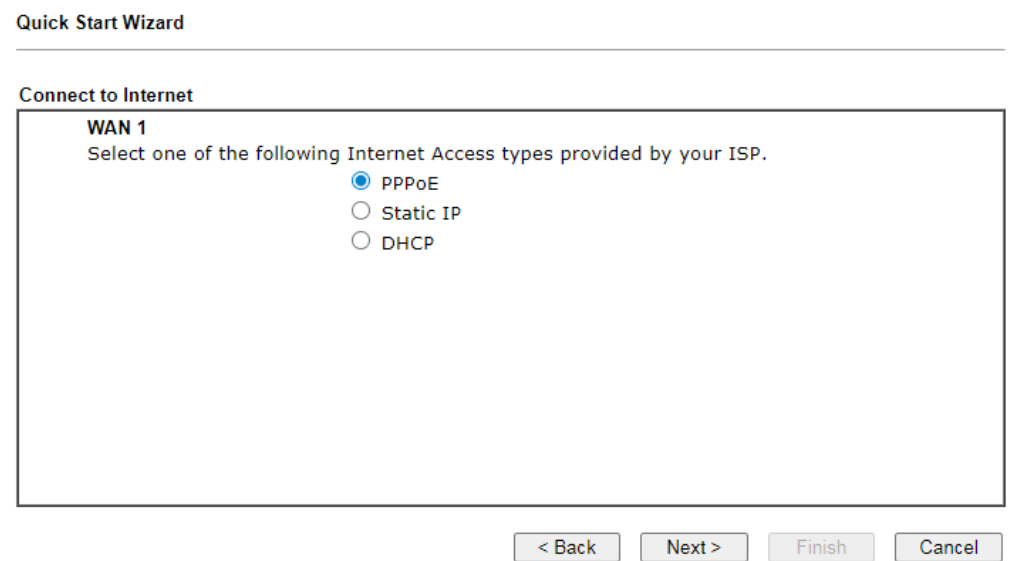

2. Click **PPPoE** as the Internet Access Type to get the following page.

#### **Quick Start Wizard**

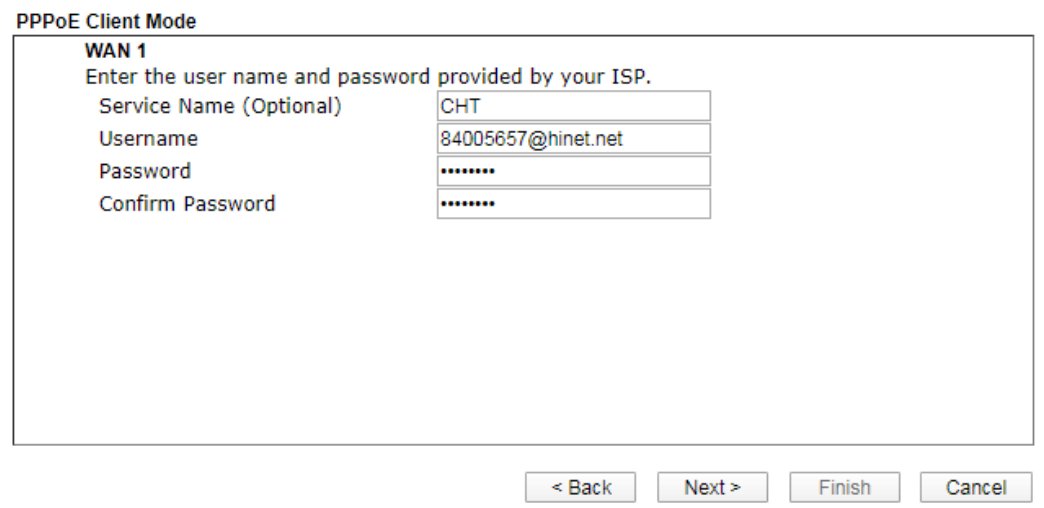

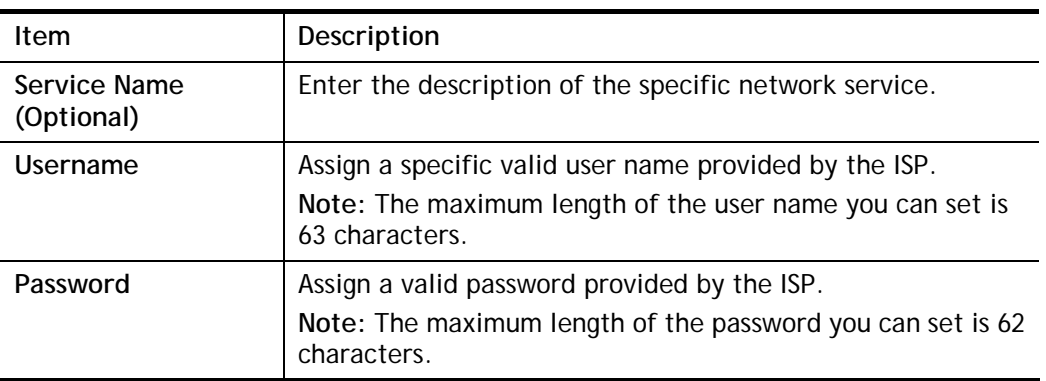

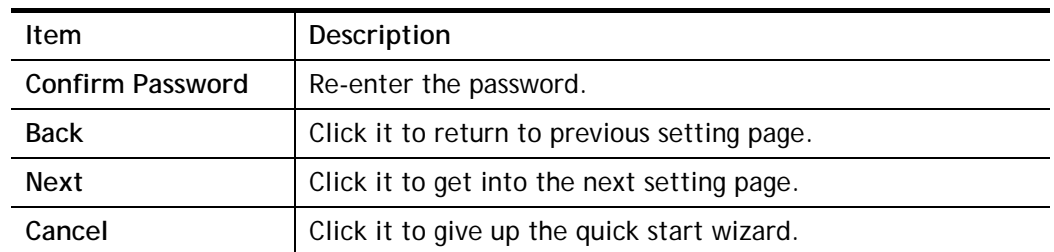

3. Please manually enter the Username/Password provided by your ISP. Click **Next** for viewing summary of such connection.

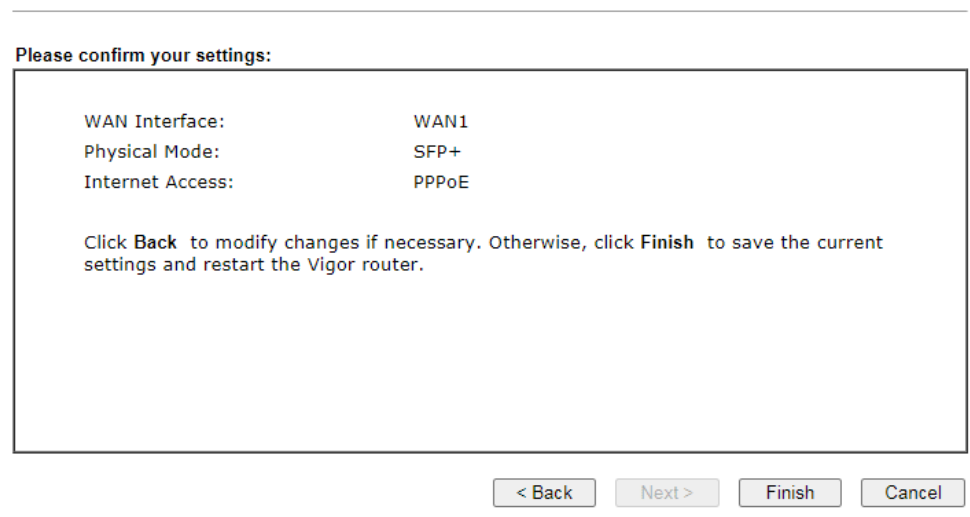

4. Click **Finish.** A page of **Quick Start Wizard Setup OK!!!** will appear. Then, the system status of this protocol will be shown.

# Quick Start Wizard Setup OK!

5. Now, you can enjoy surfing on the Internet.

**Quick Start Wizard** 

#### Ethernet WAN1 - Static IP

1. Choose **WAN1** as the WAN Interface. Click the **Next** button. The following page will be open for you to specify Internet Access Type.

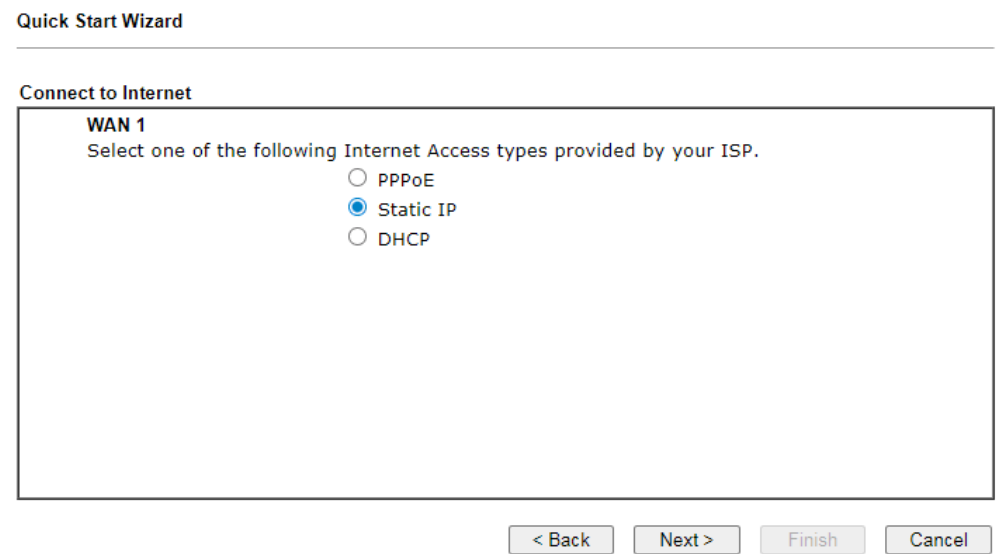

2. Click **Static IP** as the Internet Access type to get the following page.

**Quick Start Wizard** 

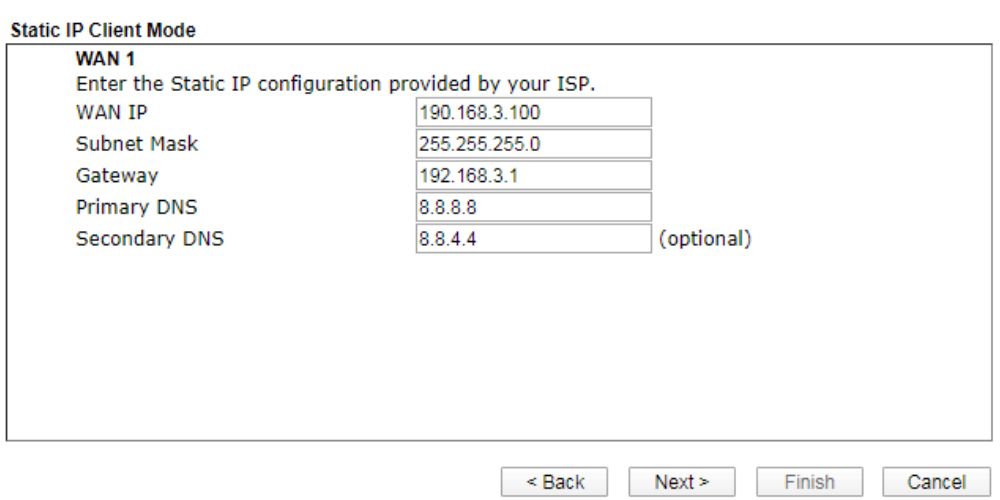

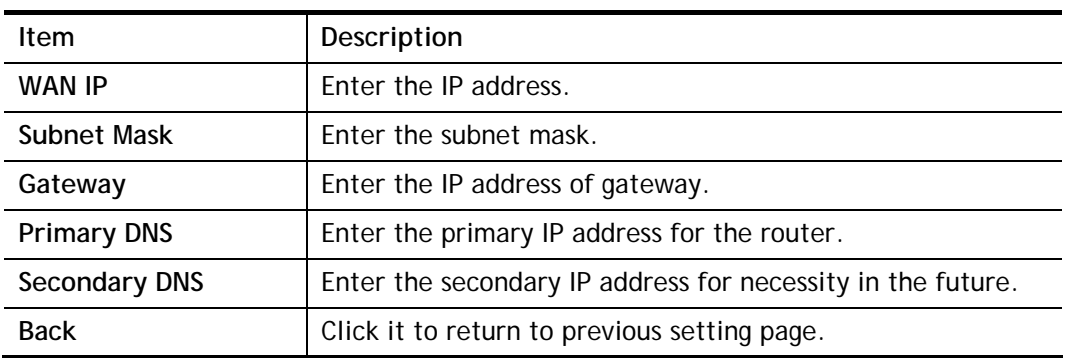

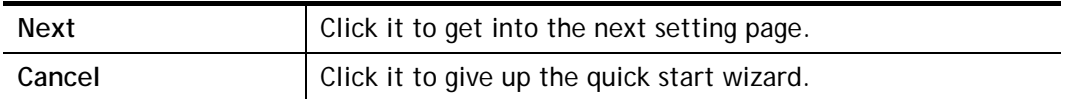

3. Please Enter the IP address information originally provided by your ISP. Then click **Next**  for next step.

**Quick Start Wizard** 

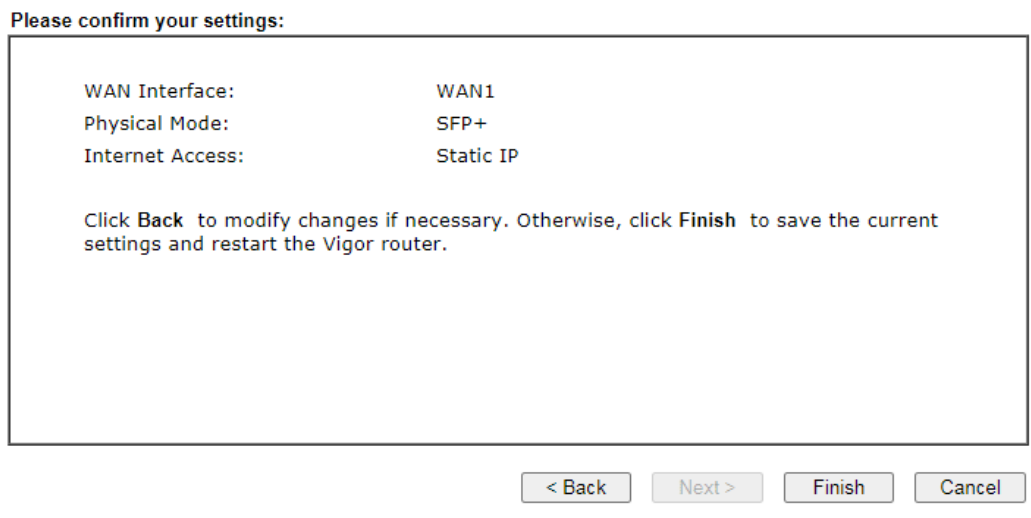

4. Click **Finish.** A page of **Quick Start Wizard Setup OK!!!** will appear. Then, the system status of this protocol will be shown.

Quick Start Wizard Setup OK!

#### Ethernet WAN1 - DHCP

1. Choose **WAN1** as the WAN Interface. Click the **Next** button. The following page will be open for you to specify Internet Access Type.

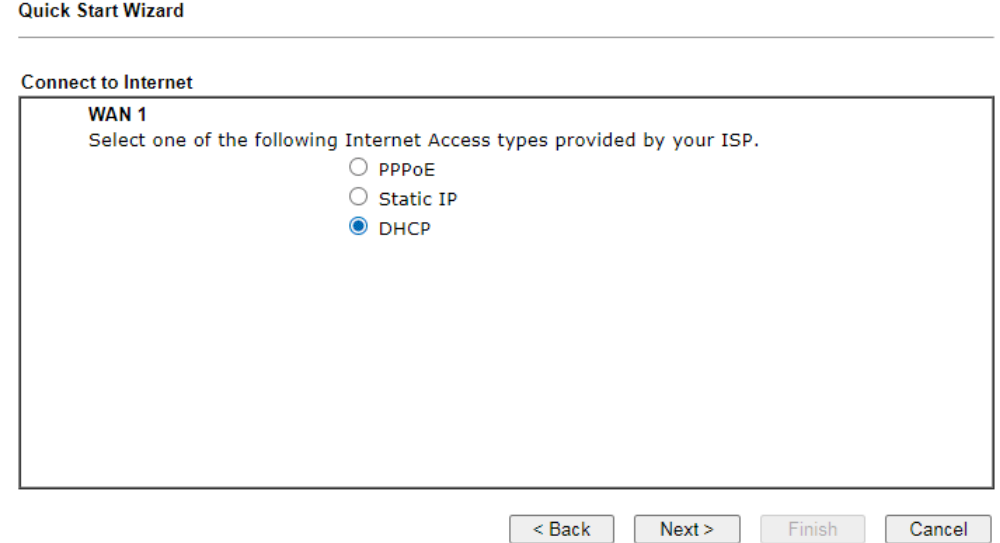

2. Click **DHCP** as the Internet Access type to get the following page.

**Quick Start Wizard** 

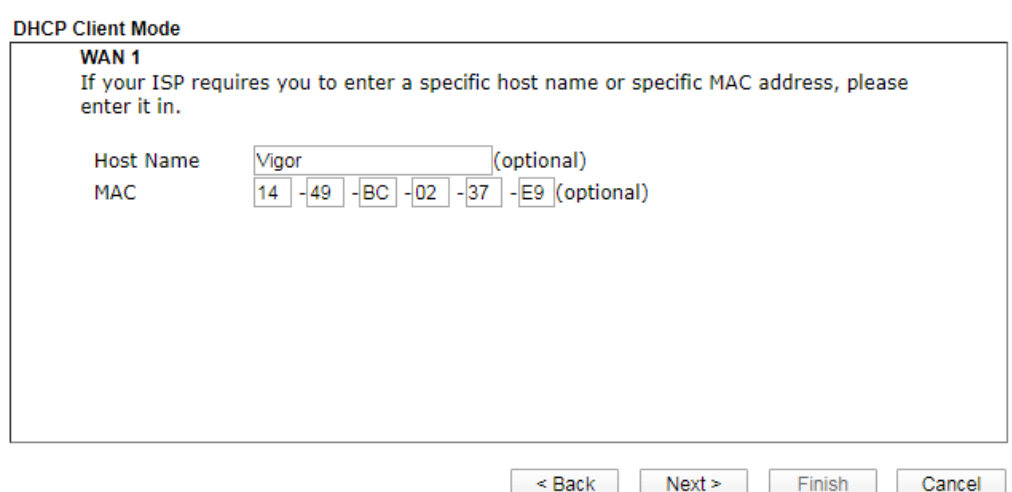

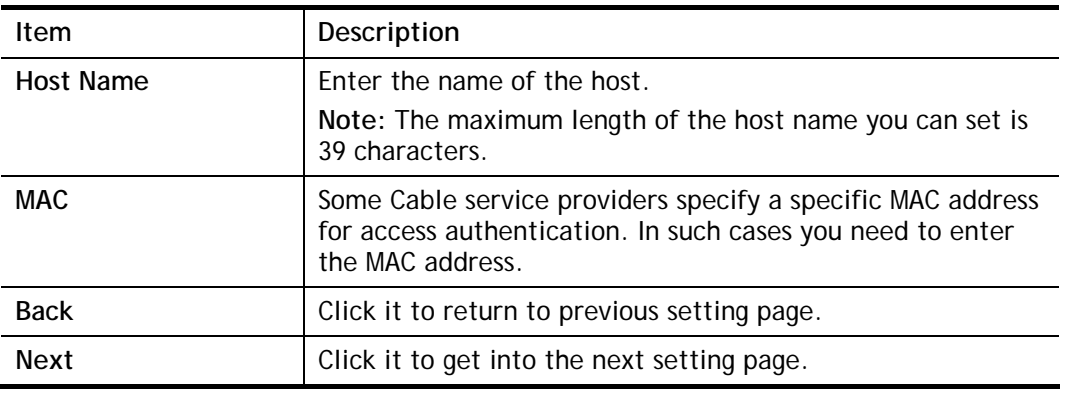

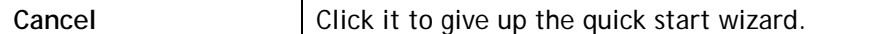

3. After finished the settings above, click **Next** for viewing summary of such connection.

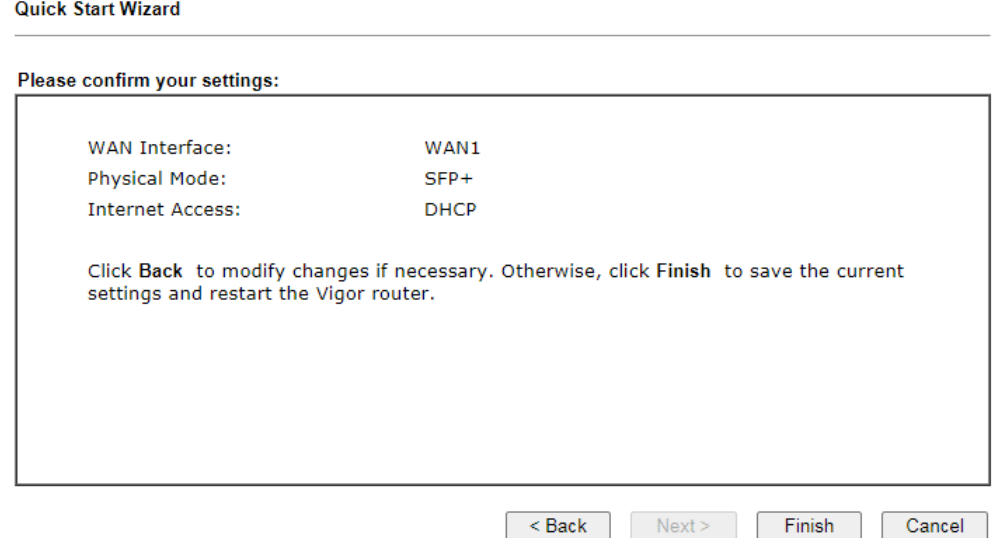

4. Click **Finish.** A page of **Quick Start Wizard Setup OK!!!** will appear. Then, the system status of this protocol will be shown.

#### Quick Start Wizard Setup OK!

# I-6-2 For WAN3 (Ethernet - 2.5G)

WAN3 shall be used for connection with rate 2.5G.

**Quick Start Wizard** 

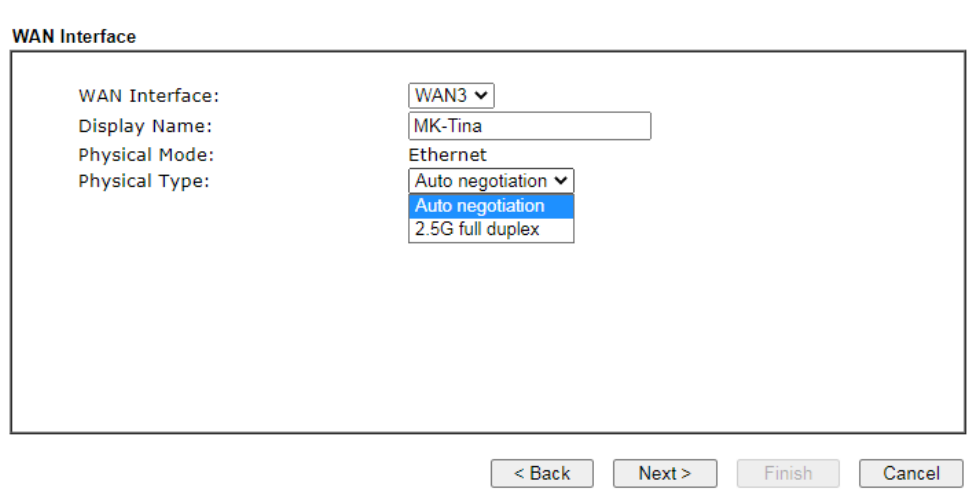

Available settings are explained as follows:

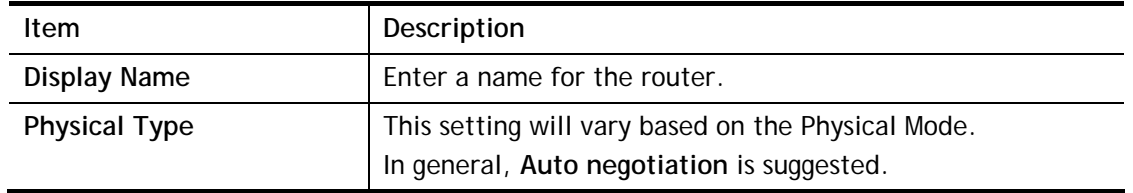

On the next page as shown below, please select the appropriate Internet access type according to the information from your ISP. For example, you should select PPPoE mode if the ISP provides you PPPoE interface. Then click **Next** for next step.

## Ethernet WAN3 - PPPoE

1. Choose **WAN3** as the WAN Interface. Click the **Next** button. The following page will be open for you to specify Internet Access Type.

#### **Quick Start Wizard**

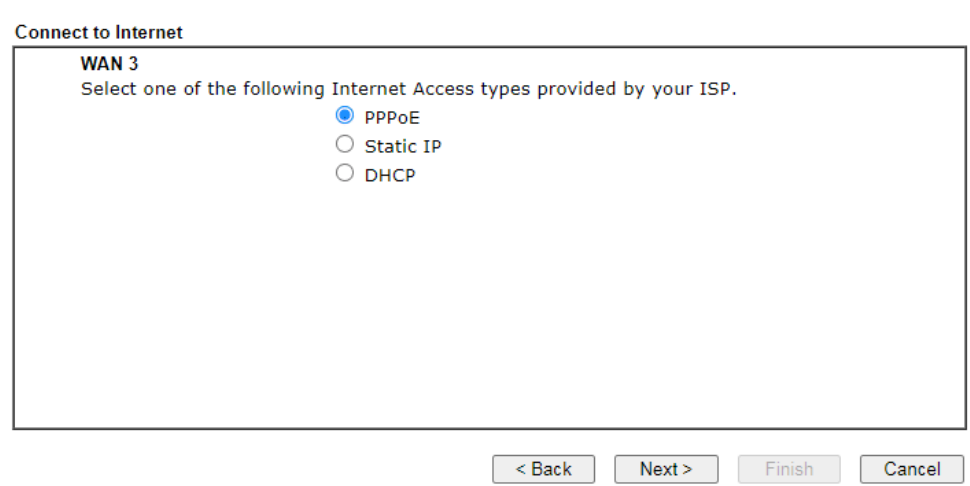

2. Click **PPPoE** as the Internet Access Type to get the following page.

**Quick Start Wizard** 

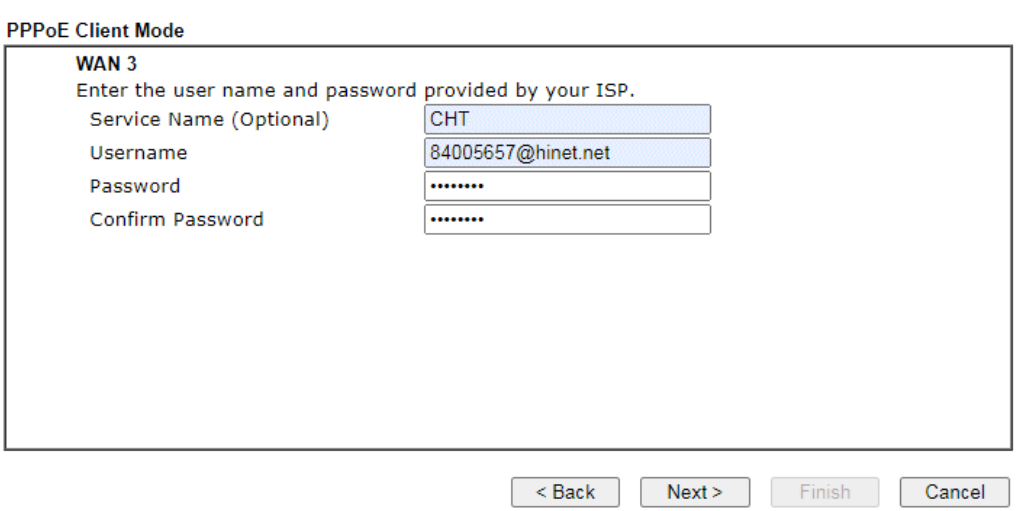

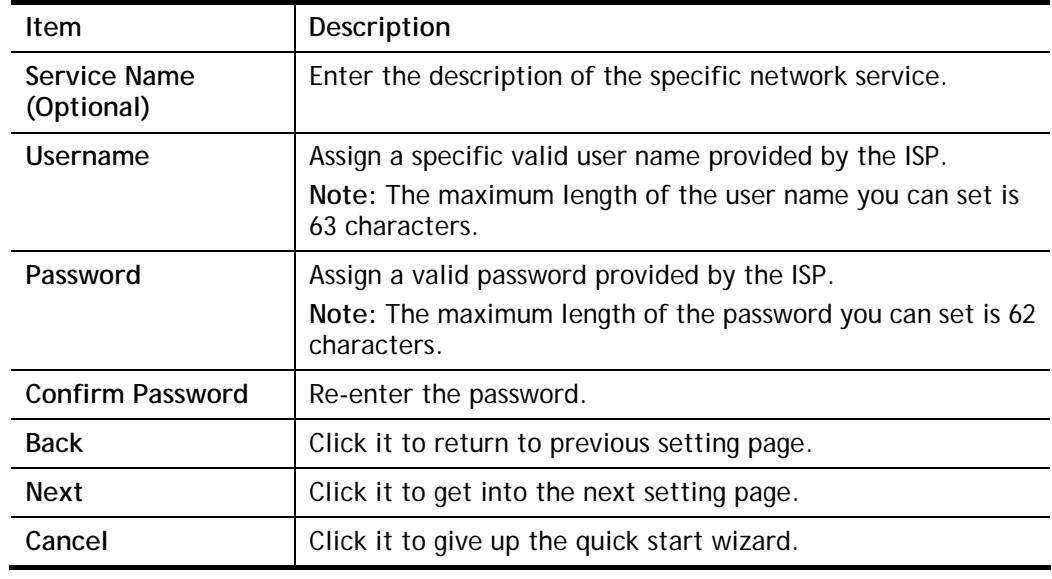

3. Please manually enter the Username/Password provided by your ISP. Click **Next** for viewing summary of such connection.

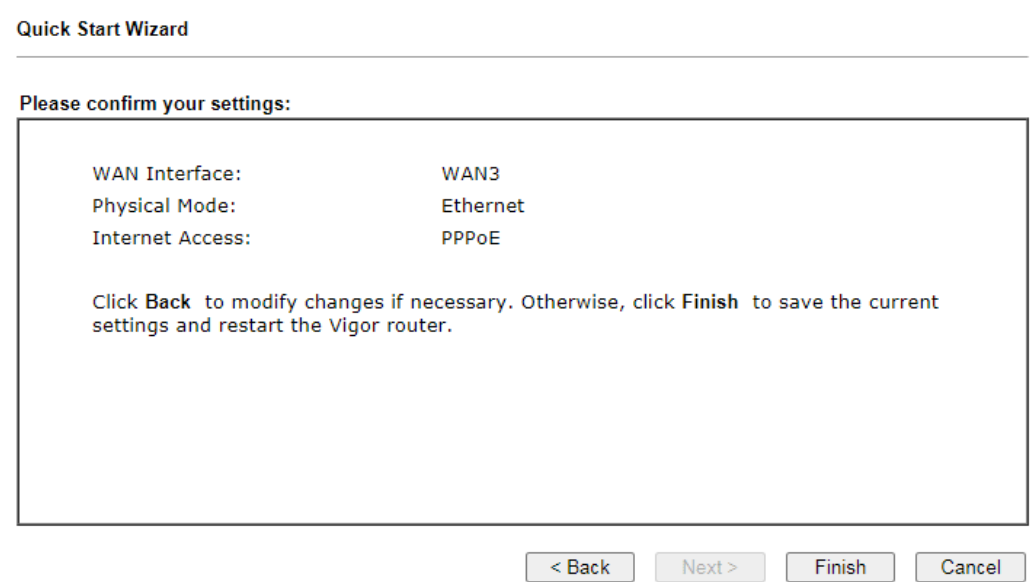

4. Click **Finish.** A page of **Quick Start Wizard Setup OK!!!** will appear. Then, the system status of this protocol will be shown.

## Quick Start Wizard Setup OK!

#### Ethernet WAN3 - Static IP

**Quick Start Wizard** 

1. Choose **WAN3** as the WAN Interface. Click the **Next** button. The following page will be open for you to specify Internet Access Type.

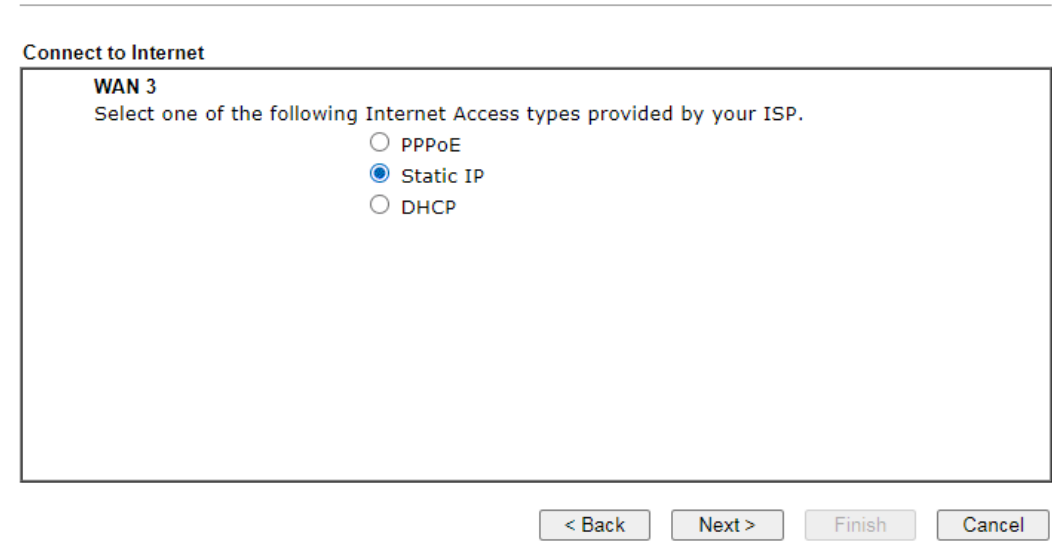

2. Click **Static IP** as the Internet Access type to get the following page.

**Quick Start Wizard** 

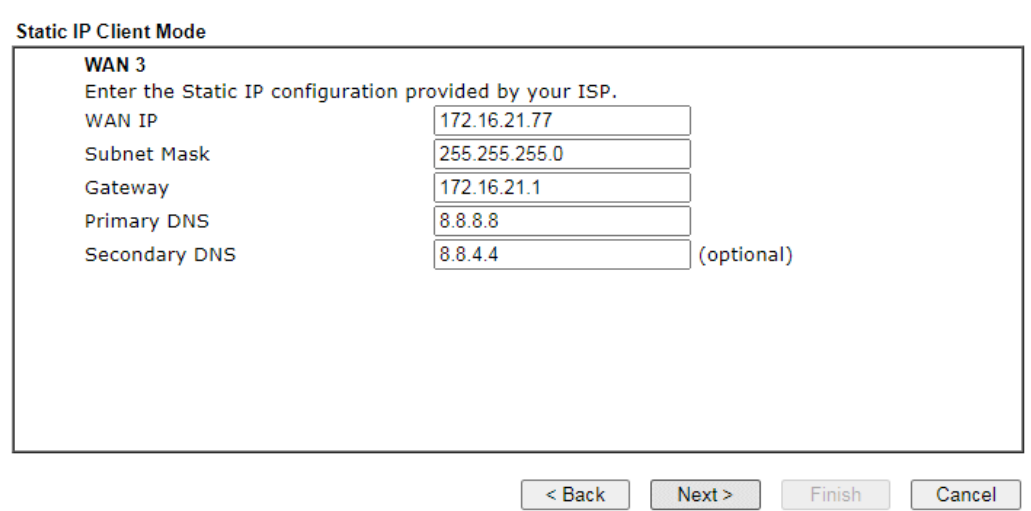

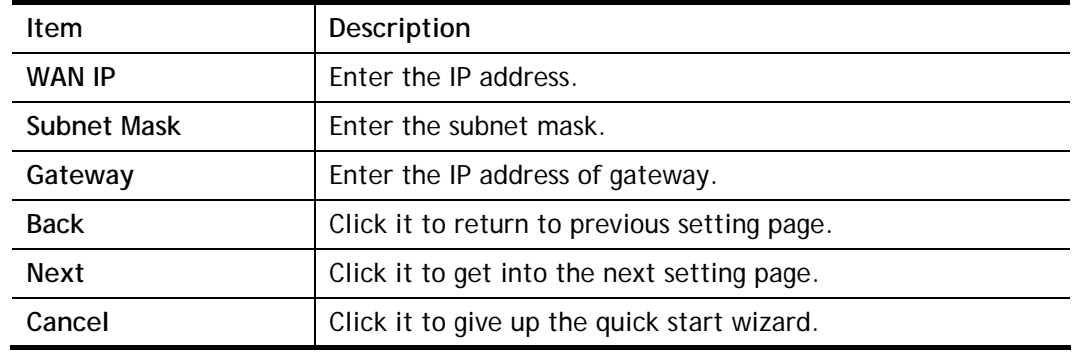

3. Please enter the IP address information originally provided by your ISP. Then click **Next**  for next step.

**Quick Start Wizard** 

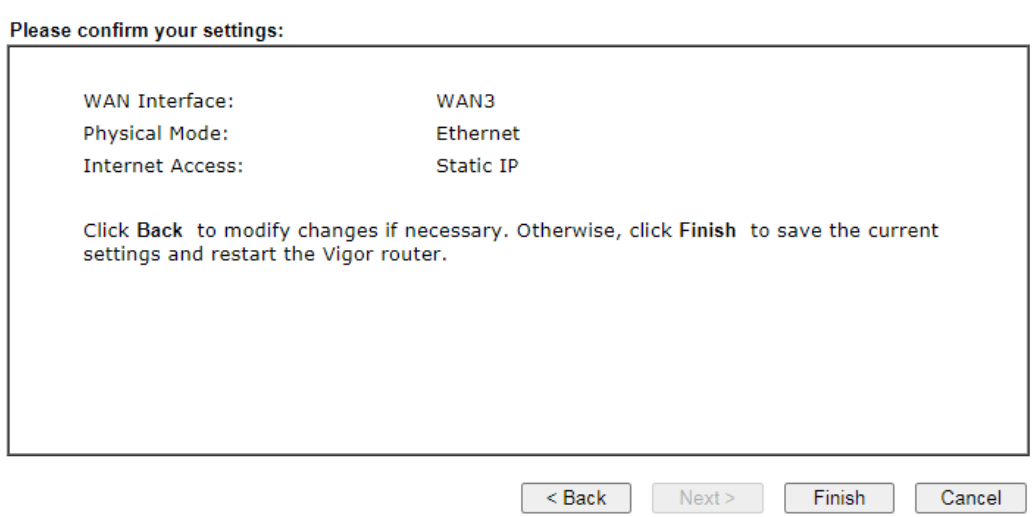

4. Click **Finish.** A page of **Quick Start Wizard Setup OK!!!** will appear. Then, the system status of this protocol will be shown.

## Quick Start Wizard Setup OK!

# Wireless WAN3 - DHCP

1. Choose **WAN3** as the WAN Interfac. Click the **Next** button. The following page will be open for you to specify Internet Access Type.

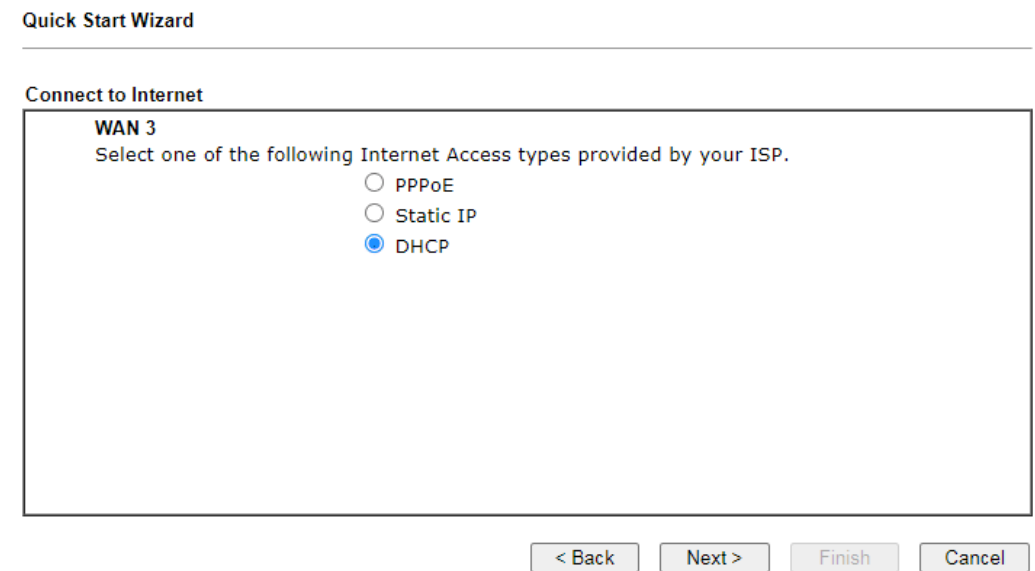

2. Click **DHCP** as the Internet Access type to get the following page.

**Quick Start Wizard** 

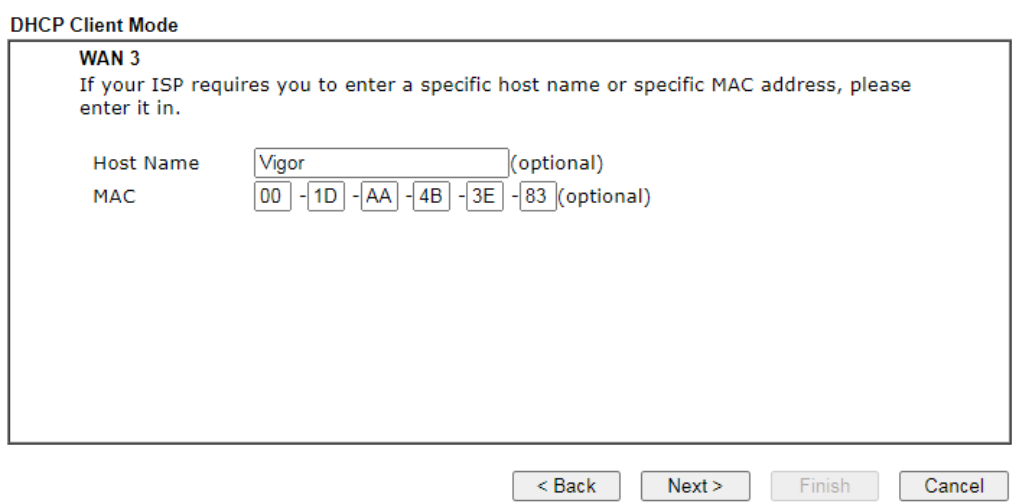

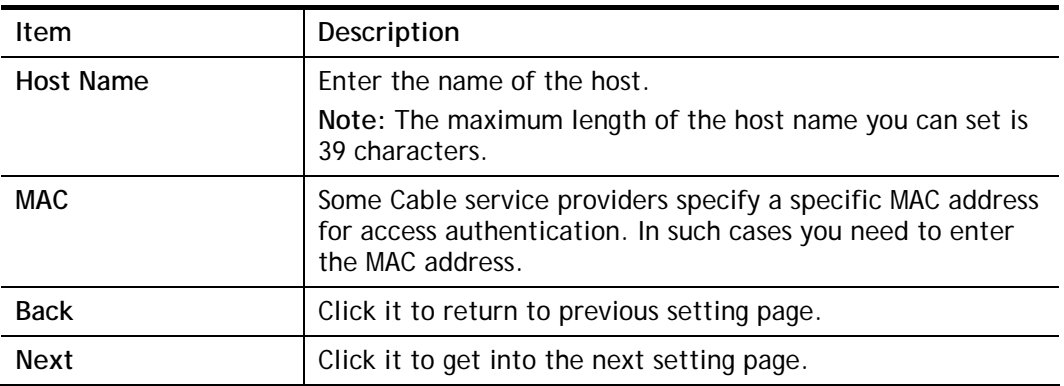

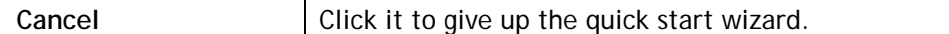

3. After finished the settings above, click **Next** for viewing summary of such connection.

**Quick Start Wizard** 

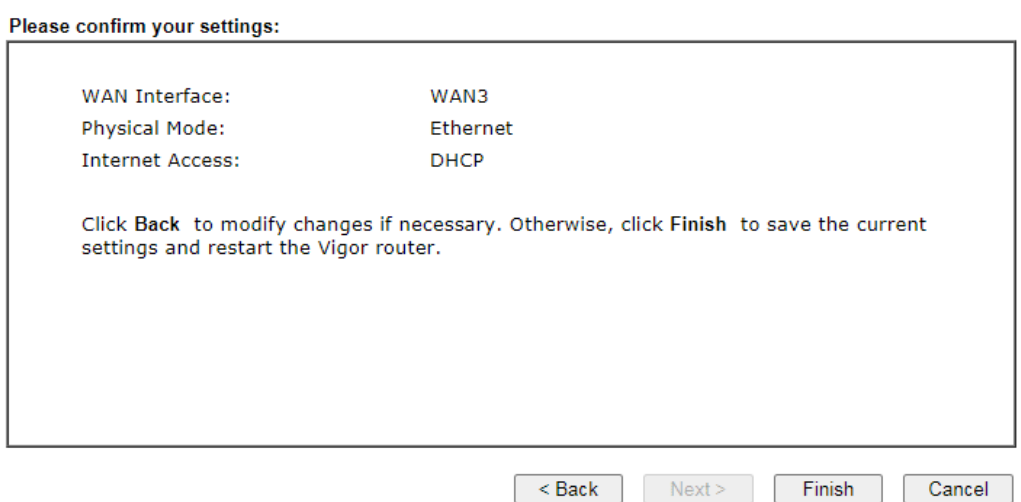

4. Click **Finish.** A page of **Quick Start Wizard Setup OK!!!** will appear. Then, the system status of this protocol will be shown.

# Quick Start Wizard Setup OK!

# I-6-3 For WAN5~WAN6 (Etherent)

WAN5~WAN8 can be configured for physical mode of Ethernet.

**Quick Start Wizard** 

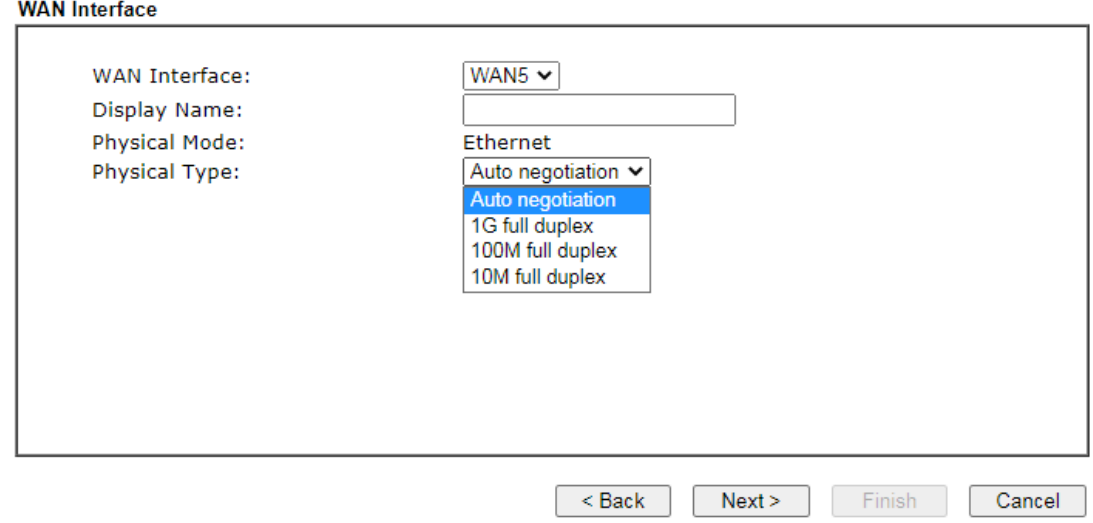

Available settings are explained as follows:

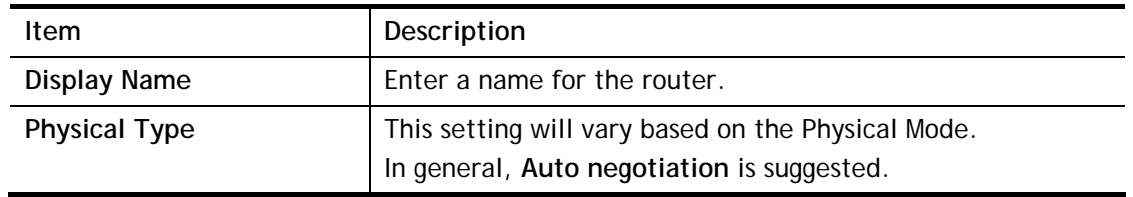

On the next page as shown below, please select the appropriate Internet access type according to the information from your ISP. For example, you should select PPPoE mode if the ISP provides you PPPoE interface. Then click **Next** for next step.

#### Ethernet WAN5 - PPPoE

1. Choose **WAN5** as the WAN Interface. Click the **Next** button. The following page will be open for you to specify Internet Access Type.

#### **Quick Start Wizard**

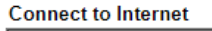

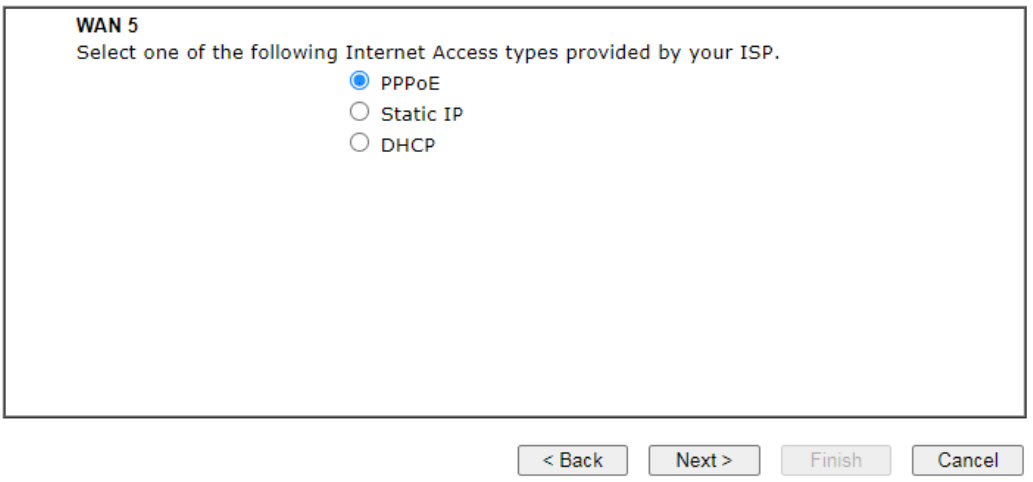

2. Click **PPPoE** as the Internet Access Type to get the following page.

#### **Quick Start Wizard**

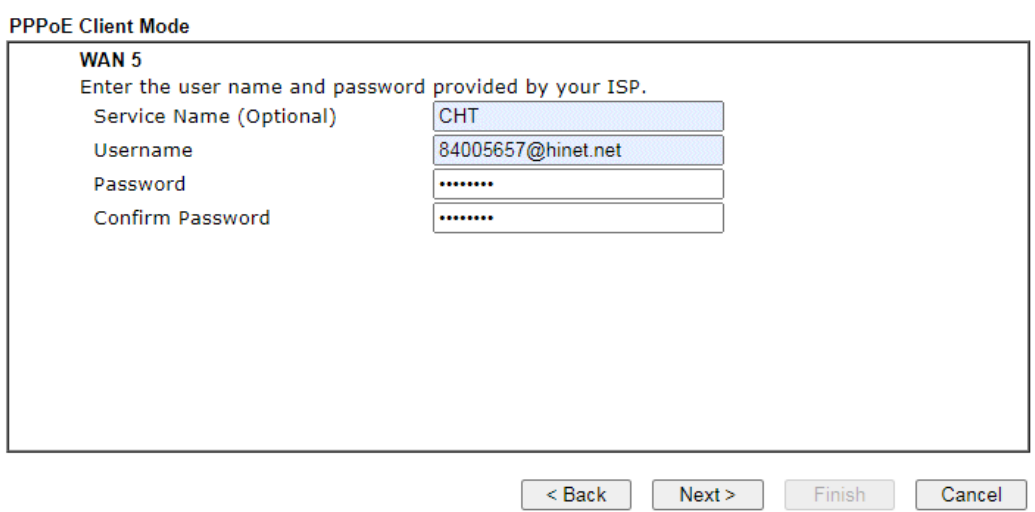

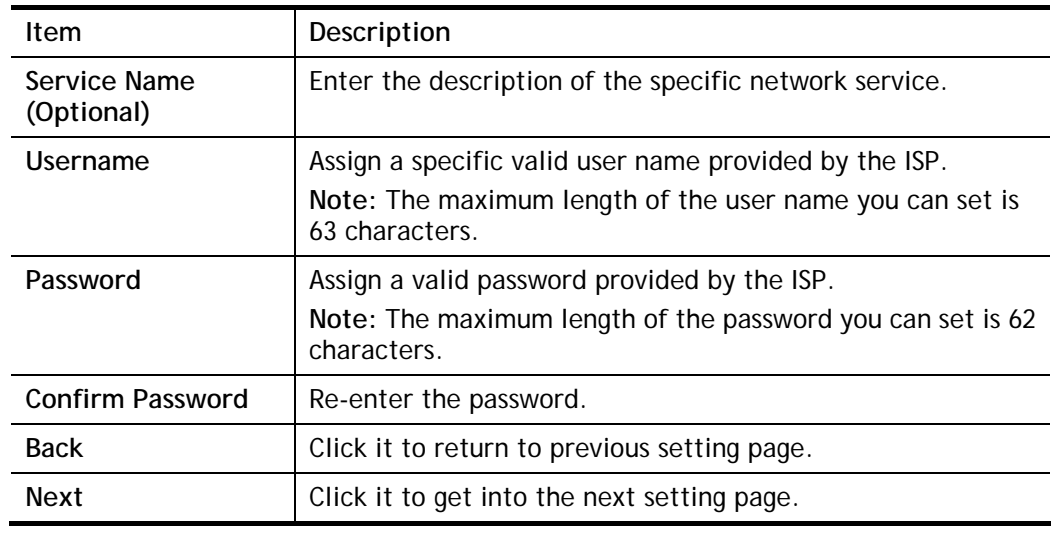

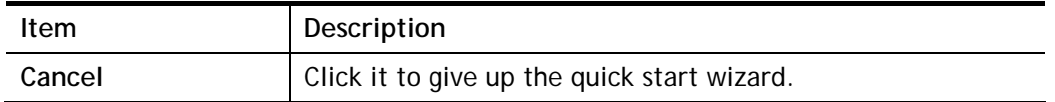

3. Please manually enter the Username/Password provided by your ISP. Click **Next** for viewing summary of such connection.

**Quick Start Wizard** 

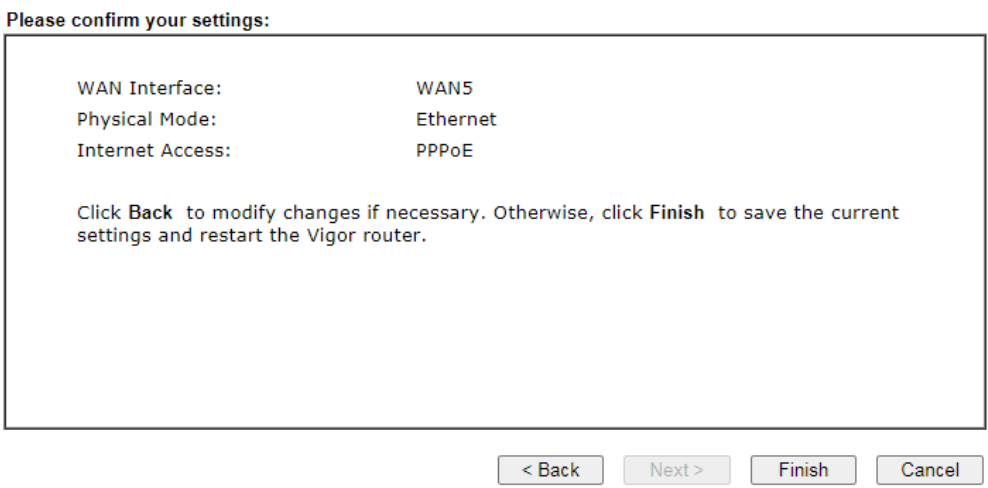

4. Click **Finish.** A page of **Quick Start Wizard Setup OK!!!** will appear. Then, the system status of this protocol will be shown.

### Quick Start Wizard Setup OK!

#### Ethernet WAN5 - Static IP

1. Choose **WAN5** as the WAN Interface. Click the **Next** button. The following page will be open for you to specify Internet Access Type.

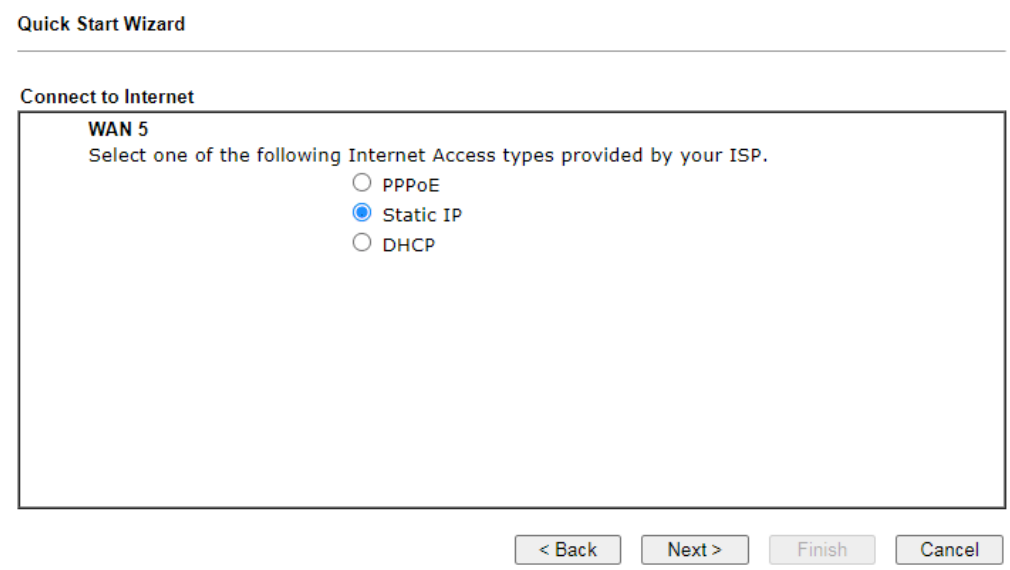

2. Click **Static IP** as the Internet Access type to get the following page.

#### **Quick Start Wizard**

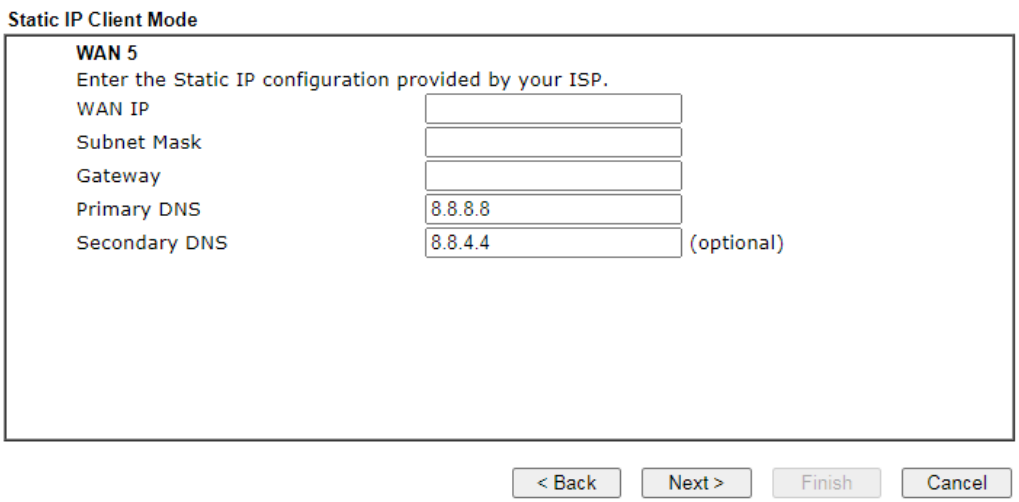

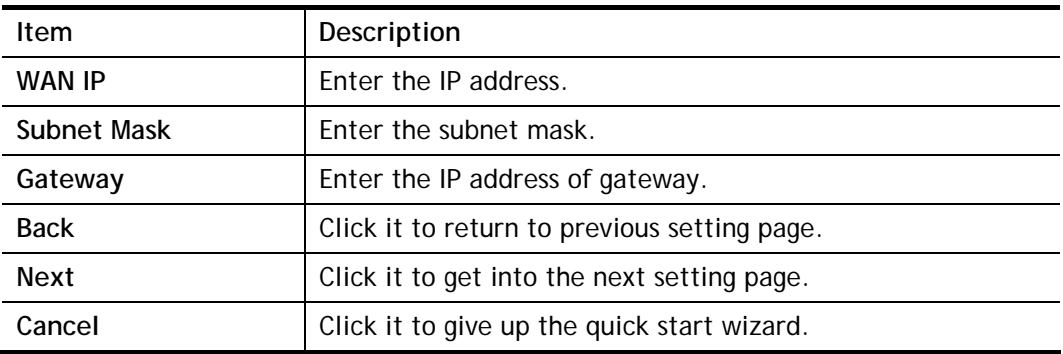

3. Please enter the IP address information originally provided by your ISP. Then click **Next**  for next step.

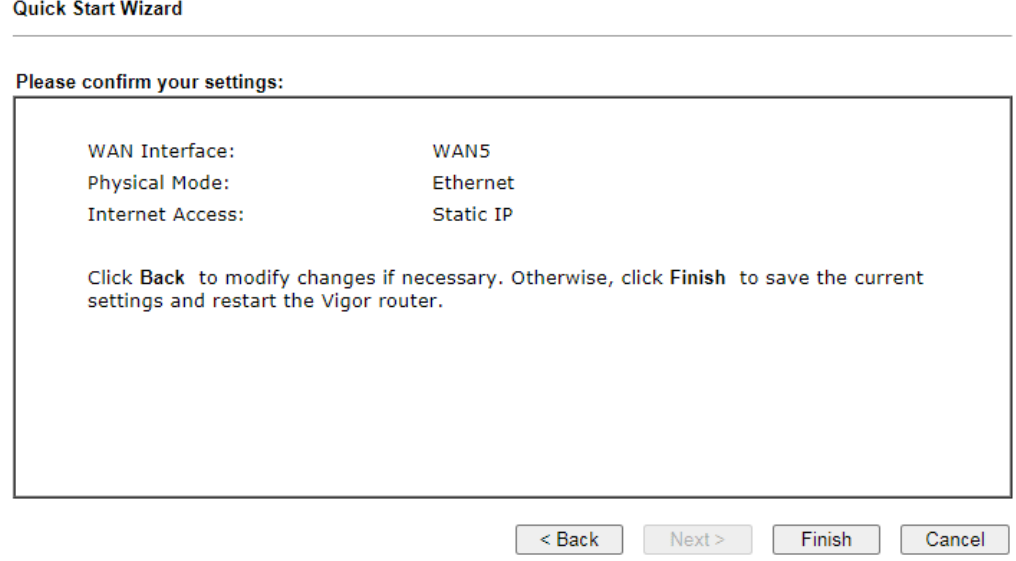

4. Click **Finish.** A page of **Quick Start Wizard Setup OK!!!** will appear. Then, the system status of this protocol will be shown.

### Quick Start Wizard Setup OK!

### Wireless WAN5 - DHCP

1. Choose **WAN5** as the WAN Interfac. Click the **Next** button. The following page will be open for you to specify Internet Access Type.

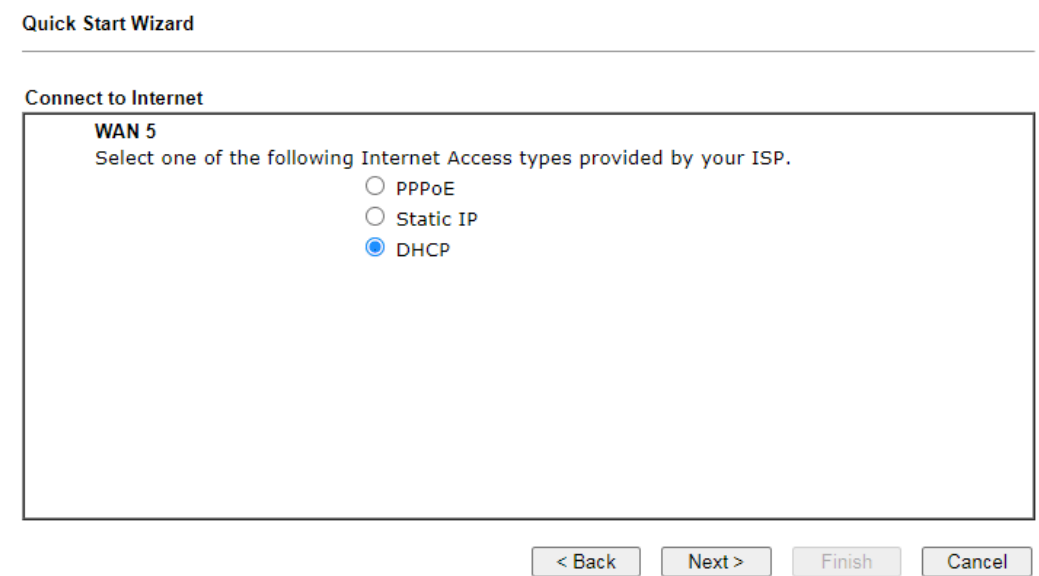

2. Click **DHCP** as the Internet Access type to get the following page.

**Quick Start Wizard** 

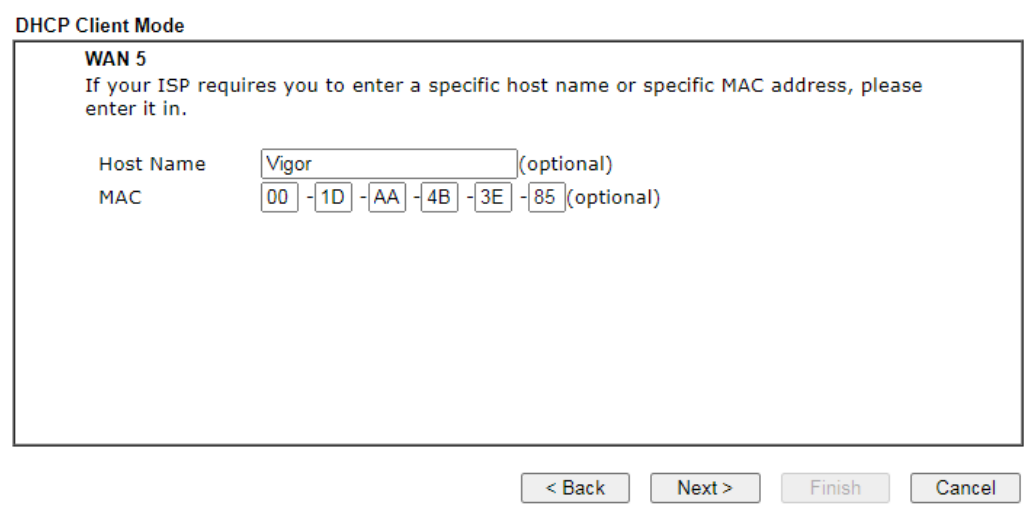

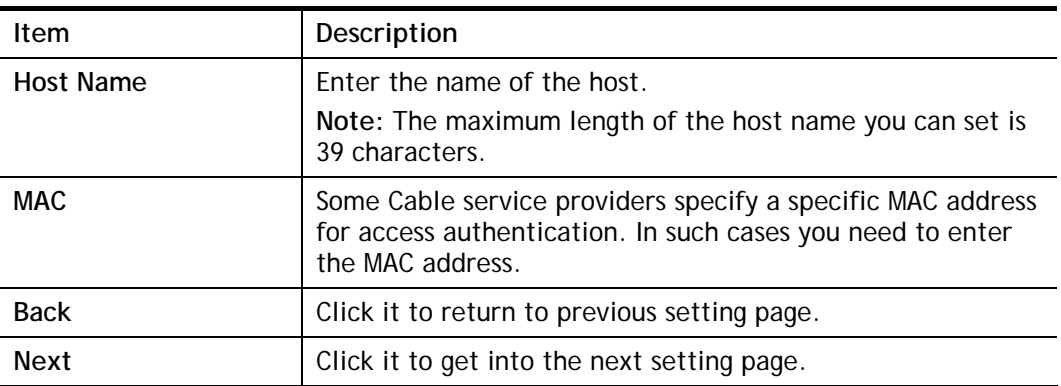

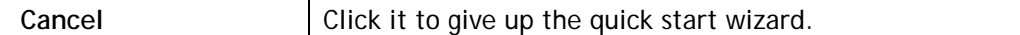

3. After finished the settings above, click **Next** for viewing summary of such connection.

**Quick Start Wizard** 

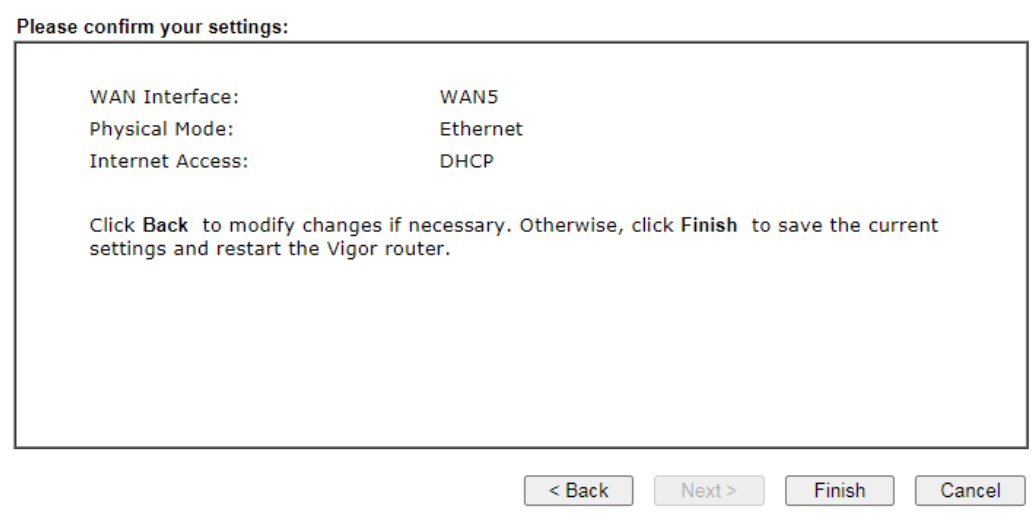

4. Click **Finish.** A page of **Quick Start Wizard Setup OK!!!** will appear. Then, the system status of this protocol will be shown.

### **Quick Start Wizard Setup OK!**

# I-7 Service Activation Wizard

Service Activation Wizard can guide you to activate WCF service (Web Content Filter) with a quick and easy way. **For the Service Activation Wizard is only available for admin operation, therefore, please type "admin/admin" on Username/Password while Logging into the web user interface.**

Service Activation Wizard is a tool which allows you to use trial version of WCF directly without accessing into the server (*MyVigor*) located on [http://myvigor.draytek.com.](http://myvigor.draytek.com/) For using Web Content Filter Profile, please refer to later section **Web Content Filter Profile** for detailed information.

Now, follow the steps listed below to activate WCF feature for your router.

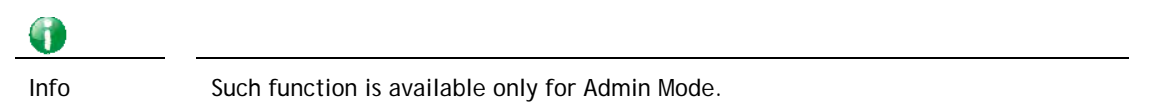

#### 1. Open **Wizards>>Service Activation Wizard**.

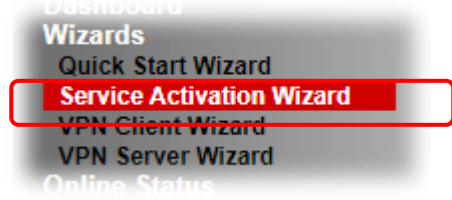

**Service Activation Wizard** 

2. The screen of **Service Activation Wizard** will be shown as follows.

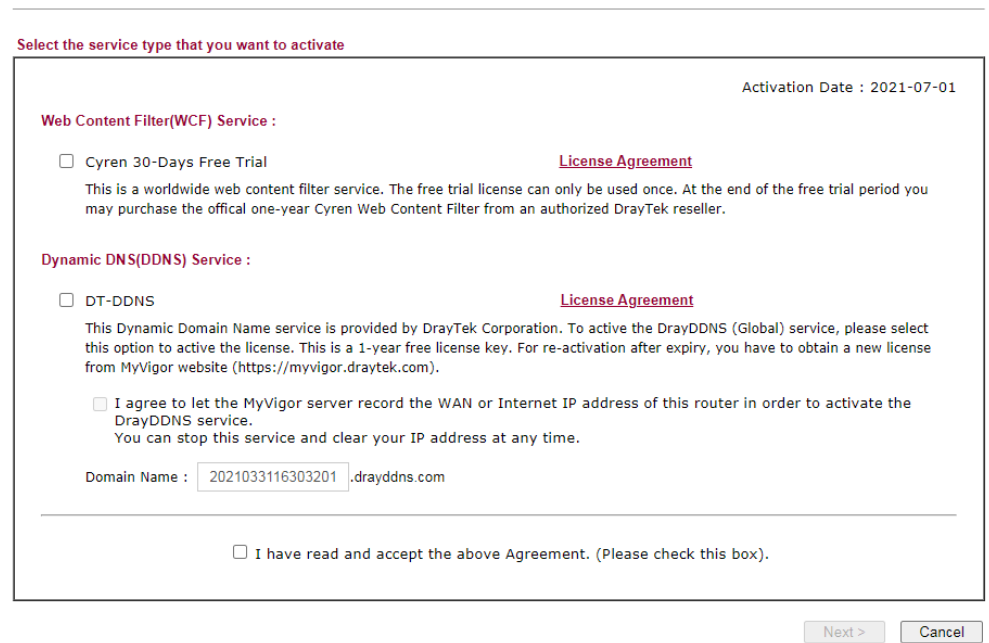

3. You can activate the Web content filter services and/or DDNS service at the same time or individually. When you finish the selection, please click **Next**.

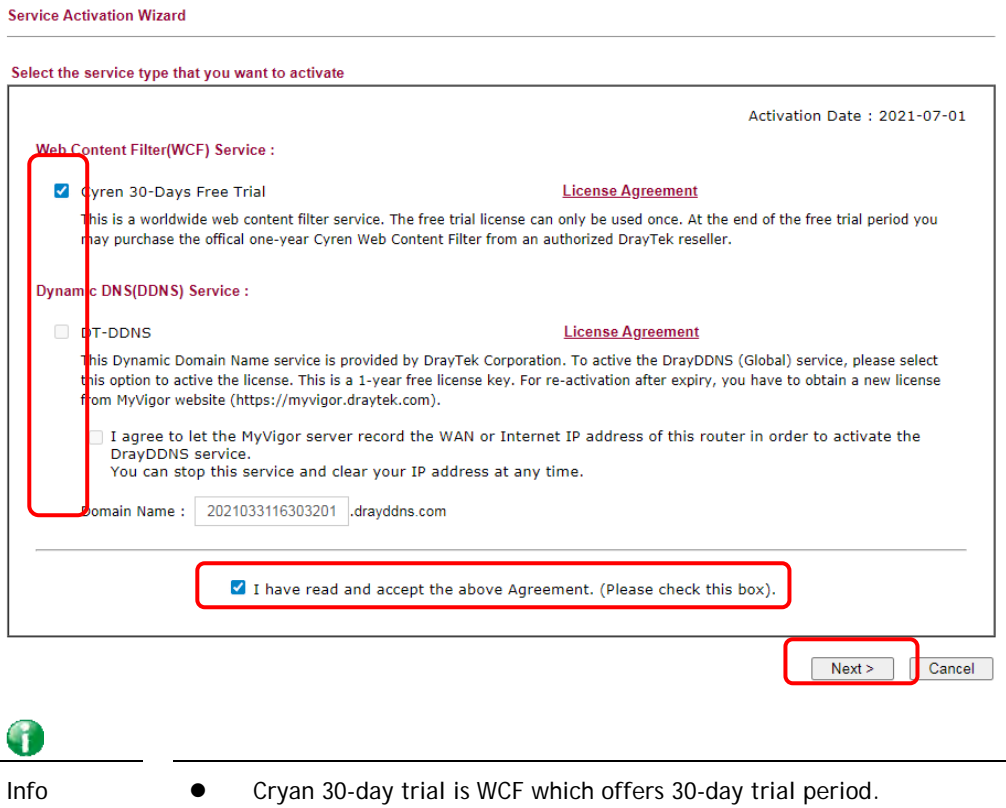

- DT-DDNS, developed by DrayTek, offers one year free charge service of dynamic DNS service for internal use.
- 3. Setting confirmation page will be displayed as follows, please click **Activate**.

**Service Activation Wizard** 

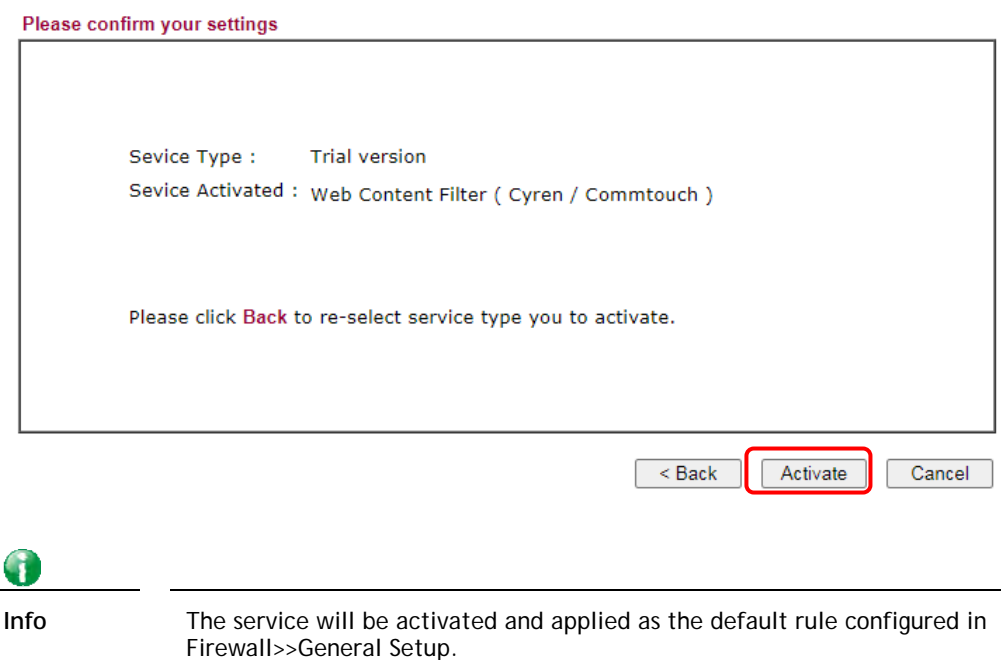

4. The web page (CSM>>Web Content Filter Profile) will display the service that you have activated according to your selection(s).

#### **Web-Filter License**

[Status: Activated] [Provider:Cyren] [Start Date:2021-07-01 Expire Date:2021-07-31]

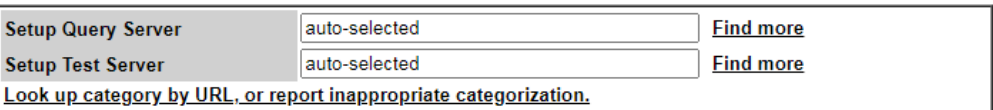

Web Content Filter Profile Table:

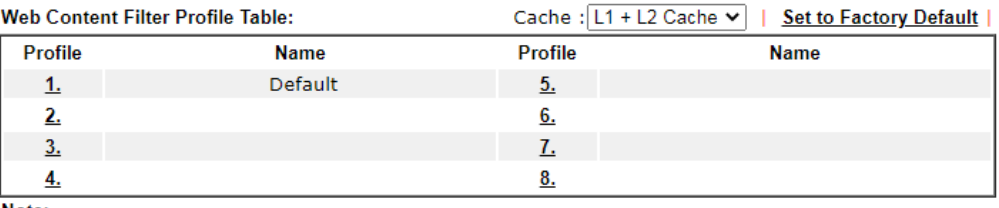

Note:

To make Web Content Filter profile effective, please go to Firewall >> Filter Setup page to create a firewall rule and select the desired profile.

#### Administration Message (Max 255 characters)

Default Message

2

**Activate** 

<br/>body><center><br>><br><br>><p>><pr>>>>>>>Frequested Web page<br> <br>>from %SIP%<br/> $\times$  %URL% <br/> $\times$  and  $\times$  are  $\times$ <br/> $\times$  and  $\times$  are  $\times$ <br/> $\times$  and  $\times$  are  $\times$ <br/> $\times$  and  $\times$  are  $\times$ <br/> $\times$  and

# I-8 Registering Vigor Router

You have finished the configuration of Quick Start Wizard and you can surf the Internet at any time. Now it is the time to register your Vigor router to MyVigor website for getting more service. Please follow the steps below to finish the router registration.

1 Please login the web configuration interface of Vigor router by typing "**admin/admin**" as User Name / Password.

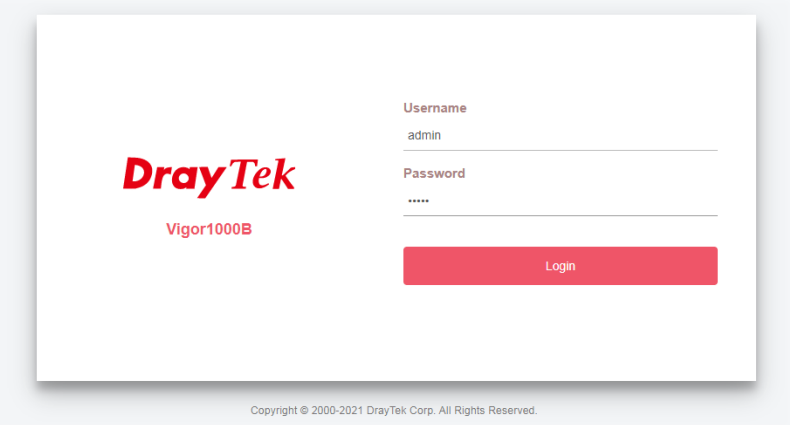

2 Click **Support Area>>Production Registration** from the home page.

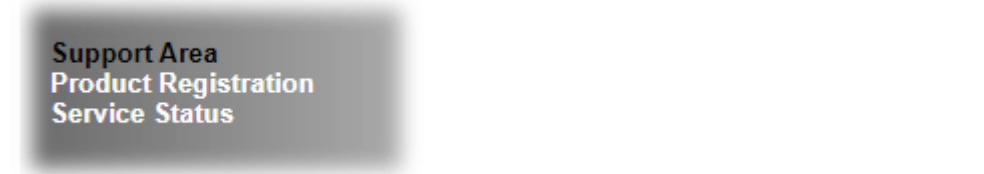

3 A **Login** page will be shown on the screen. Please type the account and password that you created previously. And click **Login**.

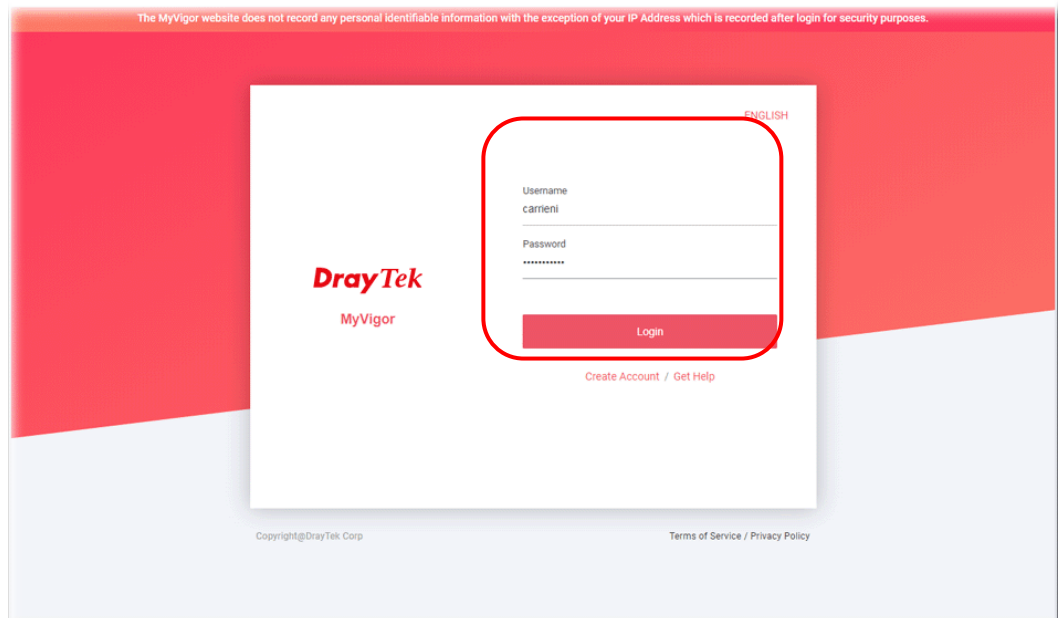

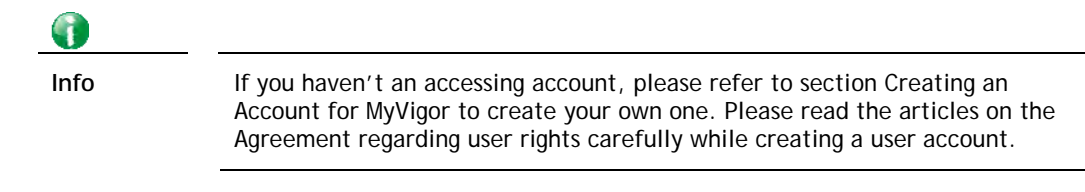

4 The following page will be displayed after you logging in MyVigor. Type a nickname for the router, then click **Submit**.

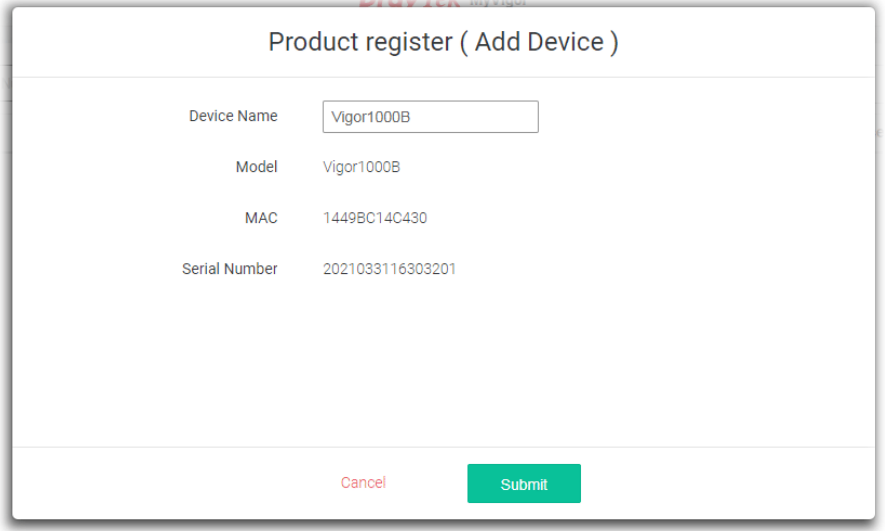

5 When the following page appears, your router information has been added to the database. Your router has been registered to *myvigor* website successfully.

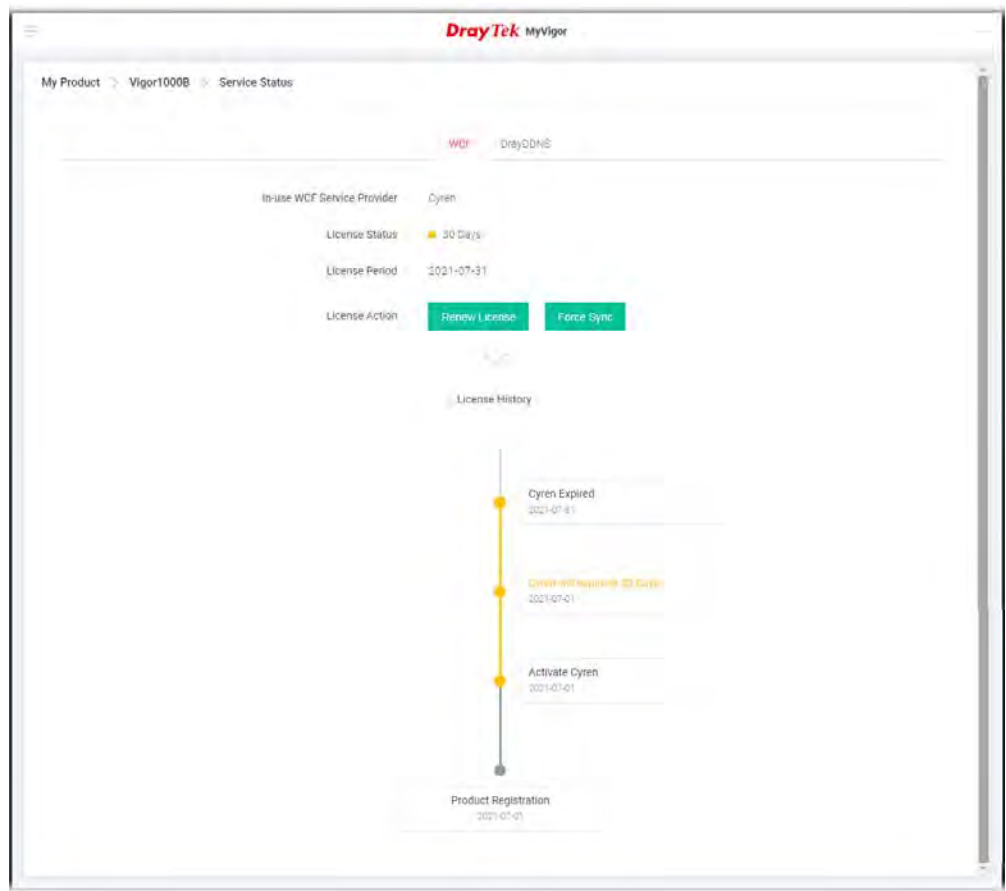

 Clicking **My Product** for viewing the general information of the registered router on MyVigor website.

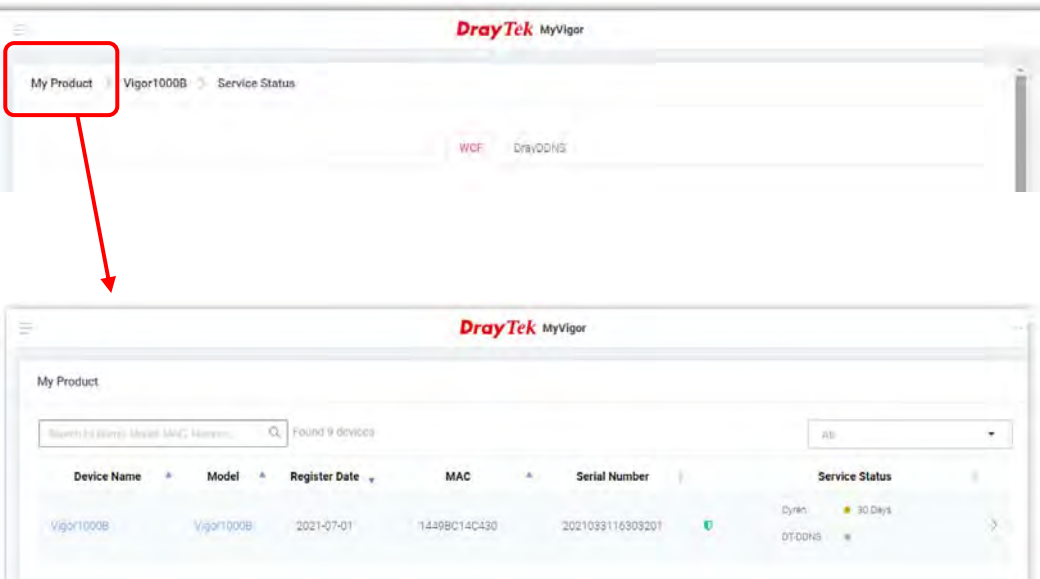

# I-9 VPN Client Wizard

The VPN Client Wizard will configure the router as a *client* to connect to a remote VPN server using a LAN-to-LAN VPN tunnel. The wizard will guide you through the setup process.

1. On the menu bar, click on **Wizards,** and then **VPN Client Wizard**.

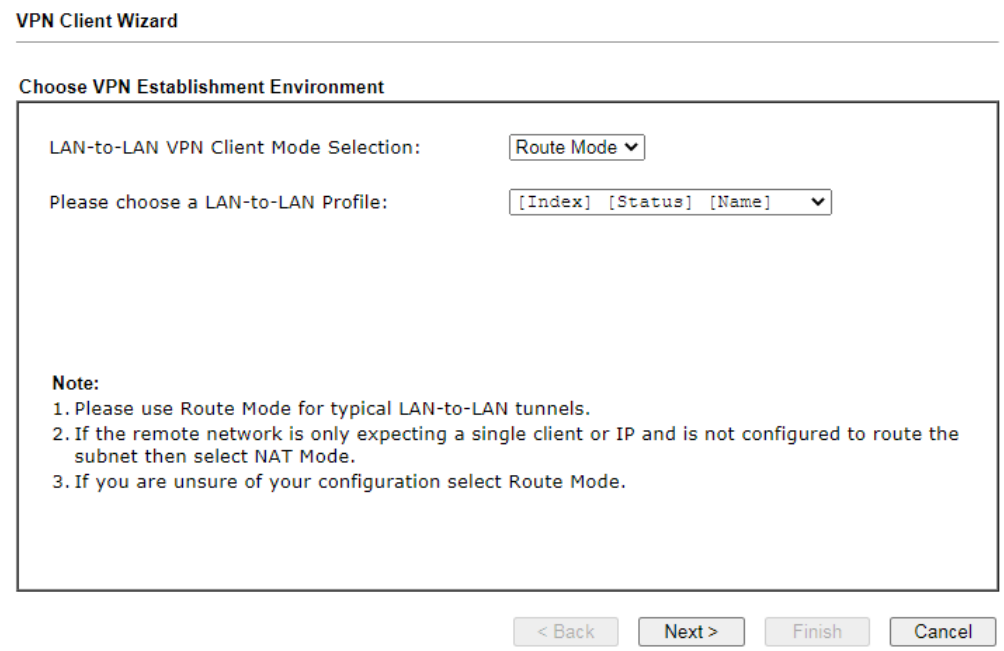

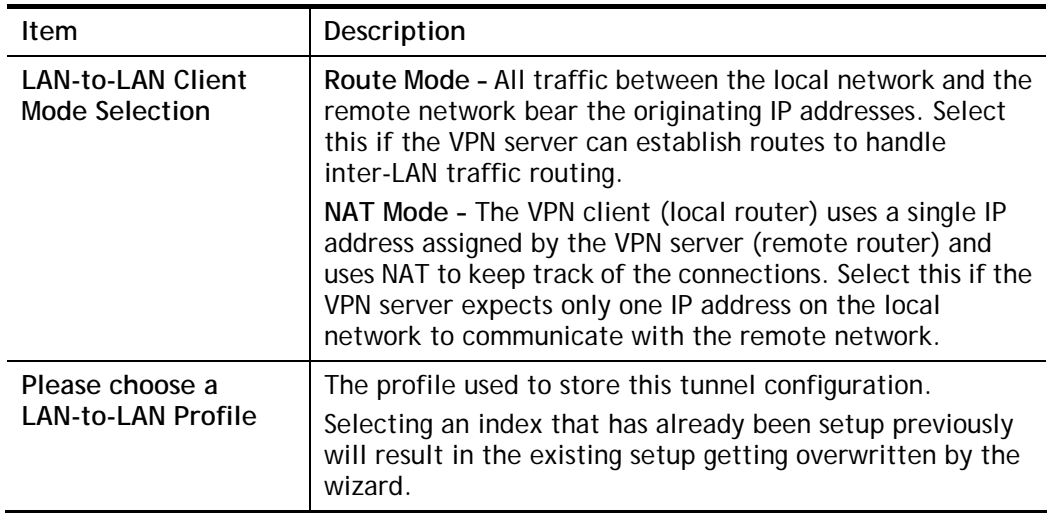

2. When you finish the mode and profile selection, please click **Next** to open the following page.

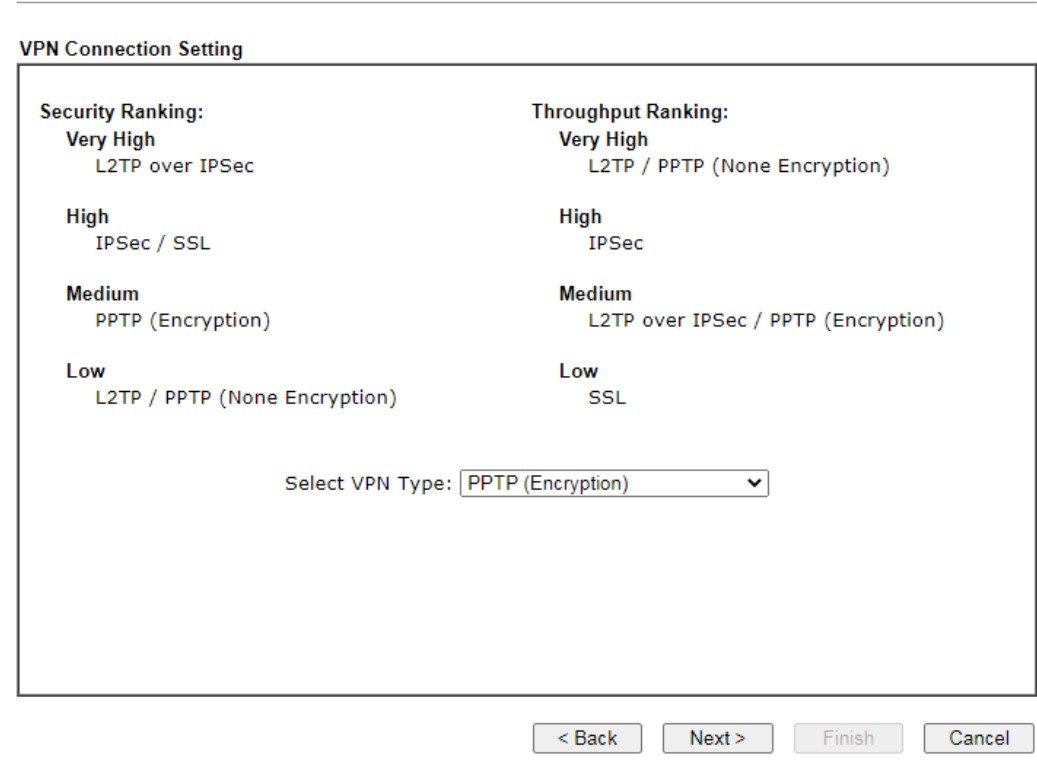

Available settings are explained as follows:

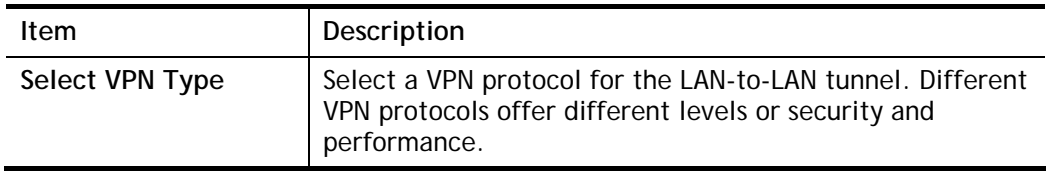

O

**VPN Client Wizard** 

**Info** The following descriptions for VPN Type are based on the **Route Mode** specified in LAN-to-LAN Client Mode Selection.

#### If you have selected **PPTP (None Encryption)** or **PPTP (Encryption)**, the following configuration screen appears.

#### **VPN Client Wizard**

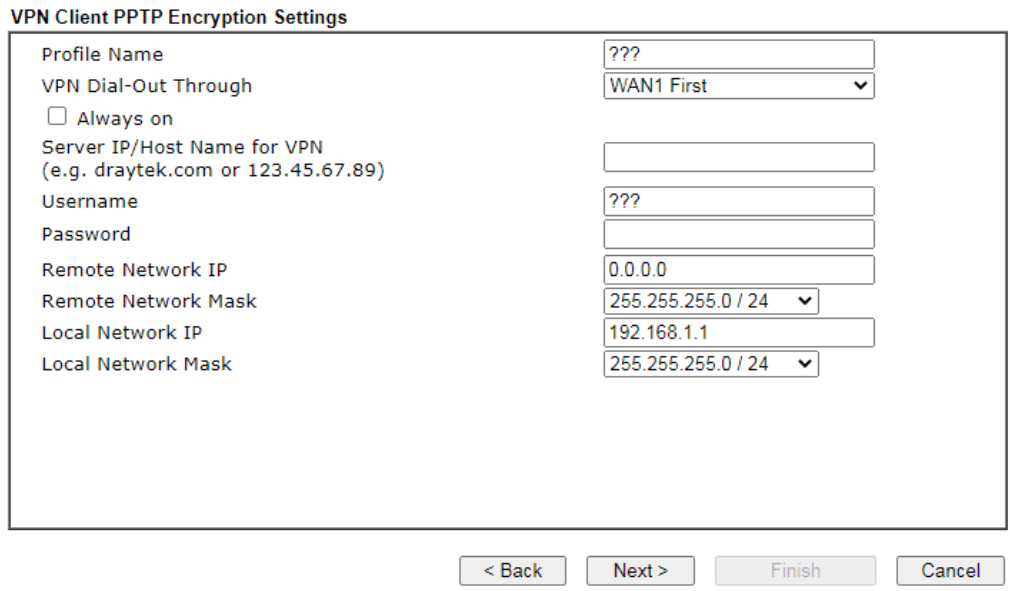

If you have selected **IPsec**, the following configuration screen appears.

#### **VPN Client Wizard**

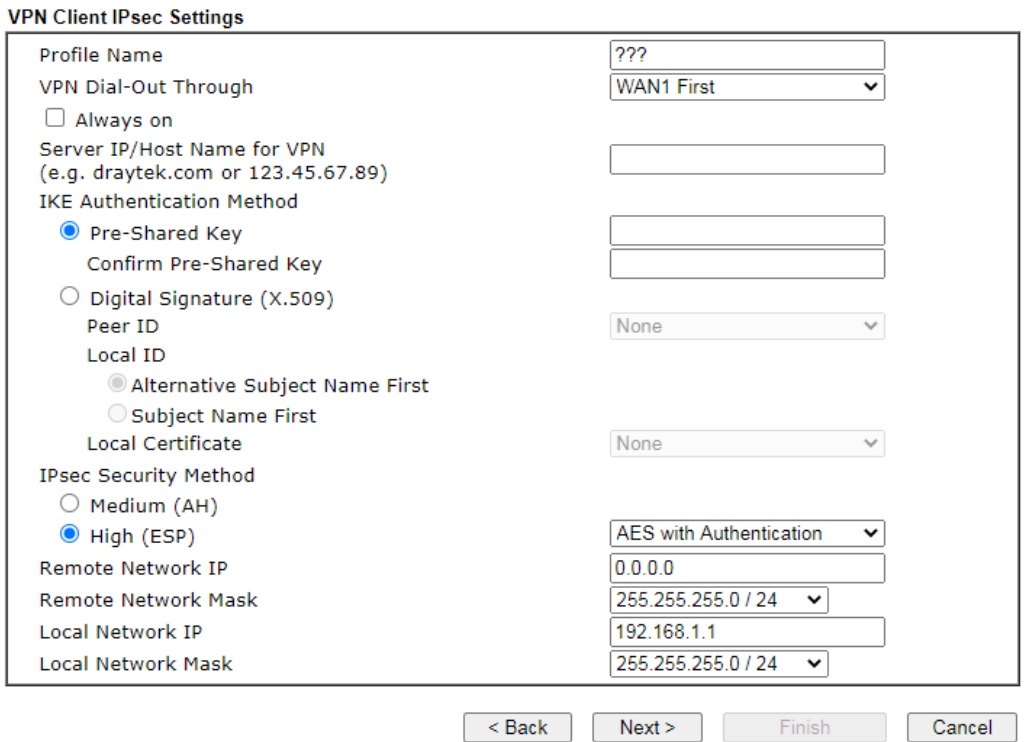

If you have selected **SSL/L2TP**, the following configuration screen appears.

#### **VPN Client Wizard**

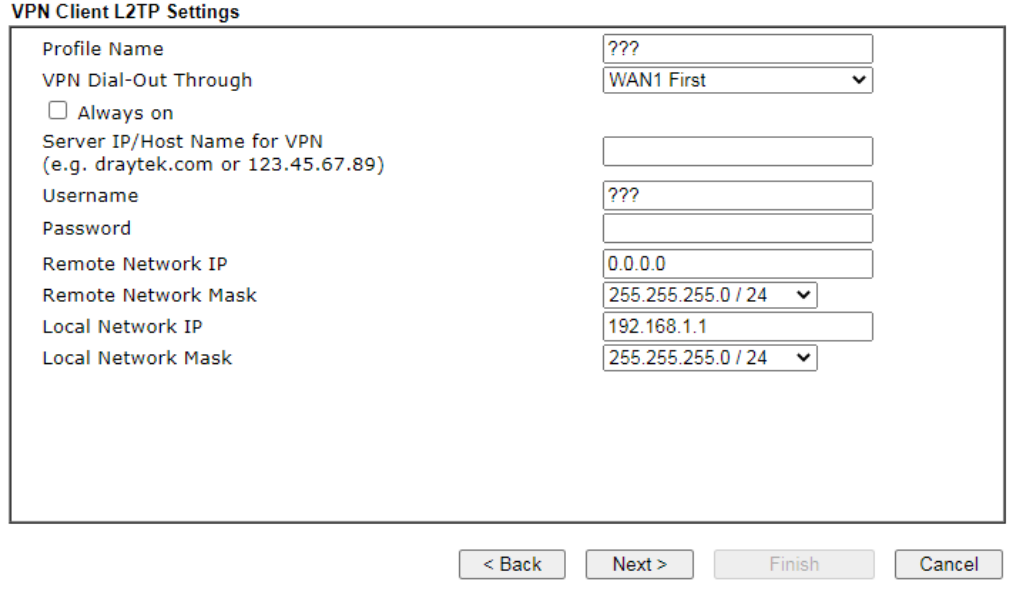

If you have selected **L2TP over IPsec (Nice to Have)** or **L2TP over IPsec (Must)**, the following configuration screen appears.

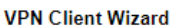

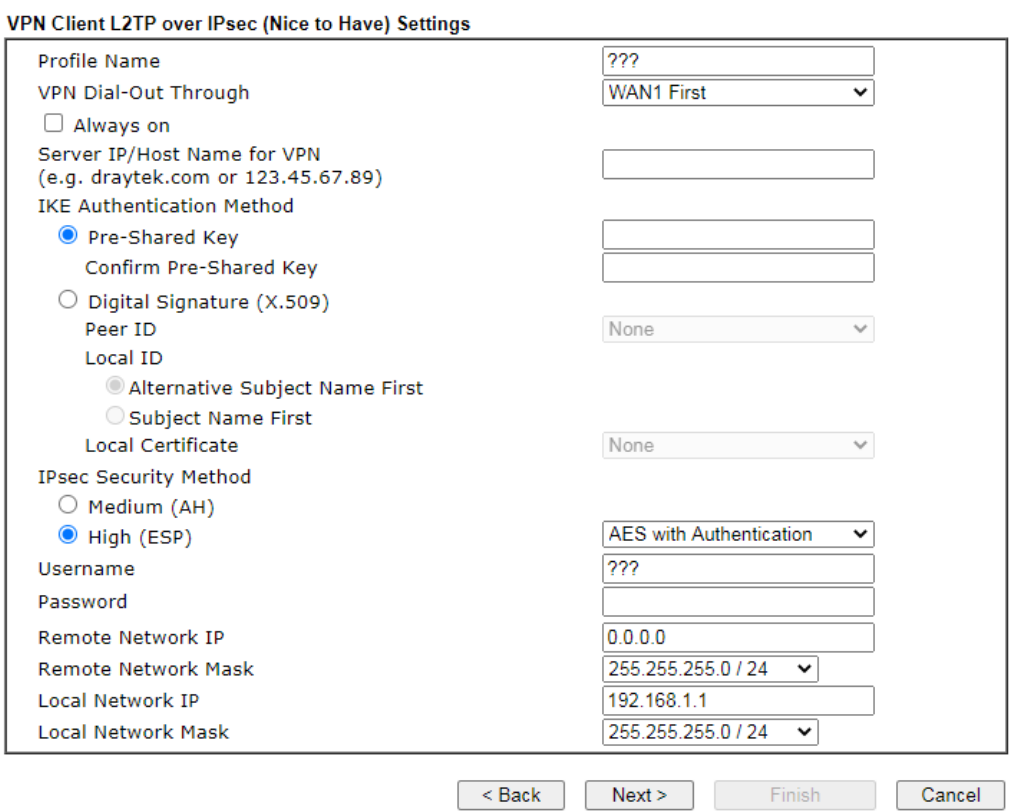

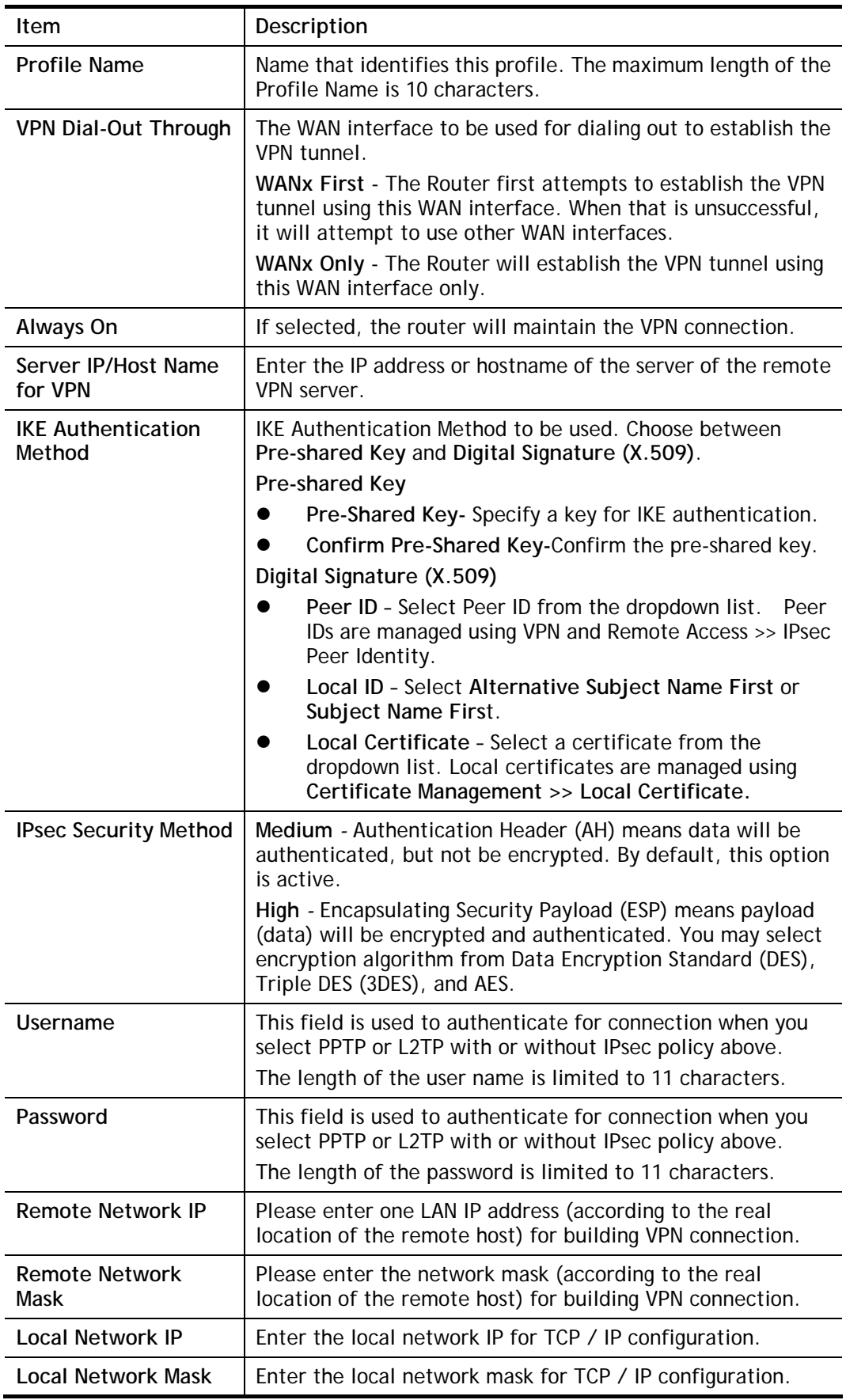

3. After you have entered all the required information, click **Next** to proceed to the confirmation page. The confirmation page shows a summary of all the settings. If you need to make adjustments to the settings, click **Back** to return to the previous page.

Otherwise, select one of the following actions and click **Finish** to save the changes to the LAN-to-LAN VPN profile.

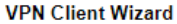

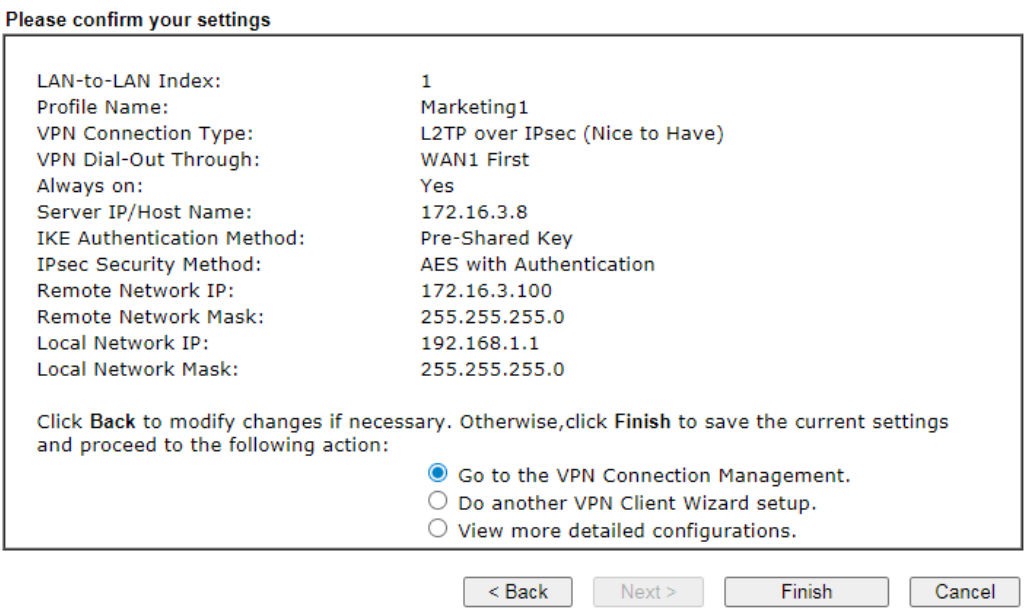

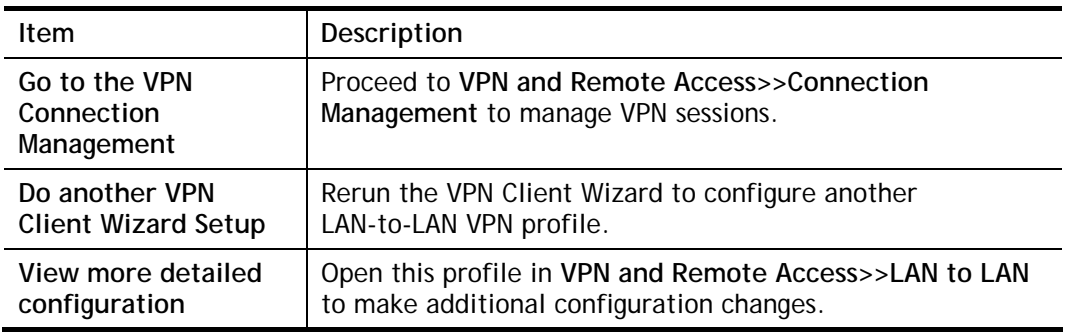

# I-10 VPN Server Wizard

The VPN Server Wizard can be used to set the router up as a *server* that accepts inbound VPN connections from a VPN server using a LAN-to-LAN VPN tunnel.

## Site-to-Site (LAN-to-LAN)

- A connection between two router's LAN networks.
- Allows employees in branch offices and head office to share the same network resources.

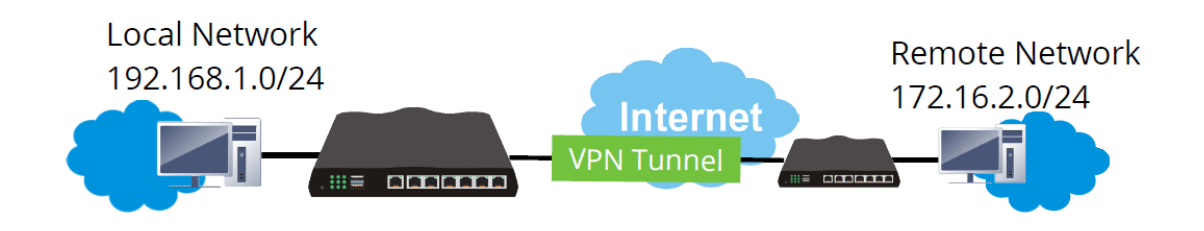

#### Remote Access (Remote Dial-in)

- A connection between the remote host and router's LAN network. The host will use an IP address in the local subnet.
- Allows employees to access the company's internal resources when they are traveling.

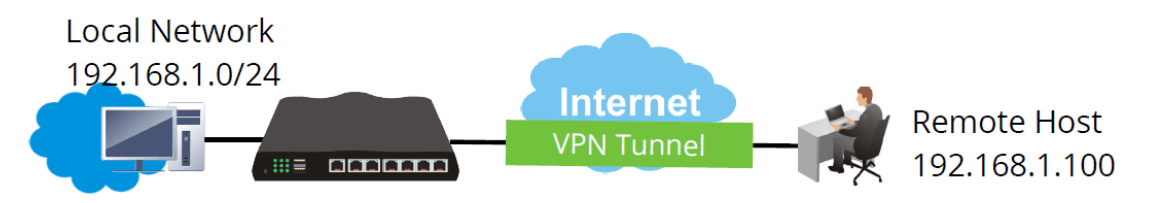

The wizard will guide you step by step through the setup process.

1. On the menu bar, click on **Wizards,** and then **VPN Server Wizard**.

#### **VPN Server Wizard**

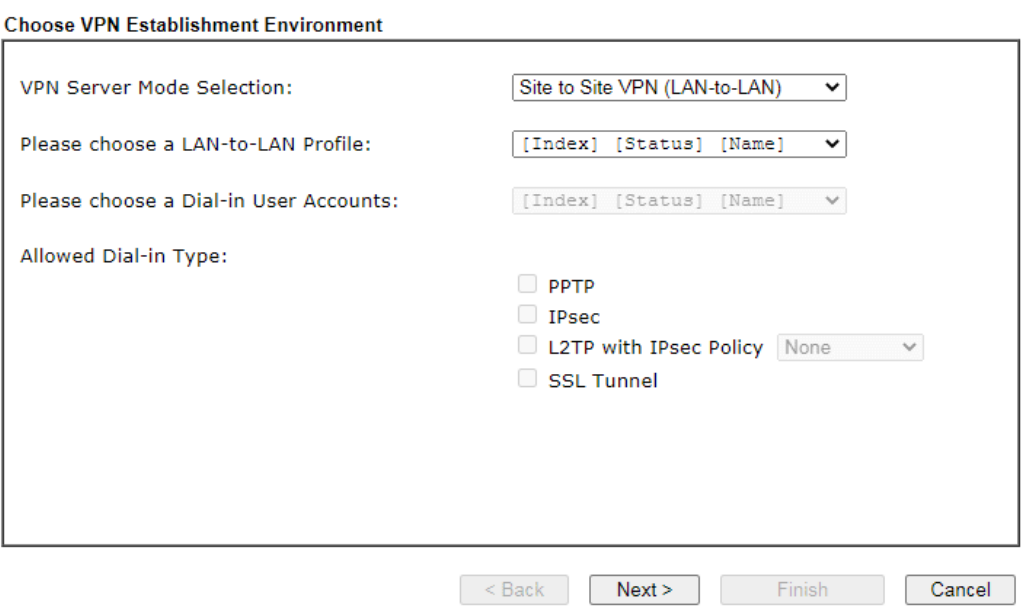

Available settings are explained as follows:

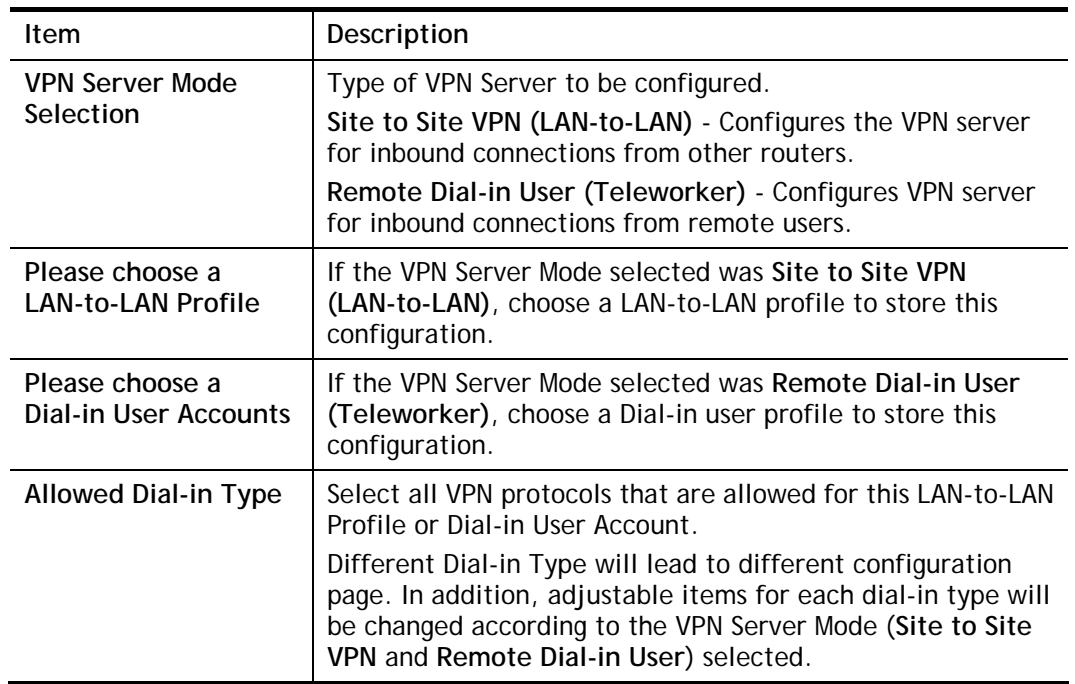

2. After making the choices for the server profile, please click **Next**.

3. The following dialog box appears, reminding you to not configure IPsec fields if the remote location has a dynamic IP address.
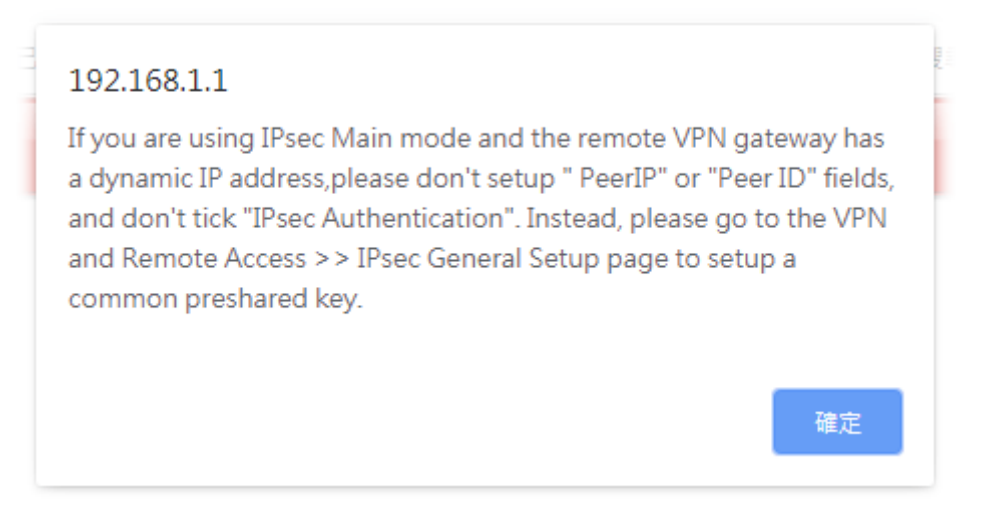

Click **OK** to dismiss the dialog box and proceed to the next page.

If you have chosen to configure a LAN-to-LAN VPN profile, proceed to step 4.

If you have chosen to configure a Remote Dial-in User VPN profile, proceed to step 5.

4. The **Site to Site VPN (LAN-to-LAN)** configuration page appears as follows if you have selected **PPTP/SSL**.

#### **VPN Server Wizard**

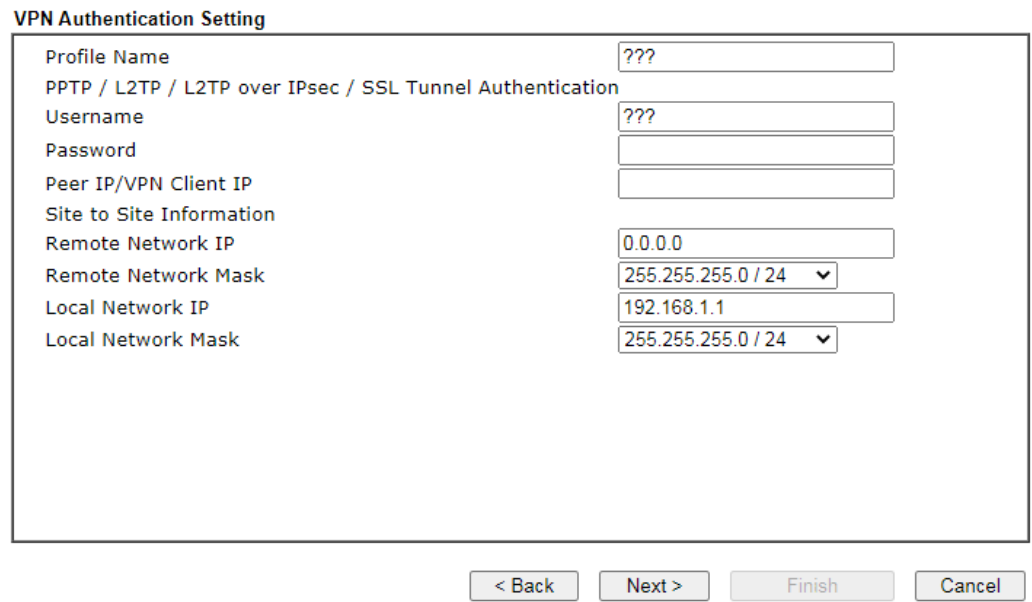

If you have selected **PPTP & IPsec & L2TP** (three types) or **PPTP & IPsec** (two types) or **L2TP with Policy (Nice to Have/Must),** the following configuration screen appears.

**VPN Server Wizard** 

**VPN Authentication Setting** 

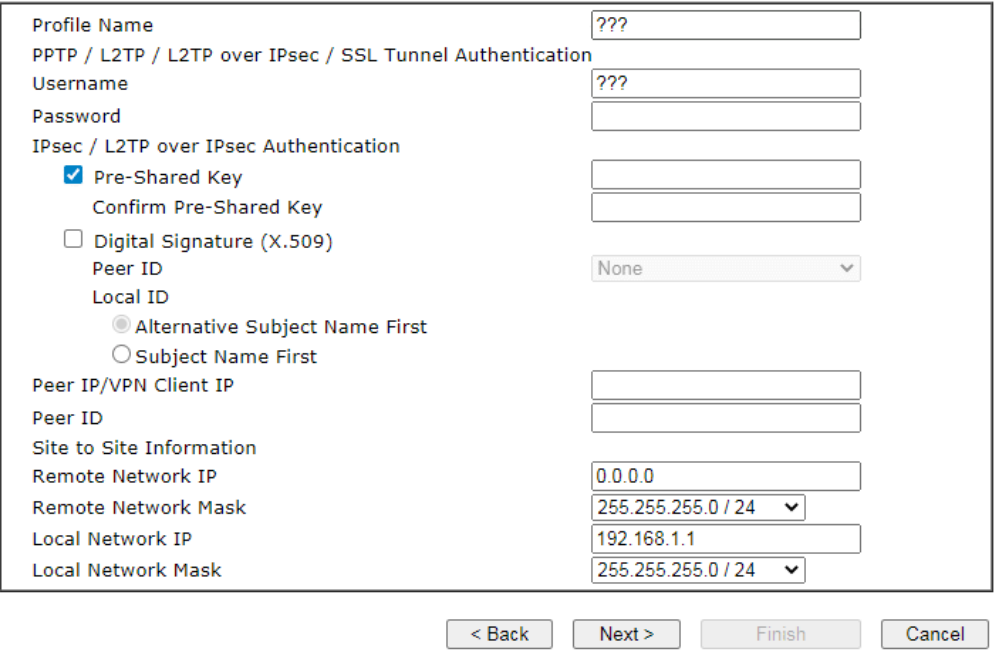

If you have selected **IPsec,** the following configuration screen appears.

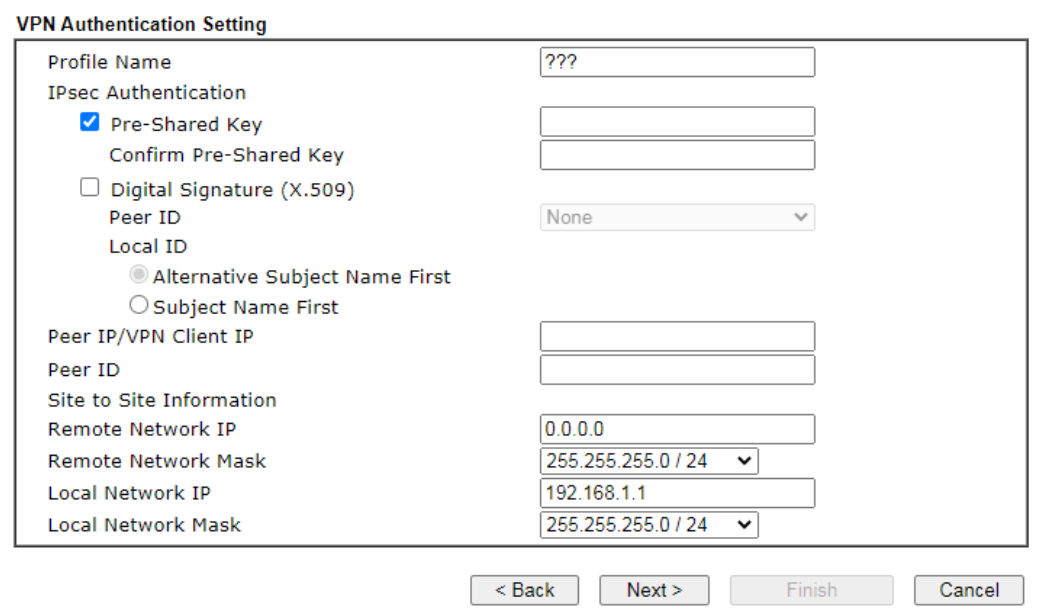

#### **VPN Server Wizard**

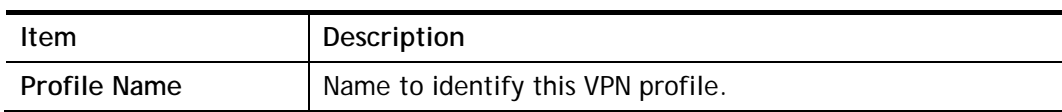

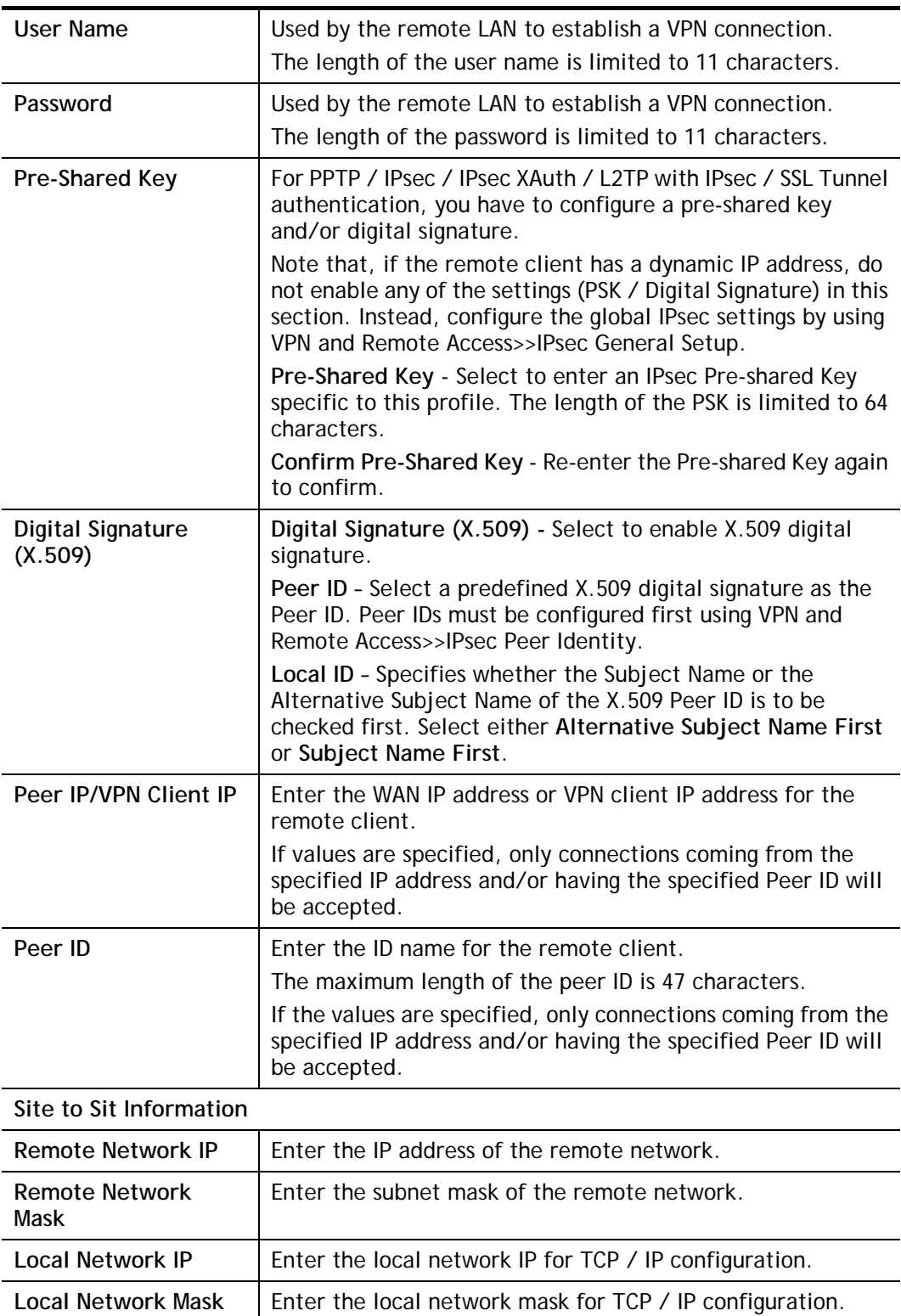

5. The **Remote Dial-in User (Teleworker)** VPN configuration page appears as follows if you have selected **PPTP/SSL**.

**VPN Server Wizard** 

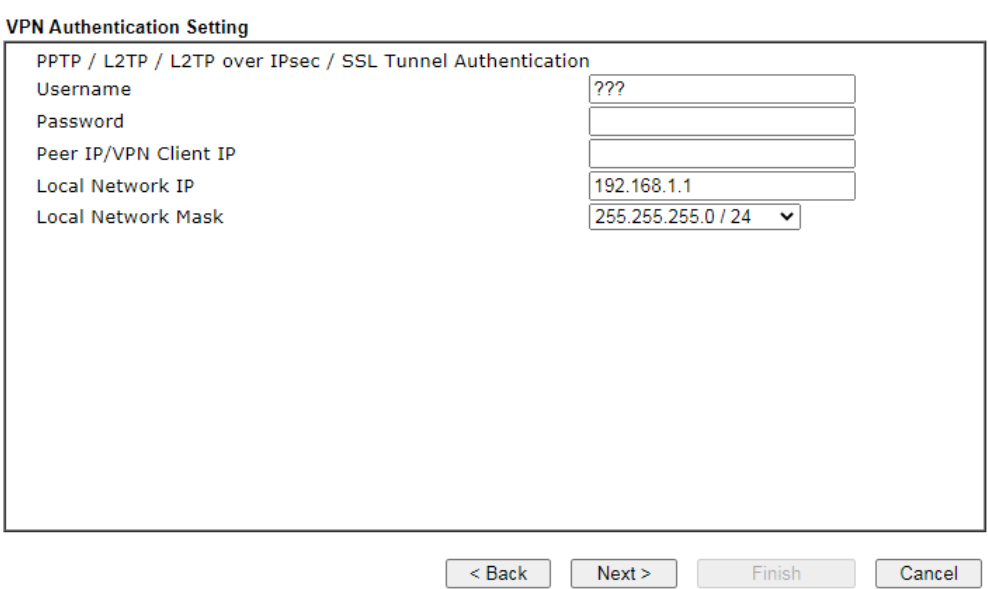

If you have selected **IPsec /L2TP with IPsec Policy (None)/ (Nice to Have)/ (Must),** the following configuration screen appears.

```
VPN Server Wizard
```
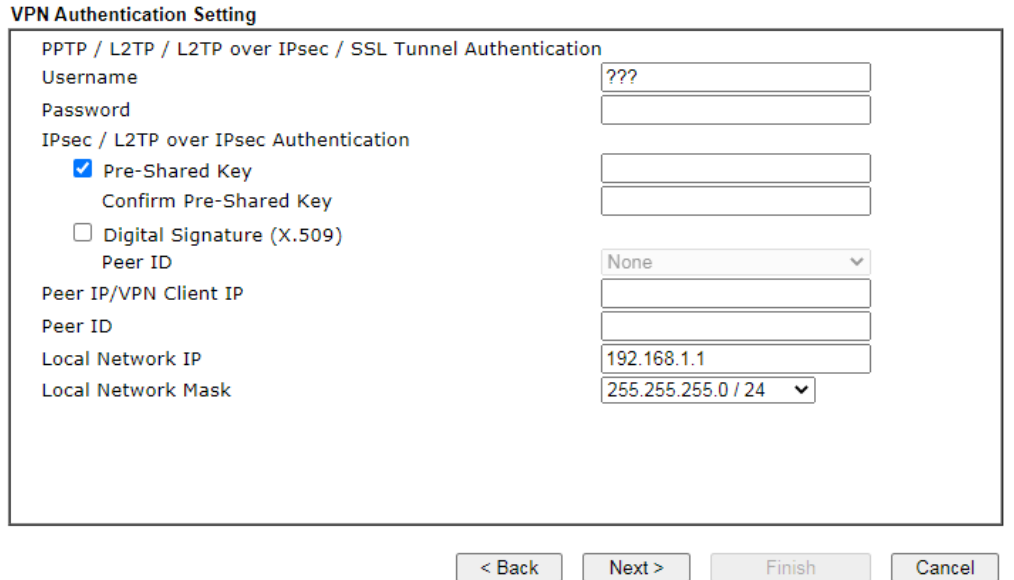

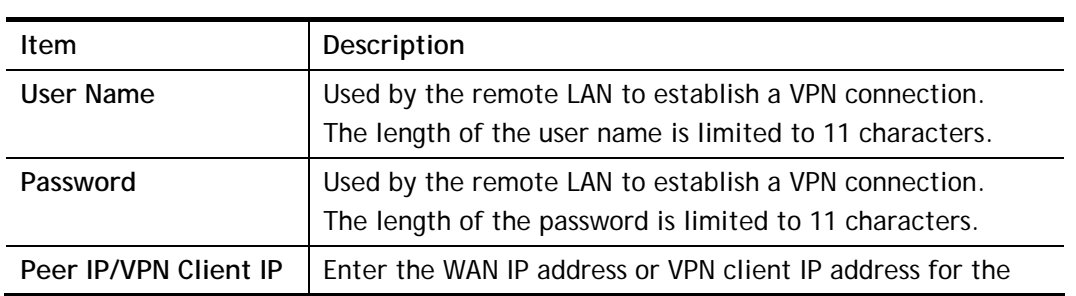

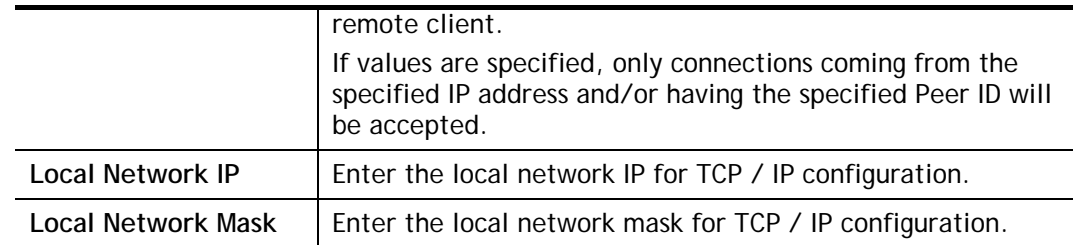

6. After finishing the configuration, click **Next** to proceed to the confirmation page.

#### **VPN Server Wizard**

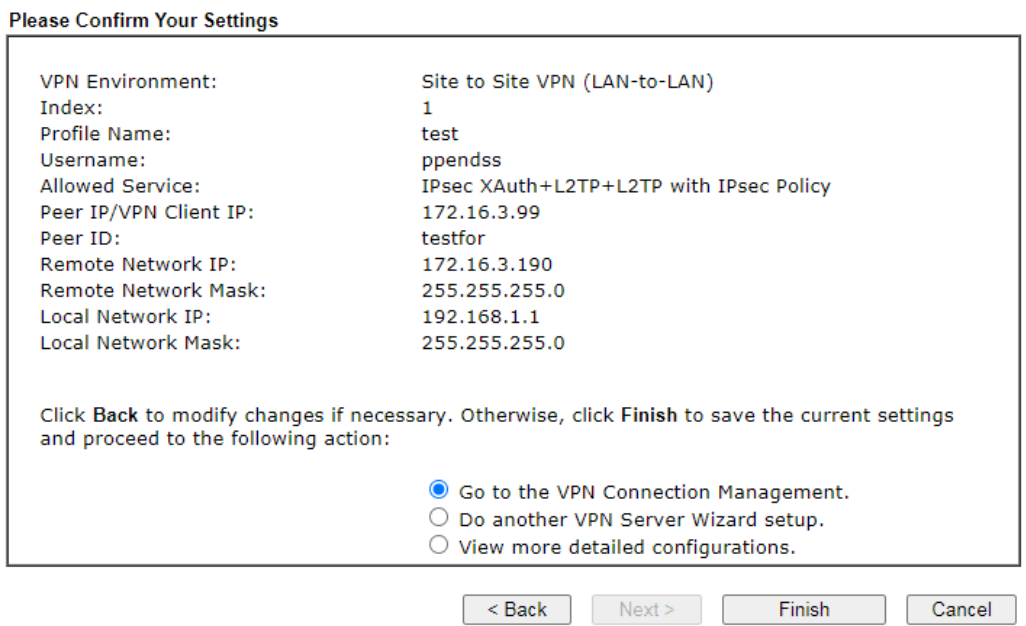

Available settings are explained as follows:

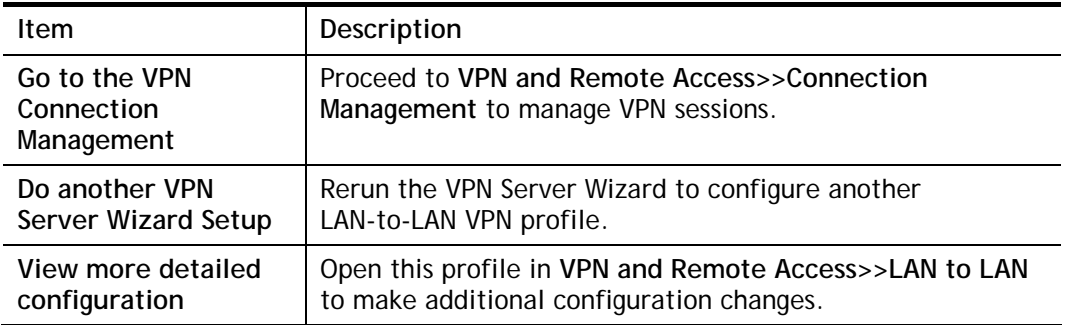

7. Click **Finish** to save the profile, or **Back** to make changes, or **Cancel** to exit the wizard without saving.

This page is left blank.

# Part II Connectivity

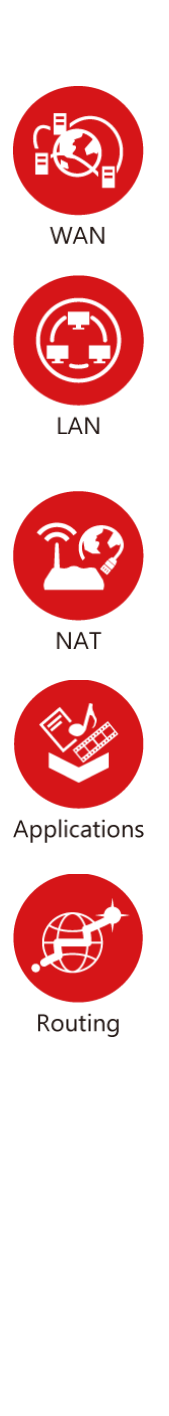

It means wide area network. Public IP will be used in WAN.

It means local area network. Private IP will be used in LAN.

Local Area Network (LAN) is a group of subnets regulated and ruled by router. The design of network structure is related to what type of public IP addresses coming from your ISP.

When the data flow passing through, the Network Address Translation (NAT) function of the router will dedicate to translate public/private addresses, and the packets will be delivered to the correct host PC in the local area network.

DNS, LAN DNS, IGMP, WOL, RADIUS, …

Static Route, Load-Balance/Route Policy

# II-1 Port Setup

This page is used for configuring tranmission rate for LAN and WAN ports respectively.

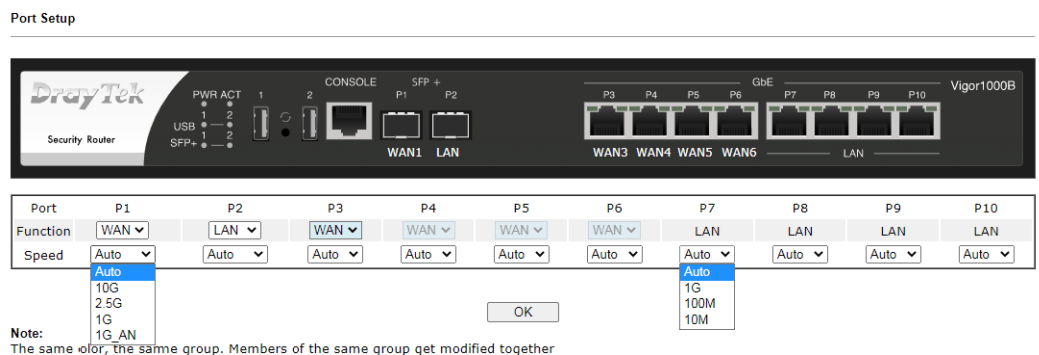

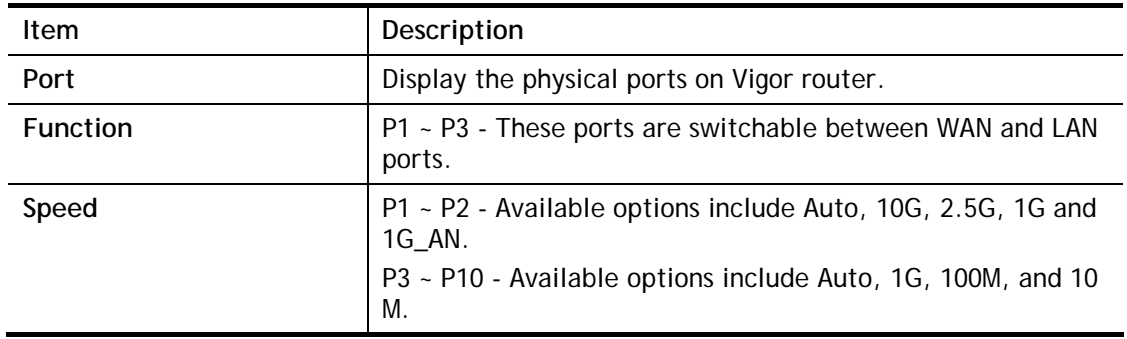

# II-2 WAN

It allows users to access Internet.

#### Basics of Internet Protocol (IP) Network

IP means Internet Protocol. Every device in an IP-based Network including routers, print server, and host PCs, needs an IP address to identify its location on the network. To avoid address conflicts, IP addresses are publicly registered with the Network Information Centre (NIC). Having a unique IP address is mandatory for those devices participated in the public network but not in the private TCP/IP local area networks (LANs), such as host PCs under the management of a router since they do not need to be accessed by the public. Hence, the NIC has reserved certain addresses that will never be registered publicly. These are known as *private* IP addresses, and are listed in the following ranges:

> **From 10.0.0.0 to 10.255.255.255 From 172.16.0.0 to 172.31.255.255 From 192.168.0.0 to 192.168.255.255**

#### What are Public IP Address and Private IP Address

As the router plays a role to manage and further protect its LAN, it interconnects groups of host PCs. Each of them has a private IP address assigned by the built-in DHCP server of the Vigor router. The router itself will also use the default **private IP** address: 192.168.1.1 to communicate with the local hosts. Meanwhile, Vigor router will communicate with other network devices through a **public IP** address. When the data flow passing through, the Network Address Translation (NAT) function of the router will dedicate to translate public/private addresses, and the packets will be delivered to the correct host PC in the local area network. Thus, all the host PCs can share a common Internet connection.

#### Get Your Public IP Address from ISP

In ADSL deployment, the PPP (Point to Point)-style authentication and authorization is required for bridging customer premises equipment (CPE). Point to Point Protocol over Ethernet (PPPoE) connects a network of hosts via an access device to a remote access concentrator or aggregation concentrator. This implementation provides users with significant ease of use. Meanwhile it provides access control, billing, and type of service according to user requirement.

When a router begins to connect to your ISP, a serial of discovery process will occur to ask for a connection. Then a session will be created. Your user ID and password is authenticated via **PAP** or **CHAP** with **RADIUS** authentication system. And your IP address, DNS server, and other related information will usually be assigned by your ISP.

## Web User Interface

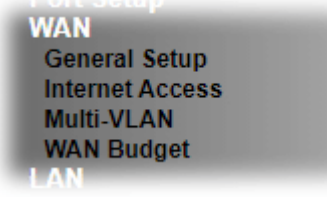

## II-2-1 General Setup

This section will introduce some general settings of Internet and explain the connection modes for WAN1~WAN6 in details.

This router supports multiple-WAN function. It allows users to access Internet and combine the bandwidth of the multiple WANs to speed up the transmission through the network. Each WAN port can connect to different ISPs, Even if the ISPs use different technology to provide telecommunication service (such as DSL, Cable modem, etc.). If any connection problem occurred on one of the ISP connections, all the traffic will be guided and switched to the normal communication port for proper operation. Please configure WAN# settings.

This webpage allows you to set general setup for WAN# respectively.

WAN >> General Setup

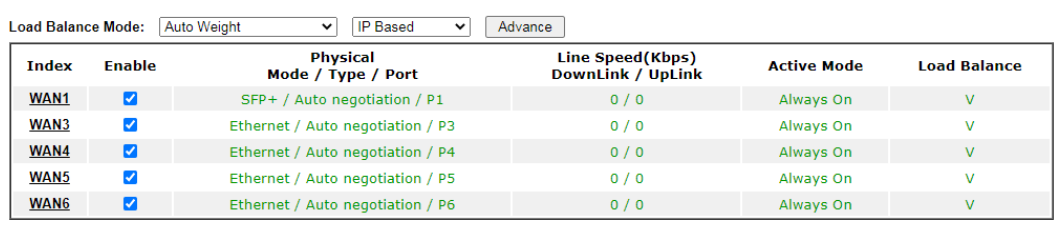

Note:

......<br>The line speed setting of WAN interface is available only when According to Line Speed is selected as the Load Balance Mode. OK Cancel

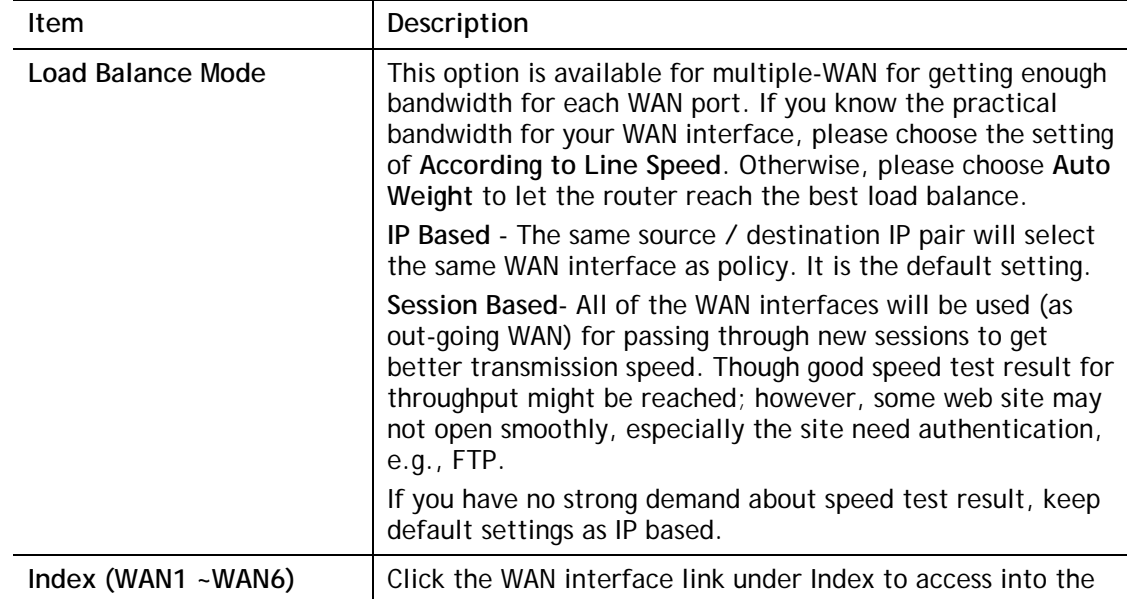

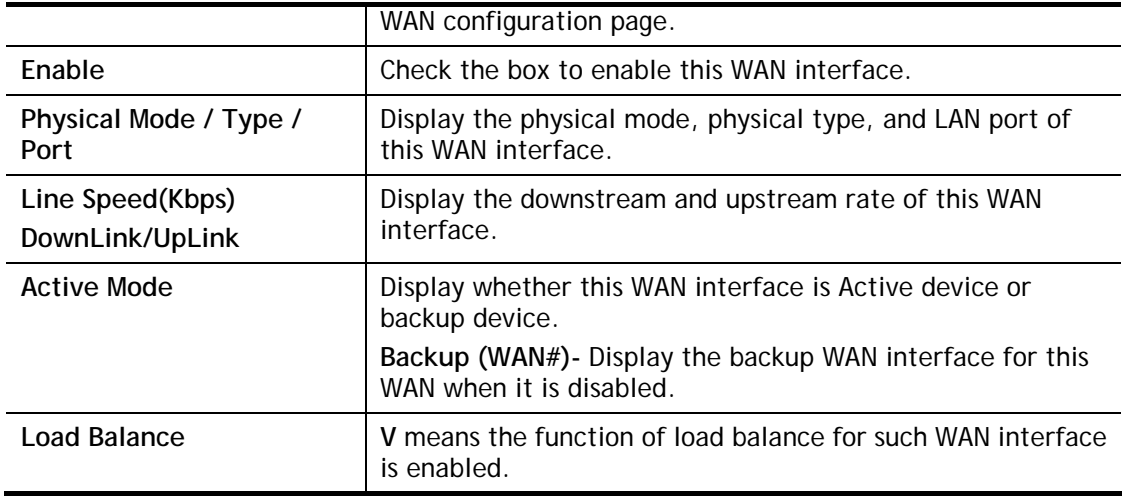

## G

**Info** In default, each WAN port is enabled.

After finished the above settings, click **OK** to save the settings.

To configure WAN interface settings, click the WAN# link to open the following page.

#### **WAN >> General Setup**

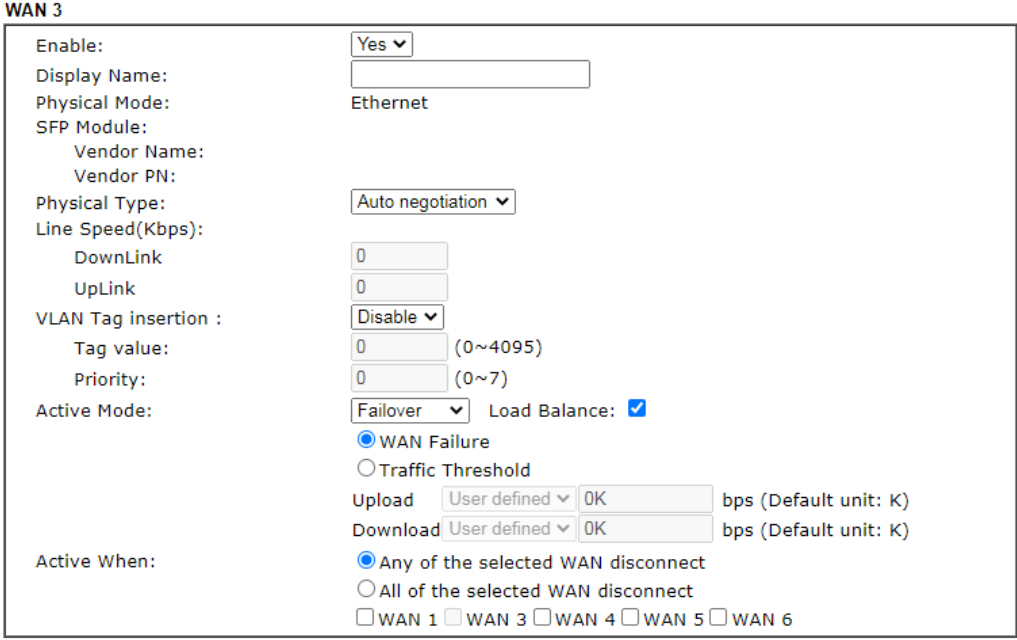

Note:

The line speed setting of WAN interface is available only when According to Line Speed is selected as the Load Balance Mode.

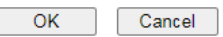

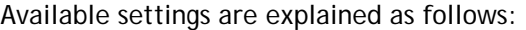

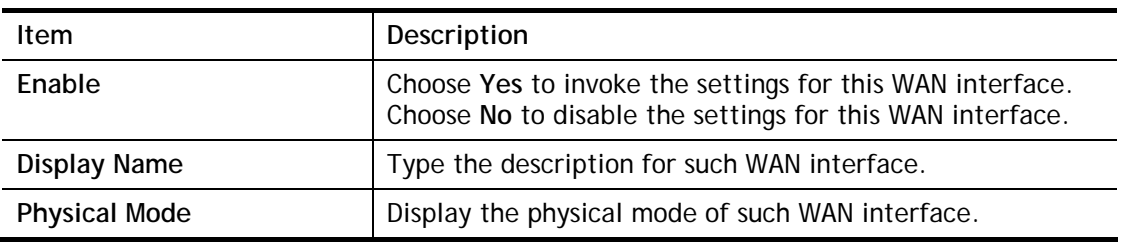

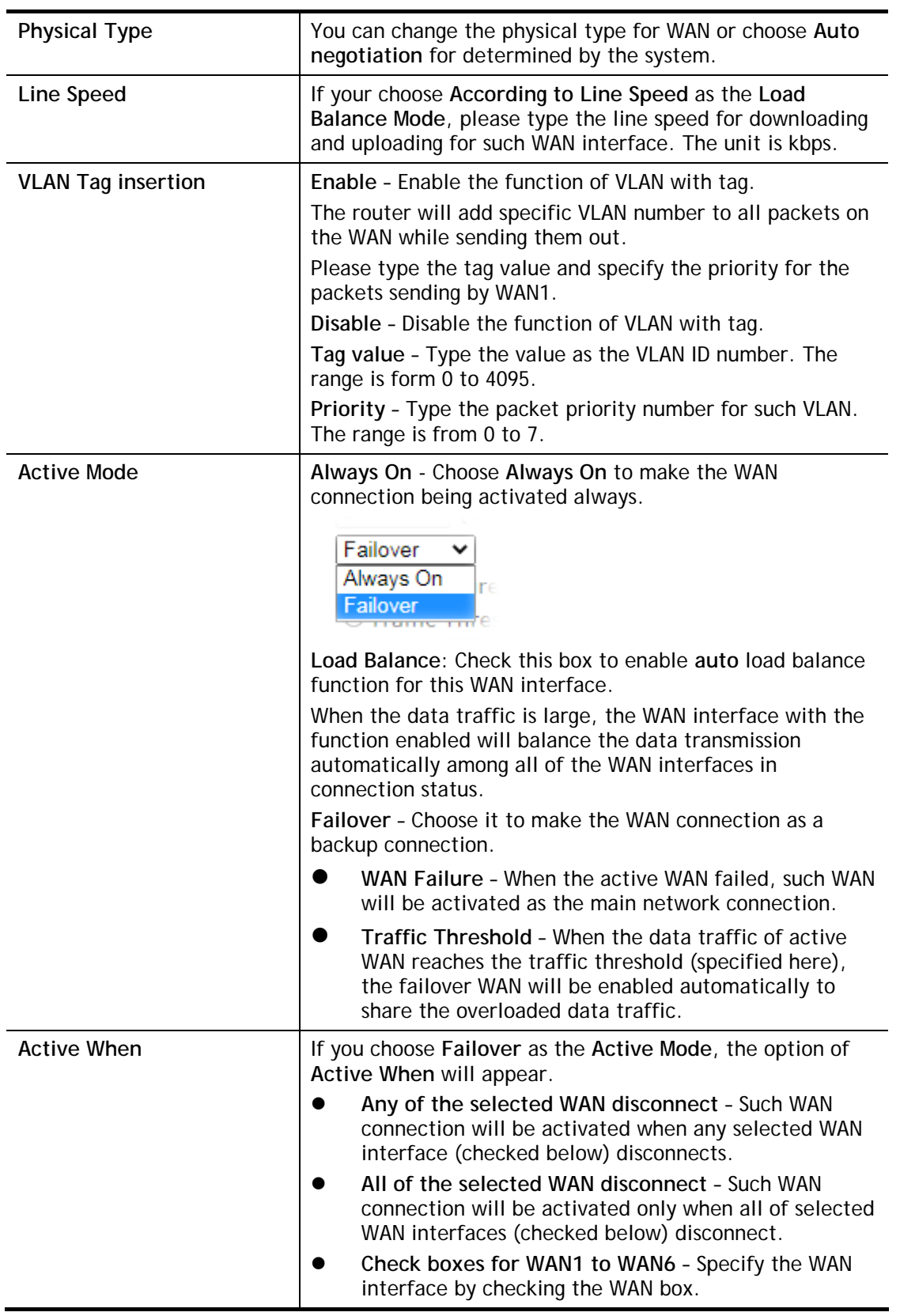

After finished the above settings, click **OK** to save the settings.

## II-2-2 Internet Access

For the router supports multi-WAN function, the users can set different WAN settings for Internet Access. Due to different Physical Mode for WAN interface, the Access Mode for these connections also varies. Refer to the following figures.

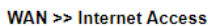

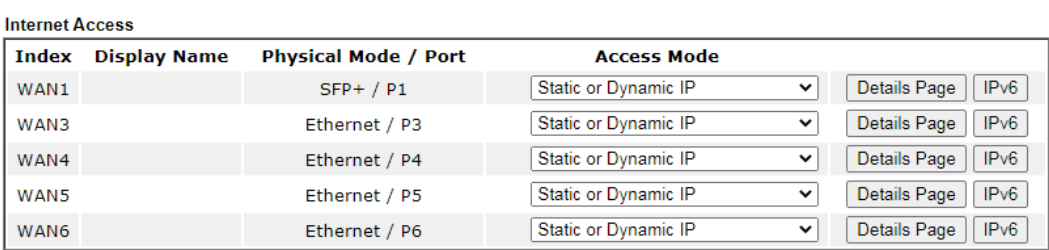

**DHCP Client Option** 

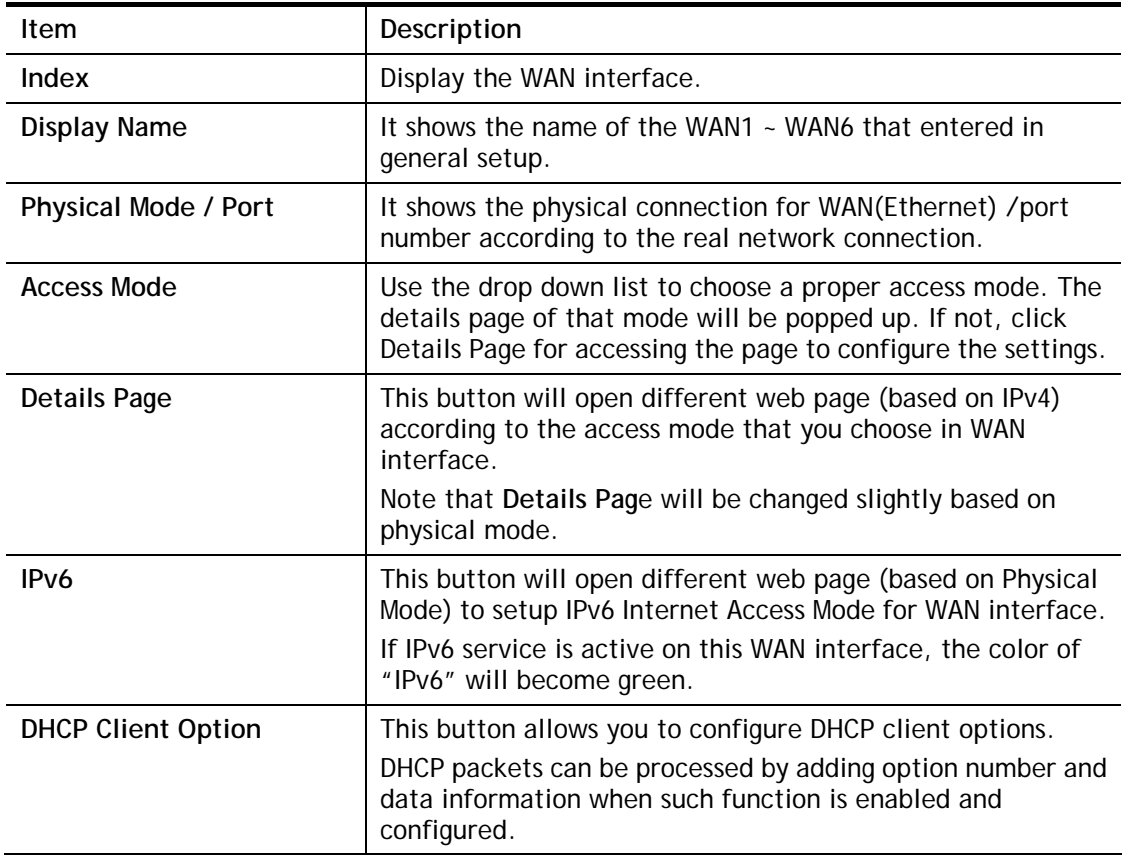

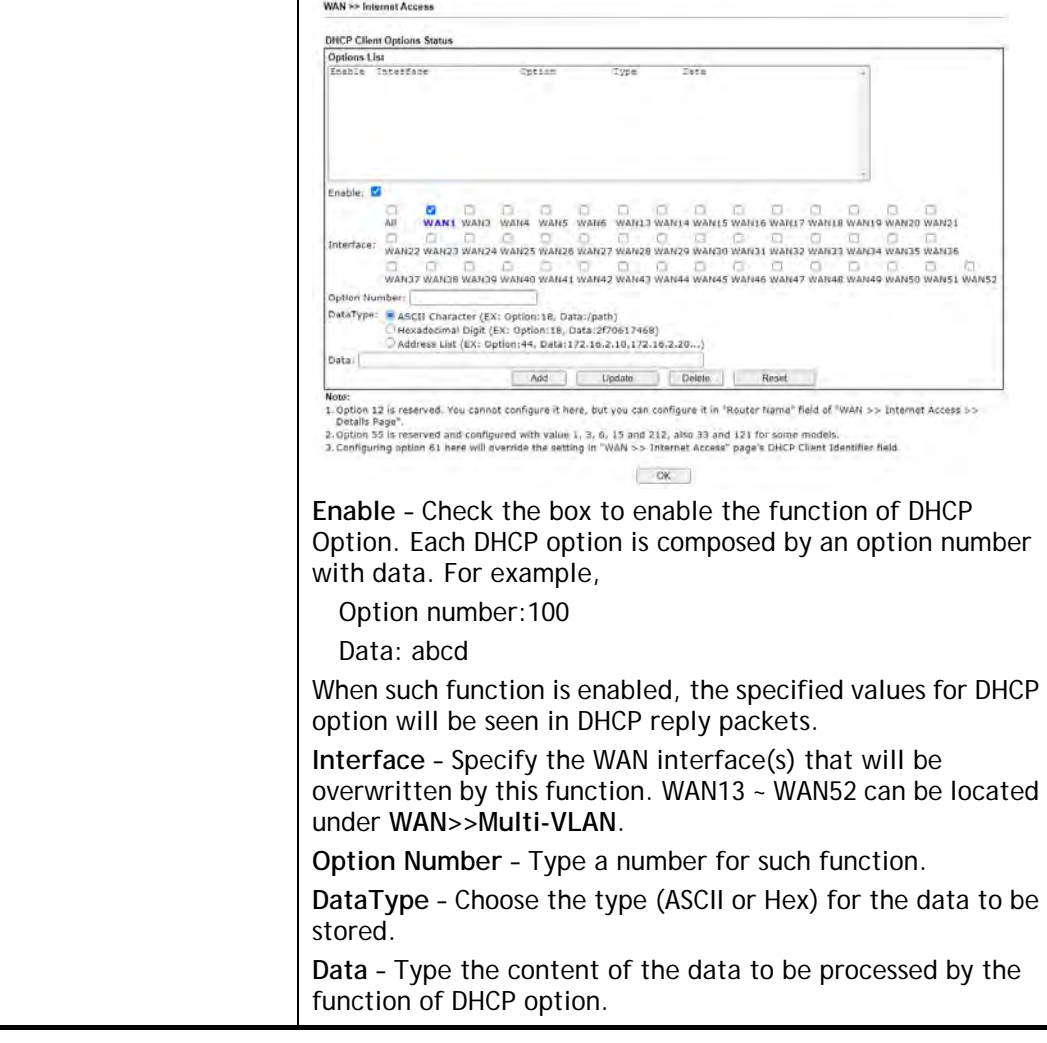

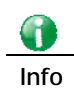

**Info** If you choose to configure option 61 here, the detailed settings in WAN>>Interface Access will be overwritten.

## II-2-2-1 Details Page for PPPoE

To choose PPPoE as the accessing protocol of the Internet, please select **PPPoE** from the **WAN>**>**Internet Access >>WAN3** page. The following web page will be shown.

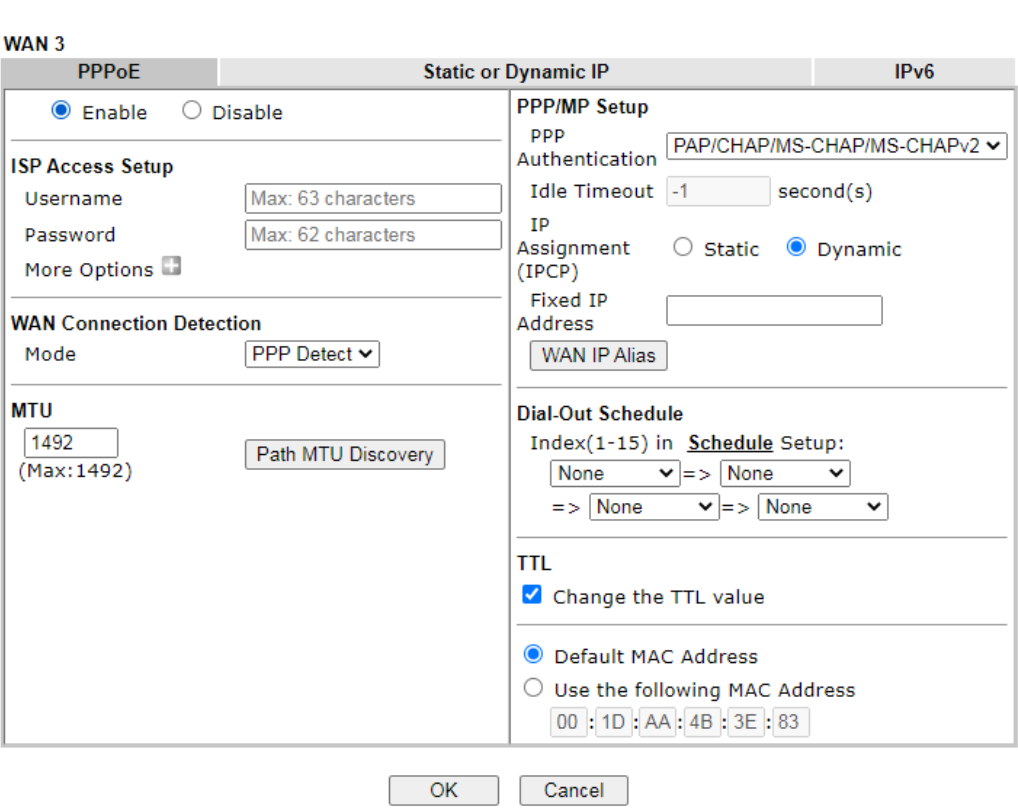

**WAN >> Internet Access** 

#### Note:

VPN feature may be affected when the value of MTU is changed, please also check your value of VPN mss by using "VPN mss set" command.

We recommend to put the same decreased value on VPN mss. For example, reducing the MTU from 1500 -> 1400, then it will need to reduct 100 from mss value.

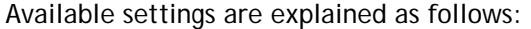

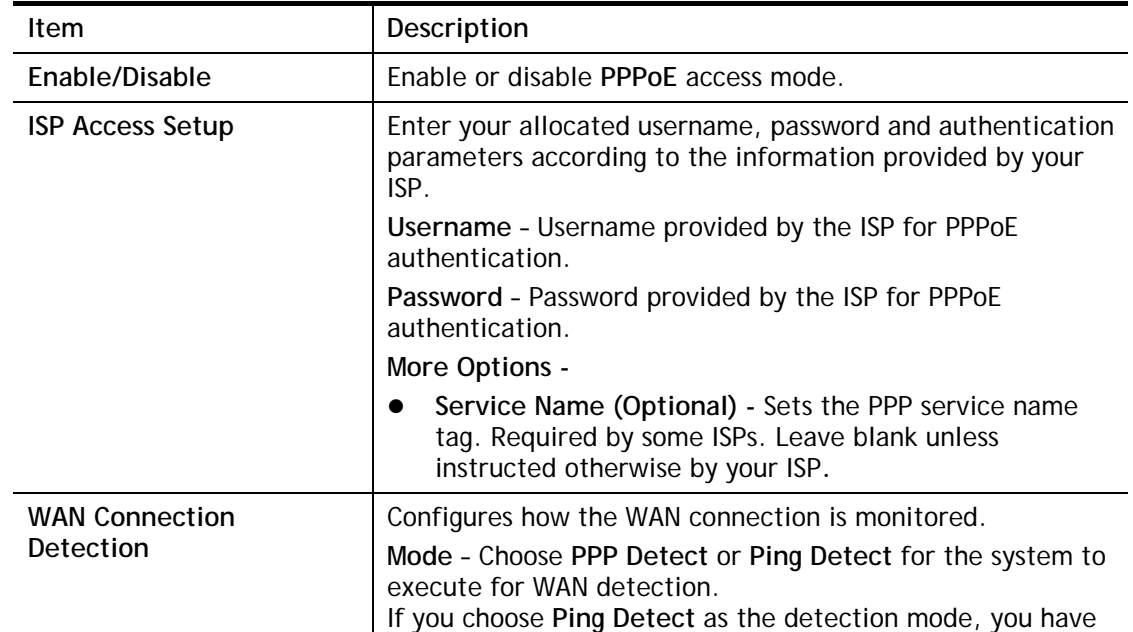

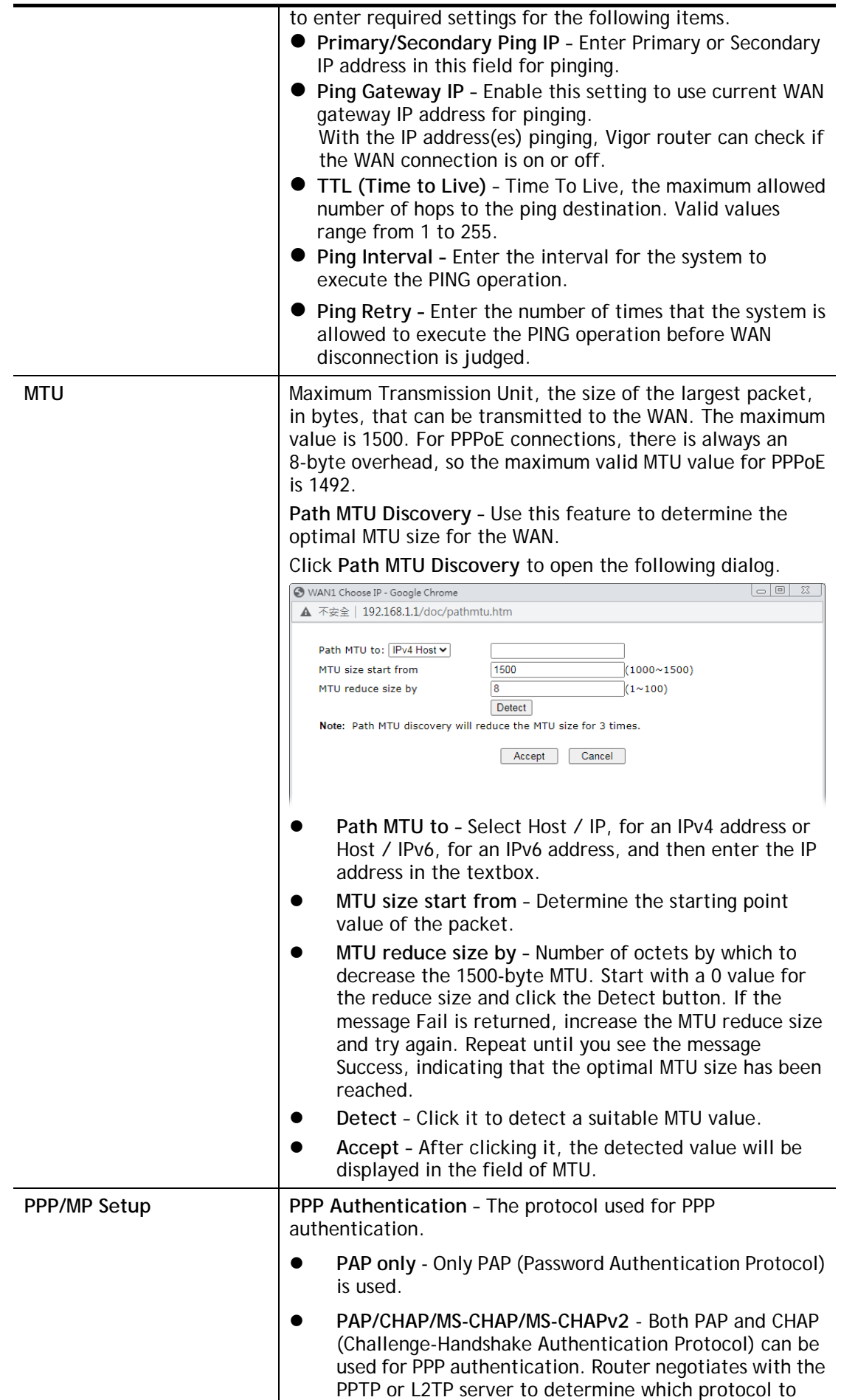

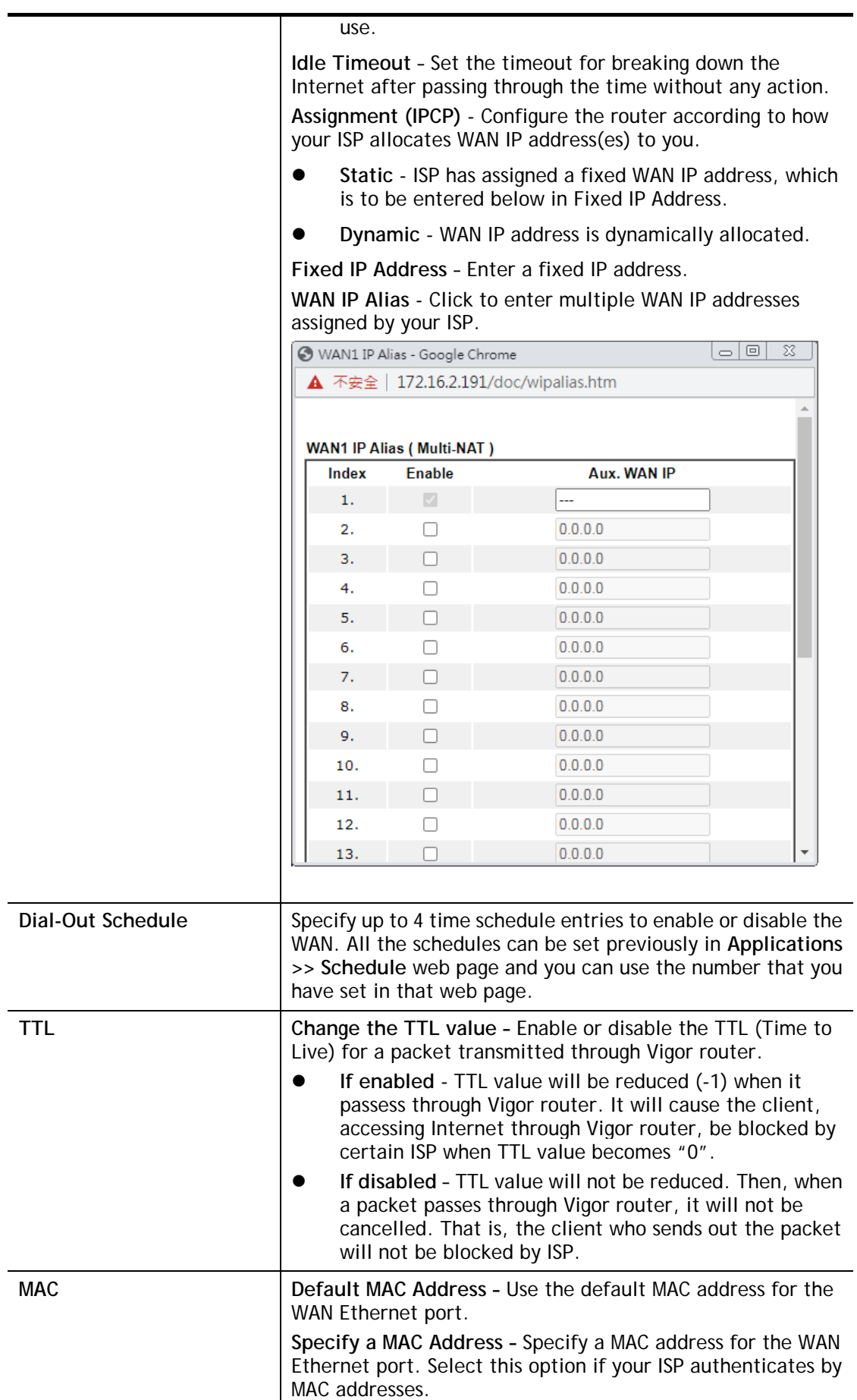

After finishing all the settings here, please click **OK** to activate them.

## II-2-2-2 Details Page for Static or Dynamic IP

For static IP mode, you usually receive a fixed public IP address or a public subnet, namely multiple public IP addresses from your DSL or Cable ISP service providers. In most cases, a Cable service provider will offer a fixed public IP, while a DSL service provider will offer a public subnet. If you have a public subnet, you could assign an IP address or many IP address to the WAN interface.

To use **Static or Dynamic IP** as the accessing protocol of the internet, please click the **Static or Dynamic IP** tab. The following web page will be shown.

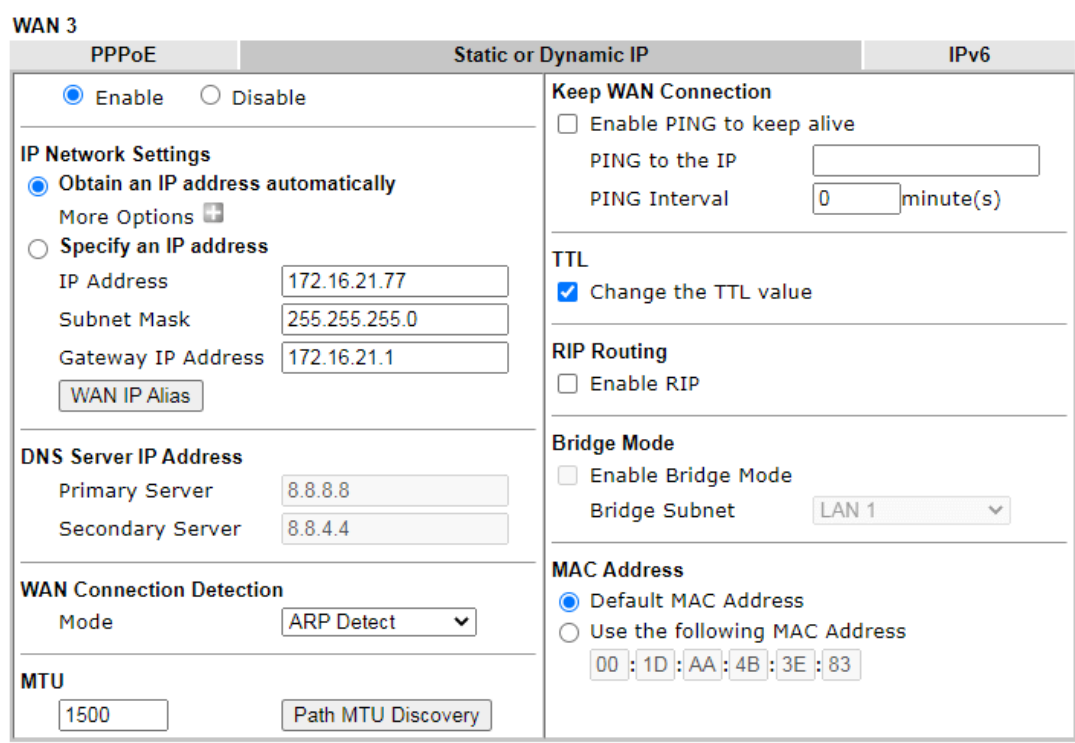

**WAN >> Internet Access** 

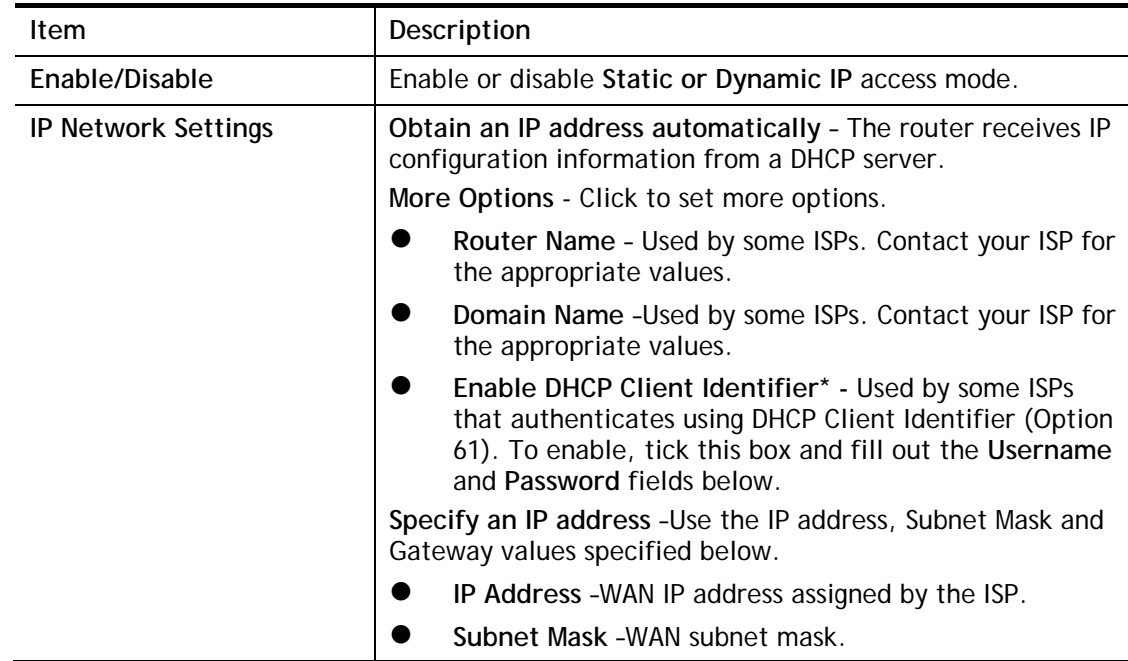

 **Gateway IP Address** – IP address of the WAN Gateway. **WAN IP Alias** - Click to enter multiple WAN IP addresses assigned by your ISP.

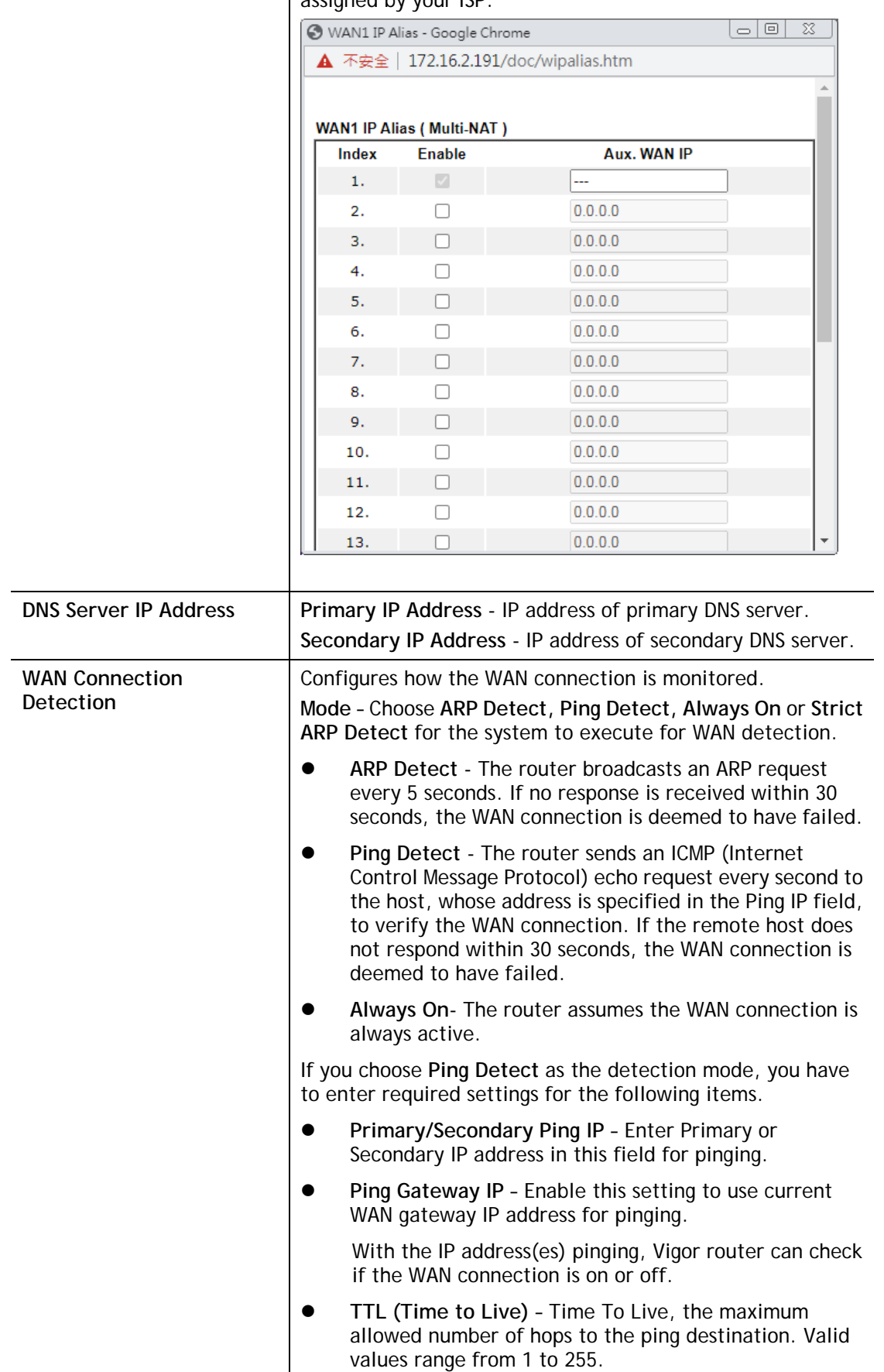

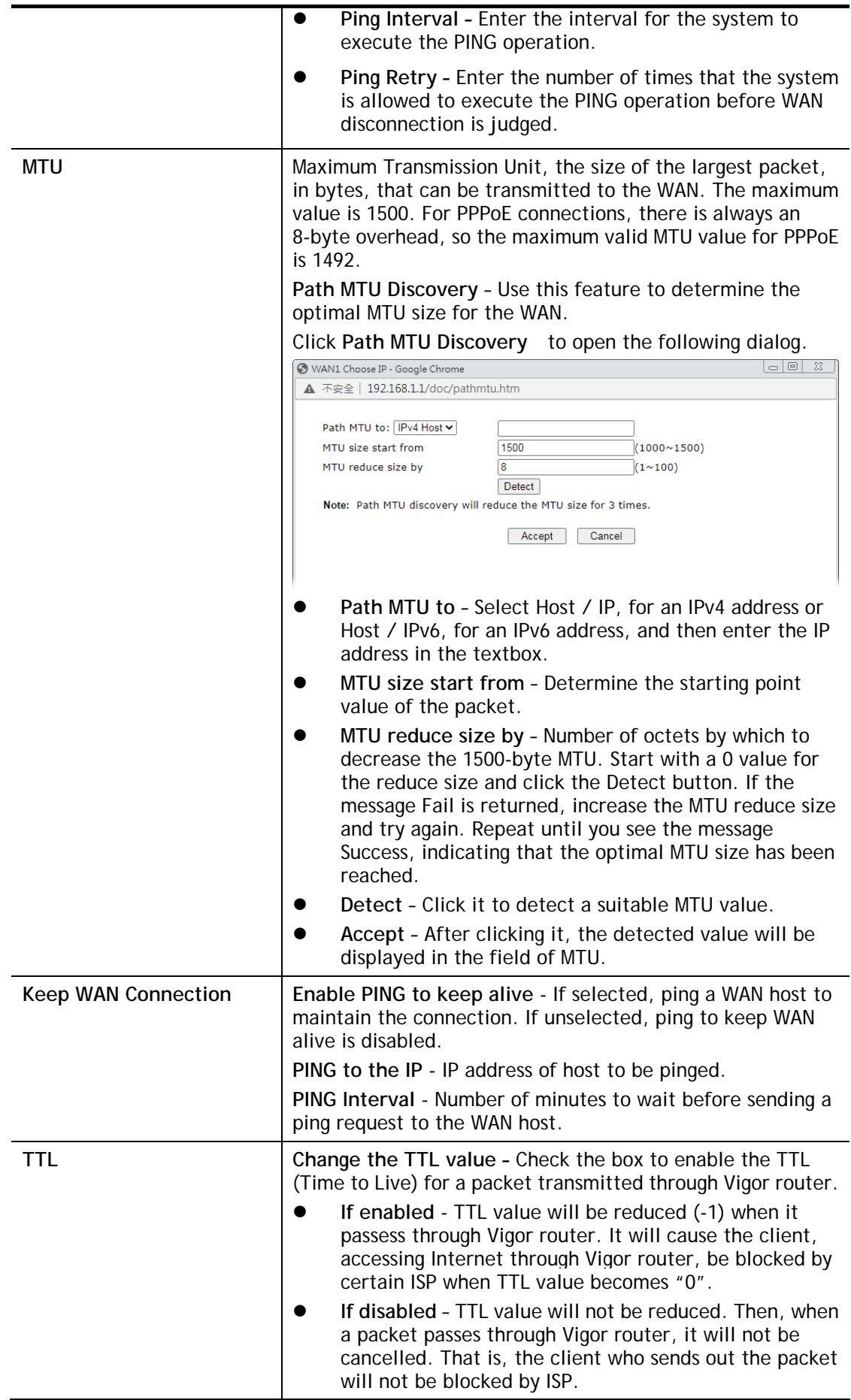

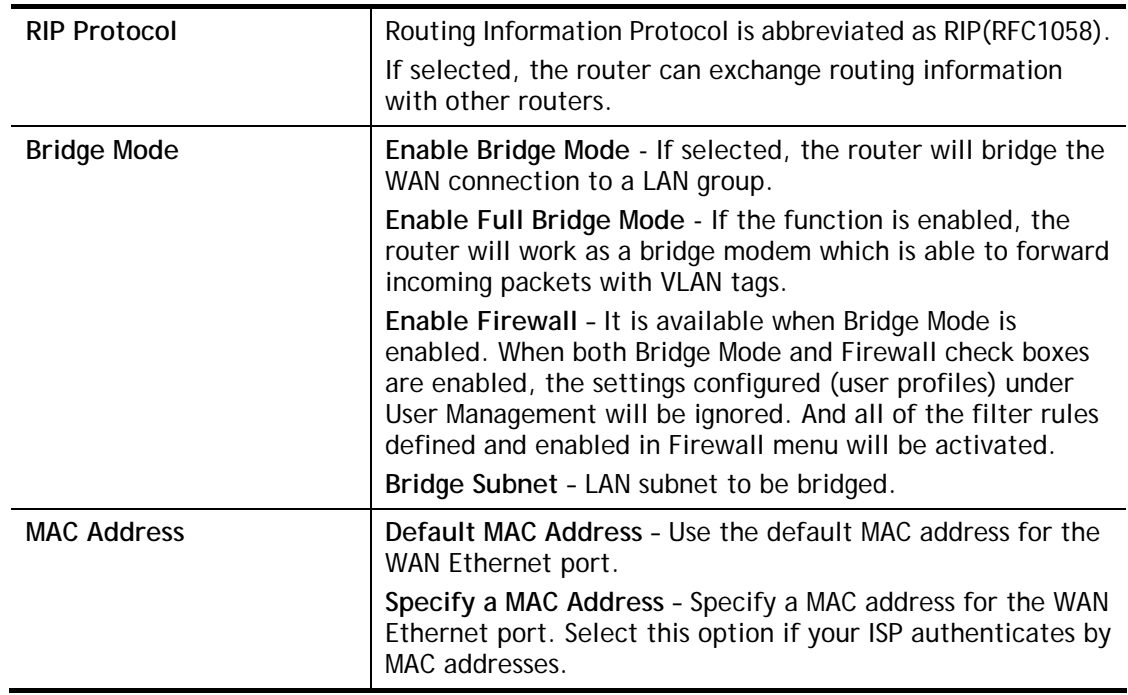

After finishing all the settings here, please click **OK** to activate them.

## II-2-2-3 Details Page for IPv6 **–** Offline in Ethernet WAN

When Offline is selected, the IPv6 connection will be disabled.

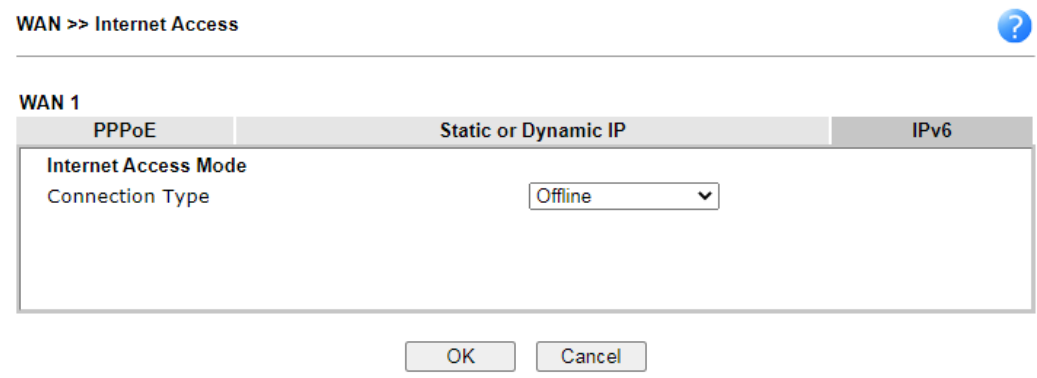

## II-2-2-4 Details Page for IPv6 **–** PPP

IPv6 WAN address is assigned along with the IPv4 WAN address during PPPoE negotiation. This IPv6 access mode requires that the IPv4 uses PPPoE.

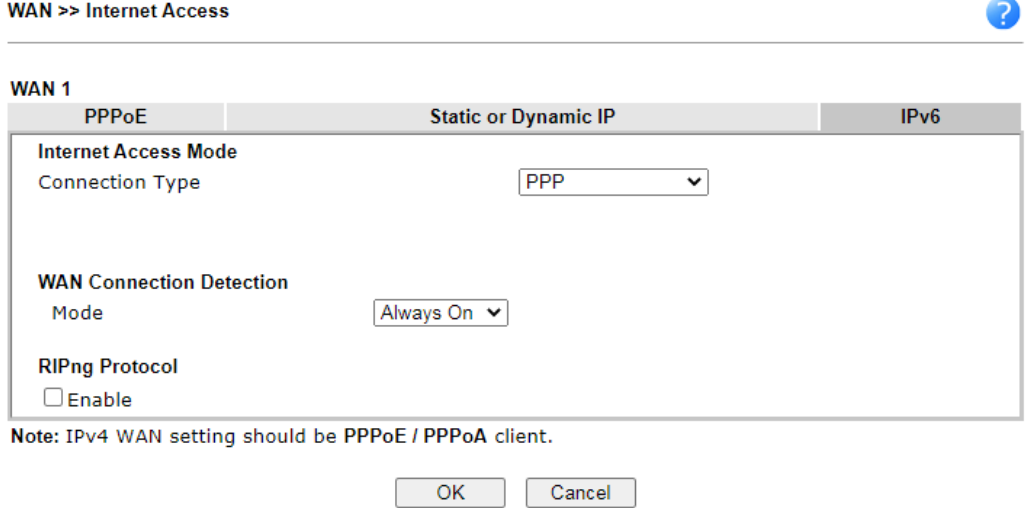

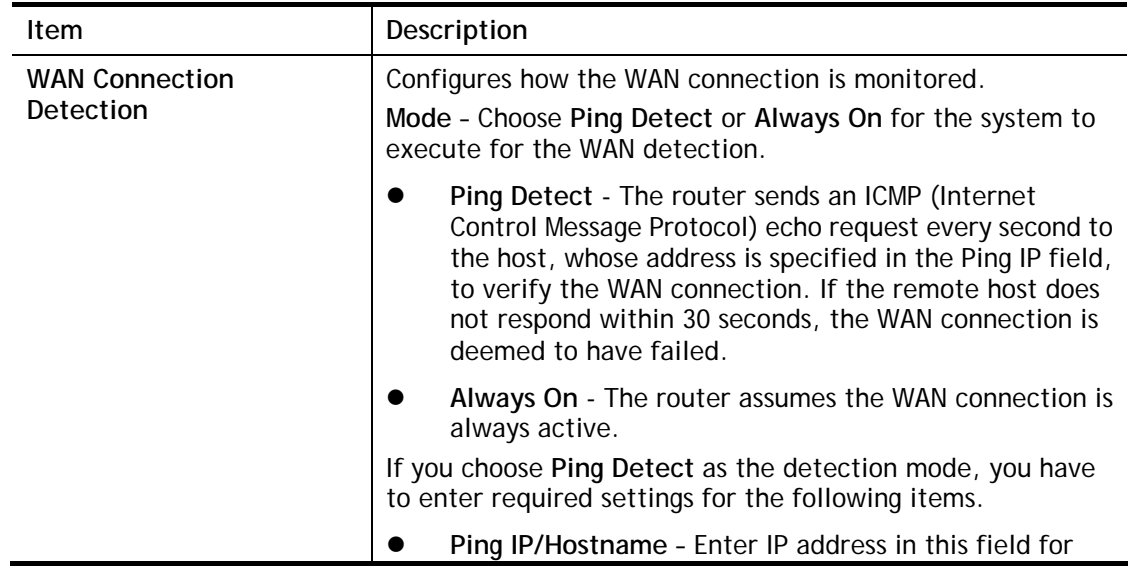

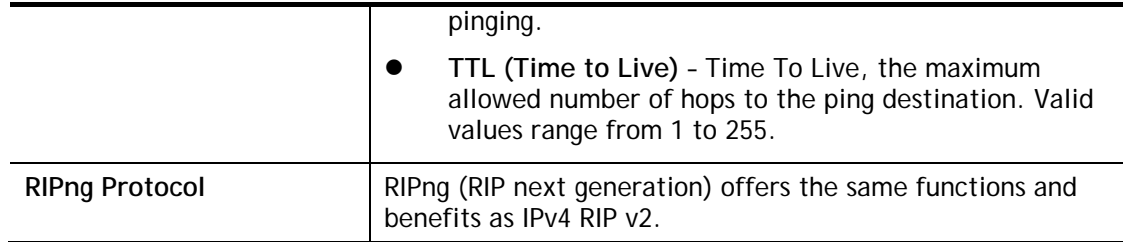

Below shows an example for successful IPv6 connection based on PPP mode.

#### **Online Status**

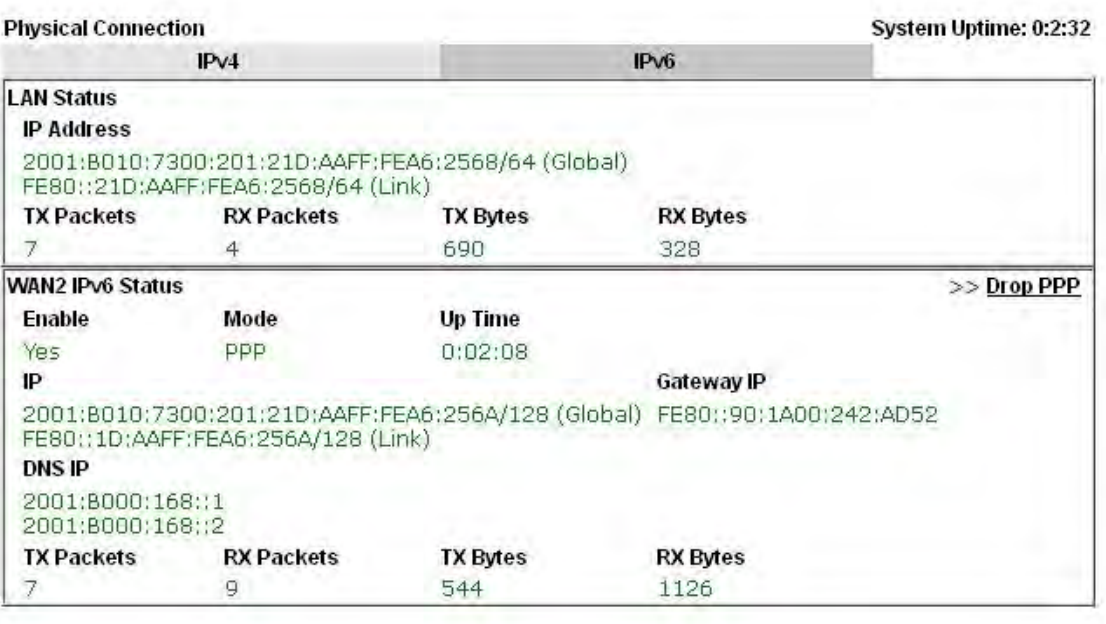

## 6

**Info** At present, the IPv6 prefix can be acquired via the PPPoE mode connection which is available for the areas such as Taiwan (hinet), the Netherlands, Australia and UK.

## II-2-2-5 Details Page for IPv6 **–** TSPC

Tunnel setup protocol client (TSPC) is an application which could help you to connect to IPv6 network easily.

Please make sure your IPv4 WAN connection is OK and apply one free account from hexago [\(http://gogonet.gogo6.com/page/freenet6-account](http://gogonet.gogo6.com/page/freenet6-account) ) before you try to use TSPC for network connection. TSPC would connect to tunnel broker and requests a tunnel according to the specifications inside the configuration file. It gets a public IPv6 IP address and an IPv6 prefix from the tunnel broker and then monitors the state of the tunnel in background.

After getting the IPv6 prefix and starting router advertisement daemon (RADVD), the PC behind this router can directly connect to IPv6 the Internet.

#### **WAN >> Internet Access**

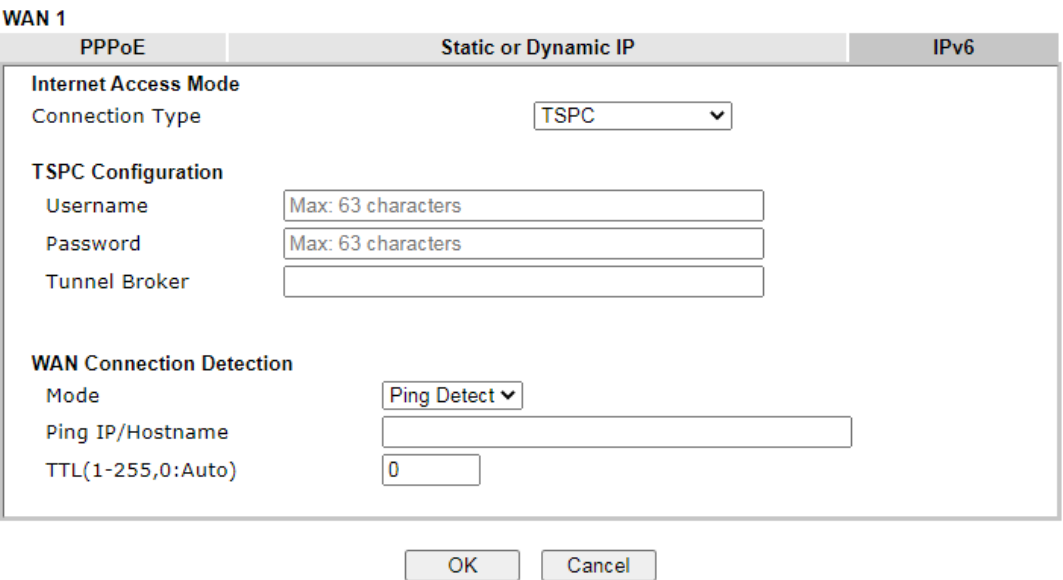

## Available settings are explained as follows:

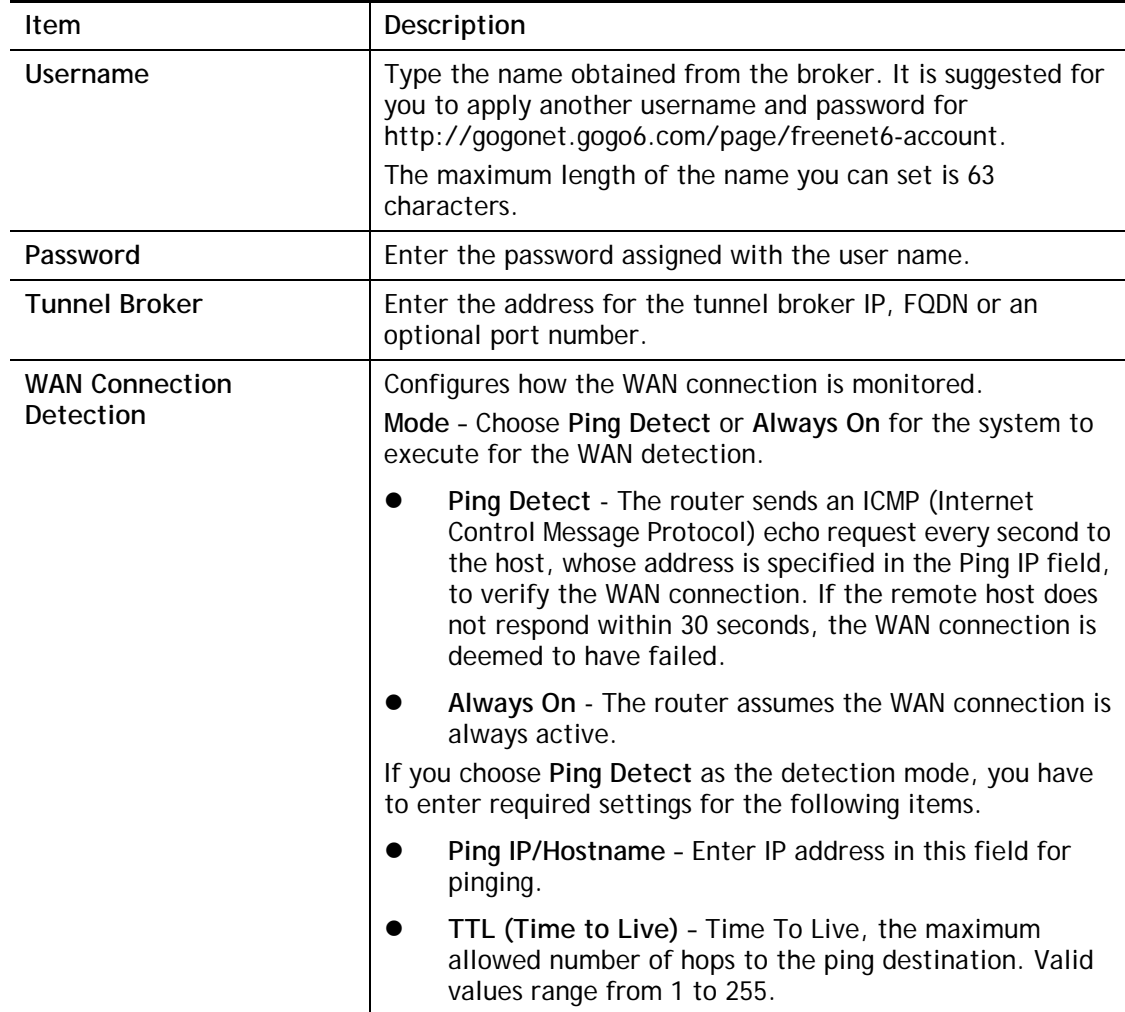

After finished the above settings, click **OK** to save the settings.

2

## II-2-2-6 Details Page for IPv6 **–** AICCU

**WAN >> Internet Access** 

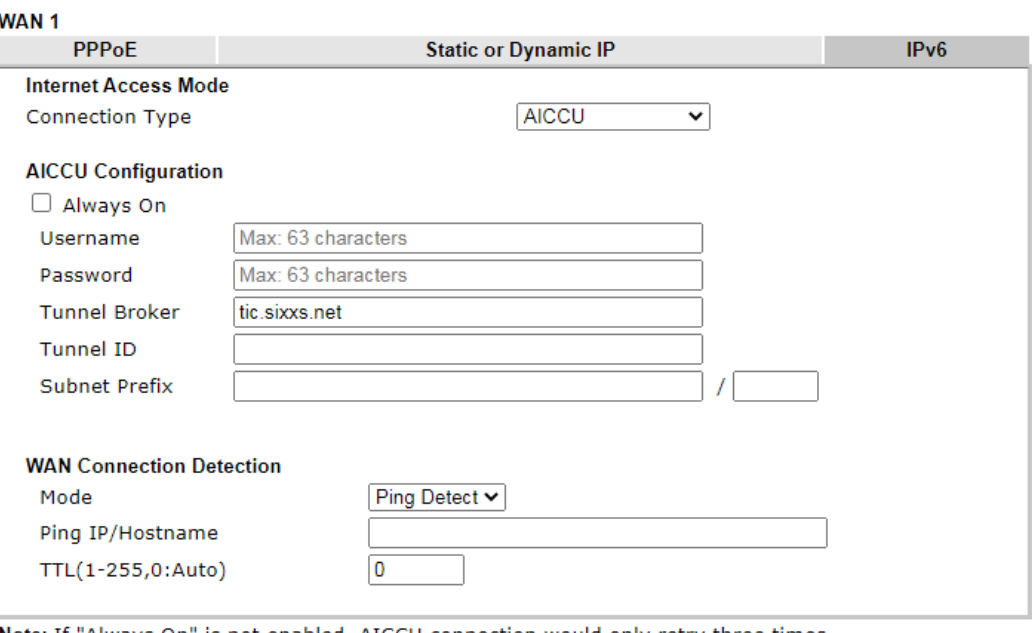

Note: If "Always On" is not enabled, AICCU connection would only retry three times.

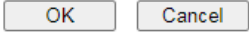

Available settings are explained as follows:

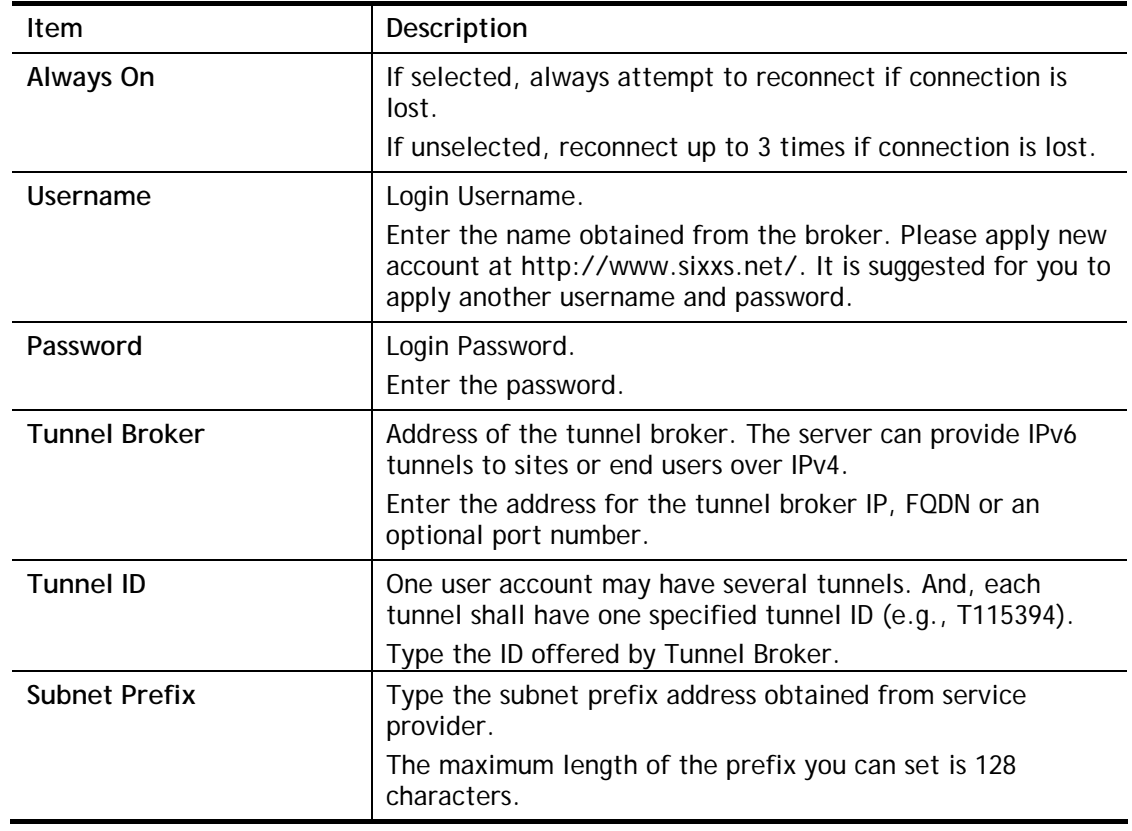

2

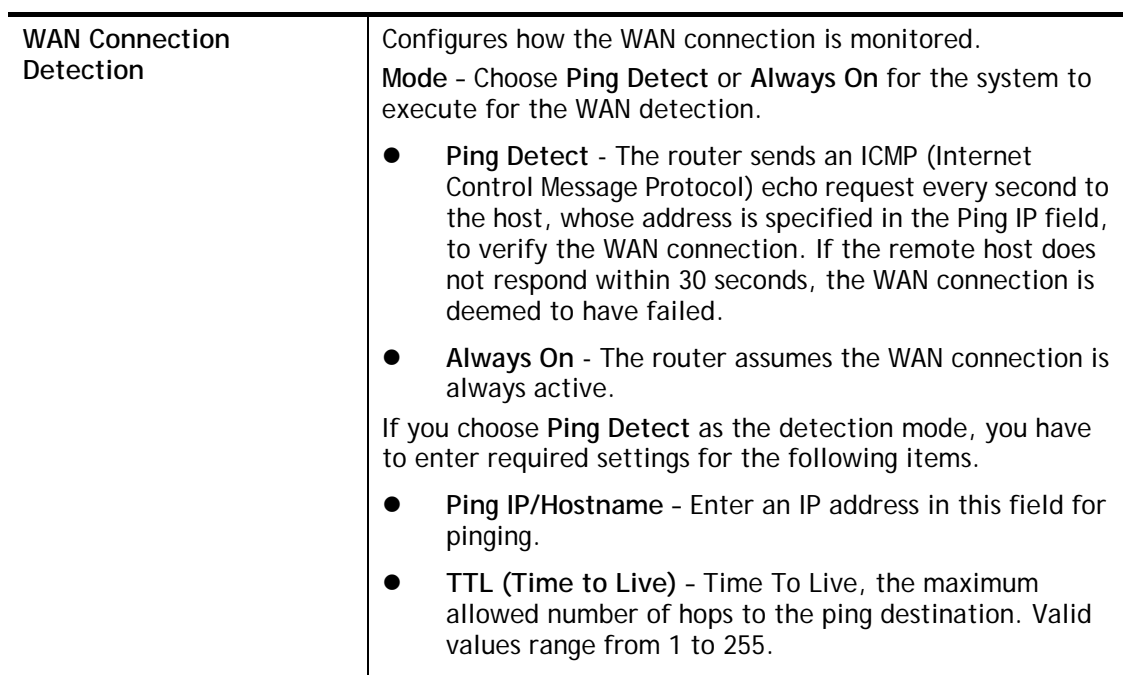

After finished the above settings, click **OK** to save the settings.

## II-2-2-7 Details Page for IPv6 **–** DHCPv6 Client

DHCPv6 client mode would use DHCPv6 protocol to obtain IPv6 address from server.

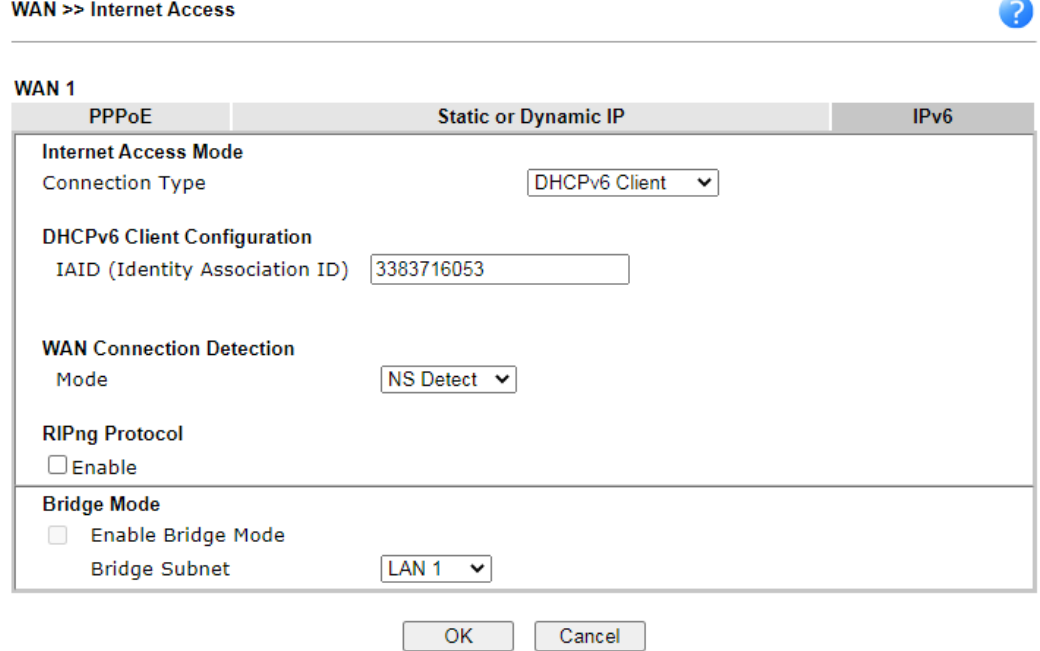

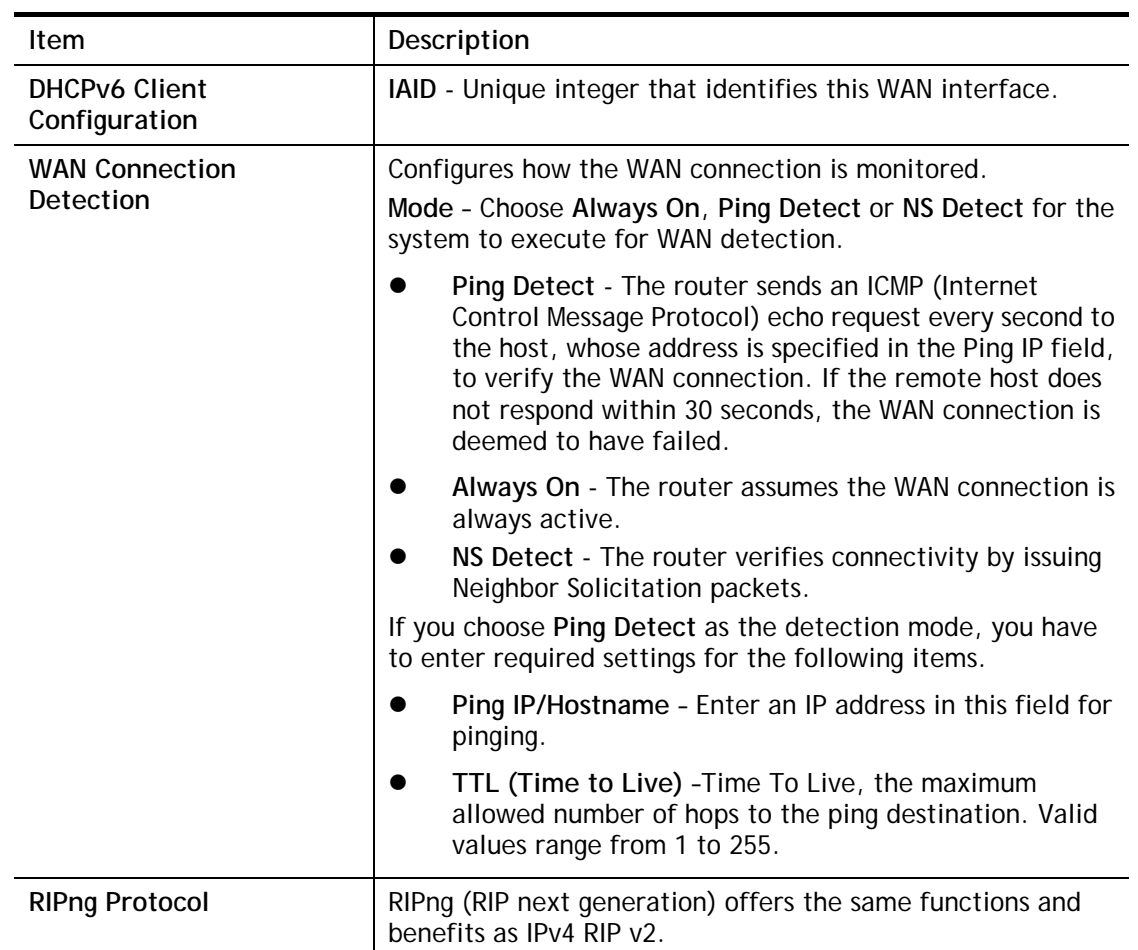

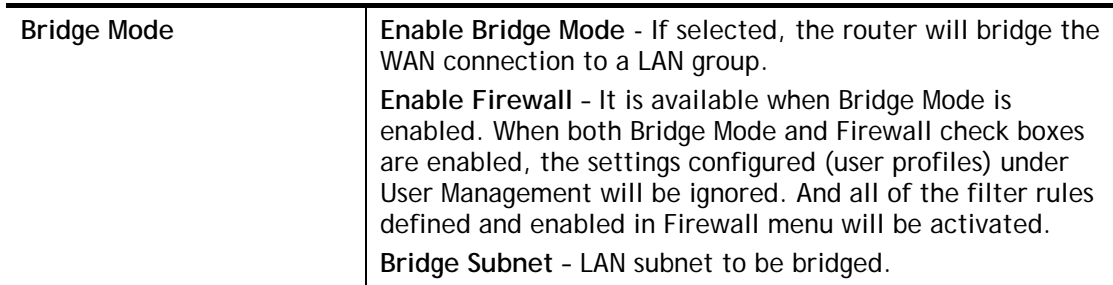

After finished the above settings, click **OK** to save the settings.

## II-2-2-8 Details Page for IPv6 **–** Static IPv6

This type allows you to setup static IPv6 address for WAN interface.

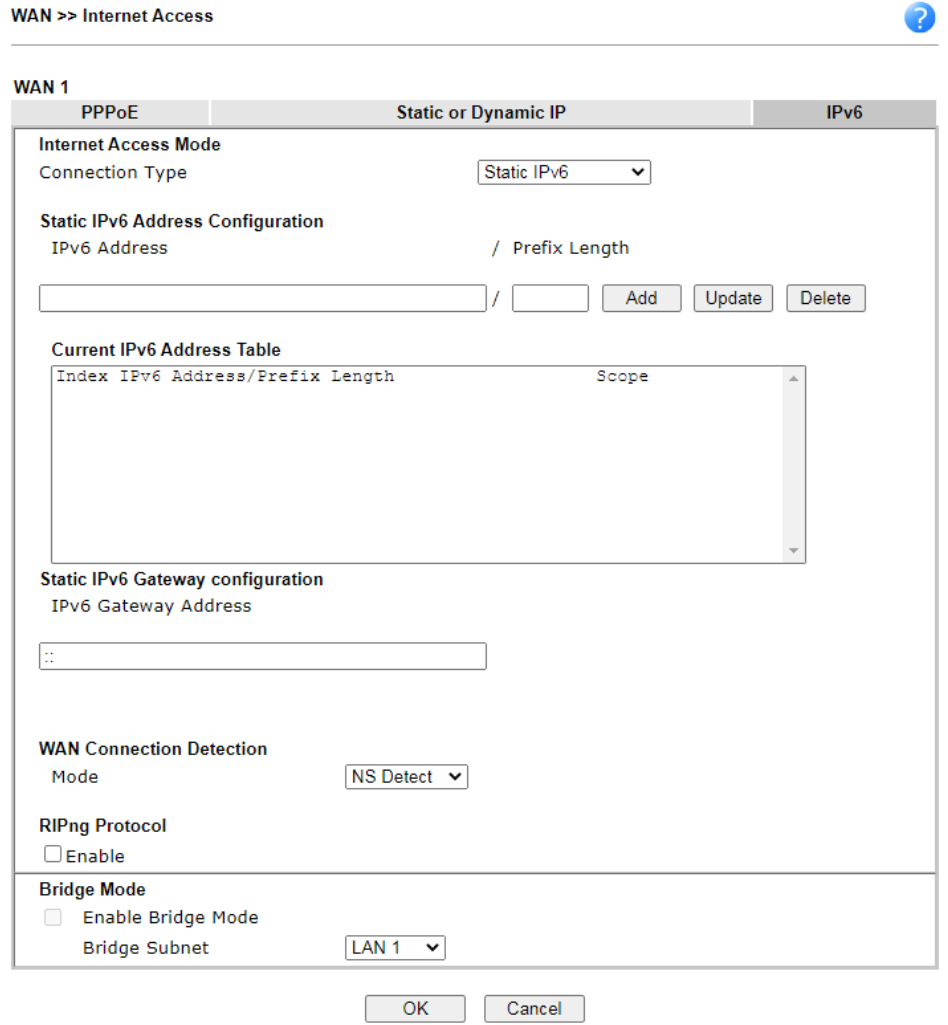

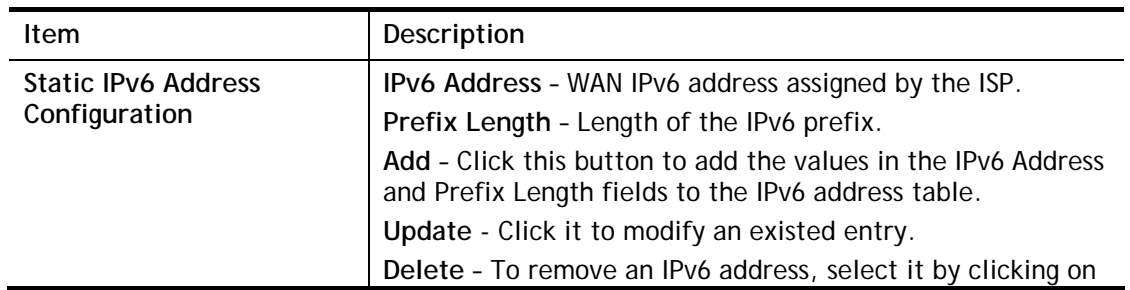

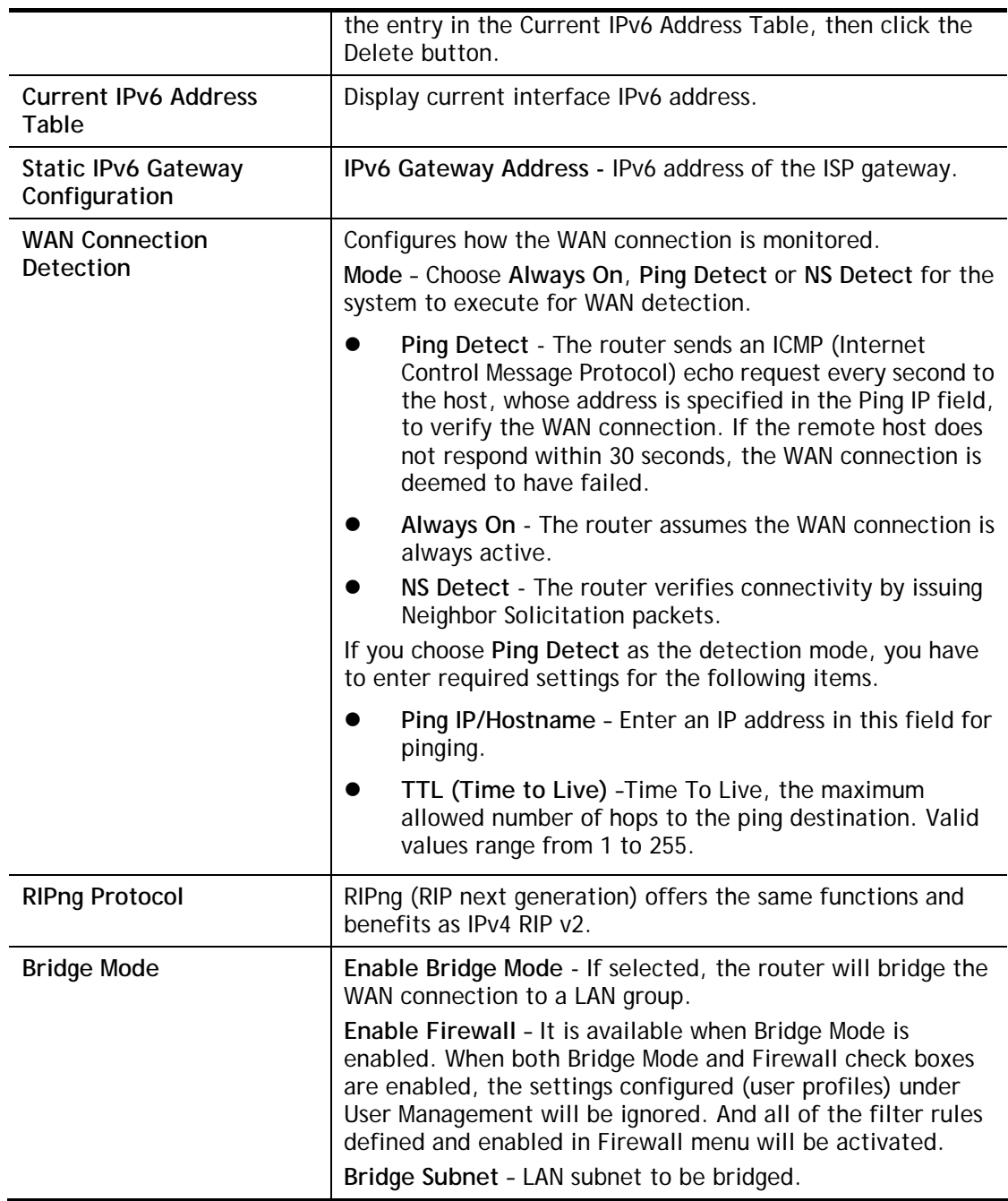

After finished the above settings, click **OK** to save the settings.

## II-2-2-9 Details Page for IPv6 **–** 6in4 Static Tunnel

This type allows you to setup 6in4 Static Tunnel for WAN interface.

Such mode allows the router to access IPv6 network through IPv4 network.

However, 6in4 offers a prefix outside of 2002::0/16. So, you can use a fixed endpoint rather than anycast endpoint. The mode has more reliability.

#### **WAN >> Internet Access**

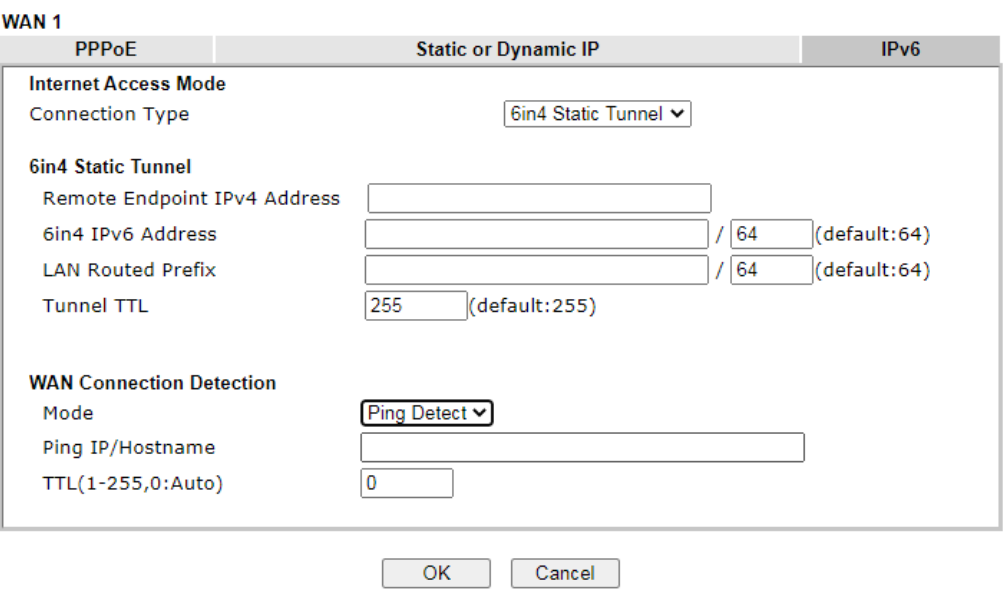

#### Available settings are explained as follows:

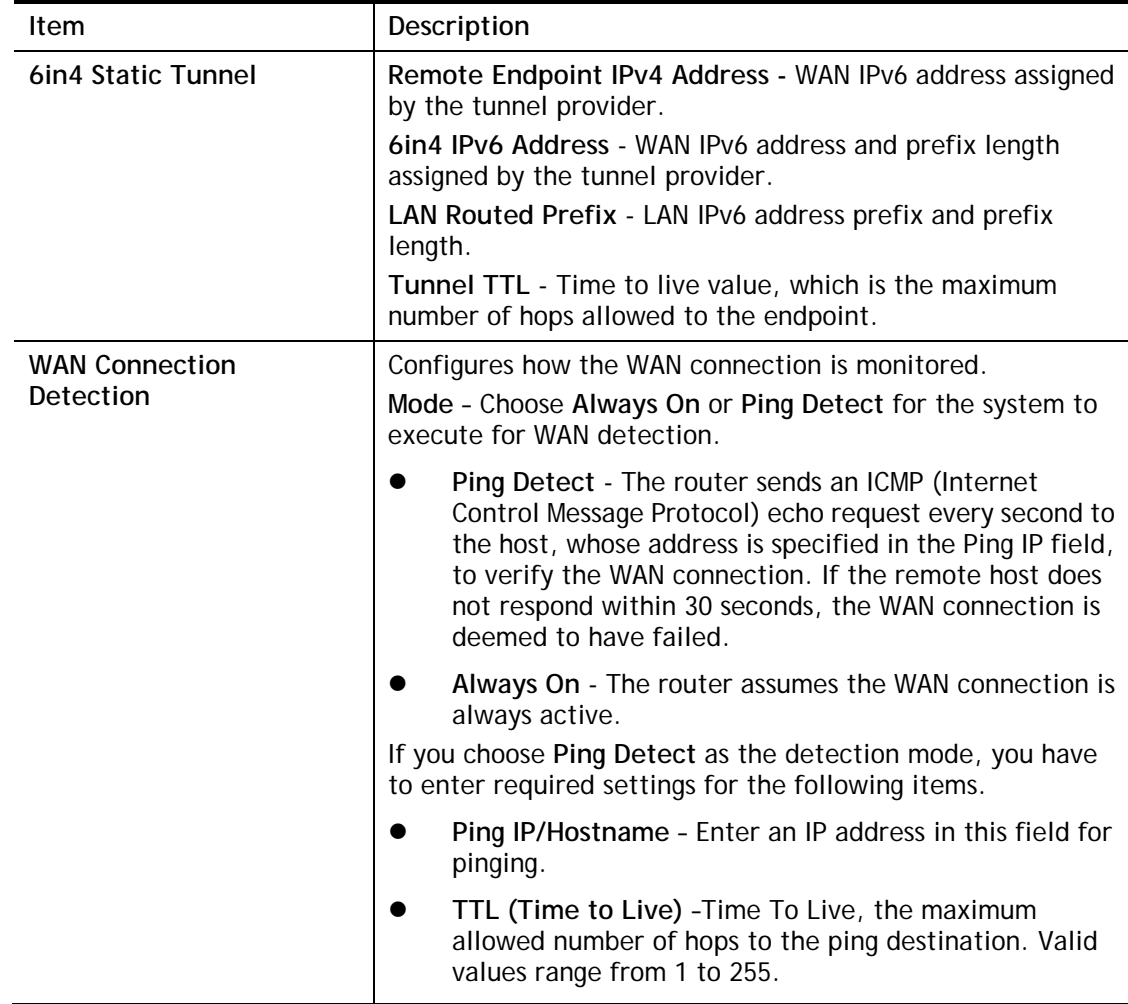

After finished the above settings, click **OK** to save the settings.

Below shows an example for successful IPv6 connection based on 6in4 Static Tunnel mode.

#### **Online Status**

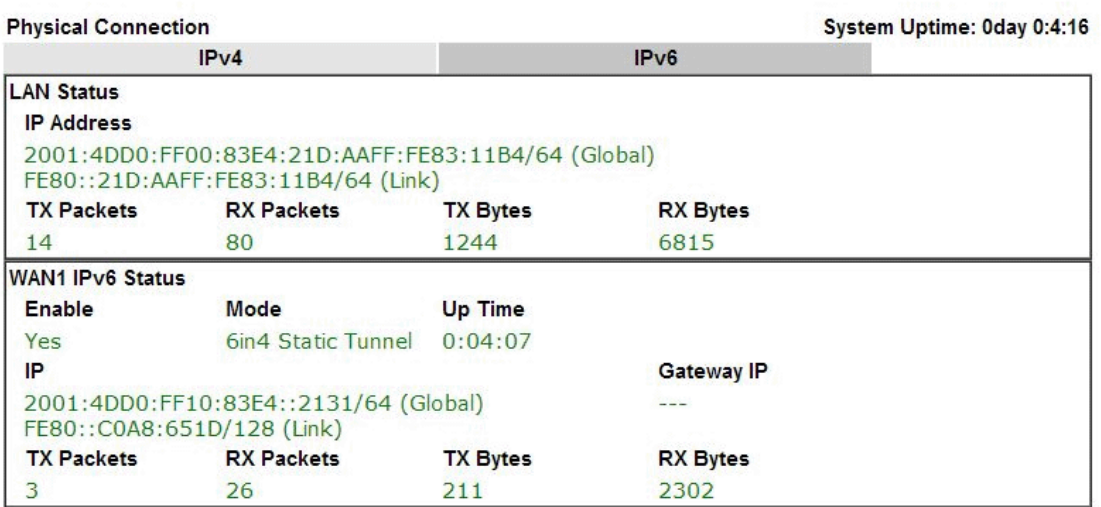

## II-2-2-10 Details Page for IPv6 **–** 6rd

This type allows you to setup 6rd for WAN interface.

**WAN >> Internet Access** 

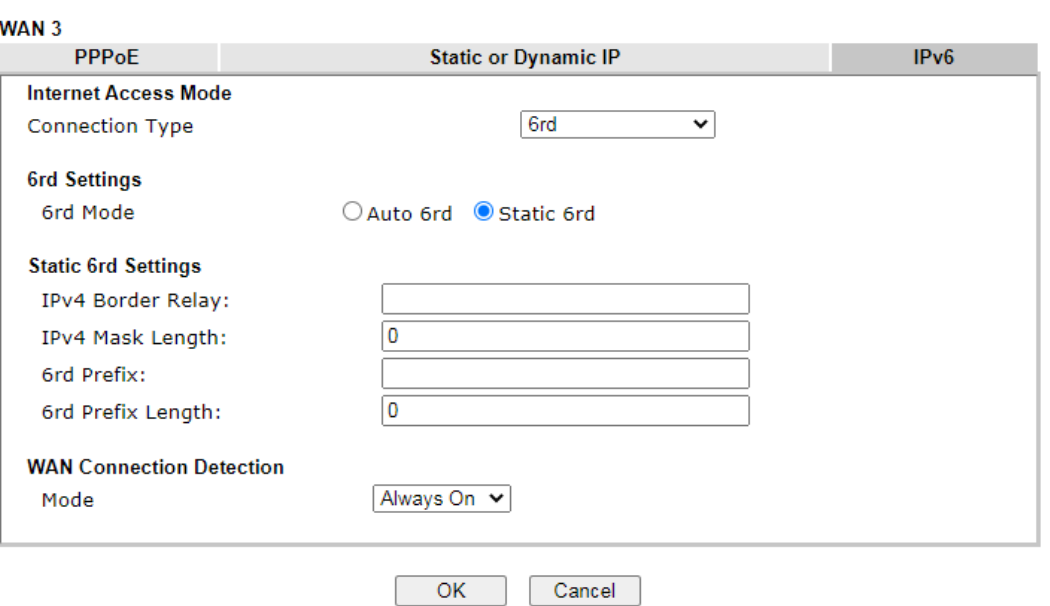

Available settings are explained as follows:

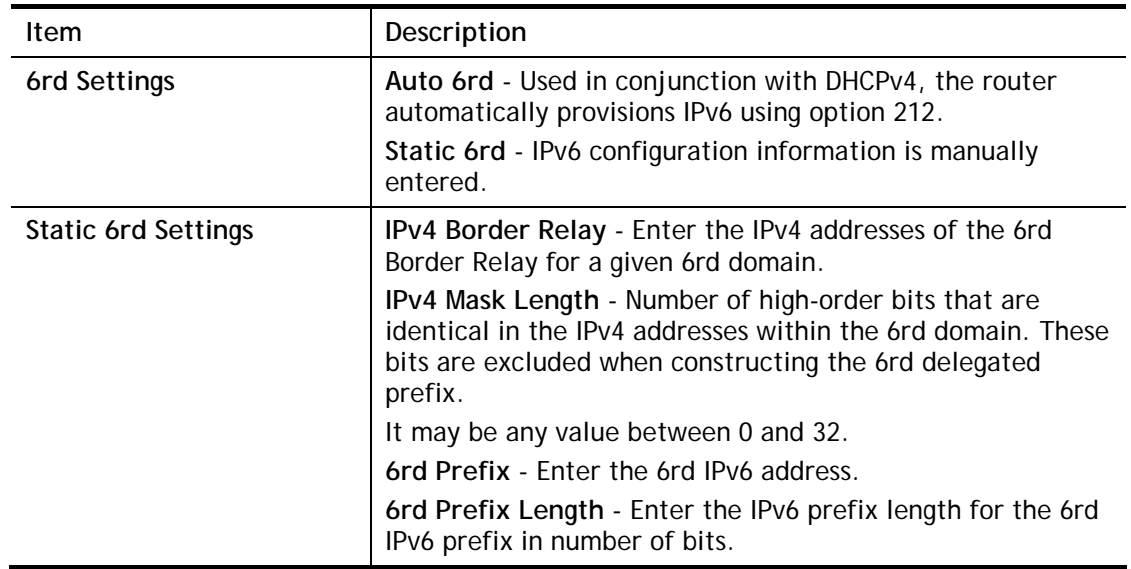

0

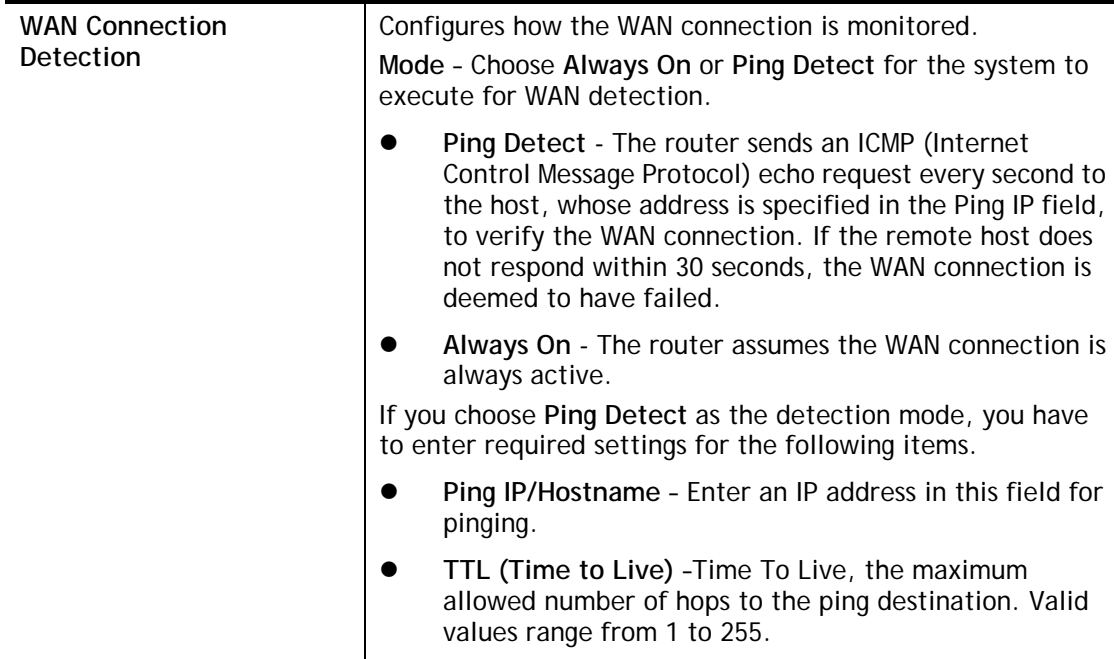

After finished the above settings, click **OK** to save the settings.

Below shows an example for successful IPv6 connection based on 6rd mode.

#### **Online Status**

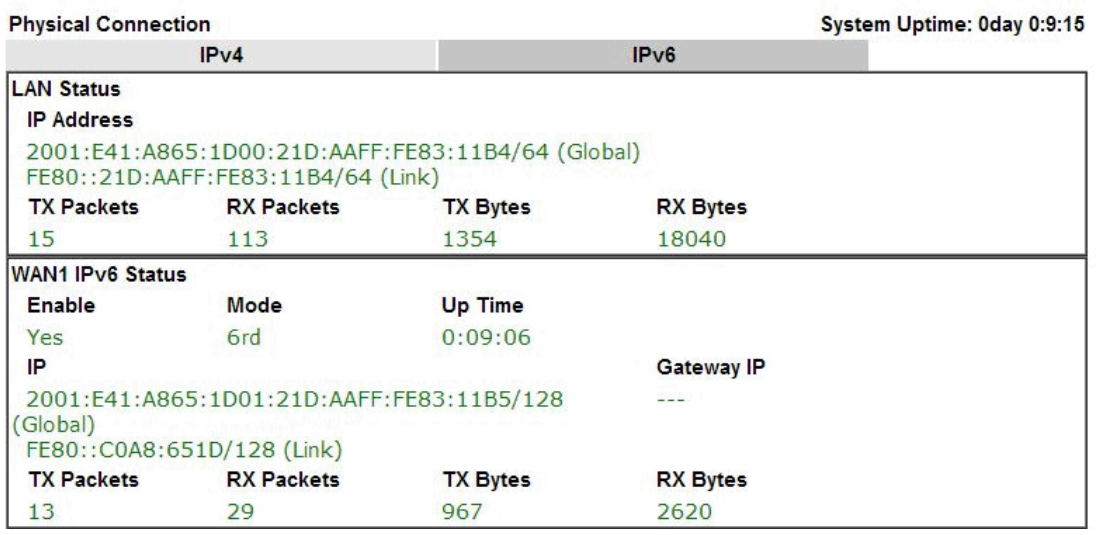

## II-2-3 Multi-VLAN

Multi-VLAN lets you configure multiple VLAN groups.

Channel 1 to 8 have the following fixed assignments and cannot be altered.

**Channels 13** through **52** can be configured as virtual WANs.

#### **General**

The system allows you to set up to eight channels used as multi-VLAN.

WAN >> Multi-VLAN

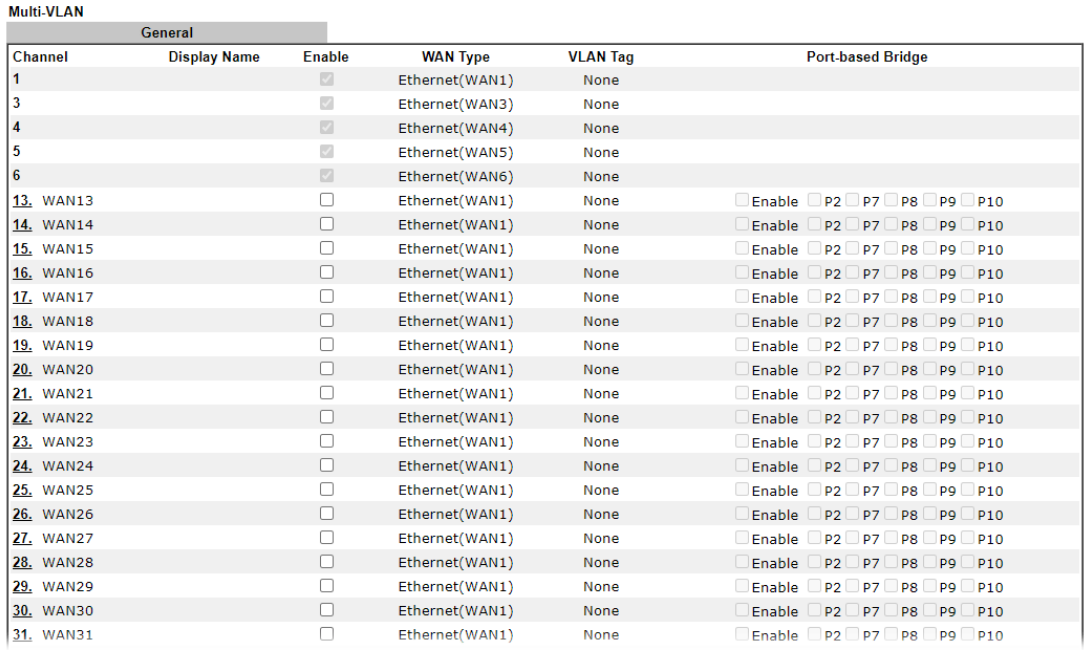

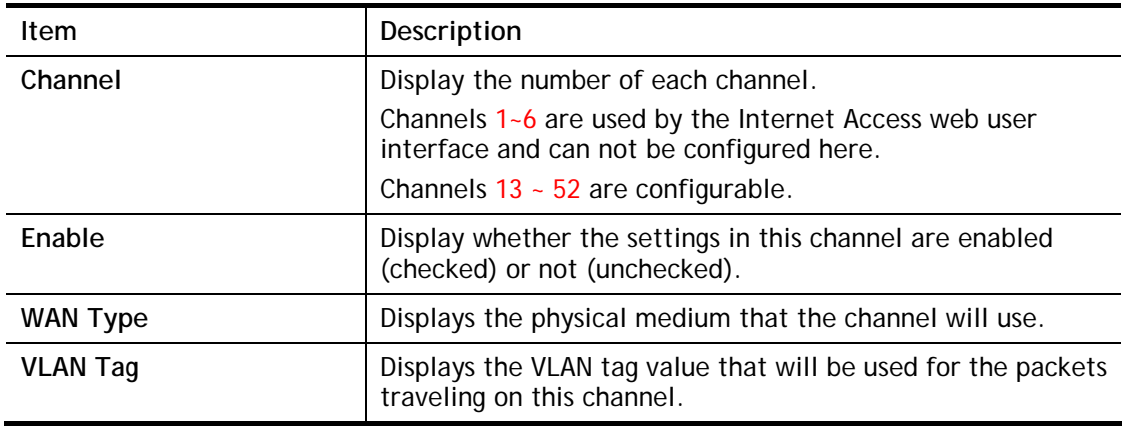

Click any index (13~52) to get the following web page:

```
WAN >> Multi-VLAN >> Channel 13
```
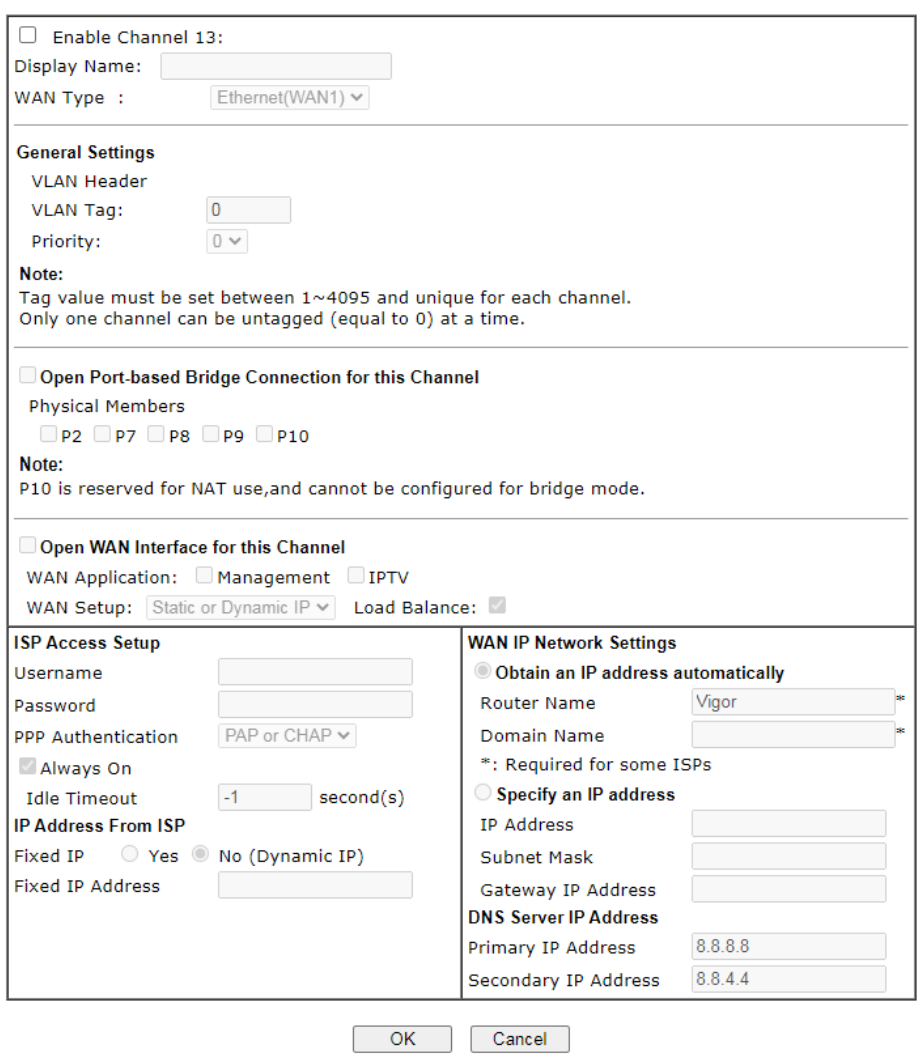

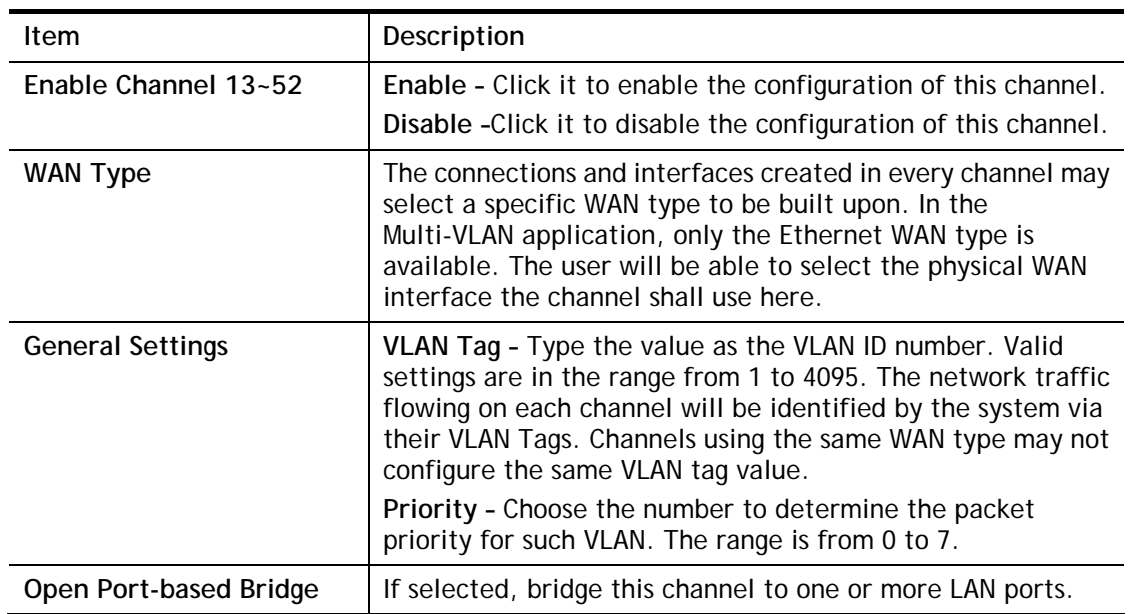

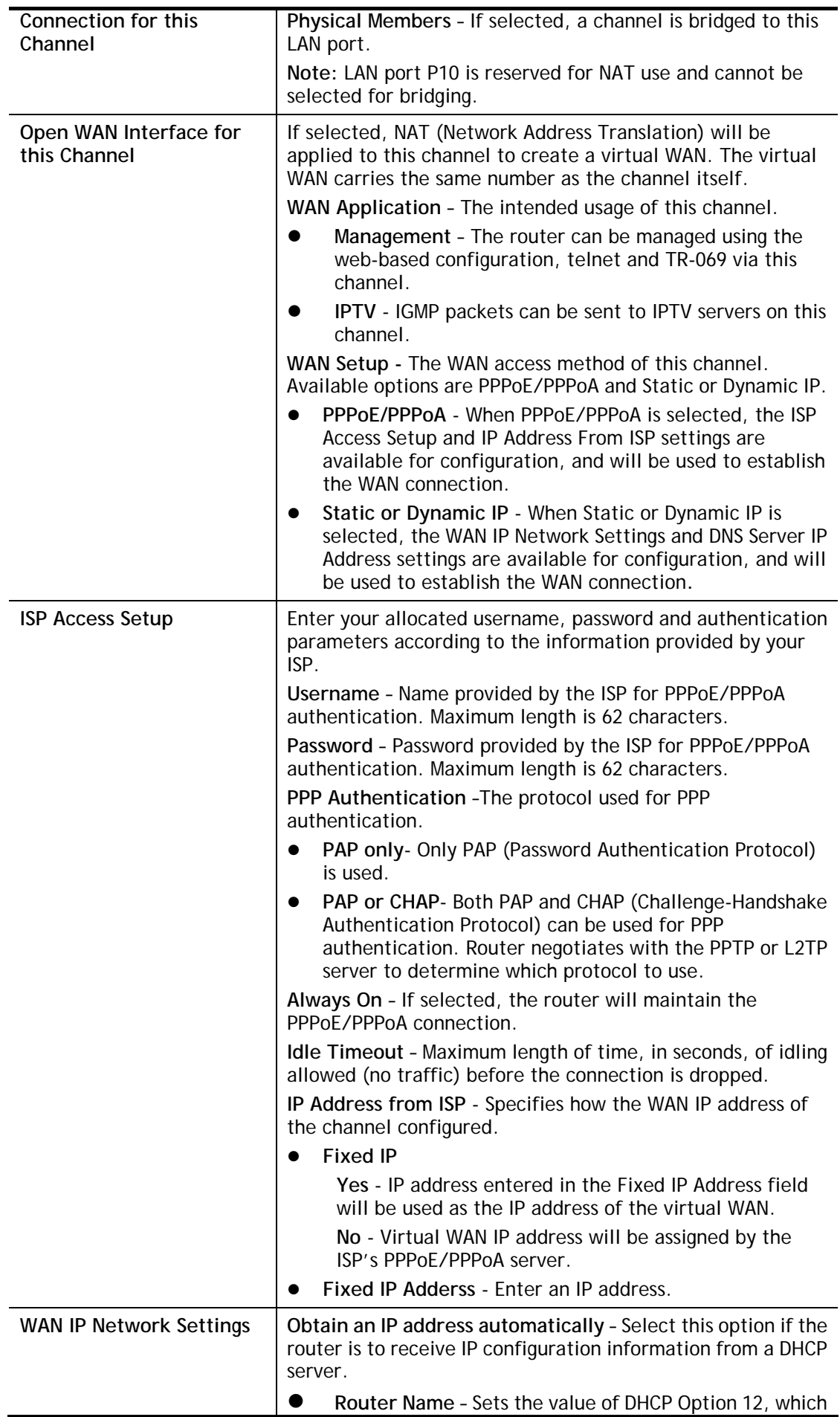
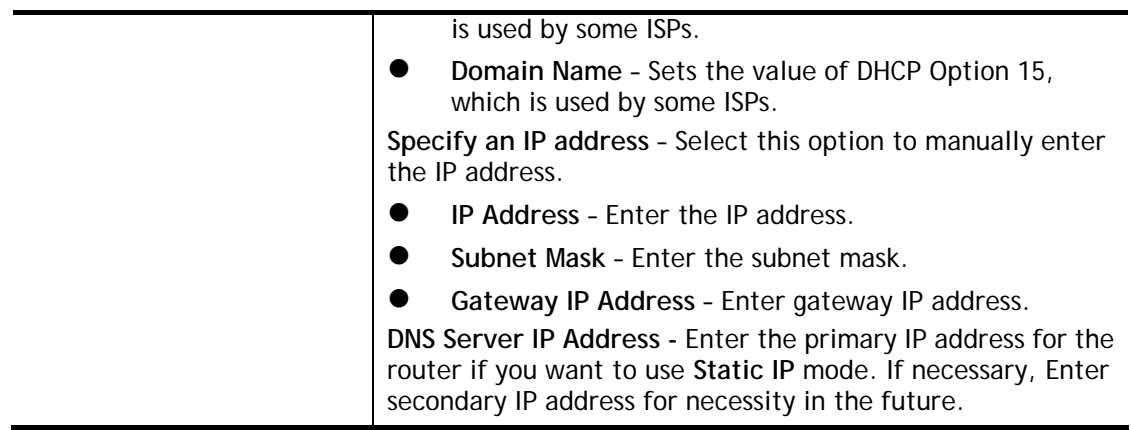

After finished the above settings, click **OK** to save the settings and return to previous page.

## II-2-4 WAN Budget

This function is used to determine the data *traffic volume* for each WAN interface respectively to prevent overcharges for data transmission by the ISP. Please note that the Quota Limit and Billing cycle day of month settings will need to be configured correctly first in order for some period calculations to be performed correctly.

The WAN Budget feature allows you to conveniently keep track of Internet traffic volume. You can:

- set up calendar cycles to monitor;
- limit your Internet usage according to your ISP's quota;
- set up action(s) to take when the quota is exceeded.

#### II-2-4-1 General Setup

**WAN >> WAN Budget** 

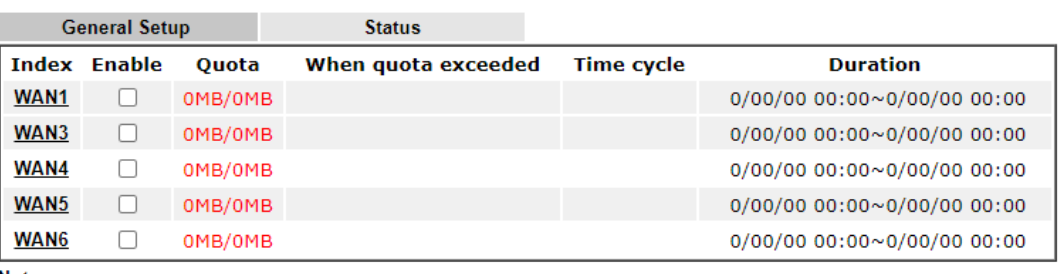

Note:

1. The budget traffic information provided here is for reference only, please consult your ISP for the actual traffic usage and charges.

2. When hardware acceleration function is used, the monitored WAN traffic of Ethernet WAN interfaces may be slightly inaccurate.

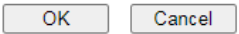

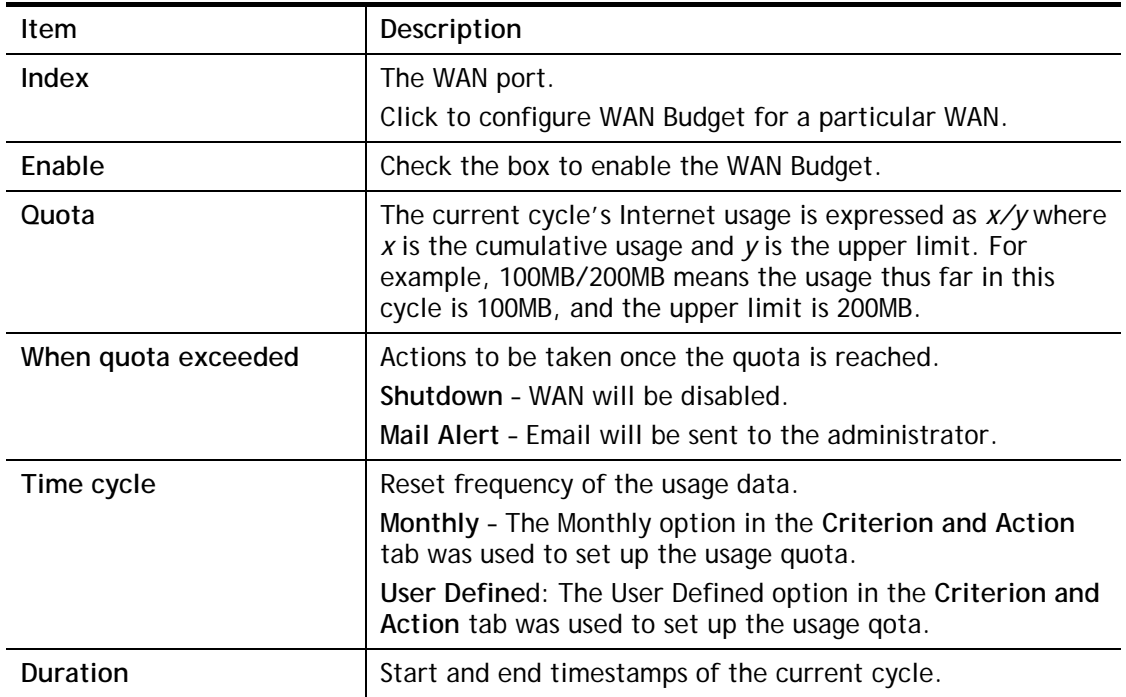

Click WAN1 (to WAN8) link to open the following web page.

#### WAN >> WAN Budget

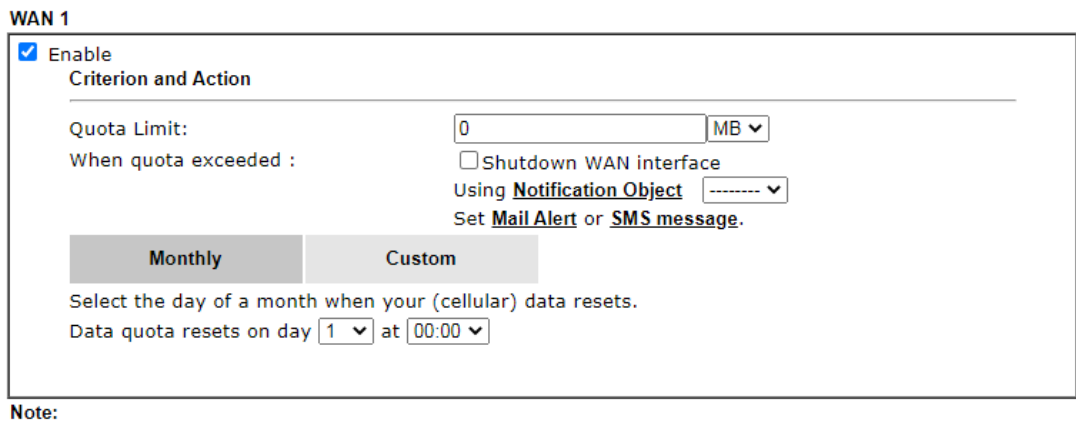

1. Please make sure the <u>Time and Date</u> of the router is configured.<br>2. SMS message and mail will be sent when the usage reaches 95% and 100% of quota.

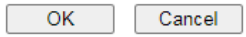

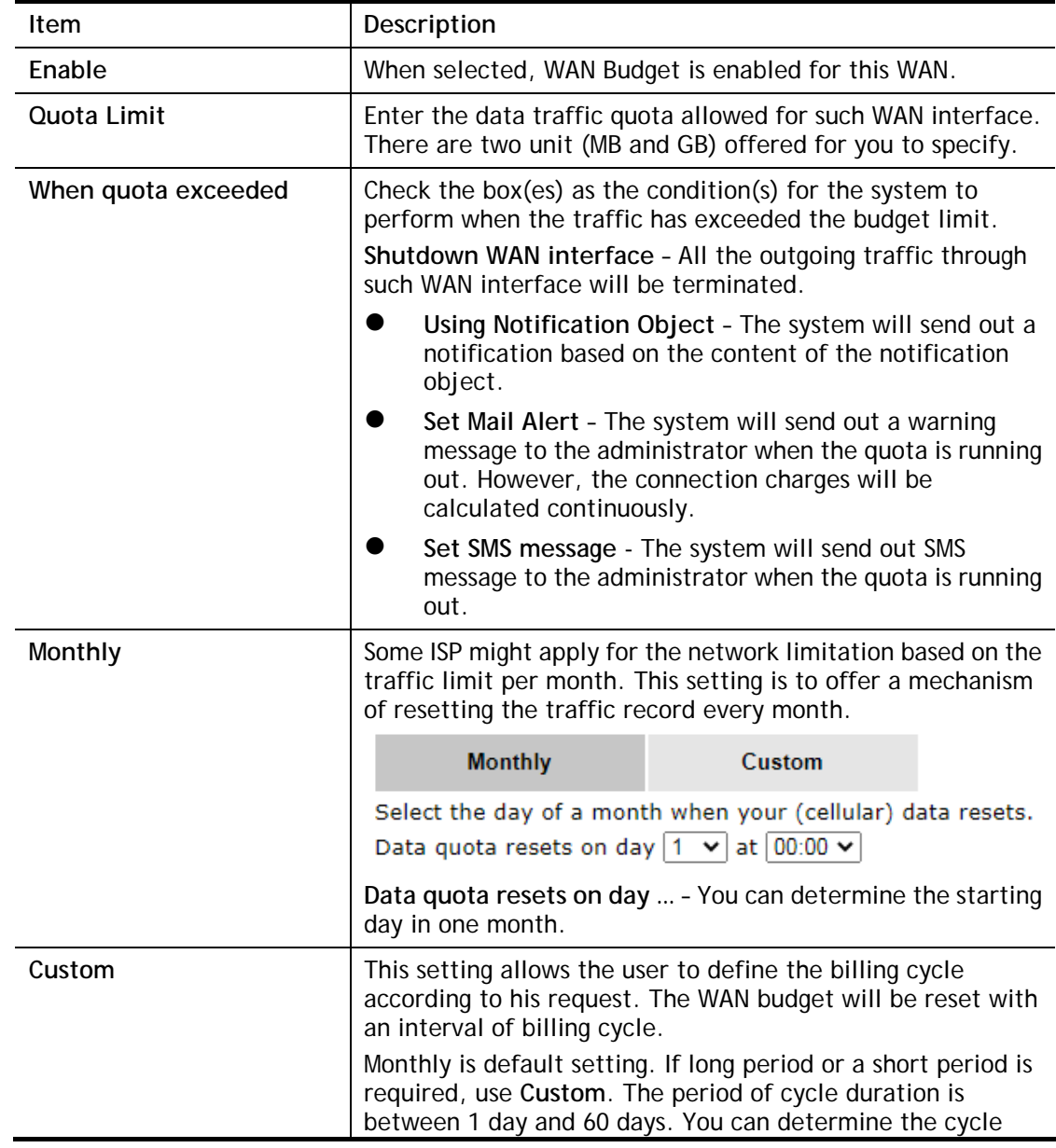

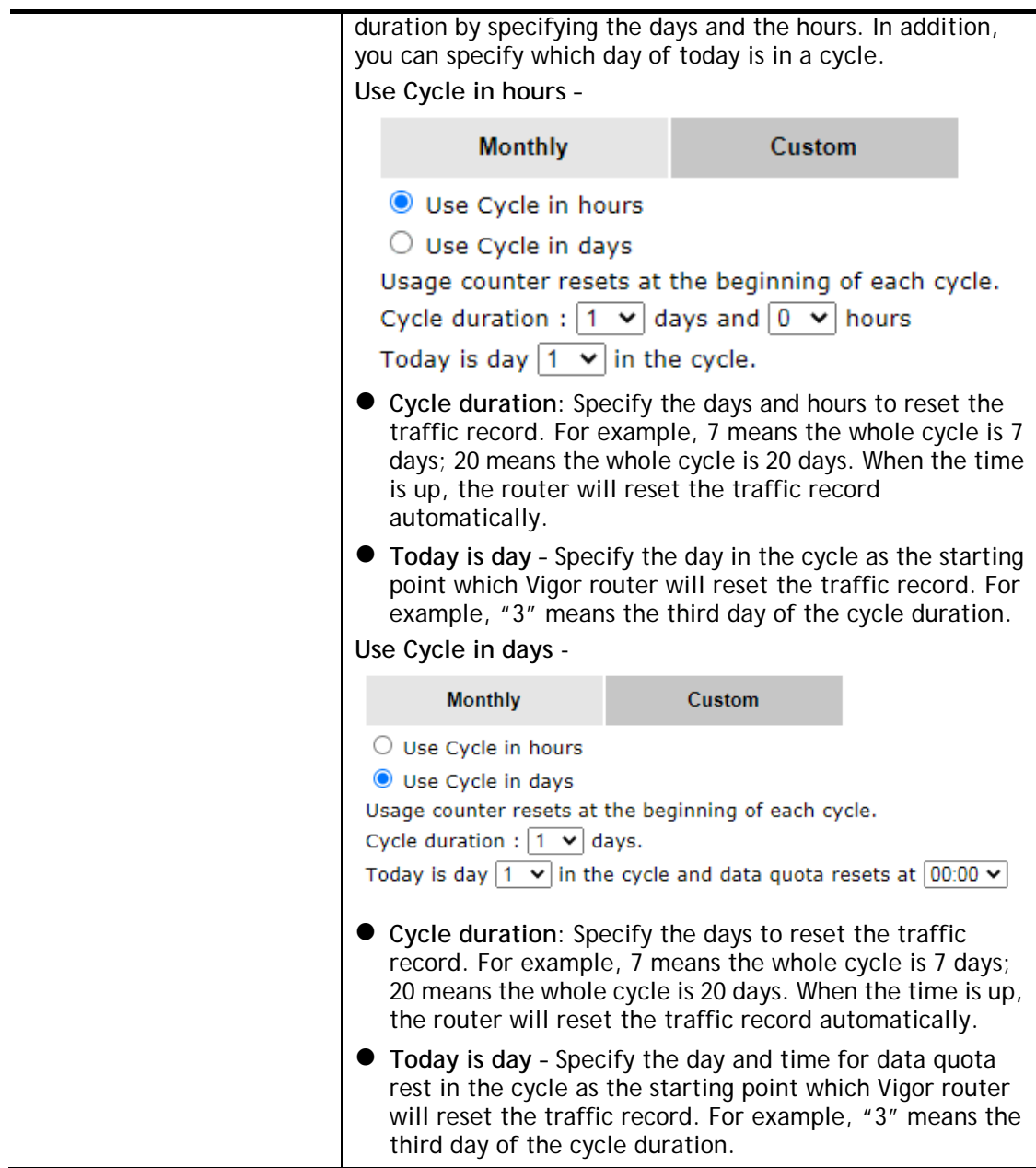

After finished the above settings, click **OK** to save the settings.

### II-2-4-2 Status

The status page displays the status WAN budget, including the duration and the usage.

#### WAN >> WAN Budget

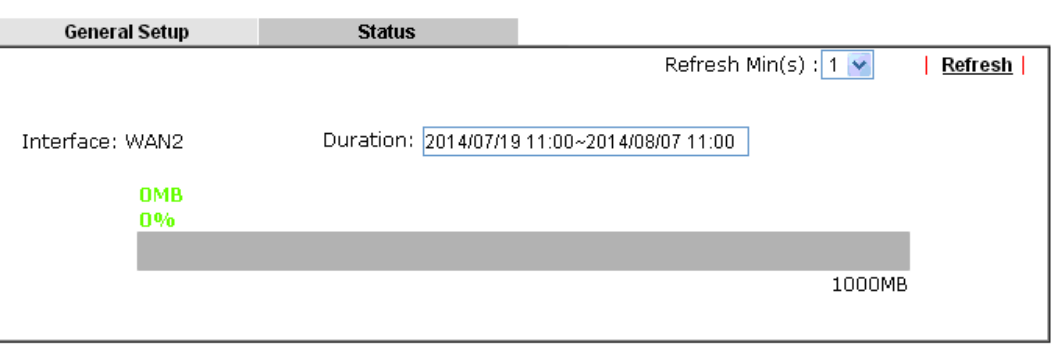

If the WAN budget is exhausted, a lock will be displayed on the page if **Shutdown WAN interface** is selected. Which means no data transmission will be carried out. Moreover, the system will send out a warning message to the administrator if **Mail Alert** is selected**.** Or, the system will send out SMS message to the administrator if **SMS message** is selected.

#### WAN >> WAN Budget

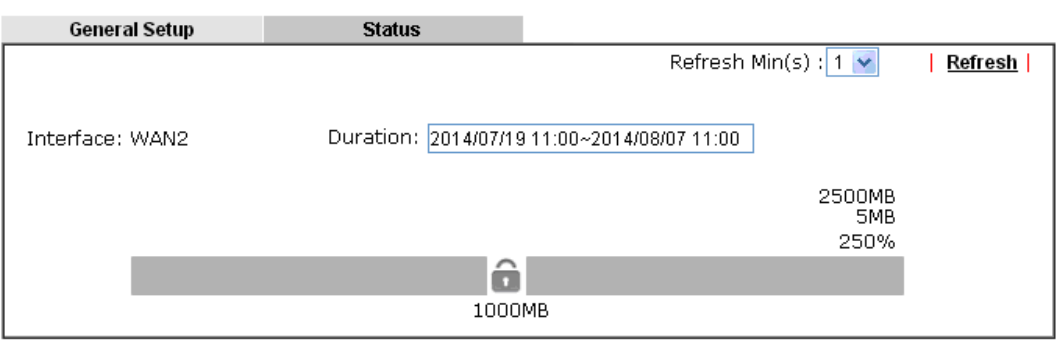

# II-3 LAN

A LAN(Local Area Network) comprises a collection of LAN clients, which are networked devices on your premises. A LAN client can be a computer, a printer, a Voice-over-IP (VoIP) phone, a mobile phone, a gaming console, an Internet Protocol Television (IPTV), etc, and can have either a wired (using Ethernet cabling) or wireless (using Wi-Fi) network connection.

LAN clients within the same LAN are normally able to communicate with one another directly, as they are peers to one another, unless measures, such as firewalls or VLANs, have been put in place to restrict such access. Nowadays the most common LAN firewalls are implemented on the LAN client itself. For example, Microsoft Windows since Windows XP and Apple OS X have built-in firewalls that can be configured to restrict traffic coming in and going out of the computer. VLANs, on the other hand, are usually set up using network switches or routers.

To communicate with the hosts outside of the LAN, LAN clients have to go through a network gateway, which in most cases is a router that sits between the LAN and the ISP network, which is the WAN. The router acts as a director to ensure traffic between the LAN and the WAN reach their intended destinations.

#### IP Address

On most broadband networks, the ISP assigns a single WAN IP address to the subscriber. All LAN clients have to share this WAN IP address when accessing the Internet. To achieve this, a technique called Network Address Translation (NAT) is used. Under NAT, a private block of IP addresses is assigned to the LAN clients, which communicate with WAN hosts through the router, also known as the gateway.

On outgoing traffic to the WAN, the router makes note that a LAN client has attempted to reach a WAN host, and forwards the request to the intended WAN recipient.

On traffic incoming to the LAN from a WAN host, the router checks its records to see if a matching outstanding request from a LAN client to this WAN host exists, and if so, forwards it to the LAN client. Otherwise, the traffic is dropped.

There are 3 distinct blocks of IPv4 address that are reserved for use as private IP addresses on a LAN.

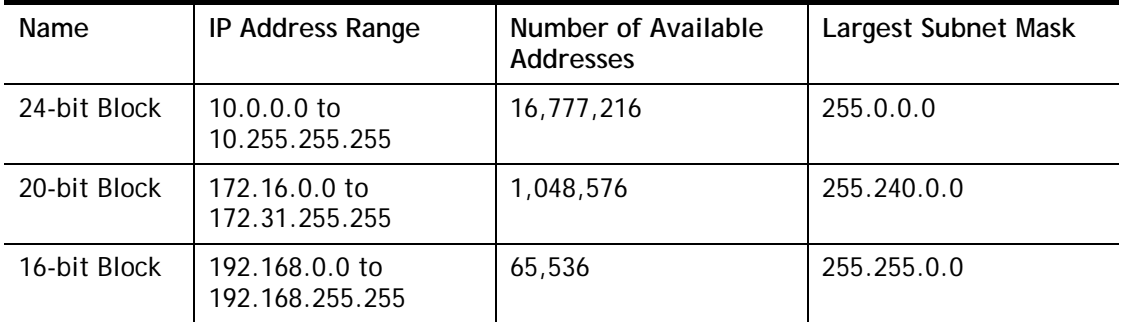

The default beginning IP Address of LAN 1 is 192.168.1.1, and the Subnet Mask is 255.255.255.0, for a total of 254 assignable IP addresses, from 192.168.1.1 to 192.168.1.254. The final IP address of the selected range is reserved for routing and cannot be assigned to a LAN client.

In most cases, the default IP address block should work satisfactorily. However, there are situations where you need to select a different address block, such as when you need to communicate with other LANs that already use the same address block.

Private IP addresses can be assigned automatically to LAN clients using Dynamic Host Configuration Protocol (DHCP), or manually assigned. The DHCP server can either be the router (the most common case), or a separate server, that hands out IP addresses to DHCP clients.

Alternatively, static IP addresses can be manually configured on LAN clients as part of their network settings. No matter how IP addresses are configured, it is important that no two devices get the same IP address. If both DHCP and static assignment are used on a network, it is important to exclude the static IP addresses from the DHCP IP pool. For example, if your LAN uses the 192.168.1.x subnet and you have 20 DHCP clients and 20 static IP clients, you could configure 192.168.1.10 as the Start IP Address, 50 as the IP Pool Counts (enough for the current number of DHCP clients, plus room for future expansion), and use addresses greater than 192.168.1.100 for static assignment.

# Web User Interface

To begin configuring the LAN settings, select LAN>>General Settings from the menu bar of the Web UI.

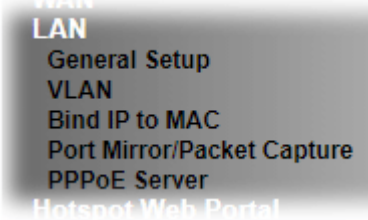

## II-3-1 General Setup

This page provides you the general settings for LAN. Click **LAN** to open the LAN settings page and choose **General Setup**.

There are several subnets provided by the router which allow users to divide groups into different subnets (LAN2 – LAN100). In addition, different subnets can link for each other by configuring **Inter-LAN Routing**. At present, LAN1 setting is fixed with NAT mode only. LAN2 – LAN50 can be operated under **NAT** or **Route** mode. IP Routed Subnet can be operated under Route mode.

LAN 1 is always enabled and is used as the default subnet. LANs 2 to 100 are subnets to be used in conjunction with Virtual LANs (VLANs). Each VLAN can be configured to allow or disallow communication with other VLANs using the Inter-LAN Routing matrix.

To configure a subnet, select its **Details Page** button to bring up the LAN Details Page.

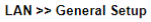

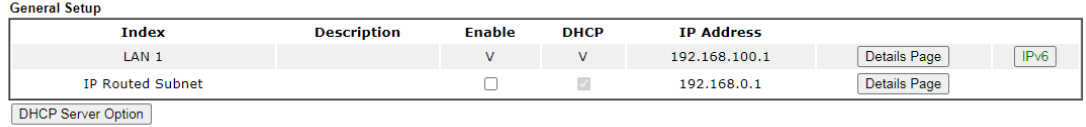

Note:

Please enable LAN 2 - 100 on LAN >> VLAN page before configure them.

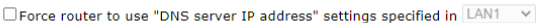

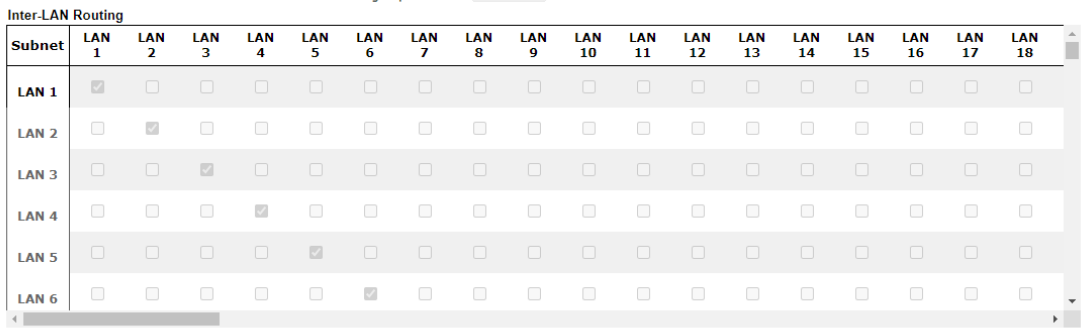

Available settings are explained as follows:

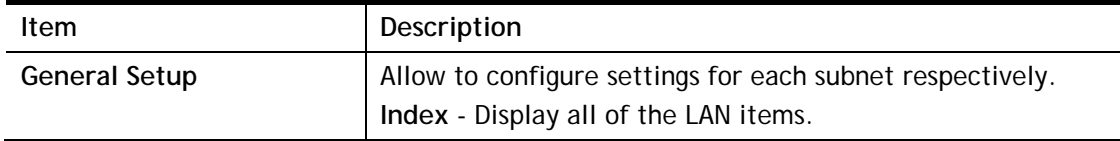

 $\boxed{\mathsf{OK}}$ 

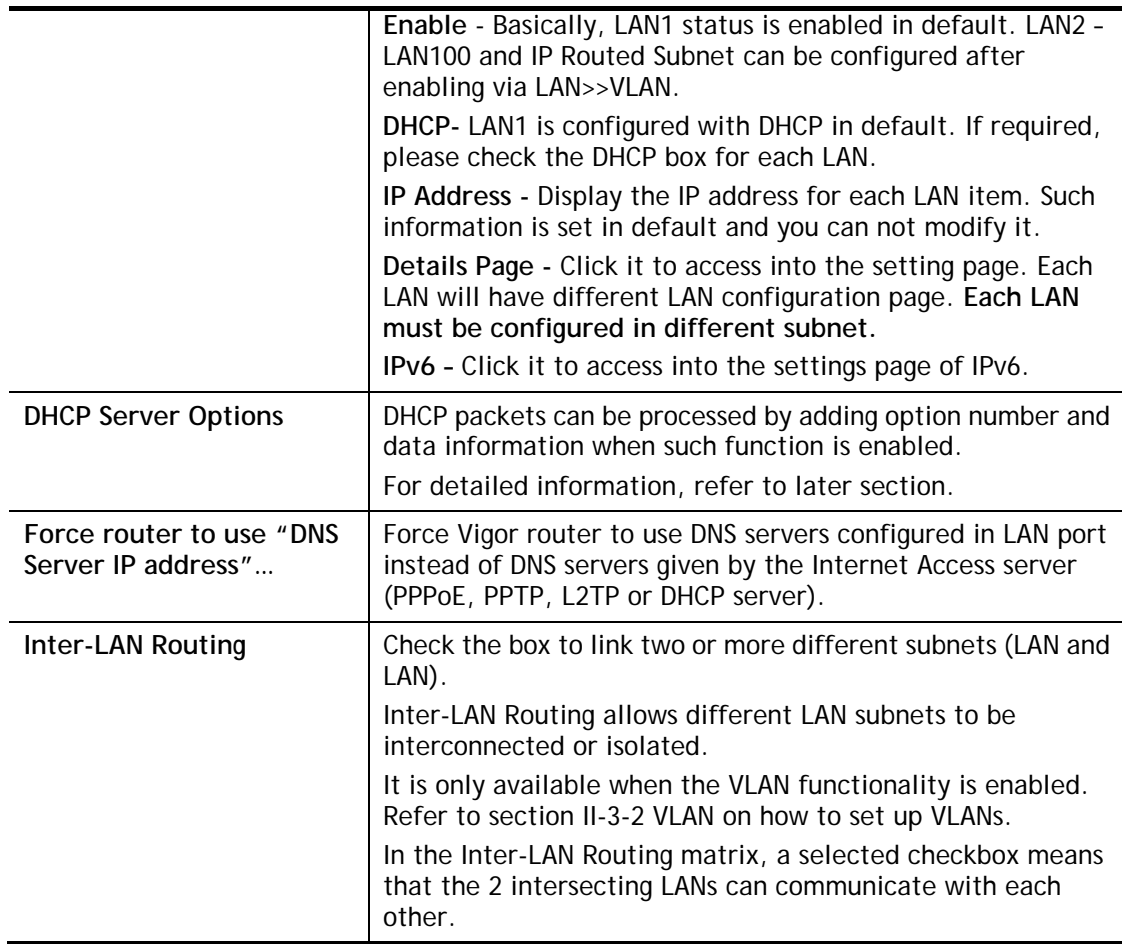

When you finish the configuration, please click **OK** to save and exit this page.

0

**Info** To configure a subnet, select its Detials Page button to bring up the LAN **Details Page**.

### II-3-1-1 Details Page for LAN1 **–** Ethernet TCP/IP and DHCP Setup

This page has two tabs, LAN Ethernet TCP/IP and DHCP Setup, which sets up the IPv4 LAN environment, and LAN IPv6 Setup, which sets up the IPv6 environment.

#### **LAN >> General Setup**

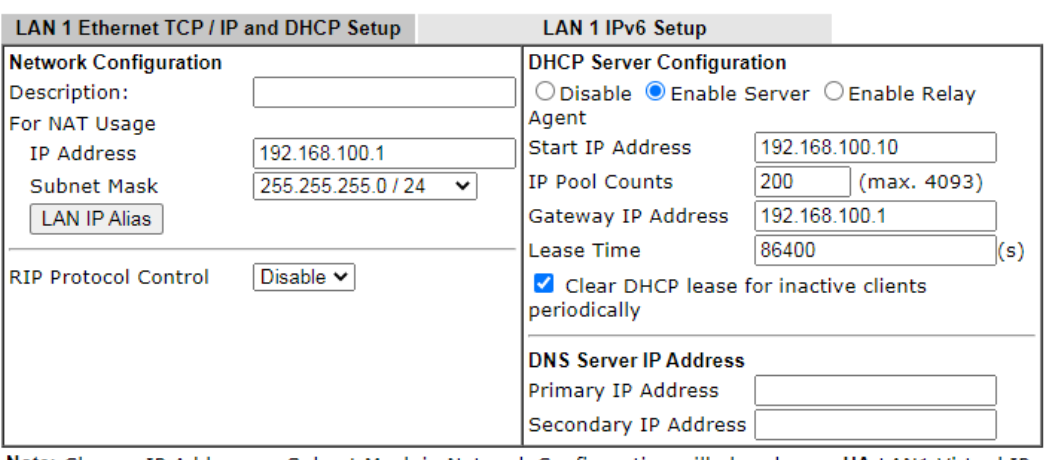

Note: Change IP Address or Subnet Mask in Network Configuration will also change HA LAN1 Virtual IP<br>to the same domain IP.

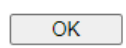

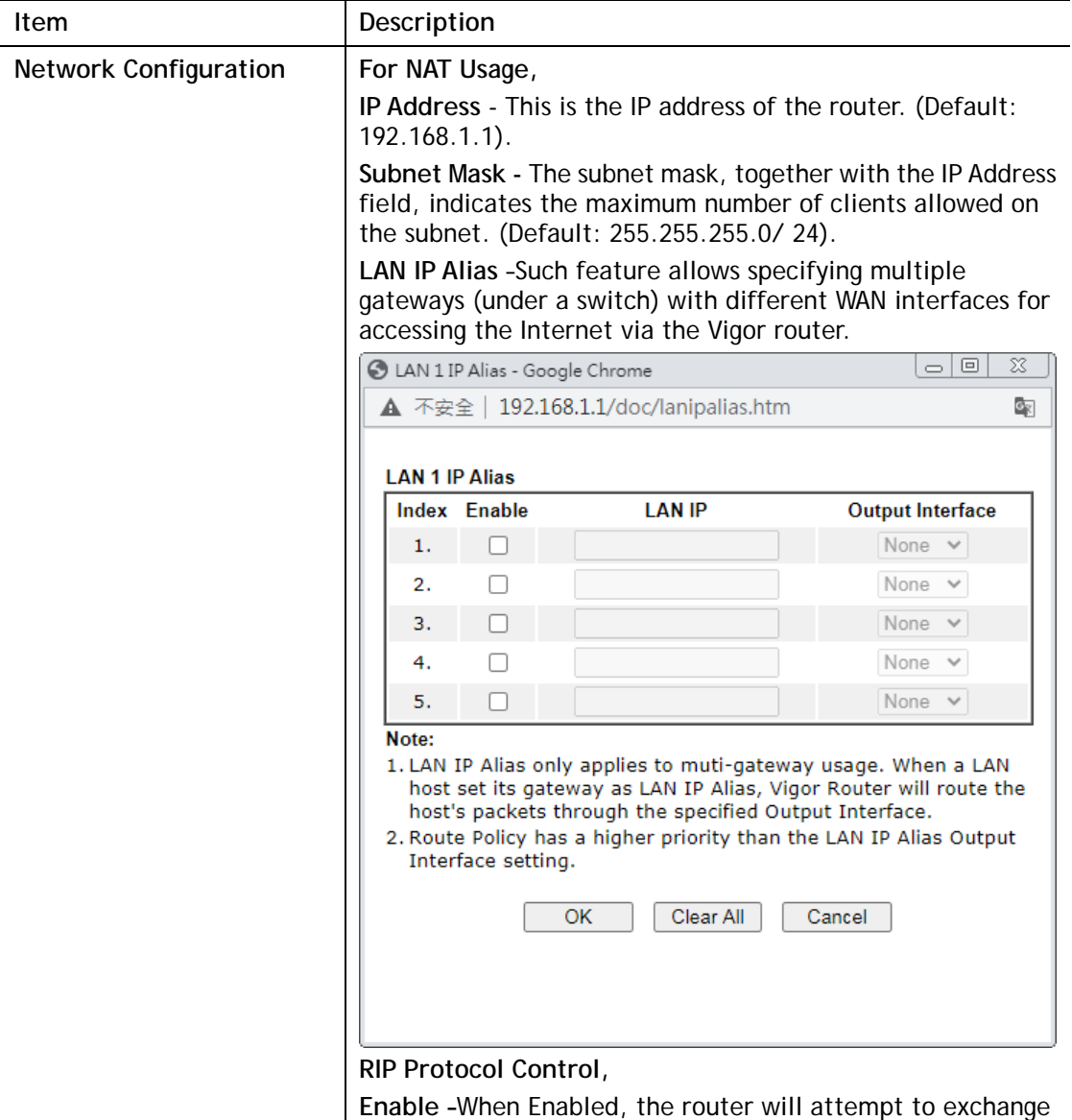

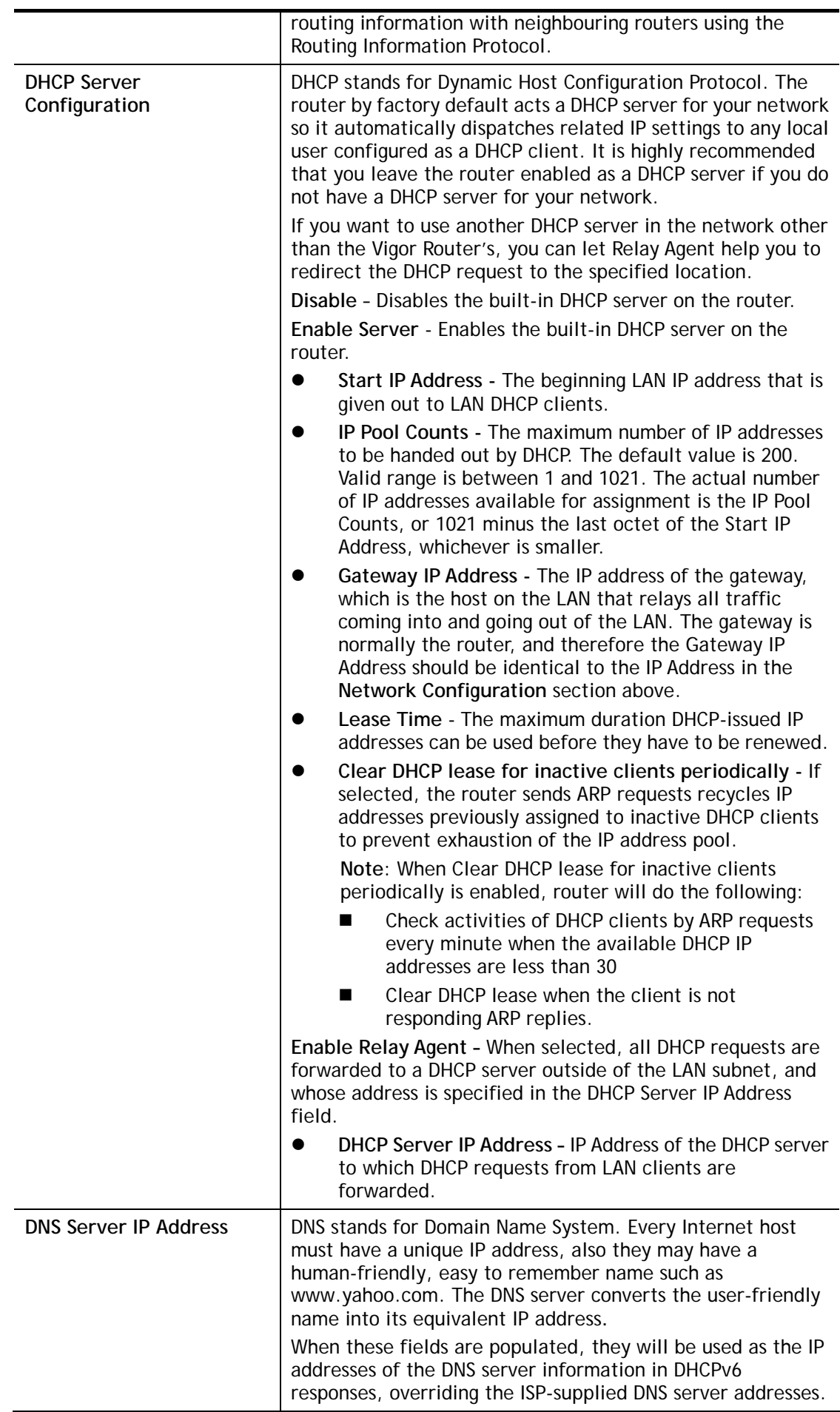

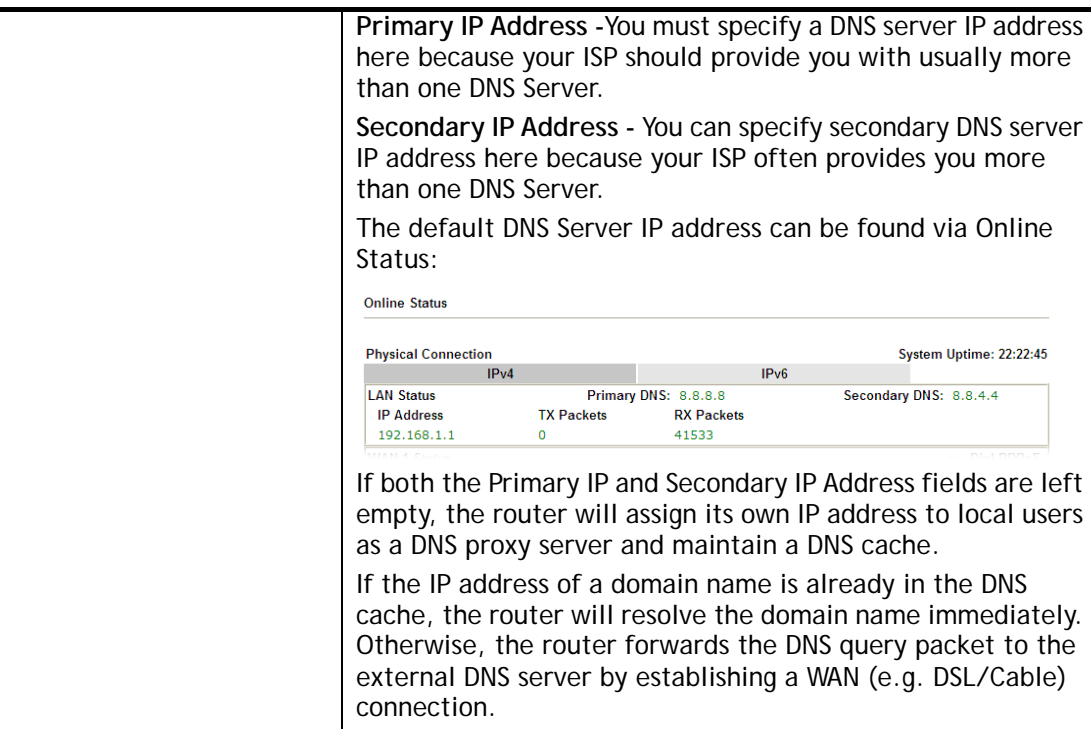

When you finish the configuration, please click **OK** to save and exit this page.

## II-3-1-2 Details Page for IP Routed Subnet

**LAN >> General Setup** 

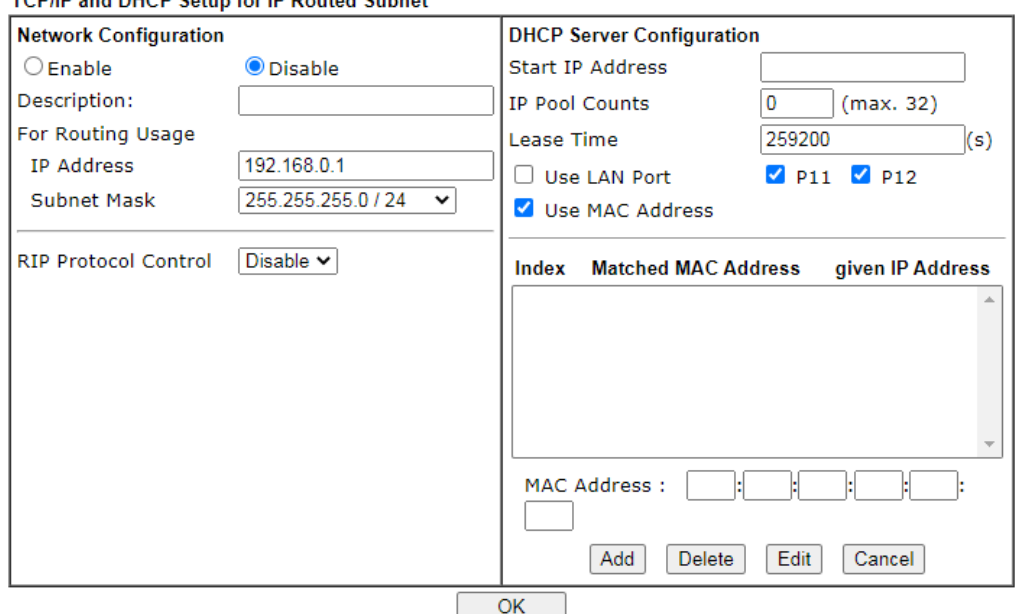

TCP/IP and DHCP Setup for IP Routed Subnet

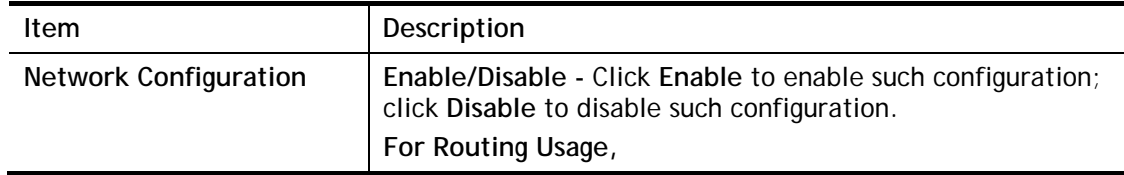

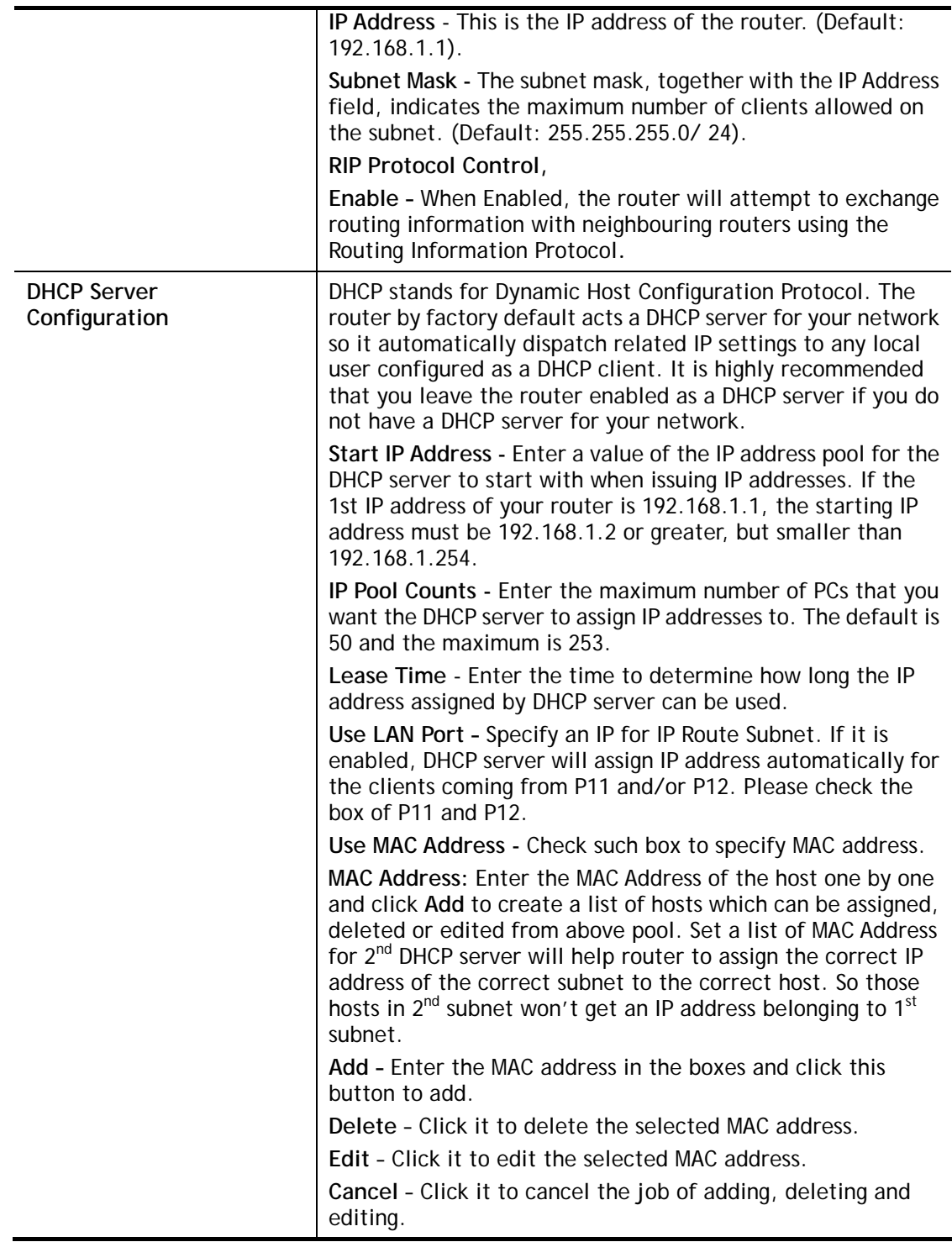

When you finish the configuration, please click **OK** to save and exit this page.

### II-3-1-3 Details Page for LAN1 **–** IPv6 Setup

There are two configuration pages for LAN1, Ethernet TCP/IP and DHCP Setup (based on IPv4) and IPv6 Setup. Click the tab for each type and refer to the following explanations for detailed information. Below shows the settings page for IPv6.

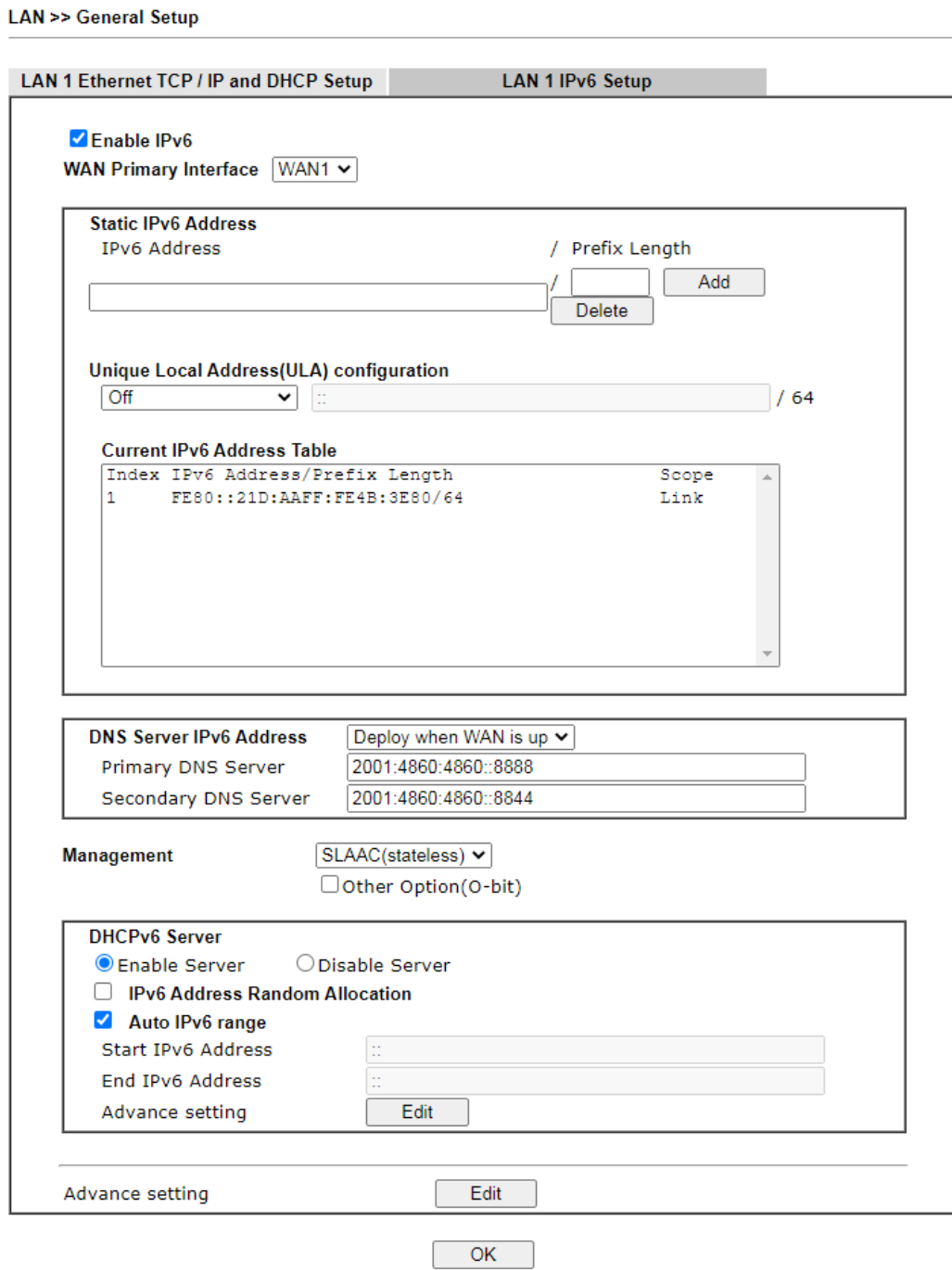

It provides 2 daemons for LAN side IPv6 address configuration. One is **SLAAC**(stateless) and the other is **DHCPv6 Server** (Stateful).

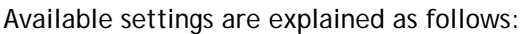

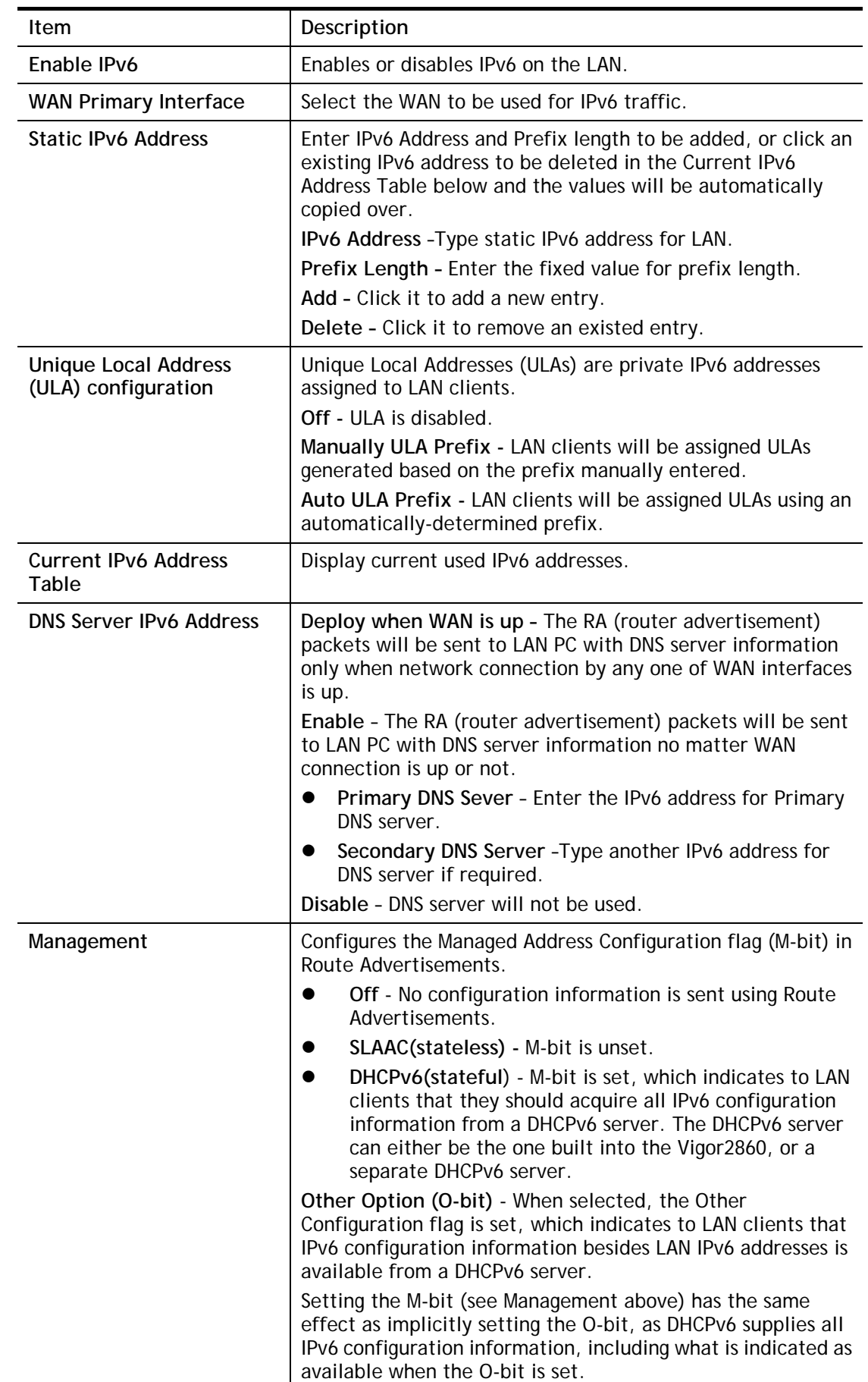

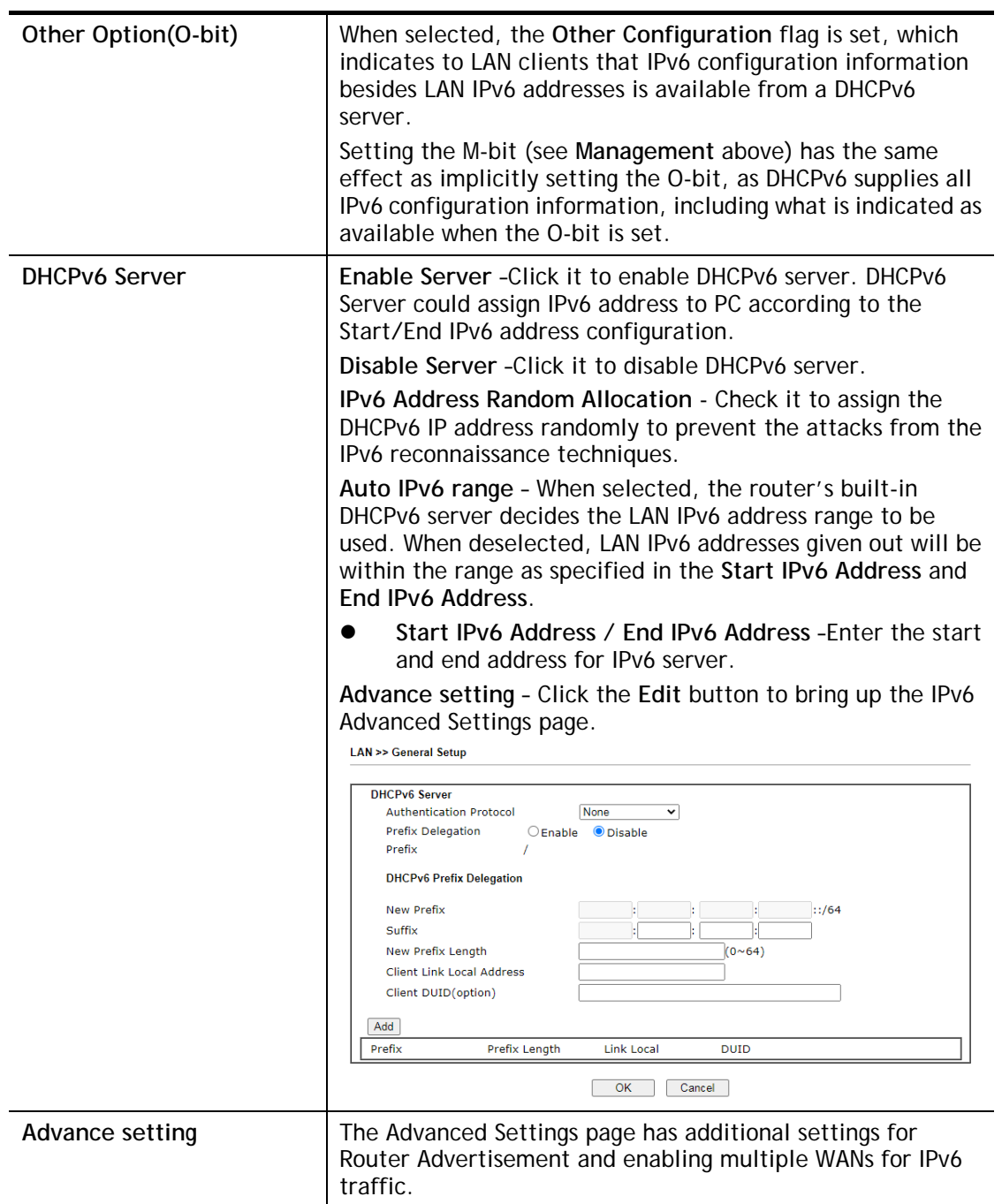

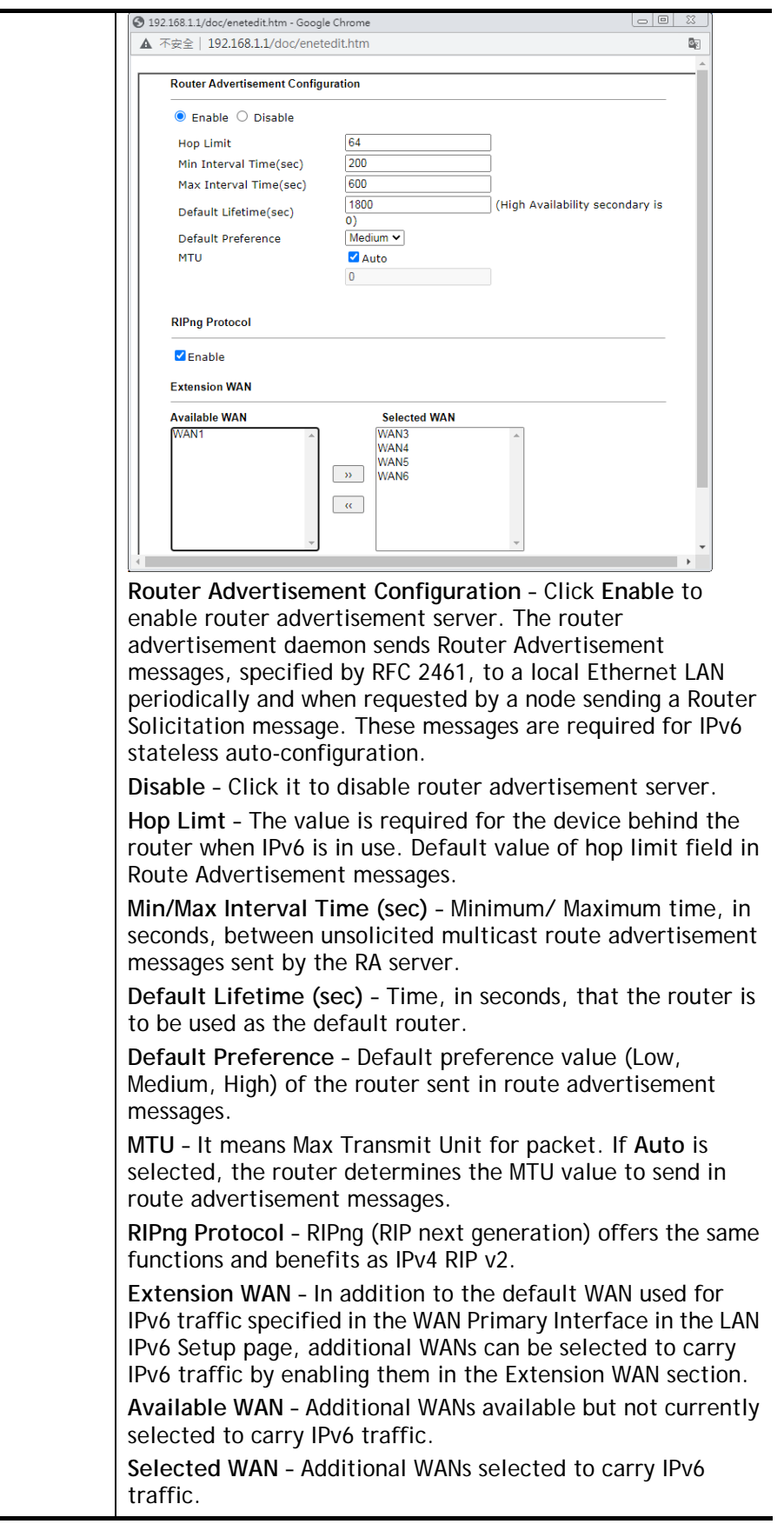

After making changes on the Advance setting page, click the **OK** button to retain the changes and return to the LAN IPv6 Setup page. Be sure to click **OK** on the LAN IPv6 Setup page or else changes made on the Advance setting page will not be saved.

## II-3-1-4 DHCP Server Option

DHCP Options can be configured by clicking the Advanced button on the LAN General Setup screen.

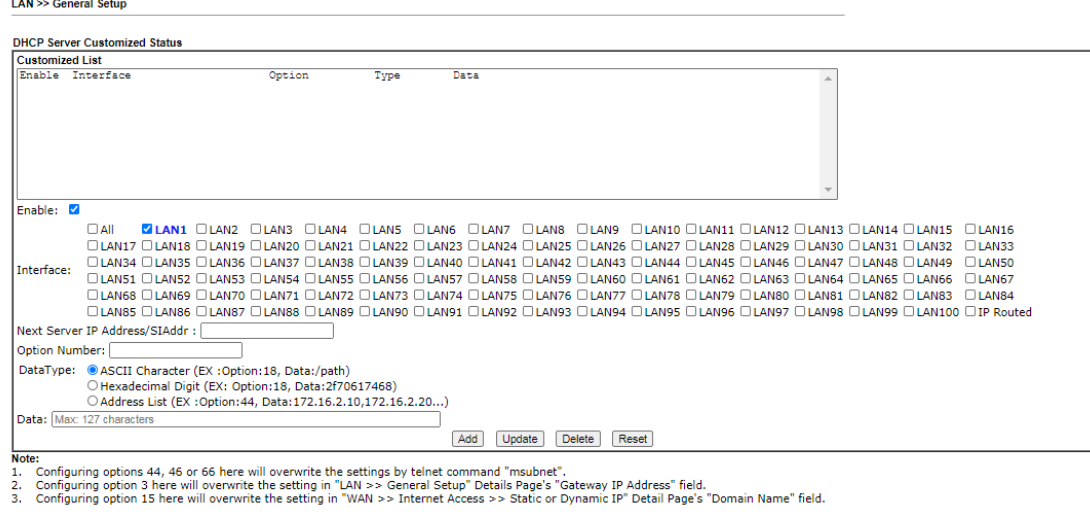

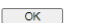

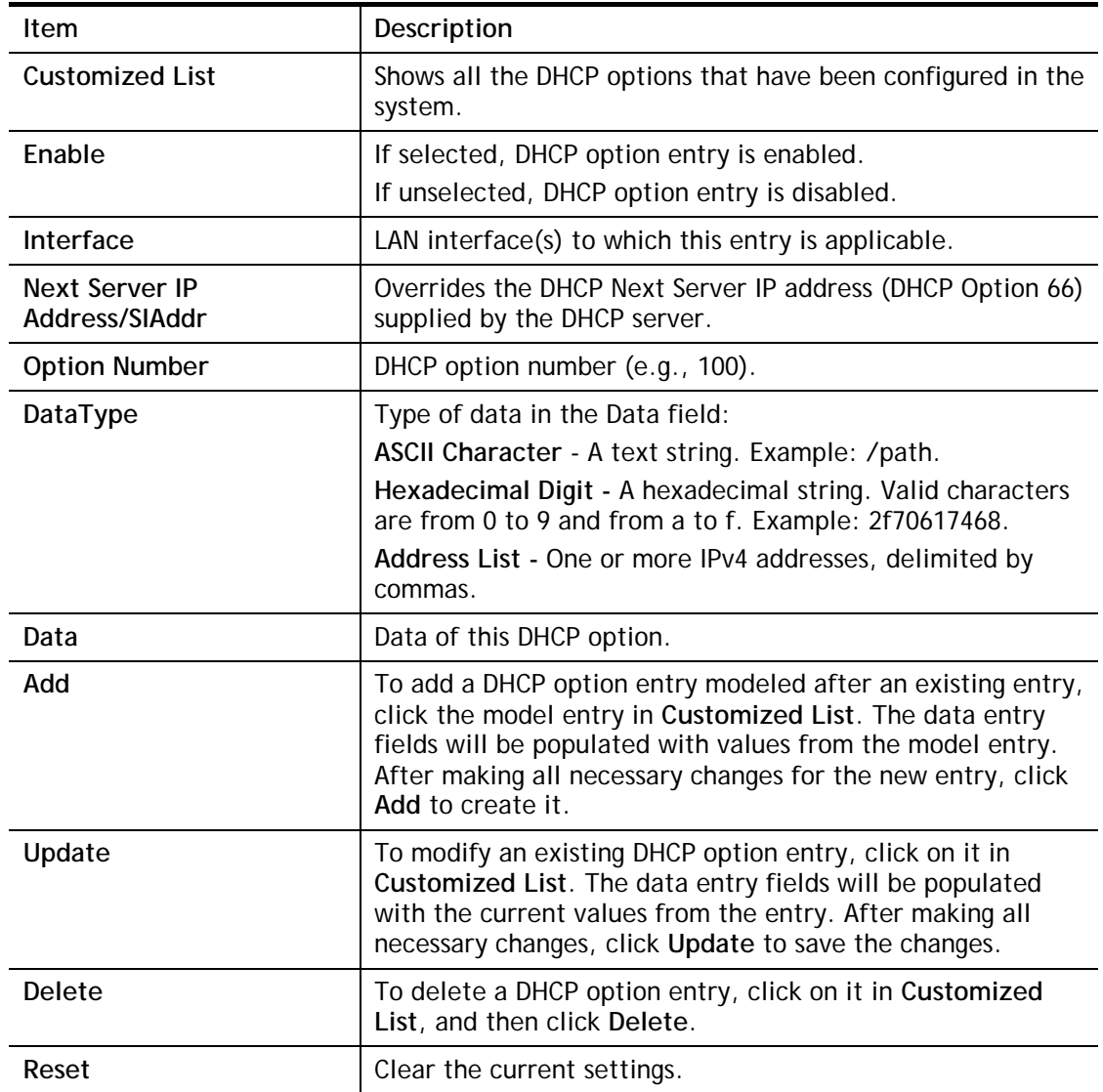

## II-3-2 VLAN

Virtual Local Area Networks (VLANs) allow you to subdivide your LAN to facilitate management or to improve network security.

Select **LAN>>VLAN** from the menu bar of the Web UI to bring up the VLAN Configuration page.

#### Tagged VLAN

The tagged VLANs (802.1q) can mark data with a VLAN identifier. This identifier can be carried through an onward Ethernet switch to specific ports. The specific VLAN clients can also pick up this identifier as it is just passed to the LAN. You can set the priorities for LAN-side QoS. You can assign each of VLANs to each of the different IP subnets that the router may also be operating, to provide even more isolation. The said functionality is **tag-based multi-subnet**.

**LAN >> VLAN Configuration** 

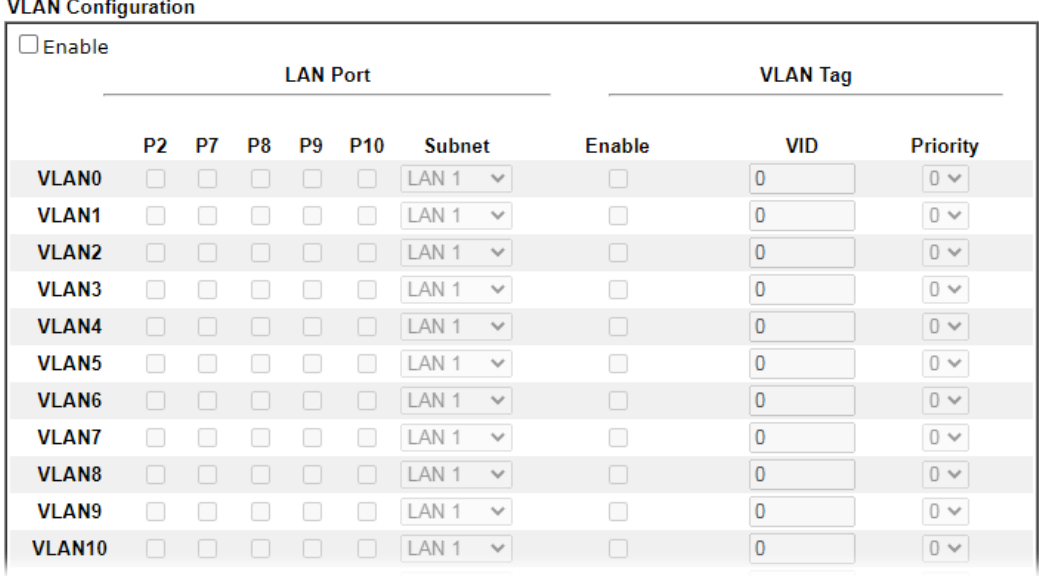

## $\mathbf{G}$

Info Settings in this page only applied to LAN port but not WAN port.

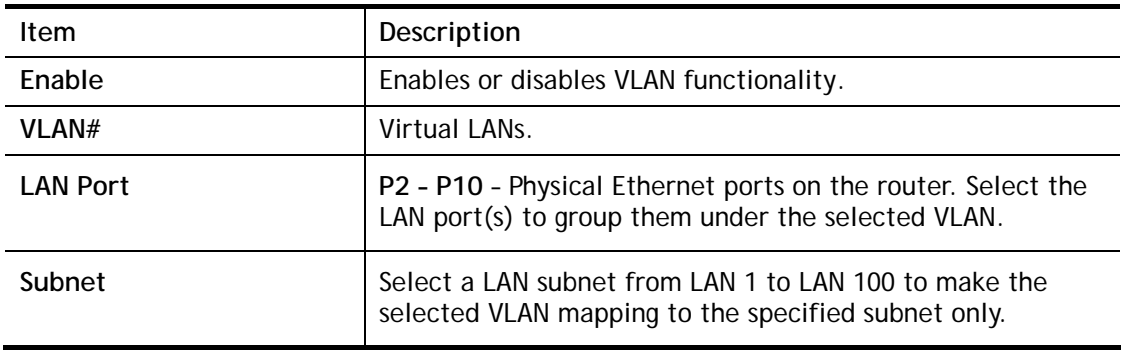

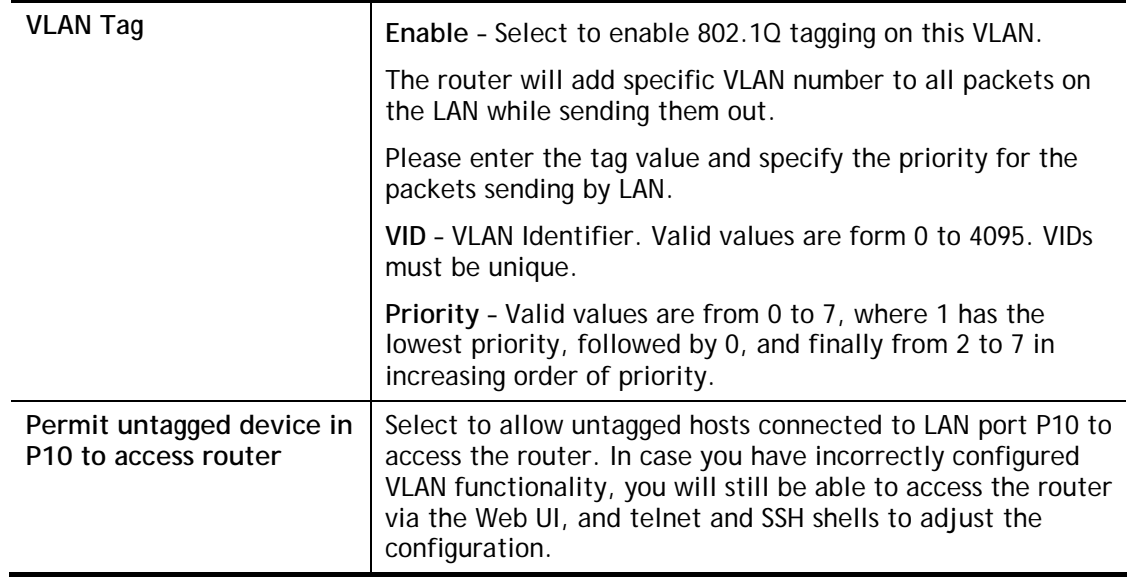

#### Inter-LAN Routing

The Vigor router supports up to 99 VLANs. Each VLAN can be set up to use one or more of the Ethernet ports and wireless LAN Service Set Identifiers (SSIDs). Within the grid of VLANs (horizontal rows) and LAN interfaces (vertical columns),

- all hosts within the same VLAN (horizontal row) are visible to one another
- all hosts connected to the same LAN or WLAN interface (vertical column) are visible to one another if
	- they belong to the same VLAN, or

- they belong to different VLANs, and inter-LAN routing (LAN>>General Setup) between them is enabled (see below).

**LAN >> General Setup** 

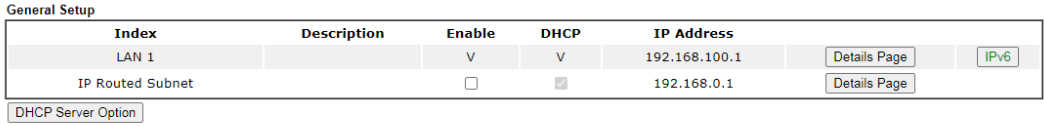

Note:<br>Please enable LAN 2 - 100 on LAN >> VLAN page before configure them.

```
\Box Force router to use "DNS server IP address" settings specified in \BoxAN1 \lor
```
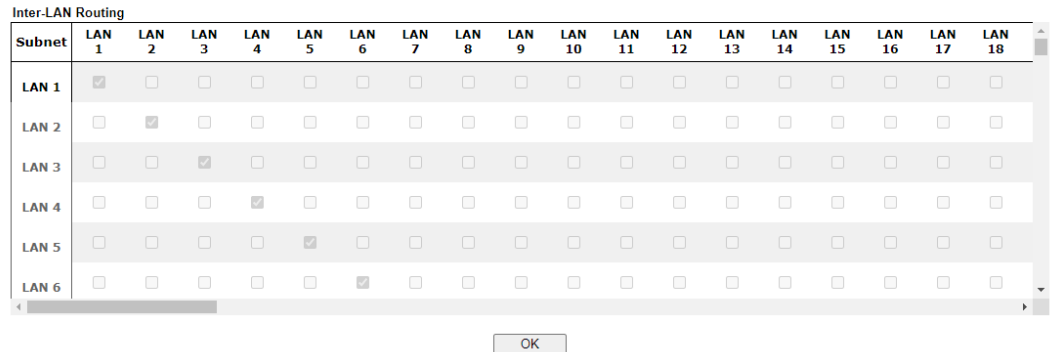

Inter-LAN Routing allows different LAN subnets to be interconnected or isolated. It is only available when the VLAN functionality is enabled. In the Inter-LAN Routing matrix, a selected checkbox means that the 2 intersecting LANs can communicate with each other.

Vigor router features a hugely flexible VLAN system. In its simplest form, each of the Gigabit LAN ports can be isolated from each other, for example to feed different companies or departments but keeping their local traffic completely separated.

## II-3-3 Bind IP to MAC

This function is used to bind the IP and MAC address in LAN to have a strengthening control in network. With the Bind IP to MAC feature you can reserve LAN IP addresses for LAN clients. Each reserved IP address is associated with a Media Access Control (MAC) address.

Click **LAN** and click **Bind IP to MAC** to open the setup page.

 $LAN \gg Bind IP$  to MAC

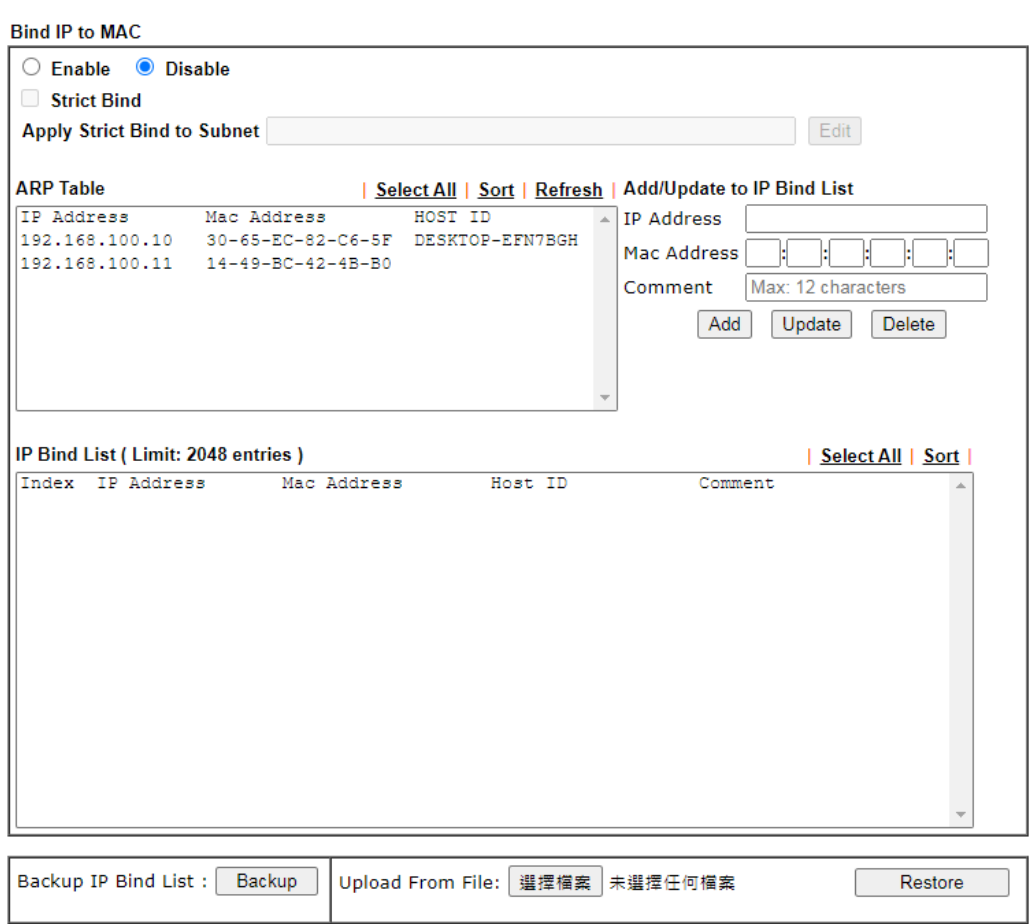

Note:

1. IP-MAC binding presets DHCP Allocations.

2. If Strict Bind is enabled, unspecified LAN clients in the selected subnets cannot access the Internet.

3. Comment can not contain characters " and '.

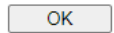

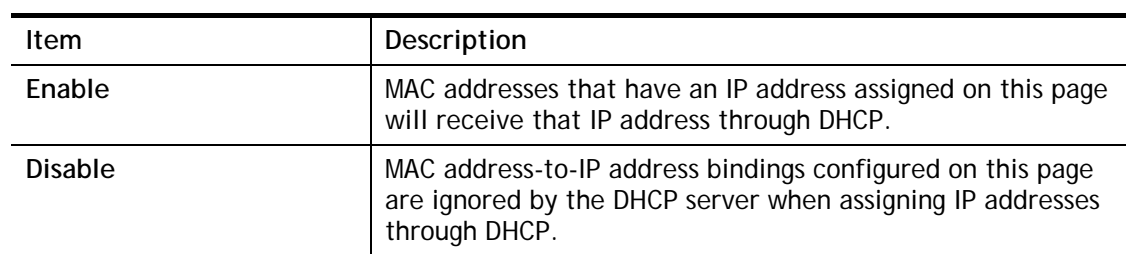

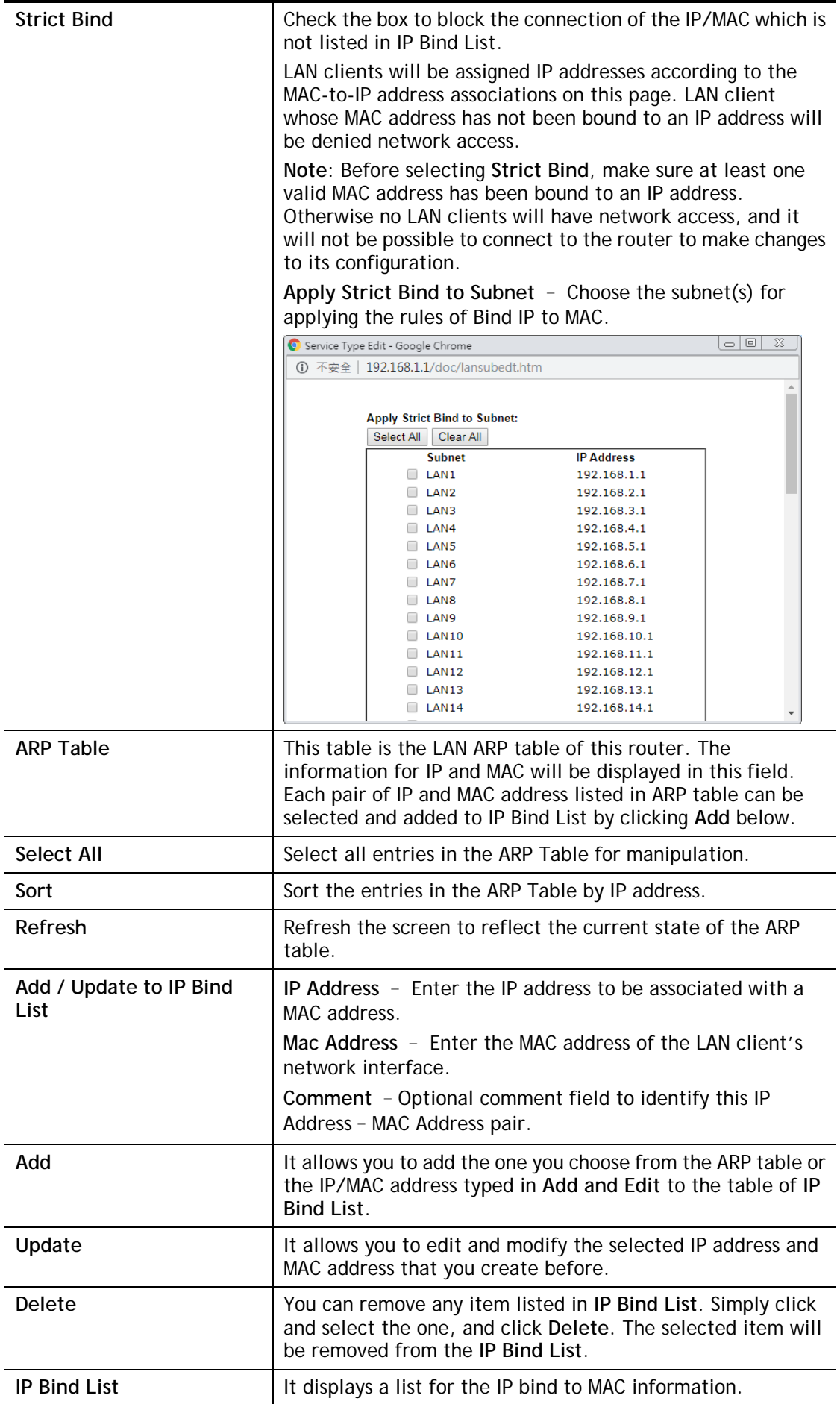

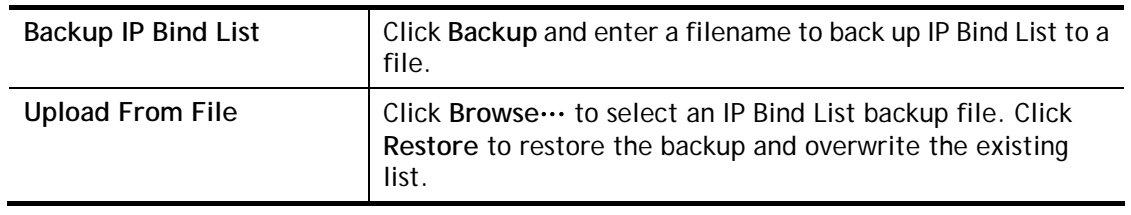

## $\bigodot$

**Info** Before you select Strict Bind, you have to bind one set of IP/MAC address for one PC. If not, no one of the PCs can access into Internet. And the web user interface of the router might not be accessed.

When you finish the configuration, click **OK** to save the settings.

## II-3-4 Port Mirror/Packet Capture

The **LAN Port Mirror** function allows network traffic of select LAN ports to be forwarded to another LAN port for analysis. This is useful for enforcing policies, detecting unauthorized access, monitoring network performance, etc.

Select **LAN>>LAN Port Mirror** from the menu bar of the Web UI to bring up the **LAN Port Mirror** configuration page.

If selecing "Continuously Send All Packets to Mirror Port", the setting page will be shown as follows:

**LAN >> Port Mirror/Packet Capture** 

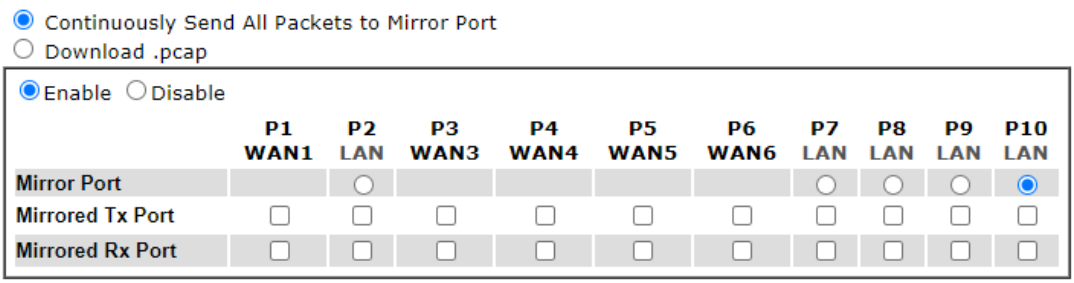

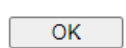

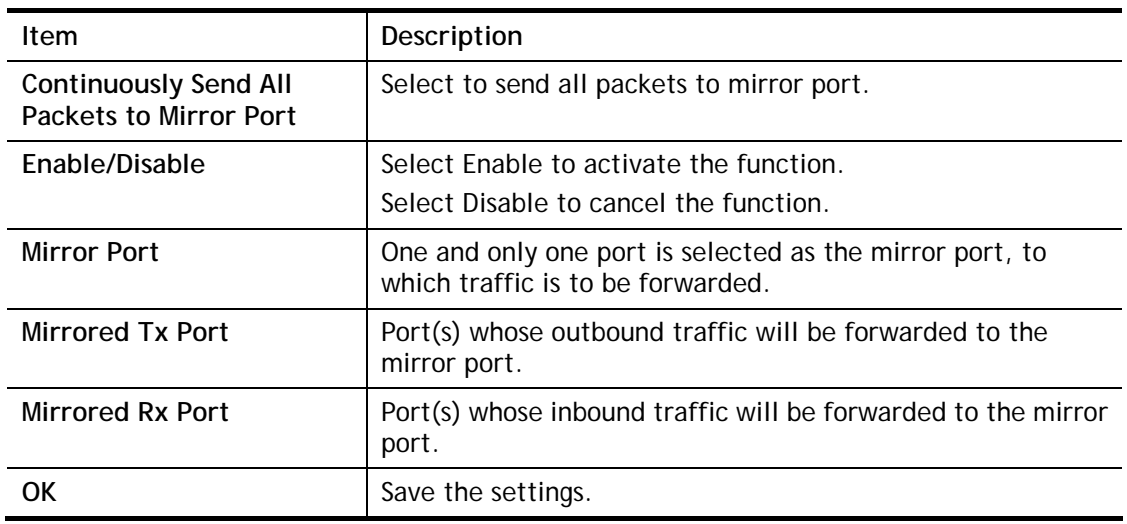

If selecing "Download .pcap", the setting page will be shown as follows:

**LAN >> Port Mirror/Packet Capture** 

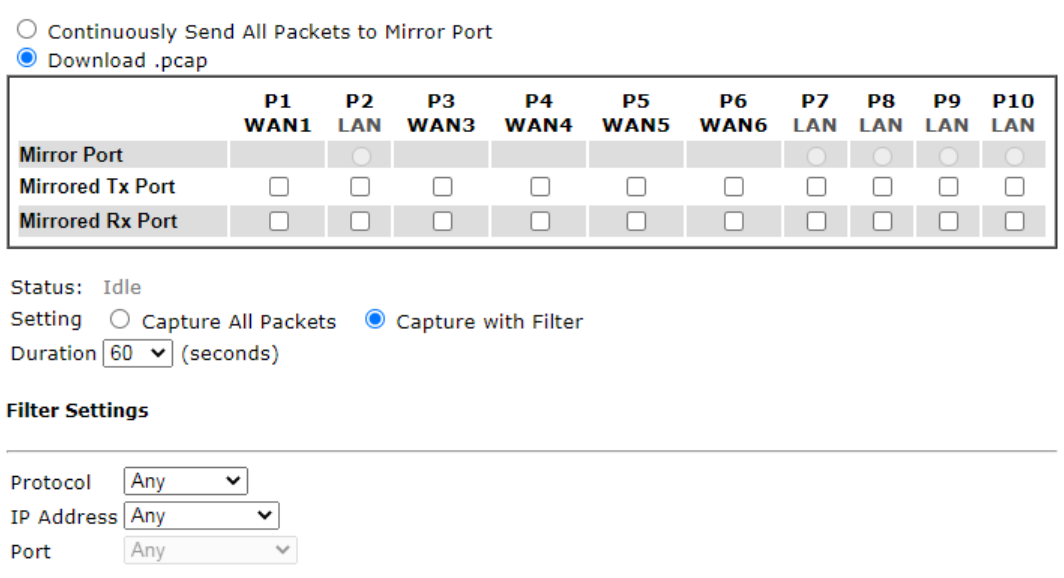

Stop | Download

Available settings are explained as follows:

Start

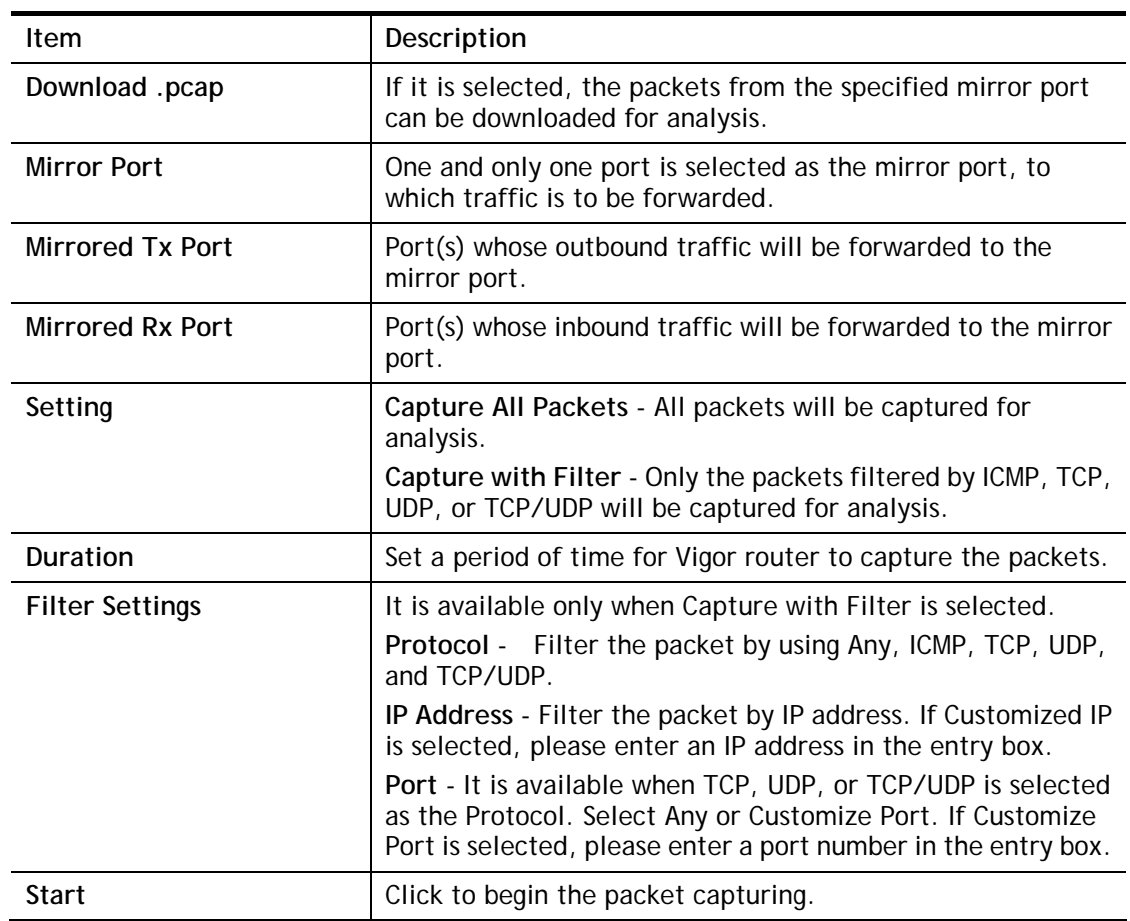

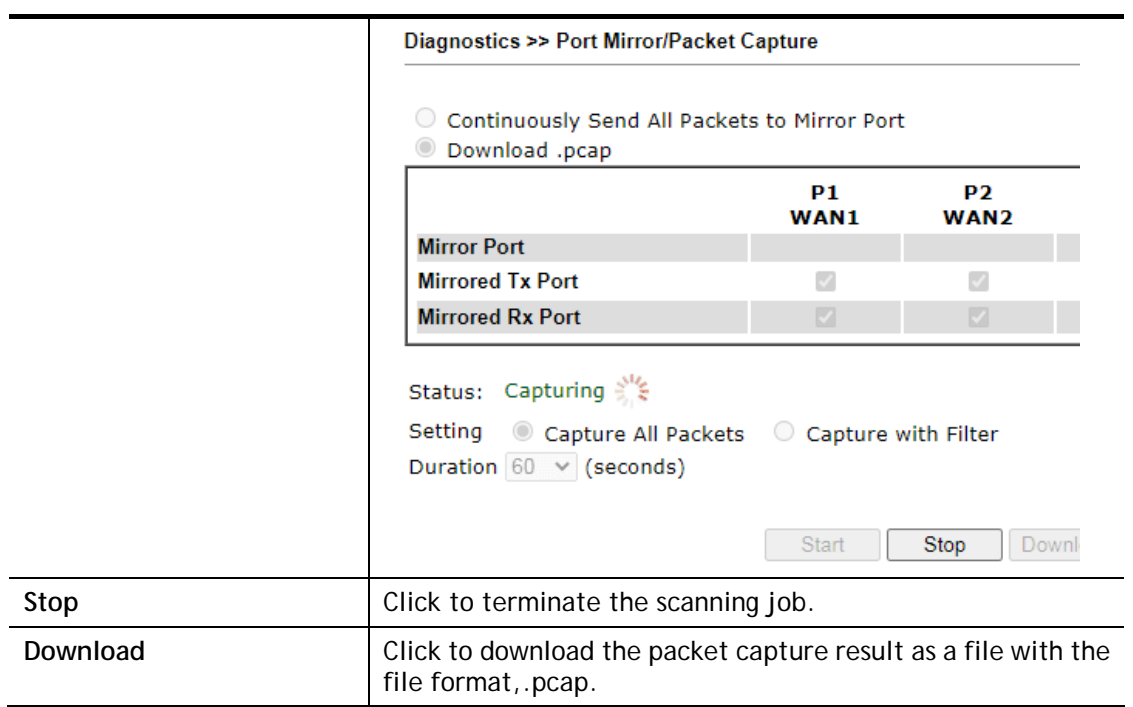

After finishing all the settings here, please click **OK** to save the configuration.

## II-3-5 PPPoE Server

LAN users can access into Internet through built-in PPPoE server on Vigor router. PPPoE server is a mechanism which can authenticate LAN users (configured in **User Management>>User Profile**) and prevent ARP attack completely.

#### **LAN >> PPPoE Server**

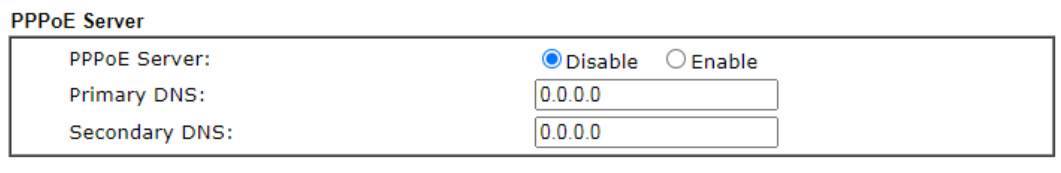

#### $OK$

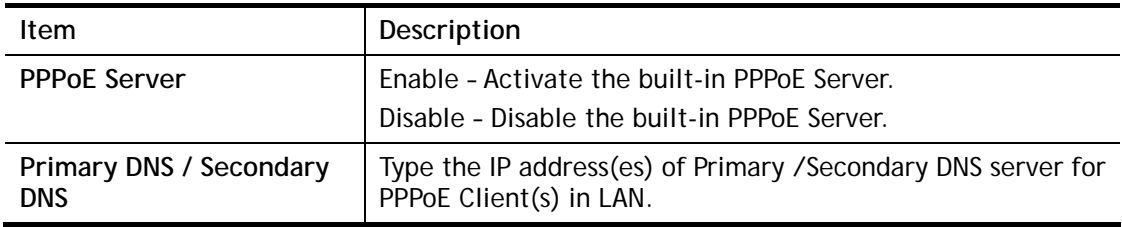

# II-4 NAT

Most ISPs allocate one WAN IP address to each subscriber. In order to simultaneously connect multiple devices to the Internet, a technique called Network Address Translation is employed.

Usually, the router serves as an NAT (Network Address Translation) router. NAT is a mechanism that one or more private IP addresses can be mapped into a single public one. Public IP address is usually assigned by your ISP, for which you may get charged. Private IP addresses are recognized only among internal hosts.

When the outgoing packets destined to some public server on the Internet reach the NAT router, the router will change its source address into the public IP address of the router, select the available public port, and then forward it. At the same time, the router shall list an entry in a table to memorize this address/port-mapping relationship. When the public server response, the incoming traffic, of course, is destined to the router's public IP address and the router will do the inversion based on its table. Therefore, the internal host can communicate with external host smoothly.

The benefit of the NAT includes:

- **Save cost on applying public IP address and apply efficient usage of IP address.** NAT allows the internal IP addresses of local hosts to be translated into one public IP address, thus you can have only one IP address on behalf of the entire internal hosts.
- **Enhance security of the internal network by obscuring the IP address.** There are many attacks aiming victims based on the IP address. Since the attacker cannot be aware of any private IP addresses, the NAT function can protect the internal network.

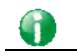

**Info** On NAT page, you will see the private IP address defined in RFC-1918. Usually we use the 192.168.1.0/24 subnet for the router. As stated before, the NAT facility can map one or more IP addresses and/or service ports into different specified services. In other words, the NAT function can be achieved by using port mapping methods.

## Web User Interface

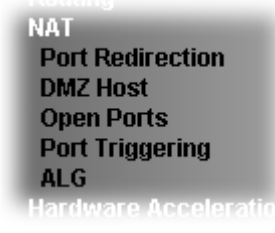

## II-4-1 Port Redirection

Port Redirection is usually set up for server related service inside the local network (LAN), such as web servers, FTP servers, E-mail servers etc. Most of the case, you need a public IP address for each server and this public IP address/domain name are recognized by all users. Since the server is actually located inside the LAN, the network well protected by NAT of the router, and identified by its private IP address/port, the goal of Port Redirection function is to forward all access request with public IP address from external users to the mapping private IP address/port of the server.

Most ISPs allocate one WAN IP address to each subscriber. In order to simultaneously connect multiple devices to the Internet, a technique called Network Address Translation is employed.

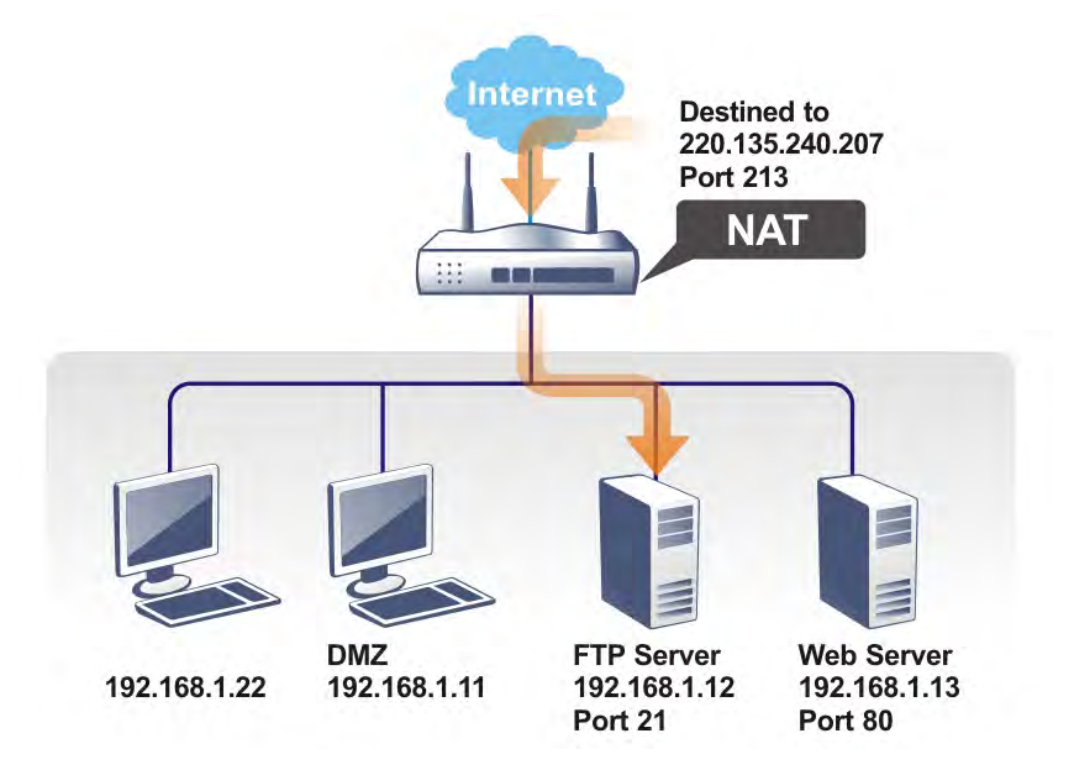

The port redirection can only apply to incoming traffic.

To use this function, please go to **NAT** page and choose **Port Redirection** web page. The **Port Redirection Table** provides 520 port-mapping entries for the internal hosts.

#### **NAT >> Port Redirection**

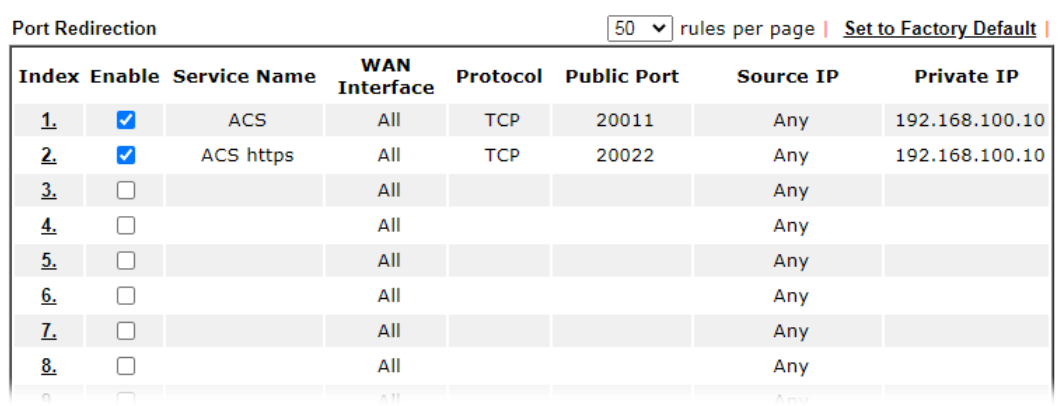

Each item is explained as follows:

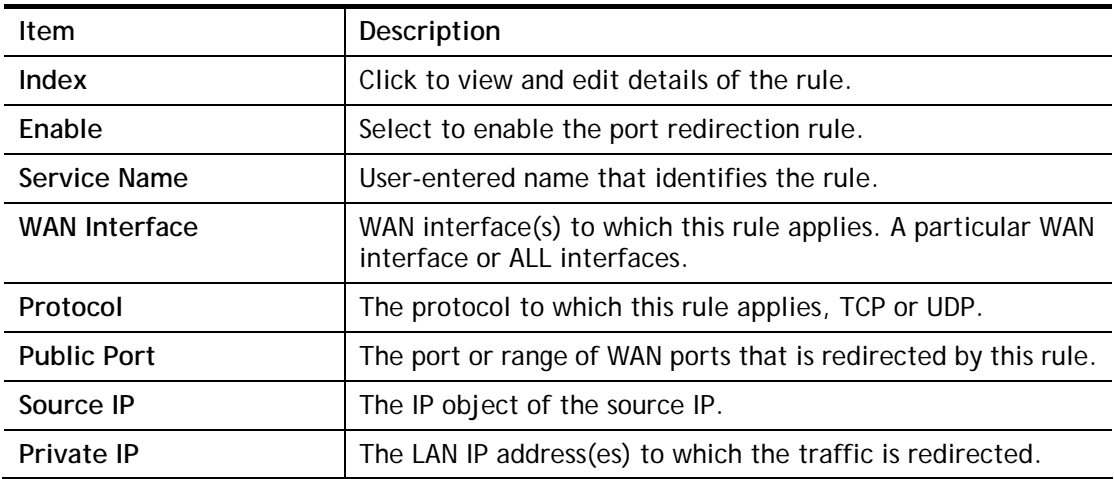

Press any number under Index to access into next page for configuring port redirection.

**NAT >> Port Redirection** 

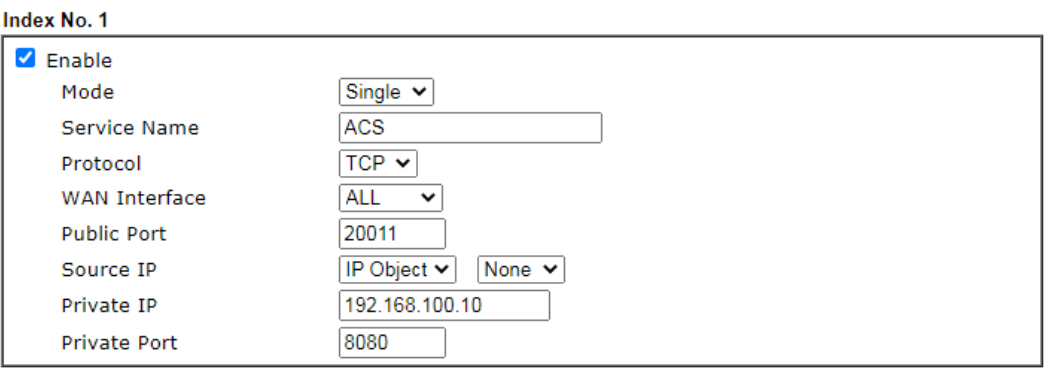

Note:

In "Range" Mode the End IP will be calculated automatically once the Public Port and Start IP have been entered.

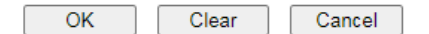

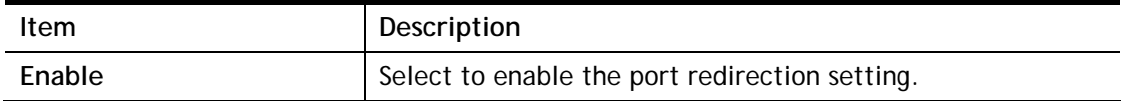

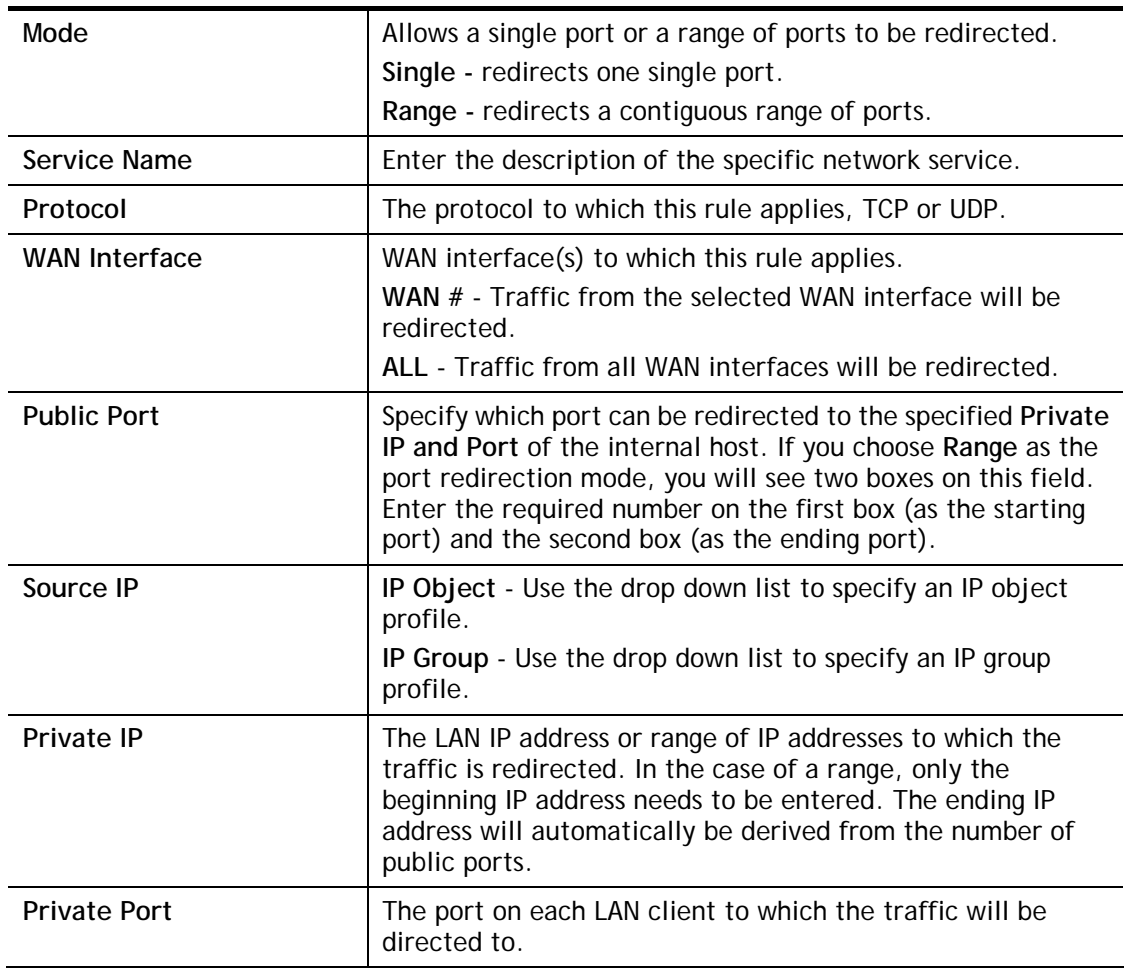

After finishing all the settings here, please click **OK** to save the configuration.

Note that the router has its own built-in services (servers) such as Telnet, HTTP and FTP etc. Since the common port numbers of these services (servers) are all the same, you may need to reset the router in order to avoid confliction.

For example, the built-in web user interface in the router is with default port 80, which may conflict with the web server in the local network, http://192.168.1.13:80. Therefore, you need to **change the router's http port to any one other than the default port 80** to avoid conflict, such as 8080. This can be set in the **System Maintenance >>Management Setup**. You then will access the admin screen of by suffixing the IP address with 8080, e.g., [http://192.168.1.1:8080](http://192.168.1.1:8080/) instead of port 80.

#### System Maintenance >> Management

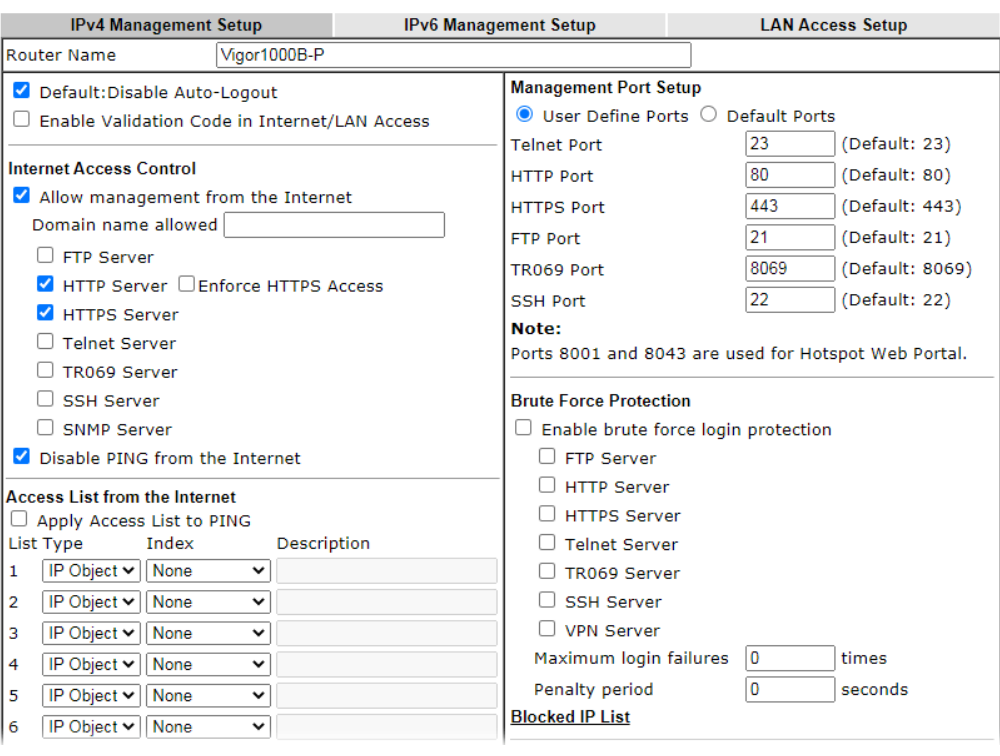

 $\bullet$ 

## II-4-2 DMZ Host

As mentioned above, **Port Redirection** can redirect incoming TCP/UDP or other traffic on particular ports to the specific private IP address/port of host in the LAN. However, other IP protocols, for example Protocols 50 (ESP) and 51 (AH), do not travel on a fixed port. Vigor router provides a facility **DMZ Host** that maps ALL unsolicited data on any protocol to a single host in the LAN. Regular web surfing and other such Internet activities from other clients will continue to work without inappropriate interruption. **DMZ Host** allows a defined internal user to be totally exposed to the Internet, which usually helps some special applications such as Netmeeting or Internet Games etc.

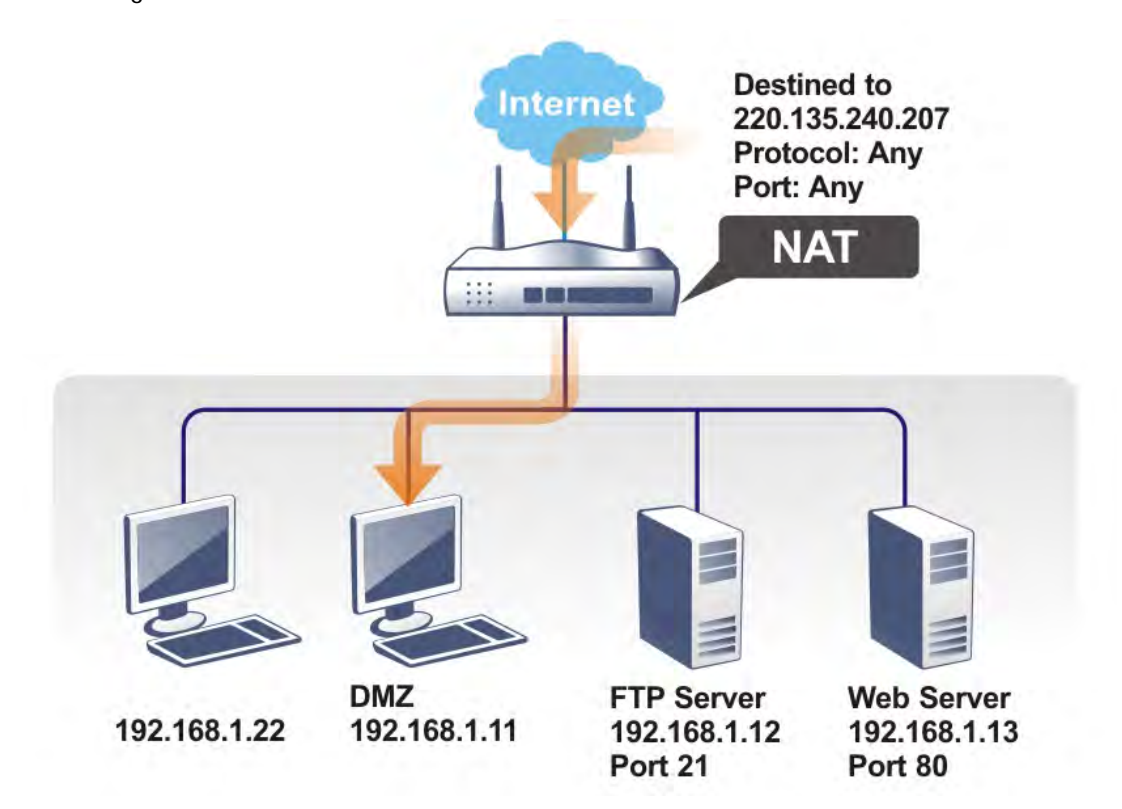

The security properties of NAT are somewhat bypassed if you set up DMZ host. We suggest you to add additional filter rules or a secondary firewall.

Click **DMZ Host** to open the following page. You can set different DMZ host for each WAN interface. Click the WAN tab to switch into the configuration page for that WAN.

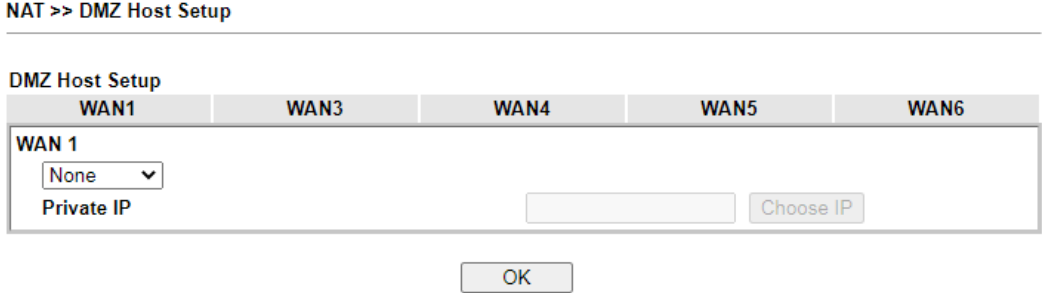

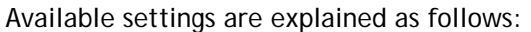

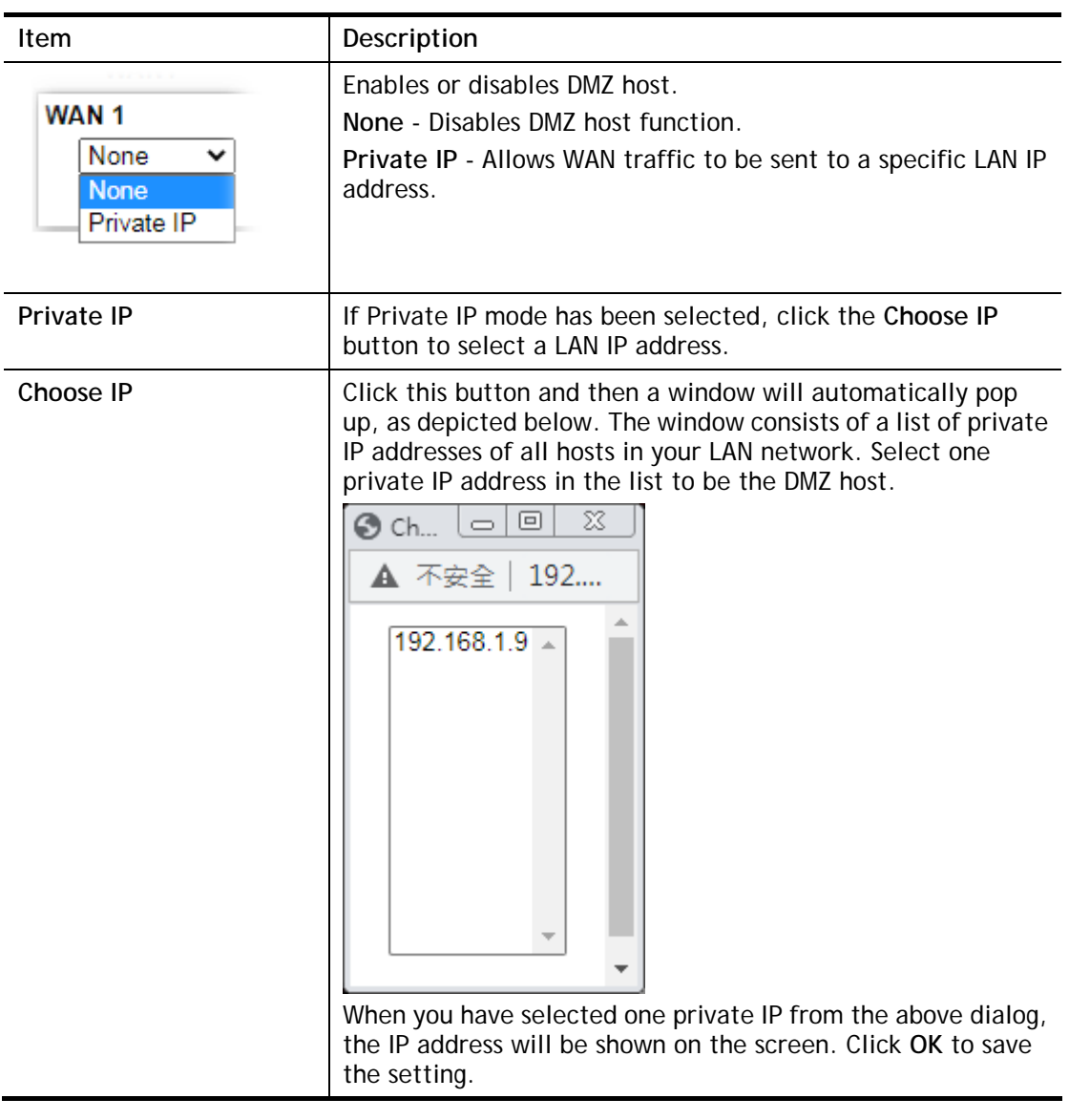

DMZ Host for other WAN interface is slightly different with WAN1.

See the following figure.

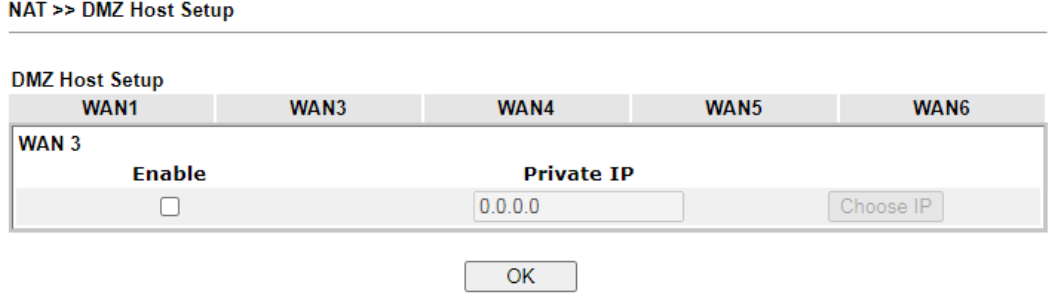

If you previously have set up **WAN Alias** for **PPPoE** or **Static or Dynamic IP** mode in WAN2 interface**,** you will find them in **Aux. WAN IP** for your selection.

#### NAT >> DMZ Host Setup

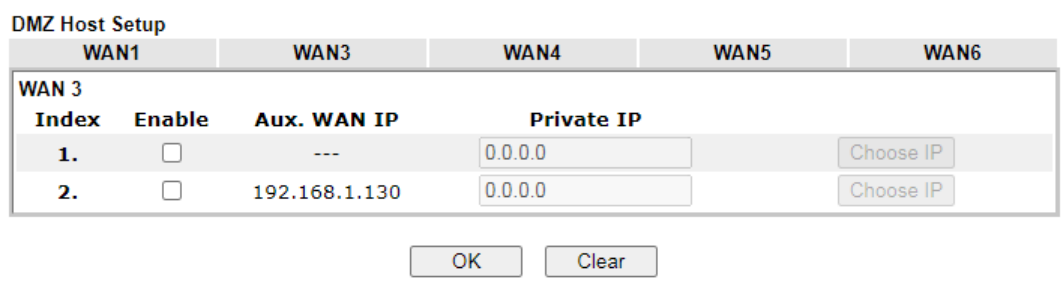

Available settings are explained as follows:

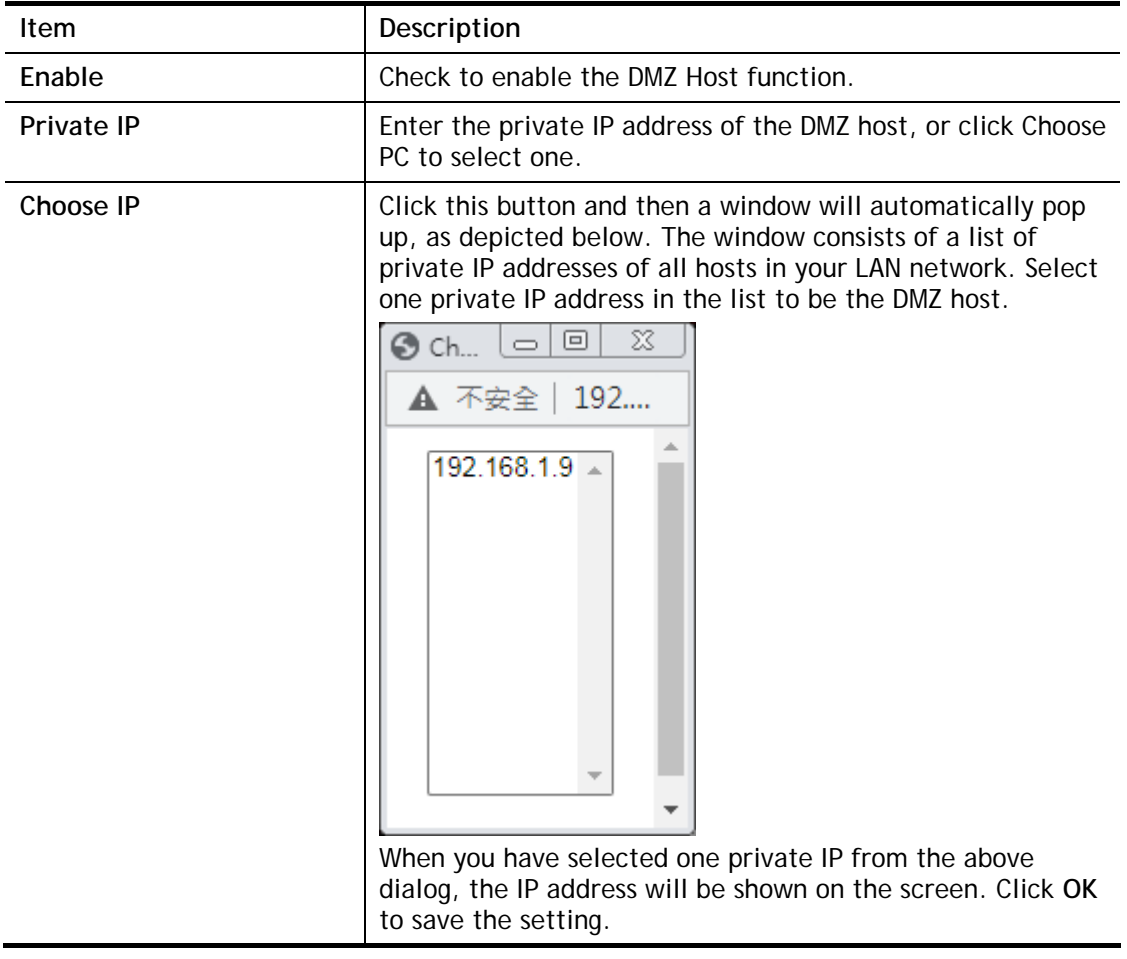

After finishing all the settings here, please click **OK** to save the configuration.

## II-4-3 Open Ports

The Open Ports function allows inbound traffic from specific ports on WAN interfaces to be forwarded to LAN clients. Unlike Port Redirection, LAN client ports cannot be remapped and must remain identical to the opened ports on the WAN interface.

It allows you to open a range of ports for the traffic of special applications.

The common application of Open Ports includes P2P application (e.g., BT, KaZaA, Gnutella, WinMX, eMule, and others), Internet Camera, etc. Ensure that you keep the application involved up-to-date to avoid falling victim to any security exploits.

#### **NAT >> Open Ports**

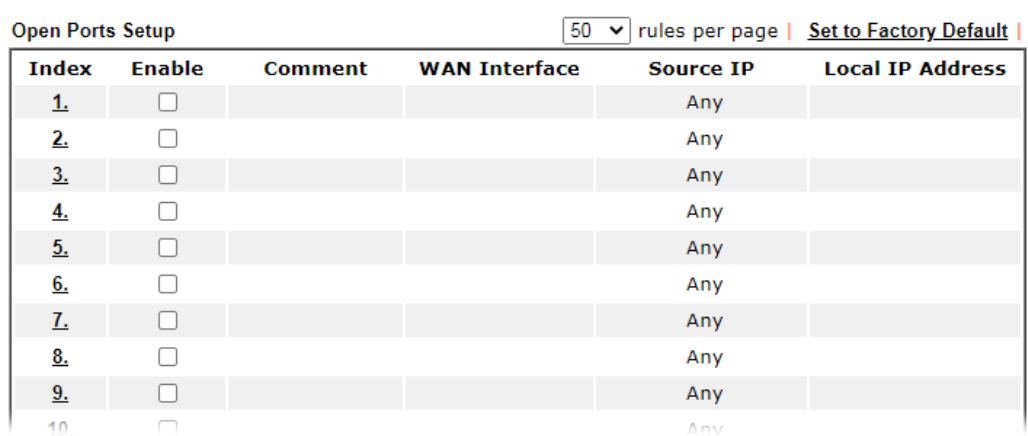

Available settings are explained as follows:

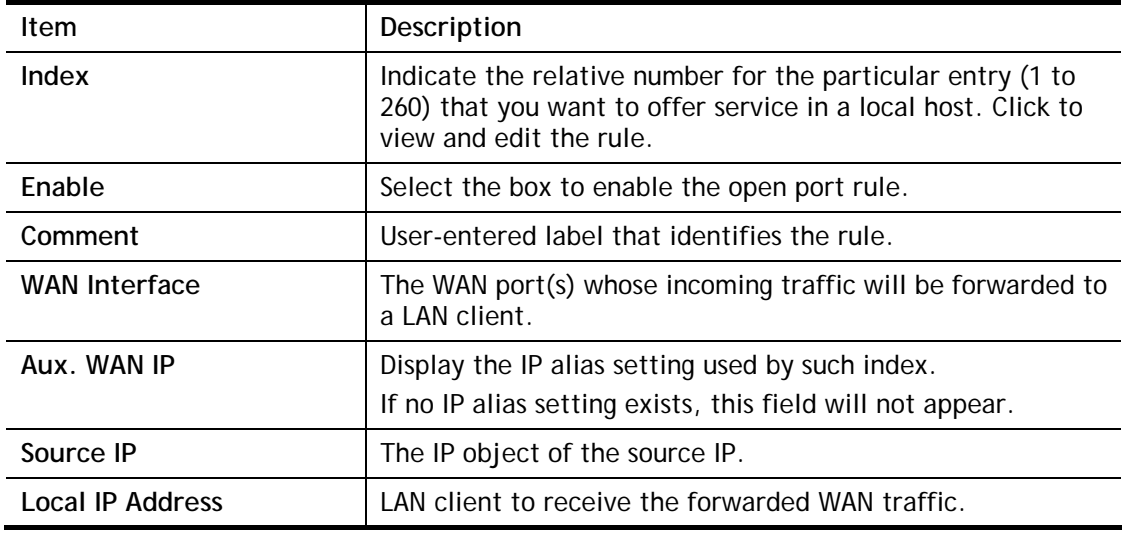

To add or edit port settings, click one index number on the page. The index entry setup page will pop up. In each index entry, you can specify **10** port ranges for diverse services.
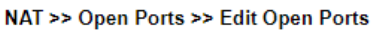

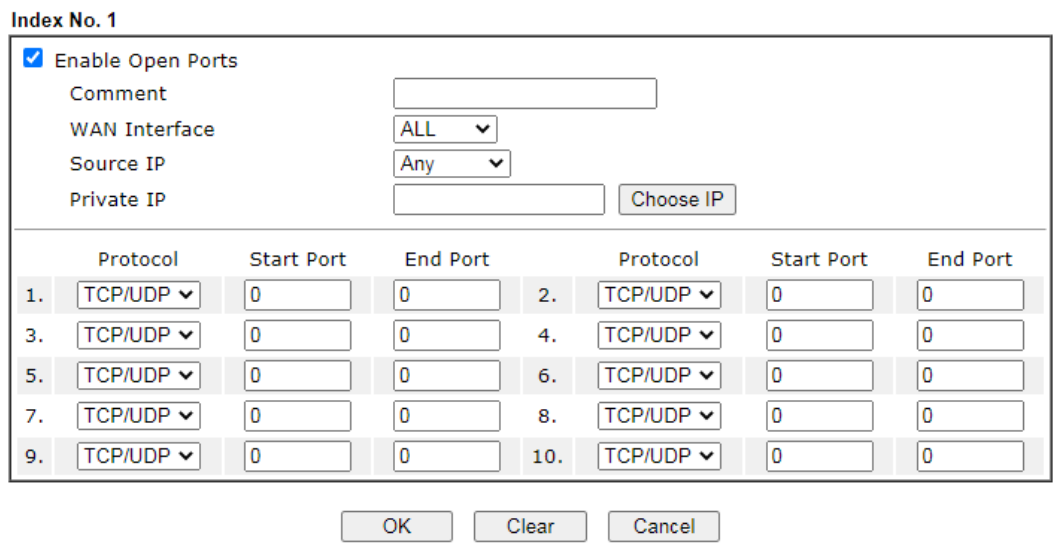

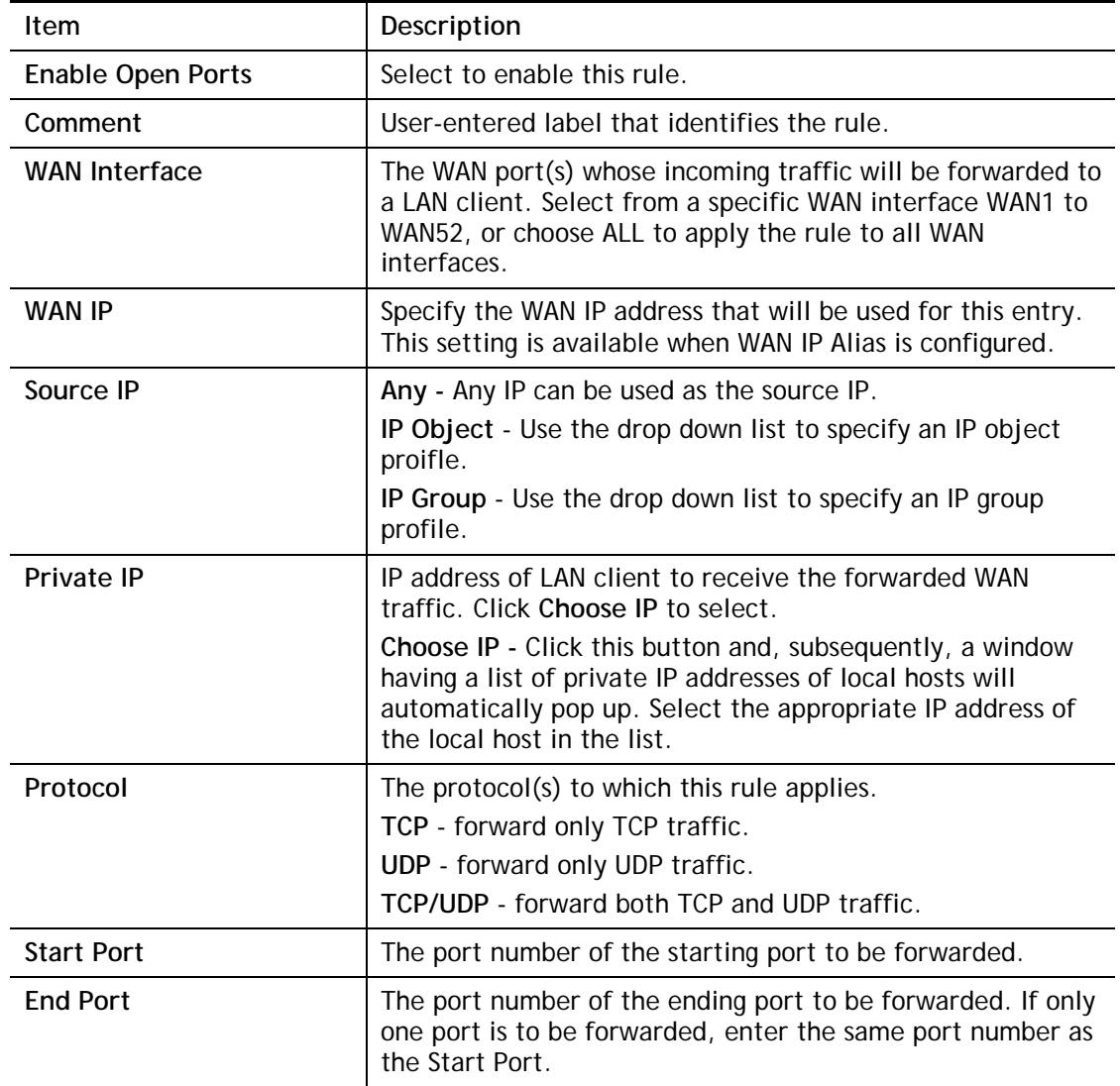

After finishing all the settings here, please click **OK** to save the configuration.

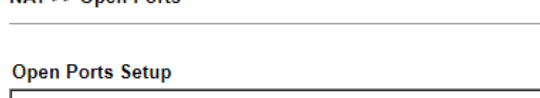

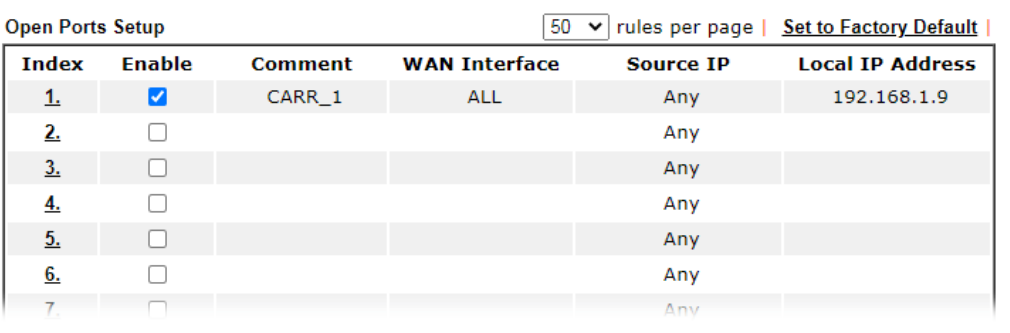

## II-4-4 Port Triggering

**NAT SS Open Ports** 

If you run programs that function as server applications where they expect to receive unsolicited traffic from the WAN, you can set up rules in Port Triggering to detect LAN-to-WAN traffic initiated by those programs, and automatically open up WAN ports to accept incoming traffic and forward it to the LAN client running the server applications.

Port Triggering is a variation of open ports function.

The key difference between "open port" and "port triggering" is:

- Once the OK button is clicked and the configuration has taken effect, "open port" keeps the ports opened forever.
- Once the OK button is clicked and the configuration has taken effect, "port triggering" will only attempt to open the ports once the triggering conditions are met.
- The duration that these ports are opened depends on the type of protocol used. The "default" durations are shown below and these duration values can be modified via telnet commands.

TCP: 86400 sec.

UDP: 180 sec.

IGMP: 10 sec.

TCP WWW: 60 sec.

TCP SYN: 60 sec.

#### **NAT >> Port Triggering**

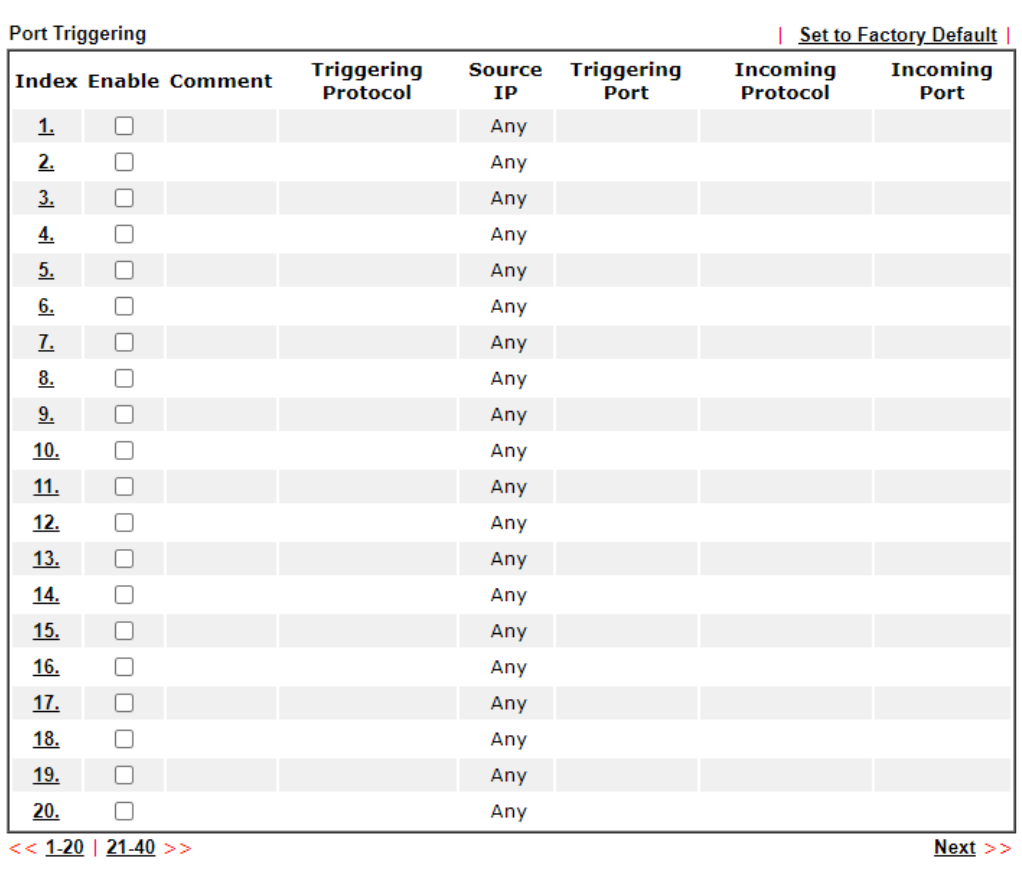

 $OK$ 

Cancel

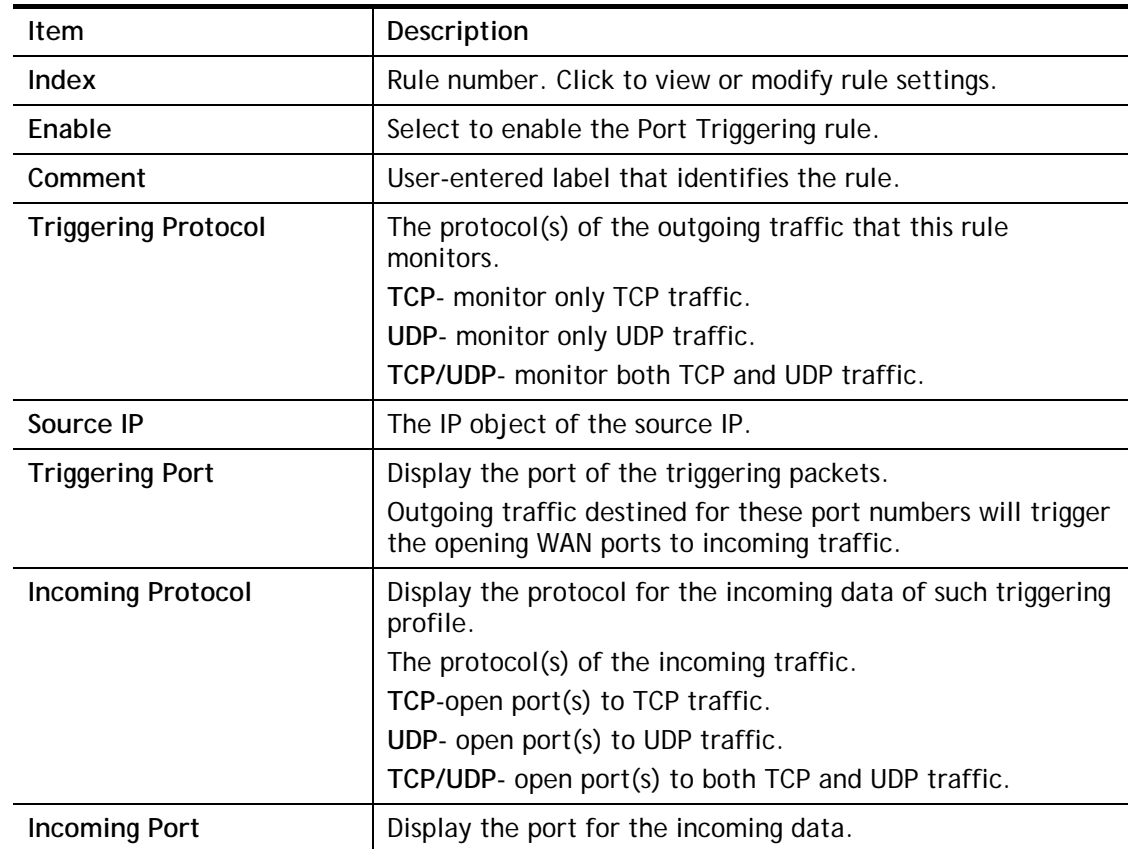

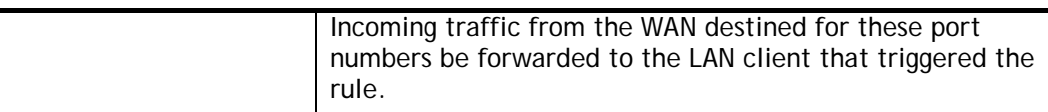

Click the index number link to open the configuration page.

### NAT >> Port Triggering

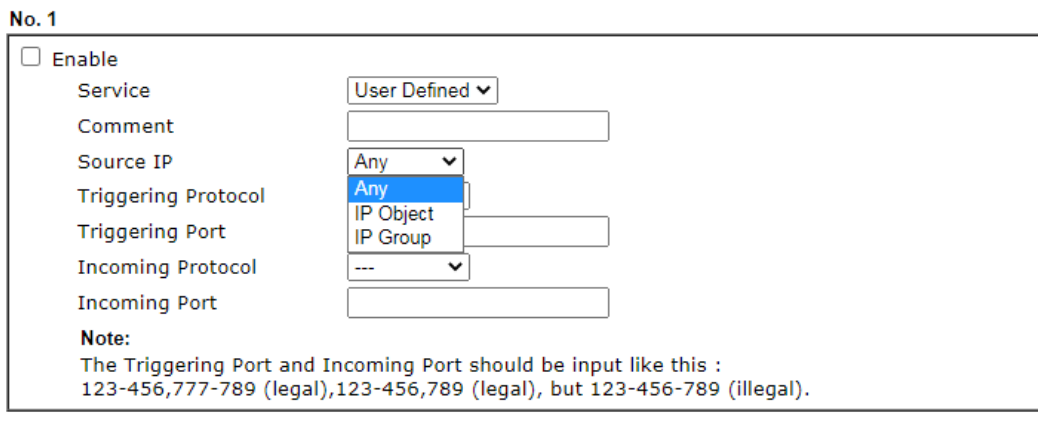

 $OK$ Clear Cancel

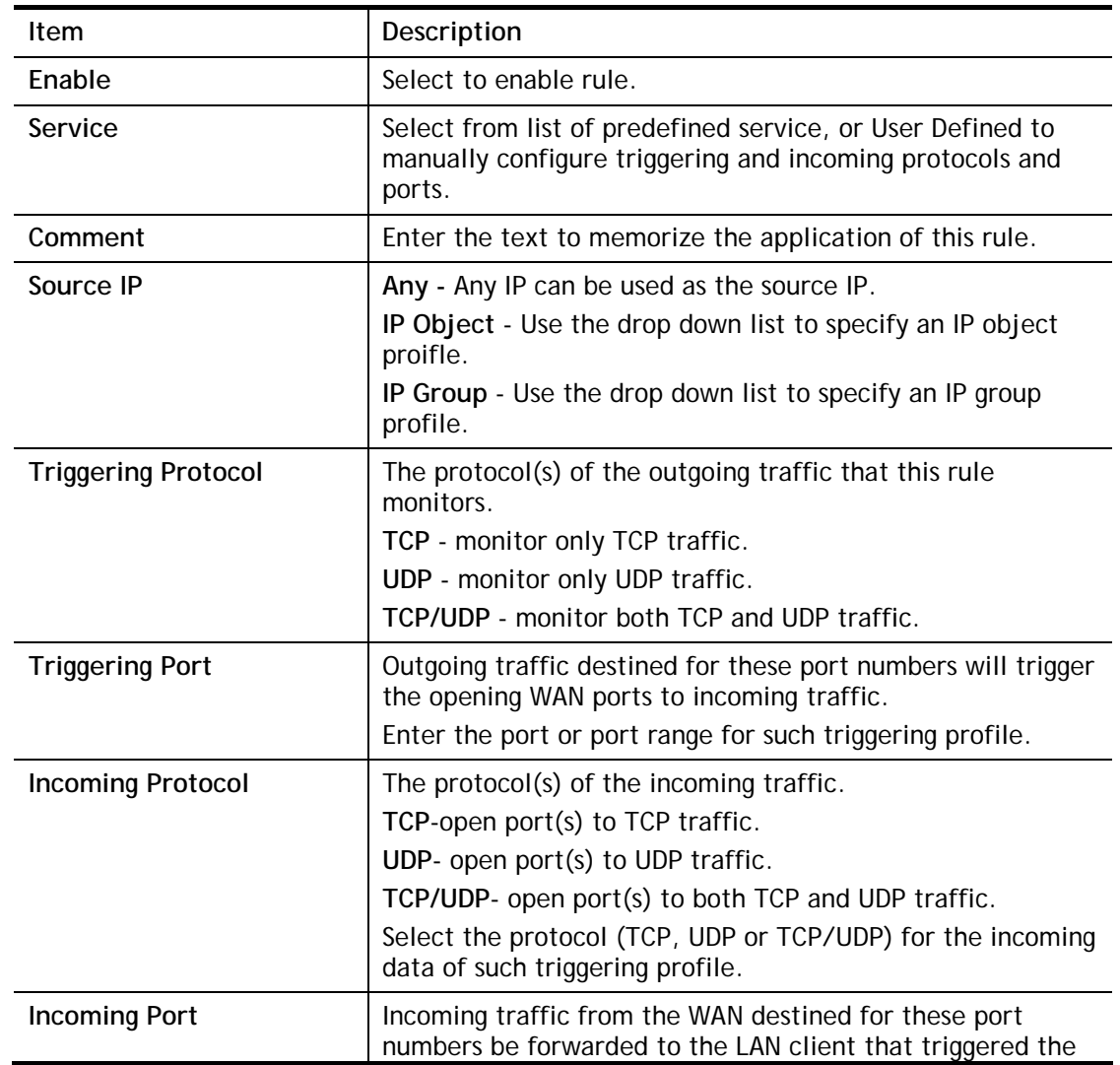

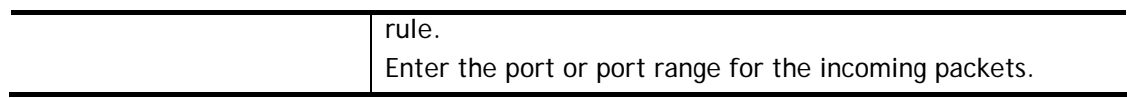

After finishing all the settings here, please click **OK** to save the configuration.

## Open Port and Port Triggering Compared

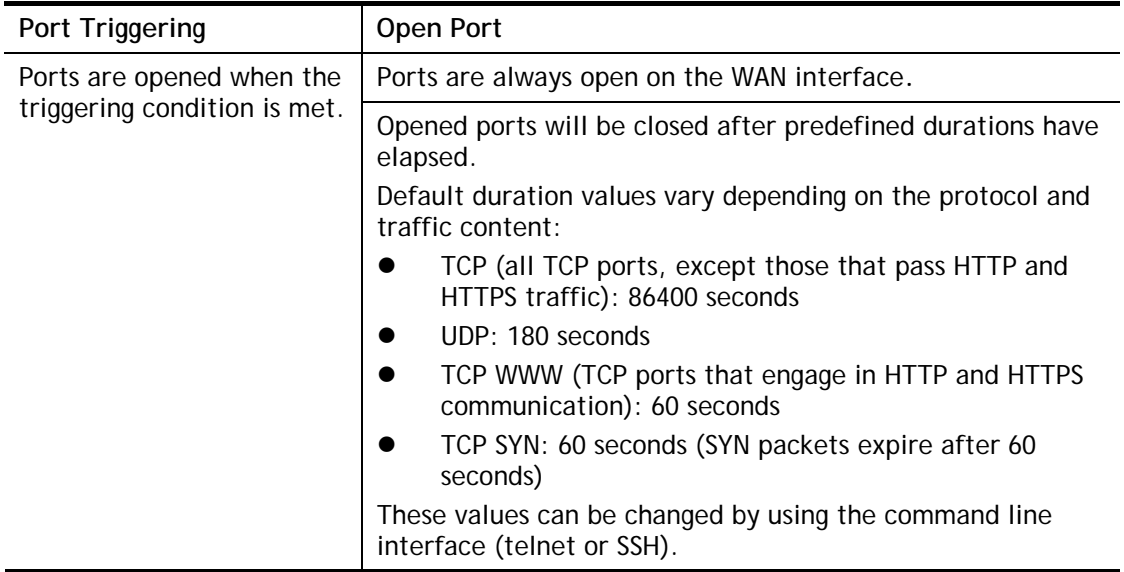

## II-4-5 ALG

ALG means **Application Layer Gateway**. There are two methods provided by Vigor router, RTSP (Real Time Streaming Protocol) ALG and SIP (Session Initiation Protocol) ALG, for processing the packets of voice and video.

RTSP ALG makes RTSP message, RTCP message, and RTP packets of voice and video be transmitted and received correctly via NAT by Vigor router.

However, SIP ALG makes SIP message and RTP packets of voice be transmitted and received correctly via NAT by Vigor router.

#### $NAT \gg ALG$

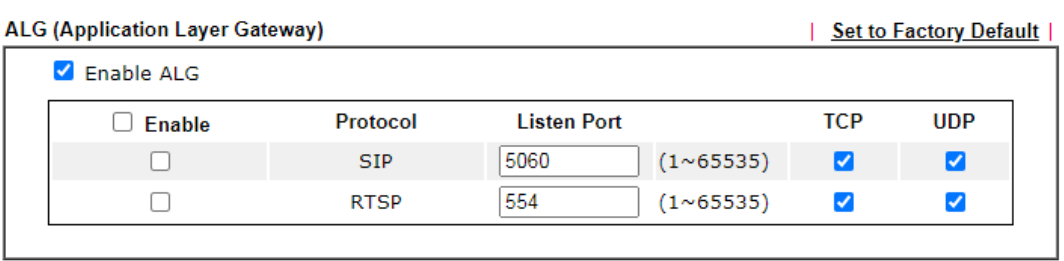

#### $\overline{\text{OK}}$

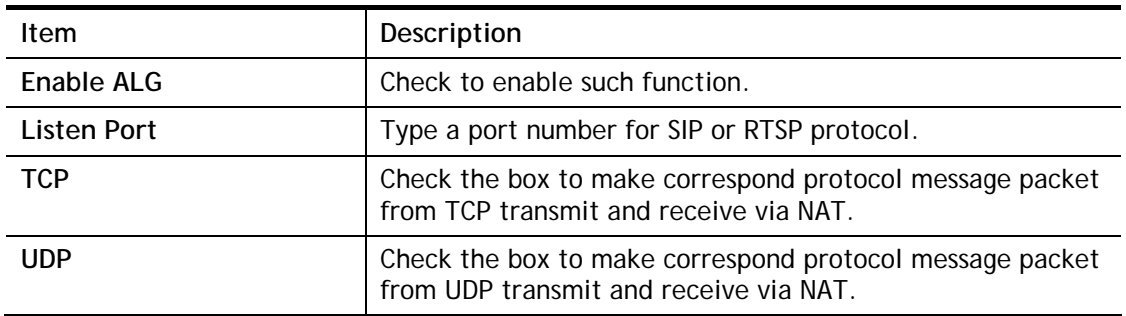

## II-5 Applications

### Dynamic DNS

Most ISPs assigns dynamic WAN IP addresses to their customers. Dynamic IP addresses presents challenges to users who would like to accept remote connections to their LANs from the Internet, as service could be disrupted due to the IP address changing without notice. By setting up service with a Dynamic DNS (DDNS) provider, and configuring Dynamic DNS updates on the Vigor router, you can have reliable access to your network by means of an easy-to-remember domain address that resolves to the most current WAN IP address.

The Vigor router supports a wide range of DDNS providers, such as DynDNS, No-IP.com, DtDNS, and ChangeIP. Please contact the DDNS provider of your choice to set up service before configuring DDNS on the router.

### LAN DNS / DNS Forwarding

LAN DNS allows the network administrator to override standard DNS resolutions for selecting domain addresses. The router will respond to queries on matched domain addresses with custom IP addresses.

DNS Forwarding allows the network administrator to forward DNS queries to different DNS servers based on the domain name.

LAN DNS and DNS Forwarding only affect DNS queries that are sent to the WAN through the router. DNS queries that are directed to a DNS server on the LAN will not be intercepted by the router.

### Schedule

The Vigor router has a built-in clock which can update itself manually or automatically by means of Network Time Protocols (NTP). As a result, you can not only schedule the router to dialup to the Internet at a specified time, but also restrict Internet access to certain hours so that users can connect to the Internet only during certain hours, say, business hours. The schedule is also applicable to other functions.

### RADIUS/TACACS+

Remote Authentication Dial-In User Service (RADIUS) is a security authentication client/server protocol that supports authentication, authorization and accounting, which is widely used by Internet service providers. It is the most common method of authenticating and authorizing dial-up and tunneled network users.

The built-in RADIUS client feature enables the router to assist the remote dial-in user or a wireless station and the RADIUS server in performing mutual authentication. It enables centralized remote access authentication for network management.

### LDAP /Active Directory Setup

Lightweight Directory Access Protocol (LDAP) is a communication protocol for using in TCP/IP network. It defines the methods to access distributing directory server by clients, work on directory and share the information in the directory by clients. The LDAP standard is established by the work team of Internet Engineering Task Force (IETF).

As the name described, LDAP is designed as an effect way to access directory service without the complexity of other directory service protocols. For LDAP is defined to perform, inquire and modify the information within the directory, and acquire the data in the directory securely, therefore users can apply LDAP to search or list the directory object, inquire or manage the active directory.

### UPnP

The Vigor supports UPnP (Universal Plug and Play), which is a suite of network protocols that simplifies network configuration. Applications and network devices on the LAN, that support UPnP, may request the router to modify its settings to allow NAT Traversal, so that WAN hosts can connect to them directly.

Examples of applications and devices that support UPnP include file-sharing applications such as uTorrent, Vuze and eMule, gaming consoles such as the Sony PlayStations 3 and 4 Xbox 360 and Xbox One, media streaming applications such as Plex and XBMC, and messaging and calling applications such as Skype. To find out if a certain application or network device supports or requires UPnP, please consult its user manual or check with its vendor.

### Wake on LAN

Using the Wake on LAN (WoL) feature, LAN clients that support WoL can be powered on or resume from sleep over the network, without the need for physical access to the device.

In order for LAN clients to be able to woken from sleep or off states, the network interface card must be configured to monitor Wake-on-LAN messages. Consult the documentation of the LAN client for details on setting up its network interface for Wake on LAN.

# Web User Interface

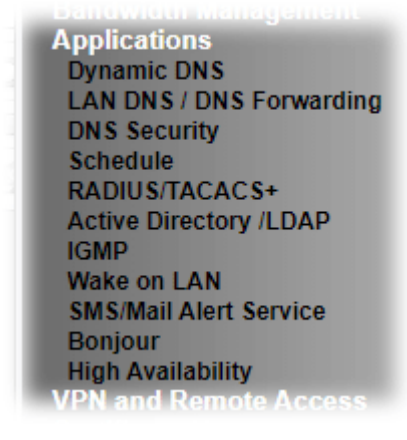

## II-5-1 Dynamic DNS

#### Enable the Function and Add a Dynamic DNS Account

To begin configuring Dynamic DNS, from the main menu, navigate to **Applications**, and select **Dynamic DNS**. The Dynamic DNS main configuration screen appears:

**Applications >> Dynamic DNS Setup** 

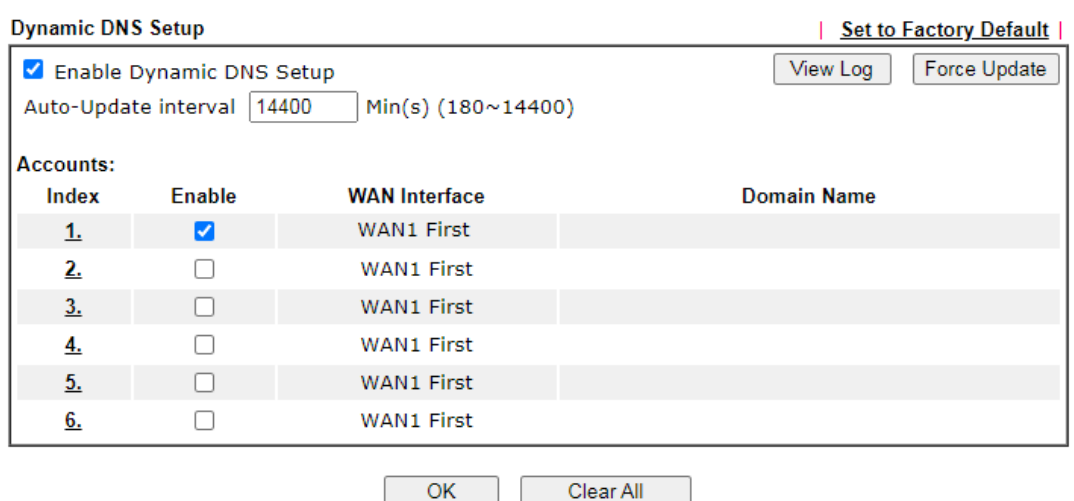

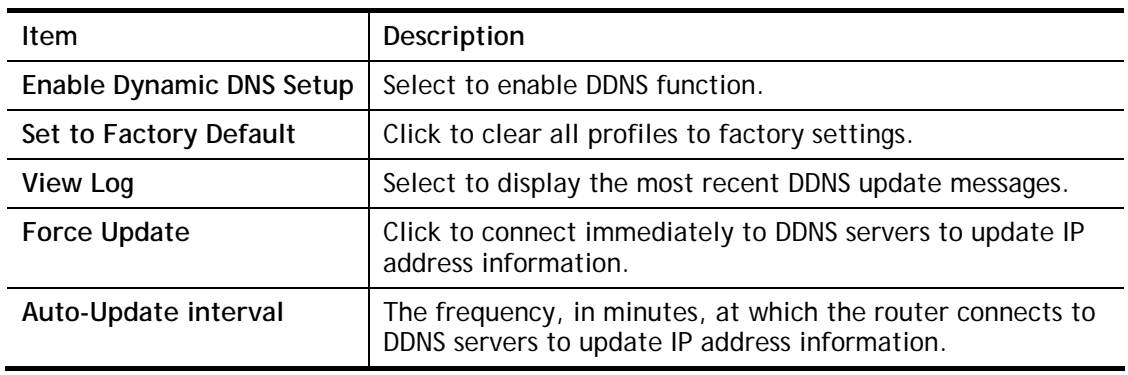

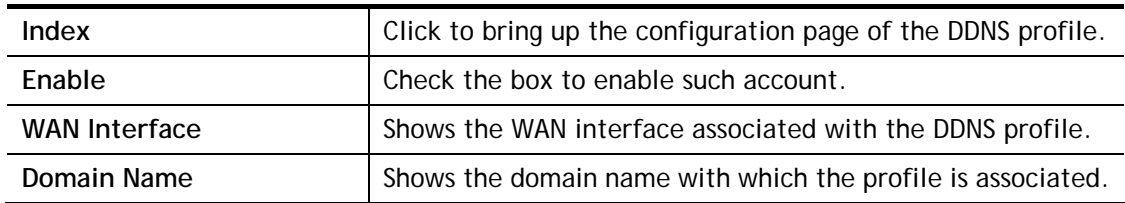

After clicking on the index number, the detail configuration screen for the DDNS profile appears:

Applications >> Dynamic DNS Setup >> Dynamic DNS Account Setup

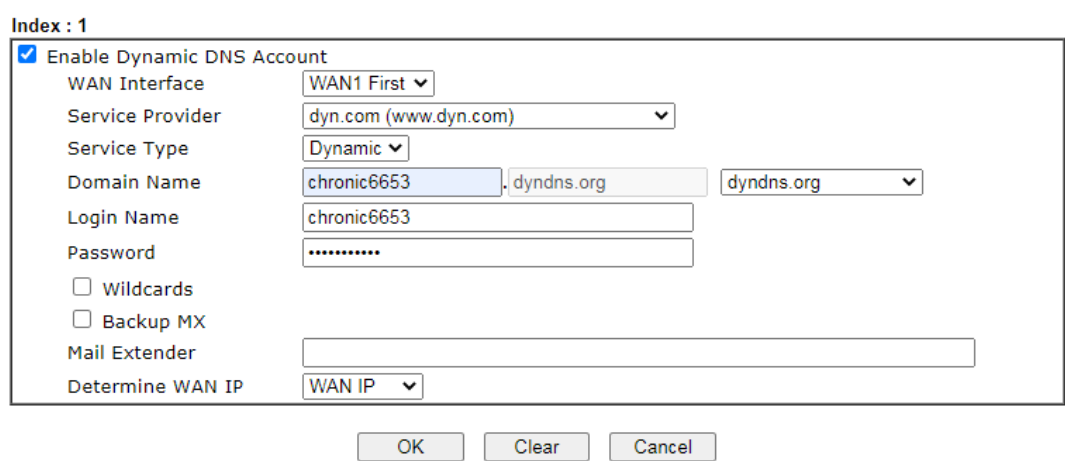

If **User-Defined** is specified as the service provider, the web page will be changed slightly as follows:

Applications >> Dynamic DNS Setup >> Dynamic DNS Account Setup

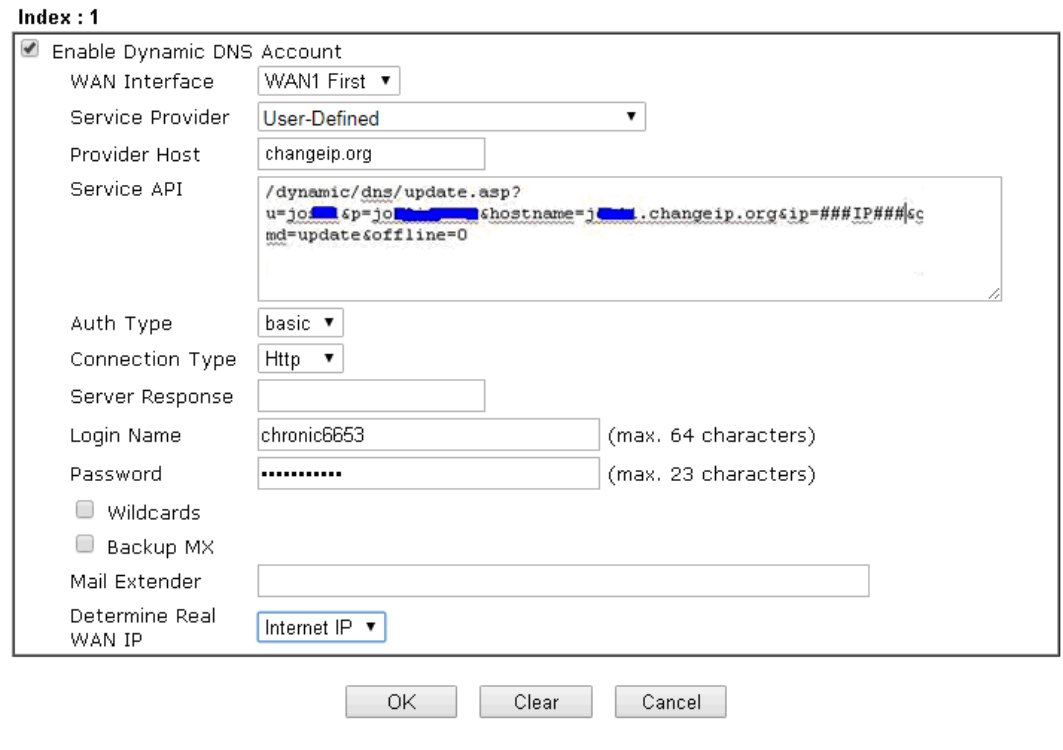

Available settings are explained as follows:

**Item Item Description** 

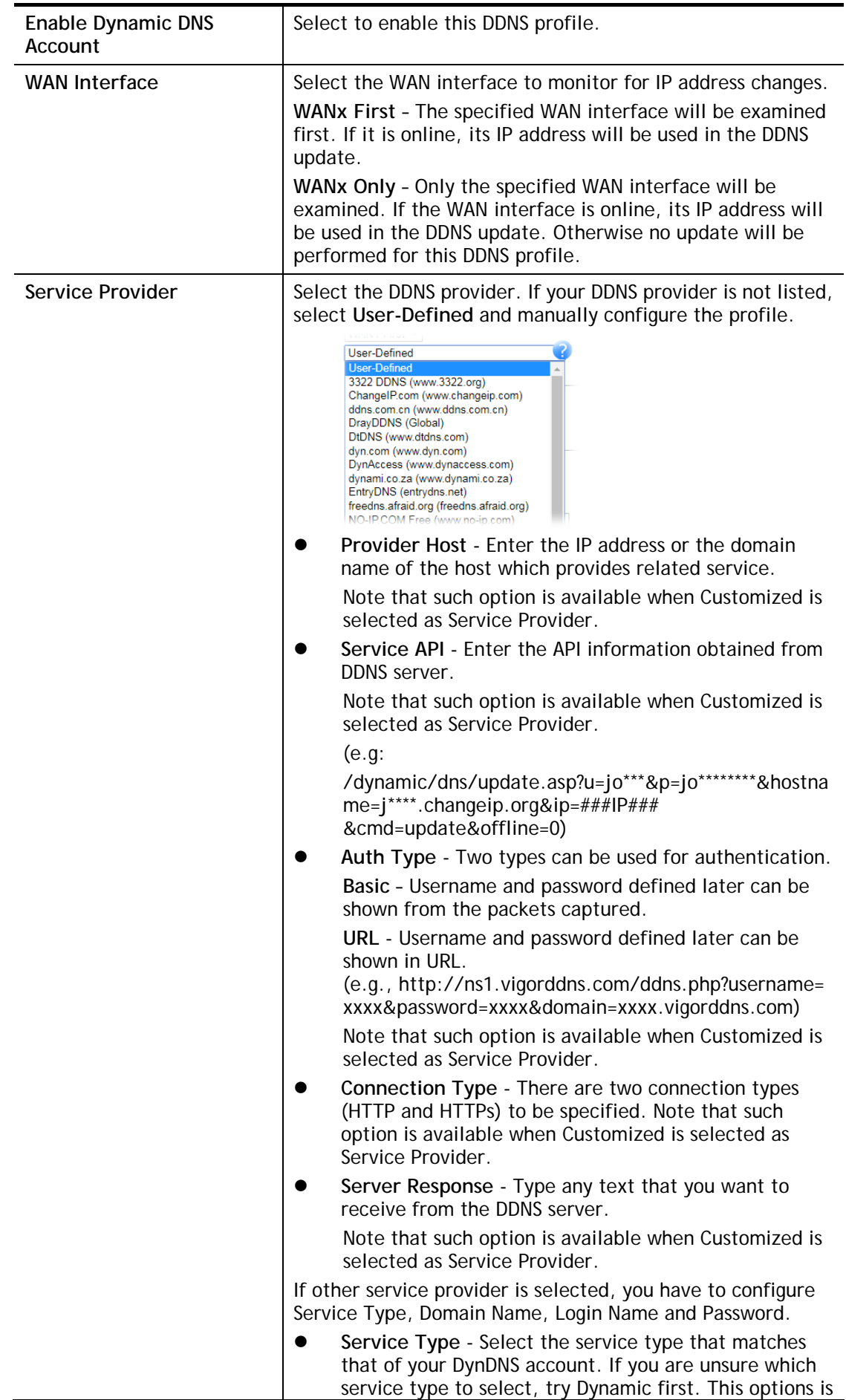

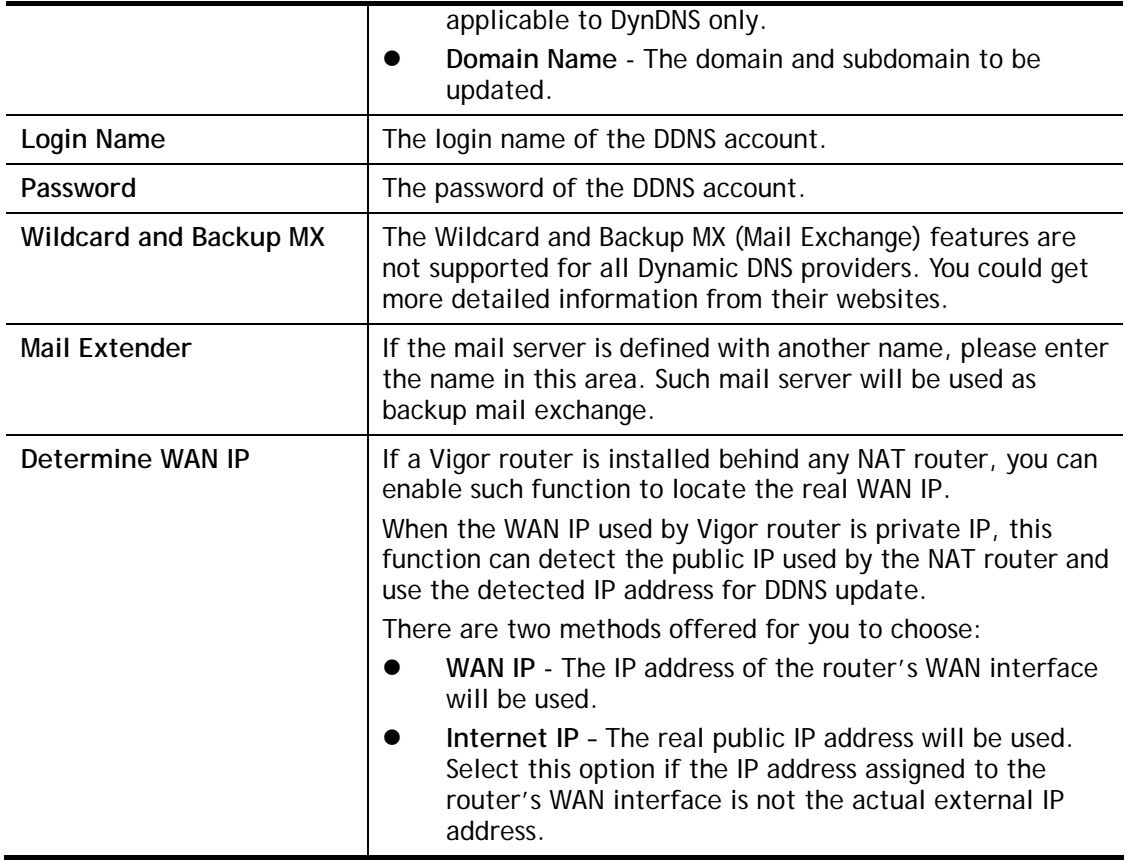

Click **OK** to save changes, **Clear** to clear all settings, or **Cancel** to discard changes and return to the main DDNS screen.

### DrayDDNS Settings

DrayDDNS, a new DDNS service developed by DrayTek, can record multiple WAN IP (IPv4) on single domain name. It is convenient for users to use and easily to set up. Each Vigor Router is available to register one domain name.

Choose **DrayTek Global** as the service provider, the web page will be displayed as follows:

Applications >> Dynamic DNS Setup >> Dynamic DNS Account Setup

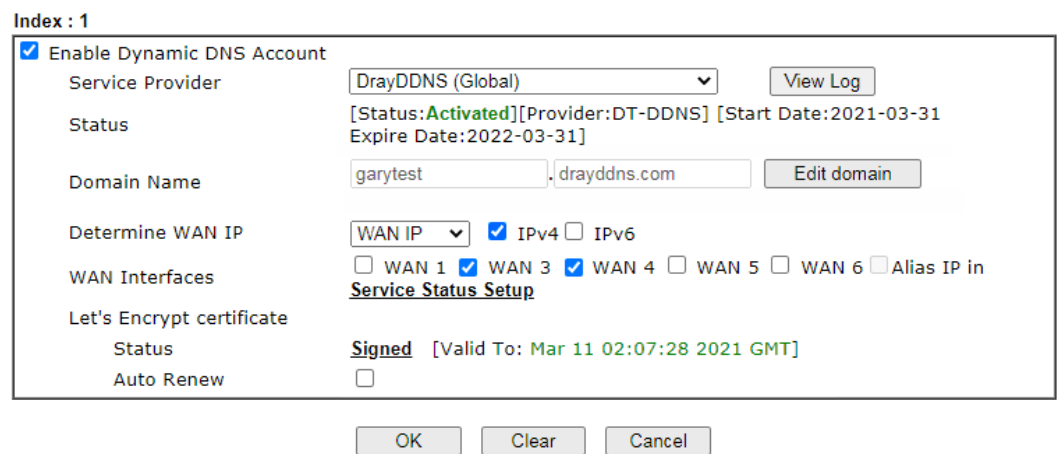

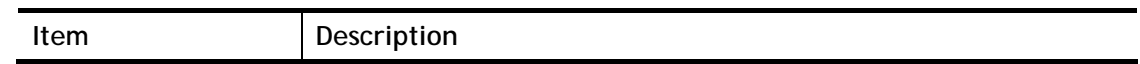

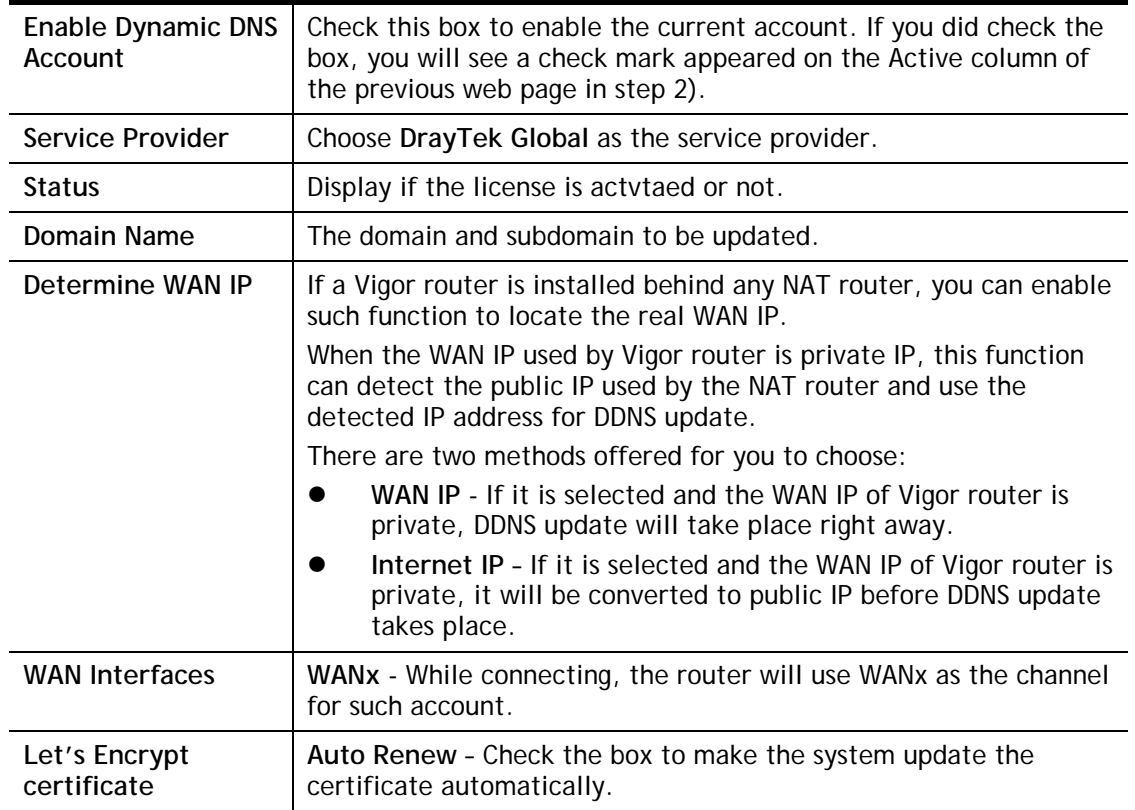

### Disable the Function and Clear all Dynamic DNS Accounts

In the DDNS setup menu, uncheck **Enable Dynamic DNS Setup**, and push **Clear All** button to disable the function and clear all accounts from the router.

### Delete a Dynamic DNS Account

In the DDNS setup menu, click the **Index** number you want to delete and then push **Clear All**  button to delete the account.

#### **DDNS updates take place when:**

- The router is powered on or rebooted.
- The public IP address of any WAN interface changes.
- The online status of a WAN interface changes (going from online to offline or vice versa).
- The DDNS function is changed from disabled to enabled.
- A DDNS entry is modified and enabled.
- The Auto-Update Interval has elapsed.

### **Procedures for Setting up a Dynamic DNS Entry**

- 1. Contact the dynamic DNS provider of your choice and have service set up. Most DDNS providers accept signups on their websites. Service could be provided free of charge or for a fee.
- 2. Create a DDNS entry on the router by selecting the appropriate DDNS provider and enter the account information.
- 3. Make sure that both the DDNS entry and the DDNS feature are enabled on the router.
- 4. Click the View Log button on the DDNS main page to bring up the update log.
- 5. Examine the update log to make sure the update was successful.

6. If the update was not successful, verify the DDNS entry to make sure the settings are entered correctly.

## II-5-2 LAN DNS / DNS Forwarding

The LAN DNS lets the network administrators host servers with privacy and security. When the network administrators of your office set up FTP, Mail or Web server inside LAN, you can specify specific private IP address (es) to correspondent servers. Thus, even the remote PC is adopting public DNS as the DNS server, the LAN DNS resolution on Vigor1000B Series will respond the specified private IP address.

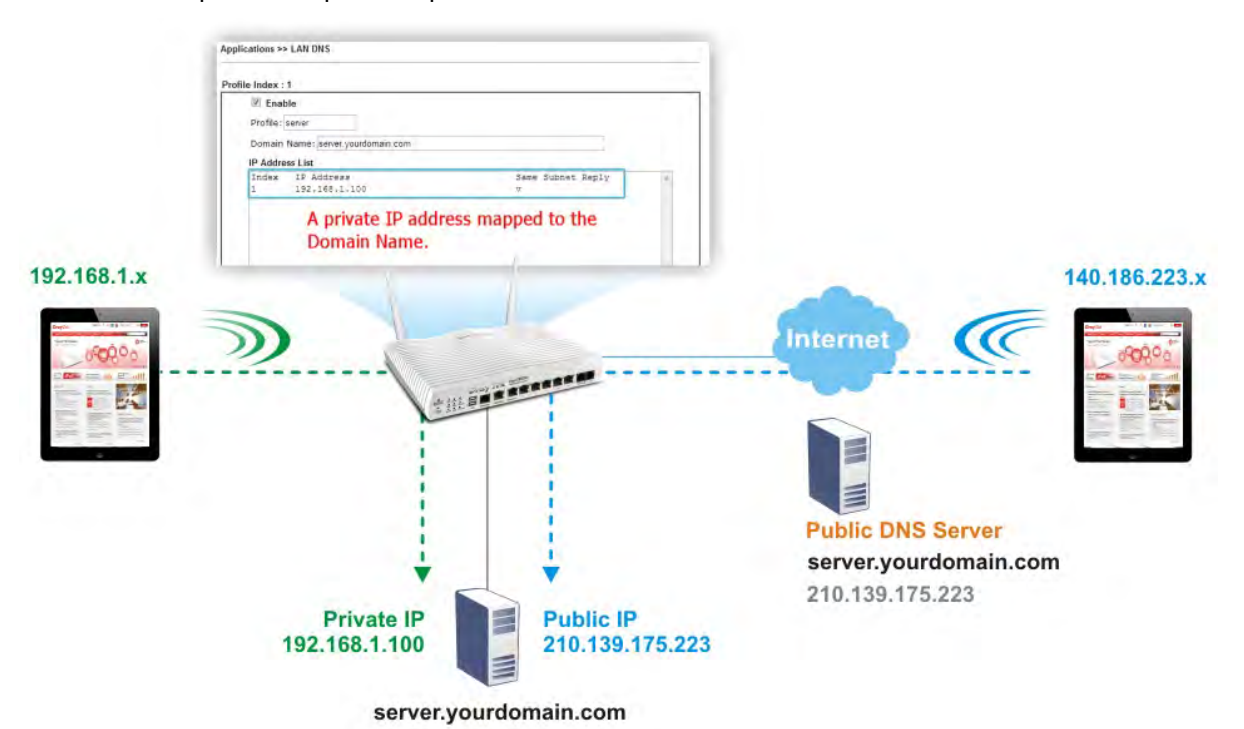

To start configuring LAN DNS or DNS Forwarding, from the main menu, click **Applications**, followed by **LAN DNS / DNS Forwarding**.

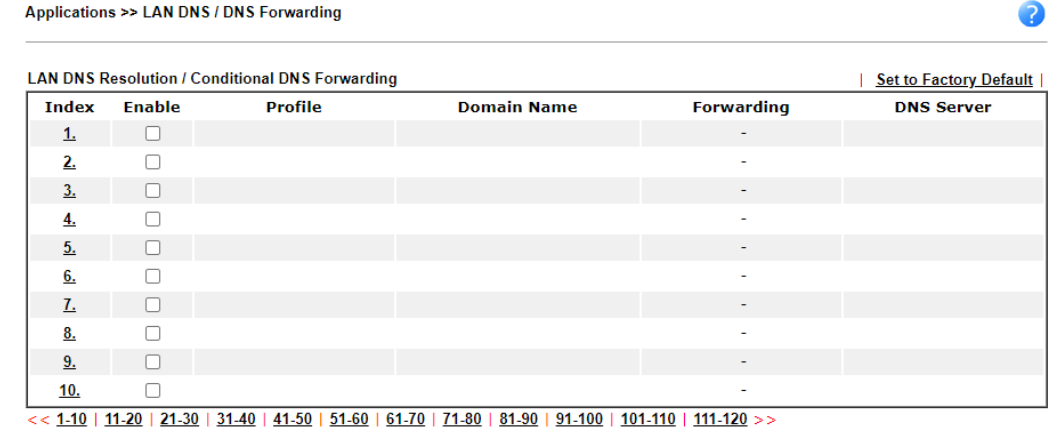

 $\overline{\phantom{a}}$  OK  $\overline{\phantom{a}}$ 

Each item is explained as follows:

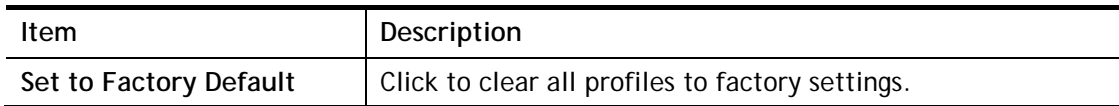

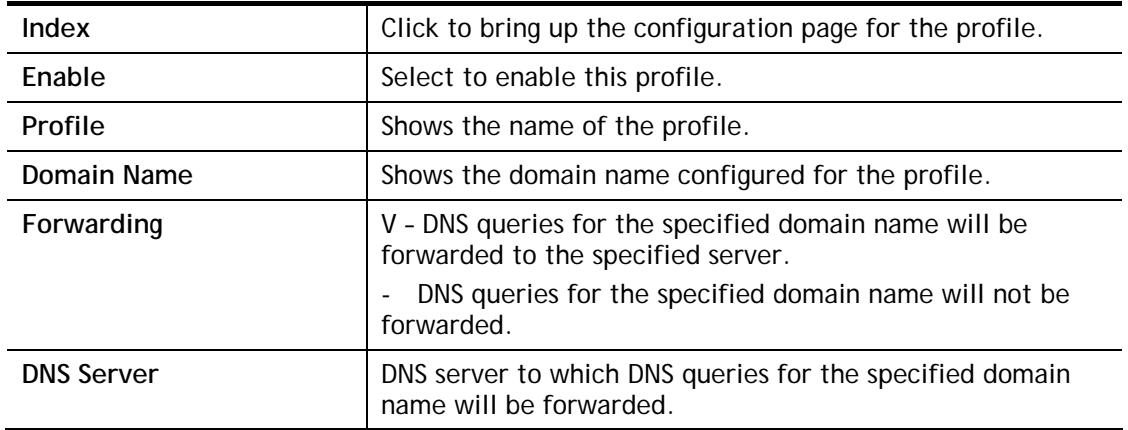

To configure a LAN DNS profile, click on its index to bring up the configuration page.

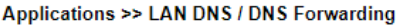

**LAN DNS** Conditional DNS Forwarding

Profile Index: 1

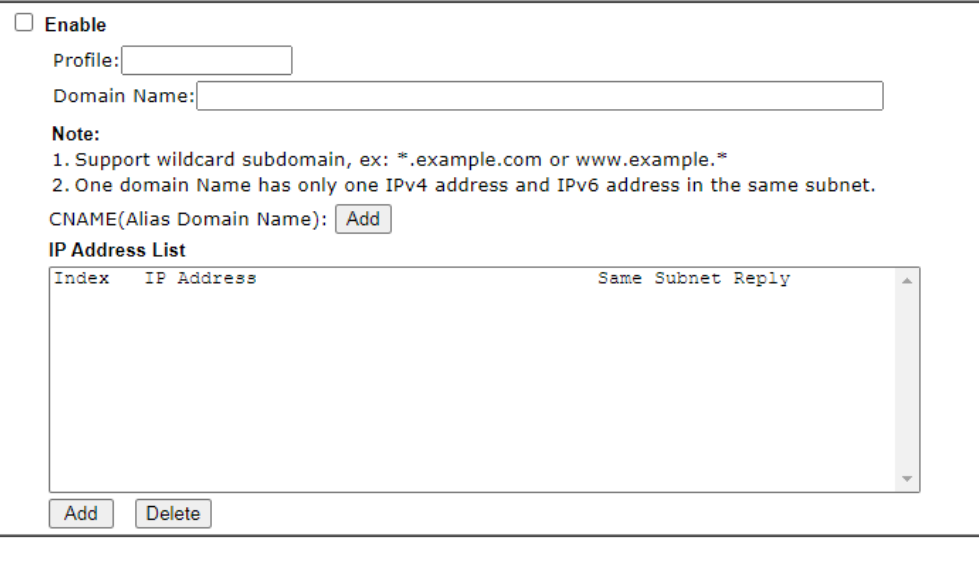

 $OK$ Clear

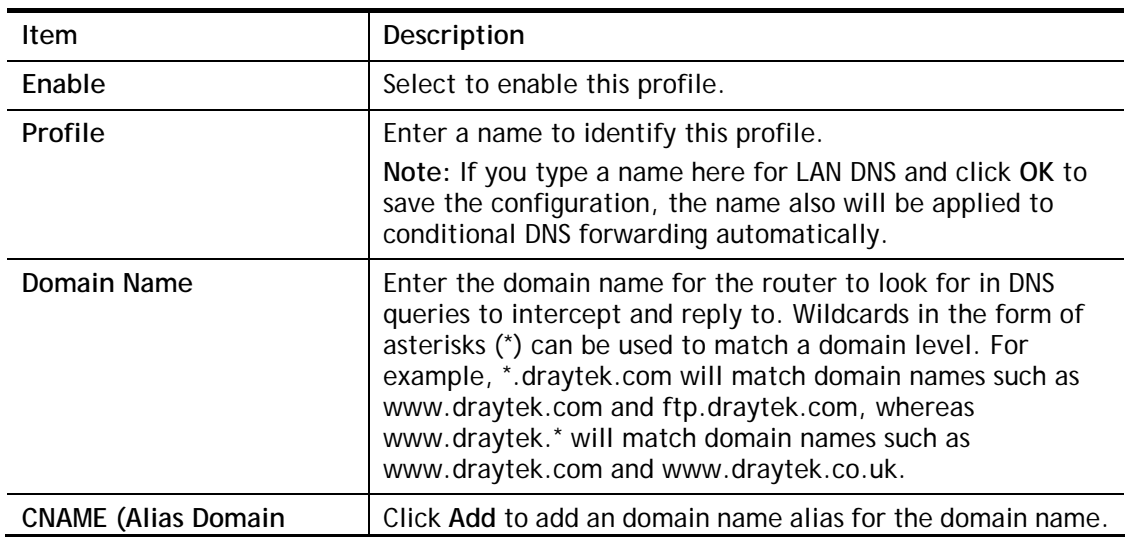

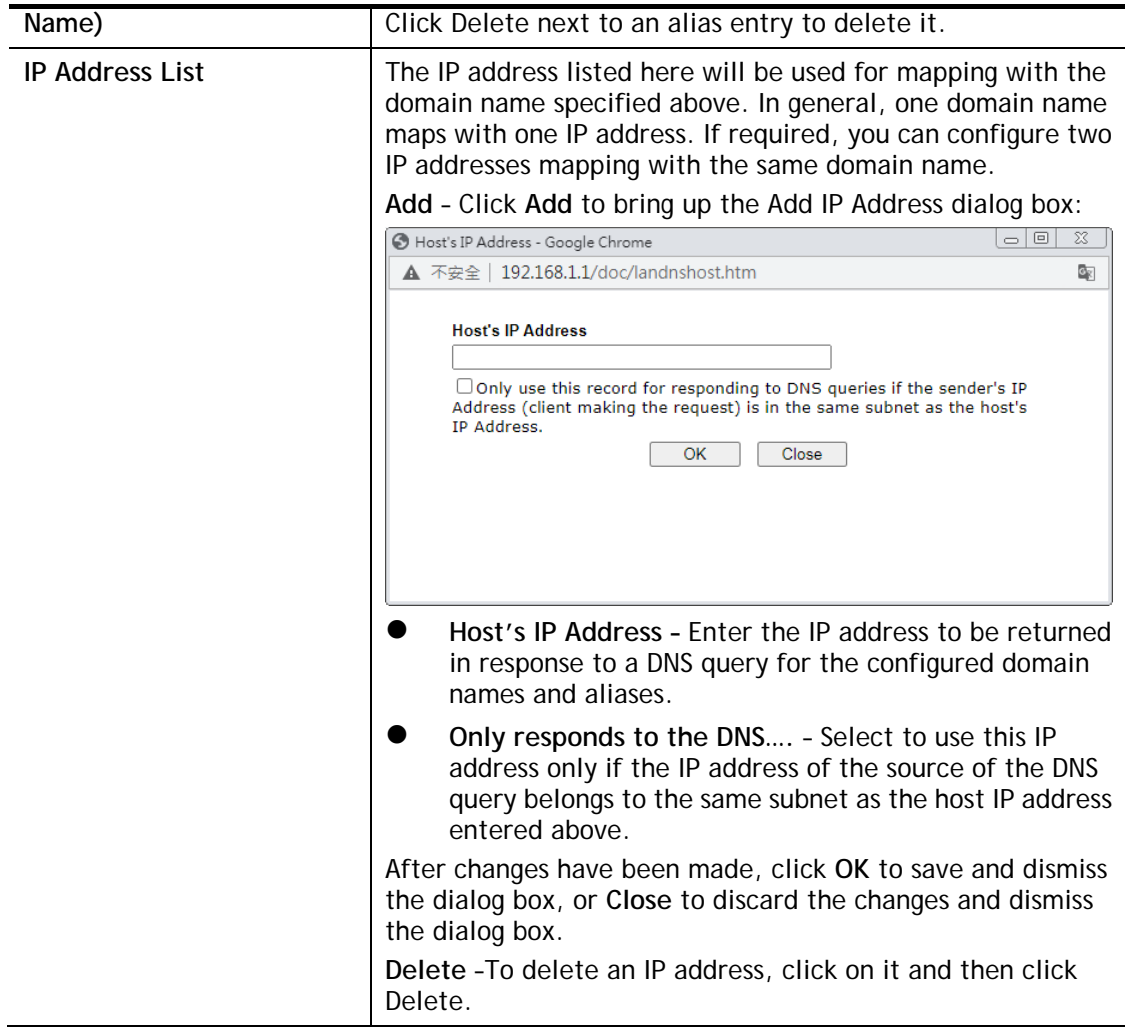

To save changes made to the LAN DNS profile, click **OK**. To clear the profile and restore the factory default blank values, click **Clear**.

If you need to configure LAN DNS settings, click index 1 to edit the LAN DNS profile just created. Or, you can click index 2 to use this profile as conditional DNS forwarding.

Applications >> LAN DNS / DNS Forwarding

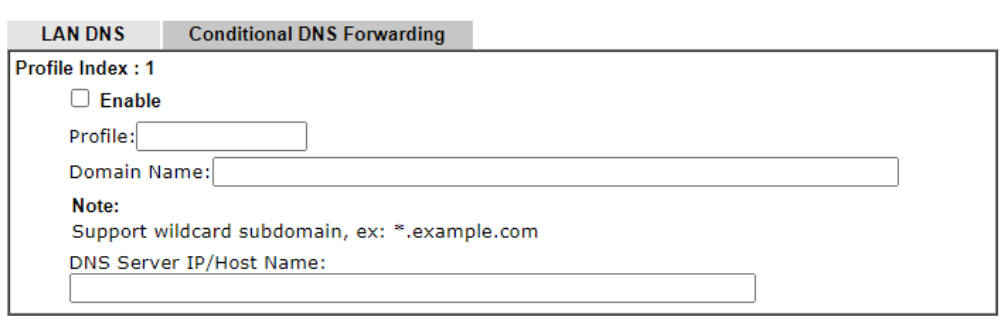

 $OK$ Clear

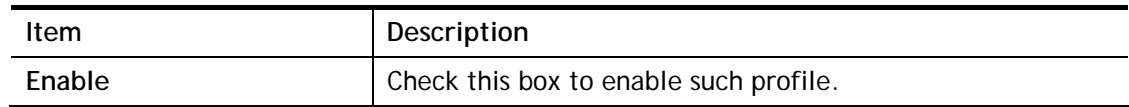

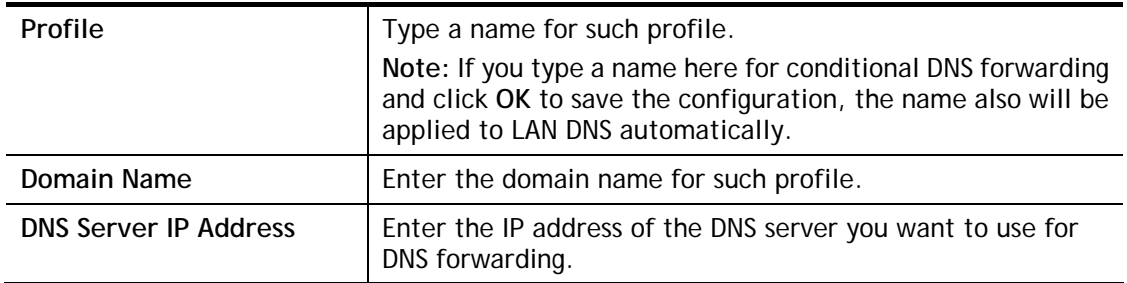

To save changes made to the LAN DNS profile, click **OK**. To clear the profile and restore the factory default blank values, click **Clear**.

## II-5-3 DNS Security

Domain Name System Security Extensions (DNSSEC) protects against DNS-based attacks by authenticating DNS responses from DNS resolvers.

The DNS servers must support DNS security validation for the feature to function properly.

To configure DNS security, from the main menu, click **Applications**, followed by **DNS Security**.

### II-5-3-1 General Setup

All of WAN interfaces of Vigor router can be configured with DNS Security enabled respectively.

**Application >> DNS Security** 

 $\bullet$ 

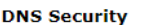

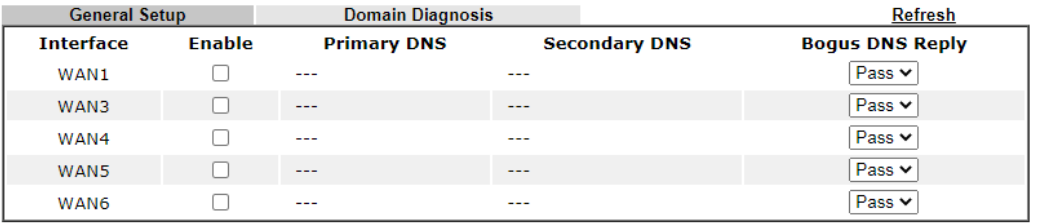

Note:

The DNS server supports DNSSEC

x The DNS server does not support DNSSEC, function may not work as expected even if it is enabled

 $\overline{OK}$ 

Available settings are explained as follows:

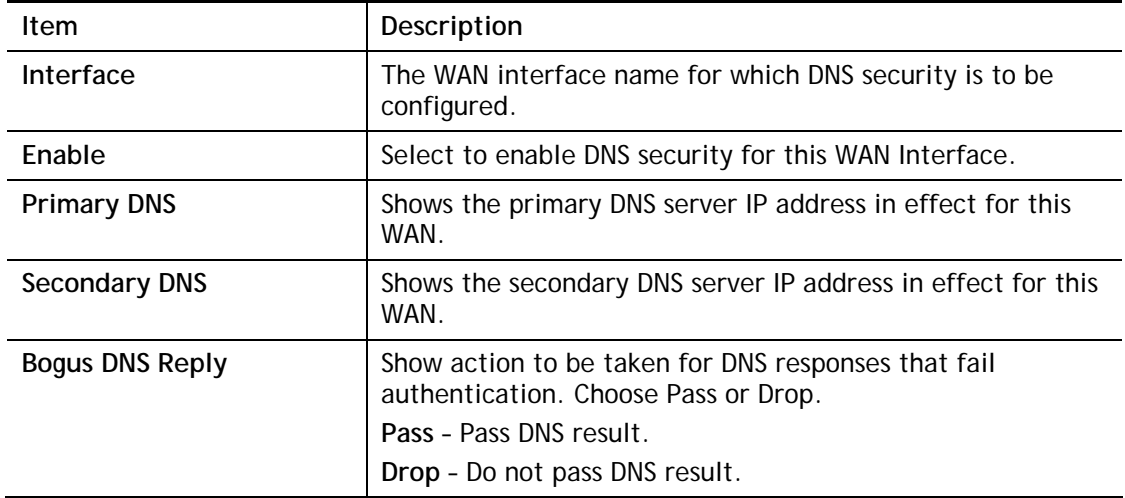

Press **OK** to save changes.

### II-5-3-2 Domain Diagnose

While using the Domain Diagnose feature, you can check to see if the router's DNS security function is working properly, or whether a given domain is secured by DNS security. Note that DNS Security has to be first enabled or the test results would not be meaningful.

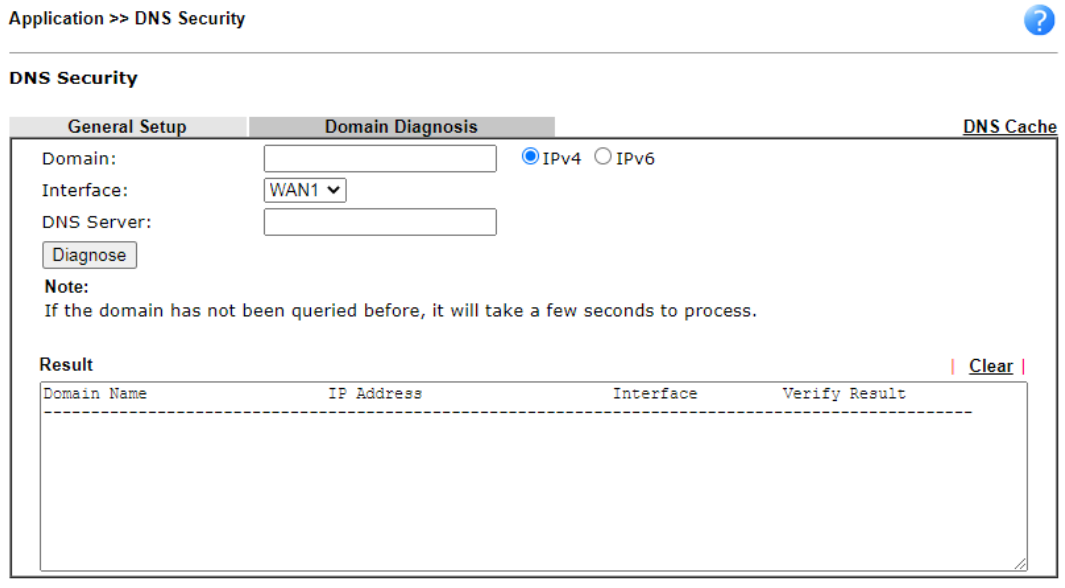

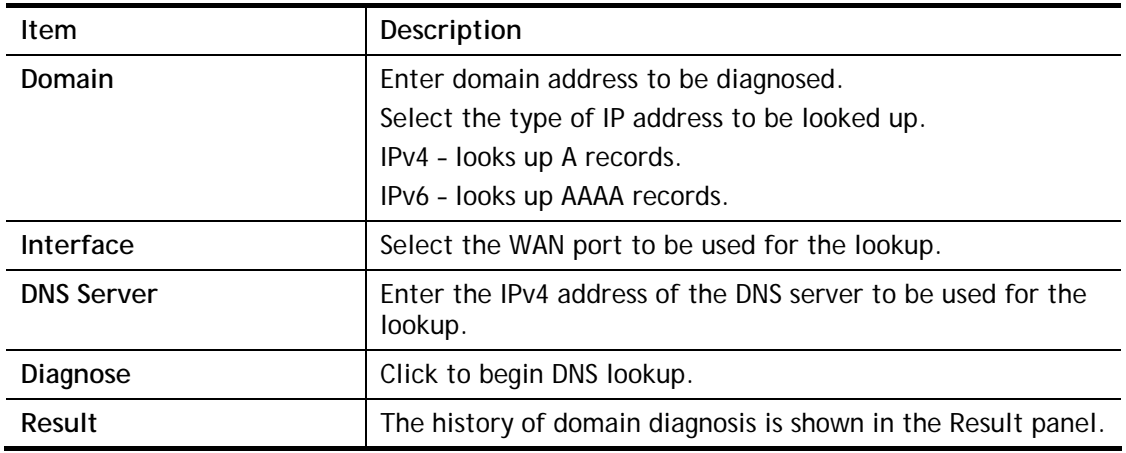

## II-5-4 Schedule

Time schedules can be created and used with router features that support them, so that those features can be turned on and off automatically at preconfigured times.

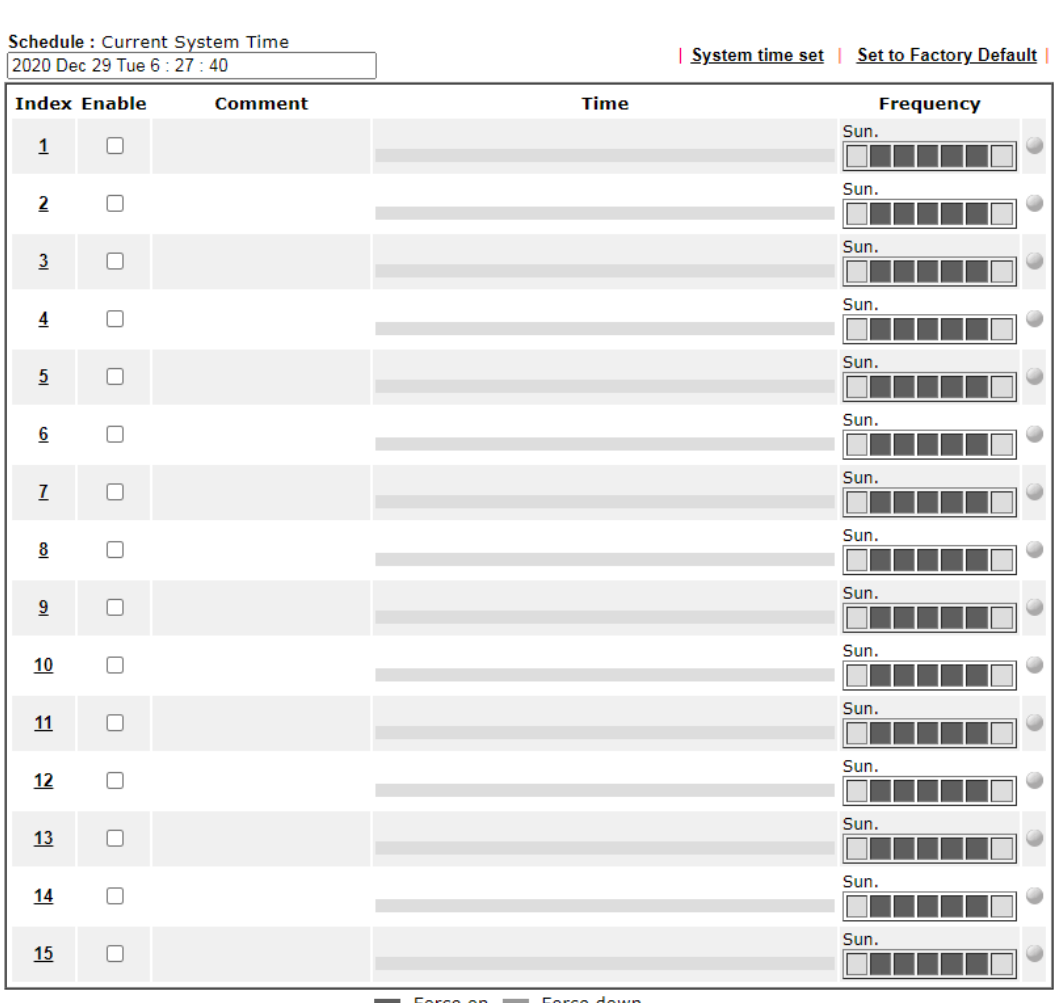

Applications >> Schedule

Force on Force down

 $OK$ L

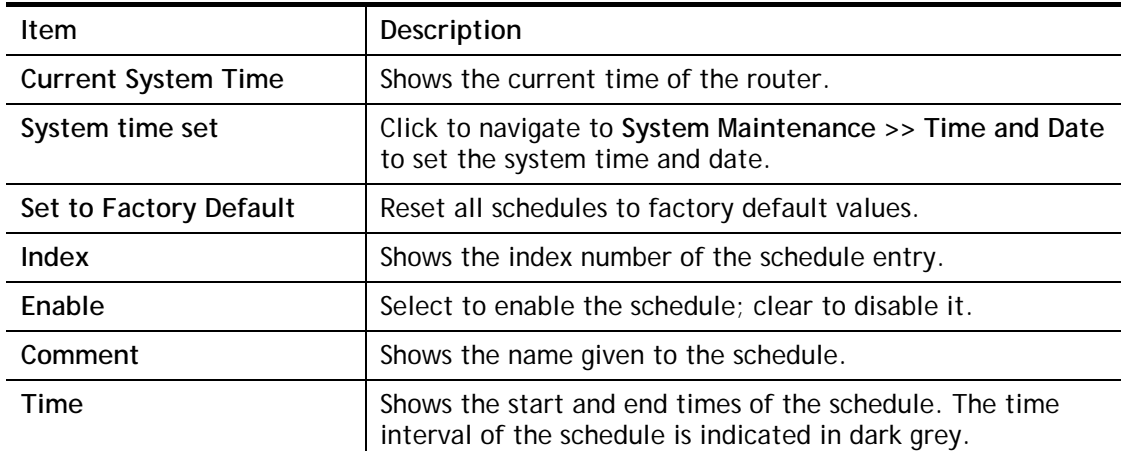

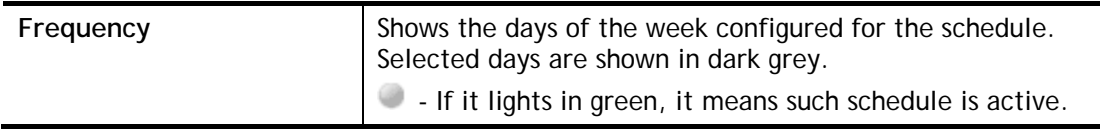

To configure a schedule, click on its index to bring up the settings page.

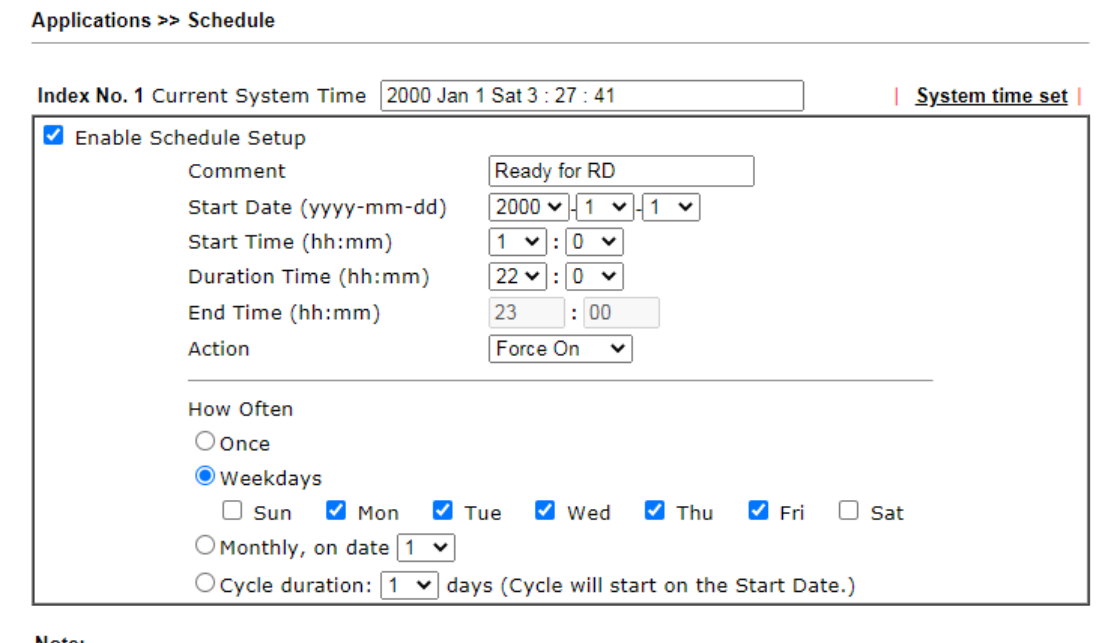

Note:

Comment can only contain A-Z a-z 0-9, . { } - \_ ( ) ^ \$ ! ~ ` |

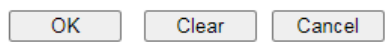

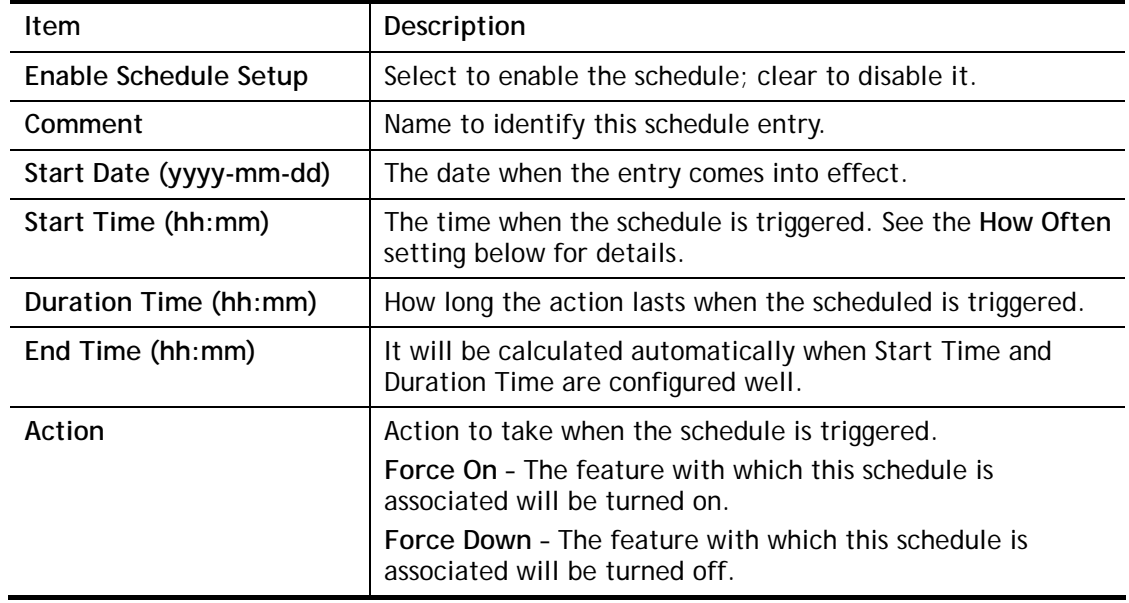

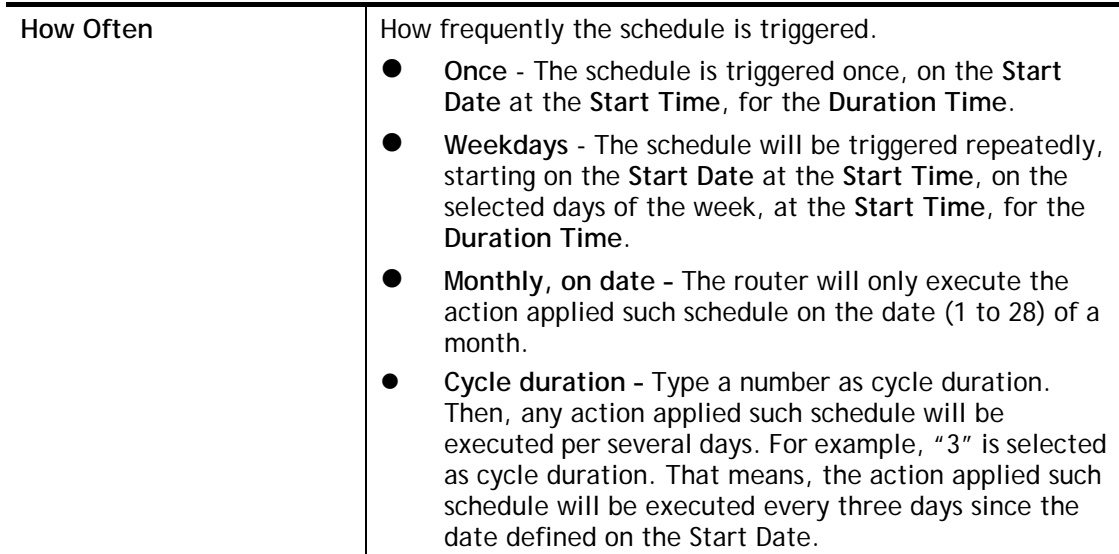

To save changes made to the Schedule, click **OK**. To clear the schedule and restore the factory default blank values, click **Clear**. To cancel the changes and return to the main Schedule page, click **Cancel**.

### **Example**

Suppose you want to control the PPPoE Internet access connection to be always on (Force On) from 9:00 to 18:00 for whole week. Other time the Internet access connection should be disconnected (Force Down).

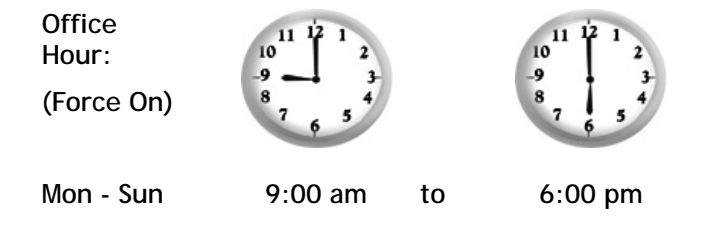

- 1. Make sure the PPPoE connection and **Time Setup** is working properly.
- 2. Configure the PPPoE always on from 9:00 to 18:00 for whole week.
- 3. Configure the **Force Down** from 18:00 to next day 9:00 for whole week.
- 4. Assign these two profiles to the PPPoE Internet access profile. Now, the PPPoE Internet connection will follow the schedule order to perform **Force On** or **Force Down** action according to the time plan that has been pre-defined in the schedule profiles.

## II-5-5 RADIUS/TACACS+

Remote Authentication Dial-In User Service (RADIUS) is a security authentication client/server protocol that supports authentication, authorization, and accounting, which is widely used in enterprise networks. It is the most common authentication method to manage the clients' access to the wireless network, the Internet and the VPN.

The router supports external TACACS+ and internal and external RADIUS servers for user authentication. To configure TACACS+ or RADIUS servers, from the Main Menu select **Applications >> RADIUS/TACACS+**.

### II-5-5-1 External RADIUS

The built-in RADIUS client feature enables the router to assist the remote dial-in user or a wireless station and the RADIUS server in performing mutual authentication. It enables centralized remote access authentication for network management.

Vigor router can be operated as a RADIUS client. This web page is used to configure settings for external RADIUS server. Then LAN users of Vigor router will be authenticated and accounted by such server for network application.

Select External RADIUS to configure the router to use an external RADIUS server for user authentication.

Applications >> RADIUS/TACACS+

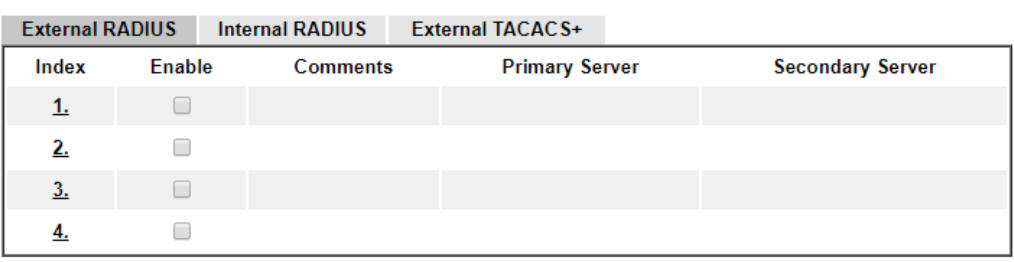

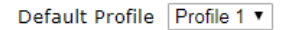

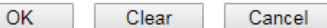

**PADTUC Conver Statue Log** 

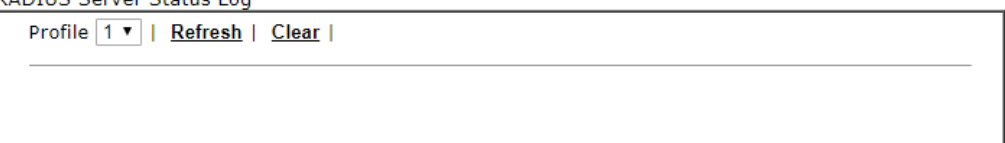

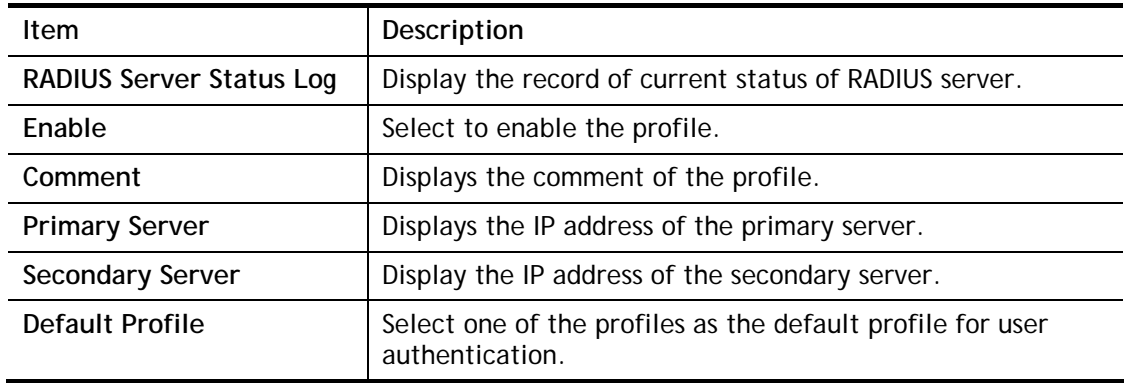

Click any index number to open the following page. It is used to configure settings for external RADIUS server. Then users of the Vigor router will be authenticated by this server for the network application.

Applications >> RADIUS/TACACS+ >> Profile 1

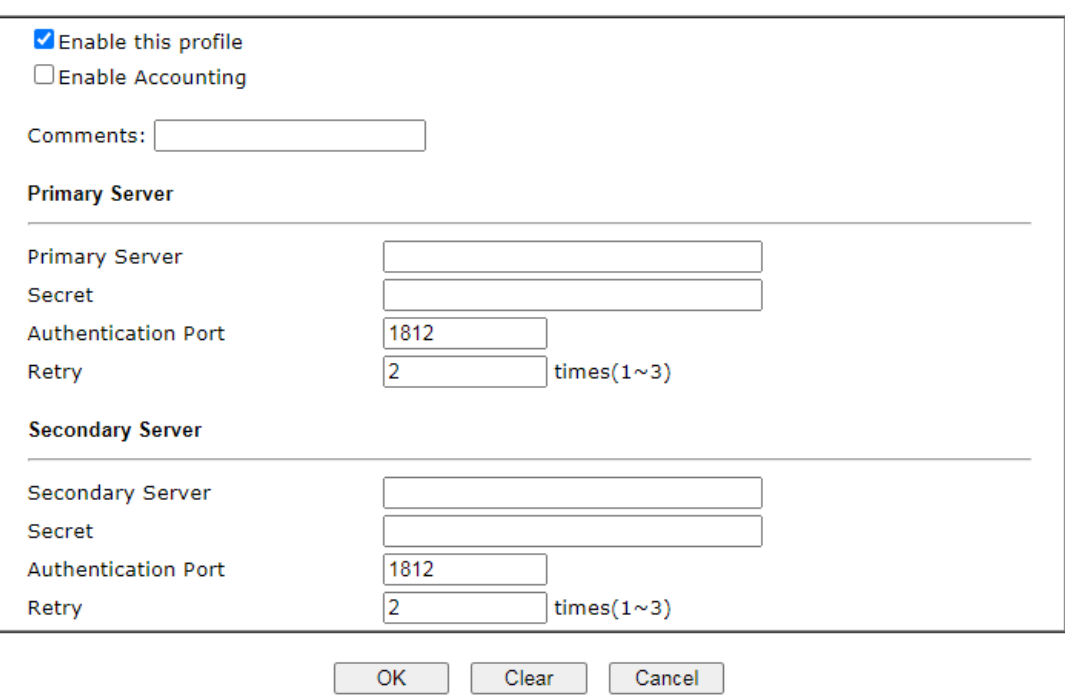

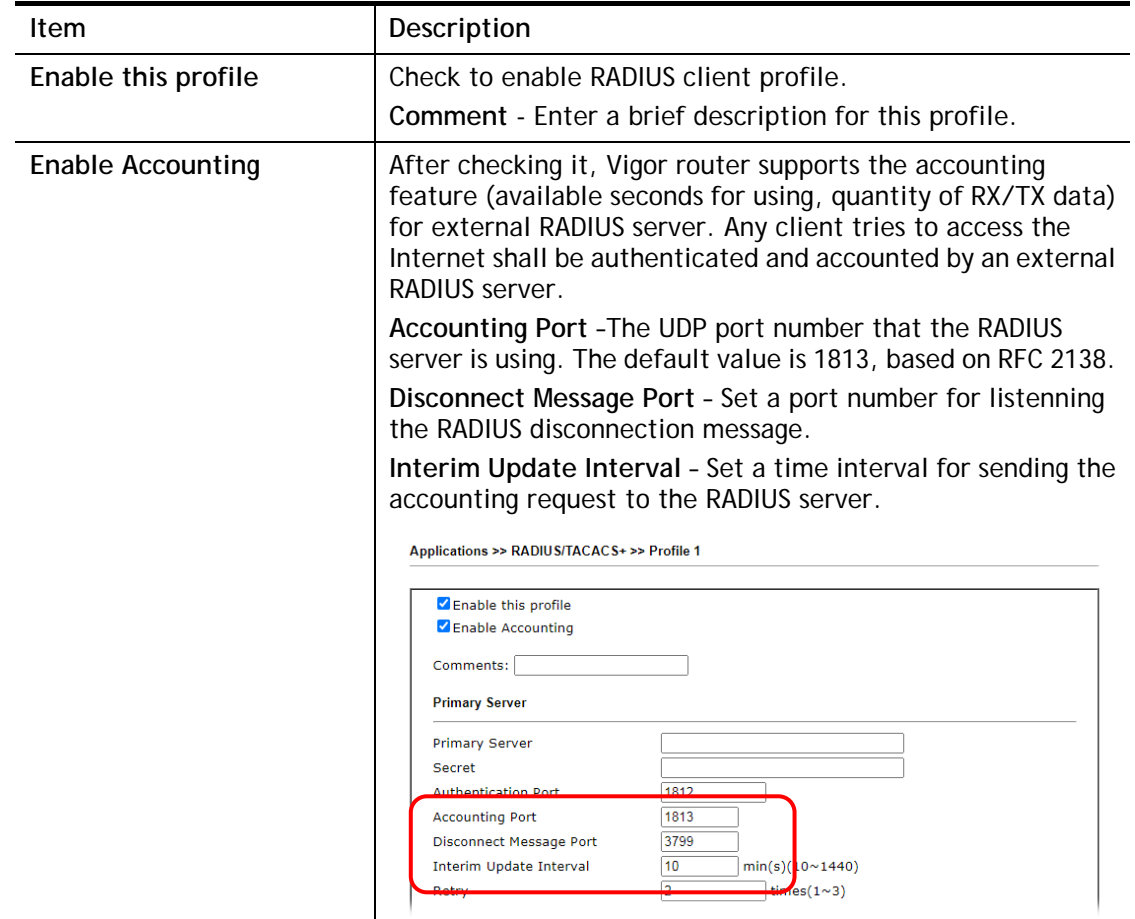

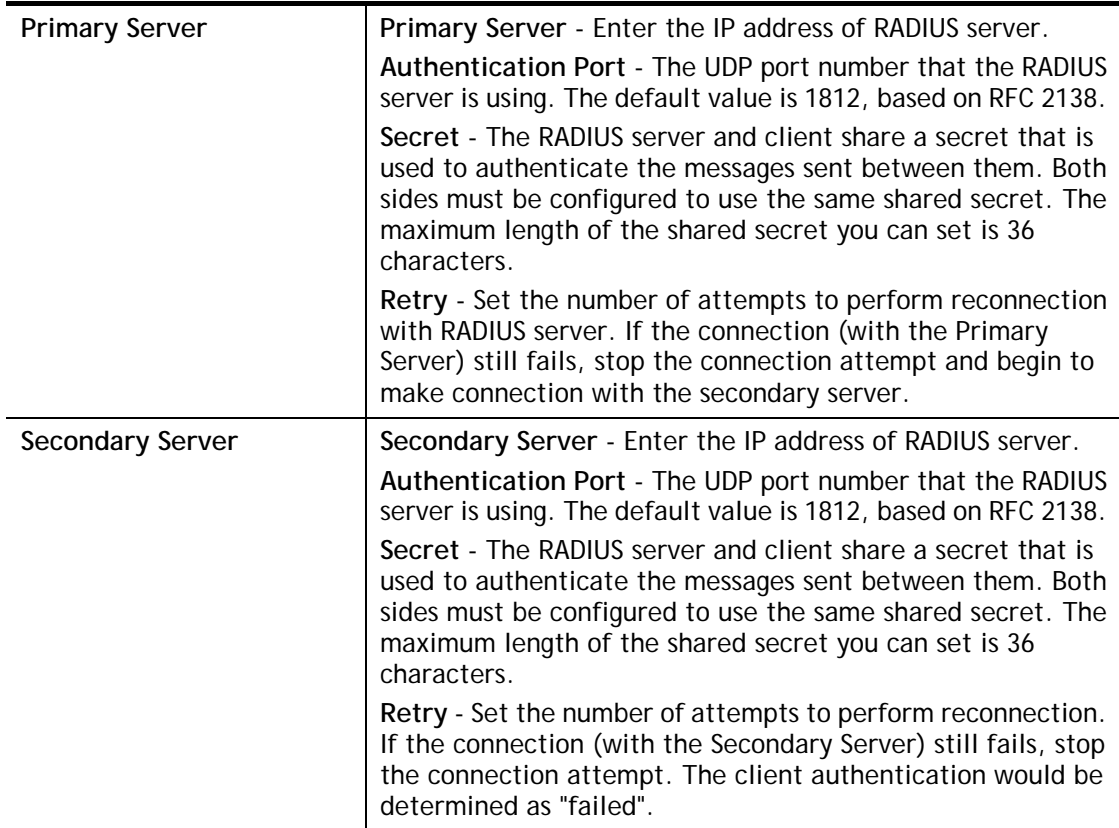

To save changes on the page, click **OK**. To discard changes, click **Cancel**. To reset all settings to blank, click **Clear**.

### II-5-5-2 Internal RADIUS

Except for being a built-in RADIUS client, Vigor router also can be operated as a RADIUS server which performs security authentication by itself. This page is used to configure settings for internal RADIUS server. Then users of Vigor router will be authenticated by Vigor router directly.

Select Internal RADIUS to configure the router's built-in RADIUS server.

#### Applications >> RADIUS/TACACS+

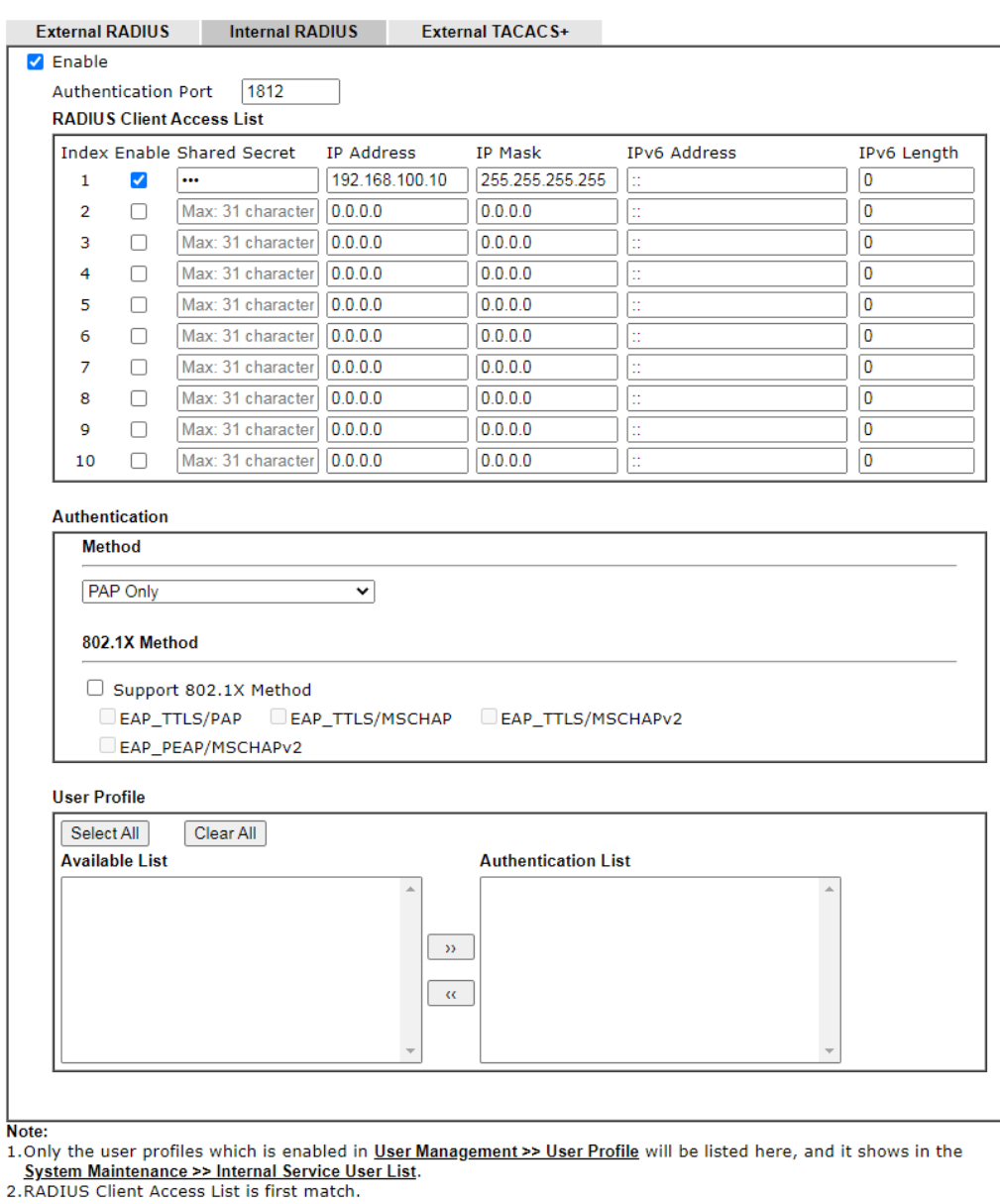

OK Clear Cancel

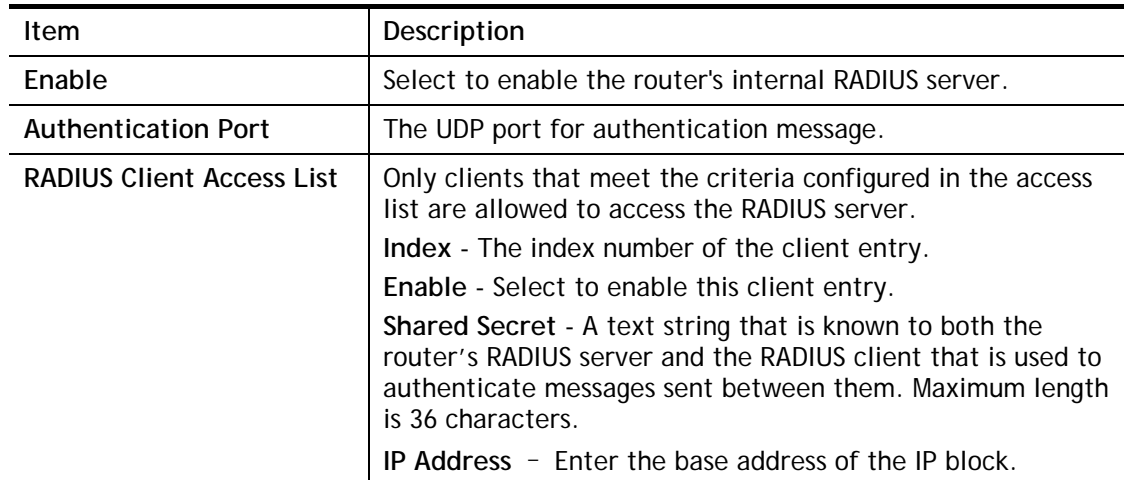

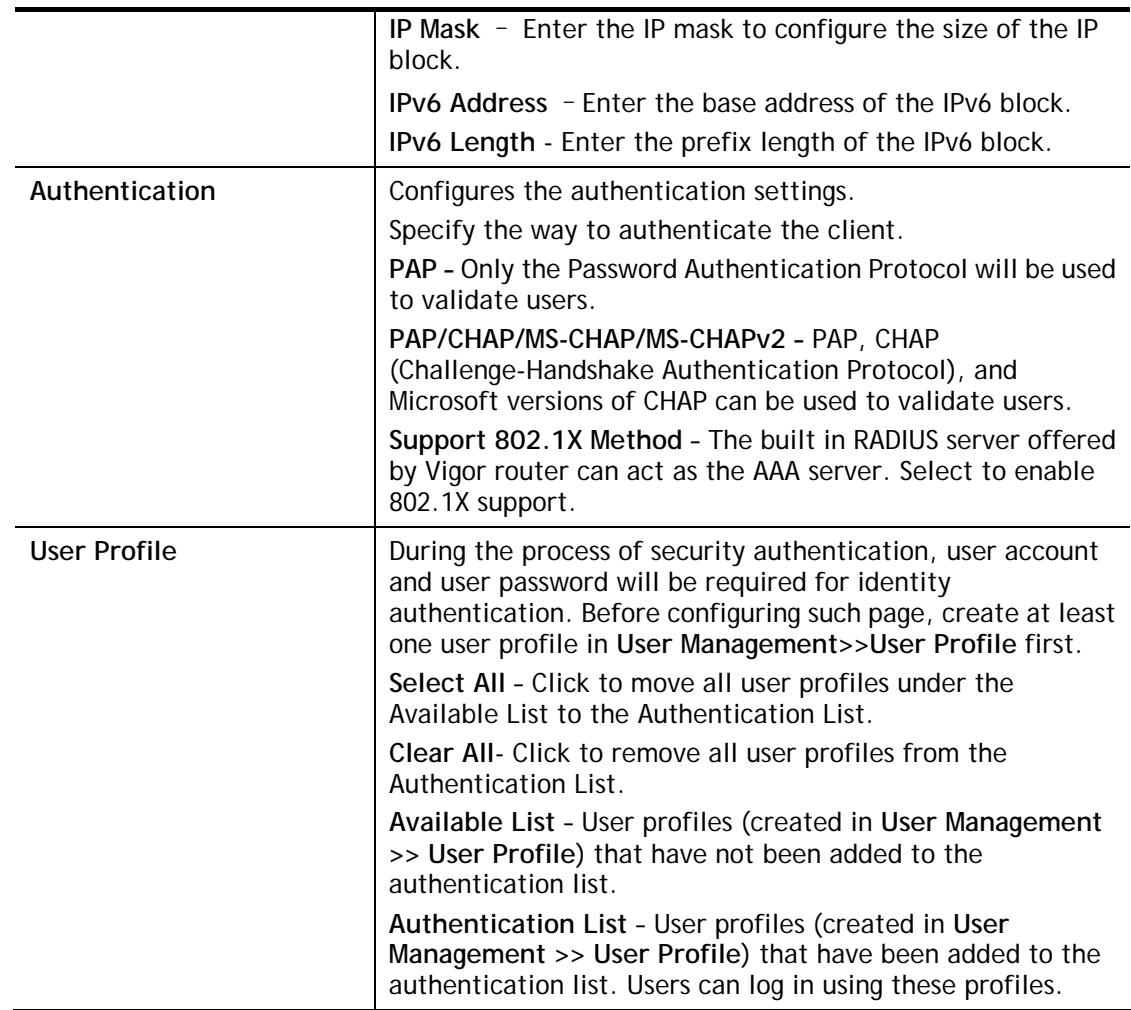

To add a User Profile to the RADIUS server, select it under Available List, then click the >> button. To remove a User Profile from the RADIUS server, select it under Selected Authentication List, then click the << button.

To save changes on the page, click **OK**. To discard changes, click **Cancel**. To reset all settings to blank, click **Clear**.

### II-5-5-3 External TACACS+

It means Terminal Access Controller Access-Control System Plus. It works like RADIUS does. Click the **External TACACS+** to open the following page:

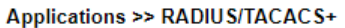

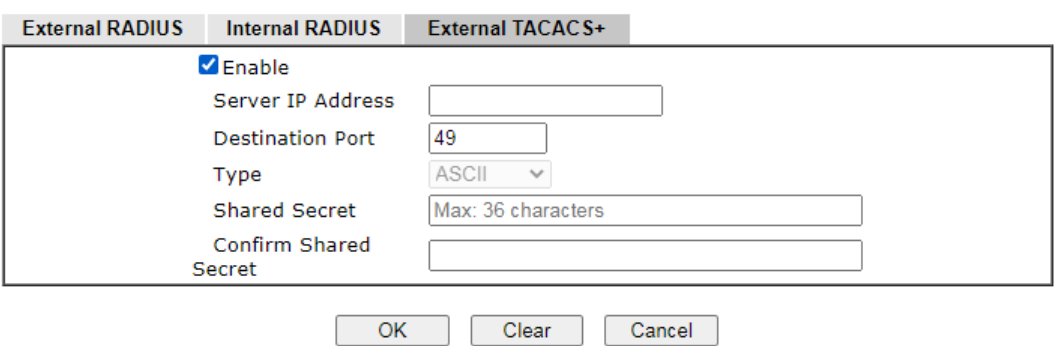

Available settings are explained as follows:

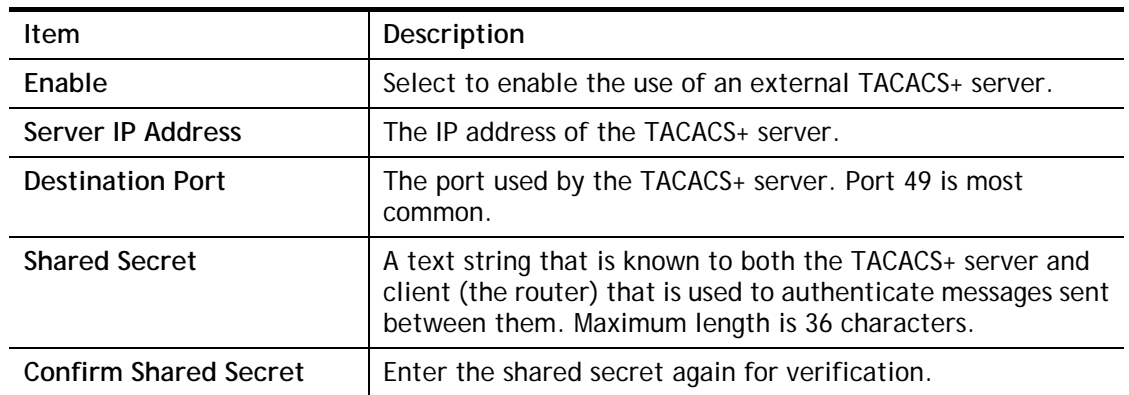

To save changes on the page, click **OK**. To discard changes, click **Cancel**. To reset all settings to blank, click **Clear**.

## II-5-6 Active Directory/ LDAP

Lightweight Directory Access Protocol (LDAP) is an industry-standard protocol for maintaining and accessing directory information on a network. When used in conjunction with a Vigor router, LDAP can be used to authenticate VPN connection attempts.

Active Directory (AD) is a directory service from Microsoft that supports LDAP queries.

To configure Active Directory or LDAP settings, from the Main Menu select **Applications >> Active Directory /LDAP**.

### II-5-6-1 General Setup

To configure the settings for the LDAP server, select **General Setup**.

**Applications >> Active Directory /LDAP** 

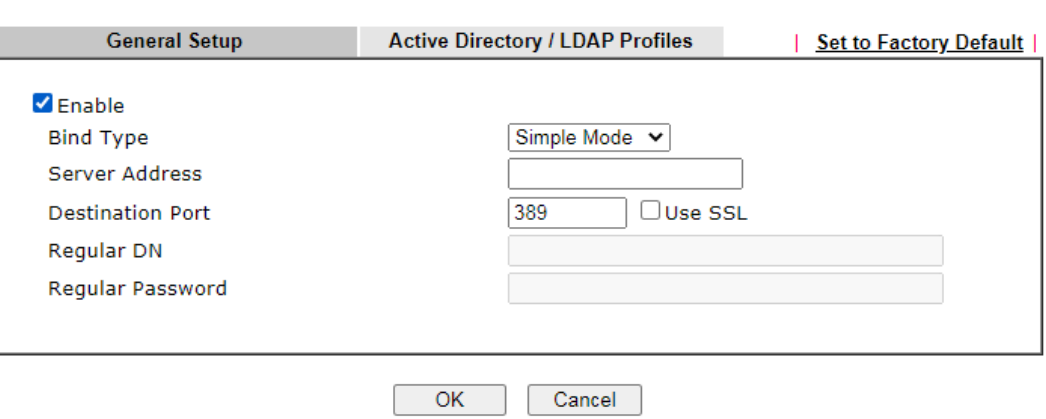

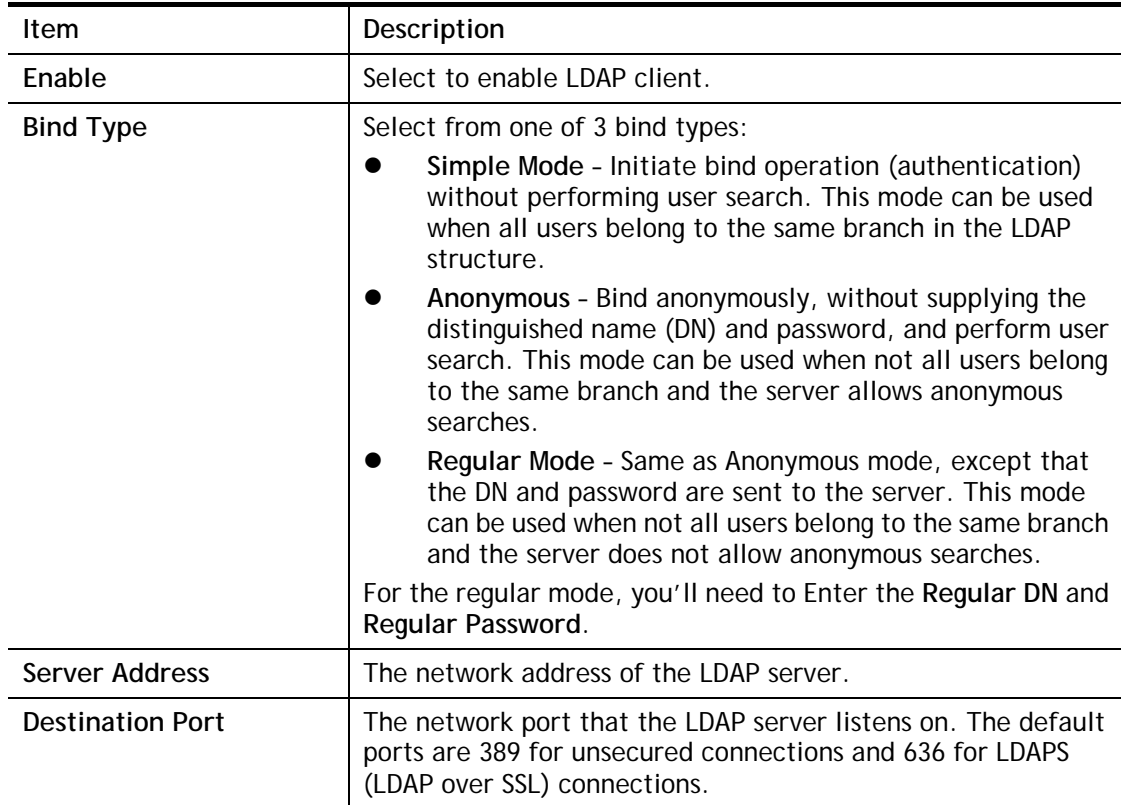

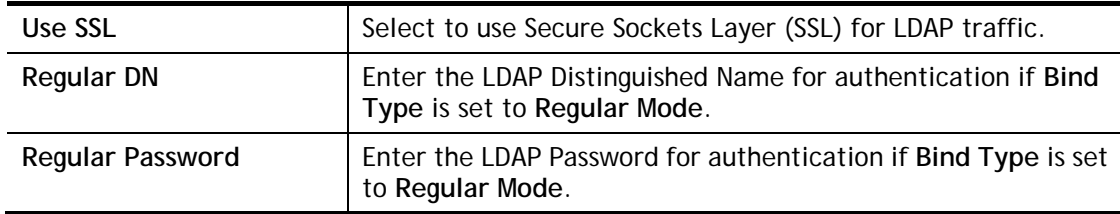

To save changes on the page, select **OK**; to discard changes, select **Cancel**.

### II-5-6-2 Active Directory / LDAP Profiles

Up to 8 LDAP profiles can be created. These profiles would be used with User Management for different purposes in management.

Click on the Active Directory / LDAP Profiles to bring up the index page.

```
Applications >> Active Directory /LDAP
```
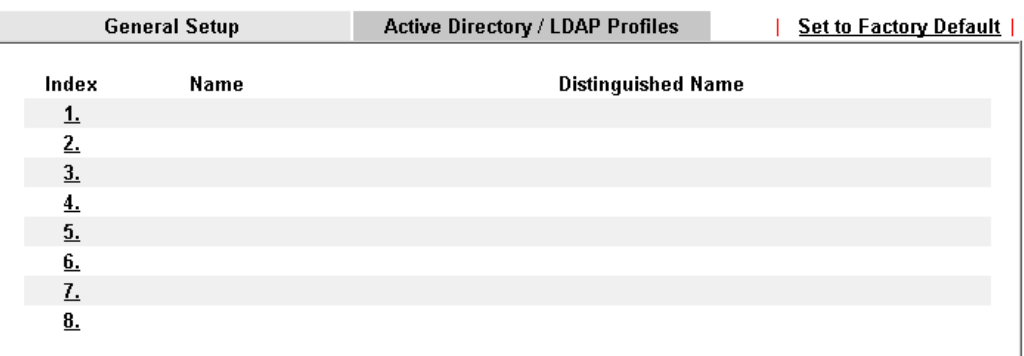

Available settings are explained as follows:

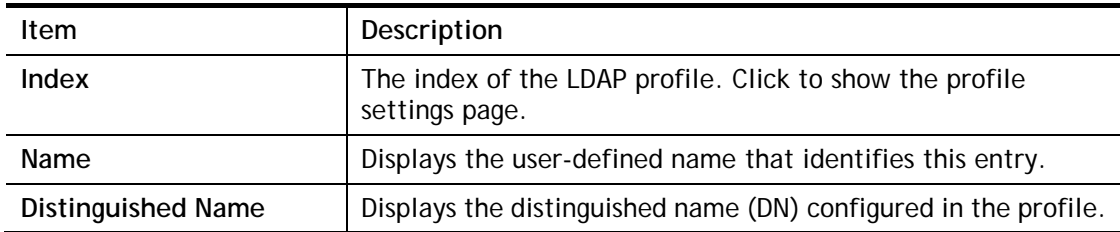

To configure an LDAP profile, click on its index to show the following settings page.

```
Applications >> Active Directory /LDAP>>Server Profiles
```
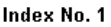

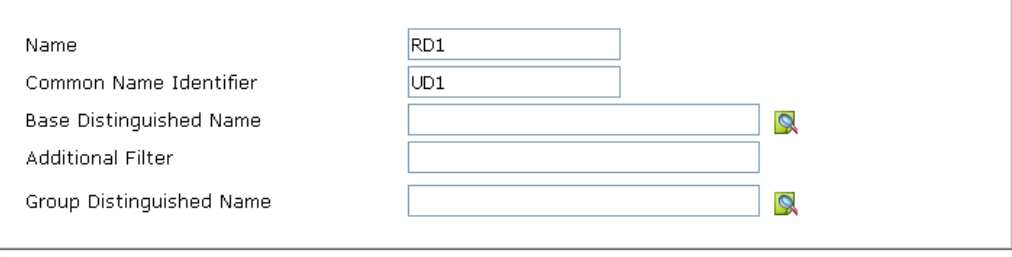

#### Note:

------<br>Please type in your additional filter for BaseDN search request. For example, "gidNumber=500" for OpenLDAP, and "msNPAllowDialin=TRUE" for AD.

 $\overline{OK}$ Cancel

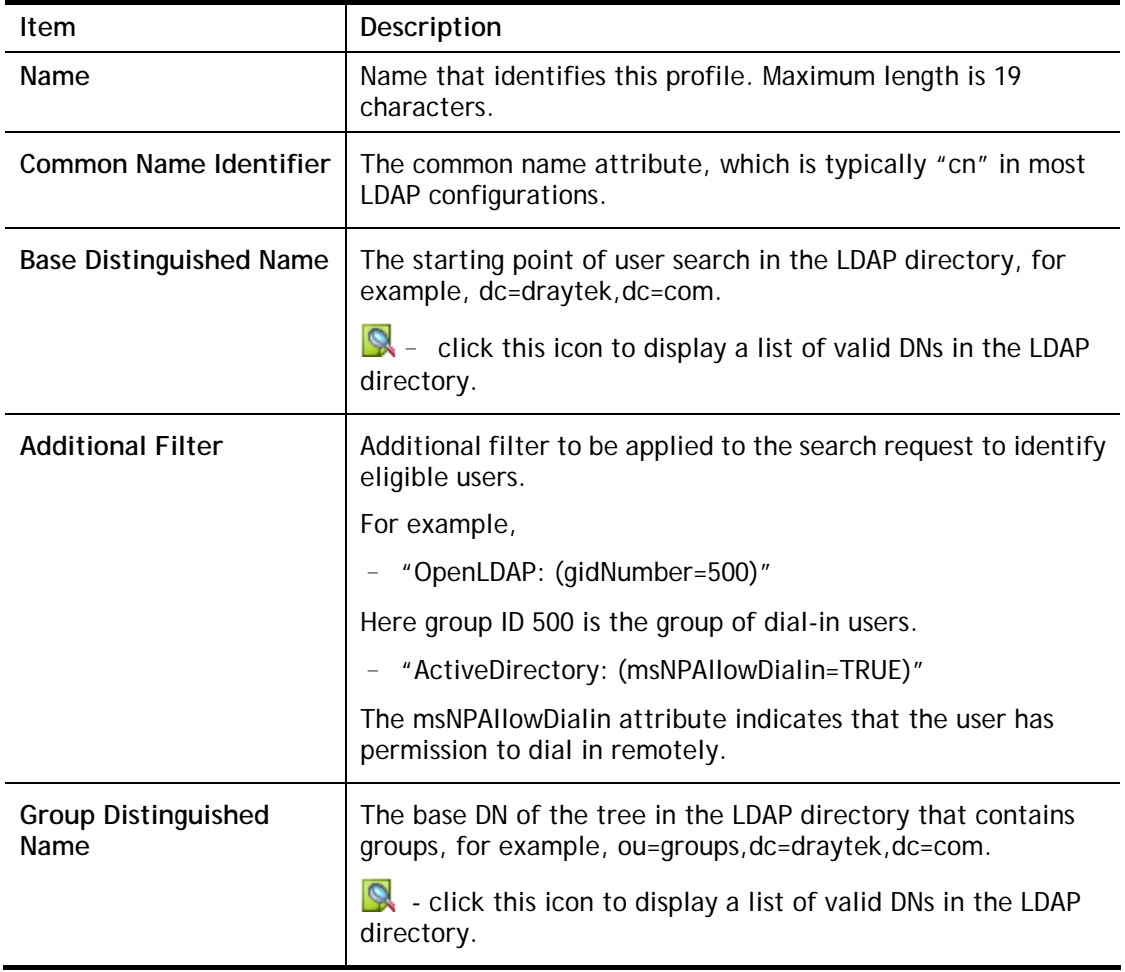

To save changes on the page, select **OK**; to discard changes, select **Cancel**.

## II-5-7 IGMP

Internet Group Management Protocol (IGMP) is an IPv4 communication protocol for establishing multicast group memberships.

To configure IGMP settings, from the Main Menu select **Applications >> IGMP**.

### II-5-7-1 General Setting

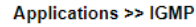

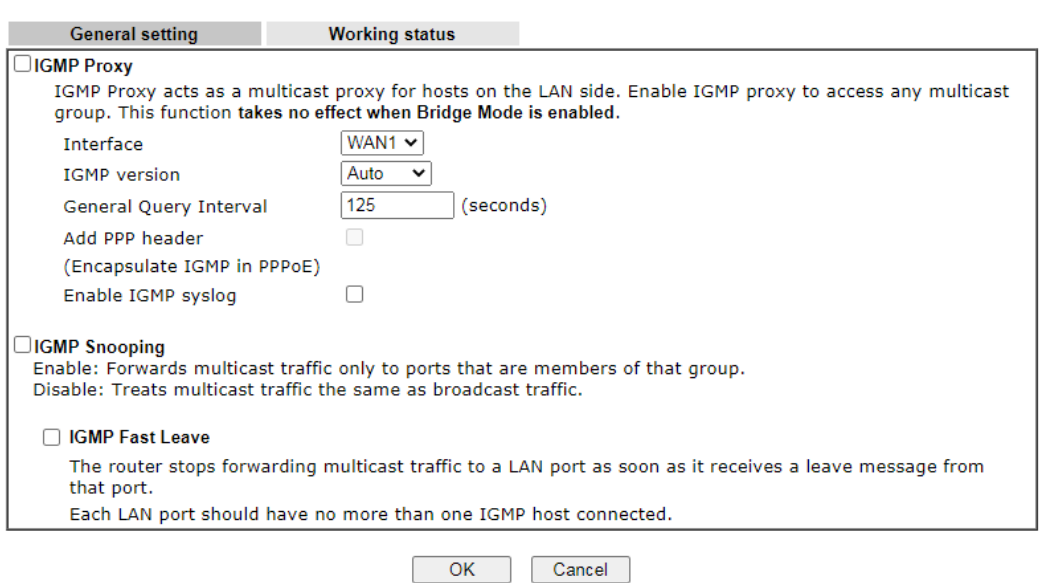

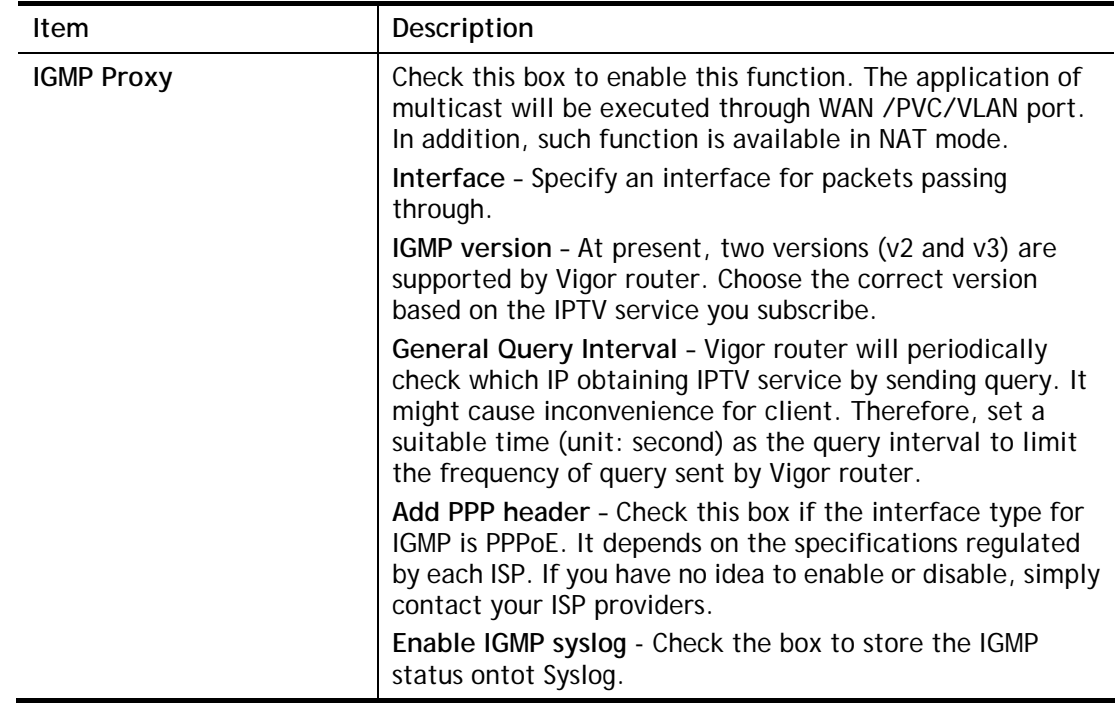

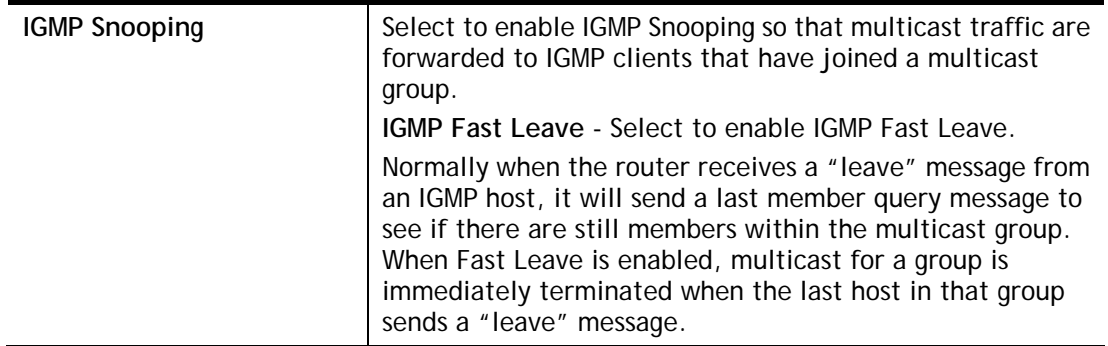

To save changes on the page, select **OK**; to discard changes, select **Cancel**.

## II-5-7-2 Working Status

Displays a list of active multicast groups.

### Applications >> IGMP

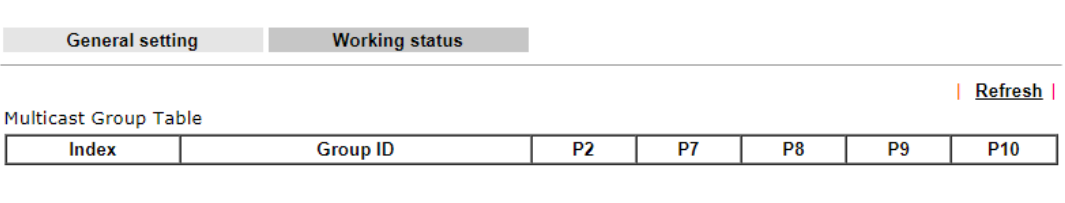

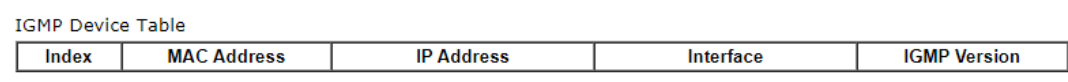

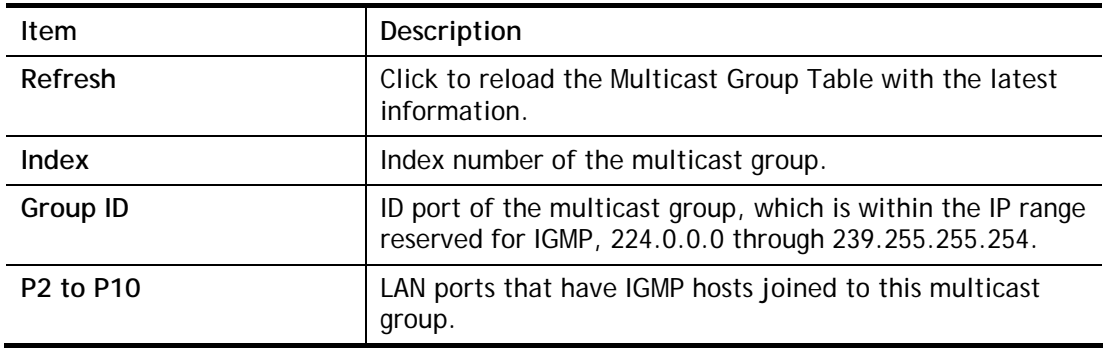

## II-5-8 Wake on LAN

Applications >> Wake on LAN

Using the Wake on LAN (WoL) feature, LAN clients that support WoL can be powered on or resume from sleep over the network, without the need for physical access to the device.

In order for LAN clients to be able to wake from sleep or off states, the network interface card must be configured to monitor Wake-on-LAN messages. Consult the documentation of the LAN client for details on setting up its network interface for Wake on LAN.

If you wish to be able to select the IP address of the Wake-on-LAN client, its MAC address must first be bound to a static IP address using the Bind IP to MAC function.

To configure Wake on LAN settings, from the Main Menu select **Applications >> Wake on LAN**.

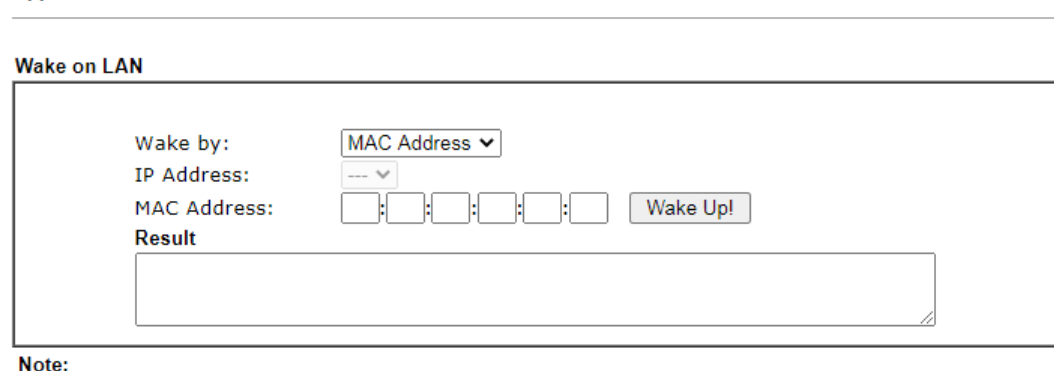

Wake on LAN integrates with **Bind IP to MAC** function; only bound PCs can wake up through IP.

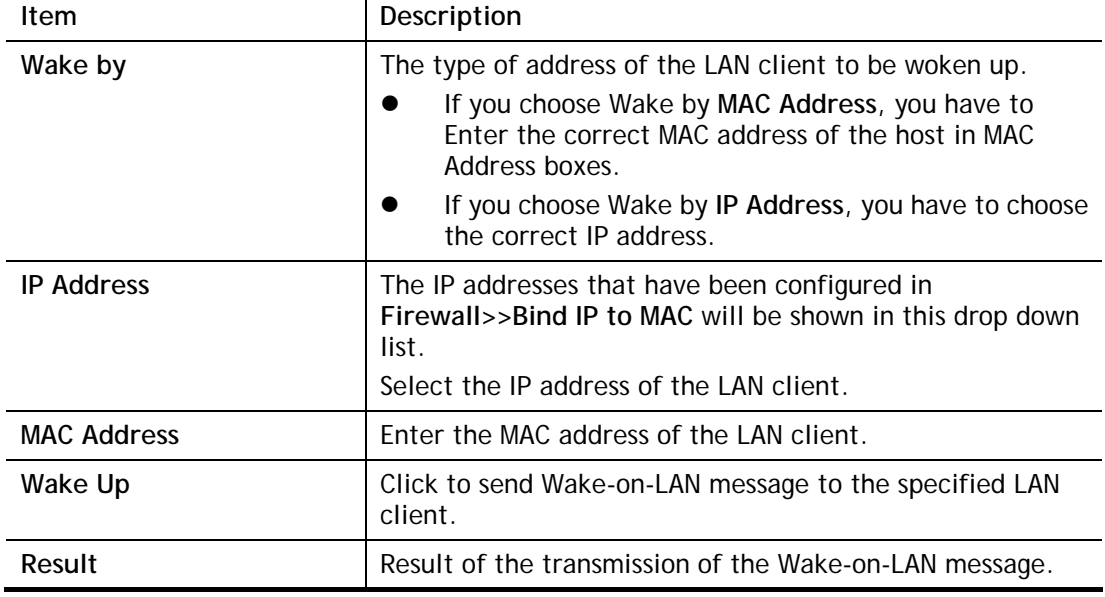

## II-5-9 SMS / Mail Alert Service

You can set up SMS or mail profiles for the router to send events or alerts to designated recipients. Up to 10 SMS profiles and 10 mail profiles can be configured.

### II-5-9-1 SMS Alert

To configure SMS alert profiles, select the SMS Alert tab.

Applications >> SMS / Mail Alert Service

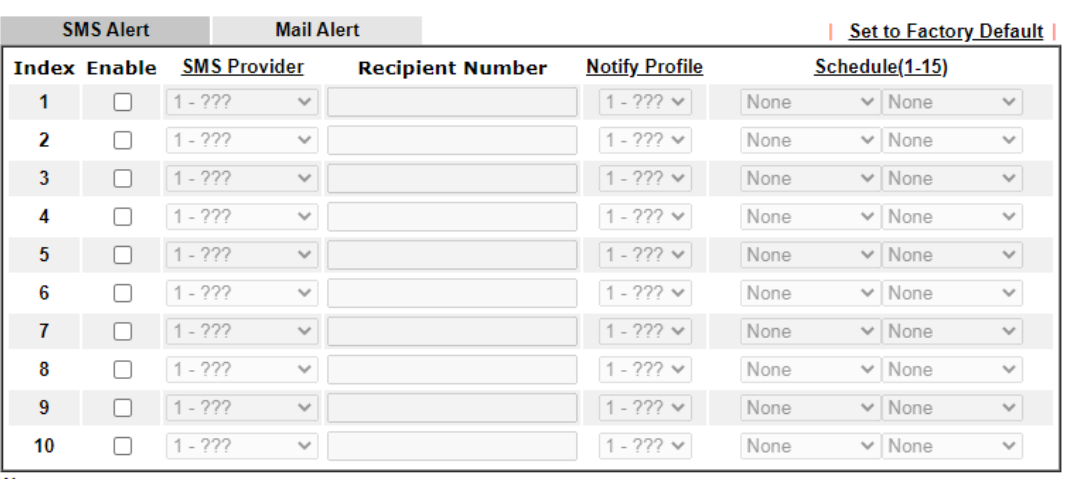

Note:

All the SMS Alert profiles share the same "Sending Interval" setting if they use the same SMS Provider.

#### $OK$ Cancel

Available settings are explained as follows:

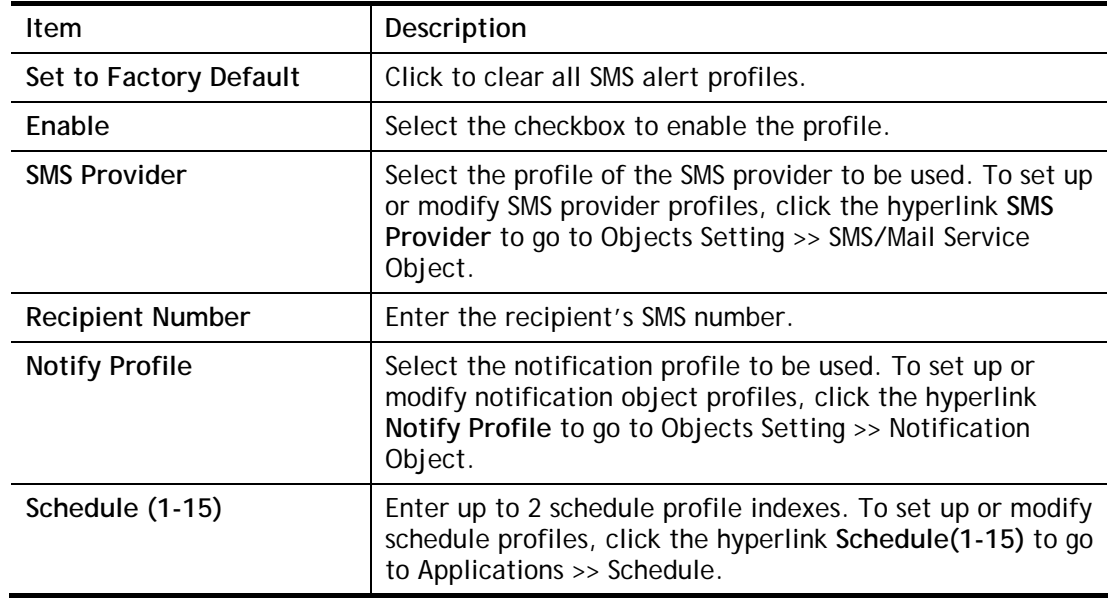

After finishing all the settings here, please click **OK** to save the configuration.
## II-5-9-2 Mail Alert

To configure mail alert profiles, select the SMS Alert tab.

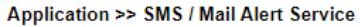

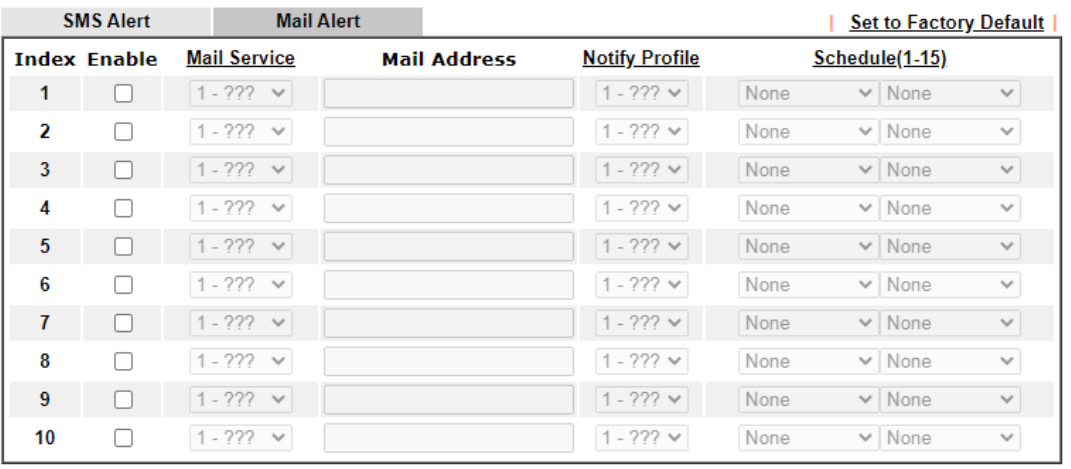

Note:

All the Mail Alert profiles share the same "Sending Interval" setting if they use the same Mail Server.

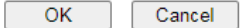

Available settings are explained as follows:

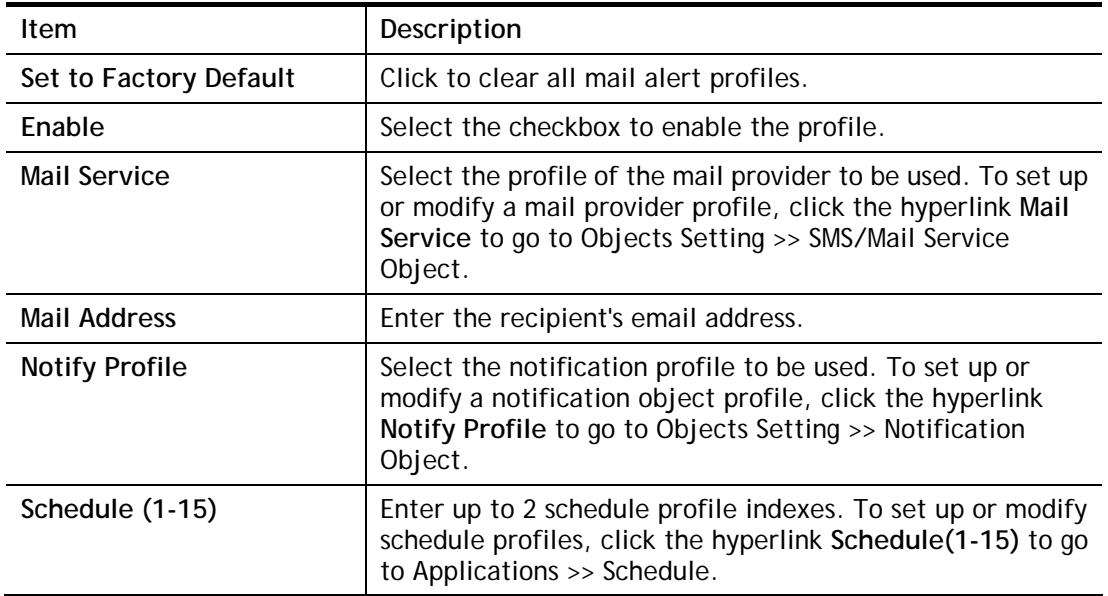

After finishing all the settings here, please click **OK** to save the configuration.

# II-5-10 Bonjour

Bonjour is Apple's implementation of zero-configuration networking (Zeroconf), a technology that allows automatic discovery and configuration of network devices and services. Bonjour is built into OS X, and versions for Windows PCs can be downloaded without charge from Apple's website.

Without Bonjour, routers, computers, and other network peripherals would require manual configuration of network settings such as IP addresses and port numbers, which could be complex and cumbersome. By enabling Bonjour on the Vigor router, users only need to know the name of the router in order to set up connectivity between LAN devices, and the router and the peripherals that are connected to it.

To enable the Bonjour service, click **Application>>Bonjour** to open the following page. Check the box(es) of the server service(s) that you want to share to the LAN clients.

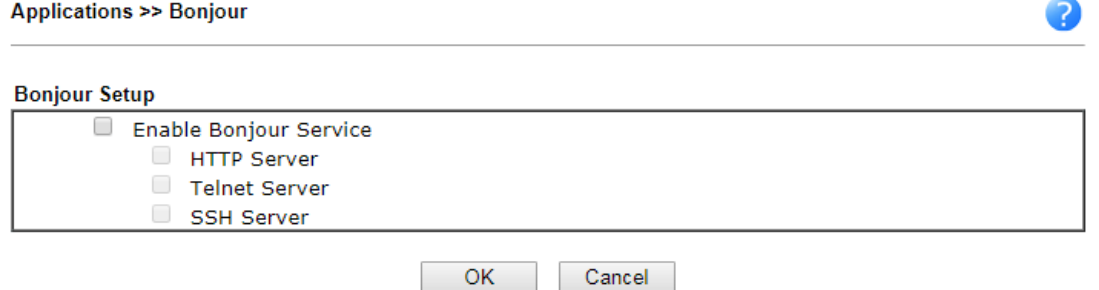

Available settings are explained as follows:

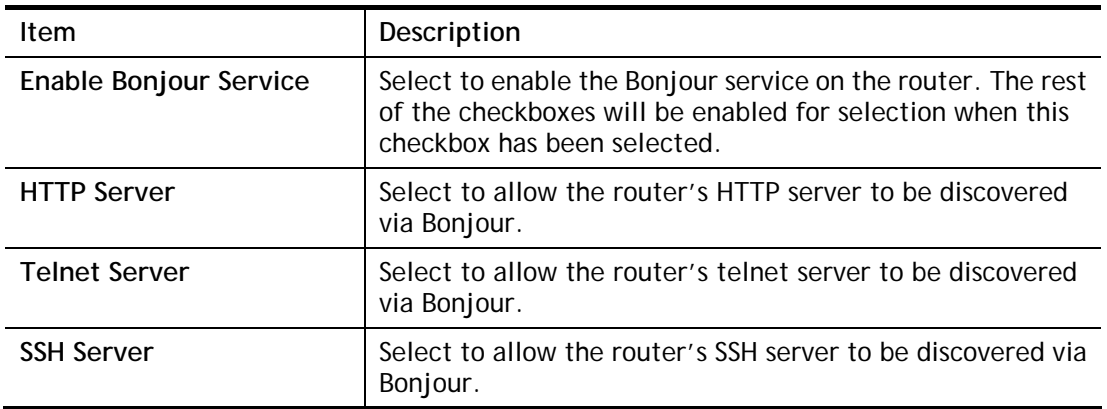

Below shows an example for applying the bonjour feature that Vigor router can be used as the FTP server.

1. Here, we use Firefox and DNSSD to discover the service in such case. Therefore, just ensure the Bonjour client program and DNSSD for Firefox have been installed on the computer.

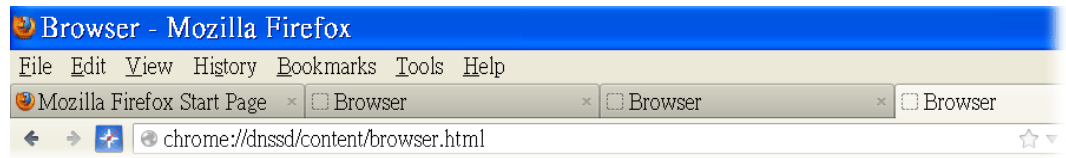

2. Open the web browse, Firefox. If Bonjour and DNSSD have been installed, you can open the web page (DNSSD) and see the following results.

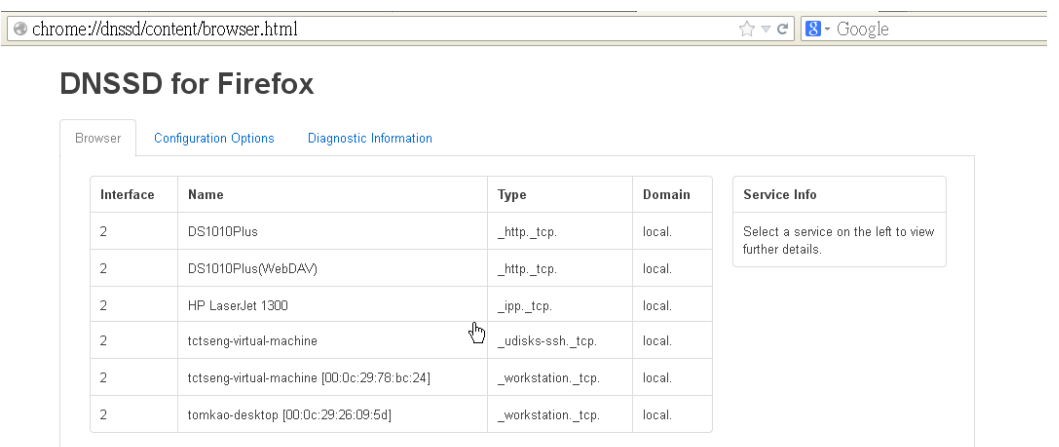

3. Open **System Maintenance>>Management**. Type a name (e.g., DrayTek) as the Router Name and click **OK**.

System Maintenance >> Management

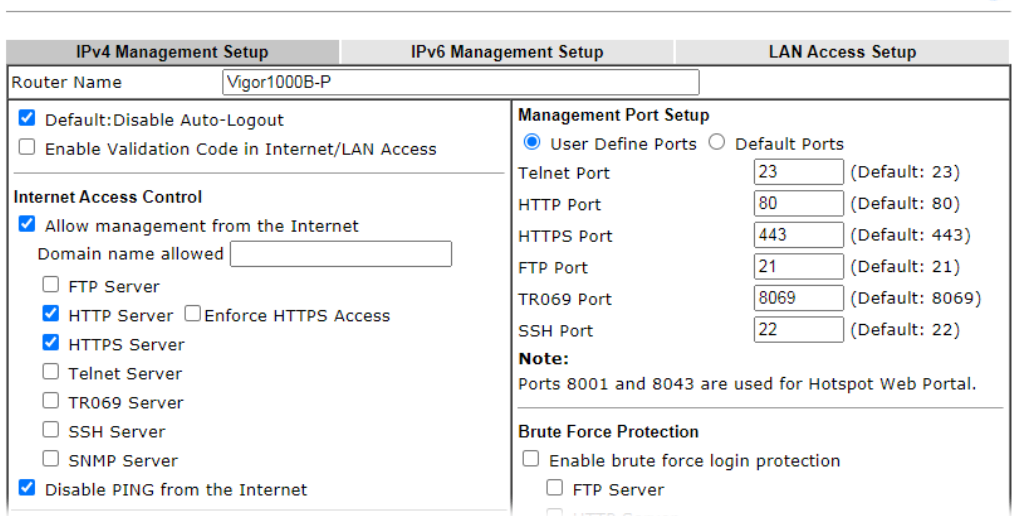

4. Next, open **Applications>>Bonjour**. Check the service that you want to use via Bonjour.

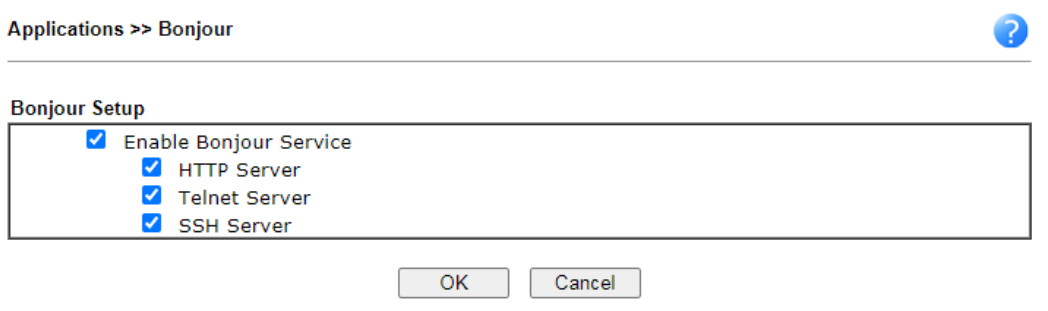

5. Open the DNSSD page again. The available items will be changed as the follows. It means the Vigor router (based on Bonjour protocol) is ready to be used as a printer server, FTP server, SSH Server, Telnet Server, and HTTP Server.

2

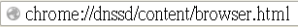

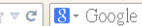

#### **DNSSD for Firefox**

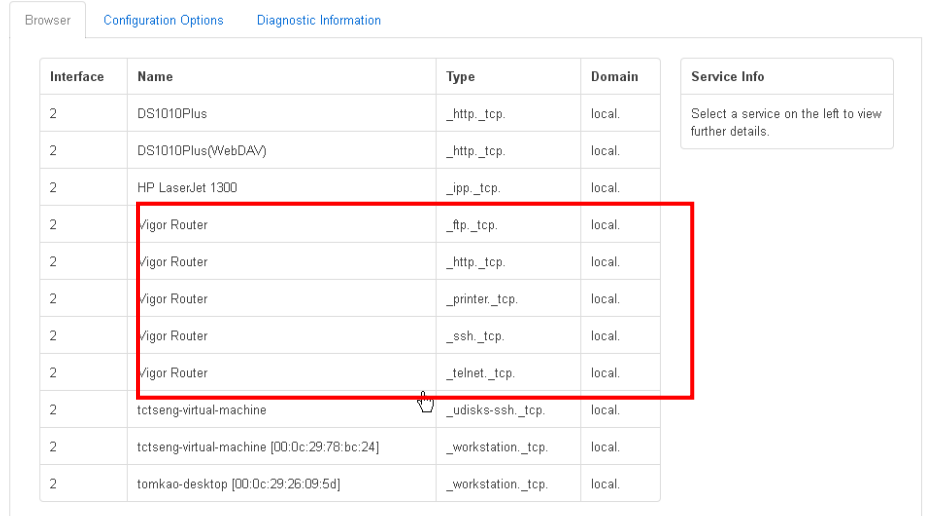

6. Now, any page or document can be printed out through Vigor router (installed with a printer).

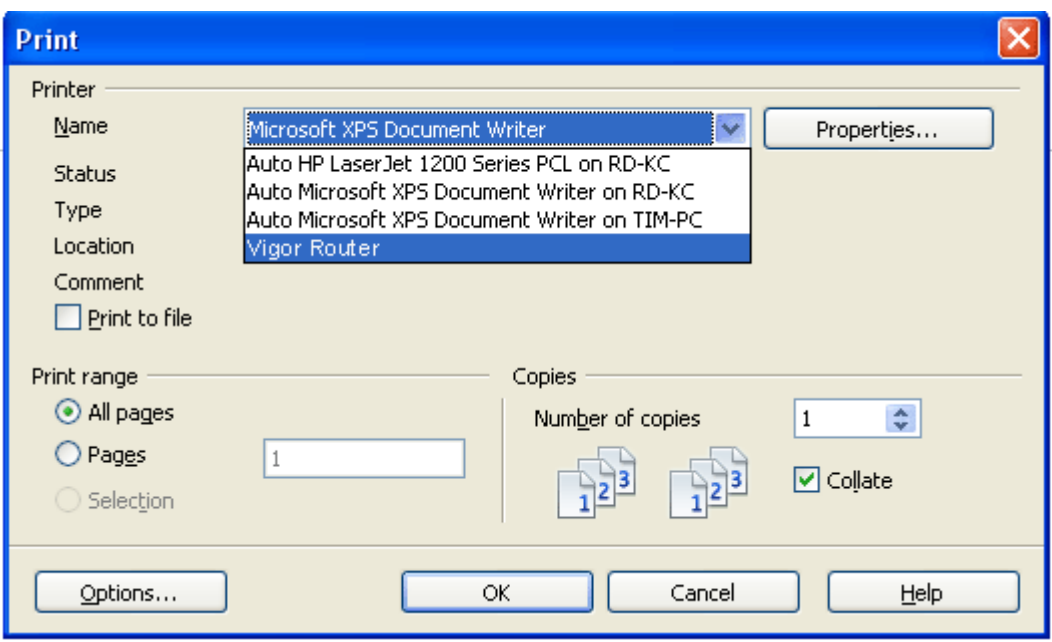

# II-5-11 High Availability

The High Availability (HA) feature of the router provides redundancy of network resources, and reduces downtime in case of component failure. The level of sophistication of HA is determined by availability requirements and tolerance of system interruptions. Systems that provide near full-time availability typically have redundant hardware and software.

The HA of the Vigor1000B Series is designed to avoid single points-of-failure. When failures occur, the failover process transfers the network load handled by the failed component (the primary router) to the backup component (the secondary router), and the availability of network resources are preserved and partially failed transactions are recovered. In a matter of seconds the system returns to normal operation.

In order to set up High Availability, at least 2 DrayTek routers have to be configured in the following manner:

- Enable High Availability on both the primary and secondary routers.
- Set a high priority ID on the primary router, and a lower priority ID on the secondary router.
- Configure identical redundancy methods, group IDs, and authentication keys on both routers.
- Set the management interface of both routers to the same subnet.
- Enable virtual IP on both routers for each subnet in use. Make sure the virtual IPs are identical on both routers.

## II-5-11-1 General Setup

**Applications >> High Availability** 

Open **Applications>>High Availability** to bring up the configuration page to configure High Availability.

□ Enable High Availability

Redundancy Method Active-Standby v

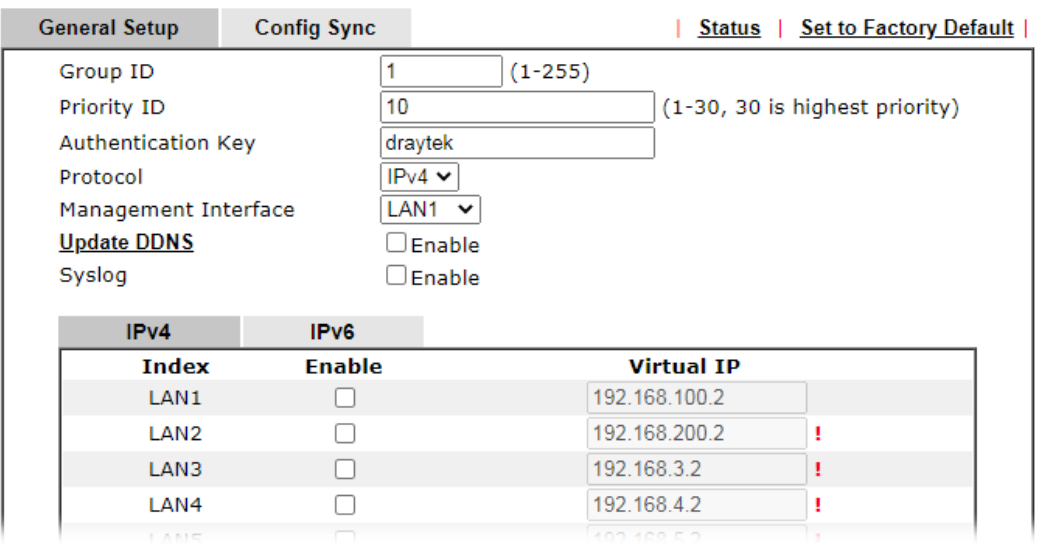

Available settings are explained as follows:

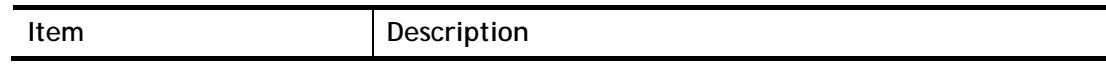

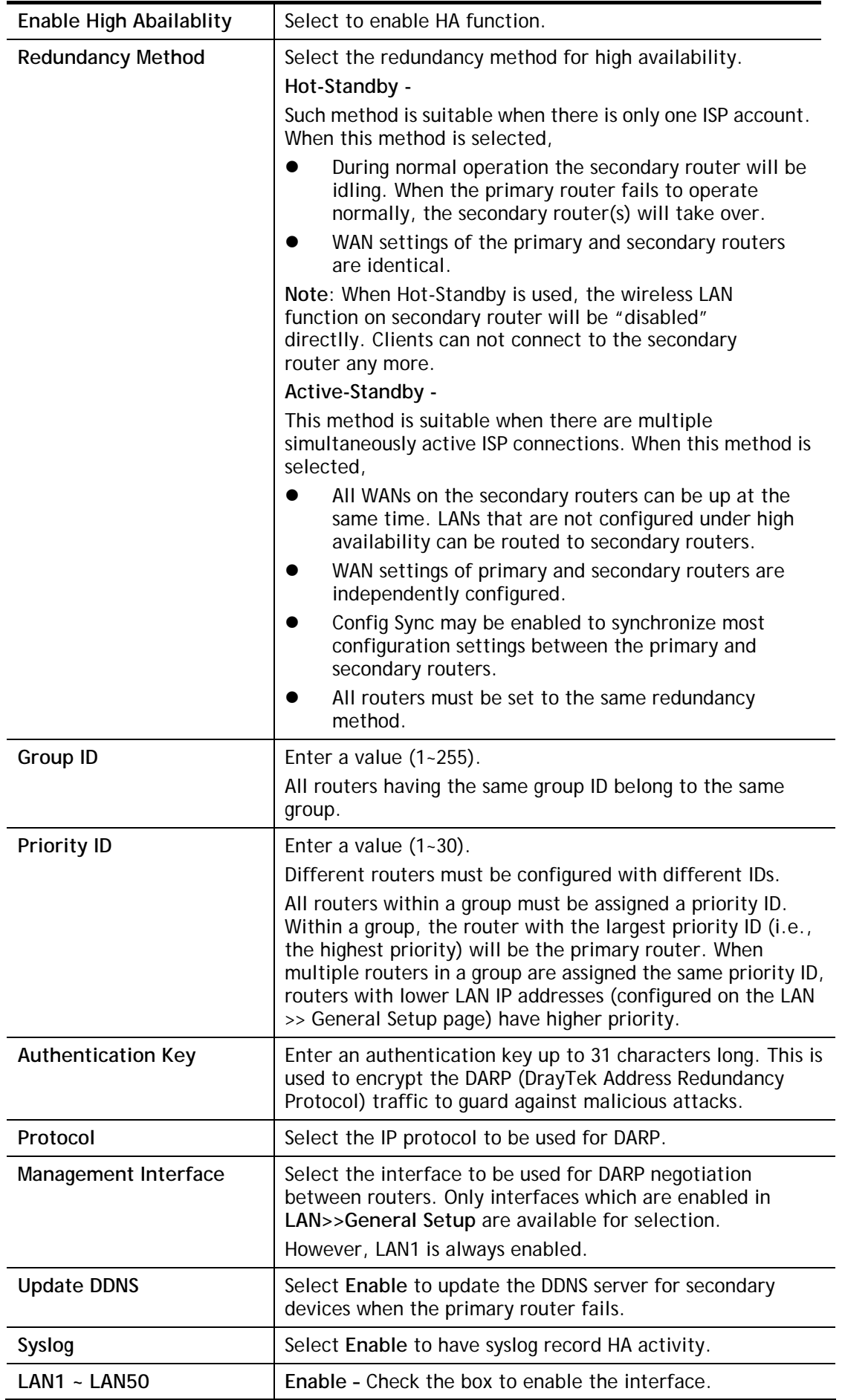

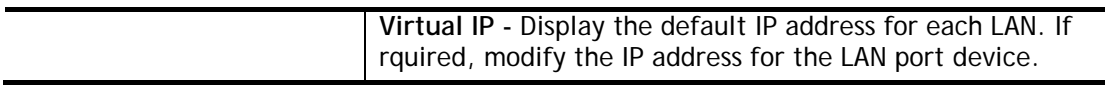

When you finish the configuration, please click **OK** to save and exit this page.

# II-5-11-2 Config Sync

The synchronization of configuration between high availability routers is configured here.

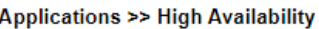

```
□ Enable High Availability
Redundancy Method Active-Standby v
```
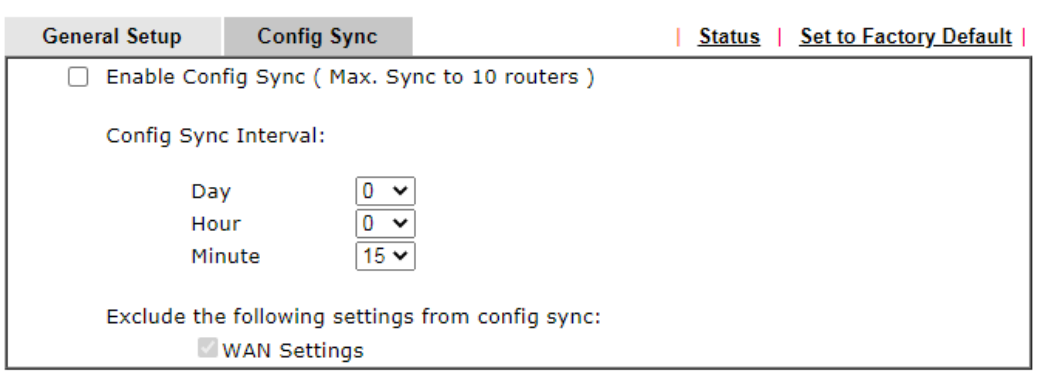

Note:

This feature requires that both routers are the same series, and the High Availability must be enabled for Config Sync to operate.

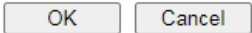

Available settings are explained as follows:

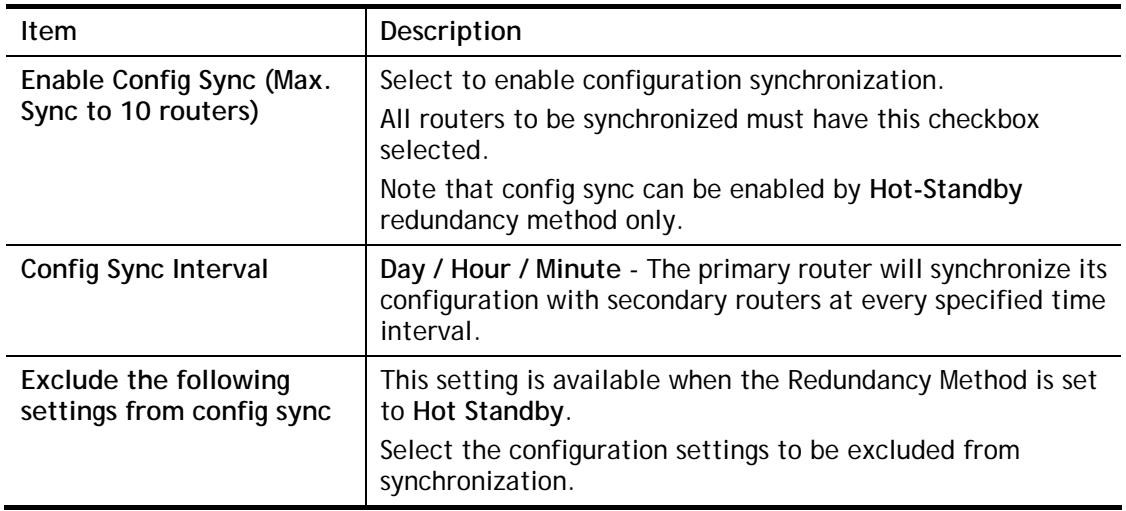

When you finish the configuration, please click **OK** to save and exit this page.

When the configuration method is set to "Hot Standby", the following settings will not be synchronized:

- WAN (user selectable)
- LAN
- LAN IPv6
- router name
- admin and user passwords.

## **Example:**

Take the following picture as an example. The upper Vigor1000B is regarded as primary device, the lower Vigor1000B is regarded as secondary device. When primary Vigor1000B Series is broken down, the secondary device could replace the primary role to take over all jobs as soon as possible. However, once the primary device is working again, the secondary device would be changed to original role to stand by.

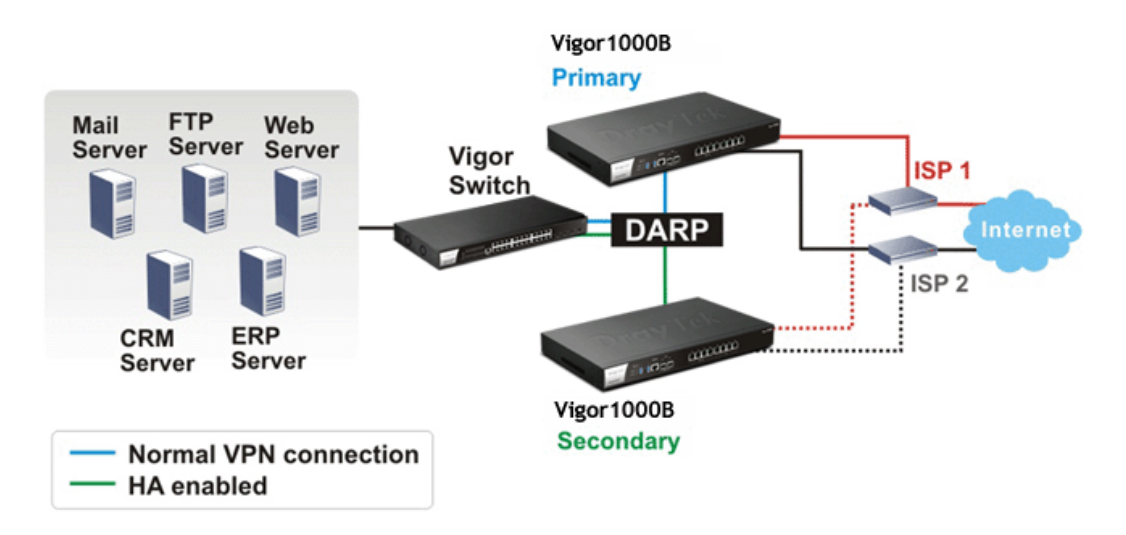

# Application Notes

#### A-1 How to Implement the LDAP/AD Authentication for User Management?

For simplifying the configuration of LDAP authentication for User Access Management, we implement "Group" feature.

There is no need to pre-configure user profile for each user on Vigor router anymore. We only need to configure the Groups DN, then the Vigor router (e.g., Vigor 2860 series) can pass the authentication to LDAP server with the pre-defined Group path.

Below shows the configuration steps:

- 1. Access into the web user interface of the Vigor router.
- 2. Open **Applications>>Active Directory /LDAP** to get the following page for configuring LDAP related settings.

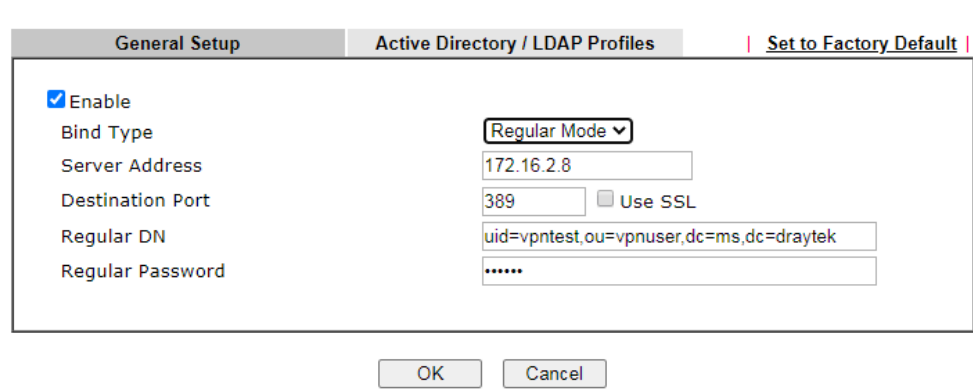

**Applications >> Active Directory /LDAP** 

There are three types of bind type supported:

- **Simple Mode** Just simply do the bind authentication without any search action.
- **Anonymous** Perform a search action first with Anonymous account then do the bind authentication.
- **Regular Mode** Mostly it is the same with anonymous mode. The different is that, the server will firstly check if you have the search authority. For the regular mode, you'll need to type in the **Regular DN** and **Regular Password**.
- 3. Create LDAP server profiles. Click the **Active Directory /LDAP** tab to open the profile web page and click any one of the index number link.

If we have two groups "**RD1**" and "**SHRD**" on LDAP server, we can configure two LDAP server profiles with different Group Distinguished Name.

Applications >> Active Directory /LDAP>>Server Profiles

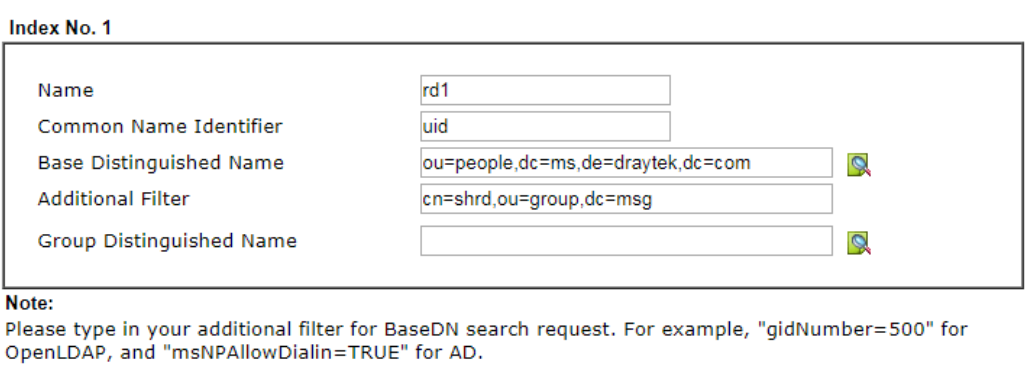

#### OK Cancel

#### and

Applications >> Active Directory /LDAP>>Server Profiles

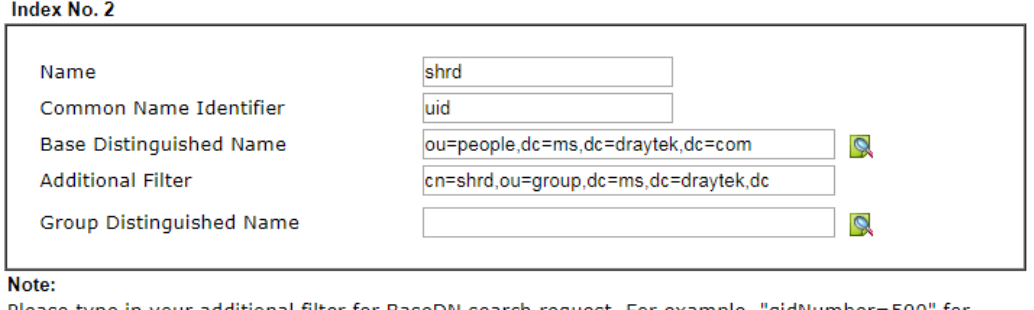

Please type in your additional filter for BaseDN search request. For example, "gidNumber=500" for<br>OpenLDAP, and "msNPAllowDialin=TRUE" for AD.

OK Cancel

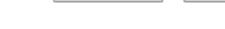

4. Click **OK** to save the settings above.

5. Open **User Management>>General Setup.** Select **User-Based** as the **Mode** option.

User Management >> General Setup

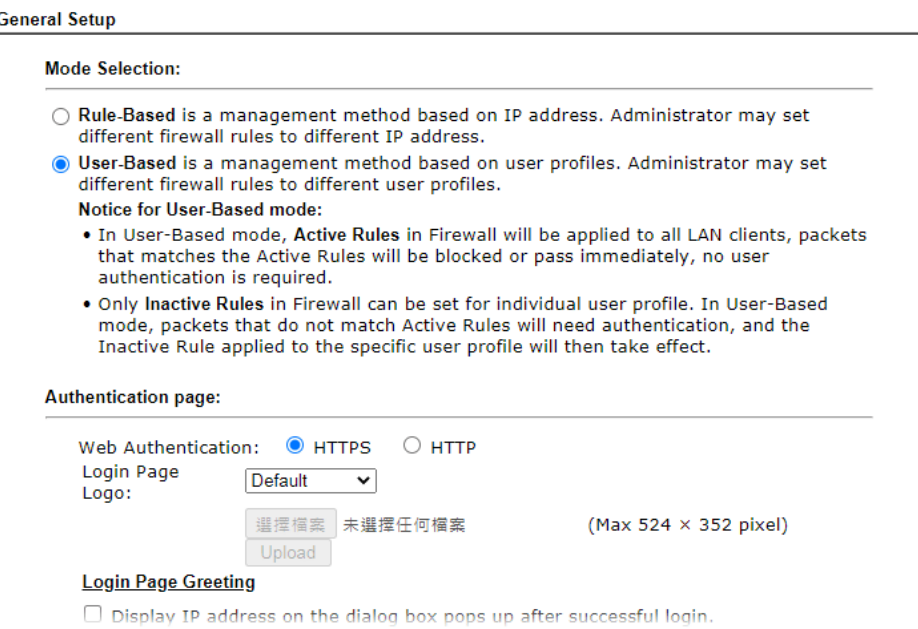

6. Then open **VPN and Remote Access>>PPP General Setup** to **check** the profile(s) that will be authenticated with LDAP server.

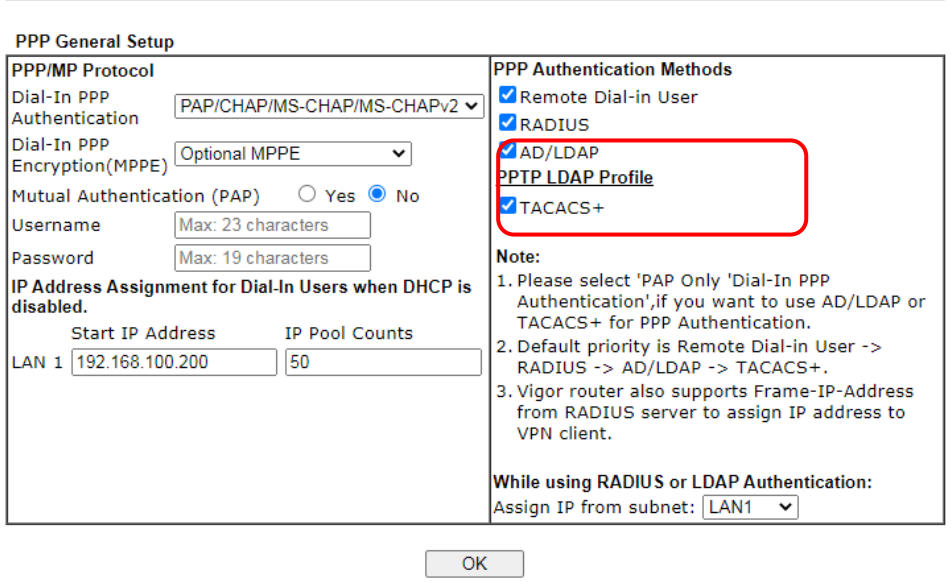

VPN and Remote Access >> PPP General Setup

After above configurations, users belong to either "rd1" or "shrd" group can access Internet after inputting their credentials on LDAP server.

# II-6 Routing

**Route Policy** (also well known as PBR, policy-based routing) is a feature where you may need to get a strategy for routing. The packets will be directed to the specified interface if they match one of the policies. You can setup route policies in various reasons such as load balance, security, routing decision, and etc.

Through protocol, IP address, port number and interface configuration, Route Policy can be used to configure any routing rules to fit actual request. In general, Route Policy can easily reach the following purposes:

#### **Load Balance**

You may manually create policies to balance the traffic across network interface.

#### **Specify Interface**

Through dedicated interface (WAN/LAN/VPN), the data can be sent from the source IP to the destination IP.

#### **Address Mapping**

Allows you specify the outgoing WAN IP address (es) for an internal private IP address or a range of internal private IP addresses.

#### **Priority**

The router will determine which policy will be adopted for transmitting the packet according to the priority of Static Route and Route Policy.

#### **Failover to/Failback**

Packets will be sent through another Interface or follow another Policy when the original interface goes down (**Failover to**). Once the original interface resumes service (**Failback**), the packets will be returned to it immediately.

#### **Other routing**

Specify routing policy to determine the direction of the data transmission.

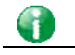

**Info** For more detailed information about using policy route, refer to SUPPORT >> TECH SUPPORT >>FAQs on www.draytek.com.

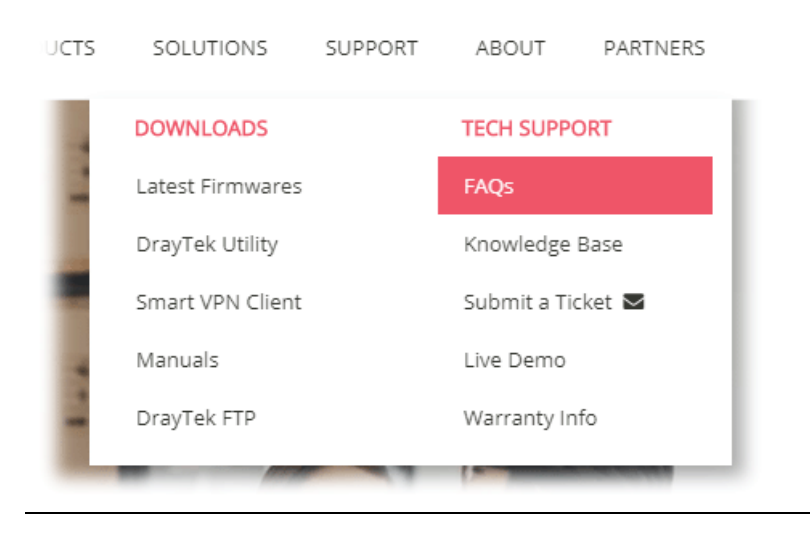

# Web User Interface

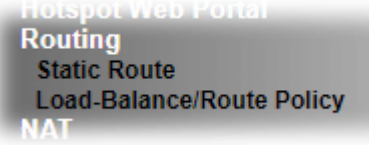

# II-6-1 Static Route

Go to **Routing** >> **Static Route**. You can create static routes so that traffic to specific IP addresses go through a particular LAN or WAN.

The Static Route Setup screen has separate tabs for IPv4 and IPv6. Select the appropriate tab to begin.

#### II-6-1-1 Static Route for IPv4

**Routing >> Static Route Setup** 

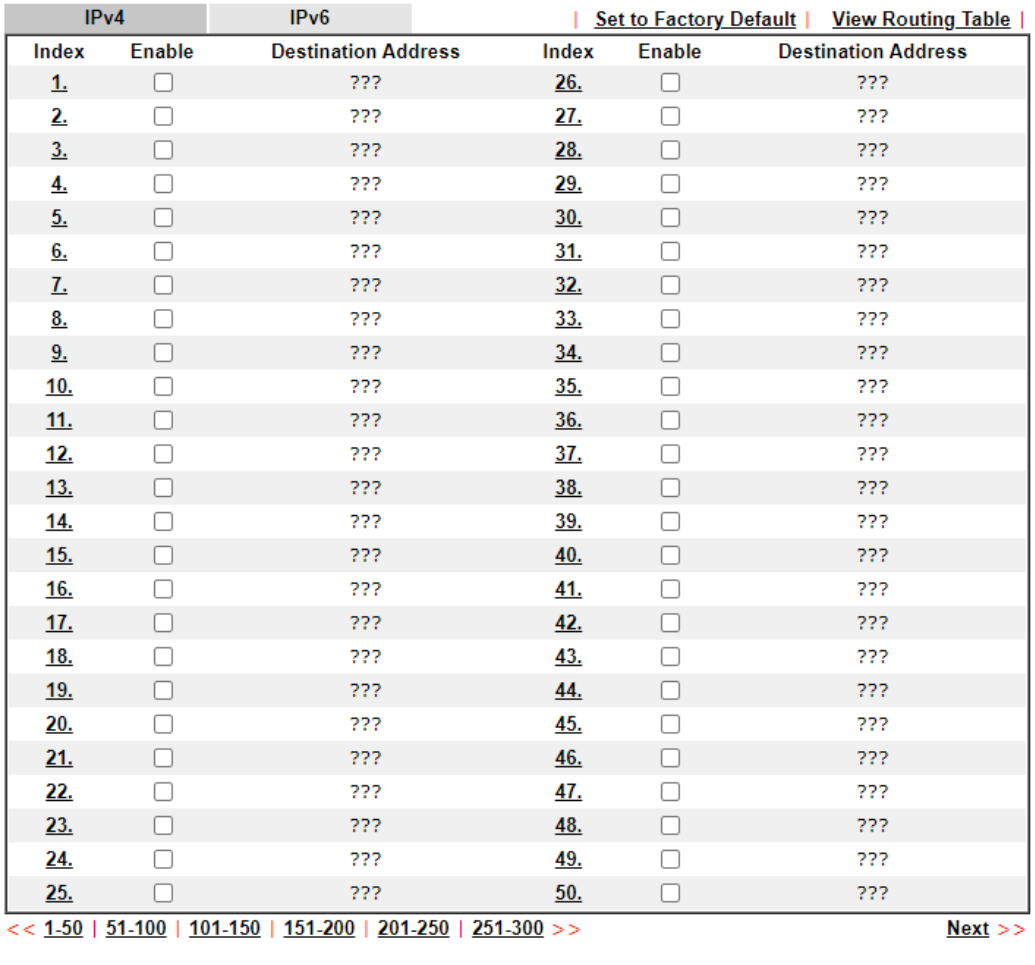

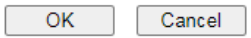

Available settings are explained as follows:

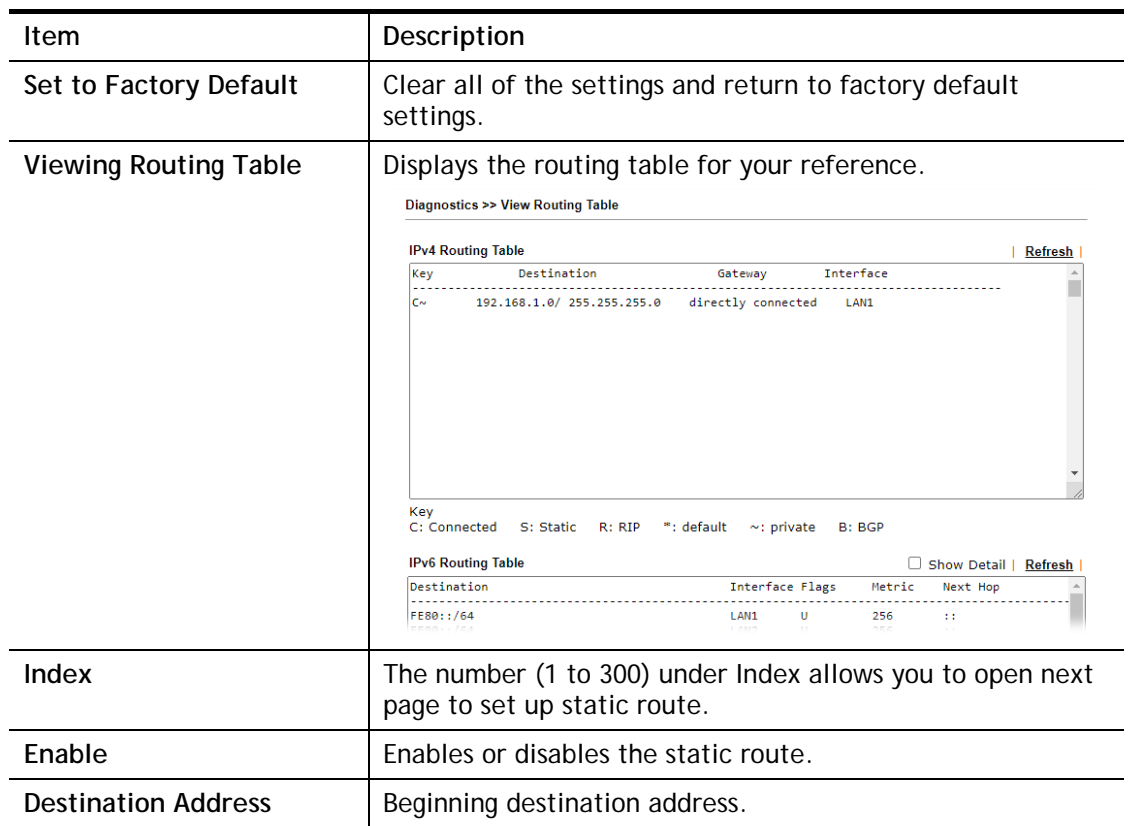

#### Add Static Routes to Private and Public Networks

Here is an example (based on IPv4) of setting Static Route in Main Router so that user A and B locating in different subnet can talk to each other via the router. Assuming the Internet access has been configured and the router works properly:

- use the Main Router to surf the Internet.
- create a private subnet 192.168.10.0 using an internal Router A (192.168.1.2)
- create a public subnet 211.100.88.0 via an internal Router B (192.168.1.3).
- have set Main Router 192.168.1.1 as the default gateway for the Router A 192.168.1.2.

Before setting Static Route, user A cannot talk to user B for Router A can only forward recognized packets to its default gateway Main Router.

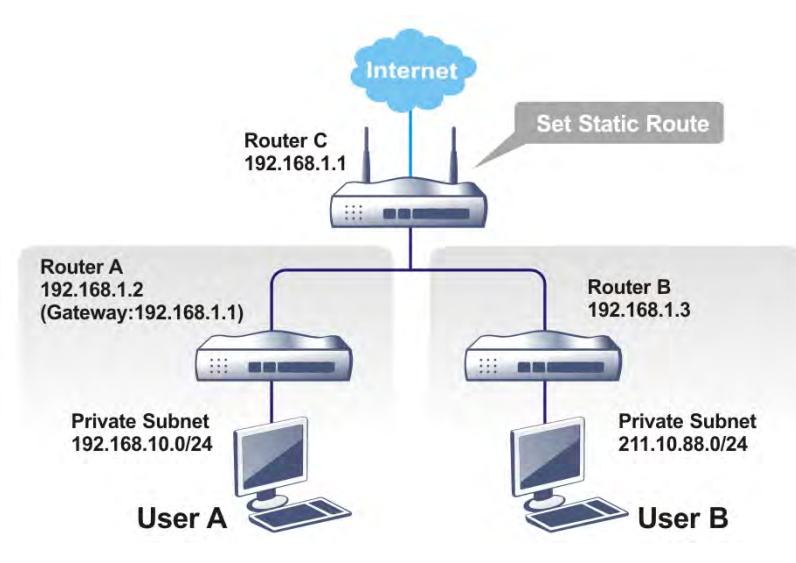

1. Go to **LAN** page and click **General Setup**, select 1st Subnet as the **RIP Protocol Control.** Then click the **OK** button.

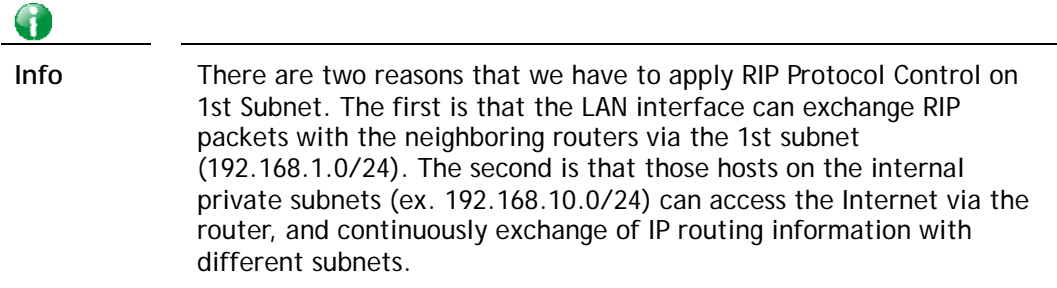

2. Click the **LAN >> Static Route** and click on the **Index Number 1.** Check the **Enable** box. Please add a static route as shown below, which regulates all packets destined to 192.168.10.0 will be forwarded to 192.168.1.2. Click **OK**.

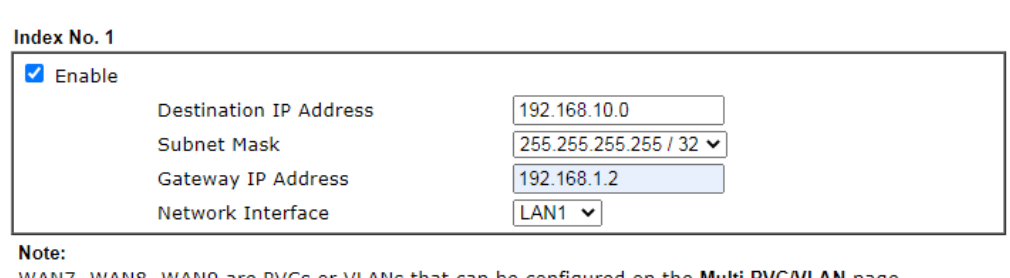

WAN7, WAN8, WAN9 are PVCs or VLANs that can be configured on the **Multi-PVC/VLAN** page.

OK Cancel Delete L

Available settings are explained as follows:

**Routing >> Static Route Setup** 

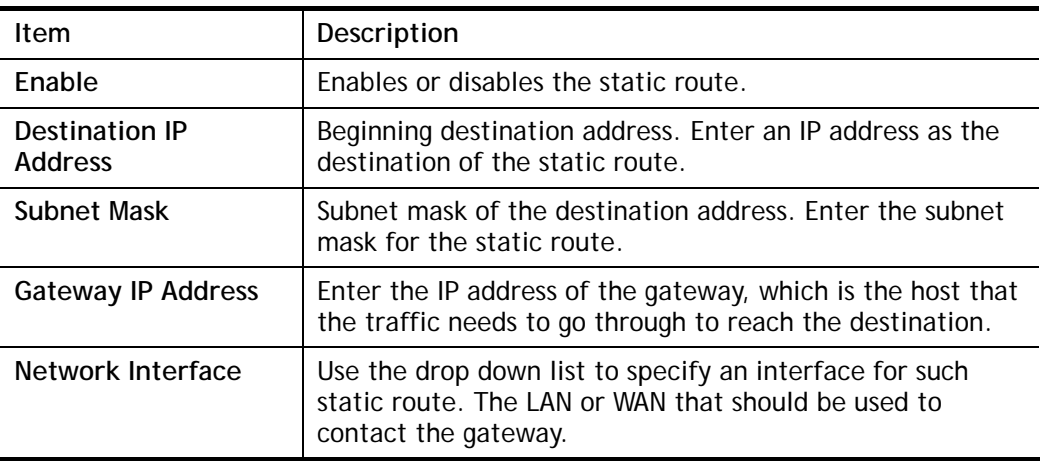

3. Return to **Static Route Setup** page. Click on another **Index Number** to add another static route as show below, which regulates all packets destined to 211.100.88.0 will be forwarded to 192.168.1.3. Click **OK**.

Routing >> Static Route Setup

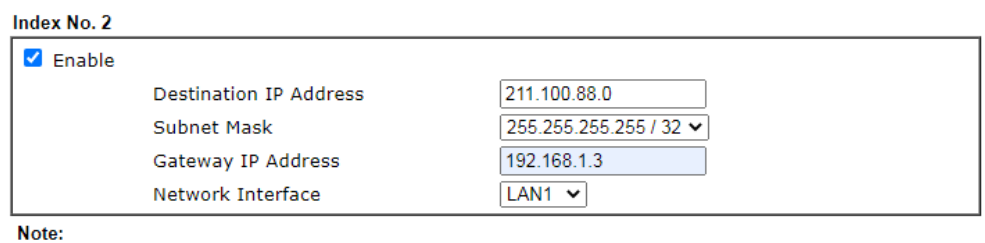

WAN7, WAN8, WAN9 are PVCs or VLANs that can be configured on the **Multi-PVC/VLAN** page.  $OK$ Cancel Delete

4. Go to **Diagnostics** and choose **Routing Table** to verify current routing table.

Diagnostics >> View Routing Table

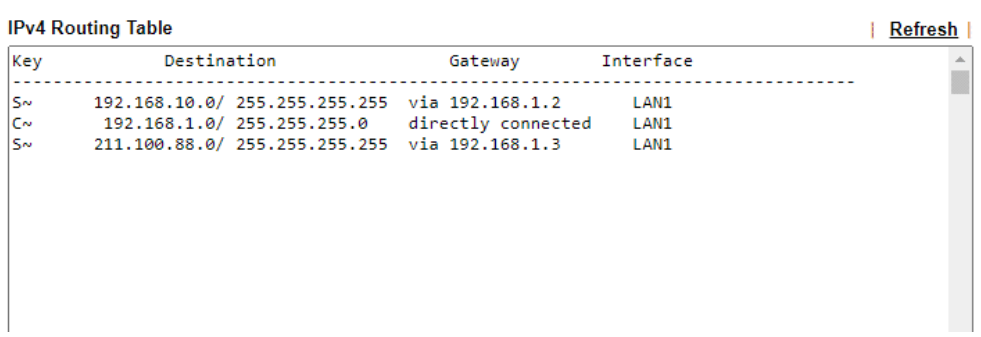

#### II-6-1-2 Static Route for IPv6

You can set up to 300 profiles for IPv6 static route. Click on a route index on the IPv6 tab to configure an IPv6 static route.

#### Routing >> Static Route Setup

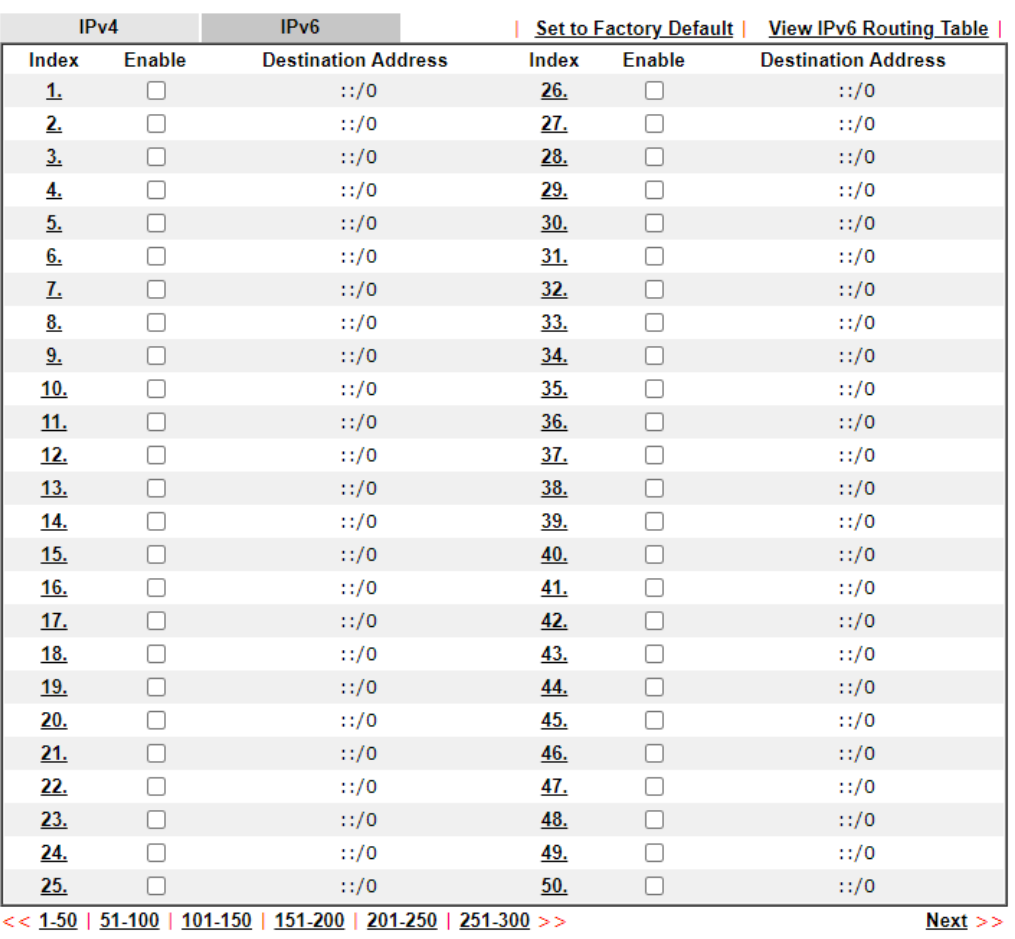

Available settings are explained as follows:

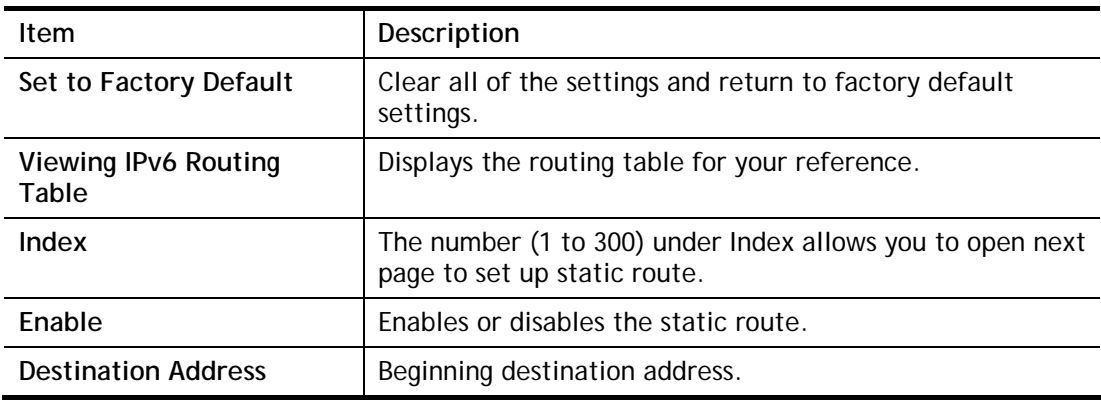

Cancel

 $OK$ 

Click any underline of index number to get the following page.

#### **Routing >> Static Route Setup**

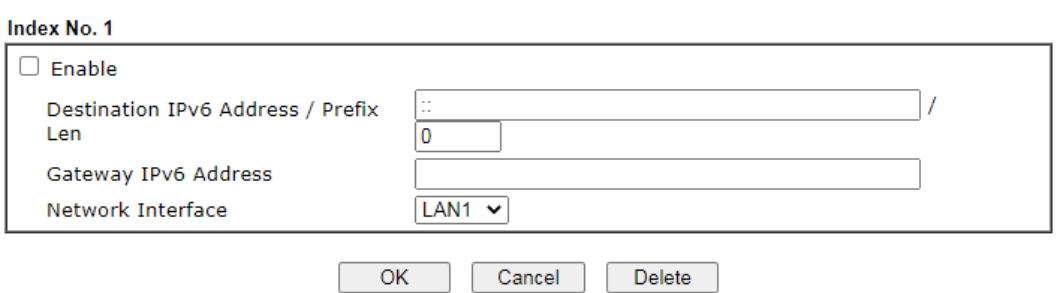

Available settings are explained as follows:

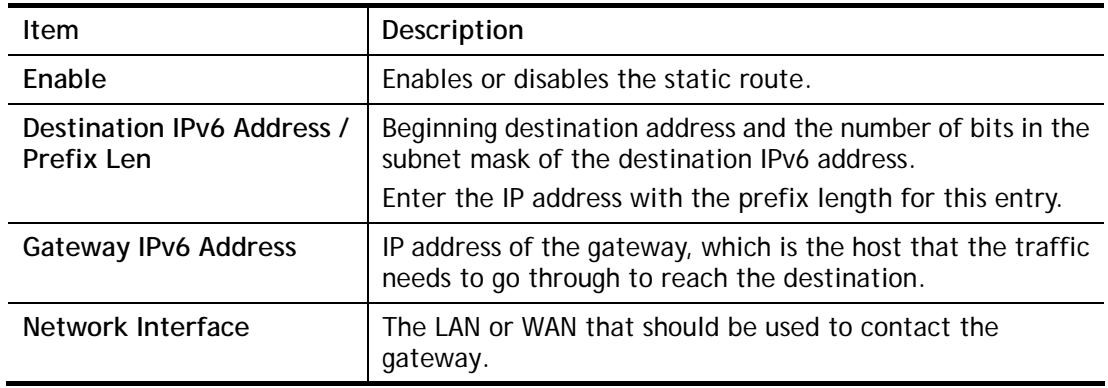

When you finish the configuration, please click **OK** to save and exit this page.

# II-6-2 Load-Balance /Route Policy

The Load-Balance/Route Policy feature gives you control over how different types of outbound traffic are routed, through any of the LANs, WANs or VPNs. The policy set in Load-Balance/Route Policy always has higher priority than **Default Route** and **Auto Load Balance** set in **WAN >> Internet Access**, and always has lower priority than the **Firewall** Rules. Administrator may also define a priority to this policy.

## II-6-2-1 General Setup

Routing >> Load-Balance/Route Policy

To add, delete or modify load balance or route policies, select **Routing >> Load-Balance / Route Policy** from the menu bar.

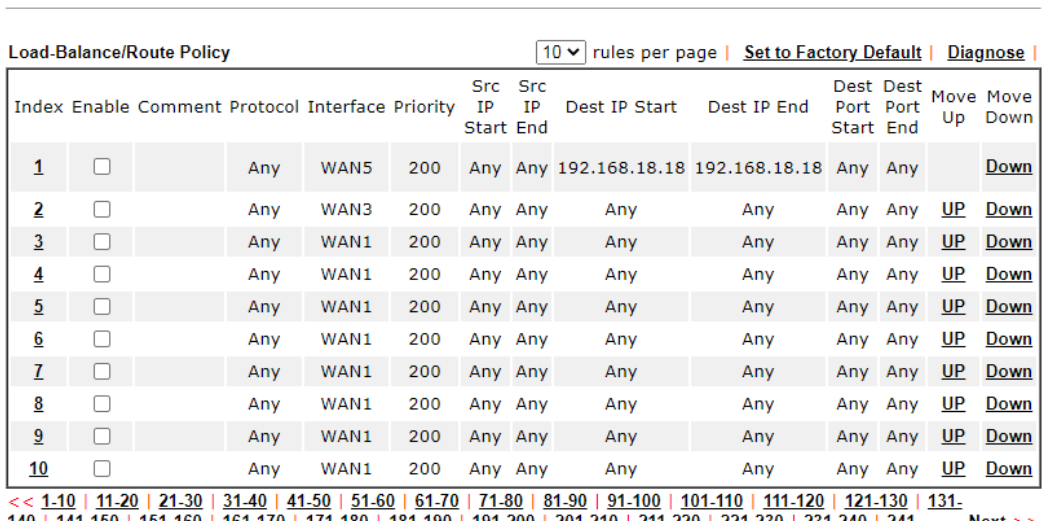

 $<< 1-10 | 11-20 | 21-30 | 31-40 | 41-50 | 51-60 | 61-70 | 71-80 | 81-90 | 91-100 | 101-110 | 111-120 | 121-130 | 211-130 | 131-130 | 131-130 | 131-130 | 131-130 | 131-200 | 201-210 | 211-220 | 221-230 | 231-240 | 241-250 >>$  $Next$ 

 $\bigcirc$  Wizard Mode: most frequently used settings in three pages

Advance Mode: all settings in one page

 $OK$ 

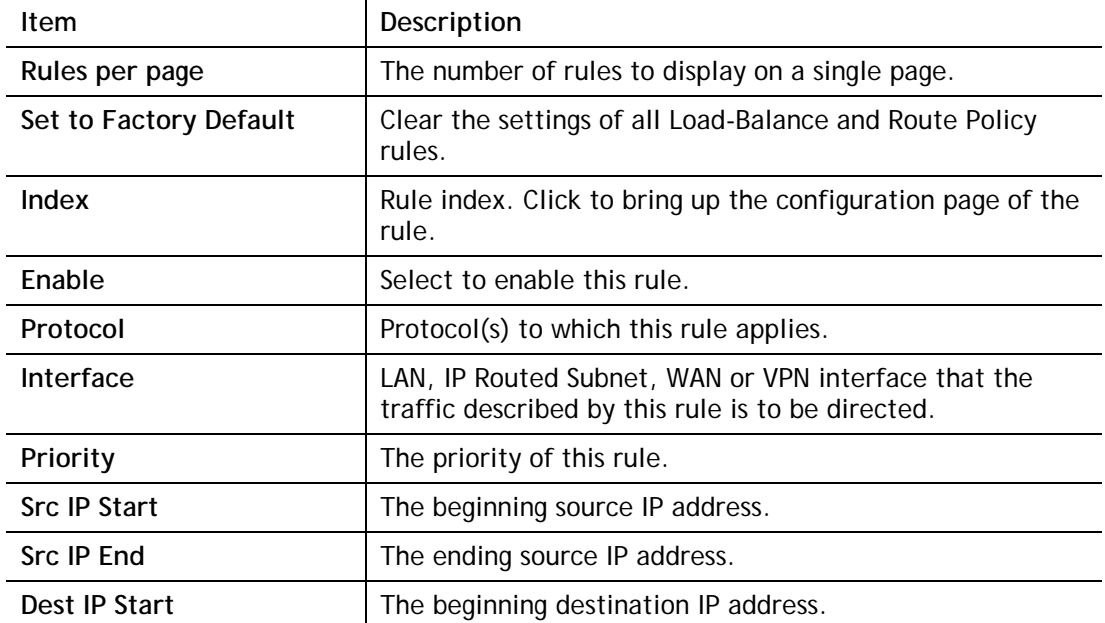

Available settings are explained as follows:

 $\bullet$ 

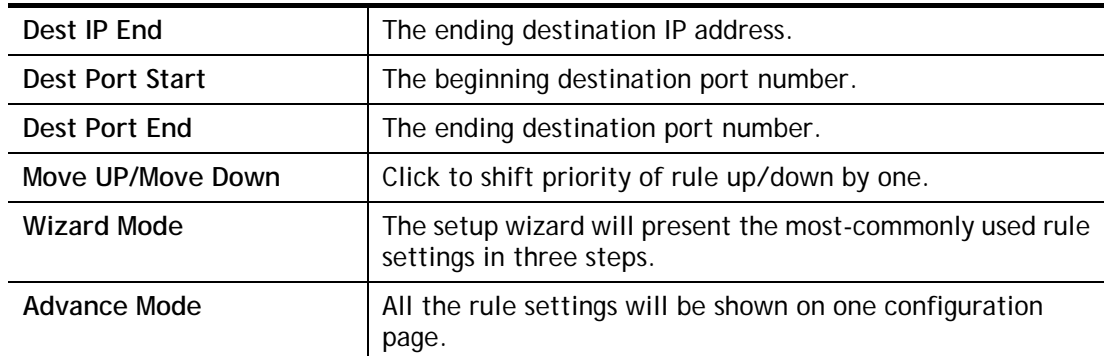

If Wizard Mode is selected, you will be guided through the configuration process in three steps. Only the most commonly used settings will be shown.

- 1. Click the **Wizard Mode** radio button.
- 2. Click **Index 1**. The setting page will appear as follows:

Routing >> Load-Balance/Route Policy

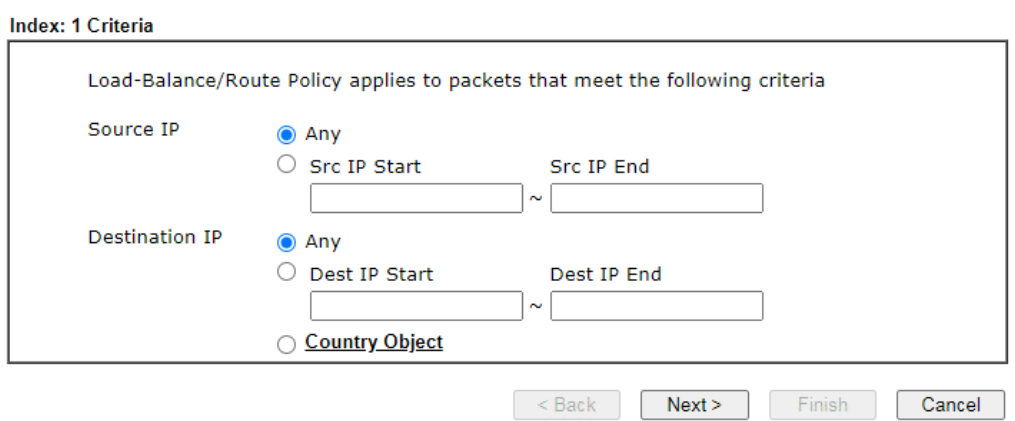

Available settings are explained as follows:

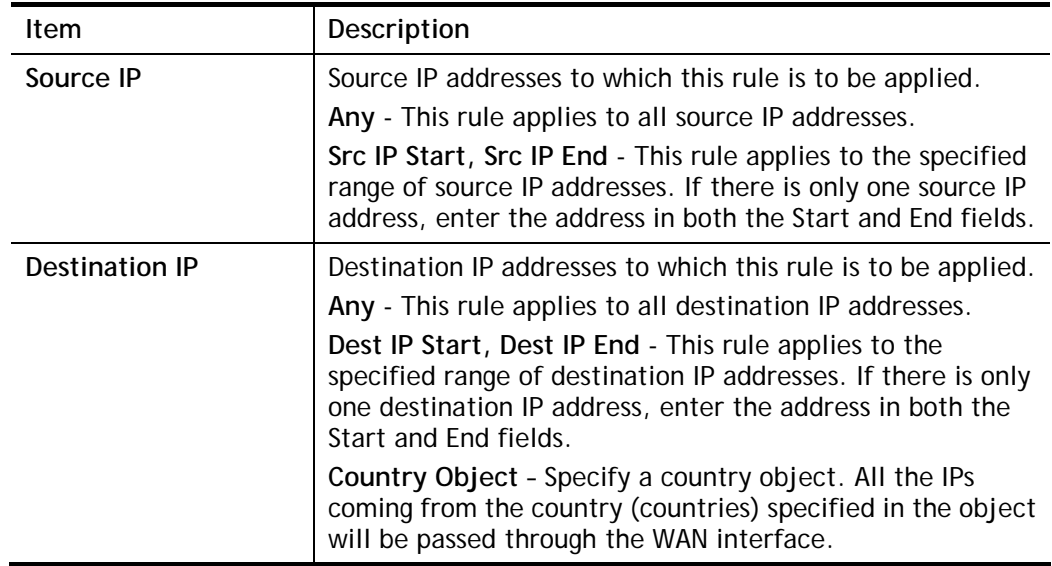

3. Click **Next** to get the following page.

Routing >> Load-Balance/Route Policy

Index: 1 Interface

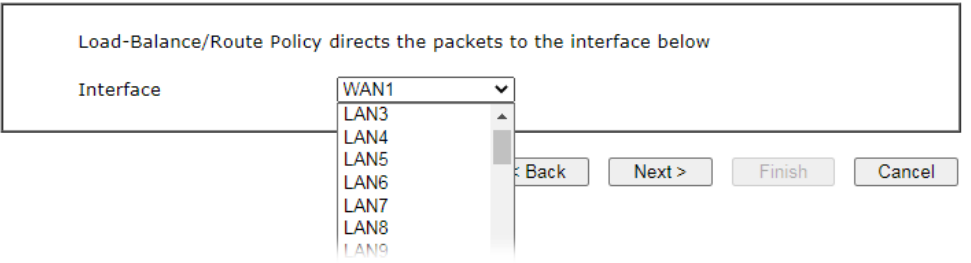

Available settings are explained as follows:

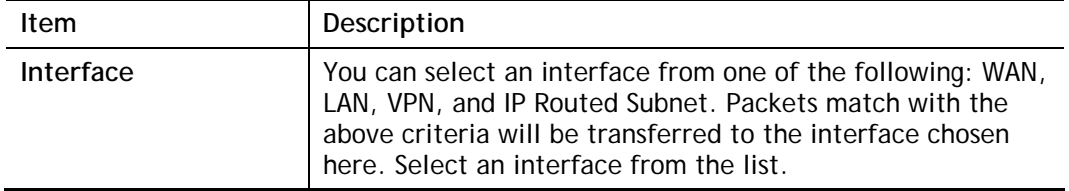

4. Specify an interface and click **Next.** The following page will appear only if you choose WAN1 ~WAN7 as Interface.

Routing >> Load-Balance/Route Policy

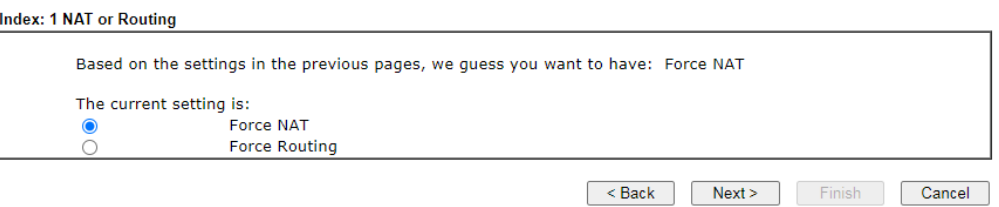

Available settings are explained as follows:

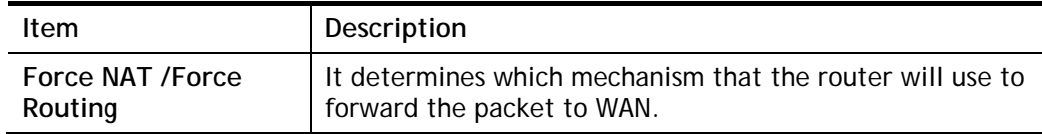

5. After choosing the mechanism, click **Next** to get the summary page for reference.

**Load-Balance/Route Policy** 

Index: 1 Configuration Summary

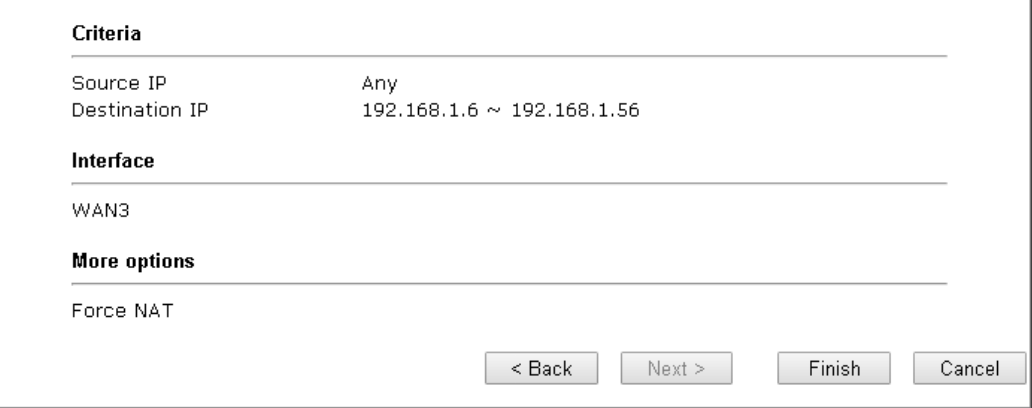

6. If there is no error, click **Finish** to complete wizard setting. To make changes, click **Back**  to return to the previous pages. To discard all changes, click **Cancel**.

If **Advance Mode** is selected, you will be presented with a single page with all the configurable settings for the rule.

- 1. Click the **Advance Mode** radio button.
- 2. Click **Index 2** to access into the following page.

Routing >> Load-Balance/Route Policy

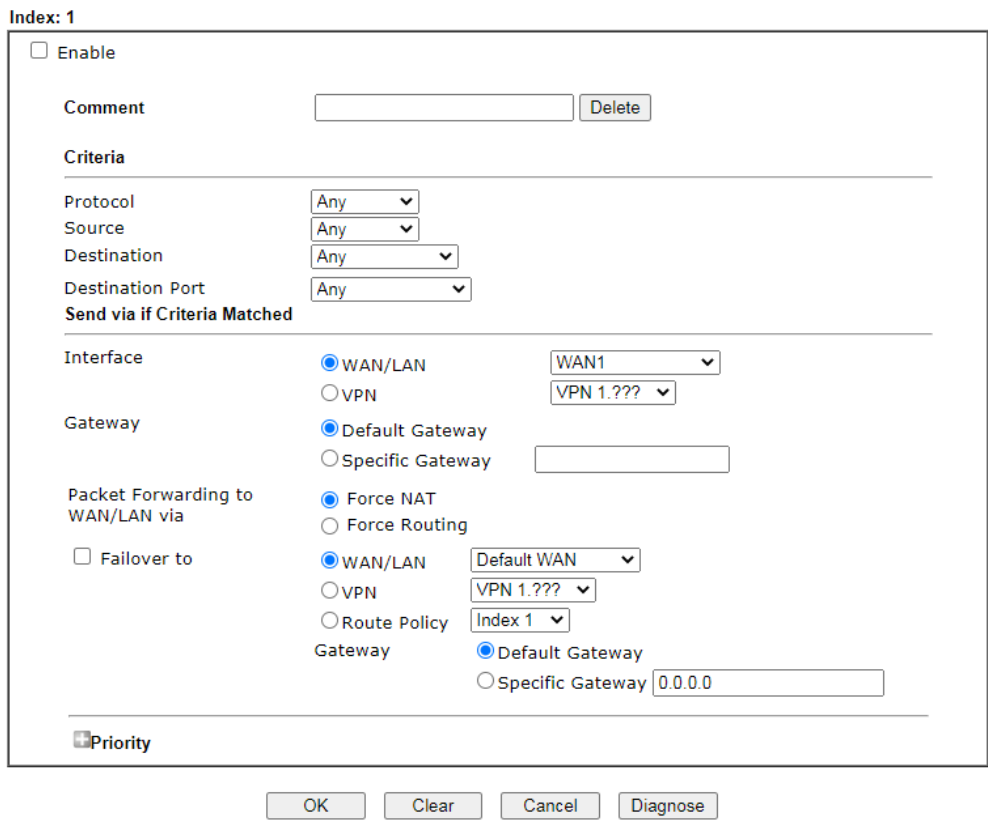

#### Note:

......<br>Force NAT(Routing): NAT(Routing) will be performed on outgoing packets, regardless of which type of subnet<br>(NAT or IP Routing) they originate from.

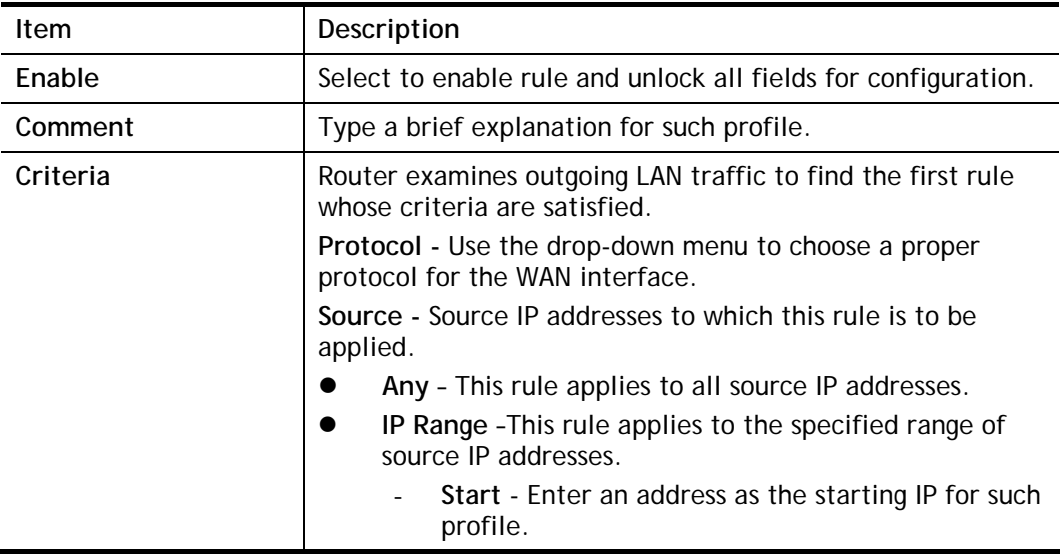

#### Available settings are explained as follows:

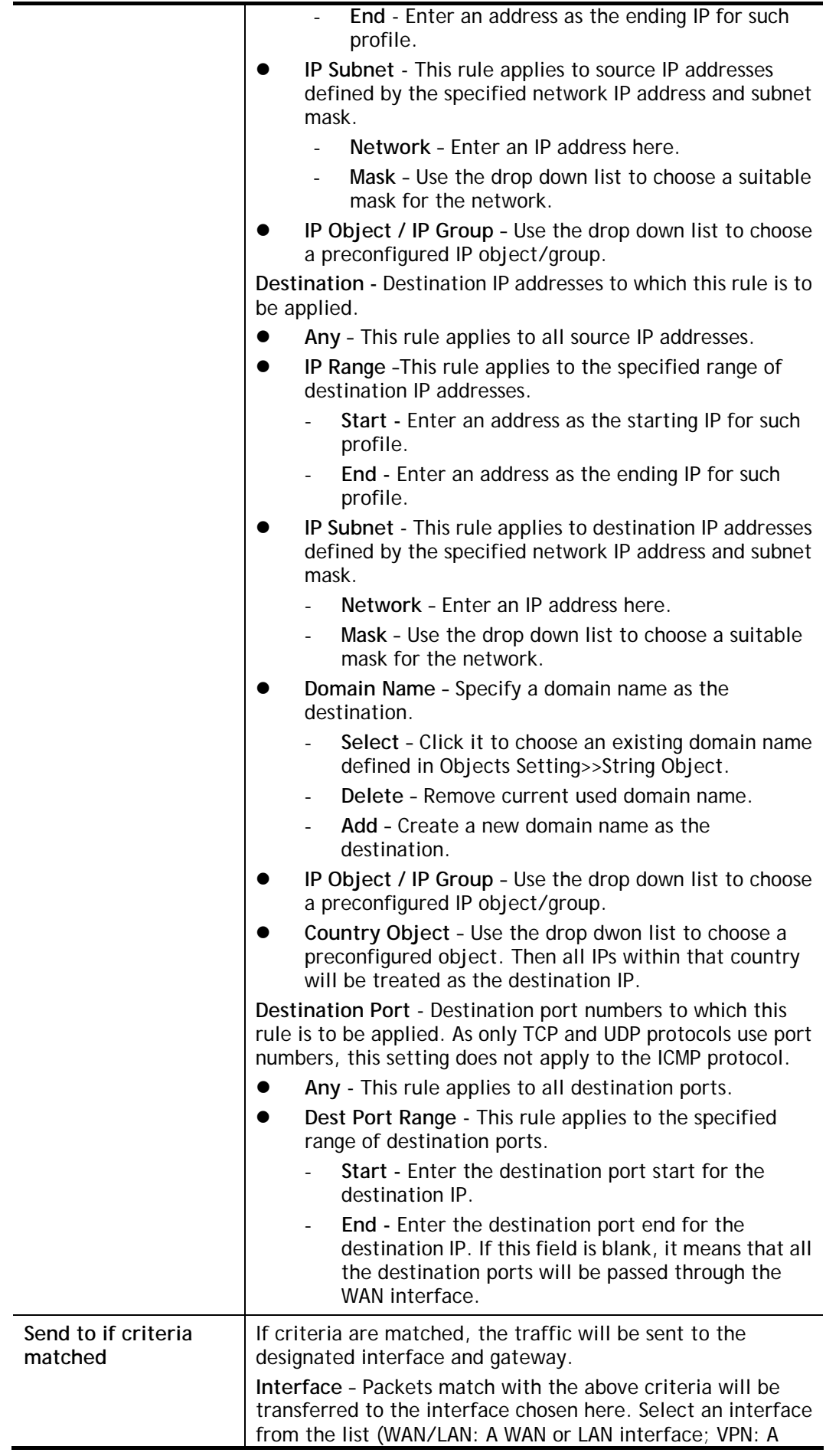

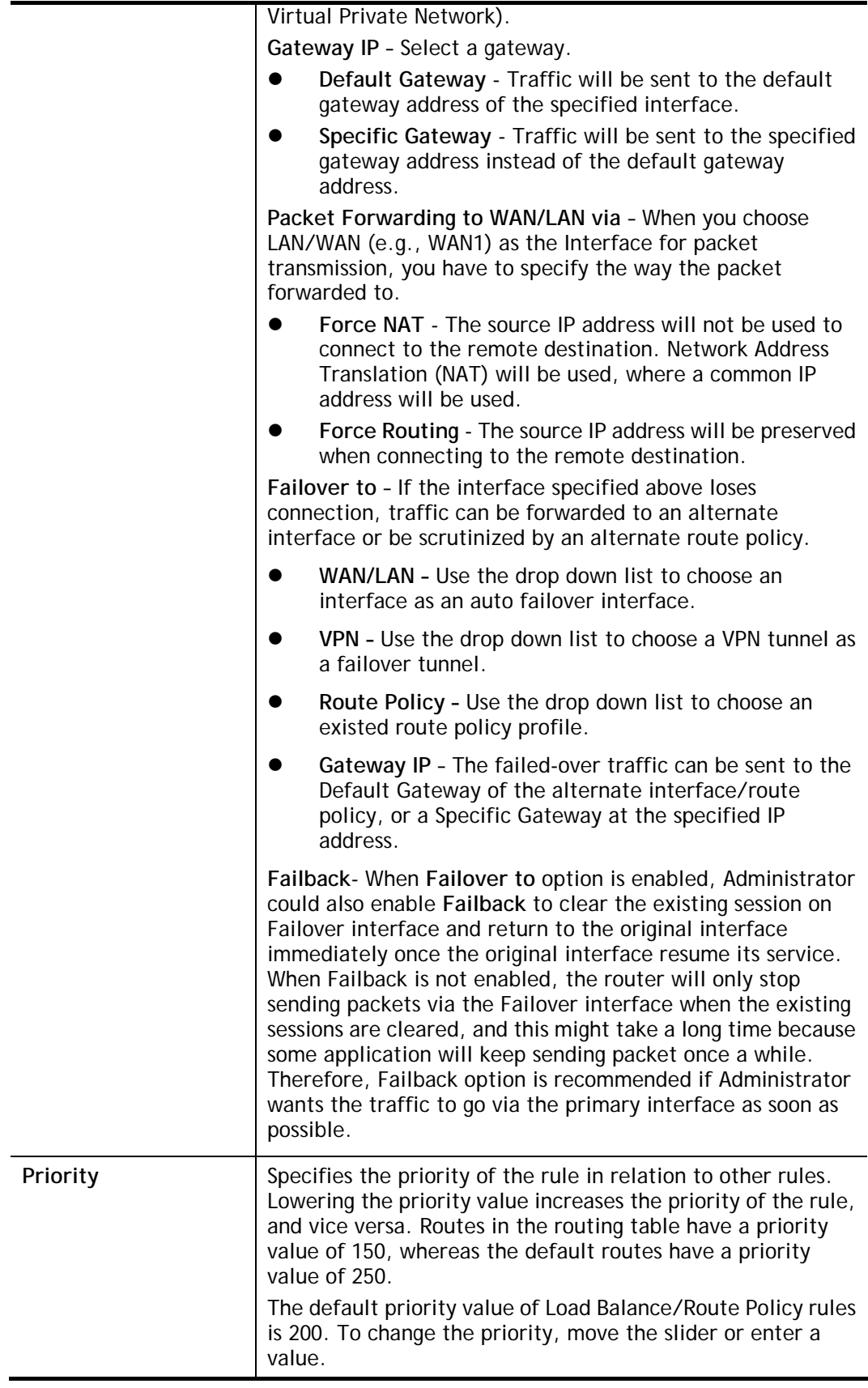

3. When you finish the configuration, please click **OK** to save and exit this page.

Routing >> Load-Balance/Route Policy

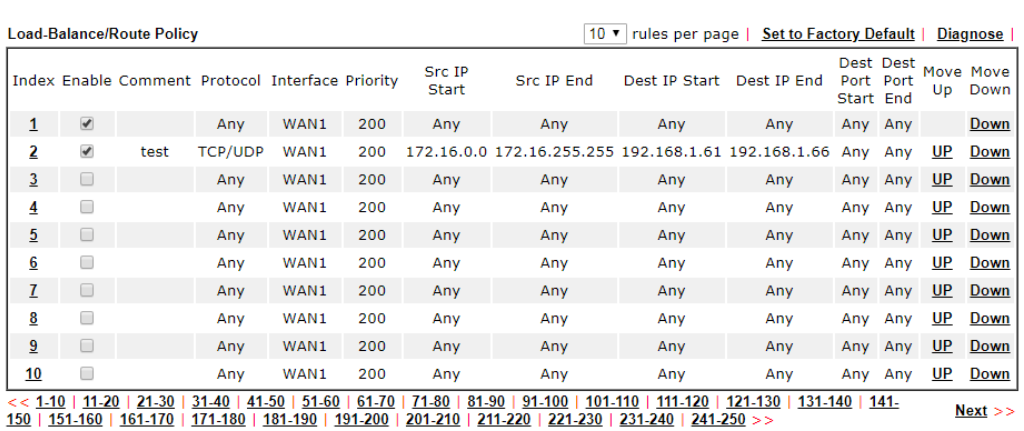

 $\odot$  Wizard Mode: most frequently used settings in three pages

Advance Mode: all settings in one page

#### $OK$

## II-6-2-2 Diagnose for Route Policy

The Diagnose function allows you to determine how a specific type of traffic from a host to a destination will be routed, and which routes, route policies and load balance rules match the criteria of the traffic.

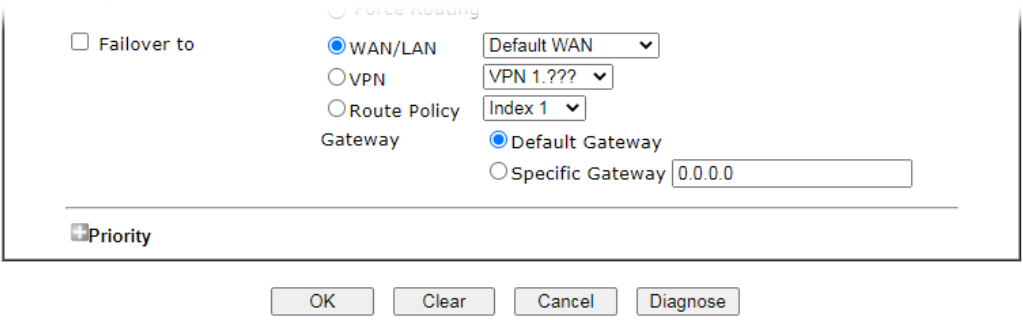

Click **Diagnose**.

#### Analyze a single packet

Select this mode to make Vigor router analyze how a single packet will be sent by a route policy.

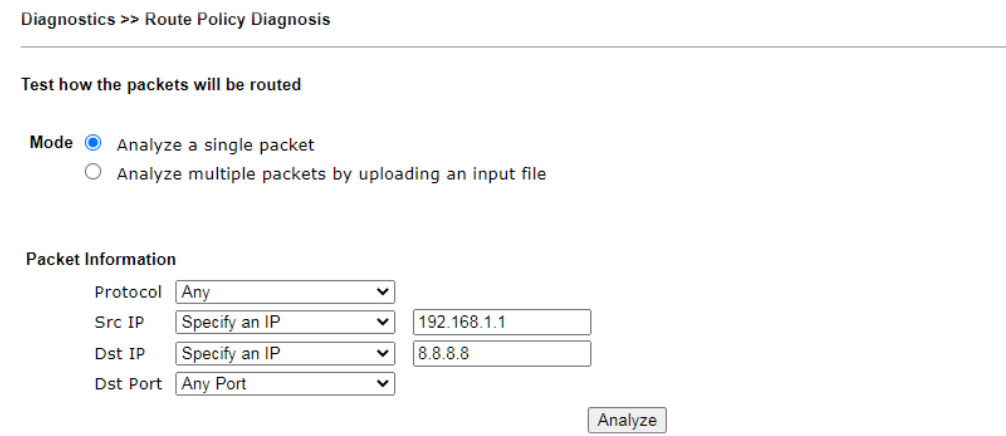

 $\bullet$ 

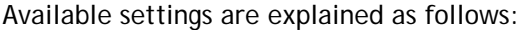

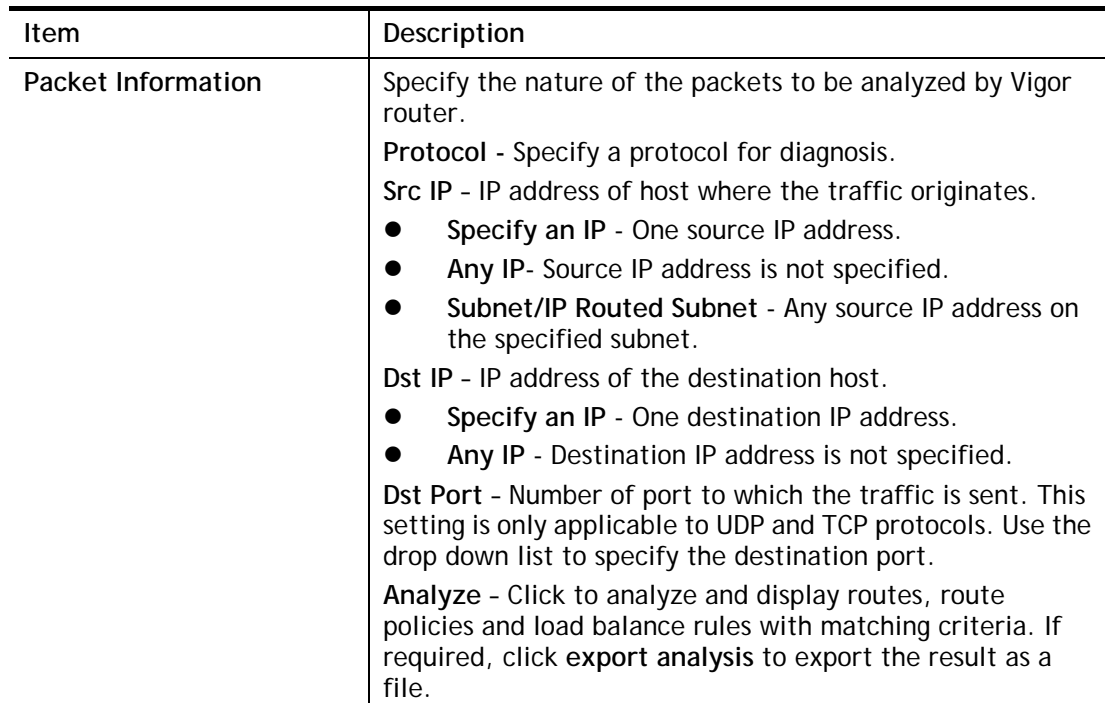

The following shows an analysis example. The packet matched the criteria of one route policy.

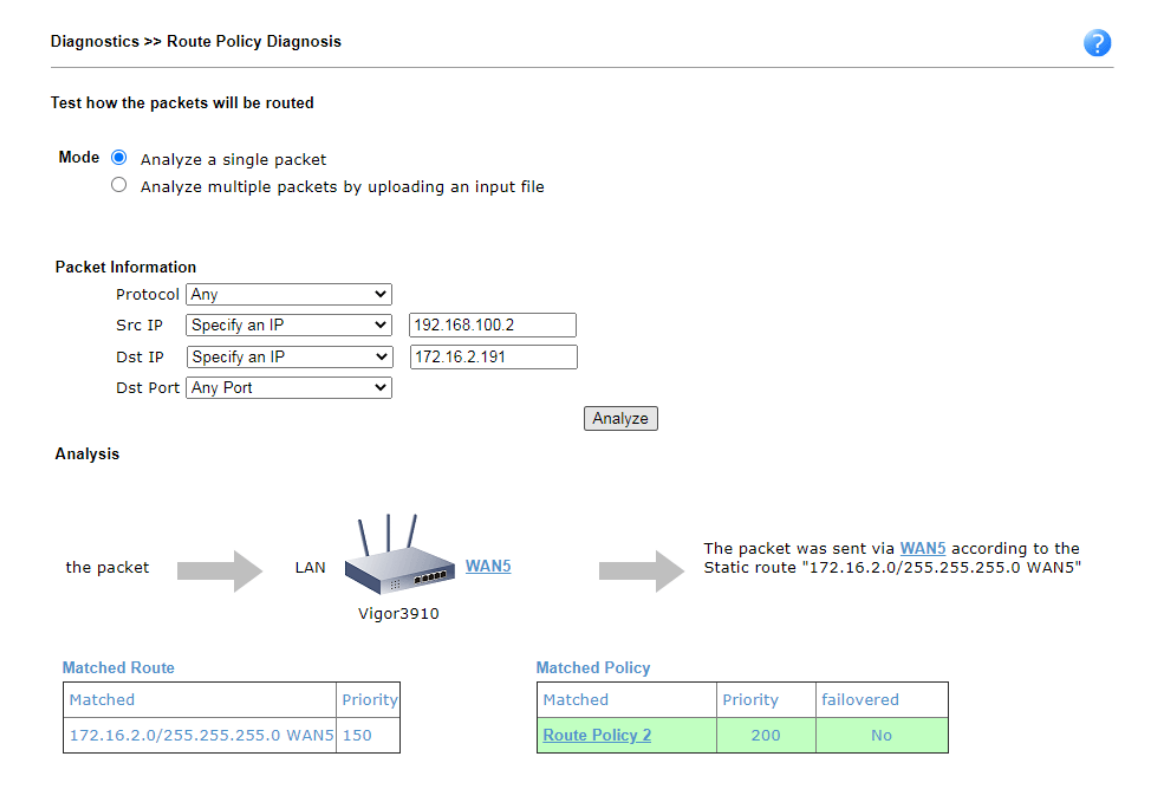

## Analyze multiple packets by uploading an input file

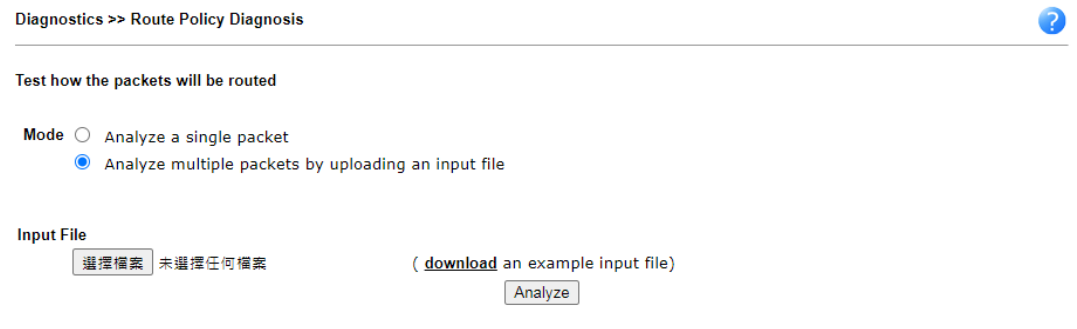

Available settings are explained as follows:

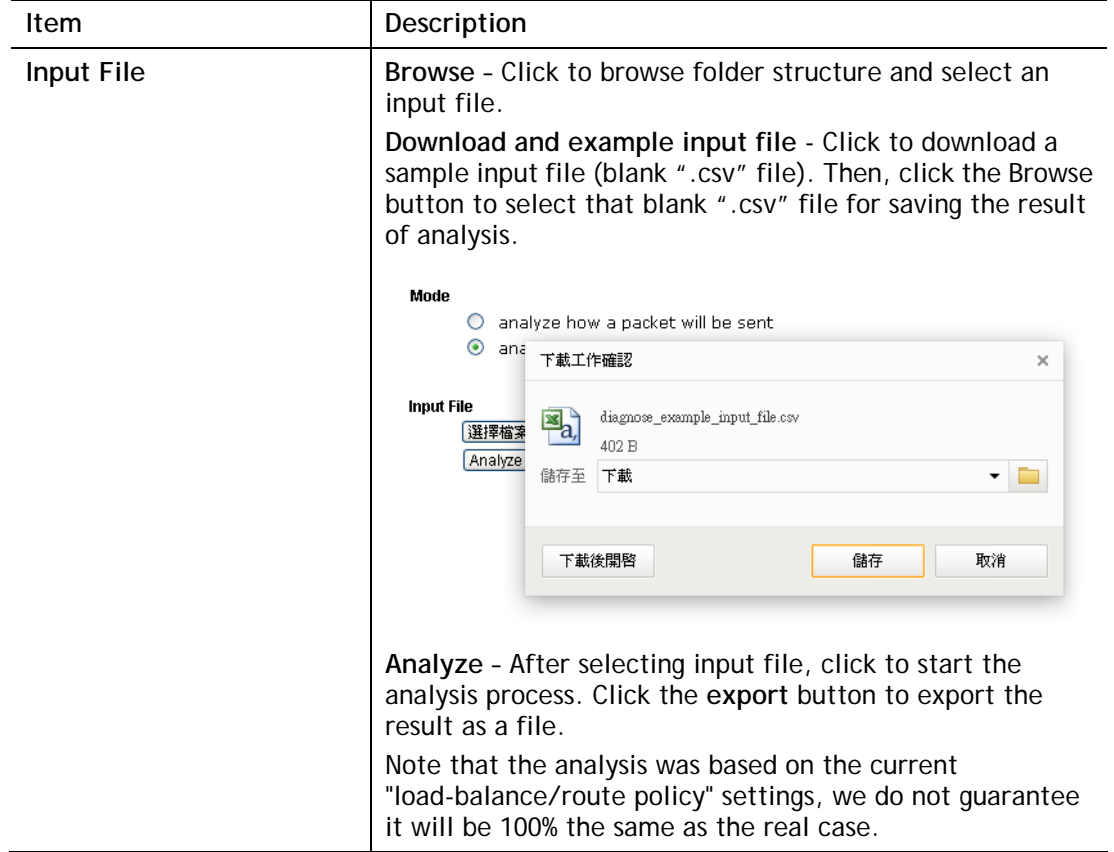

The following shows the analysis of the sample input file. The matched routes and policies are highlighted in green. The Final Result column shows the outcome.

Diagnostics >> Route Policy Diagnosis

Test how the packets will be routed

```
Mode \bigcirc Analyze a single packet
```
Analyze multiple packets by uploading an input file

**Input File** 

…。<br>【選擇檔案】未選擇任何檔案

( download an example input file) Analyze

**Analysis** 

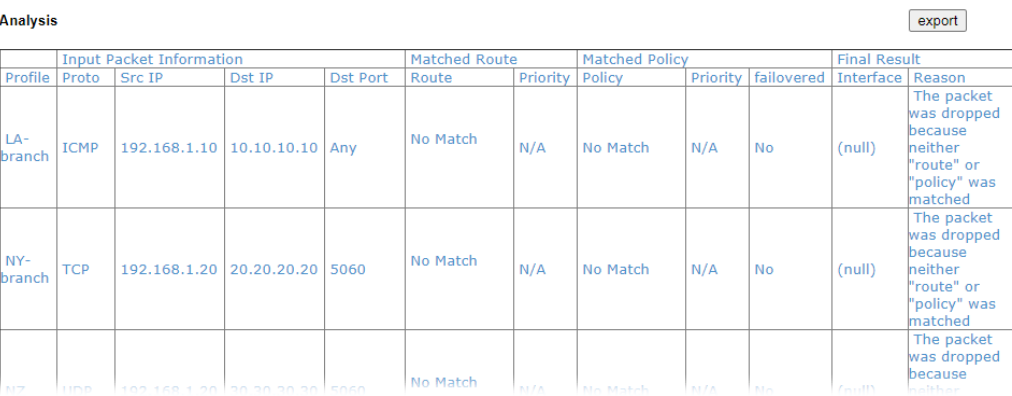

 $\bullet$ 

# Application Notes

### A-1 How to Customize a Secure Route between VPN Router and Remote Router

#### by Using Route Policy

#### **Example 1:**

In the following figure, a LAN to LAN VPN tunnel is built between DrayTek VPN router (e.g., Vigor1000B Series) and the remote router. Firewall Router can receive all of the traffic coming from remote PC which wants to access into Internet; and send back the packets to Remote Router through VPN Router.

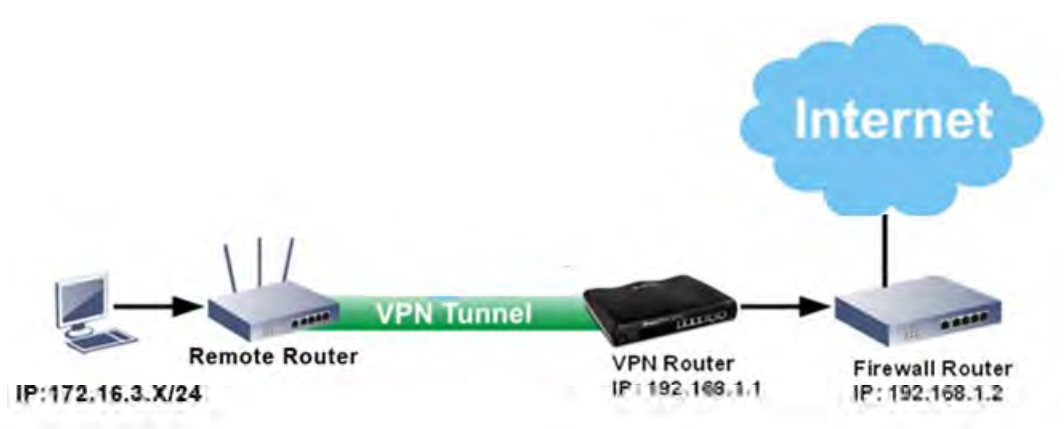

- 1. Establish a **VPN tunnel** between VPN Router and the Remote Router.
- 2. Change to default route for the router located in Remote Router.
- 3. Access into the web user interface of the router in VPN Router. Then, open **Routing >> Load-Balance / Route Policy** and click **Advance Mode.**

Routing >> Load-Balance/Route Policy

 $\overline{1}$ 

 $\overline{2}$ 

 $\overline{3}$ 

 $\overline{4}$ 

 $\overline{5}$ 

6

 $\mathbf{I}$ 

 $\overline{\mathbf{8}}$ 

 $\overline{9}$ 

 $10$ 

**Load-Balance/Route Policy** 10 v rules per page | Set to Factory Default | Diagnose | Src Src Dest, Dest Move Move  $\frac{1}{1}P$  $\frac{1}{1}$ Index Enable Comment Protocol Interface Priority Dest IP Start Dest IP End Port Port Up Down Start End **Start** End  $\Box$ WAN5 Any Any 192.168.18.18 192.168.18.18 Any Any Down Any 200  $\Box$ WAN3 200  $UP$ </u> Down Any Any Any Any Any Any Any  $\Box$ Any WAN1 200 Any Any  $UP$ </u> **Down** Any Any Any Any  $\Box$  $UP$ Any WAN1 200 Any Any Any Any Any Any Down  $\Box$ WAN1 200  $UP$ Any Any Any Any Any Any Any Down  $\Box$ Any WAN1 200 Any Any Any Any Any Any **UP** Down  $\Box$ Any WAN1 200 Any Any Any Any Any Any **UP Down**  $\Box$ WAN1 Any 200 Any Any Any Any Any **UP** Down Any  $\Box$ WAN1 Any 200 Any Any **UP** Down Any Any Any Any  $\Box$ Any **WAN1** 200 Any Any Any Any Any Any **UP Down** 

1-10 | 11-20 | 21-30 31-40 | 41-50 | 51-60 | 61-70 | 71-80 | 81-90 | 91-100 | 101-110 | 111-120 | 121-130 | 131-140 | 141-150 | 151-160 | 161-170 | 171-180 | 181-190 | 191-200 | 201-210 | 211-220 | 221-230 | 231-240 | 241- $Next$  $250 >$ 

 $\bigcirc$  Wizard Mode: most frequently used settings in three pages

Advance Mode: all settings in one page

OK

2

4. Click any **Index** number link (e.g., 1 in this case). Configure the settings as follows.

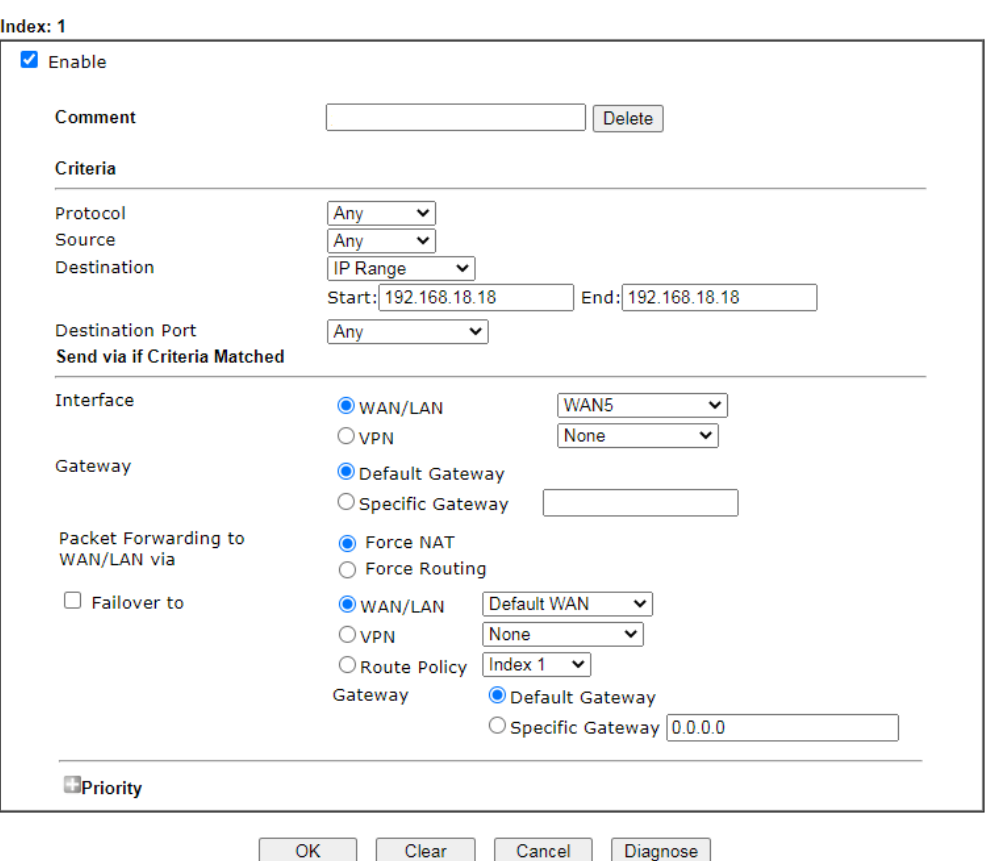

Routing >> Load-Balance/Route Policy

Now, if you want such route policy will be applied by Vigor router with higher priority, please adjust the value of **Priority** for such route policy. In general, default route is specified with the lowest priority for it value is fixed as "250". And Routes in Routing Table are fixed as "150". You can adjust the value for such route policy with lower value, e.g., 100 to ensure it will be applied to packets transmission with the highest priority.

5. After finished the above settings, click **OK** to save the configuration.

Routing >> Load-Balance/Route Policy

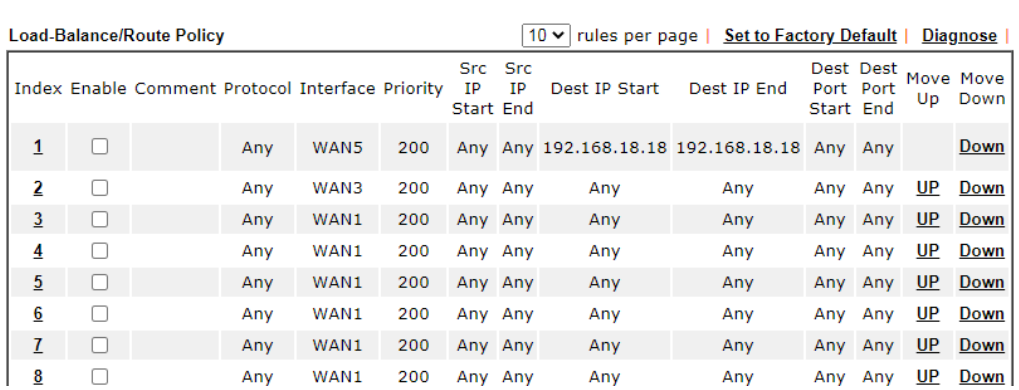

6. To route the packets coming from the Firewall Router back to the remote router, access into the web user interface of the Firewall Router. Then, set "192.168.1.1/24" as the gateway IP address and set "172.16.3.0/24" as the destination IP address.

2

#### **Example 2:**

Below shows a scenario that local users behind Vigor router A want to access into a remote service (e.g., YouTube) which is blocked or restricted by local Service Provider in area with restrictions. A policy route can be created by the side of Router A to break through the Internet censorship circumvention.

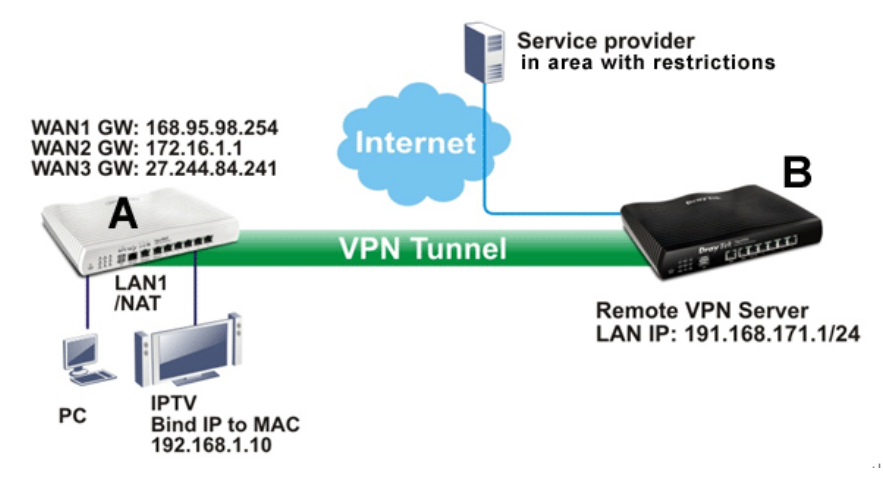

A VPN tunnel has been established between Router A and router B.

- 1. Access into the web user interface of Router A.
- 2. Open **Routing >> Load-Balance/Route Policy** and click **Advance Mode.**
- 3. Click any index number (e.g., #1 in this case).
- 4. In the following web page, check **Enable**; type "192.168.1.10" as **Src IP Range**; type "213.57.89.100" as the **Destination IP** for the remote VPN server; and choose VPN as the **Interface** setting.

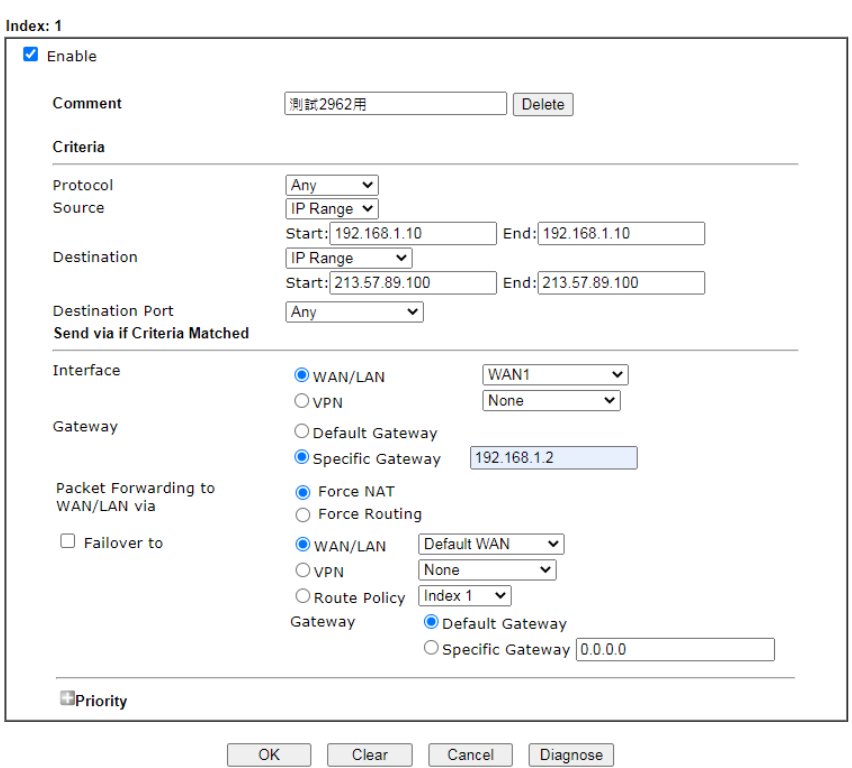

Routing >> Load-Balance/Route Policy

5. Click **OK** to save the settings.

# Part III VPN

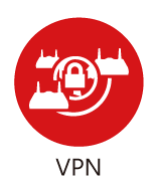

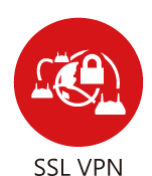

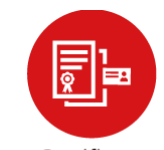

Certificate Management

A Virtual Private Network (VPN) is the extension of a private network that encompasses links across shared or public networks like the Internet. In short, by VPN technology, you can send data between two computers across a shared or public network in a manner that emulates the properties of a point-to-point private link.

It is a form of VPN that can be used with a standard Web browser.

A digital certificate works as an electronic ID, which is issued by a certification authority (CA). It contains information such as your name, a serial number, expiration dates etc., and the digital signature of the certificate-issuing authority so that a recipient can verify that the certificate is real. Here Vigor router support digital certificates conforming to standard X.509.

# III-1 VPN and Remote Access

A Virtual Private Network (VPN) is the extension of a private network that encompasses links across shared or public networks like the Internet. In short, by VPN technology, you can send data between two computers across a shared or public network in a manner that emulates the properties of a point-to-point private link.

The VPN built is suitable for:

- Communication between home office and customer
- **•** Secure connection between Teleworker, staff on business trip and main office
- Exchange data between remote office and main office
- POS between chain store and headquarters

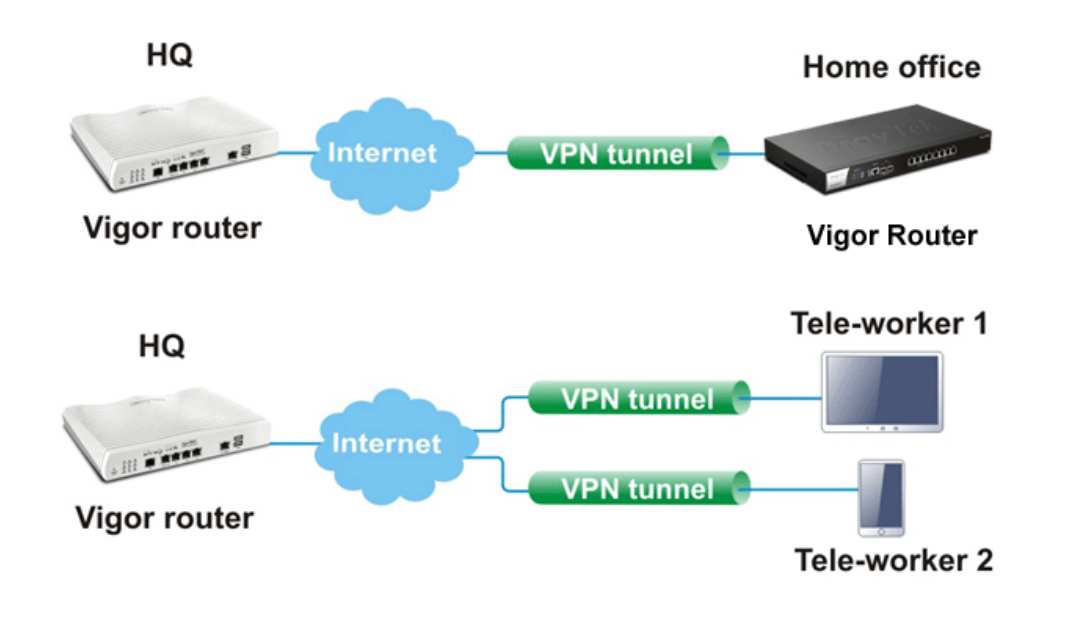

# Web User Interface

**VPN and Remote Access Remote Access Control PPP General Setup IPsec General Setup IPsec Peer Identity VPN Matcher Setup OpenVPN Remote Dial-in User LAN to LAN Connection Management** 

# III-1-1 Remote Access Control

Enable the necessary VPN service as you need. If you intend to run a VPN server inside your LAN, you should disable the VPN service of Vigor Router to allow VPN tunnel pass through, as well as the appropriate NAT settings, such as DMZ or open port.

VPN and Remote Access >> Remote Access Control Setup

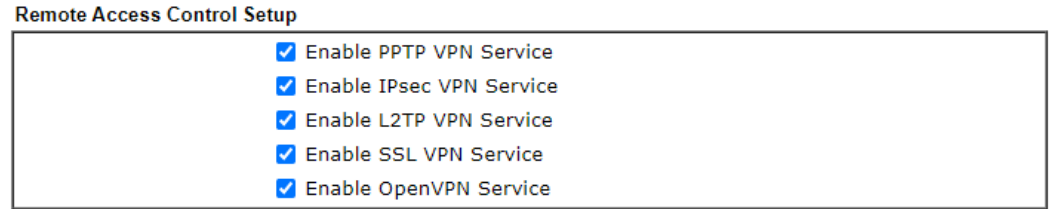

Note:

To allow VPN pass-through to a separate VPN server on the LAN, disable any services above that use the same protocol and ensure that NAT Open Ports or Port Redirection is also configured.

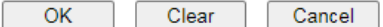

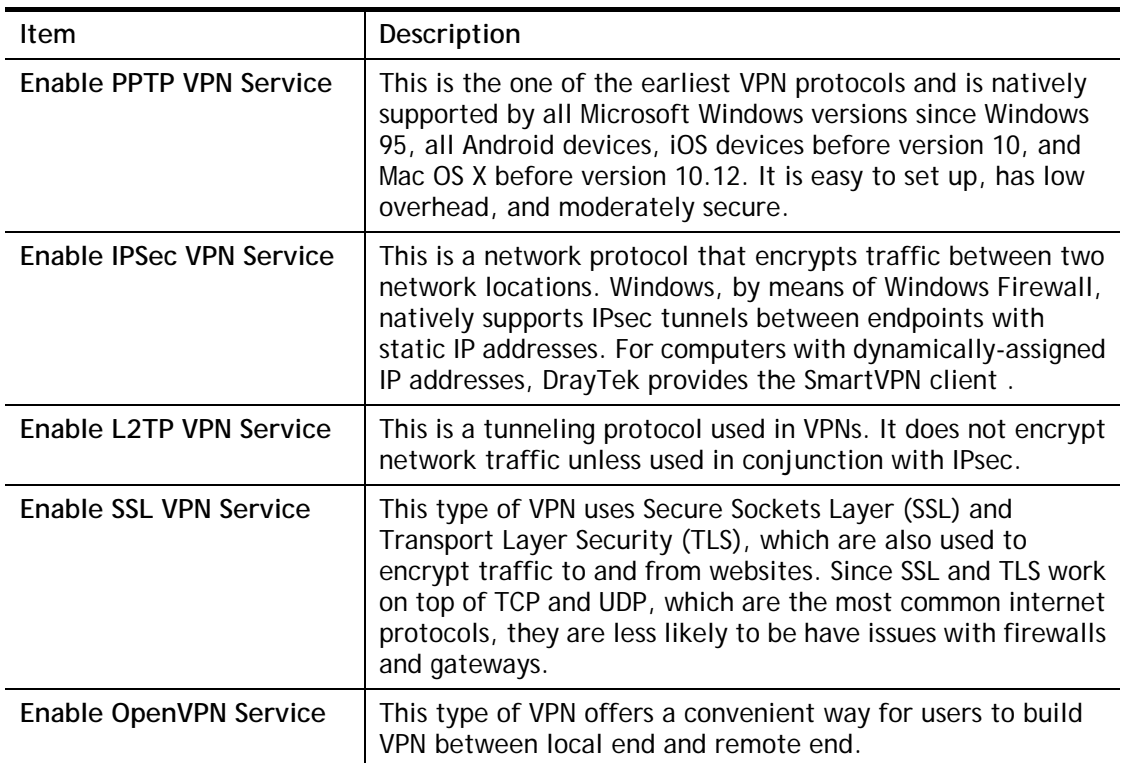

To save changes on the page, select **OK**; to discard changes, select **Cancel**; to clear settings on this page and revert to default settings, select **Clear**.

# III-1-2 PPP General Setup

This page allows configuration of Point-to-Point Protocol (PPP) used by PPTP and L2TP VPN connections. From the Main Menu select **VPN and Remote Access >> PPP General Setup** to bring up the following configuration page.

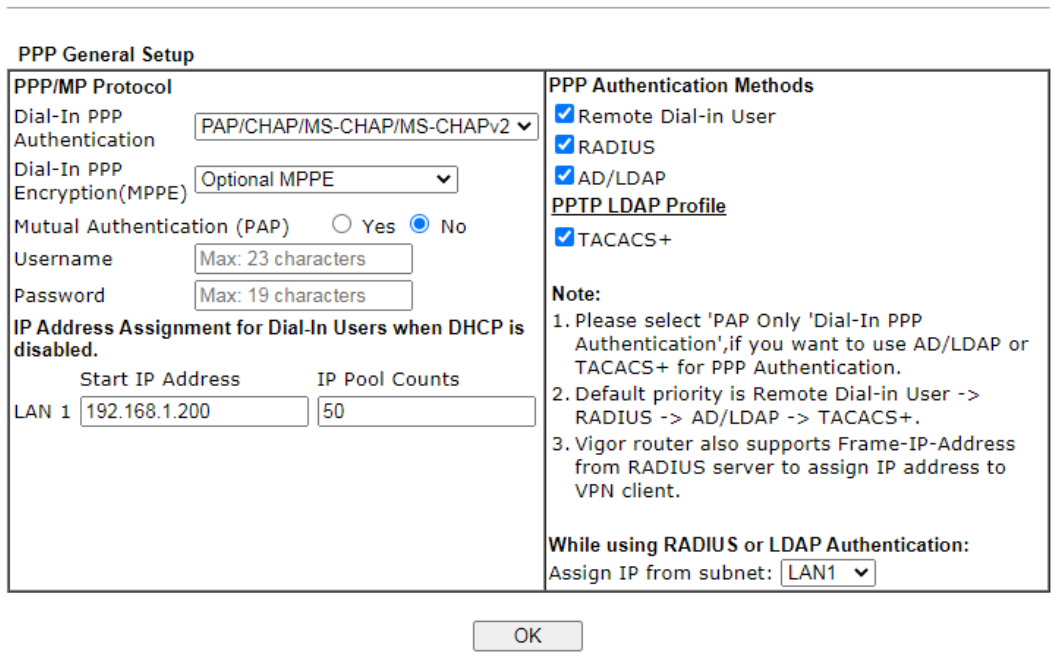

Available settings are explained as follows:

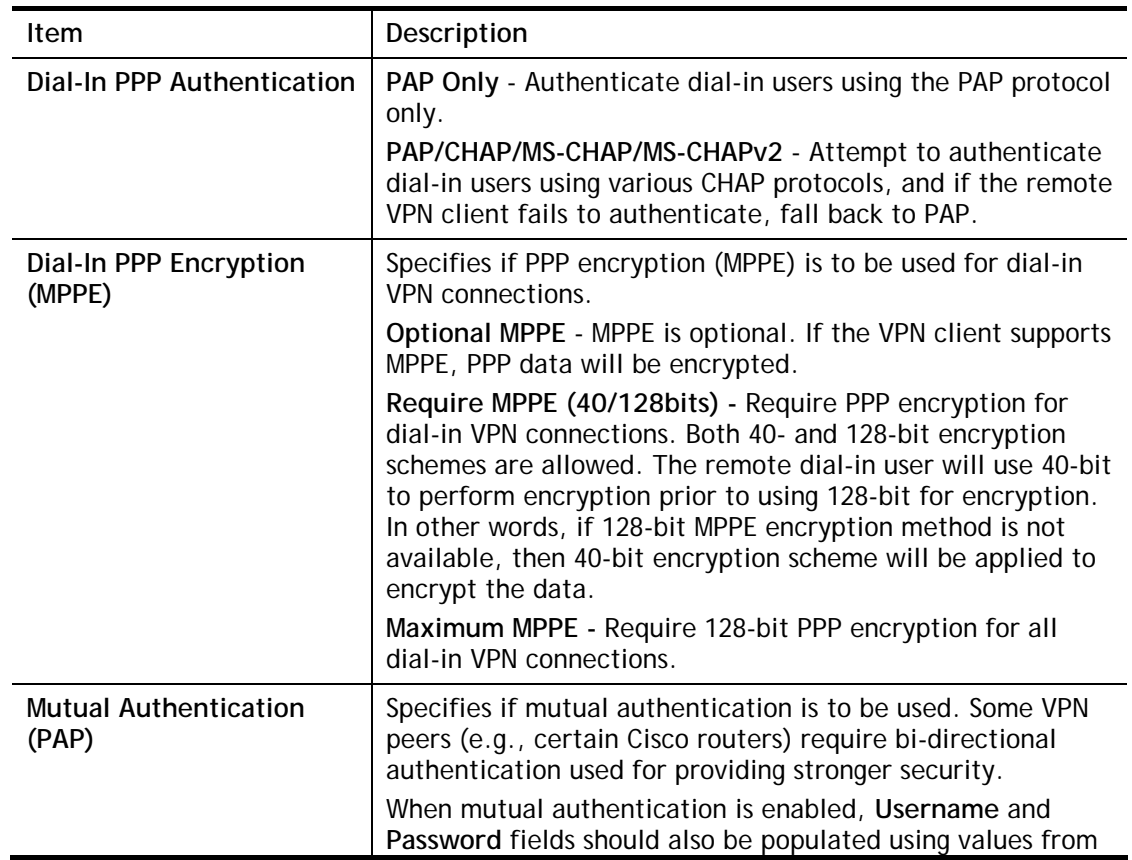

#### VPN and Remote Access >> PPP General Setup
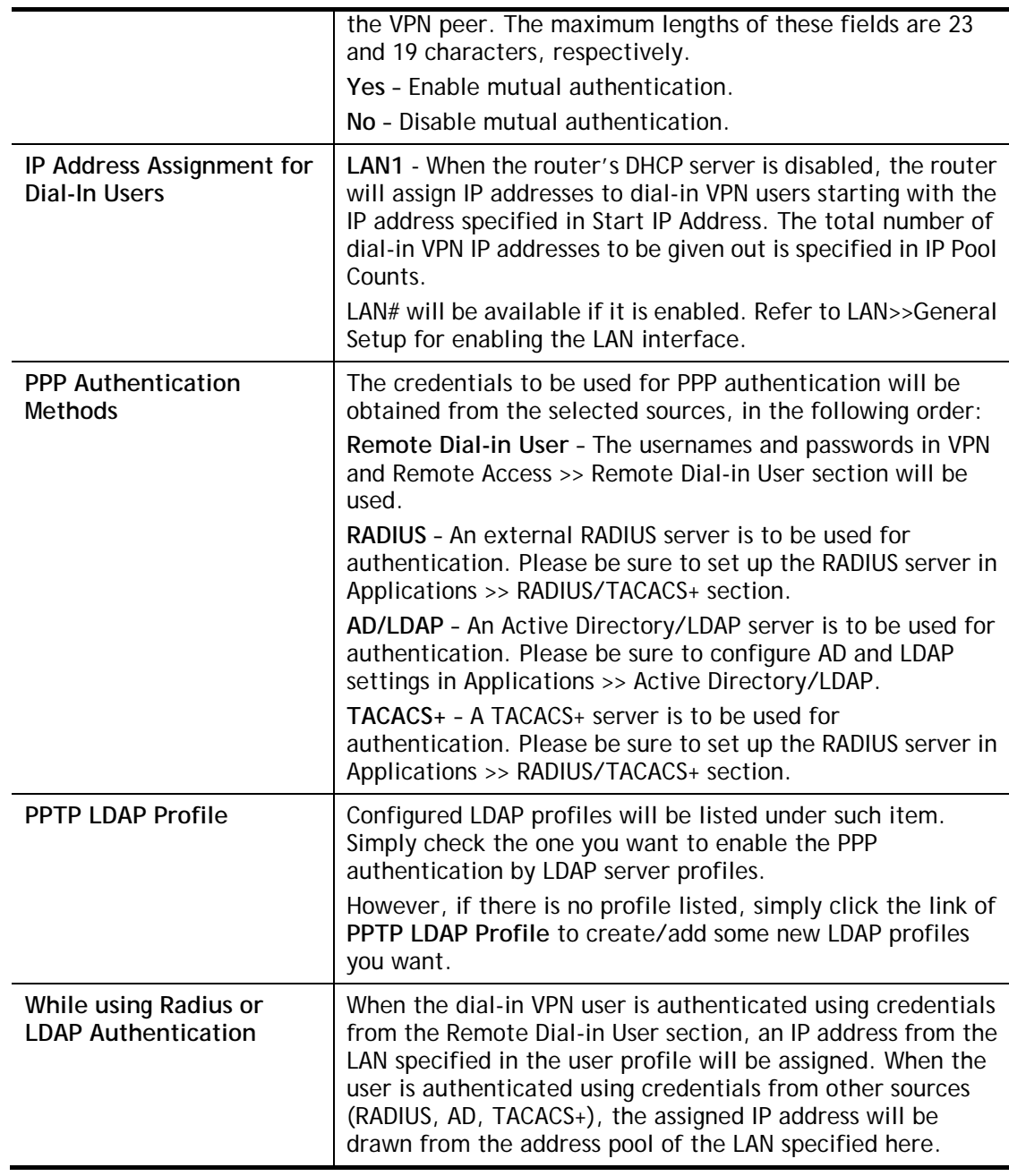

## III-1-3 IPsec General Setup

In **IPsec General Setup,** there are two major parts of configuration.

There are two phases of IPsec.

- Phase 1: negotiation of IKE parameters including encryption, hash, Diffie-Hellman parameter values, and lifetime to protect the following IKE exchange, authentication of both peers using either a Pre-Shared Key or Digital Signature (x.509). The peer that starts the negotiation proposes all its policies to the remote peer and then remote peer tries to find a highest-priority match with its policies. Eventually to set up a secure tunnel for IKE Phase 2.
- Phase 2: negotiation IPsec security methods including Authentication Header (AH) or Encapsulating Security Payload (ESP) for the following IKE exchange and mutual examination of the secure tunnel establishment.

There are two encapsulation methods used in IPsec, **Transport** and **Tunnel**. The **Transport**  mode will add the AH/ESP payload and use original IP header to encapsulate the data payload only. It can just apply to local packet, e.g., L2TP over IPsec. The **Tunnel** mode will not only add the AH/ESP payload but also use a new IP header (Tunneled IP header) to encapsulate the whole original IP packet.

Authentication Header (AH) provides data authentication and integrity for IP packets passed between VPN peers. This is achieved by a keyed one-way hash function to the packet to create a message digest. This digest will be put in the AH and transmitted along with packets. On the receiving side, the peer will perform the same one-way hash on the packet and compare the value with the one in the AH it receives.

Encapsulating Security Payload (ESP) is a security protocol that provides data confidentiality and protection with optional authentication and replay detection service.

VPN and Remote Access >> IPsec General Setup

#### **VPN IKE/IPsec General Setup**

(Dial-in settings for Remote Dial-In users and LAN-to-LAN VPN Client with Dynamic IP.)

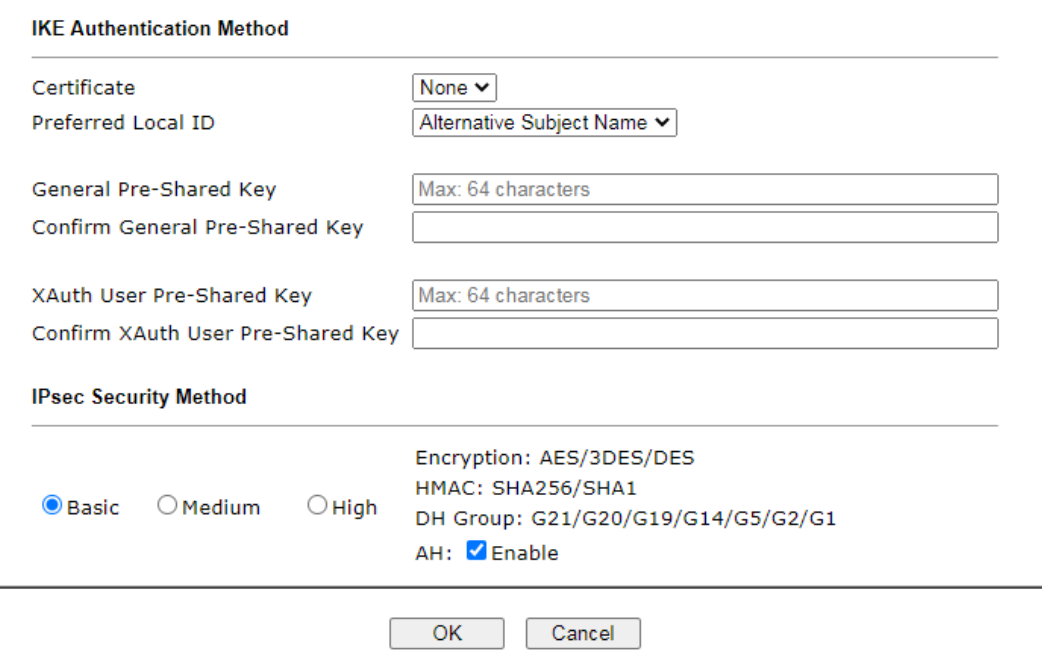

Available settings are explained as follows:

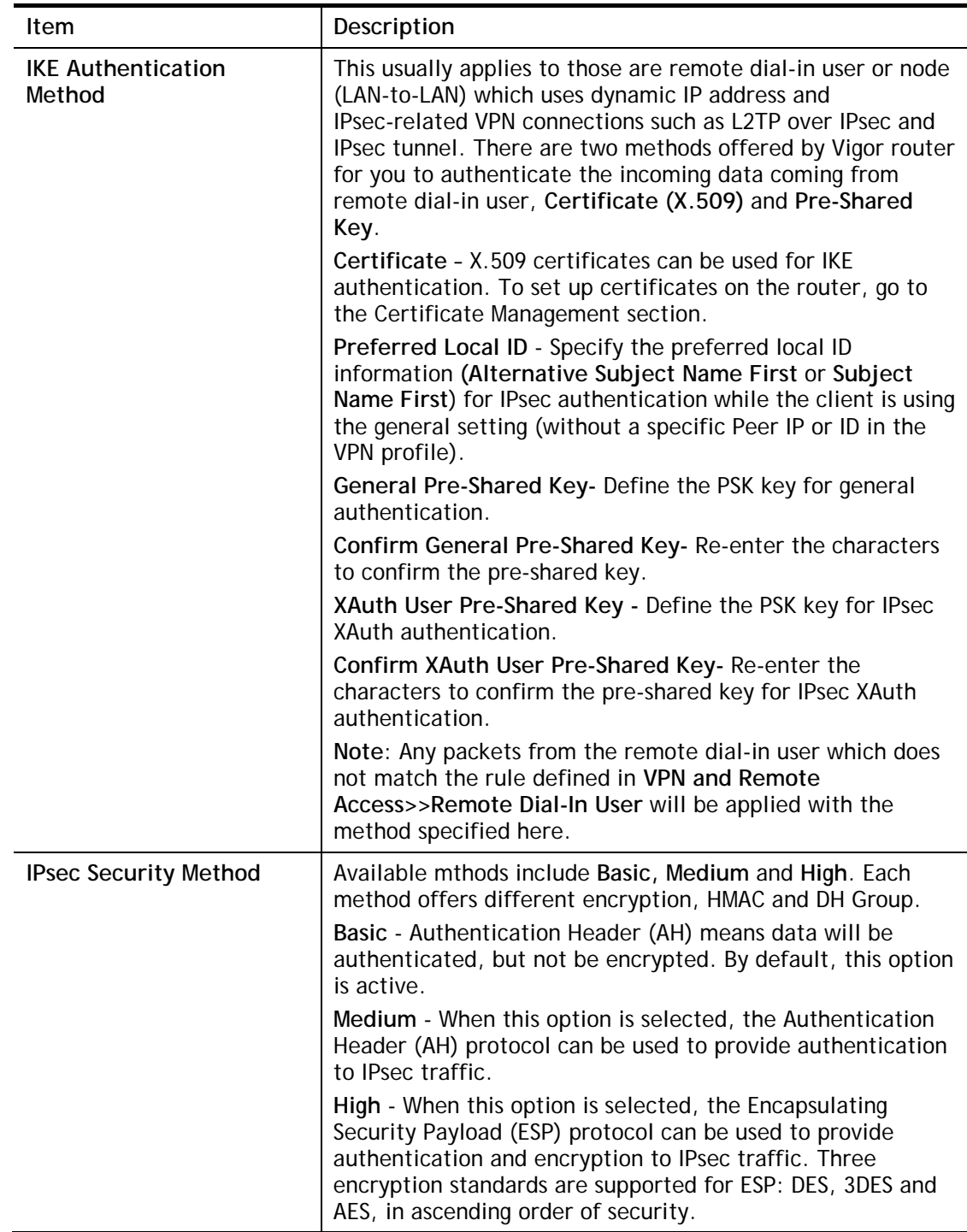

## III-1-4 IPsec Peer Identity

This screen allows creating profiles of subject alternative names (SANs) and distinguished names/subject names that can be used for IPsec peer authentication in LAN-to-LAN or remote user dial-in VPN connections.

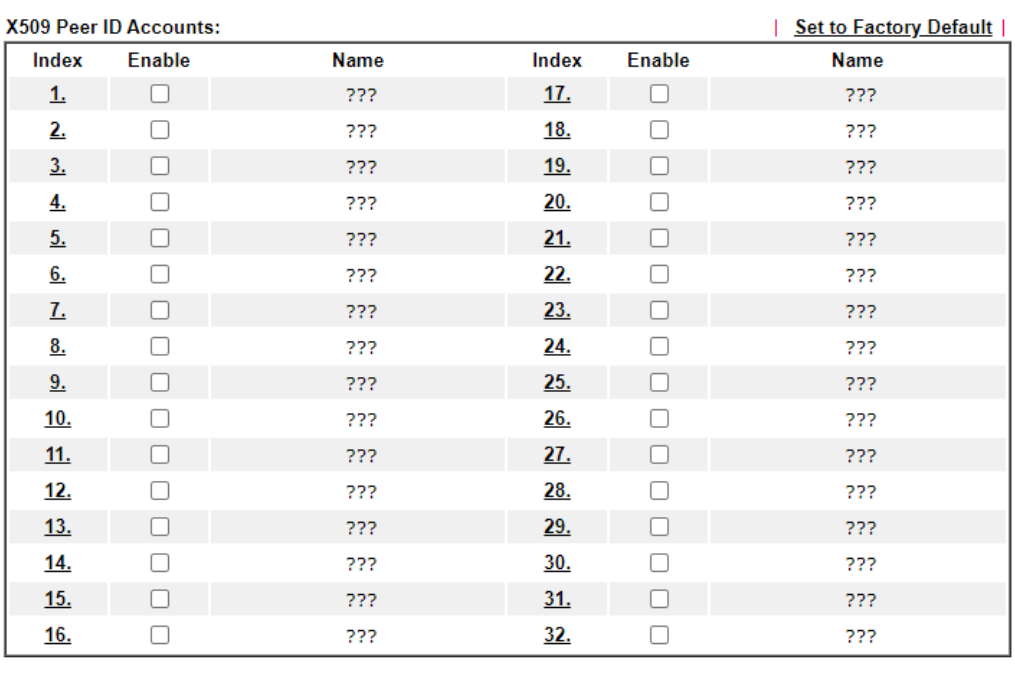

VPN and Remote Access >> IPsec Peer Identity

 $OK$ Cancel

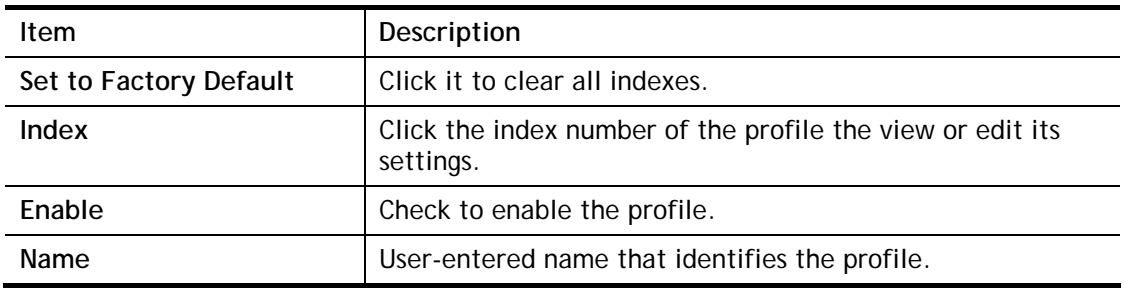

The following setup screen is shown after a profile index has been clicked.

VPN and Remote Access >> IPsec Peer Identity

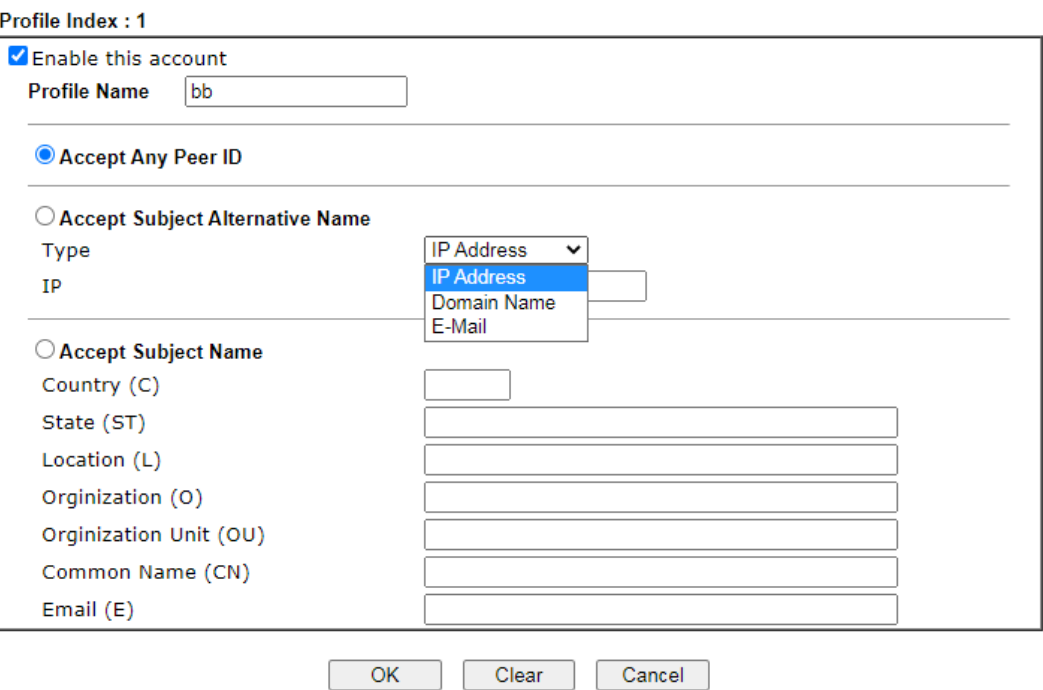

Available settings are explained as follows:

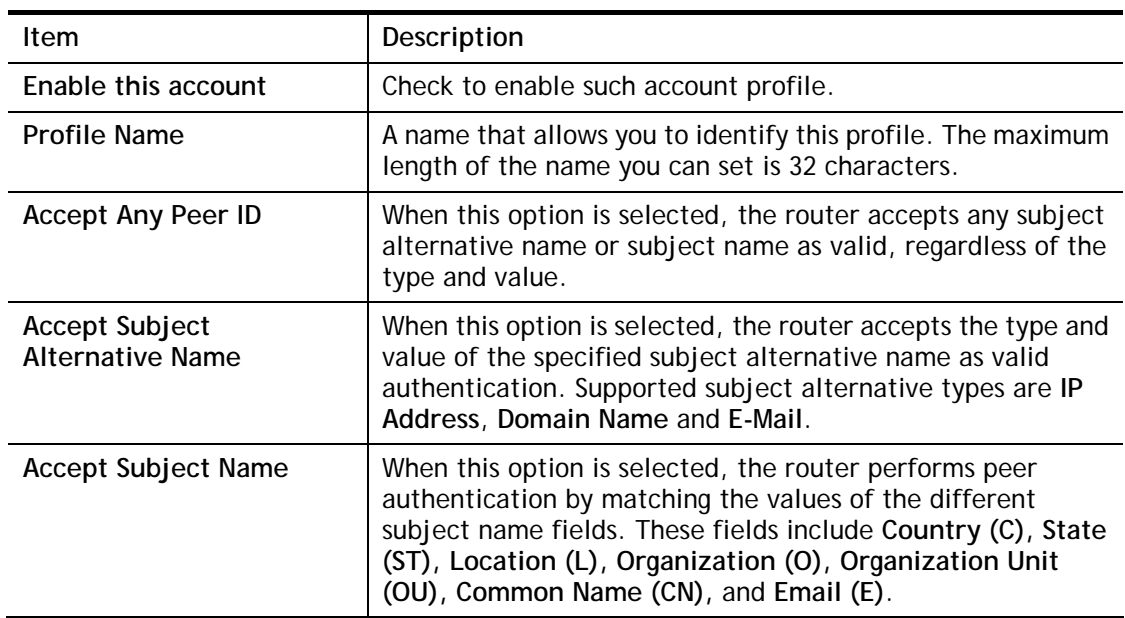

To save changes on the page, select **OK**; to discard changes, select **Cancel**; to clear settings on this page and revert to default settings, select **Clear**.

## III-1-5 VPN Matcher Setup

Normally, to establish VPN connection, at least one peer must have a public IP address. The VPN Matcher server can help two Draytek routers behind NAT establish a secure VPN tunnel for data transmission between each other. Refer to the following figure.

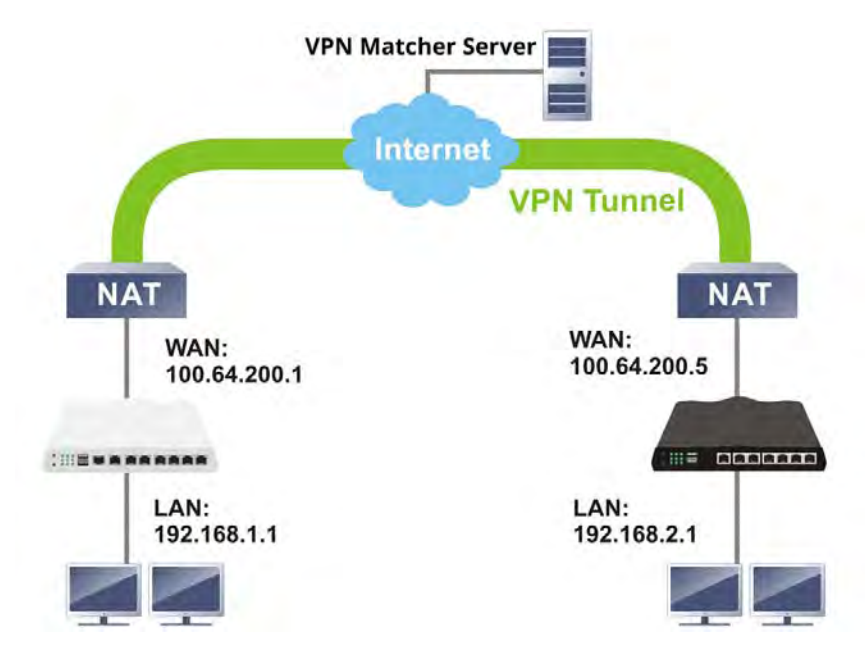

There is one limitation for the VPN connection. Both routers must be behind a cone NAT, but not symmetric NAT.

Go to **VPN and Remote Access>>VPN Matcher Setup** to open the following page.

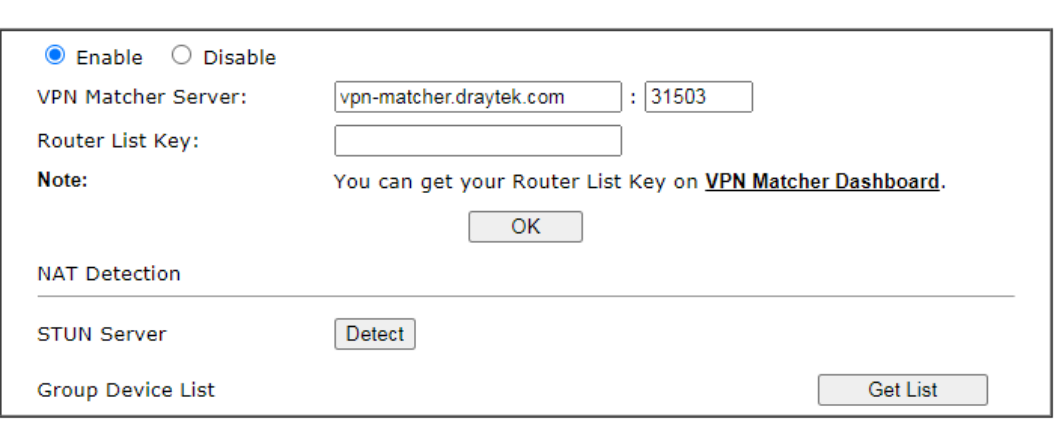

VPN and Remote Access >> VPN Matcher Setup

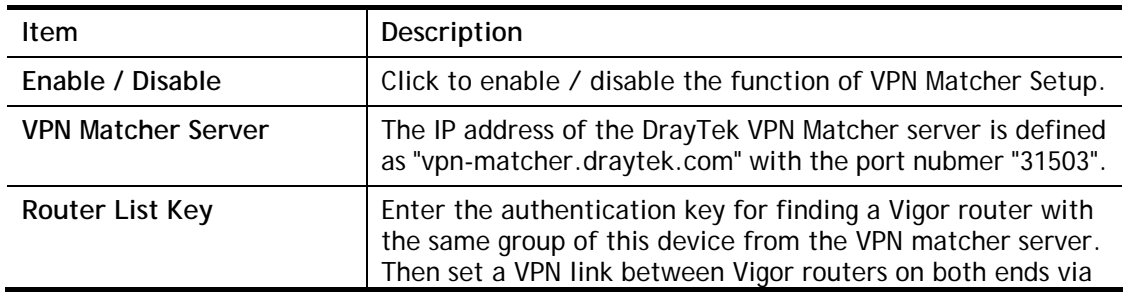

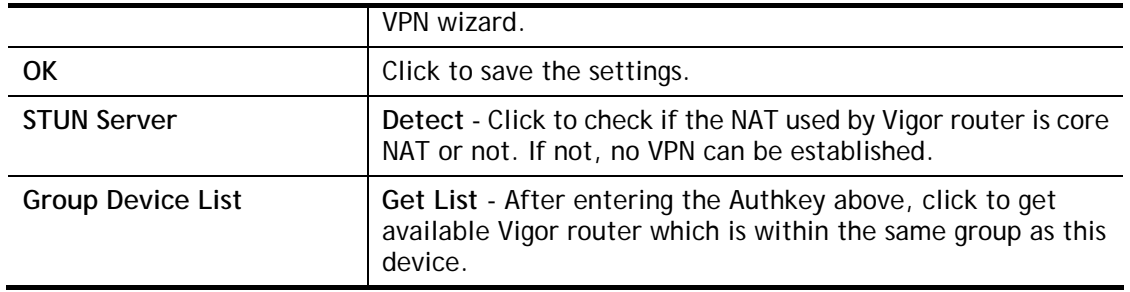

## III-1-6 OpenVPN

The OpenVPN protocol utilizes public keys, certificates, and usernames and passwords to authenticate the client. Traffic is carried over secure channels built upon industry-standard SSL/TLS encryption protocols.

With integrating of OpenVPN, Vigor router can help users to achieve more robust, reliable and secure private connections for business needs.

OpenVPN offers a convenient way for users to build a VPN between the local end and the remote end. There are two advantages of OpenVPN:

- It can be operated on different systems such as Windows, Linux, and MacOS.
- Based on the standard protocol of SSL encryption, OpenVPN can provide you with a scalable client/server mode, permitting multi-client to connect to a single OpenVPN Server process over a single TCP or UDP port.

In terms of credentials, the administrator can choose to let the router generate the certificates, or import certificates issued by third-party certificate authorities (CAs). When the router generates the certificates, it acts as the root CA to issue the trusted CA certificates (stored under Certificate Management >> Trusted CA Certificate), which are used to generate the server and client certificates used by OpenVPN (stored under Certificate Management >> Local Certificate). If, however, a certificate issued by a third-party CA is used, both the CA's certificate and the issued certificate need to be imported to the router in the Trusted CA Certificate and Local Certificate sections, respectively.

### III-1-6-1 OpenVPN Server Setup

**VDN and Demote Access vy One-VDN** 

OpenVPN requires the use of certificates. Before establishing OpenVPN connection, general settings for OpenVPN service shall be configured first.

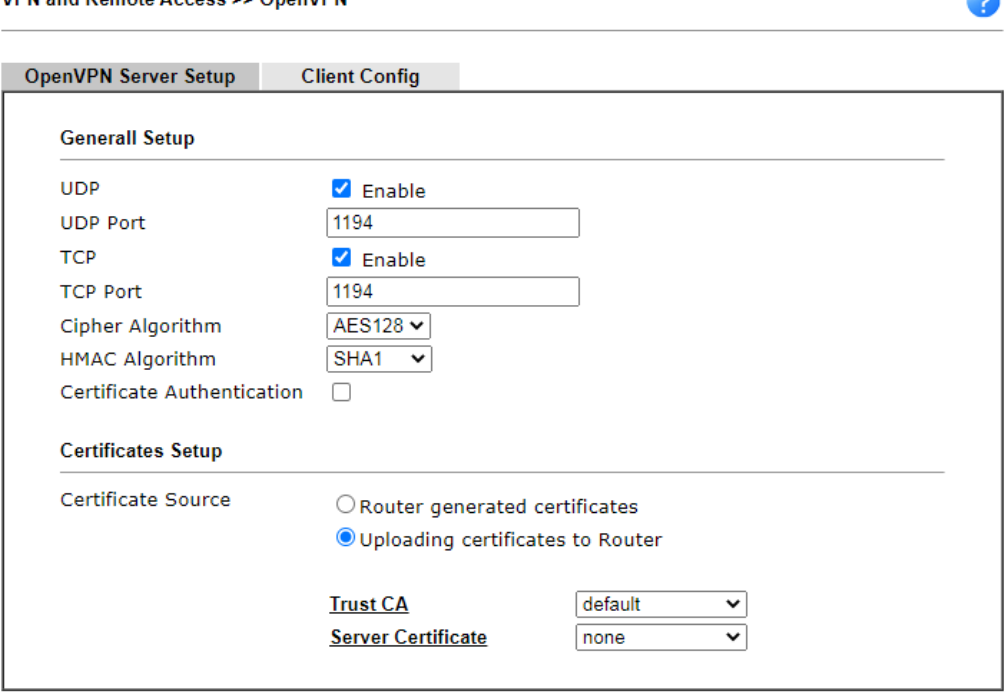

Note: OpenVPN on vigor only support TUN device interface currently. So please setup corresponding configurations on the client side.

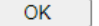

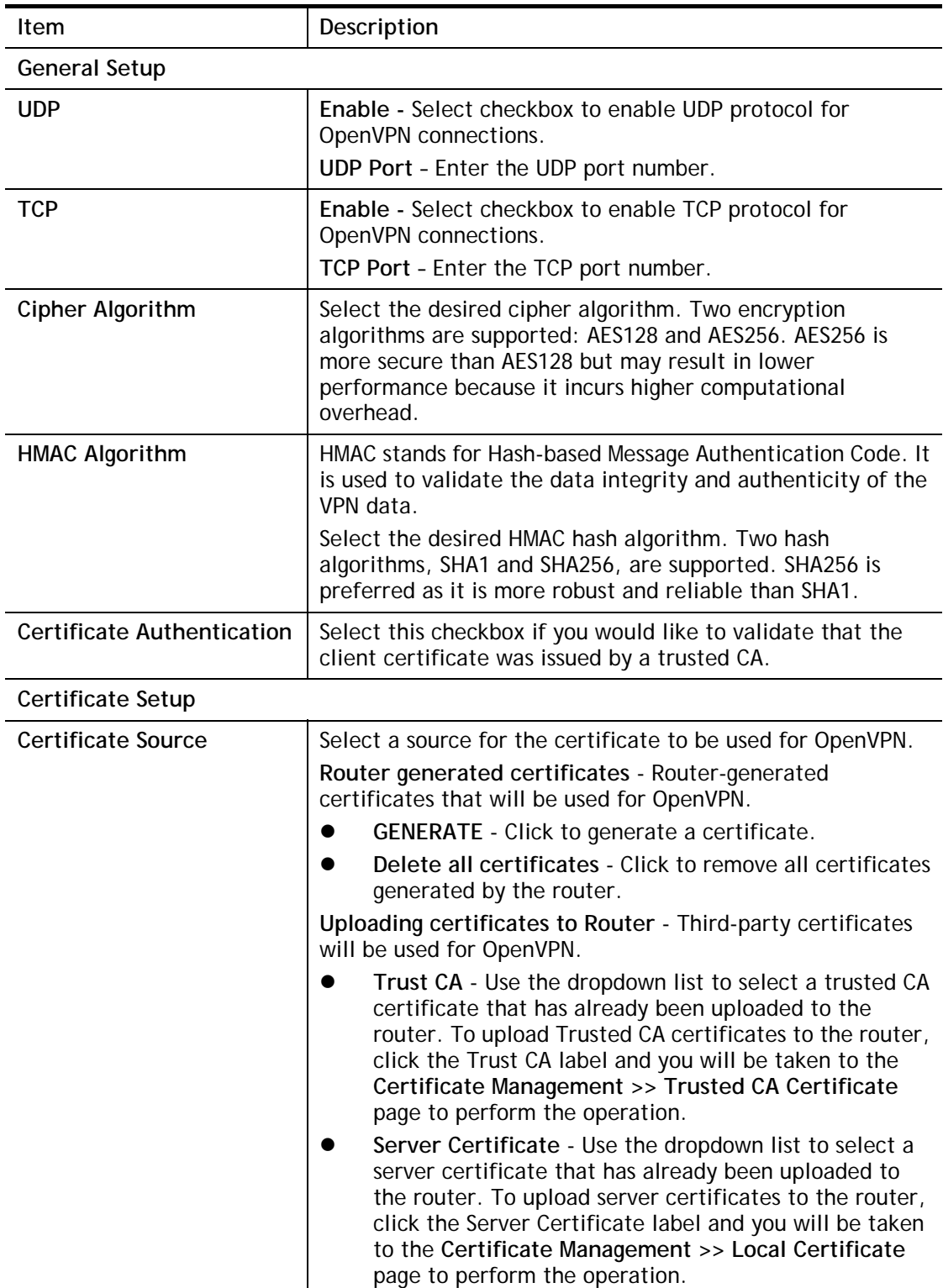

Available settings are explained as follows:

### III-1-6-2 Client Config

On this page, you can create and export the configuration required for a remote OpenVPN client to connect to the router.

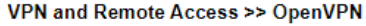

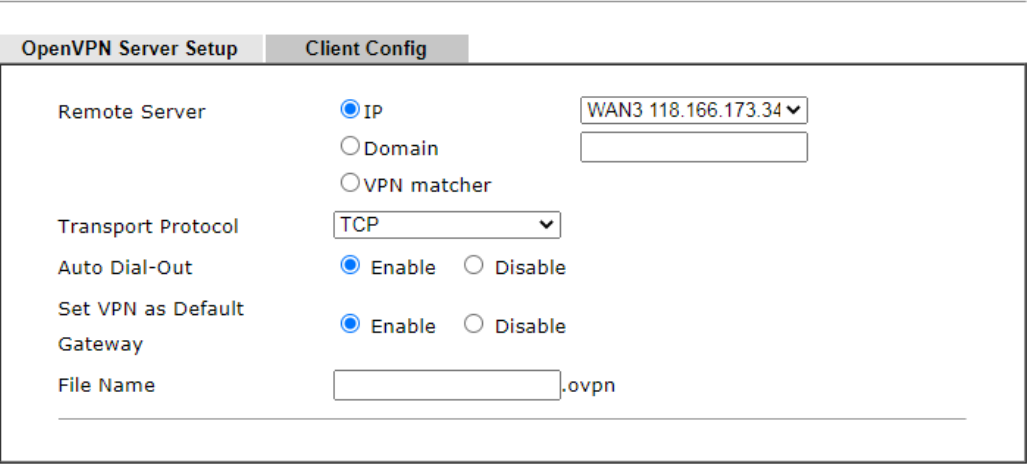

Note:

1. Please make sure the CA files are located in the same folder with .ovpn file.

2. Please make sure that WAN can be used as OpenVPN server.

Export

Available settings are explained as follows:

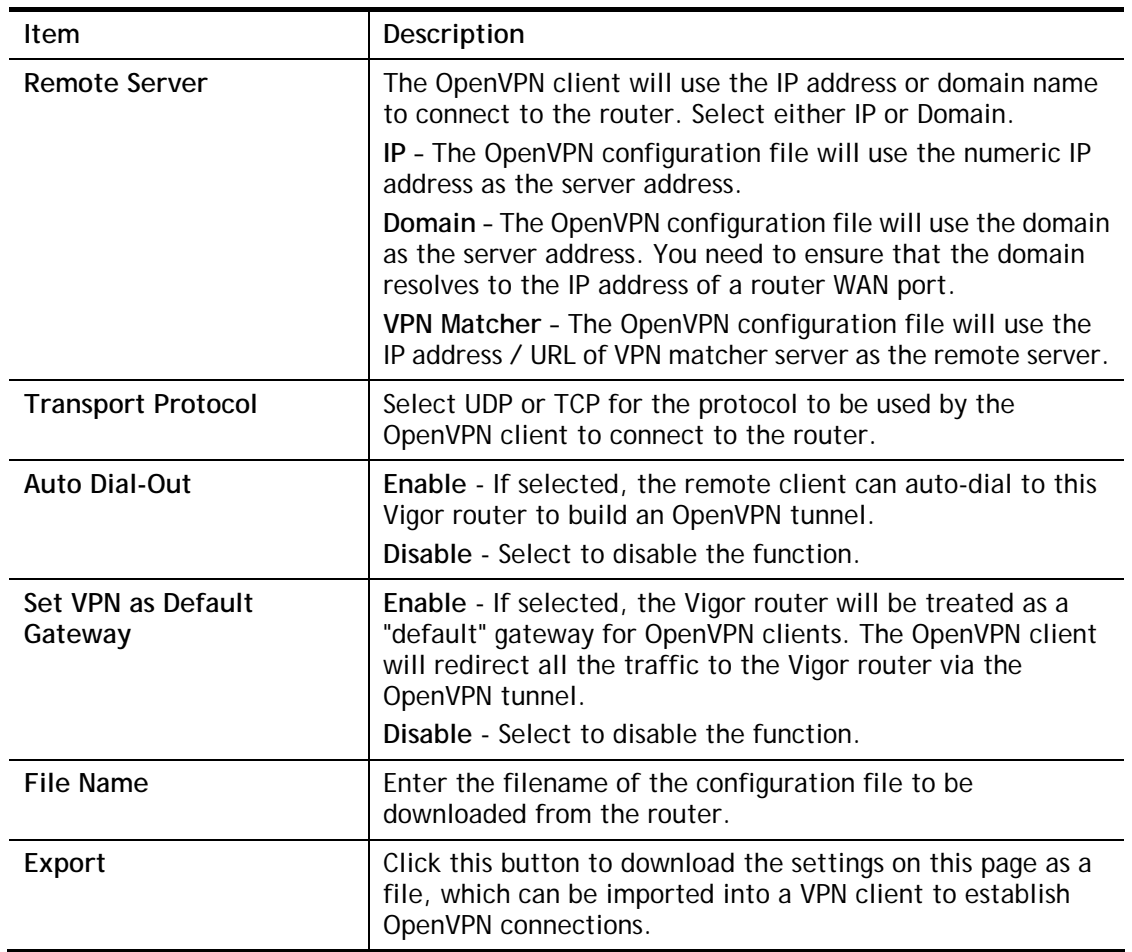

 $\mathbf{z}$ 

## III-1-7 Remote Dial-in User

You can manage remote access by maintaining a table of remote user profiles, so that users can be authenticated via VPN connection. Remote dial-in user profiles can be set up on this screen.

#### VPN and Remote Access >> Remote Dial-in User

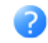

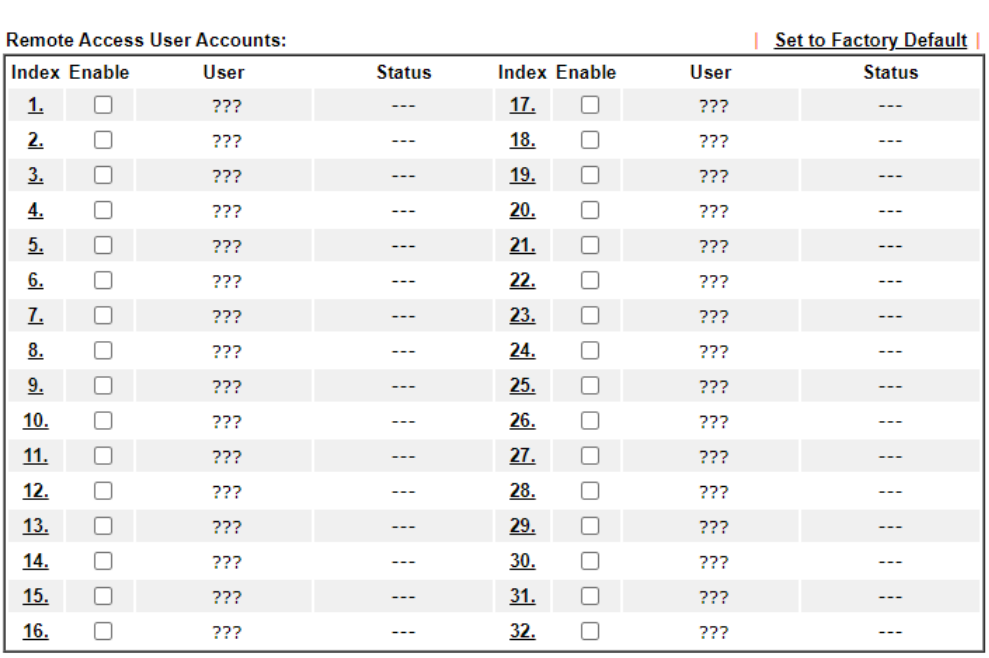

Note:

User Accounts need to be added into User Group to enable SSL Portal Login.

 $OK$ Cancel

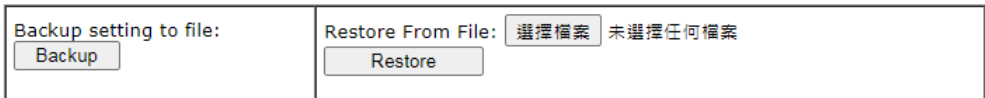

Download Smart VPN Client:

**Emart VPN Client for Windows** 

**Smart VPN Client for Mobile (Android/iOS)** 

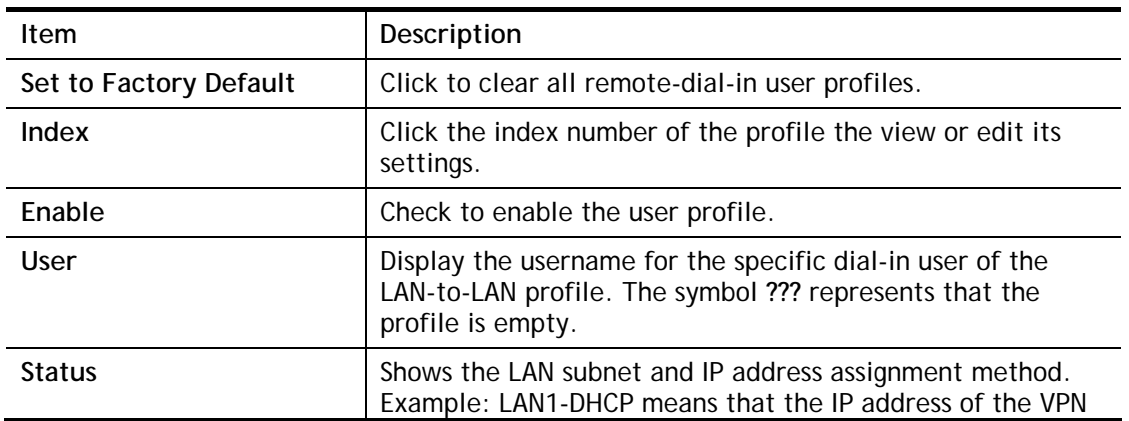

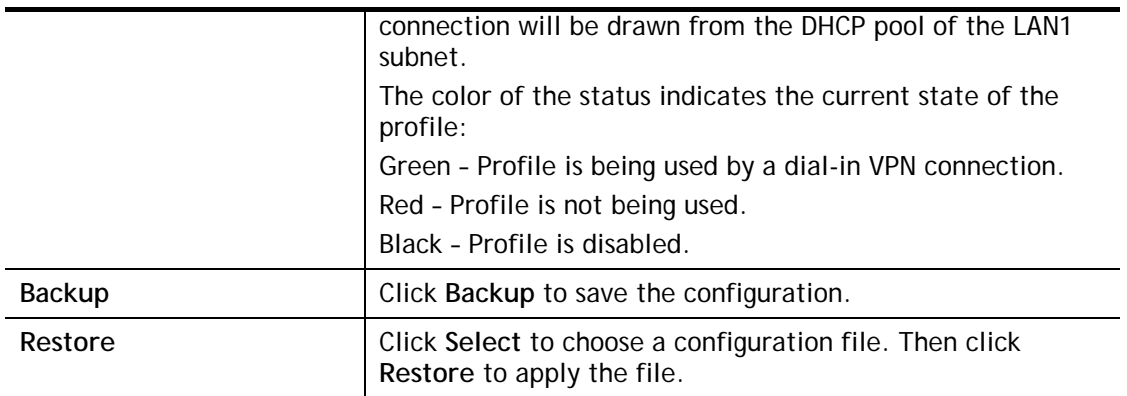

To save changes on the page, select **OK**; to discard changes, select **Cancel**.

The following setup screen is shown after a profile index has been clicked.

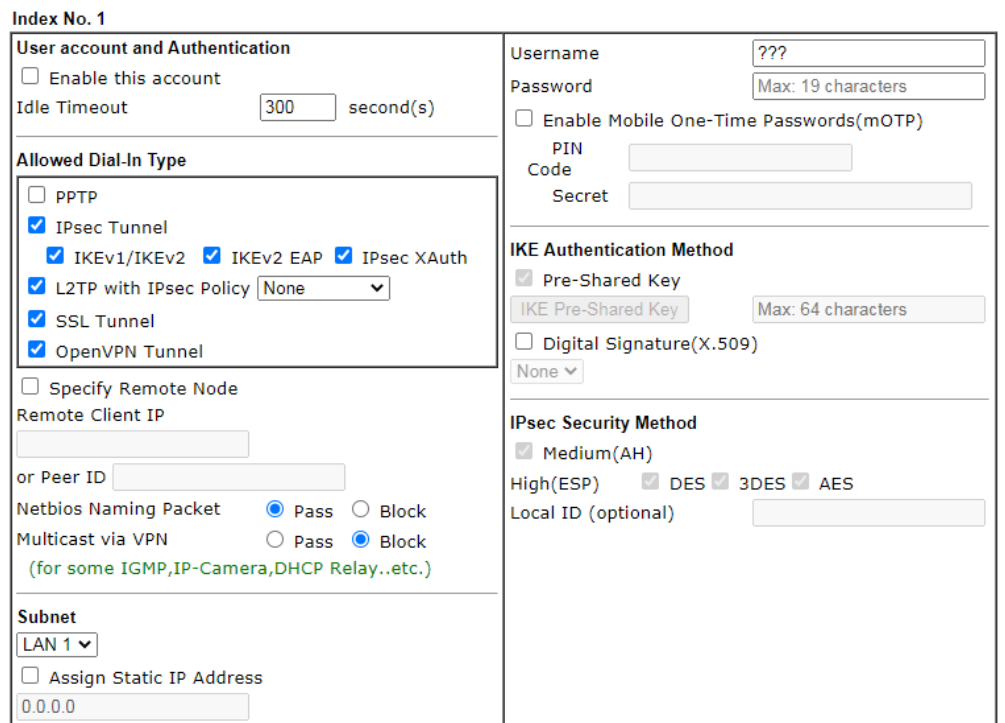

VPN and Remote Access >> Remote Dial-in User

Note:

1. Username can not contain characters '\" and \\.

2. OpenVPN tunnel does not support mOTP.

3. When your are trying to use OpenVPN tunnel and the router is behind NAT, you may have to enable the VPN Matcher feature to bypass the NAT.

4. VPN-Matcher can only be used behind Cone NAT.

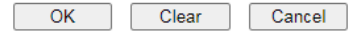

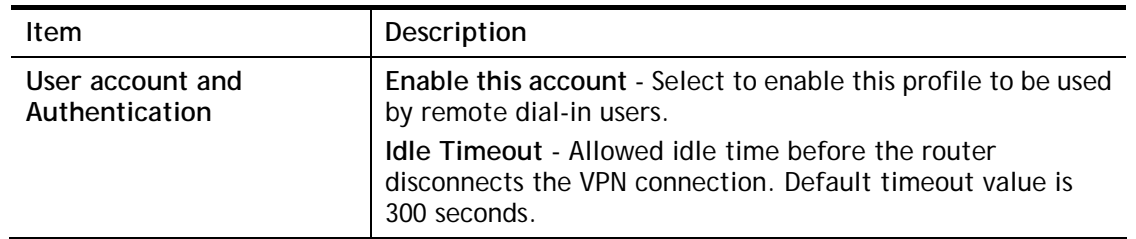

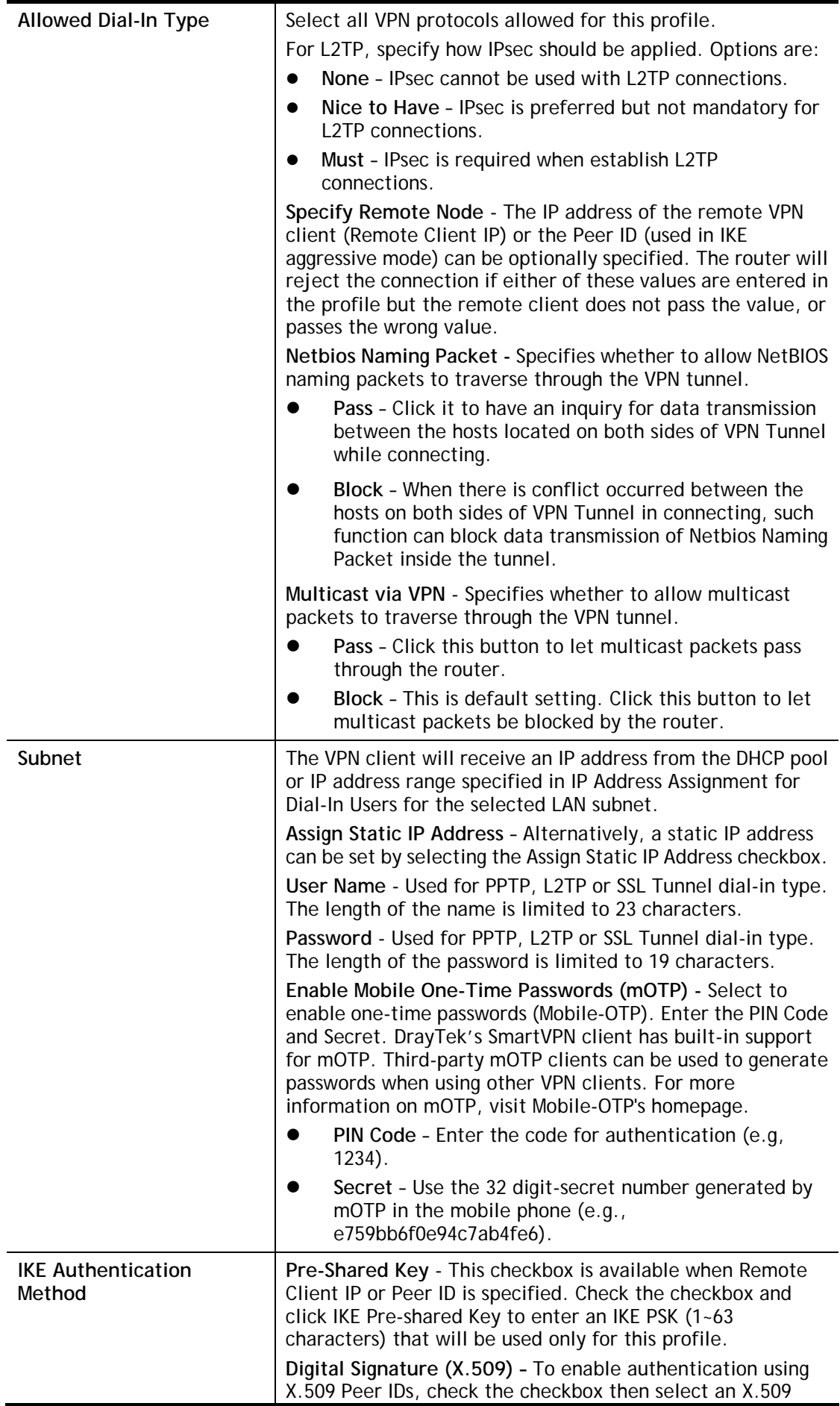

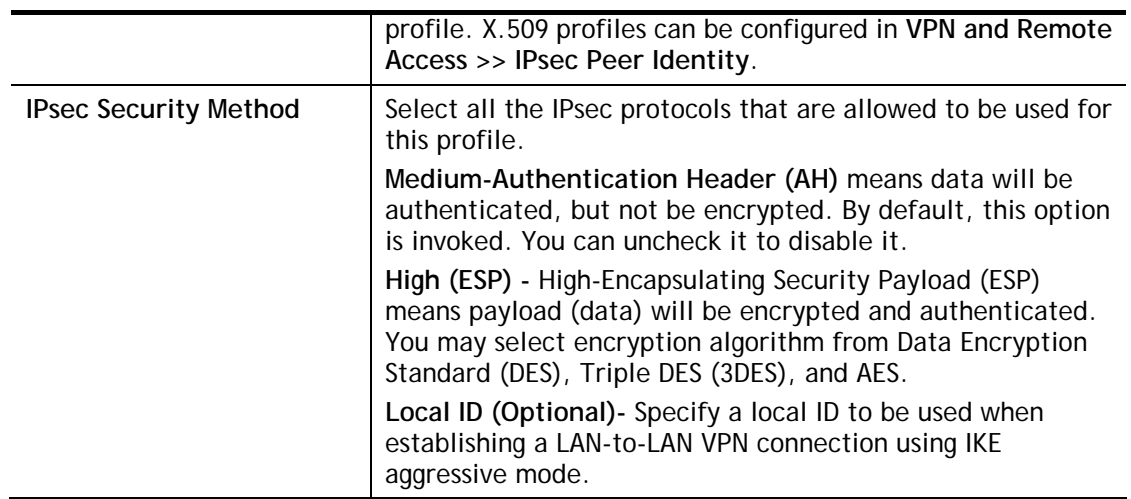

To save changes on the page, select **OK**; to discard changes, select **Cancel**; to clear settings on this page and revert to default settings, select **Clear**.

## III-1-8 LAN to LAN

VPN and Remote Access >> LAN to LAN

This section allows you to configure up to 32 LAN-to-LAN VPN connection profiles. LAN-to-LAN connections can be configured to allow dial-in only, dial-out only, or both dial-in and dial-out.

The following figure shows the summary table according to the item (All/Trunk) selected for **View**.

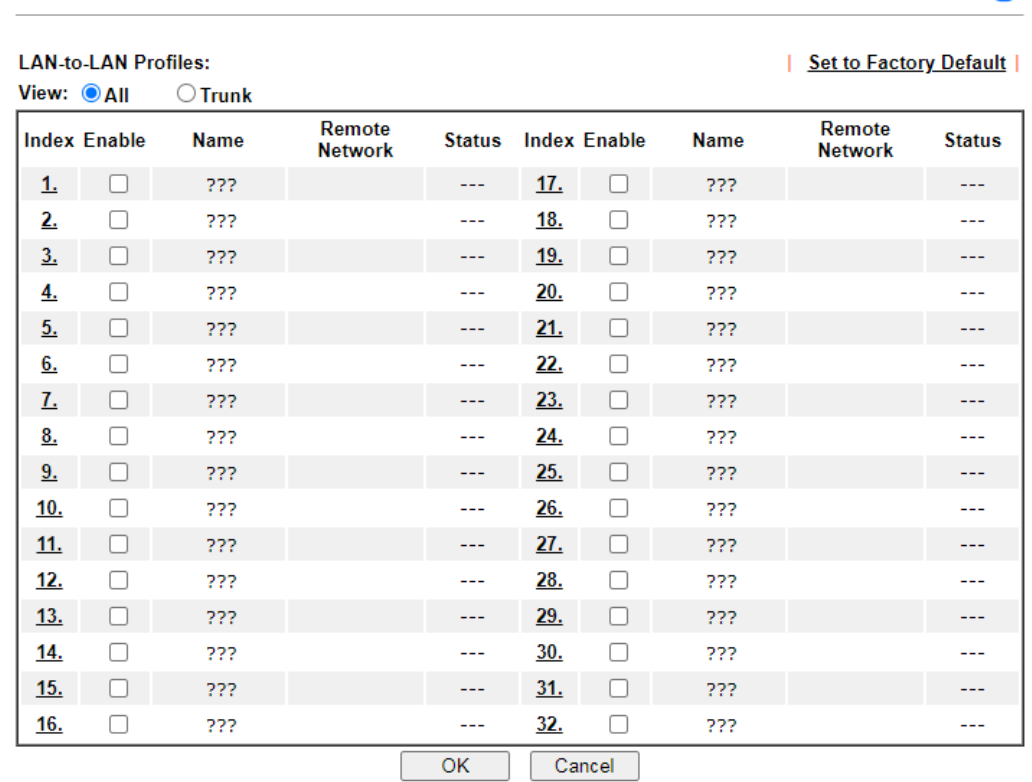

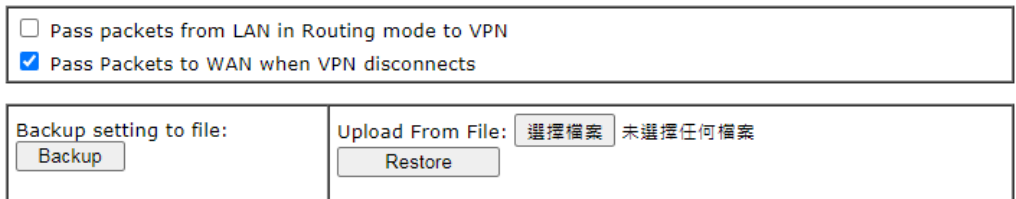

[XXXXXX:This Dial-out profile has already joined for VPN Load Balance Mechanism]<br>[XXXXXX:This Dial-out profile has already joined for VPN Backup Mechanism]

Available settings are explained as follows:

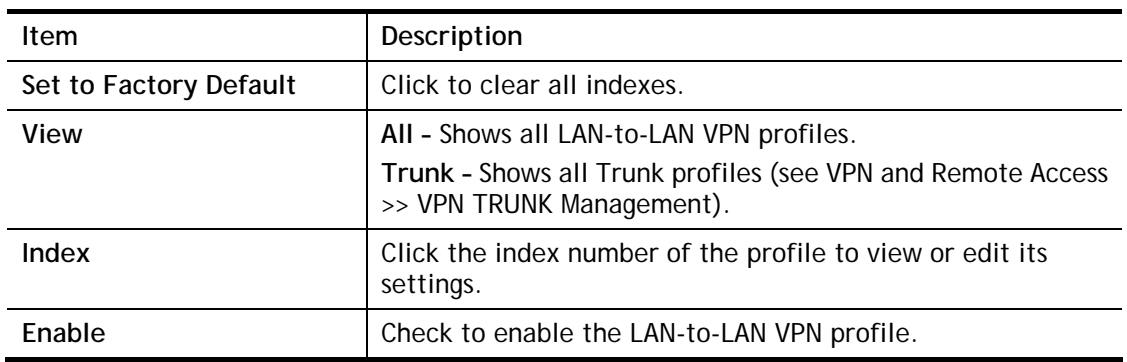

 $\overline{\phantom{a}}$ 

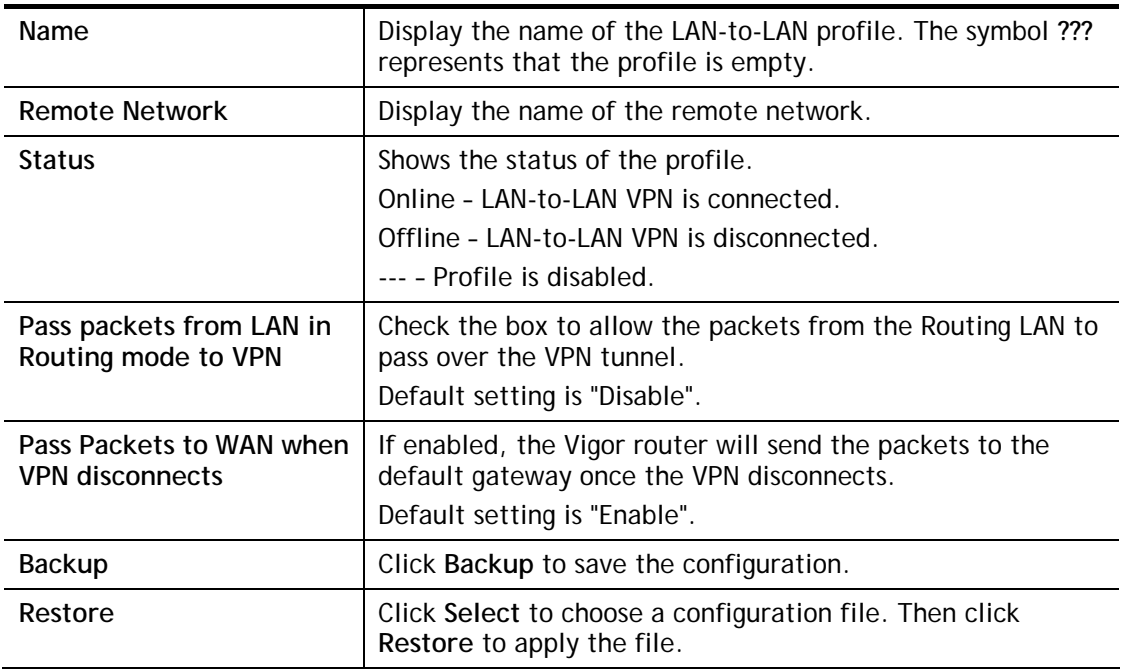

The following figure shows profiles joined into VPN Load Balance and VPN Backup mechanism.

```
VPN and Remote Access >> LAN to LAN
```

```
LAN-to-LAN Profiles:
```

```
View: OAII
  O Trunk
```
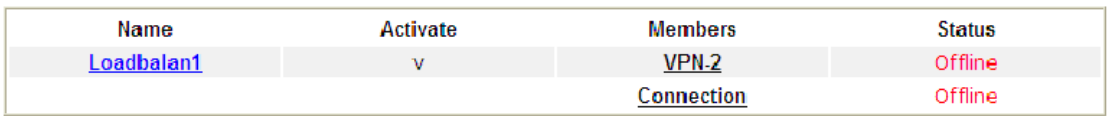

[XXXXXX:This Dial-out profile has already joined for VPN Load Balance Mechanism]<br>[XXXXXX:This Dial-out profile has already joined for VPN Backup Mechanism]

If there is no profile joined yet, this page will be shown as follows:

```
VPN and Remote Access >> LAN to LAN
```
### **LAN-to-LAN Profiles:**

**■**Trunk View:  $\bigcirc$  All

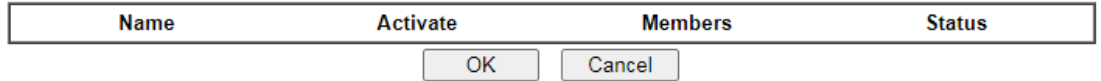

[XXXXXX:This Dial-out profile has already joined for VPN Load Balance Mechanism] [XXXXXX:This Dial-out profile has already joined for VPN Backup Mechanism]

To edit each profile, click each index to edit each profile.

1. The setup screen is shown after a profile index has been clicked. There are 6 sections: Common Settings, Dial-Out Settings, Dial-In Settings, Tunnel Settings, 6in4 Settings and TCP/IP Network Settings.

VPN and Remote Access >> LAN to LAN

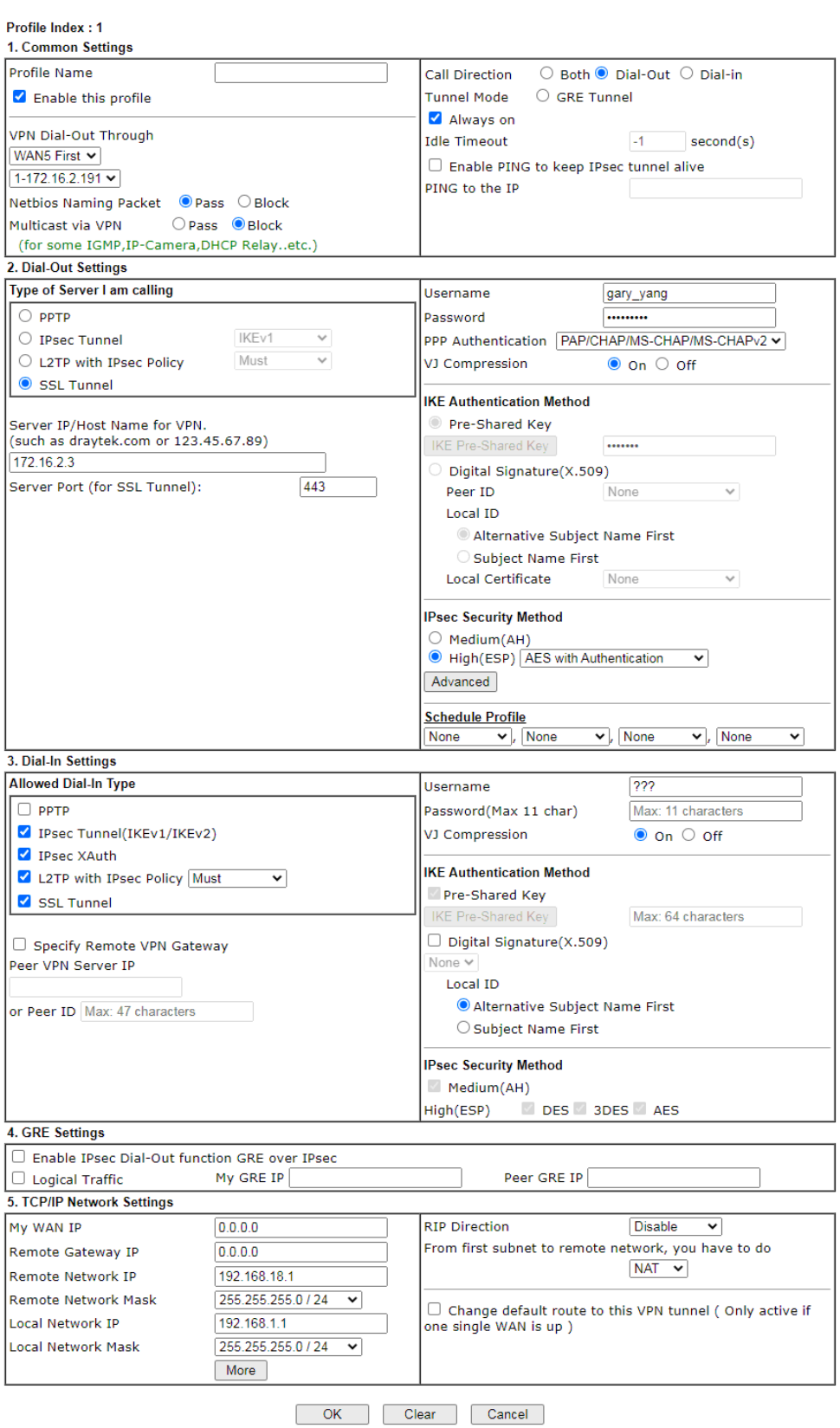

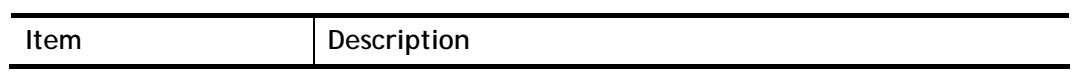

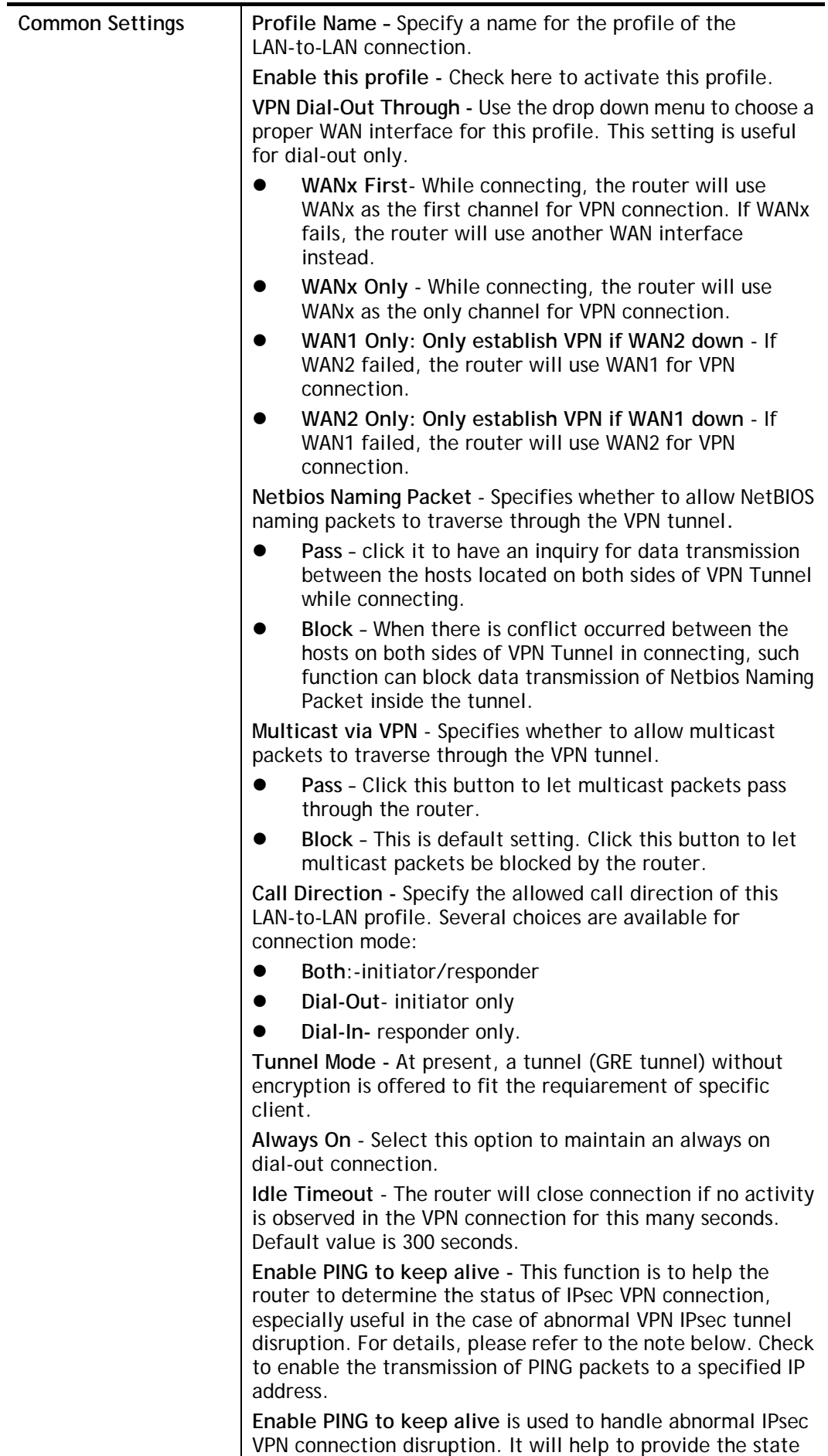

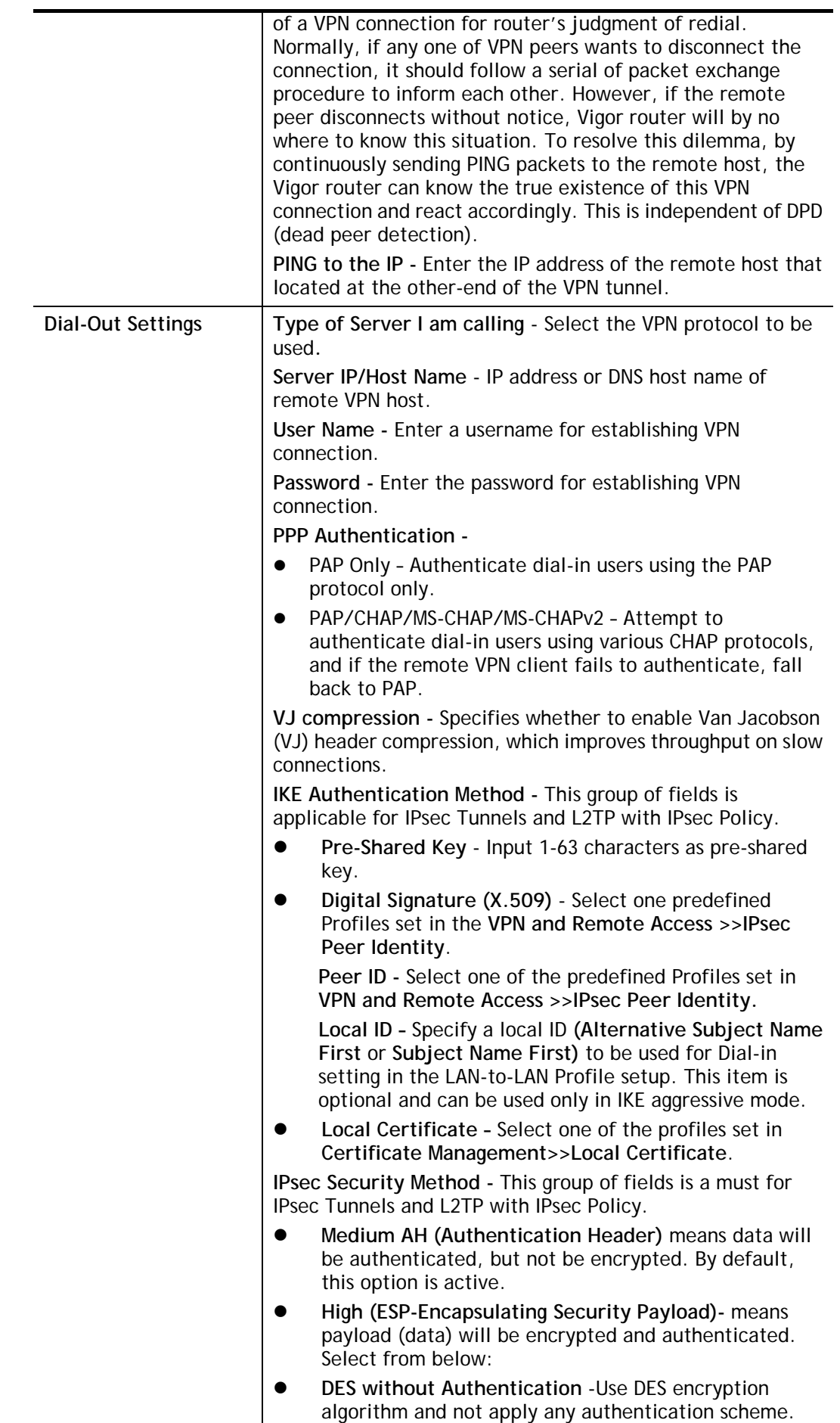

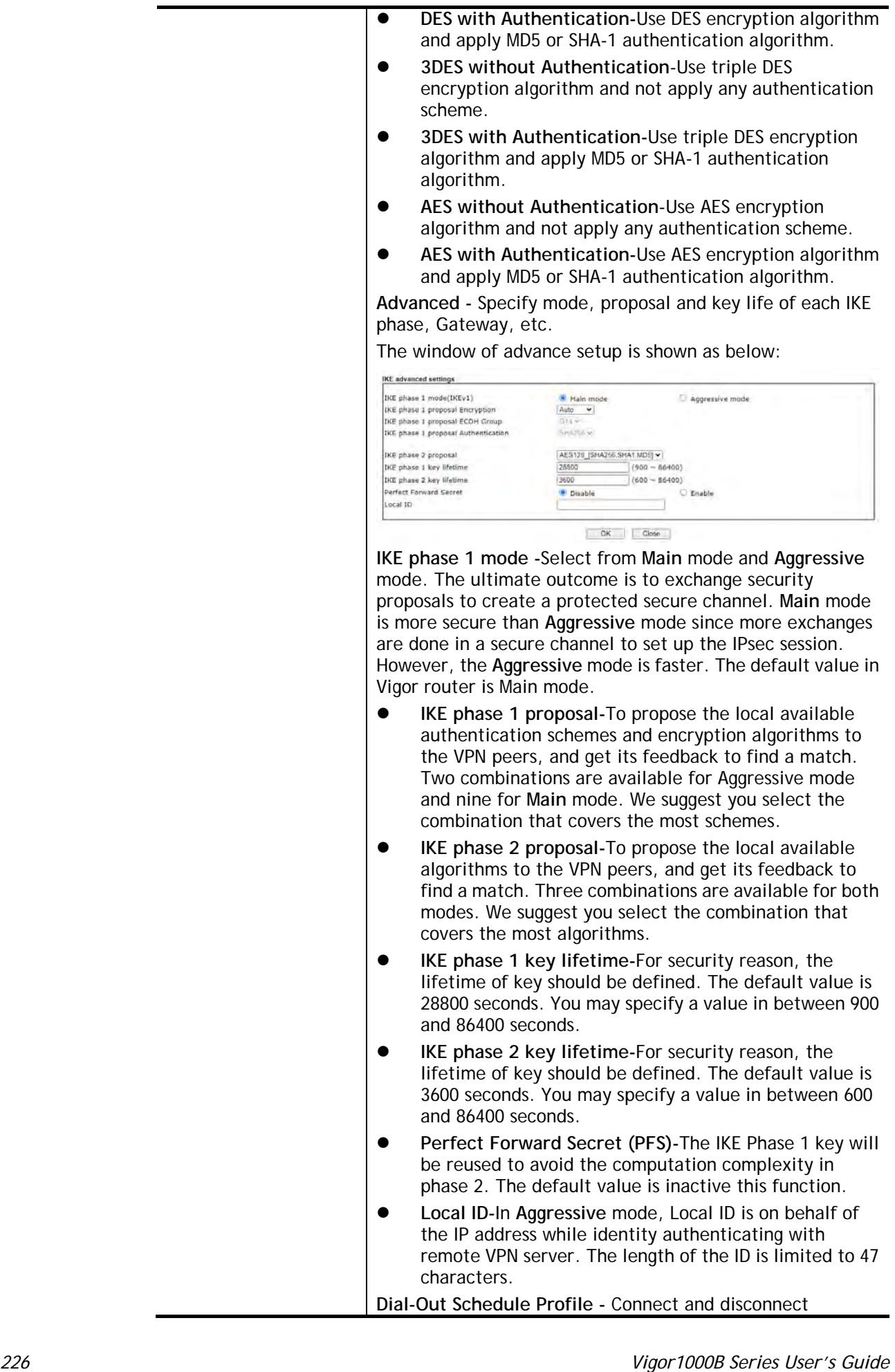

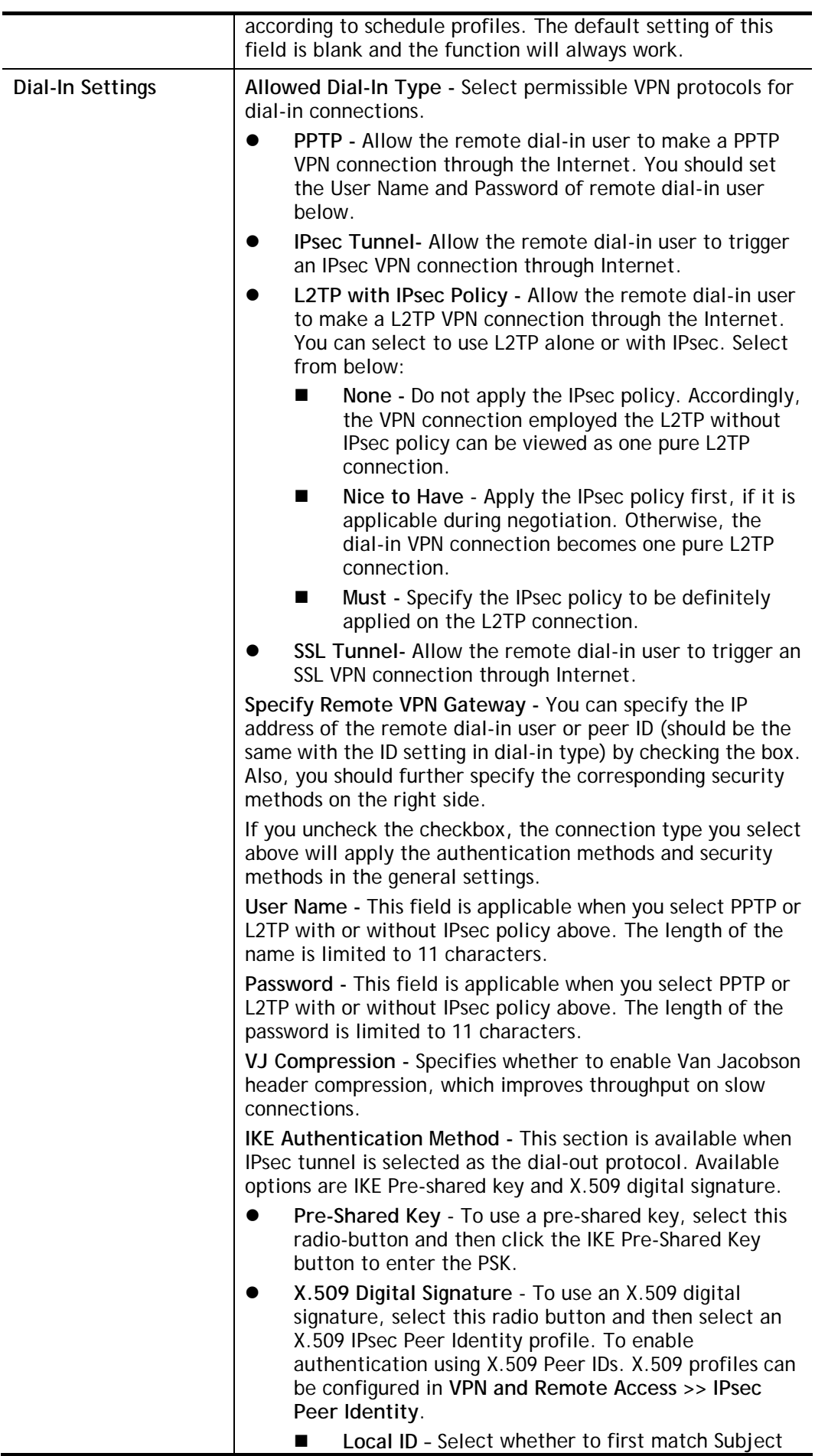

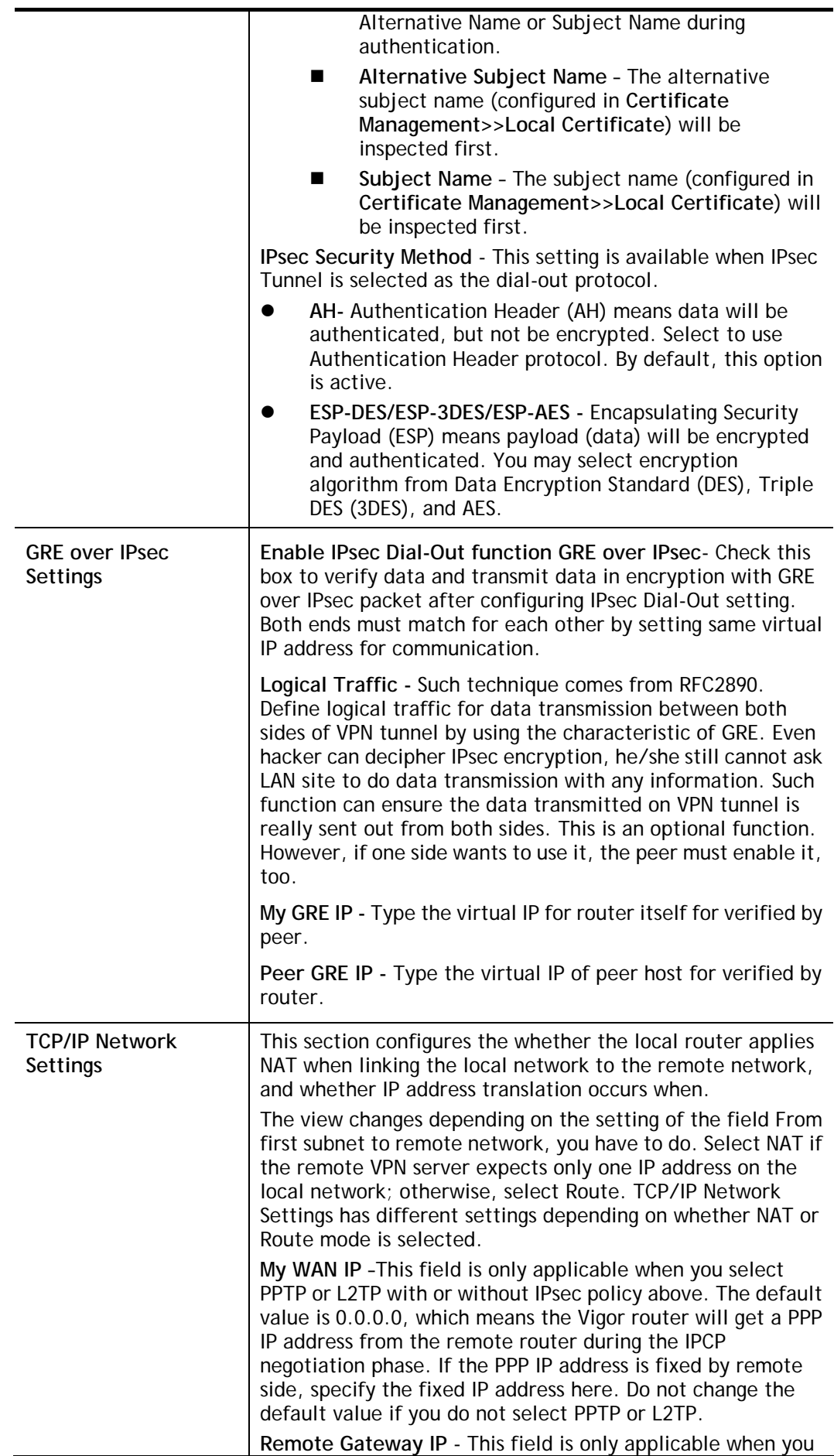

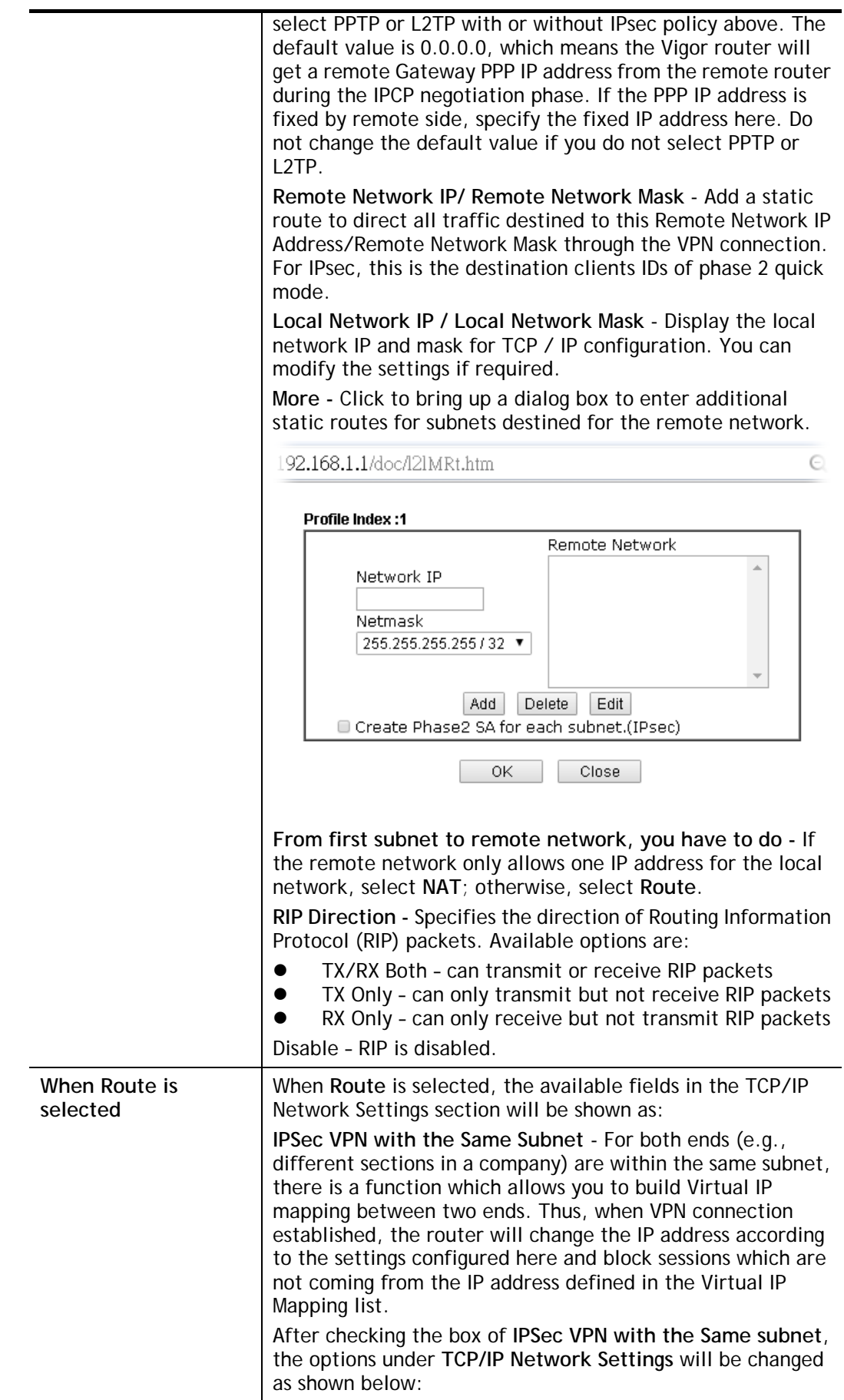

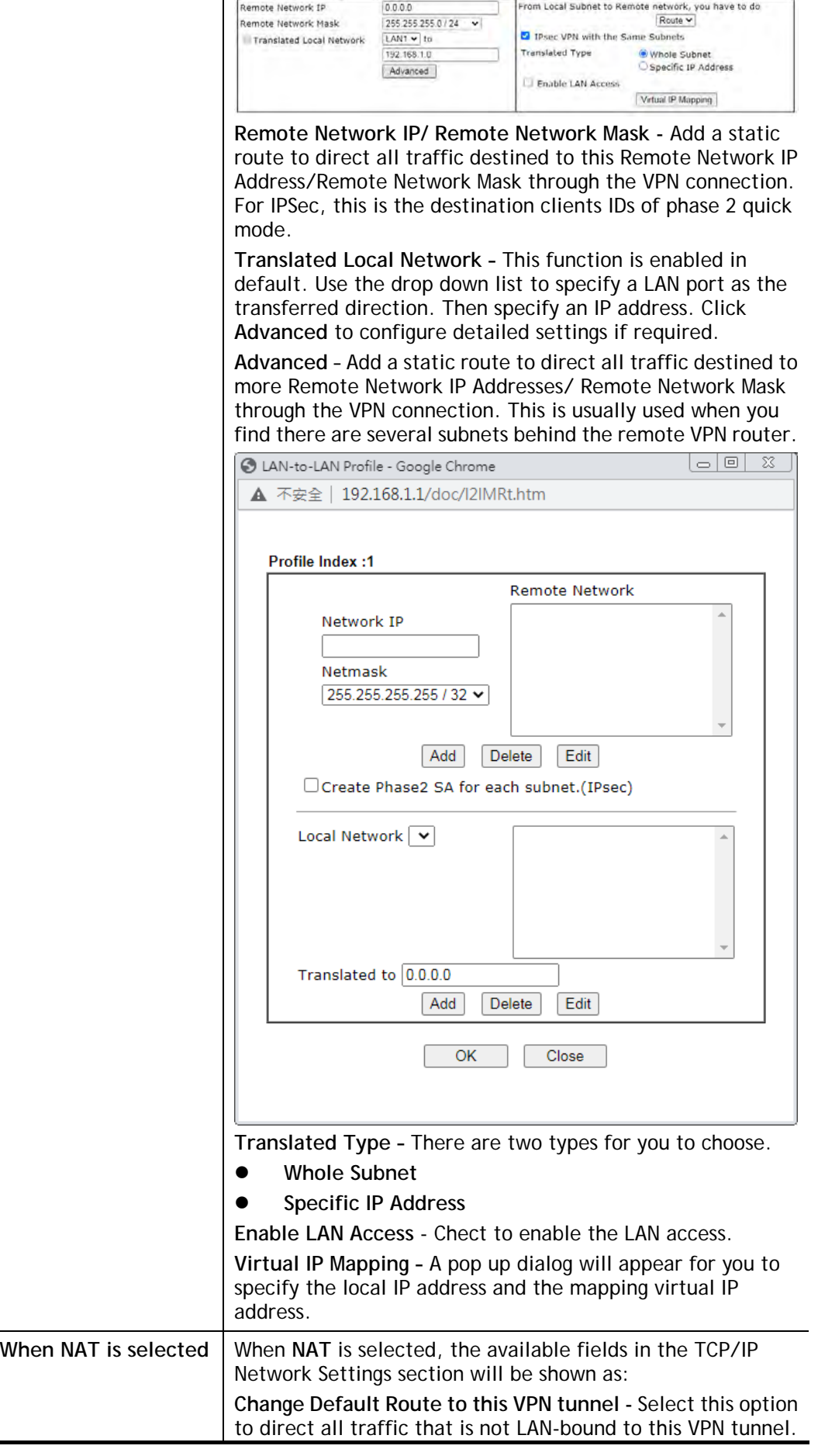

This option is functional when there is only one active WAN.

2. To save changes on the LAN to LAN profile page, select **OK**; to reset the entire page to blank, select **Clear**; to discard changes, select **Cancel**.

## III-1-9 Connection Management

You can find the summary table of all VPN connections. You may disconnect any VPN connection by clicking **Drop** button. You may also aggressively Dial-out by using Dial-out Tool and clicking **Dial** button.

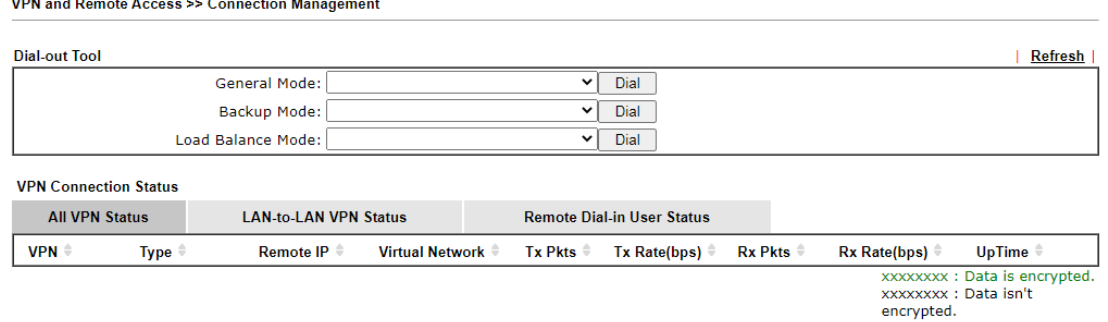

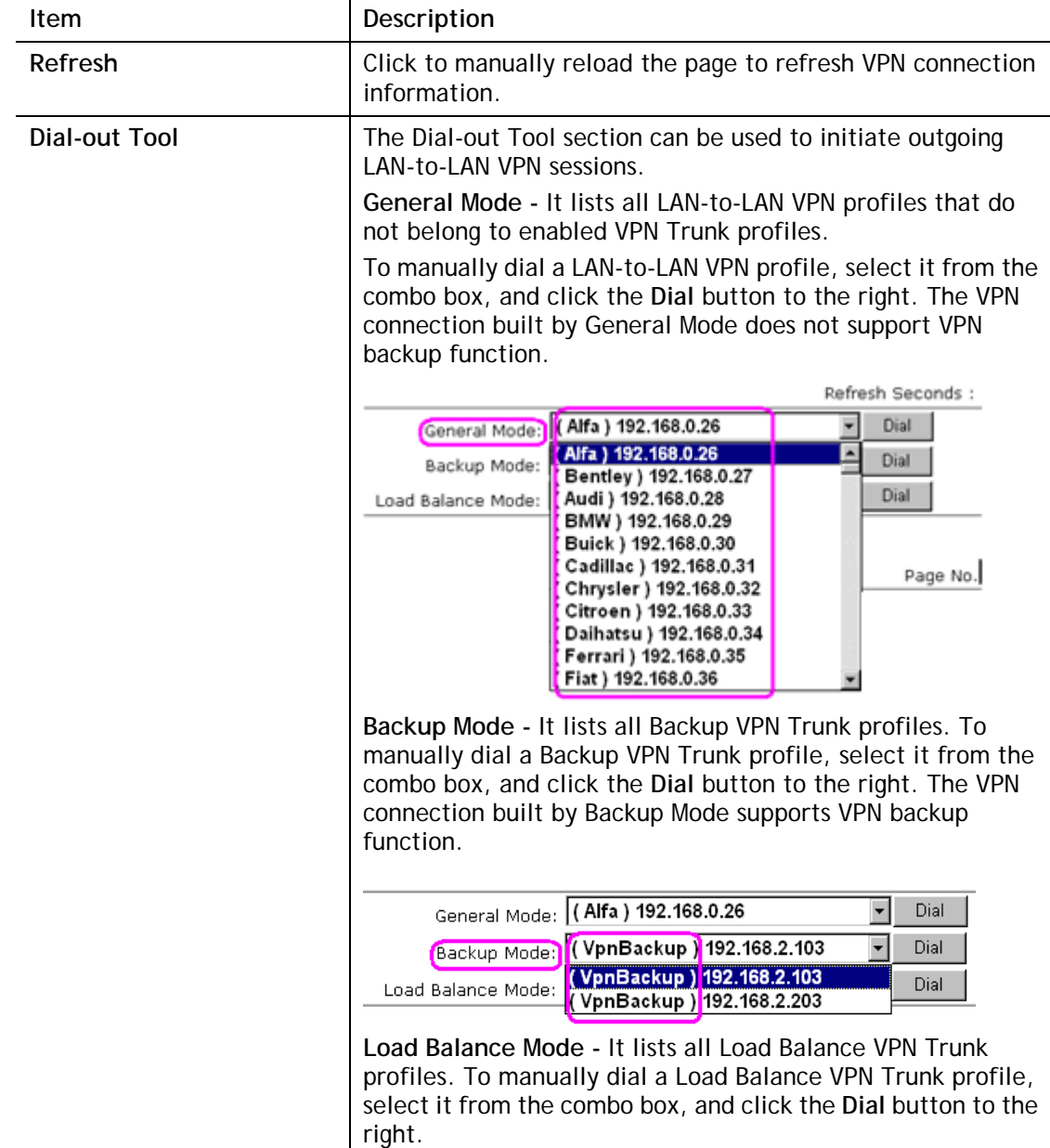

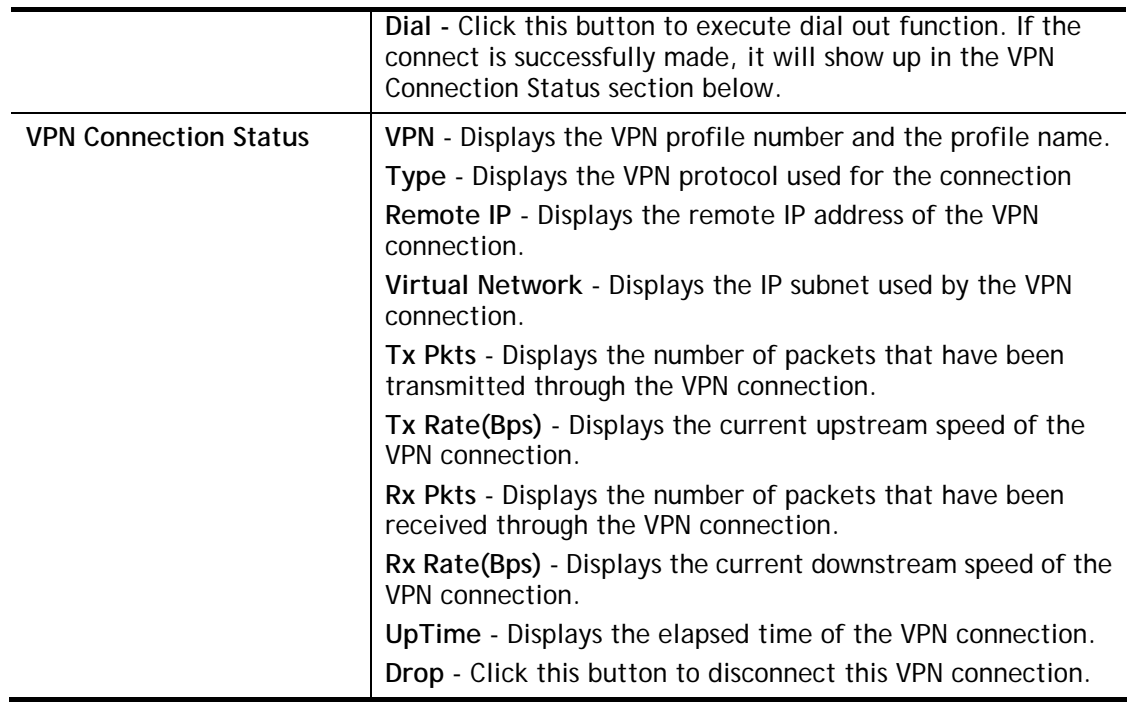

# III-2 SSL VPN

SSL VPN (Secure Sockets Layer virtual private network) is a form of VPN that encrypts traffic using SSL, which is the same technology used on secured websites. Because of SSL's prominence as an encryption protocol on the Internet, most networks have few restrictions on SSL traffic, and as a result SSL VPN is more likely to work when other VPN technologies experience difficulties due to obstacles such as firewalls and Network Address Translation (NAT).

In short,

- It is not necessary for users to preinstall VPN client software for executing SSL VPN connection.
- There are less restrictions for the data encrypted through SSL VPN in comparing with traditional VPN.

# Web User Interface

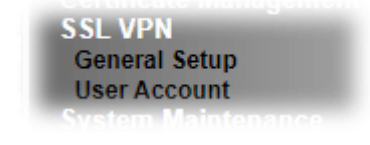

# III-2-1 General Setup

The general settings of the SSL VPN Server and SSL Tunnel are entered on this page.

SSL VPN >> SSL General Setup

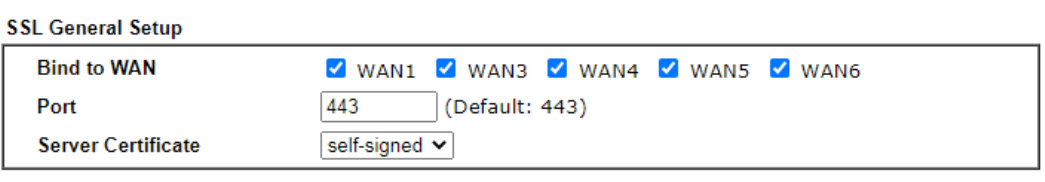

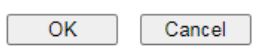

Available settings are explained as follows:

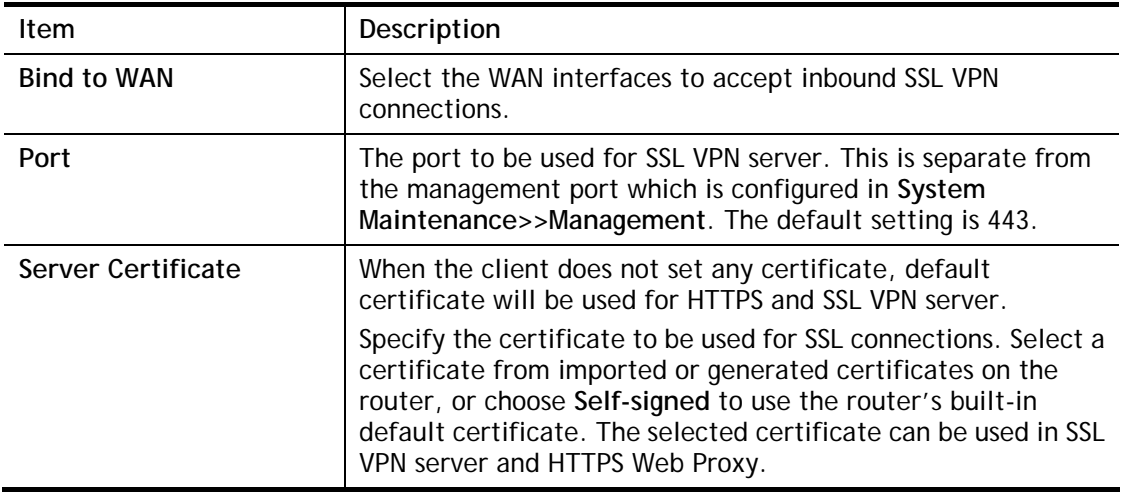

### III-2-2 User Account

With SSL VPN, Vigor1000B Series let teleworkers have convenient and simple remote access to central site VPN. The teleworkers do not need to install any VPN software manually. From regular web browser, you can establish VPN connection back to your main office even in a guest network or web cafe. The SSL technology is the same as the encryption that you use for secure web sites such as your online bank. The SSL VPN can be operated in either full tunnel mode or proxy mode. Now, Vigor1000B Series allows up to 16 simultaneous incoming users.

SSL VPN authentication and permissions management are implemented through user accounts. SSL VPN user accounts are shared with the remote dial-in user accounts used by other VPN protocols such as PPTP and L2TP, and hence SSL VPN's User Account setup page **SSL VPN >> User Accoun**t is identical to **VPN and Remote Access >> Remote Dial-in user**.

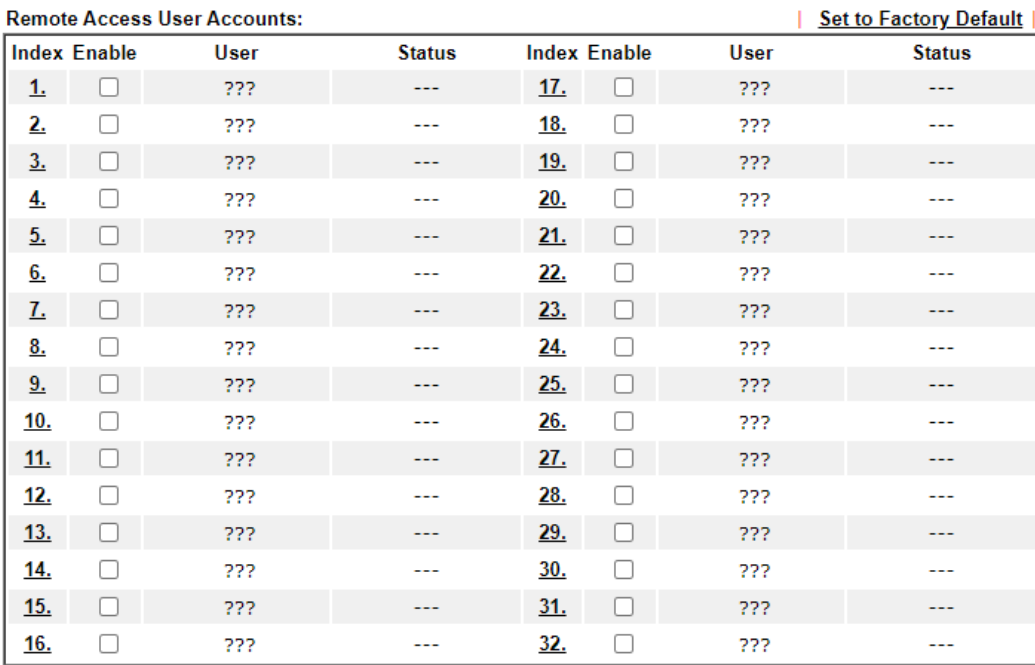

#### SSL VPN >> Remote Dial-in User

Note:

User Accounts need to be added into User Group to enable SSL Portal Login.

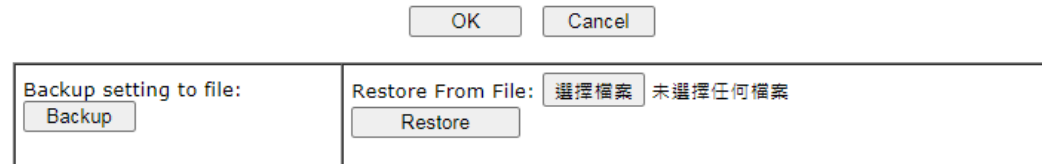

Download Smart VPN Client:

**ED** Smart VPN Client for Windows

**Smart VPN Client for Mobile (Android/iOS)** 

**Info** SSL VPN can work only with Smart VPN Client developed by DrayTek. After configuring SSL VPN profile, download the utility of Smart VPN Client to build SSL VPN connection.

Click each index to edit one remote user profile.

### SSL VPN >> Remote Dial-in User

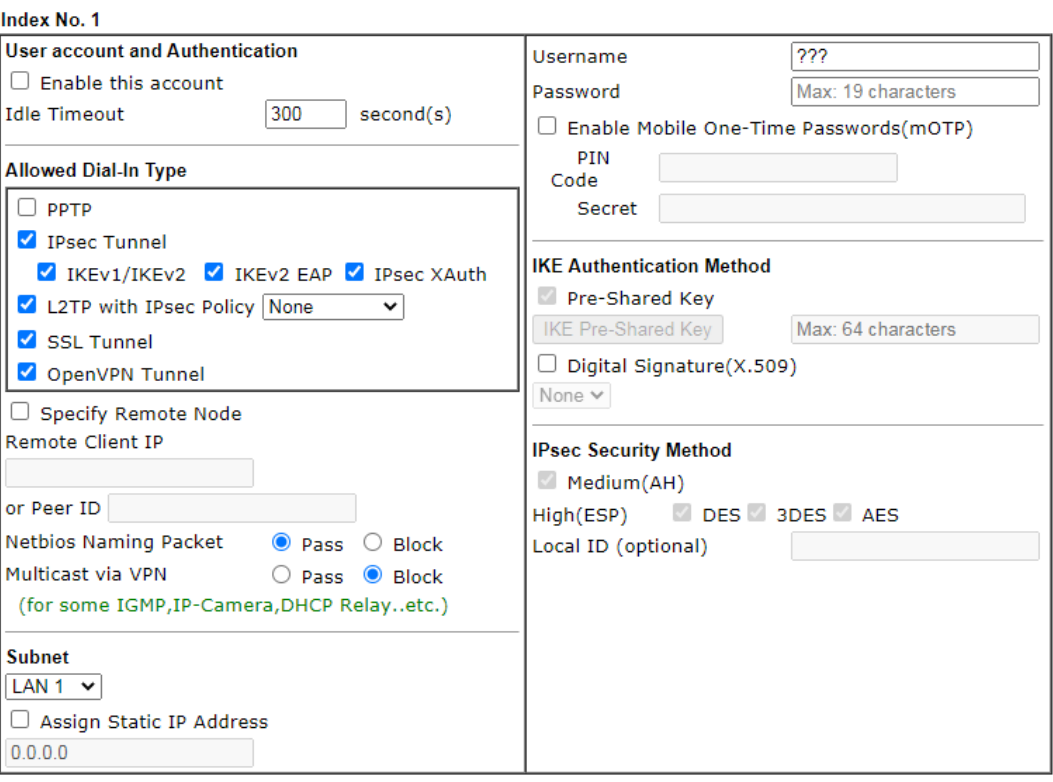

#### Note:

- 1. Username can not contain characters ' $\mathcal{N}$  and  $\mathcal{N}$ .
- 2. OpenVPN tunnel does not support mOTP.
- 3. When your are trying to use OpenVPN tunnel and the router is behind NAT, you may have to enable the VPN Matcher feature to bypass the NAT.
- 4. VPN-Matcher can only be used behind Cone NAT.

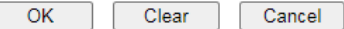

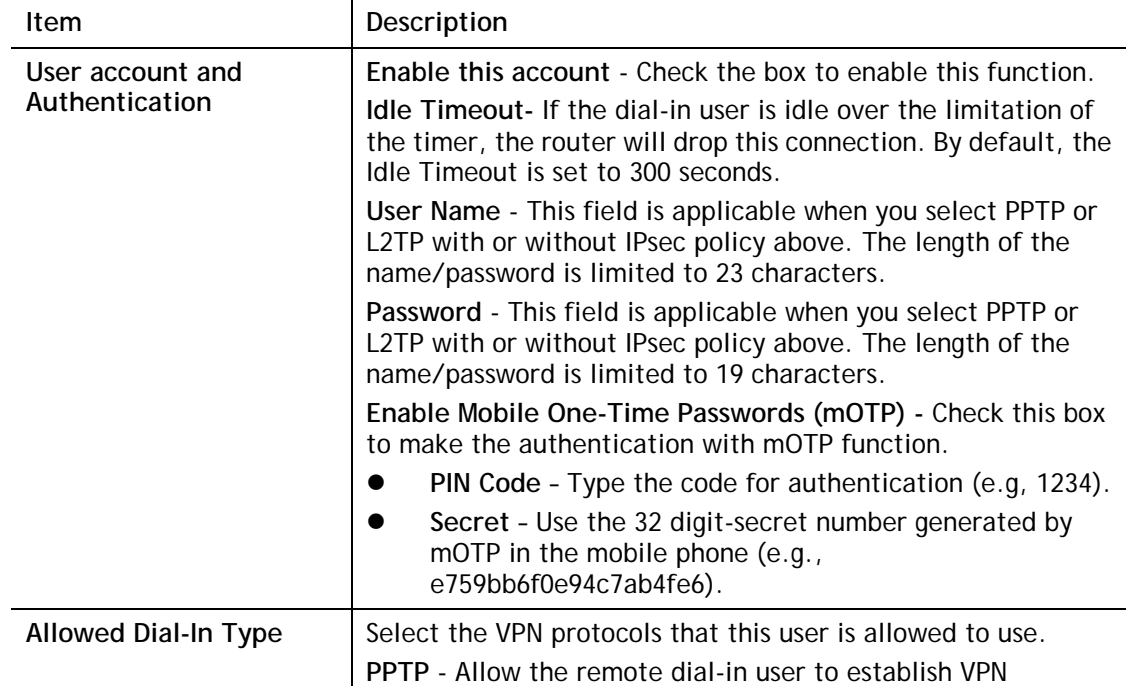

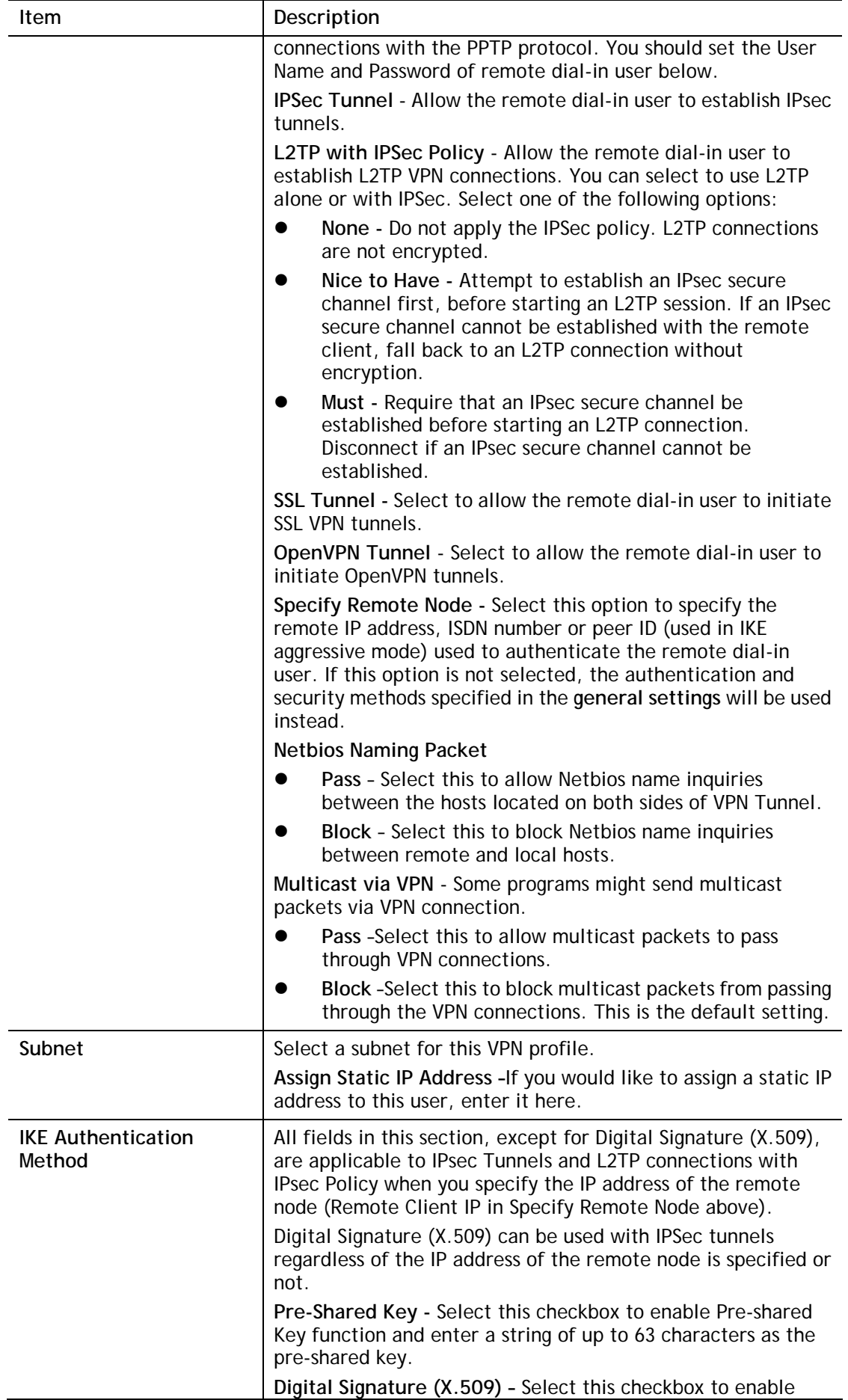

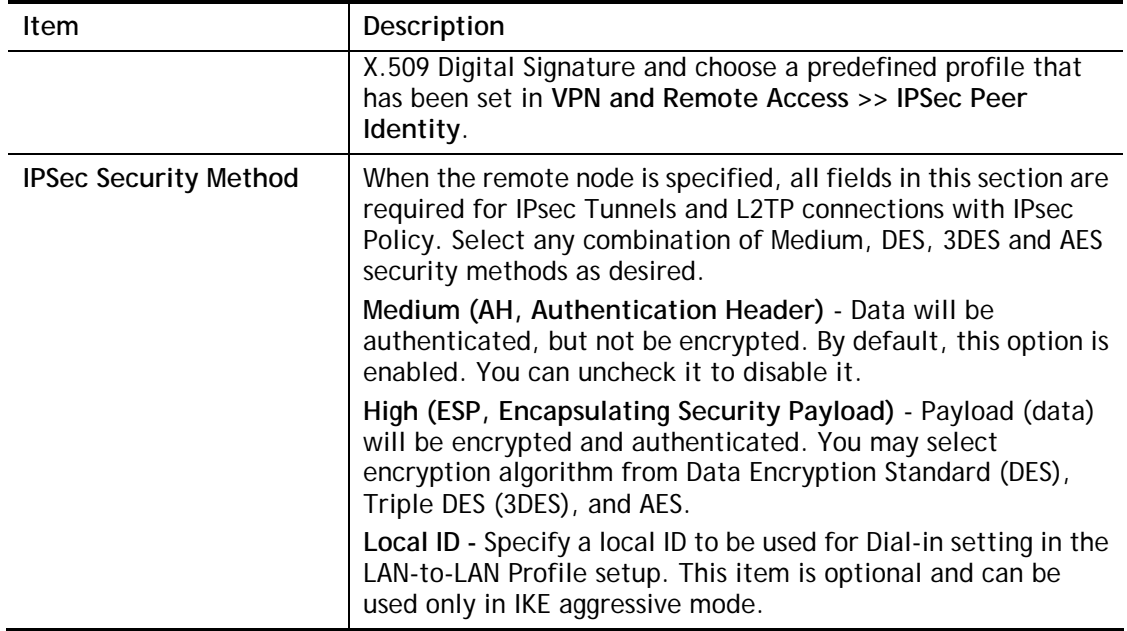

# III-3 Certificate Management

A digital certificate is an electronic document issued by a certification authority (CA) to an entity to prove ownership of a public key. It contains identifying information including the issued-to party's name, a serial number, expiration dates etc., and the digital signature of the certificate-issuing authority so that a recipient can verify that the certificate is real. Vigor router supports digital certificates that conform to the X.509 standard.

In this section, you can generate and manage local digital certificates, and import trusted CA certificates. Be sure that the system time is correct on the router so that certificates will not be erroneously considered to be invalid because of an incorrect system time falling outside of the certificate's valid time period. The easiest way to accomplish this is by periodically synchronizing the system time to a Network Time Protocol (NTP) server.

# Web User Interface

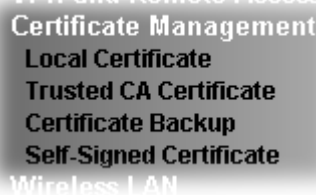

# III-3-1 Local Certificate

You can generate, import or view local certificates on this page.

Certificate Management >> Local Certificate

X509 Local Certificate Configuration

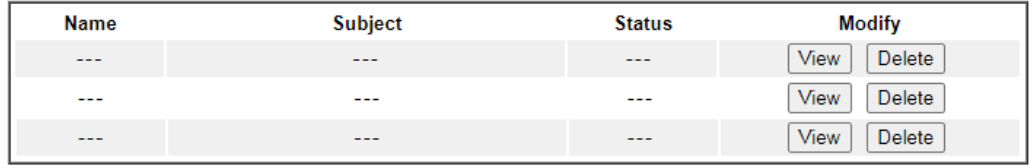

Note:

1. Please setup the "System Maintenance >> Time and Date" correctly before signing the local certificate.

2. The Time Zone MUST be setup correctly!!

GENERATE IMPORT REFRESH

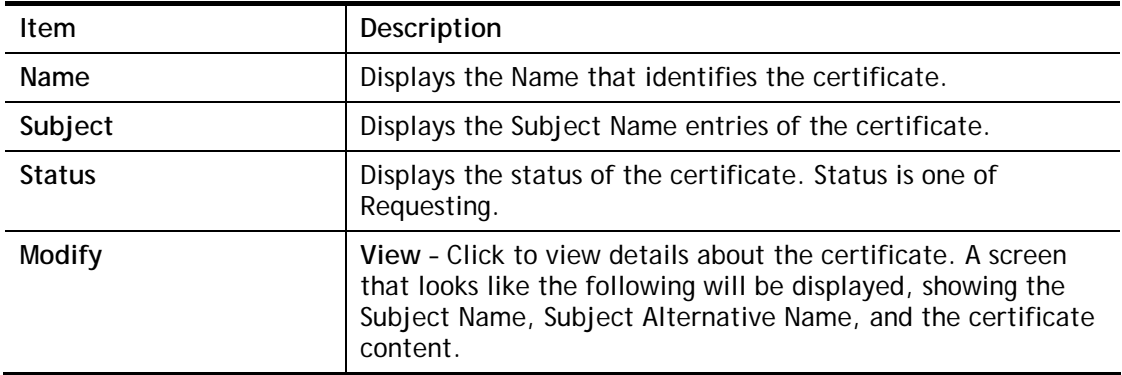

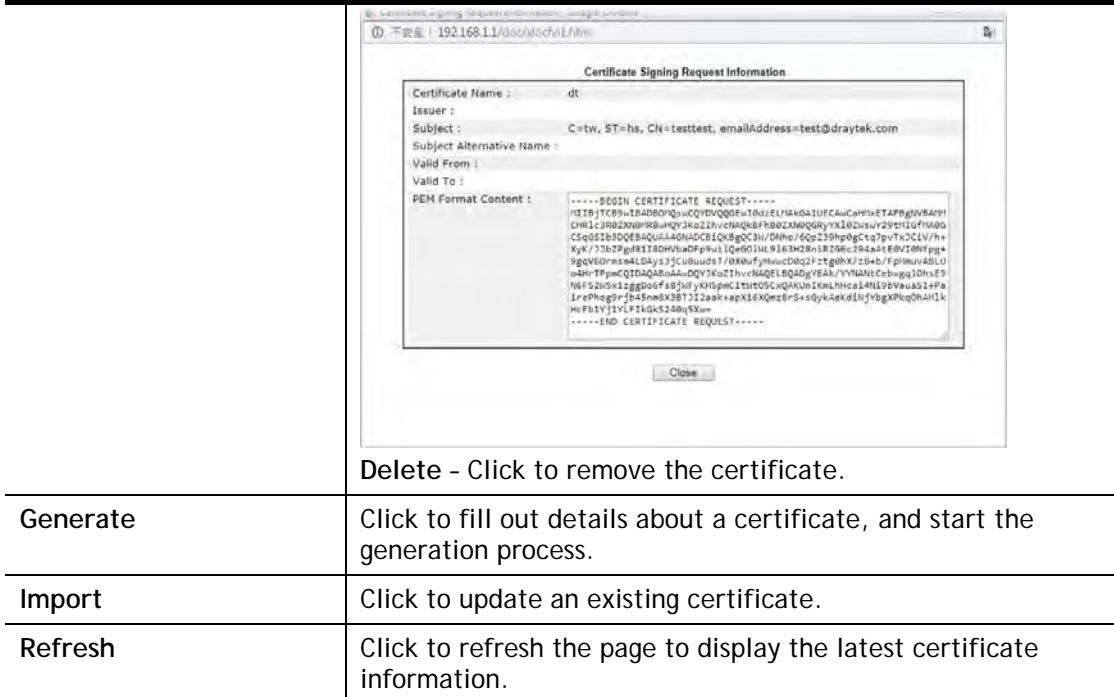

### GENERATE

Use this screen to submit a request to your root CA to generate a certificate.

```
Certificate Management >> Local Certificate
```
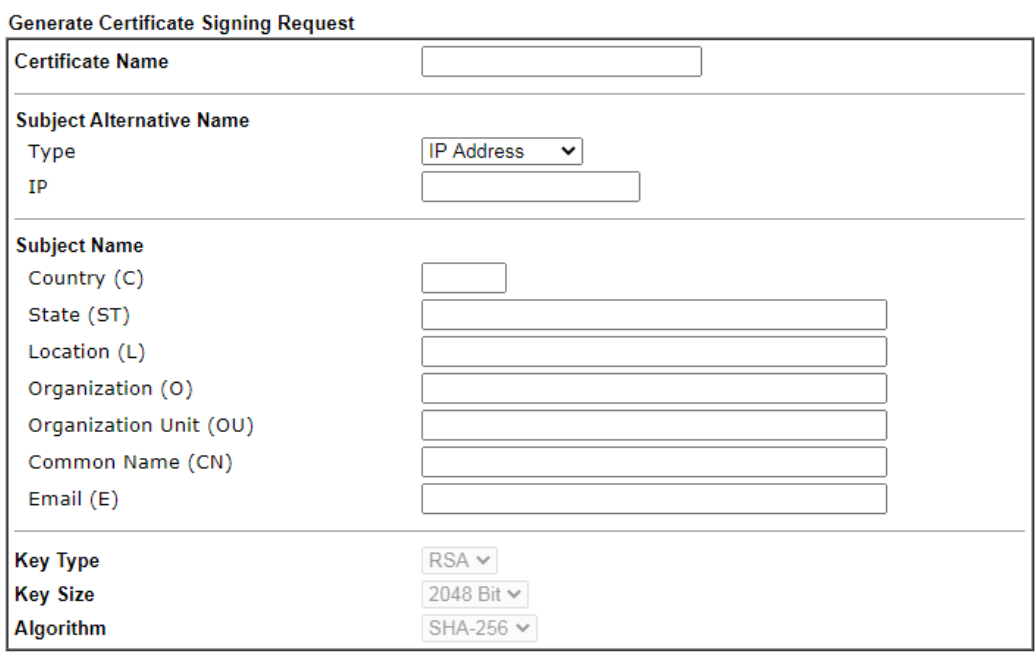

Generate

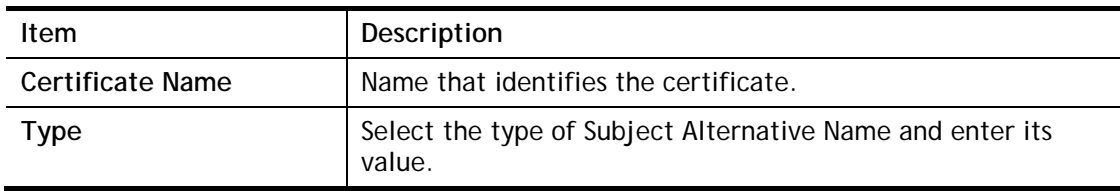
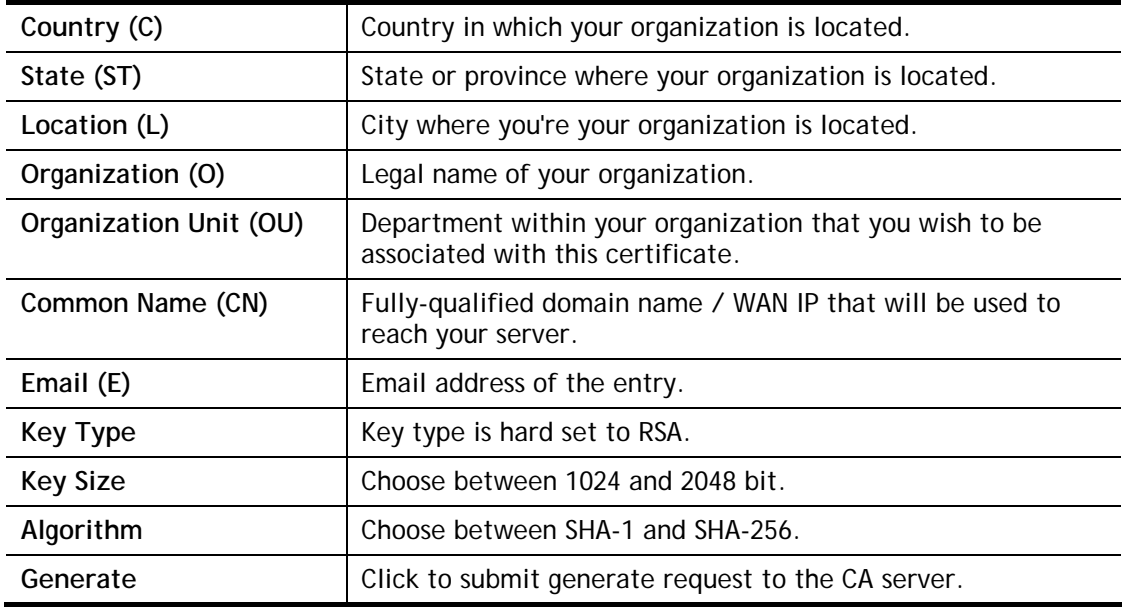

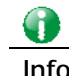

**Info** Please be noted that "Common Name" must be configured with rotuer's WAN IP or domain name.

After clicking the **Generate** button, you will be taken back to the main Local Certificate screen, showing the certificate request in progress:

```
Certificate Management >> Local Certificate
```
#### X509 Local Certificate Configuration

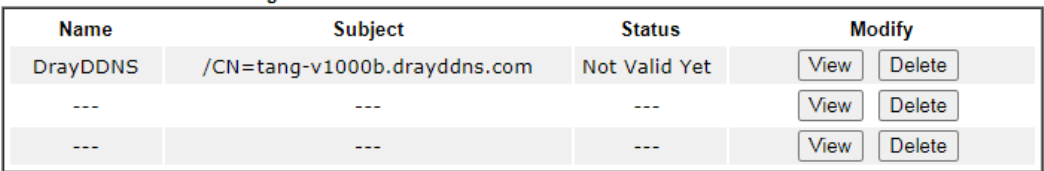

Note:

1. Please setup the "System Maintenance >> Time and Date" correctly before signing the local certificate.

2. The Time Zone MUST be setup correctly!!

GENERATE **IMPORT REFRESH** 

### IMPORT

Vigor router allows you to generate a certificate request and submit it the CA server, then import it as "Local Certificate". If you have already gotten a certificate from a third party, you may import it directly. The supported types are PKCS12 Certificate and Certificate with a private key.

Click this button to import a saved file as the certification information. There are three types of local certificate supported by Vigor router.

#### Certificate Management >> Local Certificate

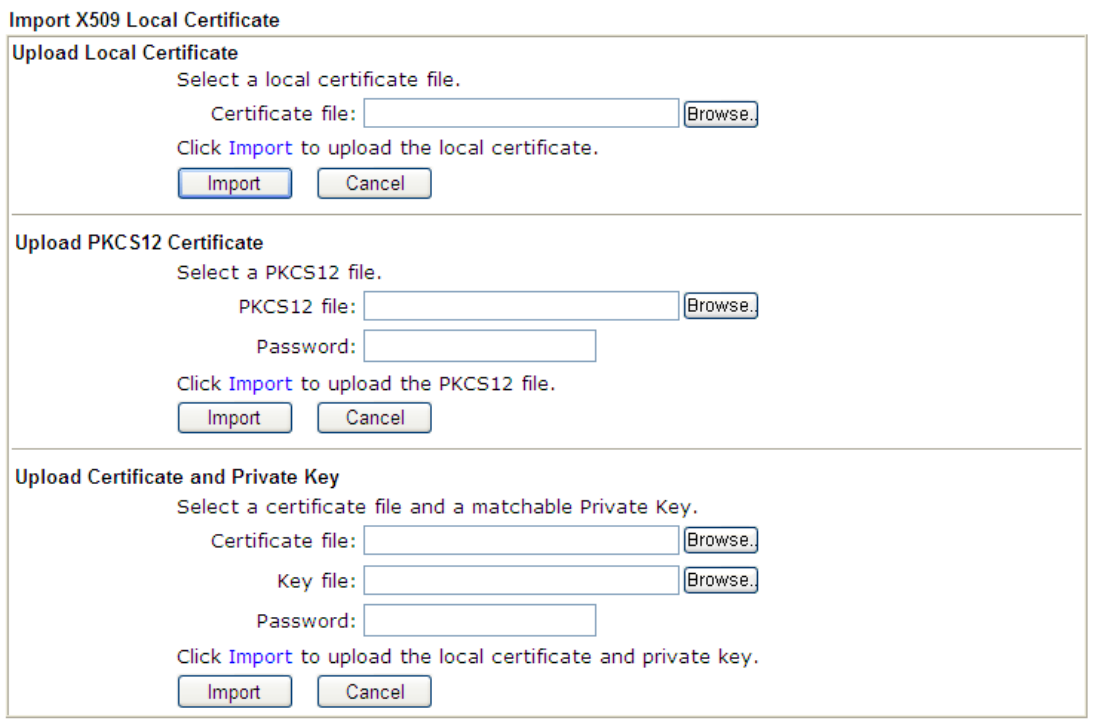

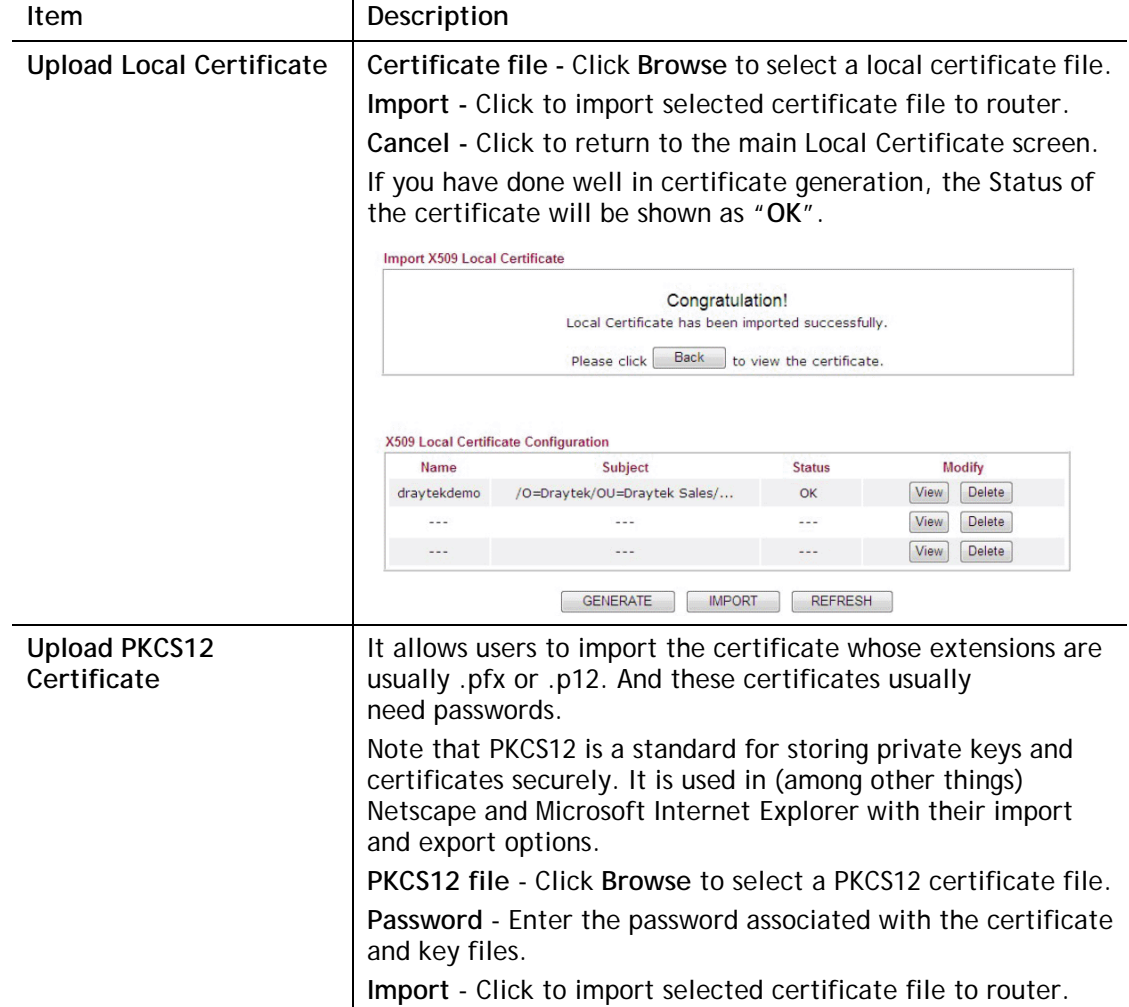

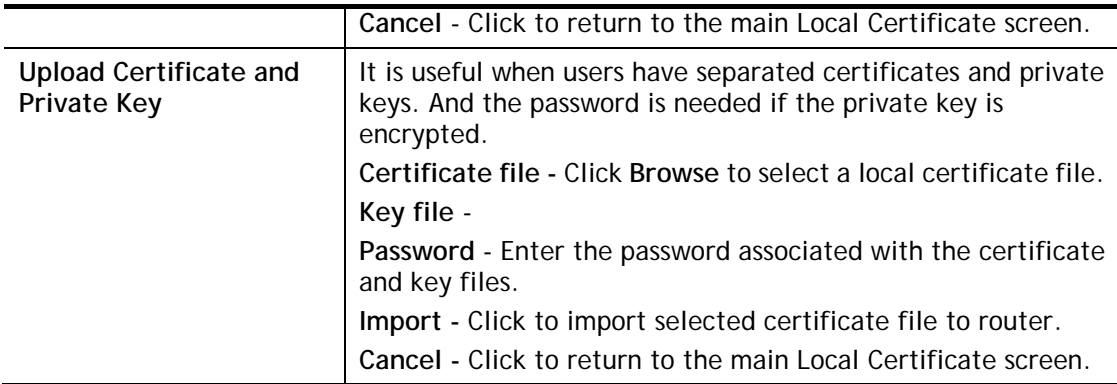

If the import was successful, you will see the following confirmation screen:

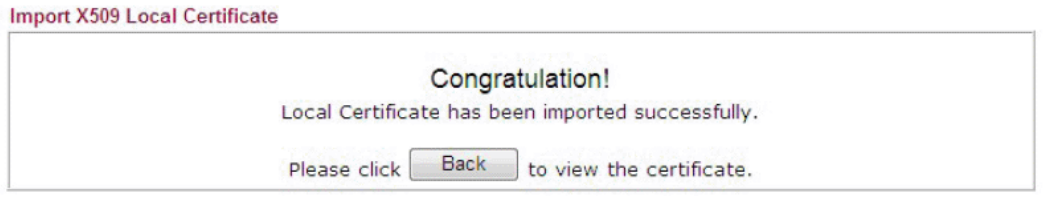

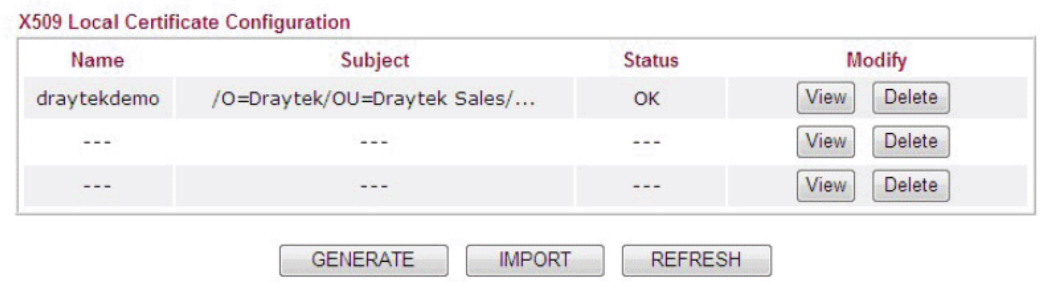

### REFRESH

Click this button to refresh the information listed below.

### III-3-2 Trusted CA Certificate

Trusted CA certificate lists three sets of trusted CA certificate. In addition, you can build a RootCA certificate if required.

When the local client and remote client are required to make certificate authentication (e.g., IPsec X.509) for data passing through SSL tunnel and avoiding the attack of MITM, a trusted root certificate authority (Root CA) will be used to authenticate the digital certificates offered by both ends.

However, the procedure of applying digital certificate from a trusted root certificate authority is complicated and time-consuming. Therefore, Vigor router offers a mechanism which allows you to generate root CA to save time and provide convenience for general user. Later, such root CA generated by DrayTek server can perform the issuing of local certificate.

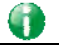

**Info** Root CA can be deleted but not edited. If you want to modify the settings for a Root CA, please delete the one and create another one by clicking Create Root CA.

You can create, import and view root and trusted certificate authority certificates on this screen.

**Certificate Management >> Trusted CA Certificate** 

#### X509 Trusted CA Certificate Configuration

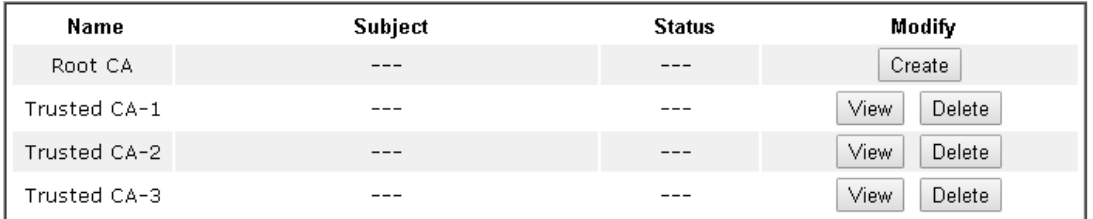

#### Note:

1. Please setup the "System Maintenance >> Time and Date" correctly before you try to generate a RootCA !!

2. The Time Zone MUST be setup correctly!!

**IMPORT REFRESH** 

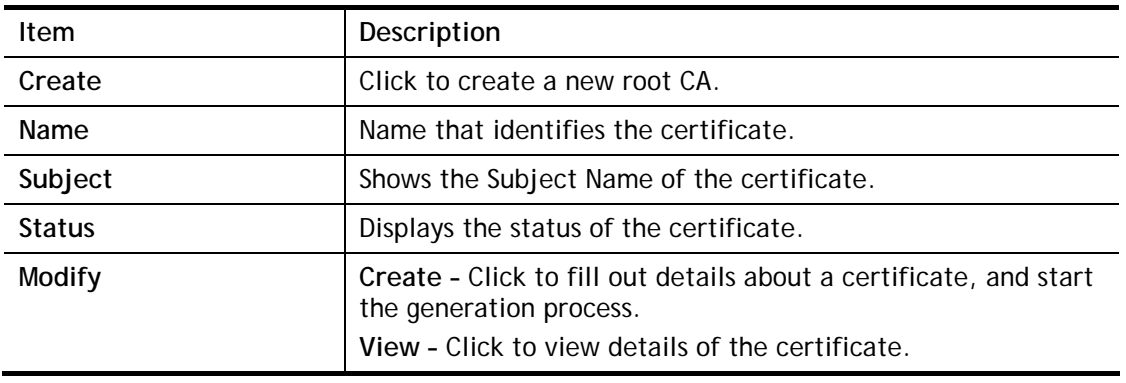

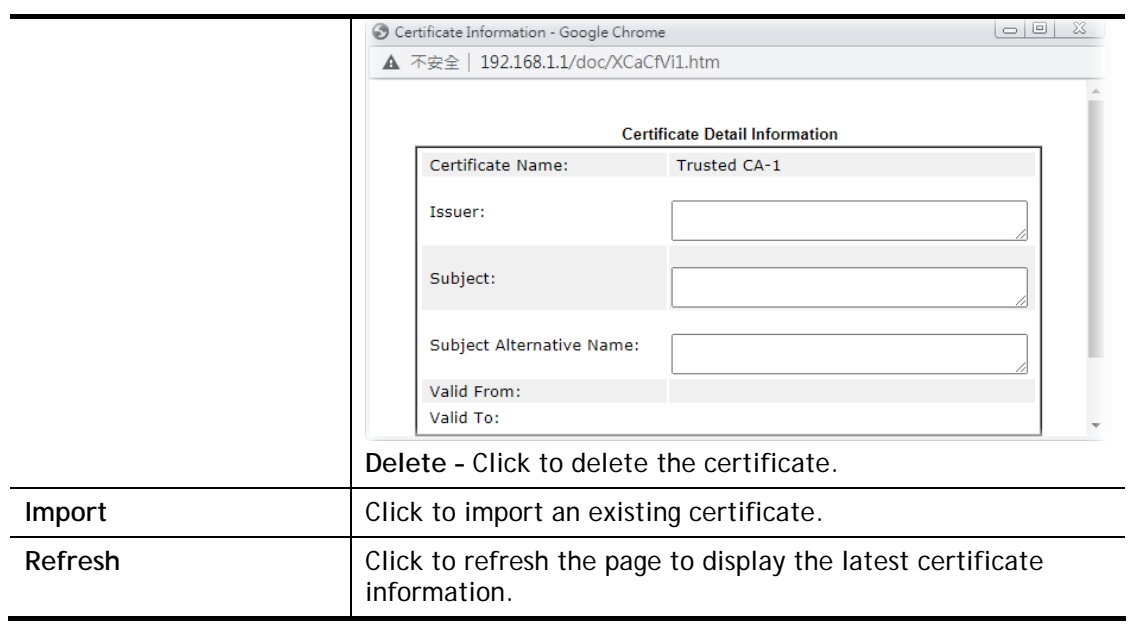

### Creating a RootCA

Click **Create** to open the following page.

Certificate Management >> Root CA Certificate

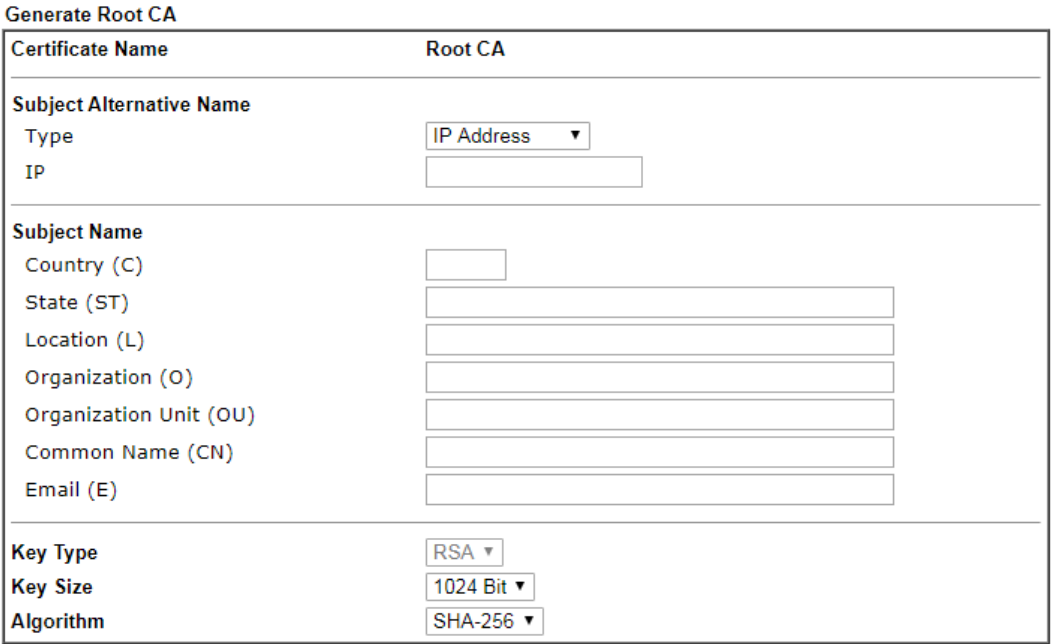

Generate

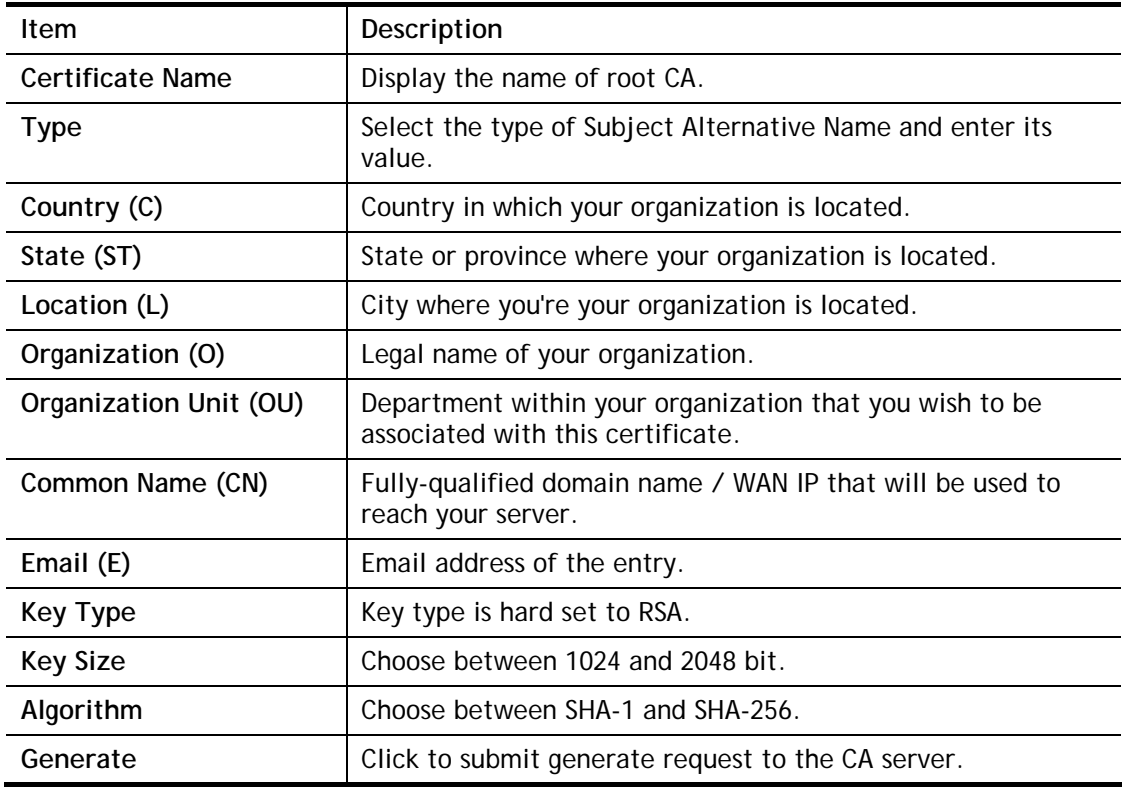

### Importing a Trusted CA

To import a pre-saved trusted CA certificate, please click **IMPORT** to open the following window.

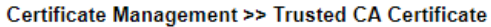

Import X509 Trusted CA Certificate

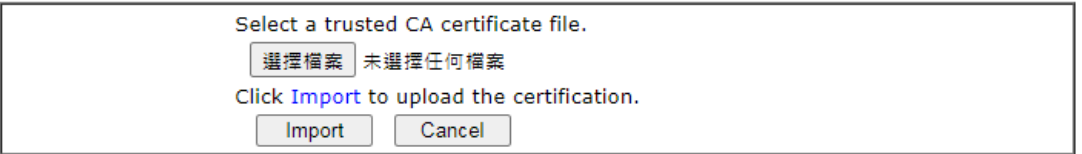

Available settings are explained as follows:

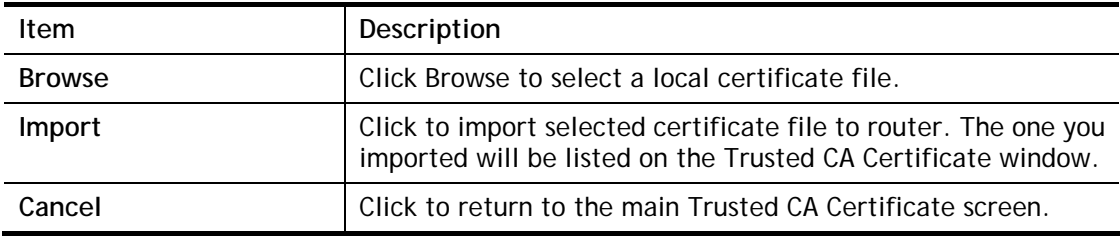

# III-3-3 Certificate Backup

You can back up Local and Trusted CA certificates on the router to a file.

Certificate Management >> Certificate Backup

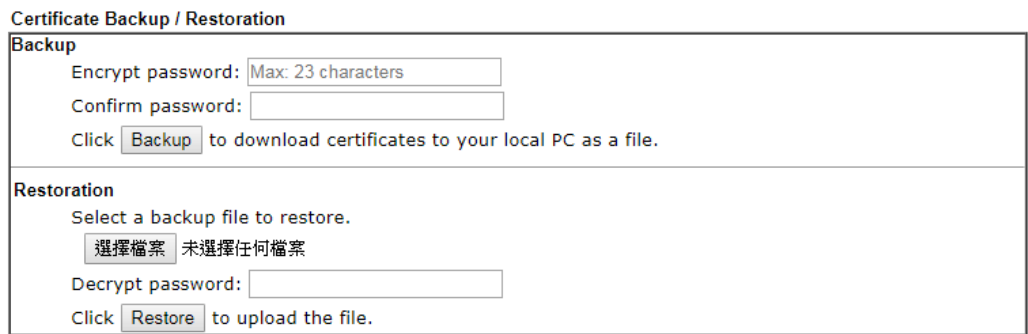

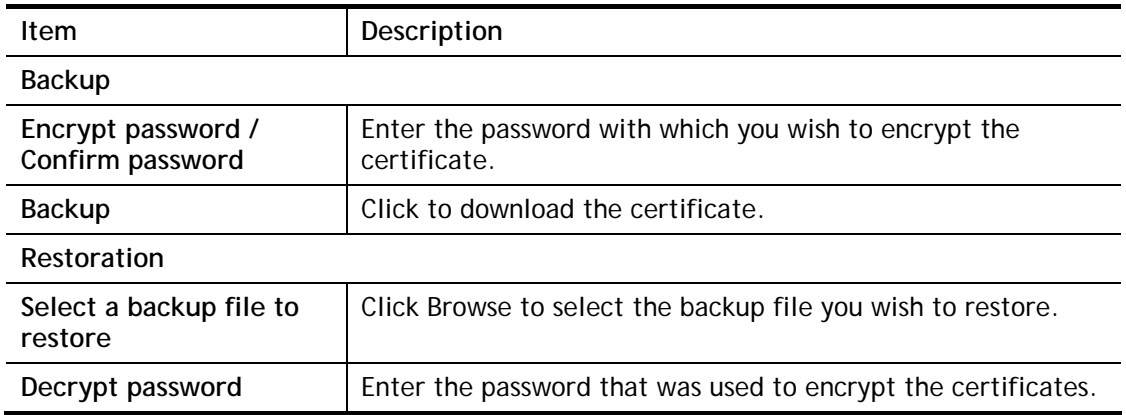

### III-3-4 Self-Signed Certificate

A self-signed certificate is a *unique* identification for the device (e.g., Vigor router) which generates the certificate by itself to ensure the router security. Such self-signed certificate is signed with its own private key.

The self-signed certificate will be applied in SSL VPN, HTTPS, and so on. In addition, it can be created for free by using a wide variety of tools.

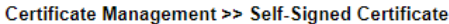

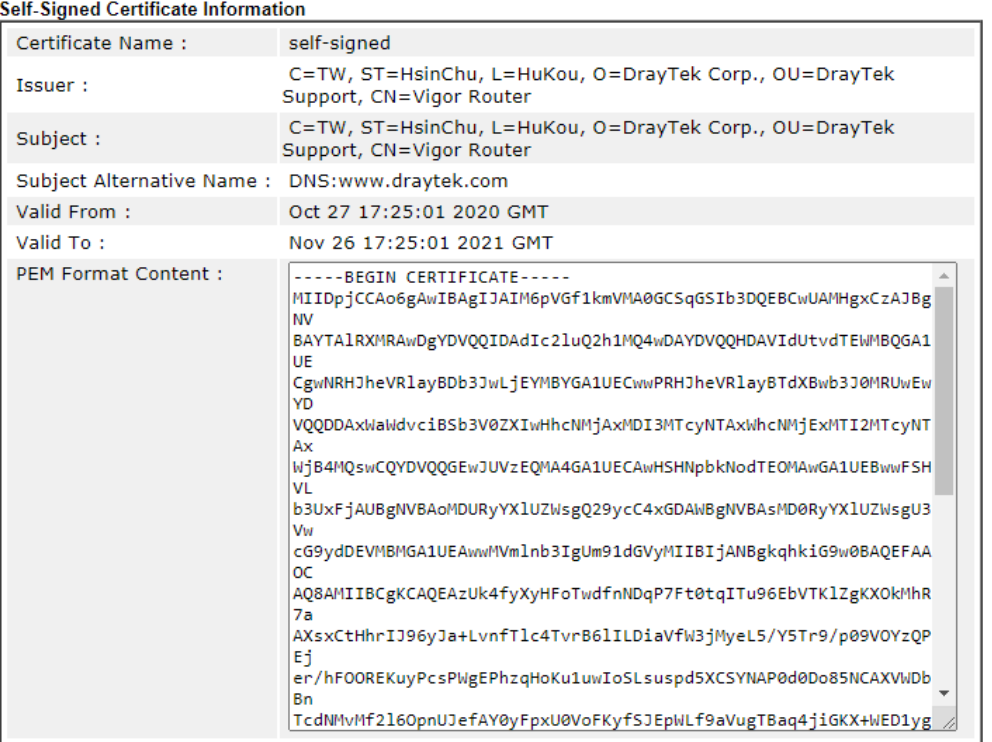

Note:

1. Please setup the System Maintenance >> Time and Date correctly before you try to regenerate a selfsigned certificate!!

2. The Time Zone MUST be setup correctly!!

Regenerate

Click **Regenerate** to open the Regenerate Self-Signed Certificate window. Enter all requested information including certificate name (used to differentiate different certificates), subject alternative name type and relational settings for subject name. Then click GENERATE.

# Part IV Security

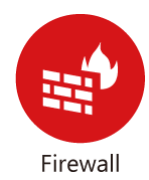

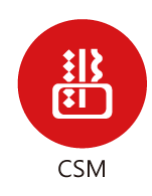

While the broadband users demand more bandwidth for multimedia, interactive applications, or distance learning, security has been always the most concerned. The firewall of the Vigor router helps to protect your local network against attack from unauthorized outsiders. It also restricts users in the local network from accessing the Internet.

CSM is an abbreviation of Central Security Management which is used to control IM/P2P usage, filter the web content and URL content to reach a goal of security management.

# IV-1 Firewall

### Basic

A network firewall monitors traffic travelling between networks, with the ability to selectively allow or block traffic using a predefined set of security rules. This helps to maintain the integrity of networks by stopping unauthorized access and the exchange of sensitive information.

### Firewall Facilities

LAN users are provided with secured protection by the following firewall facilities:

- User-configurable IP filter (Call Filter/ Data Filter).
- Stateful Packet Inspection (SPI): tracks packets and denies unsolicited incoming data
- Selectable Denial of Service (DoS) /Distributed DoS (DDoS) attacks protection

### IP Filters

Depending on whether there is an existing Internet connection, or in other words "the WAN link status is up or down", the IP filter architecture categorizes traffic into two: **Call Filter** and **Data Filter**.

- **Call Filter** Whenever the router needs to initiate a PPP connection (such as PPPoE, PPPoA, and VPN connections) to route traffic to the Internet, the traffic pattern that triggers the connection is checked against the Call Filter rules. If the traffic is not blocked by the filter, the router establishes the PPP connection to send the packet to the Internet.
- **Data Filter**  All traffic, both incoming and outgoing, that does not trigger a PPP connection attempt (either because a PPP connection is not necessary, or the required PPP connection has already been established) is checked against the Data Filter, and will be allowed or blocked according to the rules configured within.

The following flowcharts show how the router treats incoming traffic and outgoing traffic respectively.

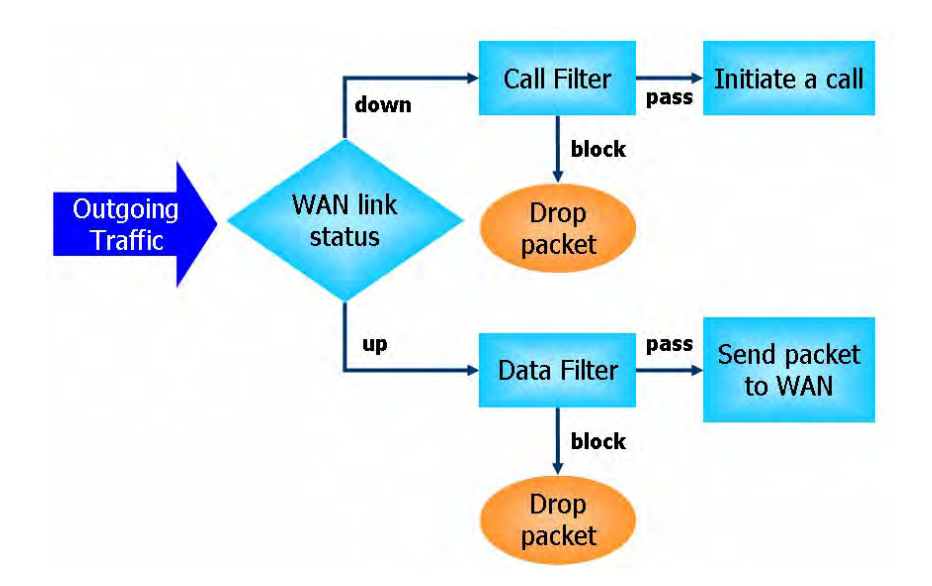

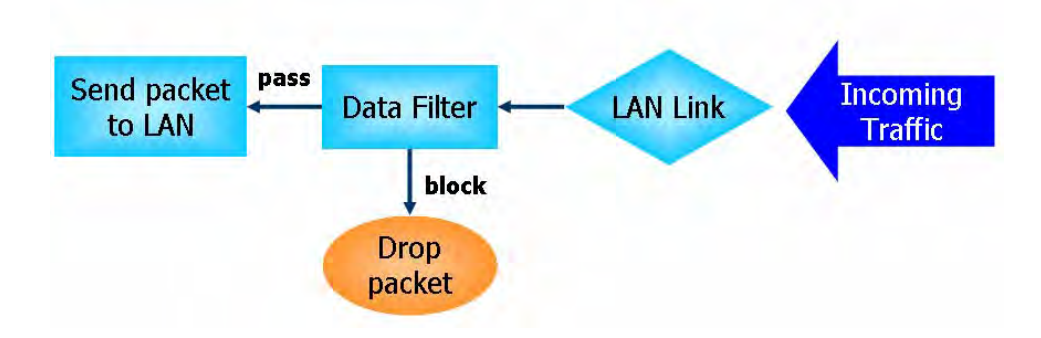

### Stateful Packet Inspection (SPI)

Stateful inspection is a firewall architecture that works at the network layer. Unlike legacy static packet filtering, which examines a packet based on the information in its header, stateful inspection builds up a state machine to track each connection traversing all interfaces of the firewall and makes sure they are valid. The stateful firewall of Vigor router not only examines the header information also monitors the state of the connection.

### Denial of Service (DoS) Defense

DoS attacks are categorized into two types: flooding-type attacks and vulnerability attacks. Flooding-type attacks attempts to exhaust system resources while vulnerability attacks attempts to paralyze the system by exploiting vulnerabilities of protocols or operation systems.

Vigor's DoS Defense functionality detects DoS attacks and mitigates their damage by inspecting every incoming packet, and malicious packets will be blocked. If Syslog is enabled, alert messages will also be sent. Abnormal traffic flow such as flood and port scan attacks that exceed allowable thresholds are also blocked.

The below shows the attack types that DoS/DDoS defense function can detect:

- 1. SYN flood attack
- 2. UDP flood attack
- 3. ICMP flood attack
- 4. Port Scan attack
- 5. IP options
- 6. Land attack
- 7. Smurf attack
- 8. Trace route
- 9. SYN fragment
- 10. Fraggle attack
- 11. TCP flag scan
- 12. Tear drop attack
- 13. Ping of Death attack
- 14. ICMP fragment
- 15. Unassigned Numbers

# Web User Interface

Below shows the menu items for Firewall.

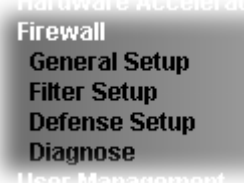

# IV-1-1 General Setup

General Setup allows you to adjust settings of IP Filter and common options. Here you can enable or disable the **Call Filter** or **Data Filter**. Under some circumstance, your filter set can be linked to work in a serial manner. So here you assign the **Start Filter Set** only. Also you can configure the **Log Flag** settings, **Apply IP filter to VPN incoming packets**, and **Accept incoming fragmented UDP packets**.

Click **Firewall** and click **General Setup** to open the general setup page.

#### General Setup Page

Firewall >> General Setup

Such page allows you to enable / disable Call Filter and Data Filter, determine general rule for filtering the incoming and outgoing data.

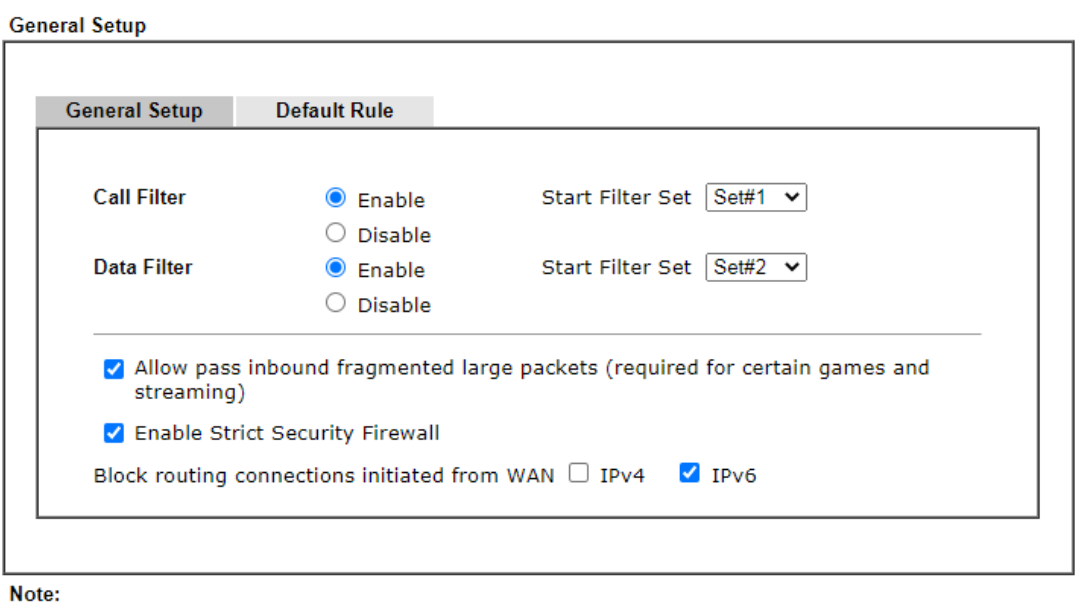

Packets are filtered by firewall functions in the following order:

1.Data Filter Sets and Rules 2.Block routing connections initiated from WAN 3.Default Rule

OK Cancel

Available settings are explained as follows:

**Item** Description

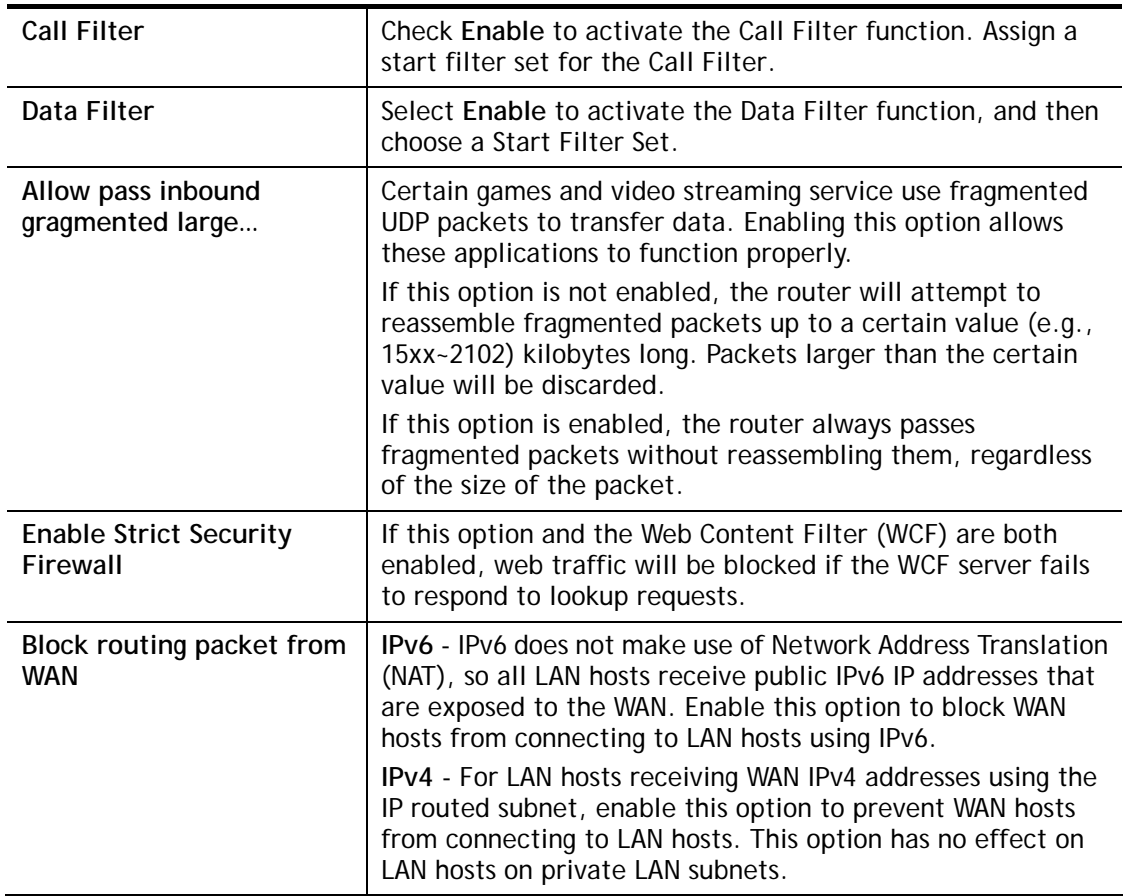

To save changes on the page, click **OK**. To discard changes, click **Cancel**.

Traffic is filtered by firewall functions in the following order:

- 1. Data Filter Sets and Rules
- 2. Block connections initiated from WAN
- 3. Default Rule

### Default Rule Page

Such page allows you to choose filtering profiles including QoS, Load-Balance policy, WCF, APP Enforcement, URL Content Filter, for data transmission via Vigor router.

The default rule applies to all traffic that is not constrained by other filters or rules.

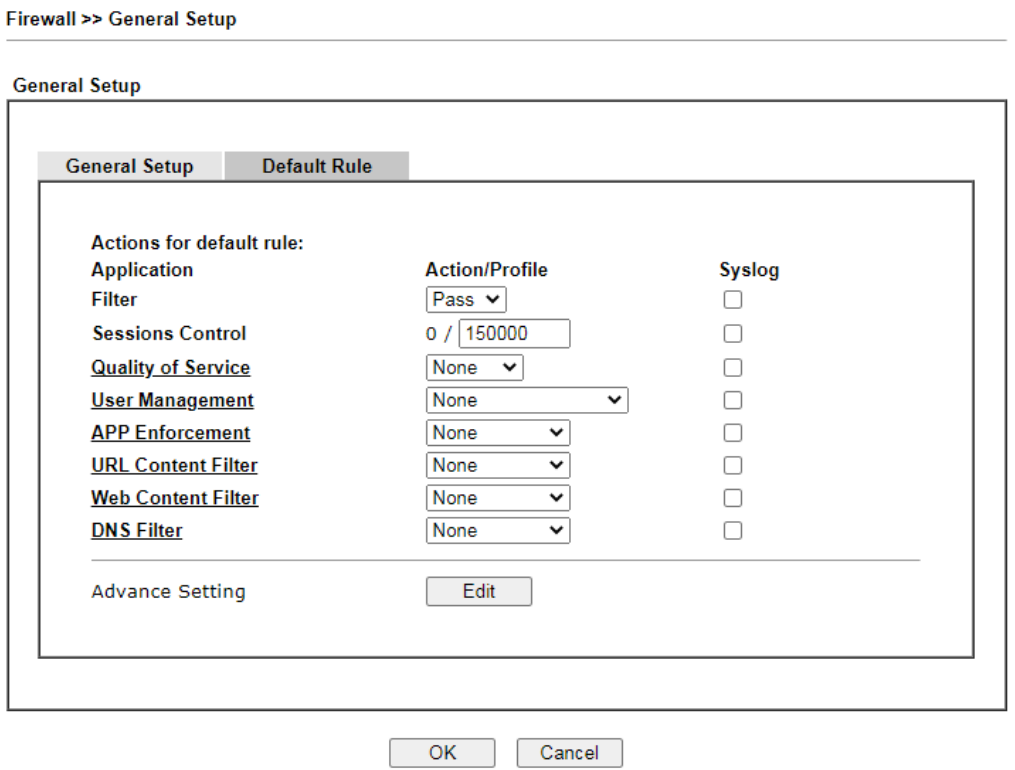

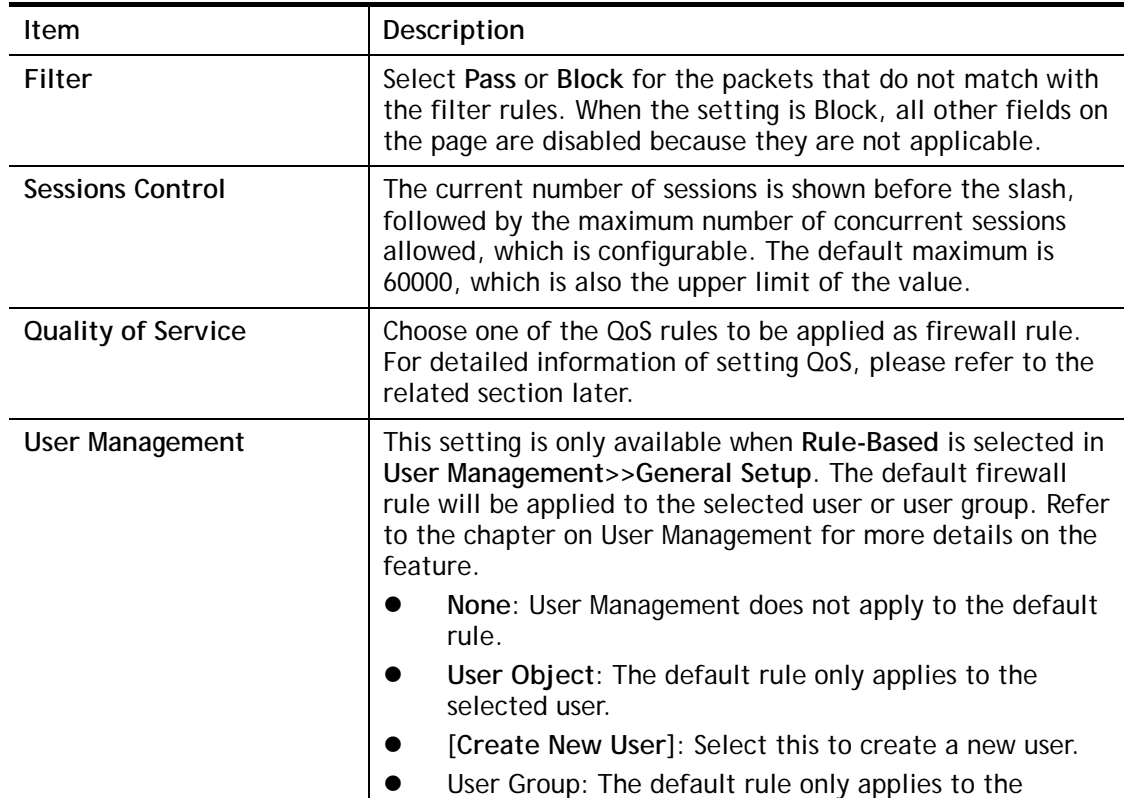

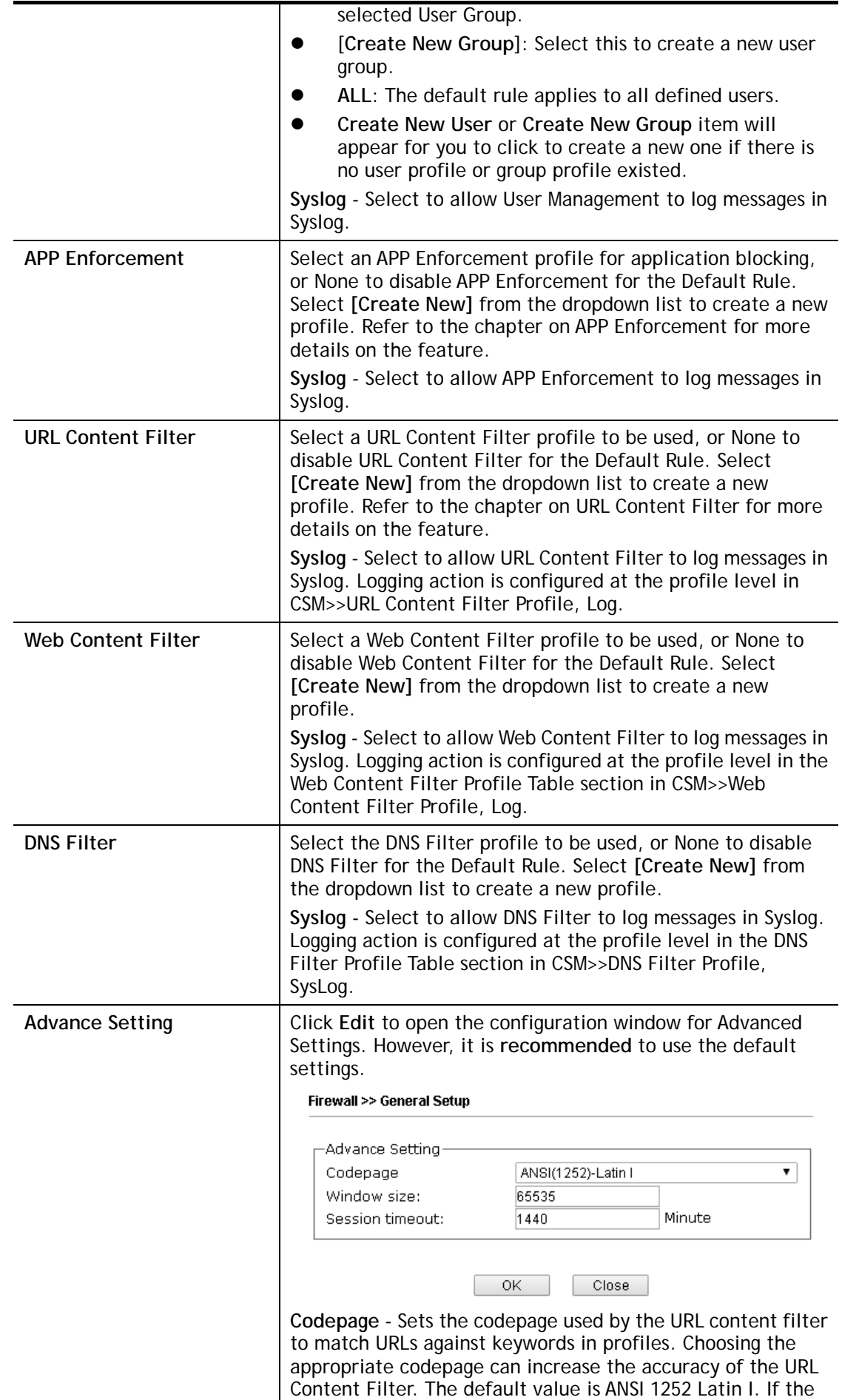

setting is None, no decoding of URL will be performed. If you are unsure of which codepage to use, please start the Syslog application, and the recommended codepage will be shown in the Codepage Information tab in the Setup dialog box.

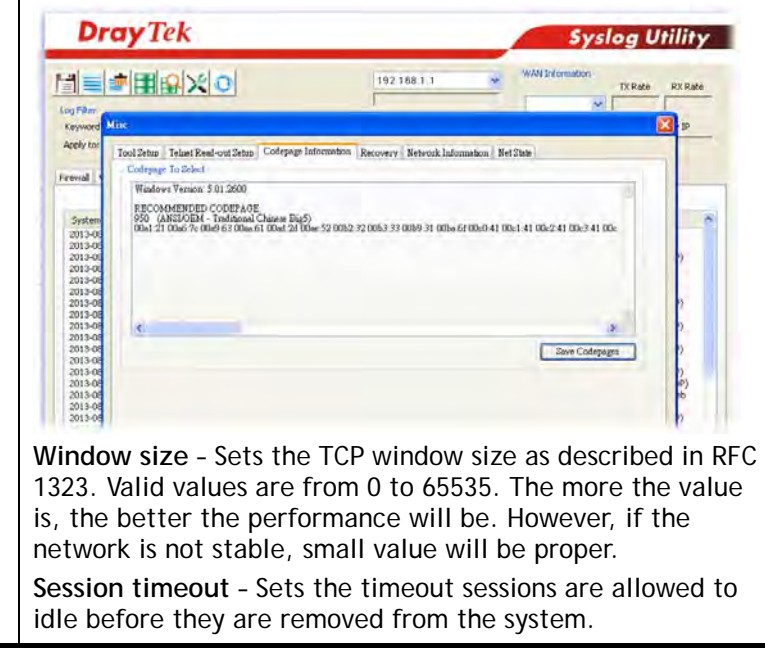

After finishing all the settings here, please click **OK** to save the configuration.

# IV-1-2 Filter Setup

Click **Firewall** and click **Filter Setup** to bring up the setup page.

Firewall >> Filter Setup

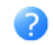

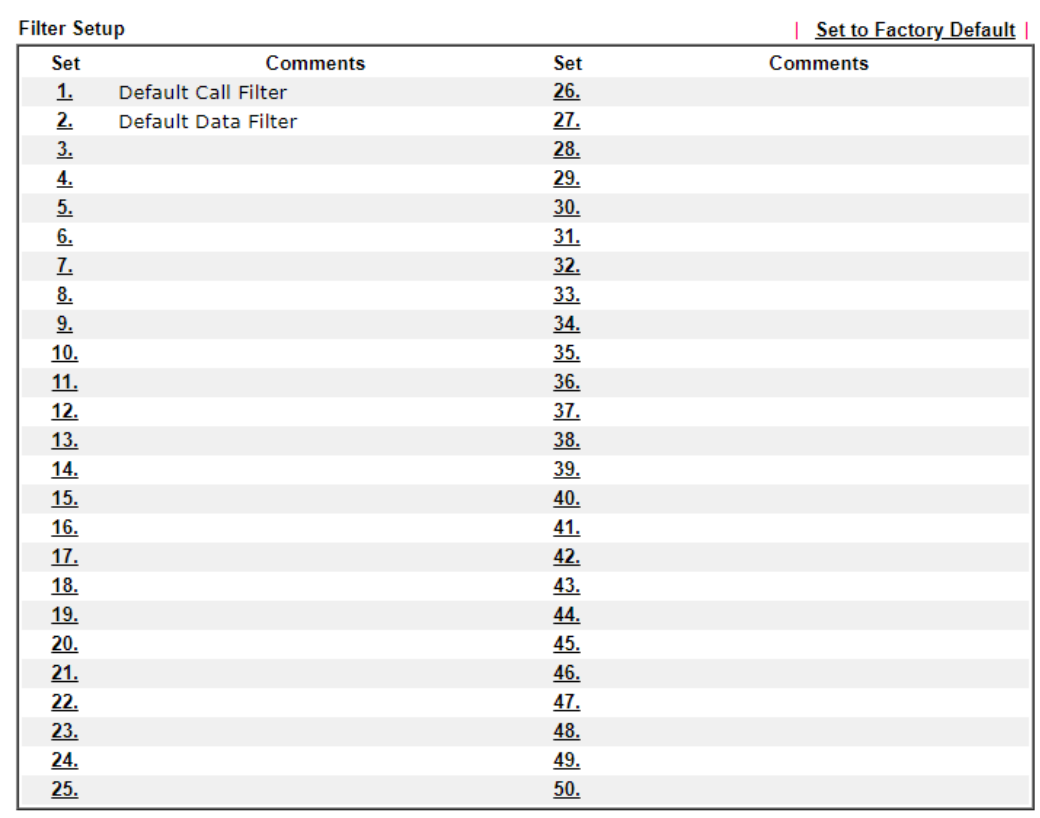

To edit a filter set, click on its set number. The following Filter Set page will be shown. Each filter set contains up to 30 rules.

Firewall >> Filter Setup >> Edit Filter Set

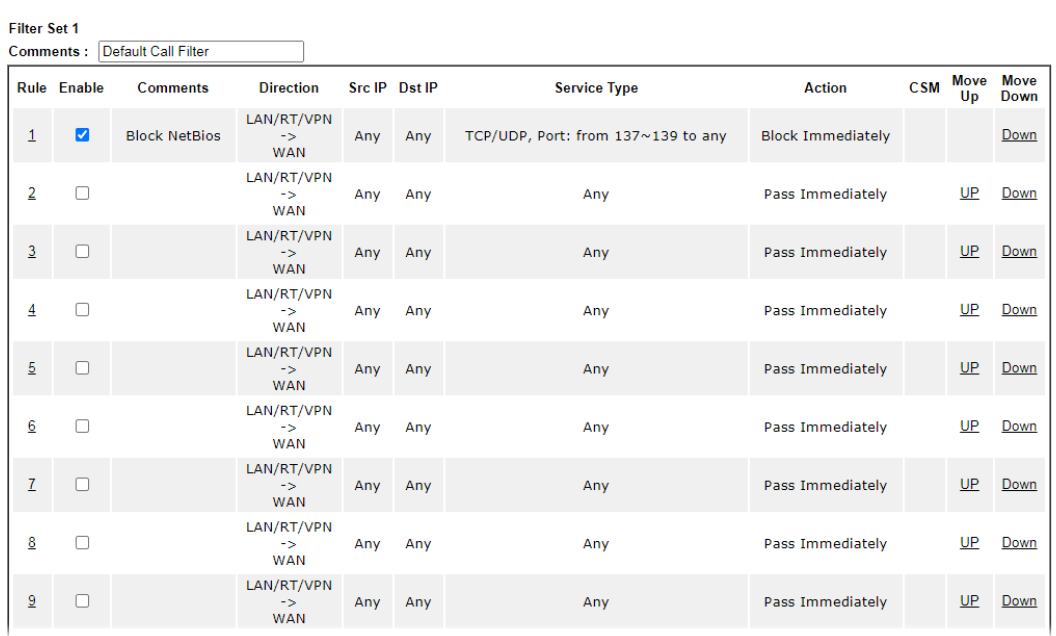

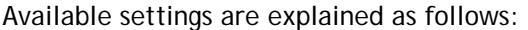

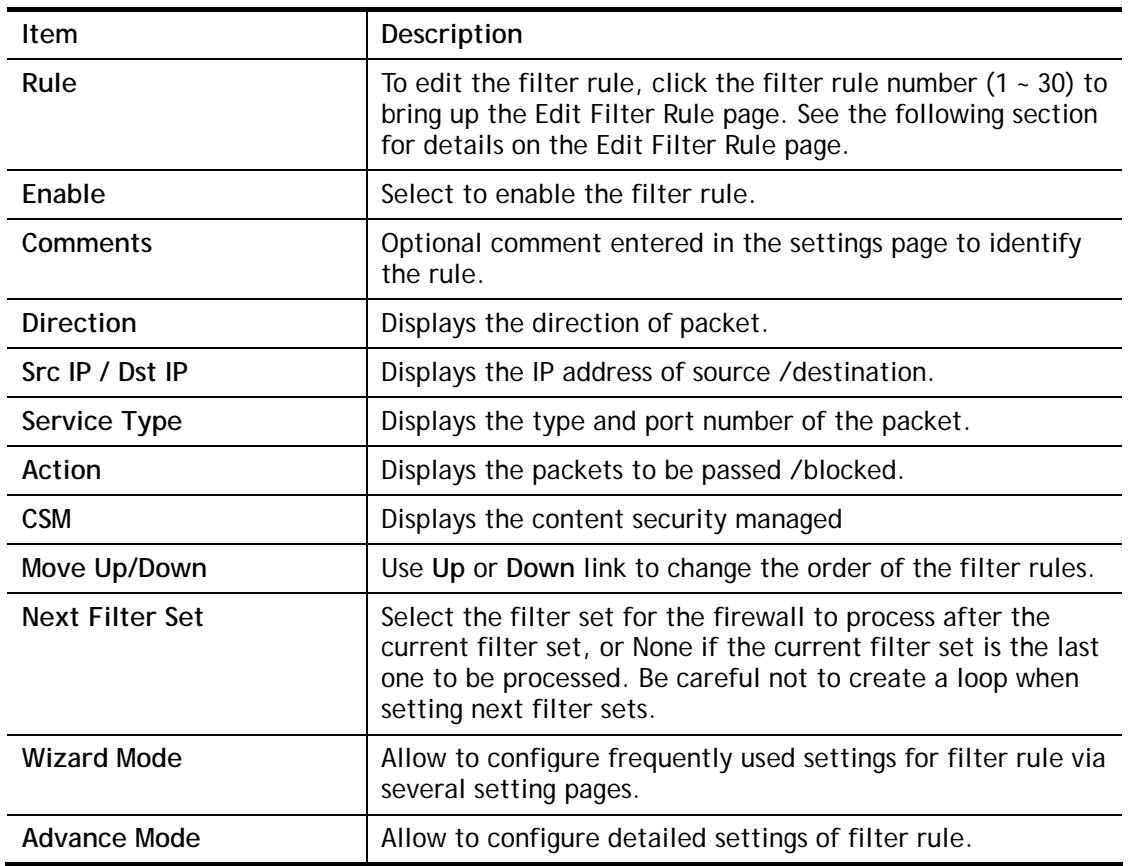

To use Wizard Mode, simple do the following steps:

- 1. Click the **Wizard Mode** radio button.
- 2. Click **Index 1**. The setting page will appear as follows:

Firewall >> Edit Filter Set >> Edit Filter Rule Wizard

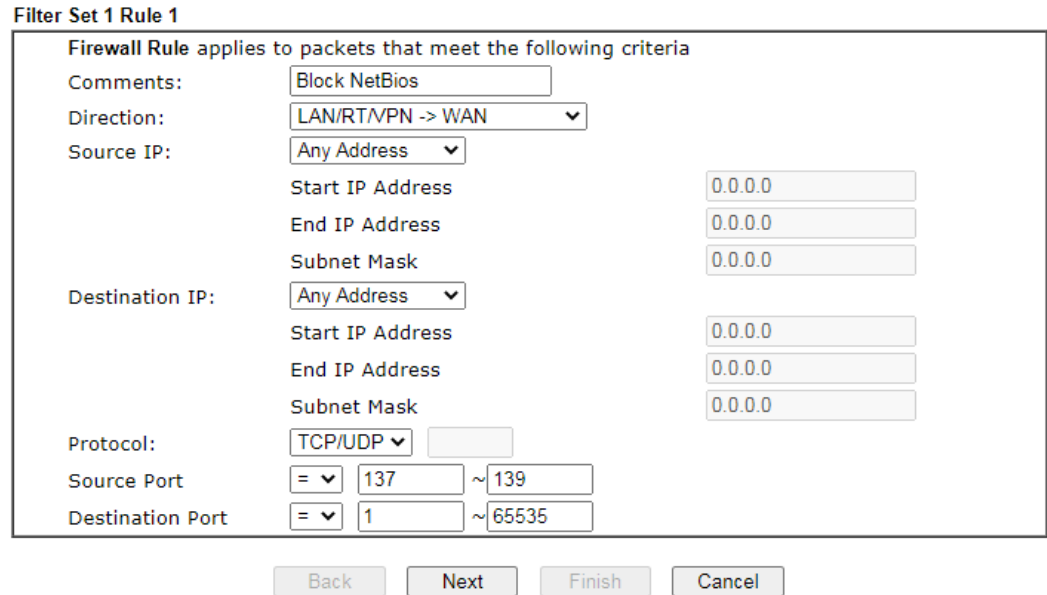

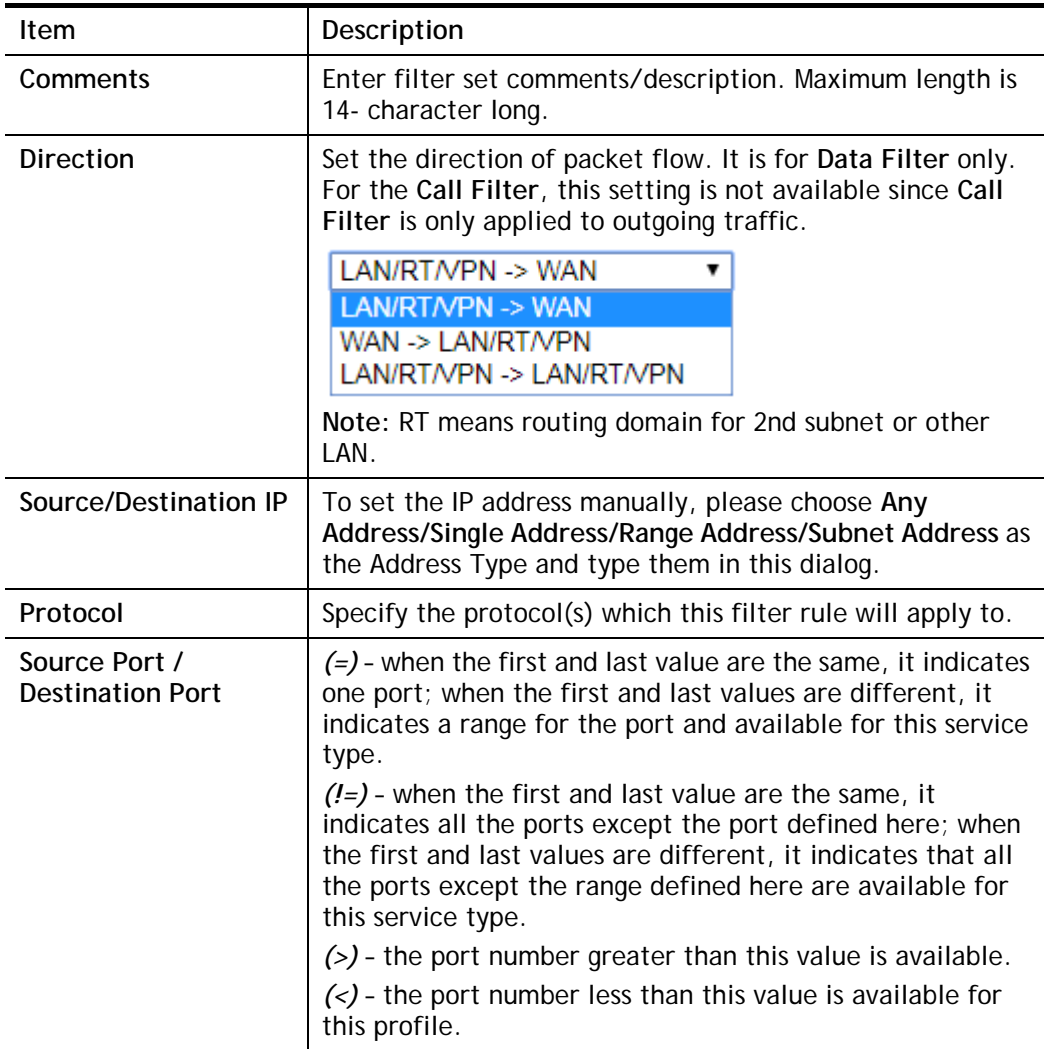

3. Click **Next** to get the following page.

Firewall >> Edit Filter Set >> Edit Filter Rule Wizard

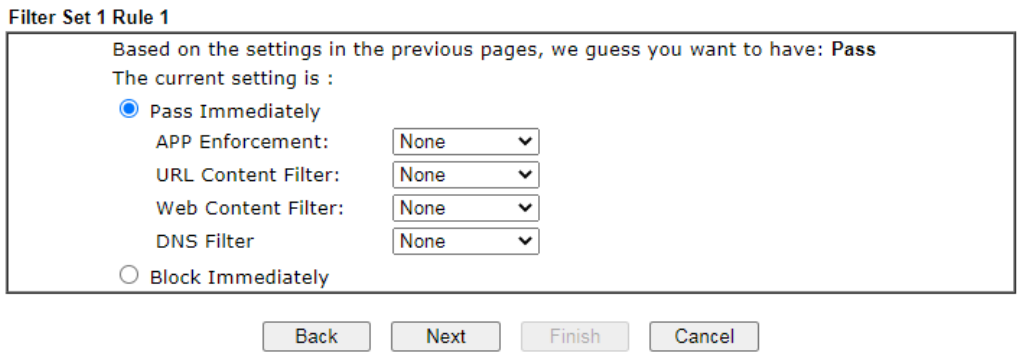

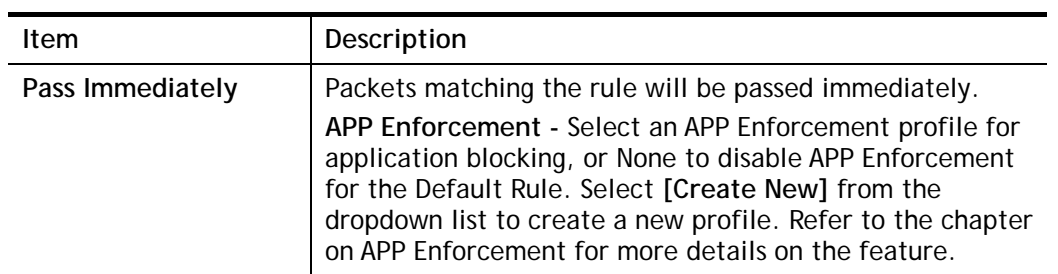

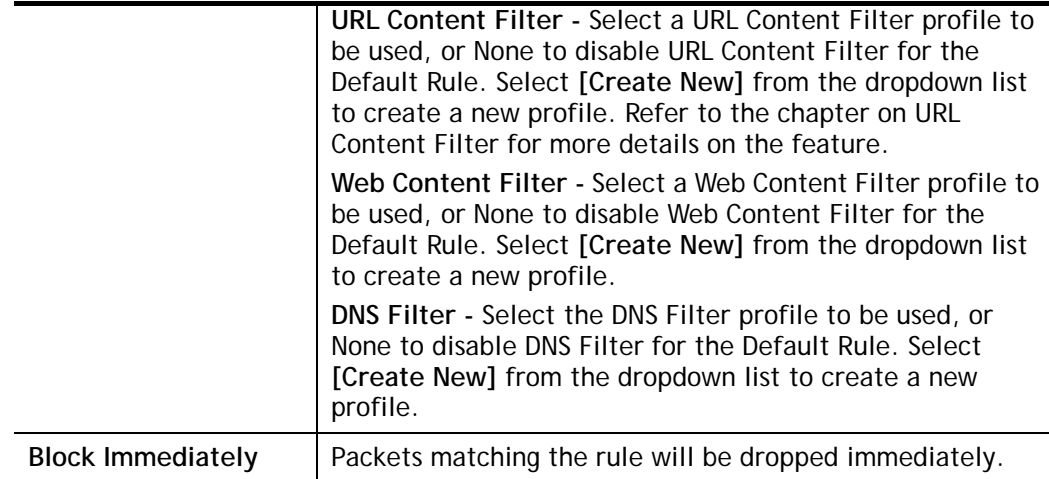

4. After choosing the mechanism, click **Next** to get the summary page for reference.

Firewall >> Edit Filter Set >> Edit Filter Rule Wizard

Filter Set 1 Rule 1 Configuration Summary

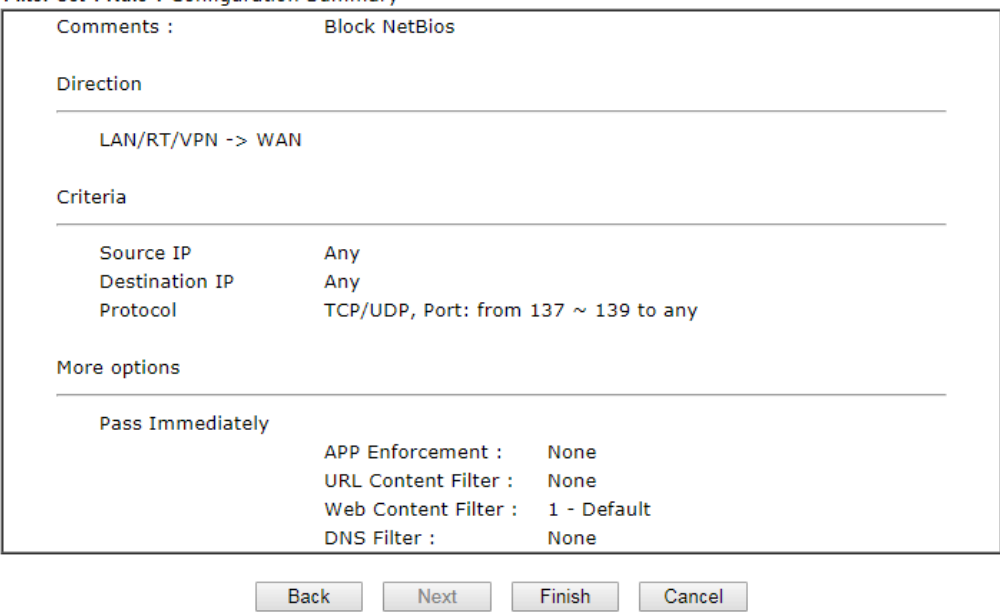

5. If there is no error, click **Finish** to complete wizard setting.

To use **Advance** Mode, do the following steps:

- 1. Click the **Advance Mode** radio button.
- 2. Click **Index 1** to access into the following page.

Firewall >> Edit Filter Set >> Edit Filter Rule

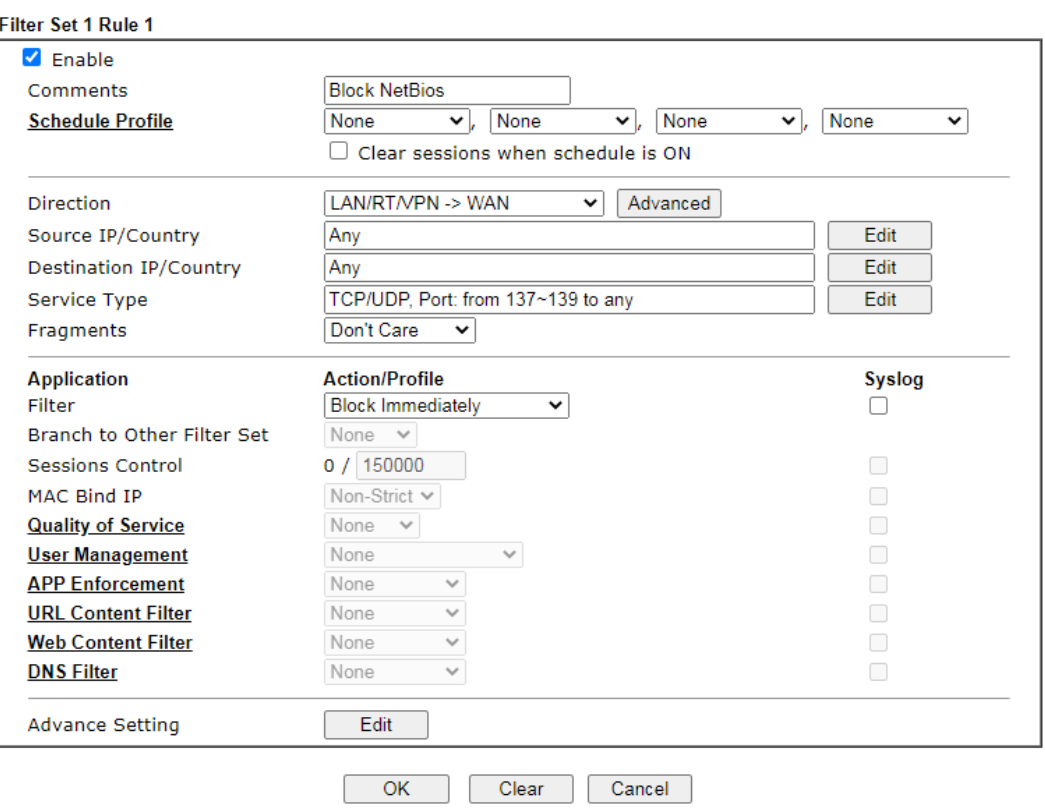

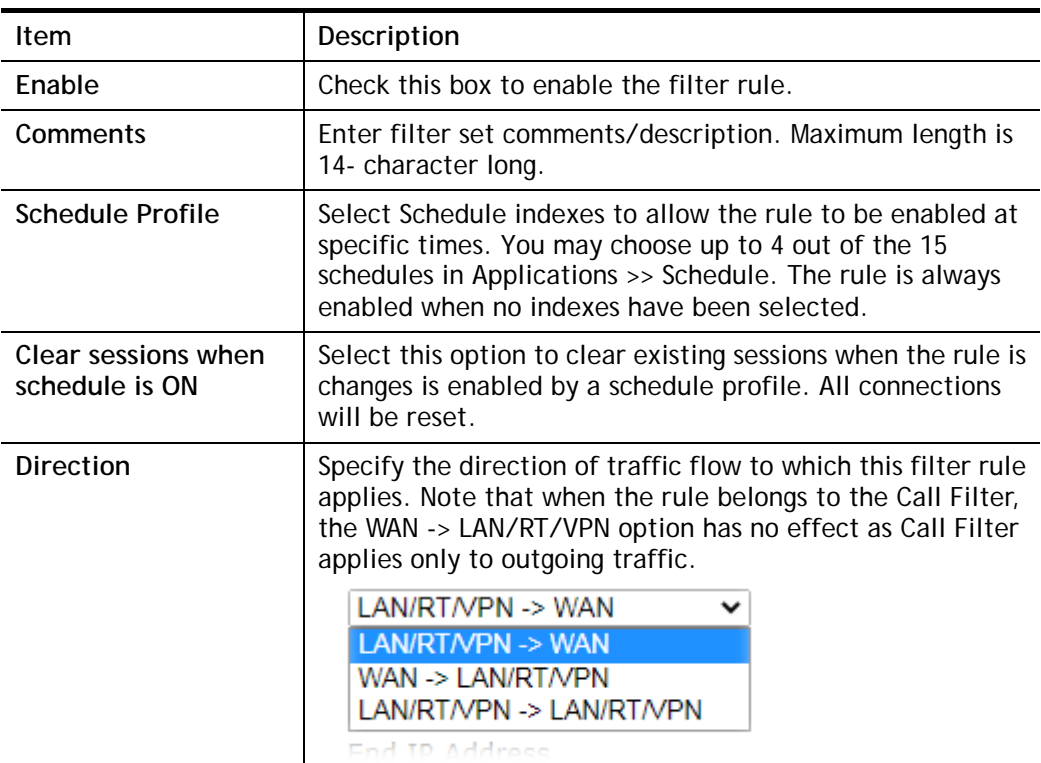

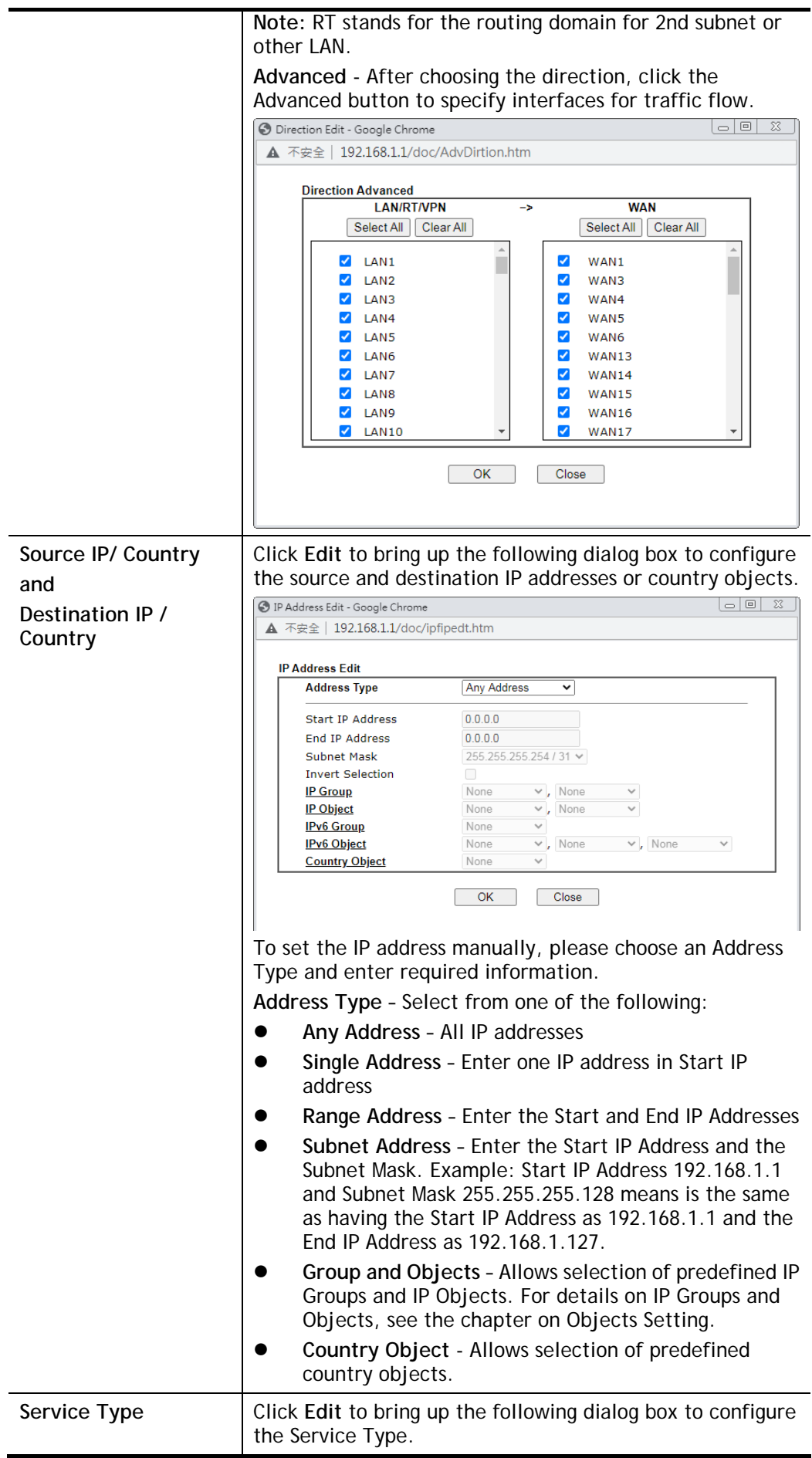

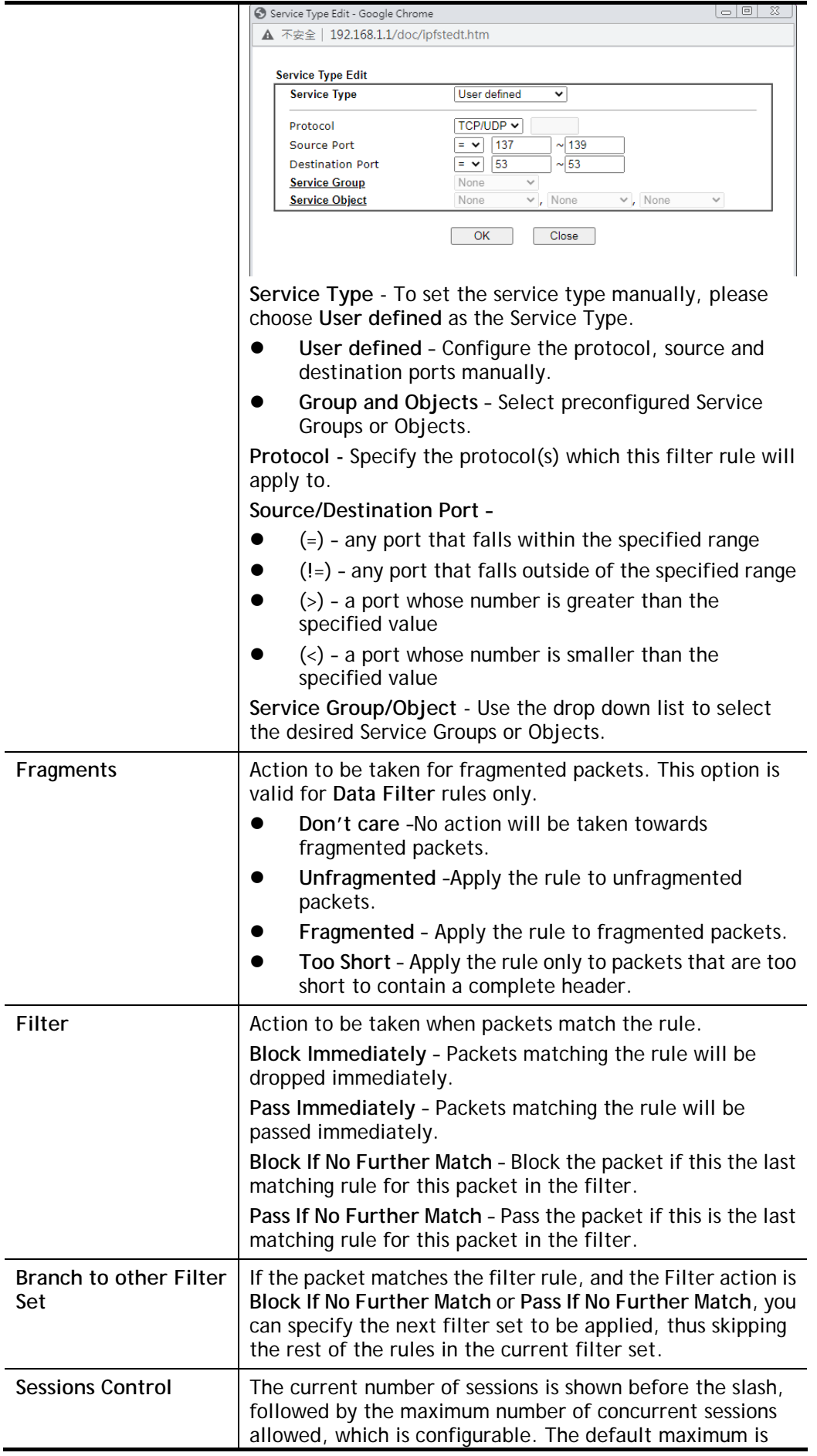

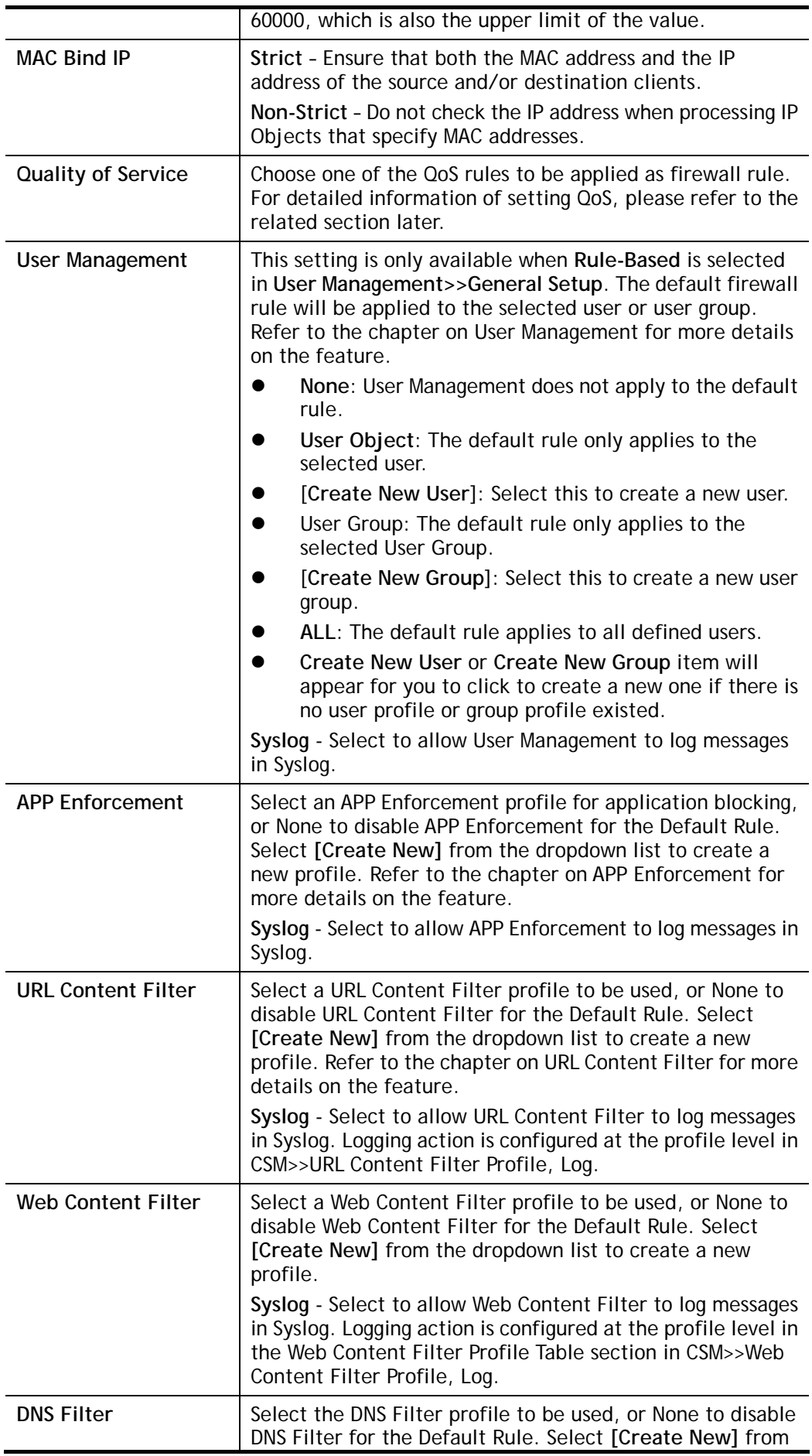

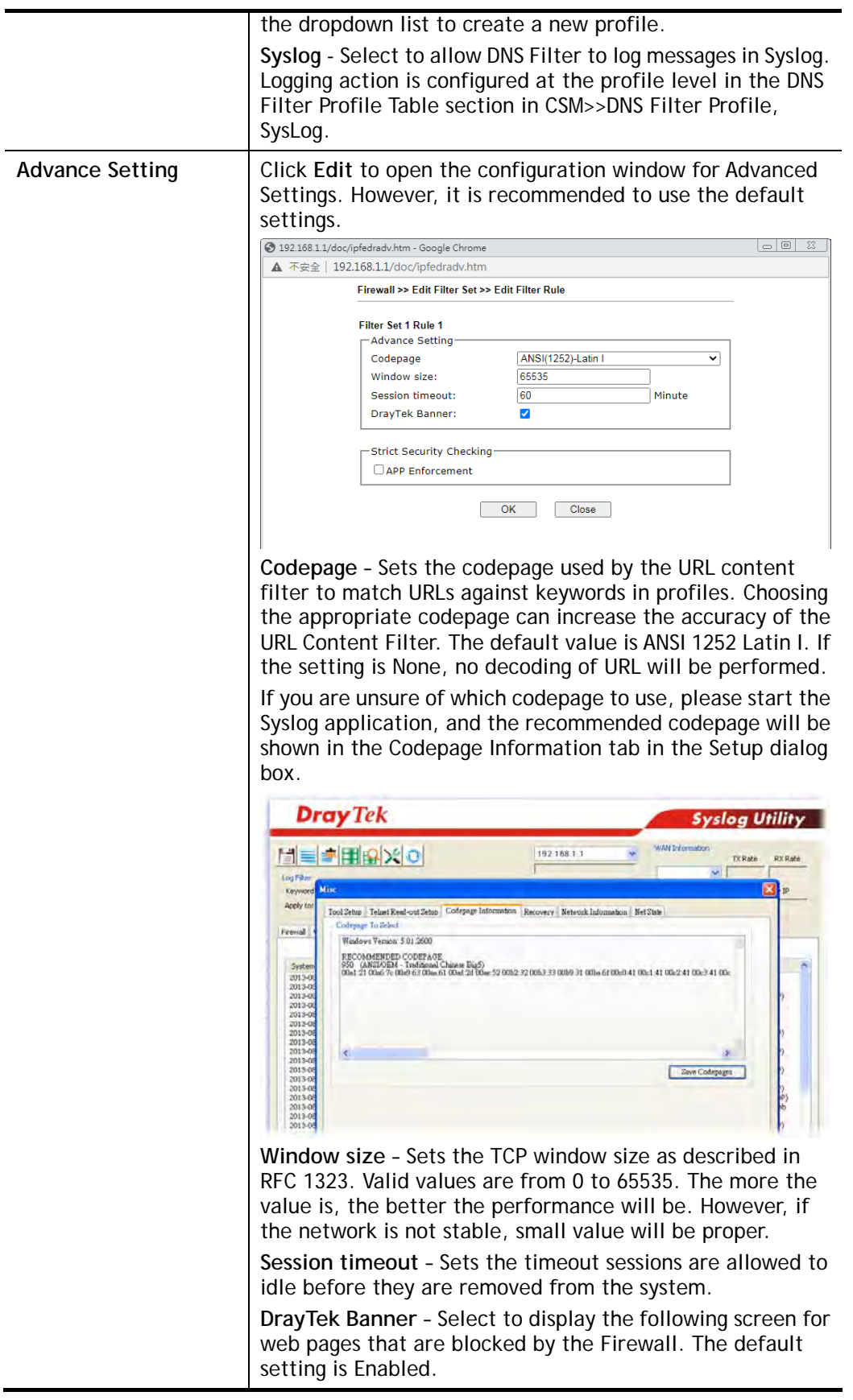

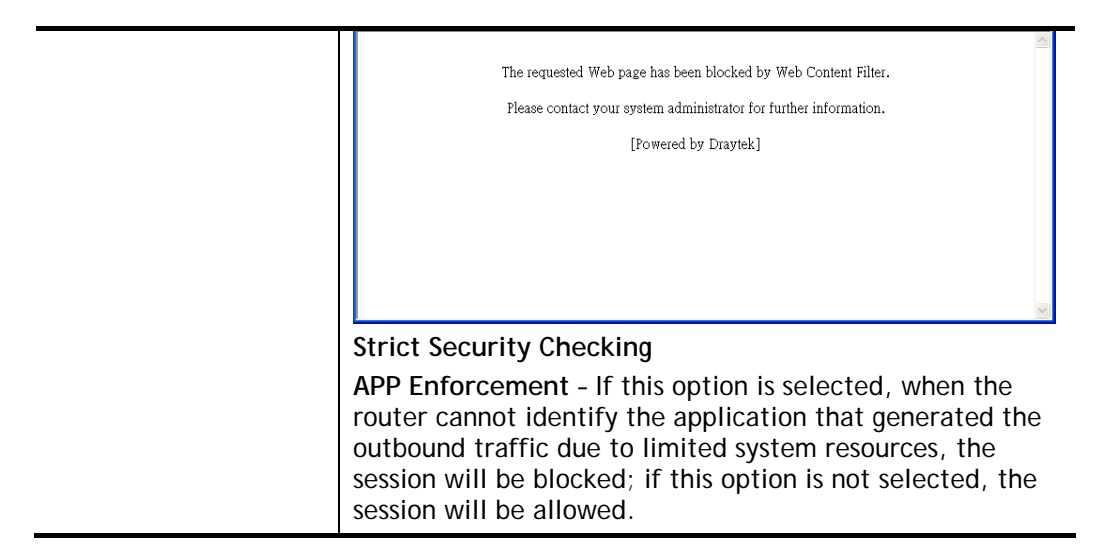

3. When you finish the configuration, please click **OK** to save and exit this page.

## IV-1-3 Defense Setup

As a sub-functionality of IP Filter/Firewall, there are 15 types of detect/ defense function in the **DoS Defense** setup. The DoS Defense functionality is disabled for default.

### IV-1-3-1 DoS Defense

To configure DoS Defense, select DoS Defense under the Firewall menu item on the Web UI menu bar.

Firewall >> Defense Setup

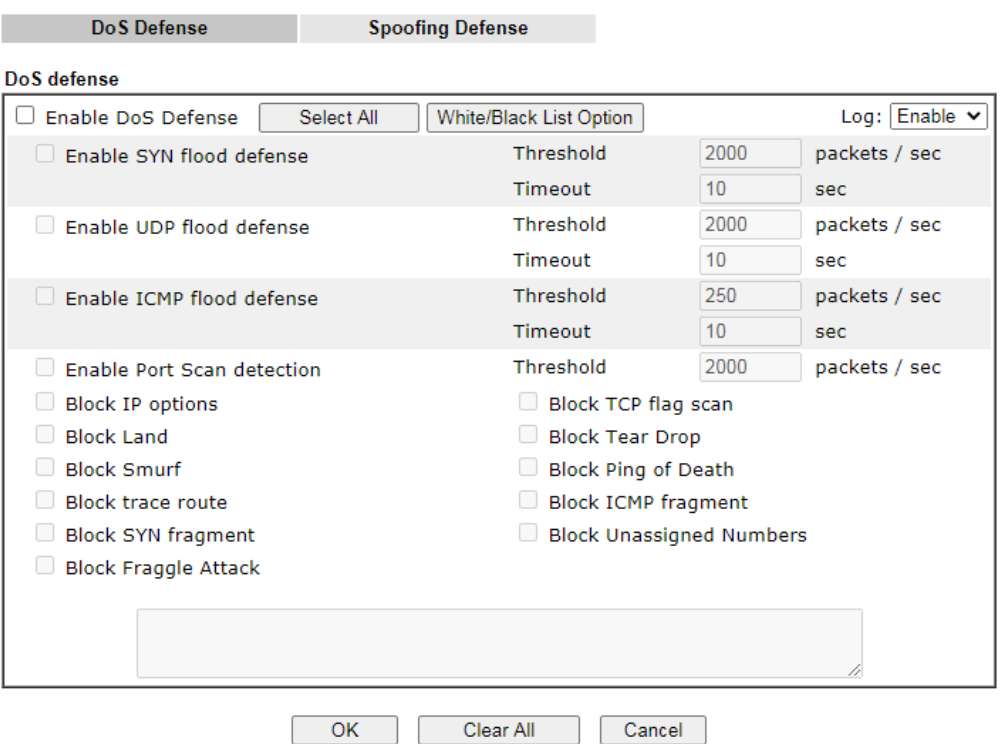

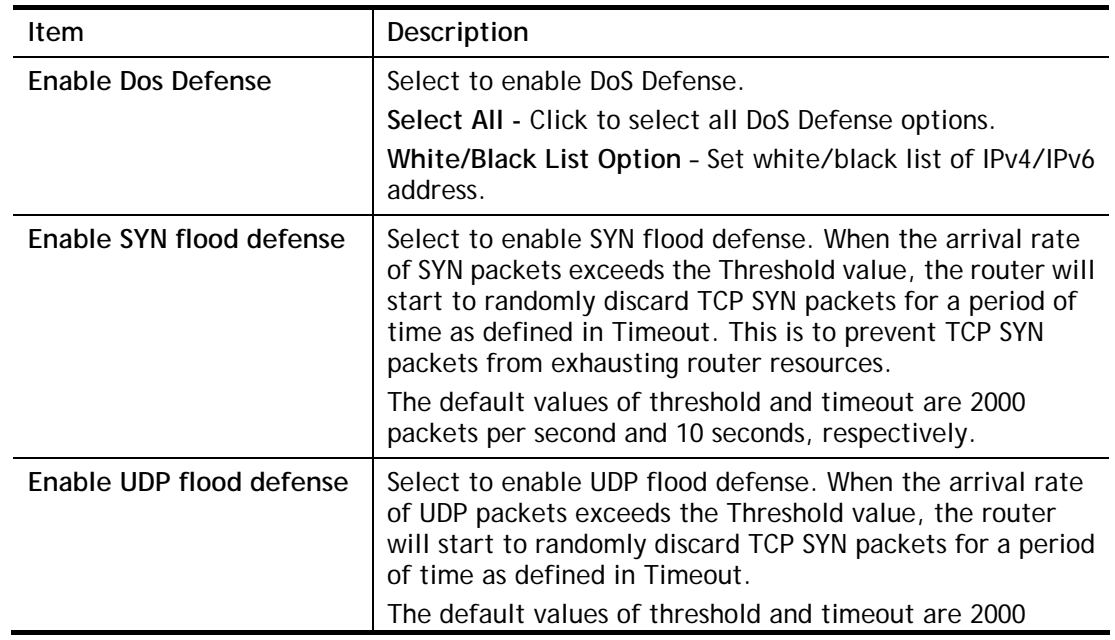

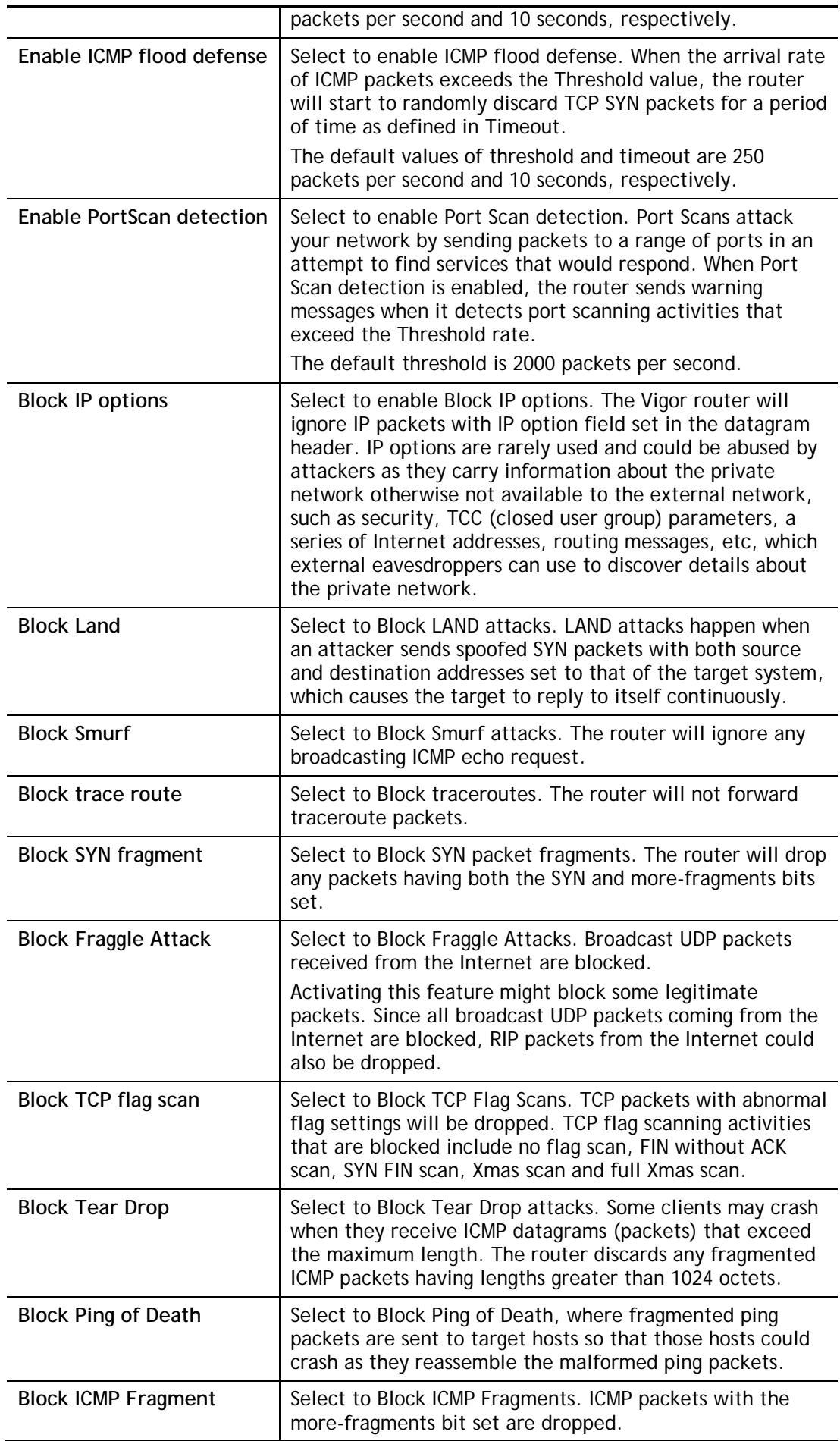

| <b>Block Unassigned Numbers</b> | Select to Block Unassigned Protocol Numbers, and the<br>router will block packets having unassigned protocol<br>numbers. Individual IP packet has a protocol field in the<br>datagram header to indicate the protocol type running over<br>the upper layer. However, the protocol types greater than<br>100 are reserved and undefined at this time. Therefore, the<br>router should have ability to detect and reject this kind of<br>packets.                                                                                                    |
|---------------------------------|----------------------------------------------------------------------------------------------------|
| <b>Warning Messages</b>         | We provide Syslog function for user to retrieve message<br>from Vigor router. The user, as a Syslog Server, shall receive<br>the report sending from Vigor router which is a Syslog<br>Client.<br>All the warning messages related to DoS Defense will be<br>sent to user and user can review it through Syslog daemon.<br>Look for the keyword DoS in the message, followed by a<br>name to indicate what kind of attacks is detected.<br>System Maintenance >> SysLog / Mail Alert Setup                                                                                                    |
|                                 | <b>SysLog / Mail Alert Setup</b><br><b>Mail Alert Setup</b><br><b>SysLog Access Setup</b><br>Send a test e-mail<br><b>Z</b> Enable<br>Enable<br>Syslog Save to:<br>Interface<br>Any<br>Syslog Server<br><b>SMTP Server</b><br><b>DravTek</b><br><b>Router Name</b><br>25<br><b>SMTP Port</b><br>Server IP/Hostname<br>Mail To<br><b>Destination Port</b><br>514<br><b>Sender Address</b><br>Mail Syslog<br>$\square$ Enable<br>Plaintext v<br><b>Connection Security</b><br>Enable syslog message:<br>Authentication<br>Firewall Log<br>Username<br>VPN Log<br>Password<br>V User Access Log / Hotspot User Information<br>Enable E-Mail Alert:<br>WAN Log<br>DoS Attack<br>Router/DSL information<br><b>APPE</b><br>VPN LOG<br>$\Box$ Debug Log                                                                                                    |
|                                 | Note:<br>Mail Syslog feature will send the Syslog when it is full.<br>1.<br>OK<br>Clear<br>III DrayTek Sysleg 4.5.3<br>【旧り<br>Dray Tek<br><b>Syslog Utility</b>                                                                                                    |
|                                 | WAN Telemation<br>◎※隔開を<br>間目<br>172.16.3.130<br><b>RX Rate</b><br>TX Rate<br><b>Log Piter</b><br><b>LAN Information</b><br>$-6$<br>WAN IF<br>Keyword:<br><b>RX Parkets</b><br>Gateway IP<br><b>TX Packets</b><br>$\blacktriangleright$ Refresh<br>Apply to:<br>All<br>Fremal WPN User Access Connection WAN PPER Others<br>@ Show Syslog Last<br>Show Defense Alect TOP10                                                                                                    |
|                                 | IP Filter Log CSM Log Defense Log<br>Peus<br>System Time<br>Router Time<br><b>Flost</b><br>Message<br>2013-08-28 11:53:47<br>Aug 28 03:53:05<br>Vigor-router<br>[DOS][Uodk][fraggle_attack][0.0.0.0:60->255.255.255.255.255.6/][UDP][HLen=20, 1Len=576]<br>2013-08-20 11:53:47<br>Aug 28 03:53:05<br>Vigor-router<br>[DOS][Uock][fraggle_attack][0.0.0.0:60-5255.255.255.255.255:67][UOP][HLen=20, TLen=576]<br>2013-08-20 11:53:46<br>Aug 20 03:53:03<br>Vigor-router<br>[DOS][Block][fraggle_attack][192.166.1.10:4744->255.255.255.255:9997][UDP][HLen=20, T<br>[005][Block][fraggle_ettack][0.0.0.0:68->255.255.255.255-57][LDP][HLen=20, TLen=576]<br>Aug 28 03:53:02<br>2013-08-28 11:53:44<br>Vigor router<br>[DOS][Block][fraggle_attack][0.0.0.0:68->255.255.255.255.255.67][LDP][H.en=20, TLen=576]<br>2013-08-28 11:53:44<br>Aug 28 03:53:02<br>Victor-revulter |
|                                 | System Time: Time rag from the computer which runs the system replication<br>Router Time: Time tag from router                                                                                                    |

After finishing all the settings here, please click **OK** to save the configuration.

### IV-1-3-2 Spoofing Defense

Click the **Spoofing Defense** tab to open the setup page.

Firewall >> Defense Setup

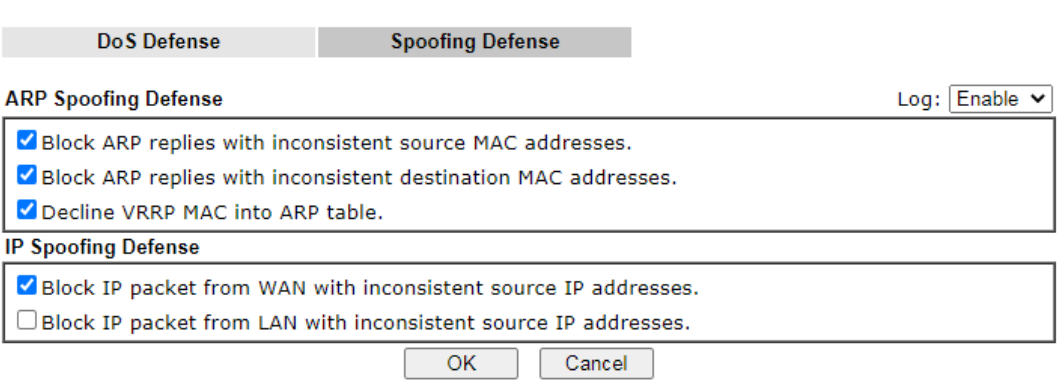

### IV-1-4 Diagnose

The purpose of this function is to test when the router receiving incoming packet, which firewall rule will be applied to that packet. The test result, including firewall rule profile, IP address translation in packet transmission, state of the firewall fuctions and etc., also will be shown on this page.

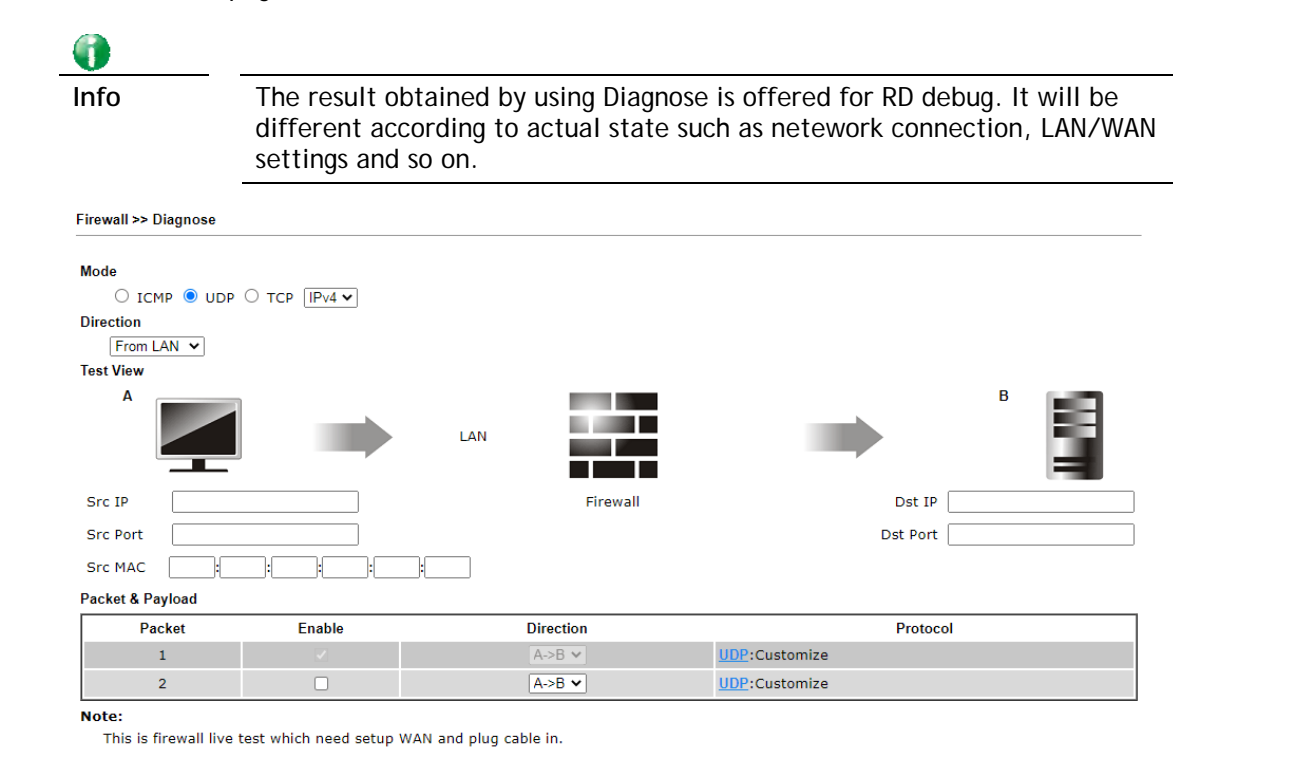

Analyze

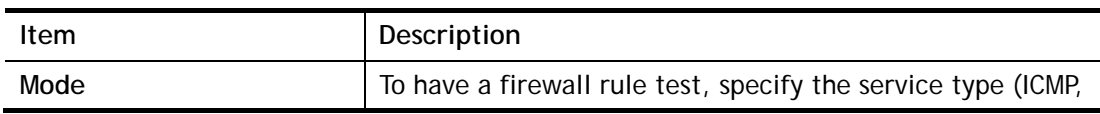

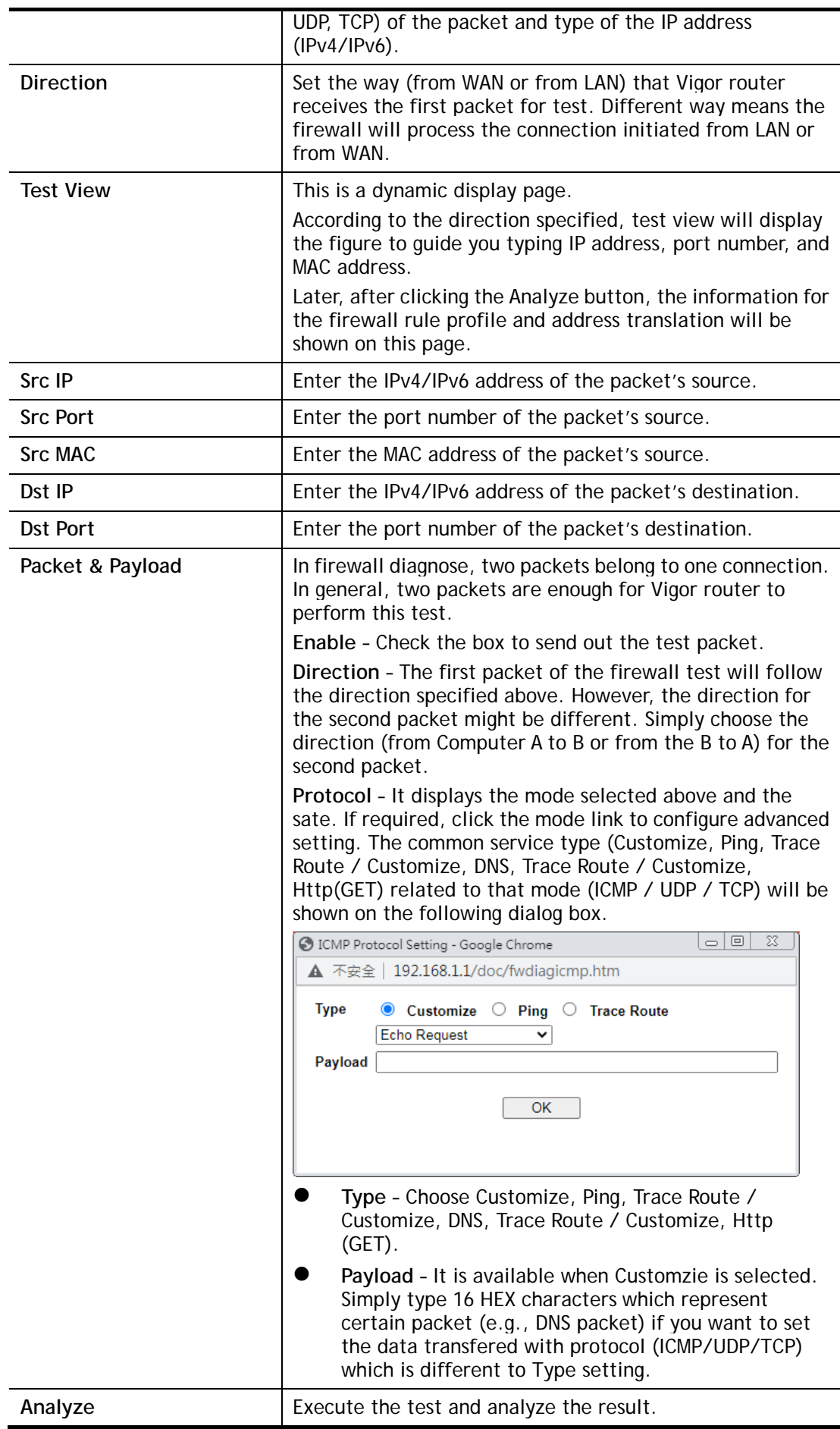

The following figure shows the test result after clicking **Analyze**. Processing state for the fuctions (MAC Filter, QoS, User management, etc.,) related to the firewall will be displayed by green or red LED.

**Firewall >> Diagnose** 

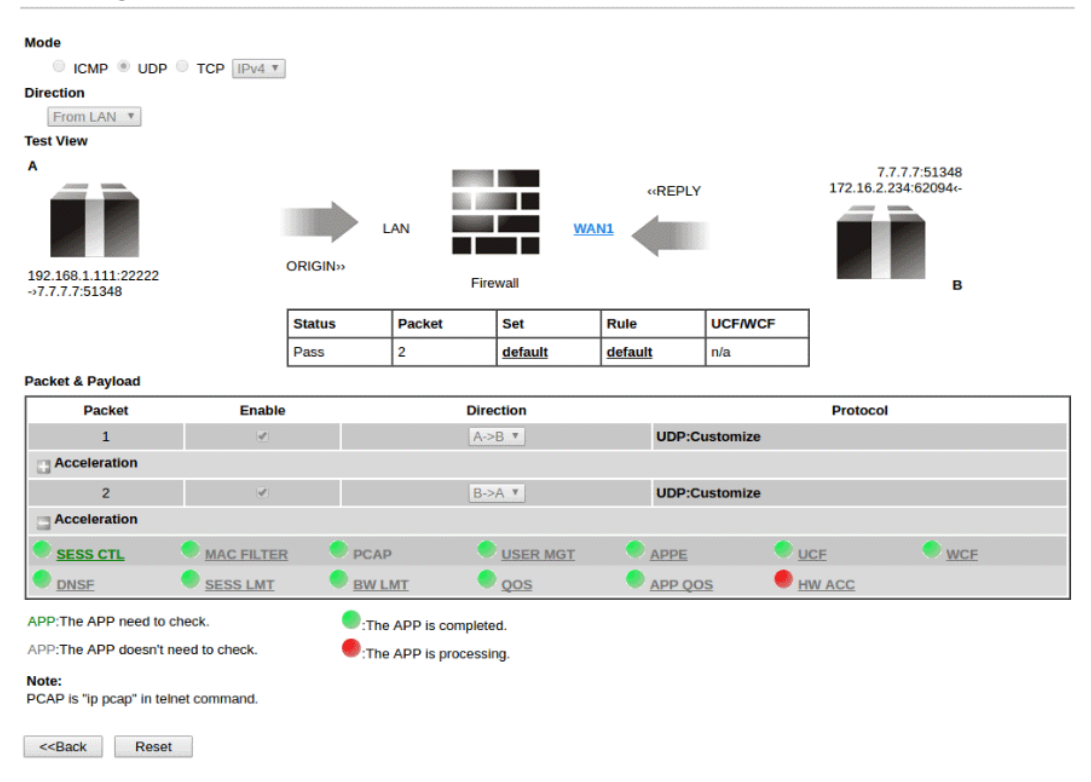

# IV-2 CSM (Central Security Management)

Content Security Management (CSM) allows the network administrator to restrict Internet traffic based on the content type, thus ensuring appropriate use of network resources and also reducing the likelihood of threats from malicious network content.

### APP Enforcement Filter

The APP Enforcement Filter can be used to prevent users from using undesirable or inappropriate network applications such as online chat and peer-to-peer programs. The filter works by detecting and blocking network traffic of applications by means of traffic patterns.

#### URL Content Filter

The URL Content Filter scans URL strings in HTTP requests for predefined keywords to restrict browsing activities.

#### Web Content Filter

Users can also be prevented from browsing certain types of websites by using the Web Content Filter. This filter classifies website domain names into different categories, which can be selectively blocked.

Filter profiles must first be created before these CSM Filters can be enabled. Once profiles have been configured, they can be applied to the Default Rule under Firewall>>General Setup, or Filter Rules in Filter Sets under Firewall>>Filter Setup.

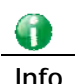

**Info** The priority of URL Content Filter is higher than Web Content Filter.

# Web User Interface

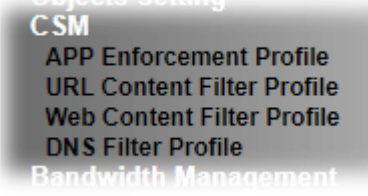

# IV-2-1 APP Enforcement Profile

Up to 32 policy profiles for APP Enforcement can be configured.

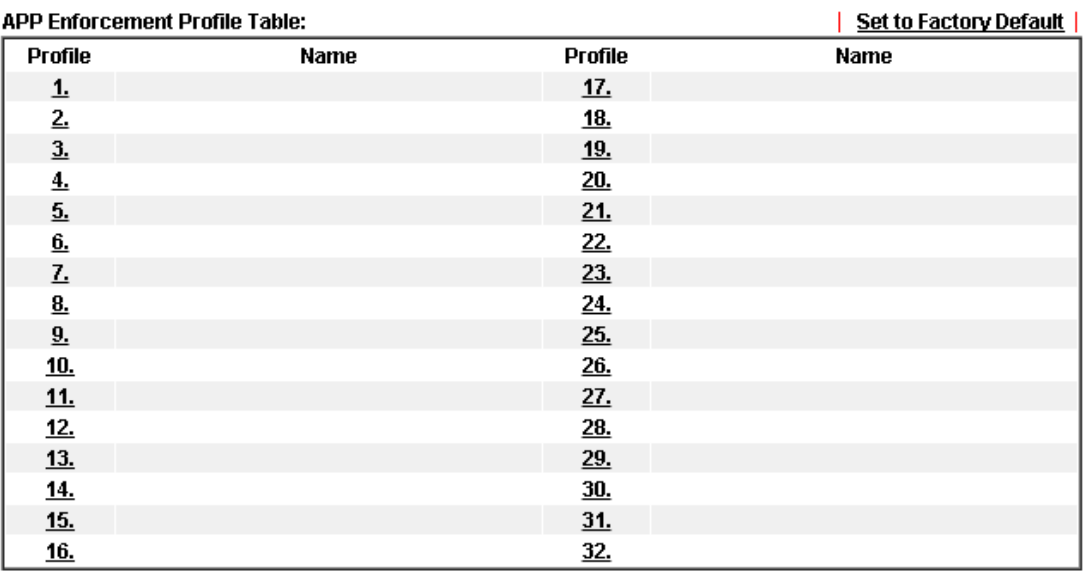

**CSM >> APP Enforcement Profile** 

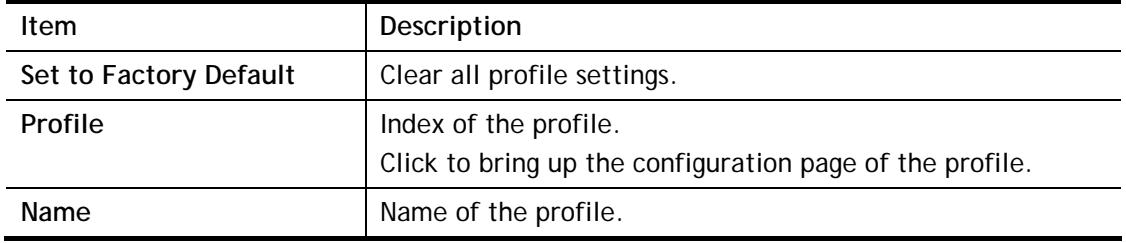

To configure a profile, click on its profile number, and the following profile configuration page will appear:

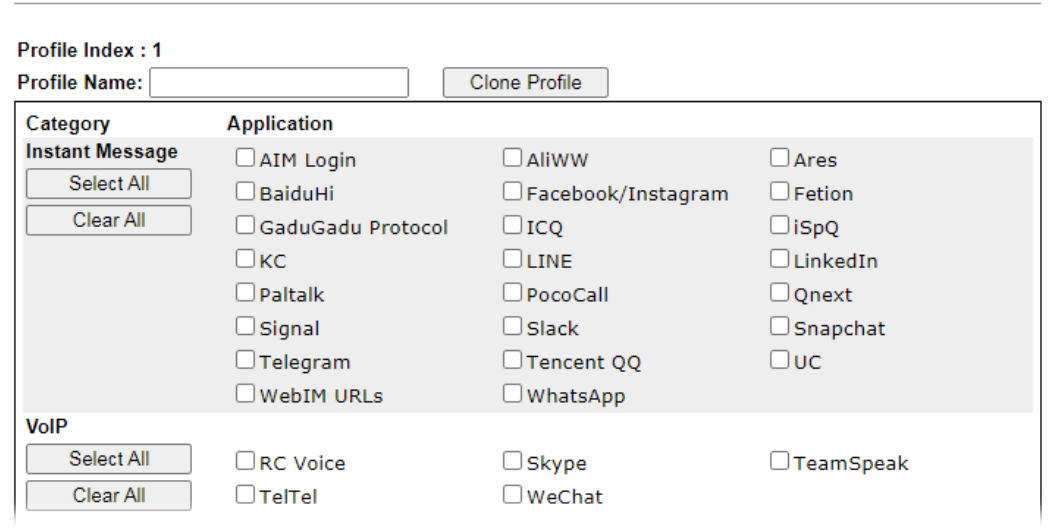

Available settings are explained as follows:

CSM >> APP Enforcement Profile

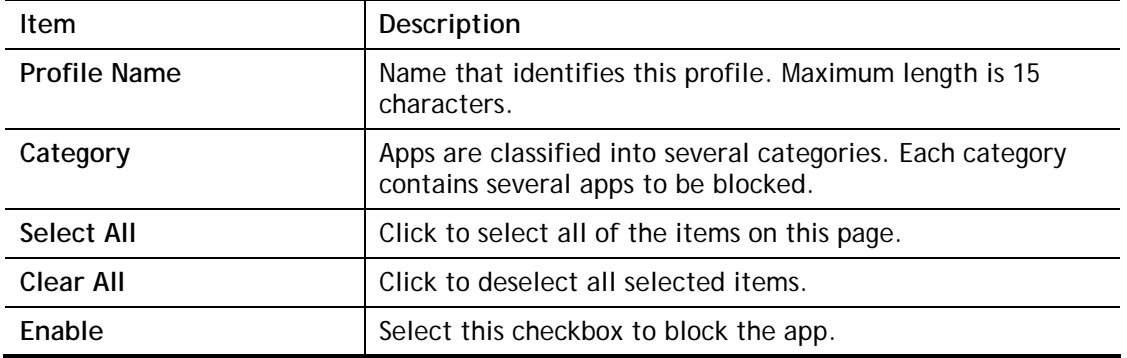

To save changes on the page, click **O**K. To discard changes, click **Cancel**.

# IV-2-2 URL Content Filter Profile

To set up URL Content Filter Profiles, click **CSM** on the Main Menu bar, and then click **URL Content Filter Profile** to open the profile setting page.

CSM >> URL Content Filter Profile

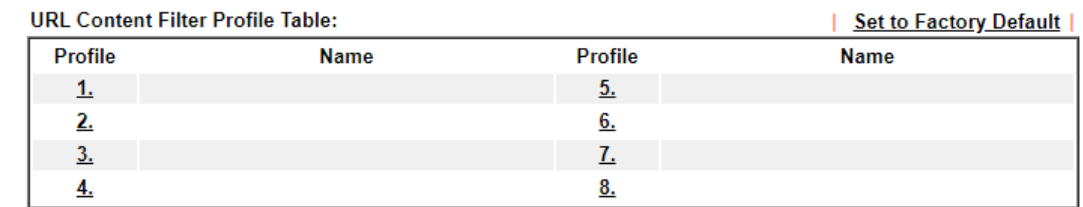

Note:

To make URL Content Filter profile effective, please go to Firewall >> Filter Setup page to create a firewall rule and select the desired profile.

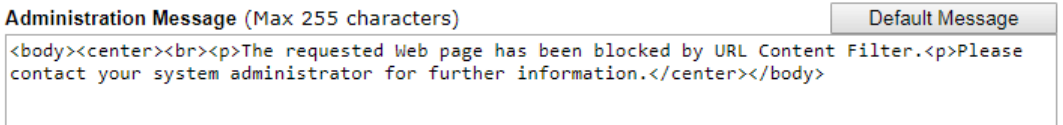

 $OK$ 

Each item is explained as follows:

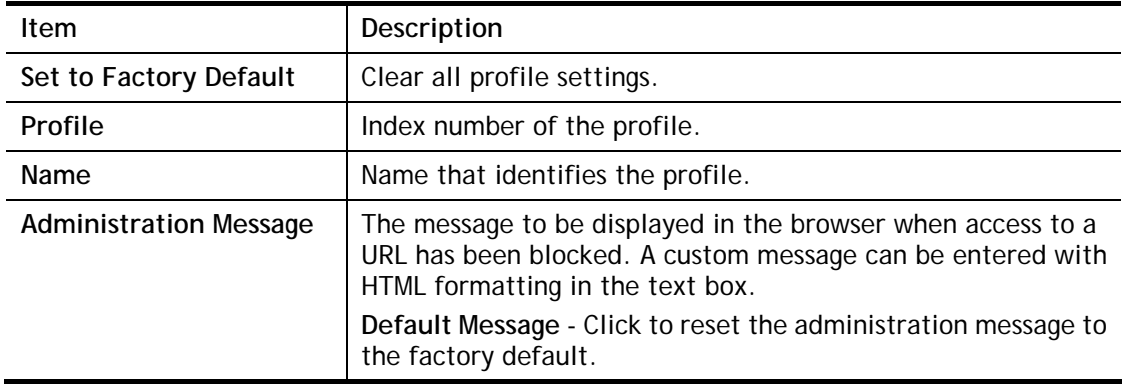

To set up a profile, click the profile number under Index column to bring up the configuration page.

2

2
### CSM >> URL Content Filter Profile

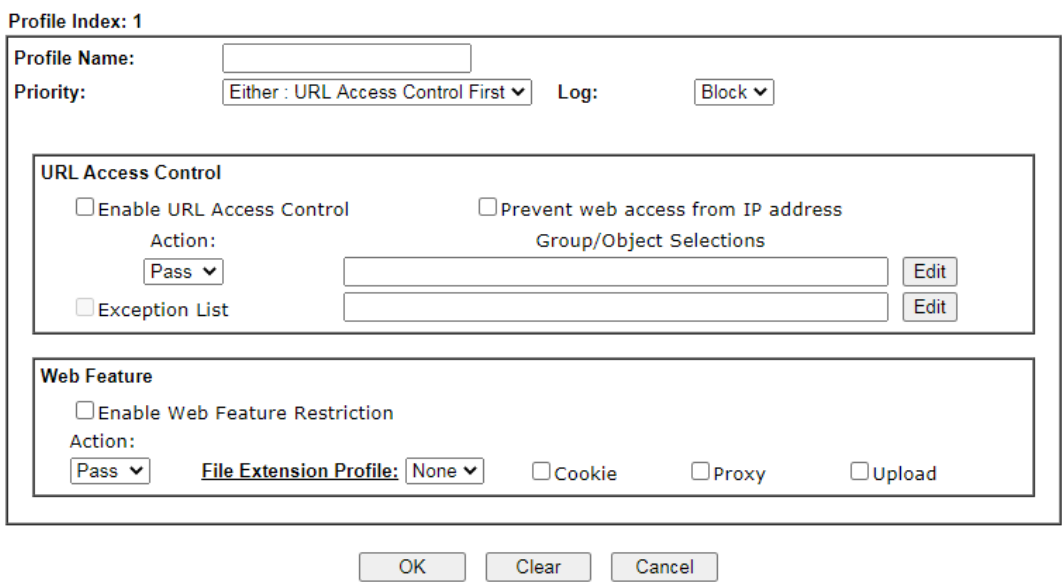

Available settings are explained as follows:

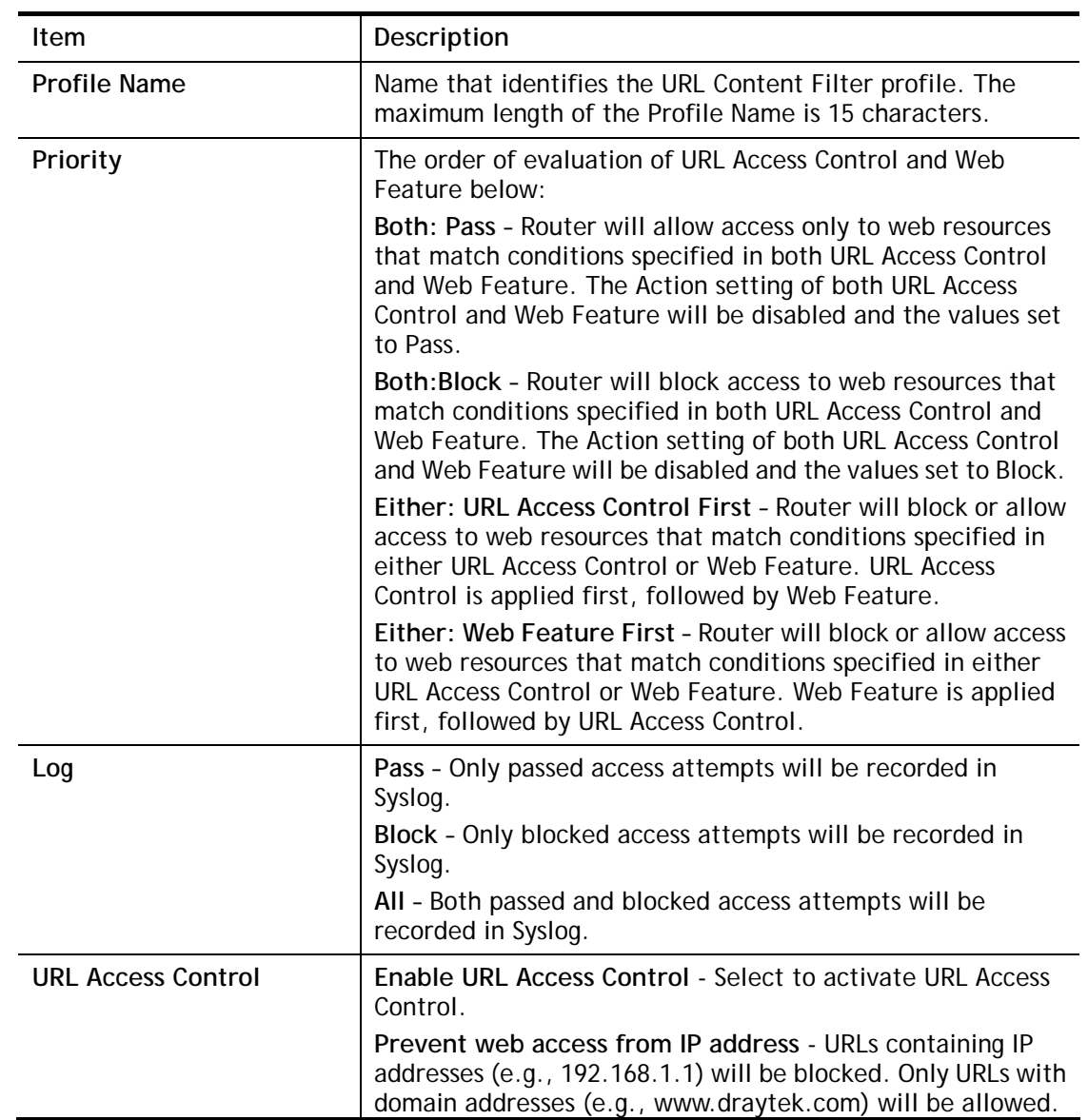

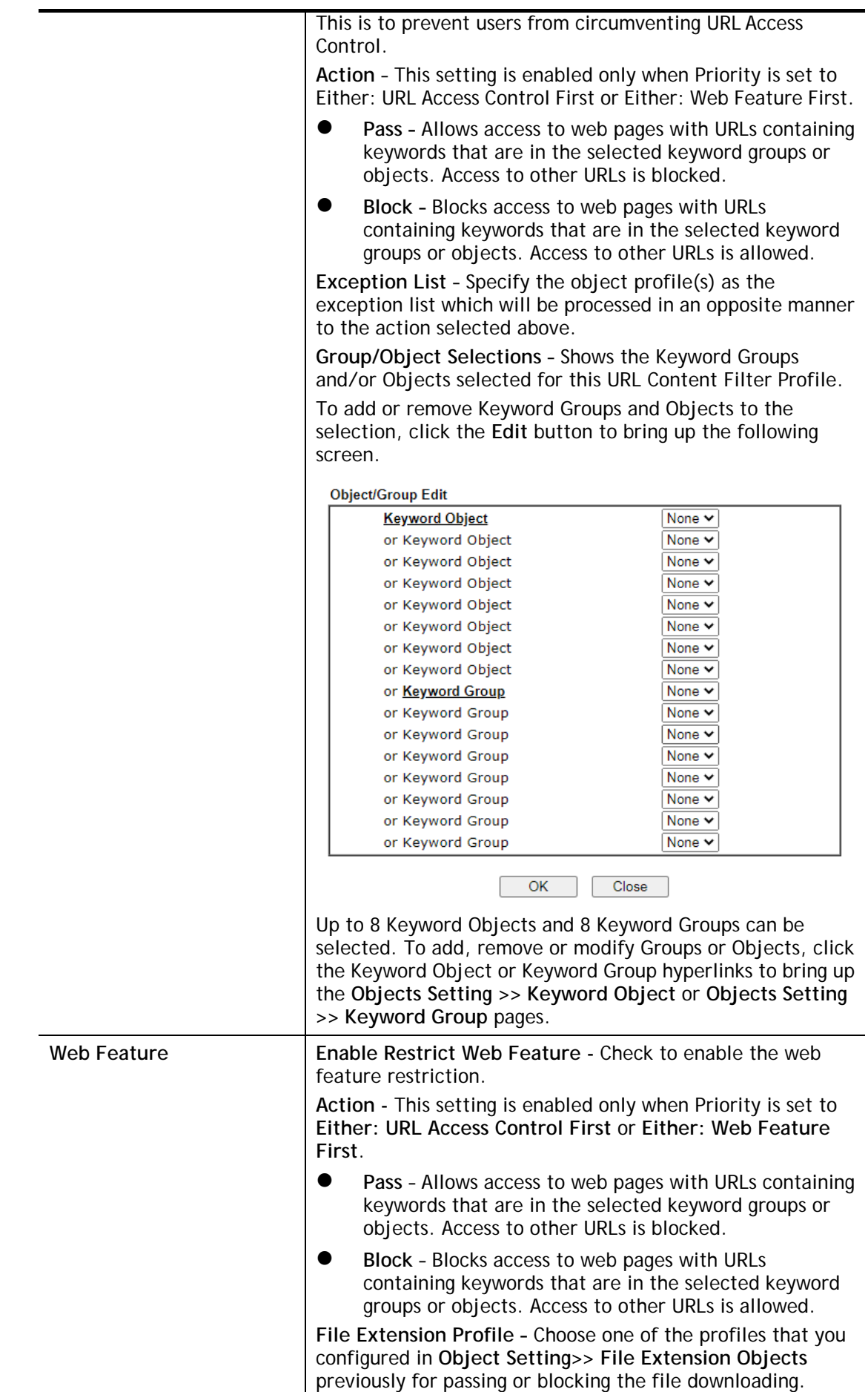

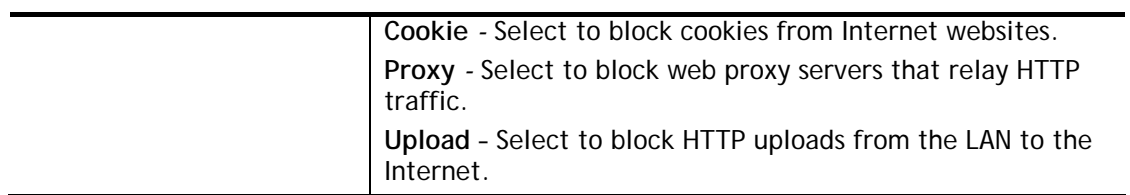

To save changes on the page, click **OK**. To discard changes, click **Cancel**. To clear all settings, click **Clear**.

## IV-2-3 Web Content Filter Profile

Trial WCF service can be activated using the **Service Activation Wizard**.

If you wish to continue using WCF beyond the trial period, you can obtain a full WCF subscription by contacting your local DrayTek channel partner or dealer. WCF subscriptions can be activated using the **Activate** link on **CSM >> Web Content Filter Profile** (described in this section) or **System Maintenance**.

From the main menu, click **CSM**, followed by **Web Content Filter Profile** to load the profile configuration page.

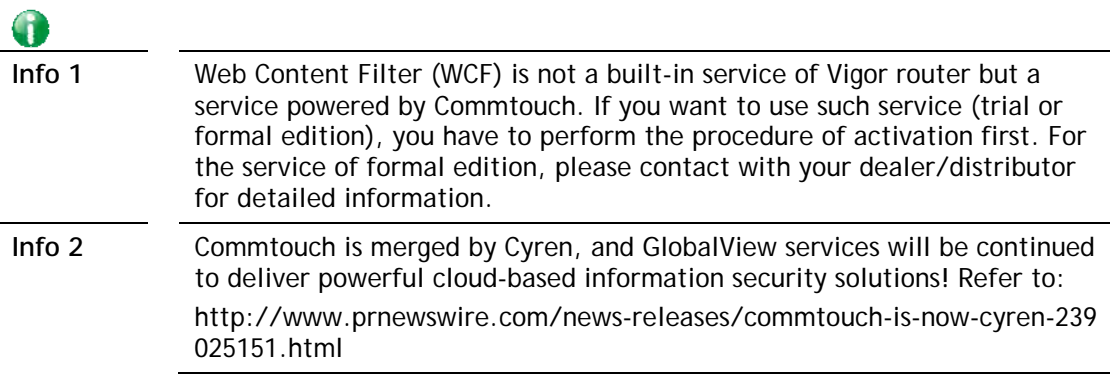

### CSM >> Web Content Filter Profile

### Web-Filter License

[Status: Activated] [Provider:Cyren] [Start Date:2021-07-01 Expire Date:2021-07-31]

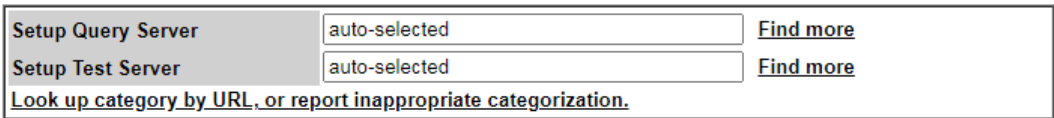

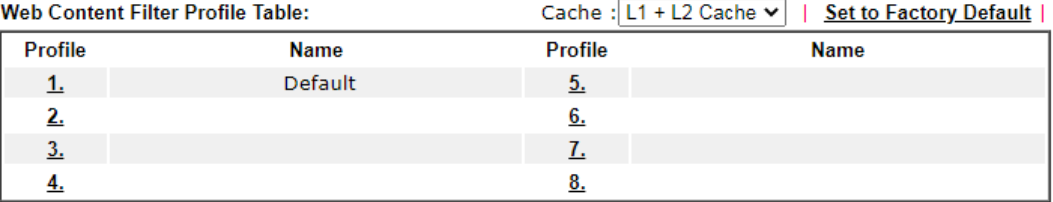

Note:

To make Web Content Filter profile effective, please go to Firewall >> Filter Setup page to create a firewall rule and select the desired profile.

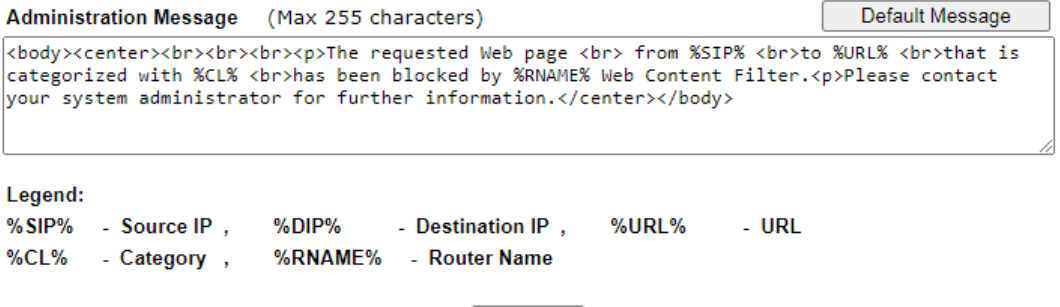

OK

**Activate** 

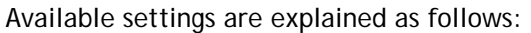

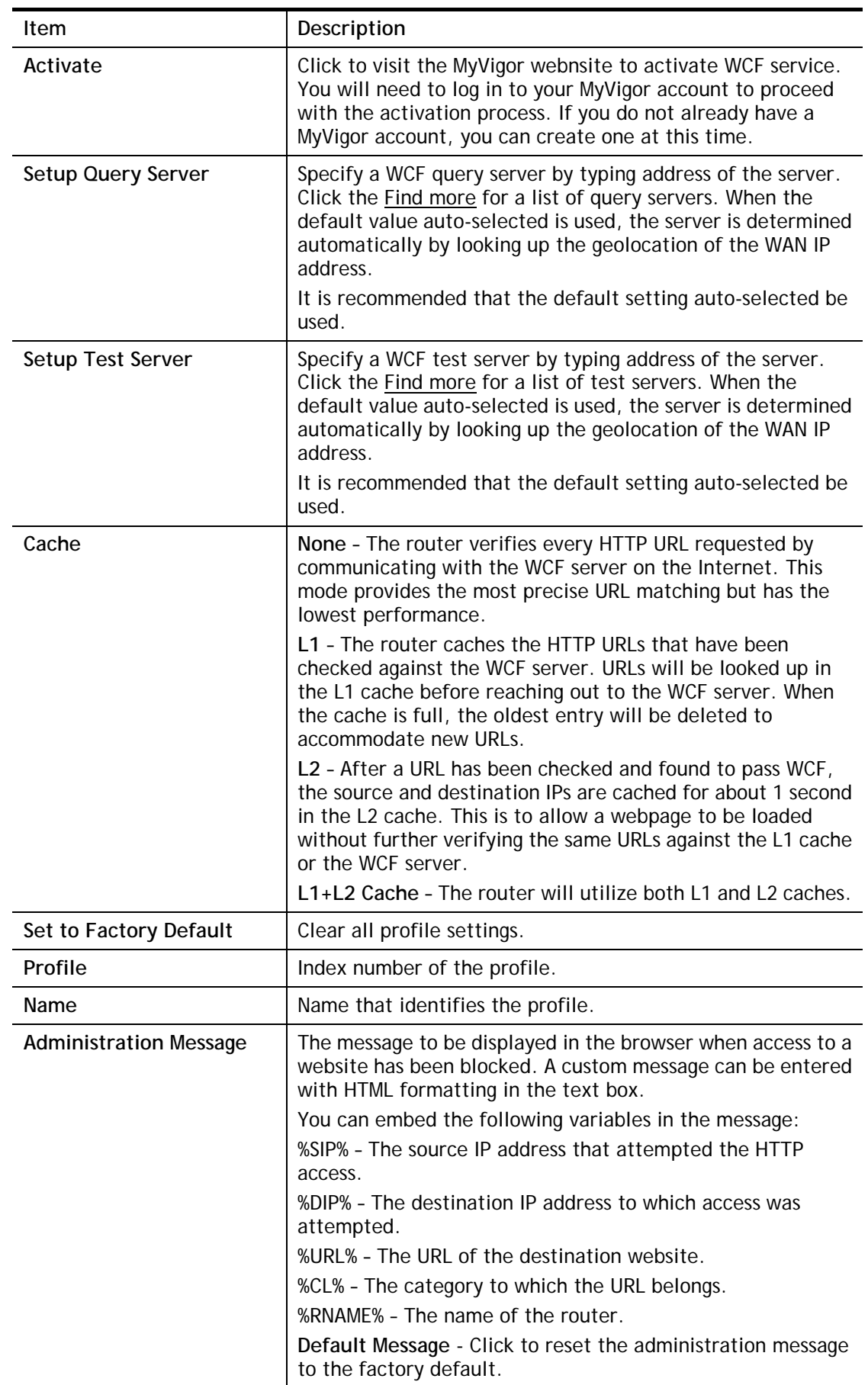

Up to 8 WCF profiles can be set up. To configure a profile, click its profile number to bring up its configuration page. Filter profile settings are specific to WCF providers. If you already have an active WCF subscription, activating a WCF subscription to a provider that is different from your current provider will clear all existing profile configuration.

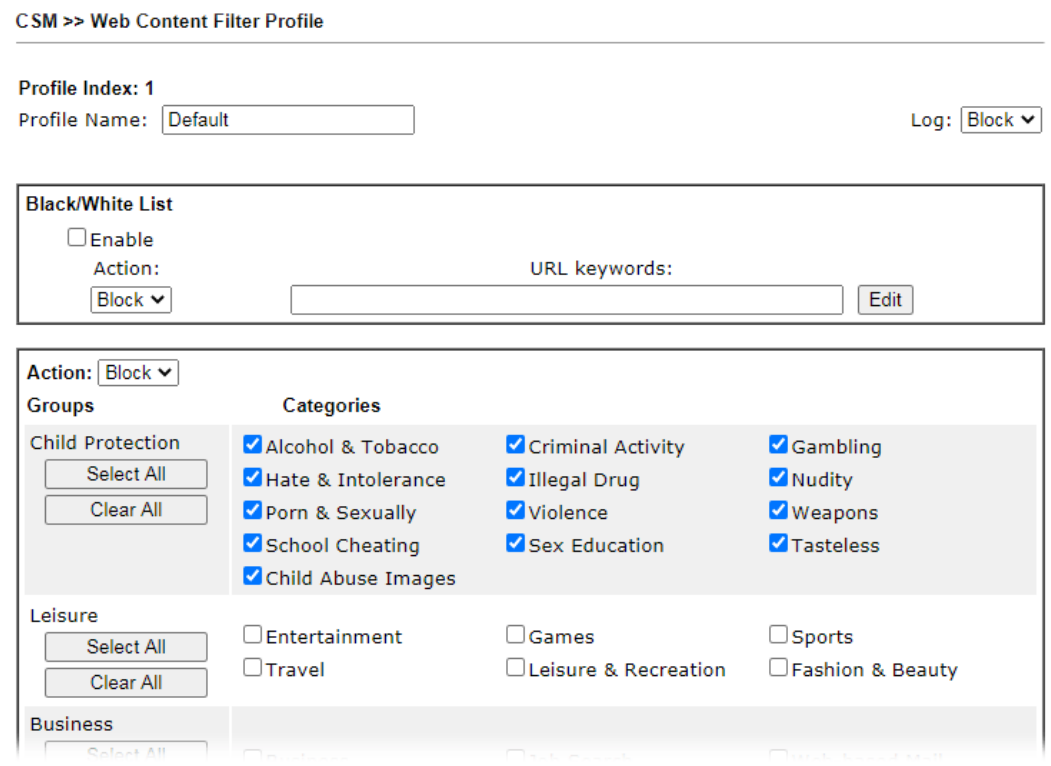

Available settings are explained as follows:

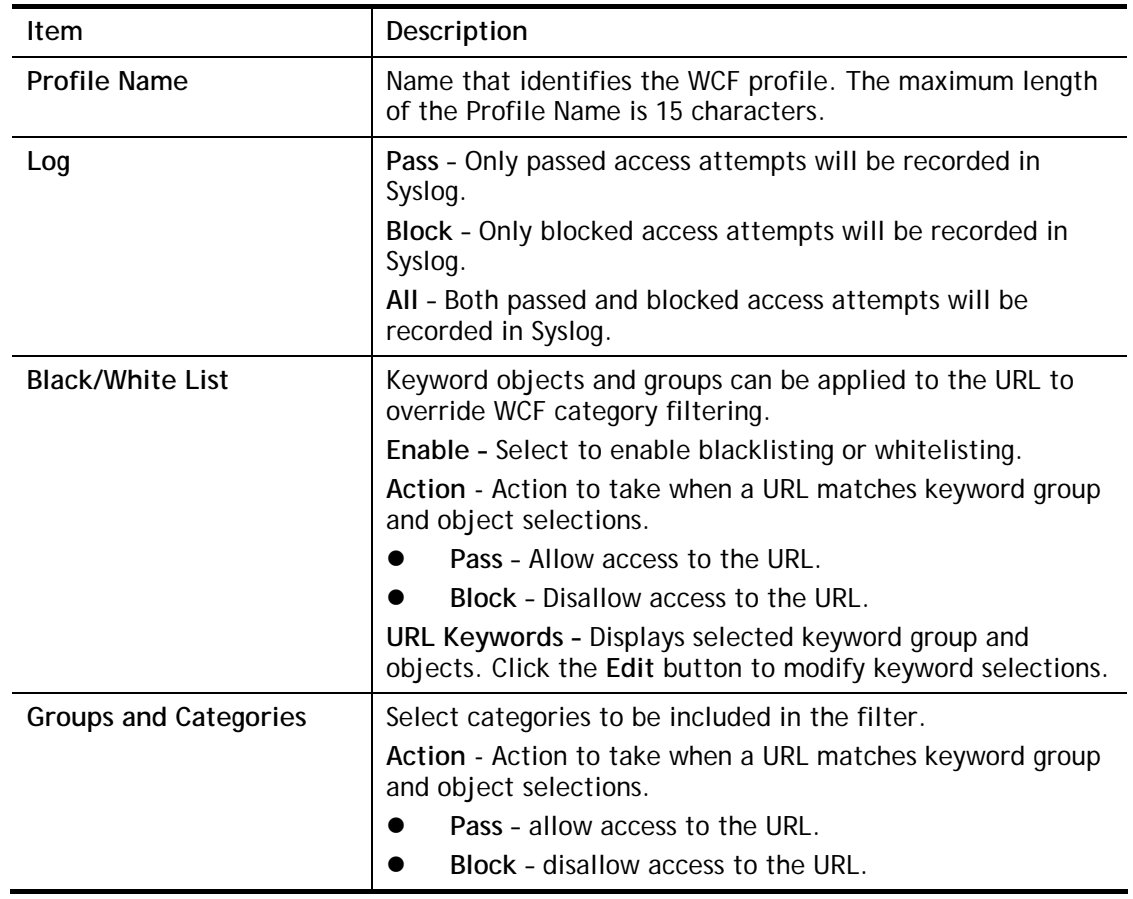

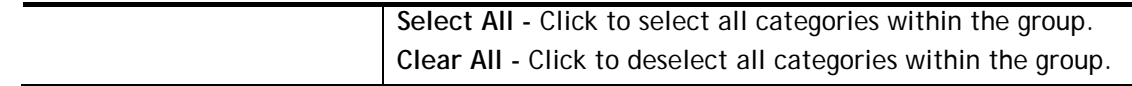

To save changes on the page, click **OK**. To discard changes, click **Cancel**.

# IV-2-4 DNS Filter Profile

DNS Filter blocks or allows traffic to the WAN by intercepting DNS queries, and applying UCF and WCF rules to hostnames. DNS filtering is especially useful when you wish to restrict access of protocols other than HTTP, such as HTTPS. Note that a WCF license must have already been activated before WCF rules could be used.

To configure DNS Filter Profiles, select **CSM >> Web Content Filter Profile** from the main menu.

CSM >> DNS Filter

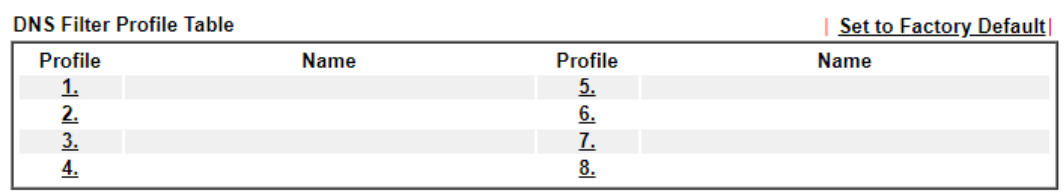

Note:

To make DNS Filter profile effective, please go to Firewall >> Filter Setup page to create a firewall rule and select the desired profile.

**DNS Filter Local Setting** 

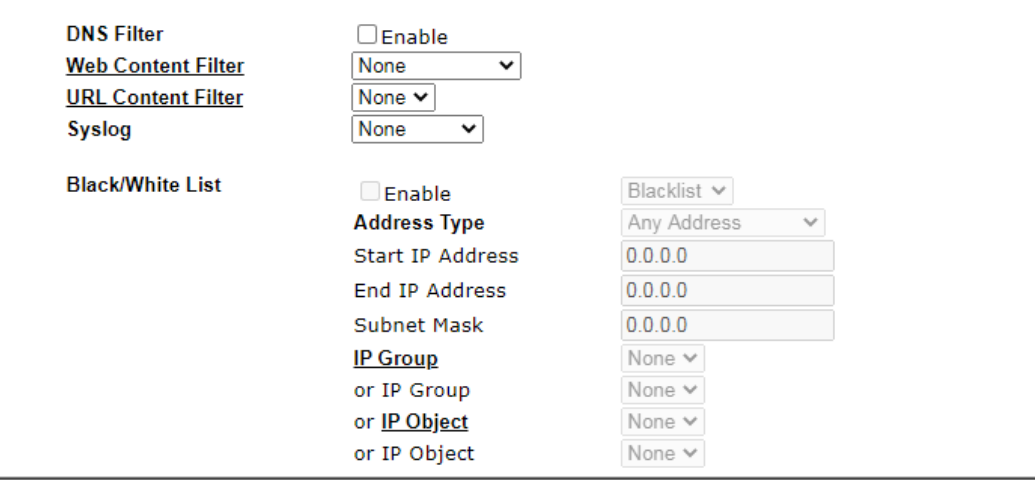

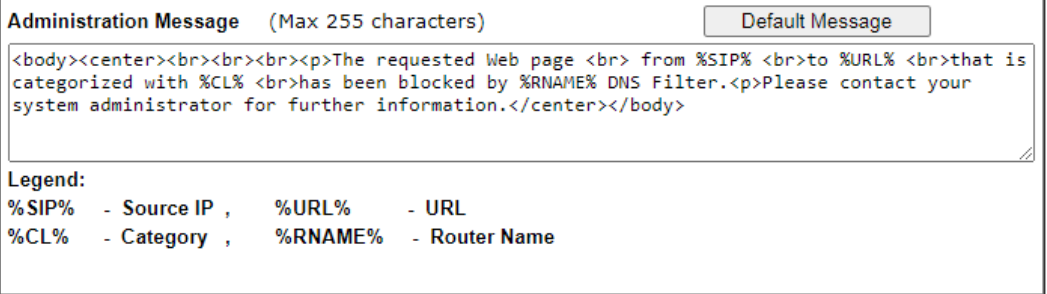

 $OK$ Cancel

Available settings are explained as follows:

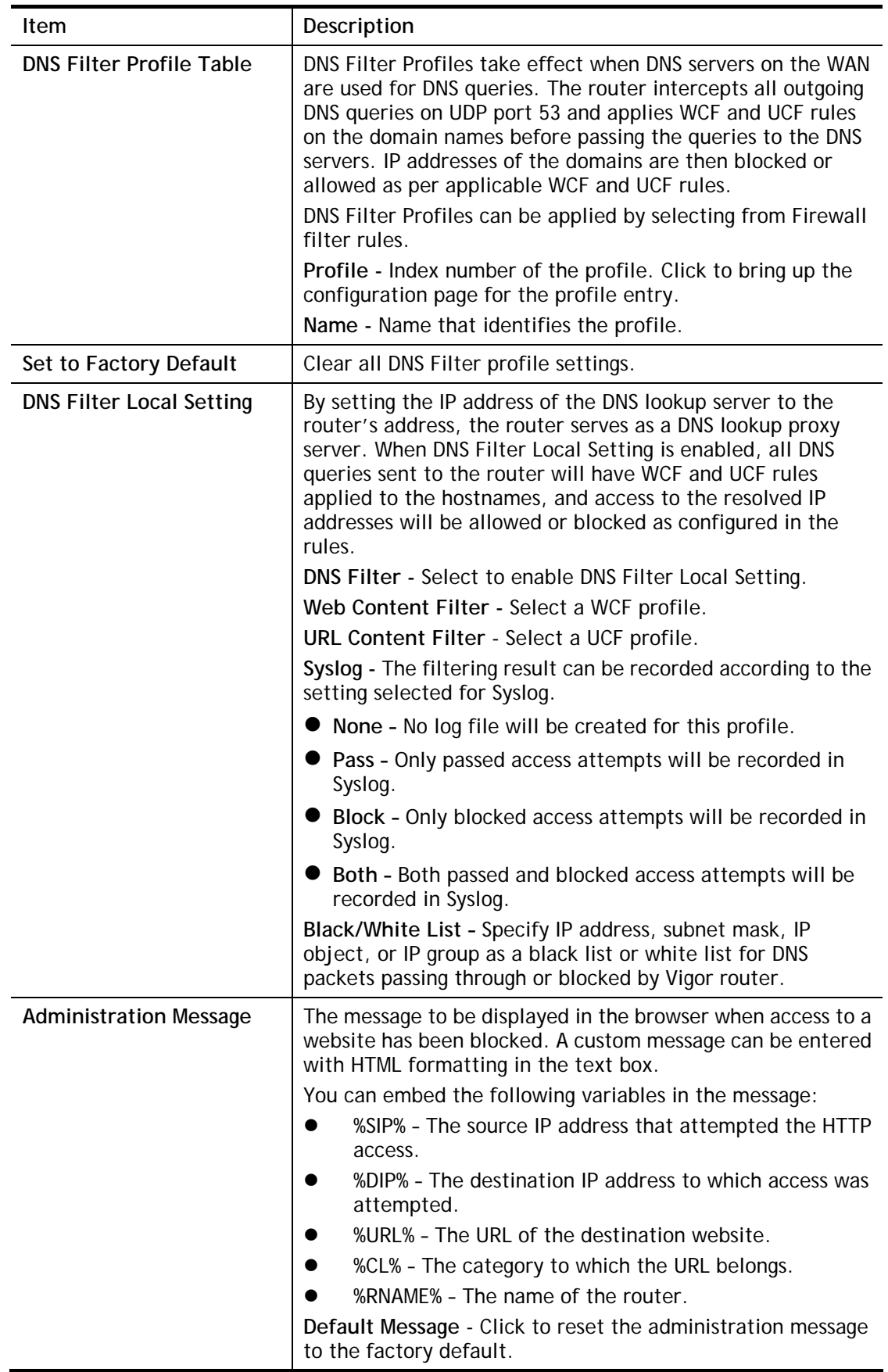

To save changes on the page, click **OK**. To discard changes, click **Cancel**.

# Application Notes

## A-1 How to Create an Account for MyVigor

The website of MyVigor (a server located on [http://myvigor.draytek.com\)](http://myvigor.draytek.com/) provides several useful services (such as Anti-Spam, Web Content Filter, Anti-Intrusion, and etc.) to filtering the web pages for the sake of protecting your system.

To access into MyVigor for getting more information, please create an account for MyVigor.

### Create an Account via Vigor Router

1. Click **CSM>> Web Content Filter Profile**. The following page will appear.

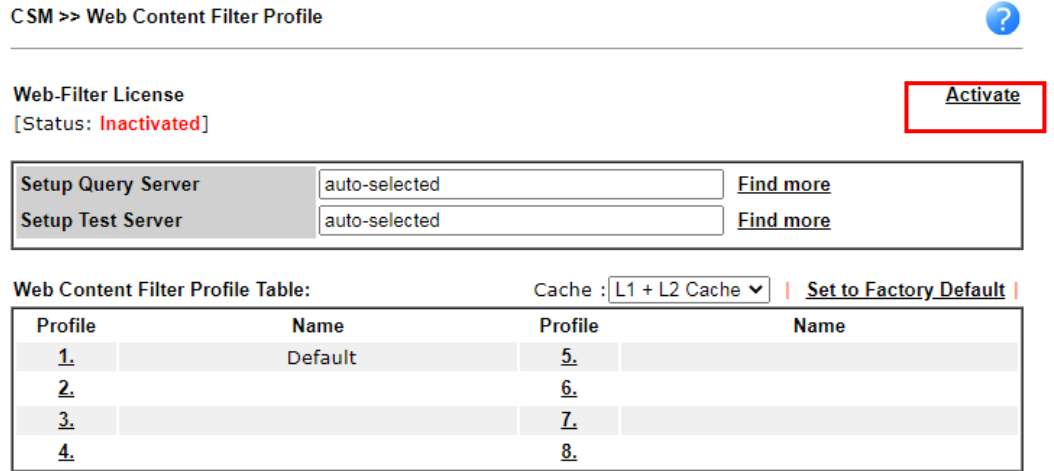

2. Click the **Activate** link. A login page for MyVigor web site will pop up automatically.

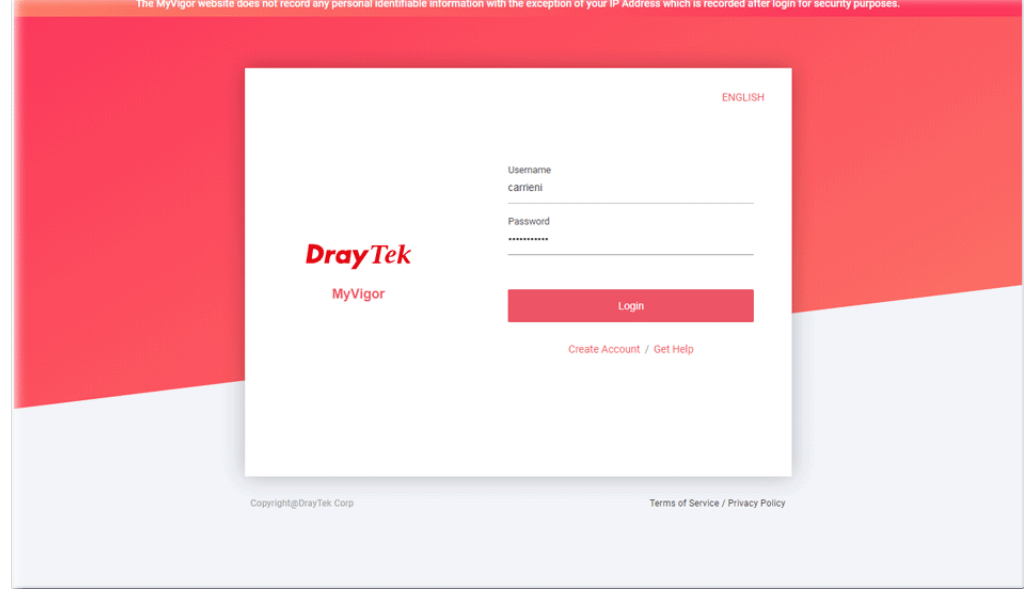

- 3. Click the link of **Create an account now**.
- 4. The system will ask if you are 16 years old or over.
	- If yes, click I am 16 or over.

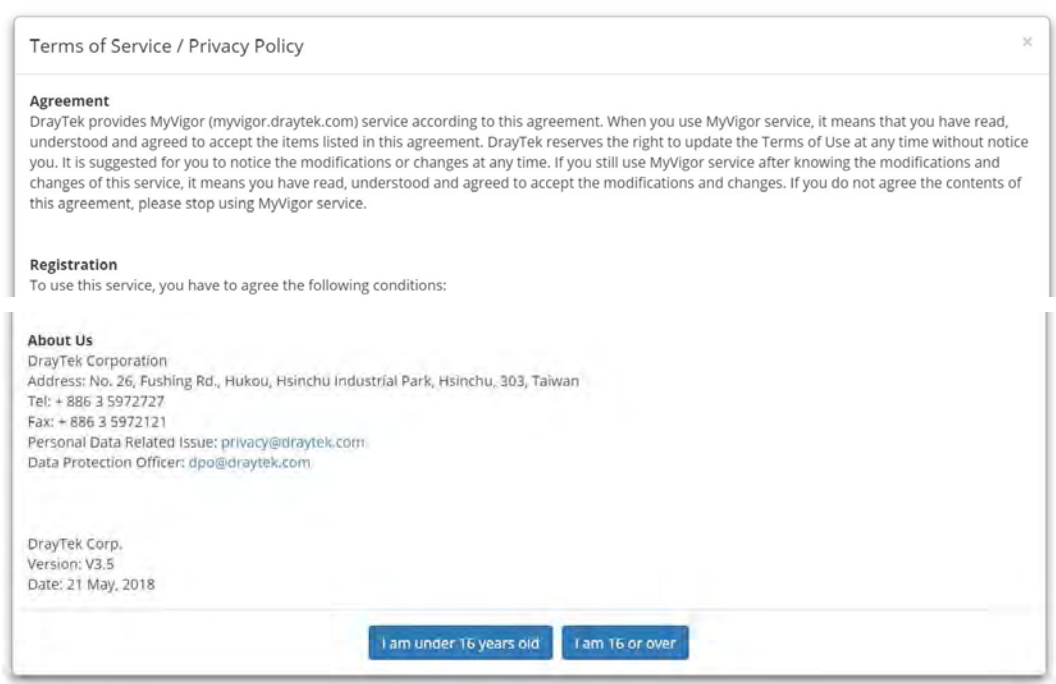

### ■ If not, click I am under 16 years old to get the following page. Then, click I and my **legal guardian agree**.

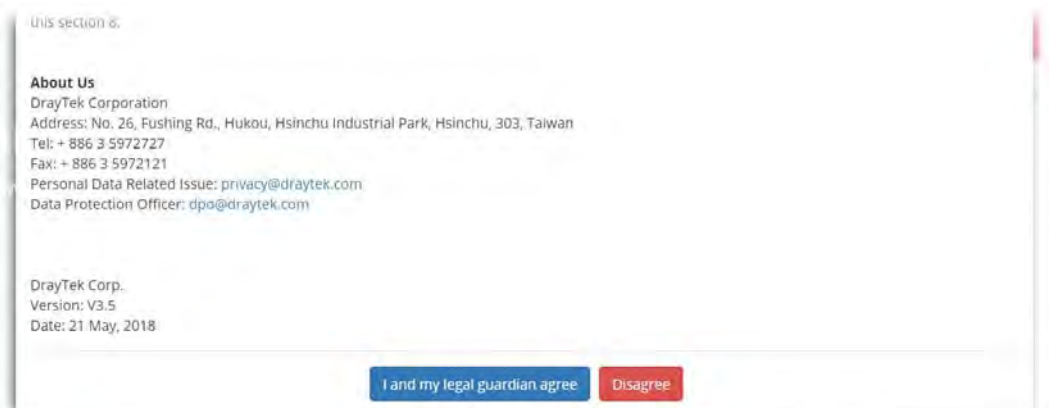

5. After reading the terms of service/privacy policy, click **Agree**.

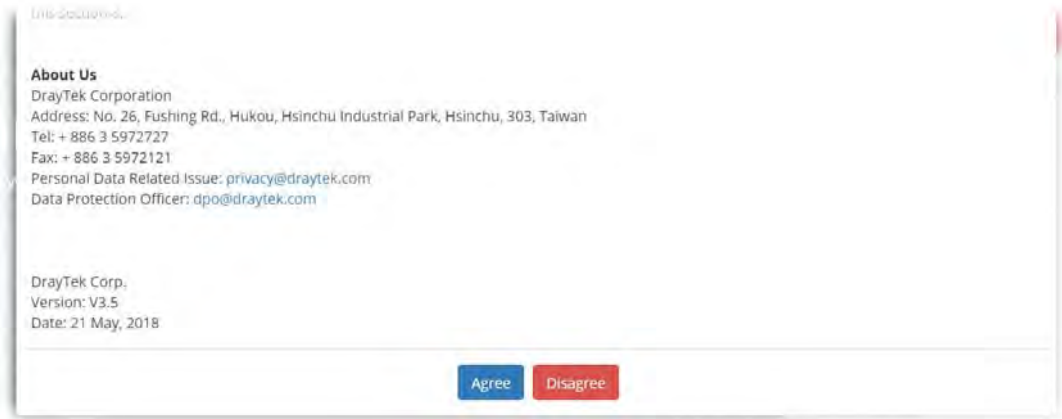

6. In the following page, enter your personal information in this page and then click **Continue**.

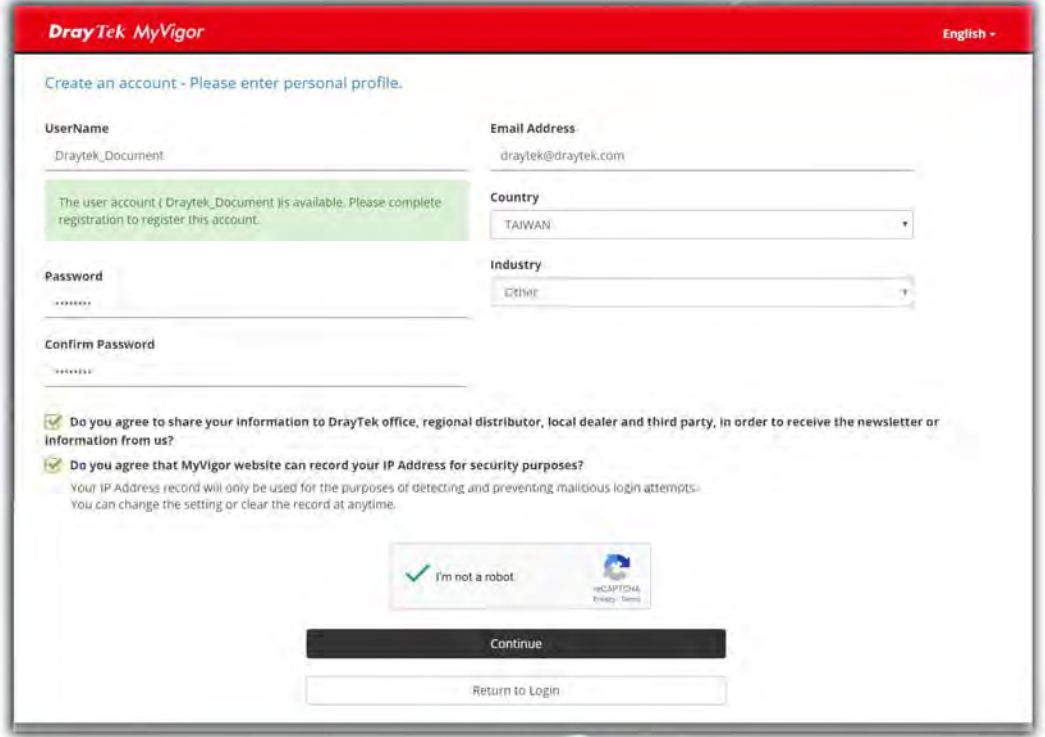

7. Choose proper selection for your computer and click **Continue**.

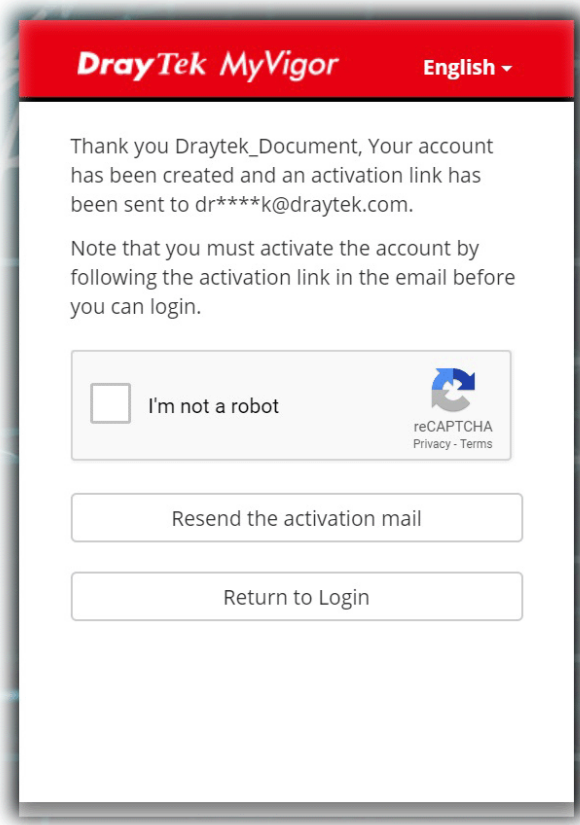

- 8. Now you have created an account successfully.
- 9. Check to see the confirmation *email* with the title of **New Account Confirmation Letter from [myvigor.draytek.com](http://www.vigorpro.com/)**.

\*\*\*\*\*\* This is an automated message from myvigor draytek.com.\*\*\*\*\*\*

Thank you (Mary) for creating an account.

Please click on the activation link below to activate your account

Link: Activate my Account

10. Click the **Activate my Account** link to enable the account that you created. The following screen will be shown to verify the register process is finished. Please click **Login**.

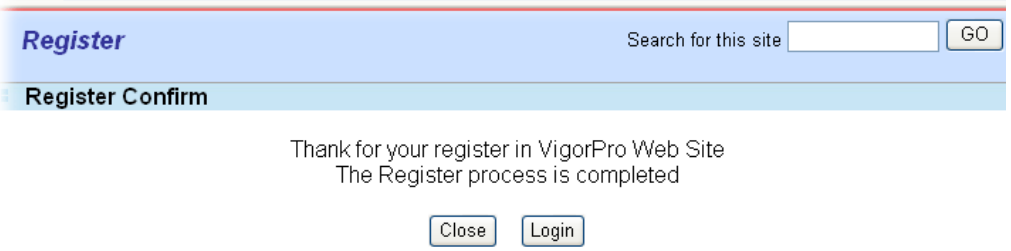

11. When you see the following page, please type in the account and password (that you just created) in the fields of **UserName** and **Password**.

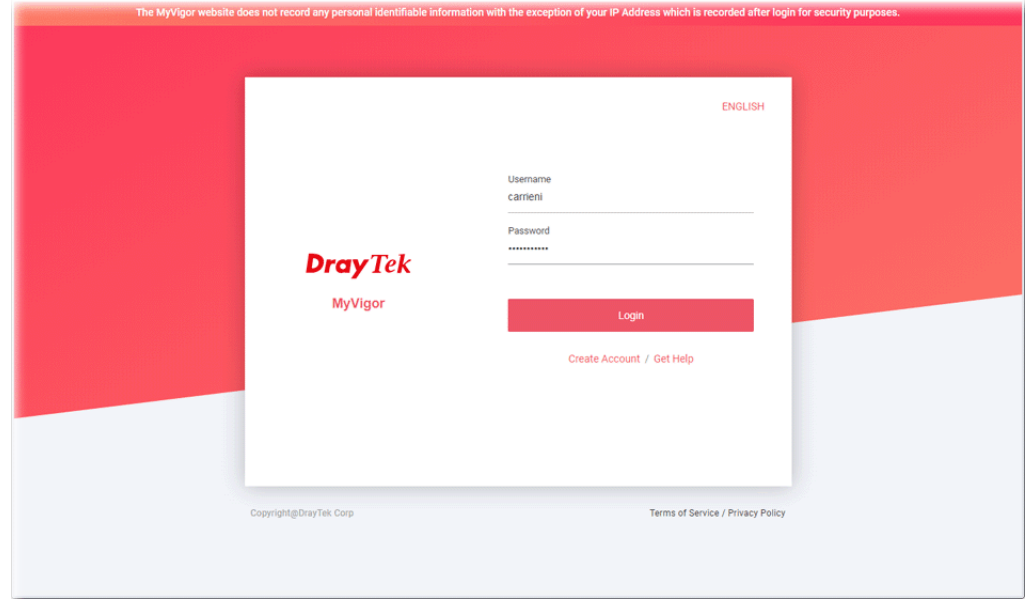

12. Now, click **Login**. Your account has been activated. You can access into MyVigor server to activate the service (e.g., WCF) that you want.

# A-2 How to Block Facebook Service Accessed by the Users via Web Content Filter / URL Content Filter

There are two ways to block the facebook service, Web Content Filter and URL Content Filter. **Web Content Filter,** 

Benefits: Easily and quickly implement the category/website that you want to block.

Note: License is required.

**URL Content Filter,** 

Benefits: Free, flexible for customize webpage.

Note: Manual setting (e.g., one keyword for one website.)

## I. Via Web Content Filter

- 1. Make sure the Web Content Filter license is valid.
- 2. Open **CSM >> Web Content Filter Profile** to create a WCF profile. Check **Social Networking** with **Action, Block**.

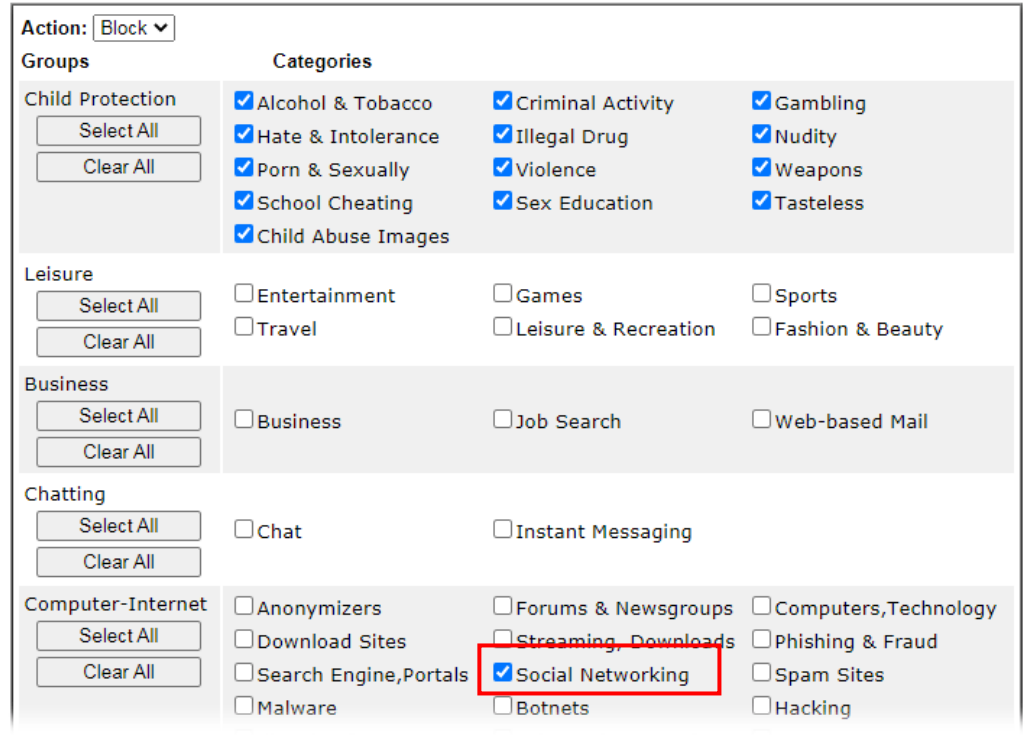

3. Select this profile in **Firewall>>General Setup>>Default Rule**.

Firewall >> General Setup

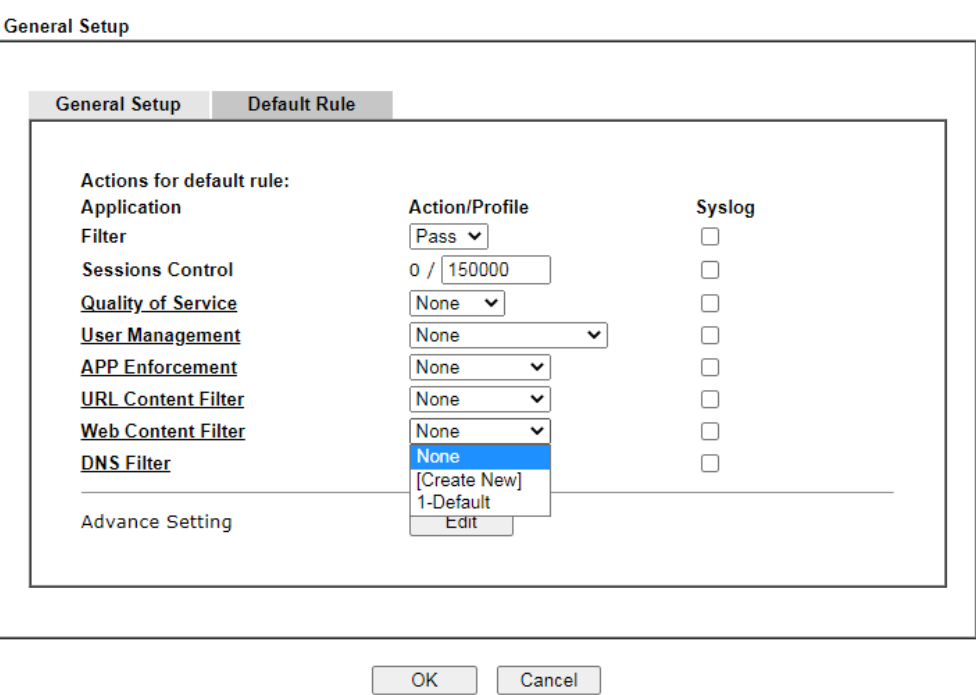

4. Next time when someone accesses facebook via this router, the web page would be blocked and the following message would be displayed instead.

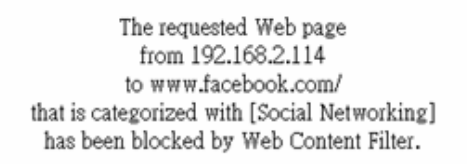

Please contact your system administrator for further information.

[Powered by DrayTek]

# **II. Via URL Content Filter**

### **A. Block the web page containing the word of "Facebook"**

- 1. Open **Object Settings>>Keyword Object**. Click an index number to open the setting page.
- 2. In the field of **Contents**, please type *facebook*. Configure the settings as the following figure.

Objects Setting >> Keyword Object Setup

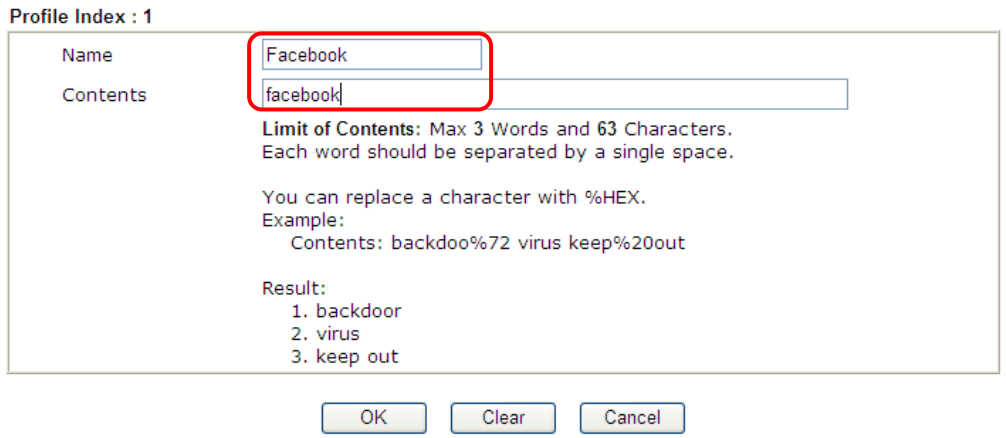

- 3. Open **CSM>>URL Content Filter Profile**. Click an index number to open the setting page.
- 4. Configure the settings as the following figure.

CSM >> URL Content Filter Profile

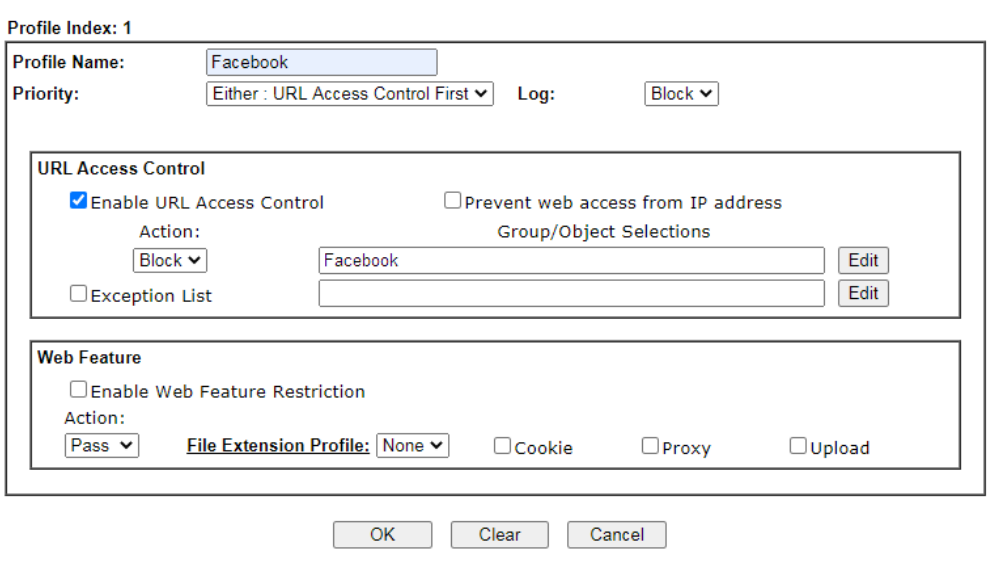

5. When you finished the above steps, click **OK**. Then, open **Firewall>>General Setup**.

6. Click the **Default Rule** tab. Choose the profile just configured from the drop down list in the field of **URL Content Filter**. Now, users cannot open any web page with the word "facebook" inside.

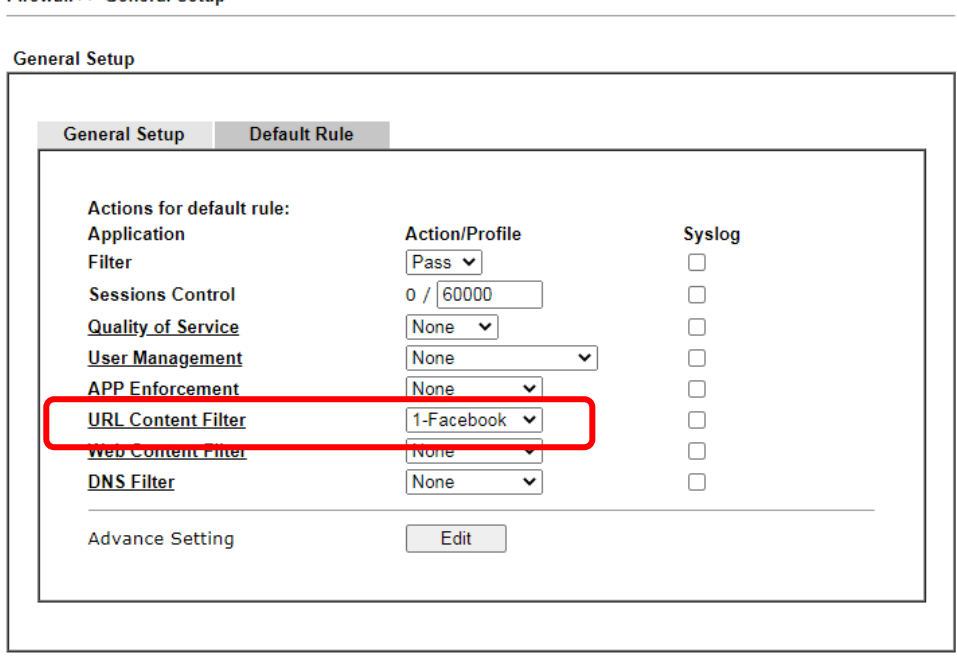

Firewall >> General Setup

### **B. Disallow users to play games on Facebook**

- 1. Open **Object Settings>>Keyword Object**. Click an index number to open the setting page.
- 2. In the field of **Contents**, please type *apps.facebook*. Configure the settings as the following figure.

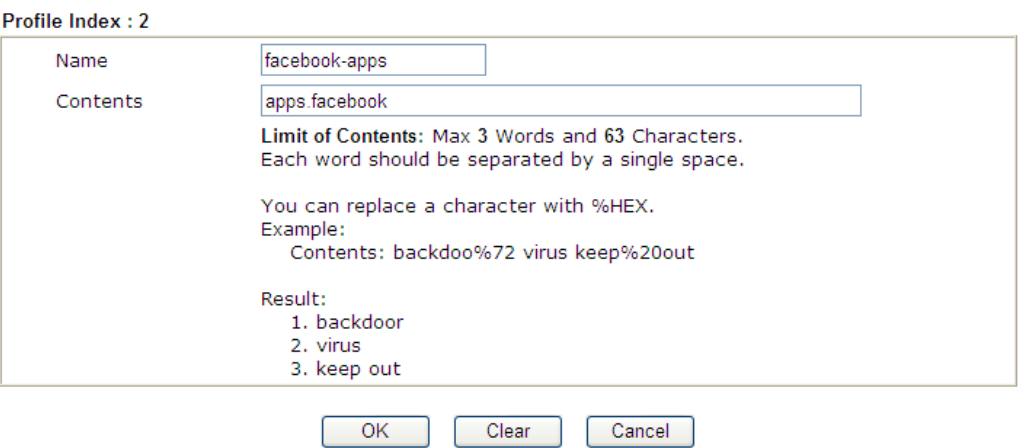

Objects Setting >> Keyword Object Setup

- 3. Open **CSM>>URL Content Filter Profile**. Click an index number to open the setting page.
- 4. Configure the settings as the following figure.

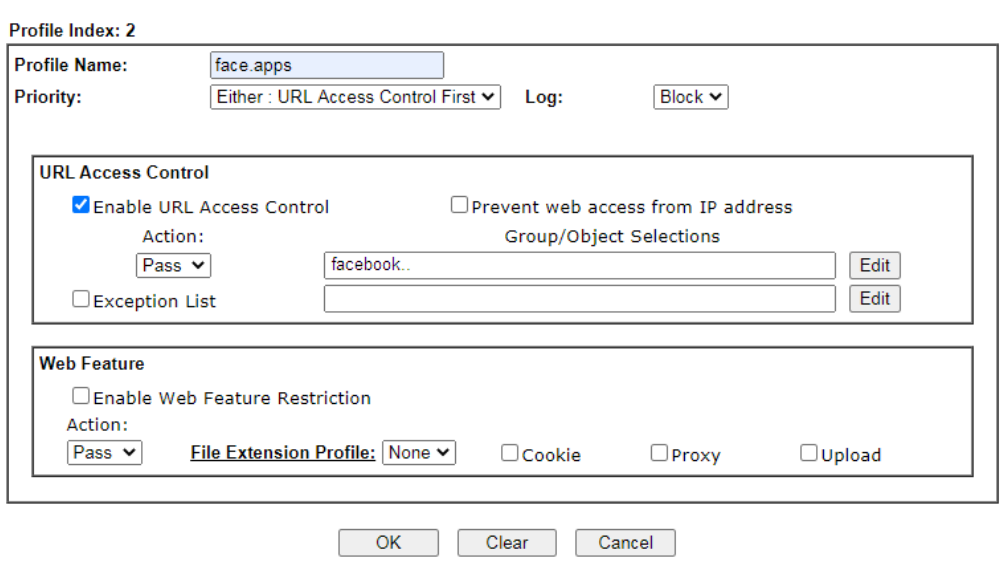

CSM >> URL Content Filter Profile

- 5. When you finished the above steps, please open **Firewall>>General Setup**.
- 6. Click the **Default Rule** tab. Choose the profile just configured from the drop down list in the field of URL Content Filter. Now, users cannot open any web page with the word "facebook" inside.

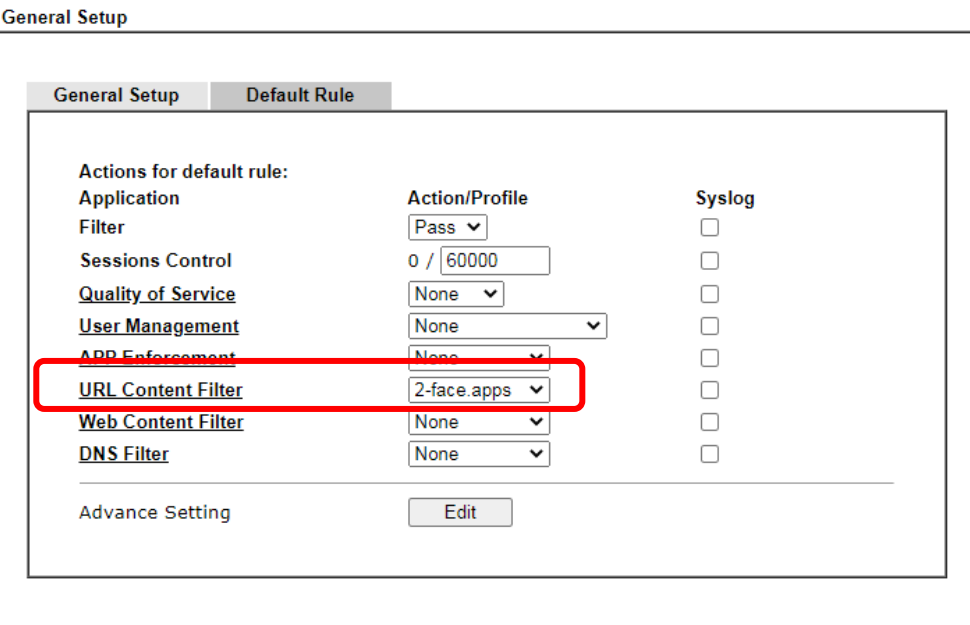

Firewall >> General Setup

## A-3 How to use APP Enforcement to block application like Facebook, YouTube

## or TeamViewer?

APP Enforcement helps network administrator to block applications on LAN network. Draytek routers provide a few categories to set up the profiles e.g., IM, P2P, Protocol, Stream, Remote control.

This section is going to demonstrate how to use APP Enforcement to block Facebook, Skype, YouTube and TeamViewer.

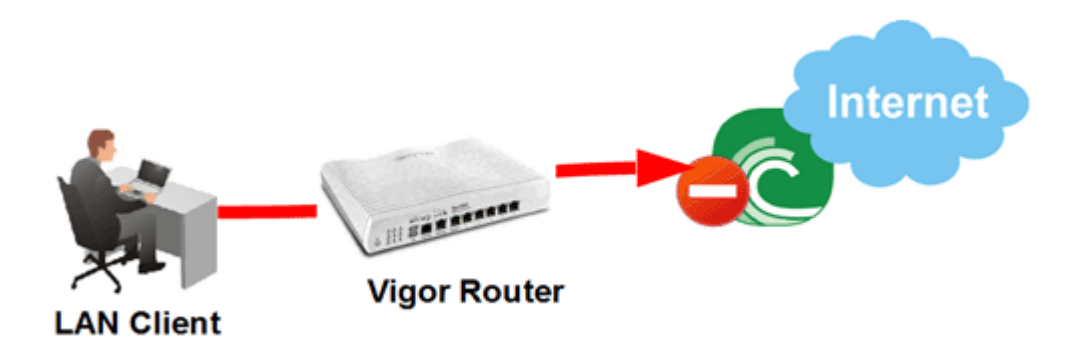

1. Create an APP Enforcement Profile: Click on an Index number to create a new profile at **CSM >> APP Enforcement Profile**.

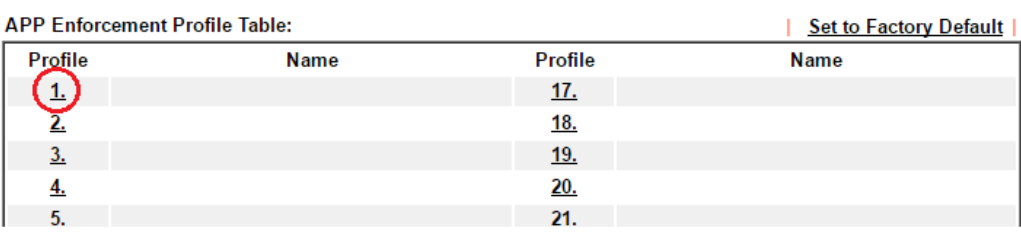

CSM >> APP Enforcement Profile

2. Set up the details in the profile.

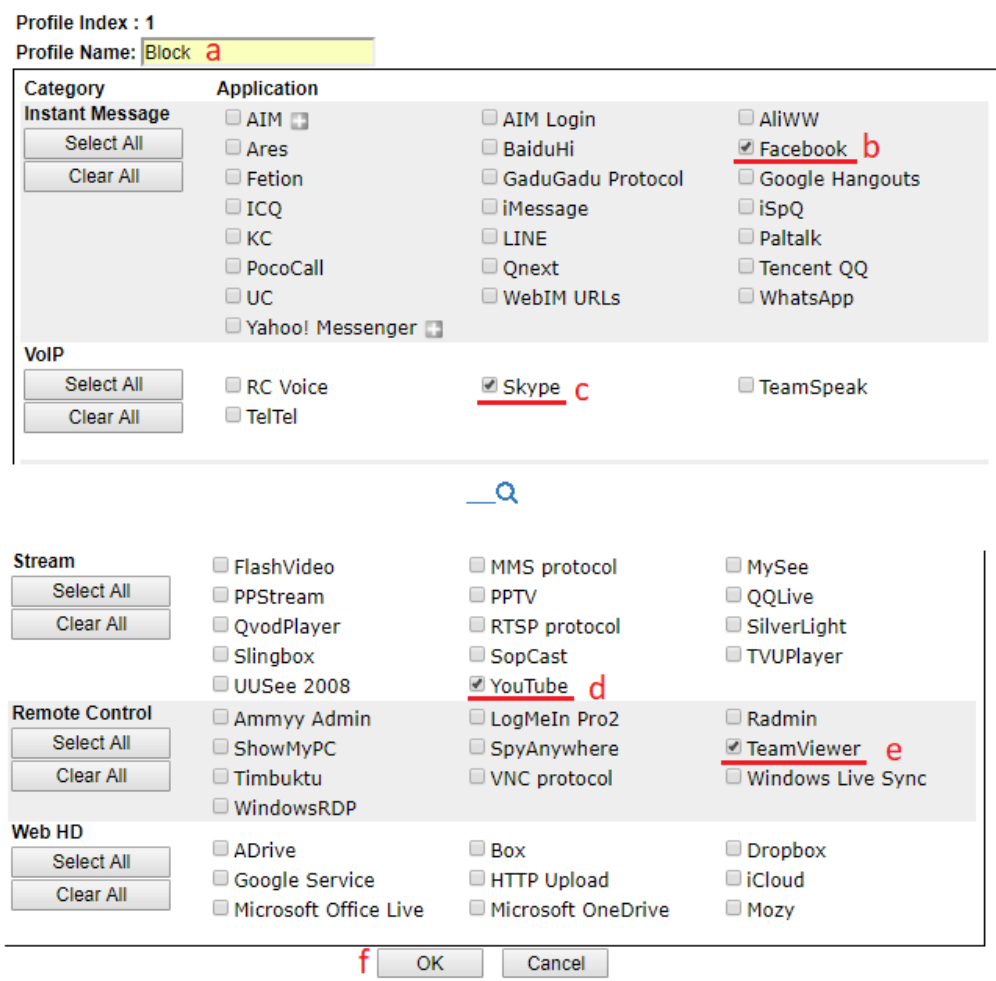

- (a) Enter Profile Name.
- (b) Choose the Facebook in Instant Message.
- (c) Choose Skype in VoIP.
- (d) Choose YouTube in Stream.
- (e) Choose TeamViewer in Remote control.
- (f) Click **OK** to save.
- 3. Apply the APP Enforcement Profile to a Firewall Filter Rule. Go to **Firewall >> Filter Setup**, and click an available set.

Firewall >> Filter Setup

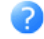

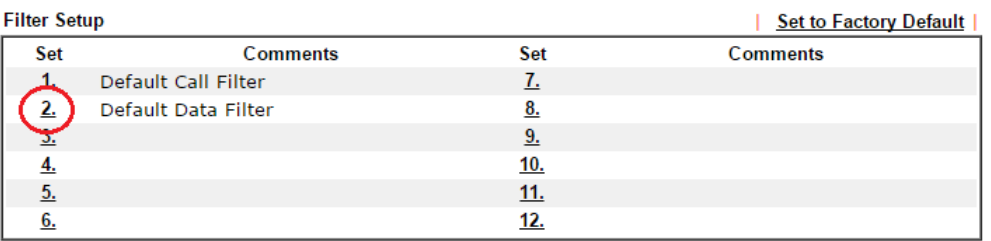

4. Click on a Filter Rule index to set up a filter.

Firewall >> Filter Setup >> Edit Filter Set

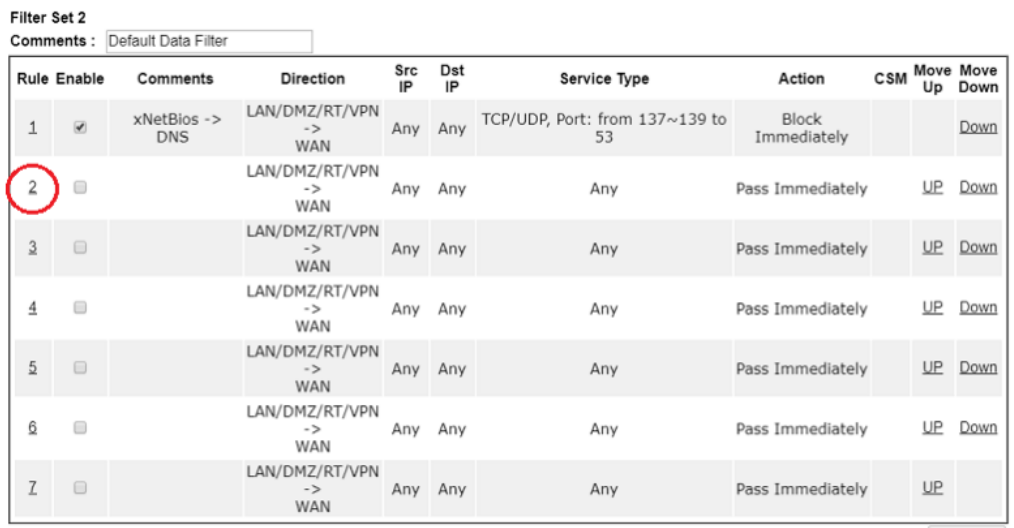

Filter Set 1 2 3 4 5 6 7 8 9 10 11 12

Wizard Mode: most frequently used settings in three pages

Next Filter Set None

Advance Mode: all settings in one page

### 5. Set up the details in the profile.

Firewall >> Edit Filter Set >> Edit Filter Rule

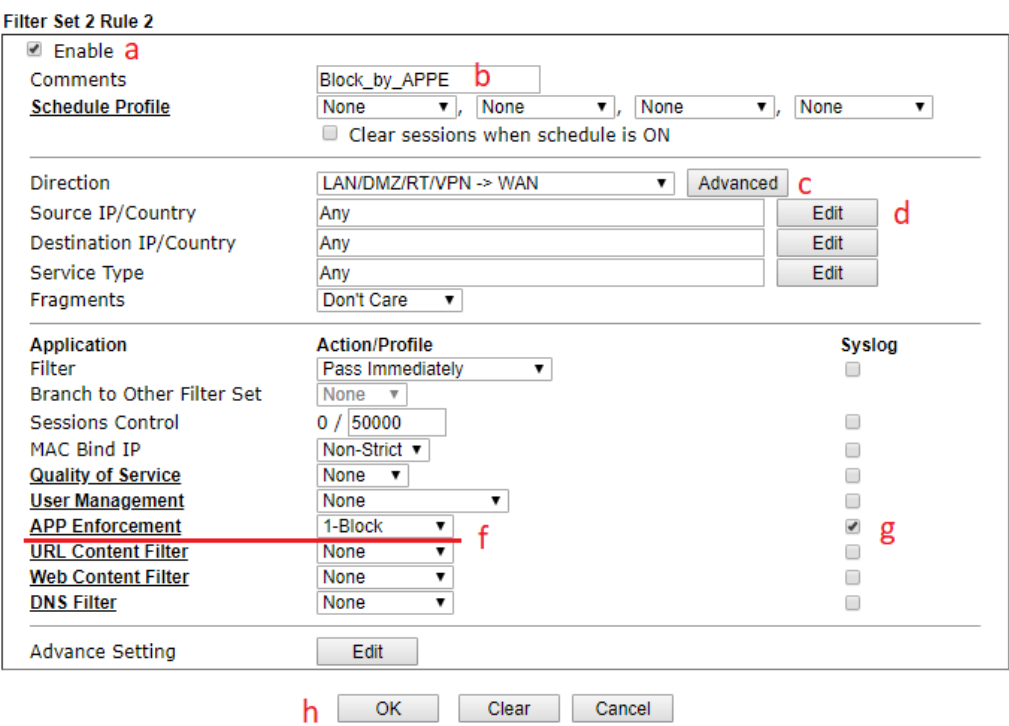

- (a) Enable the Filter Rule.
- (b) Put the comments of this rule.
- (c) Select the Direction as **LAN/DMZ/RT/VPN -> WAN**.
- (d) Edit the **Source IP** which should be blocked from the APP.
- (e) Select Filter as **Pass Immediately**.
- (f) Select APP Enforcement as the profile we created in Step 2.
- (g) You may also check the **Syslog** if needed.
- (h) Click **OK** to save.
- 6. With the above configuration, LAN clients cannot be able to use the APP and website.

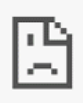

# This site can't provide a secure connection

www.facebook.com sent an invalid response.

Try running Windows Network Diagnostics.

ERR\_SSL\_PROTOCOL\_ERROR

This page is left blank.

# Part V Management

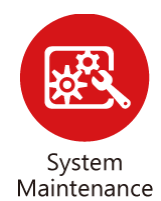

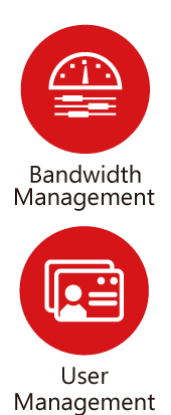

There are several items offered for the Vigor router system setup: System Status, TR-069, Administrator Password, User Password, Login Page Greeting, Configuration Backup, Configuration Export, Syslog /Mail Alert, Time and Date, SNMP, Management, Self-Signed Certificate, Reboot System, Firmware Upgrade, Internal Service User List, Dashboard Control and NAT Sessions.

It is used to control the bandwith of data transmission through configuration of Sessions Limit, Bandwidth Limit, and Quality of Servie (QoS).

It is a security feature which disallows any IP traffic (except DHCP-related packets) from a particular host until that host has correctly supplied a valid username and password.

# V-1 System Maintenance

For the system setup, there are several items that you have to know the way of configuration: System Status, TR-069, Administrator Password, User Password, Login Page Greeting, Configuration Backup, Syslog /Mail Alert, Time and Date, Management, Panel Control, Reboot System, Firmware Upgrade, Internal Service User List, Dashboard Control and NAT Sessions.

Below shows the menu items for System Maintenance.

**System Maintenance System Status TR-069 Administrator Password User Password Login Page Greeting Configuration Backup Configuration Export** SysLog / Mail Alert **Time and Date SNMP Management Self-Signed Certificate Reboot System Firmware Upgrade Internal Service User List Dashboard Control NAT Sessions** 

# Web User Interface

# V-1-1 System Status

The System Status displays basic network information of Vigor router including LAN and WAN interface status. Also available is the current firmware version and firmware related information.

**System Status** 

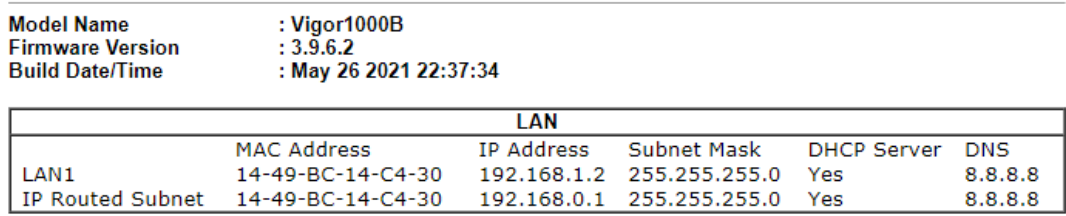

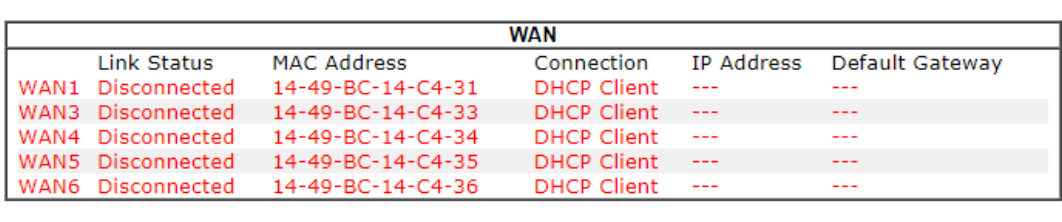

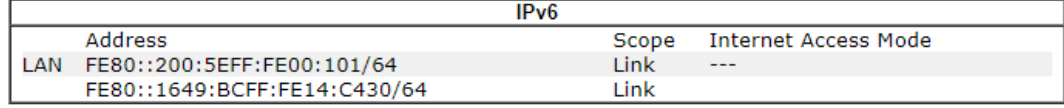

User Mode is OFF now.

Available settings are explained as follows:

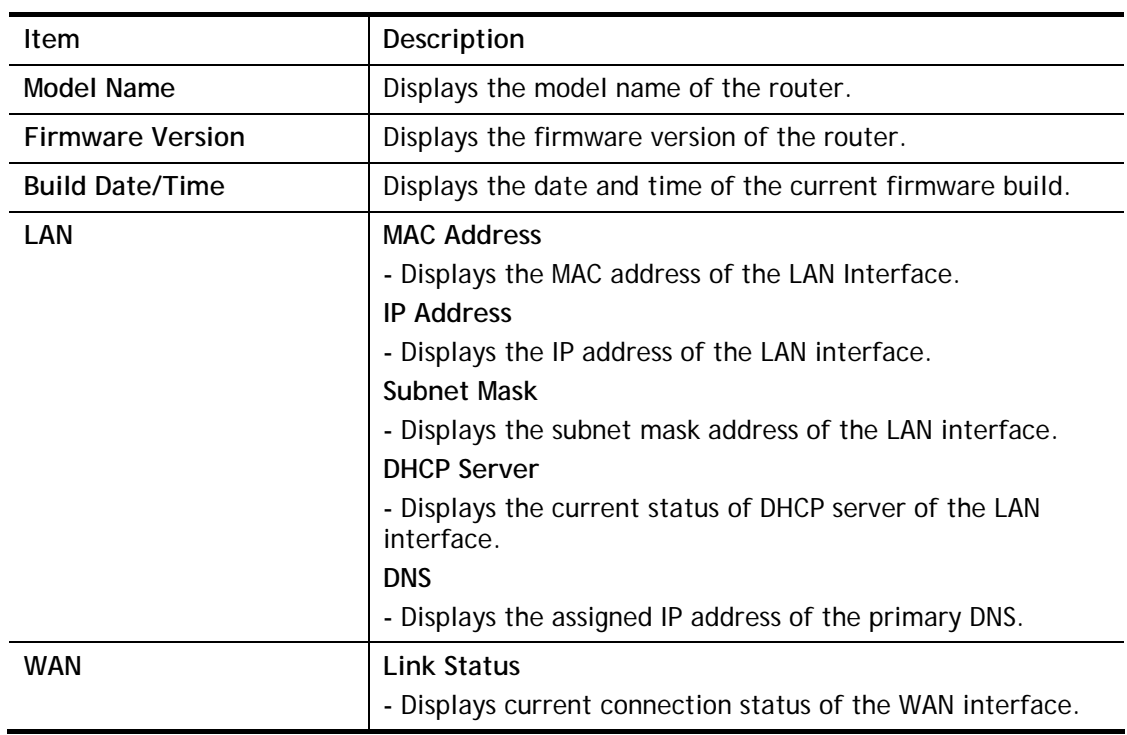

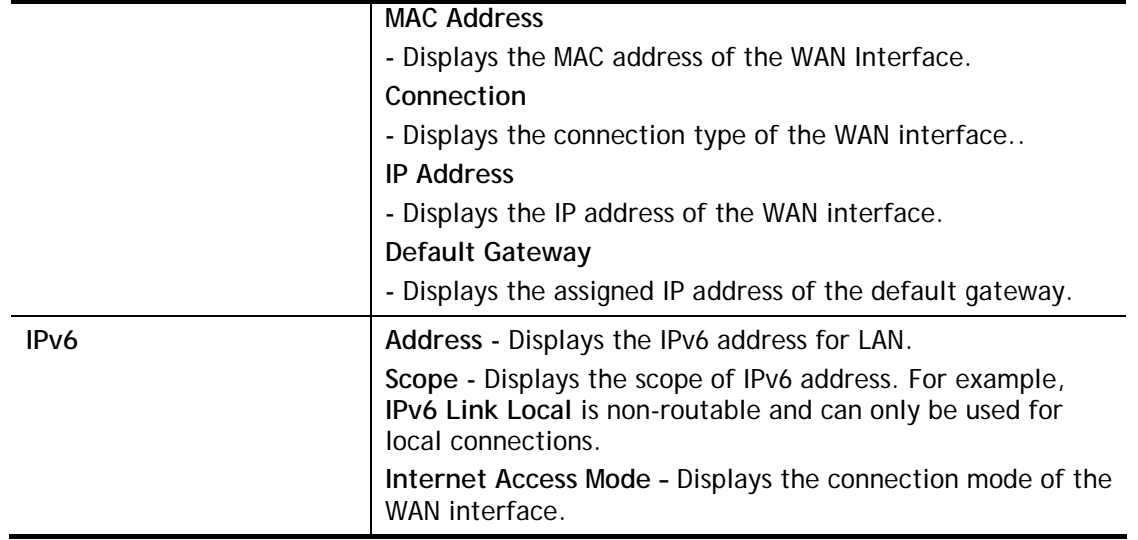

# V-1-2 TR-069

This device supports the TR-069 standard for remote management of customer-premises equipment (CPE) through an Auto Configuration Server, such as VigorACS.

## V-1-2-1 ACS and CPE Settings

System Maintenance >> TR-069 Setting

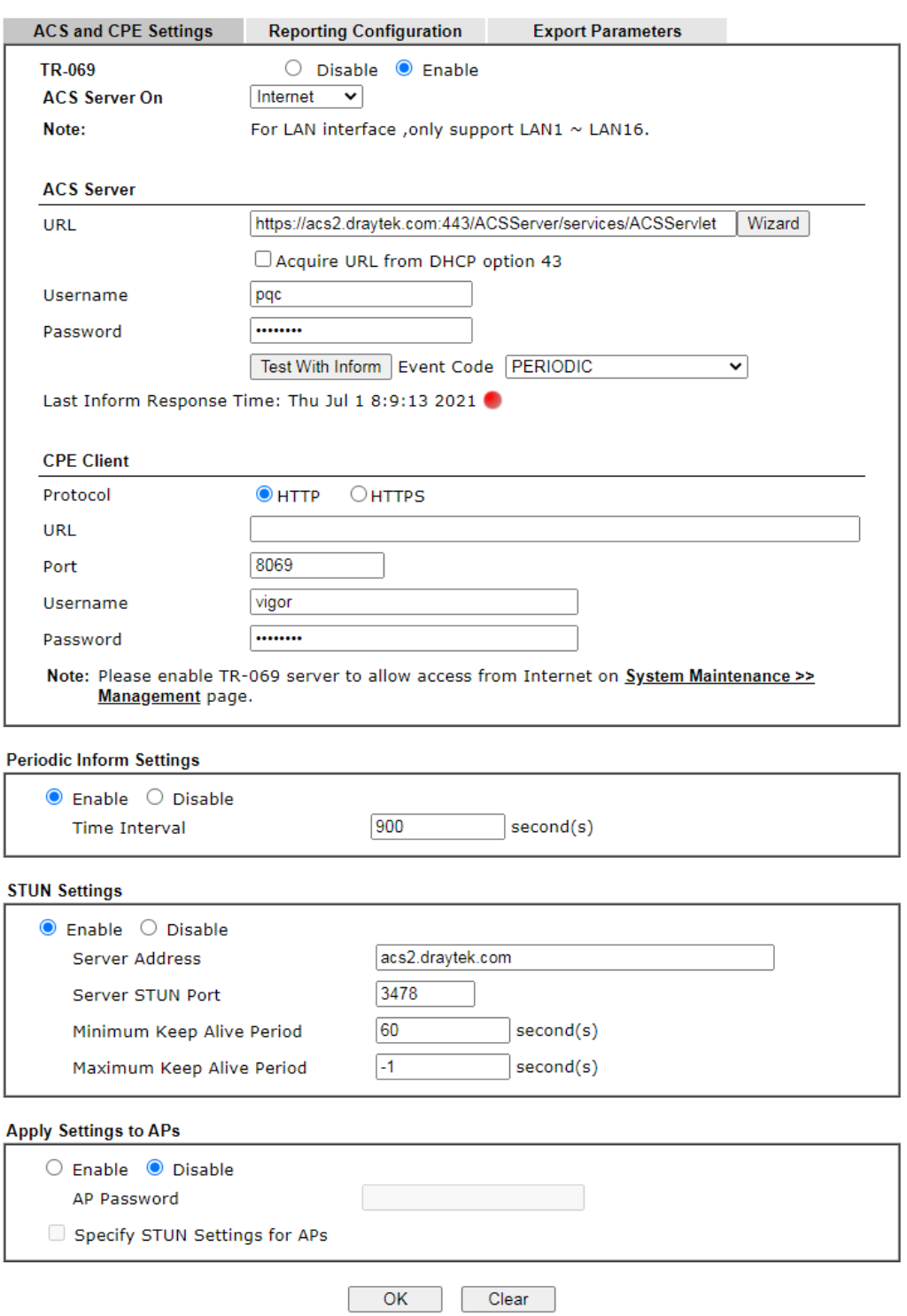

Available settings are explained as follows:

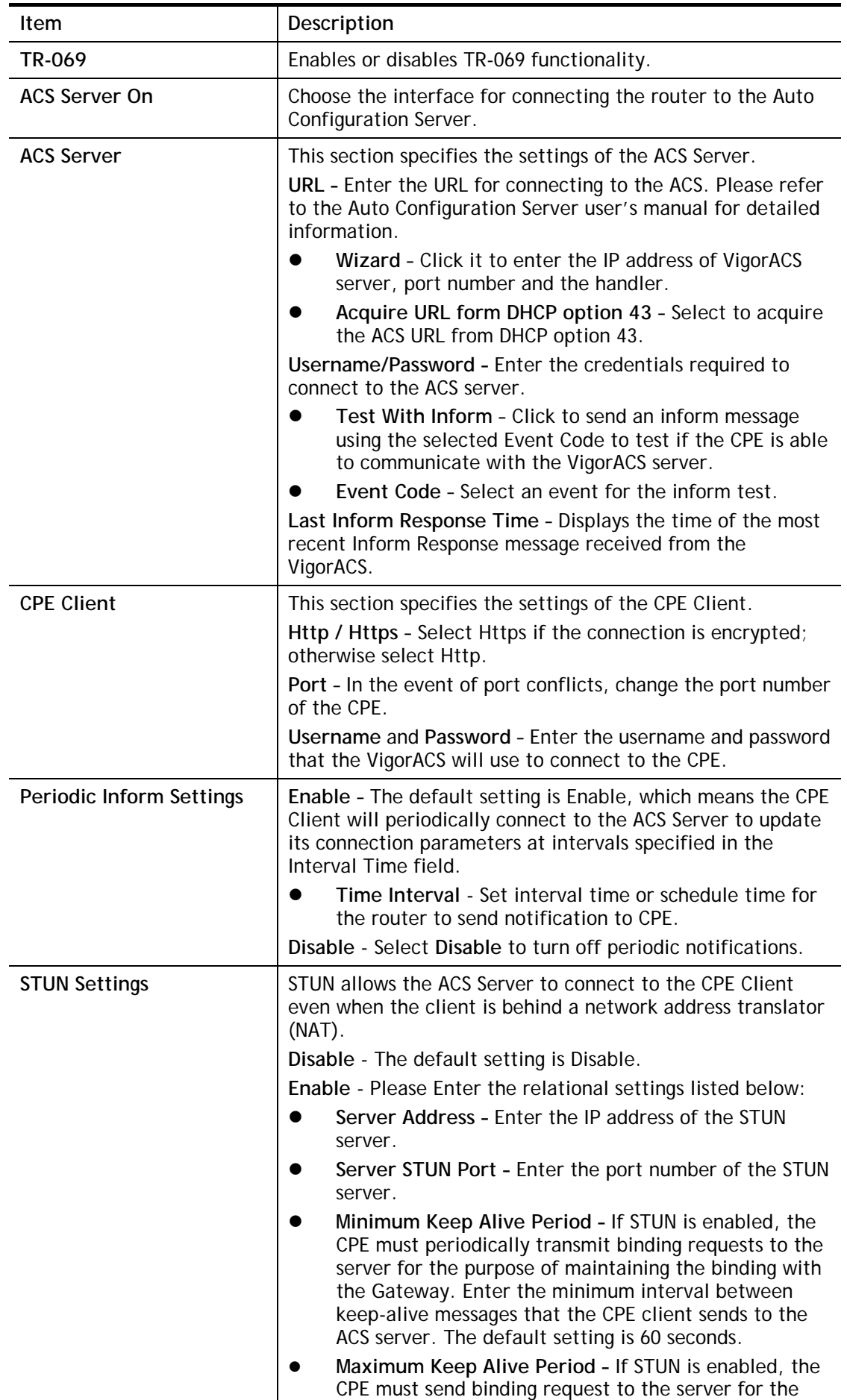

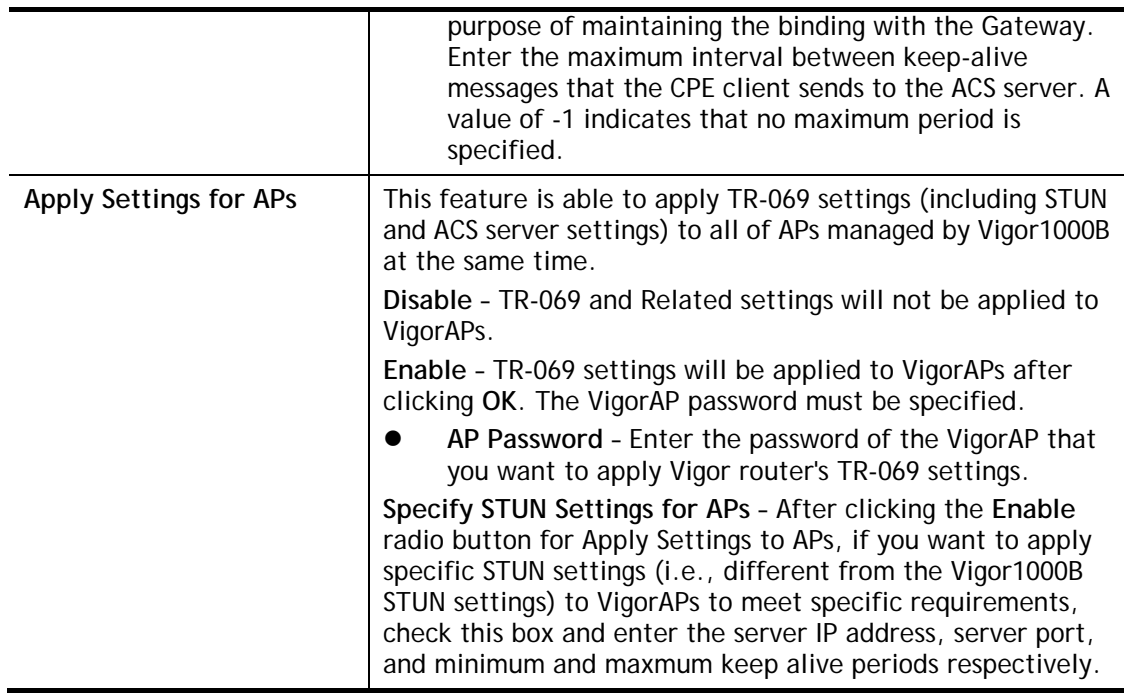

Select **OK** to save changes on the page, or **Clear** to reset all settings to factory defaults.

## V-1-2-2 Reporting Configuration

Information related to the router's health are divided into several categories and listed in this field. After checking the item(s), Vigor router will arrange and send corresponding data to VigorACS as a reference for the system administrator.

### System Maintenance >> TR-069 Setting

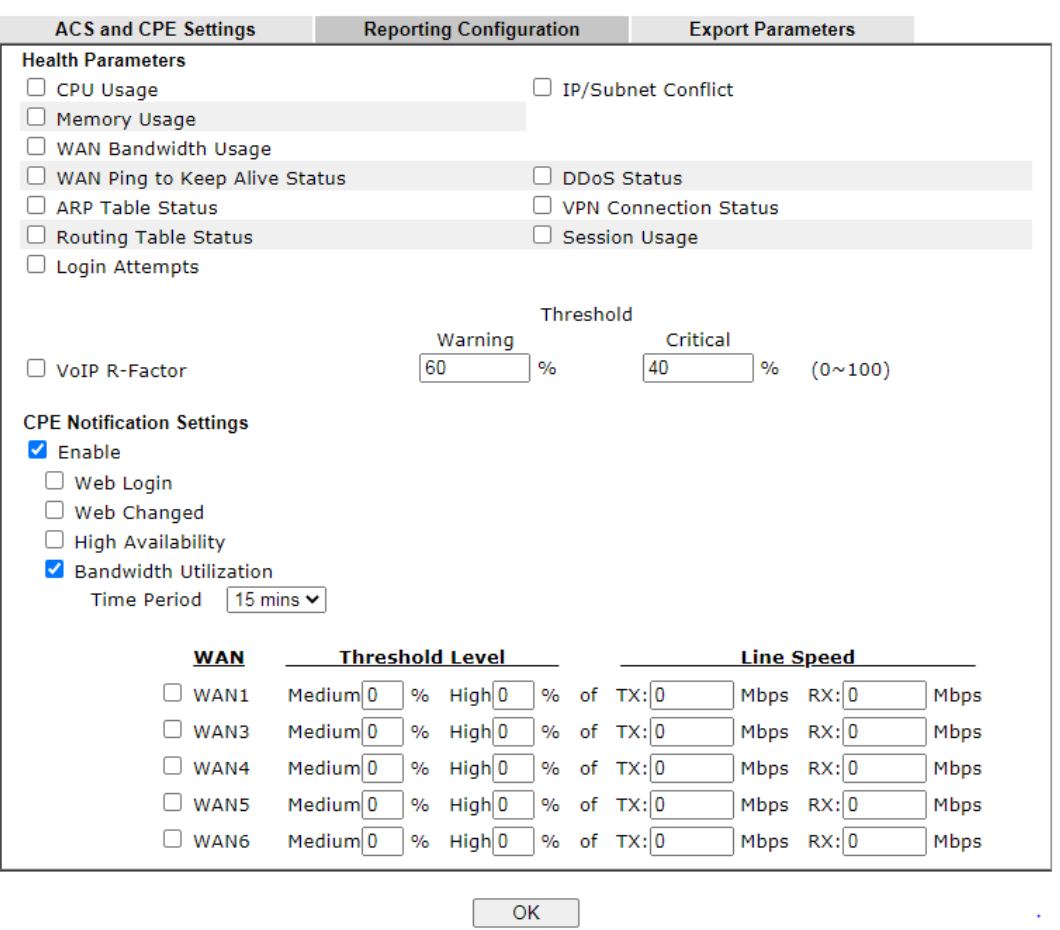

## Available settings are explained as follows:

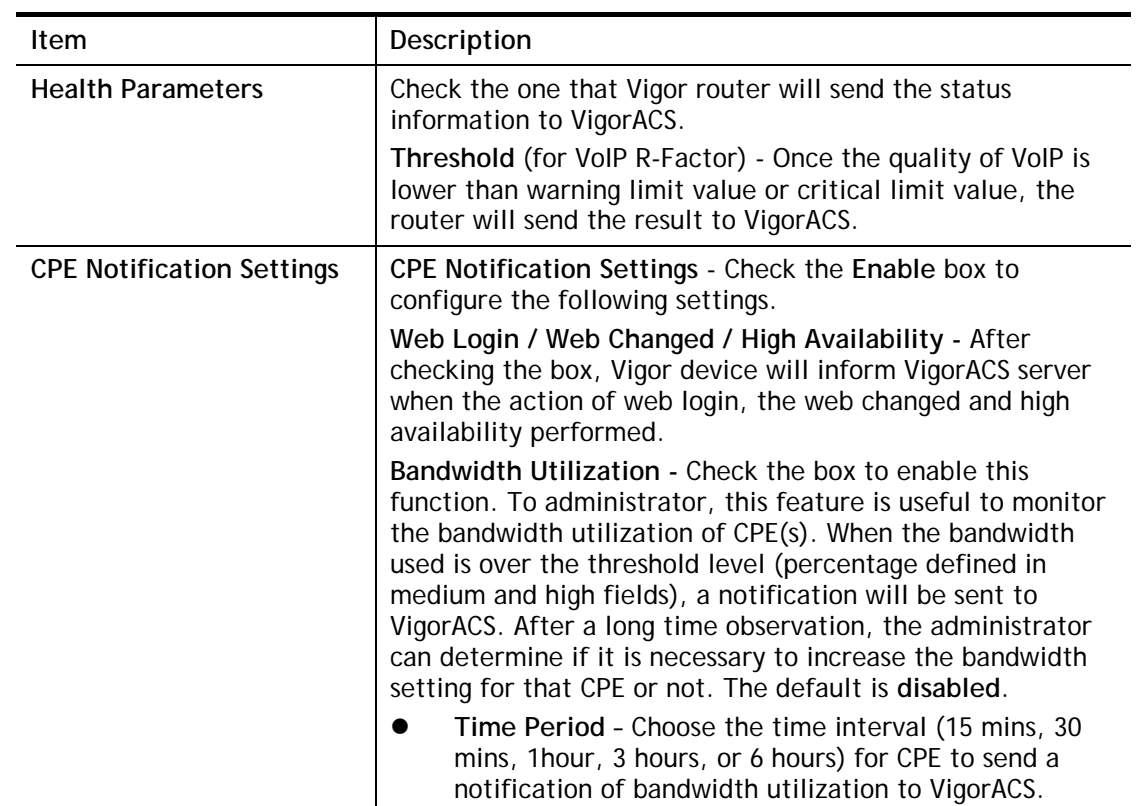

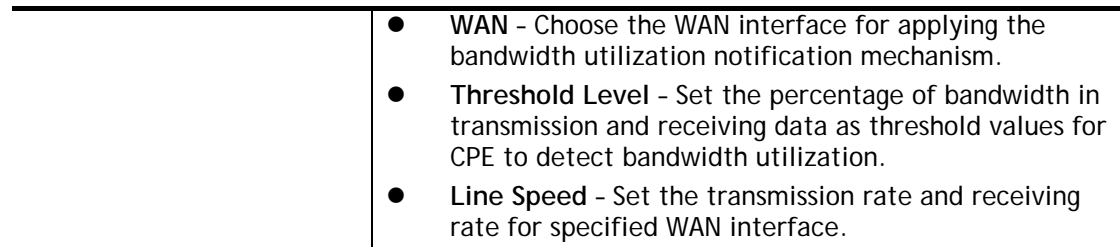

Click **OK** to save changes on the page.

# V-1-2-3 Export Parameters

Click **Export** to save the TR-069 parameter settings as an ".xml".

```
System Maintenance >> TR-069 Setting
```
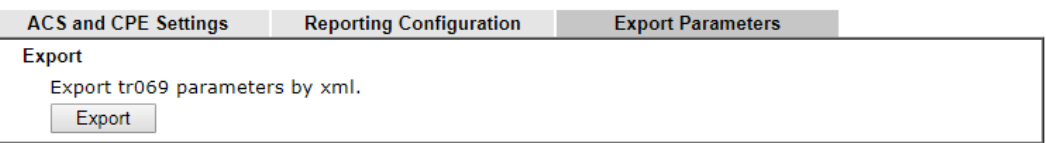

# V-1-3 Administrator Password

This page allows you to set or change the administrator password.

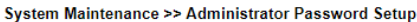

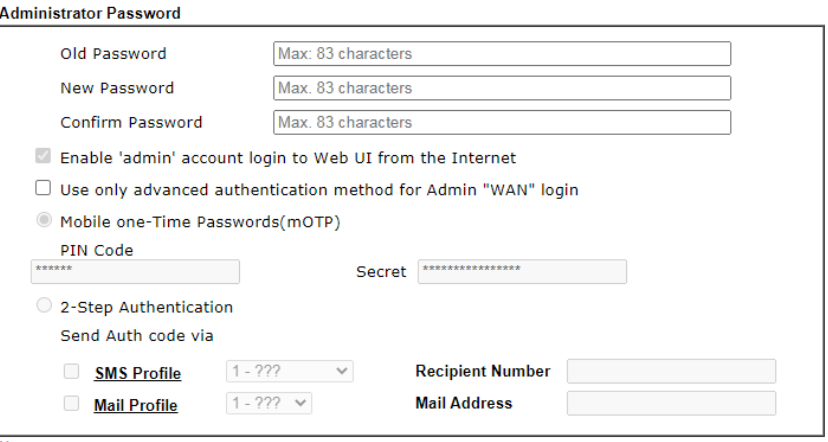

Note:

Password can contain only a-z A-Z 0-9, ; : . " < >  $*$  + = | ? @  $*$  ^ ! ()

Administrator Local User

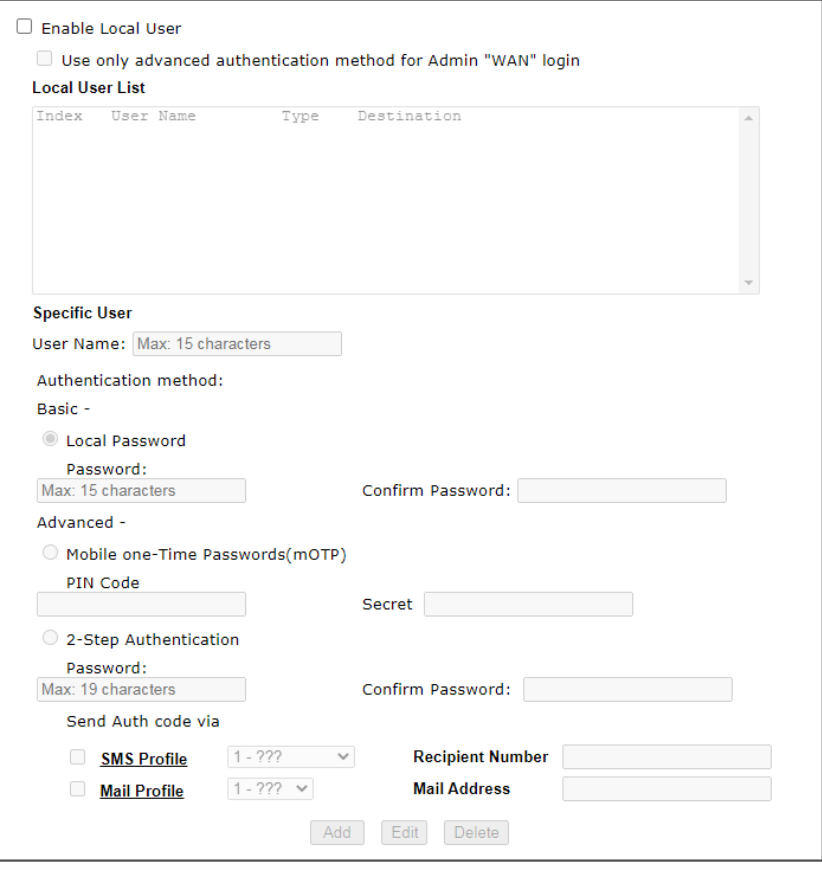

### **Administrator LDAP Setting**

 $\Box$  Enable LDAP/AD login for admin users **LDAP Server Profiles Setup** 

### Note:

If Local User is enabled, you will need to select 'admin' group when log into Web UI.

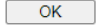

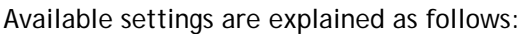

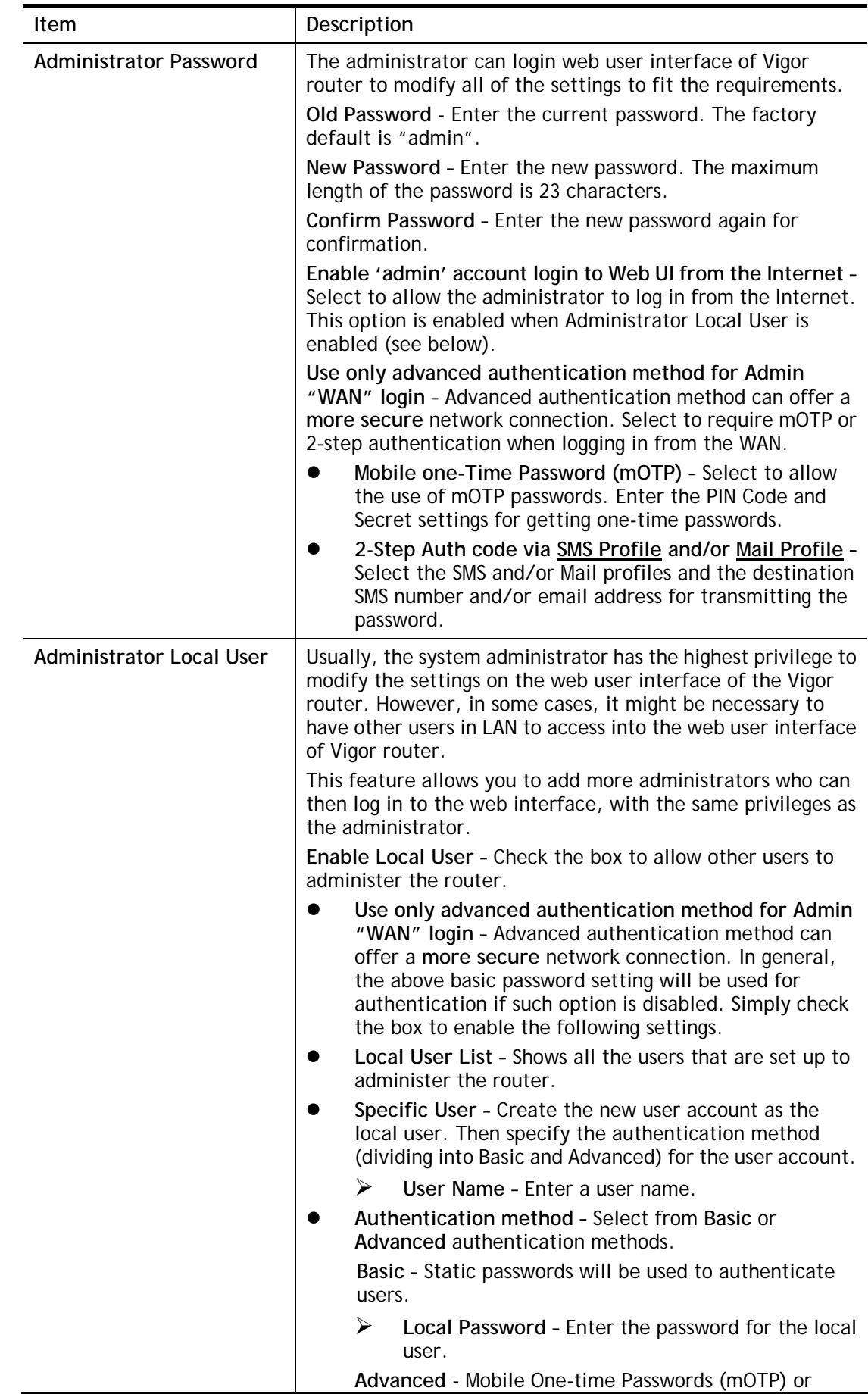

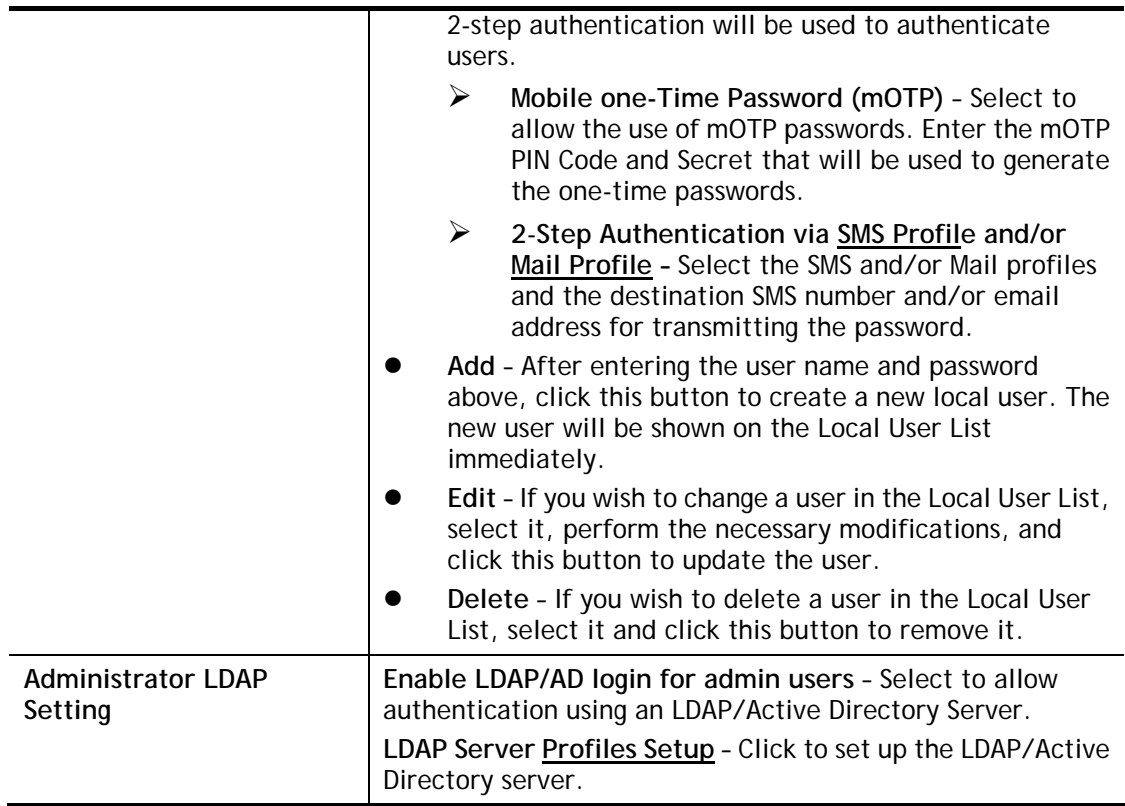

Click **OK** to save changes on the page, and you will be directed to the login screen. Please log in with the new password.

# V-1-4 User Password

This page allows you to set new password for user operation.

System Maintenance >> User Password

#### Z Enable User Mode for simple web configuration **Hoor Donamord**

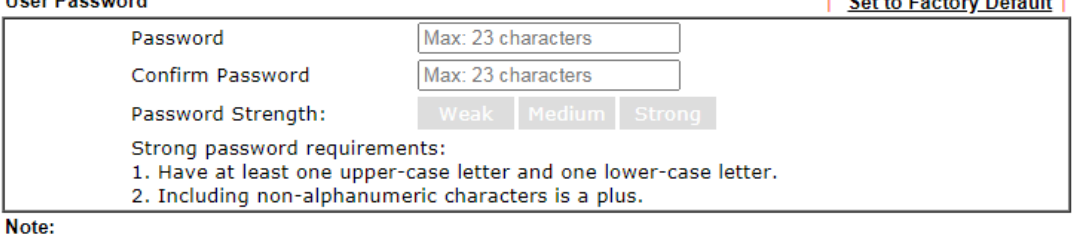

**L. Parker Faschaus Dafardell** 

1. Password can contain a-z A-Z 0-9, ; : . " < > \* + = | ? @ # ^ ! ( )

2. Password can't be all asterisks(\*). For example, '\*' or '\*\*\*' is illegal, but '123\*' or '\*45' is OK.

 $OK$ 

Available settings are explained as follows:

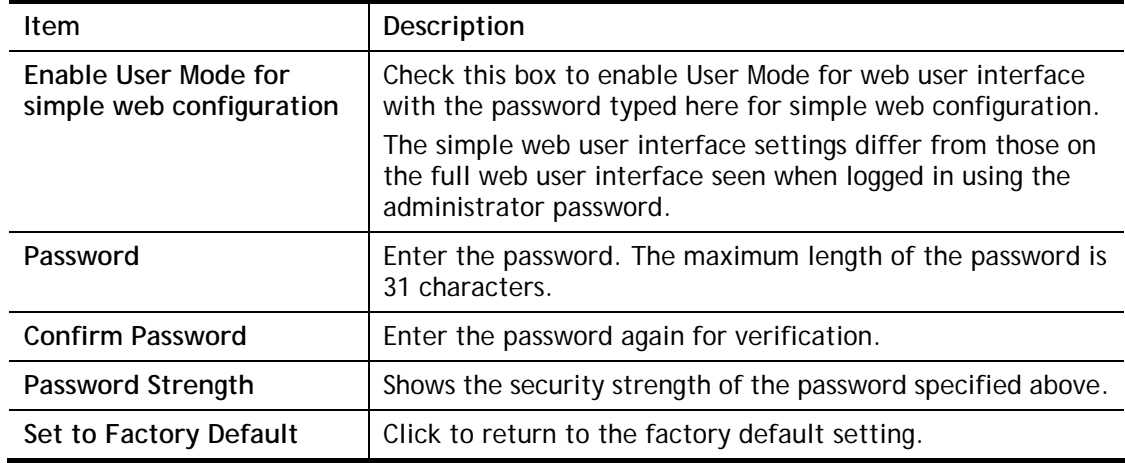

Click **OK** to save changes on the page, and you will be directed to the login screen. Please window will appear. Please log in with the new password.

Here are the steps involved in setting up the router for User Mode Access:

- 1. Navigate to **System Maintenance>>User Password** in the web user interface.
- 2. Check the box of **Enable User Mode for simple web configuration** to enable user mode operation. Enter a new password in the field of New Password and click **OK**.

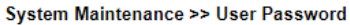

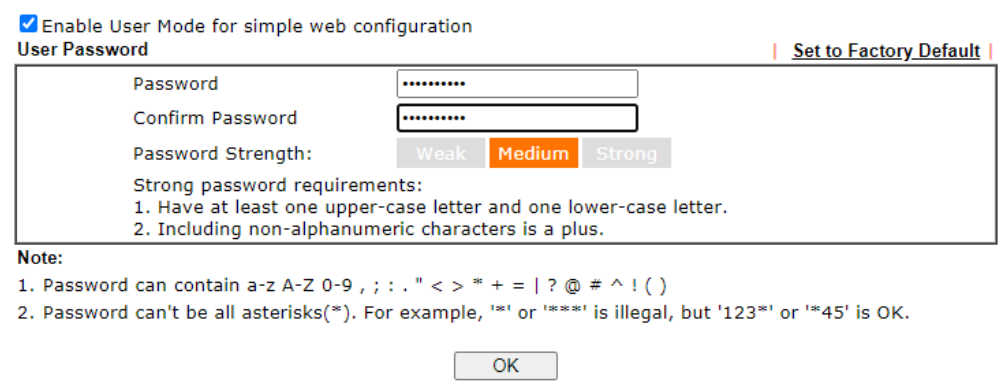

3. The following screen will appear. Simply click **OK**.

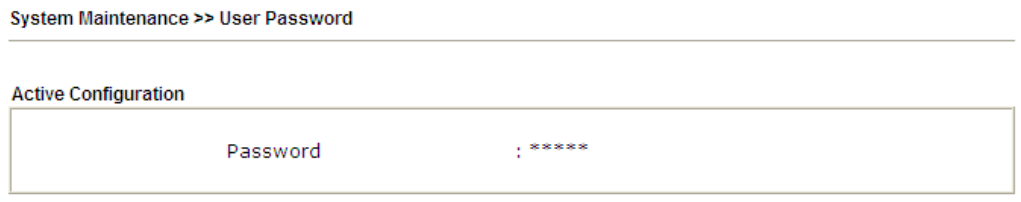

4. Log out the Vigor router web user interface by clicking the Logout button.

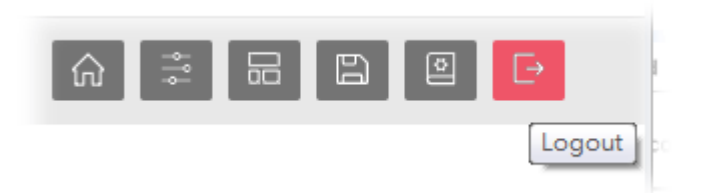

5. The following window will be shown. Enter the new user password in the **Password** field and click **Login**.

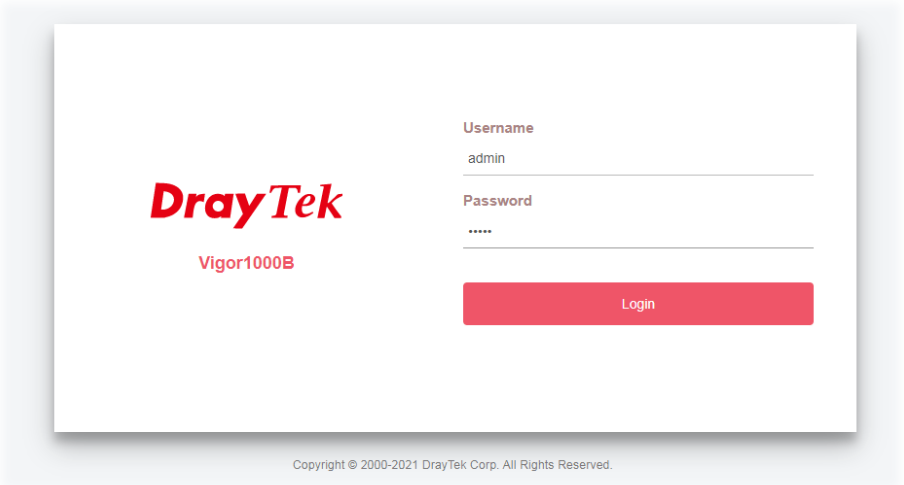
6. The main screen with User Mode will be shown on the screen:

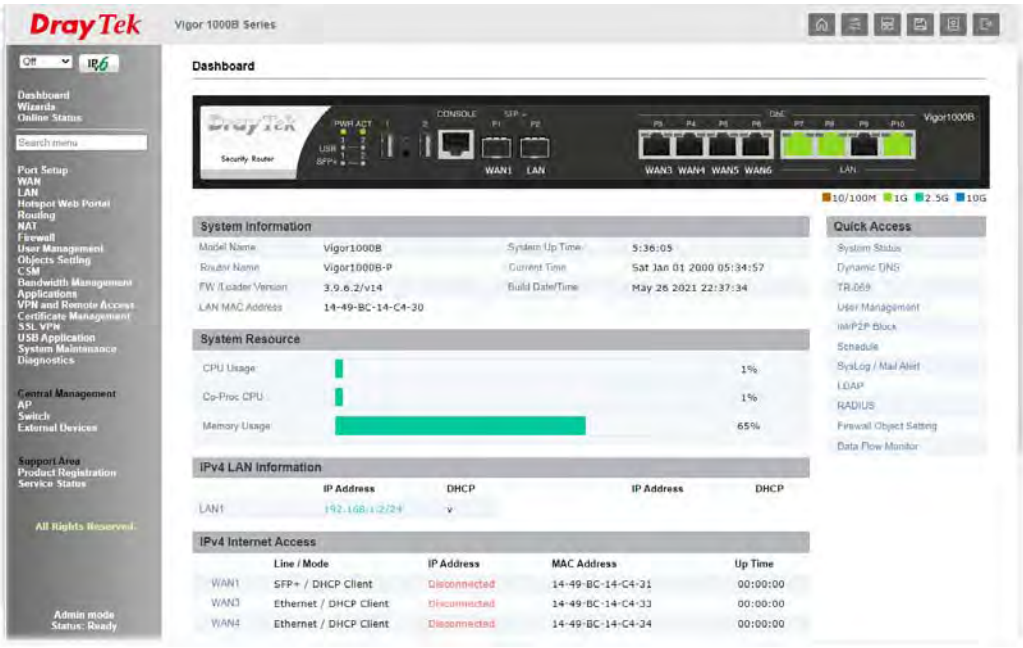

Only basic settings are available in User Mode. These are a subset of the Admin Mode settings.

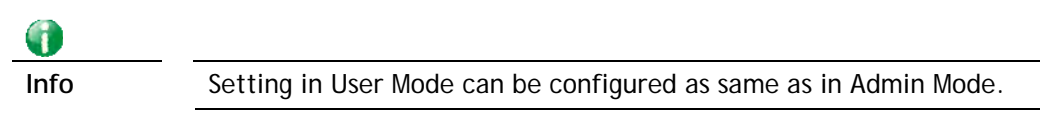

### V-1-5 Login Page Greeting

When you want to access into the web user interface of Vigor router, the system will ask you to offer username and password first. At that moment, the background of the web page is blank and no heading will be displayed on the Login window. This page allows you to specify login URL and the heading on the Login window if you have such requirement.

This section allows you to customize the login page by adding a message and/or setting the page title.

**System Maintenance >> Login Page Greeting** 

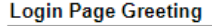

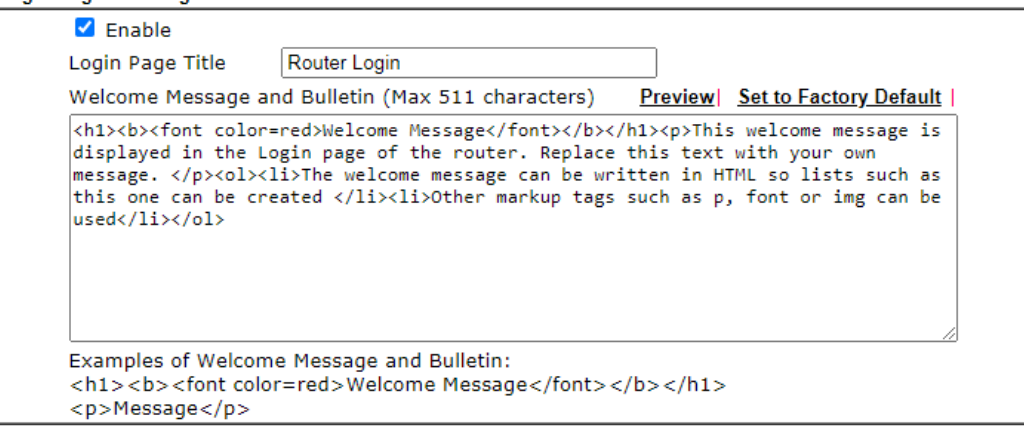

 $OK$ Cancel

Available settings are explained as follows:

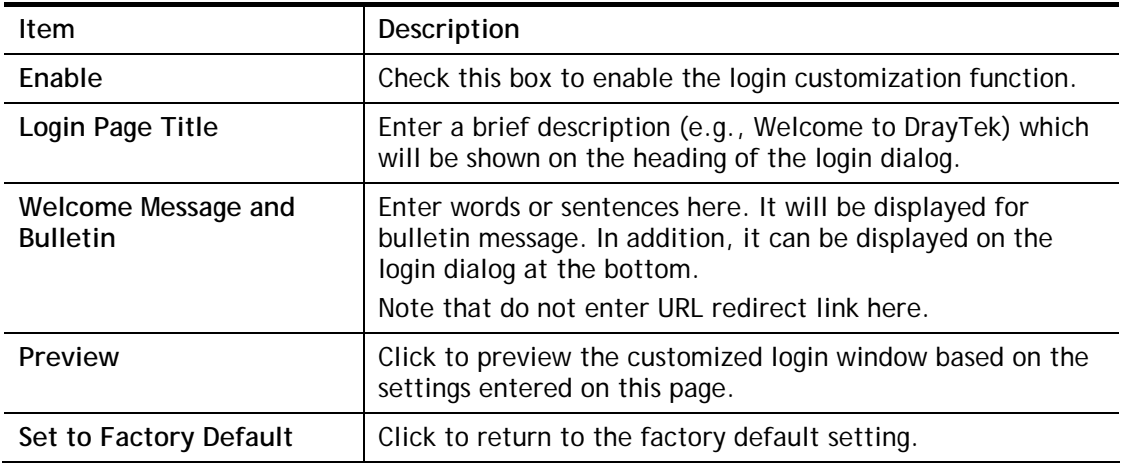

Below shows an example of a customized login page with the values entered in the **Login Page Title** and **Welcome Message and Bulletin** fields.

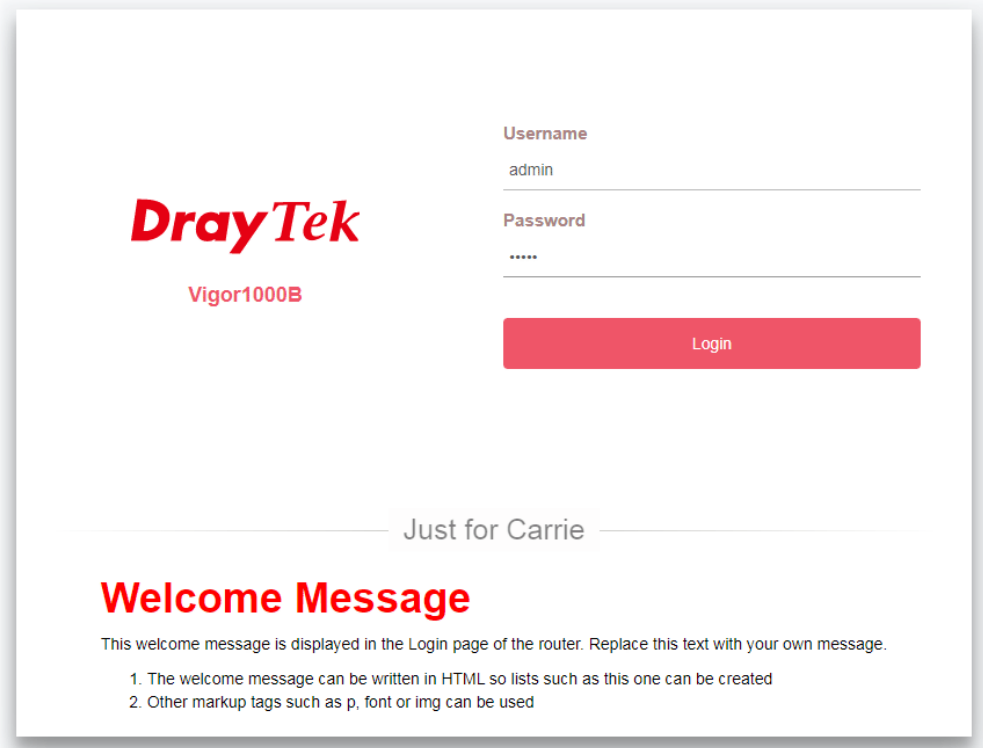

Copyright @ 2000-2021 DrayTek Corp. All Rights Reserved.

## V-1-6 Configuration Backup

This function allows the backup and restoration of Vigor router settings.

System Maintenance >> Configuration Backup

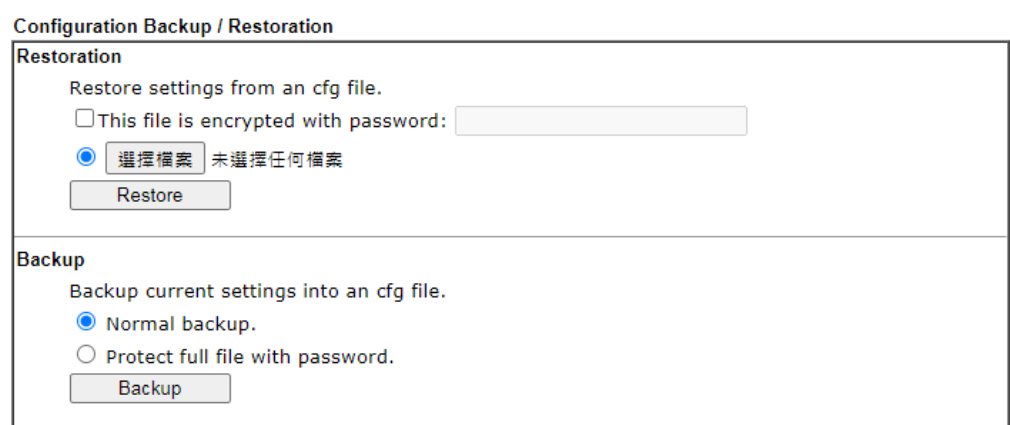

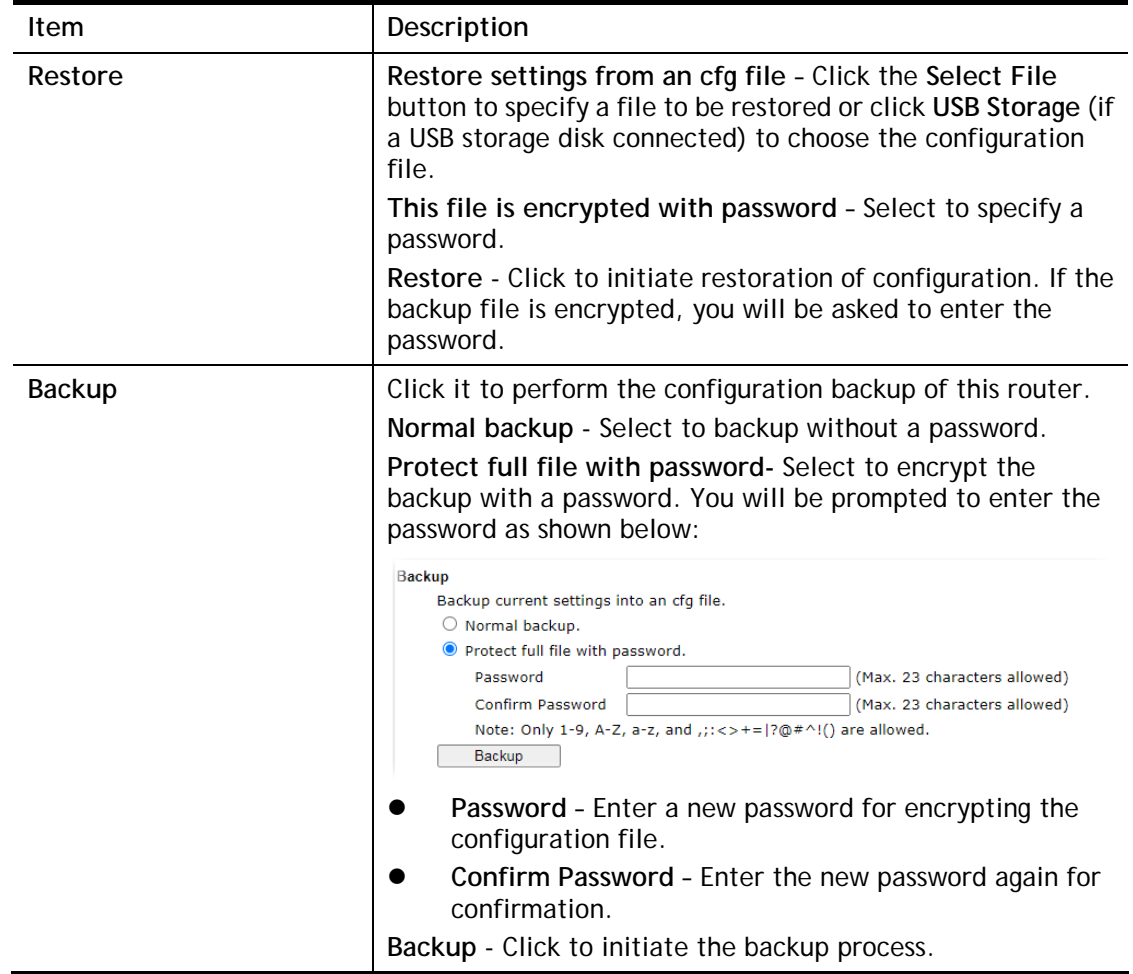

### Backing up the Configuration

Follow the steps below to backup your configuration.

- 1. Go to **System Maintenance** >> **Configuration Backup**.
- 2. Click the **Backup** button, and the File Download dialog will be shown. Depending on your browser, you may be prompted to select a location to save the file, or the file may be saved in the default download location of your browser.

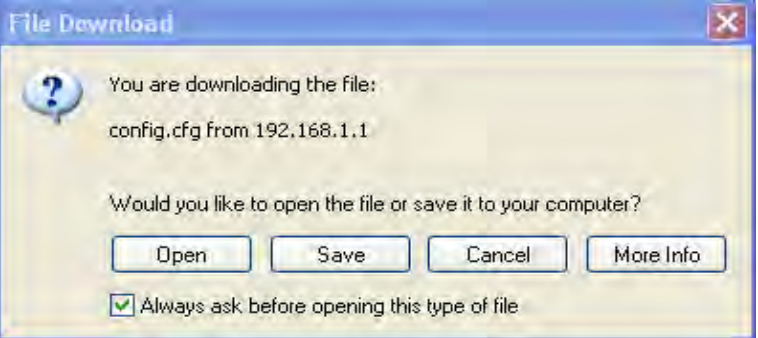

The configuration will download automatically to your computer as a file named **config.cfg**.

The above example is using **Windows** platform for demonstrating examples. The **Mac** or **Linux** platform will appear different windows, but the backup function is still available.

G

**Info** Configuration Backup does not include certificates stored on the router. Please back up certificates separately by going to **Certificate Management >> Certificate Backup**.

#### Restoring the Configuration

- 1. Go to **System Maintenance** >> **Configuration Backup**. The following windows will be shown.
- 2. Click the **Choose File** button under **Restoration** to bring up the open file dialog box to select the configuration file to be uploaded and restored.
- 3. Click the **Restore** button and wait for few seconds.

### V-1-7 Configuration Export

Configuration for Vigor1000B can be exported as an user-readable text-based (.exp) file which can be applied to other Vigor router.

In addition, it is possible to import an ".exp" file from other DrayTek routers onto the Vigor1000B .

**System Maintenance >> Configuration Export** 

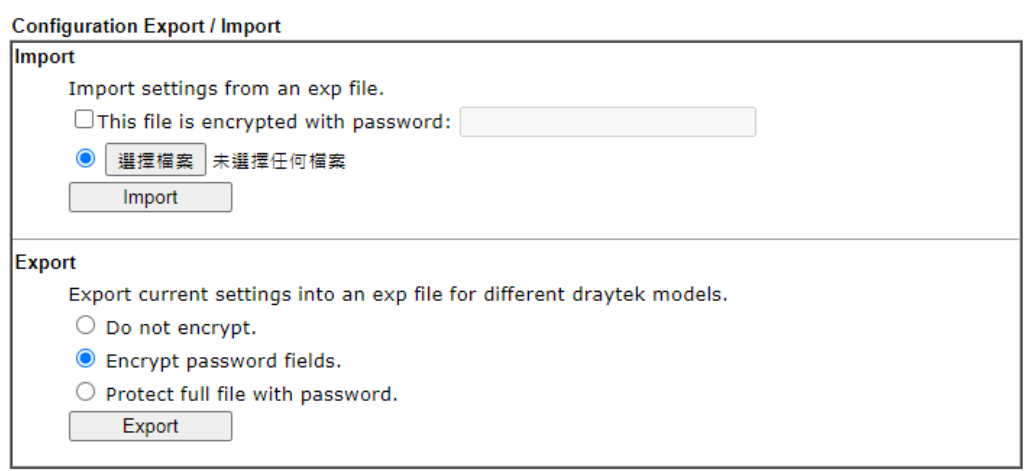

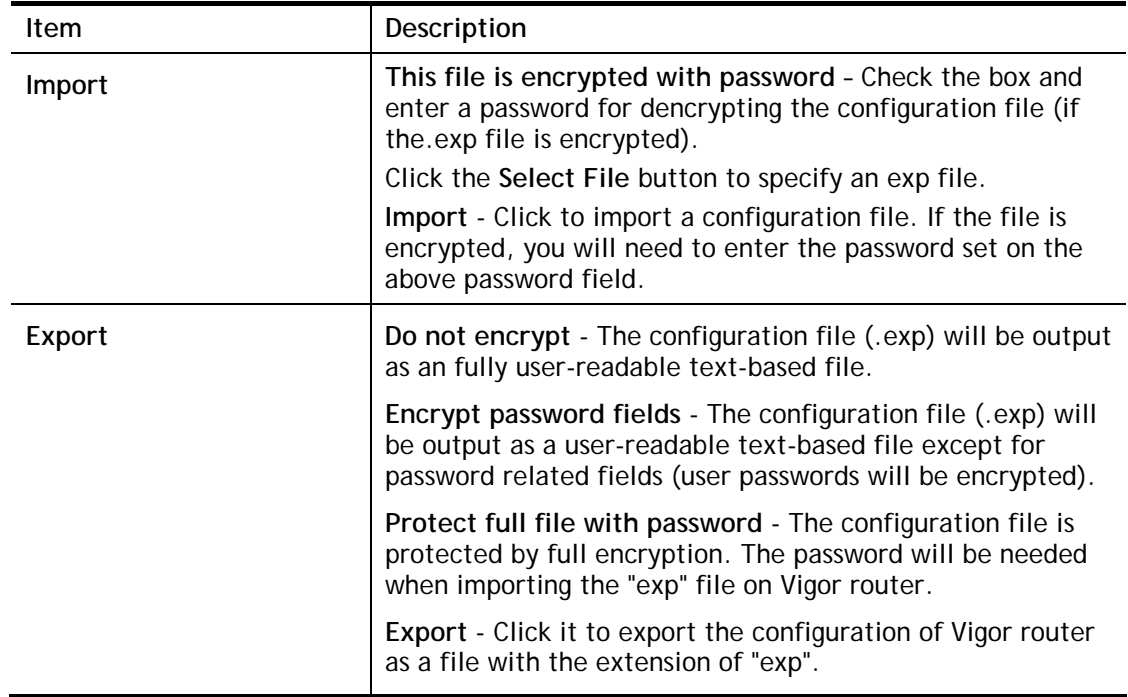

# V-1-8 Syslog/Mail Alert

SysLog function is provided for users to monitor router.

System Maintenance >> SysLog / Mail Alert Setup

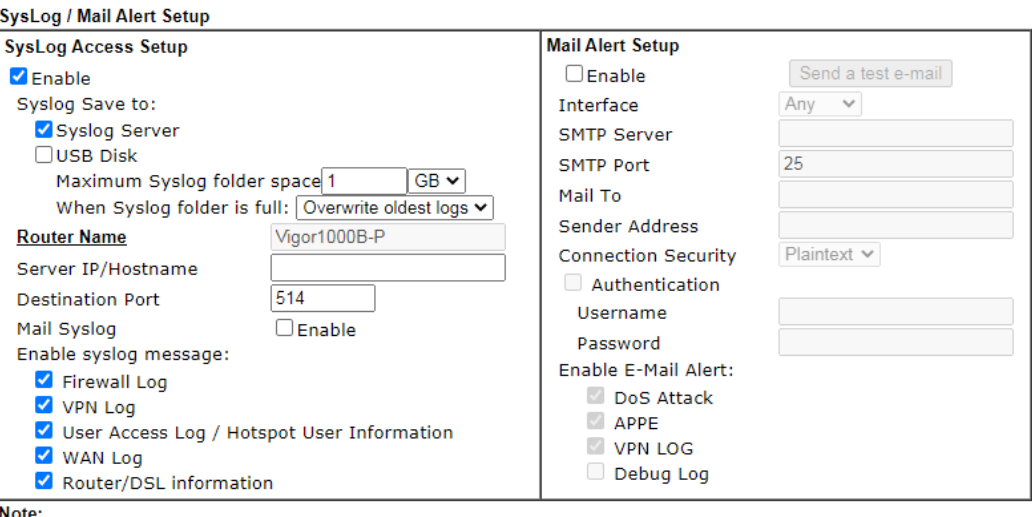

**Note** 

- 1. USB Syslog space is available from 256-1024 MB or 1-16 GB.
- 2. Mail Syslog cannot be activated unless USB Disk is ticked for "Syslog Save to".
- 3. Mail Syslog feature will send the Syslog when it is full.

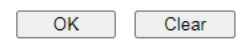

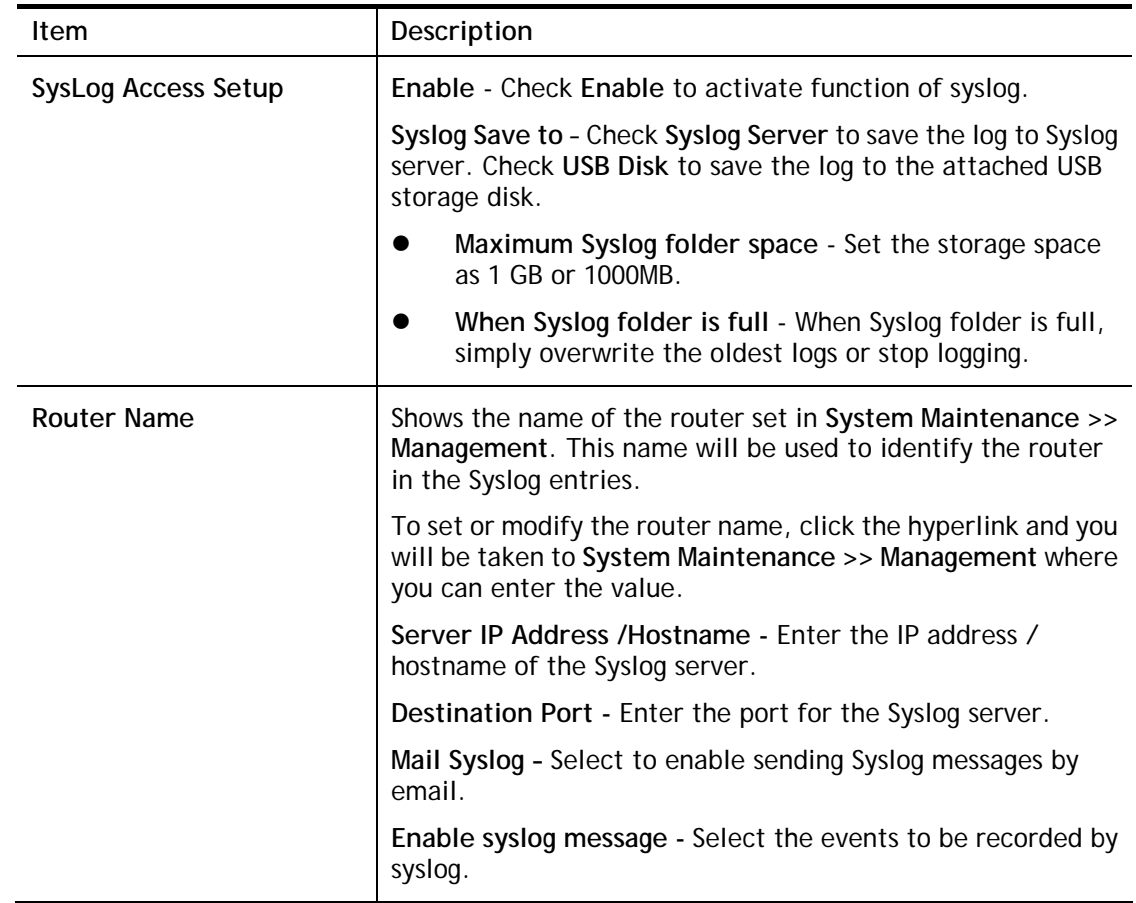

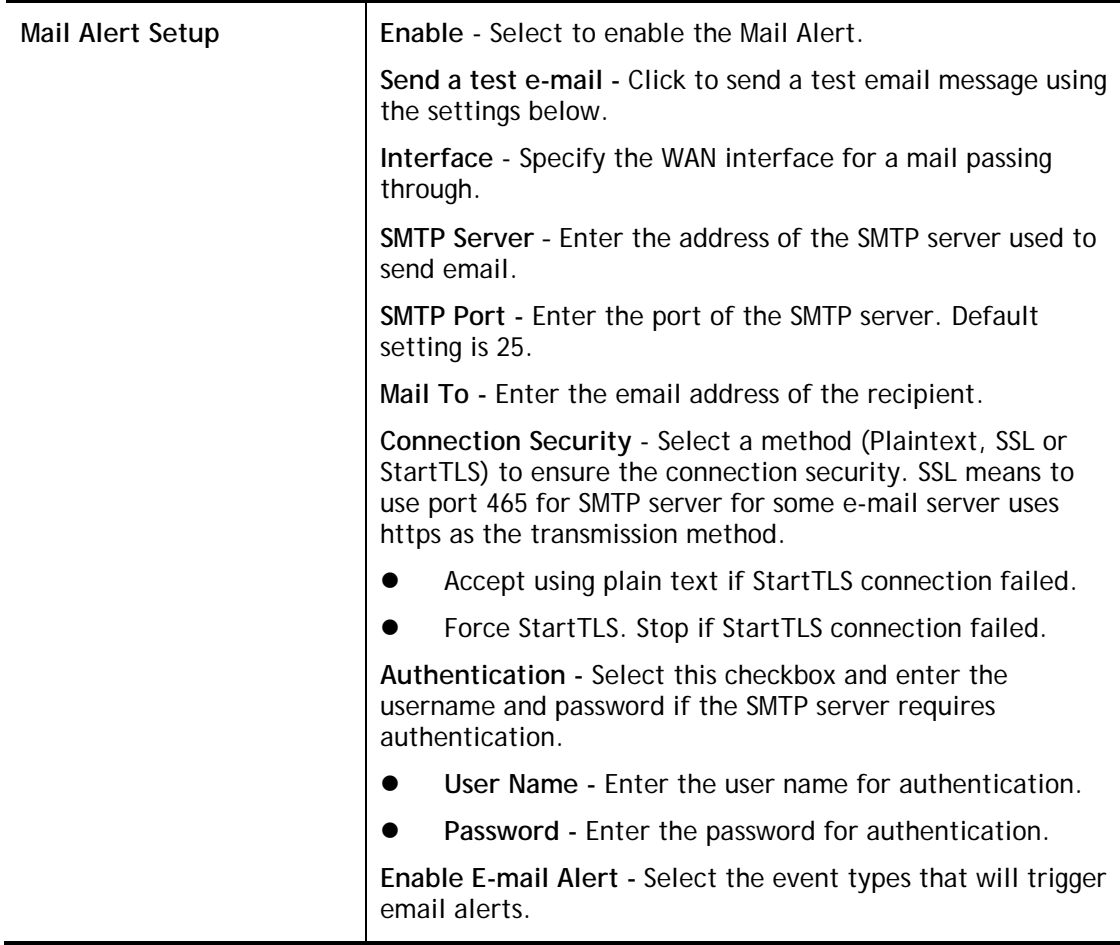

Select **OK** to save changes on the page, or **Clear** to reset all settings to factory defaults.

To view the Syslog message, please follow the steps below:

- 1. On the **Syslog / Mail Alert Setup** screen, enter the monitor PC's IP address in the **Server IP Address** field.
- 2. On the **Syslog / Mail Alert Setup** screen, enter the monitor PC's IP address in the **Server IP Address** field.

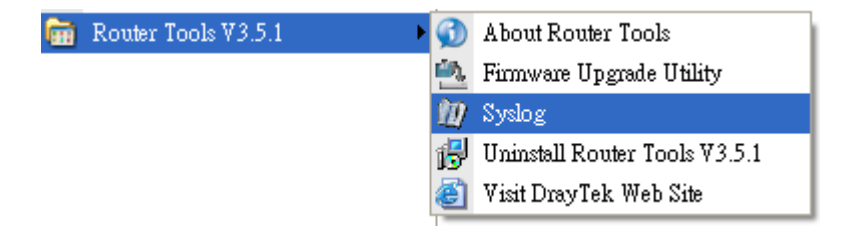

3. In the Syslog application, select the router you wish to monitor. Rember to select the network adapter to be used to connect to the router under Network Information, or else Syslog traffic cannot be received from the router.

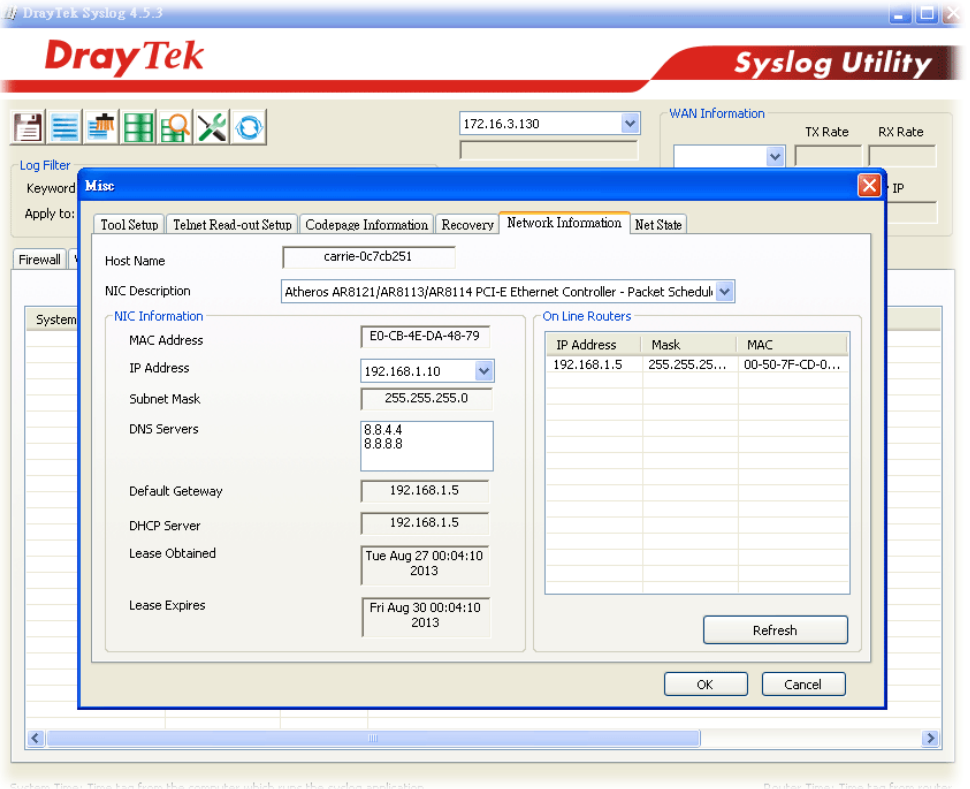

### V-1-9 Time and Date

This section allows you to configure settings related to the system date and time.

System Maintenance >> Time and Date

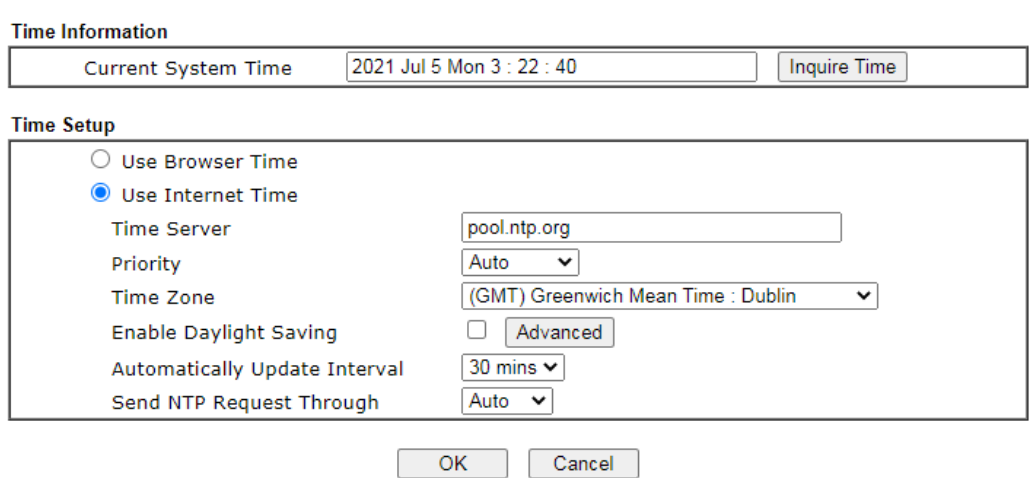

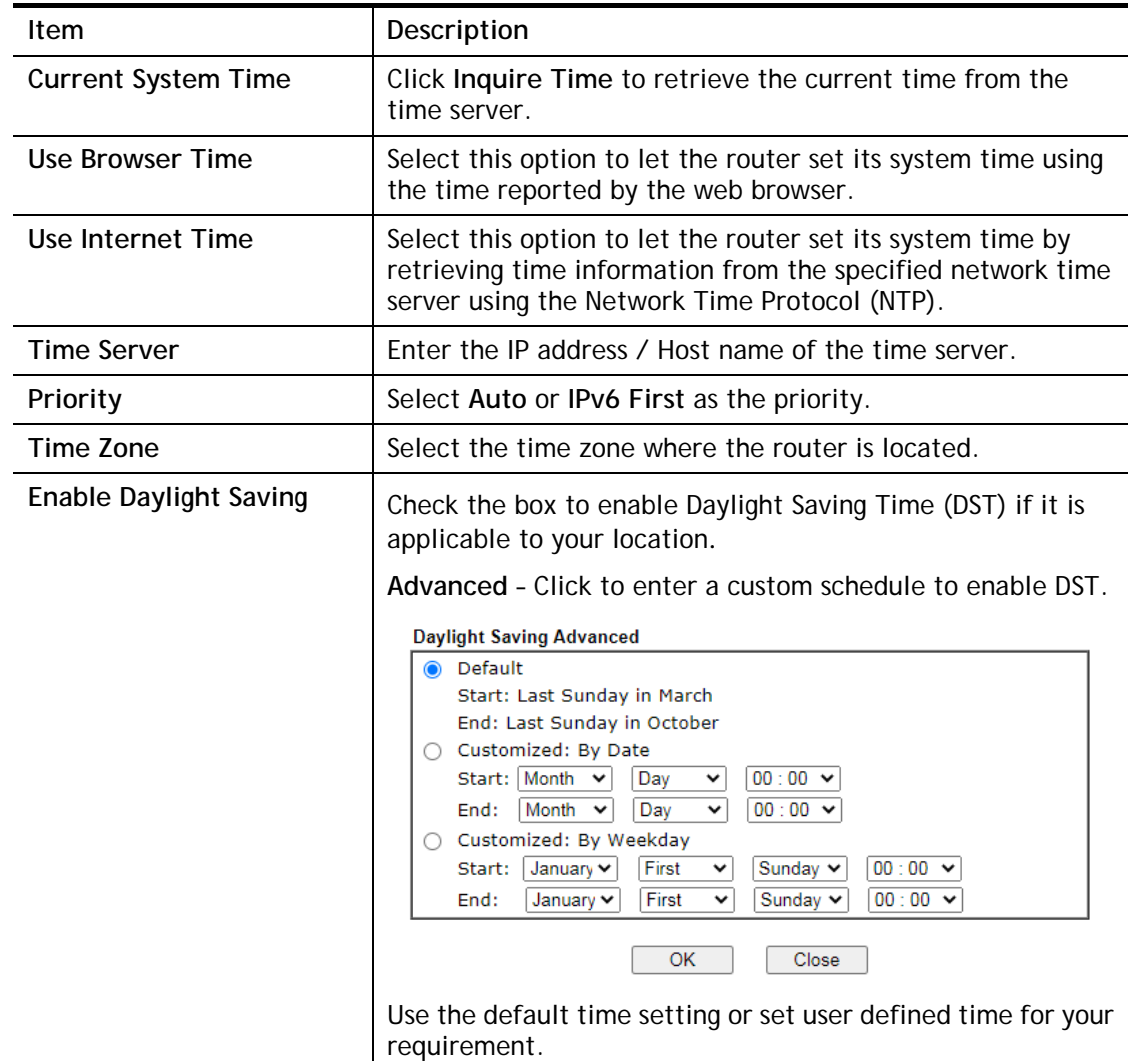

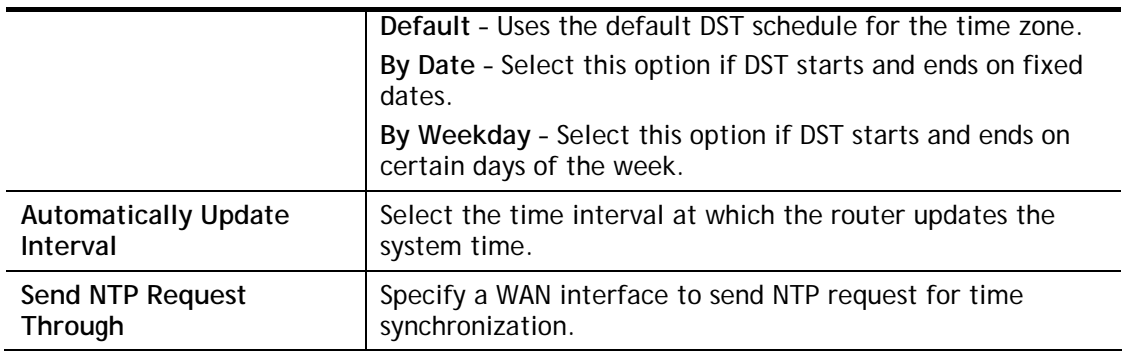

Select **OK** to save changes on the page, or **Cancel** to discard changes without saving.

### V-1-10 SNMP

This section allows you to configure settings for SNMP and SNMPV3 services.

The SNMPv3 is **more secure than** SNMP through the use of encryption (supports AES and DES) and authentication (supports MD5 and SHA) for the management needs.

System Maintenance >> SNMP

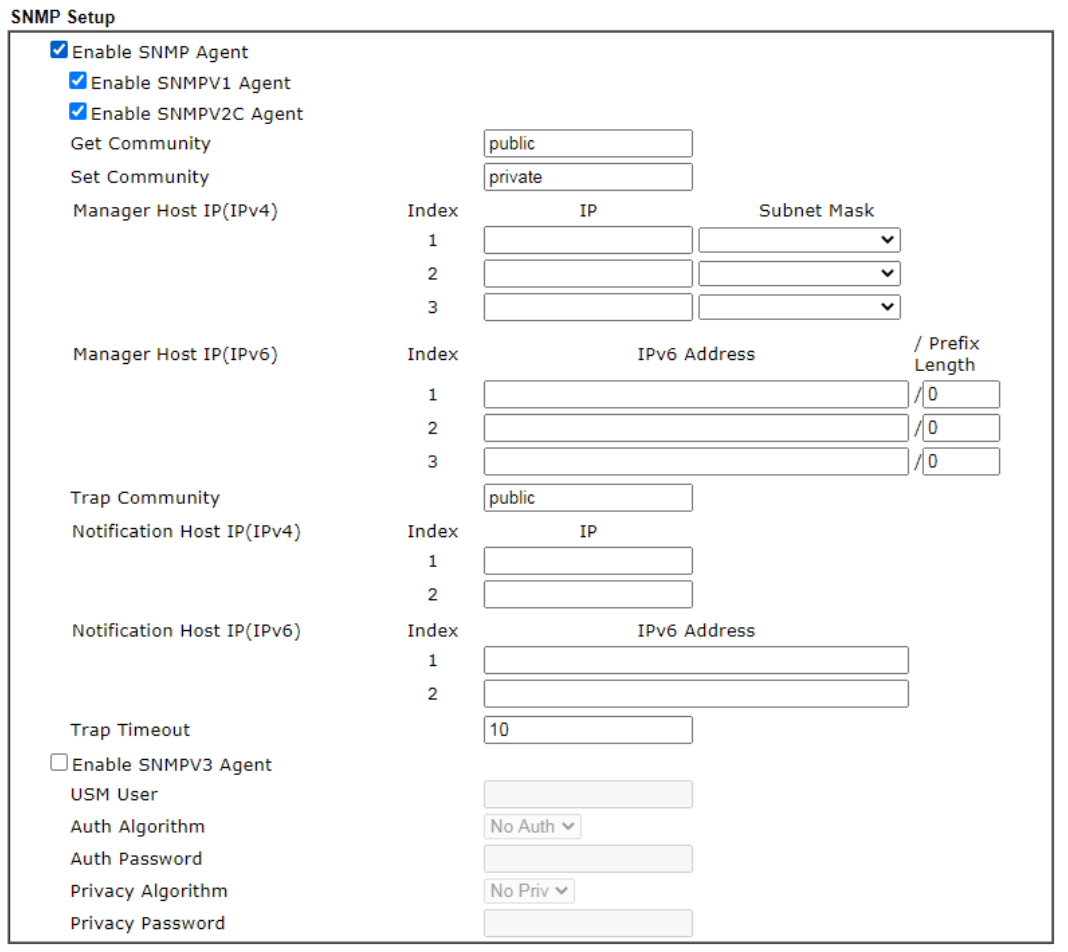

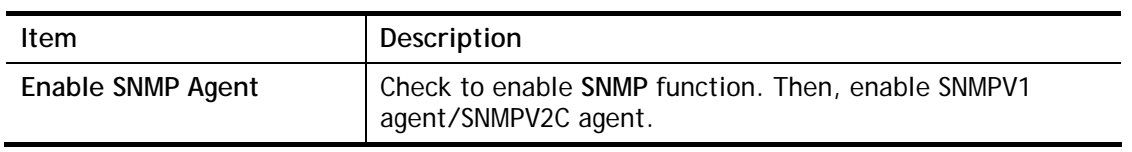

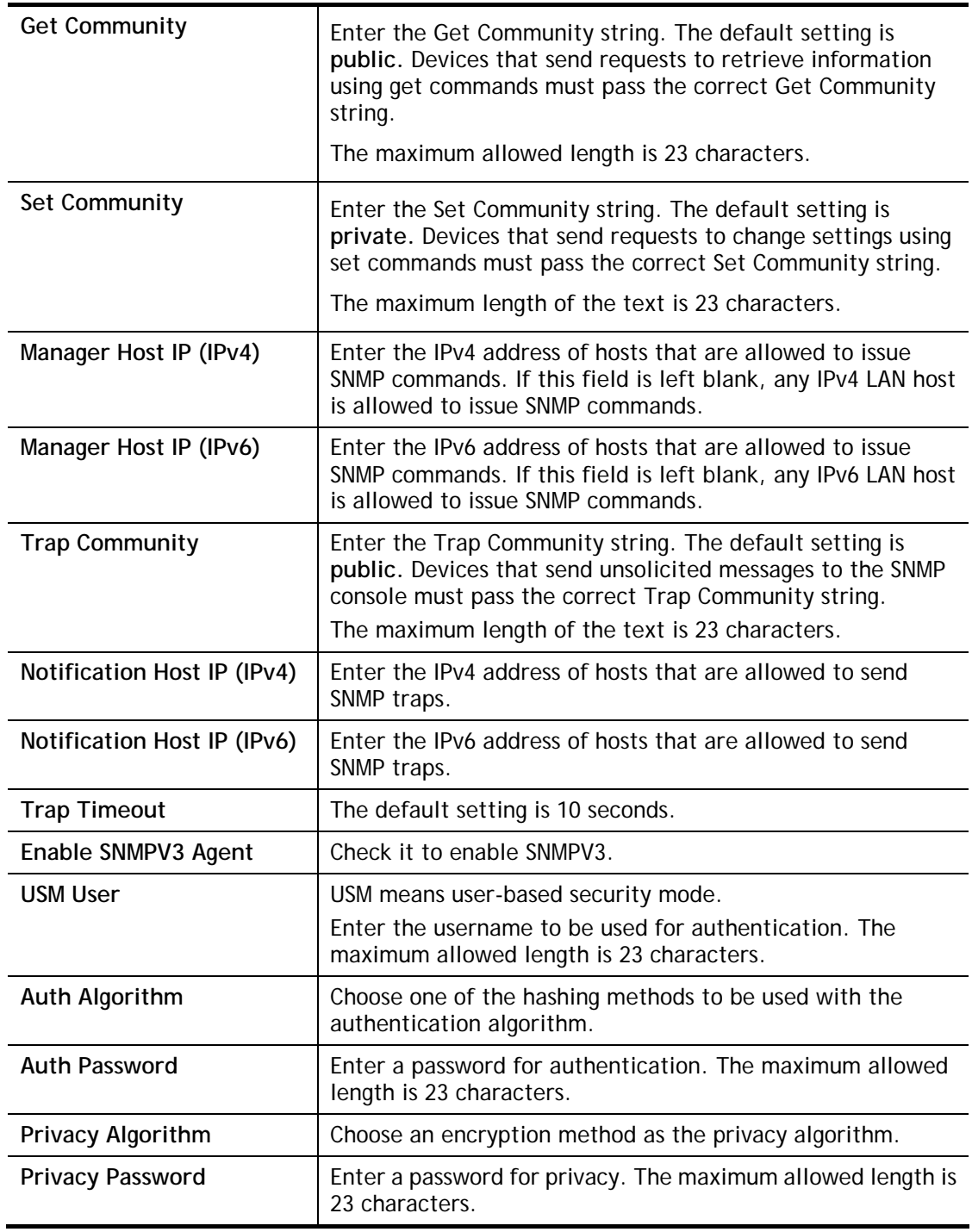

Select **OK** to save changes on the page, or **Cancel** to discard changes without saving.

### V-1-11 Management

This page allows you to manage the settings for Internet/LAN Access Control, Access List from Internet, Management Port Setup, TLS/SSL Encryption Setup, CVM Access Control and Device Management.

The management pages for IPv4 and IPv6 protocols are different.

### V-1-11-1 IPv4 Management Setup

System Maintenance >> Management

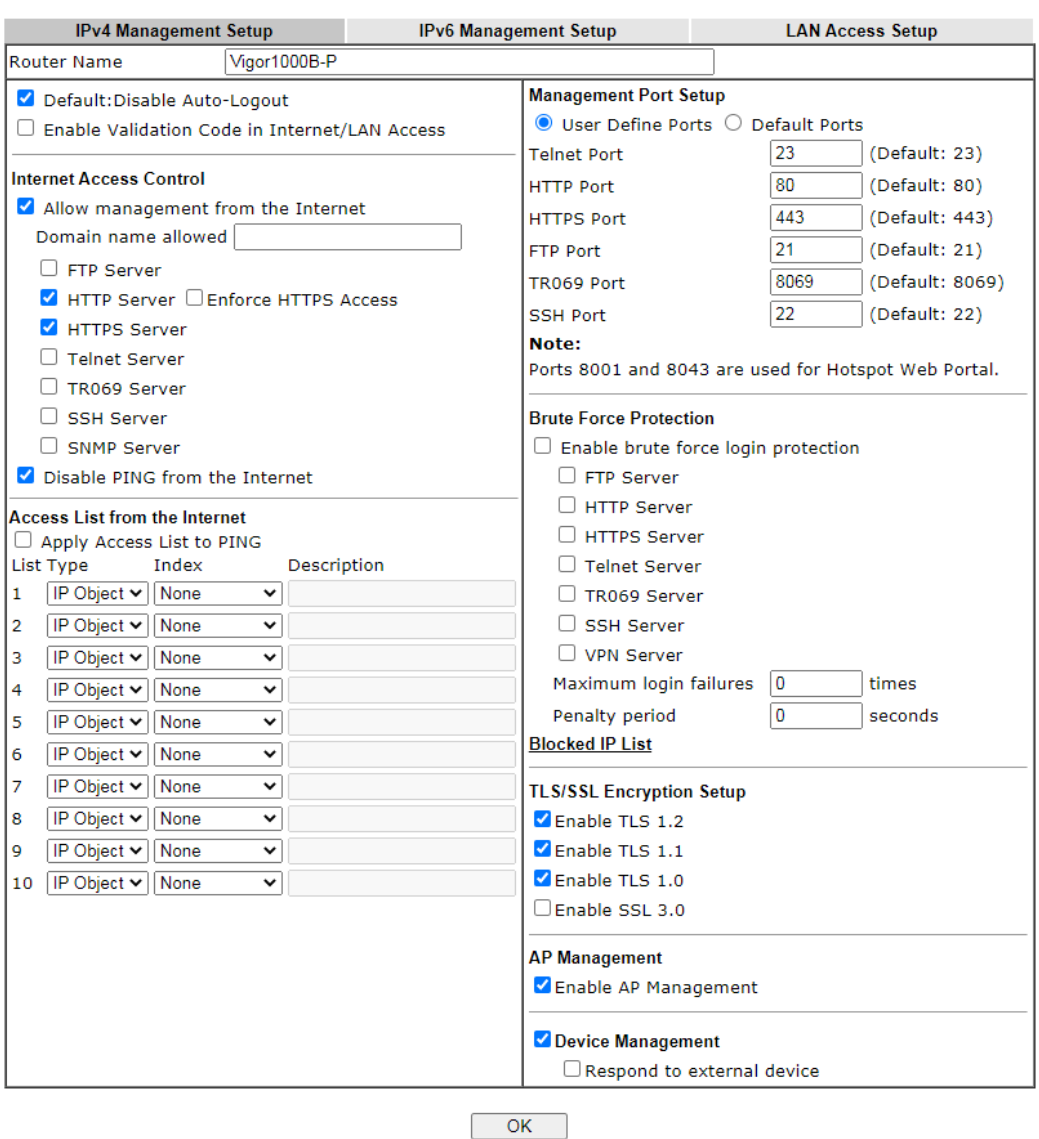

Available settings are explained as follows:

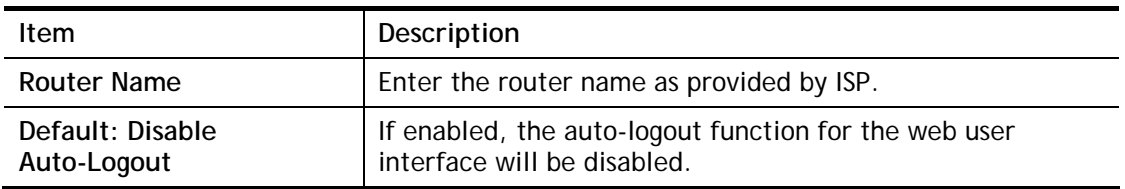

2

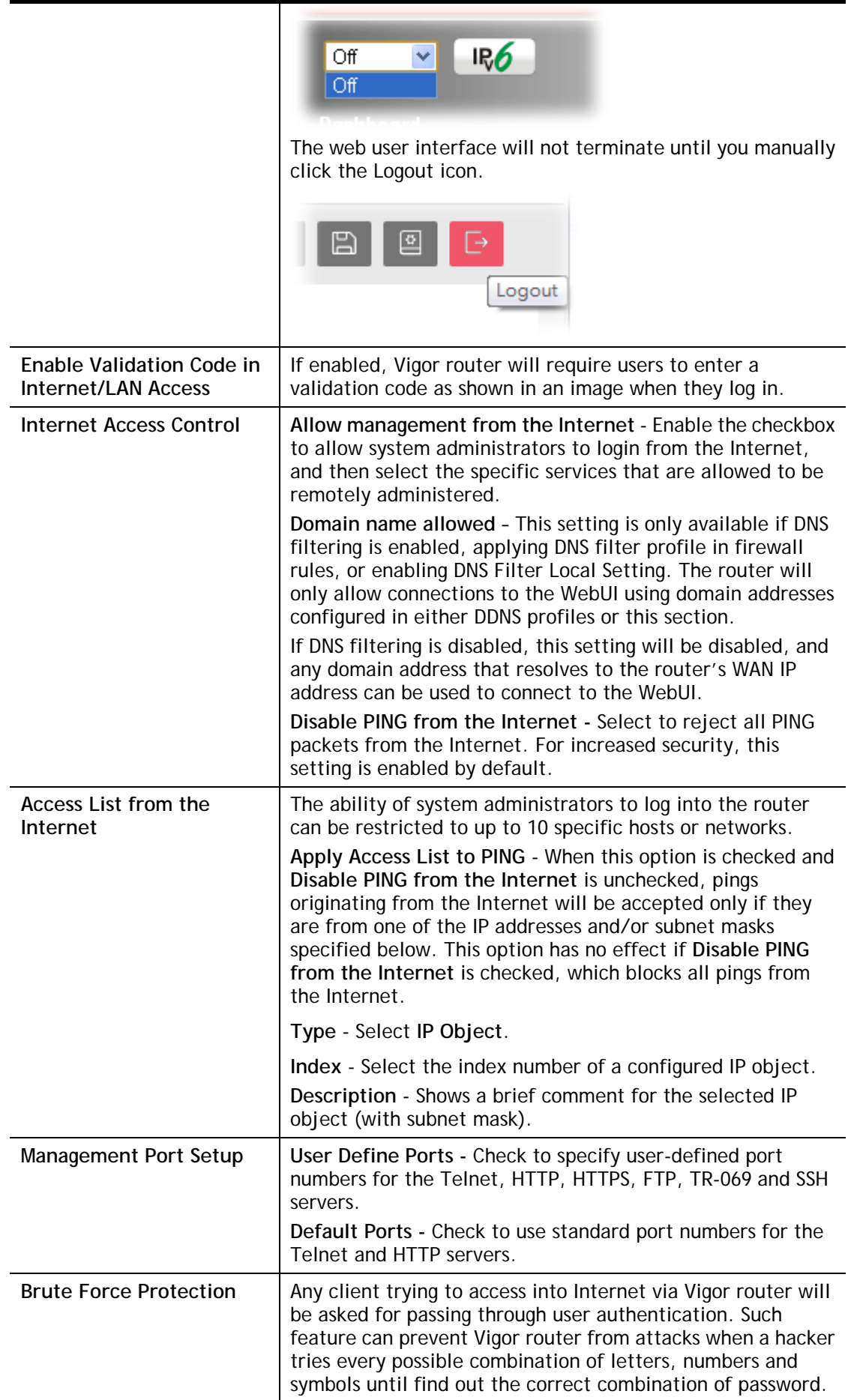

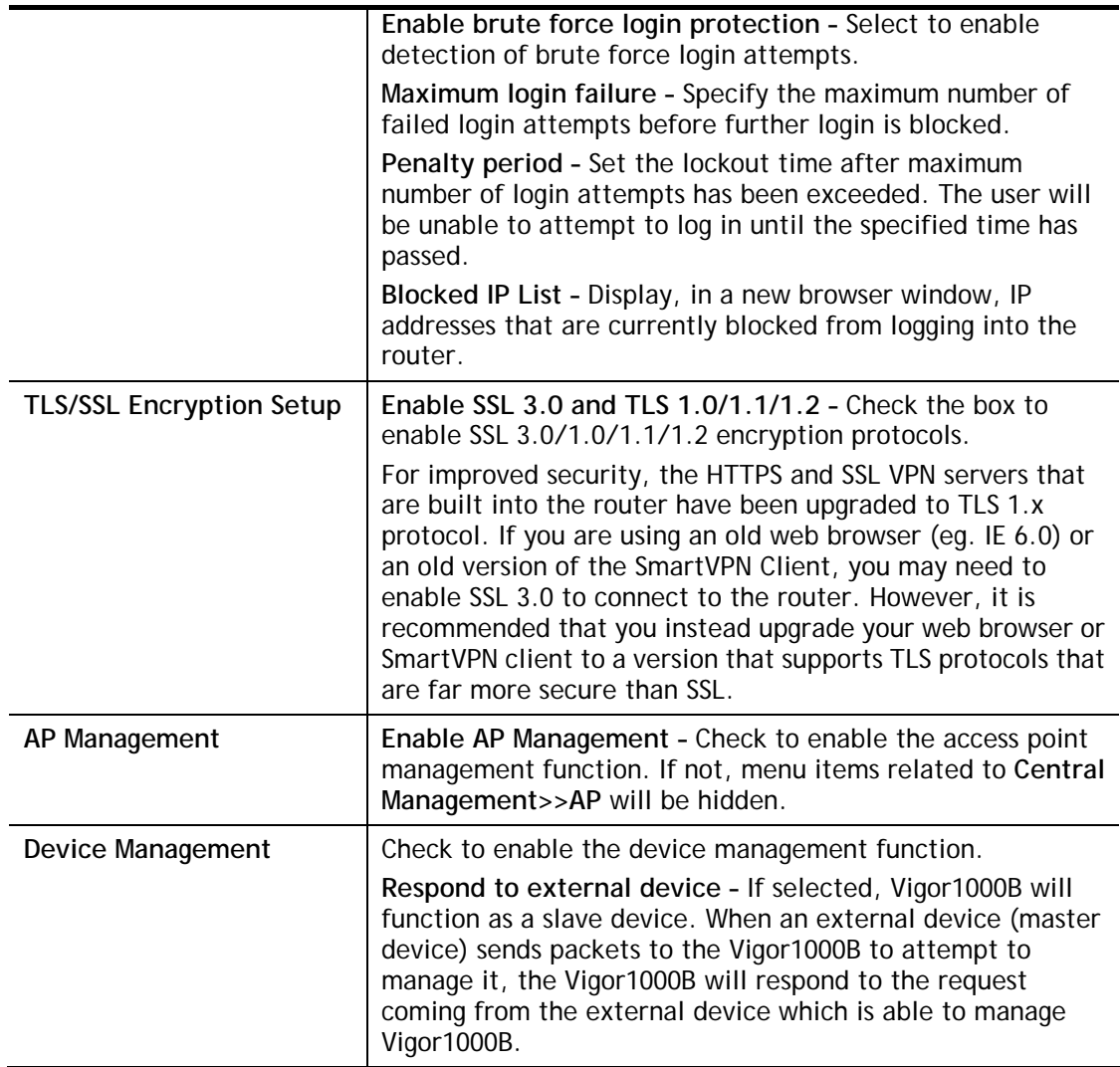

Select **OK** to save changes on the page.

### V-1-11-2 IPv6 Management Setup

System Maintenance >> Management

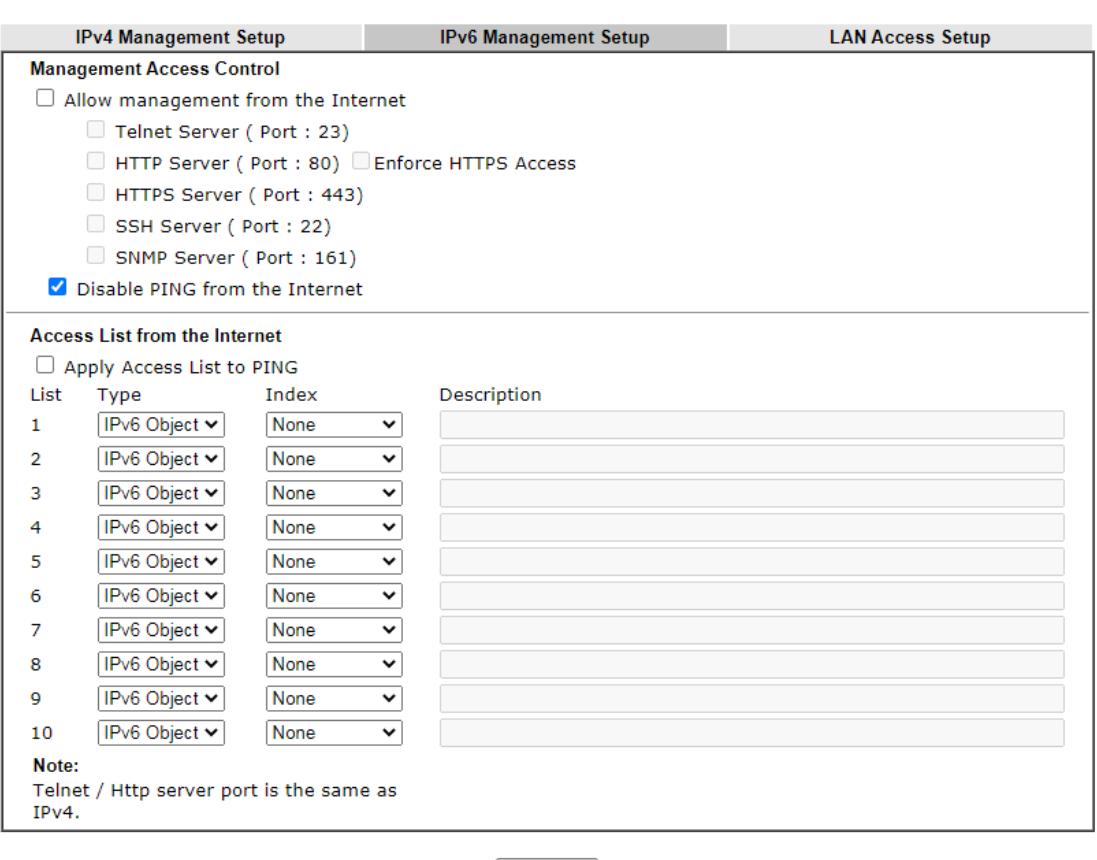

 $\begin{bmatrix} & & \\ & & \mathsf{OK} & \\ & & & \end{bmatrix}$ 

Available settings are explained as follows:

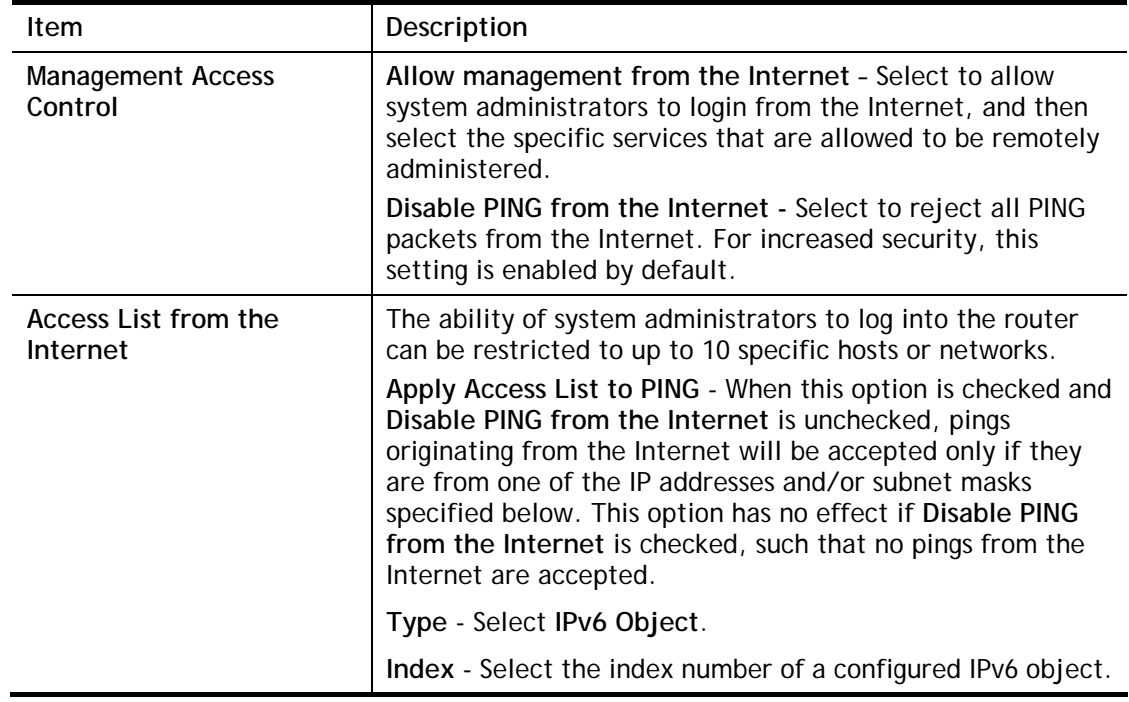

Select **OK** to save changes on the page.

0

### V-1-11-3 LAN Access Control

System Maintenance >> Management

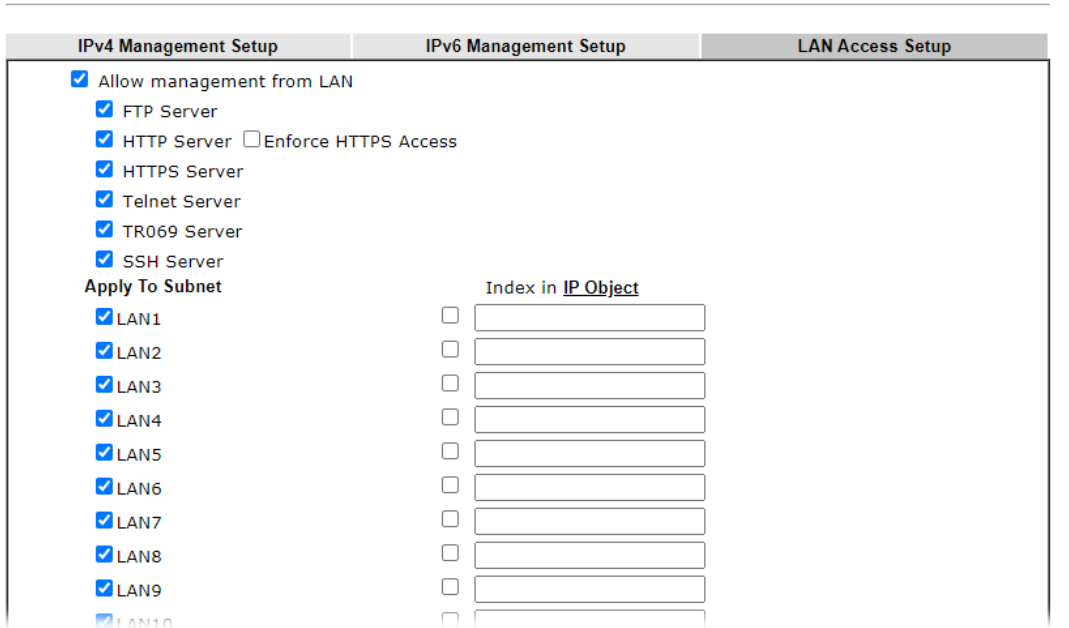

Available settings are explained as follows:

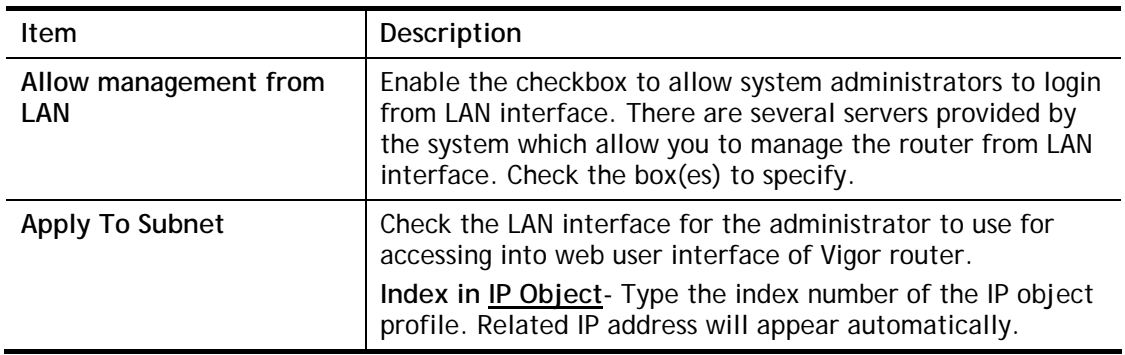

Select **OK** to save changes on the page.

 $\bullet$ 

### V-1-12 Self-Signed Certificate

A self-signed certificate is a *unique* identification for the device (e.g., Vigor router) which generates the certificate by itself to ensure the router security. Such self-signed certificate is signed with its own private key.

The self-signed certificate can be used for services such as SSL VPN and HTTPS. In addition, it can be created for free by using a wide variety of tools.

System Maintenance >> Self-Signed Certificate

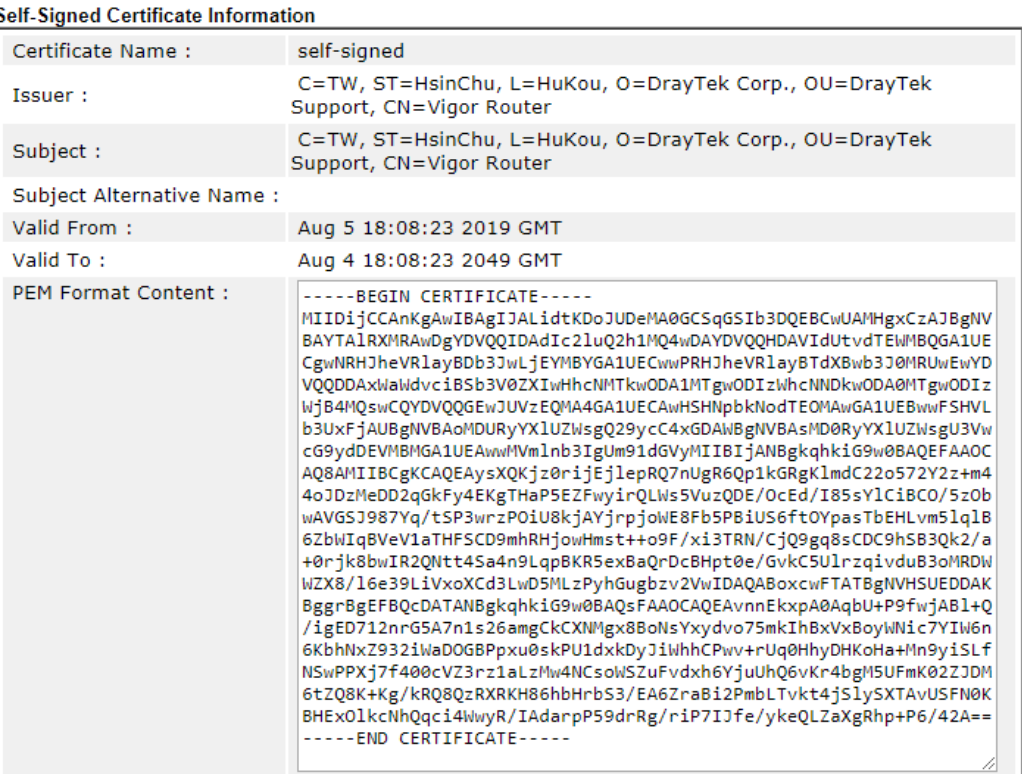

Note:

1. Please setup the System Maintenance >> Time and Date correctly before you try to regenerate a selfsigned certificate!!

2. The Time Zone MUST be setup correctly!!

Regenerate

Click **Regeneration** to open **Regenerate Self-Signed Certificate** window.

#### System Maintenance >> Regenerate Self-Signed Certificate

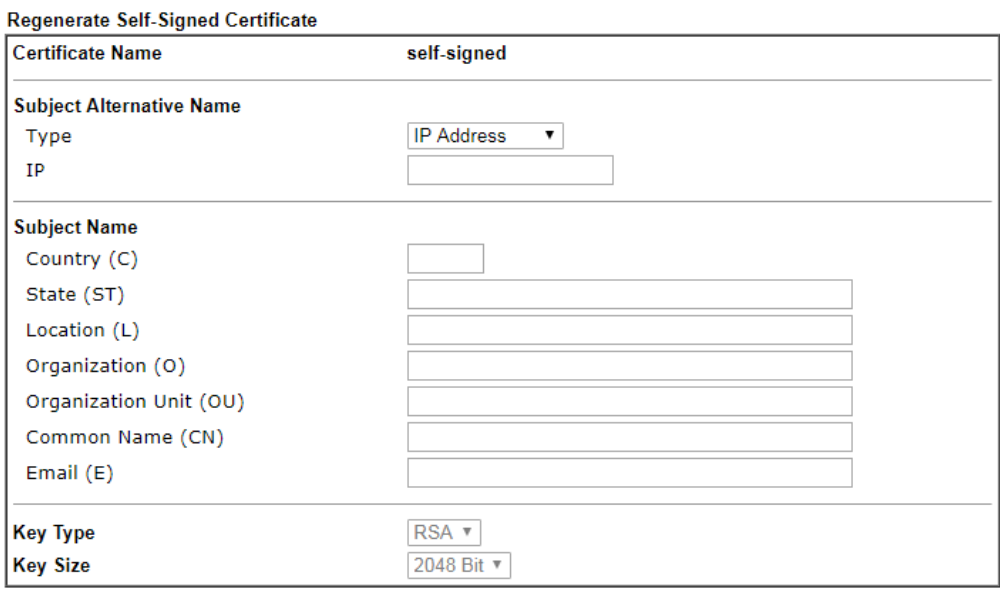

#### Generate

Enter all requested information including certificate name (used to differentiate different certificates), subject alternative name type and relational settings for subject name. Then click **GENERATE**.

### V-1-13 Reboot System

The Web user interface may be used to restart your router. Click **Reboot System** from **System Maintenance** to bring up the following page.

System Maintenance >> Reboot System

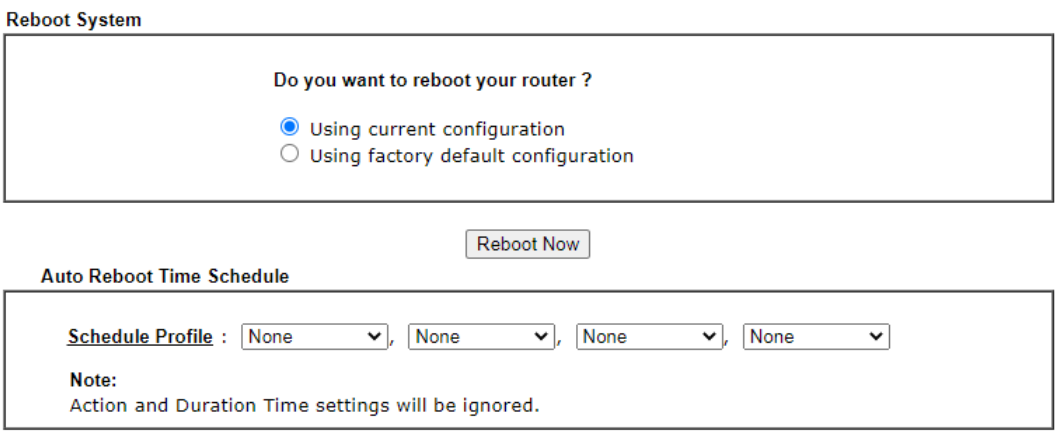

 $\overline{OK}$ Cancel

Available settings are explained as follows:

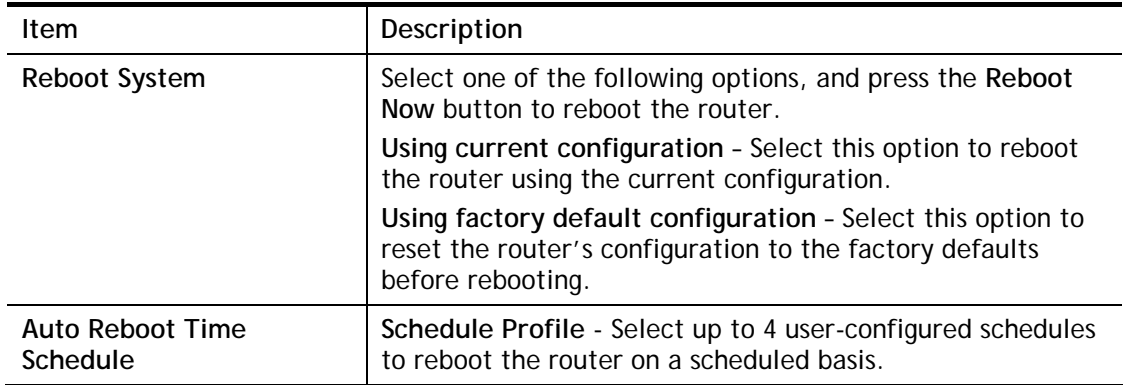

Select **OK** to save changes on the page, or **Cancel** to discard changes without saving.

**Info** When the system pops up Reboot System web page after you configure web settings, please click Reboot Now to reboot your router for ensuring normal operation and preventing unexpected errors of the router in the future.

### V-1-14 Firmware Upgrade

Click **System Maintenance>> Firmware Upgrade** to upgrade firmware upgrade.

System Maintenance >> Firmware Upgrade

#### **Firmware Version Status**

Current Firmware Version: 3.9.6.2

Check The Latest Firmware

2

#### Web Firmware Upgrade

```
Select a firmware file.
選擇檔案 未選擇任何檔案
Click Upgrade to upload the file.
                             Upgrade
                                        Preview
```
#### Note:

Upgrade using the ALL file will retain existing router configuration, whereas using the RST file will reset the configuration to factory defaults.

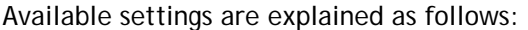

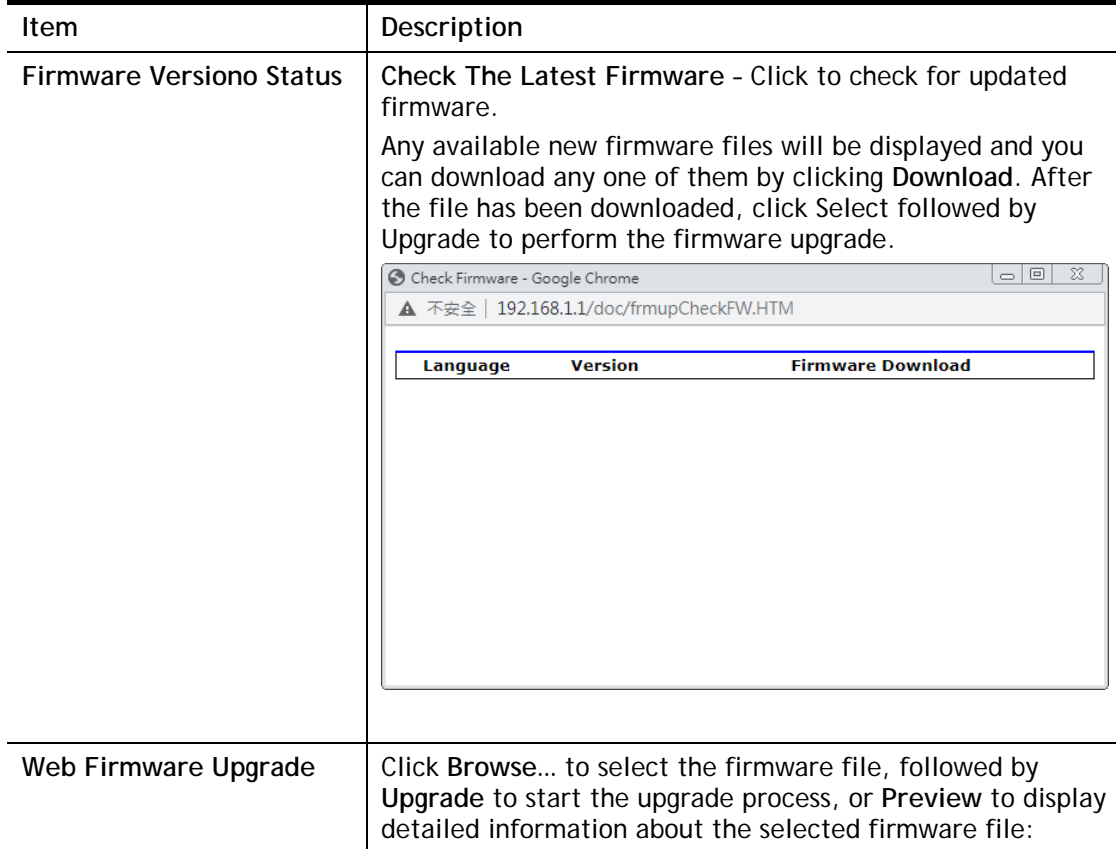

### V-1-15 Internal Service User List

User profiles (clients) defined and enabled in **User Management>>User Profile** will be displayed in this page.

Such page allows you to turn on or turn off security authentication service (offered by inernal RADIUS) for each user profile without accessing into the User Management configuration page.

#### System Maintenance >> Internal Service User List

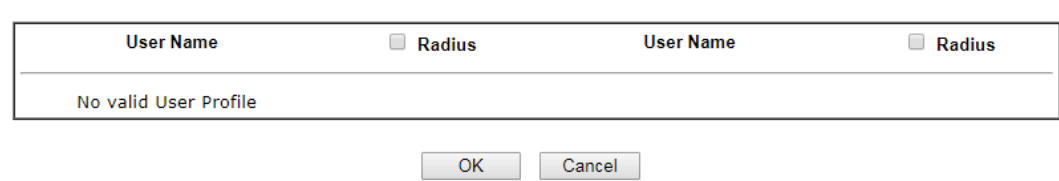

Note:

- 
- 1. Only the user profiles which is enabled in User <u>Management >> User Profile</u> will be listed here.<br>2. If you enable RADIUS for a user profile here, it will use the default authentication methods; however, you may<br>change

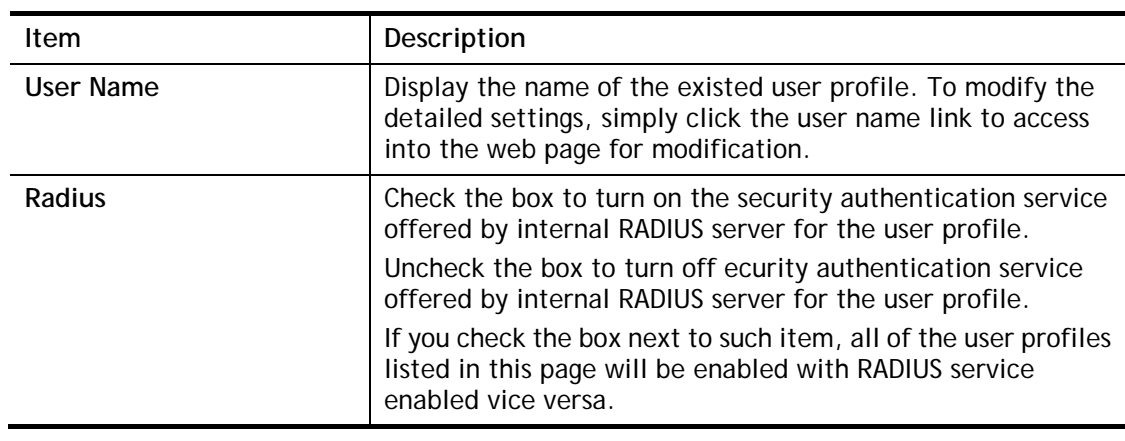

Available settings are explained as follows:

**Info** For the detailed setting (such as IP address, port number) configuration of internal RADIUS, refer to **Applications>>RADIUS/TACACS+**.

### V-1-16 Dashboard Control

There are nine groups of setting information which can be displayed on Dashboard as a reference for administrator/user. Except for Front Panel and System Information, the settings information regarding to the groups listed on this page can be hidden if required.

System Maintenance >> Dashboard Control

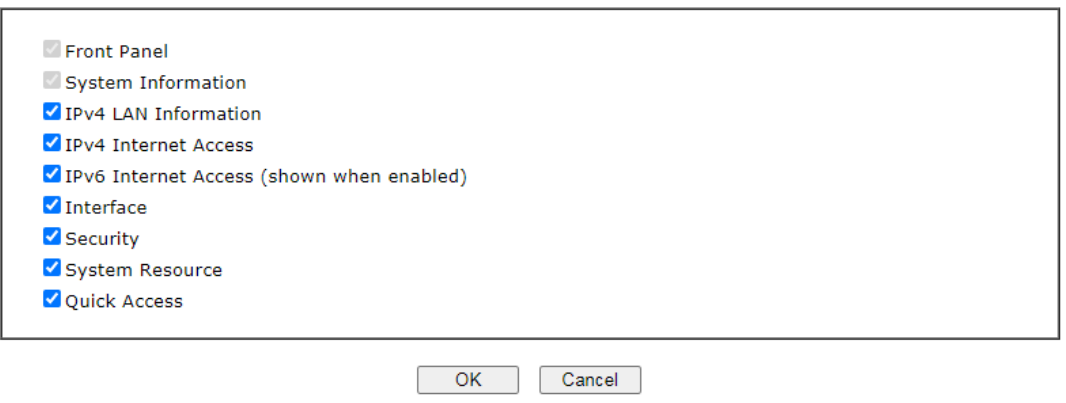

### V-1-17 NAT Sessions

Set the maximum NAT session number.

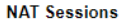

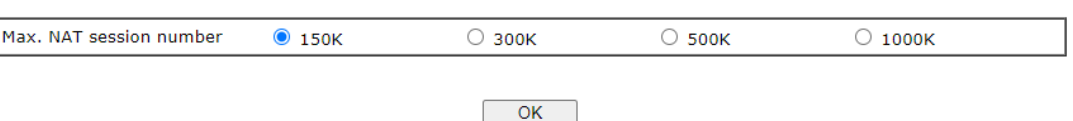

Note:<br>It is recommended to choose a max. session number that just satisfies your need. Since a higher max. session number consumes more memory and leaves less memory for other features.

# V-2 Bandwidth Management

### Sessions Limit

When LAN clients share a common public IP address by means of Network Address Translation (NAT), the router must track NAT sessions so that traffic to and from the WAN can reach the intended destinations. There is a finite number of sessions that can be tracked by the router, and by setting session limits will ensure that the router does not run out of resources. This is especially important when P2P applications are used. P2P applications, such as BitTorrent, that attempt to simultaneously establish connections to as many WAN hosts as possible.

#### Bandwidth Limit

Bandwidth Limit ensures LAN clients get their fair share of network bandwidth by placing restrictions on upstream and downstream network speeds.

### Quality of Service (QoS)

QoS (Quality of Service) ensures that all LAN clients receive their fair share of bandwidth that is required for applications to function properly and efficiently.

Without QoS, it is possible that certain applications may consume excessive network resources that they degrade performance of more important applications, especially ones that are less tolerant of jitter (delay variation) or lost or delayed packets. Additionally, at times of network congestion, QoS is able to prioritize different types of traffic according to their predefined priority, thus ensuring traffic of higher importance gets processed first.

A typical QoS deployment consists of two components:

- Classification: Identifying low-latency or crucial applications and marking them for high-priority service level enforcement throughout the network.
- Scheduling: Prioritizing packets by assigning them to different queues and service types according to service levels.

### APP QoS

APP QoS allows QoS to be applied to select protocols and applications.

Protocols and applications fall into two categories: Traceable and Untraceable. Traceable applications are those whose traffic can be 100% traced, and can be assigned a specific QoS class. Untraceable applications, on the other hand, are detected when they attempt to establish connections to remote hosts, and all traffic between the remote hosts and the local network will be placed under QoS, within the same QoS class.

# Web User Interface

Bandwidth management ensures efficient allocation of network bandwidth for various applications.

To set up Bandwidth Management, from the Main Menu, select **Bandwidth Management**.

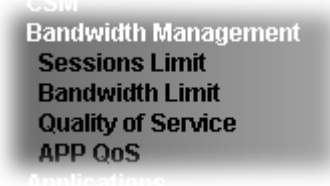

### V-2-1 Sessions Limit

To configure Sessions Limit, from the **Bandwidth Management** menu, select **Sessions Limit** to open the setup page.

**Bandwidth Management >> Sessions Limit** 

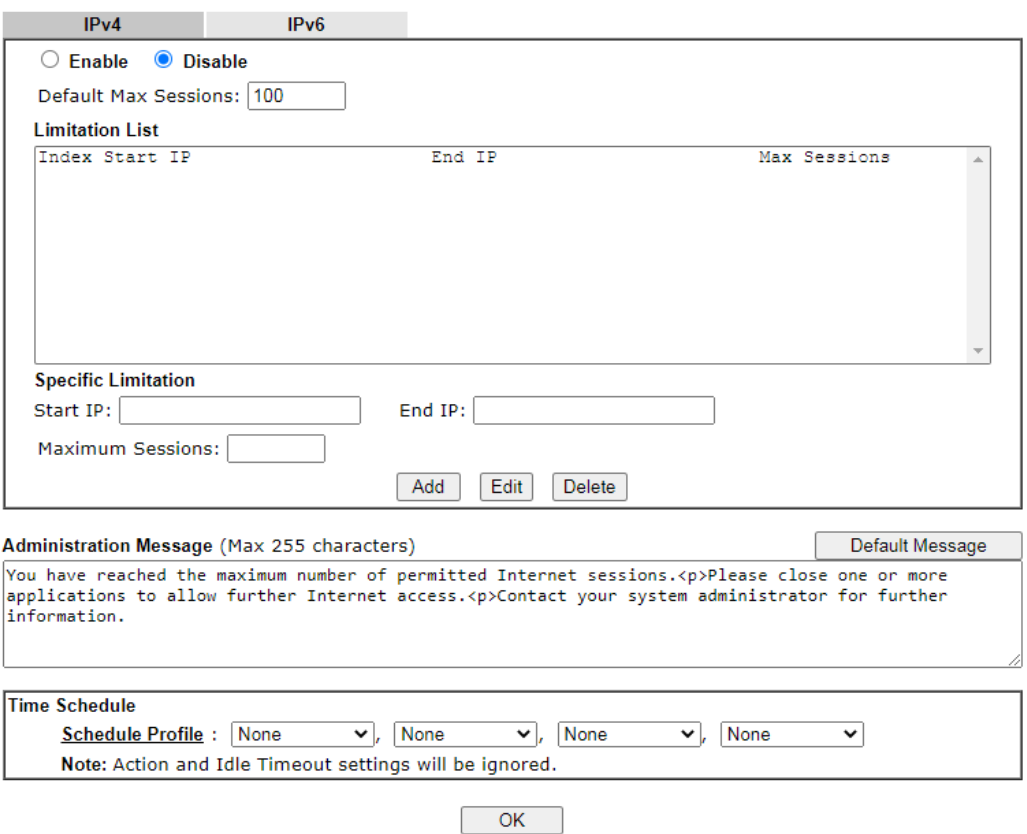

To activate the function of limit session, simply click **Enable** and set the default session limit. Available settings are explained as follows:

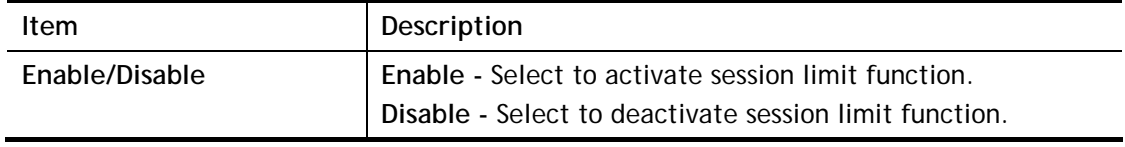

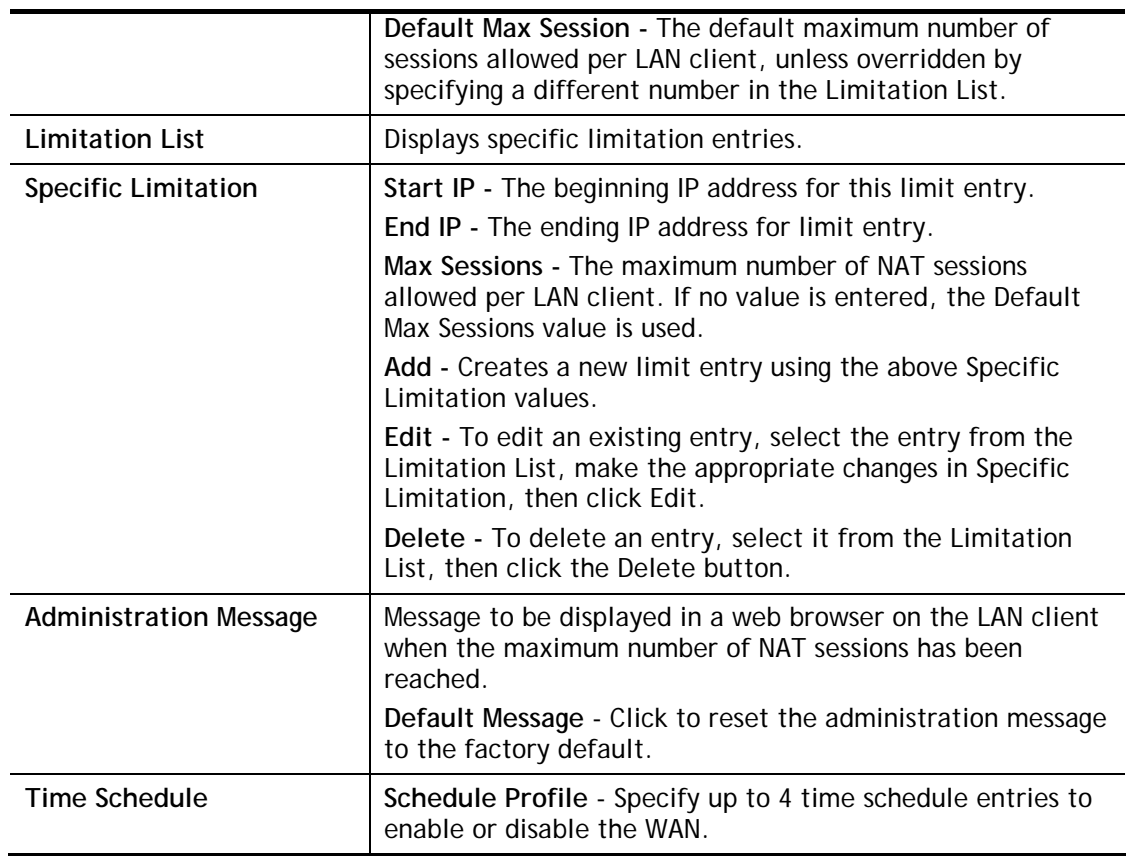

To save changes on the page, click **OK**.

### V-2-2 Bandwidth Limit

To configure the Bandwidth Limit feature, from the **Bandwidth Management** menu, select **Bandwidth Limit** to bring up the configuration page.

Bandwidth Management >> Bandwidth Limit

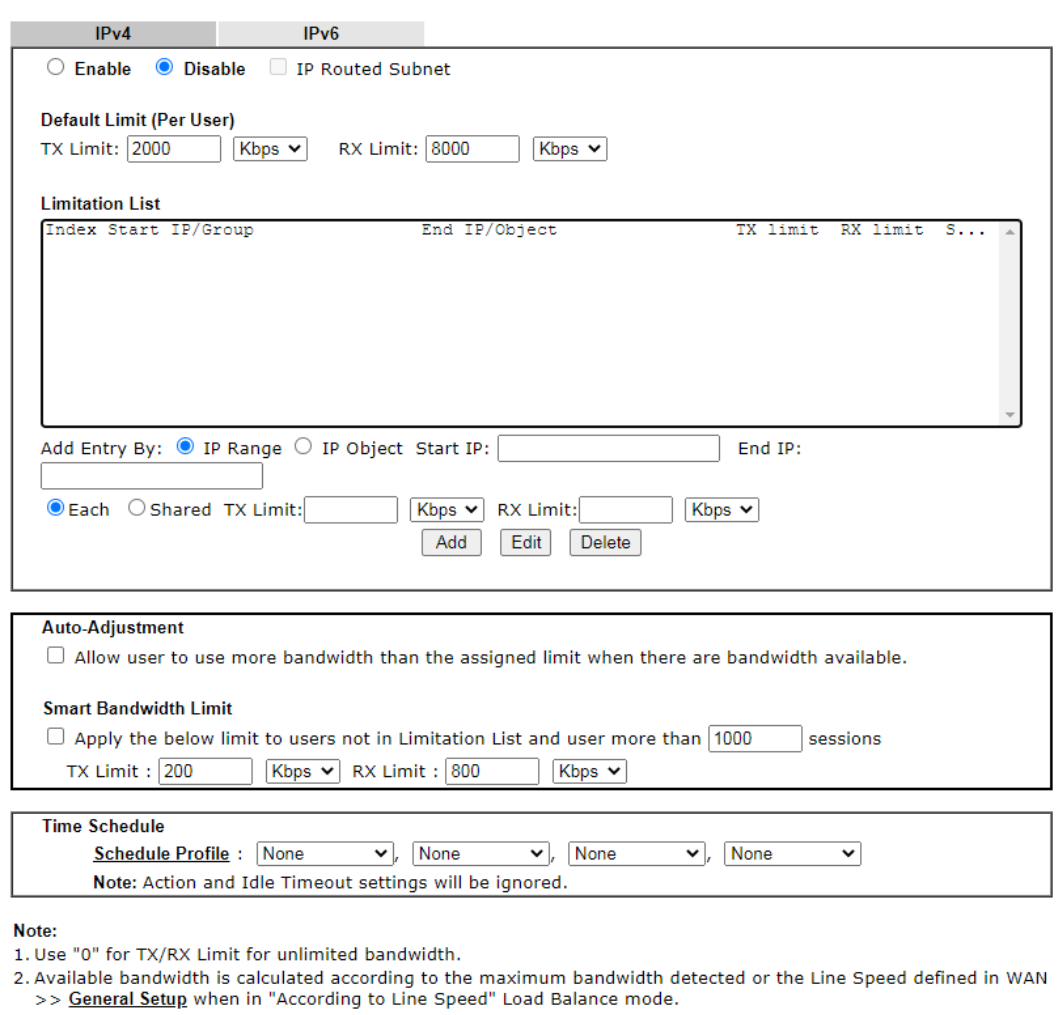

3. The Action and Idle Timeout settings in the Schedule Profile will be ignored.

 $OK$ 

To activate the function of limit bandwidth, simply click **Enable** and set the default upstream and downstream limit.

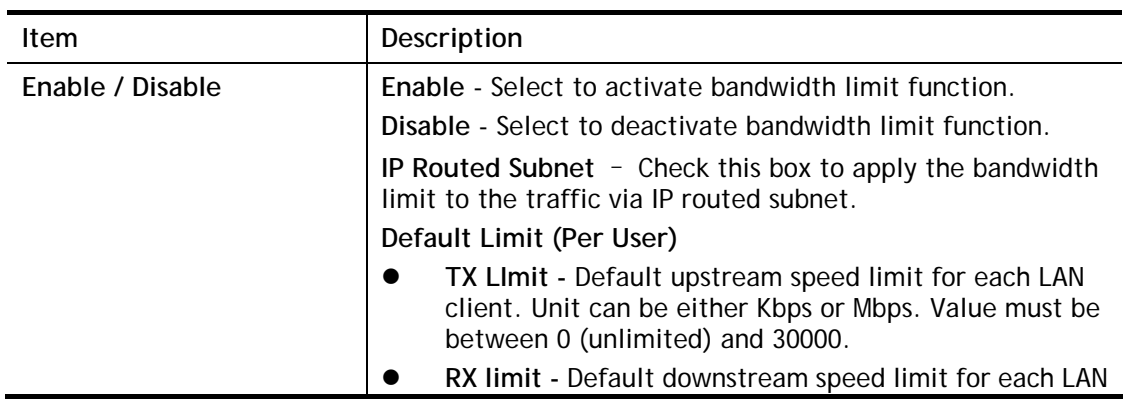

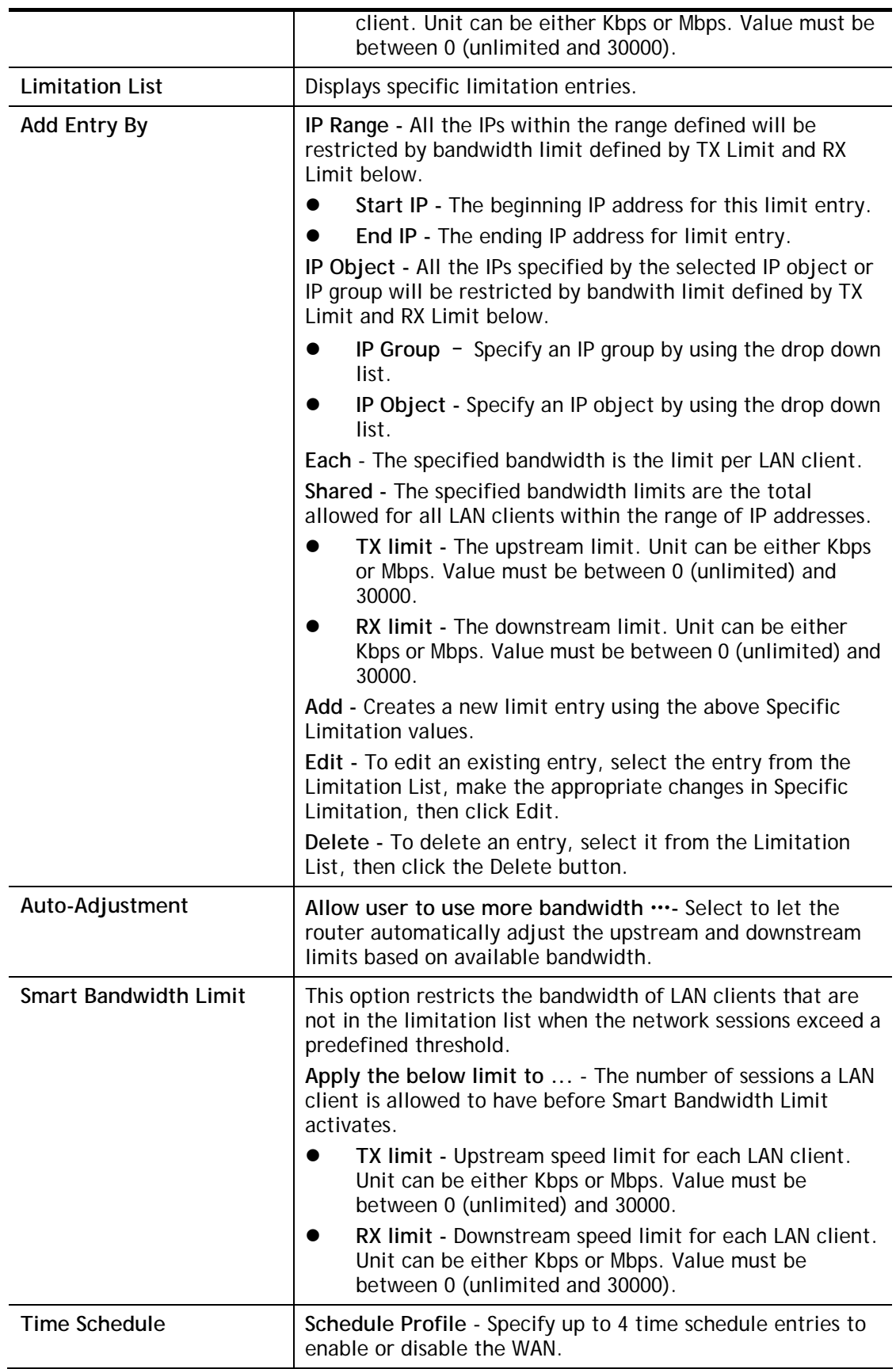

### V-2-3 Quality of Service

To configure **Quality of Service**, from the main menu, select **Bandwidth Management** menu, then click **Quality of Service** to bring up the configuration page.

**Bandwidth Management >> Quality of Service** 

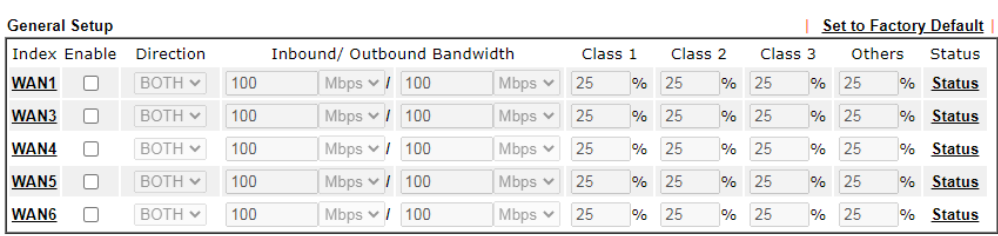

Note:

Note:<br>QoS may not work properly if the bandwidth entered is not correct. Before enable QoS, you may run speed test (from<br>e.g.,http://speedtest.net) or contact your ISP for the accurate bandwidth.

#### **Class Rule**

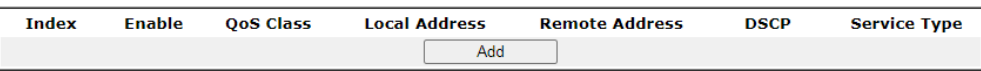

Note:

1. The packets that don't match any class rules above will be classified into 'Others' 2. Go to User Defined Service Type to edit/delete user-defined service type profiles.

#### **VolP Prioritization**

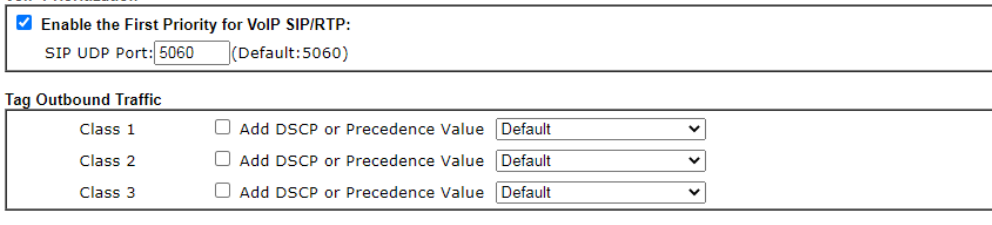

OK Cancel

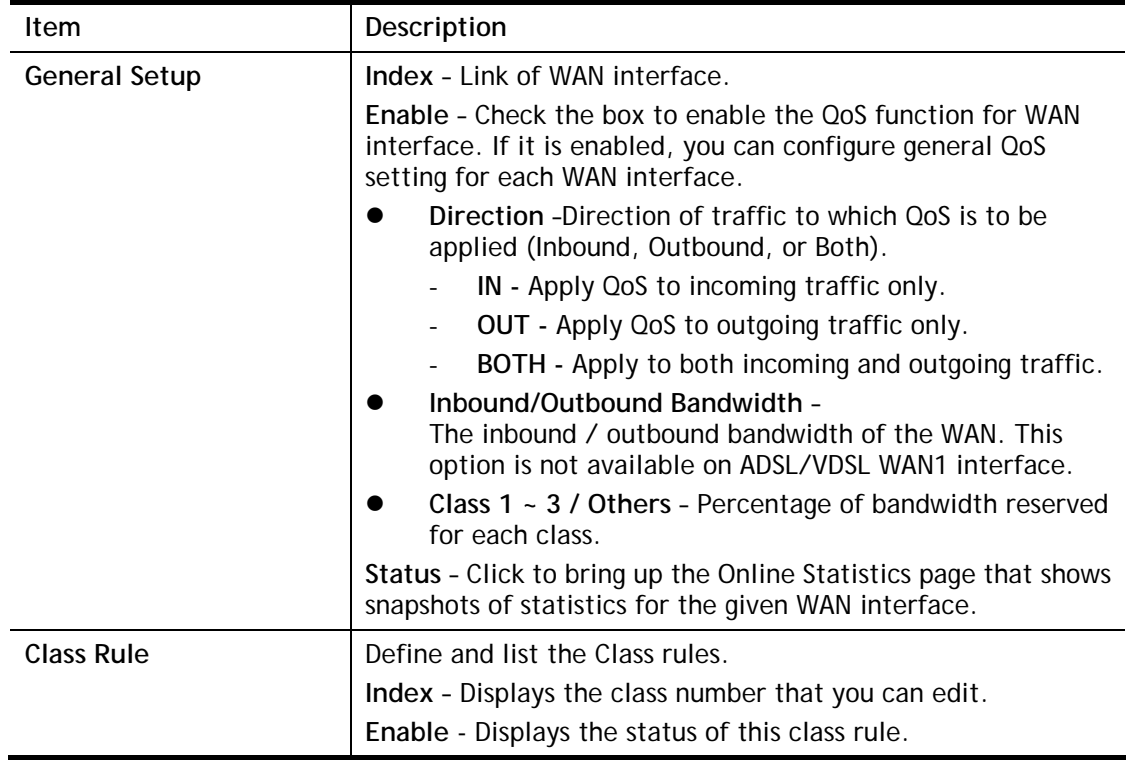

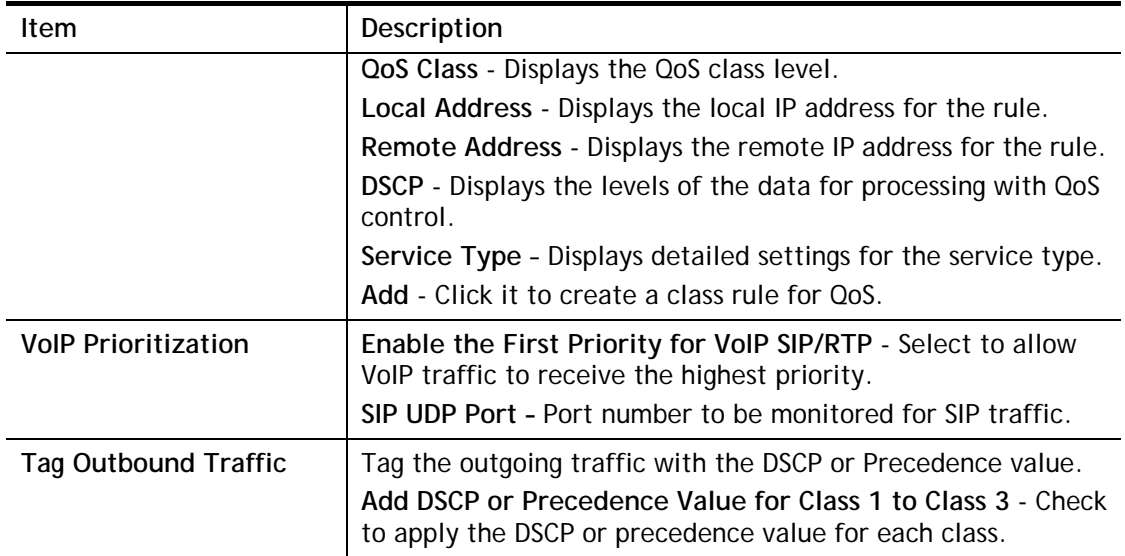

To save changes, click **OK**; to discard changes, click **Cancel**.

### Online Statistics

Click the Status link in the General Setup section to show real-time online statistics of the WAN interface.

**Bandwidth Management >> Quality of Service** 

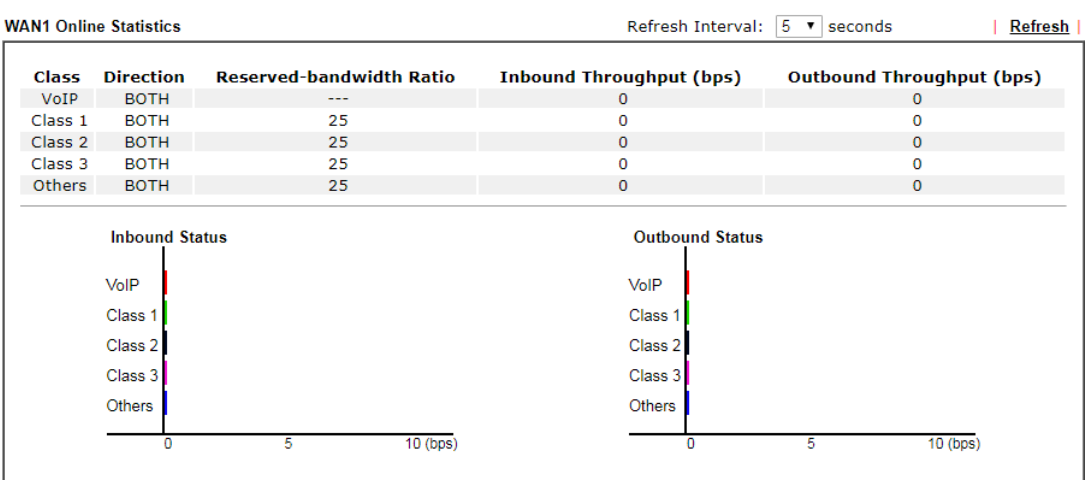

 $Cancel$ 

### General Setup for WAN Interface

Click WAN interface number link to configure the limited bandwidth ratio for QoS of the WAN interface.

#### **Bandwidth Management >> Quality of Service >> WAN1**

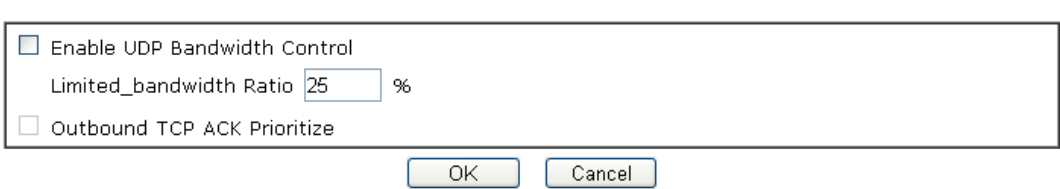

Available settings are explained as follows:

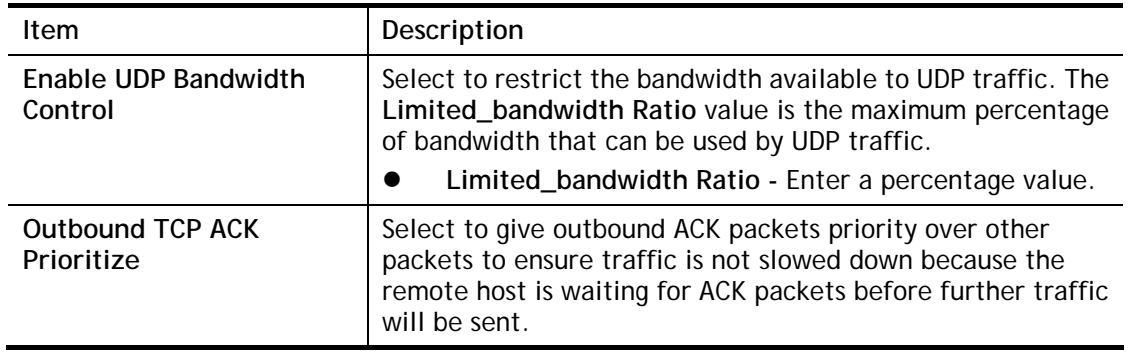

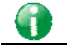

**Info** The rate of outbound/inbound must be smaller than the real bandwidth to ensure correct calculation of QoS. It is suggested to set the bandwidth value for inbound/outbound as 80% - 85% of physical network speed provided by ISP to maximize the QoS performance.

### Add / edit the Class Rule for QoS

Bandwidth Management >> Quality of Service

You can set up to 20 rules for one Class. If you want to edit an existed rule, please select the radio button of that one and click Edit to open the rule edit page for modification.

1. To add a rule, click **Add** to bring up the configuration page. To edit an existing rule, select the rule by clicking the radio button in front of the rule, and then click **Edit** to bring up the configuration page.

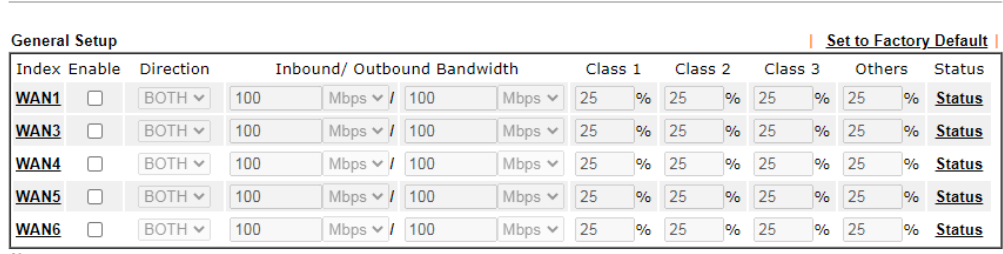

Note:

Note:<br>QoS may not work properly if the bandwidth entered is not correct. Before enable QoS, you may run speed test (from<br>e.g.,http://speedtest.net) or contact your ISP for the accurate bandwidth.

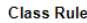

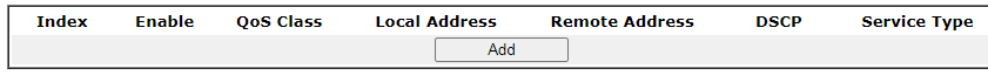

Note:

1. The packets that don't match any class rules above will be classified into 'Others' 2. Go to User Defined Service Type to edit/delete user-defined service type profiles.

**VolP Prioritization** 

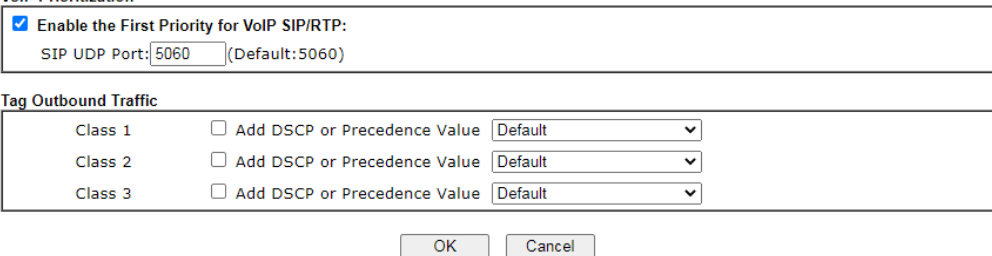

2. For adding a new rule, click **Add** to open the following page.

Bandwidth Management >> Quality of Service

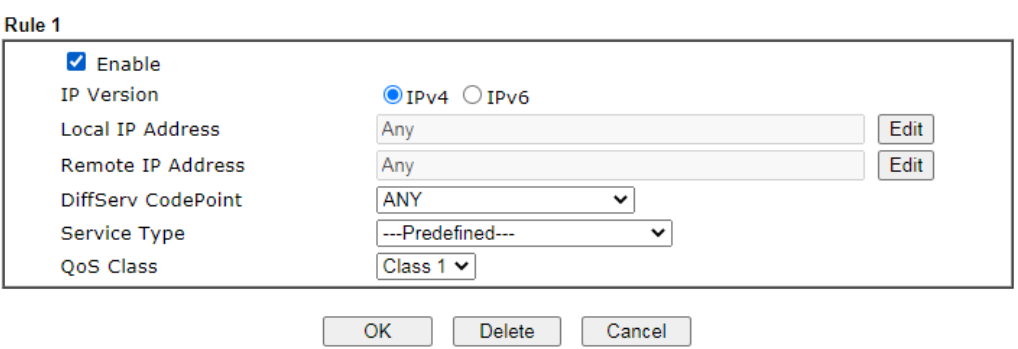

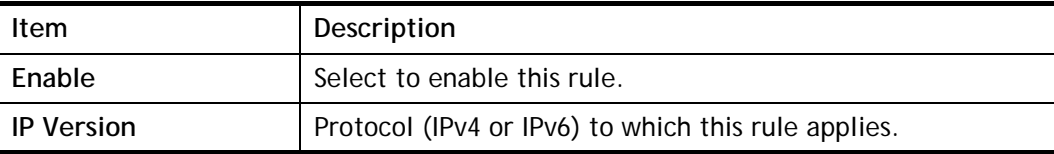

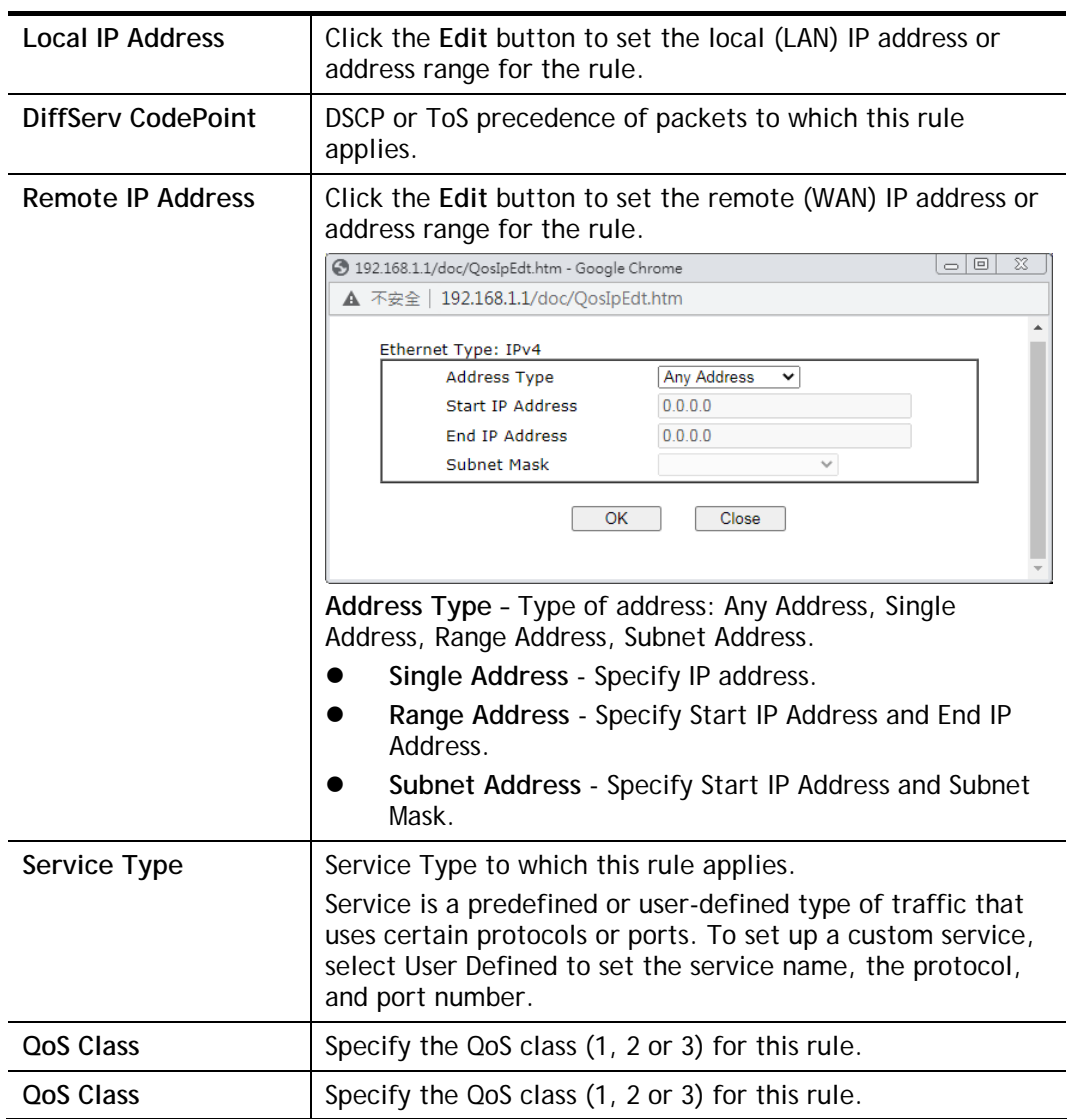

3. After finishing all the settings here, please click **OK** to save the configuration.

**Bandwidth Management >> Quality of Service** 

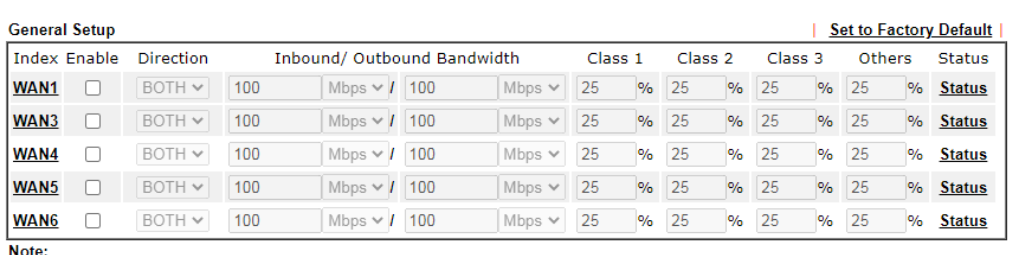

woue:<br>QoS may not work properly if the bandwidth entered is not correct. Before enable QoS, you may run speed test (from<br>e.g.,http://speedtest.net) or contact your ISP for the accurate bandwidth.

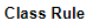

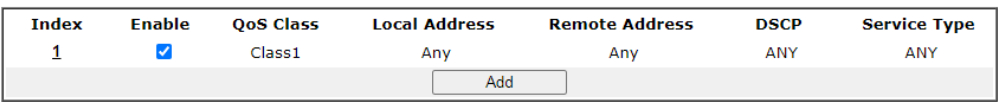

#### Retag the Packets for Identification

Packets originating from the LAN that are destined for the WAN can have the DS flag changed to a different value by enabling Tag Packet and specifying the DSCP or IP Precedence value.

In the following illustration, outbound VoIP packets from the LAN arrive at the Vigor router with the QoS value unset. The router sets the DSCP value to AF before forwarding them to the ISP server via the WAN interface.

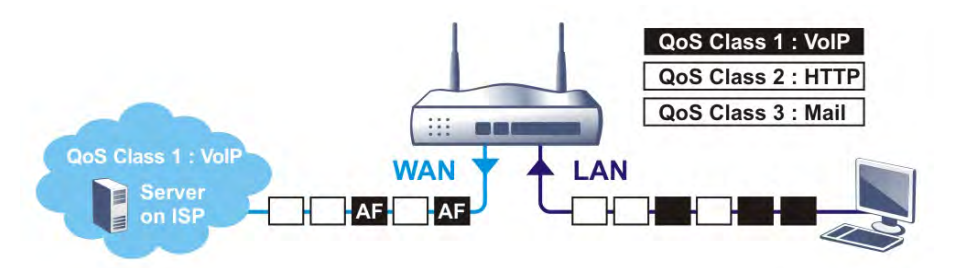

**Class Rule** 

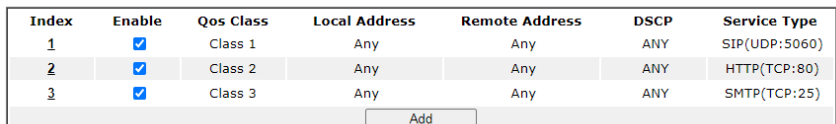

Note:

......<br>The packets that don't match any class rules above will be classified into 'Others'

#### **VolP Prioritization** ■ Enable the First Priority for VoIP SIP/RTP: SIP UDP Port: 5060 (Default: 5060) Tag Outbound Traffic Add DSCP or Precedence Value Default Class 1  $\overline{\phantom{0}}$ Add DSCP or Precedence Value Default  $\overline{\mathbf{v}}$ Class<sub>2</sub> Add DSCP or Precedence Value Default Class<sub>3</sub>  $\overline{\phantom{0}}$

OK Cancel

### V-2-4 APP QoS

To configure APP QoS, from the main menu, select **Bandwidth Management** menu, then click **APP QoS** to bring up the configuration page.

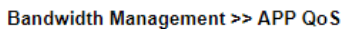

#### $ADP$   $O_0$

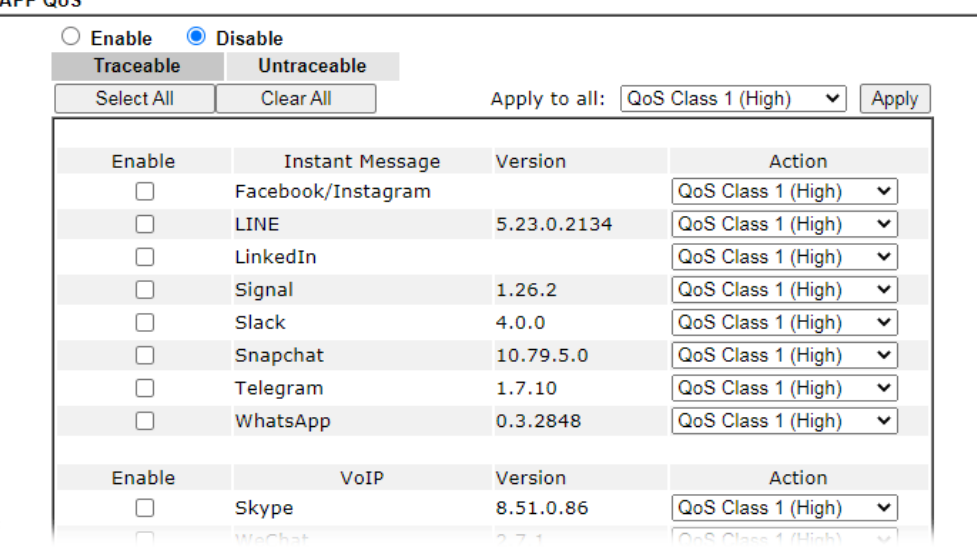

Available settings are explained as follows:

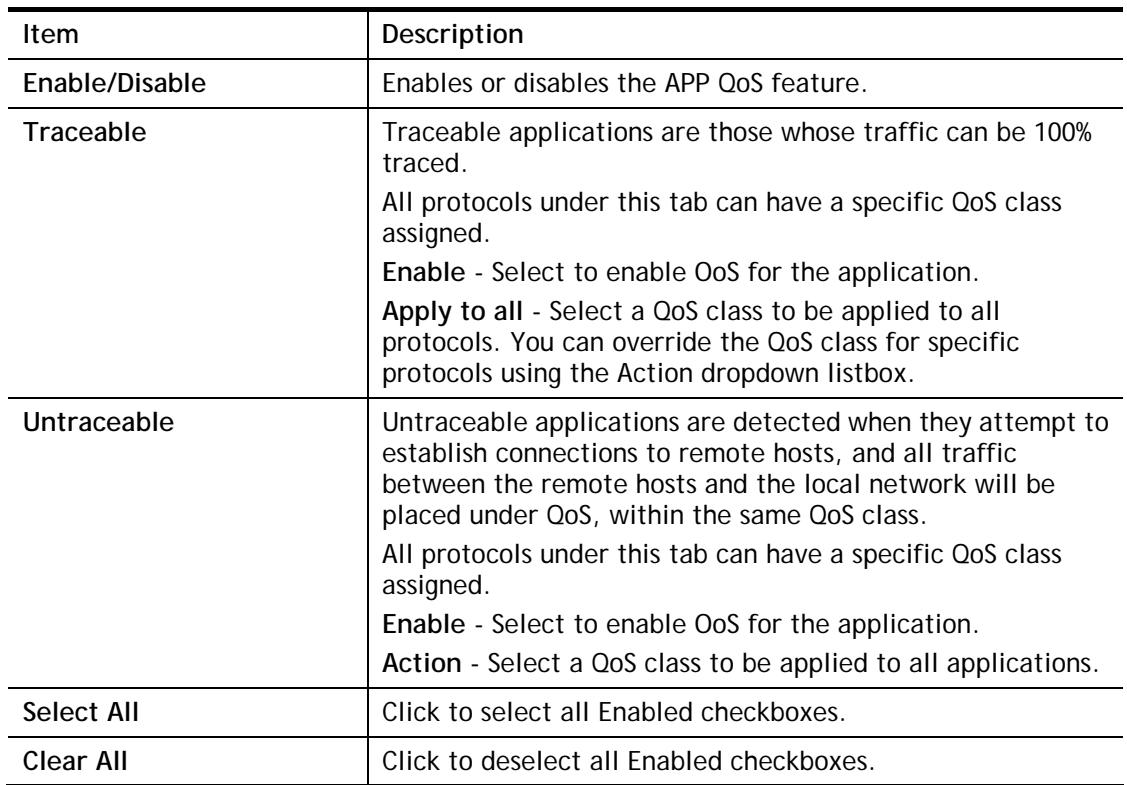

After changes have been made, click **OK** to save changes, or **Cancel** to discard.

# V-3 User Management

User Management is a security feature which disallows any IP traffic (except DHCP-related packets) from a particular host until that host has correctly supplied a valid username and password. Instead of managing with IP address/MAC address, User Management function manages hosts with user account. Network administrator can give different firewall policies or rules for different hosts with different User Management accounts. This is more flexible and convenient for network management. Not only offering the basic checking for Internet access, User Management also provides additional firewall rules, e.g. CSM checking for protecting hosts.

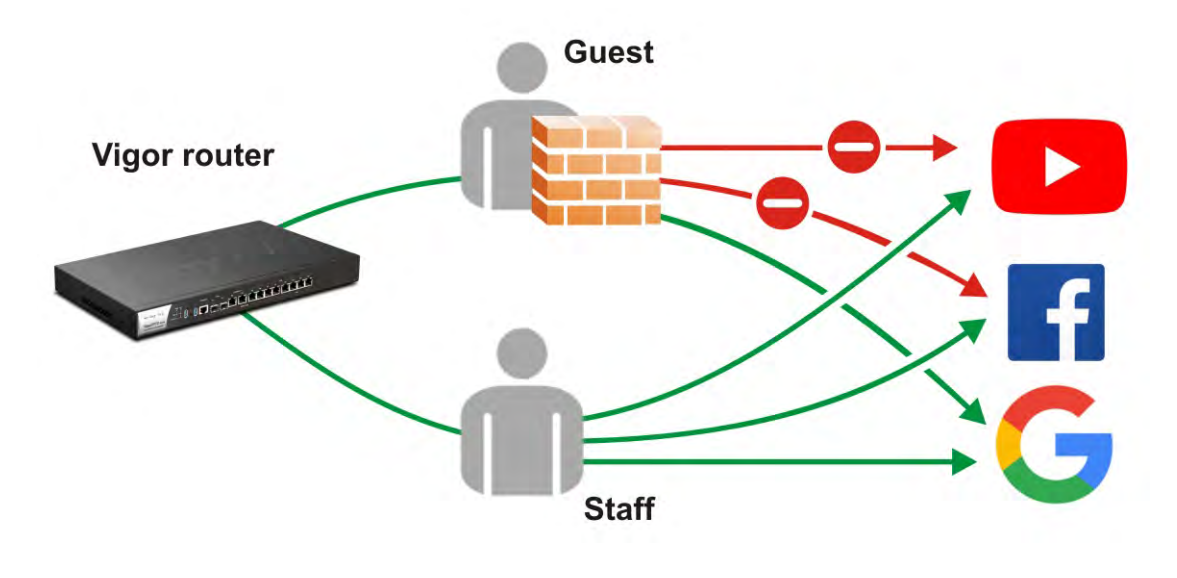

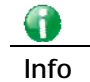

**Info** Filter rules configured under Firewall usually are applied to the host (the one that the router installed) only. With user management, the rules can be applied to every user connected to the router with customized profiles.
# Web User Interface

**User Management General Setup User Profile User Group User Online Status PPPoE User Online Status** 

## V-3-1 General Setup

General Setup can determine the standard (rule-based or user-based) for the users controlled by User Management. The mode (standard) selected here will influence the contents of the filter rule(s) applied to every user.

User Management >> General Setup

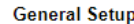

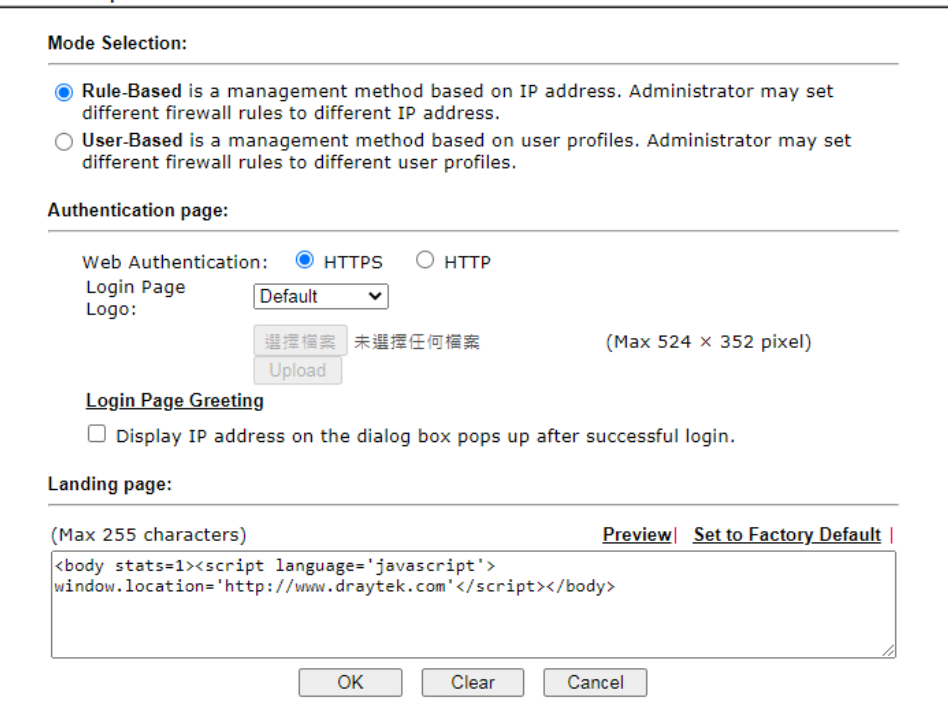

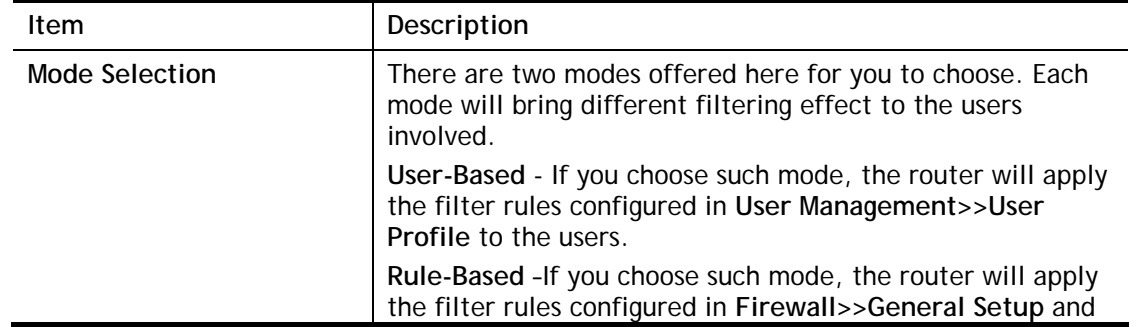

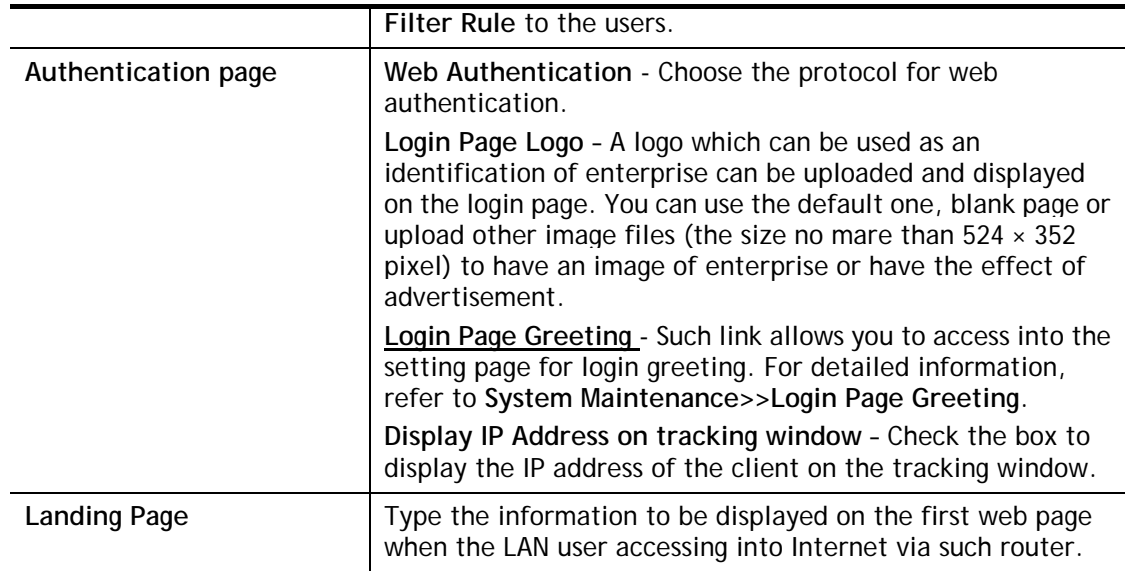

After finishing all the settings here, please click **OK** to save the configuration.

### V-3-2 User Profile

This page allows you to set customized profiles (up to 200) which will be applied for users controlled under **User Management**. Simply open **User Management>>User Profile**.

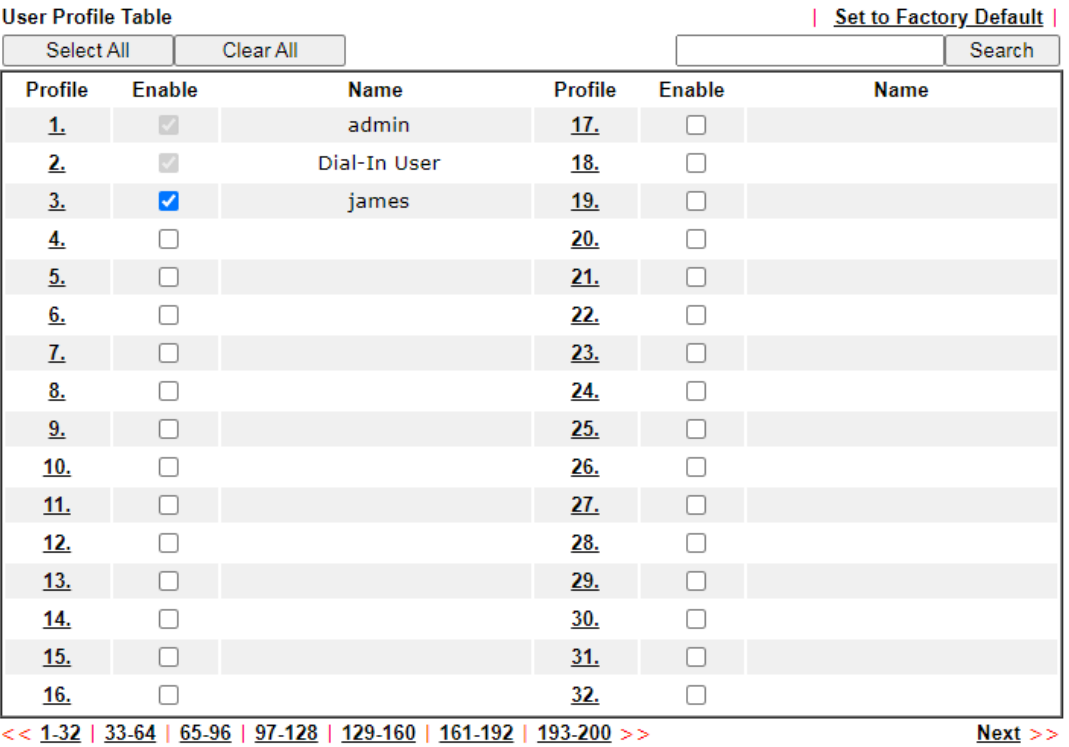

User Management >> User Profile

Note:

1. admin: To change the administrator password, please go to System Maintenance >> Administrator Password.

2. Dial-In User Profile: Dial-In User Profile is reserved for VPN authentication.

3. During authentication, Router will check all the local user profiles first, and then the profiles in external servers.

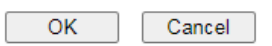

To set the user profile, please click any index number link to open the following page. Notice that profile 1 (**admin**) and profile 2 **(Dial-In User)** are factory default settings. Profile 2 is reserved for future use.

User Management >>User Profile

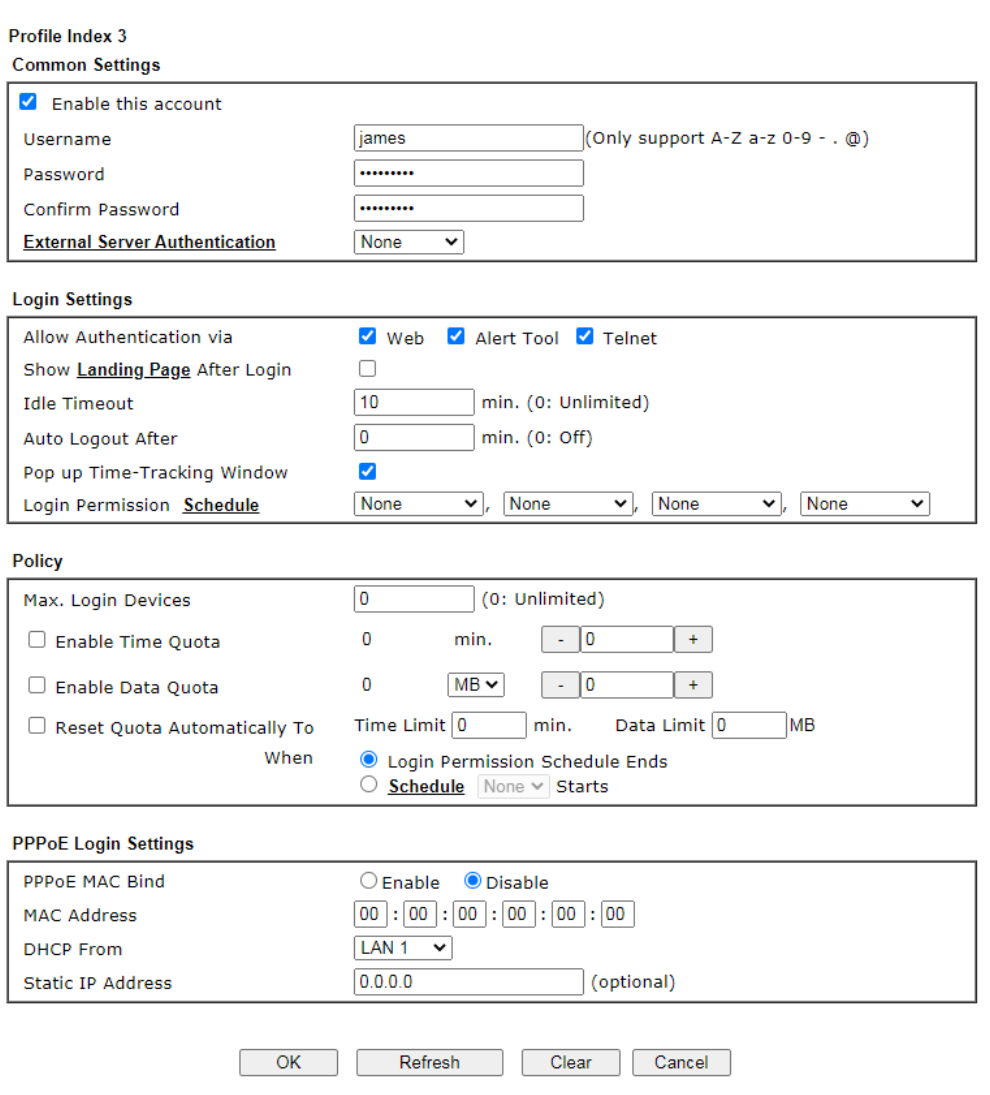

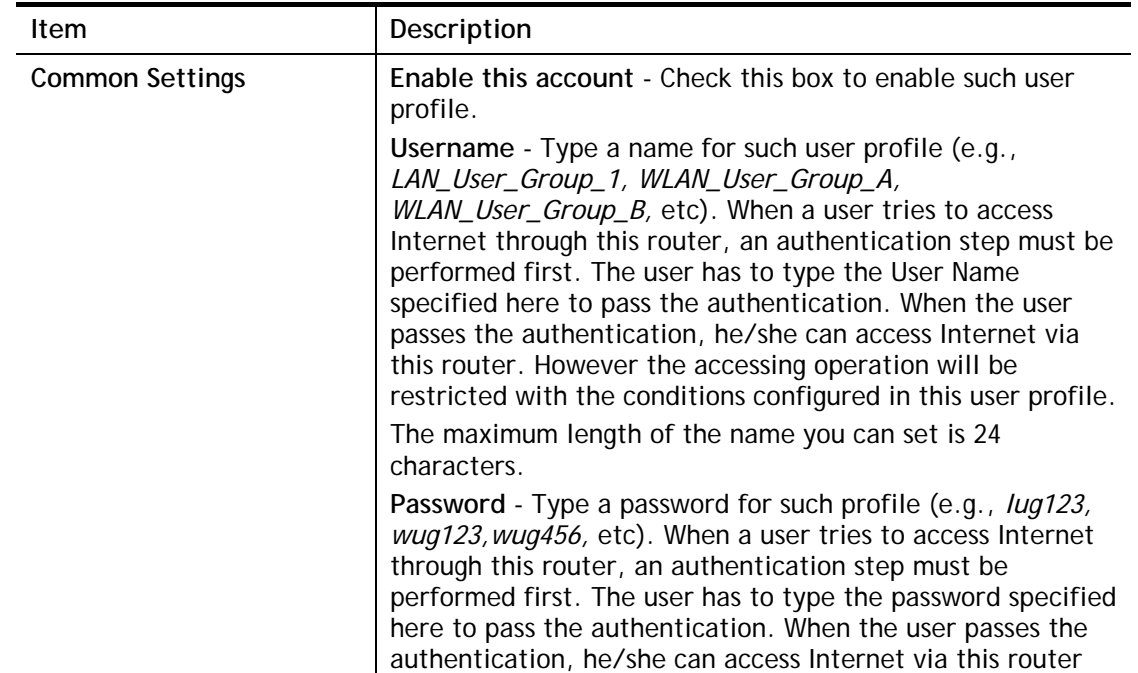

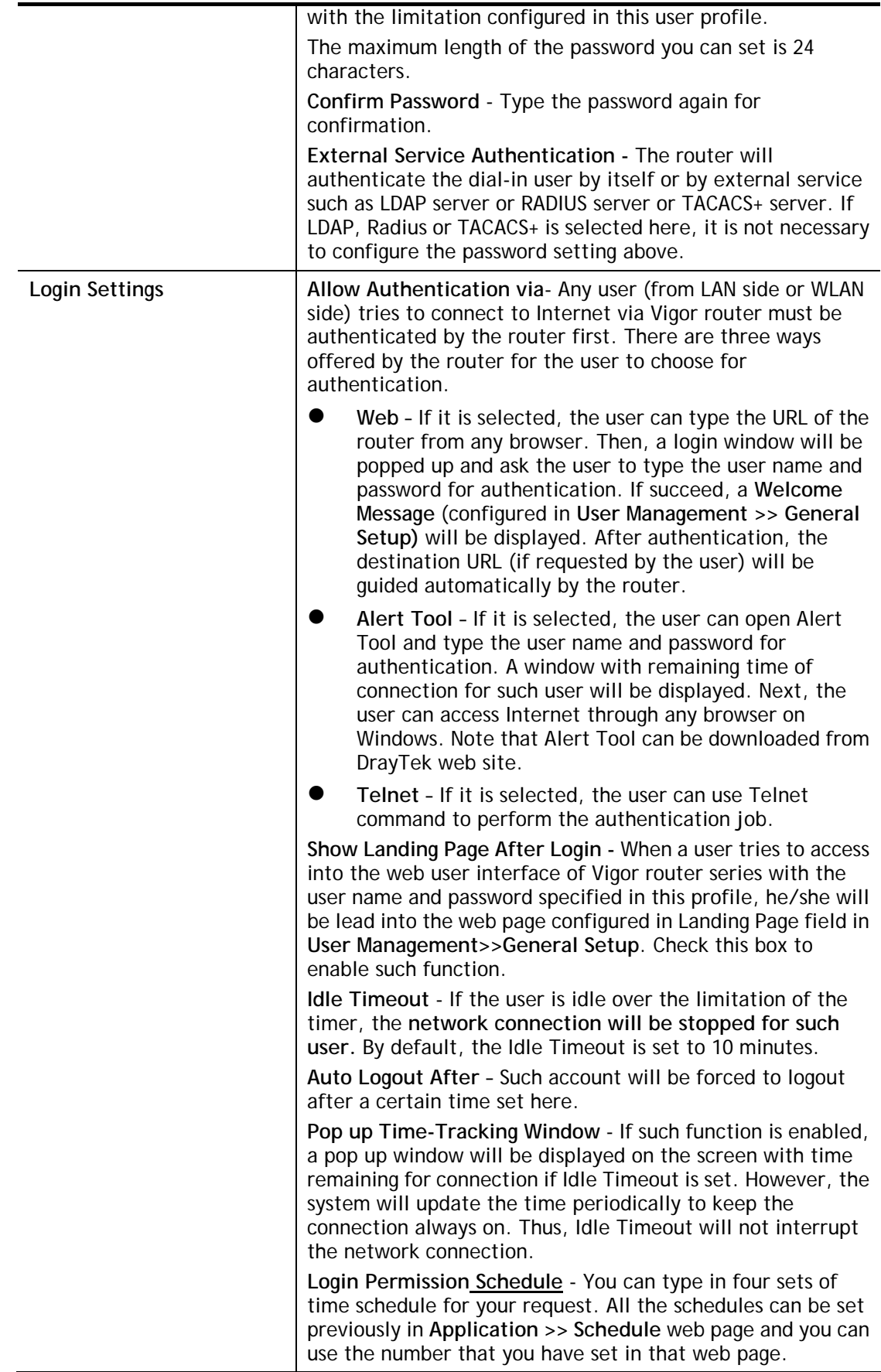

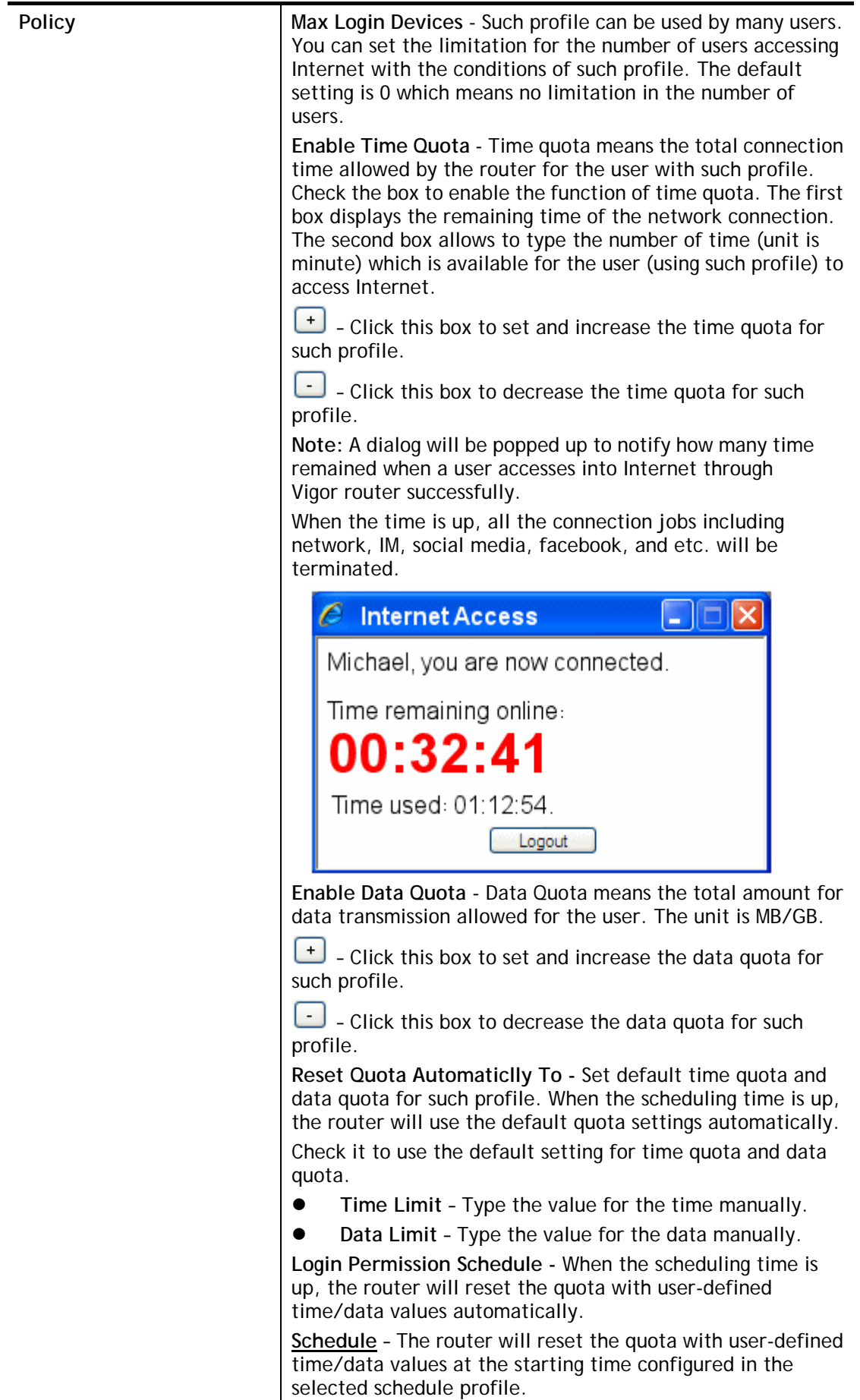

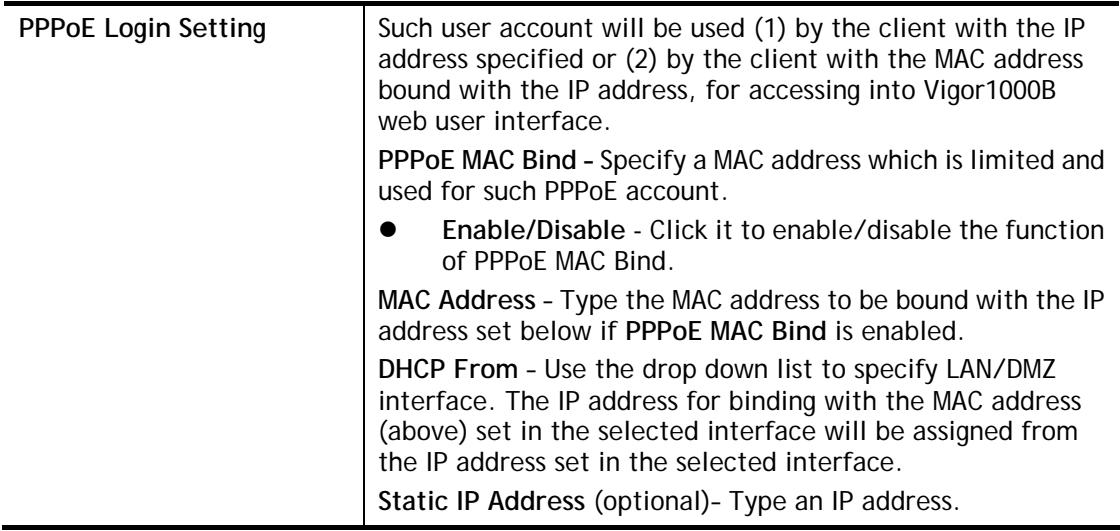

After finishing all the settings here, please click **OK** to save the configuration.

# V-3-3 User Group

This page allows you to bind several user profiles into one group. These groups will be used in **Firewall>>General Setup** as part of filter rules.

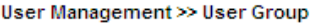

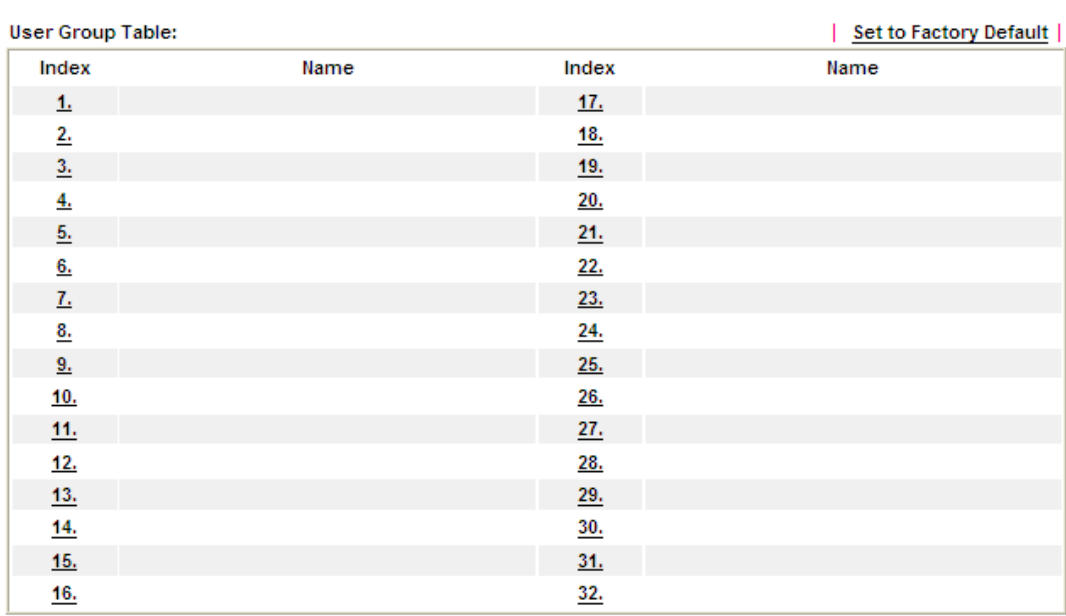

Please click any index number link to open the following page.

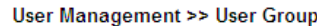

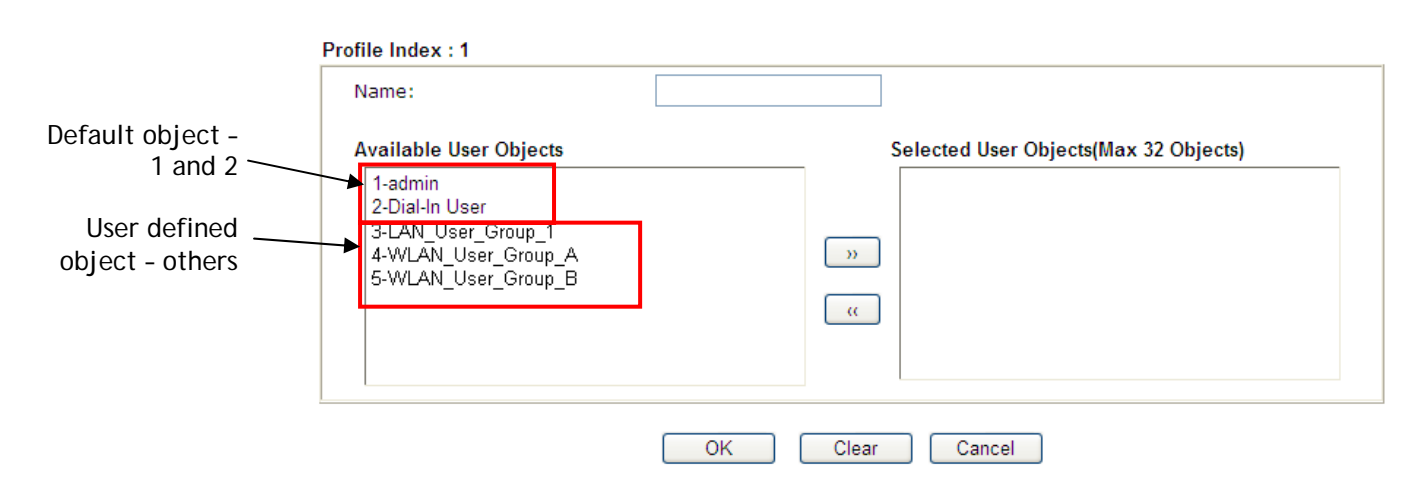

Available settings are explained as follows:

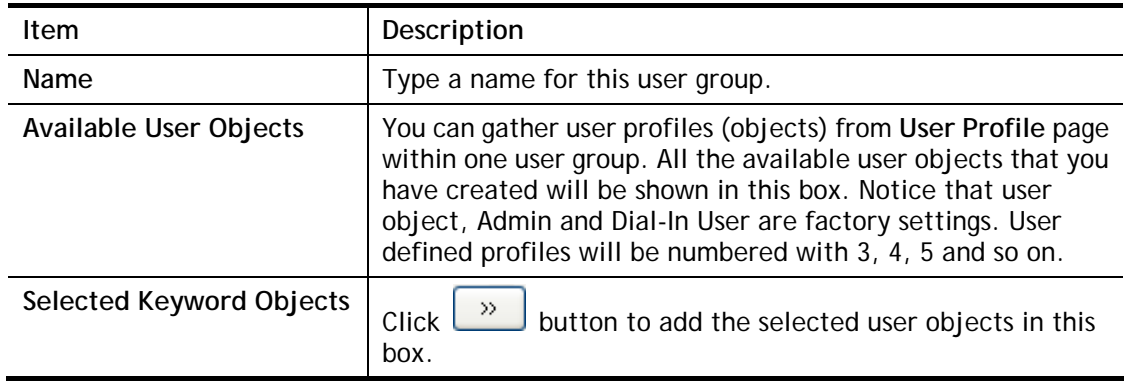

After finishing all the settings here, please click **OK** to save the configuration.

### V-3-4 User Online Status

This page displays the user(s) connected to the router and refreshes the connection status in an interval of several seconds.

User Management >> User Online Status

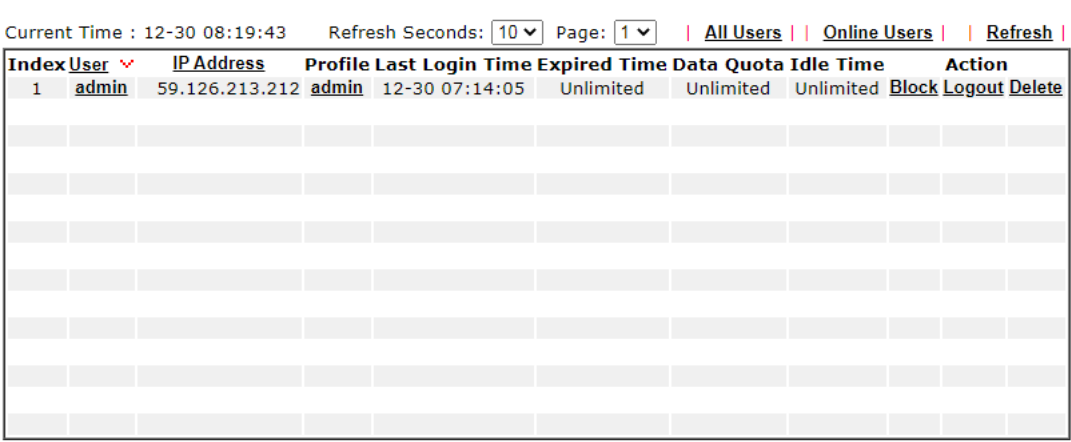

Note:

1. Please click "IP Address" to view all online users.

2. Dial-in User profiles are linked to VPN clients and therefore cannot be logged-out or deleted while connecting.

3. Information about 802.1X authentication can be found at Authentication User List.

Total Number: 1

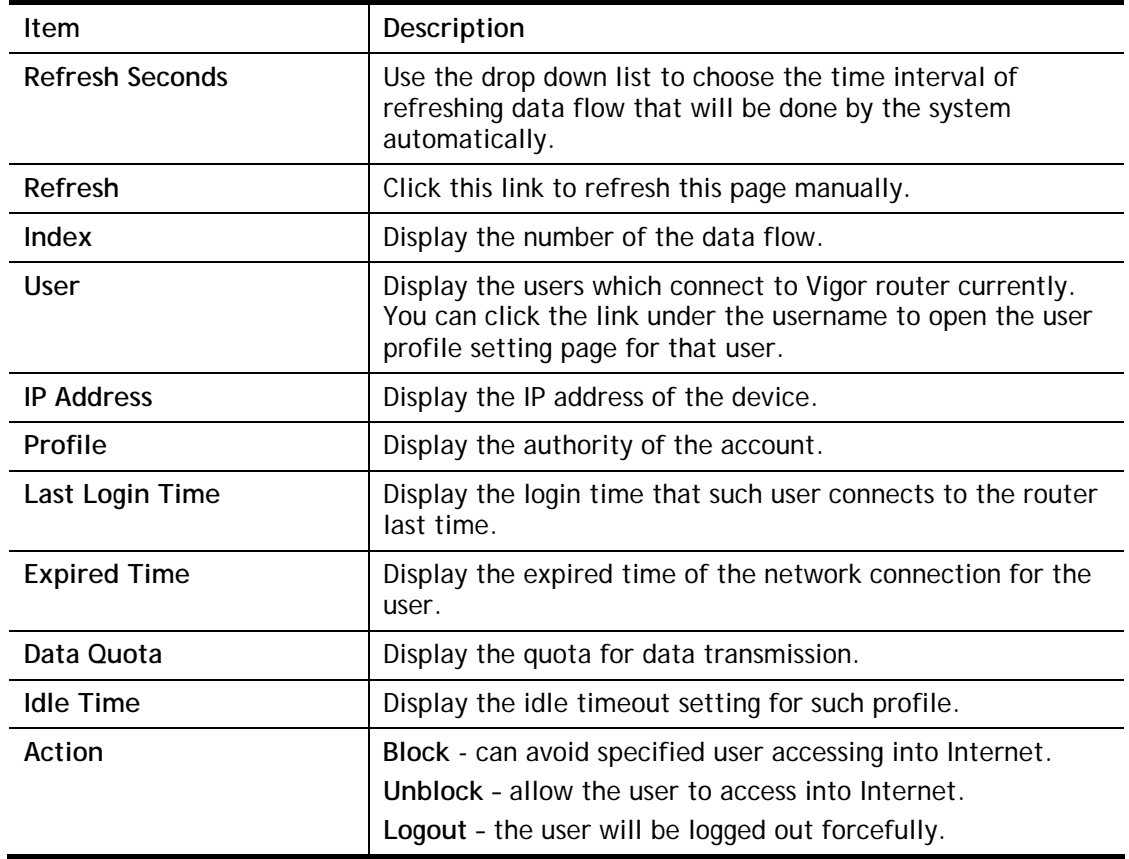

## V-3-5 PPPoE User Online Status

PPPoE User Online Status displays connection information (including IP address, MAC address,user name, transmitted bytes, received bytes, up time and so on) for the LAN client who accesses Internet via the built-in PPPoE server of Vigor router.

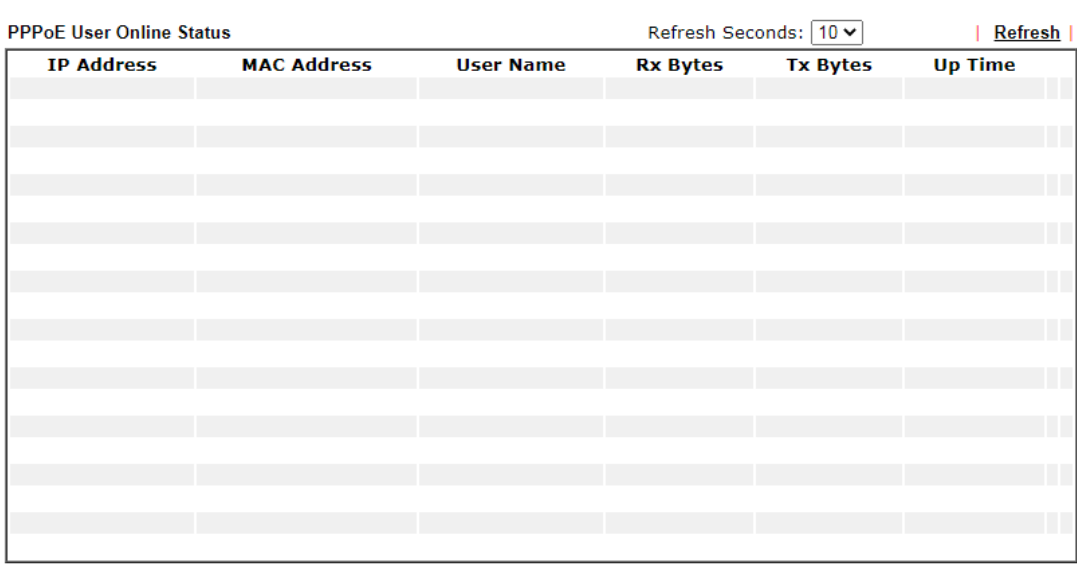

User Management >> PPPoE User Online Status

Total Number: 0

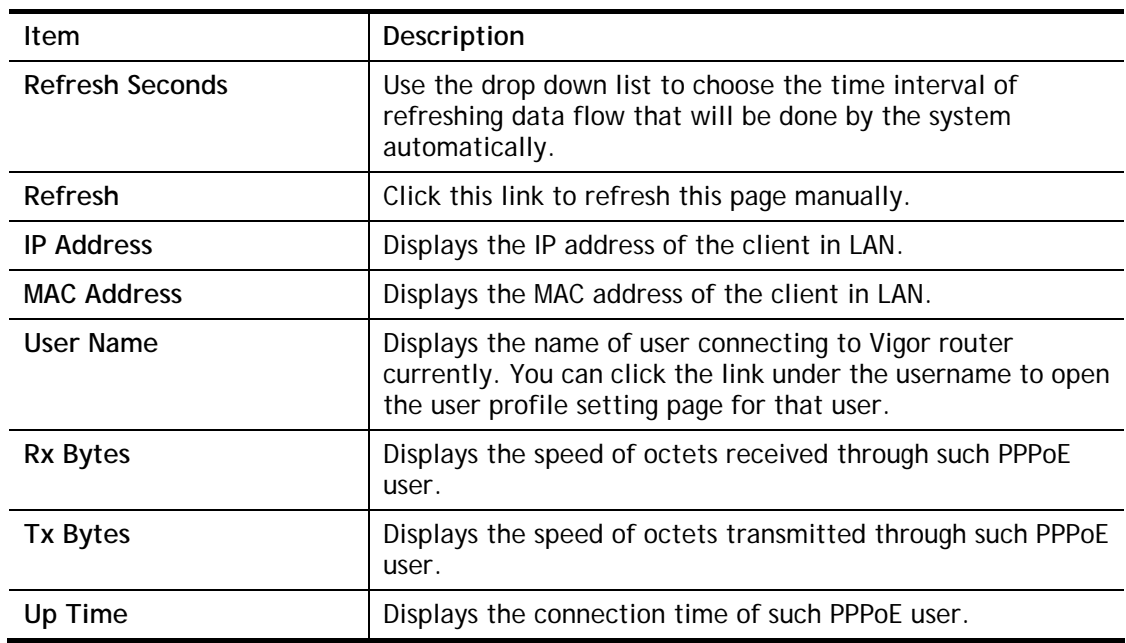

# Application Notes

### A-1 How to authenticate clients via User Management

Before using the function of User Management, please make sure **User-Based** has been selected as the **Mode** in the **User Management>>General Setup** page.

**User Management >> General Setup** 

User Management >>User Profile

**General Setup** 

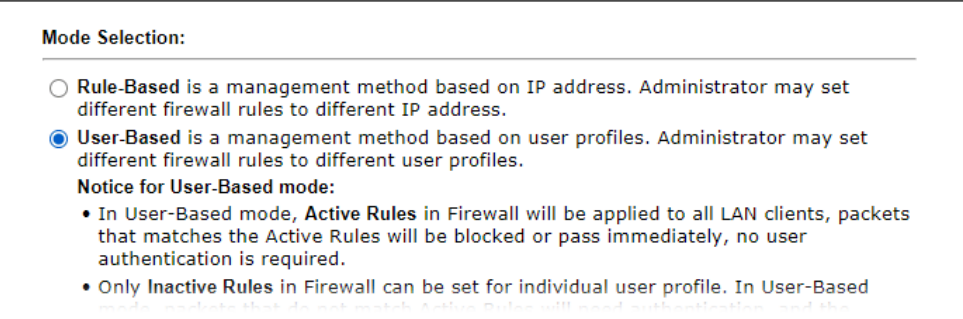

With **User Management** authentication function, before a valid username and password have been correctly supplied, a particular client will not be allowed to access Internet through the router. There are three ways for authentication: **Web**, **Alert Tool and Telnet**.

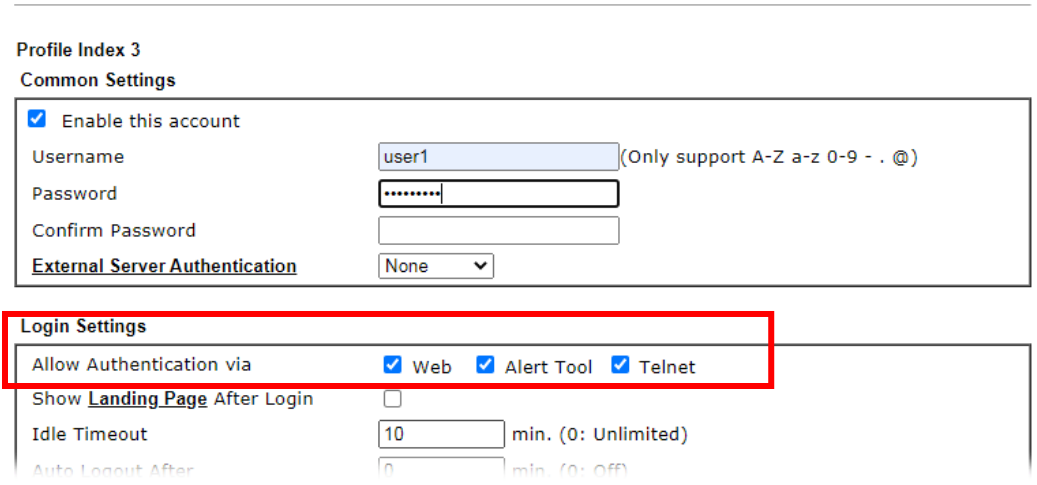

#### Authentication via Web

- $\blacksquare$  If a LAN client who hasn't passed the authentication opens an external web site in his browser, he will be redirected to the router's Web authentication interface first. Then, the client is trying to access http://www.draytek.com and but brought to the Vigor router. Since this is an SSL connection, some web browsers will display warning messages.
	- With Microsoft Internet Explorer, you may get the following warning message. Please press **Continue to this website (not recommended)**.

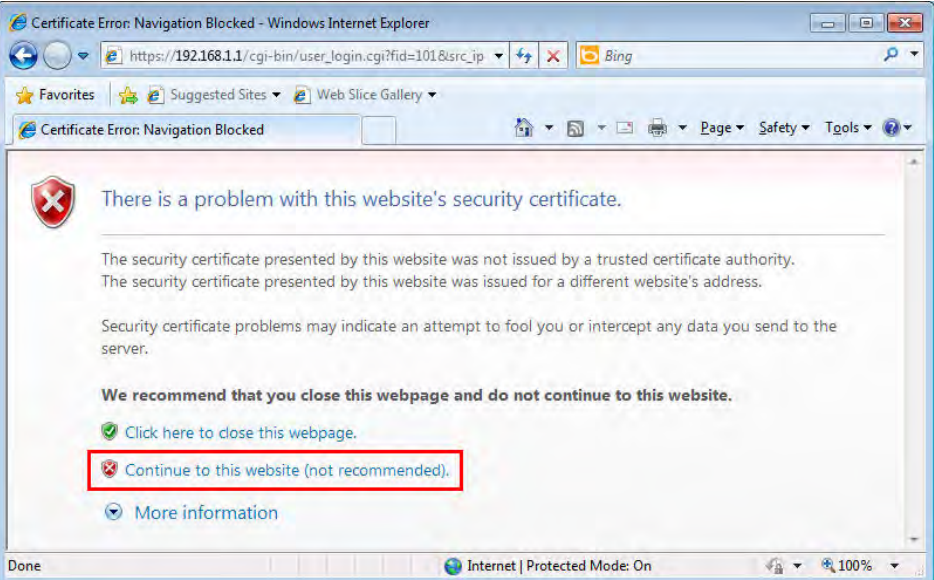

 With Mozilla Firefox, you may get the following warning message. Select **I Understand the Risks**.

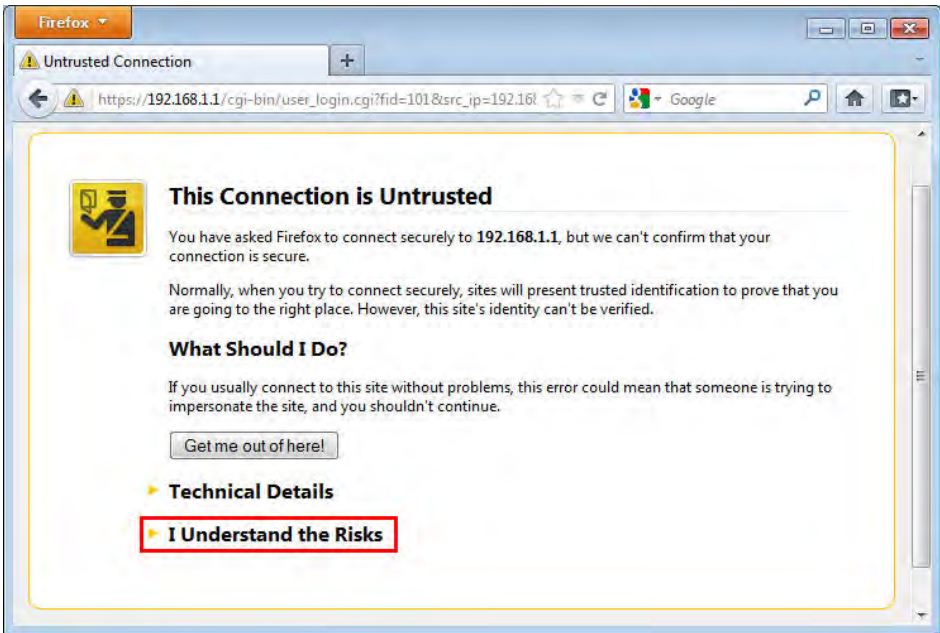

 With Chrome browser, you may get the following warning. Click **Proceed anyway**.

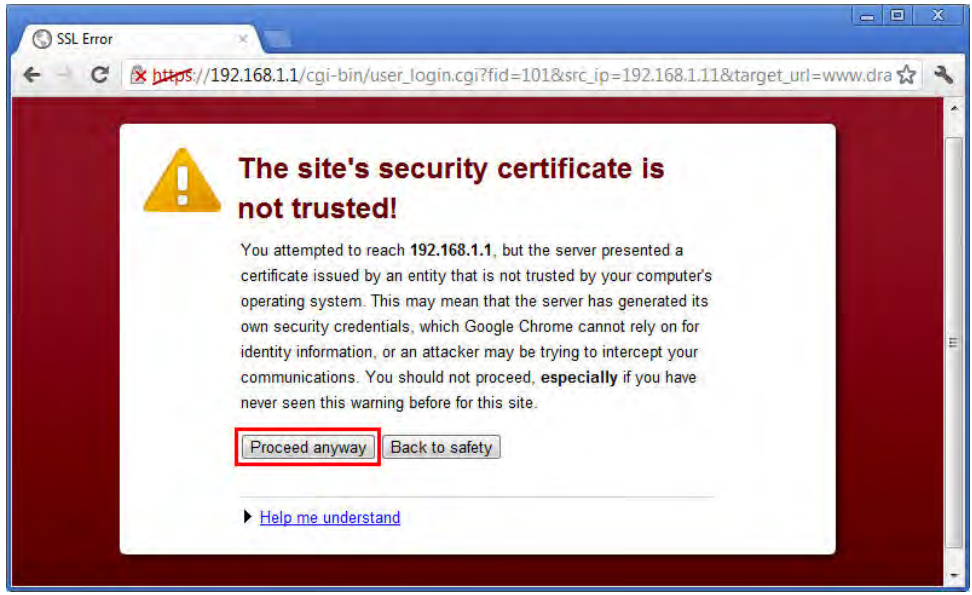

After that, the web authentication window will appear. Input the user name and the password for your account (defined in **User Management**) and click **Login**.

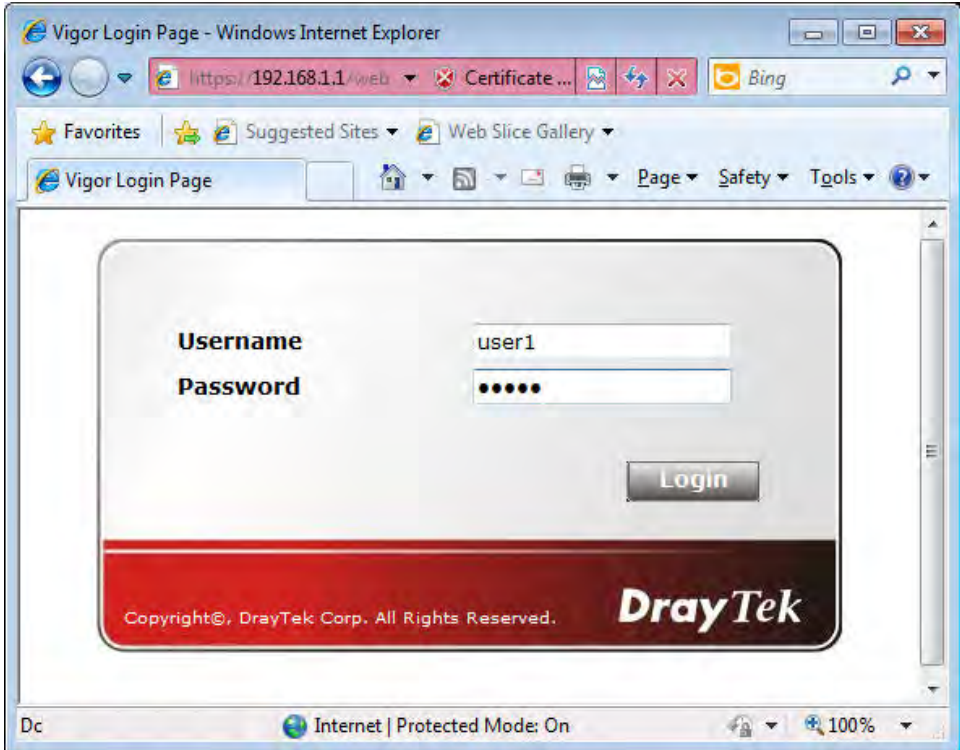

If the authentication is successful, the client will be redirected to the original web site that he tried to access. In this example, it is [http://www.draytek.com](http://www.draytek.com/) . Furthermore, you will get a popped up window as the following. Then you can access the Internet.

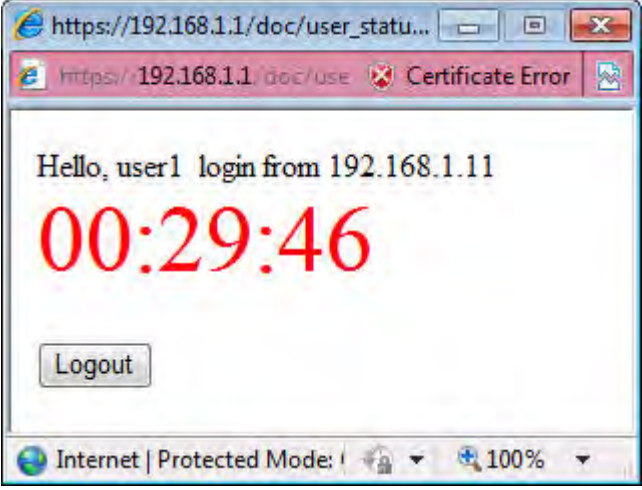

Note, if you block the web browser to pop up any window, you will not see such window.

If the authentication is failed, you will get the error message, **The username or password you entered is incorrect**. Please login again.

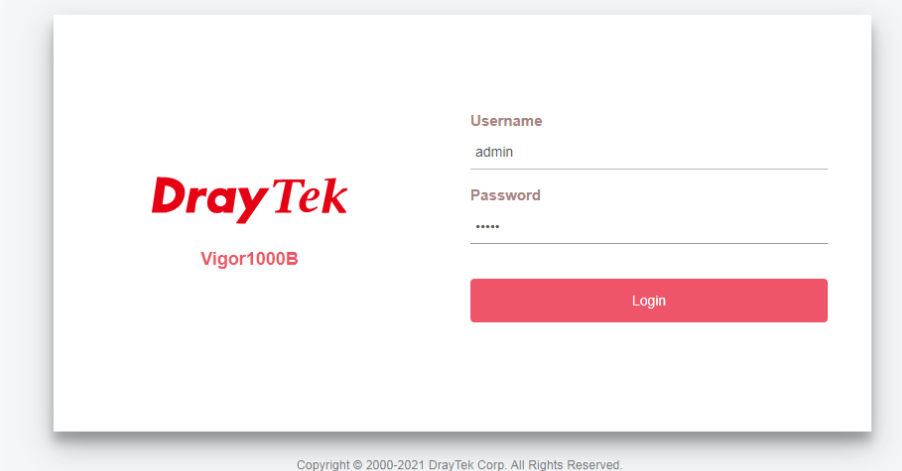

■ In above description, you access an external web site to trigger the authentication. You may also directly access the router's Web UI for authentication. Both HTTP and HTTPS are supported, for example [http://192.168.1.1](http://192.168.1.1/) or [https://192.168.1.1](https://192.168.1.1/) . Replace 192.168.1.1 with your router's real IP address, and add the port number if the default management port has been modified.

If the authentication is successful, you will get the **Welcome Message** that is set in the **User Management >> General Setup** page.

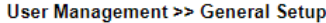

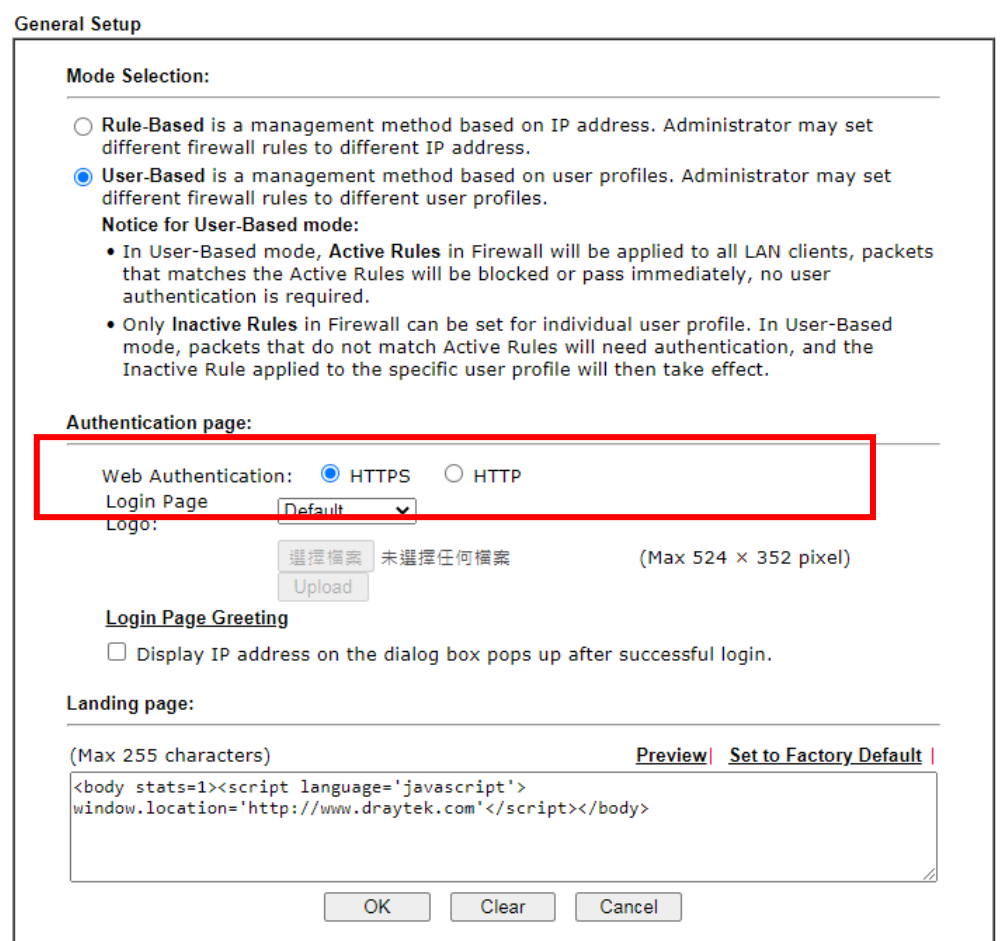

With the default setup <body stats=1><script language='javascript'> **window.location='http://www.draytek.com'</script></body>,** you will be redirected to [http://www.draytek.com](http://www.draytek.com/) . You may change it if you want. For example, you will get the following welcome message if you enter **Login Successful** in the **Welcome Message** table.

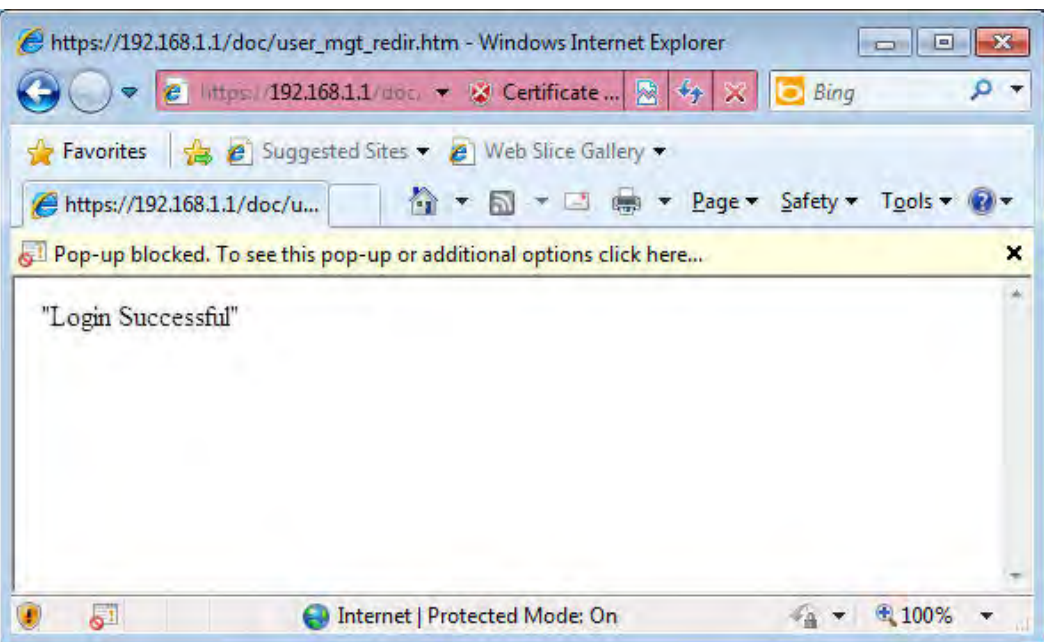

Also you will get a **Tracking Window** if you don't block the pop-up window.

■ Don't setup a user profile in User Management and a VPN Remote Dial-in user profile with the same Username. Otherwise, you may get unexpected result. It is because the VPN Remote Dial-in User profiles can be extended to the User profiles in User Management for authentication.

There are two different behaviors when a User Management account and a VPN profile share the same Username:

 If **SSL Tunnel** or **SSL Web Proxy** is enabled in the VPN profile, the user profile in User Management will always be invalid for Web authentication. For example, if you create a user profile in User Management with **chaochen/test** as username/password, while a VPN Remote Dial-in user profile with the same username "chaochen*"* but a different password "1234", you will always get error message **The username or password you entered is incorrect** when you use **chaochen/test** via Web to do authentication.

VPN and Remote Access >> Remote Dial-in User

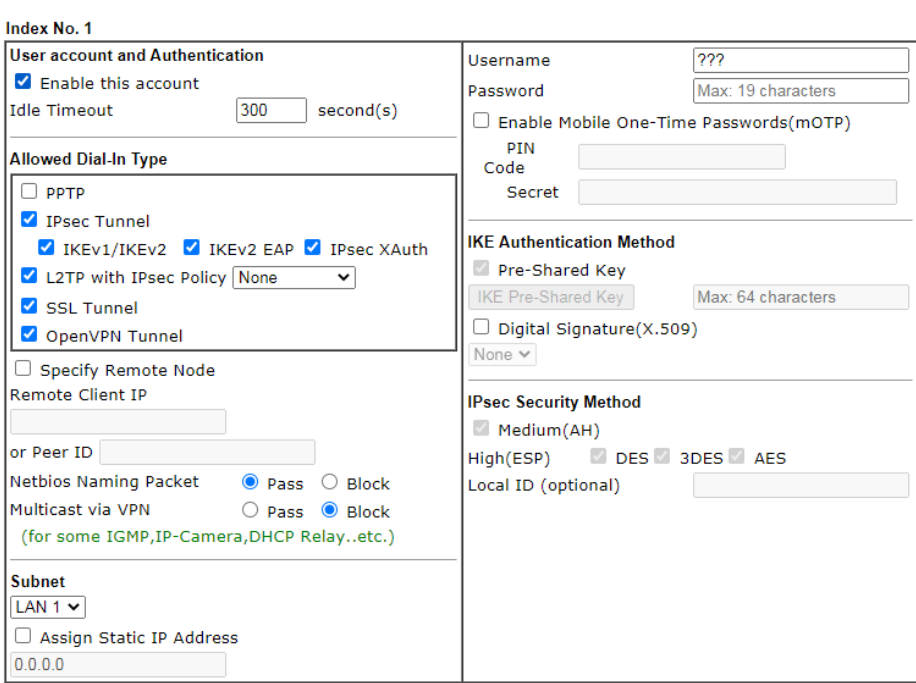

 If **SSL Tunnel** or **SSL Web Proxy** is disabled in the VPN profile, a User Management account and a remote dial-in VPN profile can use the same Username, even with different passwords. However, we recommend you to use different usernames for different user profiles in User Management and VPN profiles.

#### Authentication via Telnet

The LAN clients can also authenticate their accounts via telnet.

1. Telnet to the router's LAN IP address and input the account name for the authentication:

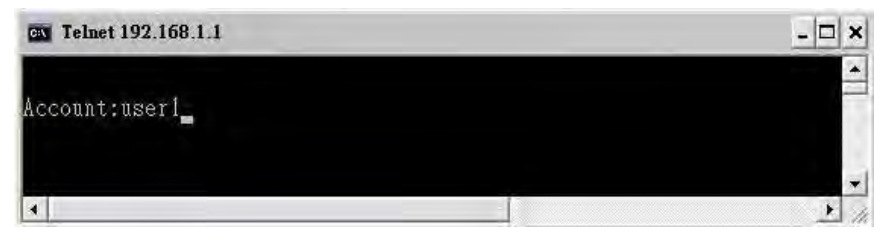

2. Type the password for authentication and press **Enter**. The message **User login successful** will be displayed with the expired time (if configured).

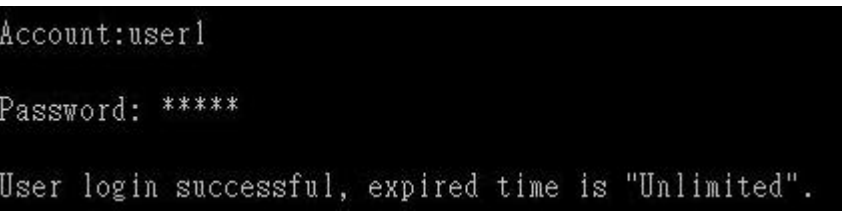

**Info** Here expired time is "Unlimited" means the Time Quota function is not enabled for this account. After login, this account will not be expired until it is logout.

3. In the Web interface of router, the configuration page of **Time Quota** is shown as below. User Management >>User Profile

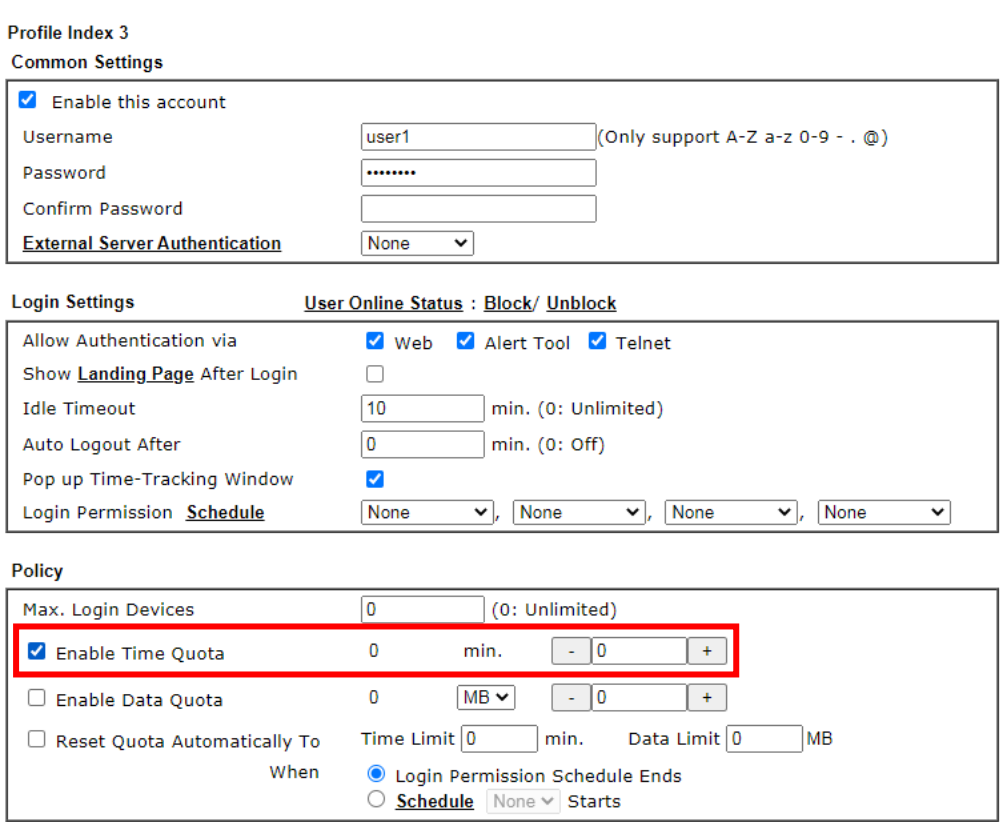

4. If the Time Quota is set with "0" minute, you will get the following message which means this account has no time quota.

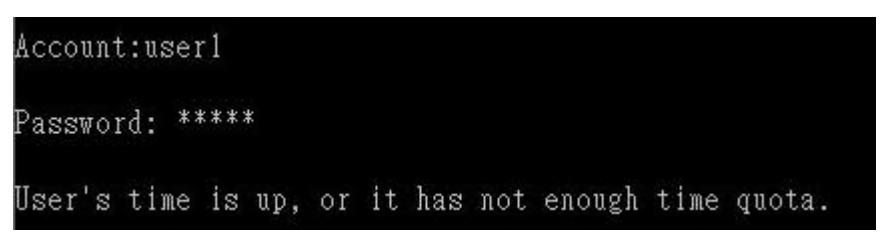

If the **Time Quota** is enabled and time is not 0 minute,

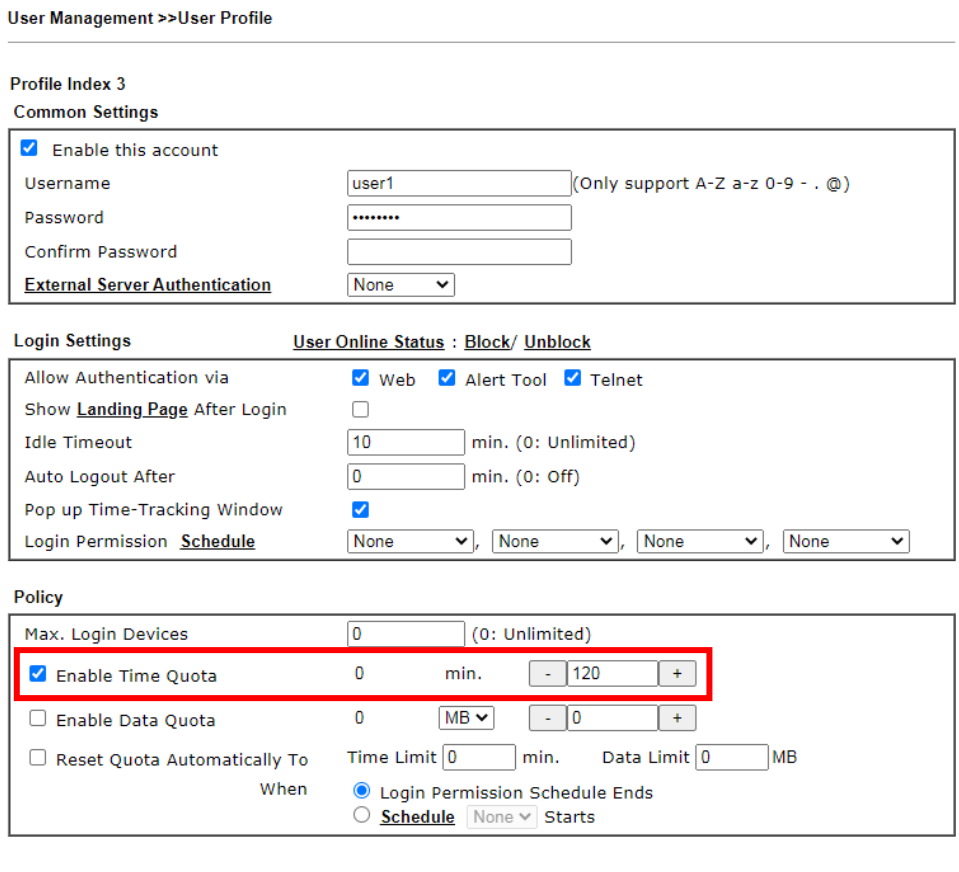

You will get the following message. The expired time is shown after you login.

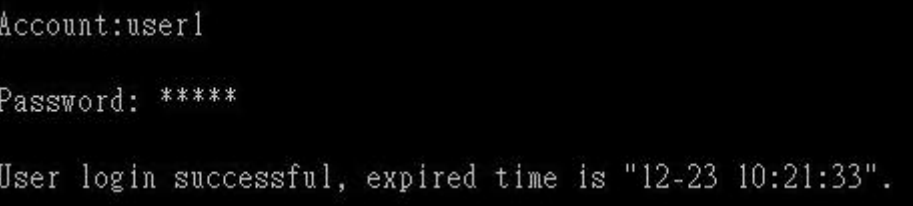

After you run out the available time, you can't use this account any more until the administrator manually adds additional time for you.

Authentication via VigorPro Alert Notice Tool

Authentication via Web or Telnet is convenient for users; however, it has some limitations. The most advantage with VigorPro Alert Notice Tool to operate the authentication is the ability to do **auto login**. If the timeout value set on the router for the user account has been reached, the router will stop the client computer from accessing the Internet until it does an authentication again. Authentication via VigorPro Alert Notice Tool allows user to setup the re-authentication interval so that the utility will send authentication requests periodically. This will keep the client hosts from having to manually authenticate again and again.

The configuration of the VigorPro Alert Notice Tool is as follows:

1. Click **Authenticate Now!!** to start the authentication immediately.

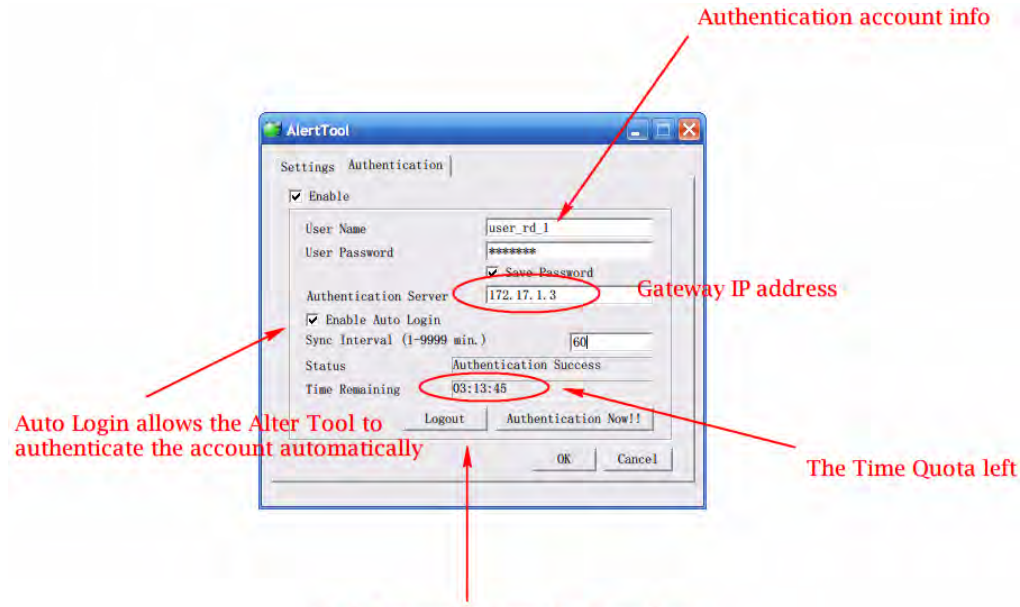

Click "Logout" to keep the Time Quota

2. You may get the **VigorPro Alert Notice Tool** from the following link: http://www.draytek.com/user/SupportDLUtility.php

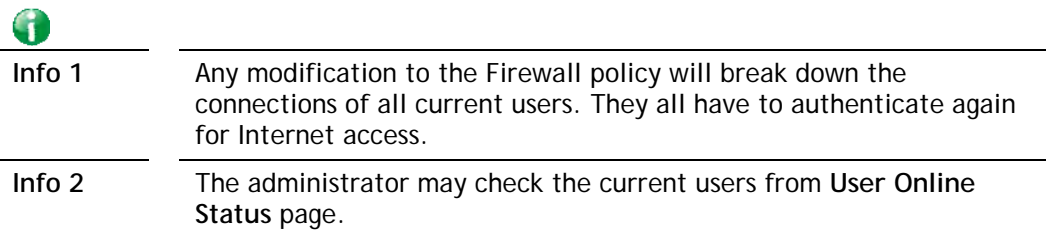

User Management >> User Online Status

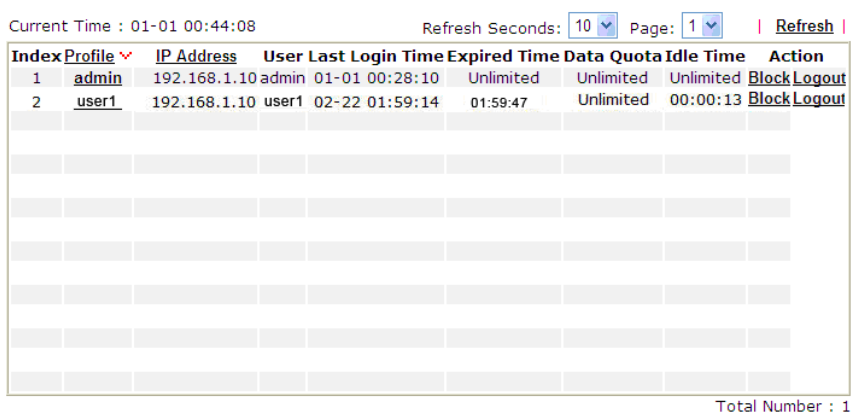

### A-2 How to use Landing Page Feature

**Landing Page** is a special feature configured under **User Management**. It can specify the message, content to be seen or specify which website to be accessed into when users try to access into the Internet by passing the authentication. Here, we take Vigor1000B router as an example.

### Example 1: Users can see the message for landing page after logging into Internet

#### successfully

- 1. Open the web user interface of Vigor1000B.
- 2. Open **User Management -> General Setup** to get the following page. In the field of **Landing Page**, please type the words of "**Login Success**". Please note that the maximum number of characters to be typed here is 255.

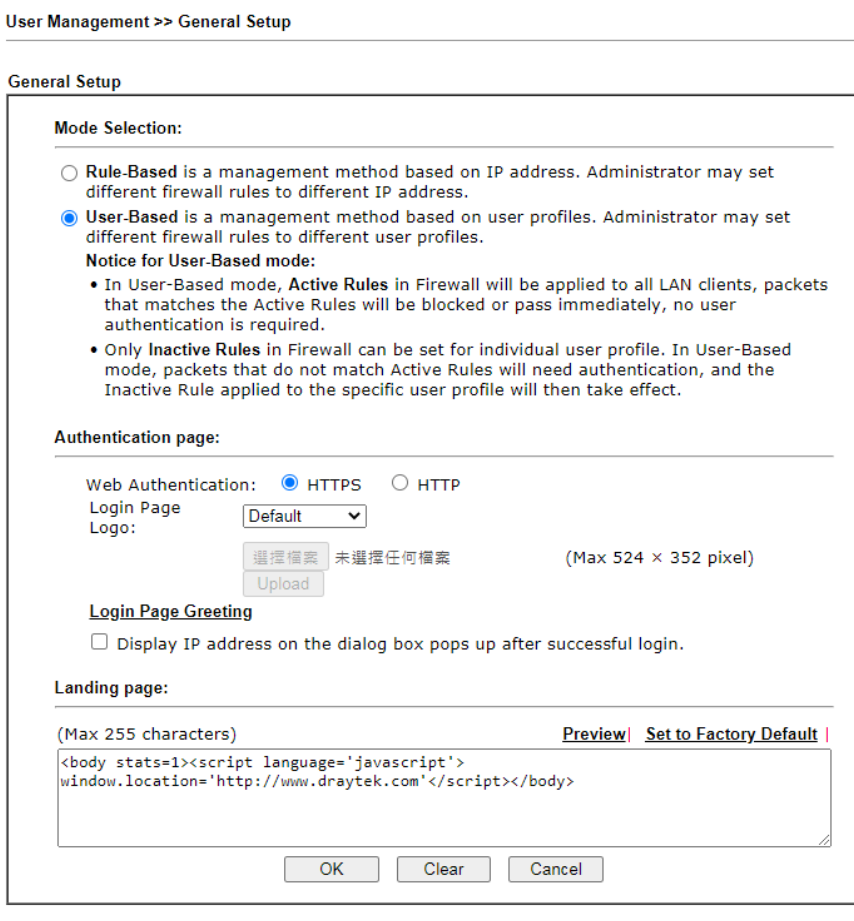

3. Now you can enable the **Landing Page** function. Open **User Management -> User Profile**  and click one of the index number (e.g., index number 3) links.

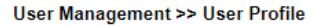

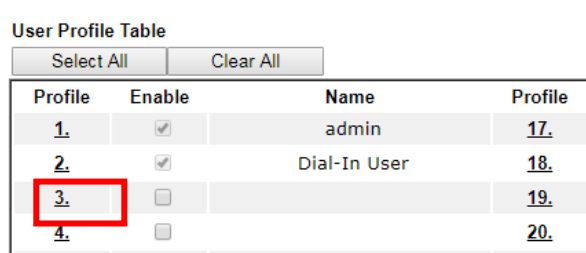

4. In the following page, check the box of **Landing page** and click **OK** to save the settings.

User Management >>User Profile

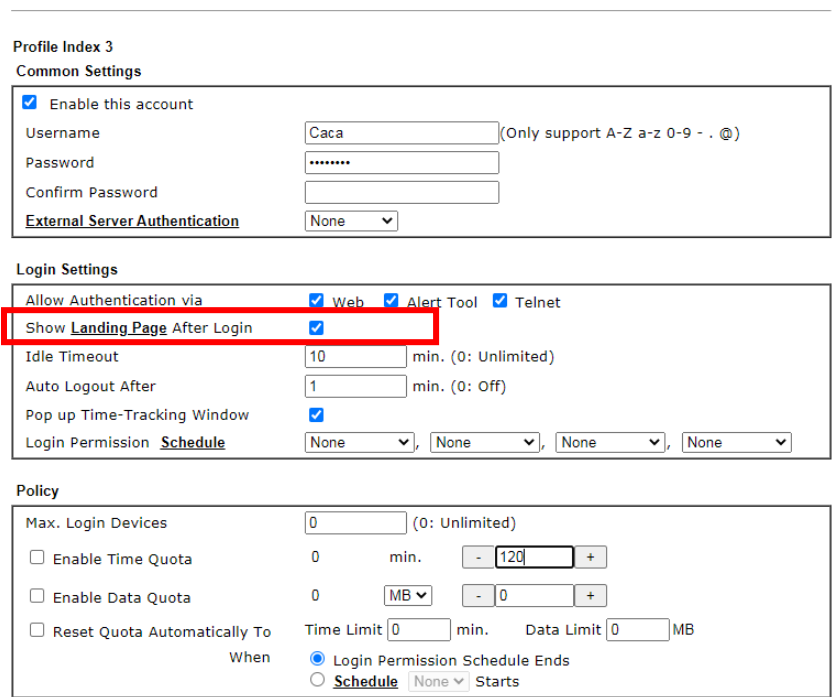

5. Open any browser (e.g., FireFox, Internet Explorer). The logging page will appear and asks for username and password. Please enter the correct username and password.

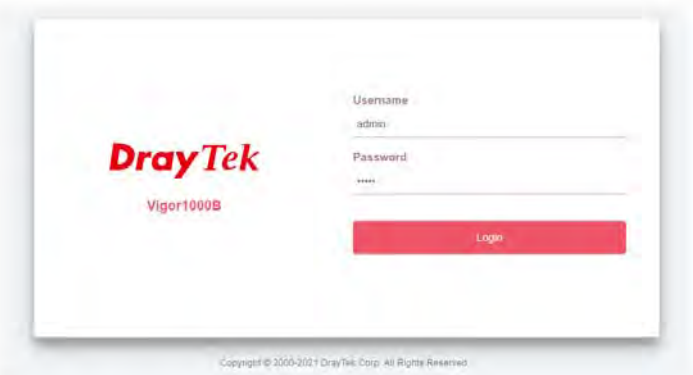

6. Click **Login**. If the logging is successful, you will see the message of Login Success from the browser you use.

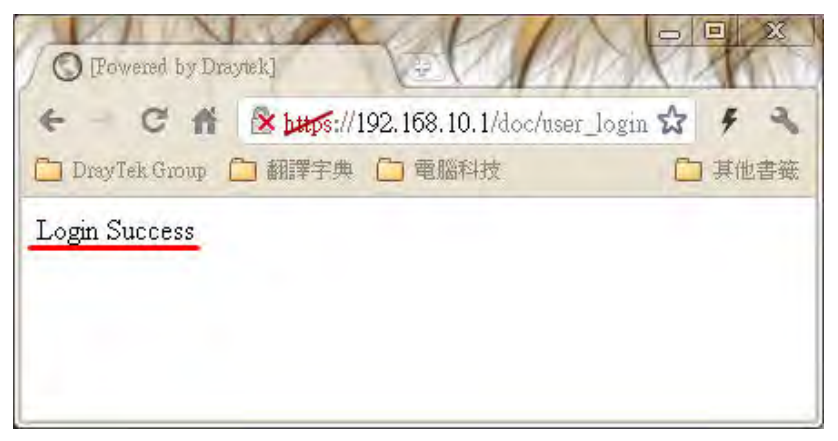

Example 2: The system will connect to [http://www.d](http://www.draytek.com/)raytek.com automatically after logging into Internet successfully

- 1. In the field of **Landing Page**, please type the words as below:
	- **" <body stats=1><script language='javascript'>**

**window.location='http://www.draytek.com'</script></body>"**

User Management >> General Setup

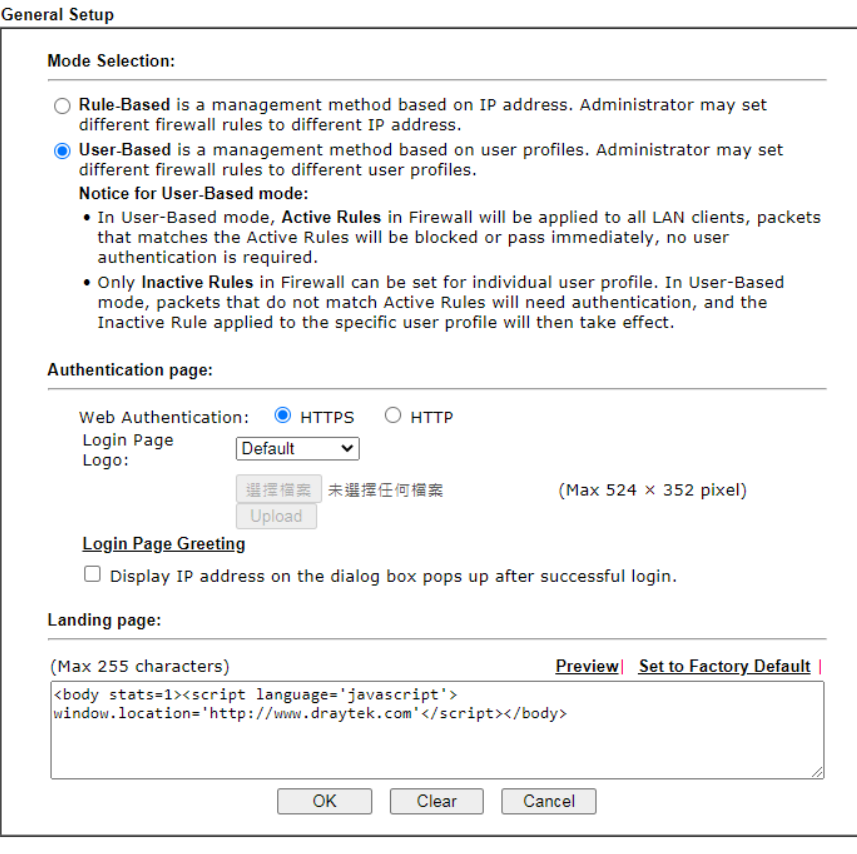

2. Next, enable the **Landing Page** function. Open **User Management -> User Profile** and click one of the index number (e.g., index number 3) links.

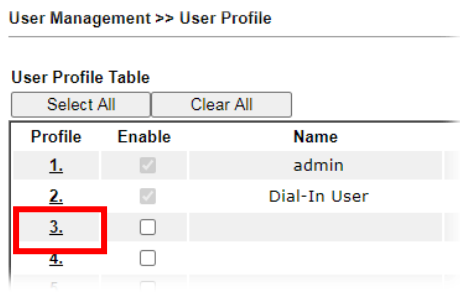

3. In the following page, check the box of **Landing page** and click **OK** to save the settings. User Management >>User Profile

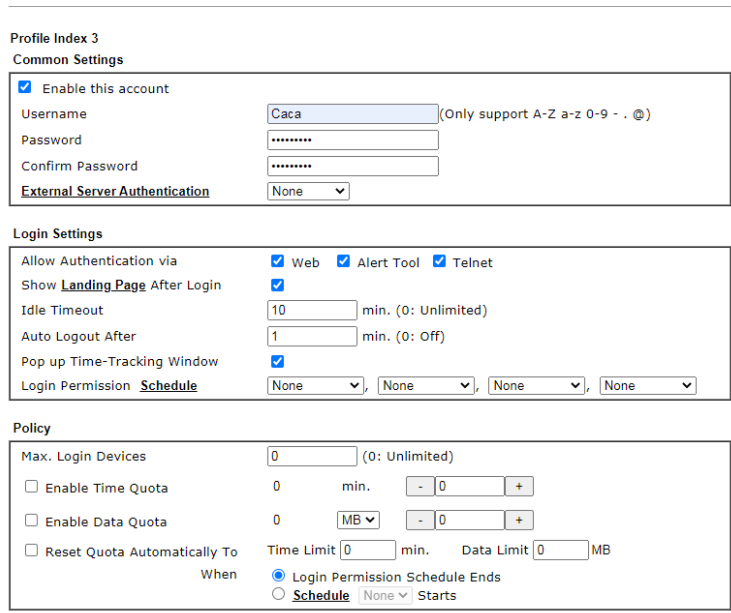

4. Open any browser (e.g., FireFox, Internet Explorer). The logging page will appear and asks for username and password. Please enter the correct username and password.

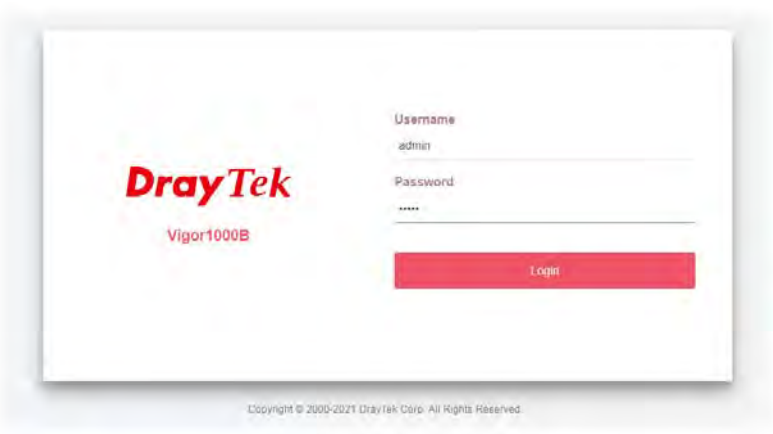

5. Click **Login**. If the logging is successful, you will be directed into the website of [www.draytek.com](http://www.draytek.com/).

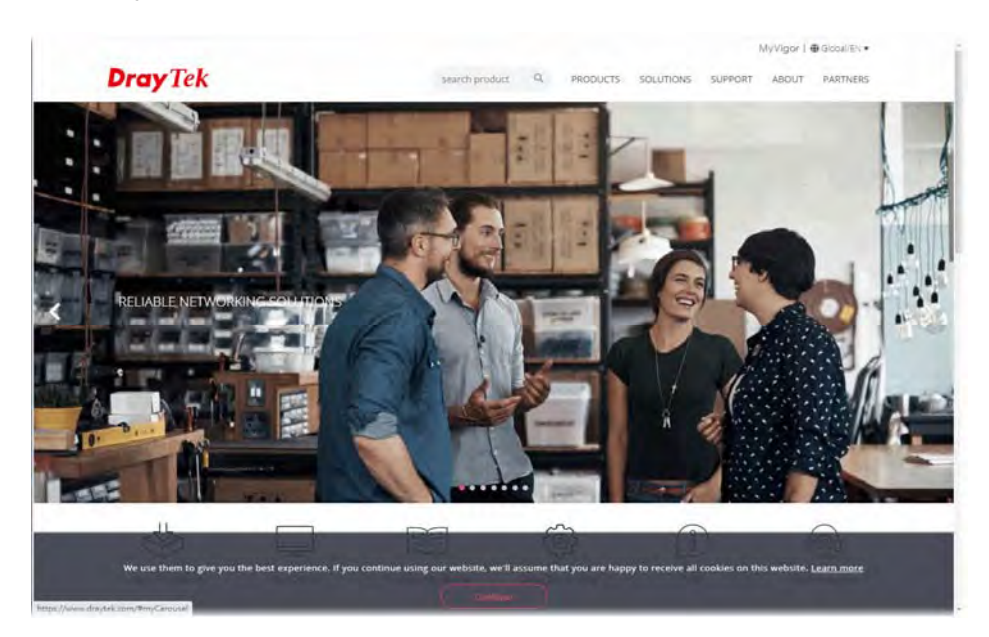

# V-4 Hotspot Web Portal

The Hotspot Web Portal feature allows you to set up profiles so that LAN users could either be redirected to specific URLs, or be shown messages when they first attempt to connect to the Internet through the router. Users could be required to read and agree to terms and conditions, or authenticate themselves prior to gaining access to the Internet. Other potential uses include the serving of advertisements and promotional materials, and broadcast of public service announcements.

# Web User Interface

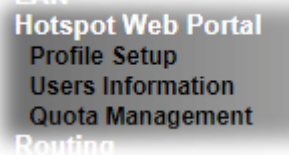

### V-4-1 Profile Setup

Select **Profile Setup** to create or modify Portal profiles. Up to 4 profiles can be created to meet different requirements according to LAN subnets, WLAN SSIDs, origin and destination IP addresses, etc.

**Hotspot Web Portal >> Profile Setup** 

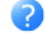

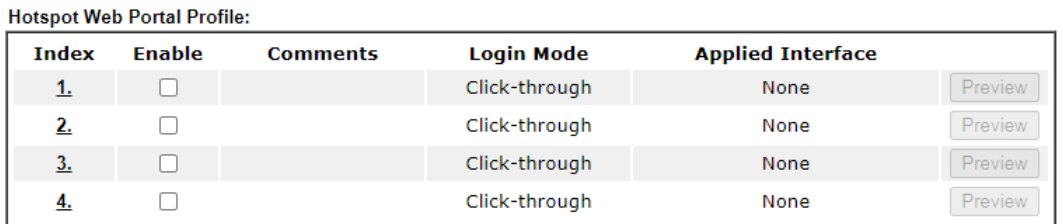

Note:

1. The router must connect to the Internet before webpage redirection will work.

2. If the LAN clients are using another DNS server on LAN, please make sure the DNS query for domain name "portal.draytek.com" will be resolved by the router.

OK

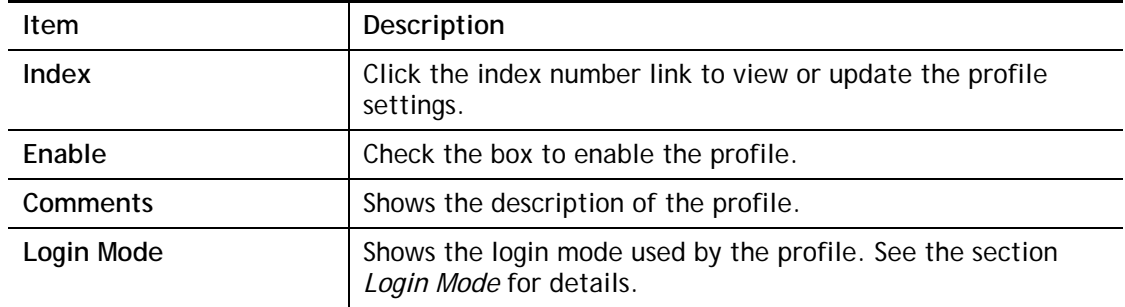

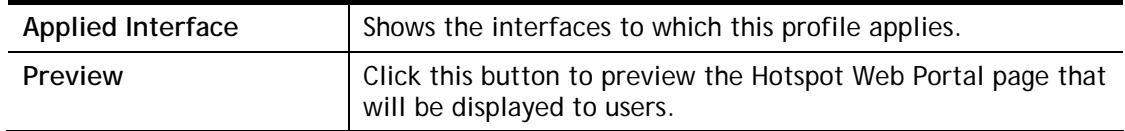

### V-4-1-1 Login Method

There are five login methods to choose from for authenticating network clients: **Skip Login**, **Click Through**, **Social Login**, **PIN Login**, and **Social or PIN Login**. Each login mode will present a different web page to users when they connect to the network.

### (A) Skip Login, landing page only

This mode does not perform any authentication. The user will be redirected to the landing page. The user can then leave the landing page to visit other websites.

### (B) Click-through

The following page will be shown to the users when they first attempt to access the Internet through the router. After clicking **Accept** on the page, users will be directed to the landing page (defined in Captive Portal URL) and be granted access to the Internet.

### (C) Various Hotspot Login

An authentication page will appear when users attempt to access the Internet for the first time via the router. After authenticating themselves using a Facebook account, Google account, PIN code, password for RADIUS sever, they will be directed to the landing page and be granted access to the Internet.

### (D) External Portal Server

External RADIUS server will authenticate the users when they attempt to access the Internet for the first time via the router.

## V-4-1-2 Steps for Configuring a Web Portal Profile

Login Method 1

Click the index link (e.g., #1) of the selected profile to display the following page.

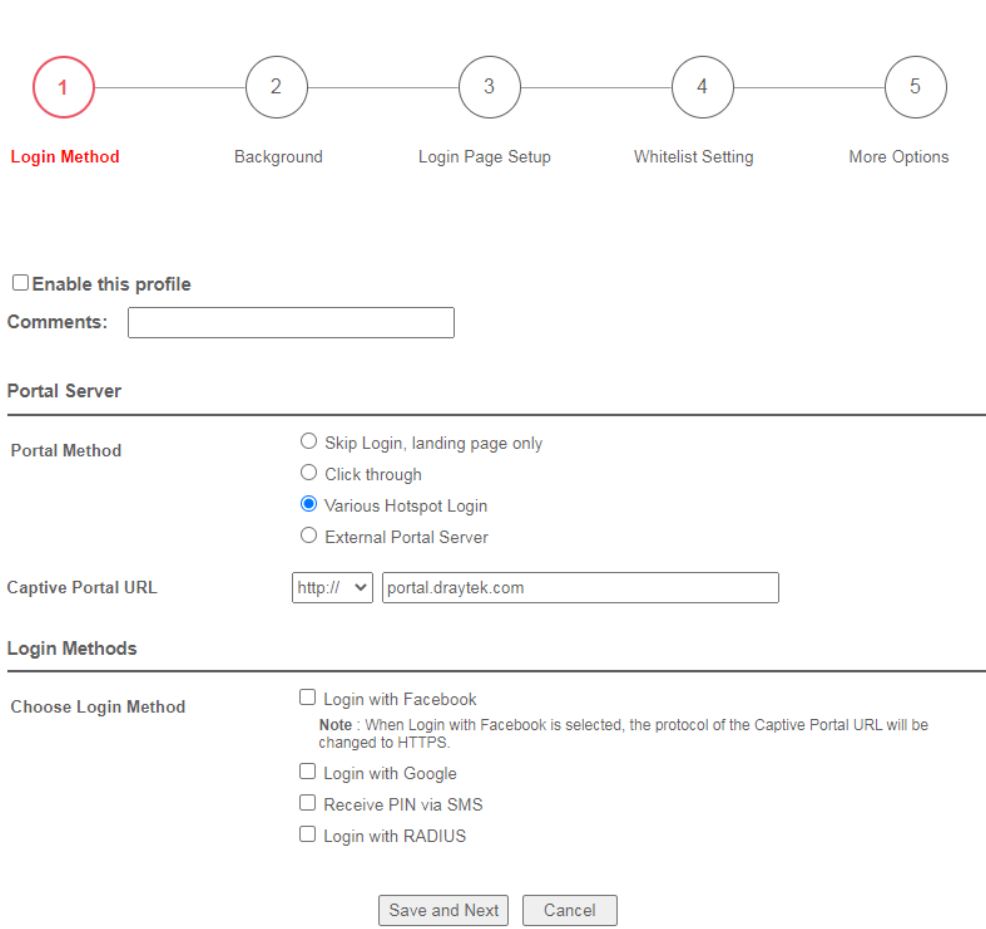

Hotspot Web Portal >> Profile Setup

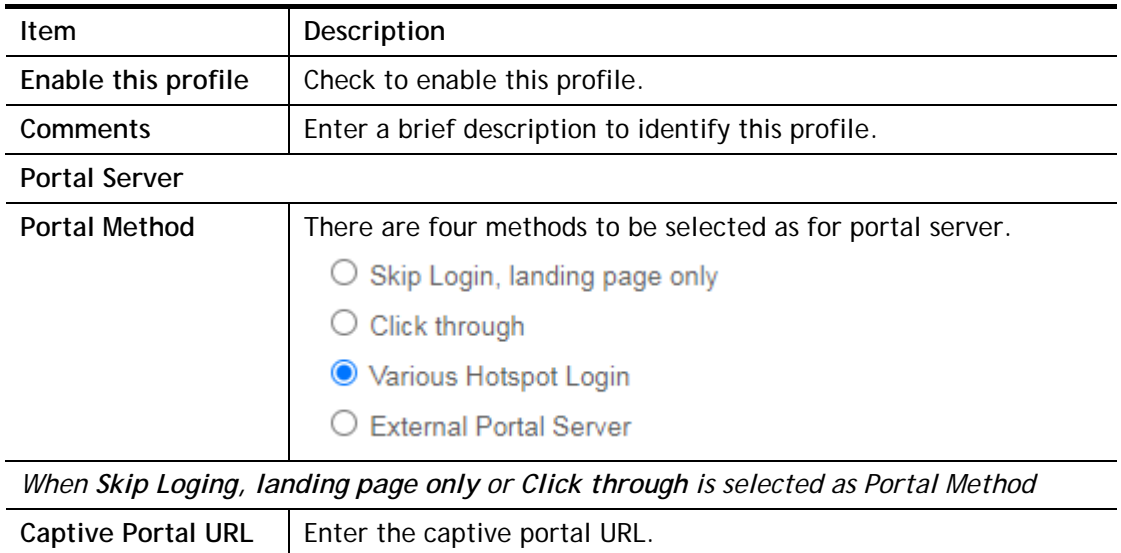

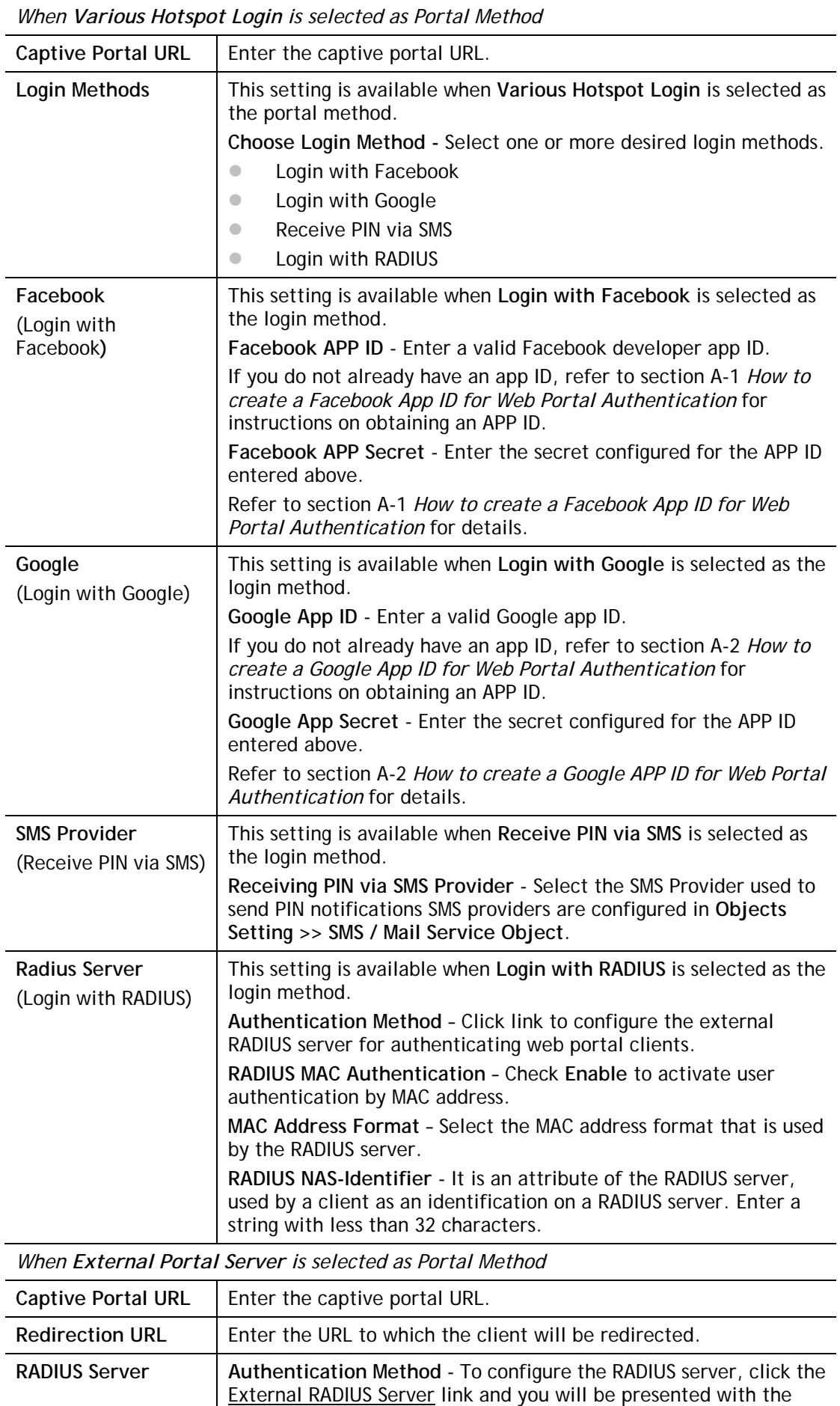

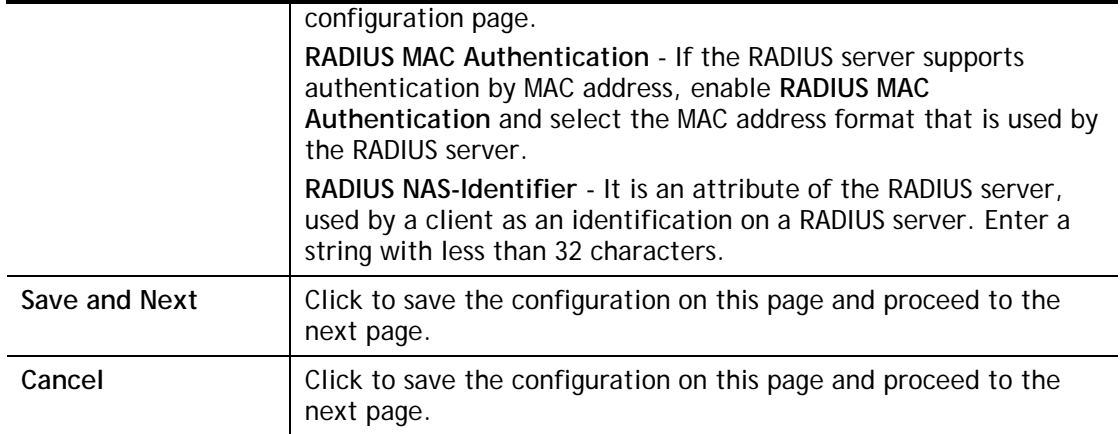

If you have chosen **Skip Login, landing page only** or **External Portal Server** as the portal method, skip to step 4 *Whitelisting* below.

Otherwise, proceed to configure the login page by following steps 2 and 3.

Background  $\overline{2}$ 

If you have selected a Login Mode that requires authentication, select a background for the login page.

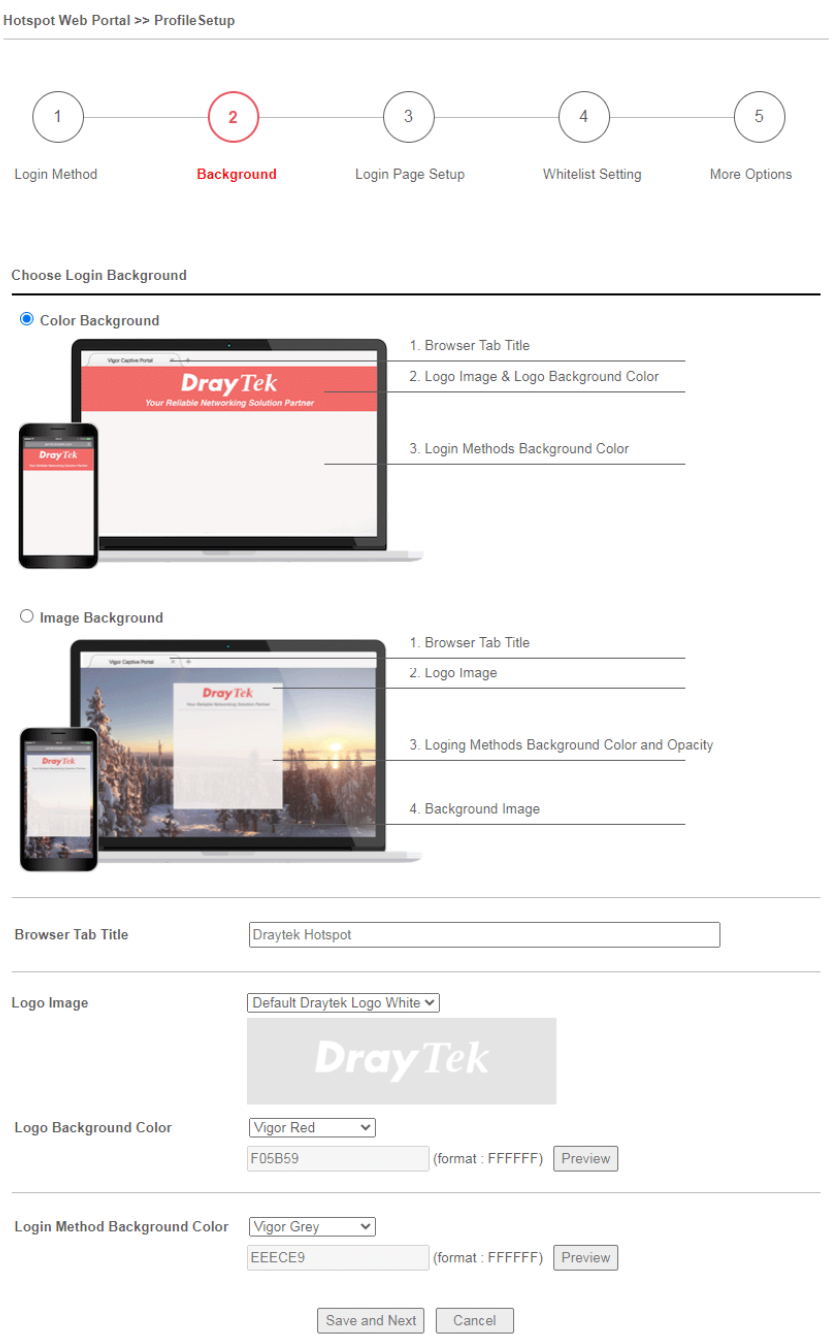

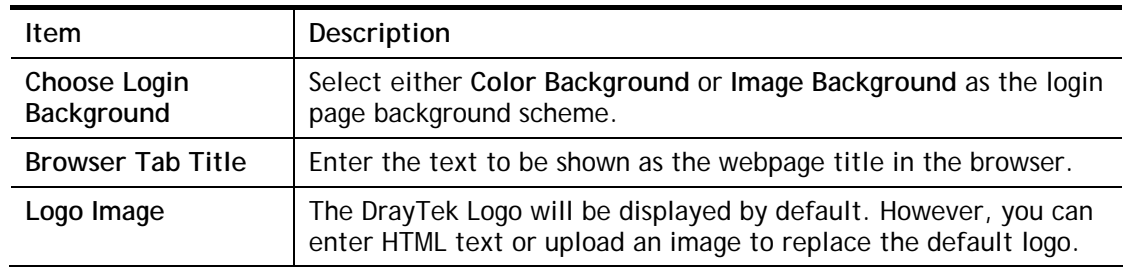

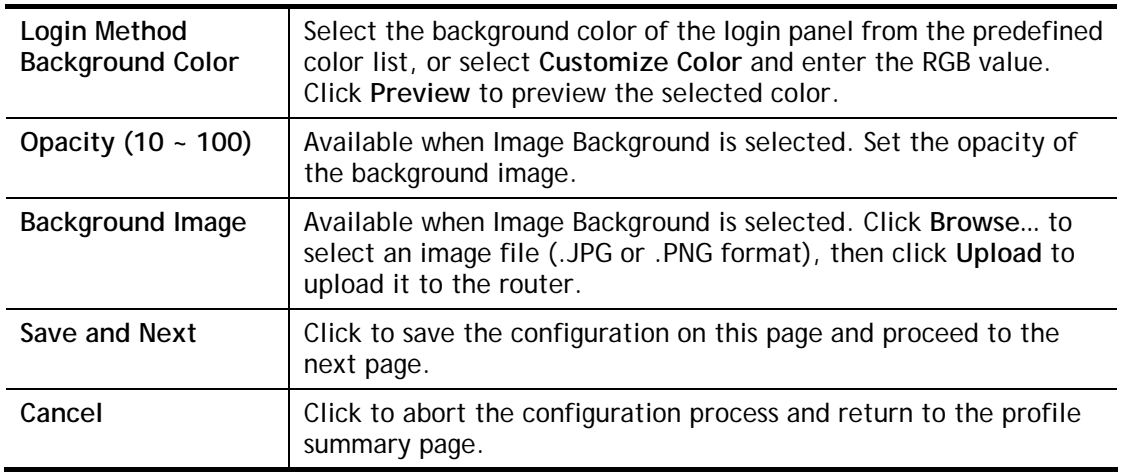

If you have selected **Skip Login, landing page only** or **External Portal Server** as the portal method, proceed to Step 4 *Whitelist Setting*; otherwise, continue to Step 3 *Login Page Setup.*  3 Login Page Setup

In this step you can configure settings for the login page.

### **Click Through**

This section describes the Login Page setup if you have selected **Click Through** as the Login Method.

Hotspot Web Portal >> Profile Setup 5  $\overline{1}$  $\overline{2}$ 3  $\overline{4}$ Login Method Background **Login Page Setup** Whitelist Setting More Options **Configure Login Method and Details** Welcome! Welcome Message We are pleased to provide free Wi-Fi to you! **Terms and Conditions Description and Content** the button below you agree to the<br>Terms and Conditions Accept Button Description and Color Welcome!<br />Please log in to enjoy Wi-Fi. Welcome Message (Max 1360 characters) Default By clicking the button below you agree to the Terms and **Terms and Conditions Description** Conditions. (Max 170 characters)  $[$  Default  $]$ **Terms and Conditions Content** (Max 1360 characters) <span style="color:white;">Submit</span> **Accept Button Description** Default (Max 170 characters) **Accept Button Color** Customize Color (format: FFFFFF) Preview A2A2A2 Default Save and Next | Cancel

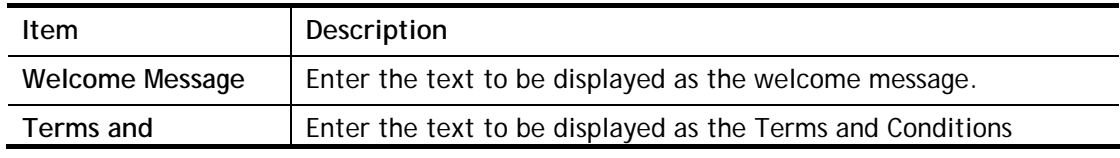

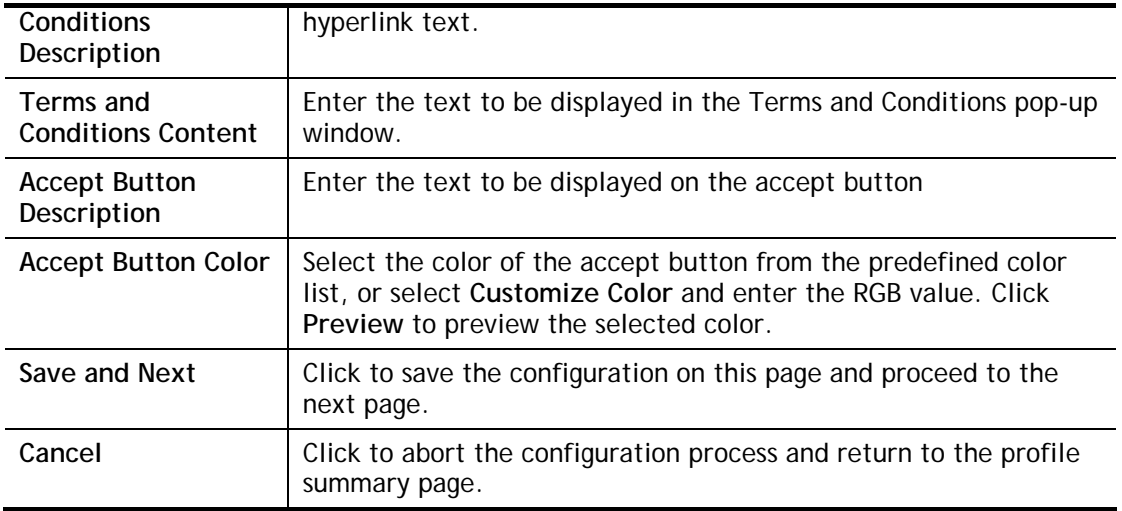

# **Various Hotspot Login**

This section describes the Login Page setup step if you have selected Various Hotspot Login the login method. You will see only settings that are relevant to the selected login method(s).

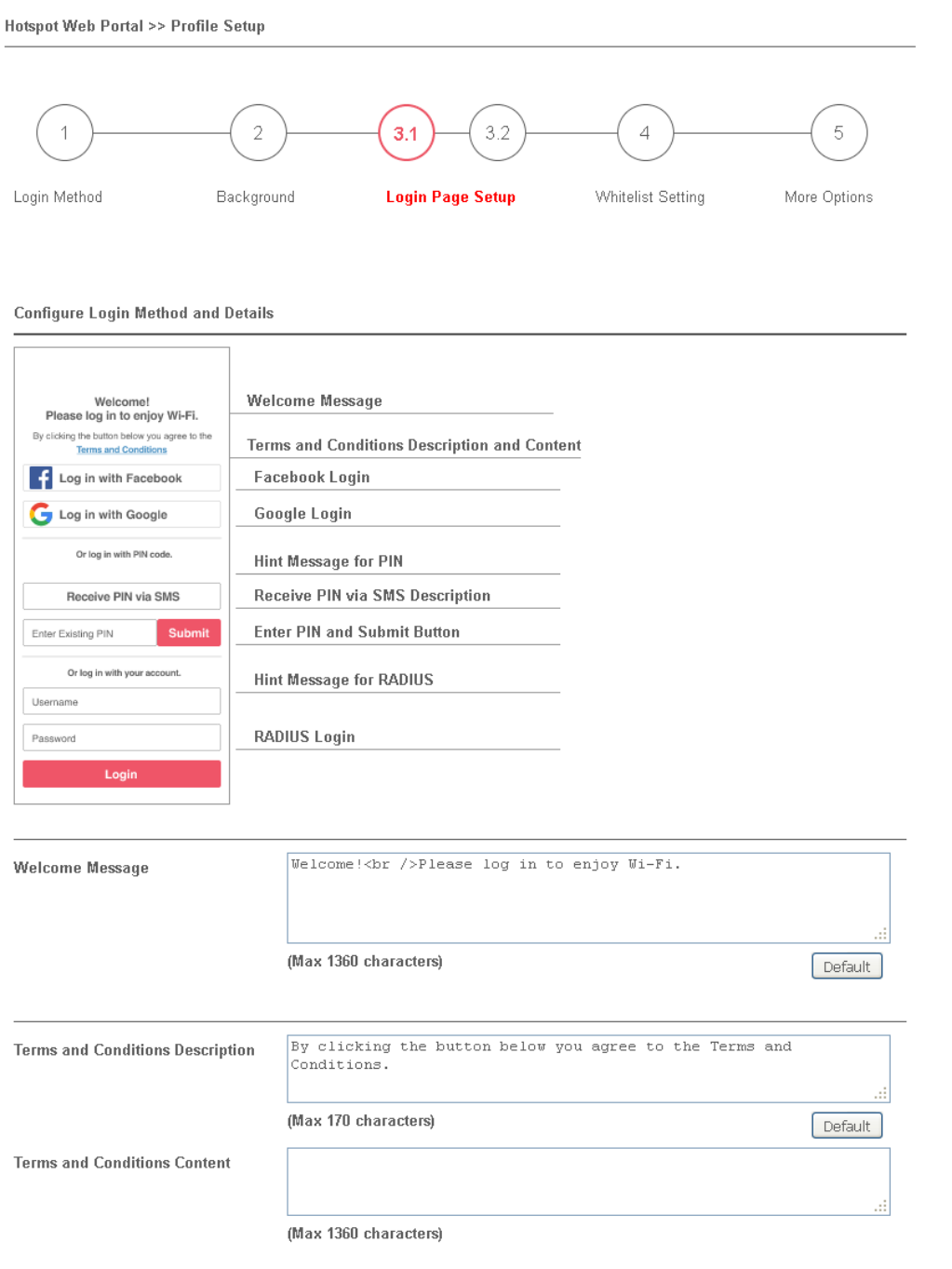

#### Settings that are common to Facebook, Google, PIN, and RADIUS authentication are:

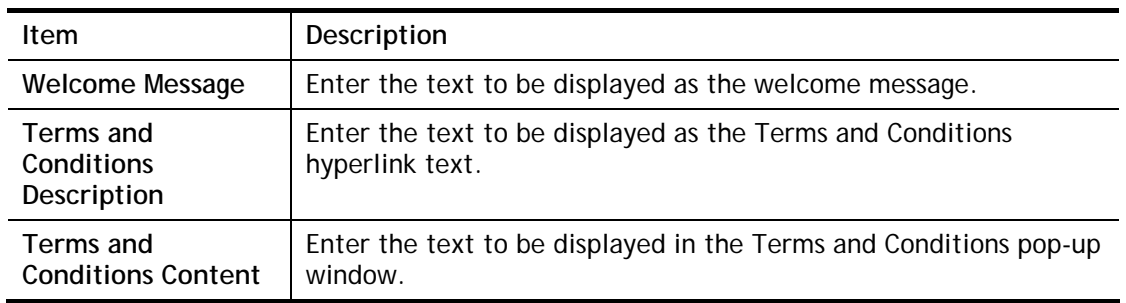

### If you have selected Facebook login, the setting will appear:

**Facebook Login Description** 

Log in with Facebook

(Max 170 characters)

Default

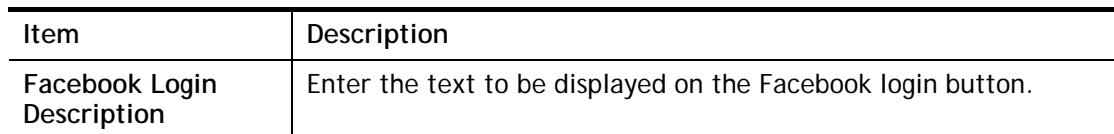

If you have selected Google login, the setting will appear:

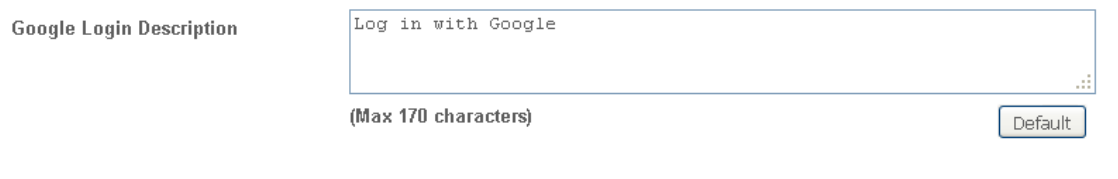

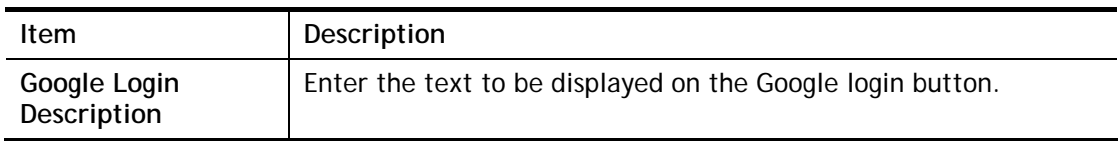

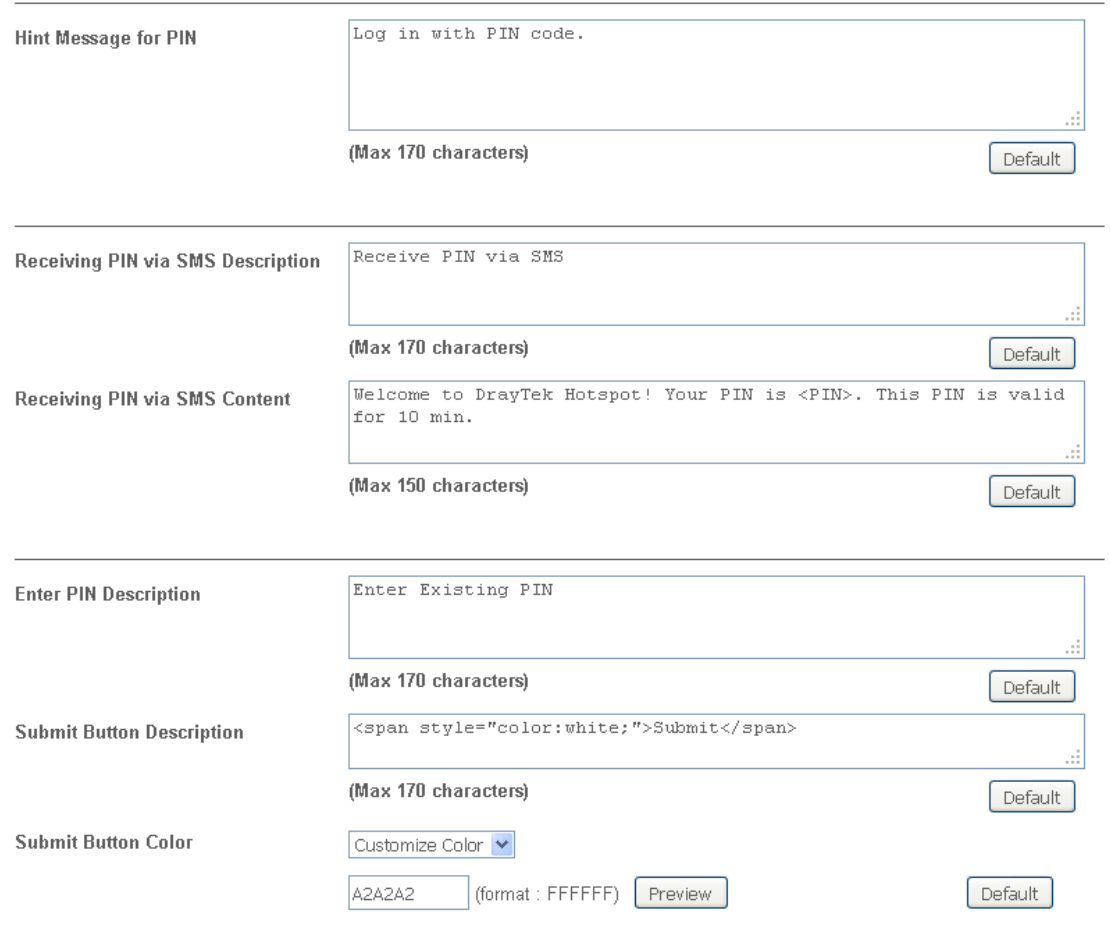

If you have selected PIN login, these settings will appear:

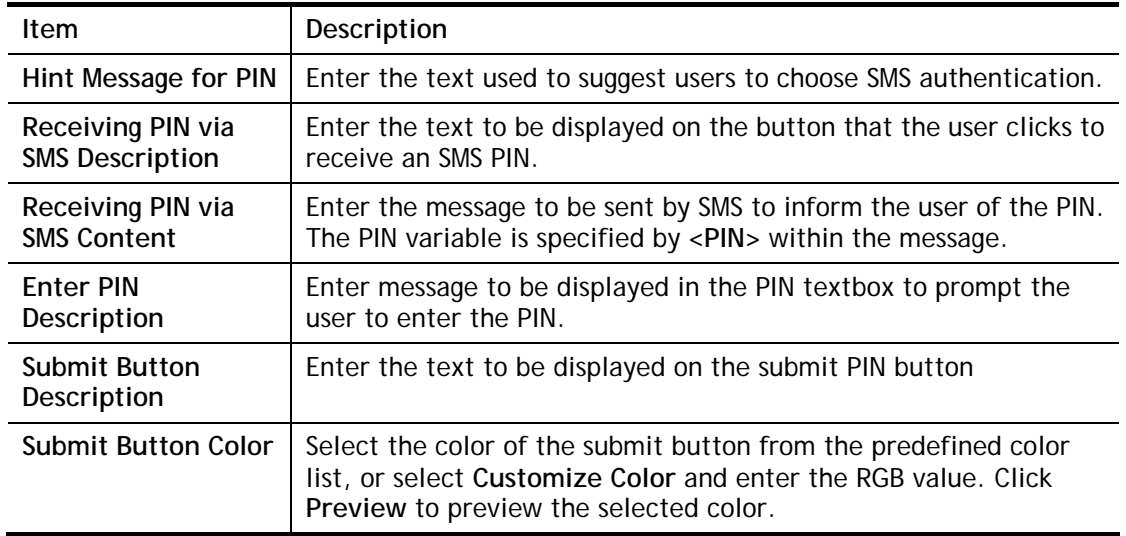
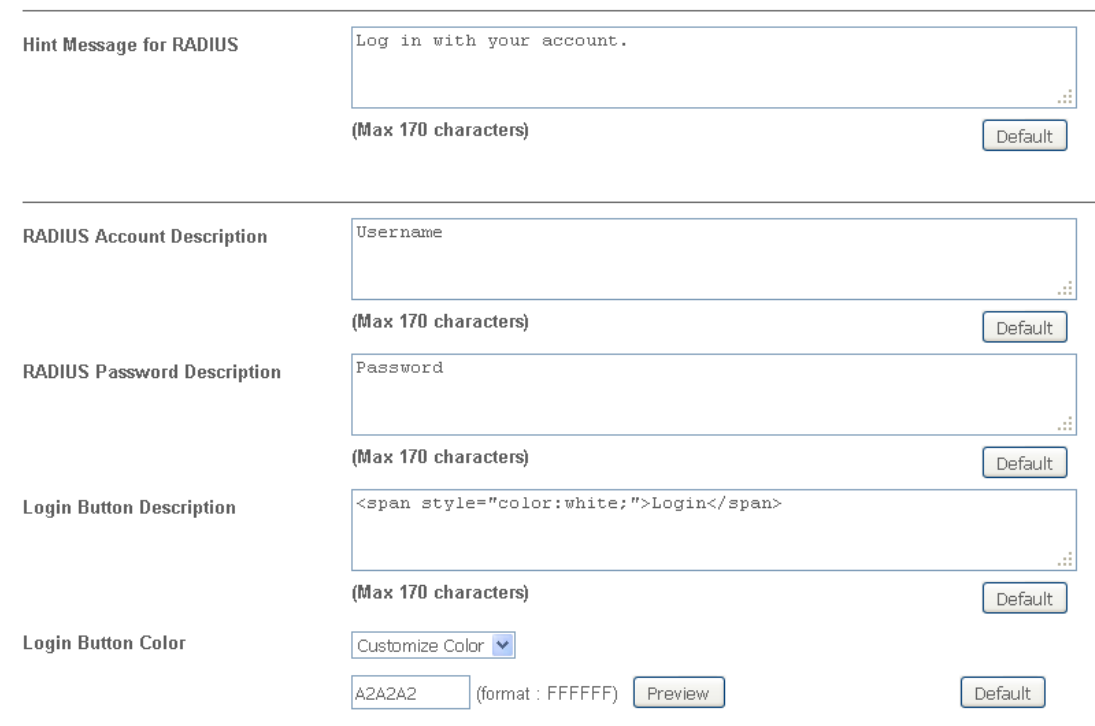

If you have selected RADIUS account login, these settings will appear:

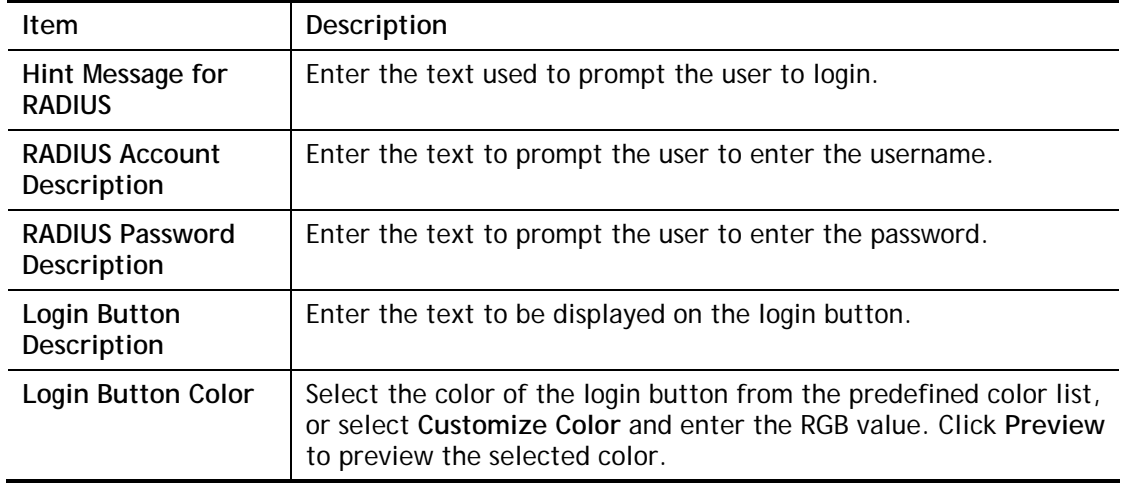

And finally, the save and cancel buttons are always displayed.

Save and Next Cancel

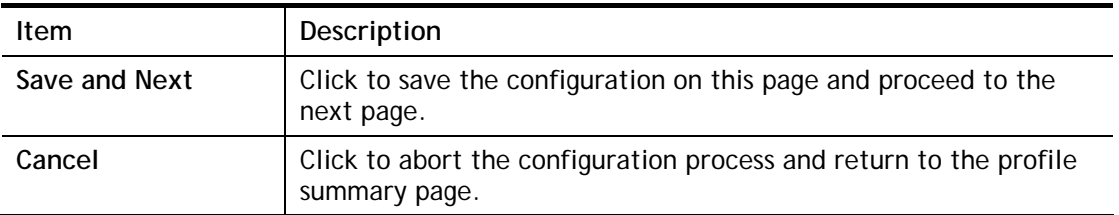

### **2nd-stage Page for PIN Login**

If you have selected **PIN Login** as the login method, you will also need to configure the page that is displayed to users when they request a PIN.

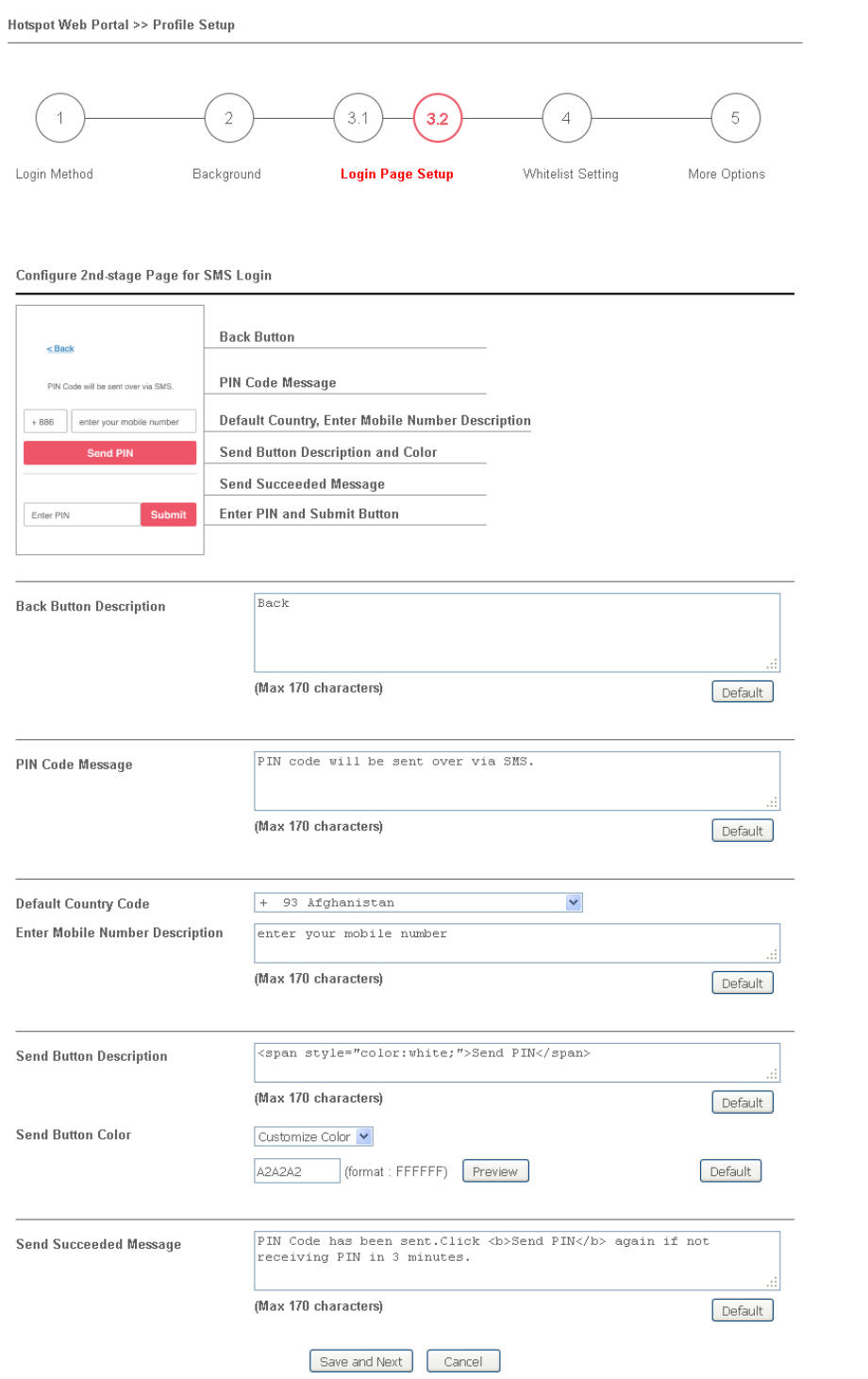

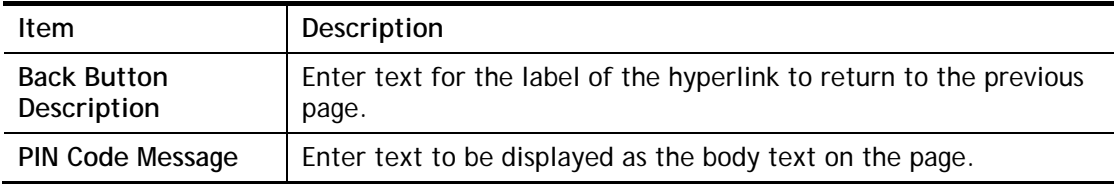

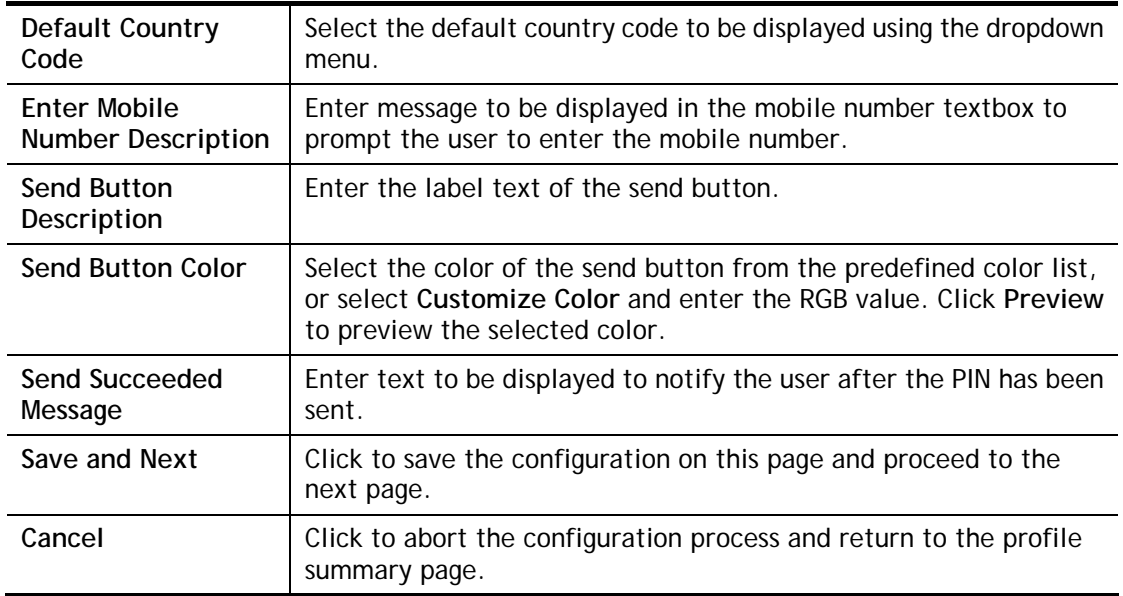

## Whitelist Setting  $\overline{4}$

In this step you can configure the whitelist settings. Users are allowed to send and receive traffic that satisfies whitelist settings.

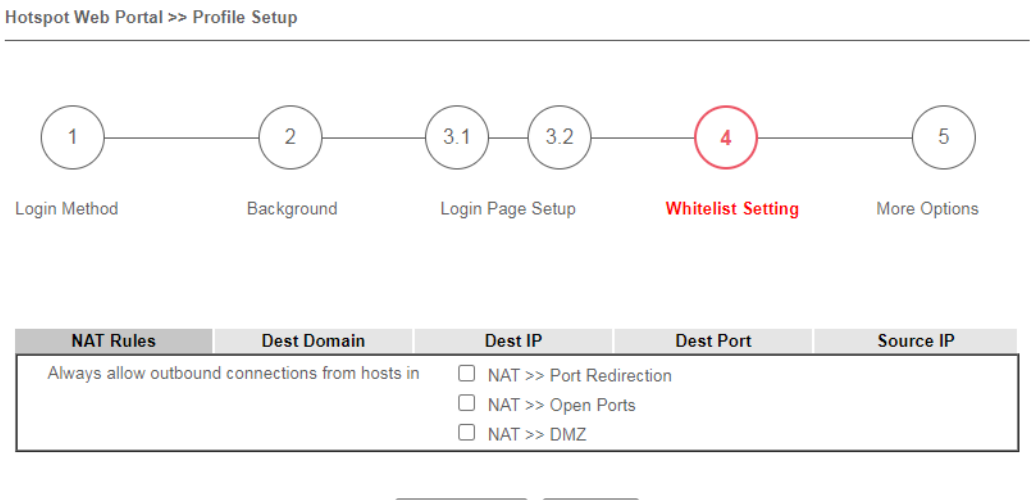

Save and Next Cancel

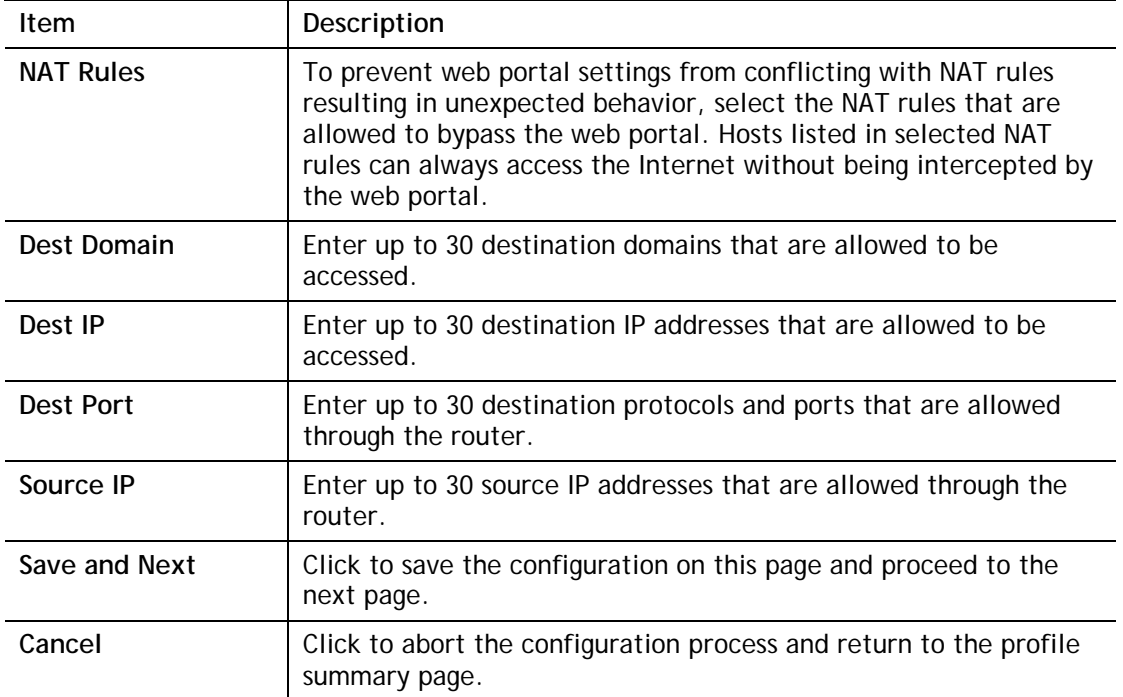

5 More Options

In this step you can configure advanced options for the Hotspot Web Portal.

Hotspot Web Portal >> Profile Setup  $\overline{2}$  $3.1$  $3.2$  $\overline{1}$  $\boldsymbol{\Lambda}$ A Login Method Background Login Page Setup **Whitelist Setting More Options** Quota Management **Login Method** Quota Policy Profile **Valid Time Device Allowed Bandwidth Limit Session Limit** 1.Default × Unlimited Unlimited SMS Login 0d 5h 0m Unlimited Email Login 1.Default v 0d 5h 0m Unlimited Unlimited Unlimited Note: To modify the quota settings, please go to Hotspot Web Portal >> Quota Management **Web Portal Options HTTPS Redirection**  $\triangledown$  Fnable When an unauthenticated client opening a HTTPS page, redirect will work but certificate errors may be shown.<br>Disable this function to redirect only HTTP pages. HTTPS browsing will timeout without redirection and also no certificate errors. **Captive Portal Detection**  $\Box$  Enable Trigger the unauthenticated client to automatically pop-up the Web Portal page when connects to Wi-Fi.<br>This function is not available when using **Social Login** because the page may not<br>be shown correctly due to the limitation of the OS built-in Captive Portal Detection. **Landing Page After Authentication** ● Fixed URL http://www.draytek.com

O User Requested URI

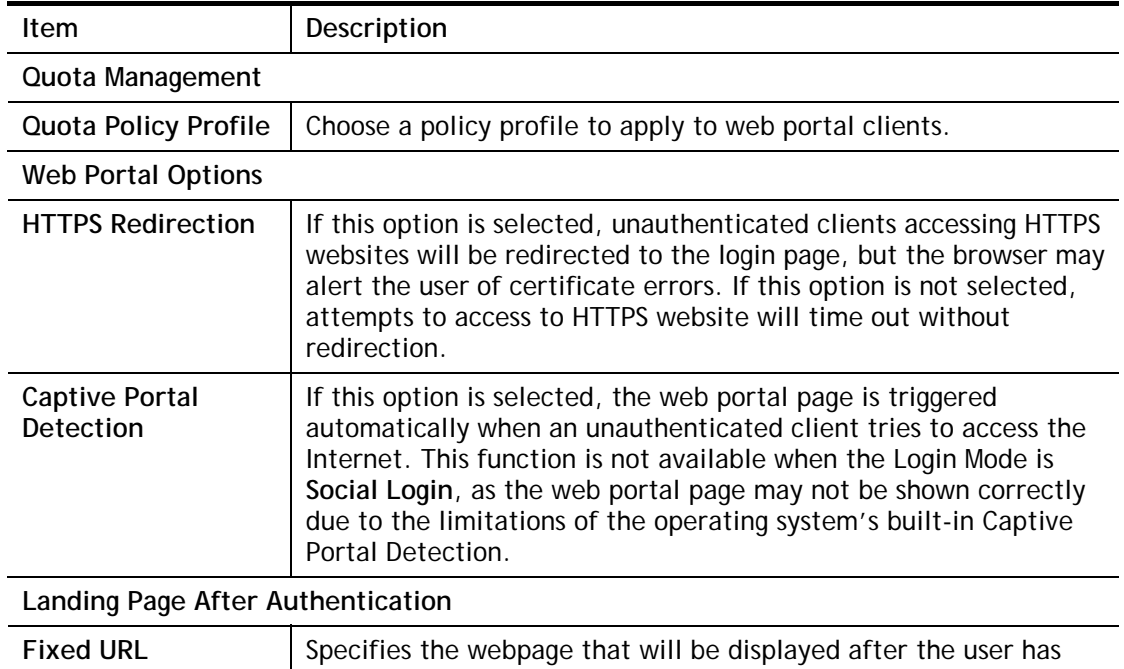

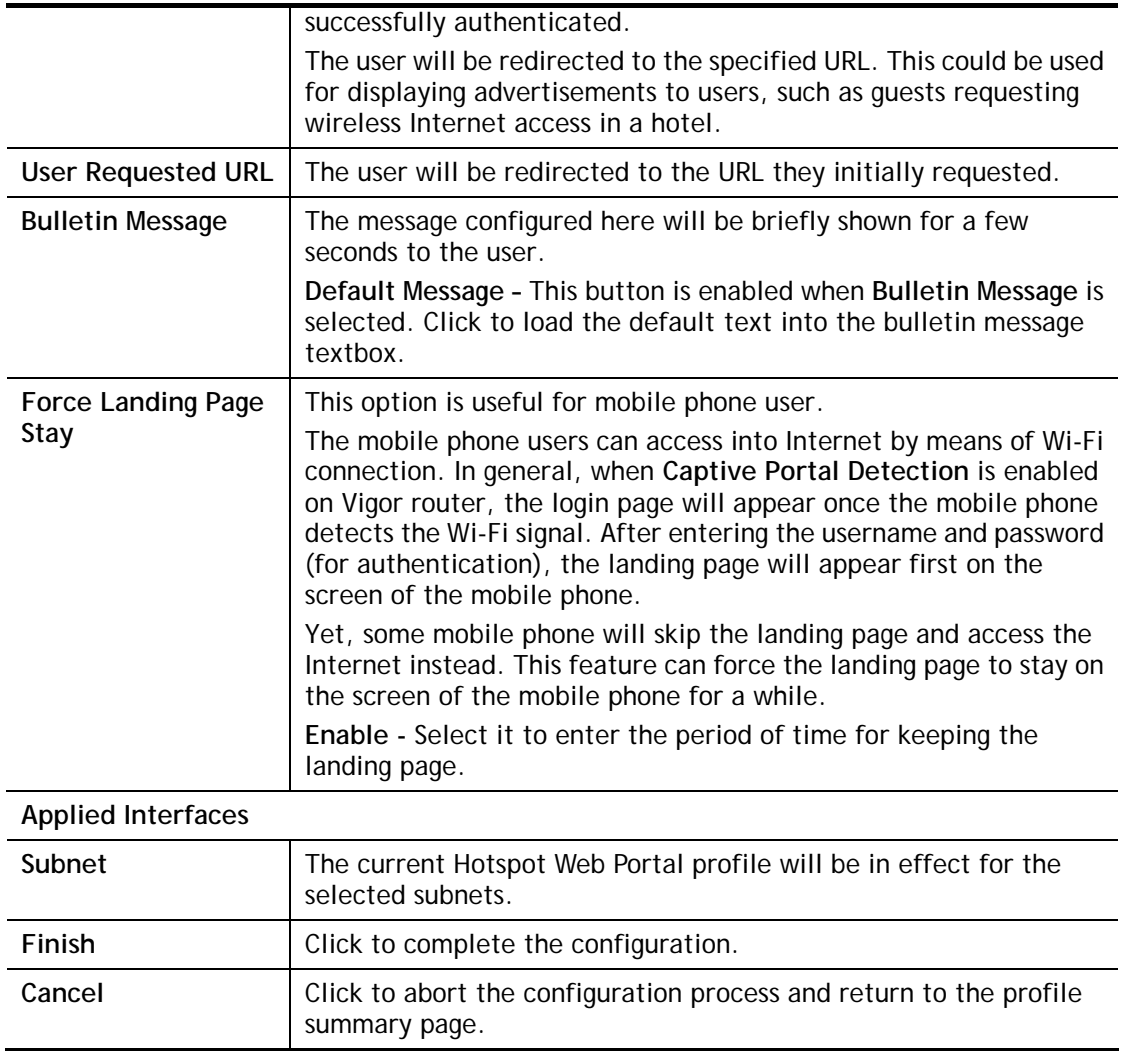

### V-4-2 Users Information

The log information for users accessing into Internat through web portal will be shown on this page. Click a user link can open another web page displaying more detailed information.

### V-4-2-1 User Info

The page can display user information based on the filtering conditions (profile or login method).

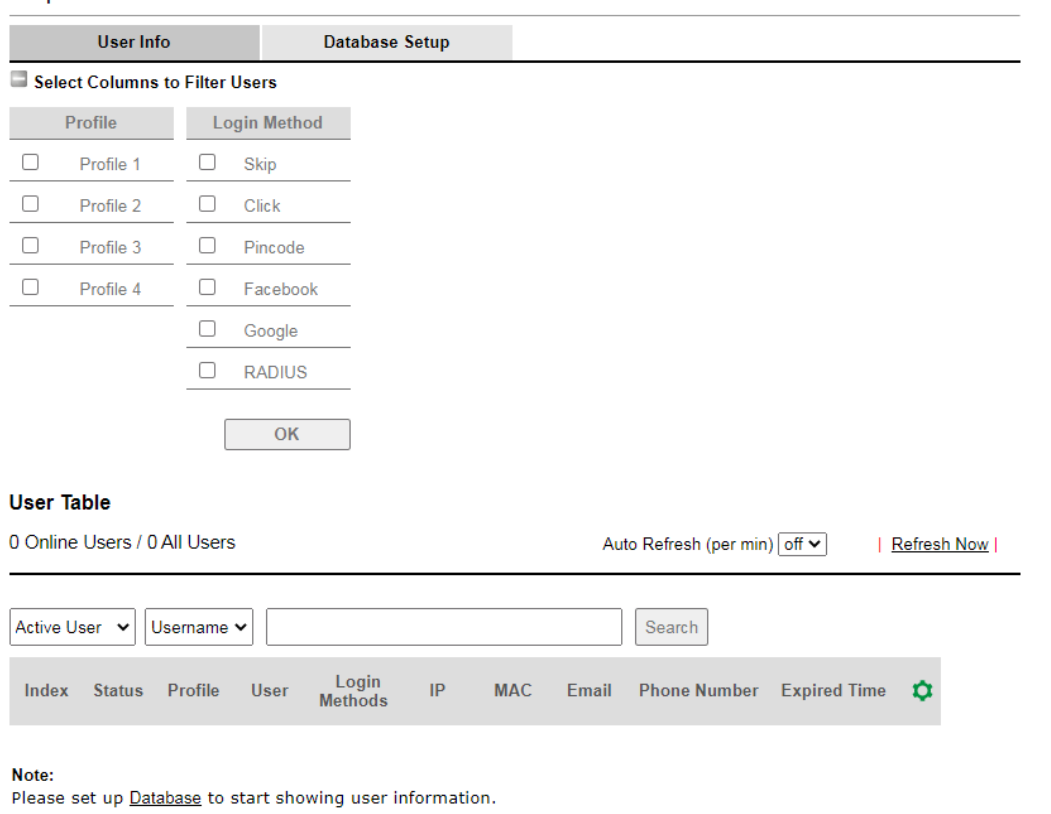

Hotspot Web Portal >> Users Information

#### Available settings are explained as follows:

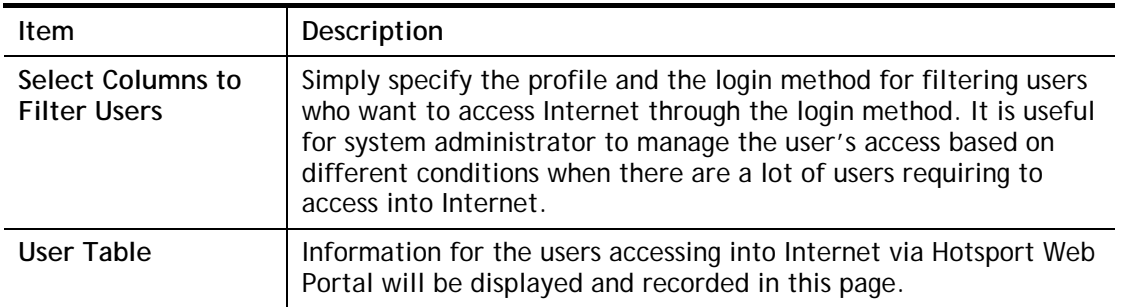

Click the MAC address link for certain user, information page related to the selected device will be shown as the following page.

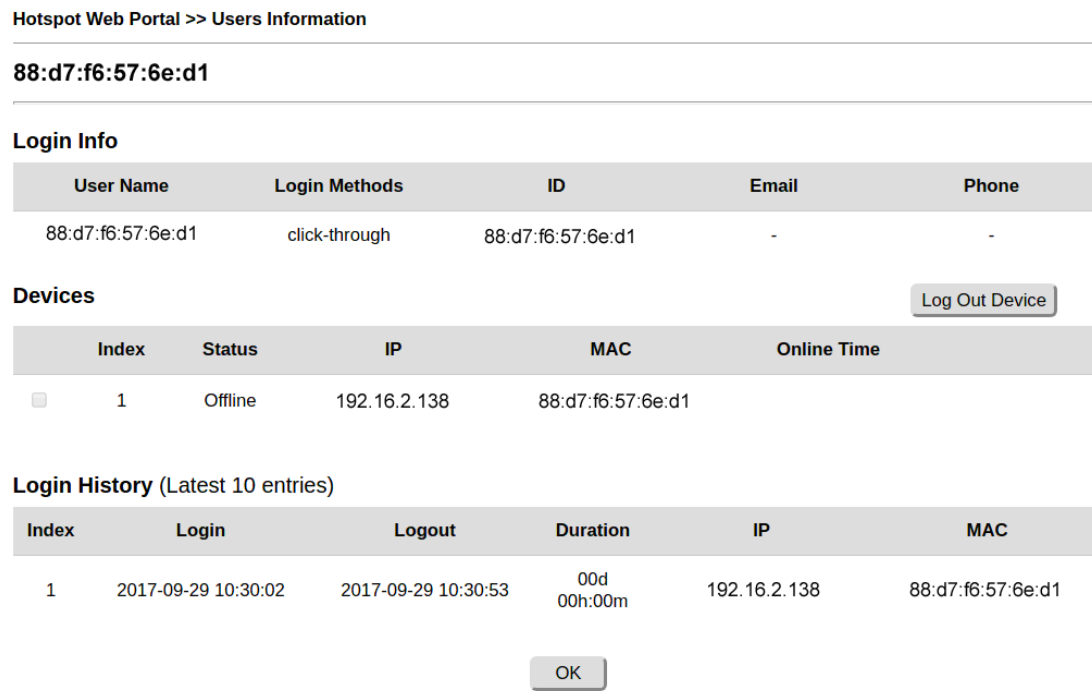

Basic information for the device will be shown on the field of Login Info; online/offline status for the device can be send on the field of Devices; and historical information for device login will be shown on the field of Login History. In addition, to forcefully log out a selected device, simply check the one you want to logout and click the **Log Out Device** button.

### V-4-2-2 Database Setup

This page allows the user to configure settings for database on USB disk.

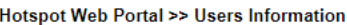

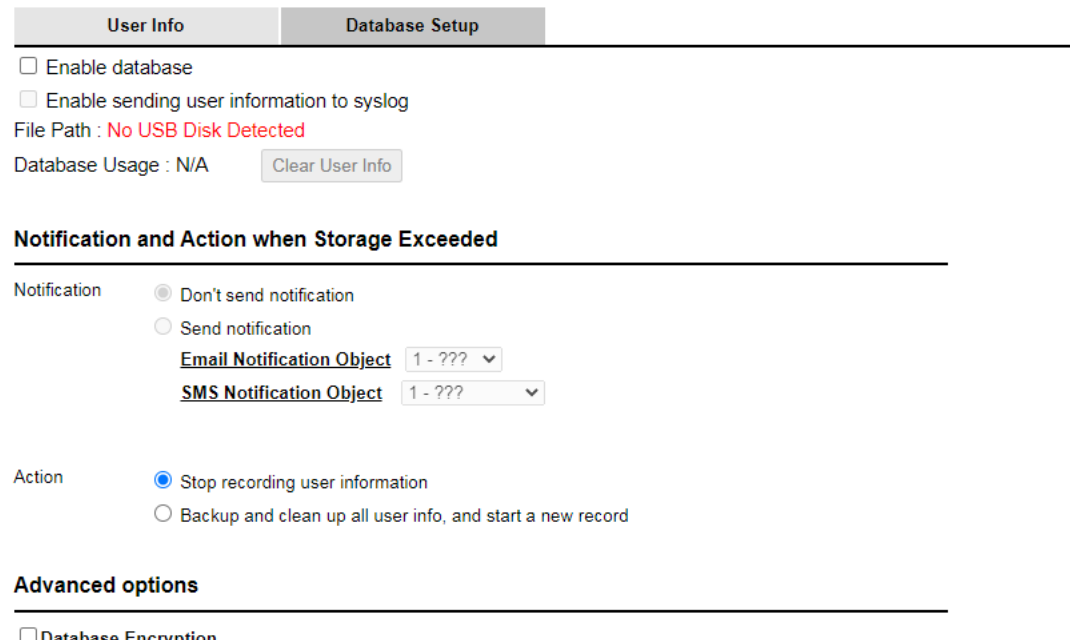

**⊥Database Encryption** 

1. Database encrypting is a irreversible process. Once enable Database Encryption, router will create a new<br>encrypted database, which will not content the data from the non-encrypted database, and not able to change back<br>t

 $\boxed{OK}$ 

2. Encryption mechanism may affect router perfomance when writing data.

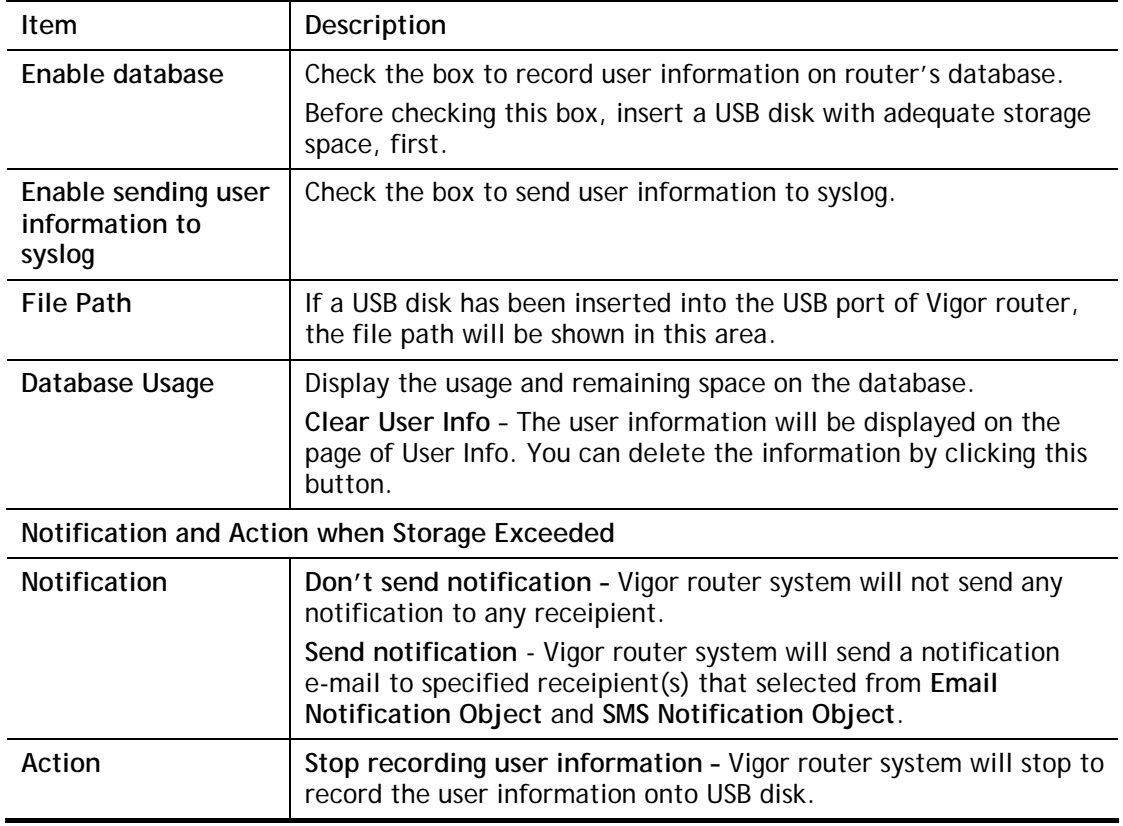

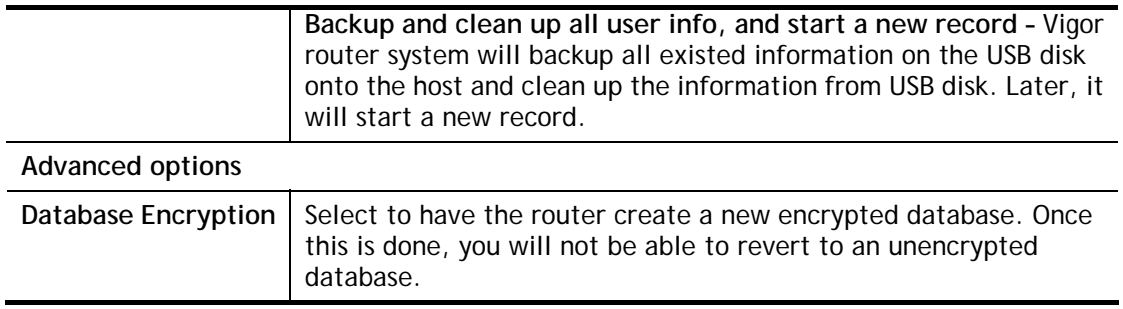

### V-4-3 Quota Management

The system administrator can specify bandwidth and sessions quota which is only applicable to the web portal clients.

Settings configured in Quota Management will override the policies set in **Bandwidth Management>>Bandwidth Limit** and **Bandwidth Management>>Limit**.

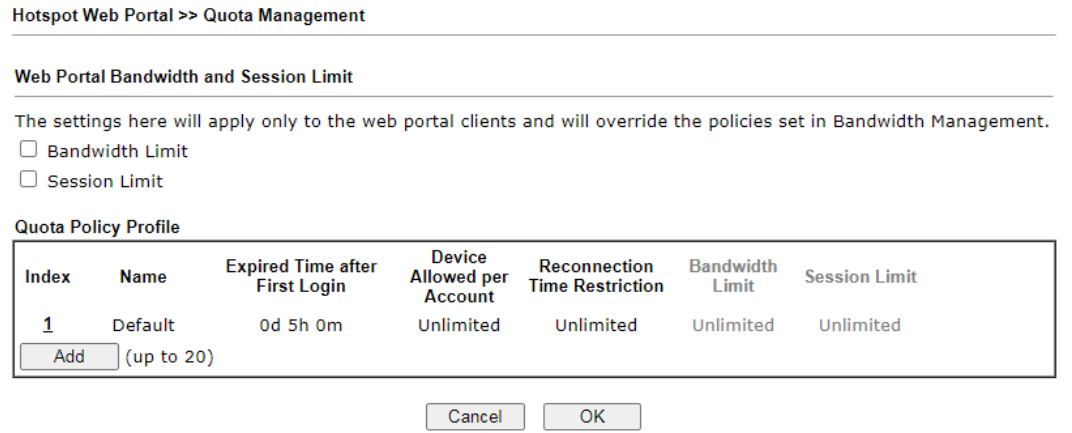

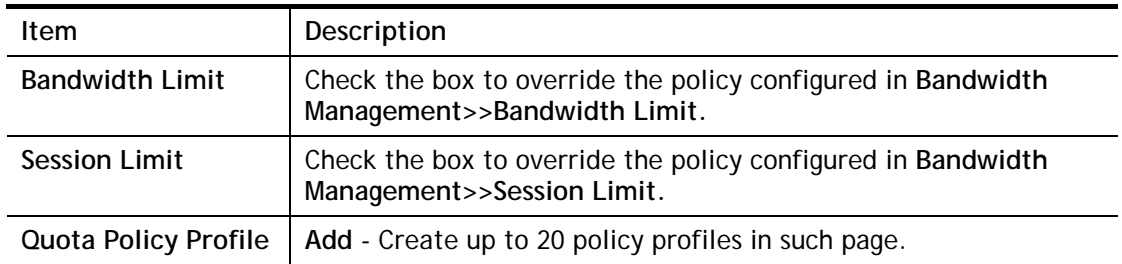

### To create a new quotal policy profile, click **Add** to open the followining page.

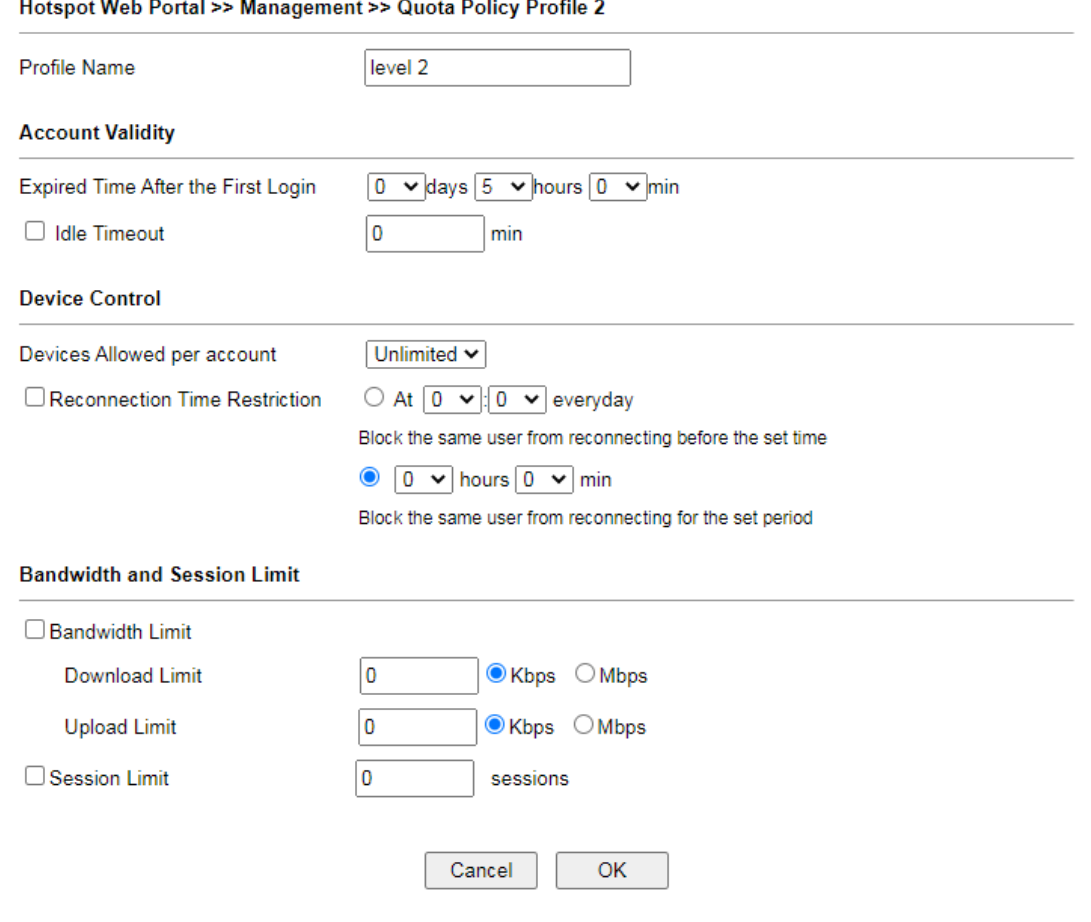

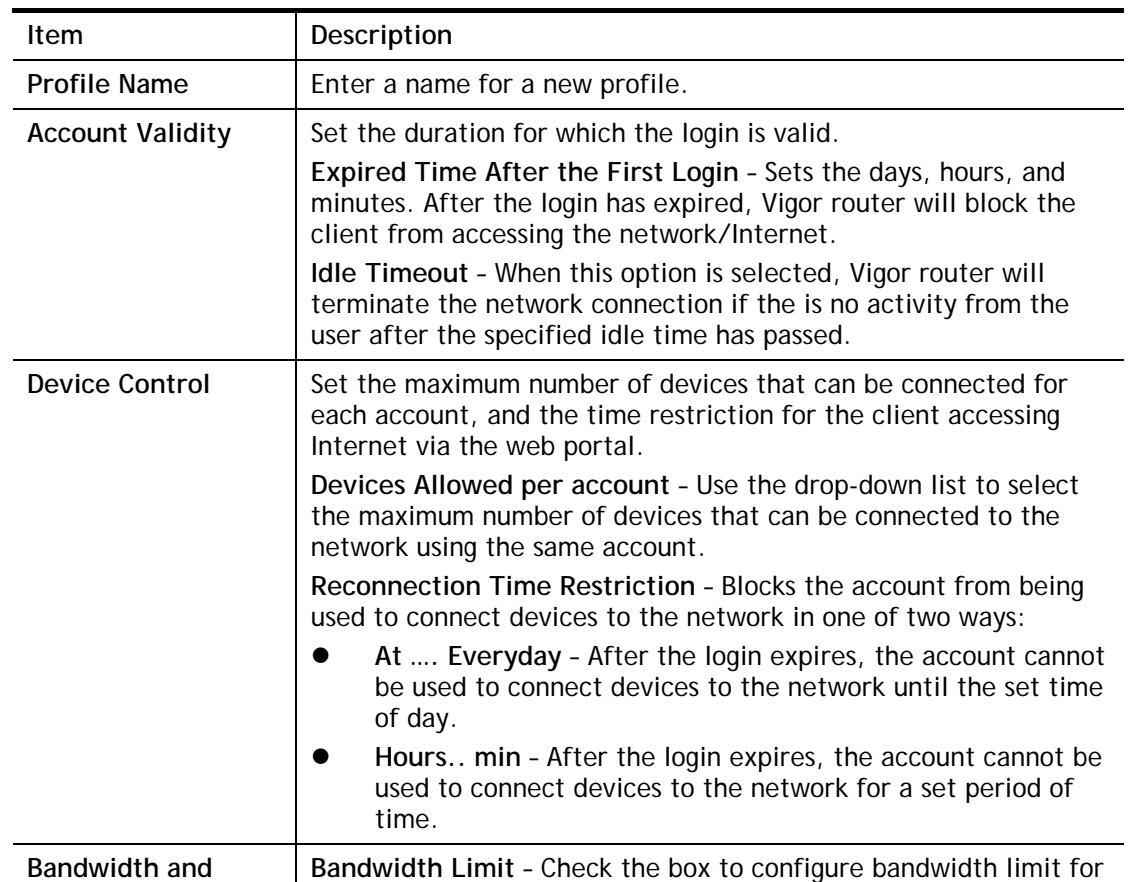

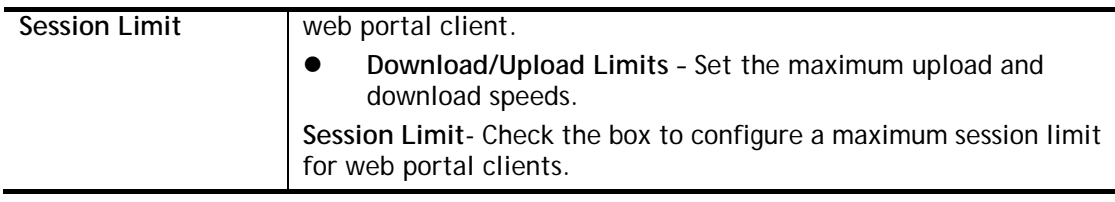

After finishing all the settings here, please click **OK** to save the configuration.

# Application Notes

#### A-1 How to allow users login to Vigor**'**s Hotspot with their social media accounts

#### (e.g., Facebook & Google)

Vigor Router supports Hotspot Web Portal function. The network administrator can set Vigor Router as a Hotspot provider with web authentication and allow users to log in with their social media accounts, such as Facebook and Google. We demonstrate how to set up the hotspot web portal with Facebook login in the following paragraphs.

#### Vigor Router Setup

1. Make sure the router is connected to the Internet.

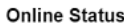

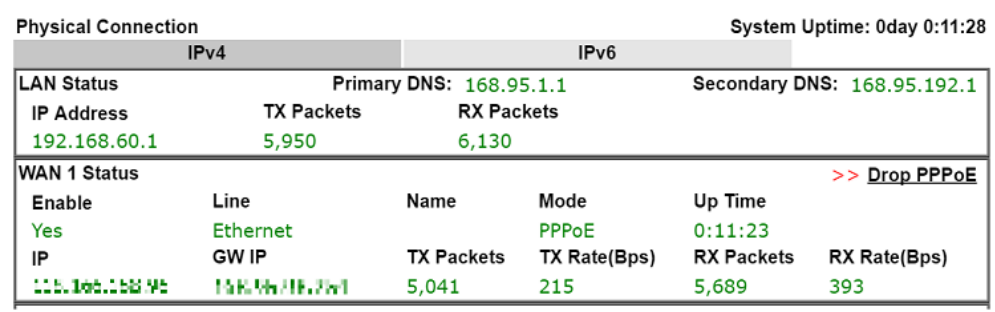

2. Go to **Hotspot Web Portal >> Profile Setup**, click on an available index.

**Hotspot Web Portal >> Profile Setup** 

Hotenet Web Portal Profile:

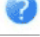

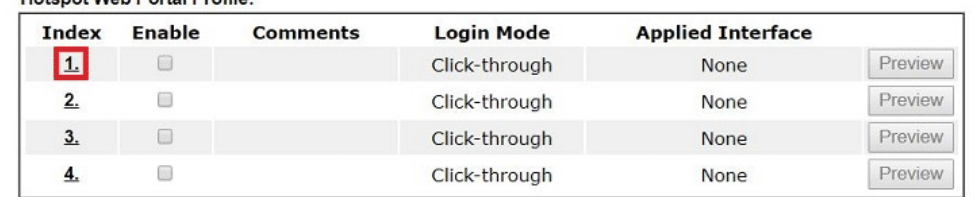

Note:

1. The router must connect to the Internet before webpage redirection will work.

2. If the LAN clients are using another DNS server on LAN, please make sure the DNS query for domain name "portal.draytek.com" will be resolved by the router.

OK

#### 3. Enter the values as the following figure.

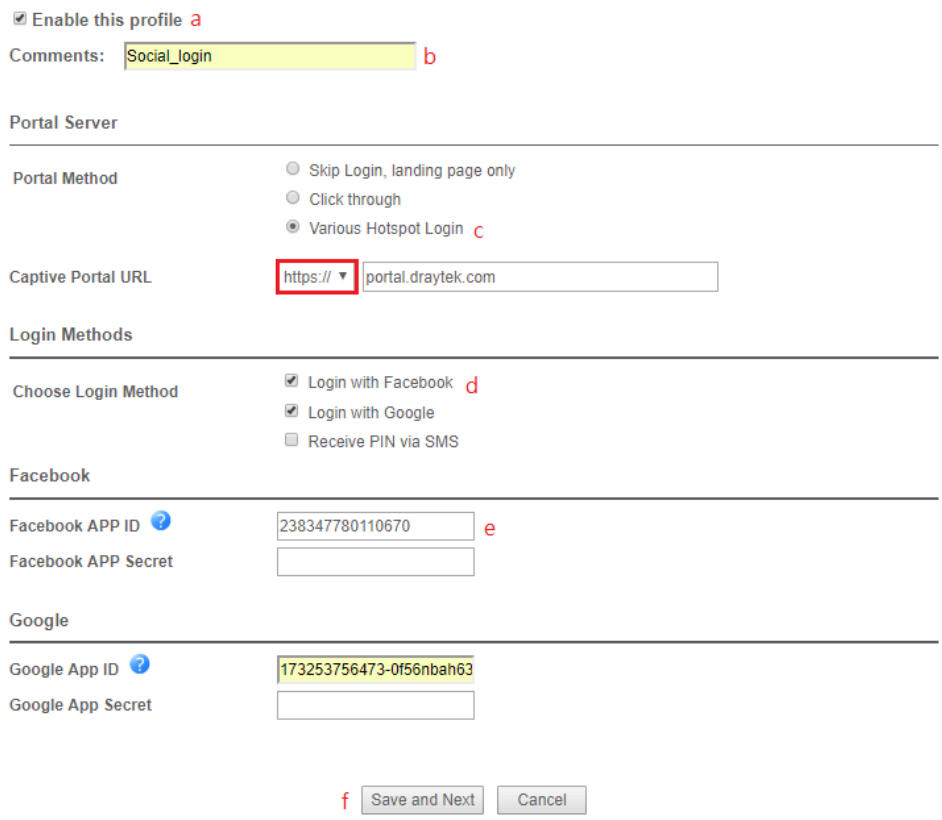

- (a) Click **Enable this profile**.
- (b) Enter the comments.
- (c) Select **Various Hotspot Login** for Portal Method.
- (d) Choose **Login with Facebook** or **Login with Google** as Login Method.

If **Login with Facebook** is selected, the protocol of the **Captive Portal URL** need to be changed to **HTTPS** instead of HTTP because Facebook force to use **HTTPS** URL in their policy.

- (e) Enter the **APP ID** and **secret**.
- (f) Click **Save and Next**.

4. Choose the **Color Background**, customize the information a logo color, and click **Save and Next**.

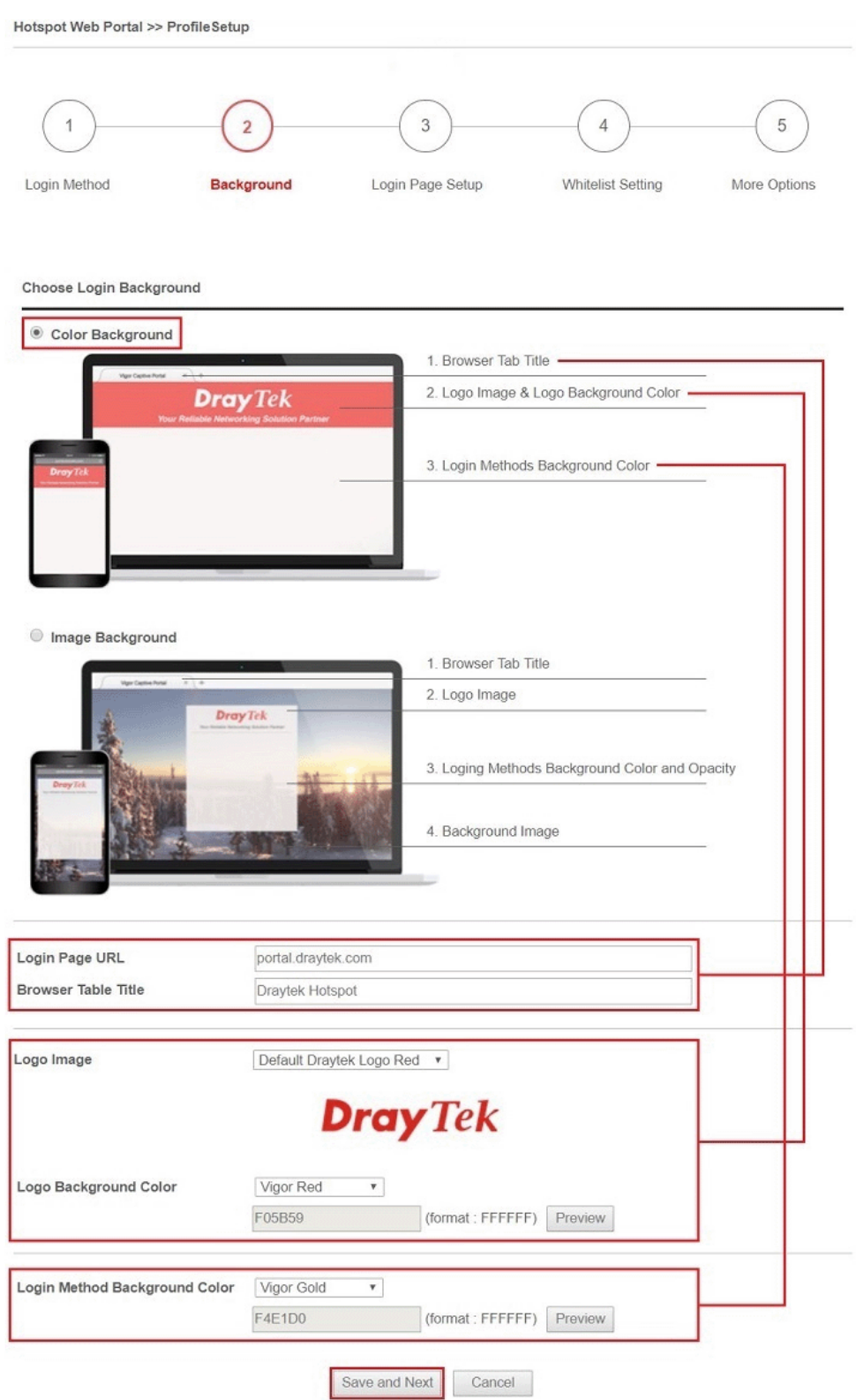

You can click the Step Icon on the top of the page to go to the step you want. The router will save your setting automatically.

#### Or choose the **Image Background**, customize the information and background image, and click **Save and Next**.

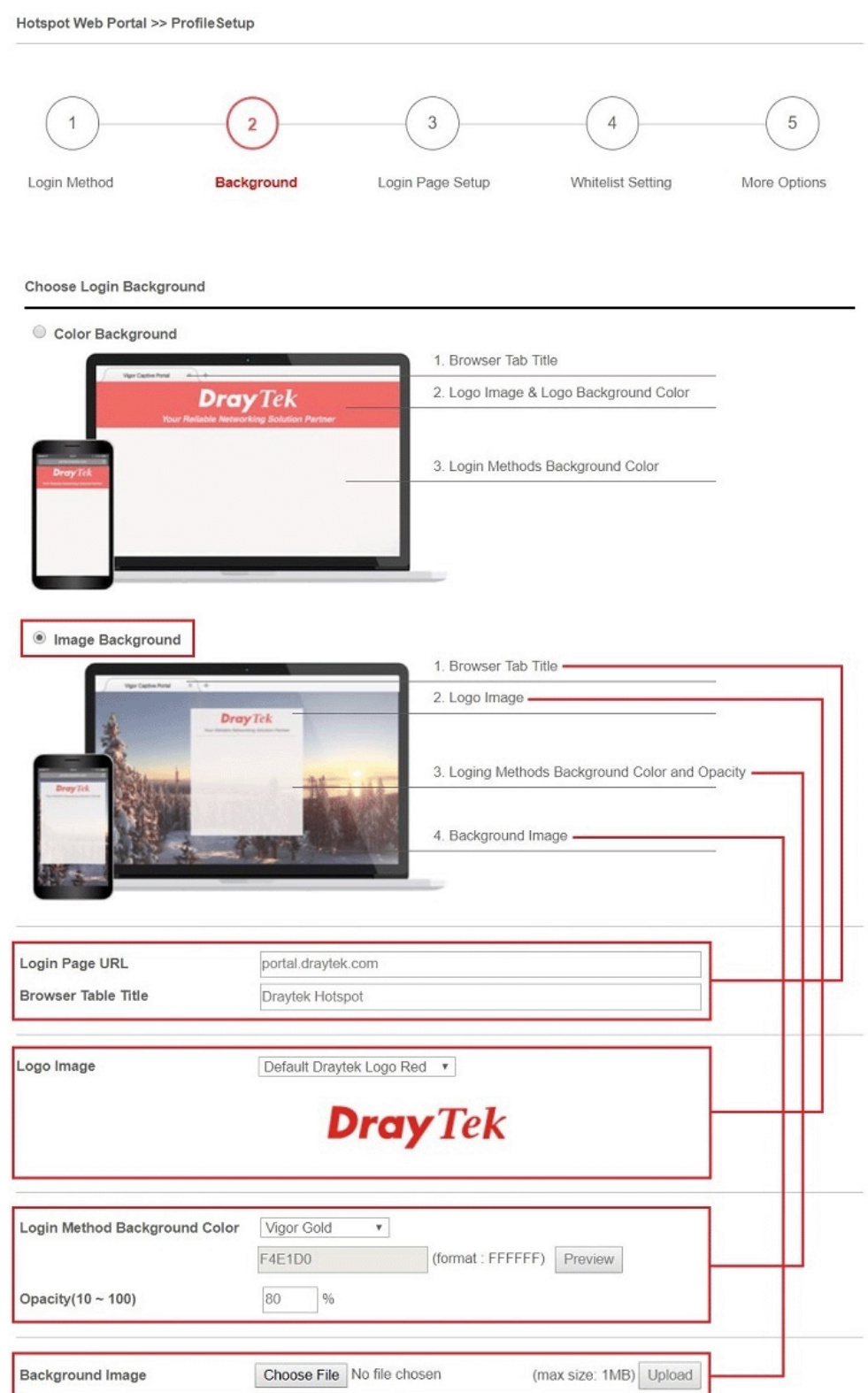

5. Customize the descriptions on the login page, then click **Save and Next**.

**Configure Login Method and Details Welcome Message** Welcome!<br>Please log in to enjoy Wi-Fi. By clicking the button below you agree to the<br>Terms and Conditions **Terms and Conditions Description and Content** Log in with Facebook **Facebook Login** Google Login Log in with Google Welcome to Draytek Video!<br />
yPlease log in to enjoy Wi-Fi. **Welcome Message** (Max 1360 characters) Default By clicking the button below you agree to the Terms and Conditions. **Terms and Conditions Description** (Max 170 characters) Default **Terms and Conditions Content** (Max 1360 characters) Log in with Facebook **Facebook Login Description** (Max 170 characters) Default

- Log in with Google **Google Login Description** (Max 170 characters)  $Default$ Save and Next Cancel
- 6. You can set the **Whitelist** for the profile here to allow specific clients to access the internet or certain websites can be visited without login.

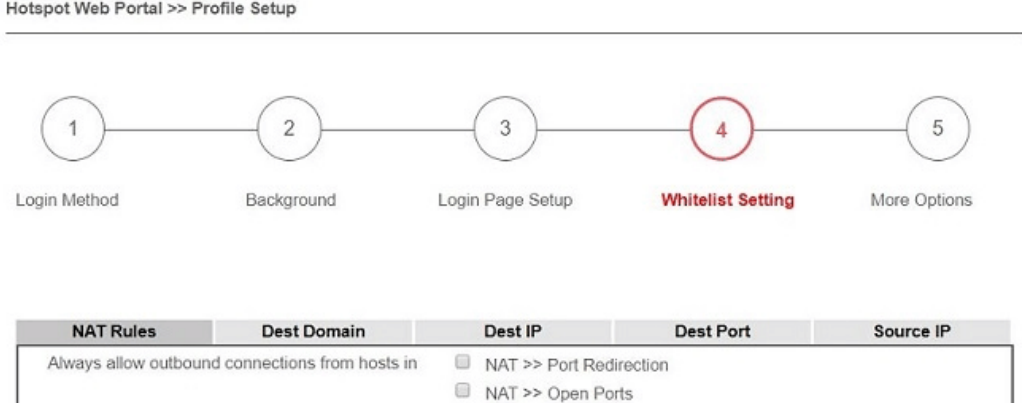

 $\Box$  NAT >> DMZ

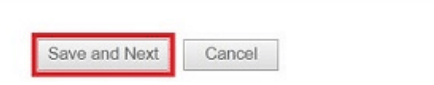

7. Set up the **Expired Time After Activation** and **Landing Page After Activation** that Hotspot clients will see after they login successfully. Finally, select the interfaces to which you would like this hotspot profile apply to, then click **Finish** to save the setting.

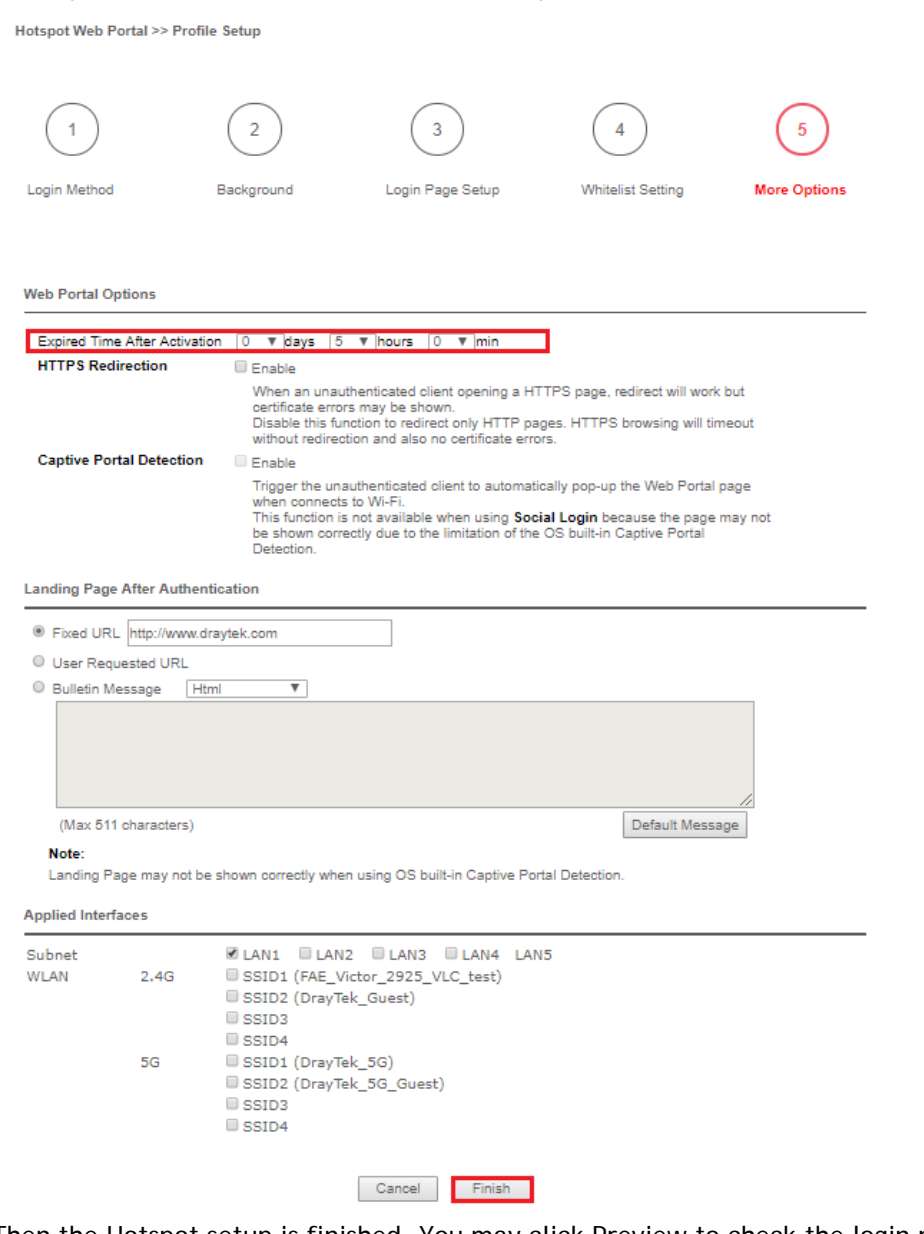

8. Then the Hotspot setup is finished. You may click Preview to check the login page.

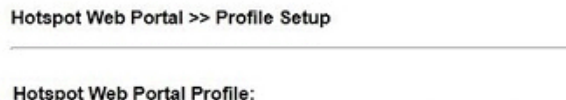

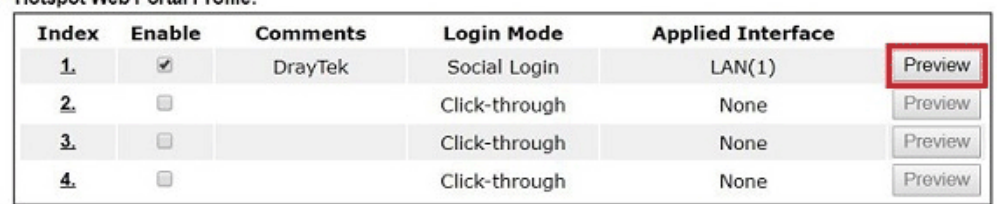

#### Note:

1. The router must connect to the Internet before webpage redirection will work.

2. If the LAN clients are using another DNS server on LAN, please make sure the DNS query for domain name "portal.draytek.com" will be resolved by the router.

OK

2

#### Hotspot Clients Login

9. Now, when clients connect to the selected router interface, and try to access internet, they will be redirected to "portal.draytek.com".

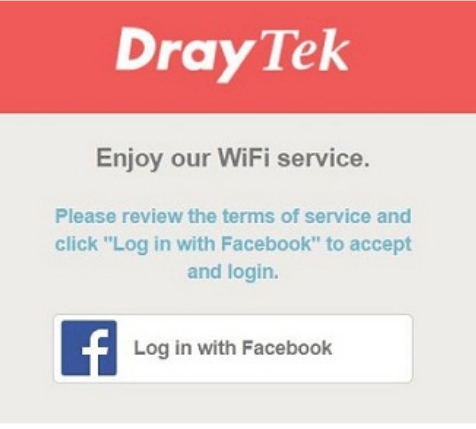

- Due to security concerns, the browser might warns that it cannot verify server identity, the clients would need to tap "Continue" before they can proceed to portal.draytek.com.
- The client might not be able to access "portal.draytek.com" if this domain name is resolved by a DNS server on LAN. If so, set up LAN DNS to make sure the domain name will be resolved to the router's LAN IP.
- 10. Tap on a login method, and it will open the social media login page. Enter the social media accounts and password to log in.

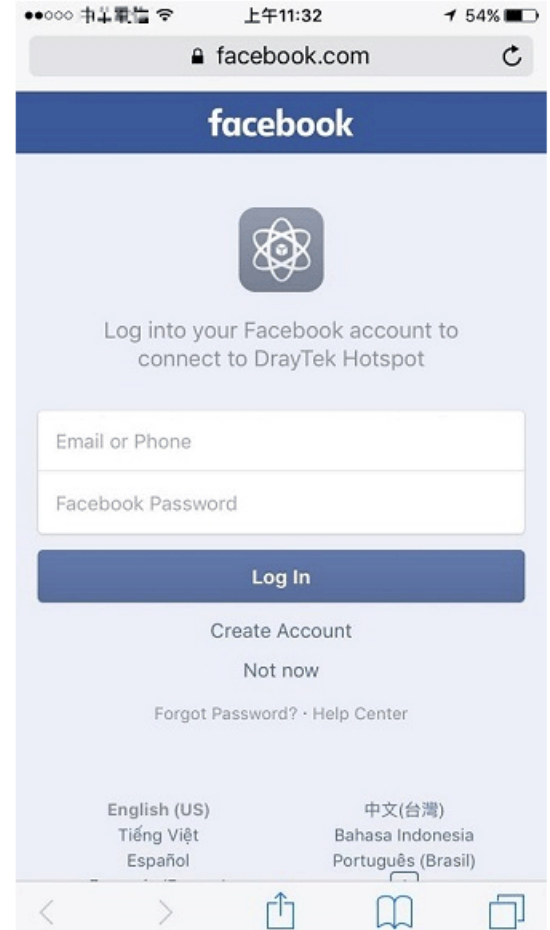

11. If the credentials are correct, the client will be redirected to the landing page and be able to access the Internet afterward.

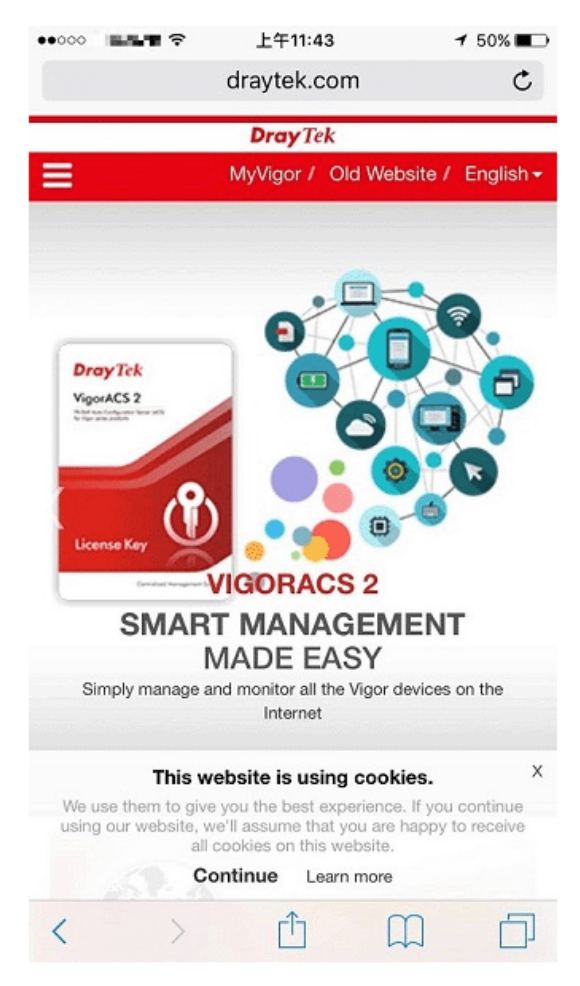

#### User Information

Network administrator can plug the USB disk to router, to record the basic information of the users who connect to the Wi-Fi and login with their social media accounts. The users' basic information will be listed on Hotspot Web Portal >> Users Information page.

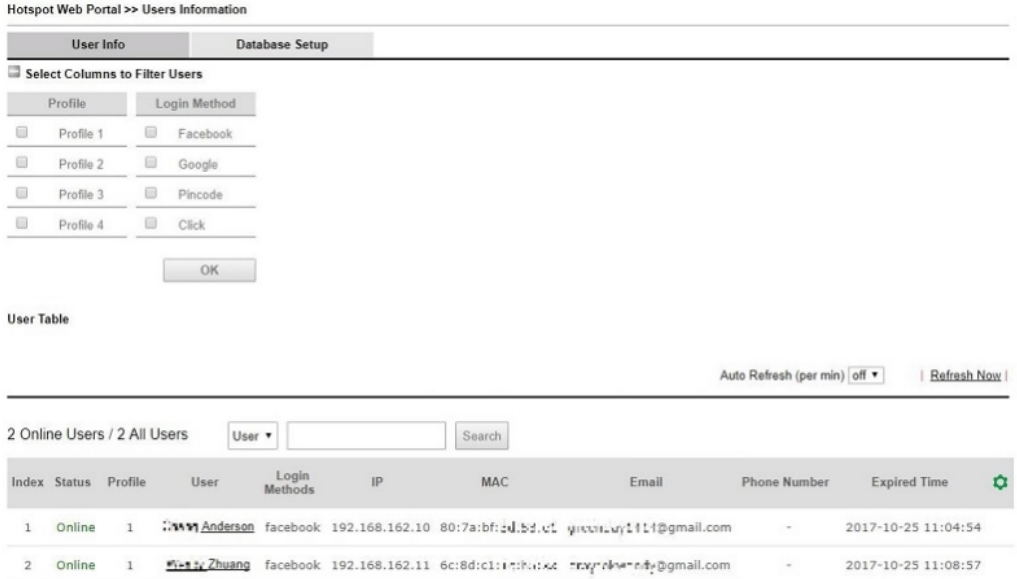

# V-5 Central Management (AP)

Vigor1000B can manage the access points supporting AP management via Central AP Management.

#### AP Maintenance

Vigor router can execute configuration backup, configuration restoration, firmware upgrade and remote reboot for the APs managed by the router. It is very convenient for the administrator to process maintenance without accessing into the web user interface of the access point.

#### Load Balance for AP

The parameters configured for Load Balance can help to distribute the traffic for all of the access points registered to Vigor router. Thus, the bandwidth will not be occupied by certain access points.

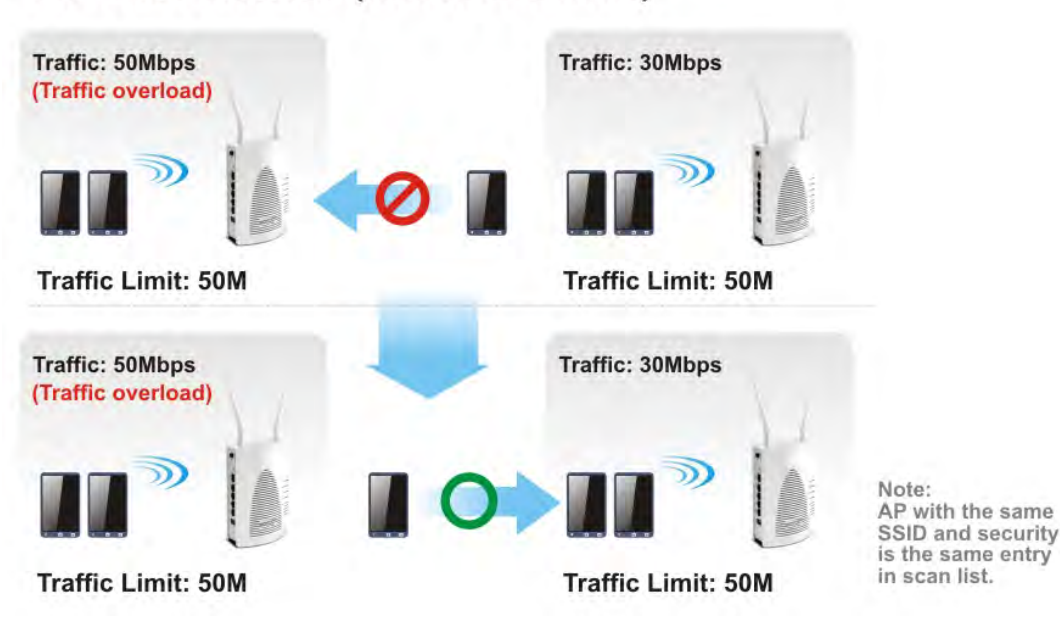

### **AP Load Balance (Traffic overload)**

## Web User Interface

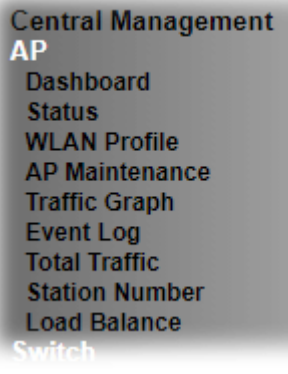

### V-5-1 Dashboard

This page shows VigorAP's information about **Status, Event Log, Total Traffic** or **Station Number** by displaying VigorAP icon, text and histogram. Just move and click your mouse cursor on **Status, Event Log, Total Traffic** or **Station Number.** Corresponding web pages will be open immediately.

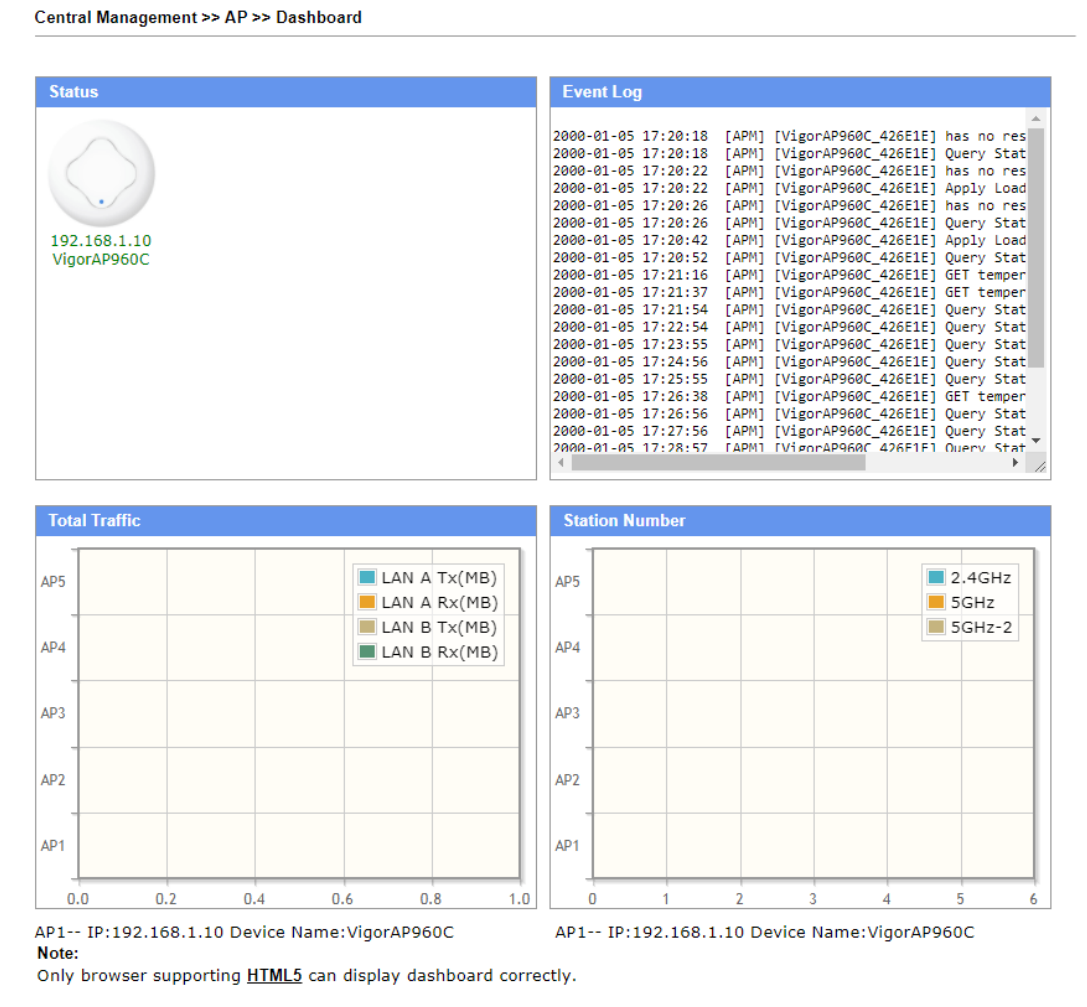

To access into the web user interface of VigorAP, simply move your mouse cursor on the VigorAP icon and click it. The system will guide you to access into the web user interface of VigorAP.

### V-5-2 Status

This page displays current status (online, offline or SSID hidden, IP address, encryption, channel, version, password and etc.) of the access points managed by Vigor router. Please open **Central AP Management>>Function Support List** to check what AP Models are supported.

Central Management >> AP >> Status

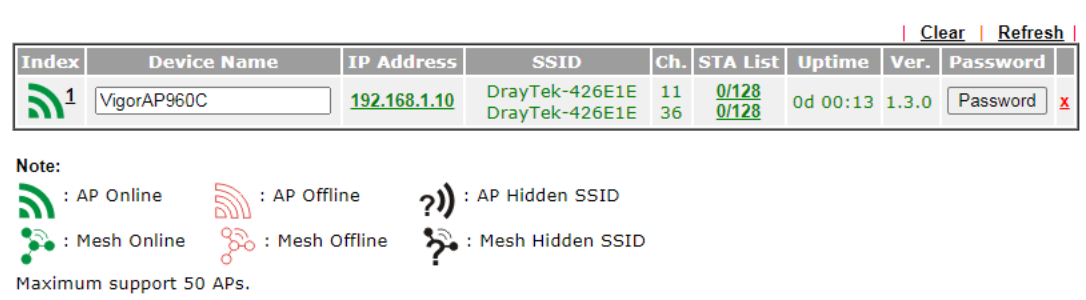

1. Display the overall mesh network information instead of the each AP in the mesh network.

2. When AP Devices connect via an intermediary switch, please ensure that UDP:4944 port and the HTTP port of AP<br>Devices are not blocked so that the AP status can be retrieved.

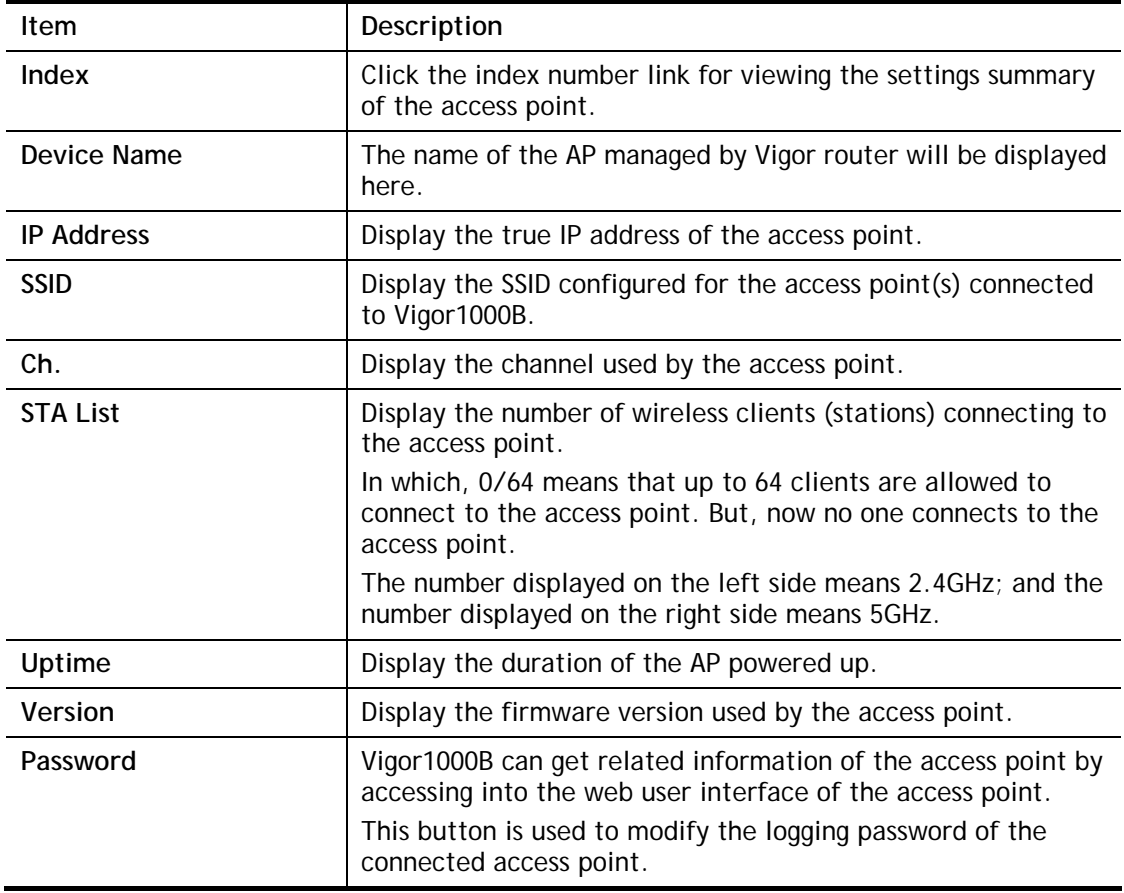

### V-5-3 WLAN Profile

WLAN profile is used to apply to a selected access point. It is very convenient for the administrator to configure the setting for access point without opening the web user interface of the access point.

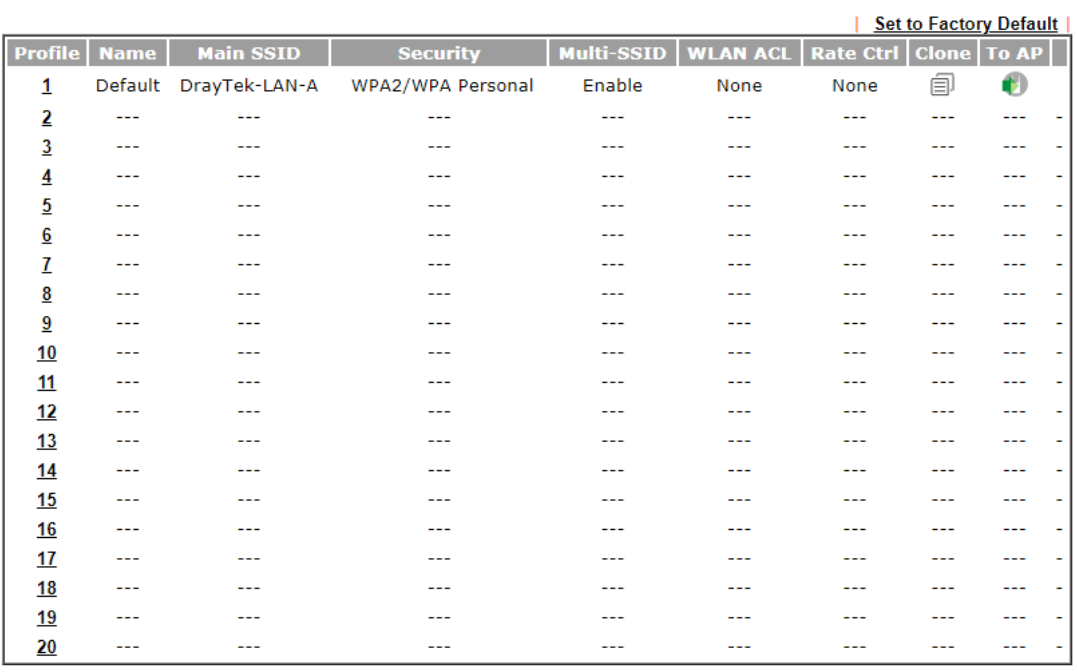

Central Management >> AP >> WLAN Profile

Click the number link of the selected profile to modify the content of the profile. Available settings are explained as follows:

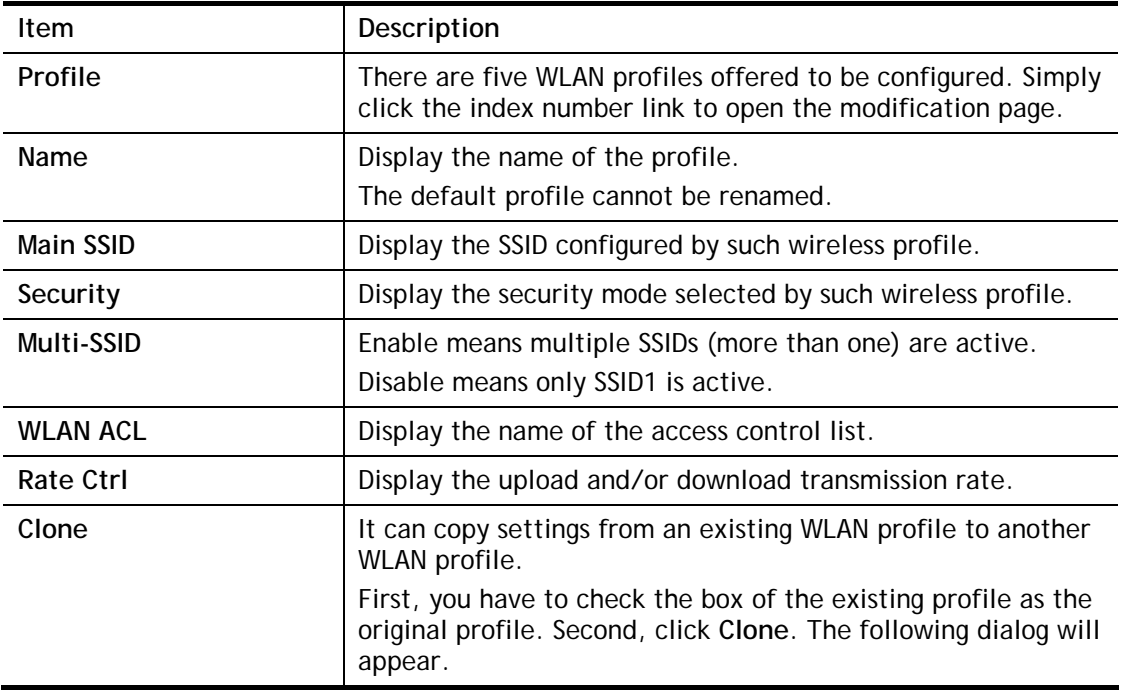

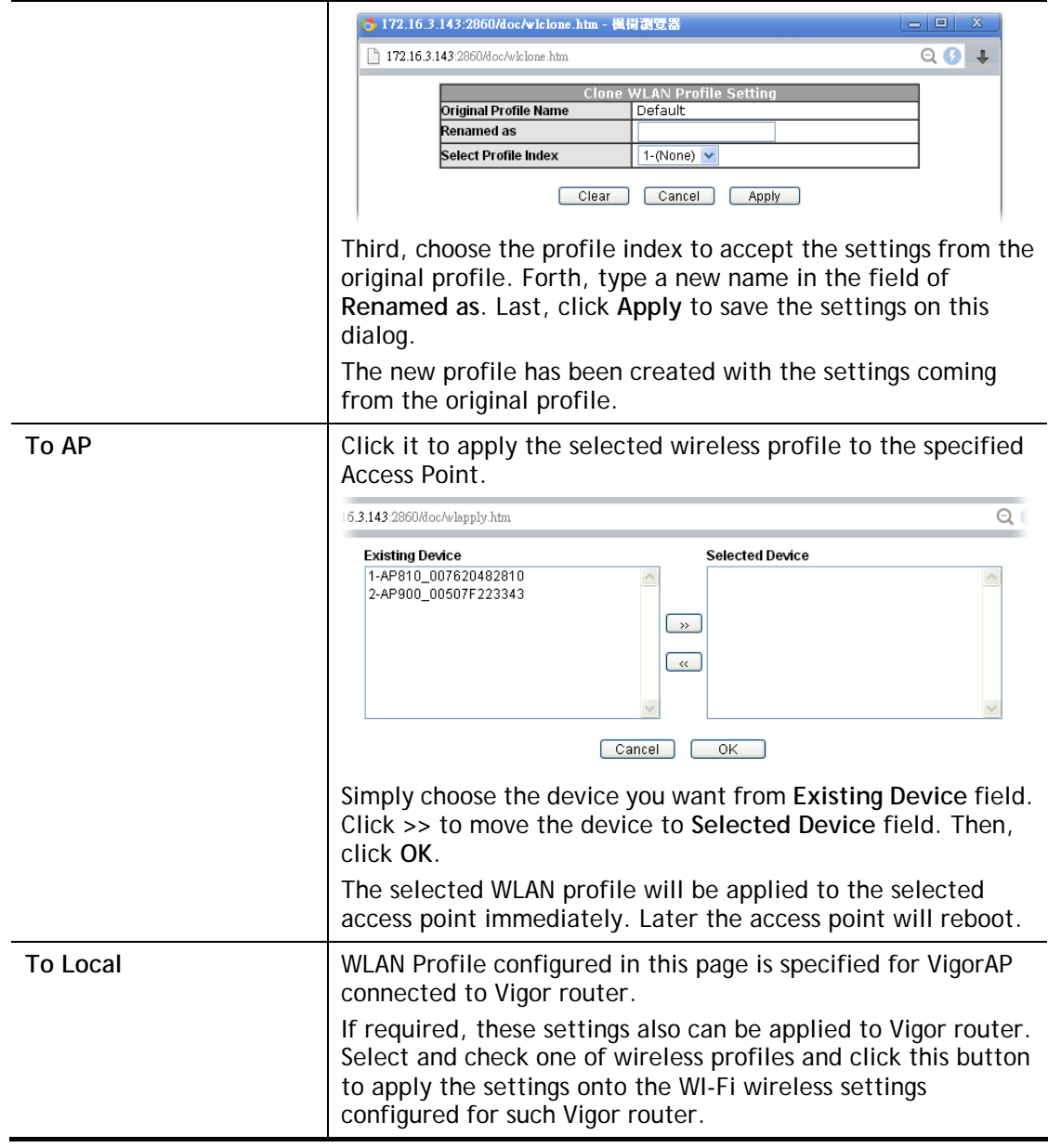

#### How to edit the wireless LAN profile?

- 1. Select the WLAN profile (index number 1 to 20) you want to edit.
- 2. Click the index number link to display the following page.

Central Management >> AP >> WLAN Profile

**WLAN Profile Edit** 

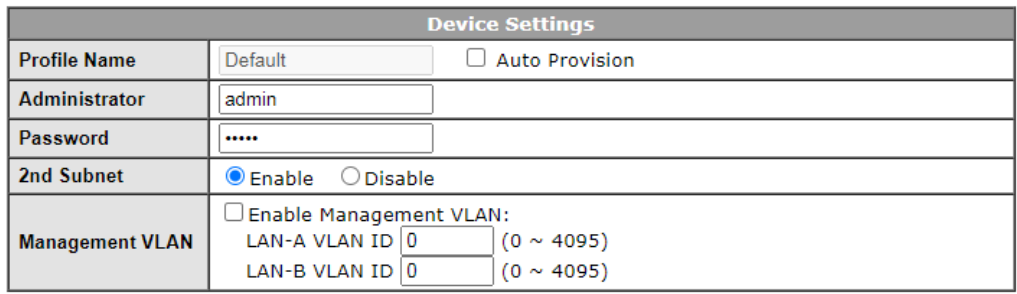

#### **WLAN General Setting**

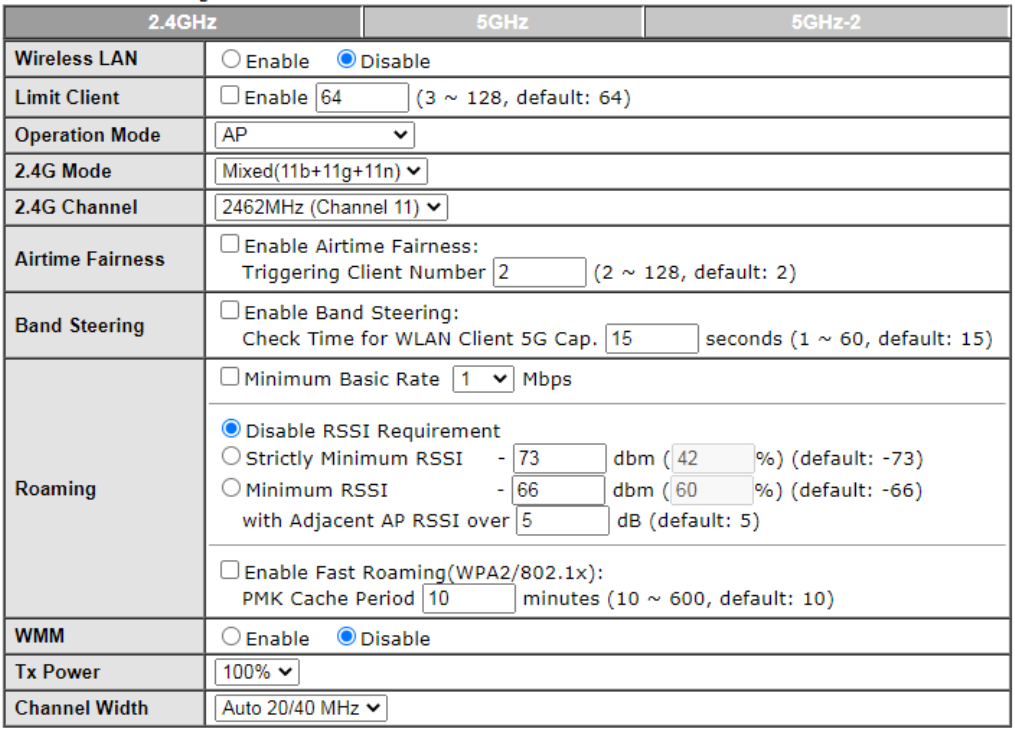

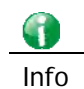

Info The function of Auto Provision is available for the default WLAN profile.

3. After finished the general settings configuration, click **Next** to open the following page for 2.4G wireless security settings.

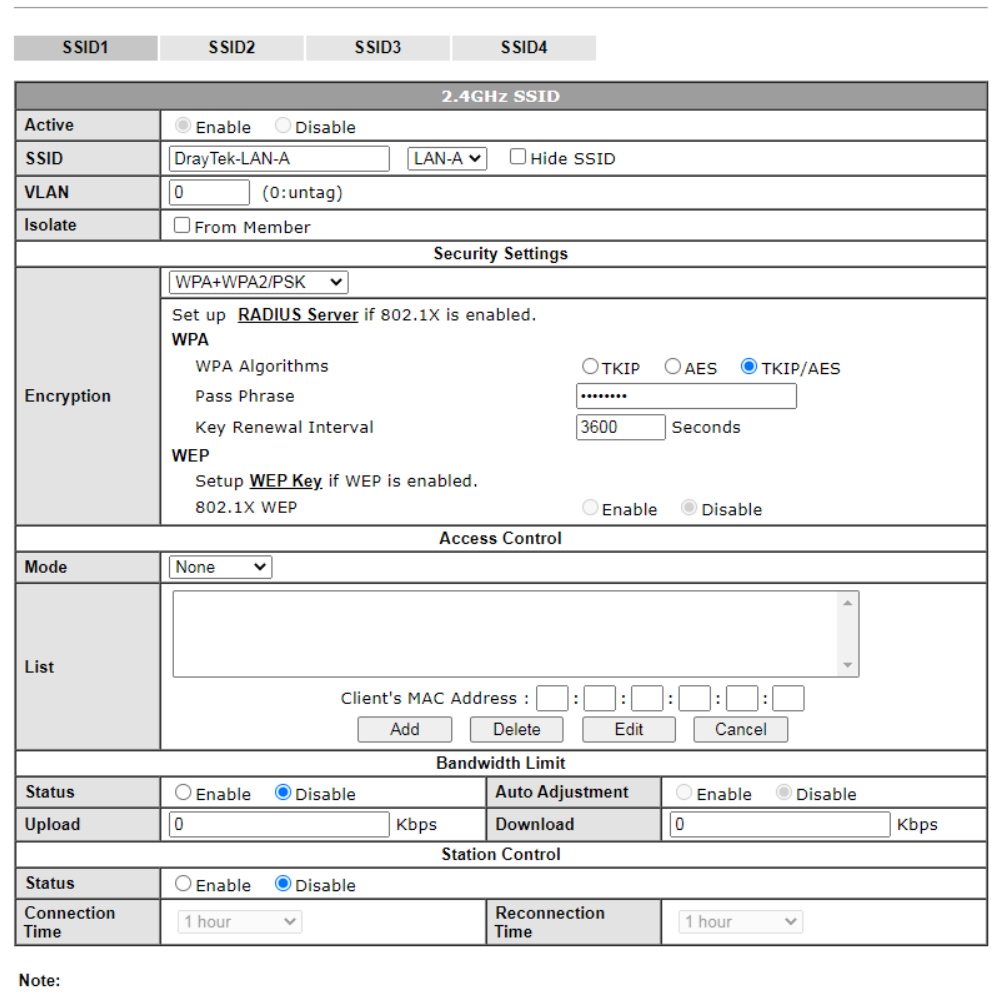

Central Management >> AP >> WLAN Profile

SSID can contain only A-Z a-z 0-9 \_ - . @ # \$ % \*

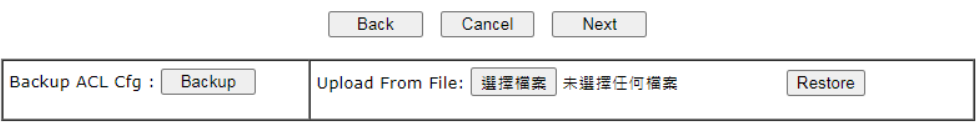

4. After finished the above web page configuration, click **Next** to open the following page for 5G wireless security settings.

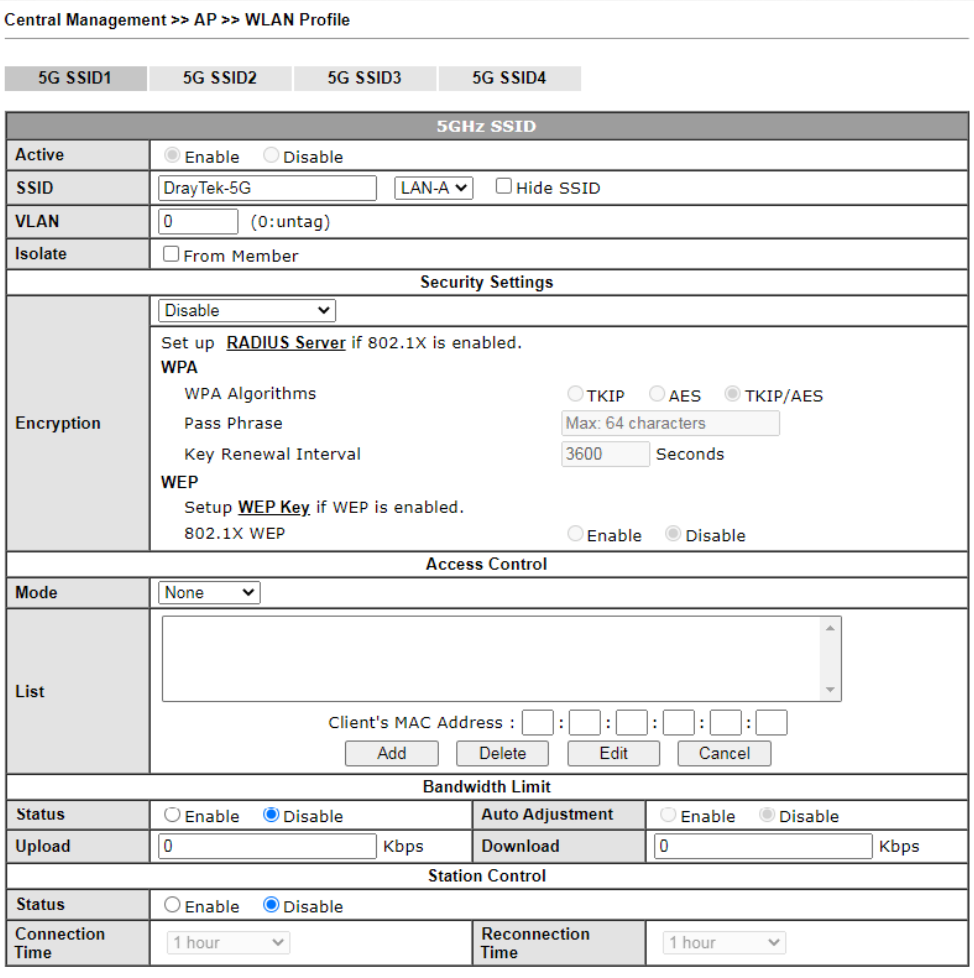

Note:<br>1. 5GHz SSID Configuration only work with VigorAP800 v1.1.1 and newer APM Client.<br>2. SSID can contain only A-Z a-z 0-9 \_ - . @ # \$ % \*

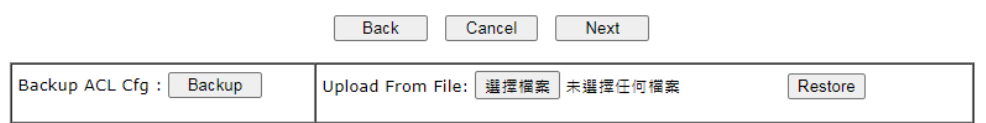

5. When you finished the above web page configuration, click **Finish** to exit and return to the first page. The modified WLAN profile will be shown on the web page.

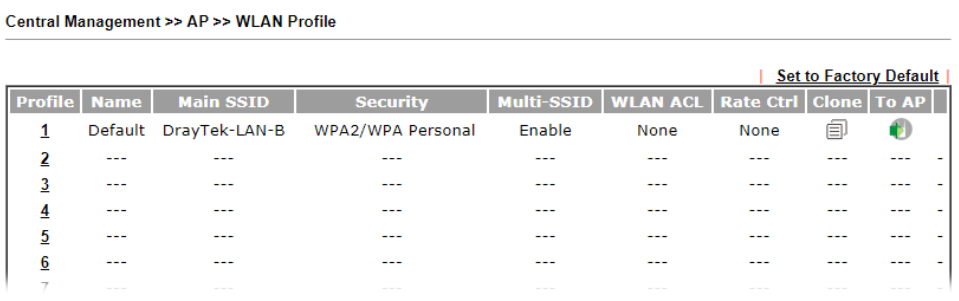

### V-5-4 AP Maintenance

Vigor router can execute configuration backup, configuration restoration, firmware upgrade and remote reboot for the APs managed by the router. It is very convenient for the administrator to process maintenance without accessing into the web user interface of the access point.

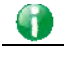

Info Config Backup can be performed to one AP at one time. Others functions (e.g., Config Restore, Firmware Upgrade, Remote Reboot can be performed to more than one AP at one time by using Vigor1000B.

#### Central Management >> AP >> AP Maintenance

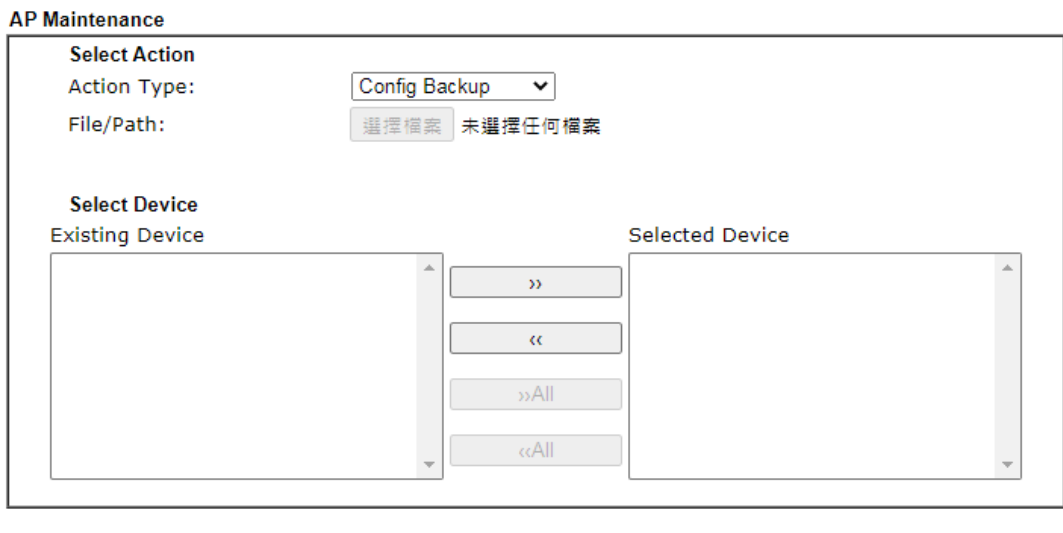

Cancel

 $\overline{\mathsf{OK}}$ 

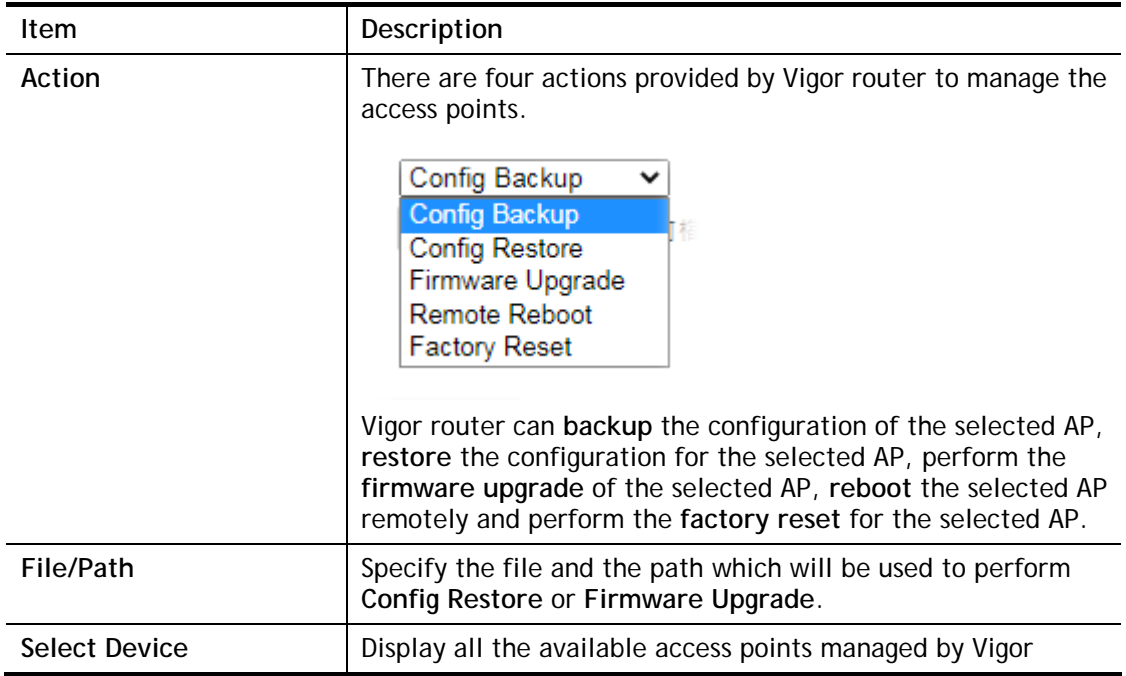

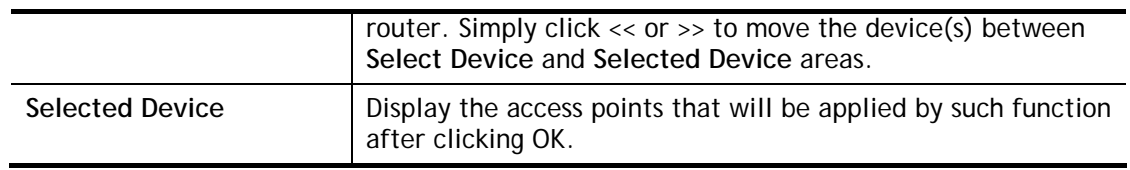

After finishing all the settings here, please click **OK** to perform the action.

### V-5-5 Traffic Graph

Central Management >> AP >> Traffic Graph

Click **Traffic Graph** to open the web page. Choose one of the managed Access Points, LAN-A or LAN-B, daily or weekly for viewing data transmission chart. Click **Refresh** to renew the graph at any time.

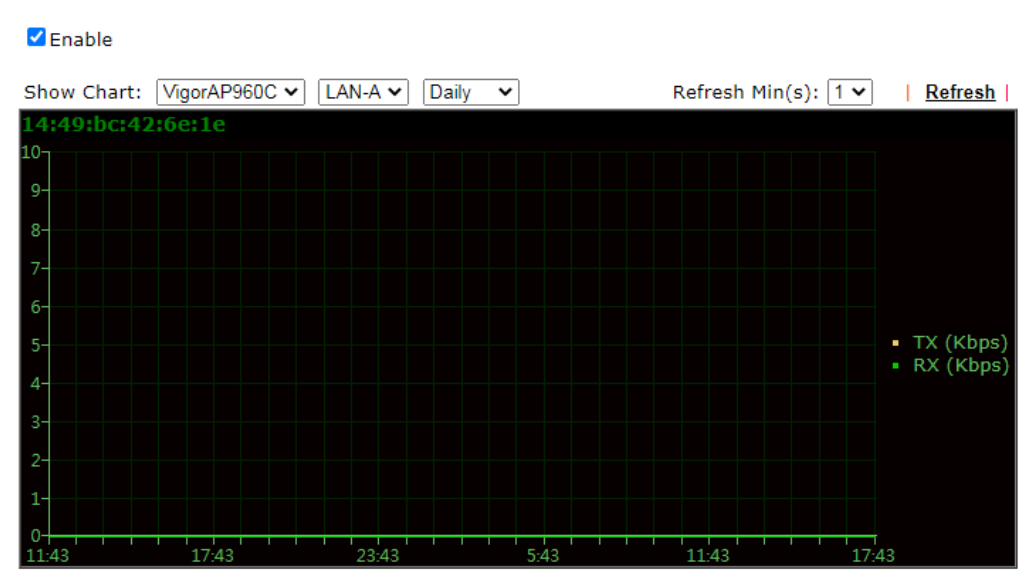

Note:

Enabling/Disabling AP Traffic Graph will also Enable/Disable the External Devices Function.

The horizontal axis represents time; the vertical axis represents the transmission rate (in kbps).

**Info** Enabling/Disabling such function will also enable/disable the External Devices function.

### V-5-6 Event Log

Time and event log for all of the APs managed by Vigor router will be shown on this page. It is userful for troubleshooting if required.

Central Management >> AP >> Event Log

All Event Log  $\blacktriangleright$ 

| Clear | Refresh |

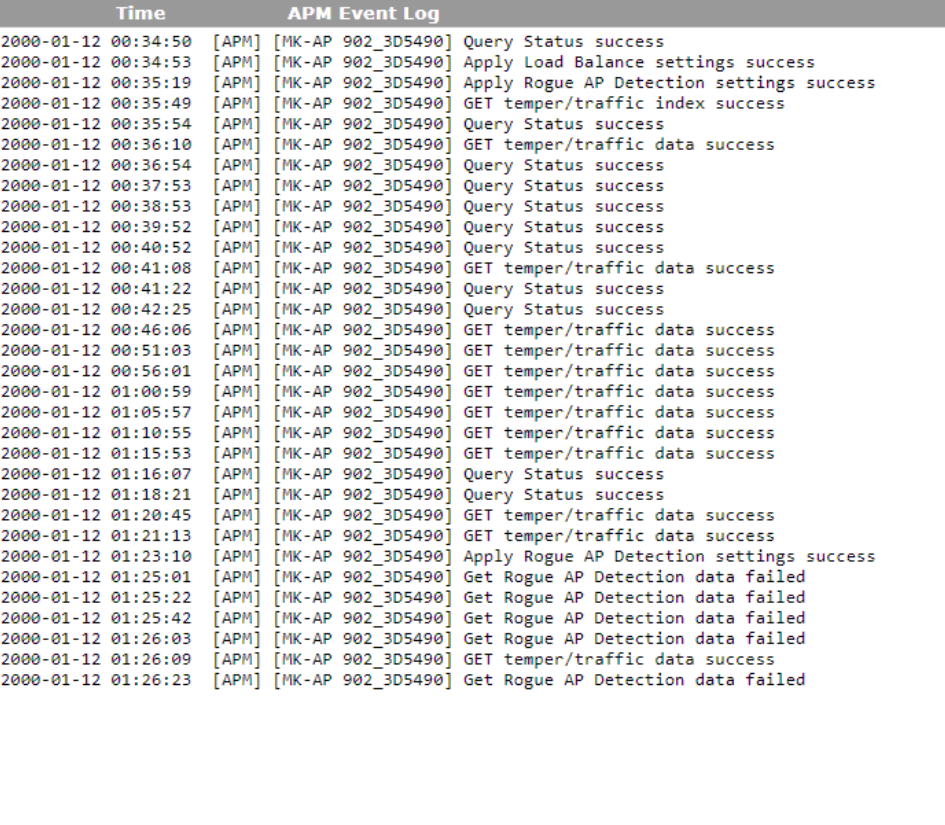

Note:

1. Only browser supporting HTML5 can display Event Log correctly.

2. The APs Log can be refreshed after at least 30 seconds.

### V-5-7 Total Traffic

Such page will display the total traffic of data receiving and data transmitting for VigorAPs managed by Vigor router.

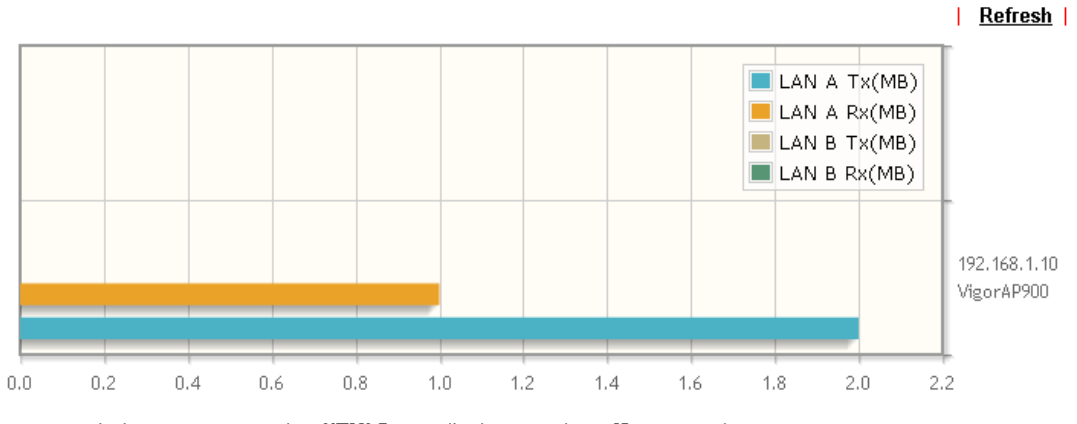

Note: Only browser supporting HTML5 can display Total Traffic correctly.

### V-5-8 Station Number

The total number of the wireless clients will be shown on this page, no matter what mode of wireless connection (2.4G WLAN or 5G WLAN) used by wireless clients to access into Internet through VigorAP.

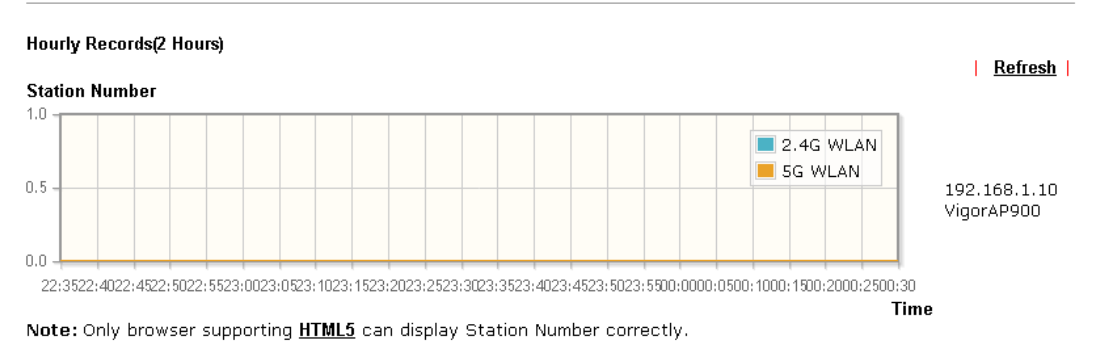

**Central AP Management >> Station Number** 

### V-5-9 Load Balance

The parameters configured for Load Balance can help to distribute the traffic for all of the access points registered to Vigor router. Thus, the bandwidth will not be occupied by certain access points.

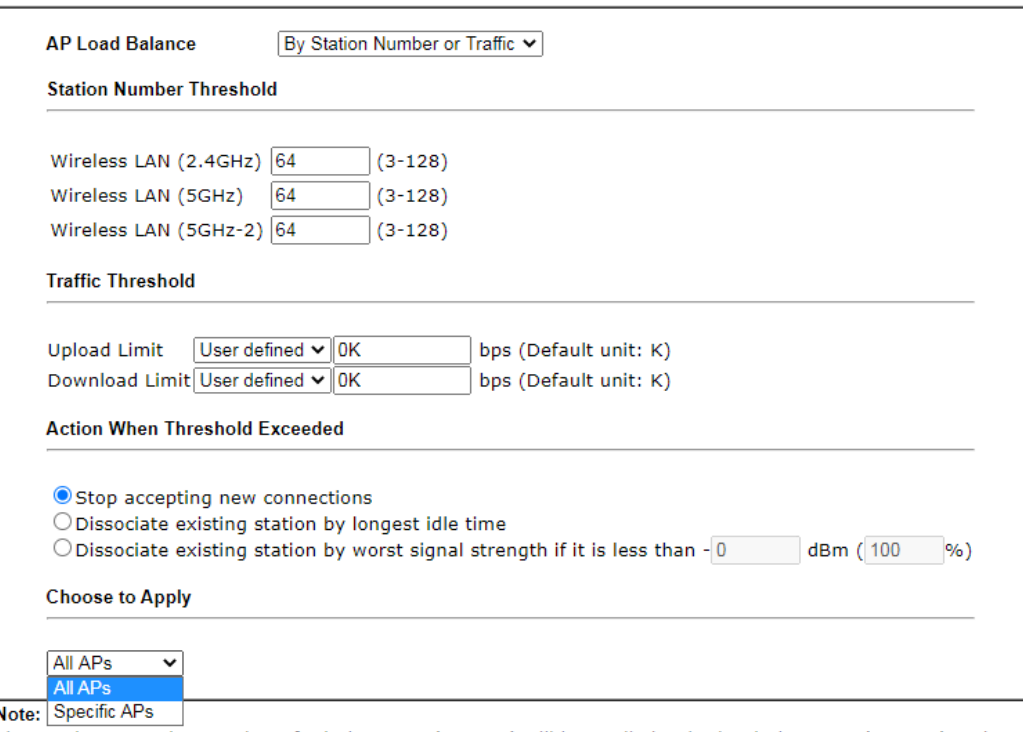

Central Management >> AP >> Load Balance

The maximum station number of Wireless LAN (2.4GHz) will be applied to both Wireless LAN (2.4GHz) and<br>Wireless LAN (5GHz) if the firmware version of AP900 is less than or equal to 1.1.4.1.

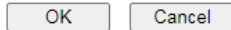

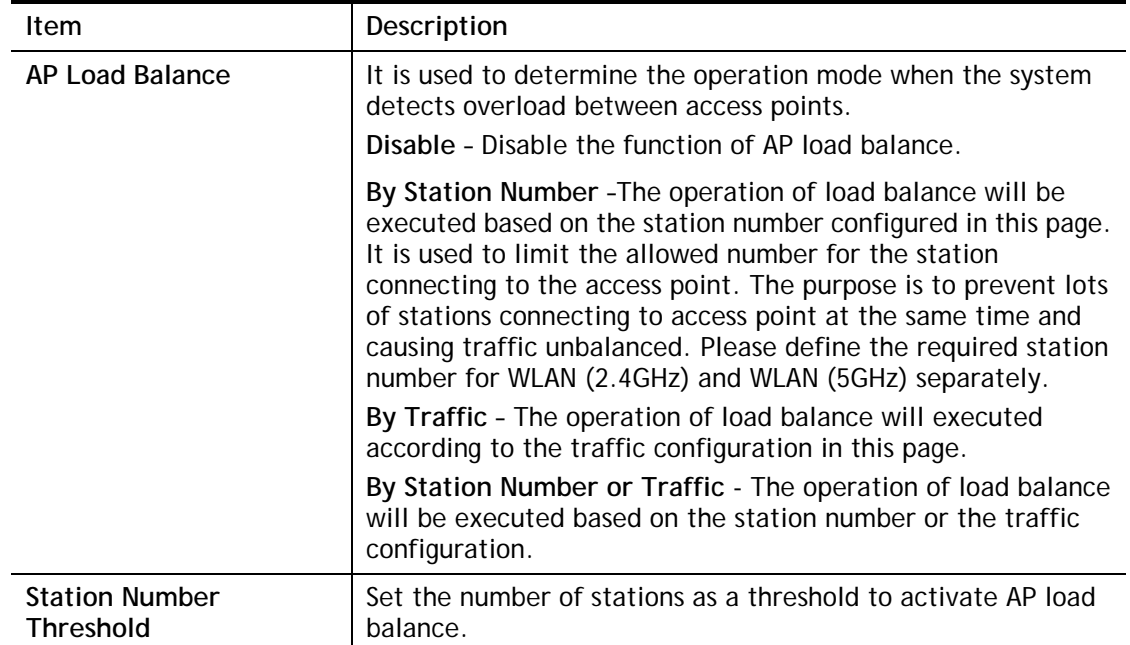

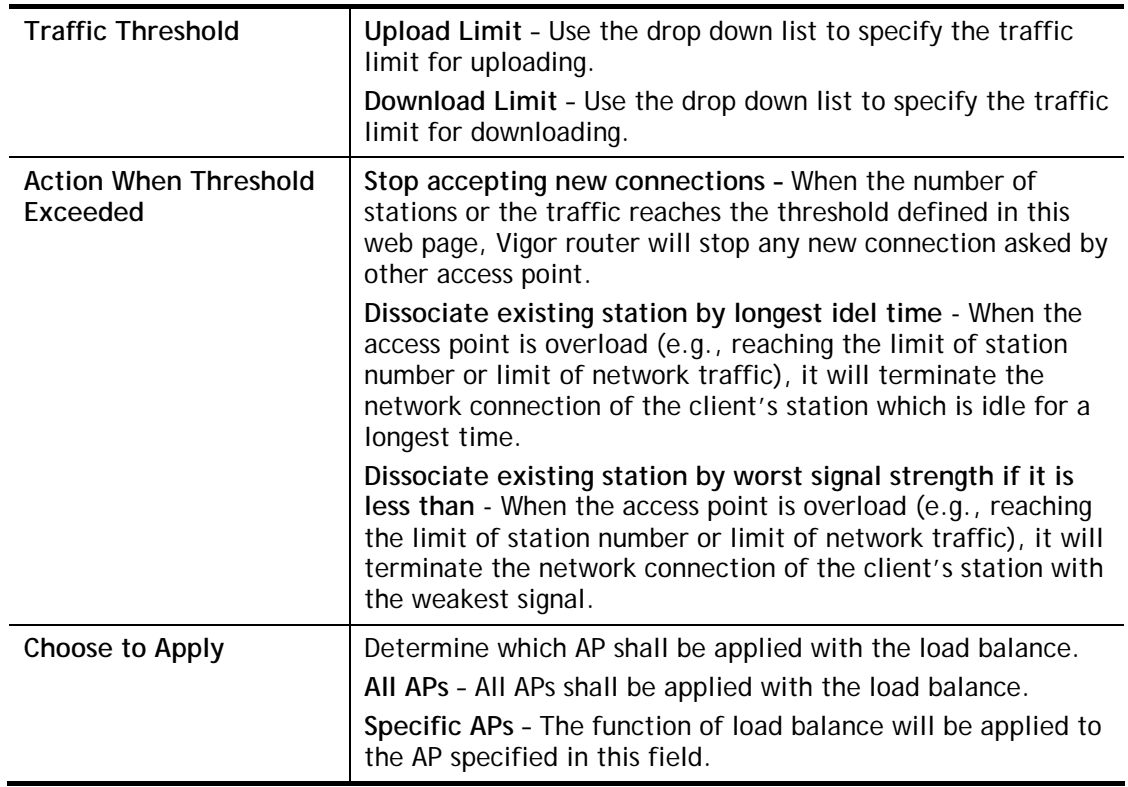

After finishing all the settings here, please click **OK** to save the configuration.

# V-6 Central Management (Switch)

Vigor router can manage lots of VigorSwitch devices connected to it. Through profile and group settings, the administrator can execute firmware/configuration backup, restore for VigorSwitch device, reboot the device or return to factory default settings of VigorSwitch at one time.

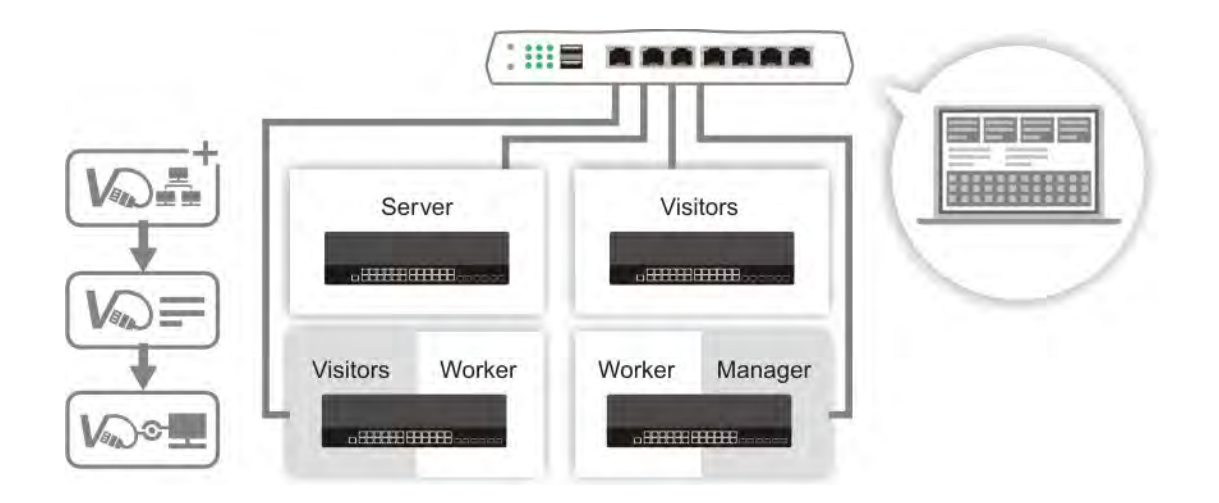
# Web User Interface

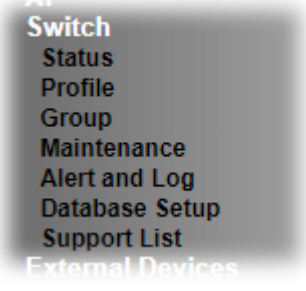

# V-6-1 Status

#### V-6-1-1 Switch Status

Such page displays information, including Group, Switch name, IP address, model, System Up Time, Port in Use, Clients, and Firmware Version of VigorSwitch **connected to** Vigor1000B series.

Before checking the switch status, go to **Central Management>>External Device** to enable **External Device Auto Discovery**. Wait for the system to display available device(s).

Central Management >> External Device

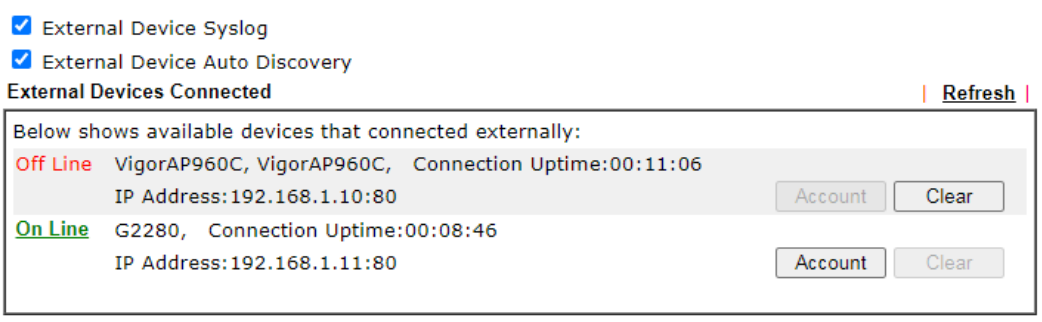

#### For security reason:

If you have changed the administrator password on External Device, please click the Account button to retype new username and password. Otherwise, the router will be unable to monitor the External Device device properly. Click the Clear button to Clear the off-line information and account information.

 $OK$ 

Later, open **Central Management>>Switch>>Status**. Available VigorSwitch to be managed by such router will be listed under the New Switch List.

#### Central Management >> Switch >> Status

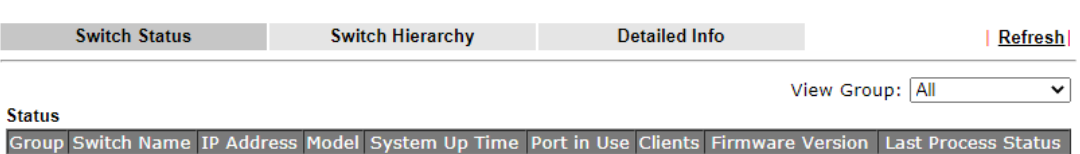

**New Switch List** 

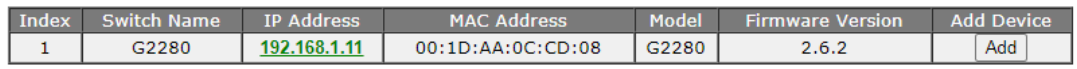

Note:<br>Support List

G

Info VigorSwitch listed below Status means the switch is managed by Vigor1000B; VigorSwitch listed below New Switch List means it is not managed by Vigor1000B yet.

Click **Add** to make the selected VigorSwitch to be managed by Vigor router.

Central Management >> Switch >> Status

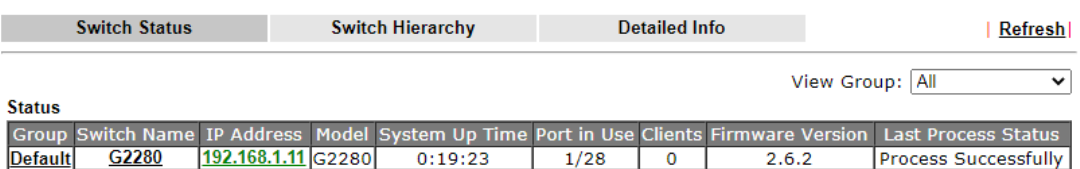

Note:<br><u>Support List</u>

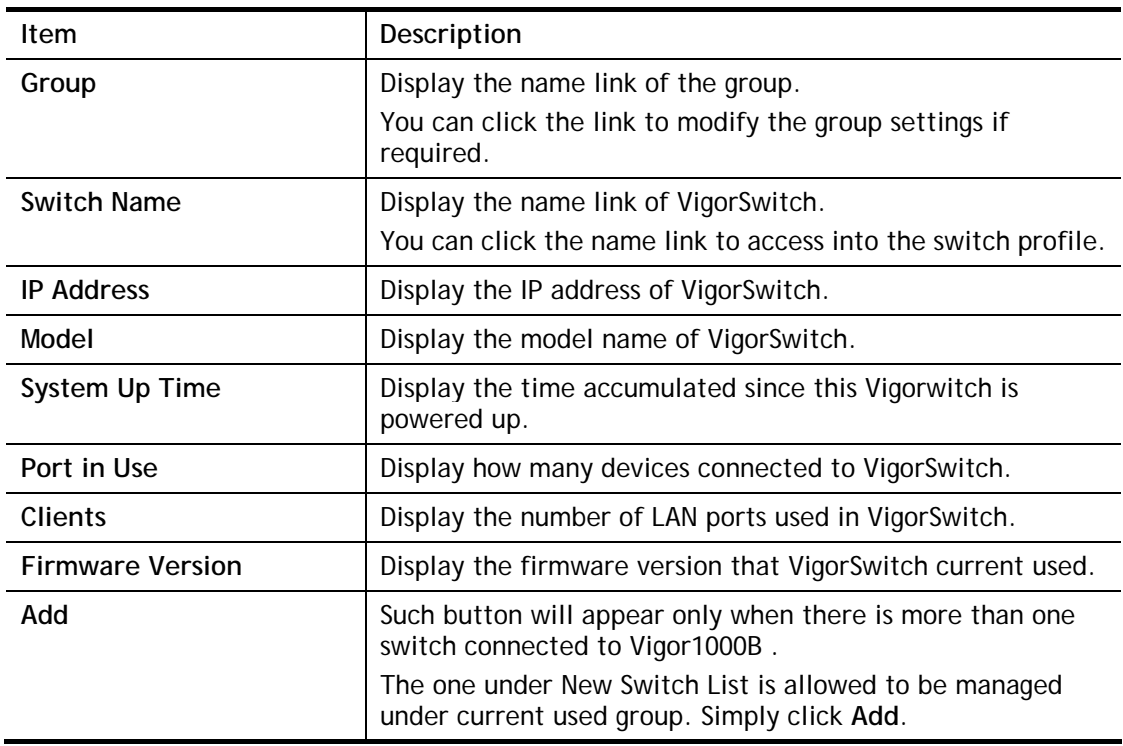

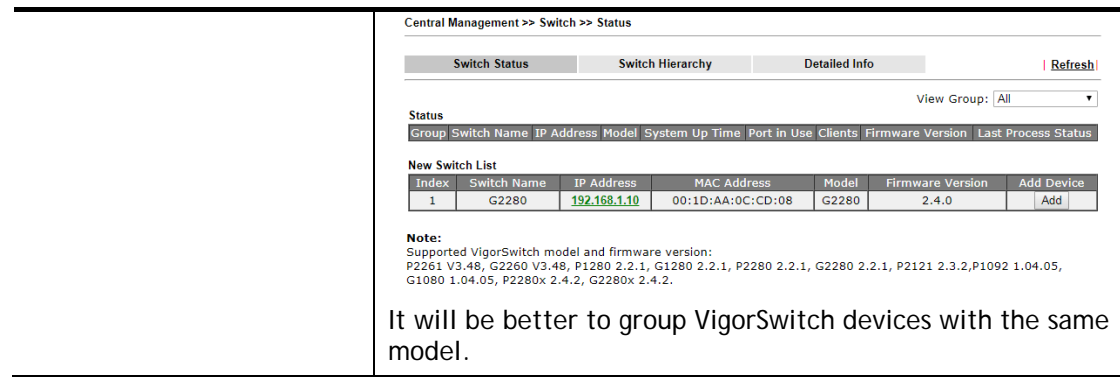

### V-6-1-2 Switch Hierarchy

This page displays the hierarchy of VigorSwitch(es) managed under Vigor1000B.

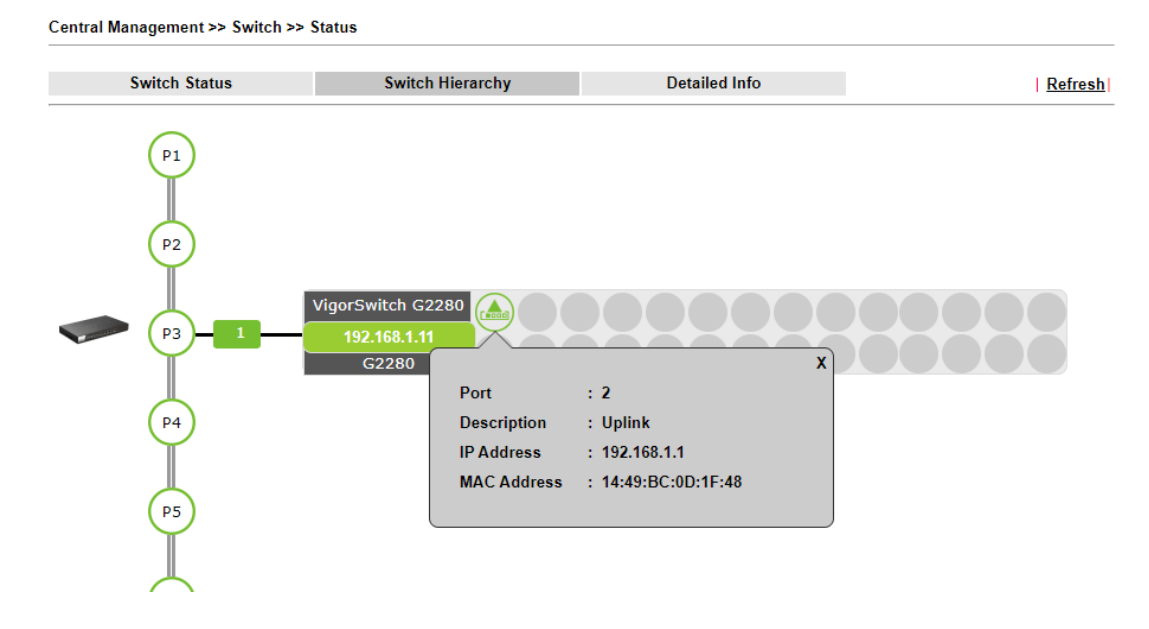

Central Management >> Switch >> Status

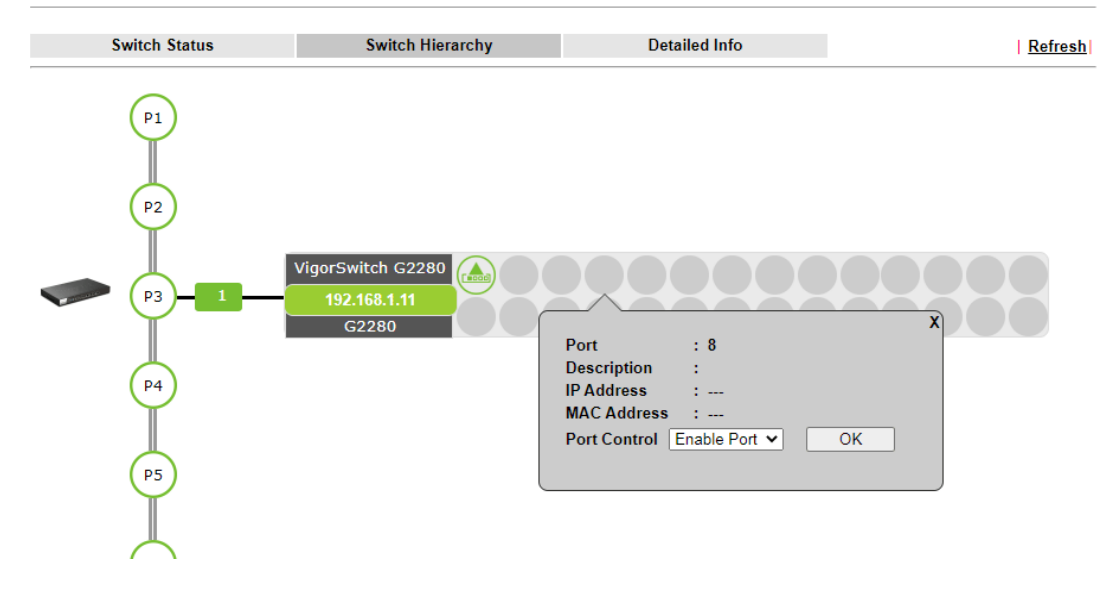

### V-6-1-3 Detailed Info

#### This page displays the hierarchy of VigorSwitch(es) managed under Vigor1000B.

Central Management >> Switch >> Status

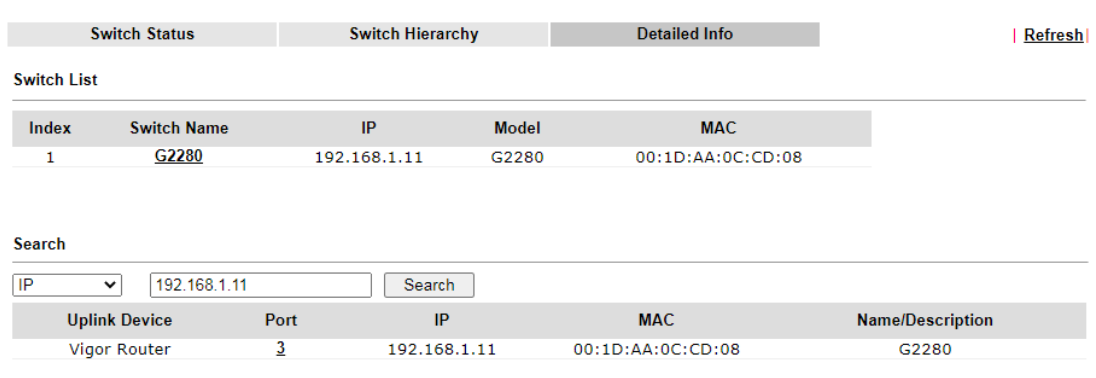

Note: Vigor router only temporarily records the IP address and MAC address of the client connects to the switch, record will be<br>discarded after the client leaves the network.

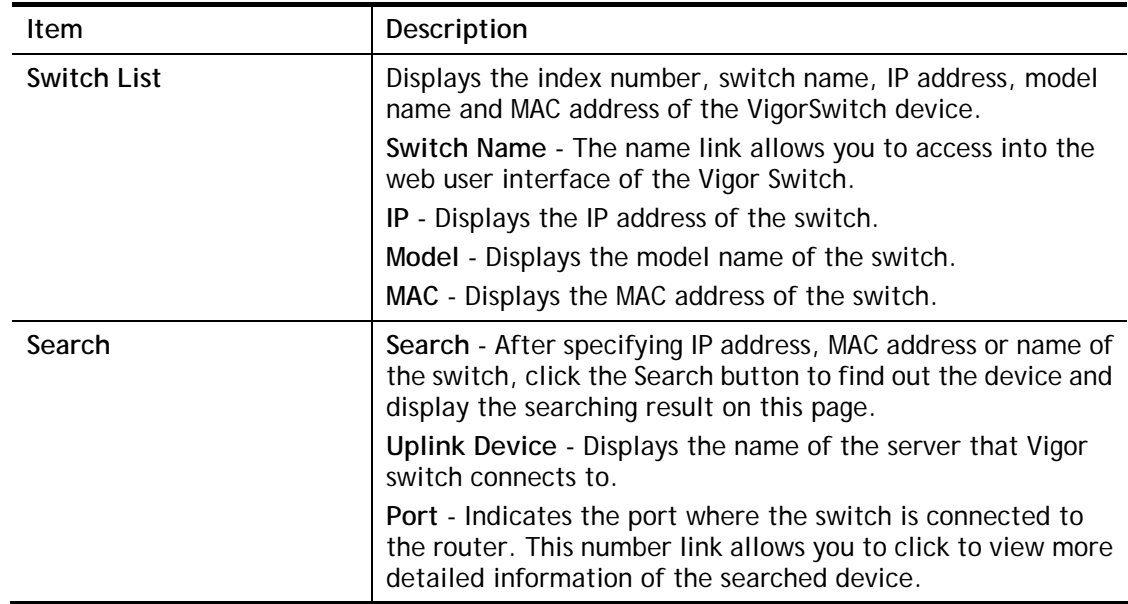

#### Available settings are explained as follows:

Click the port number link (e.g., 3) to open the following page. Detailed information of the name, port number, IP address, MAC address, description, type, VLAN number, PVID value and PoE capability of the switch will be shown on this page.

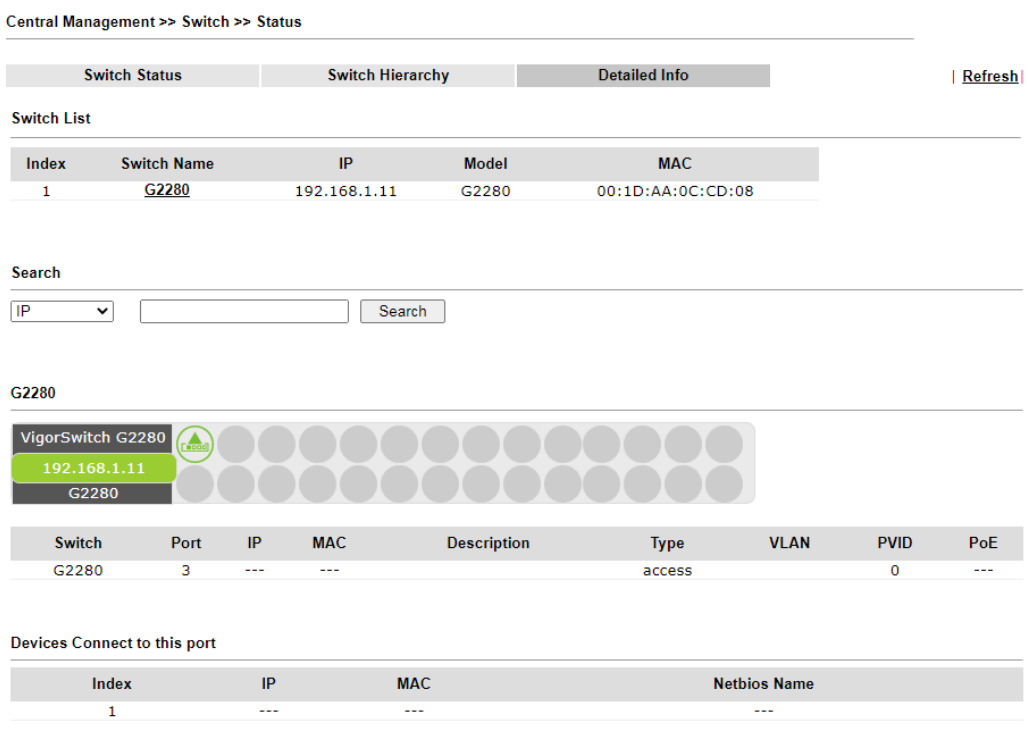

Note: Vigor router only temporarily records the IP address and MAC address of the client connects to the switch, record will be<br>discarded after the client leaves the network.

In addition, this page will display the basic information (IP address, MAC address and Netbios Name) of "other" devices connected to this switch.

# V-6-2 Profile

This page will show general information, such as name, group, IP address, MAC address, model and password of VigorSwitch only when it connects to Vigor1000B series. By clicking the index number link, a profile setting page for that switch will be shown. Note that each profile represents one VigorSwitch.

Central Management >> Switch >> Profile

2

**Profile List** 

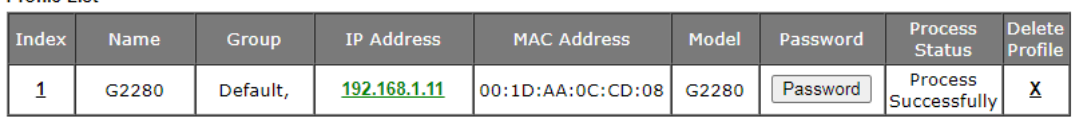

Available settings are explained as follows:

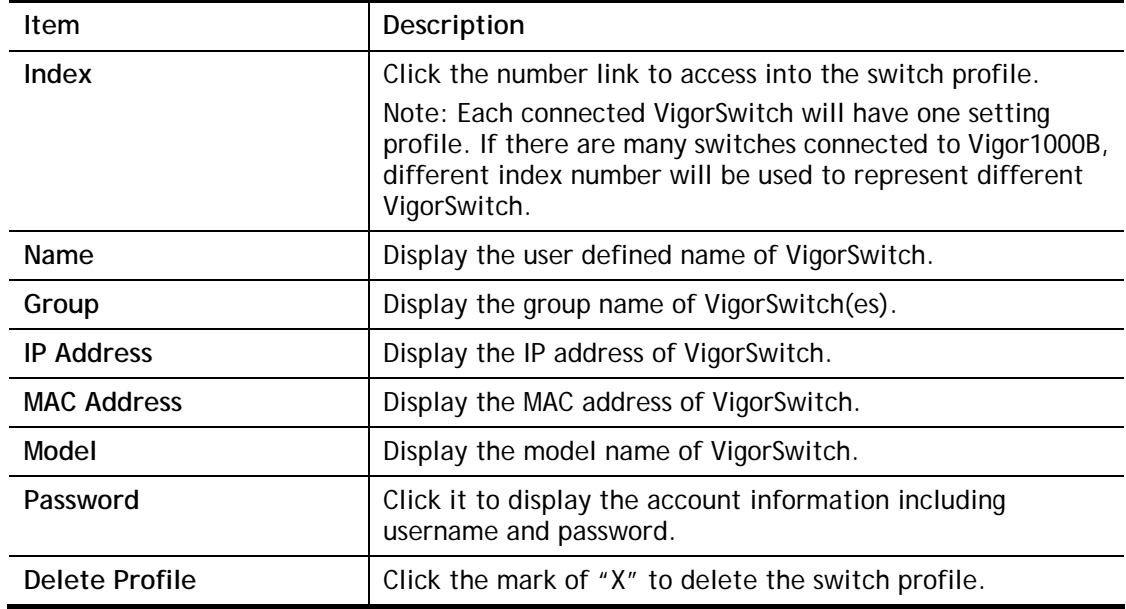

To edit profile for the selected switch:

1. Click index number link (e.g. #1) to open the following page.

#### Central Management >> Switch >> Profile

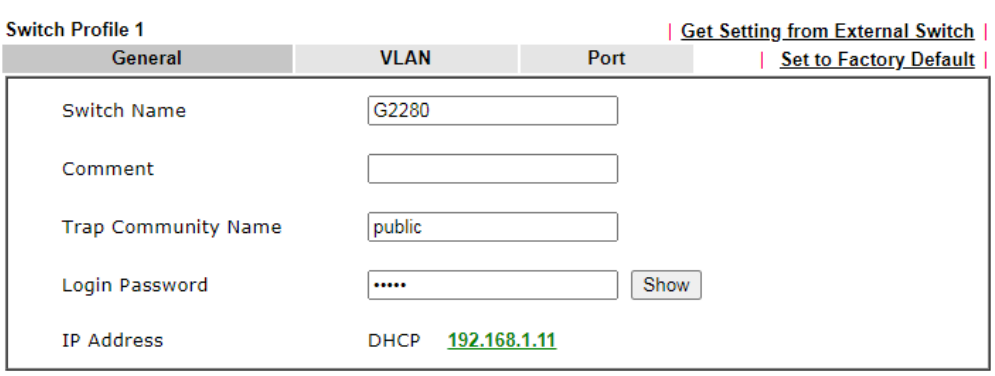

#### Note:

The router configuration will be updated when getting profile settings from external switch. We will not copy settings of rate limit while copy configuration, because the format of rate limit are different between each model.

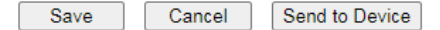

Available settings are explained as follows:

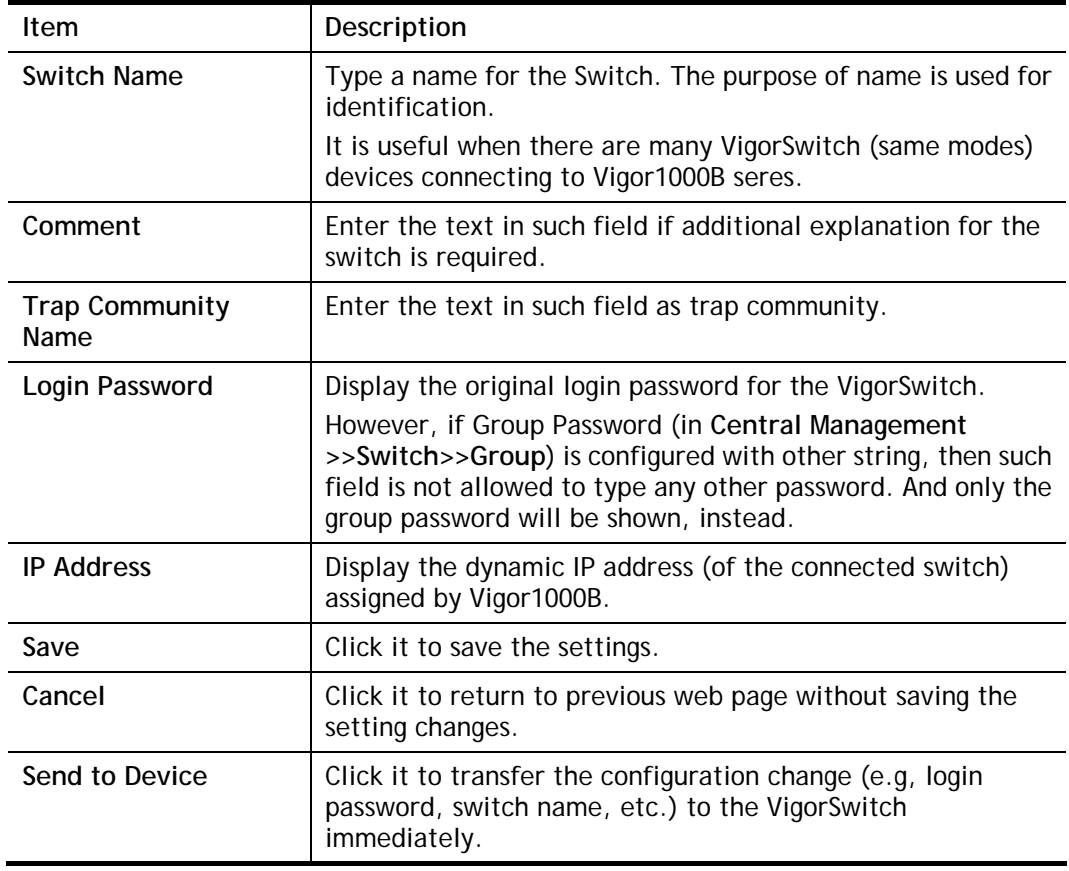

2. After finished the settings, click **VLAN** tab to open following page. Blank page due to LAN>>VLAN not configured previously:

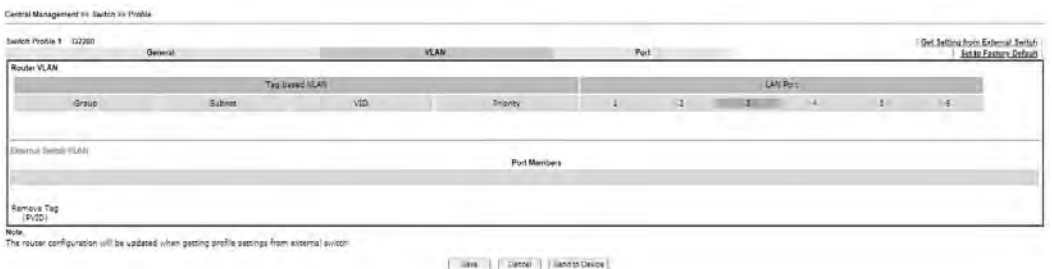

#### Setting page with **LAN>>VLAN** configured previously:

Central Management >> Switch >> Profile

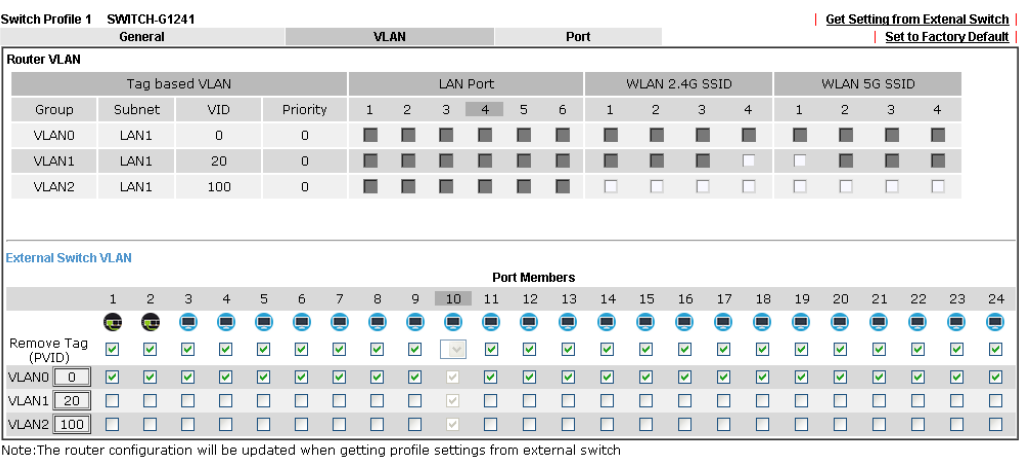

### 3. Click **Save** to save VLAN configuration. Then, click **Port** tab to access the following page:

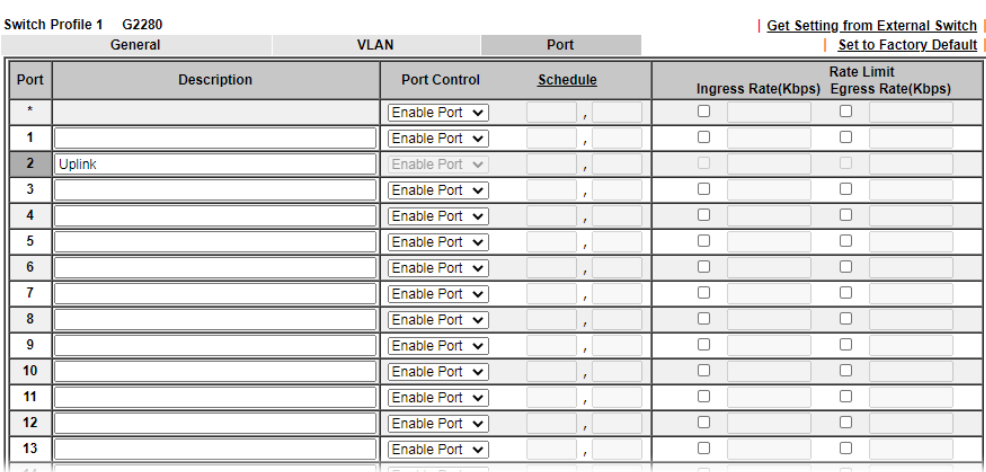

Central Management >> Switch >> Profile

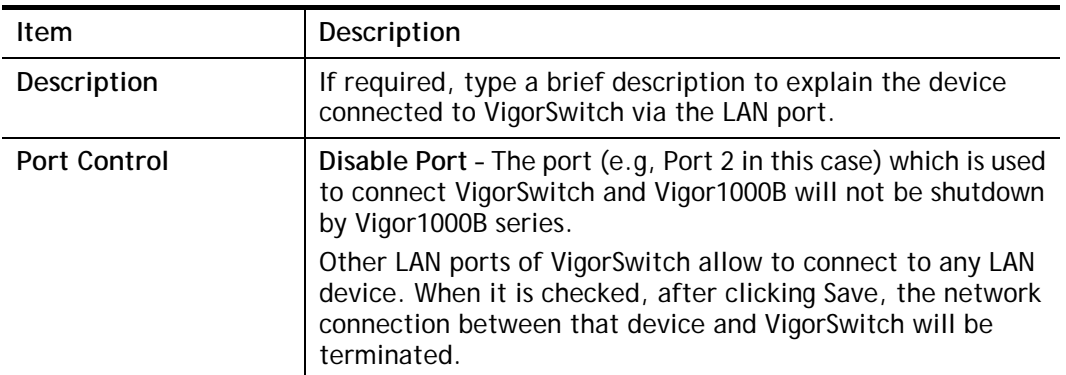

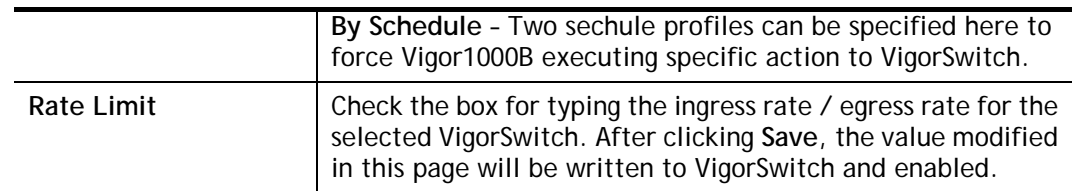

4. Click **Save** to save the changes and then click **Send to Device**. Settings will be sent to VigorSwitch immediately.

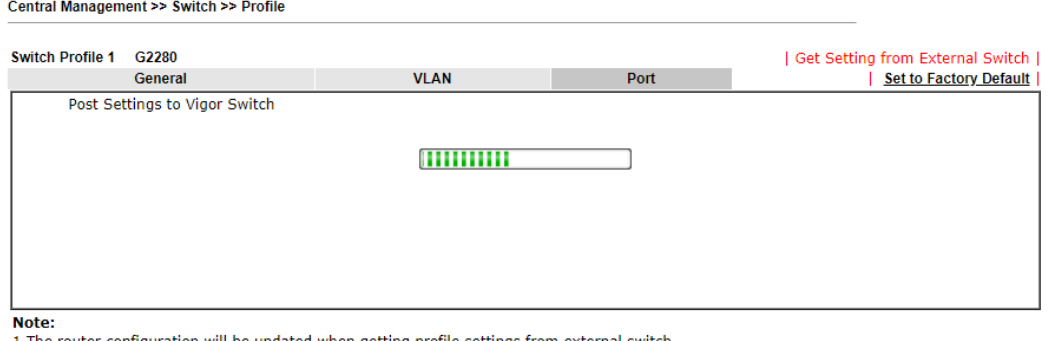

1. The router configuration will be updated when getting profile settings from external switch 2. Double quotation mark (") is not supported in Description columns.

# V-6-3 Group

Different switches can be classified into different group(s). Specifc password for a group can be defined and applied to every switch uder that group.

Through the common password setting, it is not necessary for the system administrator to remember various login passwords to access into different VigorSwitch devices.

Central Management >> Switch >> Group

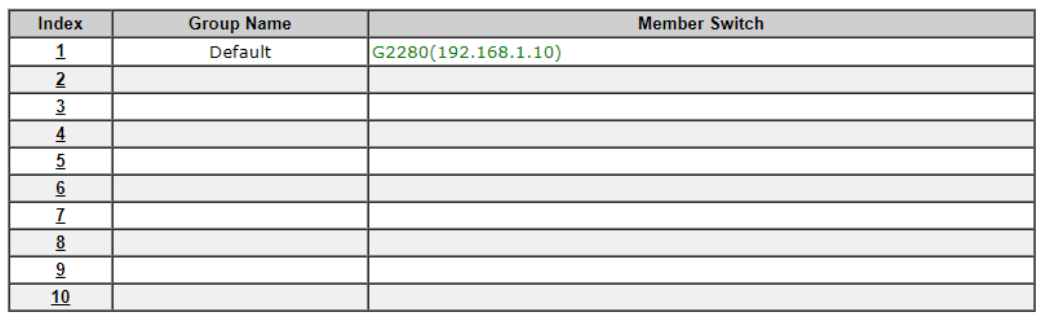

Click any index number link to create a new switch group.

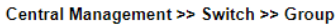

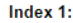

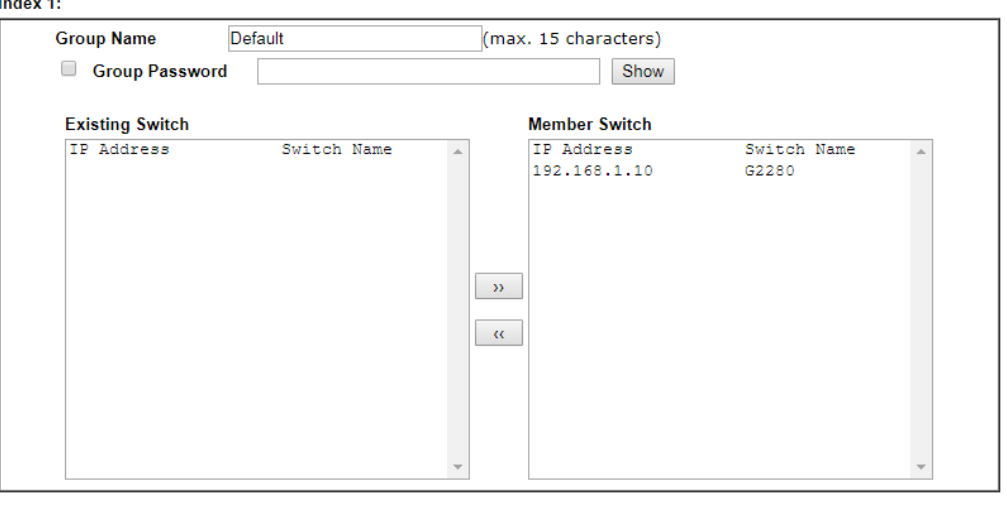

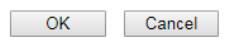

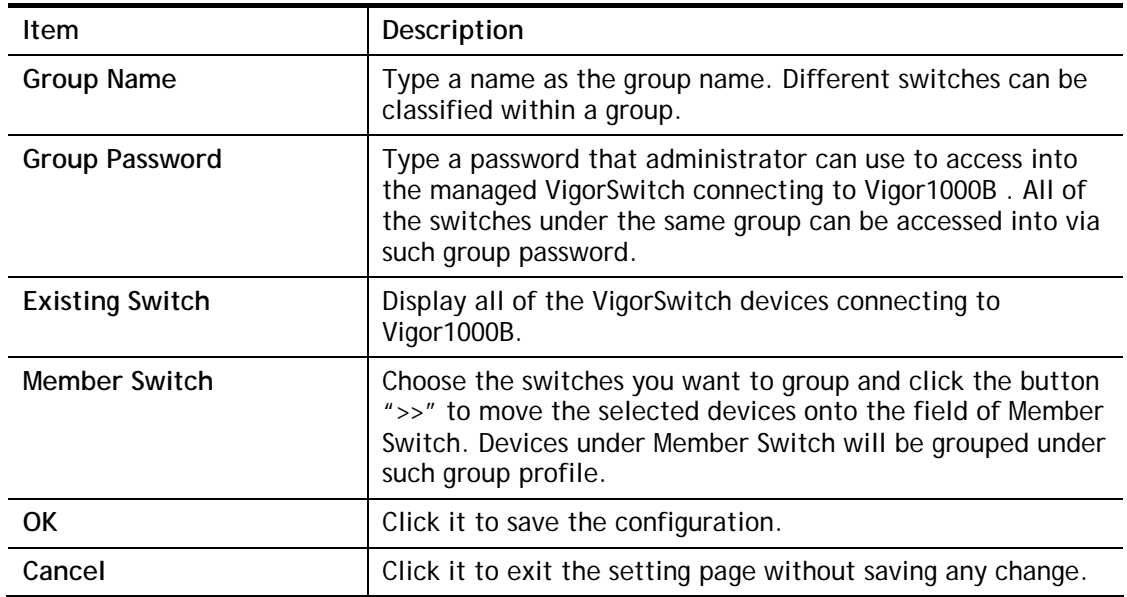

# V-5-4 Maintenance

Such feature can execute configuration backup, restore of selected VigorSwitch device(s) or reboot the VigorSwitch devices remotely or reset the VigorSwitch devices with factory default settings, without accessing into the web user interface of VigorSwitch respectively. It is convenient for system administrator to manage VigorSwitch devices.

Central Management >> Switch >> Maintenance

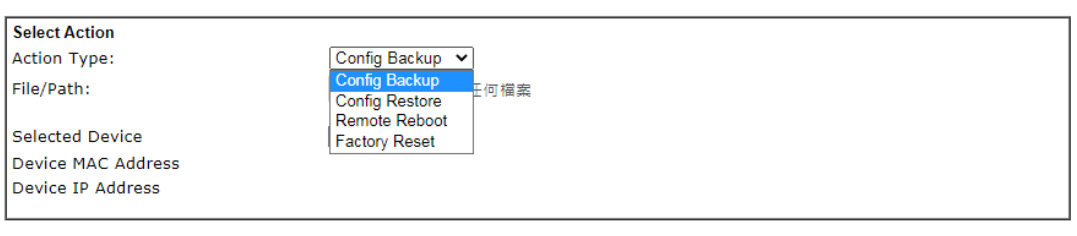

#### OK Cancel

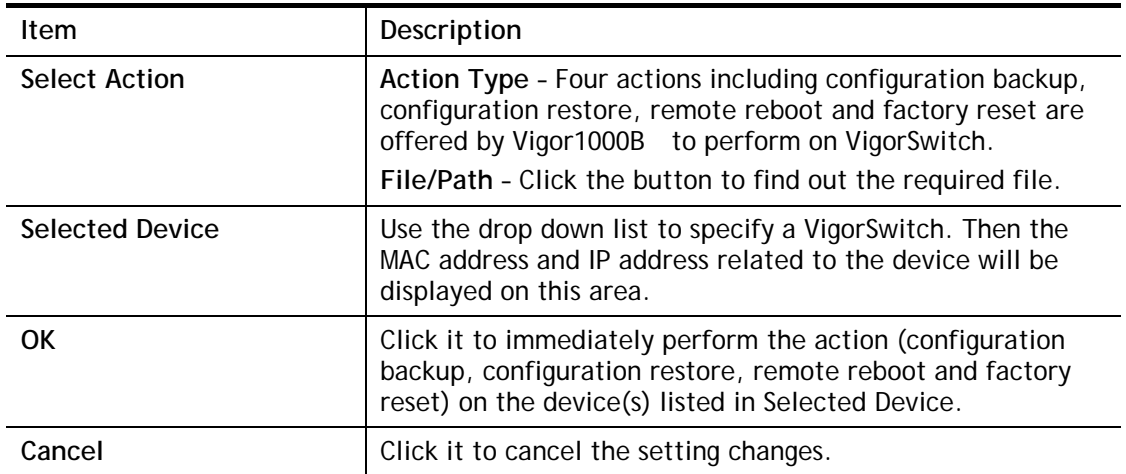

# V-6-5 Alert and Log

Alert and Log is helpful for the user to understand the abnormal situation occurred in VigorSwitch quickly. When the system detects an error, information of abnormal condition will be recorded to the database; or the system will send an alert to the specified device (via e-mail or SMS) to warn the user.

# V-6-5-1 Alert Setup

This page is used to define the name of alert, level of alert (in color), and determine to record the data in the database, or send a notification message to the user based on the level.

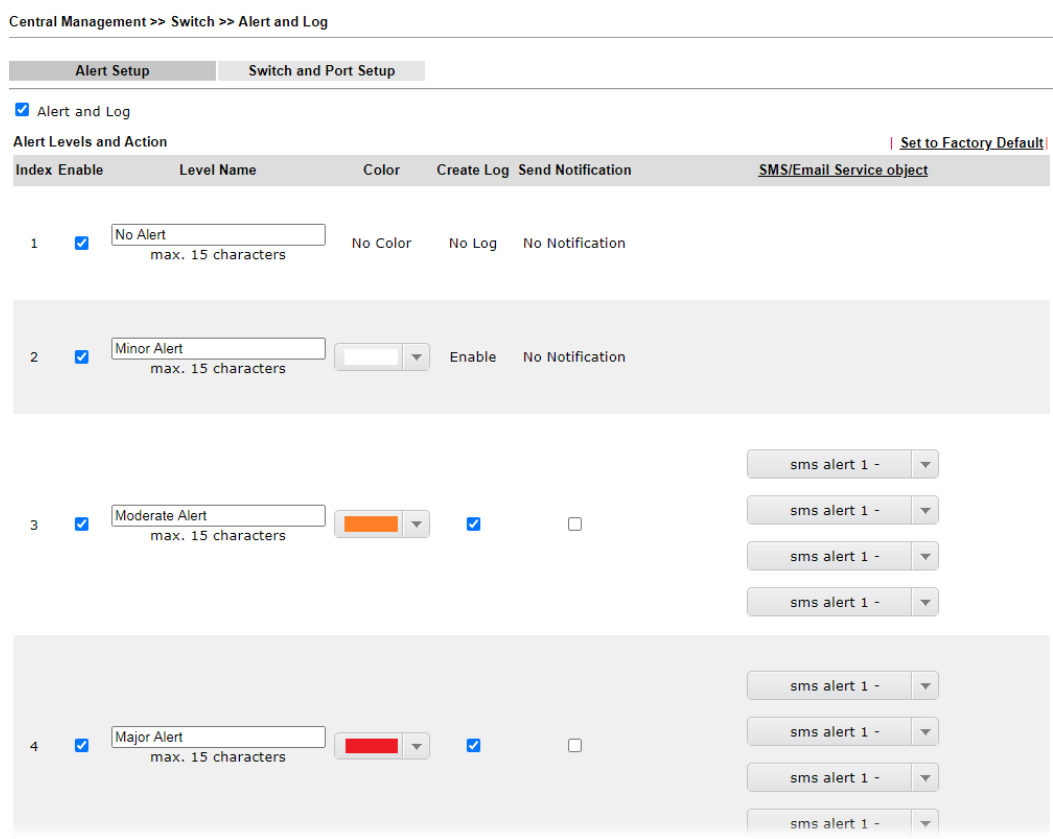

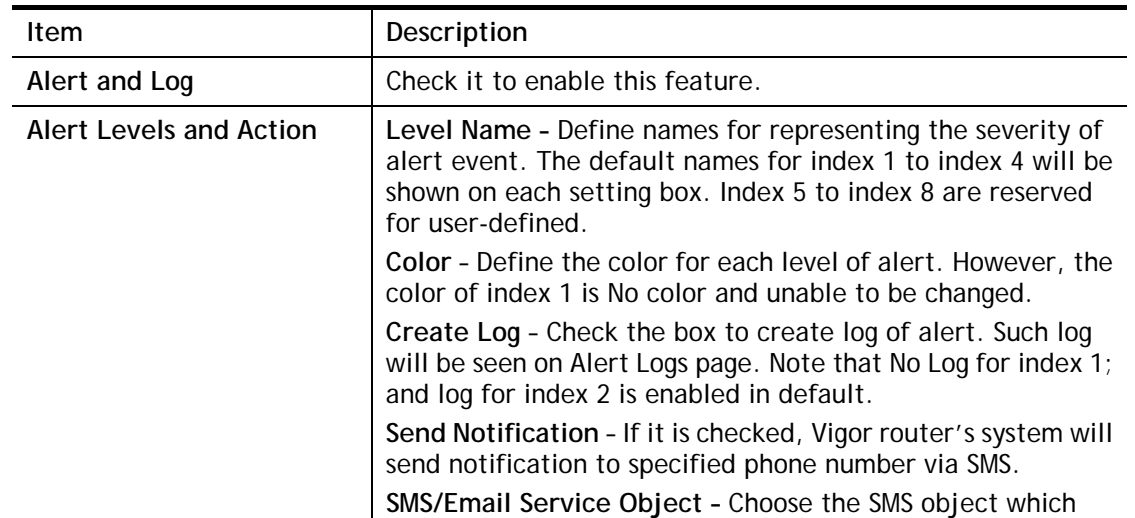

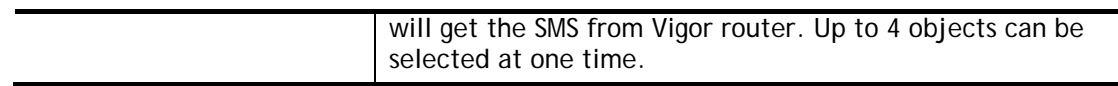

### V-6-5-2 Switch and Port Setup

This page defines enabling switch alert and/or port alert for each switch.

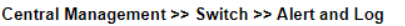

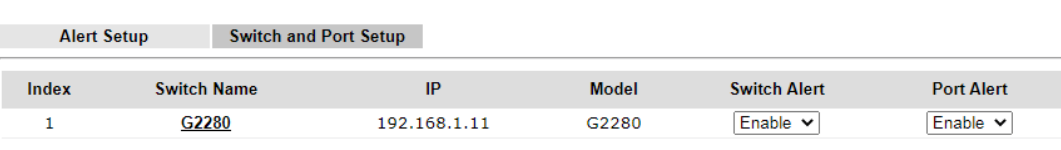

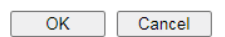

Available settings are explained as follows:

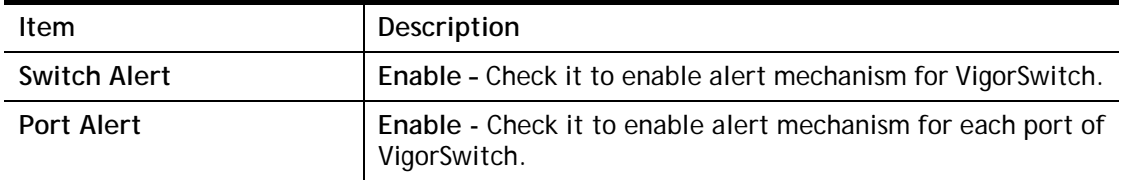

Click the Switch Name link (e.g., G2280 in this case) to get detailed settings.

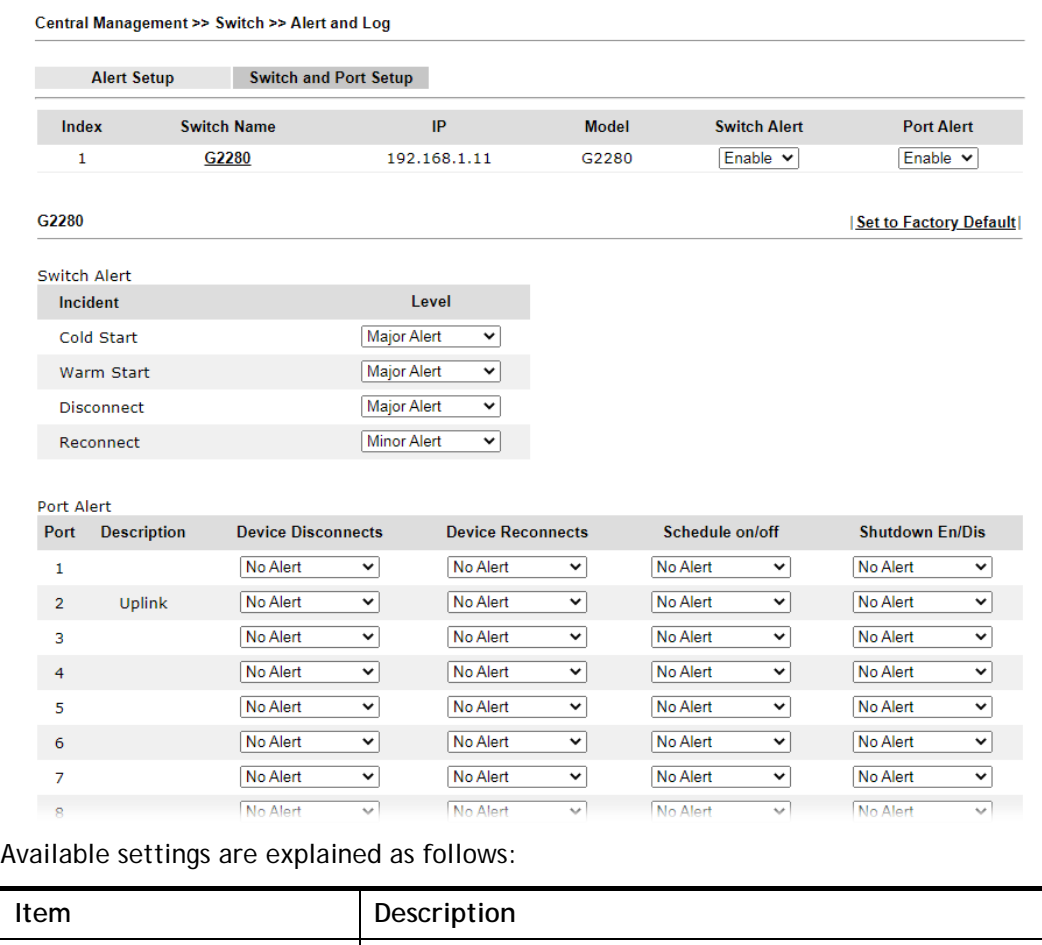

**Switch Alert <b>When VigorSwitch** encounters the following alert events,

alert mechanism will perform corresponding actions based

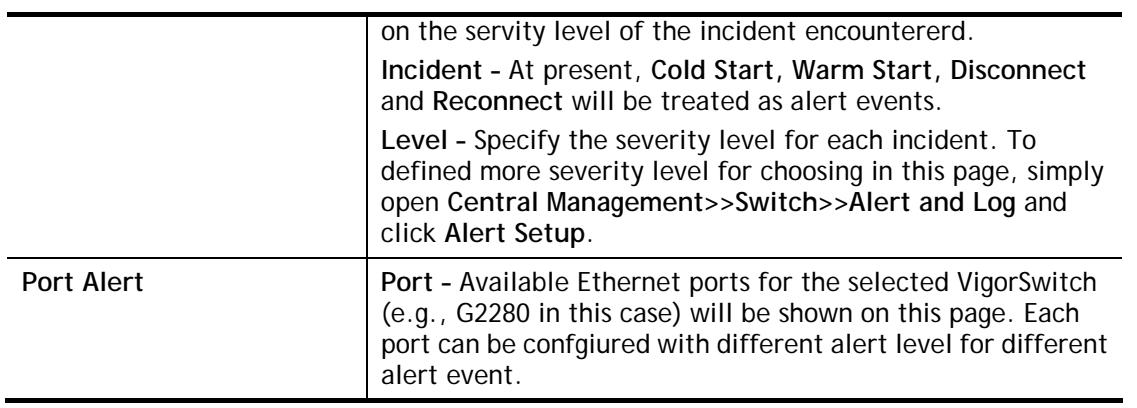

# V-6-6 Database Setup

The database of switch can be used to record alert logs and traffic history. This page is used to determine if it is necessary for the user information to be recorded in the database of switch.

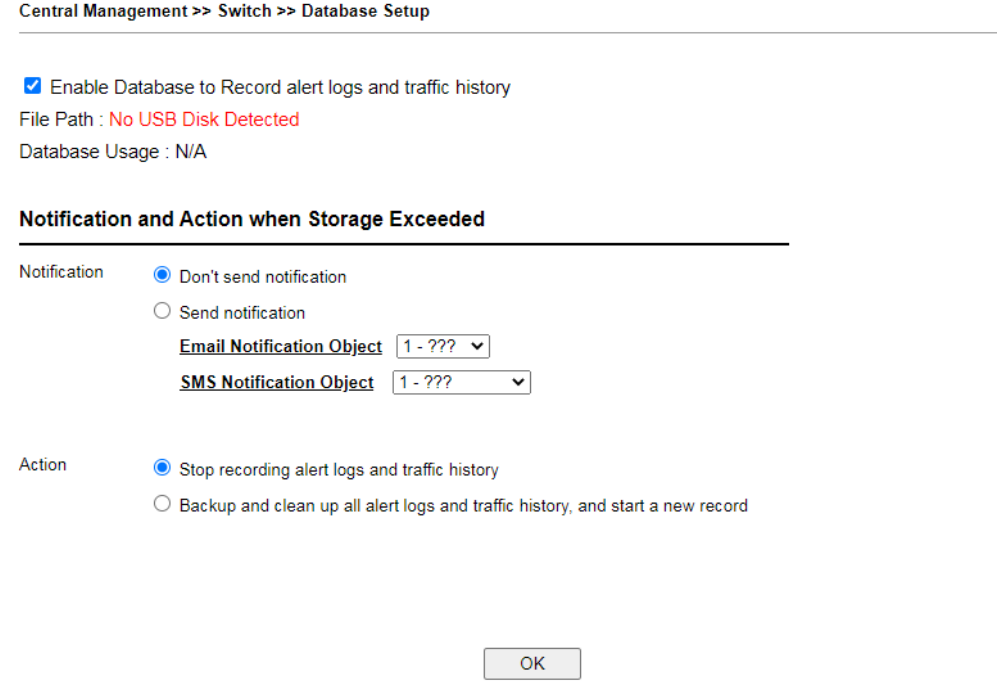

#### Note:

In order to prevent data loss, we will start a new record at 45MB.

Available settings are explained as follows:

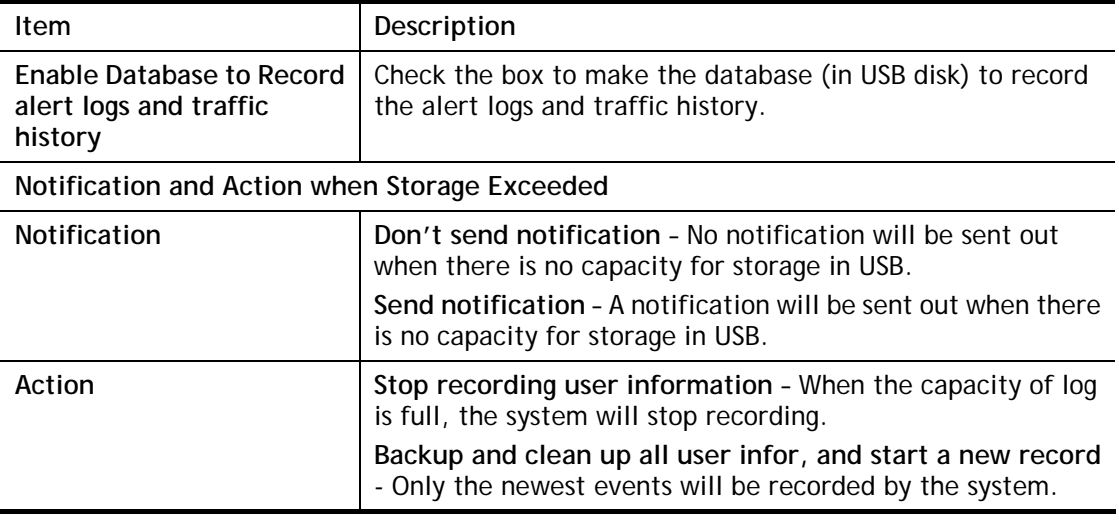

After finished the settings, click **OK** to save the configuration.

# V-6-7 Support List

This page lists all models of VigorSwitch which can be managed by Vigor1000B via **Central Management>>Switch**.

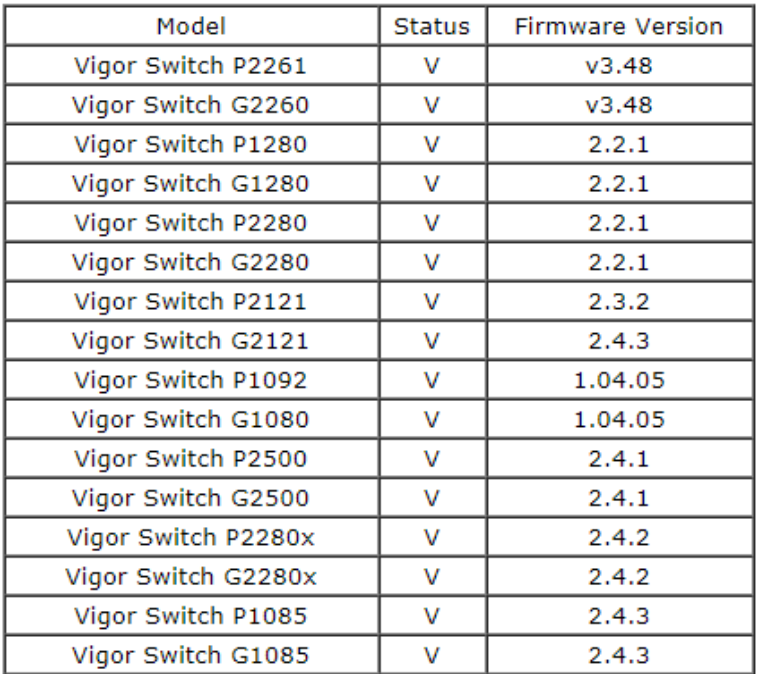

#### Central Management >> Switch >> Support List

# V-7 Central Management (External Devices)

Vigor router can be used to connect with many types of external devices. In order to control or manage the external devices conveniently, open **External Devices** to make detailed configuration.

Central Management >> External Device

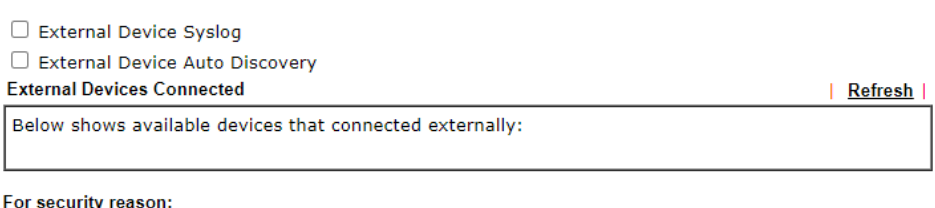

If you have changed the administrator password on External Device, please click the Account button to retype new username and password. Otherwise, the router will be unable to monitor the External Device device properly. Click the Clear button to Clear the off-line information and account information.  $\alpha$ 

Available settings are explained as follows:

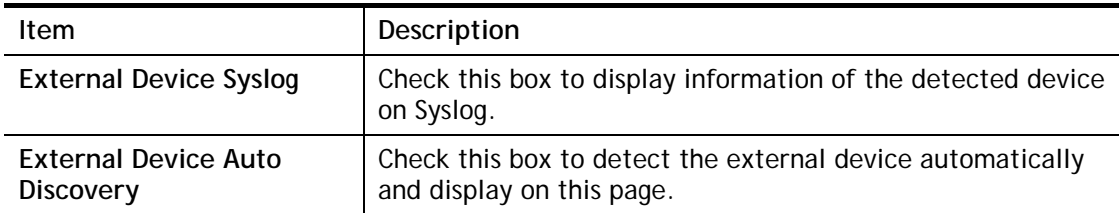

From this web page, check the box of **External Device Auto Discovery** and click **OK**. Later, all the available devices will be displayed in this page with icons and corresponding information. You can change the device name if required or remove the information for off-line device whenever you want.

Central Management >> External Device

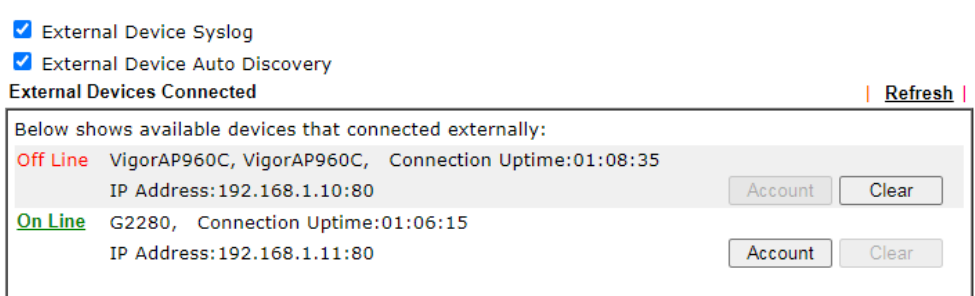

#### For security reason:

If you have changed the administrator password on External Device, please click the Account button to retype new username and password. Otherwise, the router will be unable to monitor the External Device device properly. Click the Clear button to Clear the off-line information and account information. OK

When you finished the configuration, click **OK** to save it.

Info Only DrayTek products can be detected by this function.

This page is left blank.

# Part VI Others

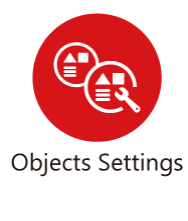

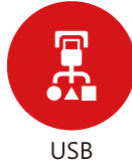

Define objects such as IP address, service type, keyword, file extension and others. These pre-defined objects can be applied in CSM.

USB device connected on Vigor router can be regarded as a server or WAN interface. By way of Vigor router, clients on LAN can access, write and read data stored in USB storage disk with different applications.

# VI-1 Objects Settings

This section allows the creation of objects and object groups from IP addresses, service types, keywords, file extensions, SMS and email recipients, and notification types. Once set up, these objects can be applied to firewall and content management rules.

# Web User Interface

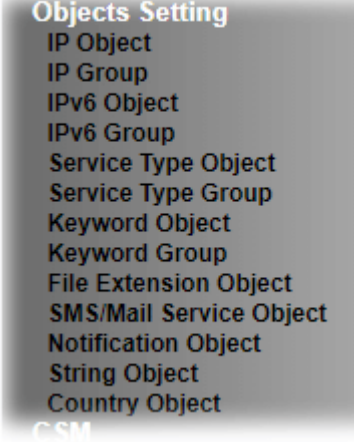

# VI-1-1 IP Object

For IPs in a range and service ports in a limited range usually will be applied in configuring router's settings, therefore we can define them with *objects* and bind them with *groups* for using conveniently. Later, we can select that object/group that can apply it. For example, all the IPs in the same department can be defined with an IP object (a range of IP address).

You can set up to 192 sets of IP Objects with different conditions.

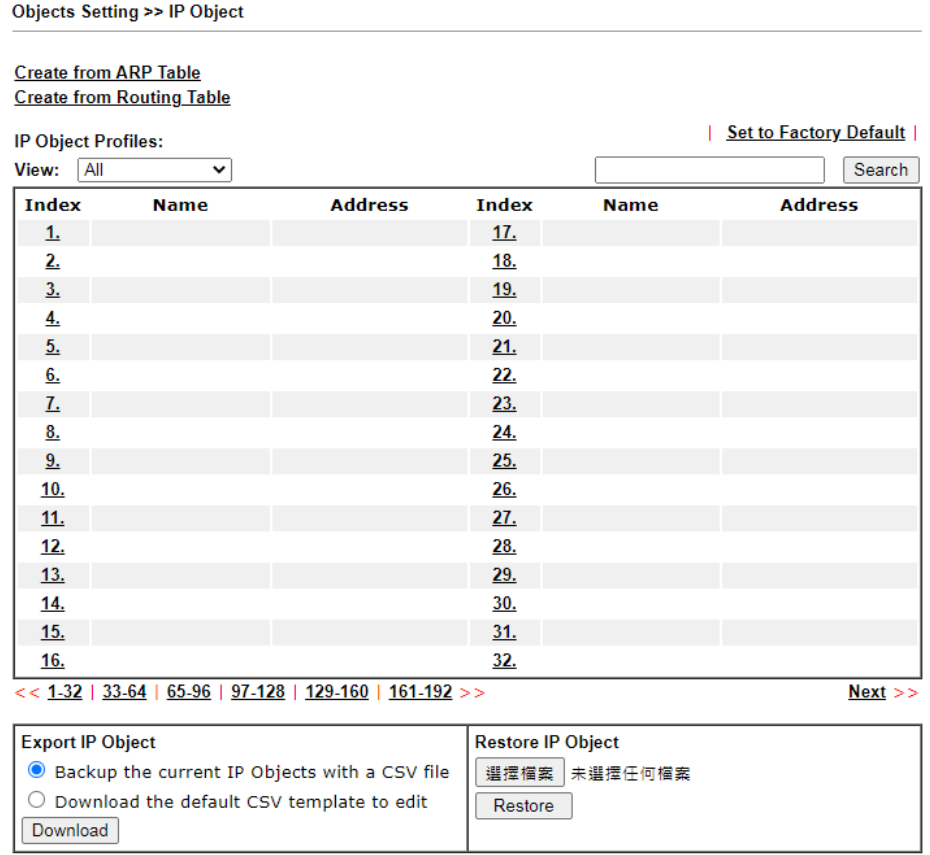

Note:

For better compatibility, it's suggested to edit IP Objets with the provided default CSV template.

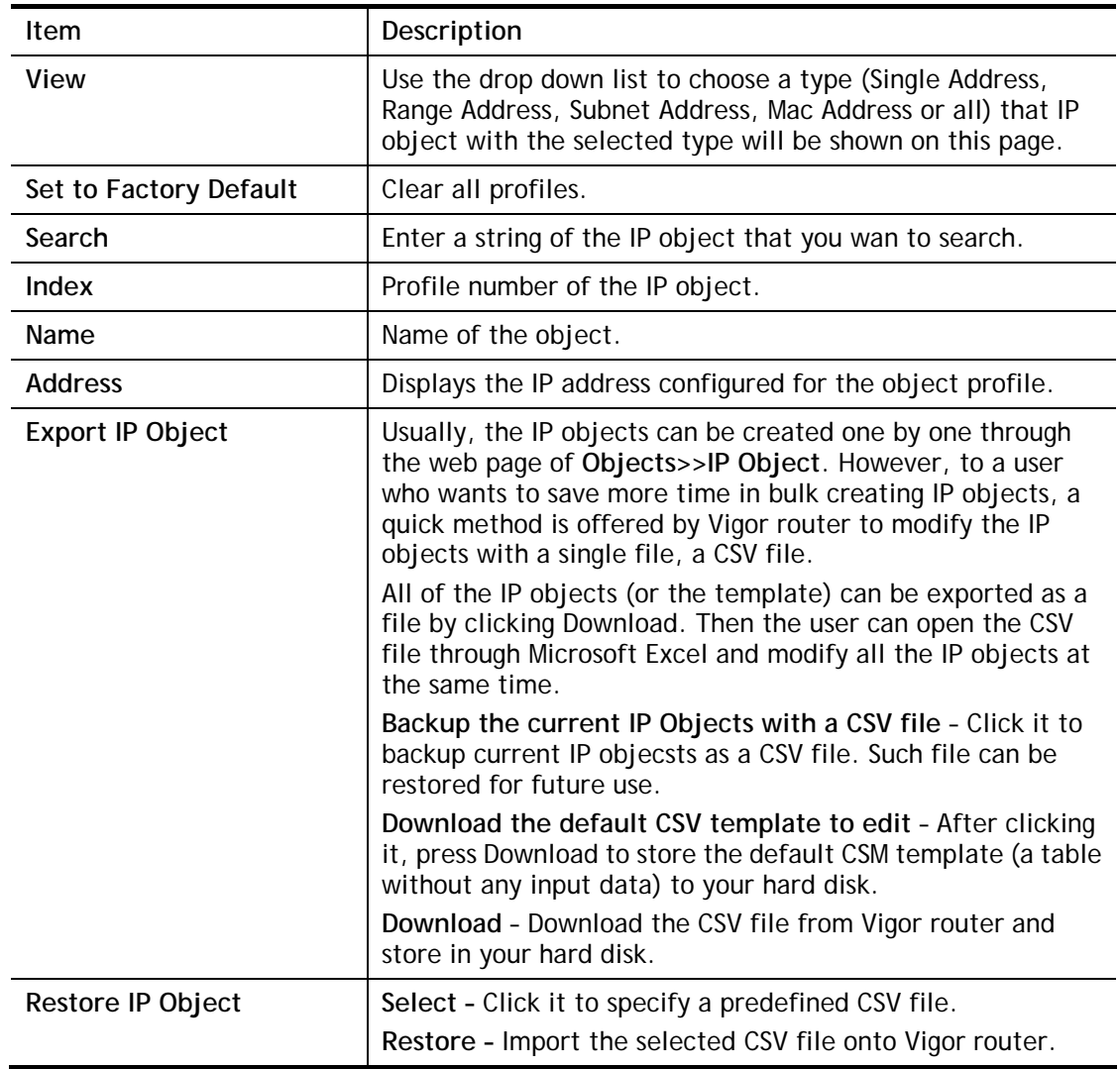

Available settings are explained as follows:

To set up a profile, click the profile number under Index column to bring up the configuration page.

#### **Objects Setting >> IP Object**

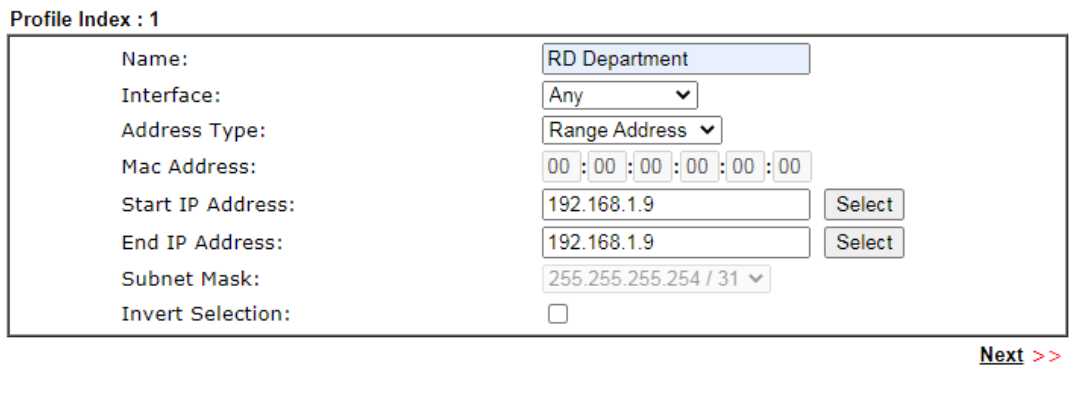

 $\overline{\mathsf{OK}}$  $Clear$ Cancel

Available settings are explained as follows:

**Item** Description

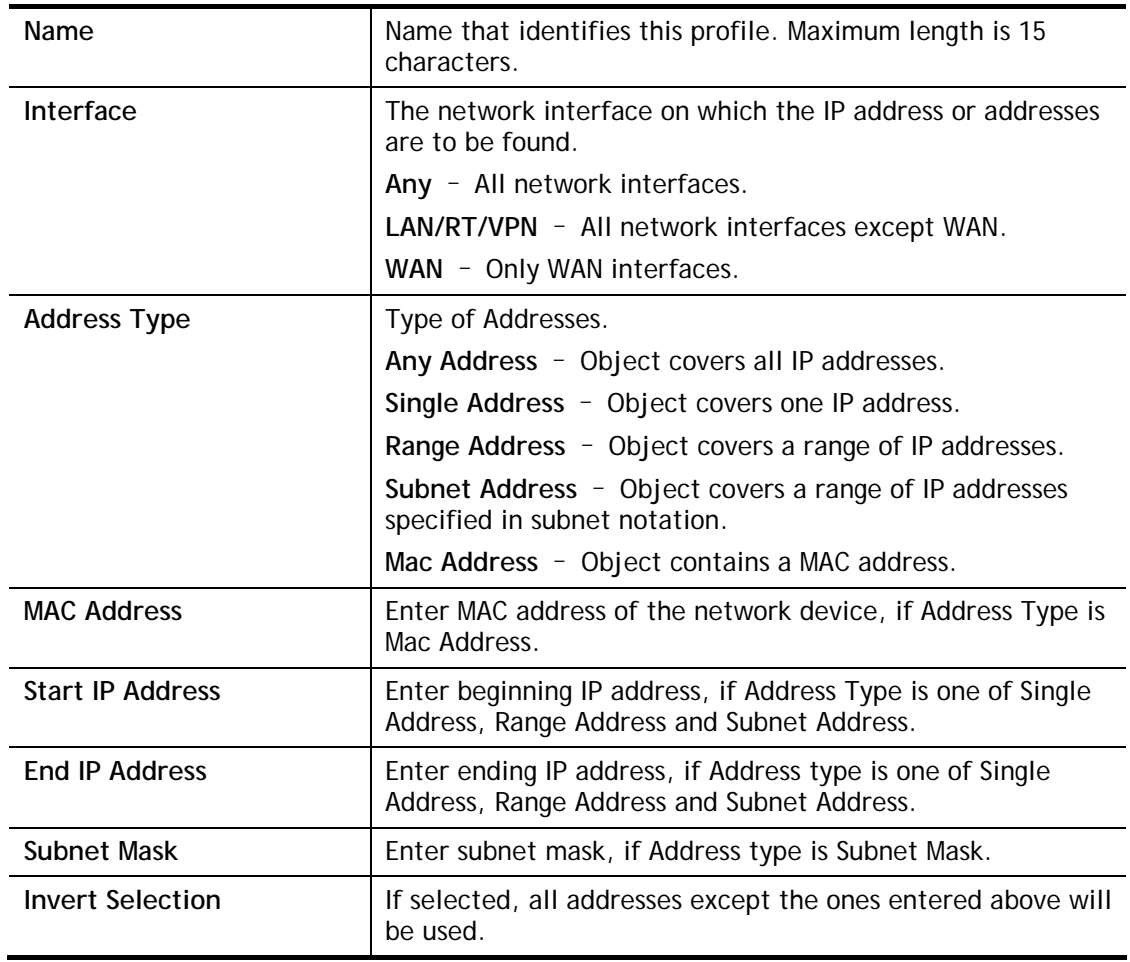

To save changes on the page, click **OK**. To discard changes, click **Cancel**. To blank out all settings in the current IP object, click **Clear**.

Objects Setting >> IP Object

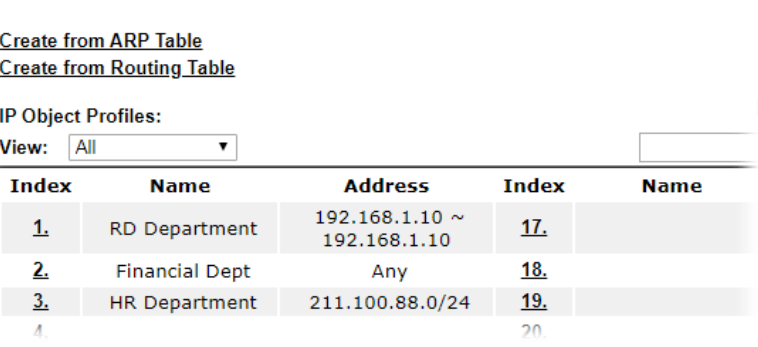

# VI-1-2 IP Group

Multiple IP Objects can be placed into an IP Group.

Objects Setting >> IP Group

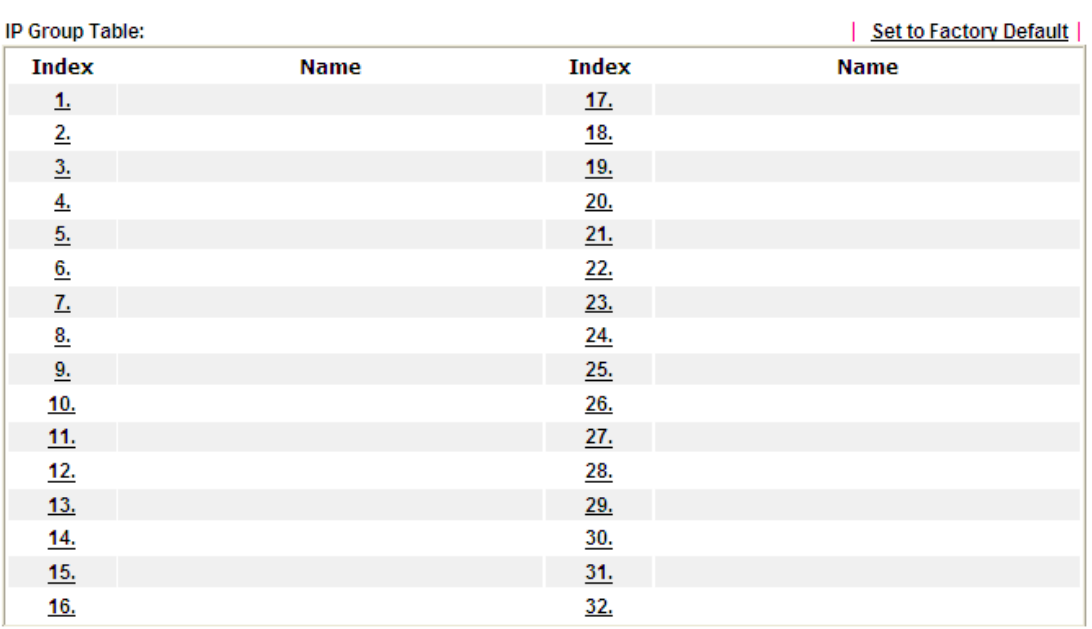

Available settings are explained as follows:

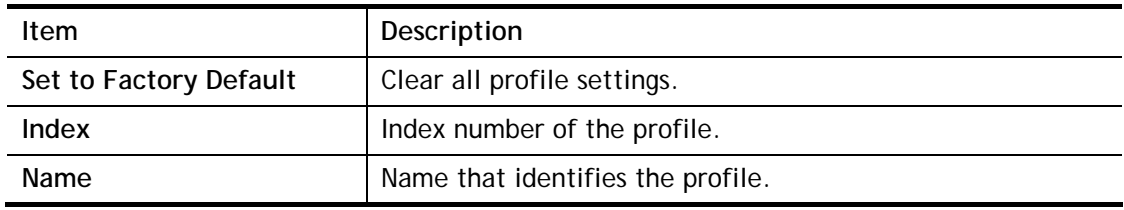

To set up a profile, click its index to bring up the configuration page.

**Objects Setting >> IP Group** 

#### Profile Index: 1

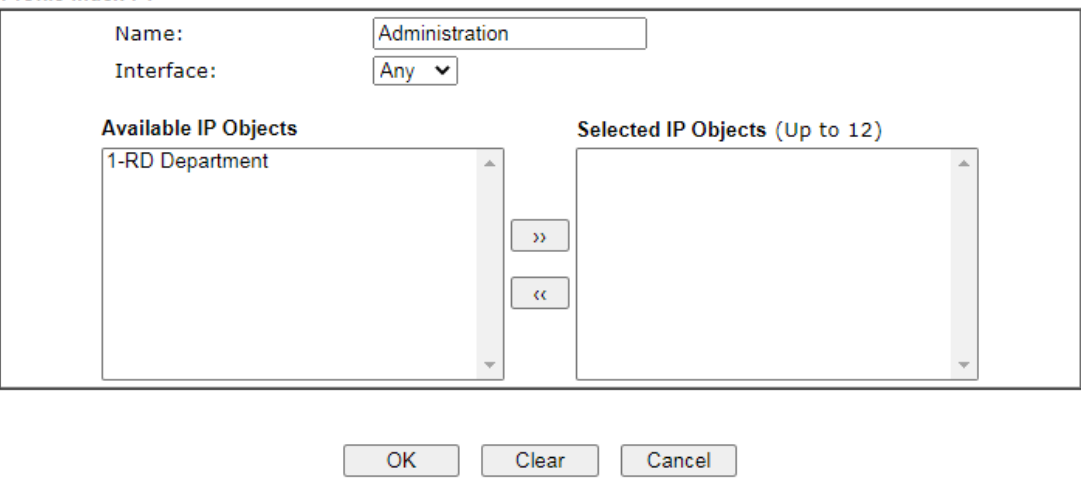

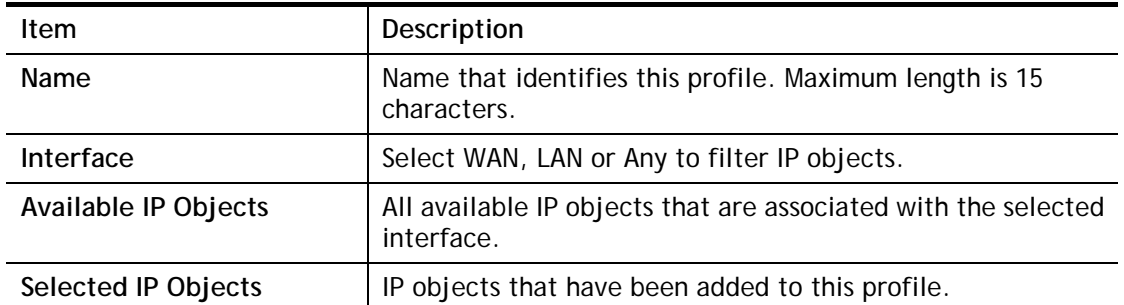

To add an IP object to the IP Group, select it under Available IP Objects, then click the **>>**  button. To remove an IP object from the IP Group, select it under Selected IP Objects, then click the **<<** button.

To save changes on the page, click **OK**. To discard changes, click **Cancel**. To blank out all settings in the current IP group, click **Clear**.

# VI-1-3 IPv6 Object

Up to 64 IPv6 Objects can be created.

Objects Setting >> IPv6 Object

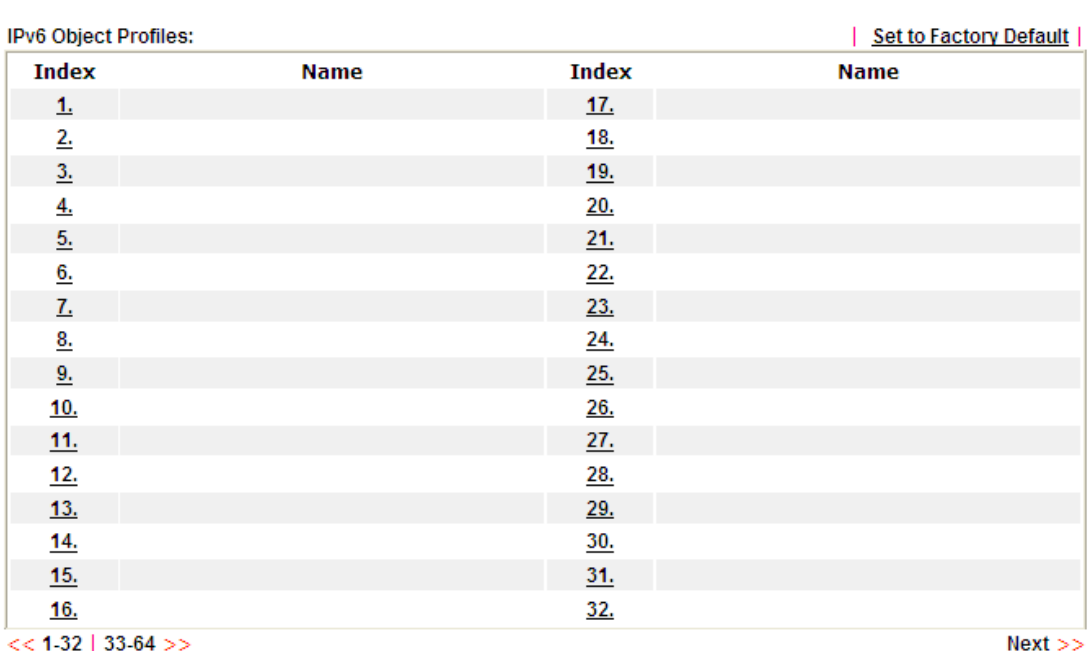

Available settings are explained as follows:

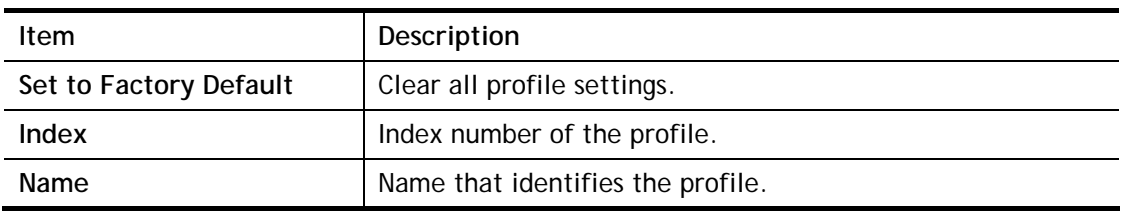

To set up a profile, click the profile number under Index column to bring up the configuration page.

#### **Objects Setting >> IPv6 Object**

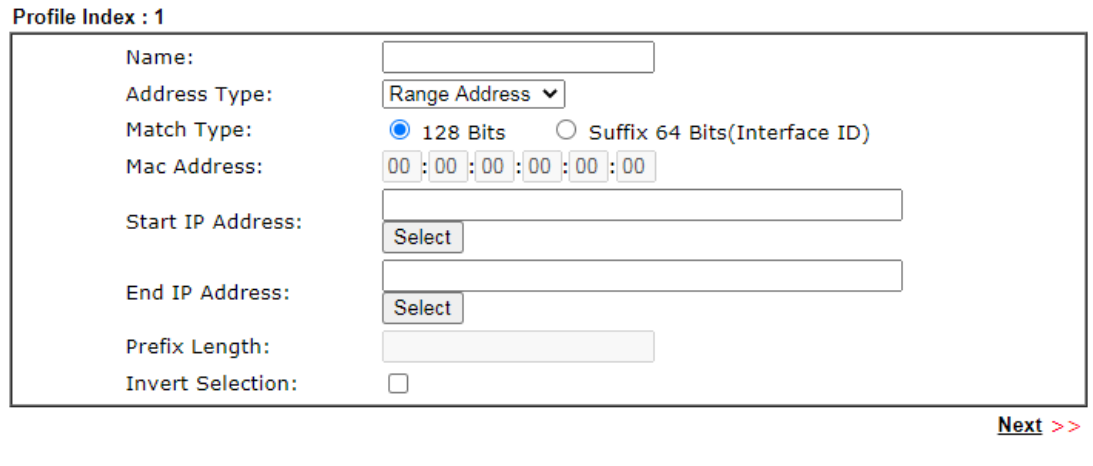

Cancel  $OK$ Clear

Available settings are explained as follows:

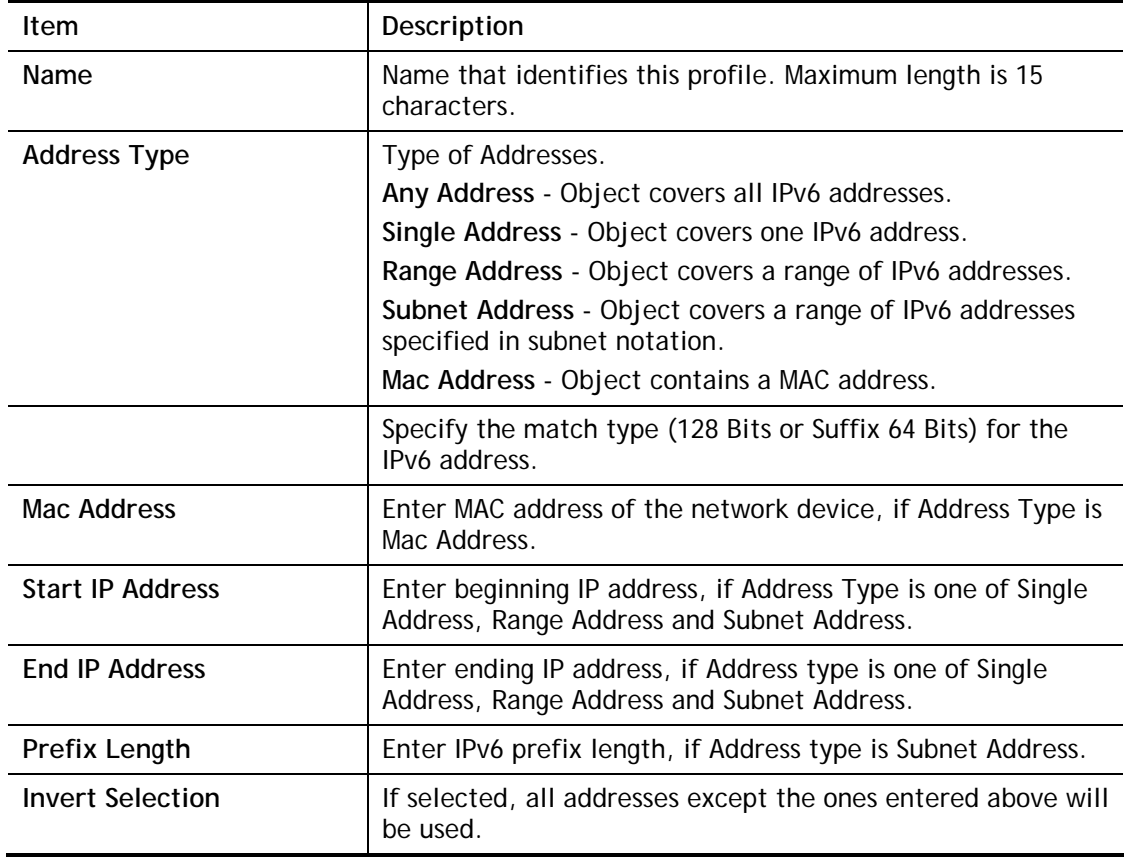

To save changes on the page, click **OK**. To discard changes, click **Cancel**. To blank out all settings in the IPv6 object, click **Clear**.

# VI-1-4 IPv6 Group

Multiple **IPv6 Objects** can be placed into an **IPv6 Group**.

Objects Setting >> IPv6 Group

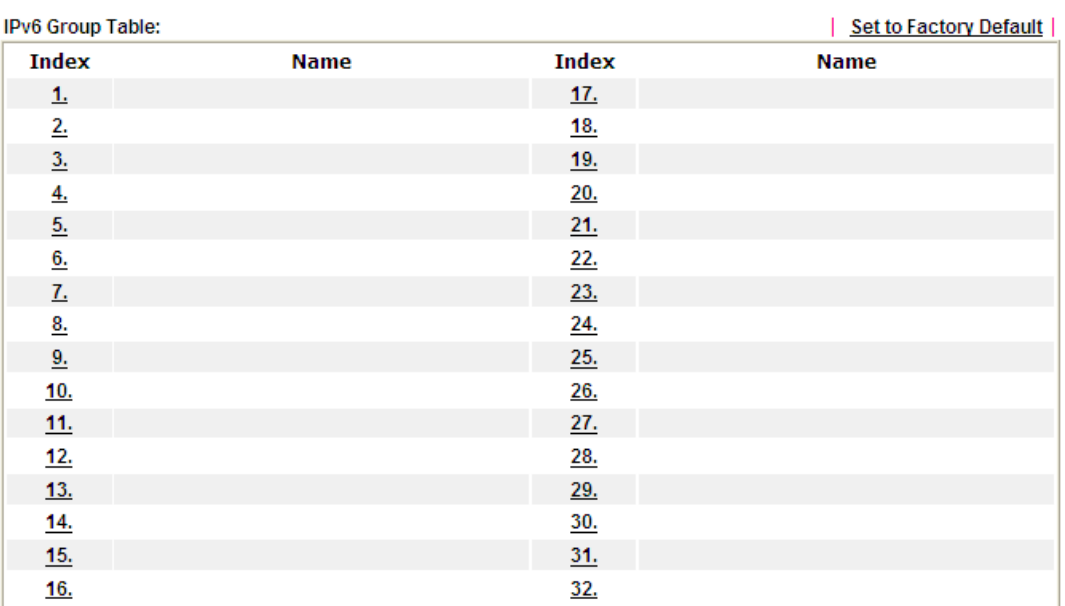

Available settings are explained as follows:

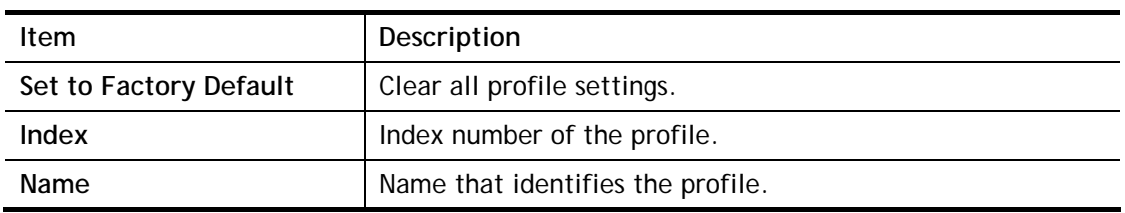

To set up a profile, click the profile number under Index column to bring up the configuration page.

#### Objects Setting >> IPv6 Group

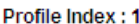

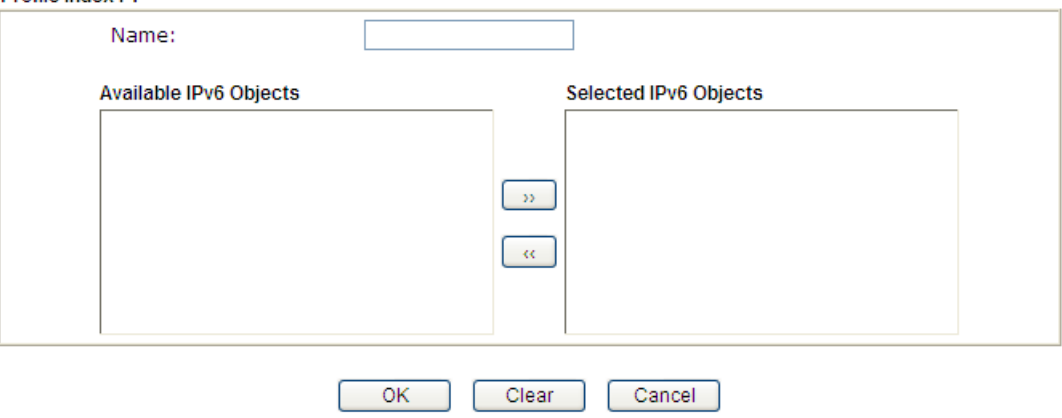

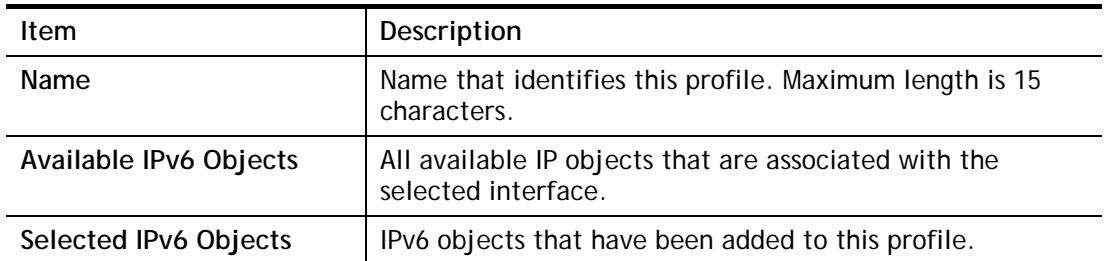

To add an IPv6 object to the IPv6 Group, select it under Available IPv6 Objects, then click the >> button. To remove an IPv6 object from the IPv6 Group, select it under Selected IPv6 Objects, then click the << button.

To save changes on the page, click **OK**. To discard changes, click **Cancel**. To blank out all settings in the current IPv6 group, click **Clear**.

# VI-1-5 Service Type Object

Up to 96 Service Type Objects can be created.

Objects Setting >> Service Type Object

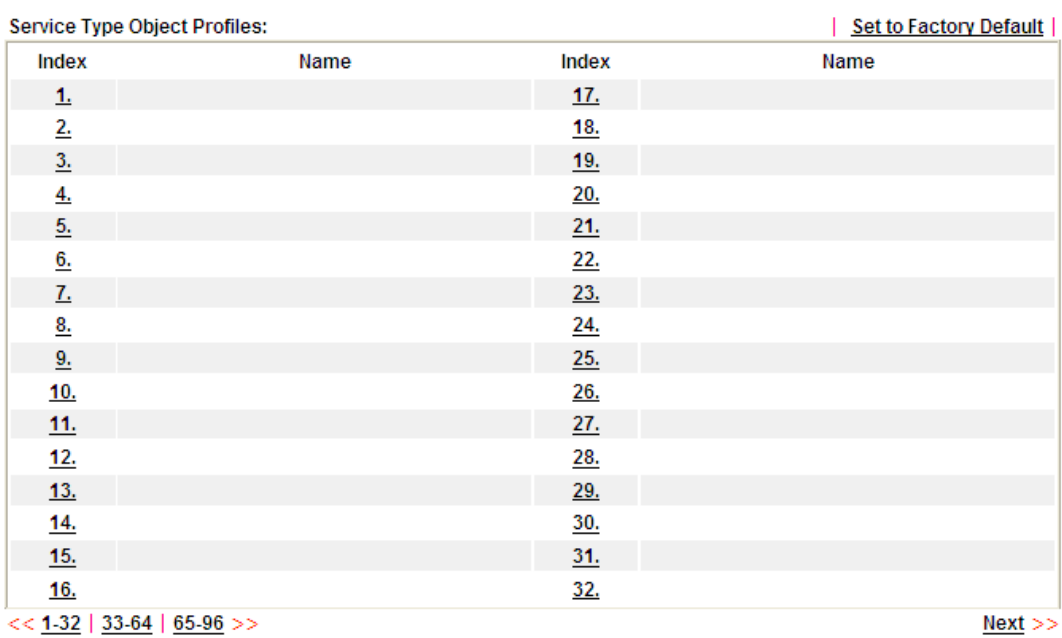

Available settings are explained as follows:

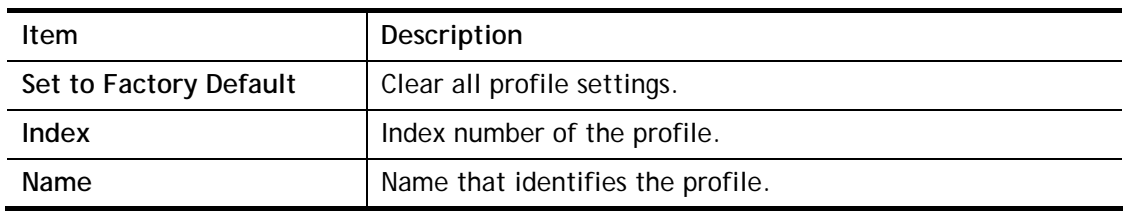

To set up a profile, click the profile number under Index column to bring up the configuration page.

#### Objects Setting >> Service Type Object Setup

#### Profile Index: 1

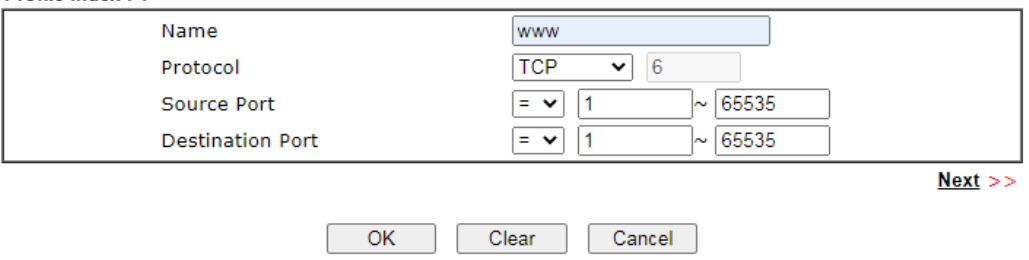

Available settings are explained as follows:

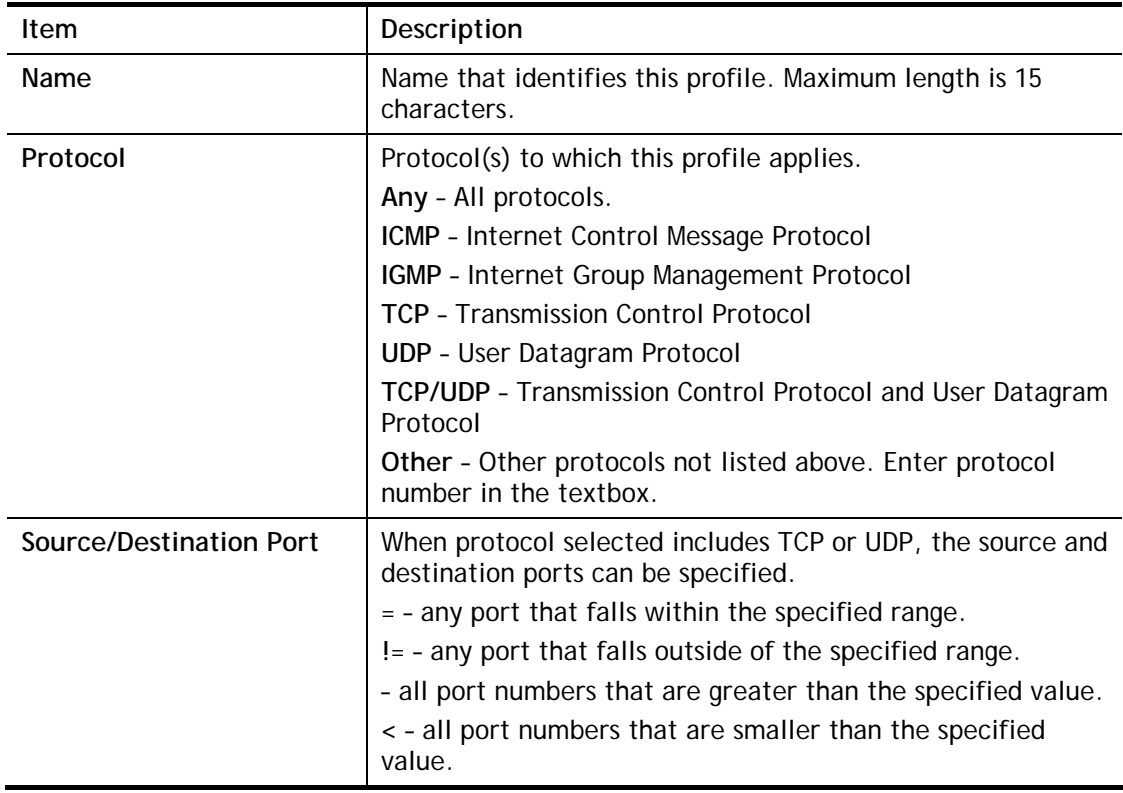

To save changes on the page, click **OK**. To discard changes, click **Cancel**. To blank out all settings in the current service type object, click **Clear**.

Objects Setting >> Service Type Object

#### Service Type Object Profiles:

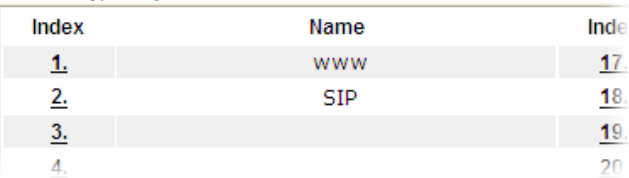

# VI-1-6 Service Type Group

Multiple **Service Type Objects** can be placed into a **Service Type Group**.

Objects Setting >> Service Type Group

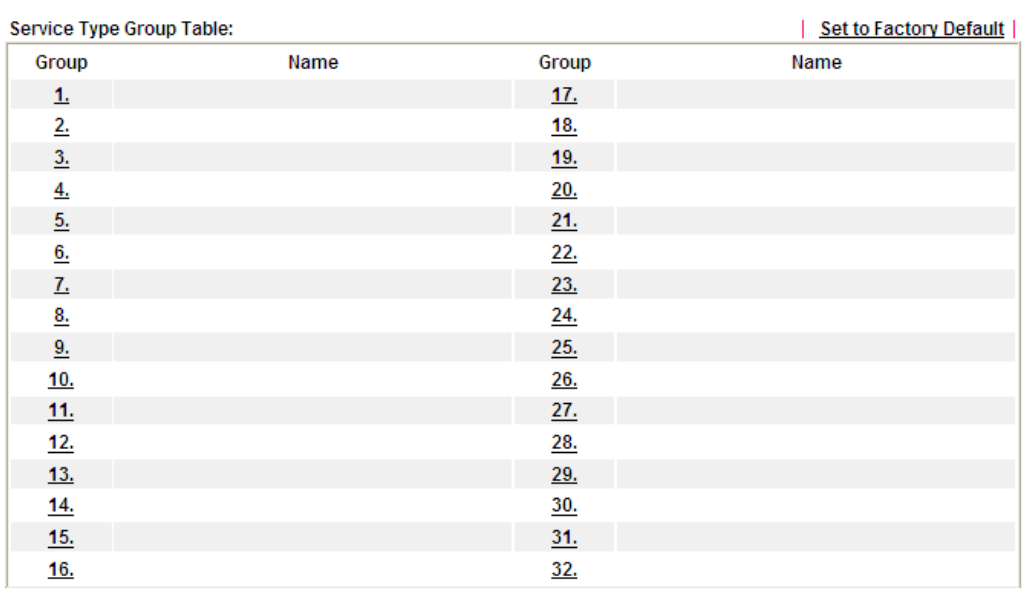

Available settings are explained as follows:

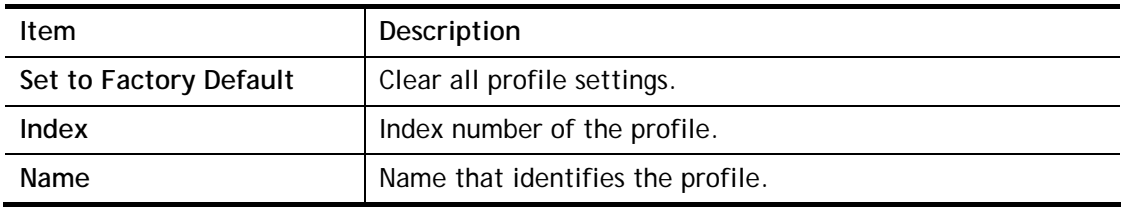

To set up a profile, click the profile number under Index column to bring up the configuration page.

Objects Setting >> Service Type Group Setup

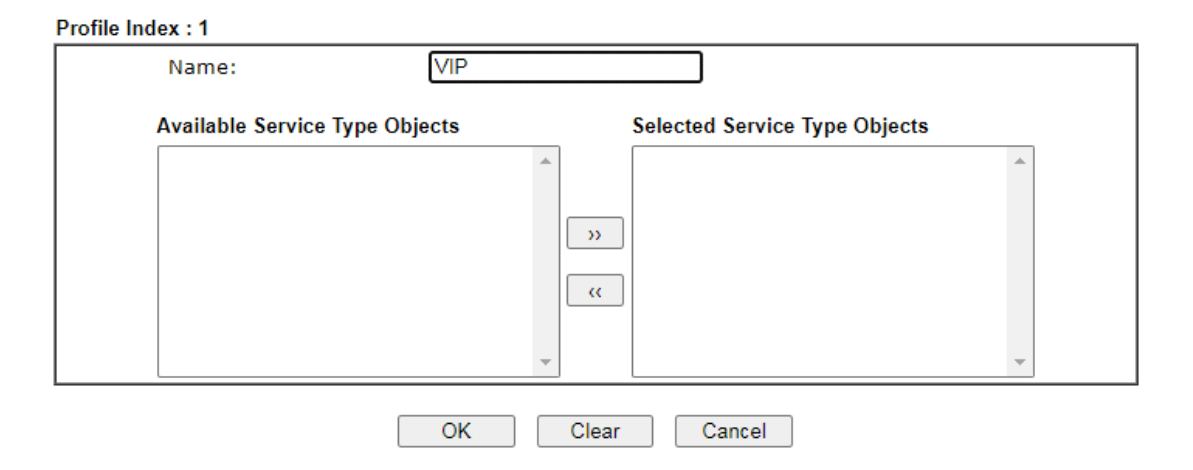

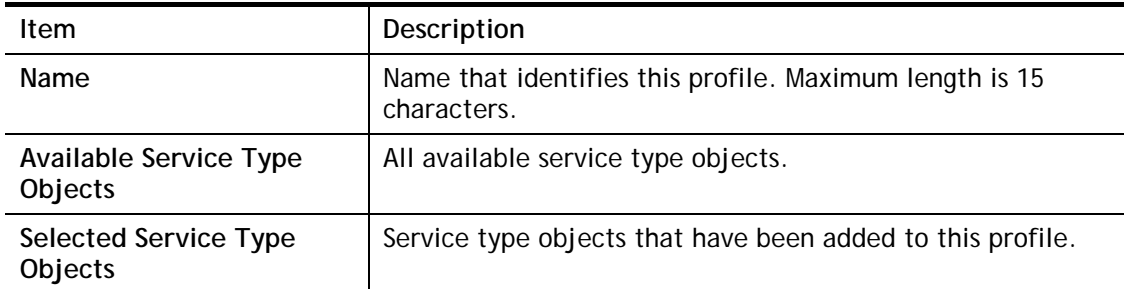

To add a Service Type Object to the Service Type Group, select it under **Available Service Type Objects**, then click the **>>** button. To remove a Service Type Object to the Service Type Group, select it under **Selected Service Type Objects**, then click the **<<** button.

To save changes on the page, click **OK**. To discard changes, click **Cancel**. To blank out all settings in the current service type group, click **Clear**.

# VI-1-7 Keyword Object

200 Keyword Object Profiles can be created for use as blacklists or white lists in **CSM >>URL Content Filter Profile** and **Web Content Filter Profile**.

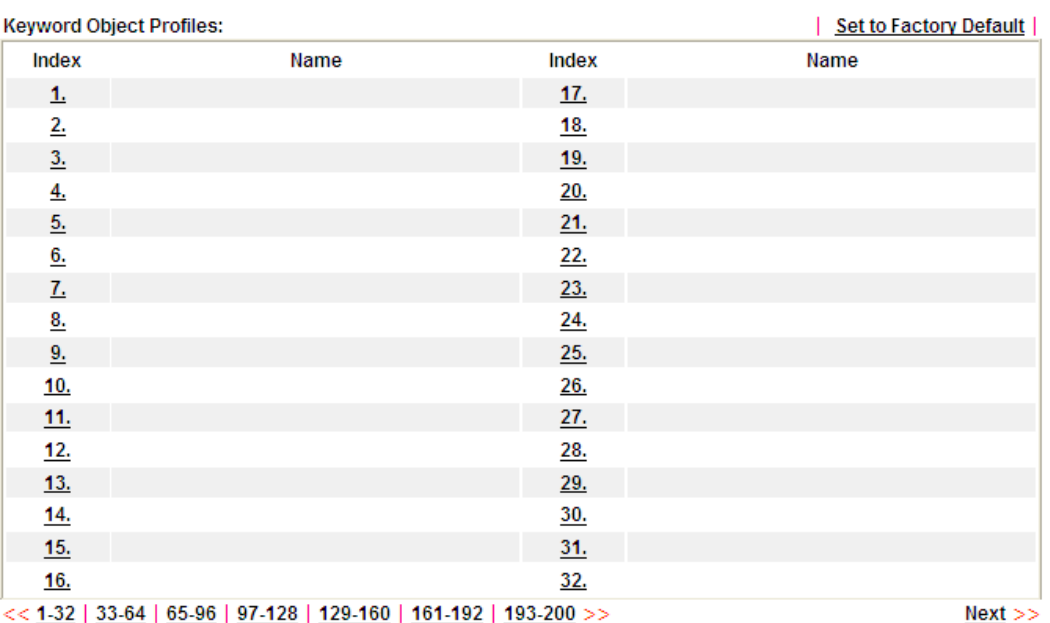

Objects Setting >> Keyword Object

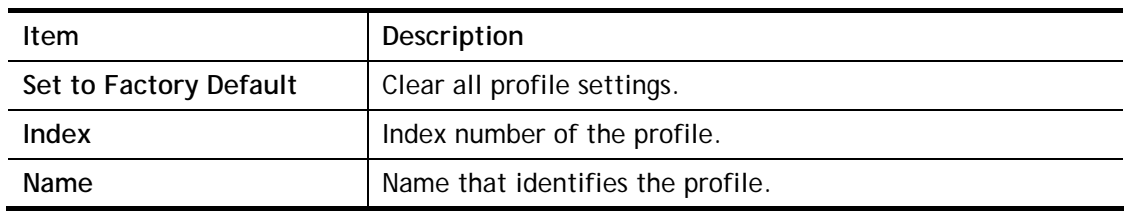

To set up a profile, click its index to bring up the configuration page.

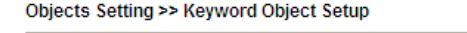

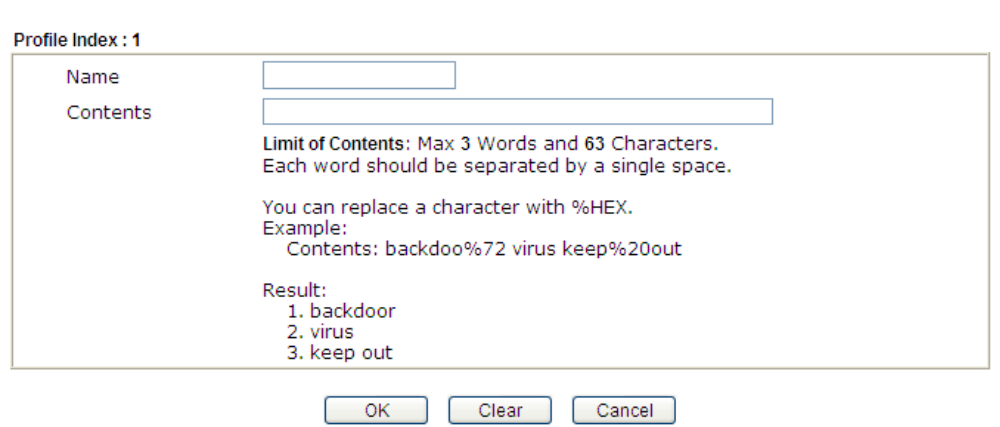

Available settings are explained as follows:

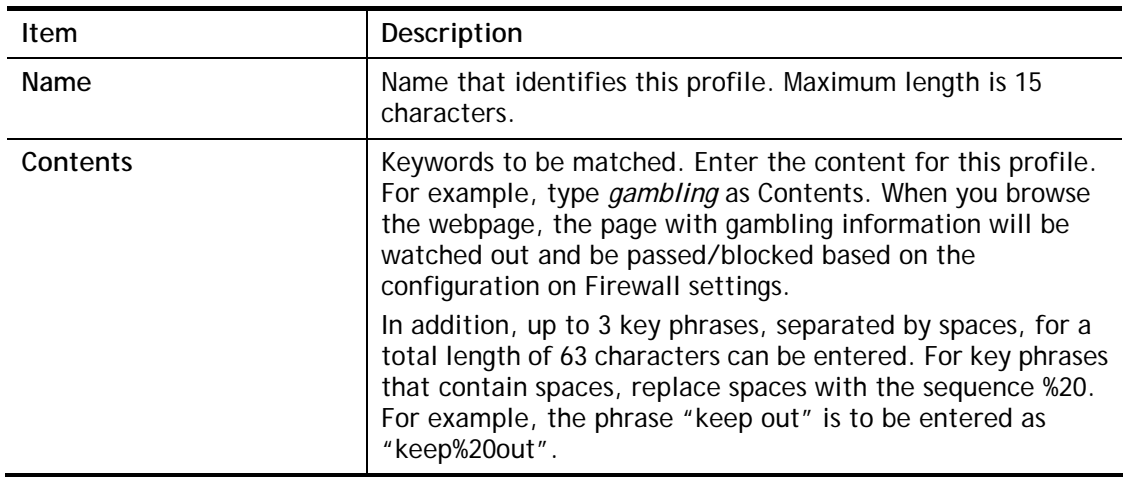

To save changes on the page, click **OK**. To discard changes, click **Cancel**. To blank out all settings in the current keyword object, click **Clear**.

# VI-1-8 Keyword Group

Multiple Keyword Objects can be placed into a Keyword Group.

Keyword groups can be chosen as blacklists or white lists in **CSM >>URL /Web Content Filter Profile**.

Objects Setting >> Keyword Group

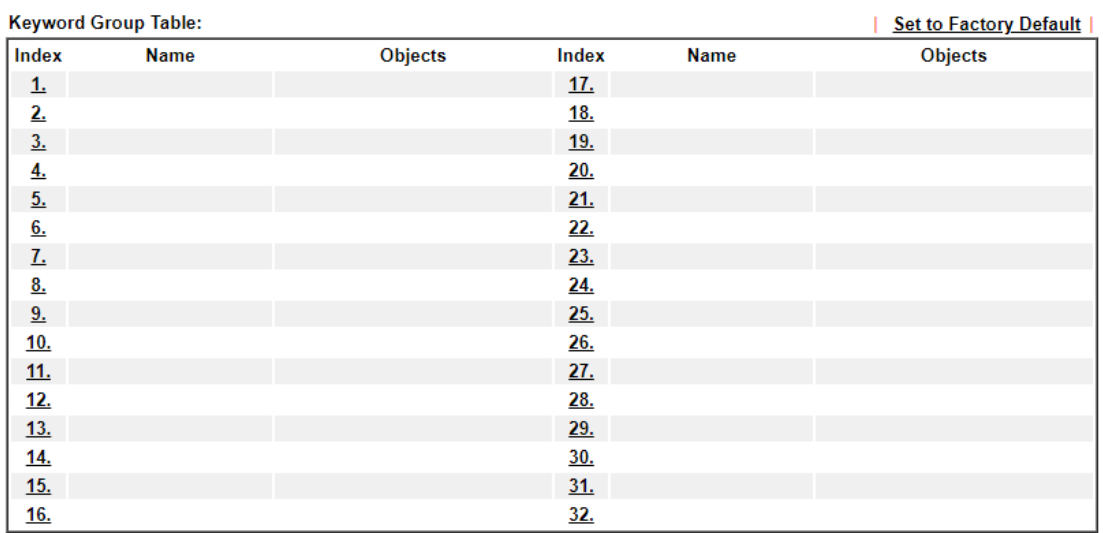

Available settings are explained as follows:

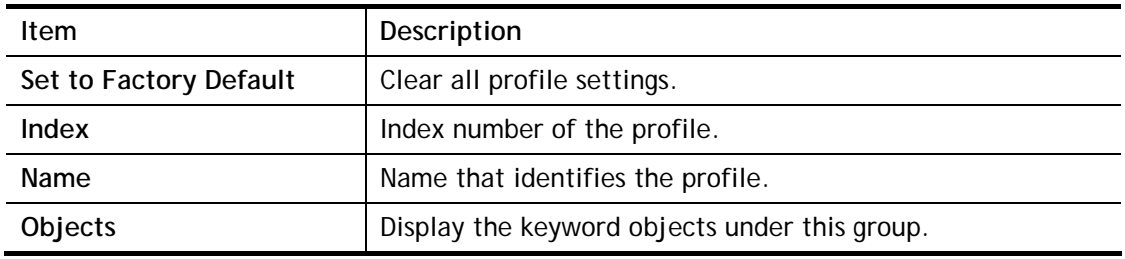

To set up a profile, click its index to bring up the configuration page.

**Objects Setting >> Keyword Group Setup** 

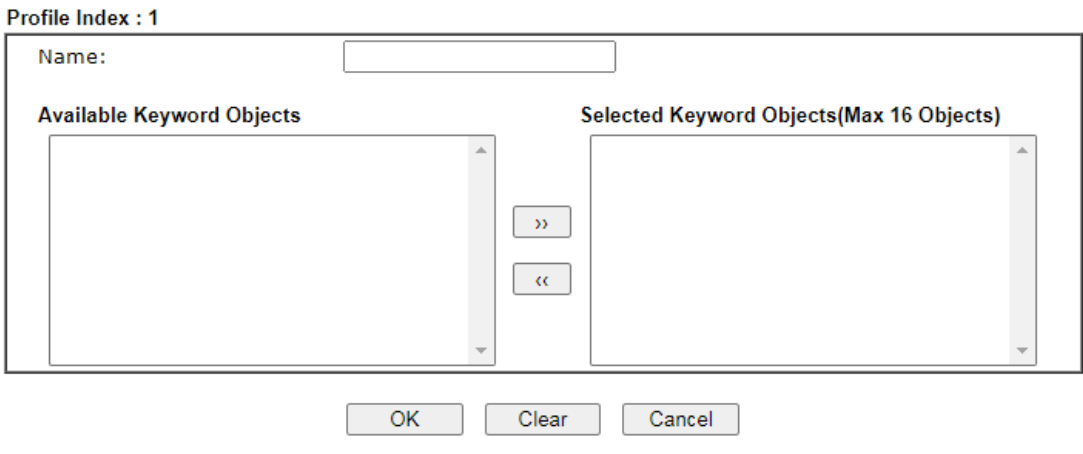

**Item Description** 

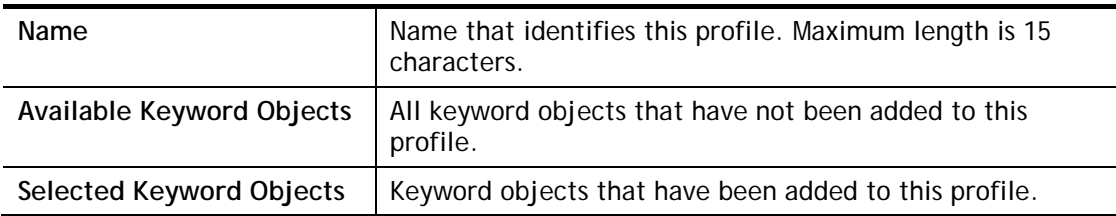

To add a Service Type Object to the Service Type Group, select it under **Available Service Type Objects**, then click the **>>** button. To remove a Service Type Object to the Service Type Group, select it under **Selected Service Type Objects**, then click the **<<** button.

To save changes on the page, click **OK**. To discard changes, click **Cancel**. To blank out all settings in the current keyword group, click **Clear**.

# VI-1-9 File Extension Object

Up to 8 File Extension Objects can be set up for use with **CSM>>URL Content Filter**.

Objects Setting >> File Extension Object

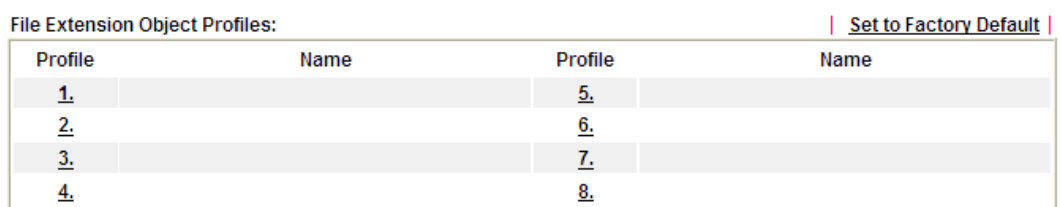

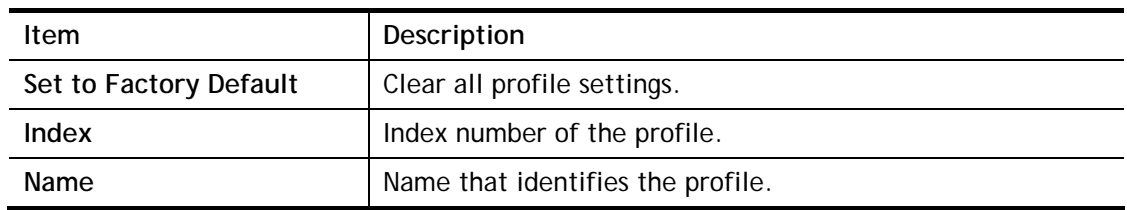

#### To set up a profile, click its index to bring up the configuration page.

**Objects Setting >> File Extension Object Setup** 

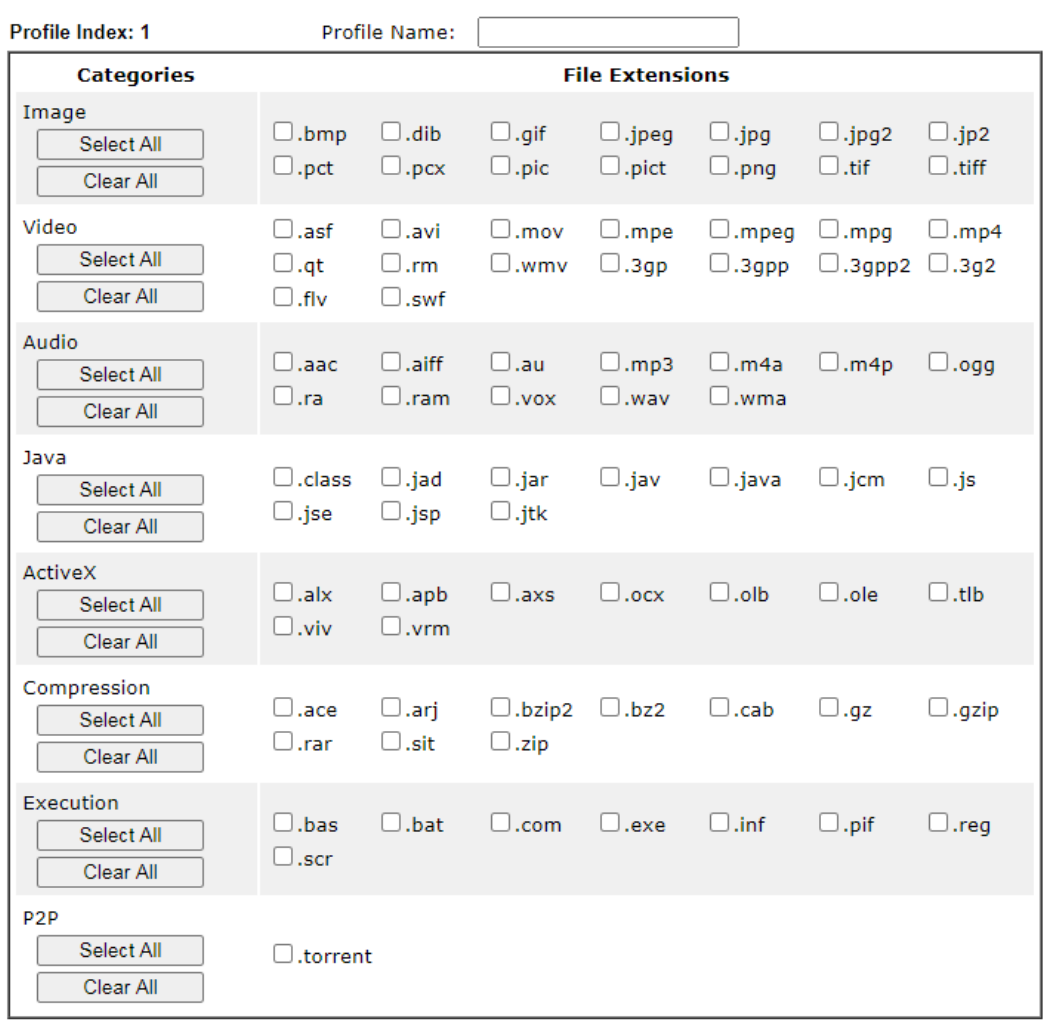

Available settings are explained as follows:

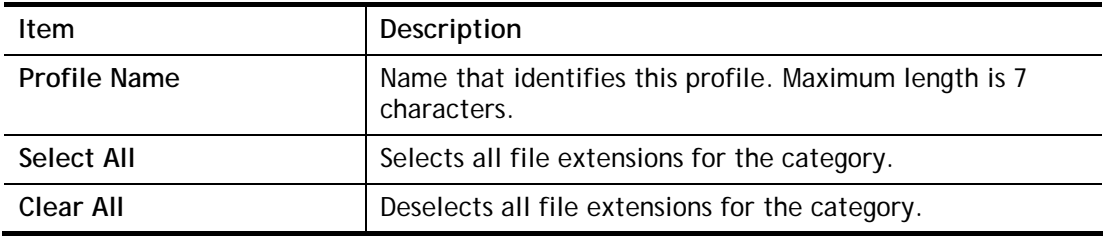

Select the file extensions you wish to be included in the profile. To save changes on the page, click **OK**. To discard changes, click **Cancel**. To blank out all settings in the current file extension object, click **Clear**.
# VI-1-10 SMS/Mail Service Object

### SMS Service Object

Up to 10 SMS Service Objects can be set up for use with **Application>>SMS Alert Service**.

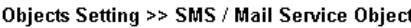

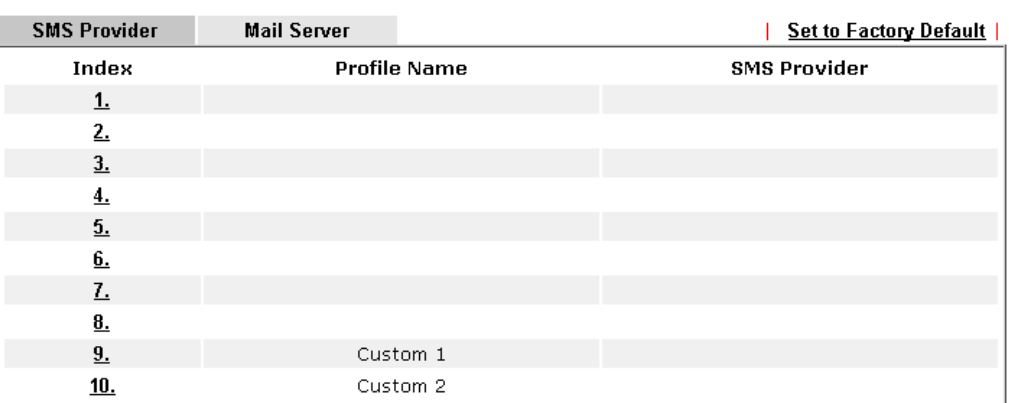

Each item is explained as follows:

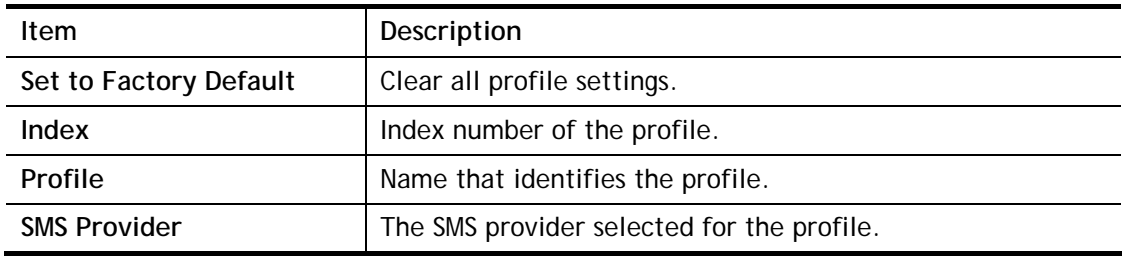

To set up a profile, click the **SMS Provider** tab, and then click its index to bring up the configuration page.

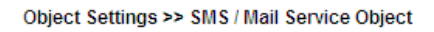

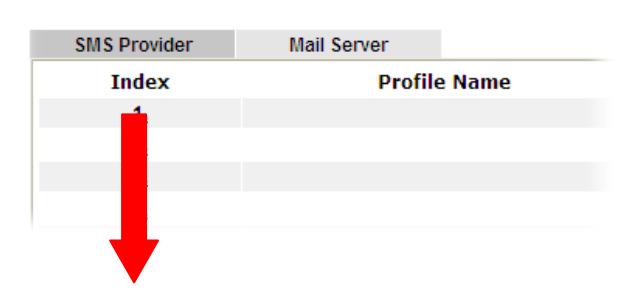

Objects Setting >> SMS / Mail Service Object

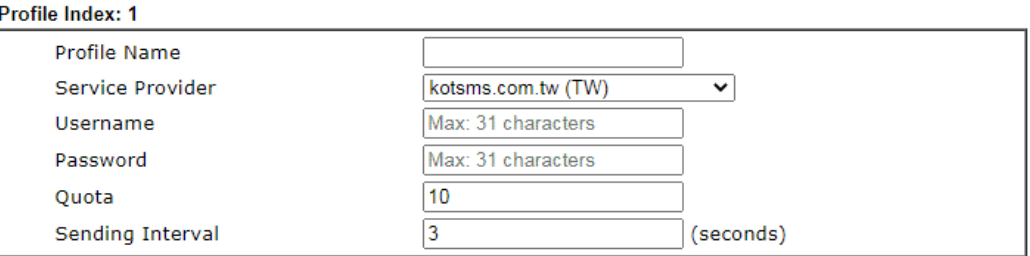

Available settings are explained as follows:

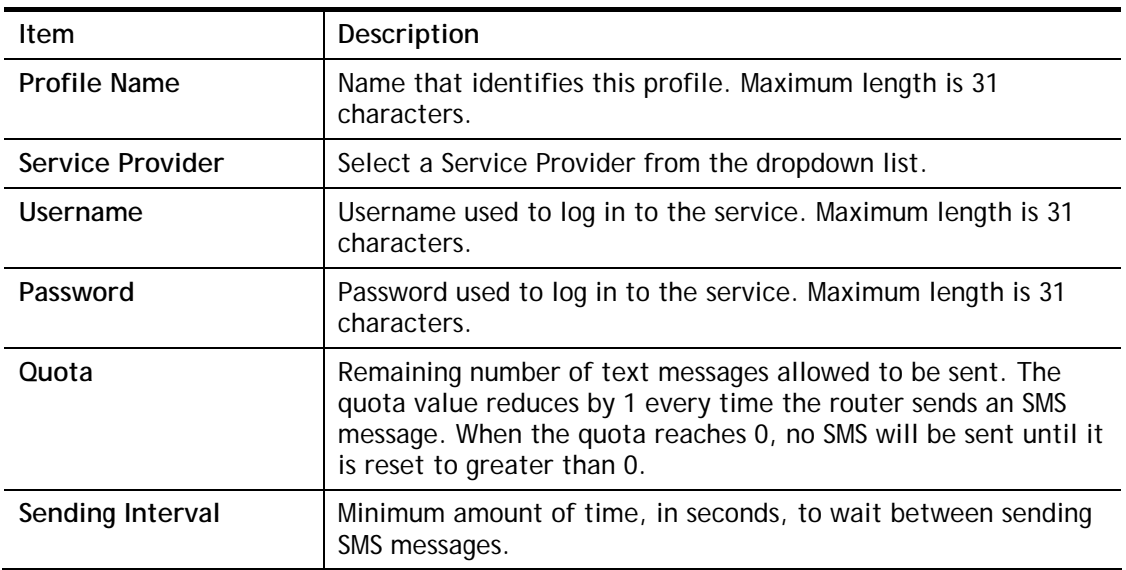

To save changes on the page, click **OK**. To discard changes, click **Cancel**. To blank out all settings in the SMS service object, click **Clear**.

### Customized SMS Service

The router offers an extensive list of preset SMS service providers for your convenience. However, if your service provider is not among the list of supported service providers, simply use Indexes 9 and 10 to create a customized SMS service profile.

Objects Setting >> SMS / Mail Service Object

| <b>SMS Provider</b>        | <b>Mail Server</b>  |                     | <b>Set to Factory Default</b> |  |  |
|----------------------------|---------------------|---------------------|-------------------------------|--|--|
| Index                      | <b>Profile Name</b> |                     | <b>SMS Provider</b>           |  |  |
| <u>1.</u>                  |                     |                     |                               |  |  |
| 2.                         |                     |                     |                               |  |  |
| 3.                         |                     |                     |                               |  |  |
| 4.                         |                     |                     |                               |  |  |
| 5.                         |                     |                     |                               |  |  |
| 6.                         |                     |                     |                               |  |  |
| L                          |                     |                     |                               |  |  |
| $\underline{\mathbf{8}}$ . |                     |                     |                               |  |  |
| 9.                         |                     | Custom 1            |                               |  |  |
| <u>10.</u>                 |                     | Custom <sub>2</sub> |                               |  |  |

To set up a customized profile, click the SMS Provider tab, and then click one of the 2 indexes (9 and 10) to bring up the configuration page.

#### Objects Setting >> SMS / Mail Service Object

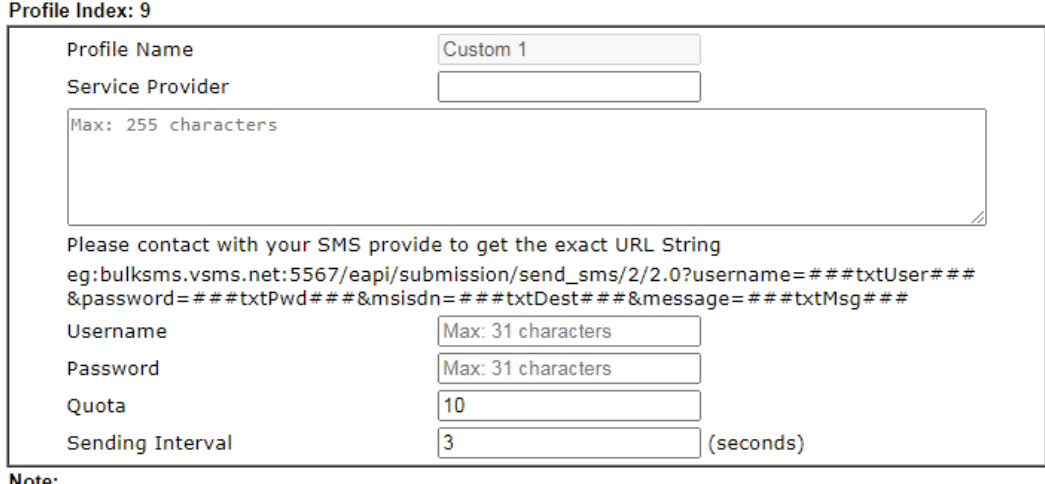

Note:

1. Only one message can be sent during the "Sending Interval" time.

2. If the "Sending Interval" was set to 0, there will be no limitation.

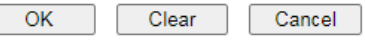

Available settings are explained as follows:

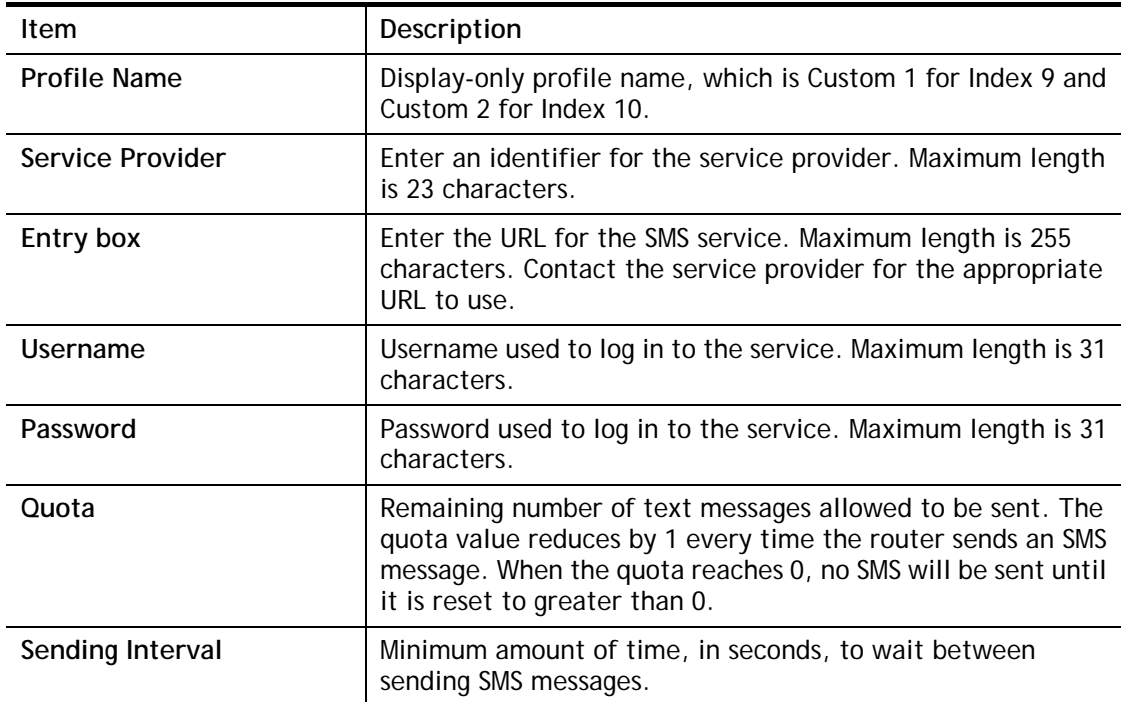

To save changes on the page, click **OK**. To discard changes, click **Cancel**. To blank out all settings in the SMS service object, click **Clear**.

### Mail Service Object

Up to 10 **Mail Service Objects** can be set up for use with **Application>>SMS/Mail Alert Service**.

#### Object Settings >> SMS / Mail Service Object

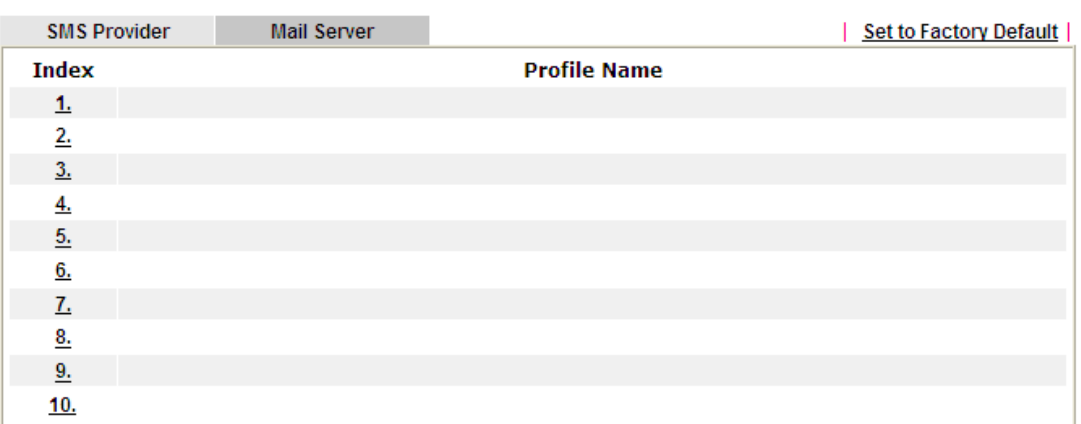

Each item is explained as follows:

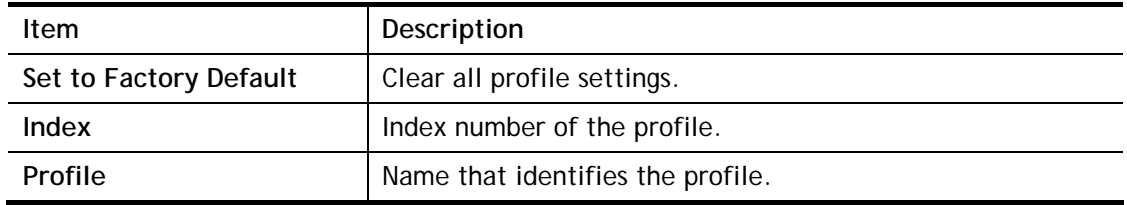

To set up a profile, click the Mail Server tab, and then click its index to bring up the configuration page.

### Objects Setting >> SMS / Mail Service Object

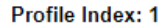

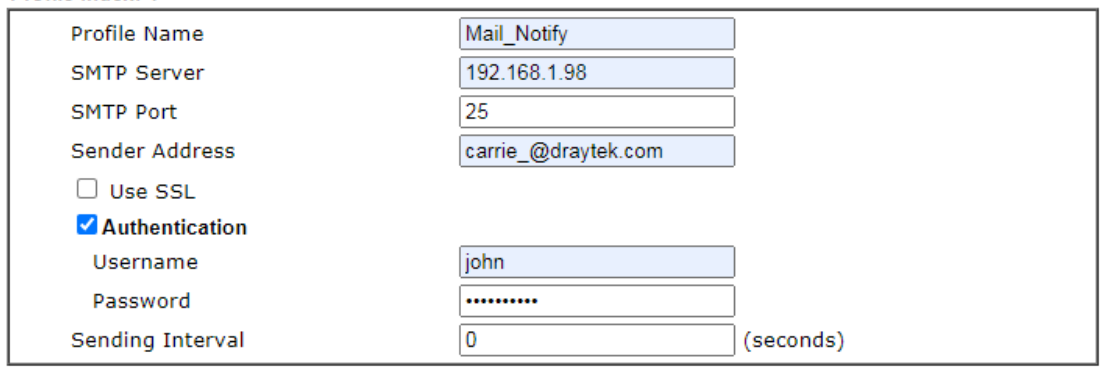

Note:

1. Only one mail can be sent during the "Sending Interval" time.

2. If the "Sending Interval" was set to 0, there will be no limitation.

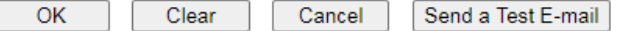

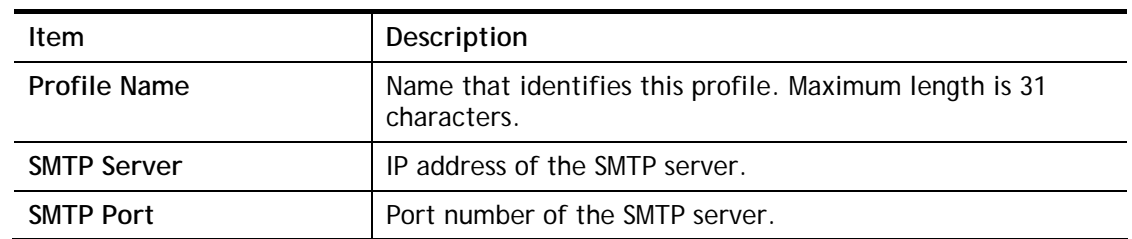

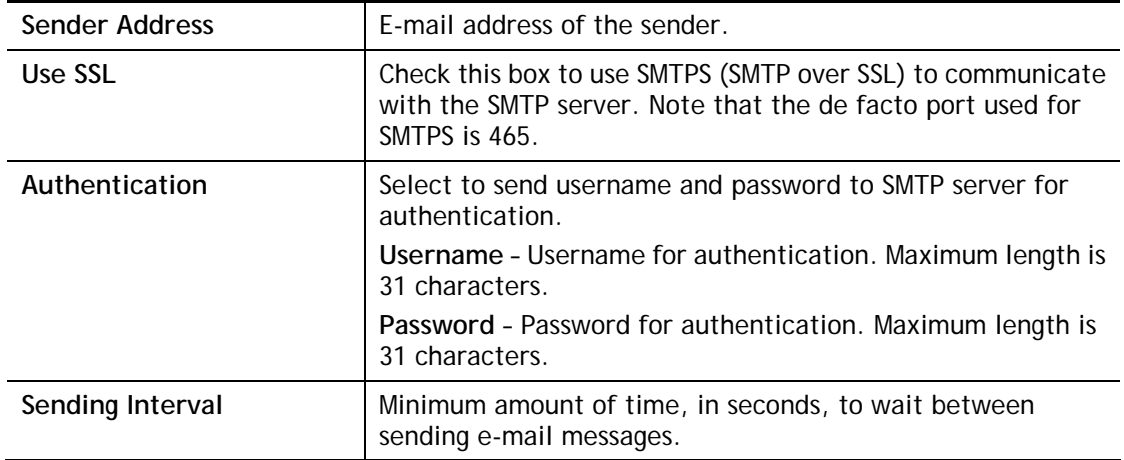

To save changes on the page, click **OK**. To discard changes, click **Cancel**. To blank out all settings in the mail service object, click **Clear**.

# VI-1-11 Notification Object

Up to 8 Notification Objects can be set up for use in **Application>>SMS Alert Service** and **Application>>Mail Alert Service**.

You can set an object with different monitoring situation.

Object Settings >> Notification Object

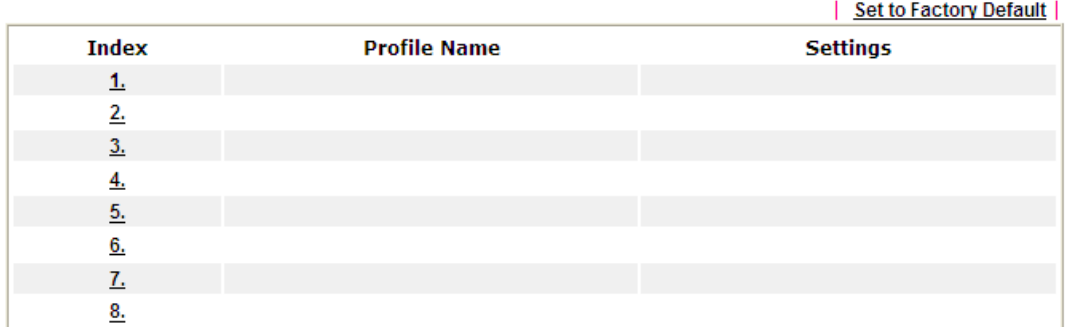

To set up a profile, click its index to bring up the configuration page.

### **Objects Setting >> Notification Object**

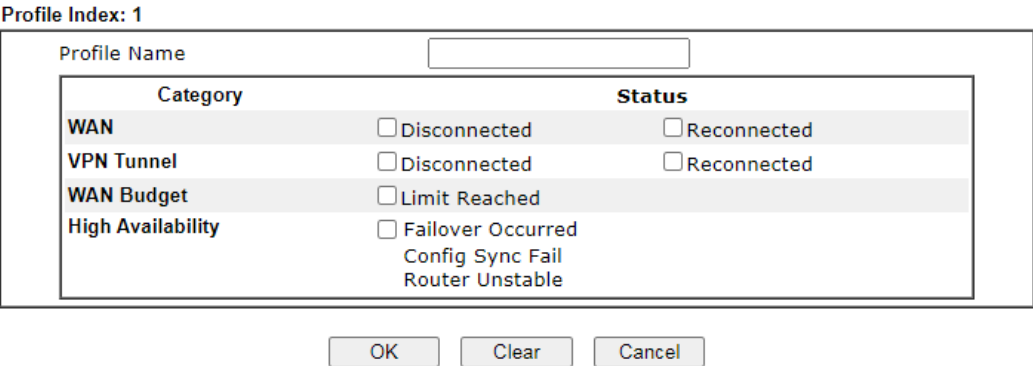

### Note:

When High Availability is enabled, "Sending Interval" of **SMS Provider profile** should set to 0.

Available settings are explained as follows:

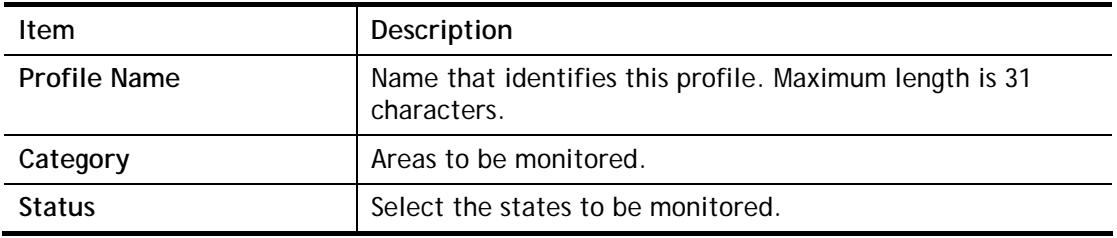

To save changes on the page, click OK. To discard changes, click Cancel. To blank out all settings in the notification object, click Clear.

# VI-1-12 String Object

**Objects Setting >> String Object** 

This page allows you to set string profiles which will be applied in route policy (domain name selection for destination) and etc.

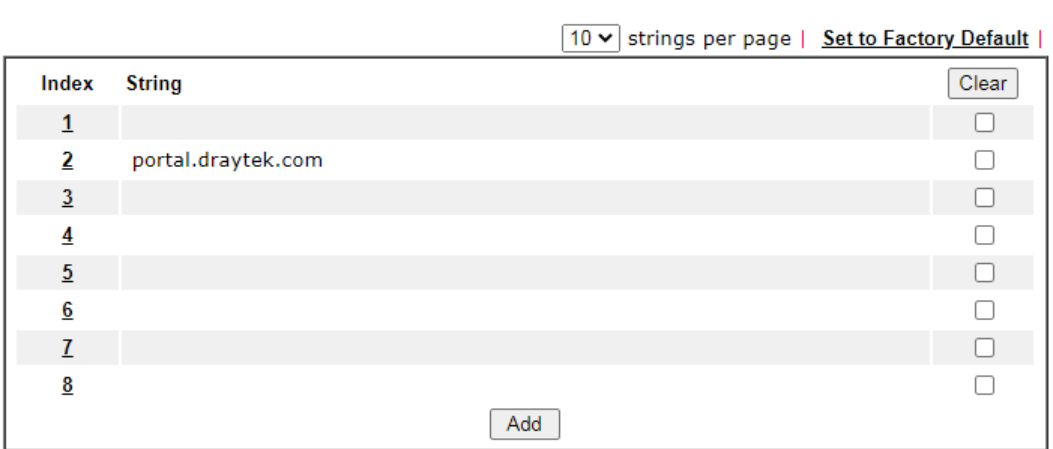

Available settings are explained as follows:

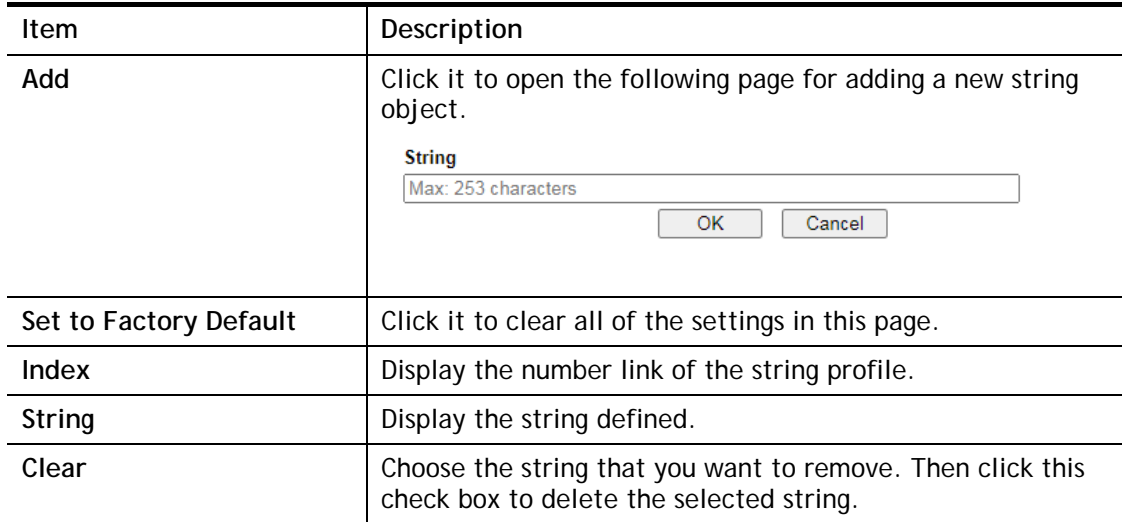

Below shows an example to apply string object (in Route Policy):

Routing >> Load-Balance/Route Policy

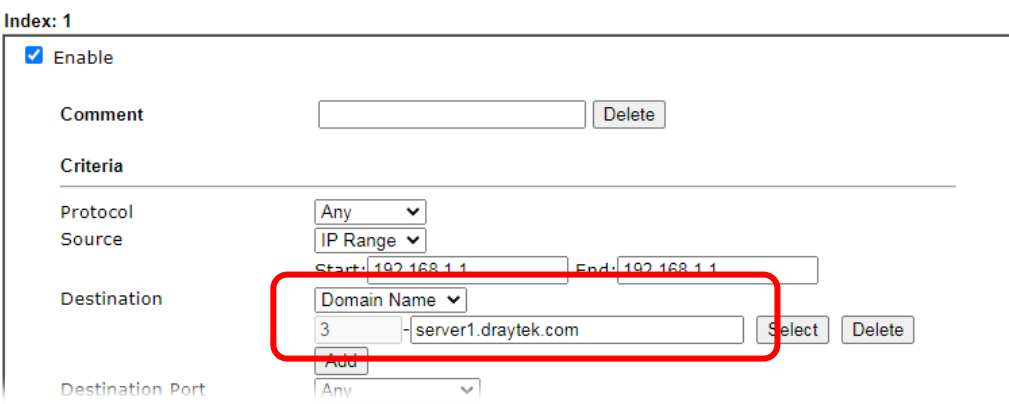

# VI-1-13 Country Object

The country object profile can determine which country/countries shall be blocked by the Vigor router's Firewall.

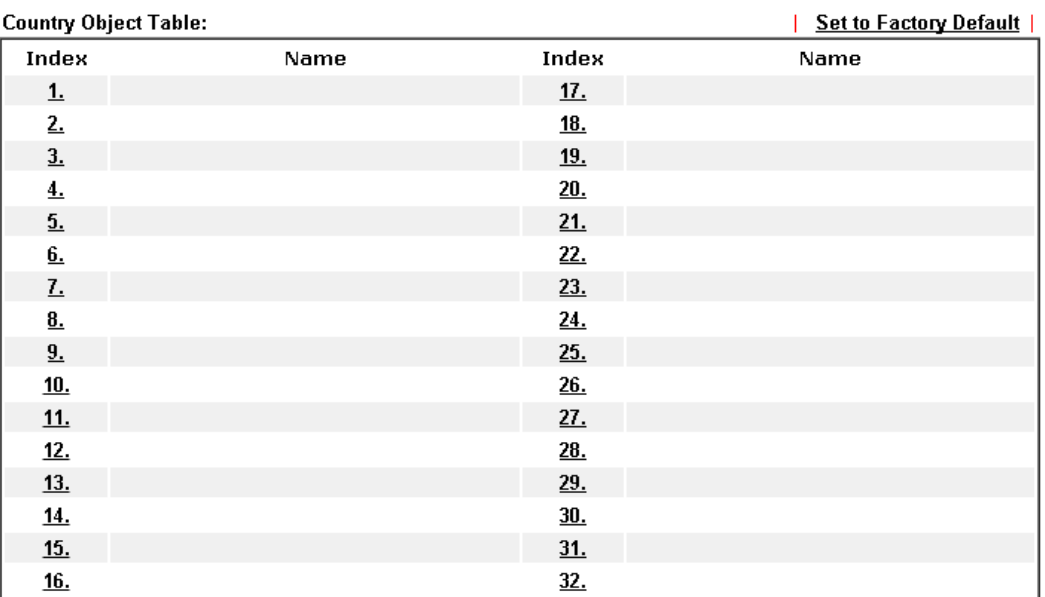

**Objects Setting >> Country Object** 

Routing >> Load-Balance/Route Policy

The country object, by grouping IP addresses for multiple countries, can be applied by other functions such as router policy destination (refer to the following figure for example).

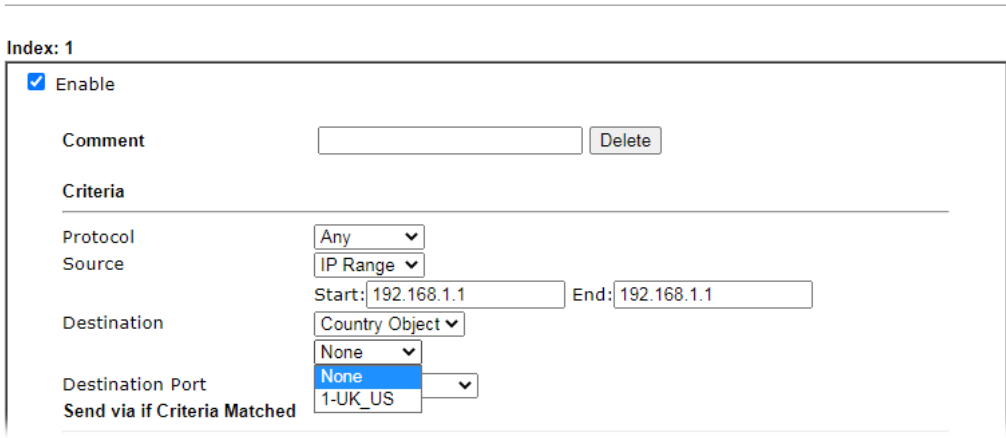

To set a new profile, please do the steps listed below:

1. Open **Object Setting>>Country Object**, and click the number (e.g., #1) under Index column for configuration in details.

2. The configuration page will be shown as follows:

**Objects Setting >> Country Object** 

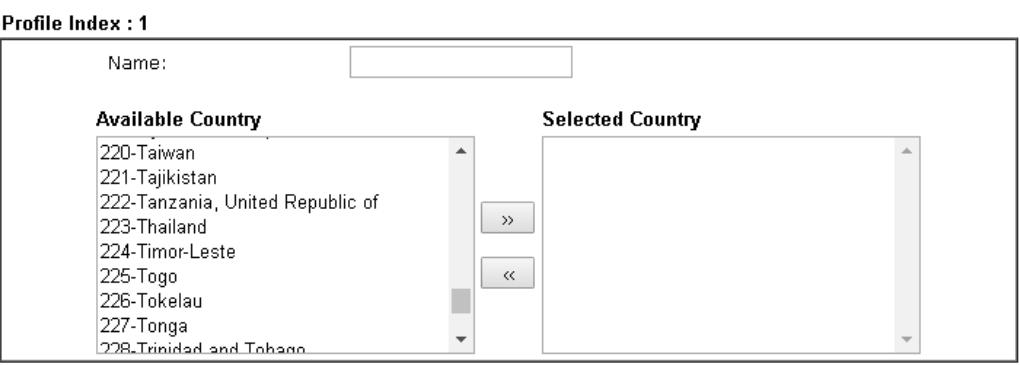

Note:

The maximum number of Selected Country is 16.

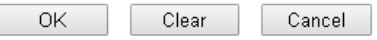

Available settings are explained as follows:

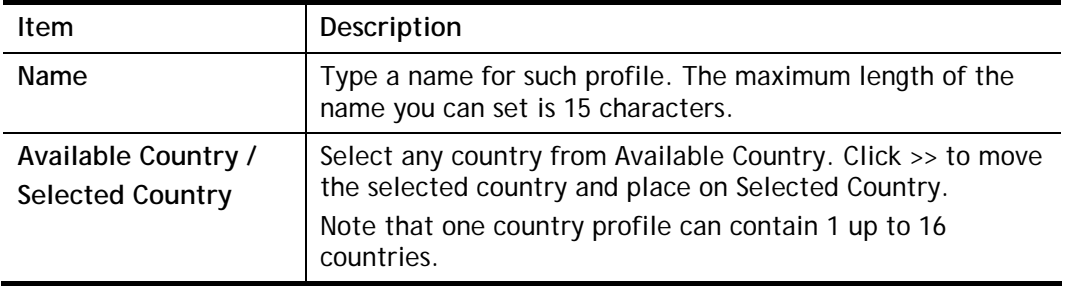

3. After finishing all the settings here, please click **OK** to save the configuration.

**Objects Setting >> Country Object** 

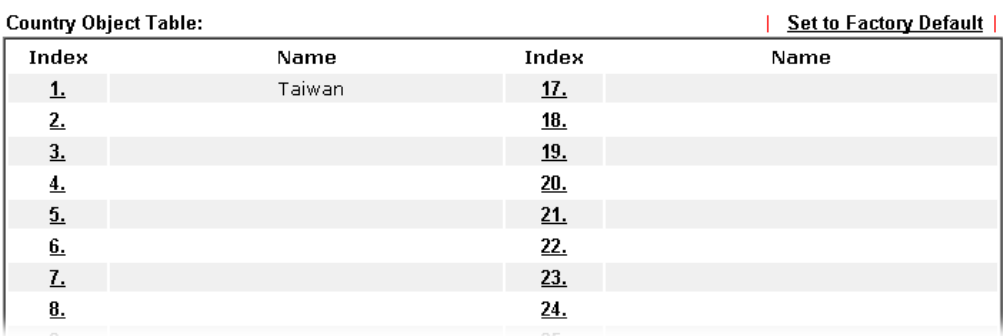

# Application Notes

## A-1 How to Send a Notification to Specified Phone Number via SMS Service in WAN Disconnection

Follow the steps listed below:

- 1. Log into the web user interface of Vigor router.
- 2. Configure relational objects first. Open **Object Settings>>SMS/Mail Server Object** to get the following page.

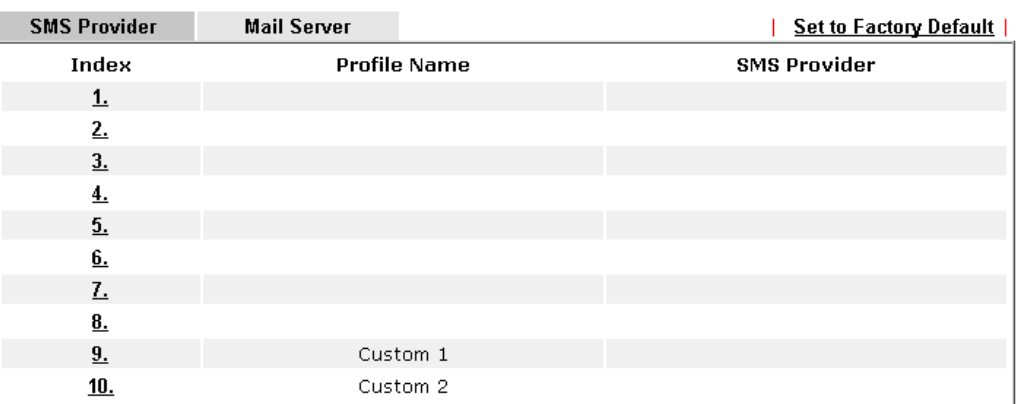

Objects Setting >> SMS / Mail Service Object

Index 1 to Index 8 allows you to choose the built-in SMS service provider. If the SMS service provider is not on the list, you can configure Index 9 and Index 10 to add the new service provider to Vigor router.

3. Choose any index number (e.g., Index 1 in this case) to configure the SMS Provider setting. In the following page, type the username and password and set the quota that the router can send the message out.

Objects Setting >> SMS / Mail Service Object

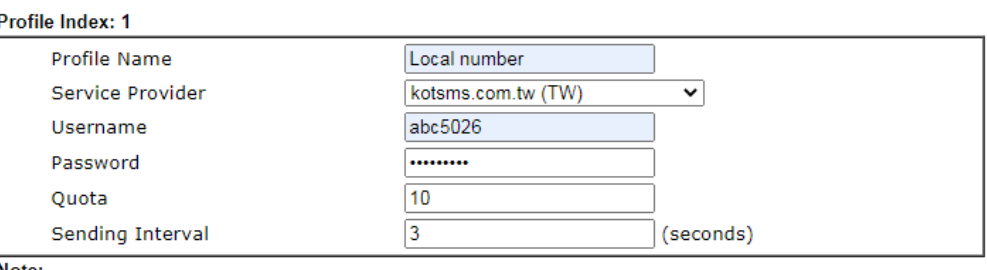

1. Only one message can be sent during the "Sending Interval" time.

2. If the "Sending Interval" was set to 0, there will be no limitation.

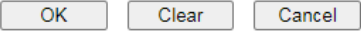

4. After finished the settings, click **OK** to return to previous page. Now you have finished the configuration of the SMS Provider profile setting.

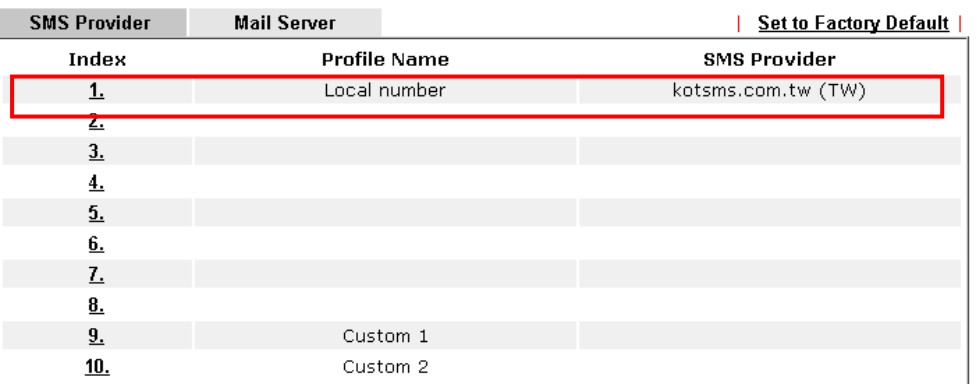

**Objects Setting >> SMS / Mail Service Object** 

5. Open **Object Settings>>Notification Object** to configure the event conditions of the notification.

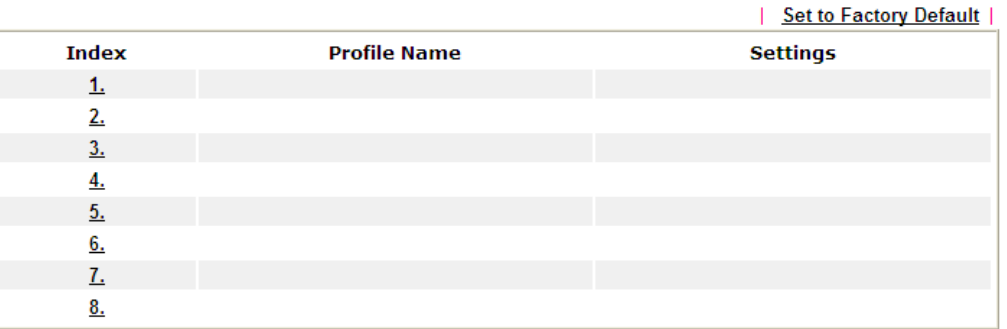

**Object Settings >> Notification Object** 

**Objects Setting >> Notification Object** 

6. Choose any index number (e.g., Index 1 in this case) to configure conditions for sending the SMS. In the following page, type the name of the profile and check the Disconnected and Reconnected boxes for WAN to work in concert with the topic of this paper.

Profile Index: 1 Profile Name **WAN Notify** Category **Status WAN** Disconnected Reconnected **VPN Tunnel**  $\Box$ Reconnected Disconnected **High Availability** Failover Occurred Config Sync Fail Router Unstable  $\overline{OK}$ Clear Cancel

Note:

When High Availability is enabled, "Sending Interval" of **SMS Provider profile** should set to 0.

7. After finished the settings, click **OK** to return to previous page. You have finished the configuration of the notification object profile setting.

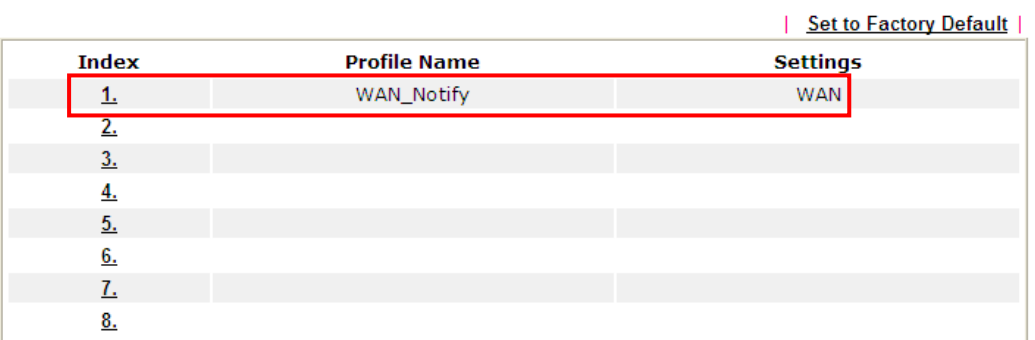

**Object Settings >> Notification Object** 

8. Now, open **Application >> SMS / Mail Alert Service**. Use the drop down list to choose SMS Provider and the Notify Profile (specify the time of sending SMS). Then, type the phone number in the field of Recipient (the one who will receive the SMS).

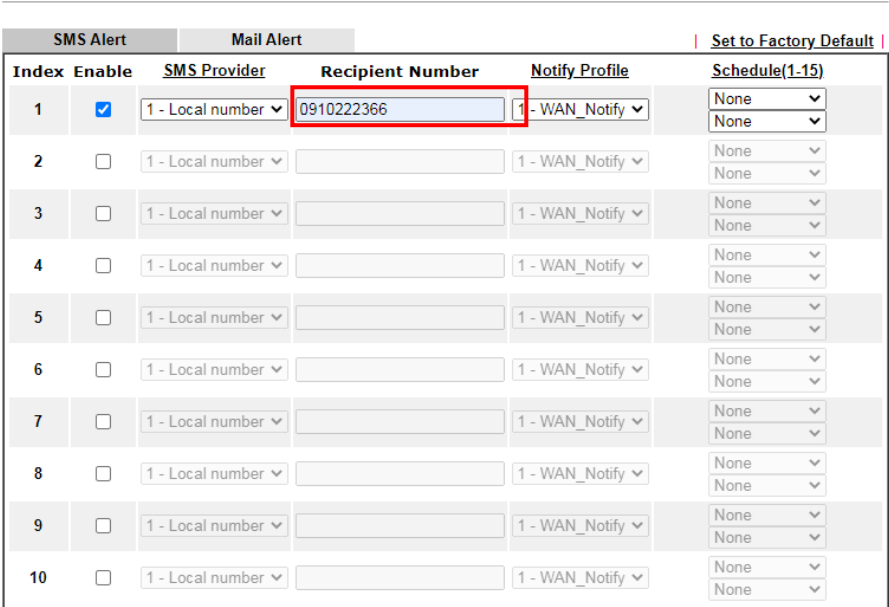

Applications >> SMS / Mail Alert Service

9. Click **OK** to save the settings. Later, if one of the WAN connections fails in your router, the system will send out SMS to the phone number specified. If the router has only one WAN interface, the system will send out SMS to the phone number while reconnecting the WAN interface successfully.

### Remark: How the customize the SMS Provider

Choose one of the Index numbers (9 or 10) allowing you to customize the SMS Provider. In the web page, type the URL string of the SMS provider and type the username and password. After clicking OK, the new added SMS provider will be added and will be available for you to specify for sending SMS out.

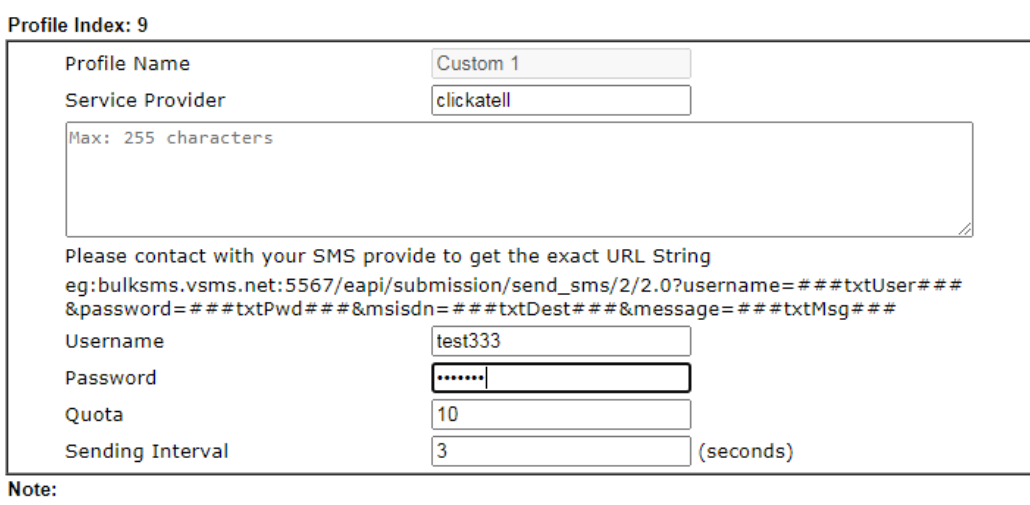

**Objects Setting >> SMS / Mail Service Object** 

1. Only one message can be sent during the "Sending Interval" time.

2. If the "Sending Interval" was set to 0, there will be no limitation.

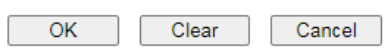

# VI-2 USB Application

USB devices connected to the Vigor router can function as storage servers, WAN interfaces, network printers or thermometers.

After setting the configuration in USB Application, a USB storage device can be accessed using either the FTP or SMB protocol from LAN clients with the IP address of the Vigor router and the username and password entered in **USB Application>>USB User Management**.

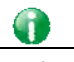

**Info** USB modems that are supported by the router are listed in **USB Application>>Modem Support List**. For network connection via USB modem, refer to **WAN>>Internet Access** and **WAN>>General Setup** for detailed information.

# Web User Interface

**USB Application USB General Settings USB User Management File Explorer USB Disk Status** 

### VI-2-1 USB General Settings

This page allows you to configure the file sharing feature of the Vigor router, where USB mass storage devices such as thumb drives and hard drives can be made accessible to LAN clients. Currently, only FAT16 and FAT32 file systems are supported by the Vigor router, so verify that the USB drive contains these file systems. FAT32 is recommended because of its long filename support, which FAT16 lacks.

### **USB Application >> USB General Settings**

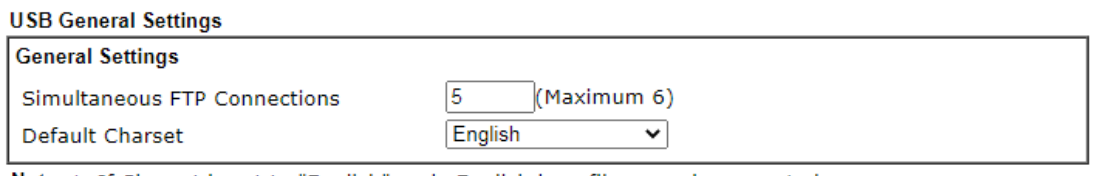

Note: 1. If Charset is set to "English", only English long file name is supported. 2. Multi-session ftp download will be banned by Router FTP server. If your ftp client have multiconnection mechanism, such as FileZilla, you may limit client connections setting to 1 to get better performance.

OK

Available settings are explained as follows:

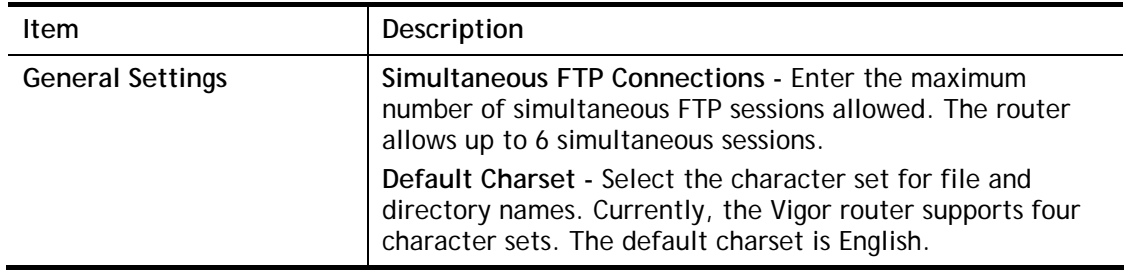

Select **OK** to save changes on the page.

### VI-2-2 USB User Management

This page allows you to set up profiles for FTP/SMB users. Any user who wants to access the USB storage disk must authenticate using a username and password that have been configured on this page. Please connect a USB storage device before adding or modifying settings on this page, or else an error message will appear requesting you to do so before allowing you to proceed.

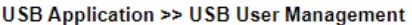

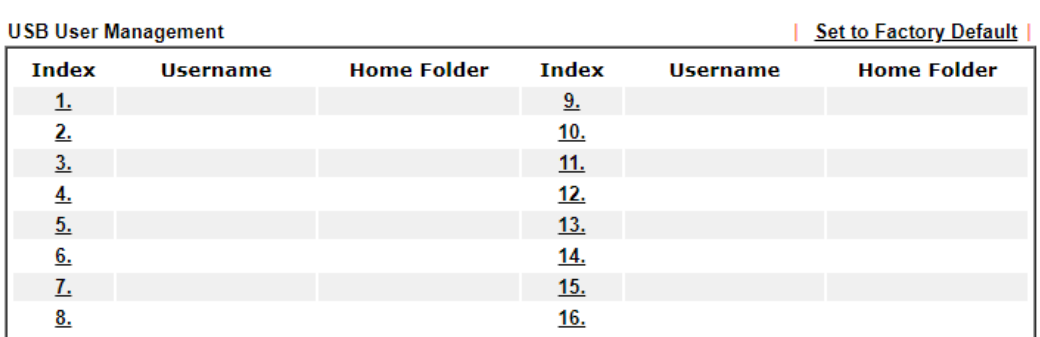

Click index number to access into configuration page.

**USB Application >> USB User Management** 

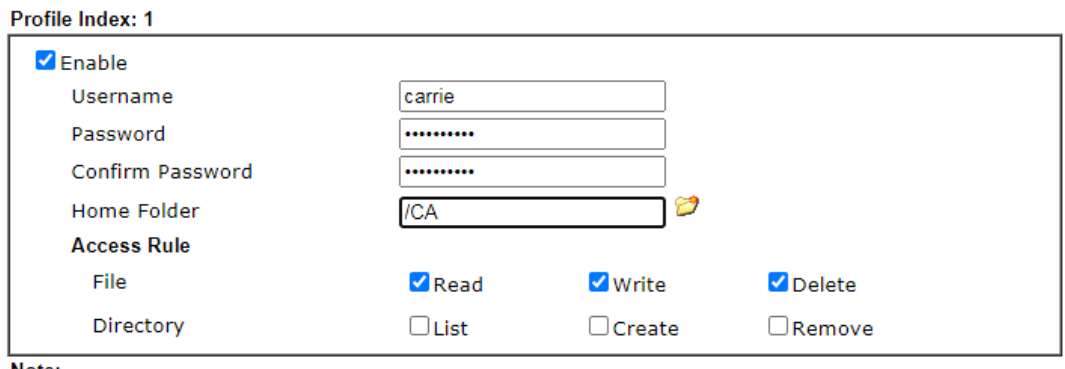

Note:

The folder name can only contain the following characters: A-Z a-z 0-9 \$ % ' -  $\_\oplus \infty$  ` ! () and space.

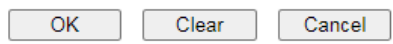

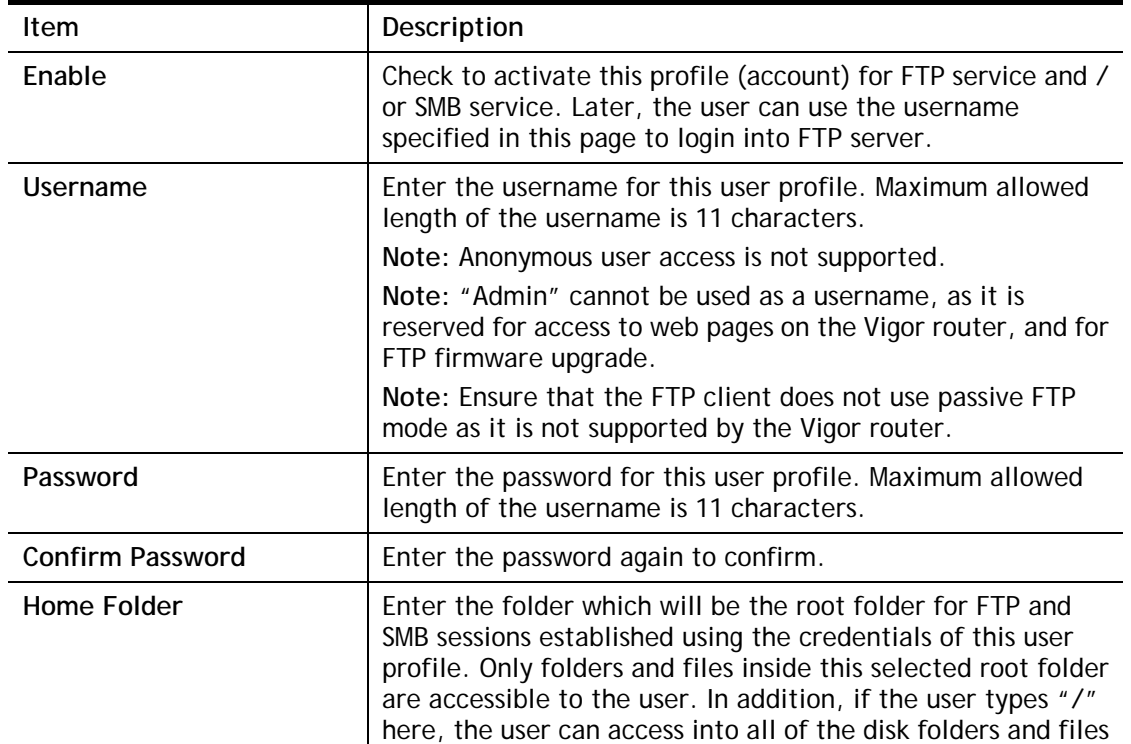

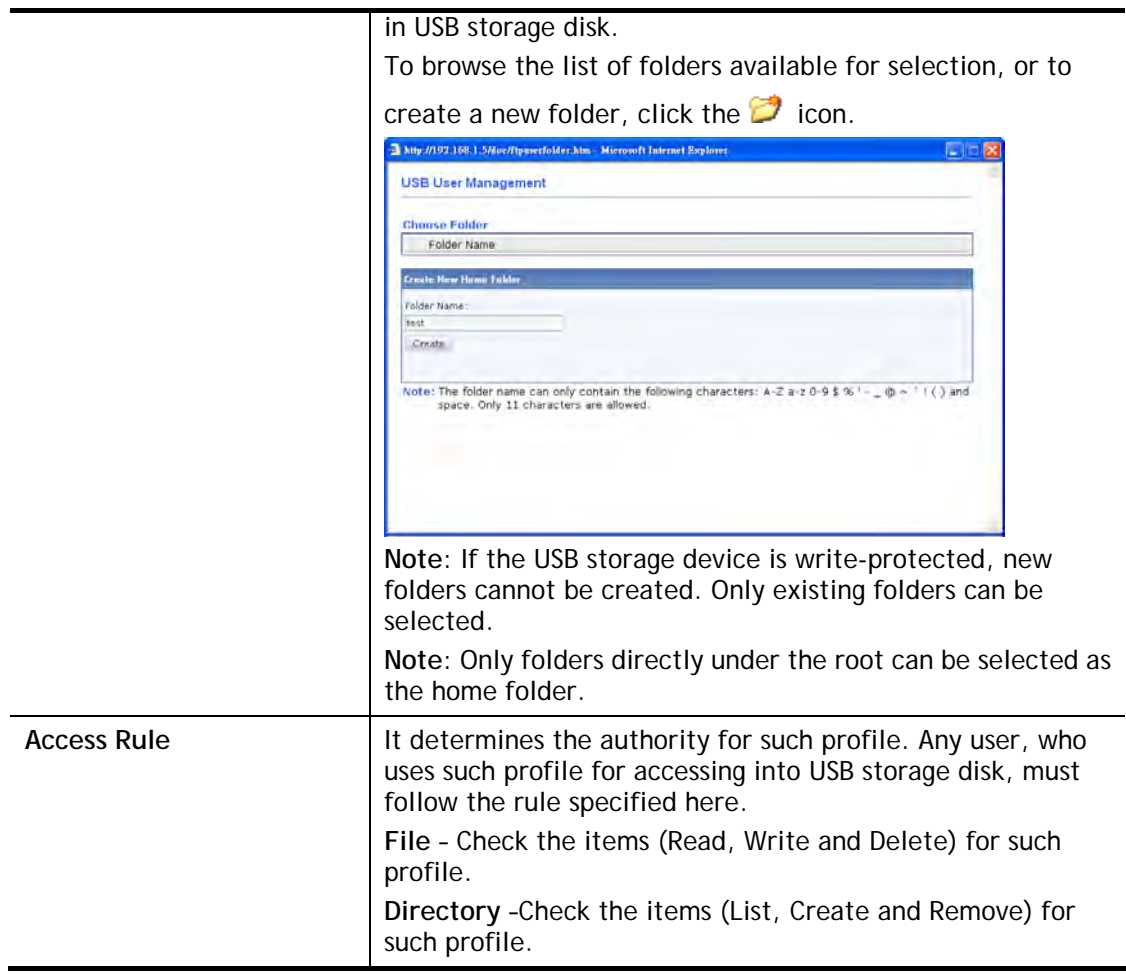

To save changes on this page, ensure that a USB storage device is connected, and click **OK**. To discard changes, click **Cancel**. To blank out all settings in the current IP object, click **Clear**.

# VI-2-3 File Explorer

File Explorer offers an easy way for users to view and manage the content of USB storage disk connected on Vigor router.

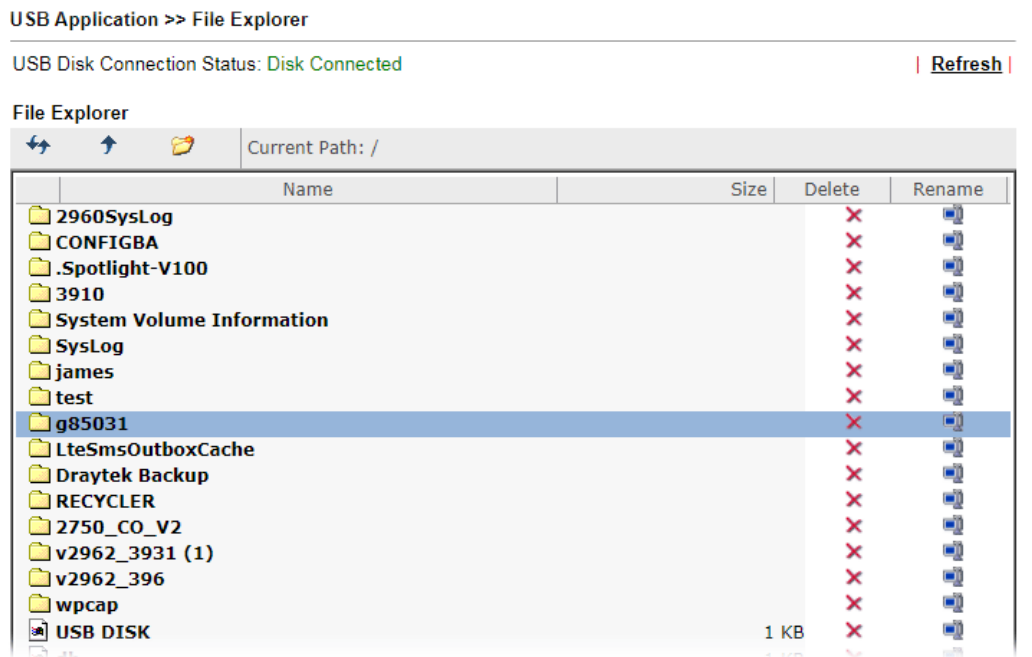

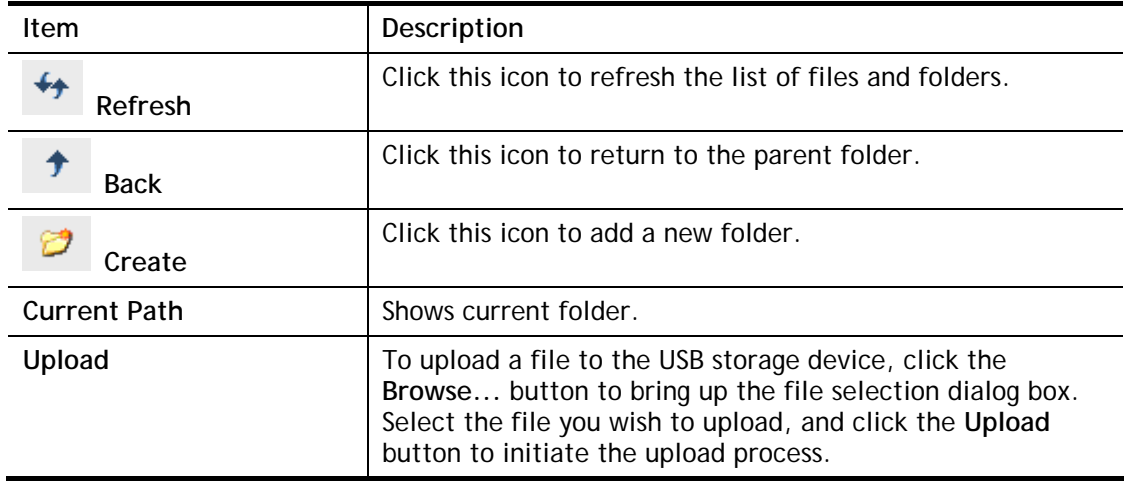

### VI-2-4 USB Disk Status

This page allows monitoring of the status of USB devices connected to the Vigor router.

**USB Application >> USB Disk Status** 

 $\sim$   $\sim$ 

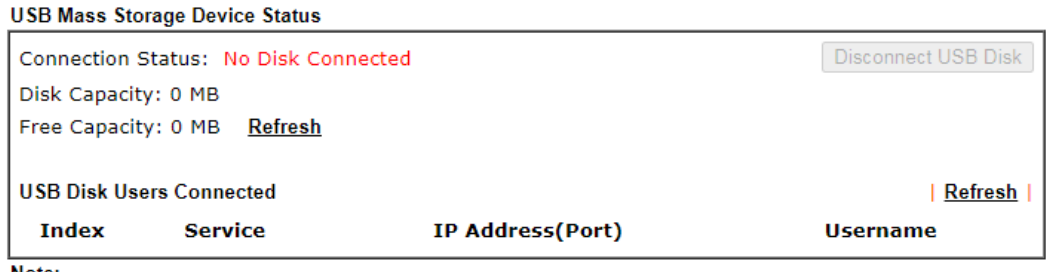

Note:

1. Only support FAT16 and FAT32 format, FAT32 is recommended.

2. Only support to mount single partition, maximum capacity is 500GB. If there are more then one partition, only one of them will be mounted.

3. Single file size can be up to 4GB, which is the limitation of FAT32 format.

4. If the write protect switch of USB disk is turned on, the USB disk is in READ-ONLY mode. No data can be written to it.

To maintain the data integrity of a USB disk that is connected to the router, always click **Disconnect USB Disk** before unplugging the disk from the router.

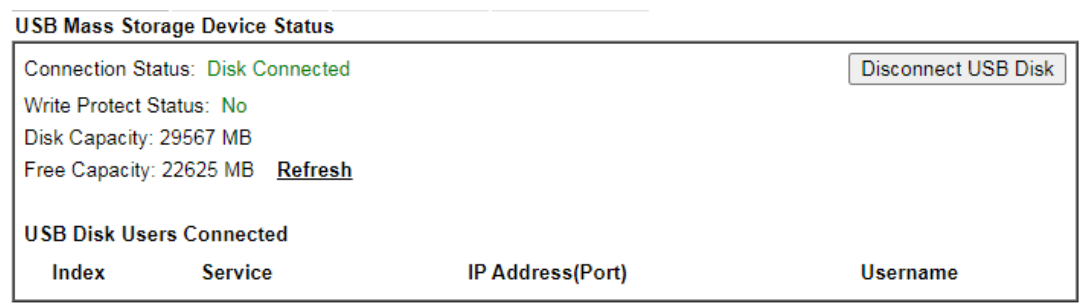

Note:

1. Only support FAT16 and FAT32 format, FAT32 is recommended.

2. Only support to mount single partition, maximum capacity is 500GB. If there are more then one partition, only one of them will be mounted.

3. Single file size can be up to 4GB, which is the limitation of FAT32 format.

4. If the write protect switch of USB disk is turned on, the USB disk is in READ-ONLY mode. No data can be written to -it

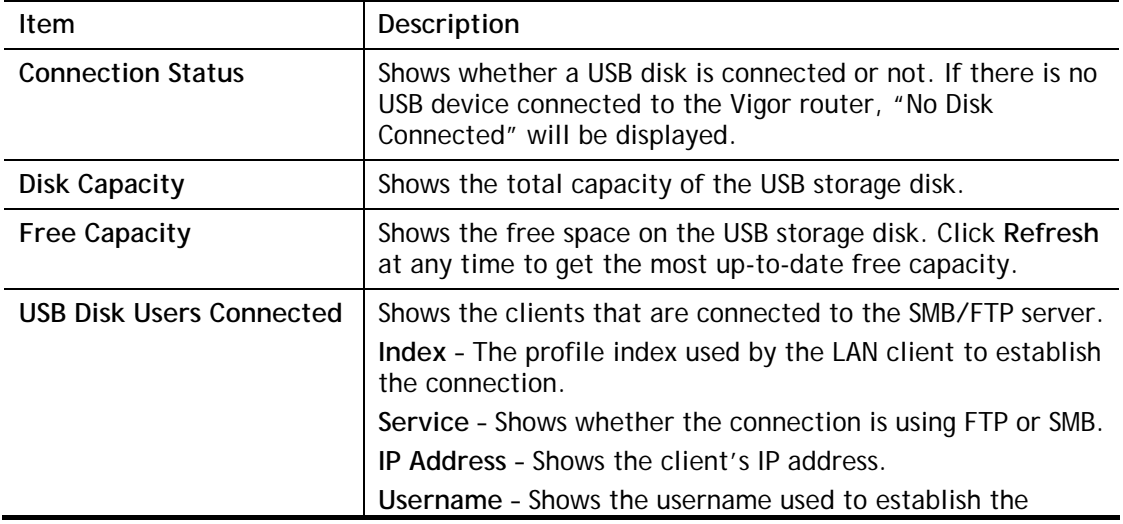

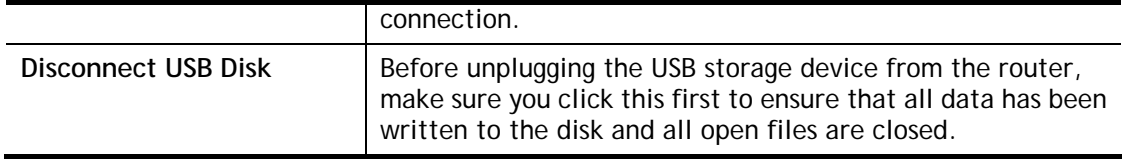

After a USB storage device has been connected, the **Connection Status** will be updated within a few seconds.

### **USB Mass Storage Device Status**

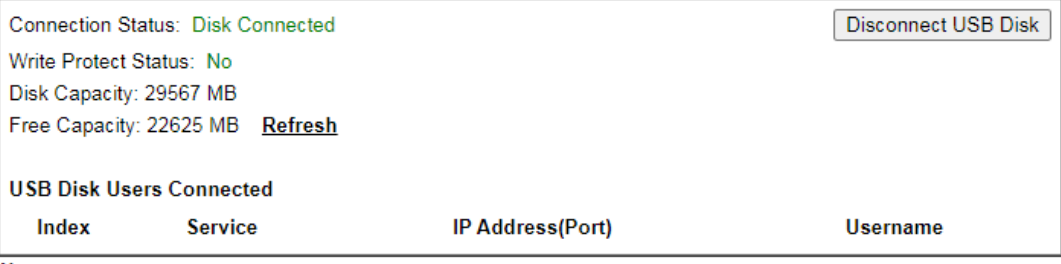

Note:

1. Only support FAT16 and FAT32 format, FAT32 is recommended.

2. Only support to mount single partition, maximum capacity is 500GB. If there are more then one partition, only one of them will be mounted.

3. Single file size can be up to 4GB, which is the limitation of FAT32 format.

4. If the write protect switch of USB disk is turned on, the USB disk is in READ-ONLY mode. No data can be written to it.

# Part VII Troubleshooting

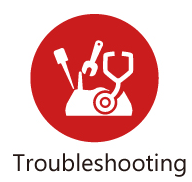

This part will guide you to solve abnormal situations if you cannot access into the Internet after installing the router and finishing the web configuration.

# VII-1 Diagnostics

This section will guide you to solve abnormal situations if you cannot access into the Internet after installing the router and finishing the web configuration. Please follow sections below to check your basic installation status stage by stage.

- Checking if the hardware status is OK or not.
- Checking if the network connection settings on your computer are OK or not.
- **•** Pinging the router from your computer.
- Checking if the ISP settings are OK or not.
- Backing to factory default setting if necessary.

If all above stages are done and the router still cannot run normally, it is the time for you to contact your dealer or DrayTek technical support for advanced help.

# Web User Interface

This section contains utilities that can assist you in analyzing issues and failures during the setup and operation of the router.

**Diagnostics Dial-out Triggering Routing Table ARP Cache Table IPv6 Neighbour Table DHCP Table NAT Sessions Table DNS Cache Table Ping Diagnosis Data Flow Monitor** Port Mirror/Packet Capture **Traffic Graph VPN Graph Trace Route Syslog Explorer IPv6 TSPC Status High Availability Status Authentication Information** Do S Flood Table **Route Policy Diagnosis** 

### VII-1-1 Dial-out Triggering

This page shows the packet header that is transmitted when a WAN connection (such as a PPPoE connection) is initiated.

Diagnostics >> Dial-out Triggering

**Dial-out Triggered Packet Header** 

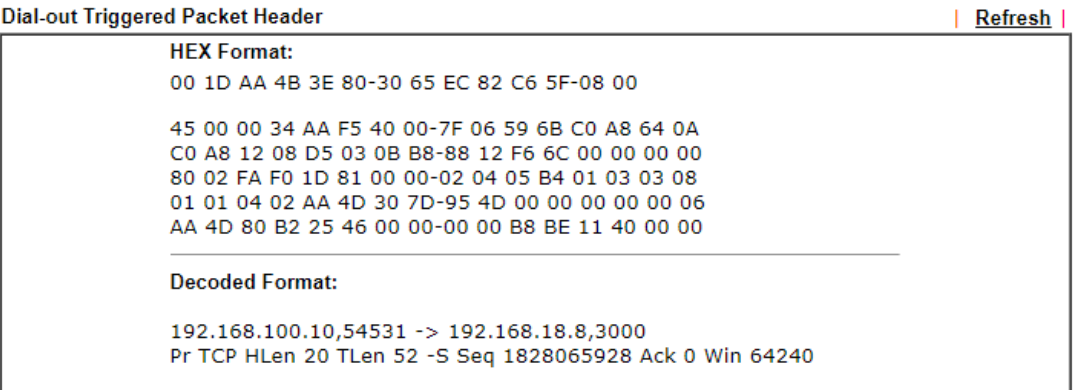

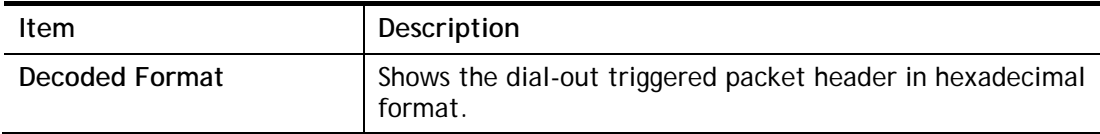

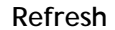

Shows the dial-out triggered packet header in human-readable format.

# VII-1-2 Routing Table

Click **Diagnostics** and click **Routing Table** to open the web page.

Diagnostics >> View Routing Table

 $IPv4$ 

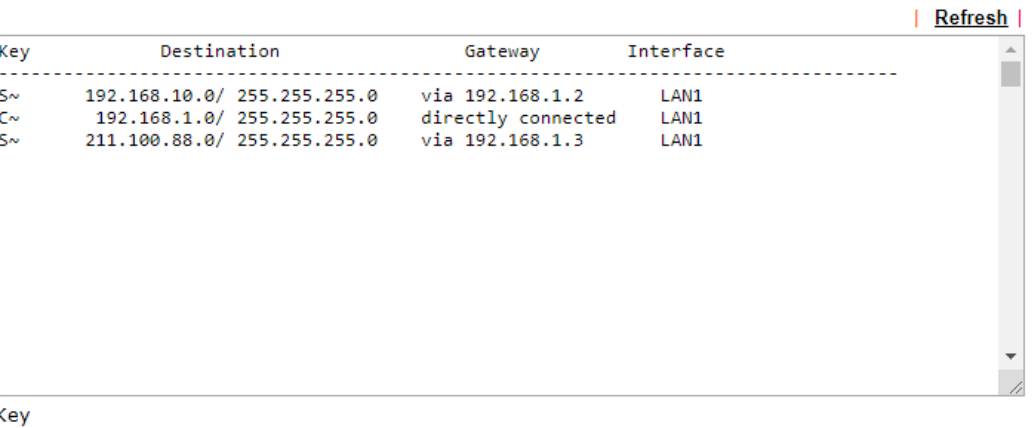

C: Connected S: Static R: RIP \*: default ~: private B: BGP 0: OSPF

#### Note:

1. IPv4 Routing Table Limit 511 entries.

2. If you want to show all entries, please use telnet "ip route status" command.

#### IPv6

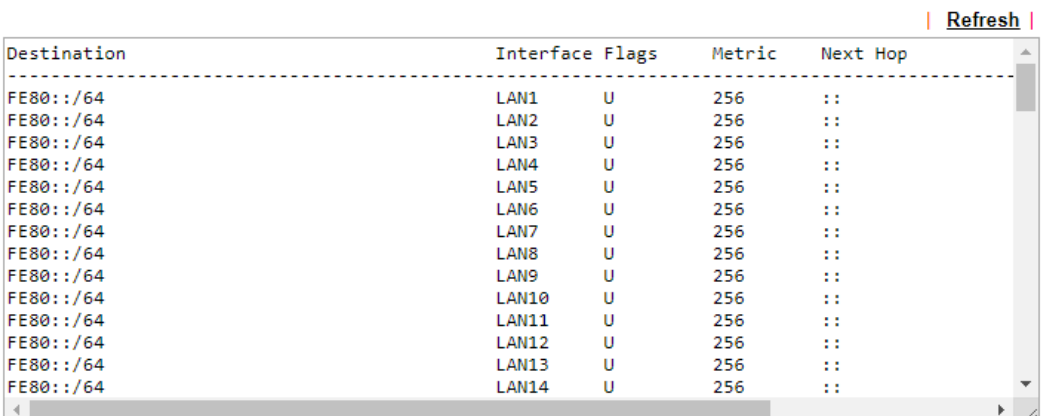

Show Detail

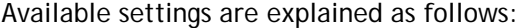

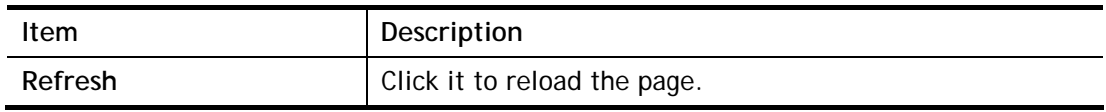

## VII-1-3 ARP Cache Table

Click **Diagnostics** and click **ARP Cache Table** to view the content of the ARP (Address Resolution Protocol) cache held in the router. The table shows a mapping between an Ethernet hardware address (MAC Address) and an IP address.

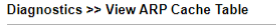

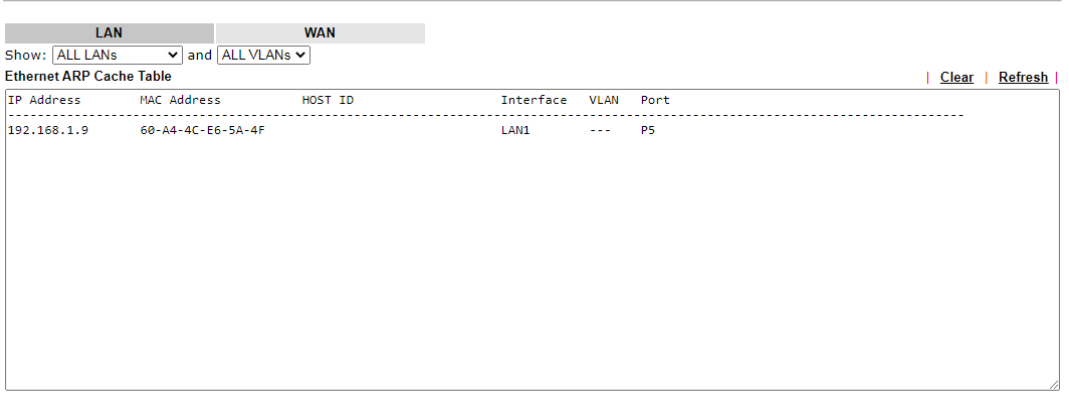

 $\Box$  Show Comment

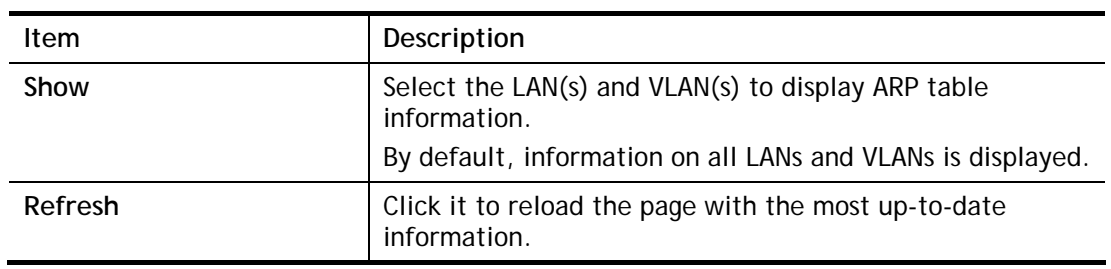

### VII-1-4 IPv6 Neighbour Table

This page displays the mapping between Ethernet hardware addresses (MAC addresses) and IPv6 addresses. This information is helpful in diagnosing network problems, such as IP address conflicts.

Click **Diagnostics** and click **IPv6 Neighbour Table** to open the web page.

Diagnostics >> View IPv6 Neighbour Table

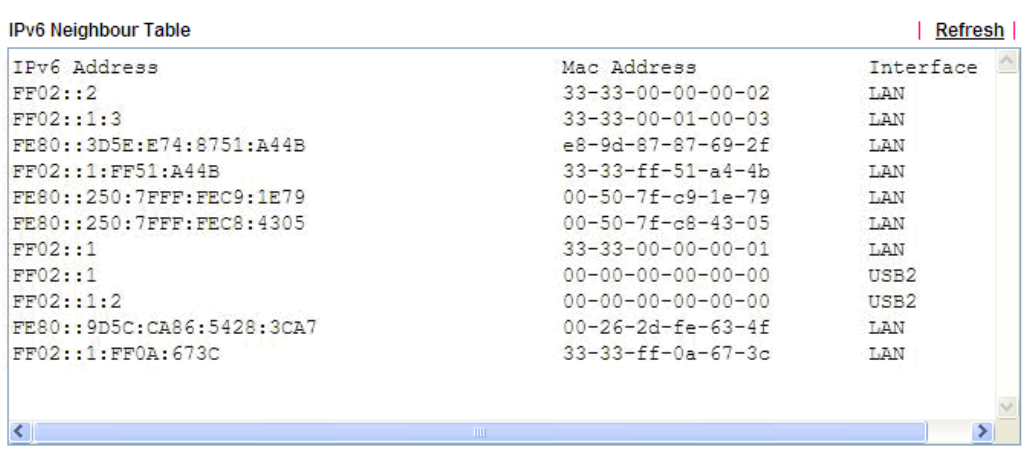

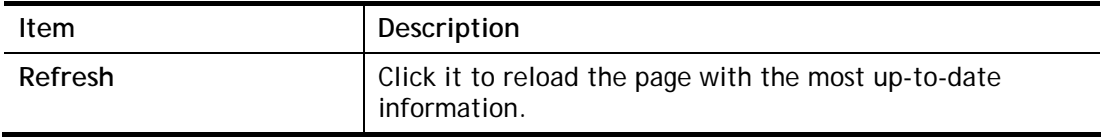

# VII-1-5 DHCP Table

This page provides information on IP address assignments. This information is helpful in diagnosing network problems, such as IP address conflicts, etc.

Click **Diagnostics** and click **DHCP Table** to open the web page.

### Diagnostics >> View DHCP Assigned IP Addresses

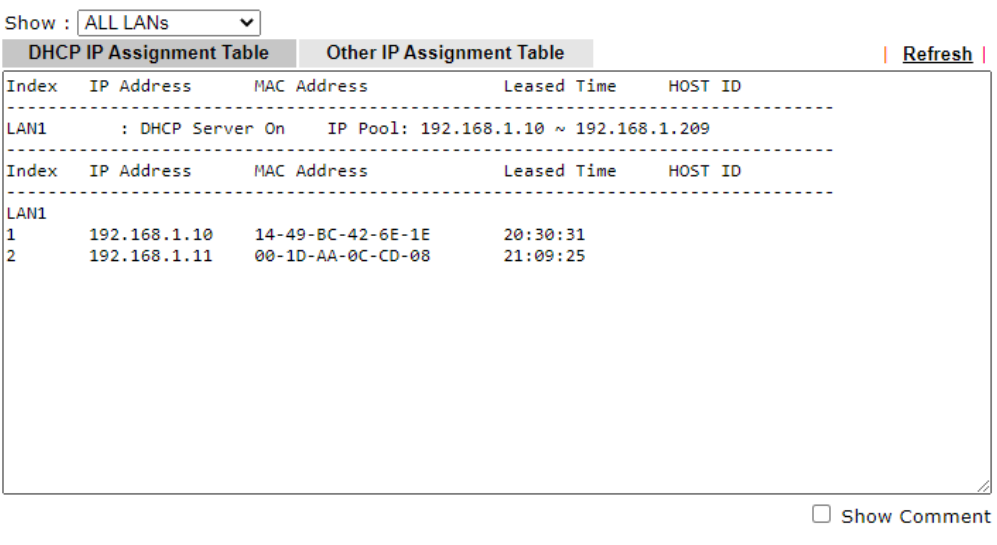

**DHCPv6 IP Assignment Table** | Refresh | Index IPv6 Address IAID Link-layer Address Leased Time  $\mathbb{E}$  $\leftarrow$ 

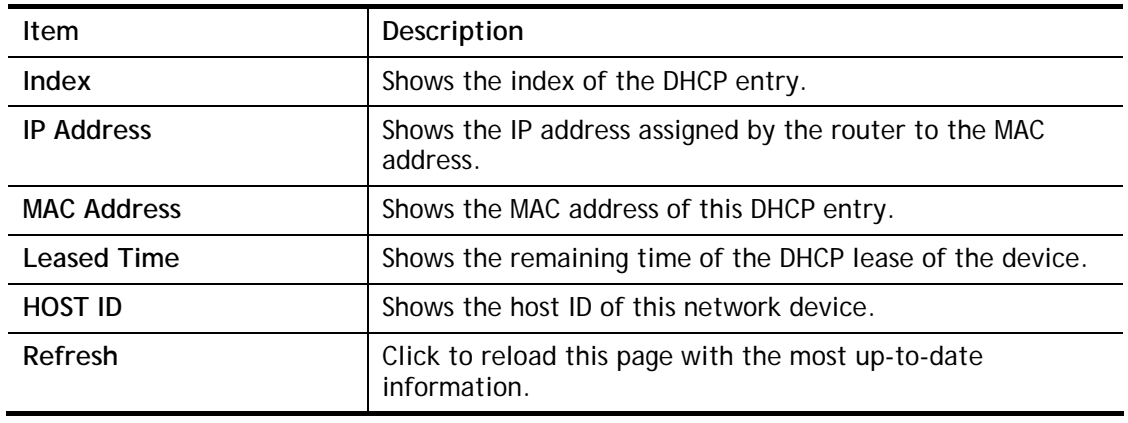

# VII-1-6 NAT Sessions Table

Click **Diagnostics** and click **NAT Sessions Table** to open the list page.

```
Diagnostics >> NAT Sessions Table
```

```
NAT Active Sessions Table (Limit: 128 entries)
```
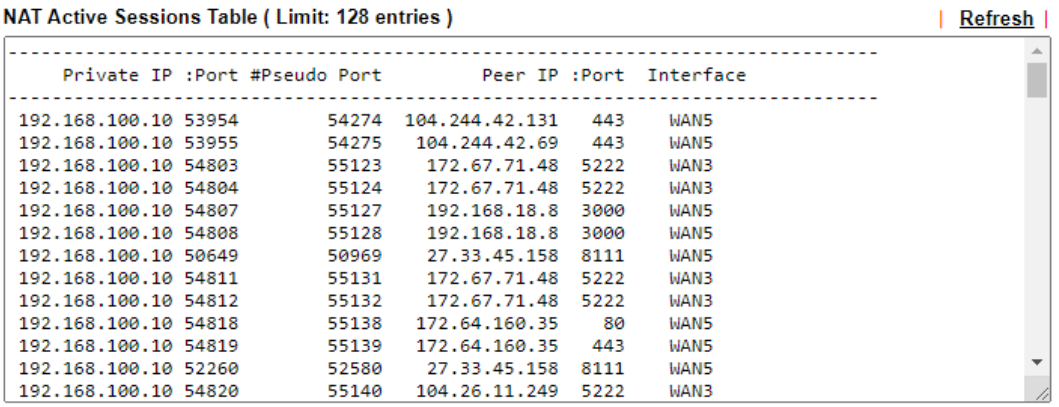

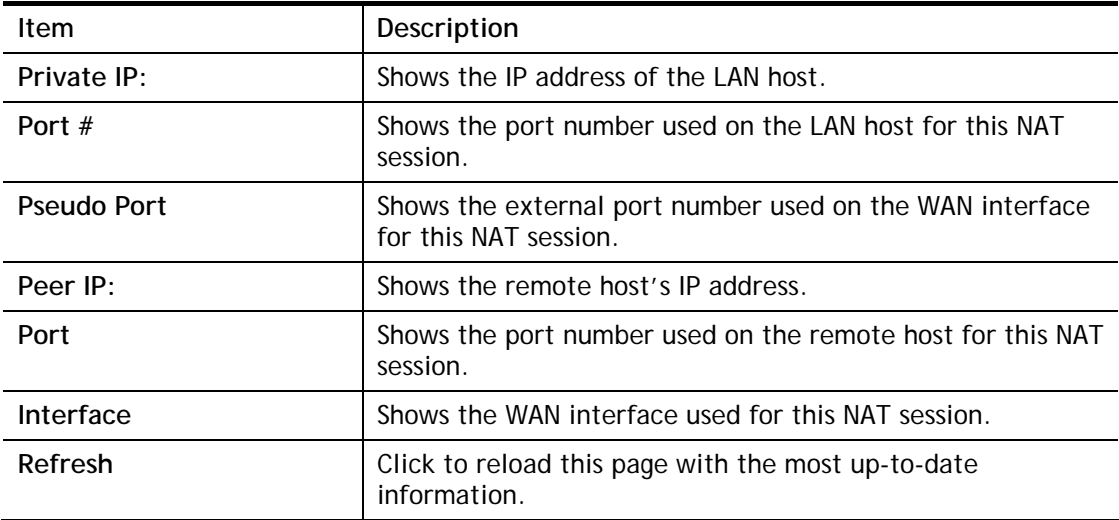

### VII-1-7 DNS Cache Table

The router can function as a DNS server which allows LAN clients to look up DNS information by sending DNS requests to the router. Such DNS information is temporarily cached on the router and can be viewed on this page.

Click **Diagnostics** and click **DNS Cache Table** to open the web page.

#### Diagnostics >> DNS Cache Table

IPv4 DNS Cache Table

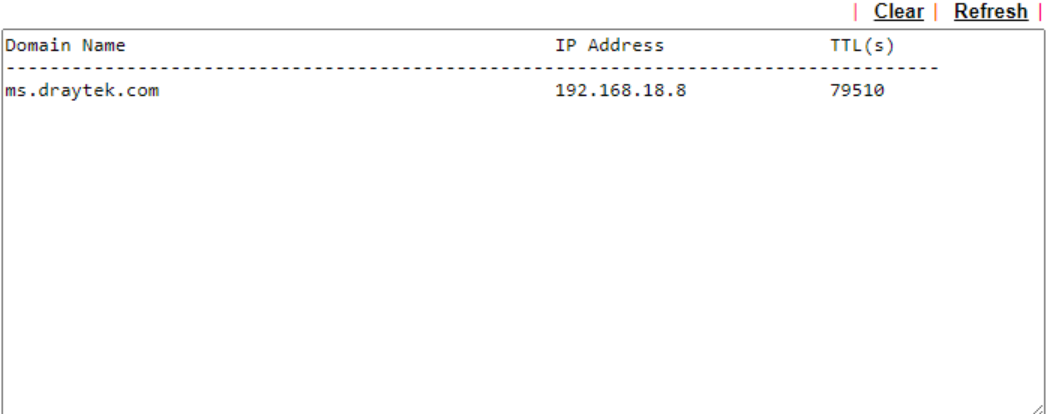

### IPv6 DNS Cache Table

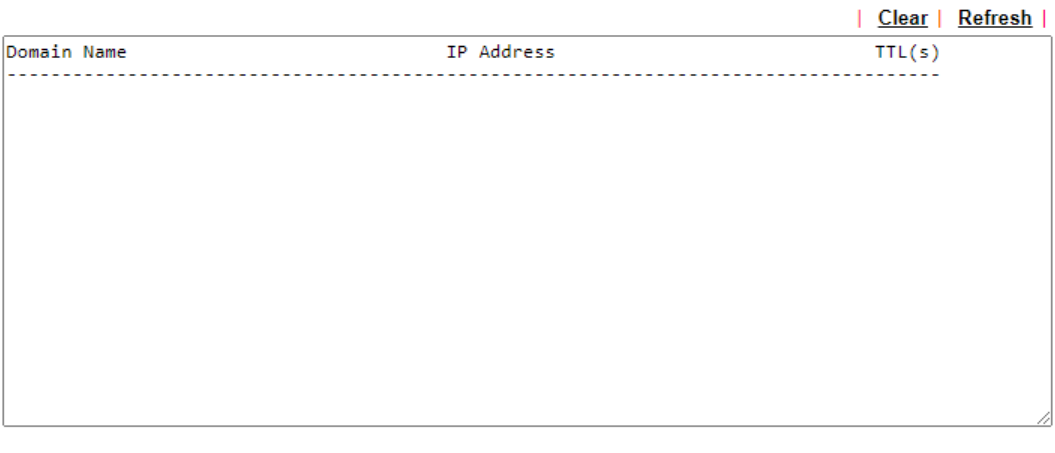

 $\sim$   $\sim$ 

### Note:

The LAN DNS entry's TTL is static.

 $\square$  When an entry's TTL is larger than  $\square$  s, this entry will be deleted from the table.

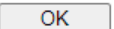

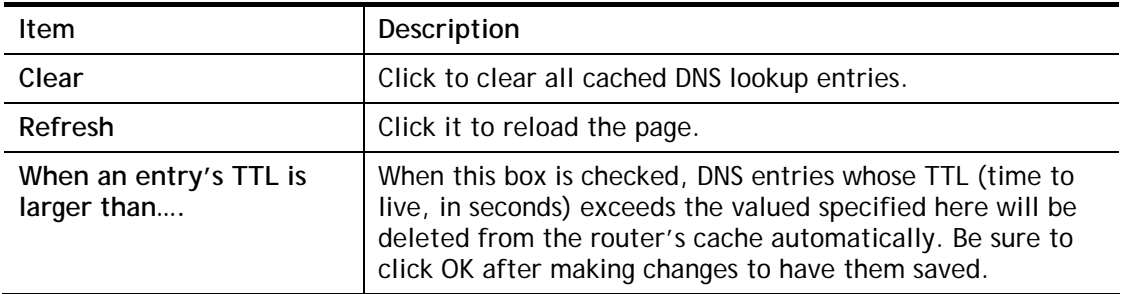

# VII-1-8 Ping Diagnosis

Click **Diagnostics** and click **Ping Diagnosis** to open the web page.

Diagnostics >> Ping Diagnosis

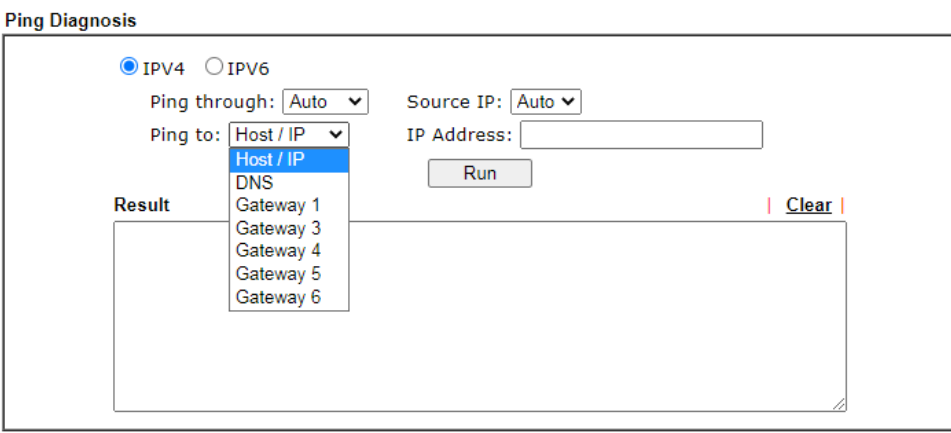

#### Note:

1. If you want to ping a LAN PC or you don't want to specify which WAN to ping through, please select "Auto" in Ping Through.

2. If you select "Auto" in Source IP, we will fill Source IP according to the interface you ping through.

### or

#### Diagnostics >> Ping Diagnosis

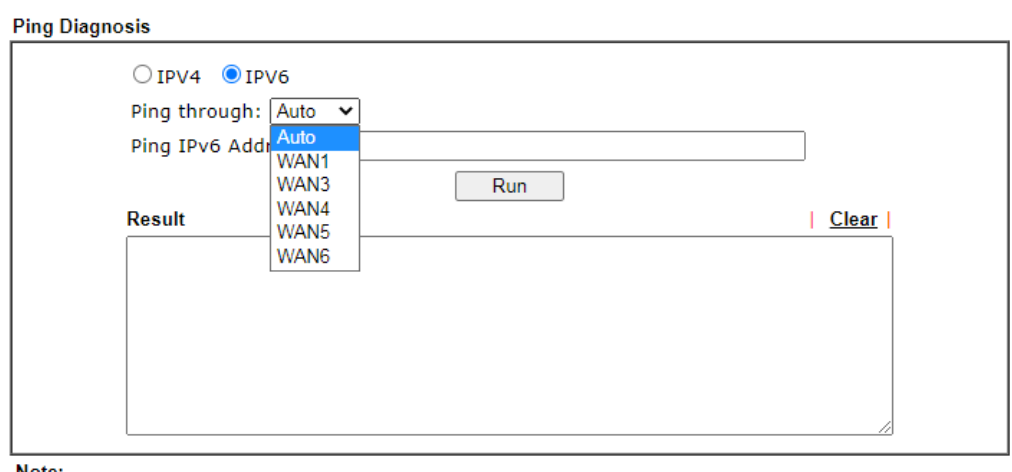

Note:

1. If you want to ping a LAN PC or you don't want to specify which WAN to ping through, please select "Auto" in Ping Through.

2. If you select "Auto" in Source IP, we will fill Source IP according to the interface you ping through.

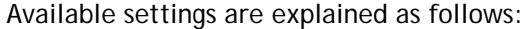

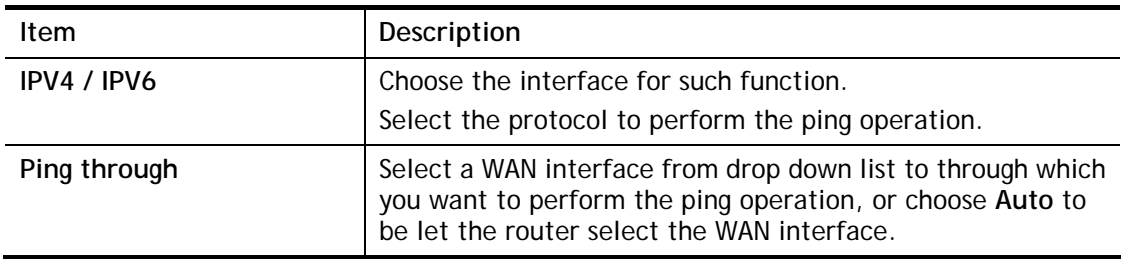

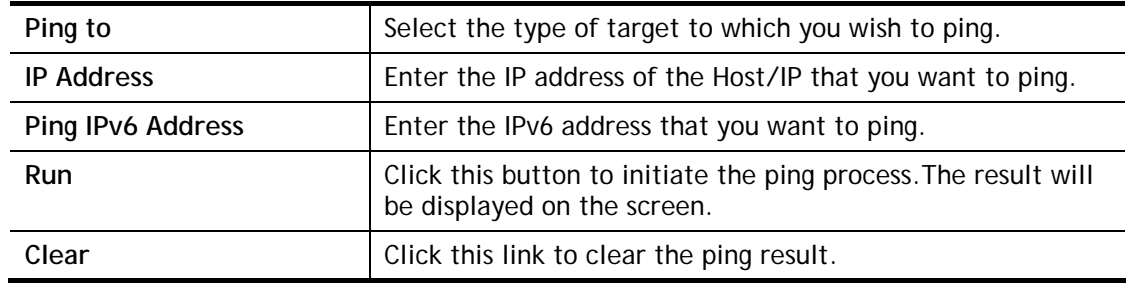

### VII-1-9 Data Flow Monitor

This page displays the uplink and downlink rates, and number of sessions of each LAN client. The information is refreshed at an interval specified by the user. Before using the Data Flow Monitor, LAN clients that are to be monitored need to have their IP addresses configured in Bandwidth Management, and Bandwidth and Session Limits must be specified. Otherwise, a dialog box will appear reminding you to do so.

#### **Bandwidth Management >> Sessions Limit**

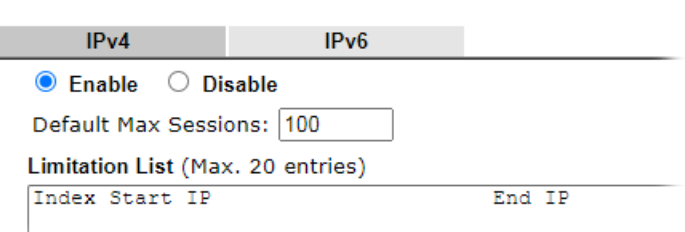

Click **Diagnostics** and click **Data Flow Monitor** to load the web page. You can click IP Address, **TX rate**, **RX rate** or **Session** links in the header to sort the displayed data.

Diagnostics >> Data Flow Monitor

| <b>Enable Data Flow Monitor</b><br>✓ |                         |                               |                                       |                  |                       |      |                |  |  |  |
|--------------------------------------|-------------------------|-------------------------------|---------------------------------------|------------------|-----------------------|------|----------------|--|--|--|
|                                      |                         |                               | Refresh Seconds:   10 v               | Page: $ 1 \vee $ |                       |      | <b>Refresh</b> |  |  |  |
|                                      | <b>Index IP Address</b> | <b>TX rate(Kbps)</b>          | $RX$ rate(Kbps) $\vee$                | <b>Sessions</b>  | <b>Action APP QoS</b> |      |                |  |  |  |
| 1.                                   | 192.168.1.11            | $\Omega$                      | $\mathbf 0$                           |                  | <b>Block</b>          | None | $\checkmark$   |  |  |  |
|                                      |                         |                               |                                       |                  |                       |      |                |  |  |  |
|                                      |                         |                               |                                       |                  |                       |      |                |  |  |  |
|                                      |                         |                               |                                       |                  |                       |      |                |  |  |  |
|                                      |                         |                               |                                       |                  |                       |      |                |  |  |  |
|                                      |                         |                               |                                       |                  |                       |      |                |  |  |  |
|                                      |                         |                               |                                       |                  |                       |      |                |  |  |  |
|                                      |                         |                               |                                       |                  |                       |      |                |  |  |  |
|                                      |                         |                               |                                       |                  |                       |      |                |  |  |  |
|                                      |                         |                               |                                       |                  |                       |      |                |  |  |  |
|                                      |                         |                               |                                       |                  |                       |      |                |  |  |  |
|                                      |                         |                               |                                       |                  |                       |      |                |  |  |  |
|                                      |                         |                               |                                       |                  |                       |      |                |  |  |  |
|                                      |                         | <b>Current / Peak / Speed</b> | Current / Peak / Speed Current / Peak |                  |                       |      |                |  |  |  |
| <b>WAN1</b>                          |                         | $0/0/$ Auto                   | $0/0/$ Auto                           | $\Omega$         |                       |      |                |  |  |  |
| WAN3                                 |                         | $0/0/$ Auto                   | $0/0/$ Auto                           | $\mathbf 0$      |                       |      |                |  |  |  |
| <b>WAN4</b>                          |                         | $0/0/$ Auto                   | $0/0/$ Auto                           | $\mathbf{0}$     |                       |      |                |  |  |  |
| WAN <sub>5</sub>                     | ---                     | $0/0/$ Auto                   | $0/0/$ Auto                           | $\mathbf 0$      |                       |      |                |  |  |  |
| <b>WAN6</b>                          | ---                     | $0/0/$ Auto                   | $0/0/$ Auto                           | $\mathbf{0}$     |                       |      |                |  |  |  |
| Total                                |                         | $0/0/$ Auto                   | $0/0/$ Auto                           | 0/0              |                       |      |                |  |  |  |

Note:

1. Click "Block" to prevent specified PC from surfing Internet for 5 minutes.

2. The IP blocked by the router will be shown in red, and the session column will display the remaining time that the specified IP will be blocked.

3. When Data Flow Monitor is enabled, the function of Hardware Acceleration will not take effect, if it is enabled, to prevent from session conflicts.

4. (Kbps): shared bandwidth

r: residual bandwidth used Current/Peak are average.

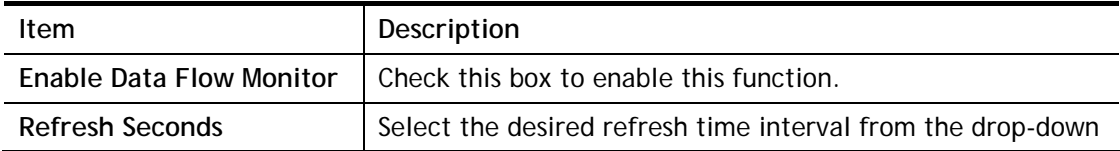

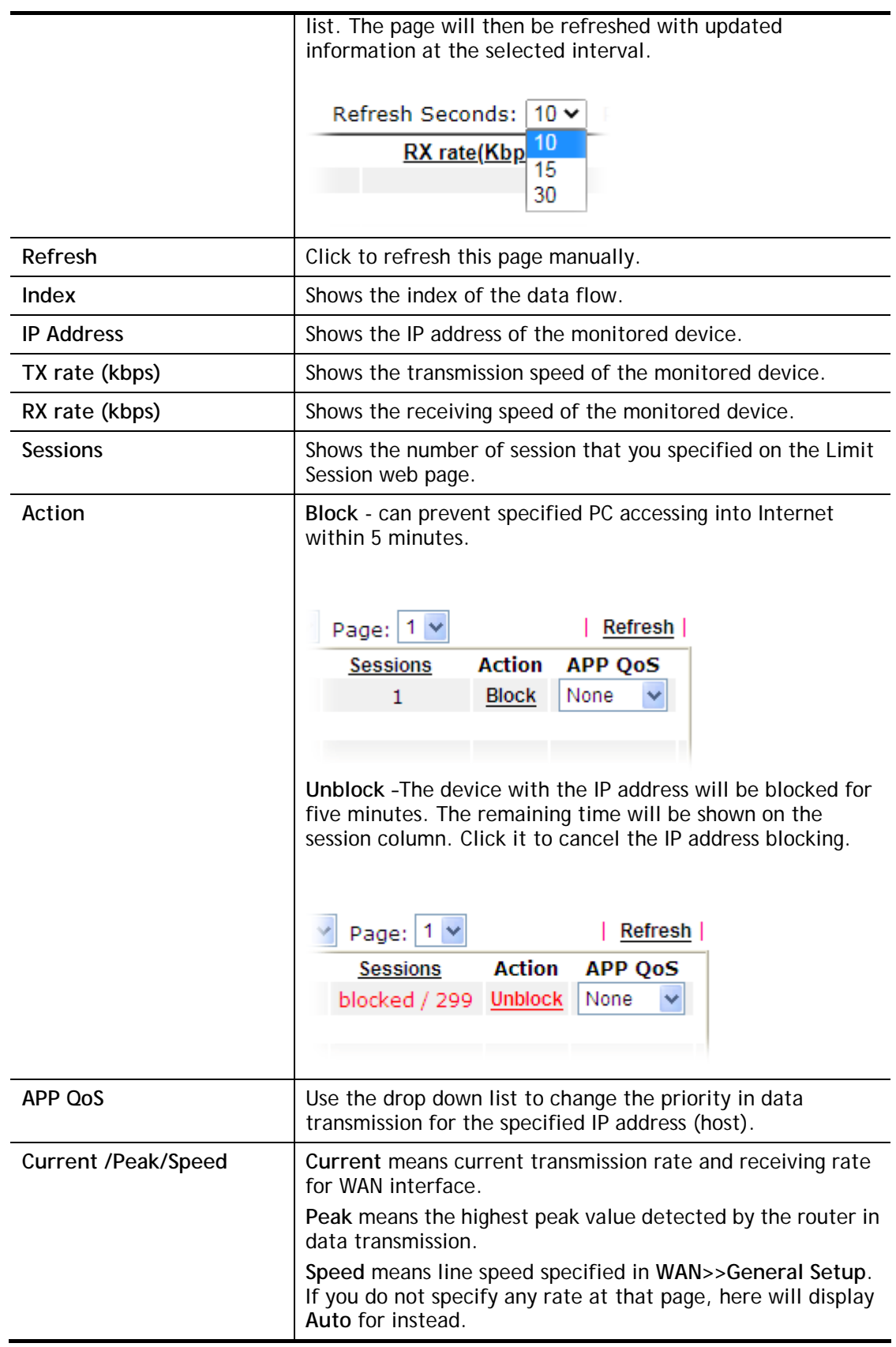

### VII-1-10 Port Mirror/Packet Capture

The **Port Mirror** function allows network traffic of select LAN ports to be forwarded to another LAN port for analysis. This is useful for enforcing policies, detecting unauthorized access, monitoring network performance, etc.

If selecing "Continuously Send All Packets to Mirror Port", the setting page will be shown as follows:

Diagnostics >> Port Mirror/Packet Capture

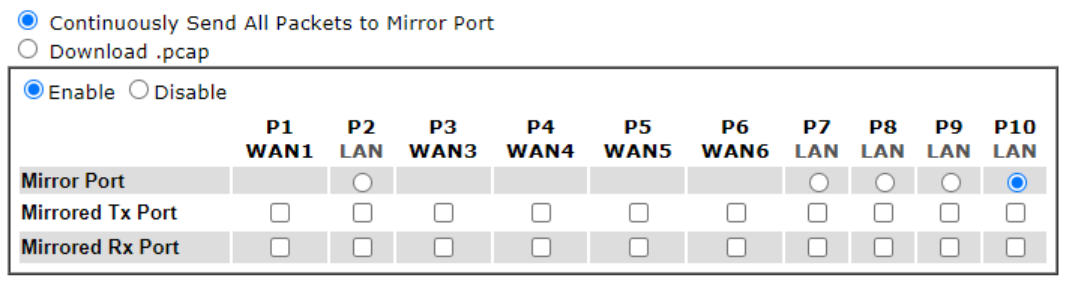

 $OK$ 

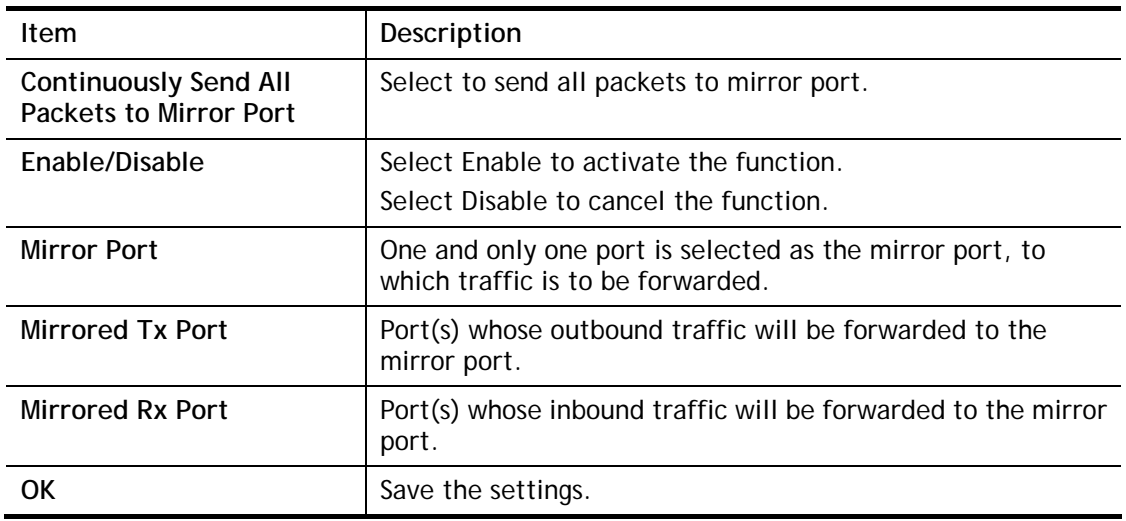

If selecting "Download .pcap", the setting page will be shown as follows:

Diagnostics >> Port Mirror/Packet Capture

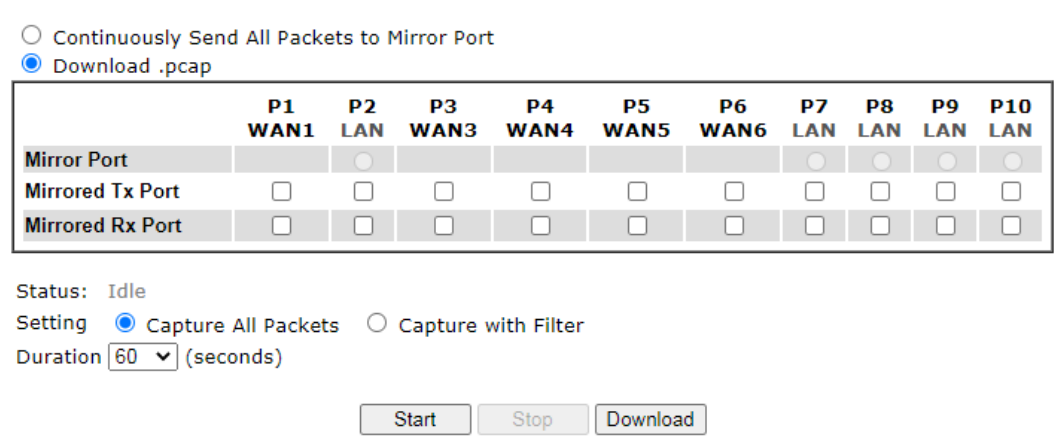

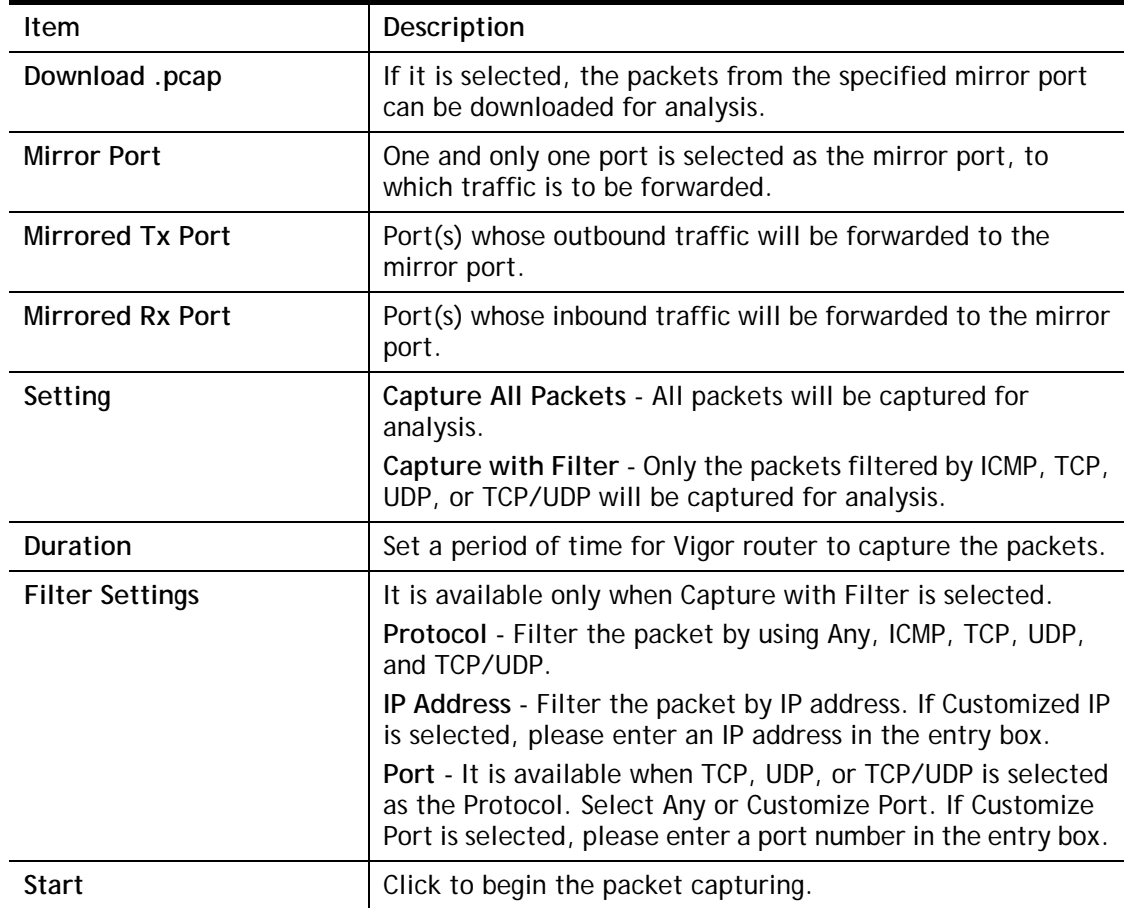

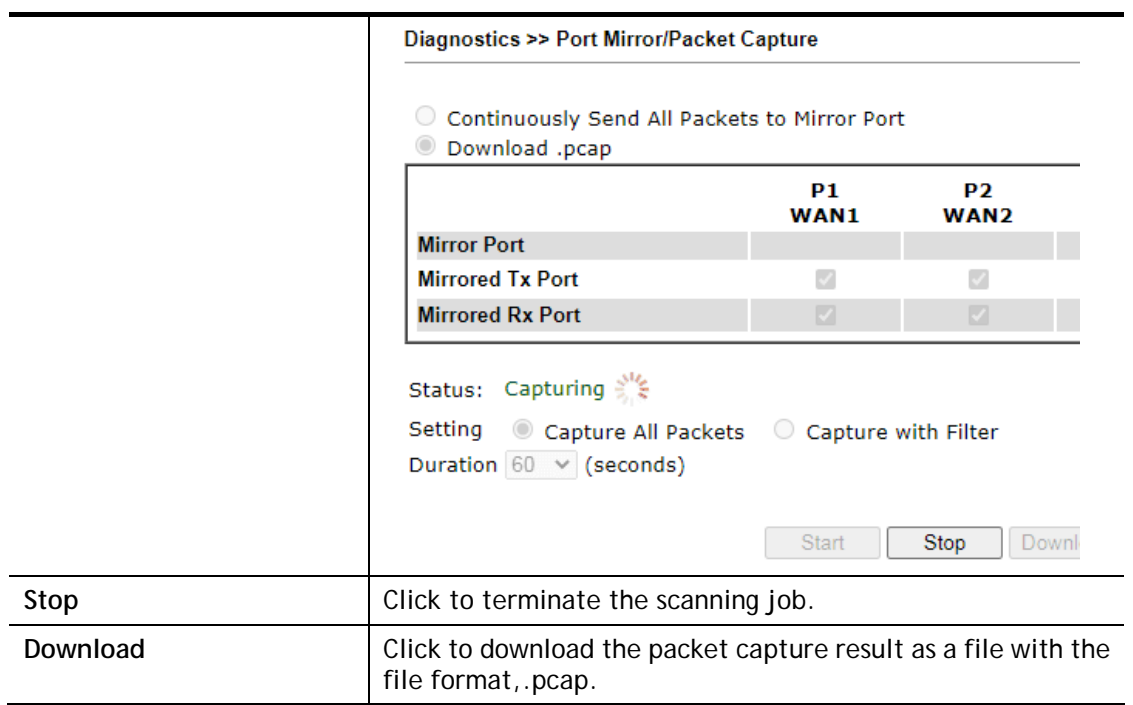

After finishing all the settings here, please click **OK** to save the configuration.
# VII-1-11 Traffic Graph

Click **Diagnostics** and click **Traffic Graph** to open the web page. Choose WAN1/WAN3/WAN4/WAN5/WAN6 Bandwidth, Sessions, daily or weekly for viewing different traffic graph. Click **Reset** to zero the accumulated RX/TX (received and transmitted) data of WAN. Click **Refresh** to renew the graph at any time.

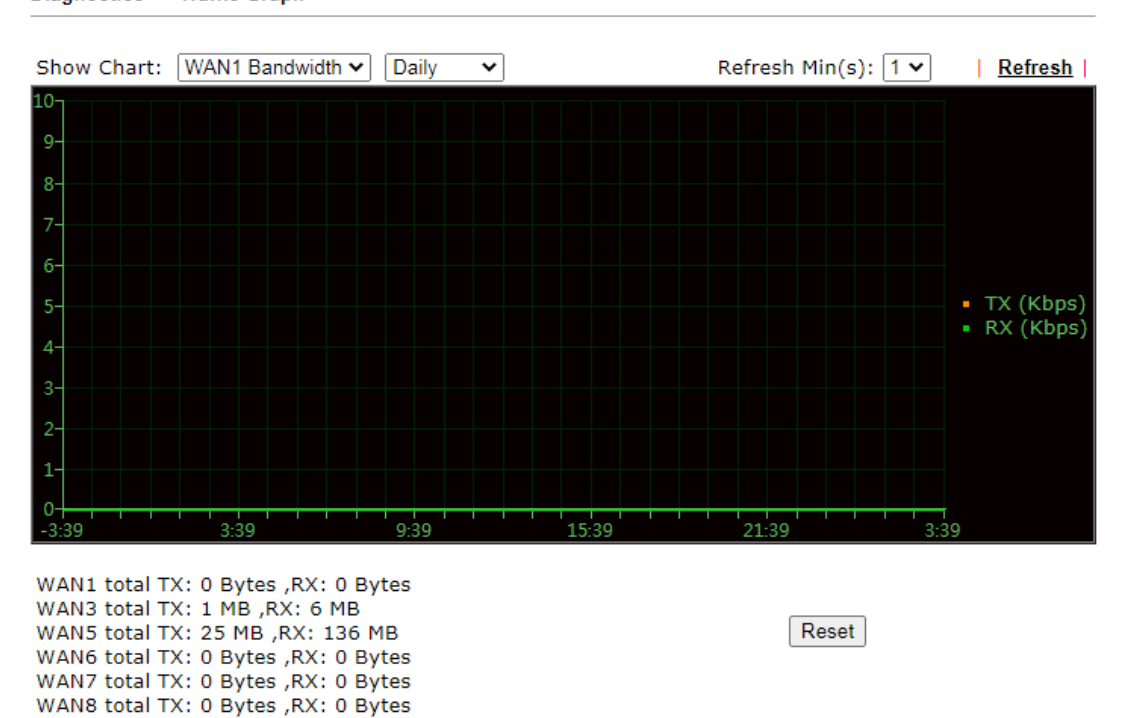

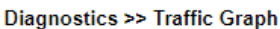

The horizontal axis represents time. Yet the vertical axis has different meanings. For WAN1/WAN3/WAN4/WAN5/WAN6 Bandwidth chart, the numbers displayed on vertical axis represent the numbers of the transmitted and received packets in the past.

For Sessions chart, the numbers displayed on vertical axis represent the numbers of the NAT sessions during the past.

# VII-1-12 VPN Graph

Click **Diagnostics** and click **VPN Graph** to open the web page.

#### VPN Log Details

Select VPN Log Details to see log entries about VPN connections.

Diagnostics >> VPN Graph

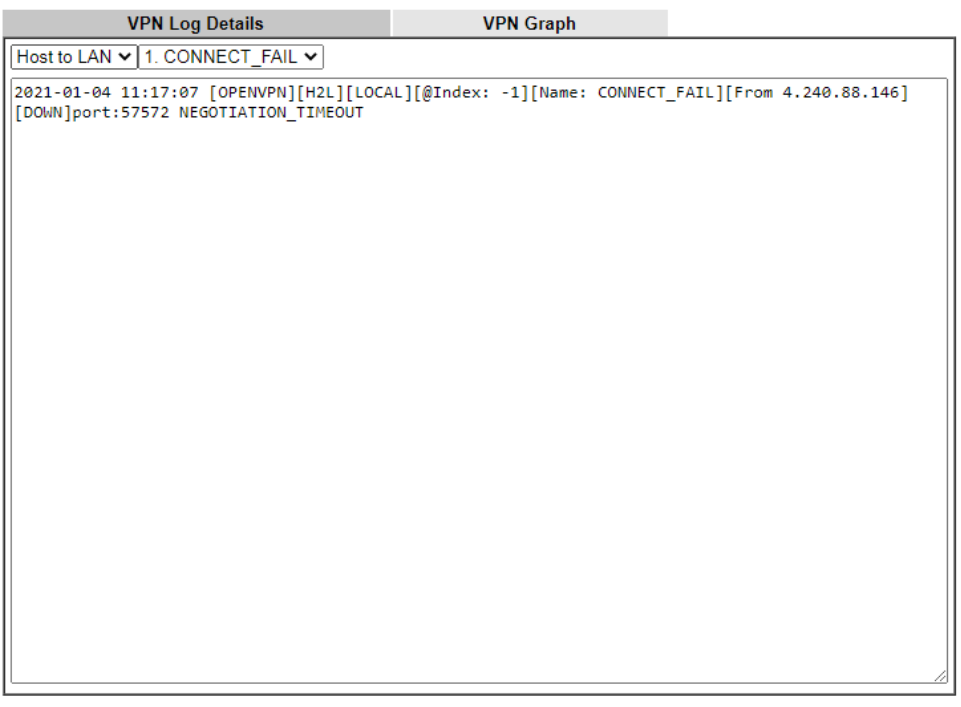

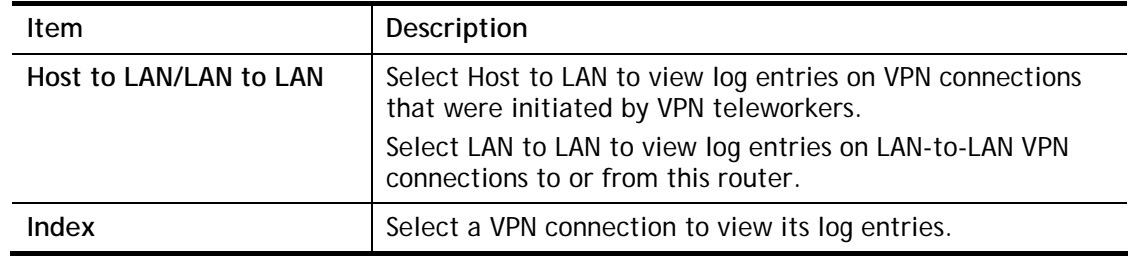

#### VPN Graph

Select this tab to see a graphical representation of VPN traffic over time.

#### Diagnostics >> VPN Graph

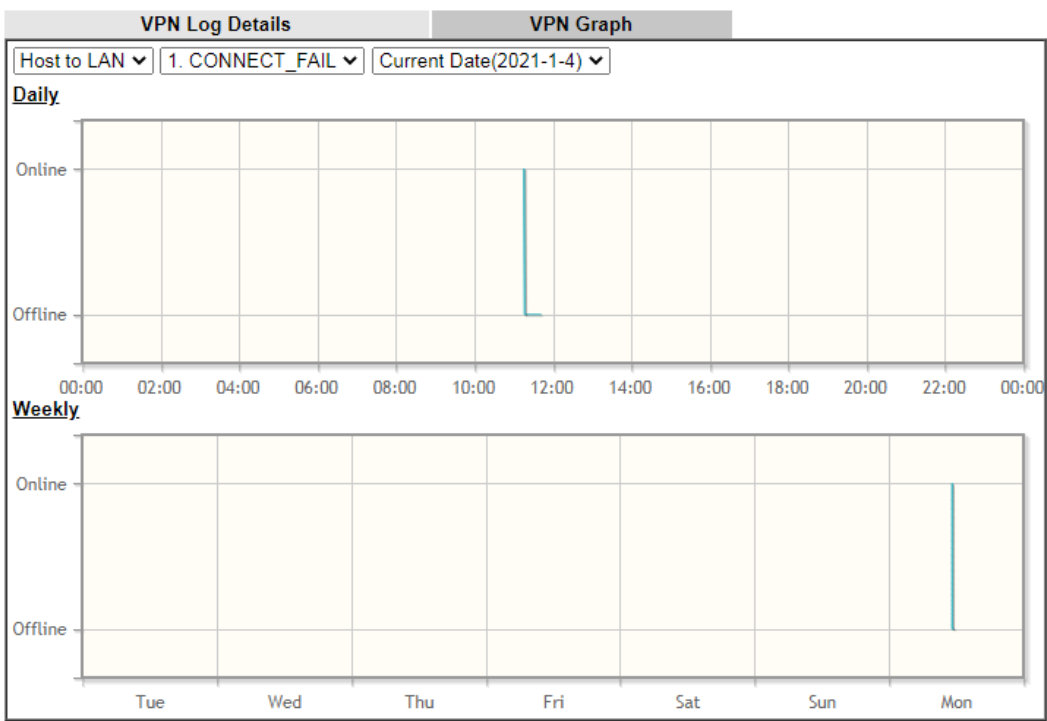

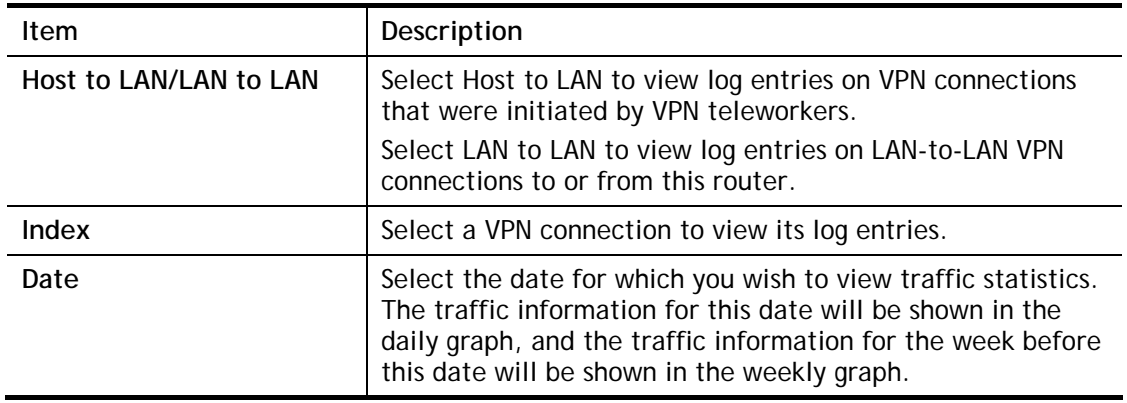

# VII-1-13 Trace Route

Click **Diagnostics** and click **Trace Route** to open the web page. This page allows you to trace the routes from router to the host. Simply Enter the IP address of the host in the box and click **Run**. The result of route trace will be shown on the screen.

**Diagnostics >> Trace Route** 

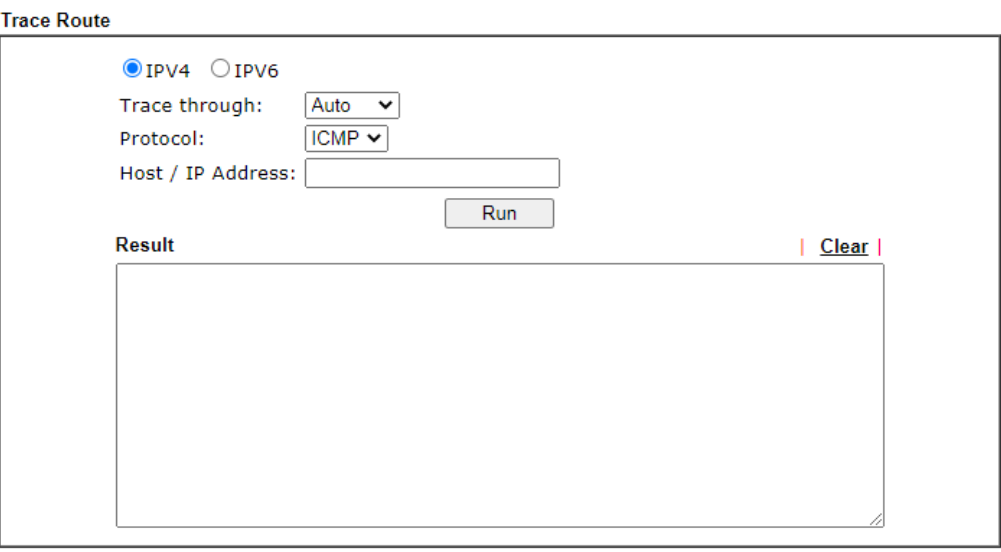

or

Diagnostics >> Trace Route

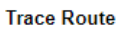

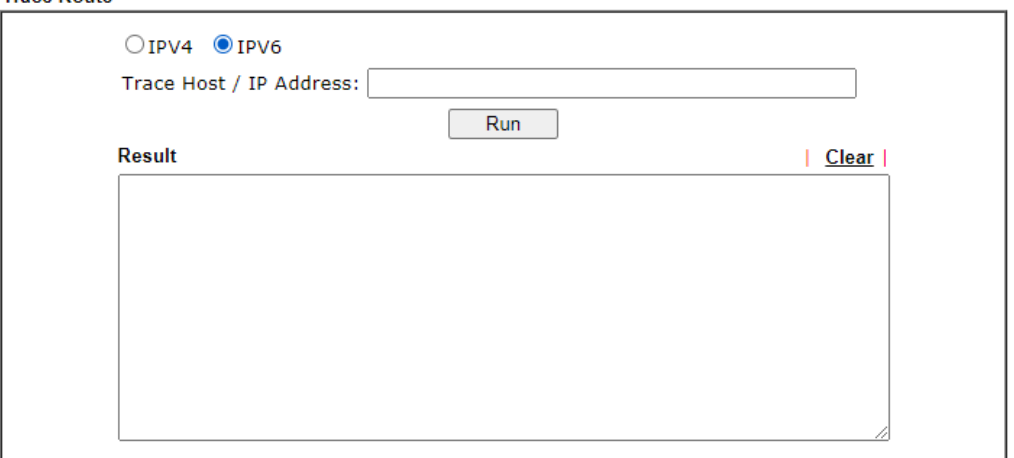

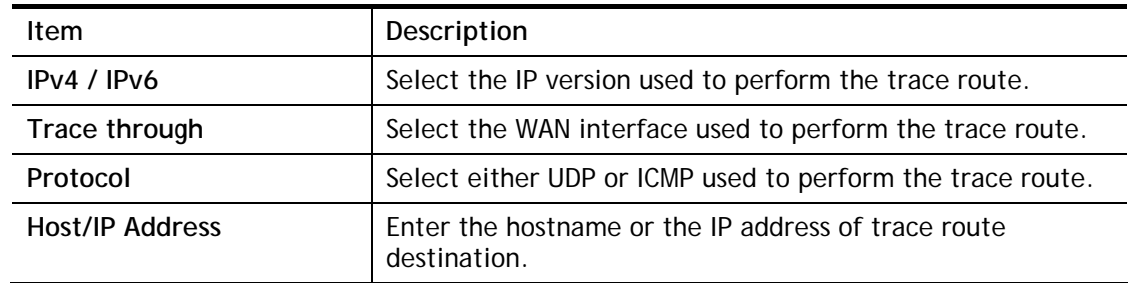

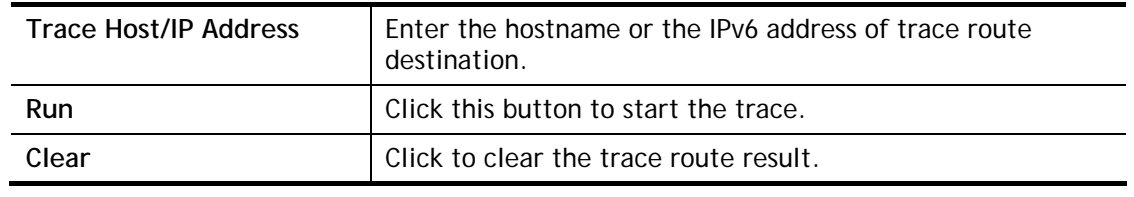

# VII-1-14 Syslog Explorer

This page displays syslog information in real time. There are two options for displaying syslog information: Web Syslog and USB Syslog.

This page displays User/Firewall/call/WAN/VPN Syslog events and their time of occurrence. To enable Web Syslog, check the **Enable Web Syslog** checkbox, specify the type of Syslog events to view, and select the display mode. The log messages will start appearing as events matching the selected type occur.

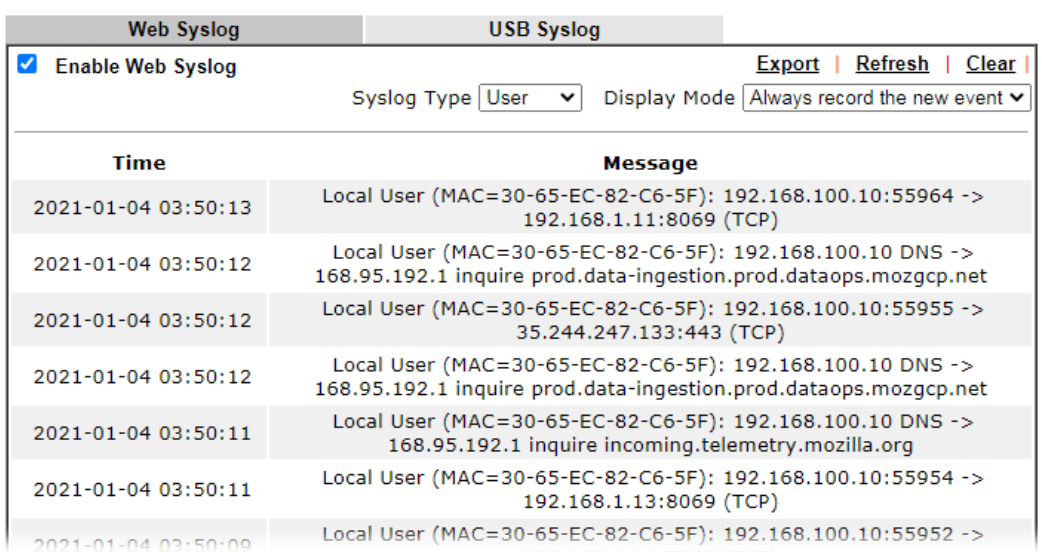

Diagnostics >> Syslog Explorer

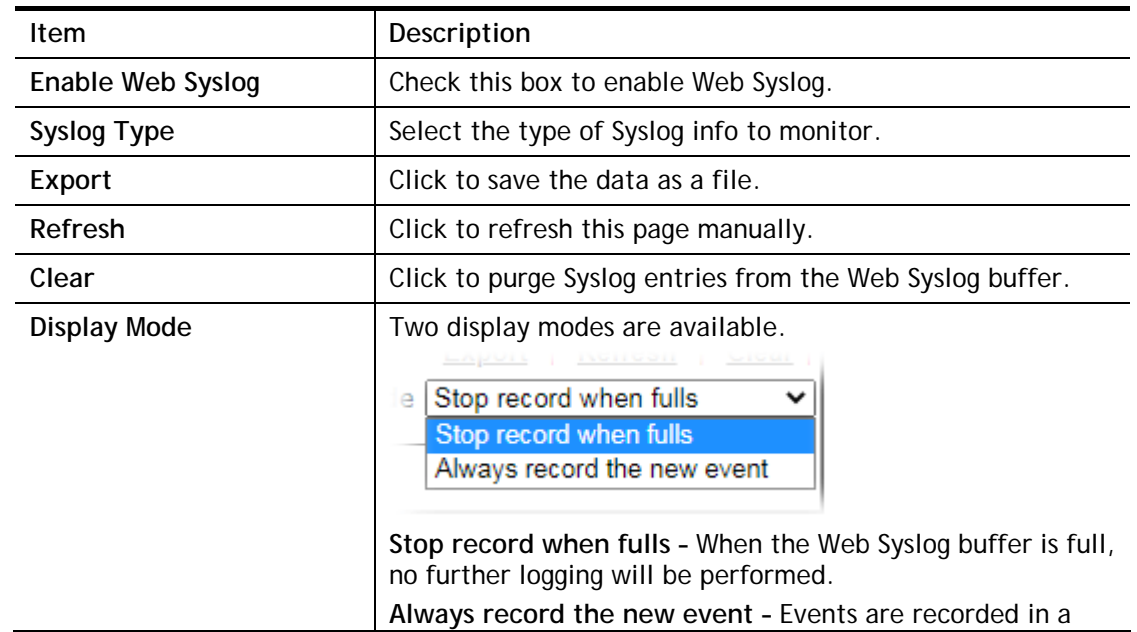

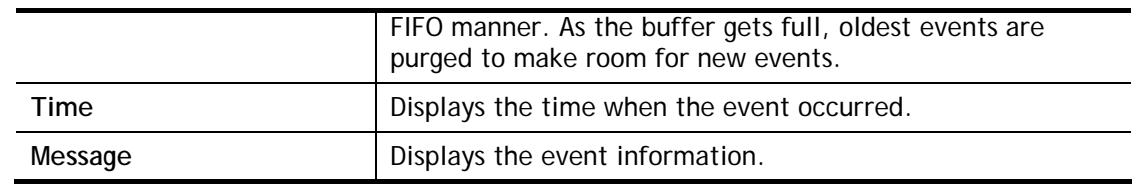

# VII-1-15 IPv6 TSPC Status

IPv6 TSPC (Tunnel Setup Protocol Client) status page could help you diagnose issues with IPv6 connections that utilize TSP.

If TSPC has configured properly, the router will display the following page when the user connects to tunnel broker successfully.

```
Diagnostics >> IPv6 TSPC Status
```
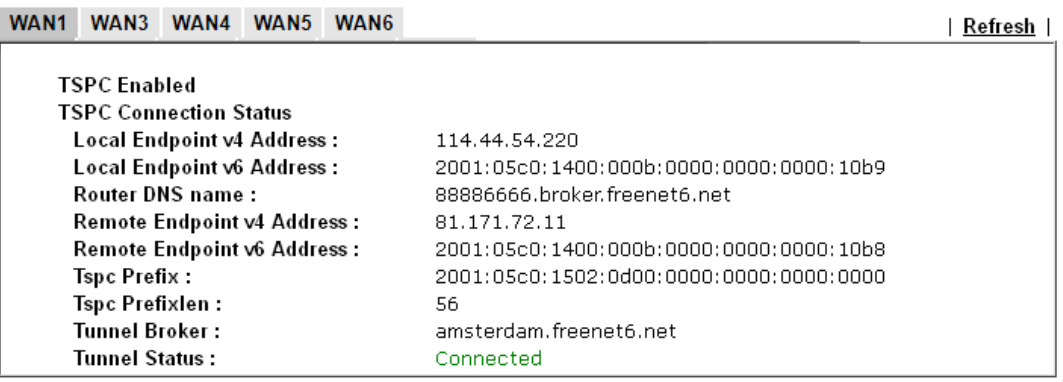

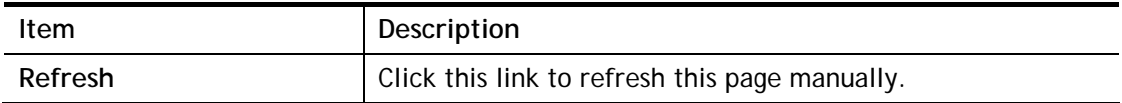

# VII-1-16 High Availability Status

This page displays the High Availability status of all routers that belong to the same DARP (DrayTek Address resolution Protocol) group.

Vigor routers that satisfy the following conditions are considered to be in the same DARP group:

- HA enabled
- the same Redundancy method
- the same Group ID
- the same Authentication Key
- the same Management Interface

Open **Diagnostics>>High Availablity Status**.

Diagnostics >> High Availability Status

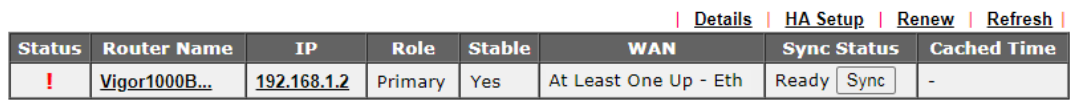

Note:

1. High Availability Status table displays 10 routers maximum. The local router will always show in the first row of this table.

2. A Status of "!" indicates that an error has occurred, refer to the **Details** page for more information.

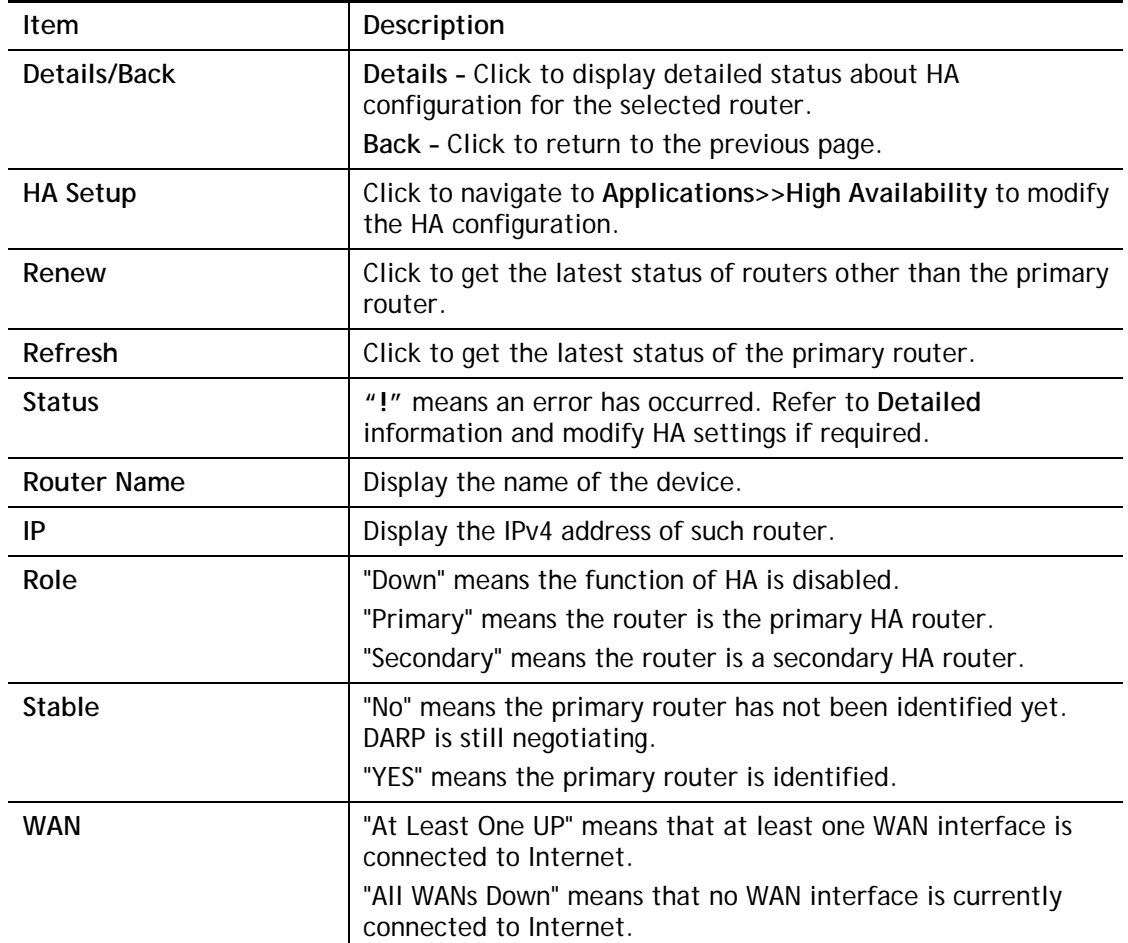

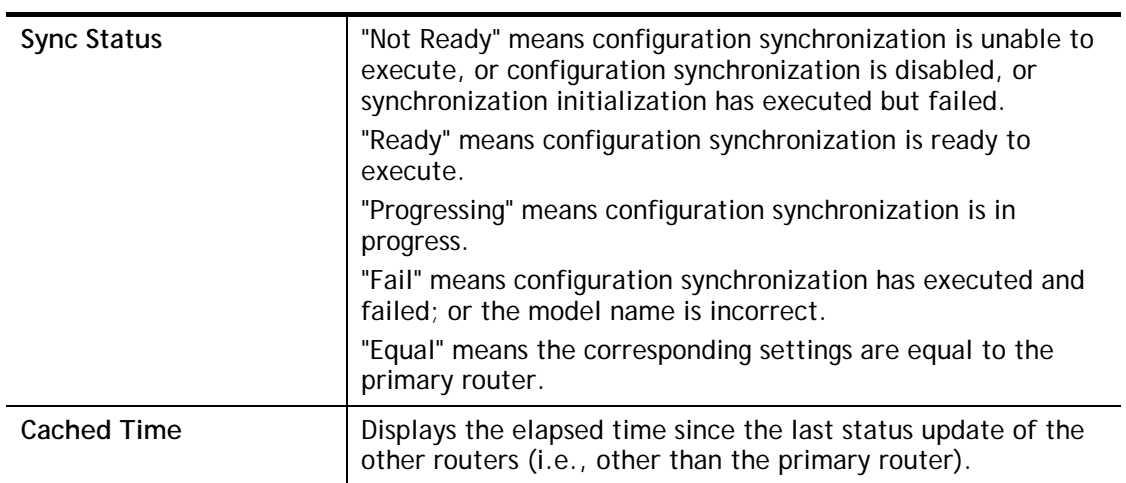

To view detailed information of a router, click Status, Router Name IPv4 or Details, and the following page will be shown:

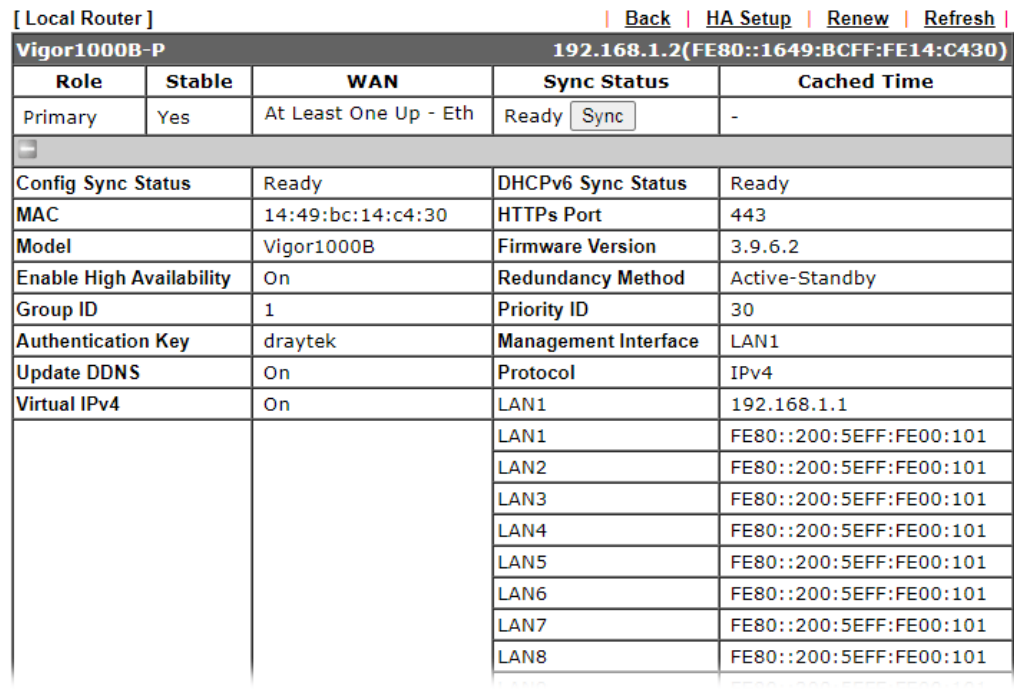

Diagnostics >> High Availability Status >> Details

# VII-1-17 Authentication Information

#### Authentication User List

This page shows authentication requests handled by the Internal RADIUS or Local 802.1X services.

When the mouse cursor is hovered over a link under User Name, information about the RADIUS or 802.1X authentication attempt (including authentication failure information) will appear in a pop-up dialog box.

#### **Diagnostics >> Authentication Information**

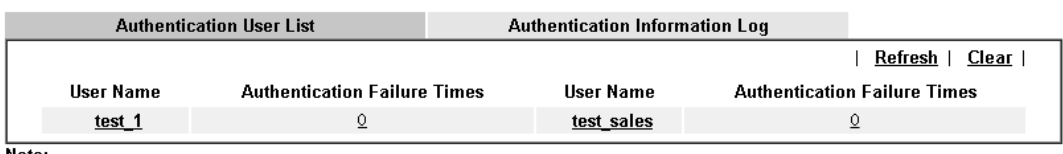

**Note:**<br>1.This is the authentication list for router's **Internal RADIUS** or Local 802.1X

2.For those clients are authenticated by external RADIUS server, please find the information from the server.

#### Authentication Information Log

This page will display the complete authentication log information.

Diagnostics >> Authentication Information

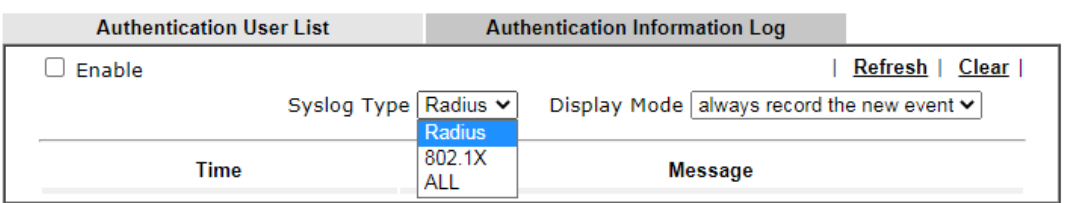

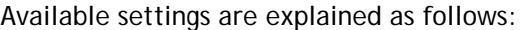

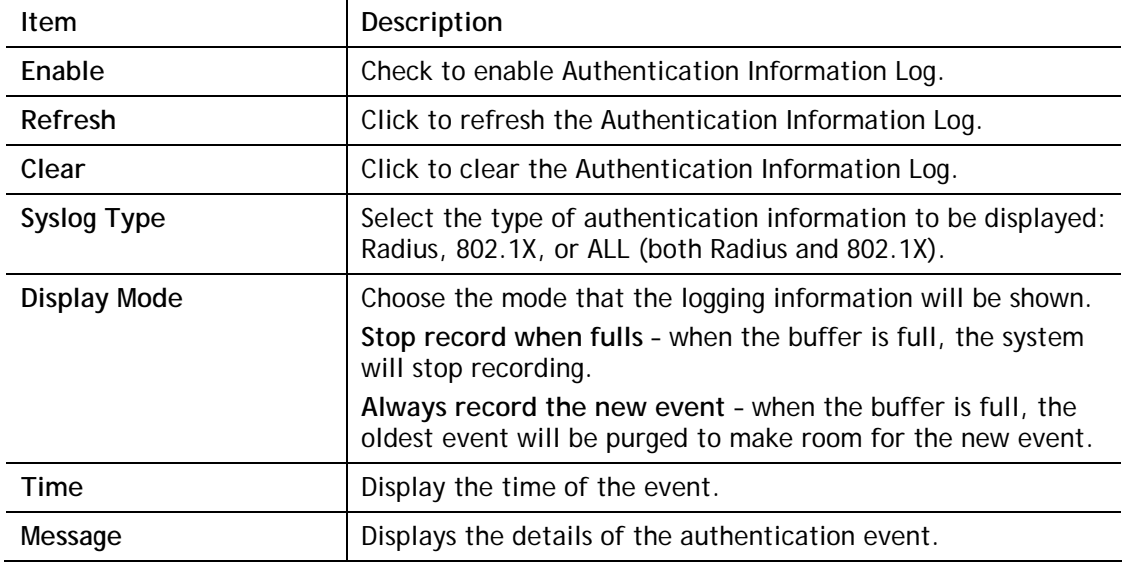

# VII-1-18 DoS Flood Table

This page shows IP addresses that are currently engaging in DoS flood as detected by the DoS Flooding Defense mechanism. It provides useful information to network engineers (e.g., MIS engineers) to diagnose the network environment to identify potentially malicious network traffic and entities. Identified IP addresses and the destination ports used in SYN, UDP, and ICMP Flood attacks will be shown on the respective tab pages.

IP addresses that are suspected to be attacking the network can be blocked by clicking the **Block** button on the SYN Flood, UDP Flood and ICMP Flood tab pages.

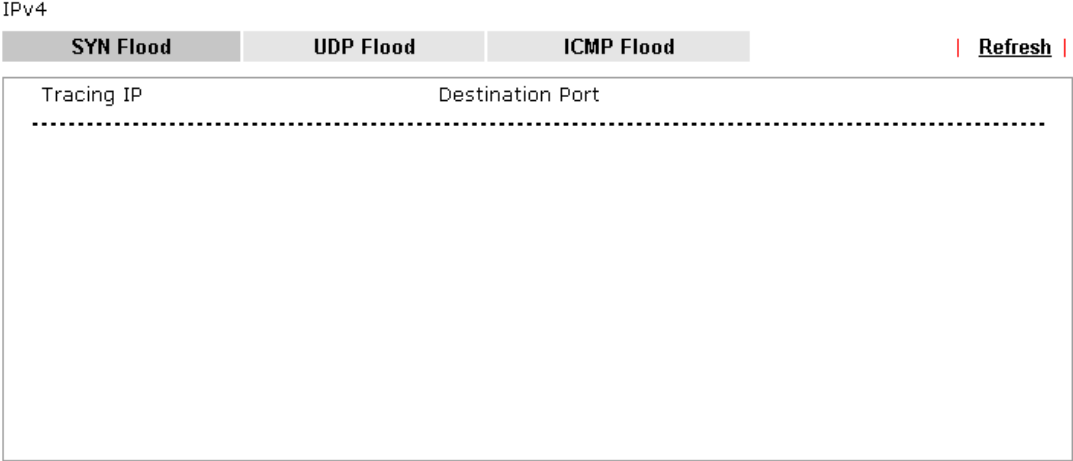

**Diagnostics >> DoS Flood Table** 

IPv6

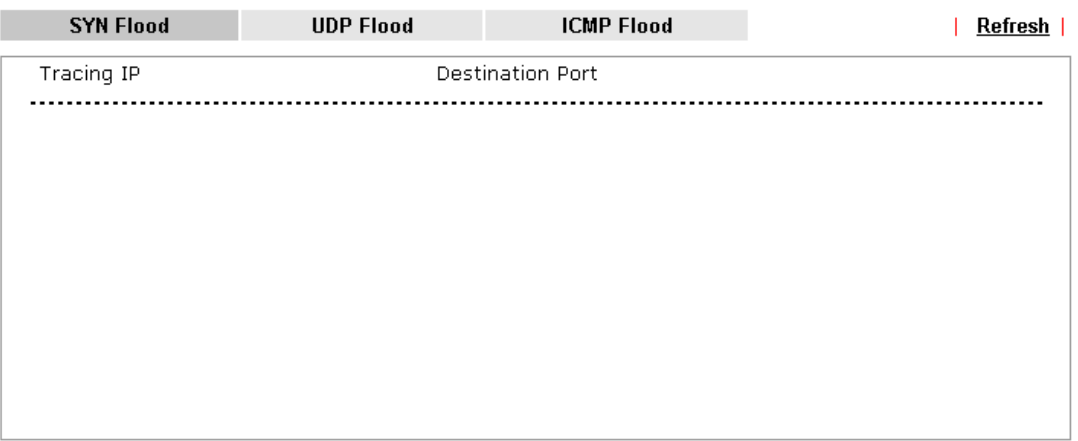

#### Note:

You need to enable SYN/UDP/ICMP flood defense in **Firewall >> Defense Setup** to make this table effective.

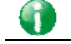

**Info** The icon -  $(2)$  means there is something wrong (e.g., attacking the system) with that IP address.

# VII-1-19 Route Policy Diagnosis

With the analysis done by such page, possible path (static route, routing table or policy route) of the packets sent out of the router can be traced.

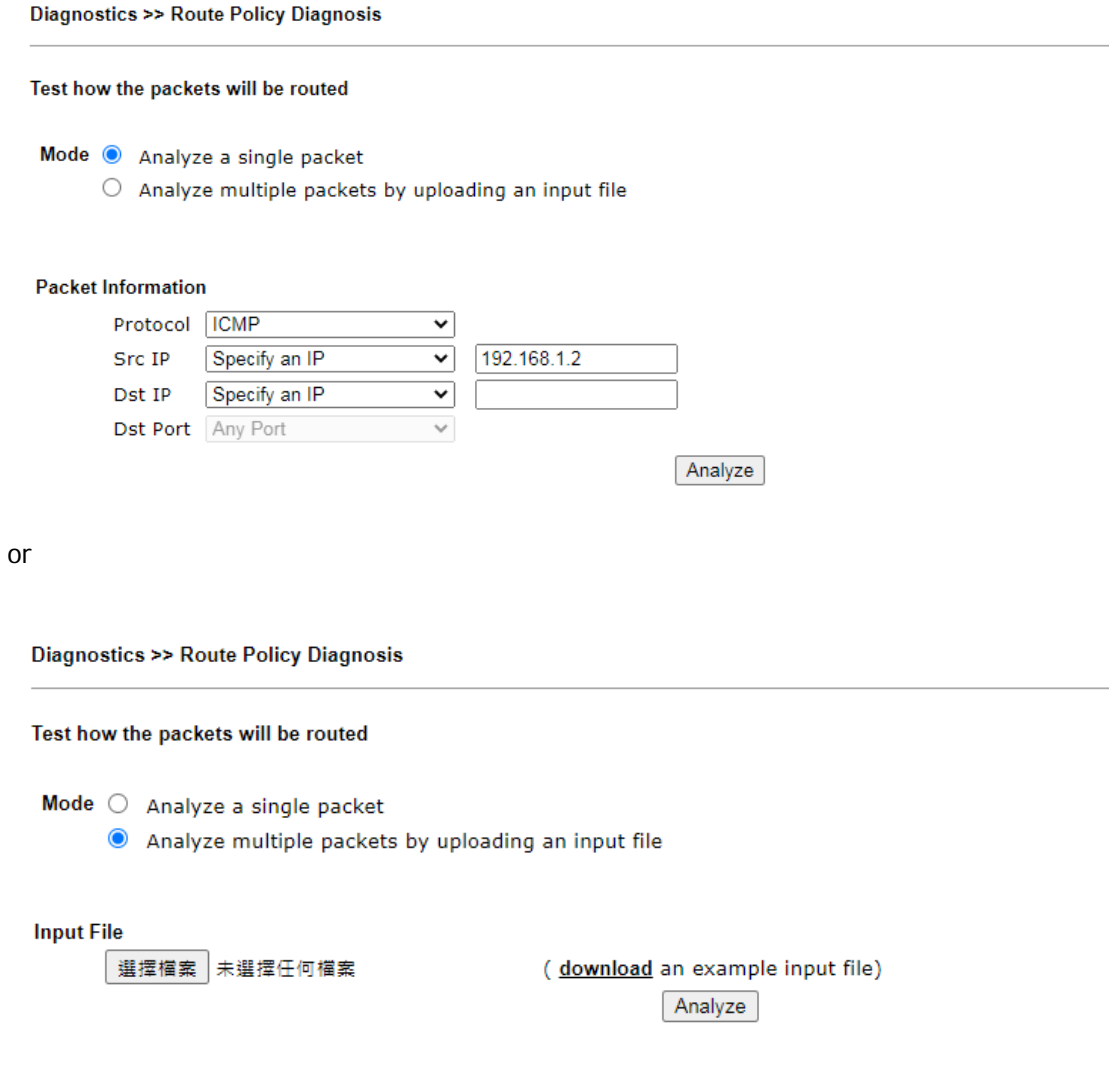

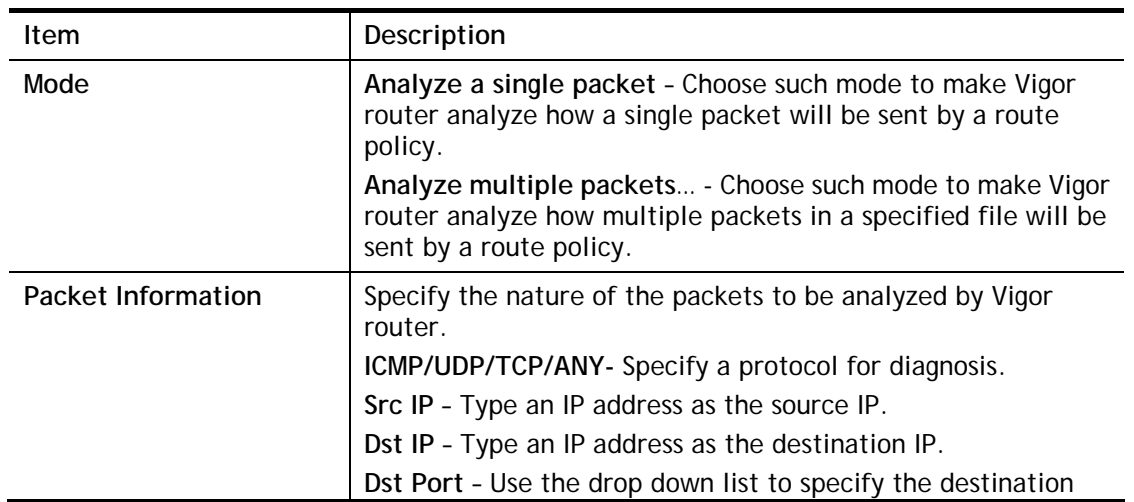

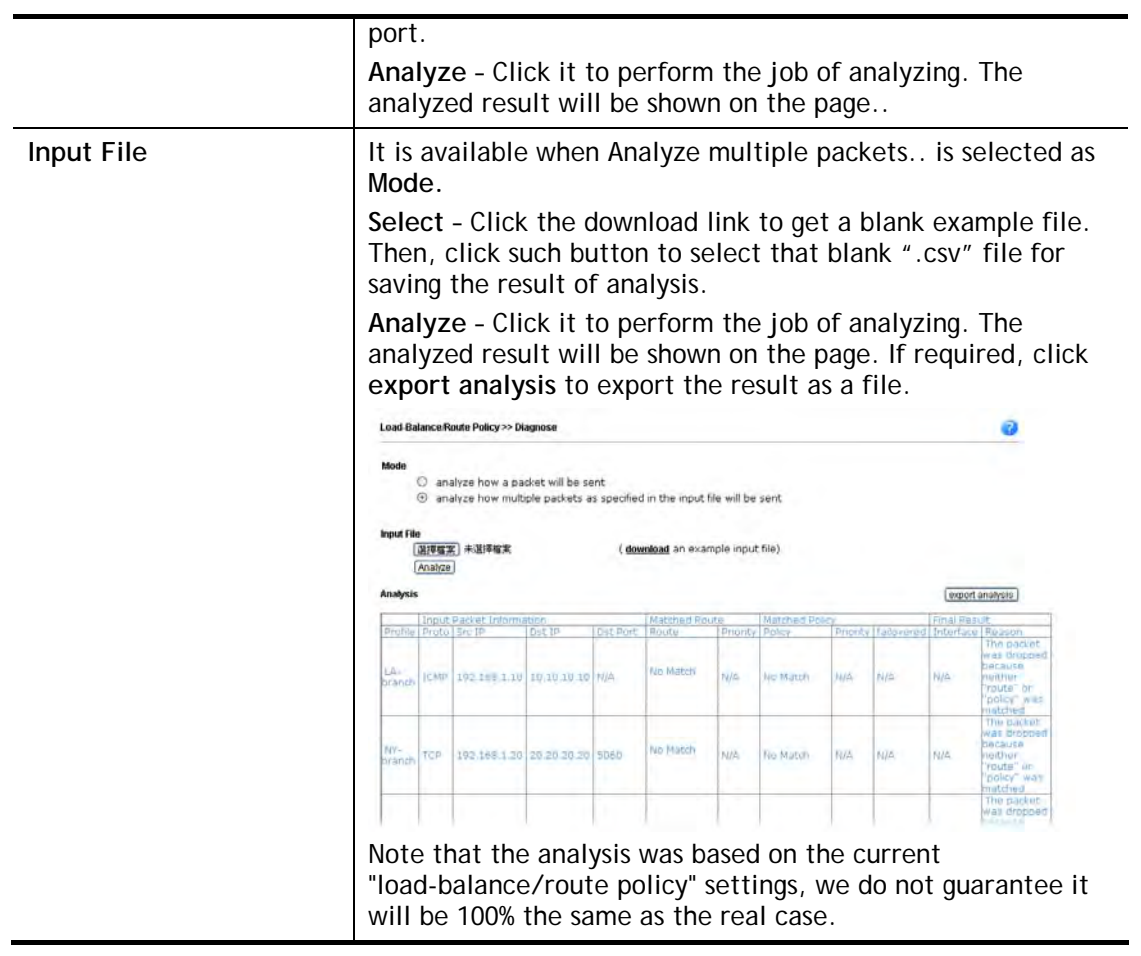

# VII-2 Checking If the Hardware Status Is OK or Not

Follow the steps below to verify the hardware status.

- 1. Check the power line and WLAN/LAN cable connections. Refer to "**I-2 Hardware Installation"** for details.
- 2. Turn on the router. Make sure the **ACT LED** blink once per second and the correspondent **LAN LED** is bright.

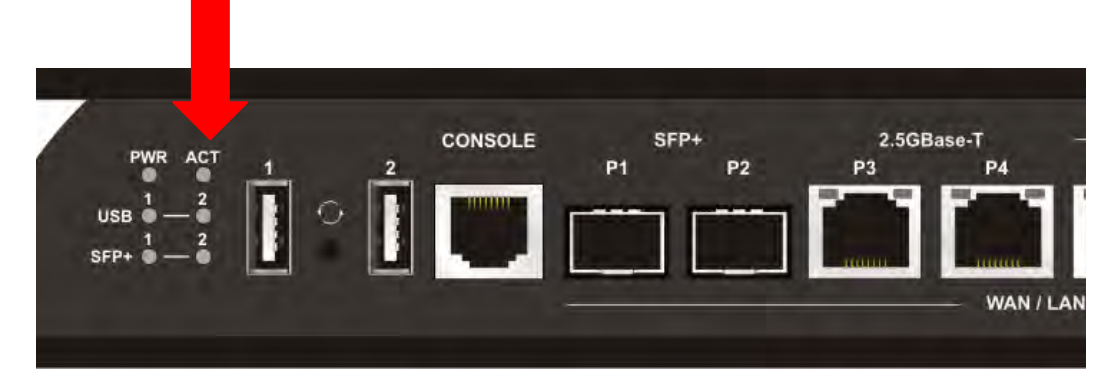

3. If not, it means that there is something wrong with the hardware status. Simply back to **"I-2 Hardware Installation"** to execute the hardware installation again. And then, try again.

# VII-3 Checking If the Network Connection Settings on Your Computer Is OK or Not

Sometimes the link failure occurs due to the wrong network connection settings. After trying the above section, if the link is stilled failed, please do the steps listed below to make sure the network connection settings is OK.

#### For Windows

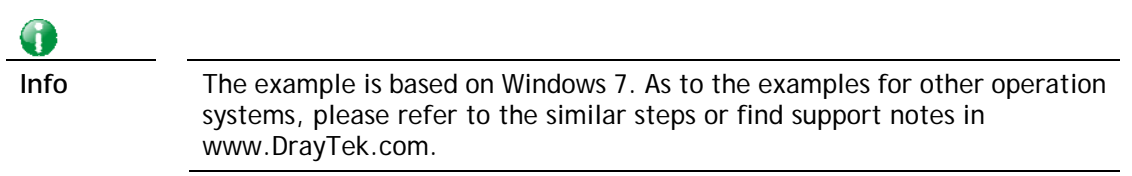

1. Open **All Programs>>Getting Started>>Control Panel.** Click **Network and Sharing Center.**

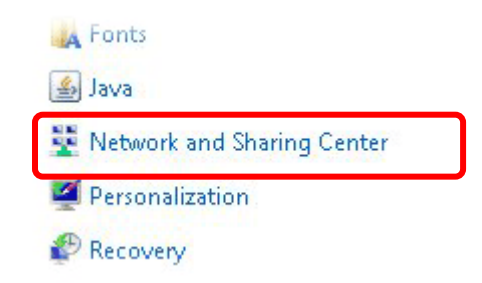

2. In the following window, click **Change adapter settings**.

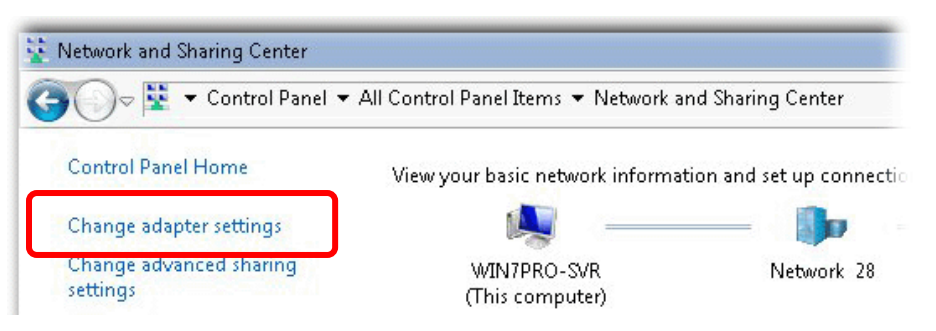

3. Icons of network connection will be shown on the window. Right-click on **Local Area Connection** and click on **Properties**.

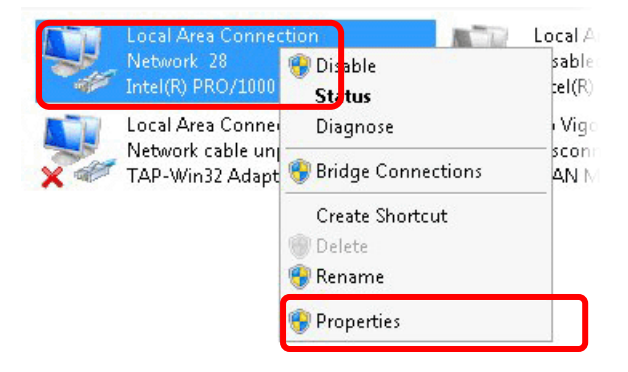

4. Select **Internet Protocol Version 4 (TCP/IP)** and then click **Properties**.

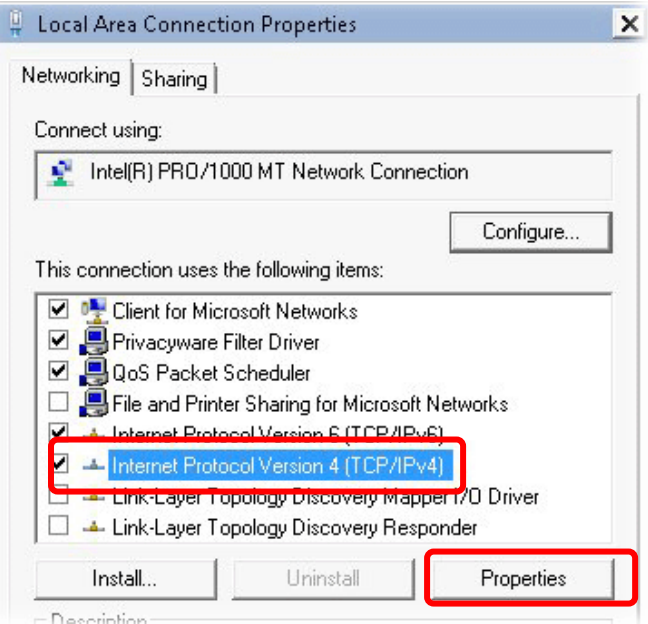

5. Select **Obtain an IP address automatically** and **Obtain DNS server address automatically**. Finally, click **OK**.

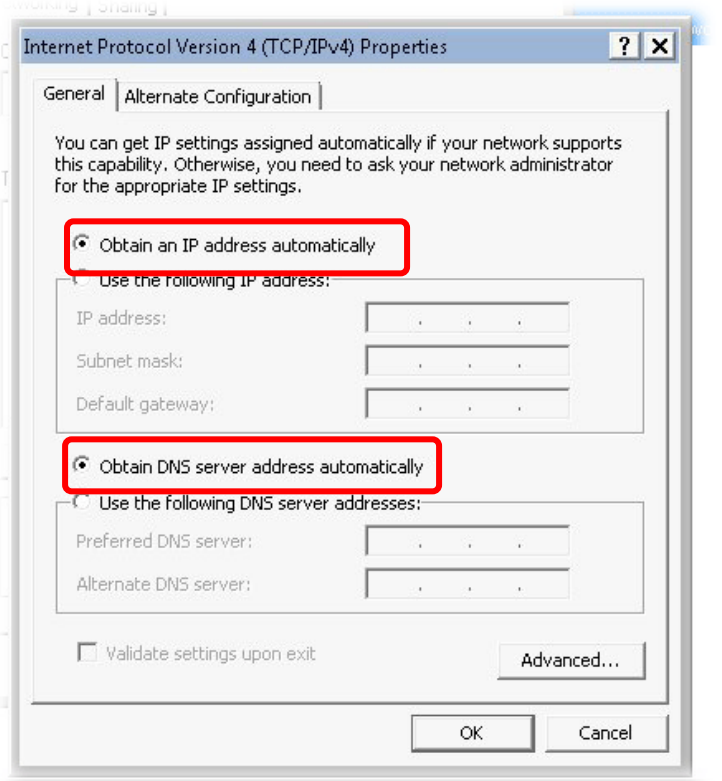

#### For Mac OS

- 1. Double click on the current used Mac OS on the desktop.
- 2. Open the **Application** folder and get into **Network**.
- 3. On the **Network** screen, select **Using DHCP** from the drop down list of Configure IPv4.

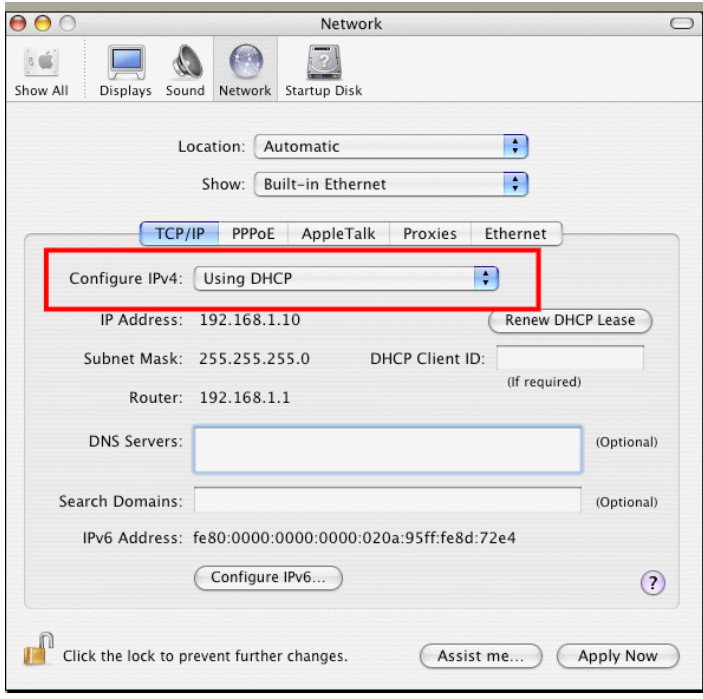

# VII-4 Pinging the Router from Your Computer

The default gateway IP address of the router is 192.168.1.1. For some reason, you might need to use "ping" command to check the link status of the router. **The most important thing is that the computer will receive a reply from 192.168.1.1.** If not, please check the IP address of your computer. We suggest you setting the network connection as **get IP automatically**. (Please refer to the section VIII-3)

Please follow the steps below to ping the router correctly.

#### For Windows

- 1. Open the **Command** Prompt window (from **Start menu> Run**).
- 2. Type **command** (for Windows 95/98/ME) or **cmd** (for Windows NT/ 2000/XP/Vista/7/8). The DOS command dialog will appear.

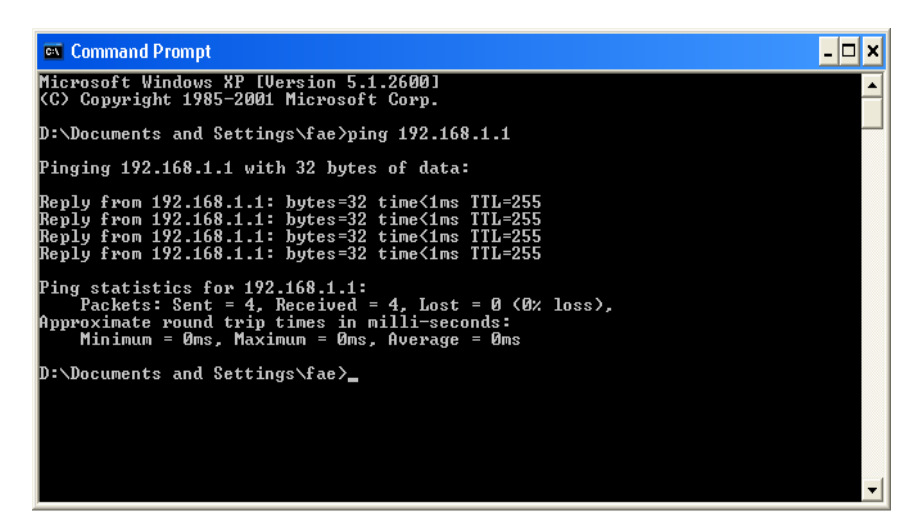

- 3. Type ping 192.168.1.1 and press [Enter]. If the link is OK, the line of **"Reply from 192.168.1.1:bytes=32 time<1ms TTL=255"** will appear.
- 4. If the line does not appear, please check the IP address setting of your computer.

#### For Mac OS (Terminal)

- 1. Double click on the current used MacOs on the desktop.
- 2. Open the **Application** folder and get into **Utilities**.
- 3. Double click **Terminal**. The Terminal window will appear.
- 4. Type **ping 192.168.1.1** and press [Enter]. If the link is OK, the line of **"64 bytes from 192.168.1.1: icmp\_seq=0 ttl=255 time=xxxx ms**" will appear.

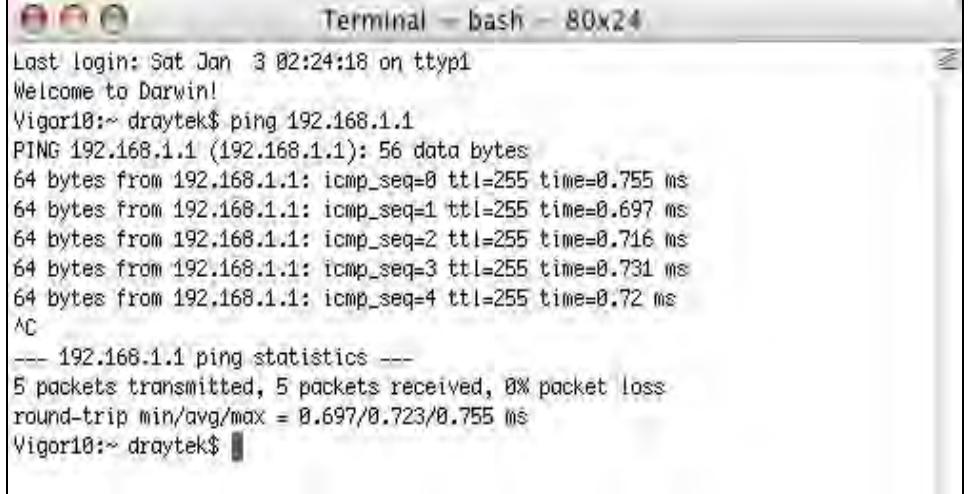

# VII-5 Checking If the ISP Settings are OK or Not

If WAN connection cannot be up, check if the LEDs (according to the LED explanations listed on section I-1-1) are correct or not. If the LEDs are off, please:

- Change the **Physical Type** from **Auto negotiation** to other values (e.g., 100M full duplex).
- Next, change the physical type of modem (e.g., DSL/FTTX(GPON)/Cable modem) offered by ISP with the same value configured in Vigor router. Check if the LEDs on Vigor router are on or not.
- If not, please install an additional switch for connecting both Vigor router and the modem offered by ISP. Then, check if the LEDs on Vigor router are on or not.
- If the problem of LEDs cannot be solved by the above measures, please contact with the nearest reseller, or send an e-mail to DrayTek FAE for technical support.
- Check if the settings offered by ISP are configured well or not.

When the LEDs are on and correct, yet the WAN connection still cannot be up, please:

 Open **WAN >> Internet Access** page and then check whether the ISP settings are set correctly. Click **Details Page** of WAN1~WAN8 to review the settings that you configured previously.

**WAN >> Internet Access** 

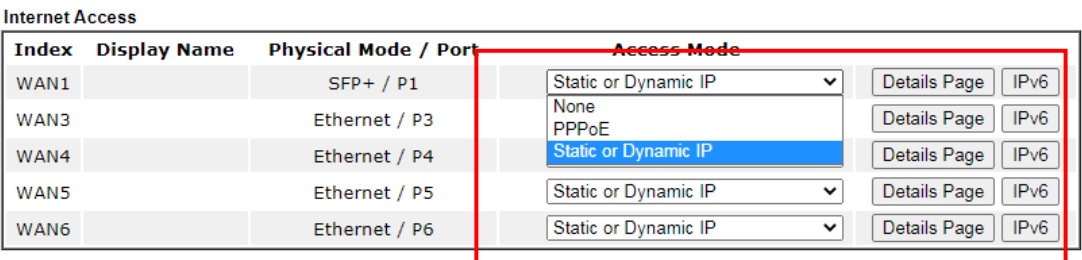

**DHCP Client Option** 

# VII-6 Backing to Factory Default Setting If Necessary

Sometimes, a wrong connection can be improved by returning to the default settings. Try to reset the router by software or hardware. Such function is available in **Admin Mode** only.

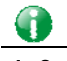

**Info** After pressing factory default setting, you will loose all settings you did before. Make sure you have recorded all useful settings before you pressing. The password of factory default is null.

#### Software Reset

System Maintenance >> Reboot System

You can reset the router to factory default via Web page. Such function is available in **Admin Mode** only.

Go to **System Maintenance** and choose **Reboot System** on the web page. The following screen will appear. Choose **Using factory default configuration** and click **Reboot Now**. After few seconds, the router will return all the settings to the factory settings.

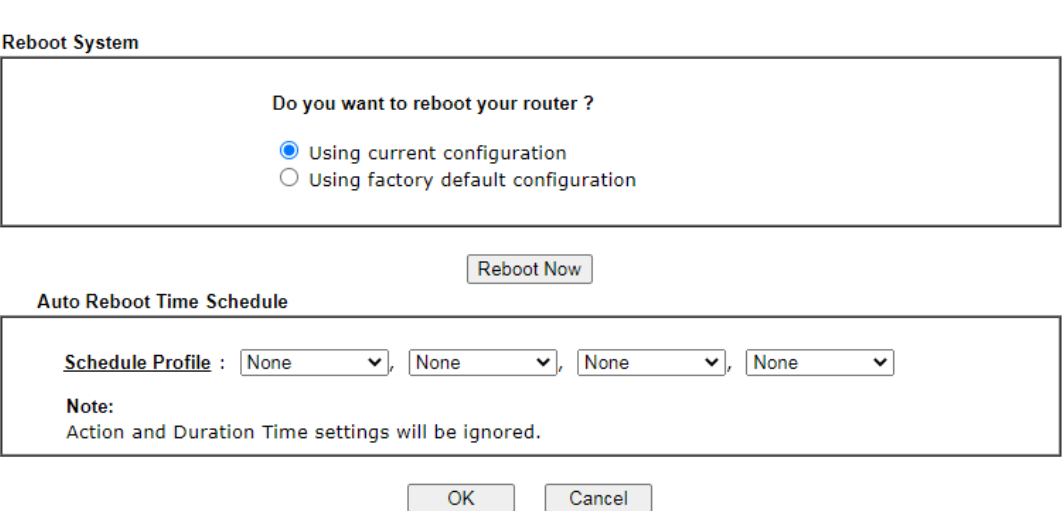

#### Hardware Reset

While the router is running (ACT LED blinking), press the **Factory Reset** button and hold for more than 5 seconds. When you see the **ACT** LED blinks rapidly, please release the button. Then, the router will restart with the default configuration.

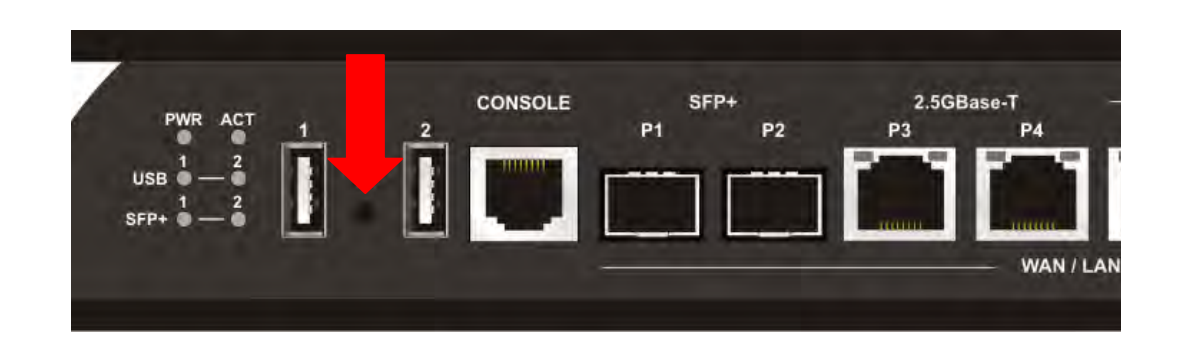

After restore the factory default setting, you can configure the settings for the router again to fit your personal request.

# VII-7 Contacting DrayTek

If the router still cannot work correctly after trying many efforts, please contact your dealer for further help right away. For any questions, please feel free to send e-mail to support@DrayTek.com.

This page is left blank.

# Part VIII Telnet Commands

# Accessing Telnet of Vigor1000B

This chapter also gives you a general description for accessing telnet and describes the firmware versions for the routers explained in this manual.

G

**Info** For Windows 7 user, please make sure the Windows Features of Telnet Client has been turned on under Control Panel>>Programs.

Type **cmd** and press Enter. The Telnet terminal will be open later.

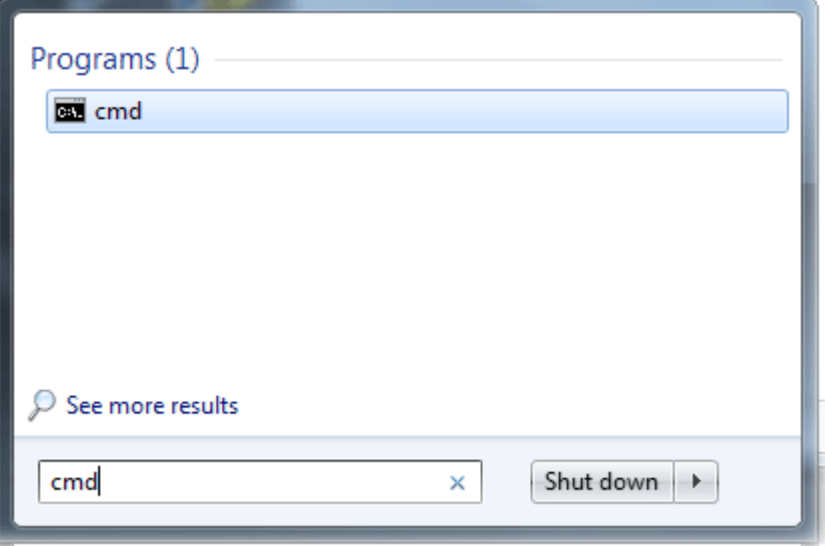

In the following window, type **Telnet 192.168.1.1** as below and press Enter. Note that the IP address in the example is the default address of the router. If you have changed the default, enter the current IP address of the router.

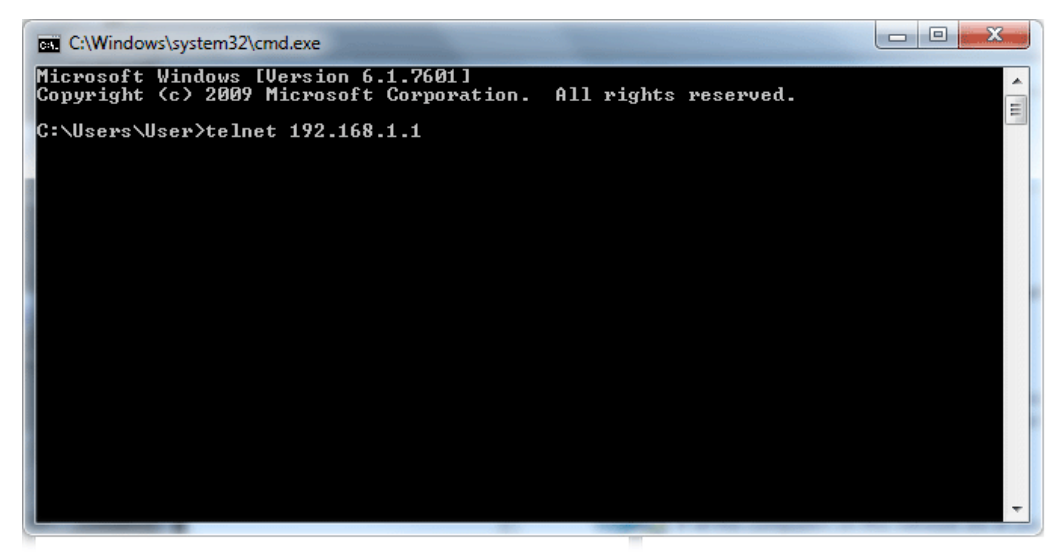

Next, type admin/admin for Account/Password. Then, type **?**. You will see a list of valid/common commands depending on the router that your use.

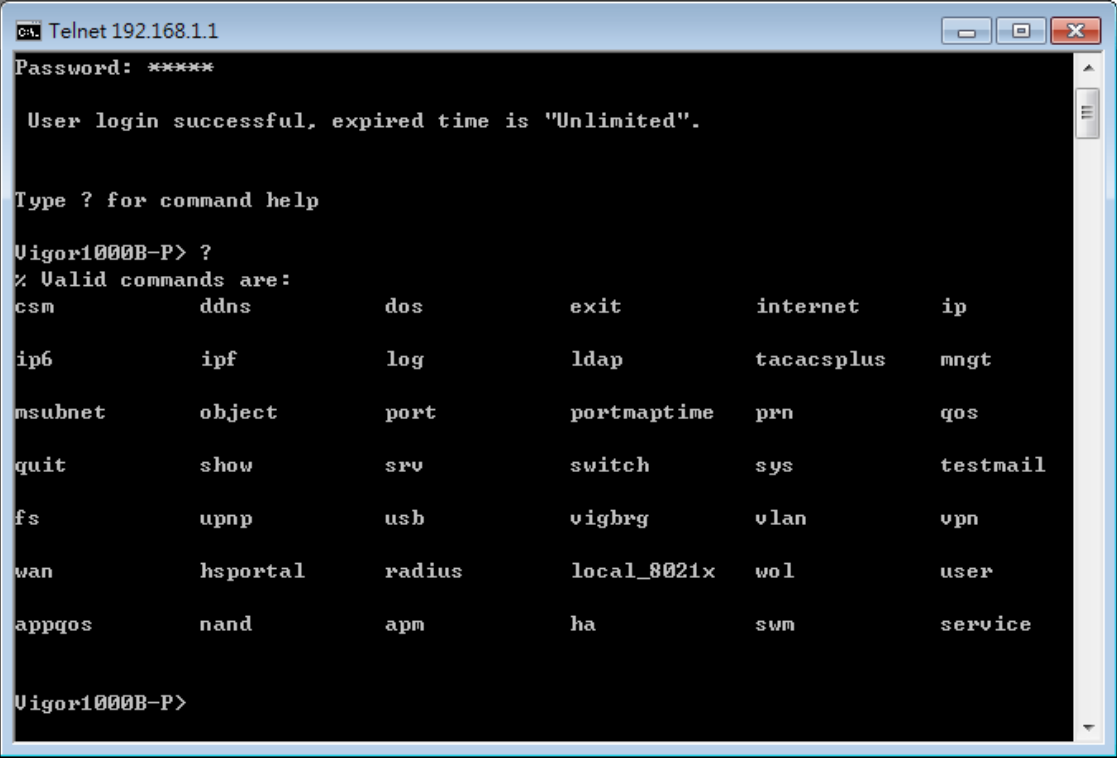

## **Telnet Command: csm appe prof**

Commands under CSM allow you to set CSM profile to define policy profiles for different policy of IM (Instant Messenger)/P2P (Peer to Peer) application.

"csm appe prof " is used to configure the APP Enforcement Profile name. Such profile will be applied in **Default Rule** of **Firewall>>General Setup** for filtering.

#### **Syntax**

**csm appe prof -i** *INDEX [-v | -n NAME|setdefault]*

#### **Syntax Description**

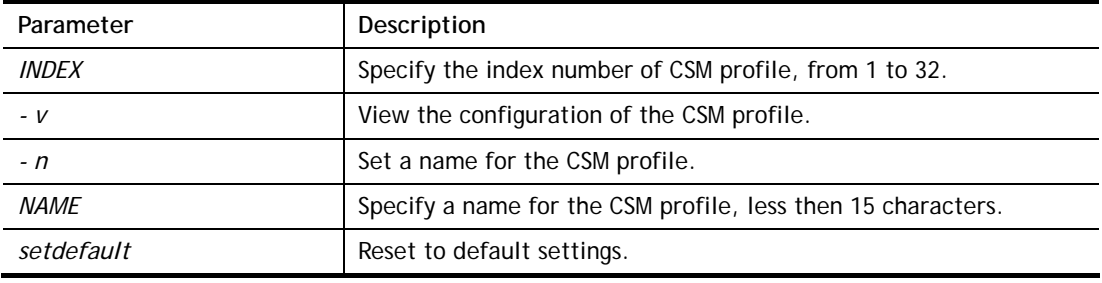

#### **Example**

```
> csm appe prof -i 1 -n games 
The name of APPE Profile 1 was setted.
```
#### **Telnet Command: csm appe set**

It is used to configure group settings for IM/P2P/Protocol and Others in APP Enforcement Profile.

#### **Syntax**

**csm appe set** *-i INDEX [-v GROUP| -e AP\_IDX | -d AP\_IDX]*

#### **Syntax Description**

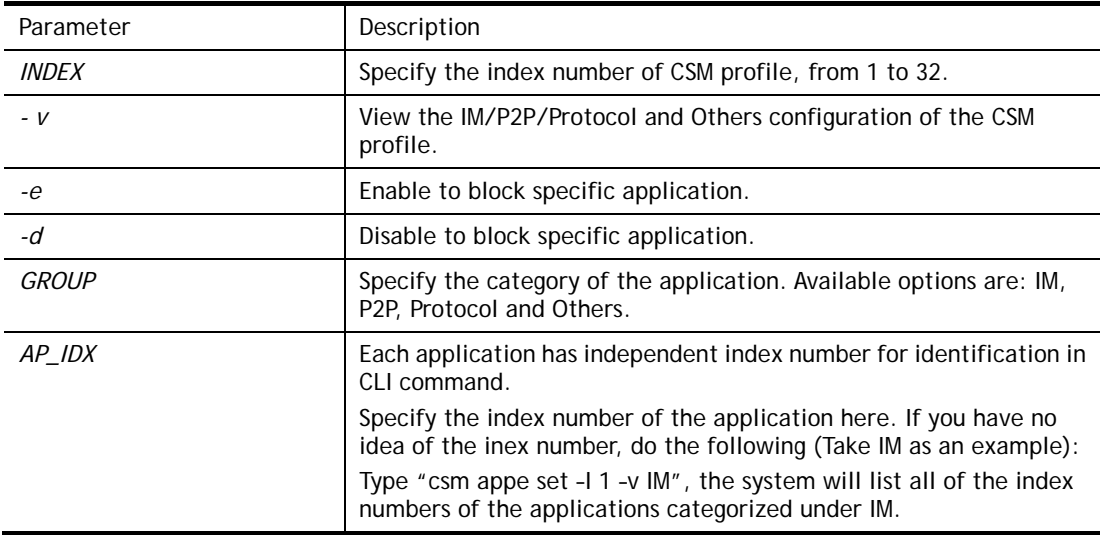

#### **Example**

```
> csm appe set -i 1 -v IM 
   Type Index Name Version Advance
```
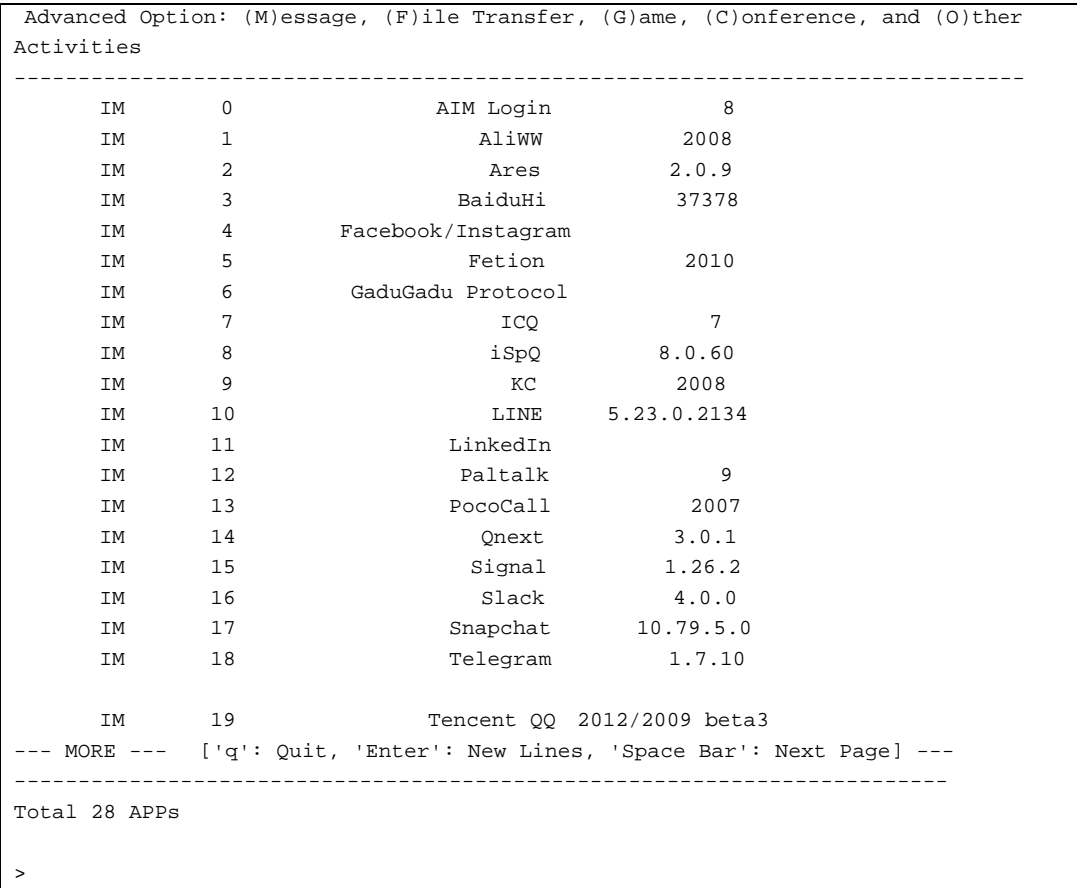

# **Telnet Command: csm appe show**

It is used to display group (IM/P2P/Protocol and Others) information APP Enforcement Profile.

#### **Syntax**

**csm appe show** *[-a|-i|-p|-t|-m]* 

## **Syntax Description**

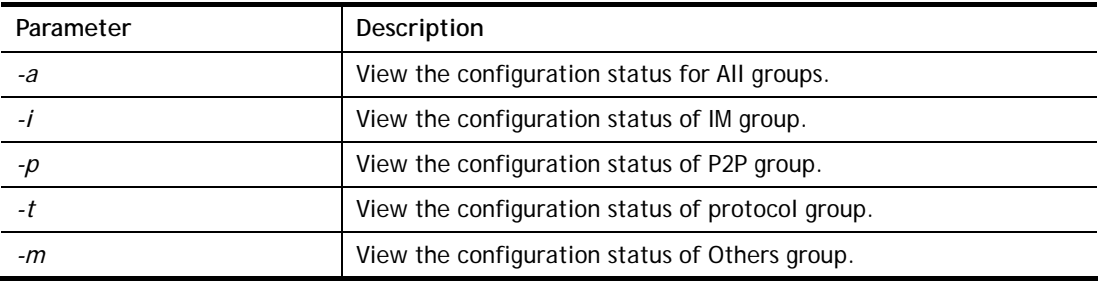

## **Example**

```
>csm appe show -t 
      Type Index Name Version Advance
 Advanced Option: (M)essage, (F)ile Transfer, (G)ame, (C)onference, and (O)ther 
Activities 
------------------------------------------------------------- 
   PROTOCOL 52 DB2
     PROTOCOL 53 DNS 
    PROTOCOL 54 FTP
```
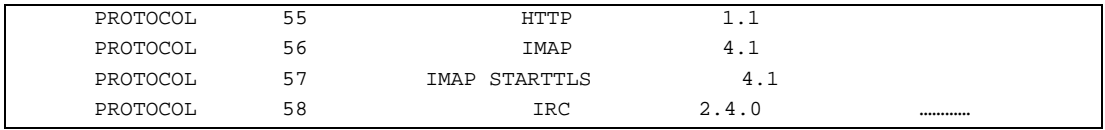

# **Telnet Command: csm appe config**

It is used to display the configuration status (enabled or disabled) for IM/P2P/Protocol/Other applications.

#### **Syntax**

**csm appe config -v** *INDEX [-i|-p|-t|-m]*

## **Syntax Description**

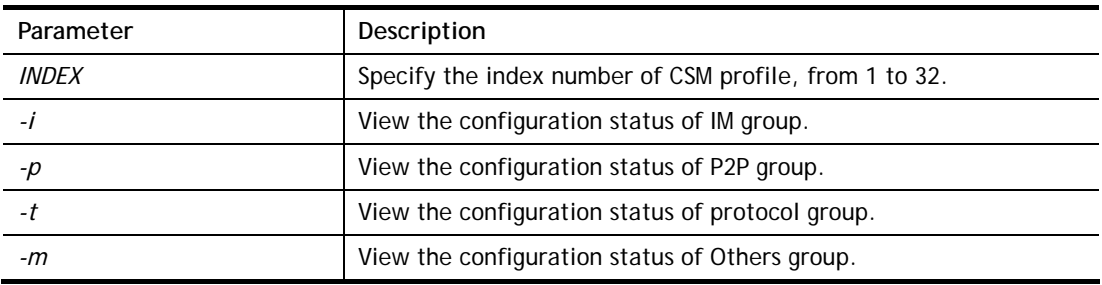

#### **Example**

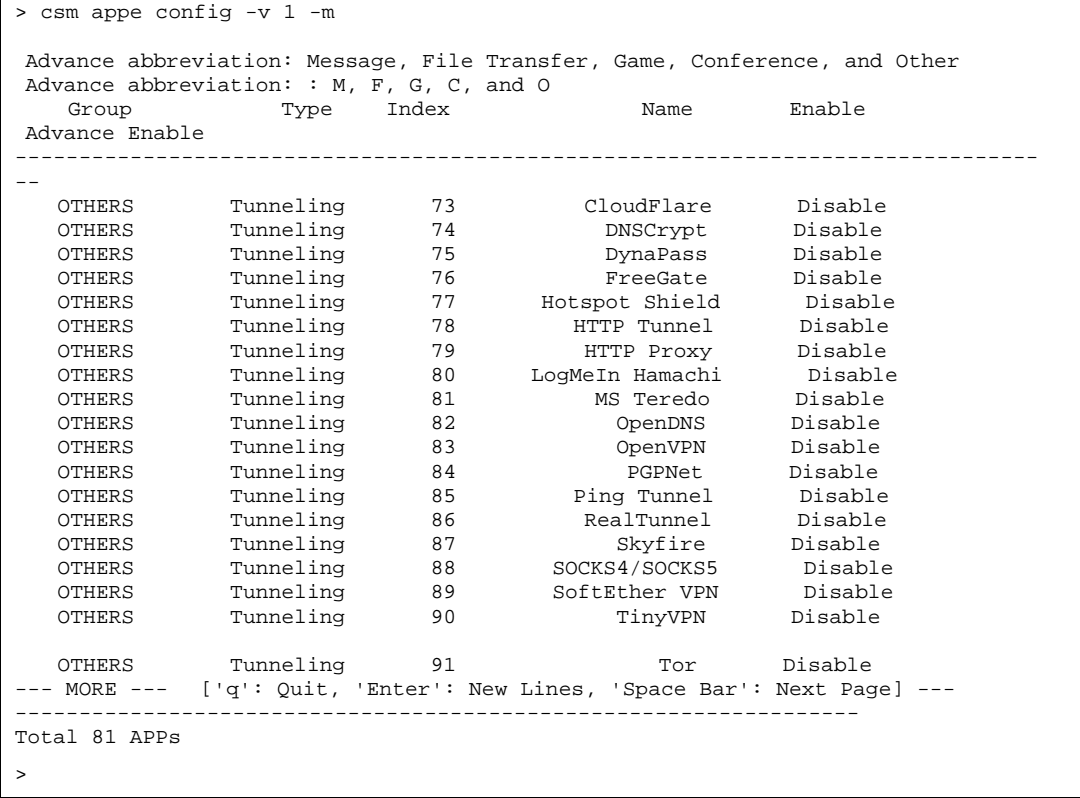

#### **Telnet Command: csm ucf**

It is used to configure settings for URL control filter profile.

#### **Syntax**

**csm ucf show** 

#### **csm ucf setdefault**

**csm ucf msg** *MSG* **csm ucf obj** *INDEX [-n PROFILE\_NAME | -l [P|B|A] | uac | wf ]* **csm ucf obj** *INDEX -n PROFILE\_NAME* **csm ucf obj** *INDEX -p VALUE* **csm ucf obj** *INDEX -l P|B|A*  **csm ucf obj** *INDEX uac*  **csm ucf obj** *INDEX wf* 

#### **Syntax Description**

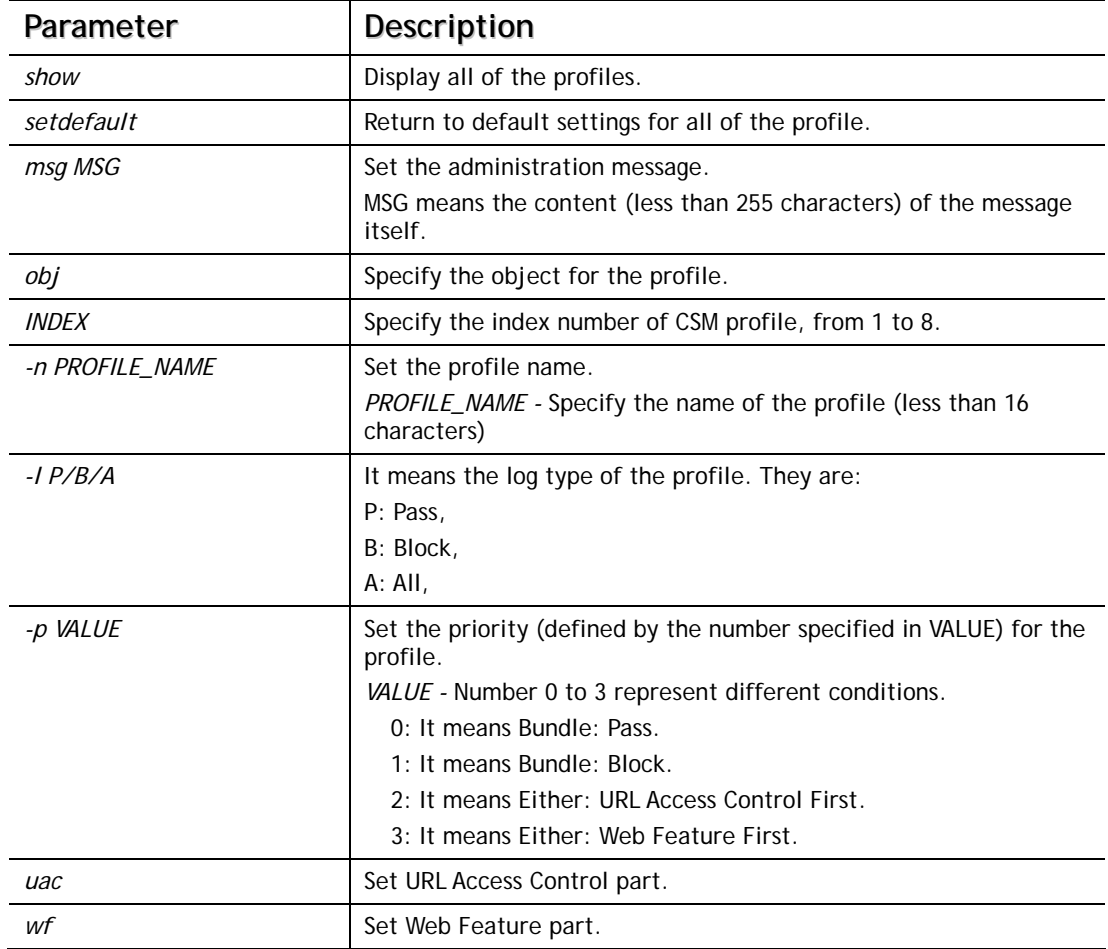

#### **Example**

```
> csm ucf obj 1 -n game -l B 
Profile Index: 1 Profile Name:[game] 
> csm ucf show 
URL Content Filter Profile Table: 
Profile Name Profile Name
-------------------------- -------------------------- 
[1] [game ] [5] [ ]
[2] [ ] [6] [ ] 
[3] [7] [7][4] [8] [8]
```

```
-------------------------- -------------------------- 
Administration Message (Max 255 characters): 
------------------------------------------------ 
<body><center><br><p>The requested Web page has been blocked by URL 
Content Filt 
er.<p>Please contact your system administrator for further 
information.</center> 
</body> 
>
```
## **Telnet Command: csm ucf obj INDEX uac**

It means to configure the settings regarding to URL Access Control (uac).

#### **Syntax**

**csm ucf obj** *INDEX uac -v*  **csm ucf obj** *INDEX uac -e*  **csm ucf obj** *INDEX uac -d*  **csm ucf obj** *INDEX uac -a P|B*  **csm ucf obj** *INDEX uac -i E|D*  **csm ucf obj** *INDEX uac -o KEY\_WORD\_Object\_Index*  **csm ucf obj** *INDEX uac -g KEY\_WORD\_Group\_Index* 

#### **Syntax Description**

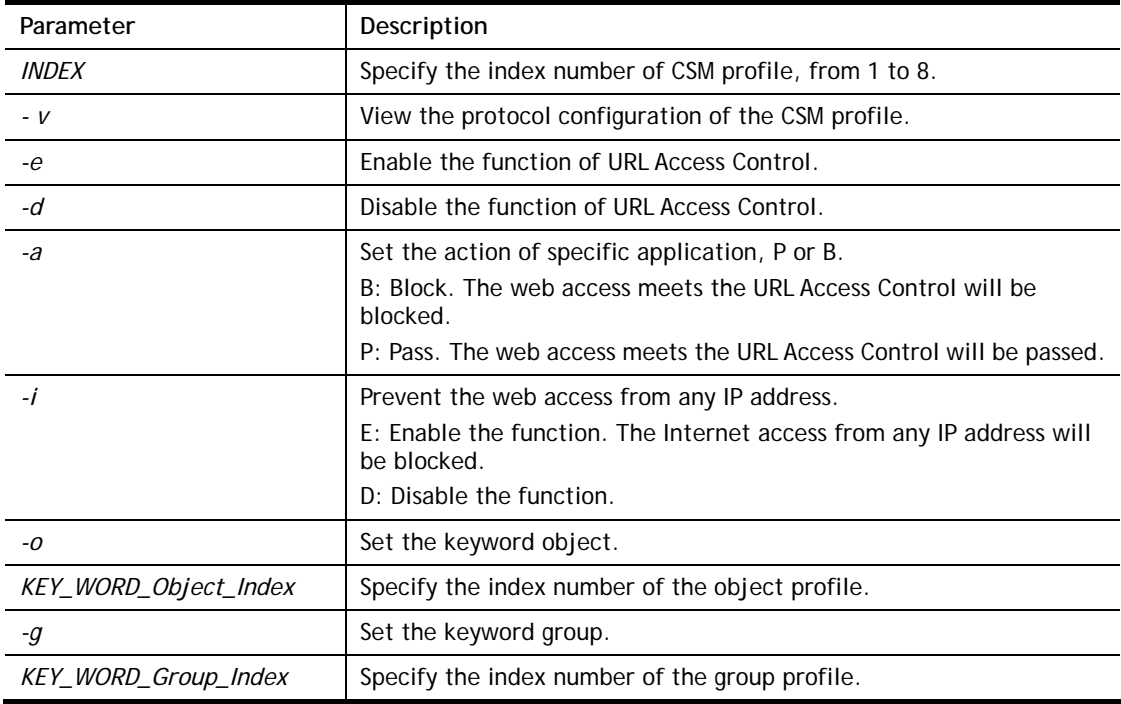

#### **Example**

```
> csm ucf obj 1 uac -i E 
Log:[block] 
Priority Select : [Either : Url Access Control First]
```

```
----------------------------------------------- 
URL Access Control 
[ ]Enable URL Access Control Action:[pass] 
[v]Prevent web access from IP address. 
 No Obj NO. Object Name 
 --- -------- --------------------------------- 
  No Grp NO. Group Name 
 --- -------- --------------------------------- 
> csm ucf obj 1 uac -a B 
Log:[block] 
Priority Select : [Either : Url Access Control First] 
----------------------------------------------- 
URL Access Control 
[ ]Enable URL Access Control Action:[block] 
[v]Prevent web access from IP address. 
  No Obj NO. Object Name 
 --- -------- --------------------------------- 
  No Grp NO. Group Name 
 --- -------- ---------------------------------
```
#### **Telnet Command: csm ucf obj INDEX wf**

It means to configure the settings regarding to Web Feature (wf).

#### **Syntax**

**csm ucf obj** *INDEX wf -v* **csm ucf obj** *INDEX wf -e* **csm ucf obj** *INDEX wf -d* **csm ucf obj** *INDEX wf -a P|B* **csm ucf obj** *INDEX wf -s WEB\_FEATURE* **csm ucf obj** *INDEX wf -u WEB\_FEATURE* **csm ucf obj** *INDEX wf -f File\_Extension\_Object\_index*

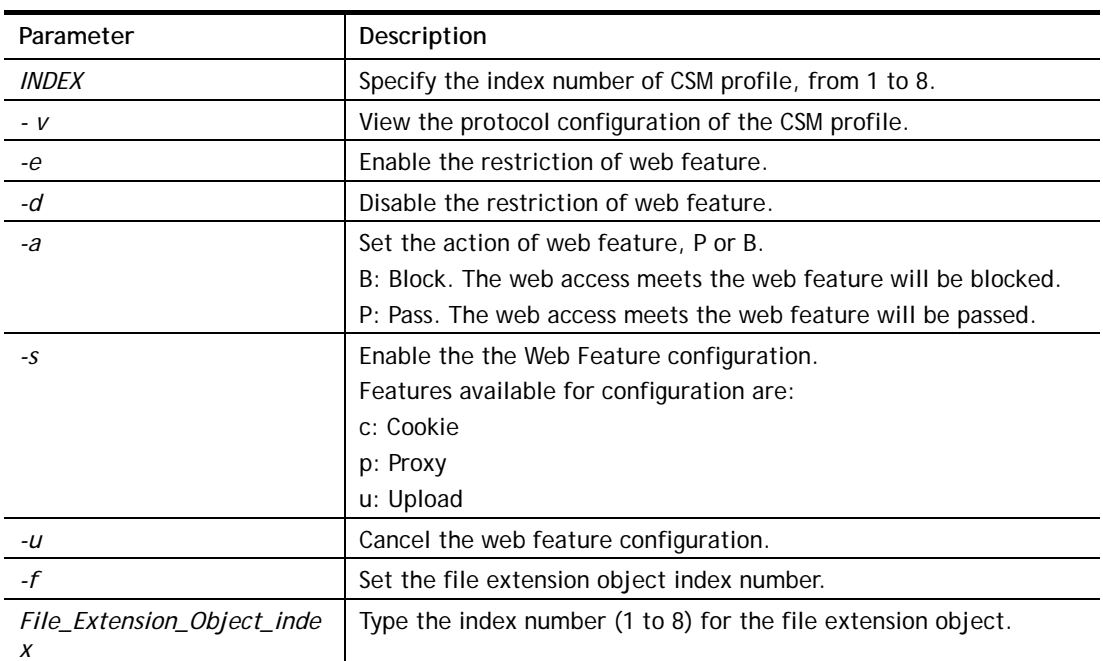

#### **Syntax Description**

#### **Example**

```
> csm ucf obj 1 wf -s c 
----------------------------------------------- 
Web Feature 
[ ]Enable Restrict Web Feature Action:[pass] 
File Extension Object Index : [0] Profile Name : [] 
[V] Cookie [ ] Proxy [ ] Upload
```
## **Telnet Command: csm wcf**

It means to configure the settings regarding to web control filter (wcf).

#### **Syntax**

**csm wcf show csm wcf look** 

**csm wcf cache** 

- **csm wcf server WCF\_SERVER**
- **csm wcf msg MSG**
- **csm wcf setdefault**
- **csm wcf obj** *INDEX -v*
- **csm wcf obj** *INDEX -a P|B*
- **csm wcf obj** *INDEX -n PROFILE\_NAME*
- **csm wcf obj** *INDEX -l P|B|A*
- **csm wcf obj** *INDEX -o KEY\_WORD Object Index*
- **csm wcf obj** *INDEX -g KEY\_WORD Group Index*
- **csm wcf obj** *INDEX -w E|D|P|B*
- **csm wcf obj** *INDEX -s CATEGORY|WEB\_GROUP*
- **csm wcf obj** *INDEX -u CATEGORY|WEB\_GROUP*

#### **Syntax Description**

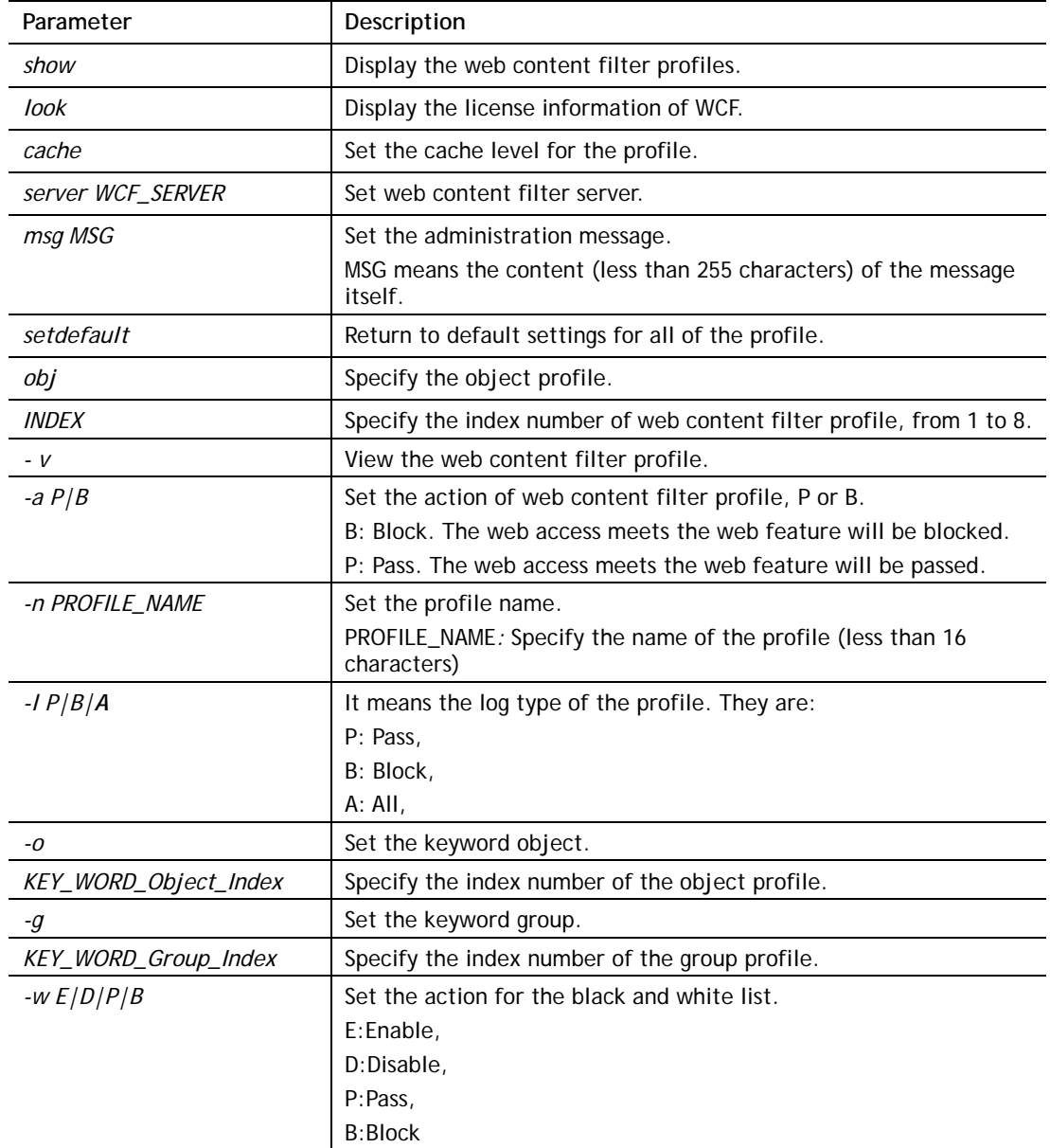

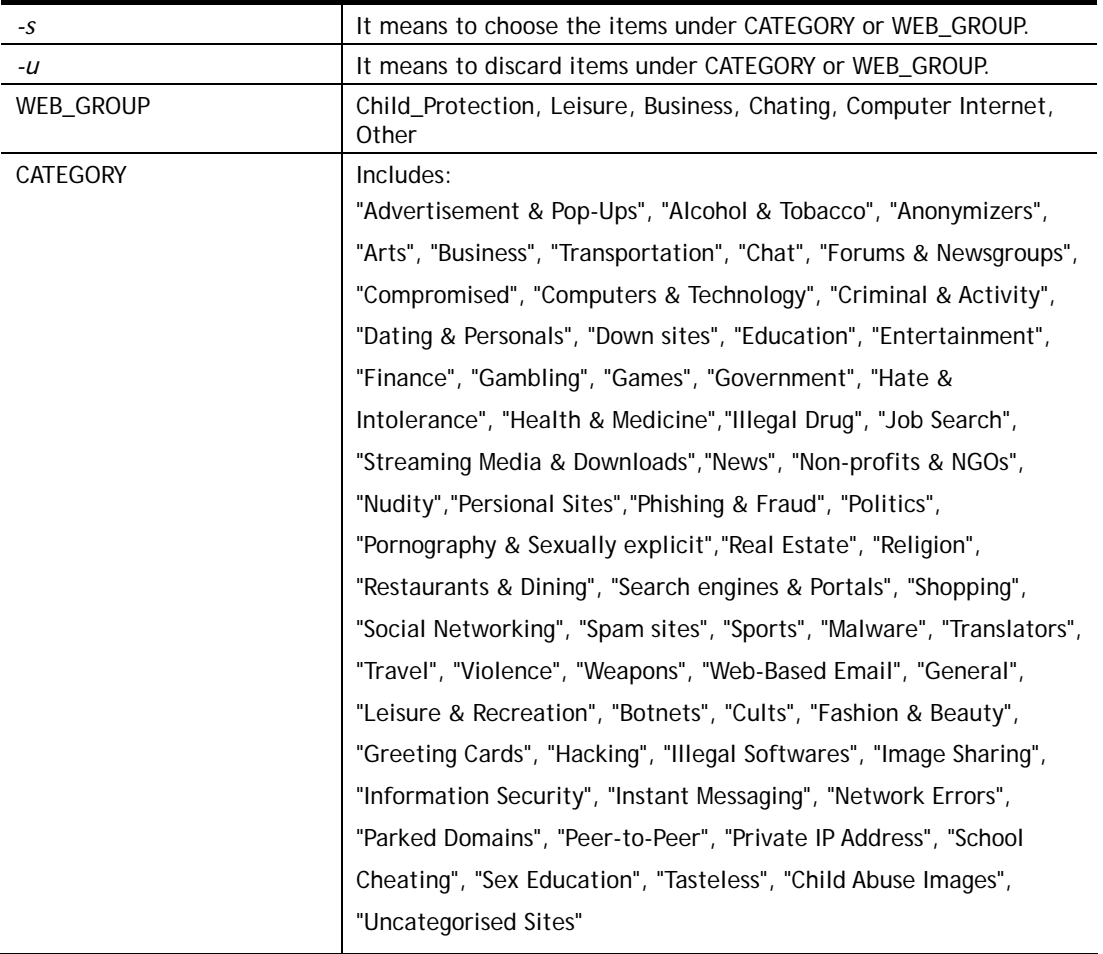

#### **Example**

```
> csm wcf obj 1 -n test_wcf 
Profile Index: 1 
Profile Name:[test_wcf] 
[]White/Black list 
Action:[block] 
  No Obj NO. Object Name 
  --- -------- --------------------------------- 
 No Grp NO. Group Name 
  --- -------- --------------------------------- 
Action:[block] 
Log:[block] 
------------------------------------------------------------------------------- 
Child Protection Group 
  [v]Alcohol & Tobacco [v]Criminal & Activity [v]Gambling 
  [v]Hate & Intolerance [v]Illegal Drug [v]Nudity 
  [v]Pornography & Sexually explicit [v]Violence [v]Weapons 
  [v]School Cheating [v]Sex Education [v]Tasteless
```
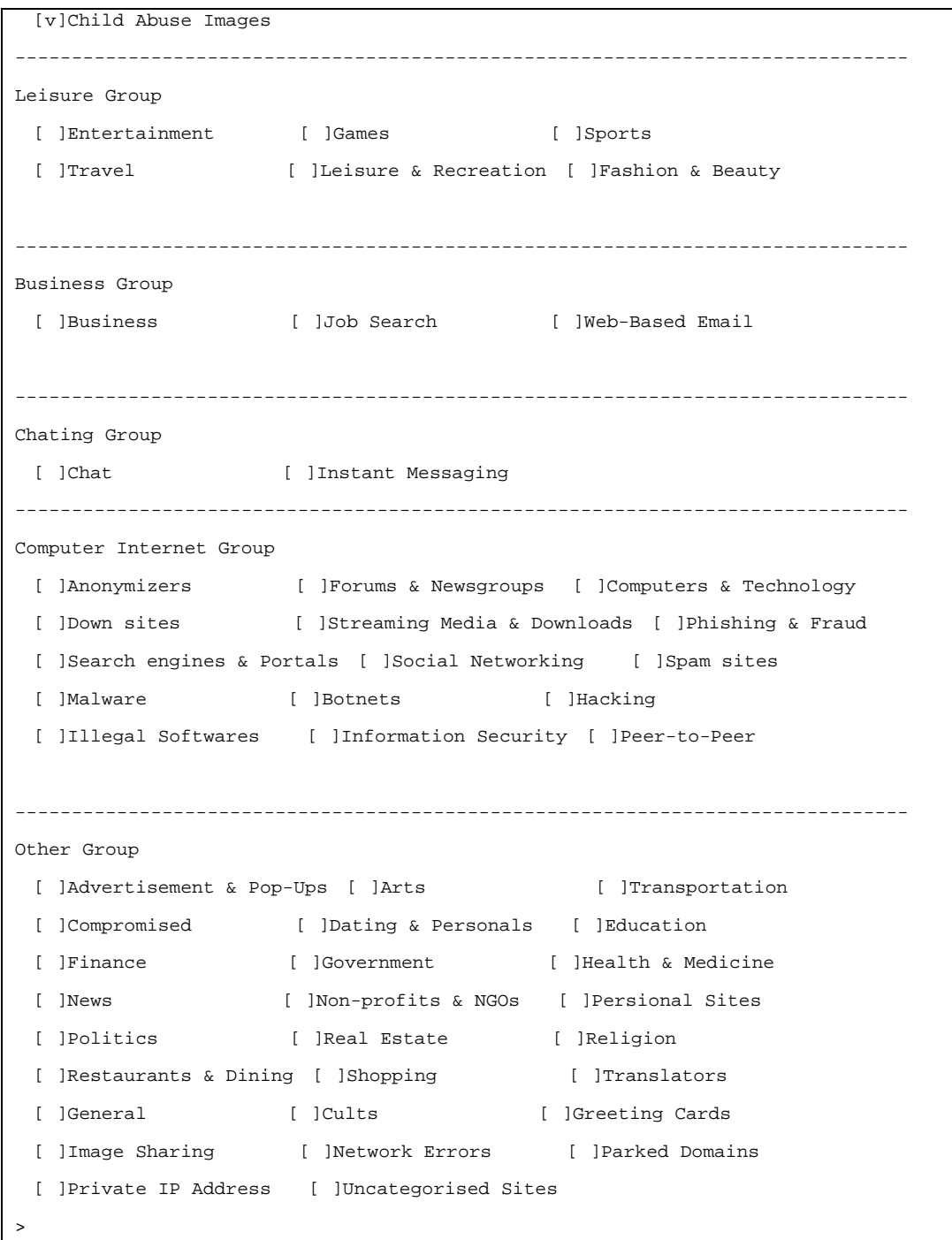

# **Telnet Command: csm dnsf**

It means to configure the settings regarding to DNS filter.

## **Syntax**

**csm dnsf enable** *ON|OFF* **csm dnsf syslog** *N|P|B|A* **csm dnsf wcf** *INDEX* **csm dnsf ucf** *INDEX* **csm dnsf cachetime** *CACHE\_TIME* **csm dnsf blockpage** *show/on/off*  **csm dnsf profile\_show** 

**csm dnsf profile\_edit** *INDEX* **csm dnsf profile\_edit** *INDEX -n PROFILE\_NAME* **csm dnsf profile\_edit** *INDEX -l P|B|A* **csm dnsf profile\_edit** *INDEX -w WCF\_PROFILE* **csm dnsf profile\_edit** *INDEX -u UCF\_PROFILE* **csm dnsf profile\_edit** *INDEX -c CACHE\_TIME*  **csm dnsf profile\_setdefault csm dnsf local\_bw** *e/d/p/b/a/g/o/s/c* 

#### **Syntax Description**

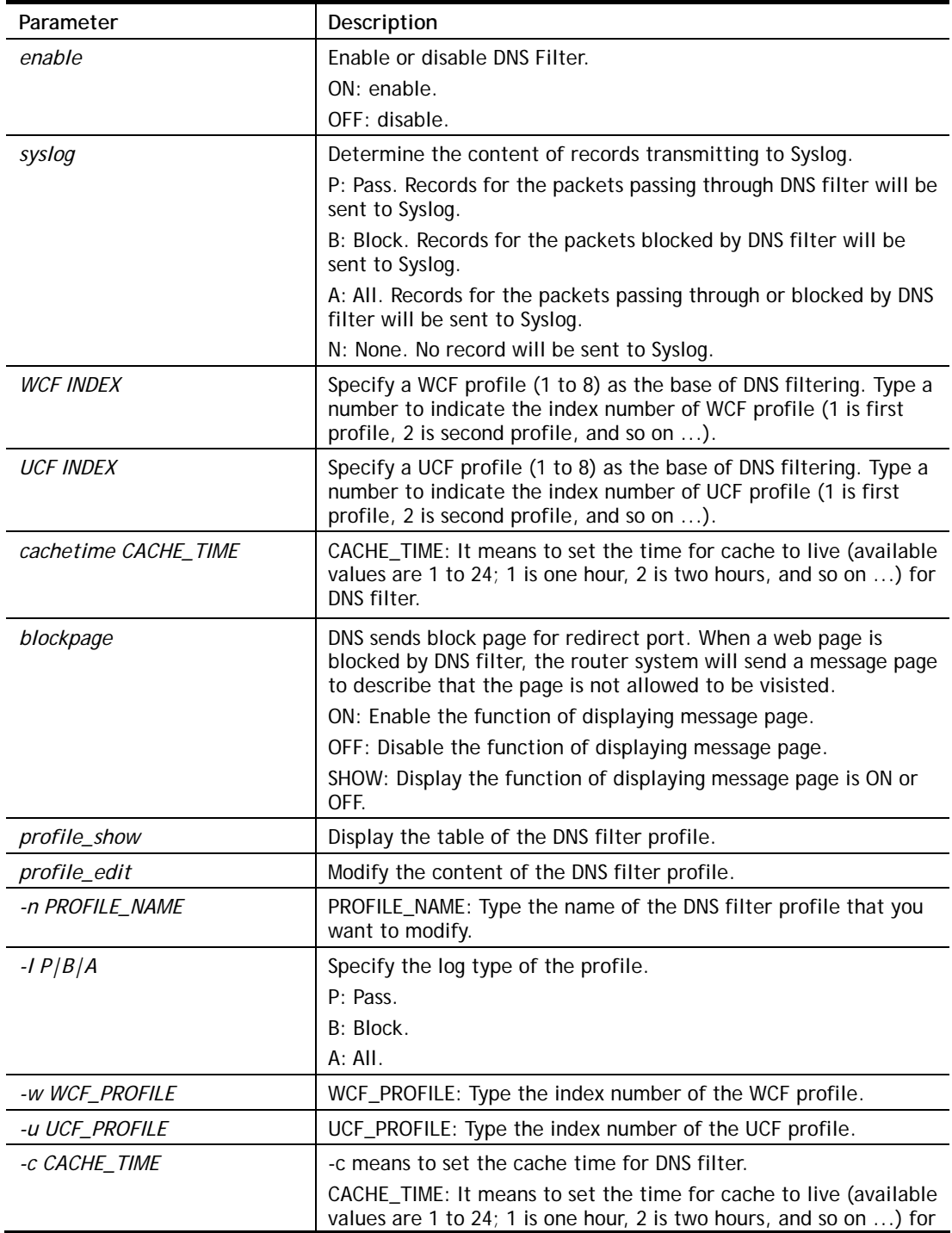
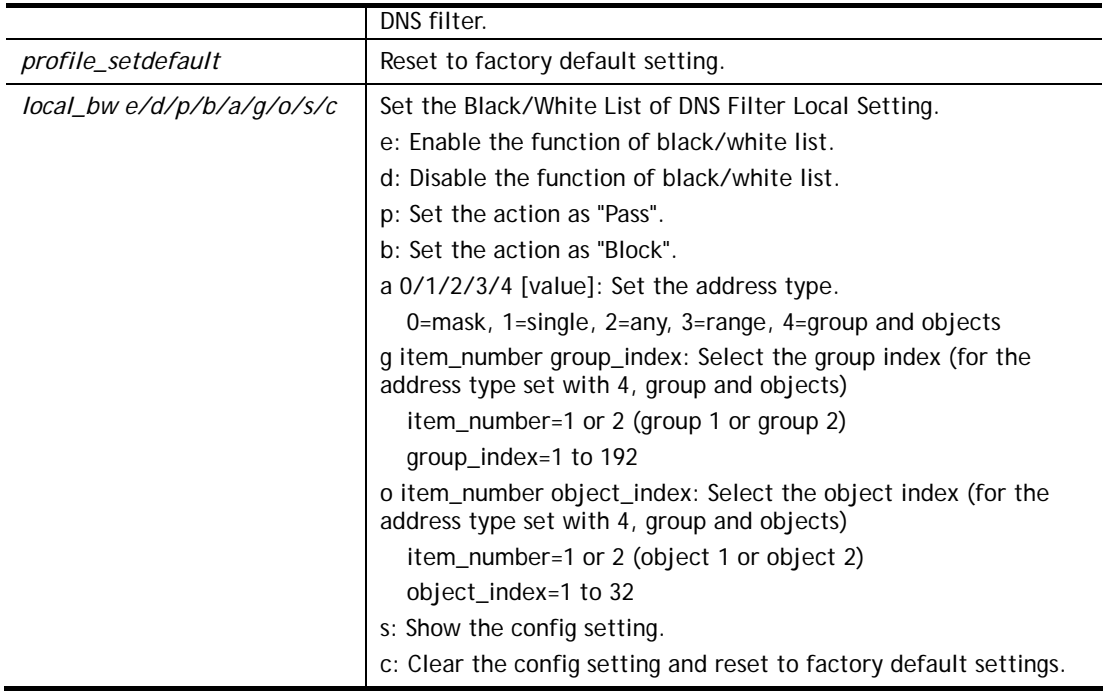

```
> csm dnsf profile setdefault
setdefault!!!
>csm dnsf cachetime 20 
dns cache time set up!!! 
> csm dnsf local_bw e 
Enable the Block and White List. 
> csm dnsf local_bw a 1 192.168.1.11 
Address Type: 0:mask, 1:single, 2:any, 3:range, 4:object and group 
Set the [SINGLE] Address type 
> csm dnsf local_bw s 
Show Block/White List information for DNS Filter Local Setting 
 Block/White List:[ENABLE] 
 Action:[PASS] 
 Address type:[SINGLE] 
 Start ip address:[192.168.1.11] 
 End/Mask ip address:[0.0.0.0] 
 Group 1:[0] 
 Group 2:[0] 
 Object 1:[0] 
 Object 2:[0]
```
## **Telnet Command: ddns enable**

This command allows users to enable or disable the DDNS service.

### **Syntax**

**ddns enable** <*0/1>*

#### **Syntax Description**

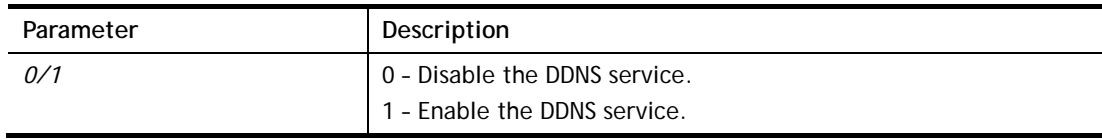

```
> ddns enable 1 
 Enable Dynamic DNS Setup 
>
```
# **Telnet Command: ddns set**

This command allows users to set Dynamica DNS account.

## **Syntax**

**ddns set** *option <value>*

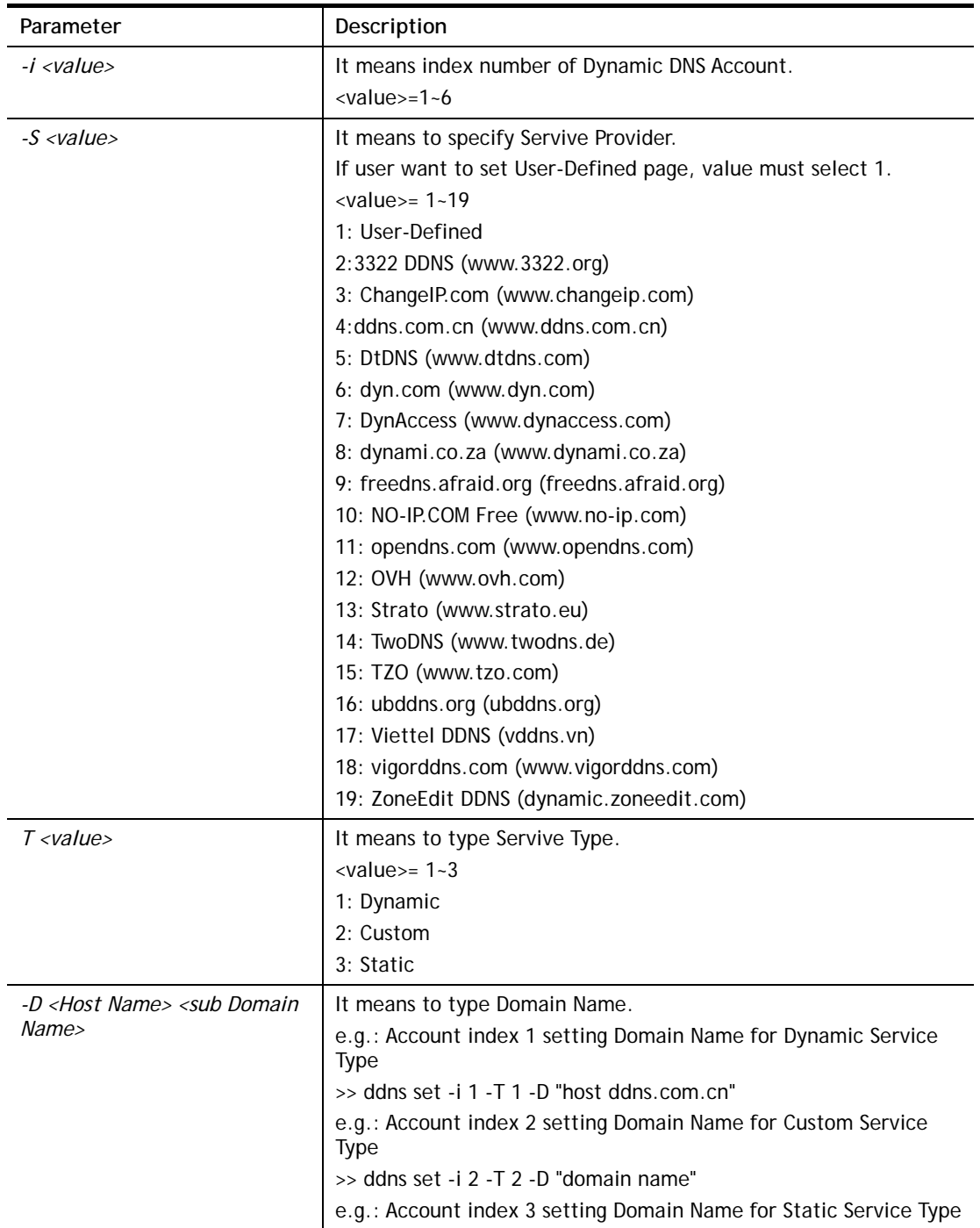

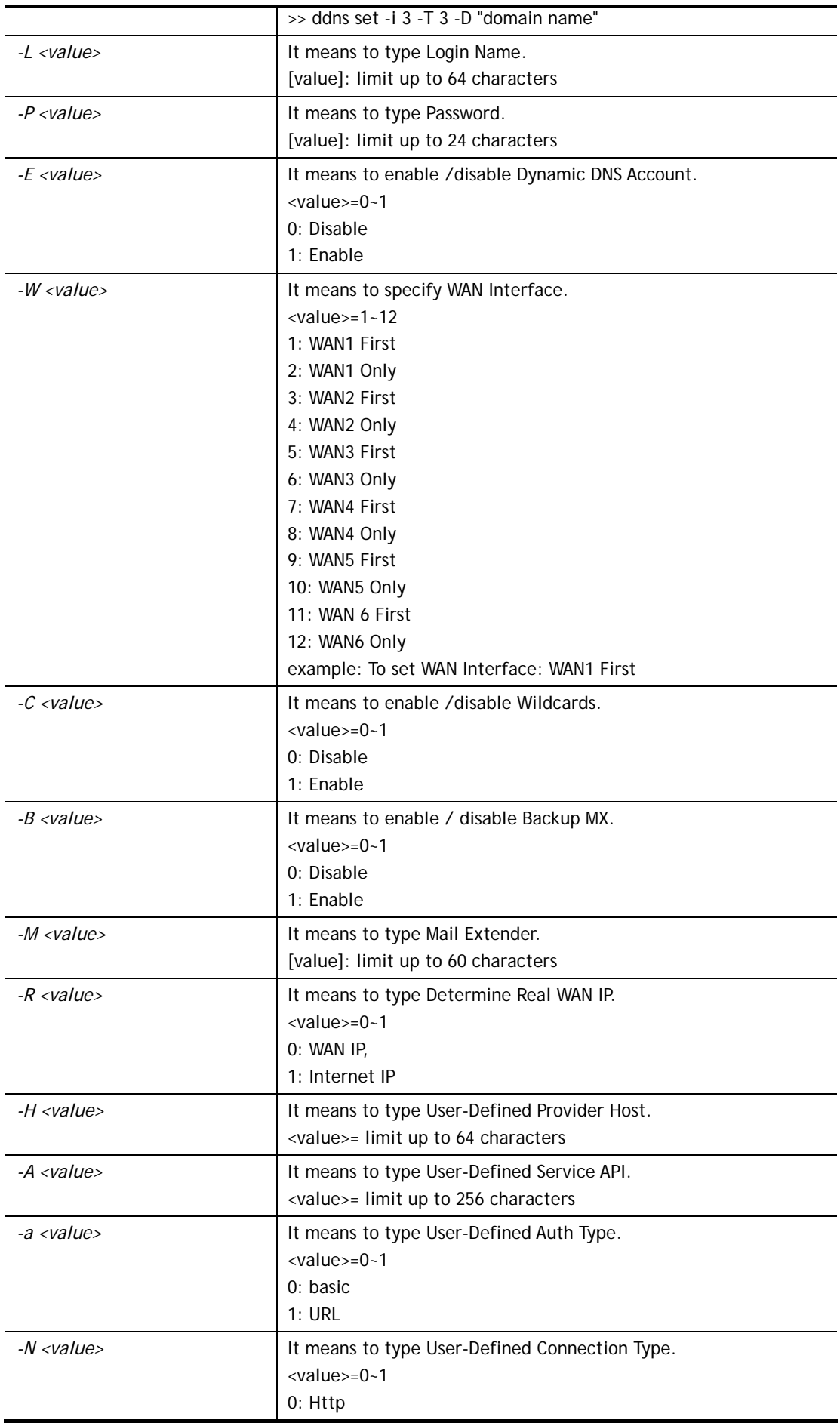

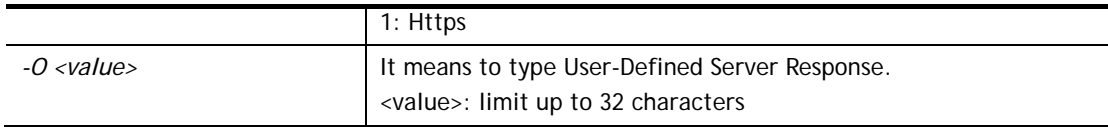

```
> ddns set -i 1 -S 6 -T 1 -D "hostname dnsalias.net" -L user1 -P pwd1 
> Save OK
```
### **Telnet Command: ddns log**

Displays the DDNS log.

#### **Example**

>ddns log >

## **Telnet Command: ddns time**

Sets and displays the DDNS time.

#### **Syntax**

**ddns time** *<update in minutes>*

#### **Syntax Description**

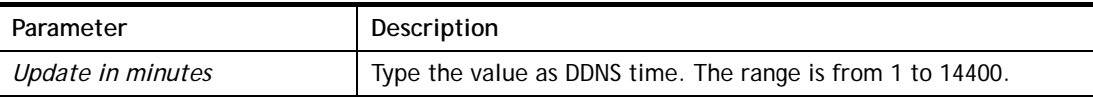

#### **Example**

```
> ddns time 
ddns time <update in minutes> 
Valid: 1 \sim 14400%Now: 14400 
> ddns time 1000 
> ddns time ? 
ddns time <update in minutes> 
Valid: 1 \sim 14400%Now: 1000
```
## **Telnet Command: ddns forceupdate**

This command will update DDNS automatically.

### **Example**

```
> ddns forceupdate 
 Now updating DDNS ... 
 Please check result by using command "ddns log"
```
## **Telnet Command: ddns setdefault**

This command will return DDS with factory default settings.

```
>ddns setdefault 
>Set to Factory Default.
```
#### **Telnet Command: ddns show**

This command allows users to check the content of selected DDNS account.

#### **Syntax**

**ddns show -i** <*value>*

#### **Syntax Description**

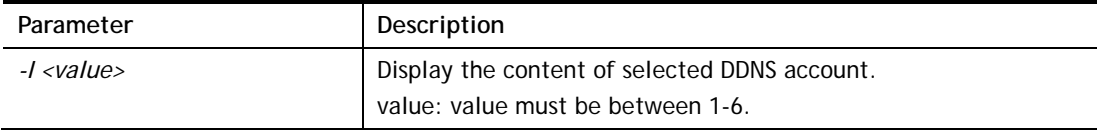

#### **Example**

```
> ddns show -i 1 
-------------------------------------------------- 
 Index: 1 
 [ ] Enable Dynamic DNS Account 
 WAN Interface: WAN1 First 
 Service Provider: dyn.com (www.dyn.com) 
 Service Type: Dynamic 
 Domain Name: [].[] 
 Login Name: 
 [ ] Wildcards 
[ ] Backup MX
 Mail Extender: 
 Determine Real WAN IP: WAN IP 
>
```
### **Telnet Command: dos**

This command allows users to configure the settings for DoS defense system.

#### **Syntax**

**dos** *<-V | D | A>*  **dos** *<-s ATTACK\_F <THRESHOLD><TIMEOUT>>* **dos** *<-a | e <ATTACK\_F><ATTACK\_0> | d <ATTACK\_F><ATTACK\_0>>*  **dos** *<-o >LOG\_TYPE>|p <LOG\_TYPE>|l <LOG\_TYPE>>*  **dos -P** *<add4> <ipv4\_addr> / <remove4><ipv4\_addr/all> / <add6><ipv6\_addr> / <remove6><ipv6\_addr/all> / <show>* **dos -B** *<add4> <ipv4\_addr> / <remove4><ipv4\_addr/all> / <add6><ipv6\_addr> / <remove6><ipv6\_addr/all> / <show>*  **dos -o** *<0/1>* **dos -p** *<0/1>*

**dos -l** *<0/1/2/3>*

**dos -f** *<0/1/show>*

**dos -i** *</1/2/3/4/show>*

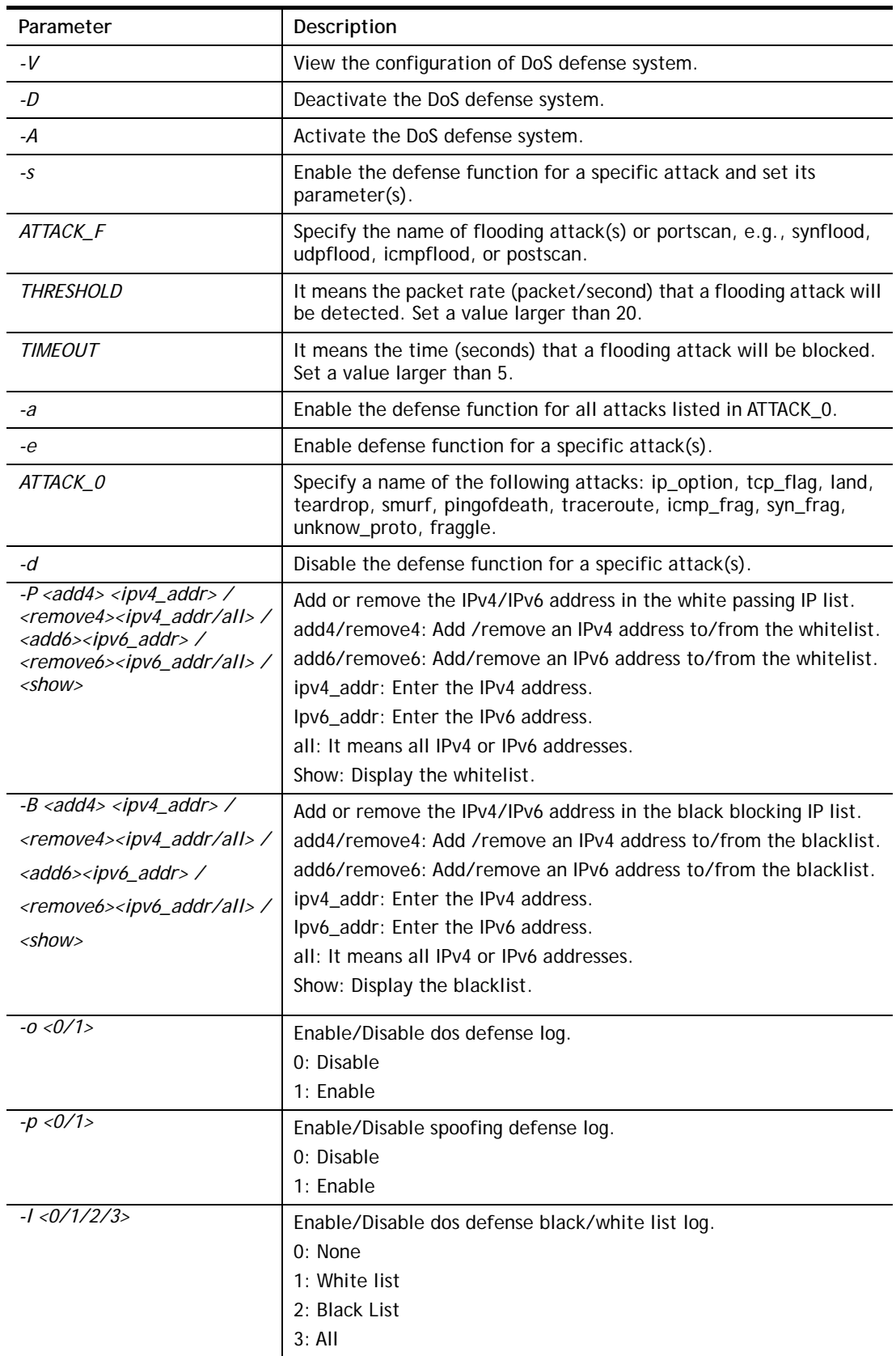

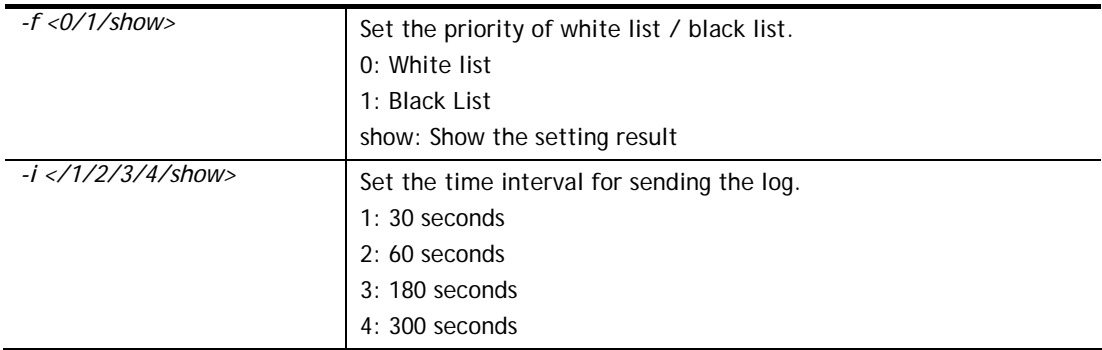

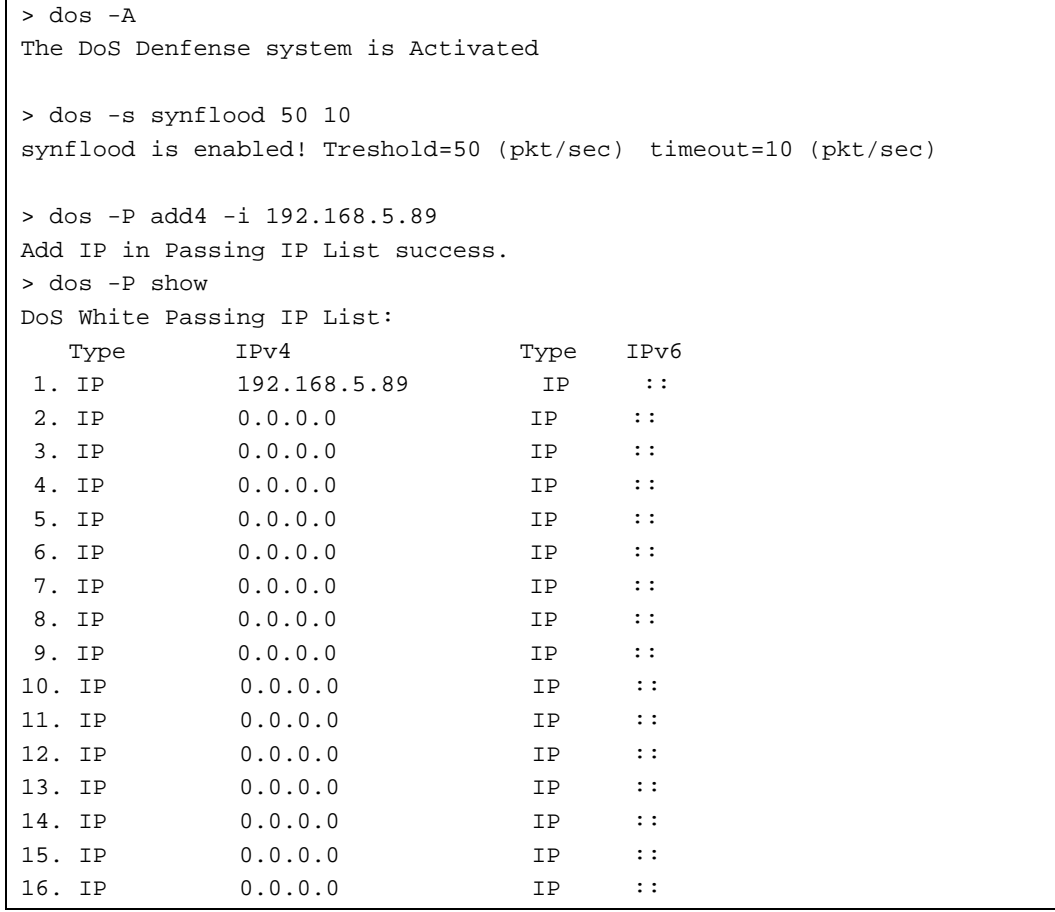

# **Telnet Command: exit**

Type this command will leave telnet window.

## **Telnet Command: Internet**

This command allows you to configure detailed settings for WAN connection.

### **Syntax**

**internet** *-W n -M n [-<command> <parameter> | ... ]* 

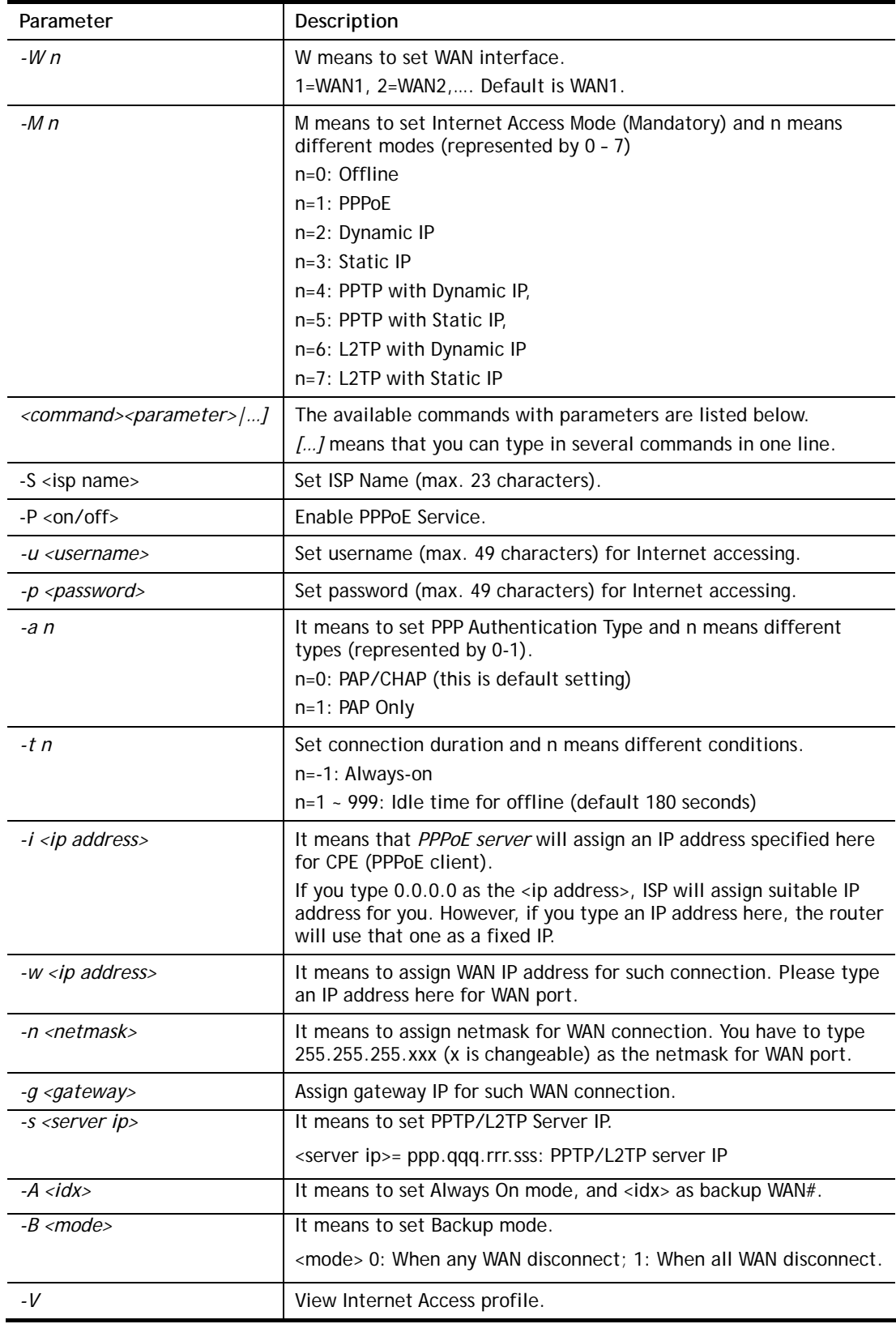

```
>internet -M 1 -S tcom -u username -p password -a 0 -t -1 -i 0.0.0.0
 WAN1 Internet Mode set to PPPoE/PPPoA 
 WAN1 ISP Name set to tcom 
 WAN1 Username set to username
```

```
 WAN1 Password set successful 
 WAN1 PPP Authentication Type set to PAP/CHAP 
 WAN1 Idle timeout set to always-on 
 WAN1 Gateway IP set to 0.0.0.0 
> internet -V 
WAN1 Internet Mode:PPPoE 
ISP Name: tcom 
Username: username 
Authentication: PAP/CHAP 
Idle Timeout: -1 
WAN IP: Dynamic IP 
> internet -W 1 -M 1 -u link1 -p link1 -a 0 
 You are going to watching and setting in WAN 1 
 WAN1 Internet Mode set to PPPoE/PPPoA 
 WAN1 Username set to link1 
 WAN1 Password set successful 
 WAN1 PPP Authentication Type set to PAP/CHAP 
>
```
## **Telnet Command: ip pubsubnet**

This command allows users to enable or disable the IP routing subnet for your router.

#### **Syntax**

**ip pubsubnet** *<enable/disable>* 

#### **Syntax Description**

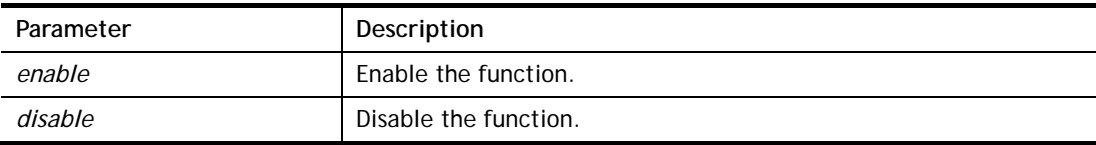

#### **Example**

```
> ip pubsubnet enable 
public subnet enabled!
```
## **Telnet Command: ip pubaddr**

This command allows to set the **IP routed subnet** for the router.

#### **Syntax**

**ip pubaddr** *?* 

**ip pubaddr** *<public subnet IP address>*

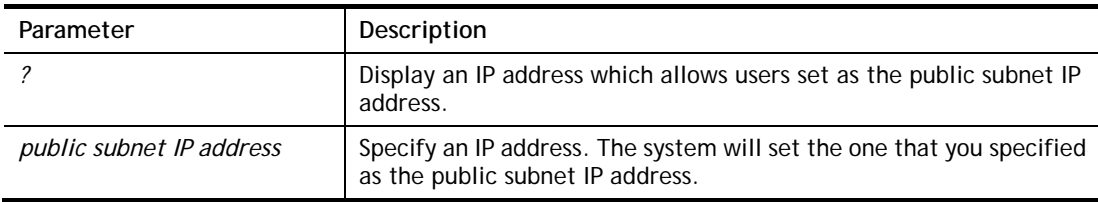

```
> ip pubaddr ? 
% ip addr <public subnet IP address>
% Now: 192.168.0.1 
> ip pubaddr 192.168.2.5 
% Set public subnet IP address done !!!
```
## **Telnet Command: ip pubmask**

This command allows users to set the mask for IP routed subnet of your router.

## **Syntax**

**ip pubmask** *?* 

**ip pubmask** *<public subnet mask>*

## **Syntax Description**

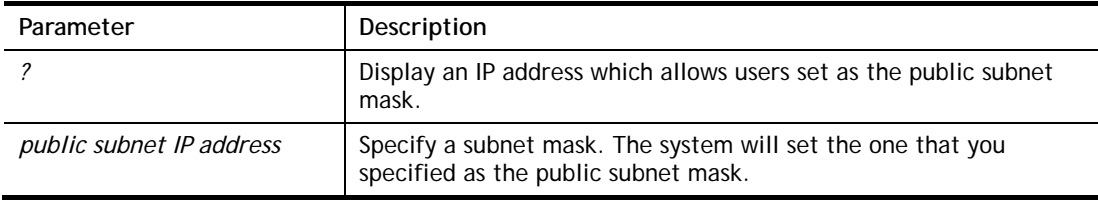

## **Example**

```
> ip pubmask ? 
% ip pubmask <public subnet mask> 
% Now: 255.255.255.0 
> ip pubmask 255.255.0.0 
% Set public subnet mask done !!!
```
## **Telnet Command: ip lanalias**

This command is used for configuring LAN IP Alias.

## **Syntax**

**ip lanalias <***idx><option>*

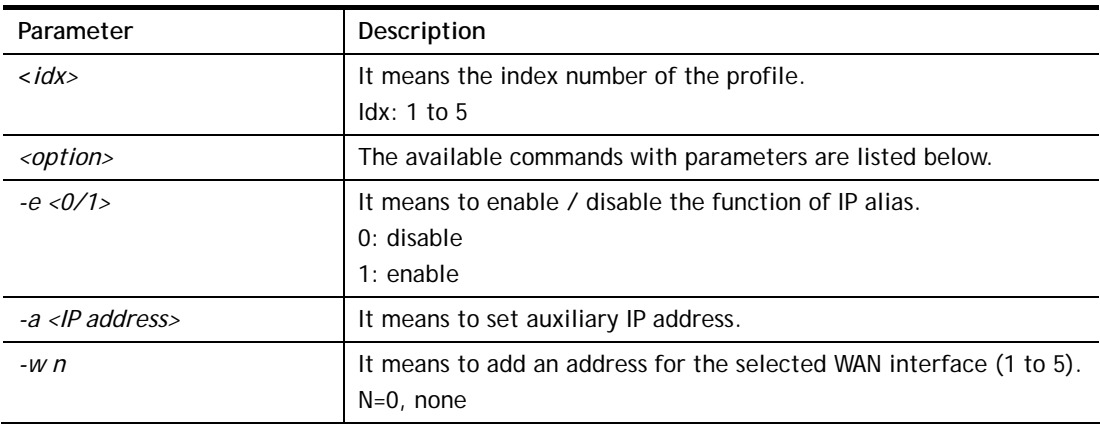

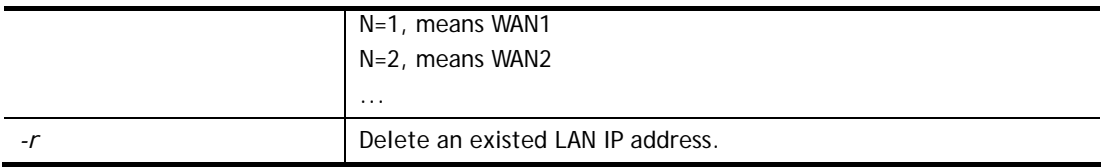

```
> ip lanalias 1 -a 192.168.1.56 
> ip lanalias ? 
Usage: 
%% ip lanalias [idx] [Option] 
  idx :profile index from 1 to 5 
  Option: 
 -e 1 :1:enable, 0:disable
  -a 192.168.1.2 :IP Address as alias 
  -w 1 :WAN number or 0(None) 
  -r :remove this profile 
LAN IP Alias Address table: 
Index no. Status IP address Prefer Output 
- 1 Disable 192.168.1.56 n/a 
   2 Disable 0.0.0.0 n/a 
   3 Disable 0.0.0.0 n/a 
   4 Disable 0.0.0.0 n/a 
   5 Disable 0.0.0.0 n/a
```
## **Telnet Command: ip addr**

This command allows users to set/add a specified LAN IP your router.

#### **Syntax**

**ip addr** *<IP address>* 

#### **Syntax Description**

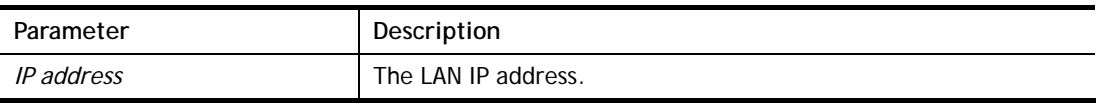

### **Example**

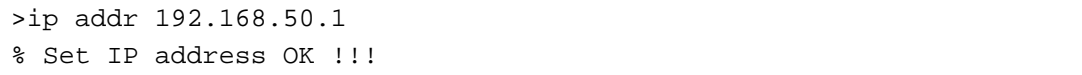

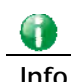

**Info** When the LAN IP address is changed, the start IP address of DHCP server are still the same. To make the IP assignment of the DHCP server being consistent with this new IP address (they should be in the same network segment), the IP address of the PC must be fixed with the same LAN IP address (network segment) set by this command for accessing into the web user interface of the router. Later, modify the start addresses for the DHCP server.

## **Telnet Command: ip nmask**

This command allows users to set/add a specified netmask for your router.

### **Syntax**

**ip nmask** *<IP netmask>*

## **Syntax Description**

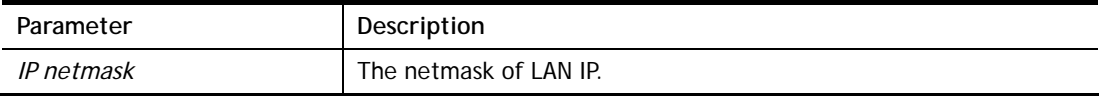

## **Example**

```
> ip nmask 255.255.0.0 
% Set IP netmask OK !!!
```
## **Telnet Command: ip arp**

ARP displays the matching condition for IP and MAC address.

## **Syntax**

**ip arp add** *<IP Address> <MAC Address> <LAN or WAN> <S>* 

**ip arp del** *<IP Address> <LAN or WAN>* 

**ip arp flush** 

**ip arp status** 

**ip arp accept** *<0/1/2/3/4/5/status>* 

**ip arp setCacheLife** *<time>* 

In which, **arp add** allows users to add a new IP address into the ARP table; **arp del** allows users to remove an IP address; **arp flush** allows users to clear arp cache; **arp status** allows users to review current status for the arp table; **arp accept** allows to accept or reject the source /destination MAC address; arp **setCacheLife** allows users to configure the duration in which ARP caches can be stored on the system. If **ip arp setCacheLife** is set with "60", it means you have an ARP cache at 0 second. Sixty seconds later without any ARP messages received, the system will think such ARP cache is expired. The system will issue a few ARP request to see if this cache is still valid.

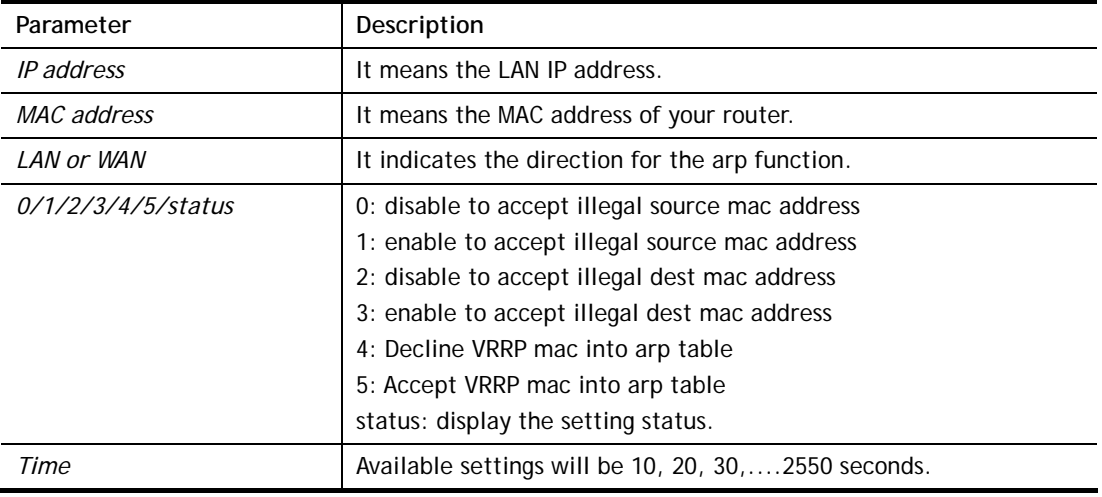

```
> ip arp add 192.168.100.100 AA:BB:CC:DD:EE:FF WAN S 
> ip arp status 
[ARP Table] 
 Index IP Address MAC Address HOST ID Interface VLAN Port 
  1 192.168.100.100AA-BB-CC-DD-EE-FF WAN1 --- -- 
   2 192.168.1.210 00-1D-AA-73-4A-78 VIGOR LAN1 --- P10 
   3 192.168.1.10 60-A4-4C-E6-5A-4F A1000381 LAN1 --- P9 
   4 192.168.1.11 00-1D-AA-0C-CD-08 LAN1 --- P8 
   5 192.168.1.111 14-49-BC-0A-8A-B8 LAN1 --- P7 
\rightarrow
```
## **Telnet Command: ip dhcpc**

This command is available for WAN DHCP.

### **Syntax**

**ip dhcpc** *option*  **ip dhcpc** *option -h/l*  **ip dhcpc** *option -d <idx>*  **ip dhcpc** *option -e <1 or 0> -w <wan unmber> -c <option number> -v <option value>*  **ip dhcpc** *option -e <1 or 0> -w <wan unmber> -c <option number> -x <option value>*  **ip dhcpc** *option -e <1 or 0> -w <wan unmber> -c <option number> -a <option value>*  **ip dhcpc** *option -u <idx unmber>*  **ip dhcpc** *release <wan number>* **ip dhcpc** *renew <wan number>* **ip dhcpc** *status*

#### **Syntax Description**

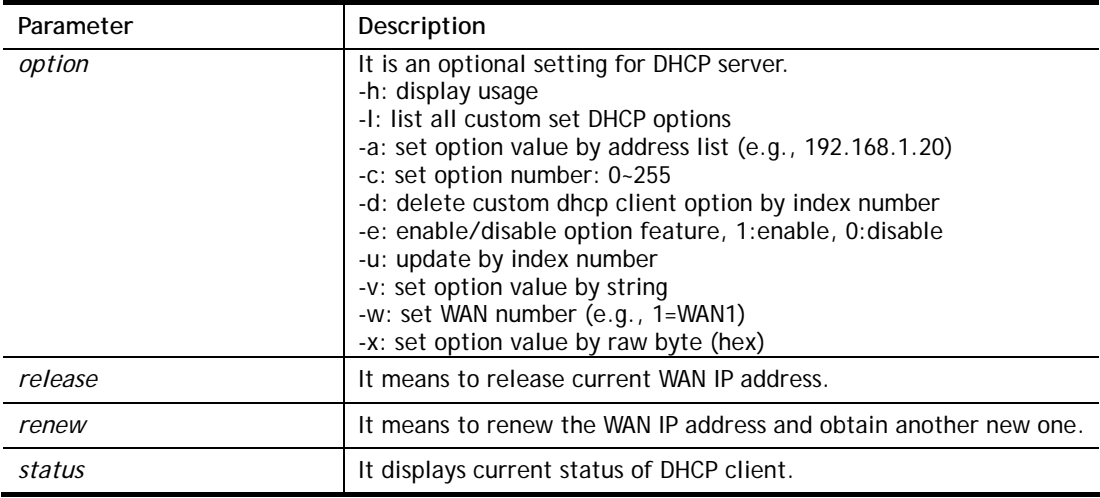

```
> ip dhcpc option -e 1 -w 1/2 -c 18 -v /path1
> ip dhcpc option -e 0 -w 2/6/7 -c 18 -x 2f70617468 
% DHCP client option number and wan settings are duplicate!
```

```
> ip dhcpc option -e 0 -w 3/6/7 -c 18 -x 2f70617468 
> ip dhcpc status 
===================================== 
WAN1: 
DHCP Client Status: None active DHCP client! 
===================================== 
WAN2: 
DHCP Client Status: None active DHCP client! 
===================================== 
WAN3: 
DHCP Client Status: None active DHCP client! 
===================================== 
WAN4: 
DHCP Client Status: None active DHCP client! 
===================================== 
WAN5: 
DHCP Client Status: None active DHCP client! 
===================================== 
WAN6: 
DHCP Client Status: None active DHCP client! 
===================================== 
WAN7: 
DHCP Client Status: None active DHCP client! 
===================================== 
WAN8: <Virtual WAN> 
DHCP Client Status: None active DHCP client! 
... 
... 
===================================== 
WAN52: <Virtual WAN> 
DHCP Client Status: None active DHCP client! 
\sim
```
### **Telnet Command: ip ping**

This command allows users to ping IP address of WAN1/WAN2 for verifying if the WAN connection is OK or not.

#### **Syntax**

**ip ping** *<IP address> <AUTO/WAN1/WAN2> <Source IP address>* 

### **Syntax Description**

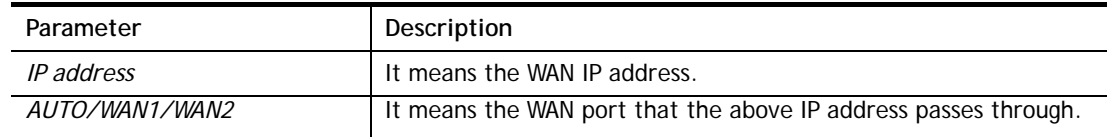

#### **Example**

```
>ip ping 172.16.3.229 WAN1 
Pinging 172.16.3.229 with 64 bytes of Data: 
Receive reply from 172.16.3.229, time=0ms 
Receive reply from 172.16.3.229, time=0ms 
Receive reply from 172.16.3.229, time=0ms 
Packets: Sent = 5, Received = 5, Lost = 0 <0% loss>
```
## **Telnet Command: ip tracert**

This command allows users to trace the routes from the router to the host.

#### **Syntax**

```
ip tracert <Host/IP address> 
<WAN1/WAN2/WAN3/WAN4/WAN5/WAN6/WAN7/WAN8/WAN9/WAN10/WAN11/WAN12> 
<Udp/Icmp>
```
### **Syntax Description**

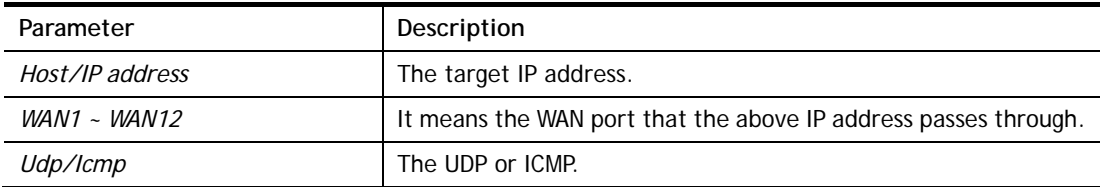

#### **Example**

```
>ip tracert 22.128.2.62 WAN1 
Traceroute to 22.128.2.62, 30 hops max 
1 172.16.3.7 10ms 
2 172.16.1.2 10ms 
3 Request Time out. 
4 168.95.90.6650ms 
5 211.22.38.134 50ms 
6 220.128.2.62 50ms 
Trace complete
```
#### **Telnet Command: ip telnet**

This command allows users to access specified device by telnet.

#### **Syntax**

**ip telnet <***IP address><Port>* 

### **Syntax Description**

**Parameter** Description

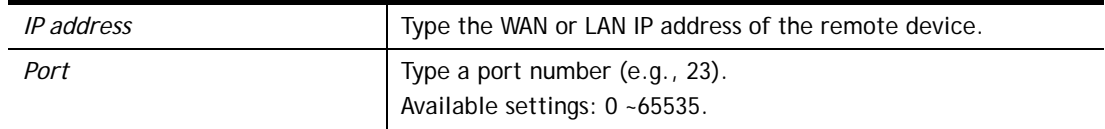

```
> ip telnet 172.17.3.252 23 
>
```
## **Telnet Command: ip rip**

This command allows users to set the RIP (routing information protocol) of IP.

#### **Syntax**

**ip rip** *<0/1/2>* 

## **Syntax Description**

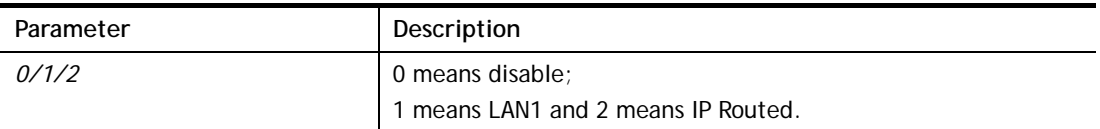

#### **Example**

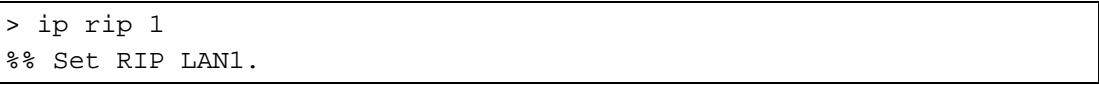

## **Telnet Command: ip wanrip**

This command allows users to set the RIP (routing information protocol) of WAN IP.

### **Syntax**

**ip wanrip** *<ifno> -e <0/1>*

#### **Syntax Description**

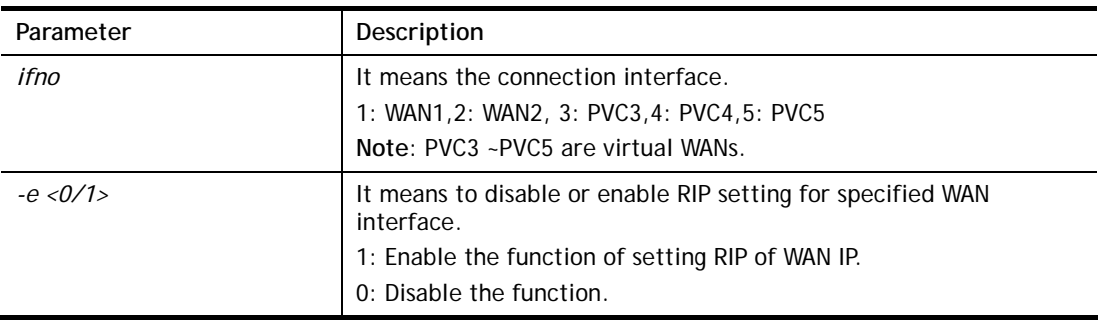

```
> ip wanrip ? 
 Valid ex:ip wanrip <ifno> -e <0/1> 
 <ifno> 1: WAN1,2: WAN2 
       3: PVC3,4: PVC4,5: PVC5 
 -e <0/1> 0: disable, 1: enable
```

```
 Now status: 
 WAN[1] Rip Protocol disable 
 WAN[2] Rip Protocol disable 
 WAN[3] Rip Protocol disable 
 WAN[4] Rip Protocol disable 
 WAN[5] Rip Protocol disable 
....... 
> ip wanrip 5 -e 1 
> ip wanrip ? 
 Valid ex:ip wanrip <ifno> -e <0/1> 
 <ifno> 1: WAN1,2: WAN2 
       3: PVC3,4: PVC4,5: PVC5 
 -e <0/1> 0: disable, 1: enable 
 Now status: 
 WAN[1] Rip Protocol disable 
 WAN[2] Rip Protocol disable 
 WAN[3] Rip Protocol disable 
 WAN[4] Rip Protocol disable 
 WAN[5] Rip Protocol enable 
... 
\, >
```
## **Telnet Command: ip route**

This command allows users to set static route.

#### **Syntax**

**ip route** *add <dst> <netmask> <gateway> <ifno> <rtype>* 

**ip route** *del <dst> <netmask> <rtype>* 

**ip route** *status*

**ip route** *cnc* 

**ip route** *tel* 

**ip route** *default <off/?>*

**ip route** *clean* **<***1/0>*

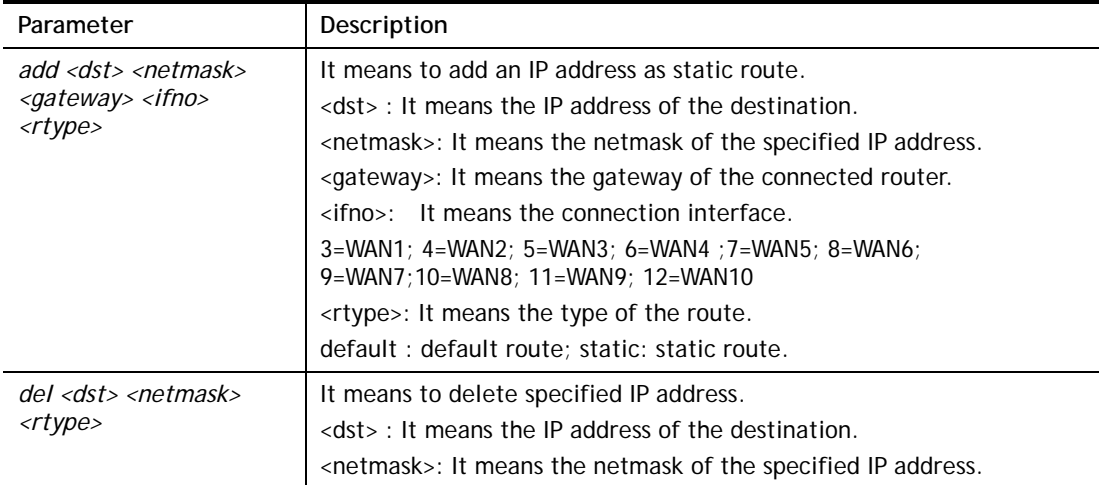

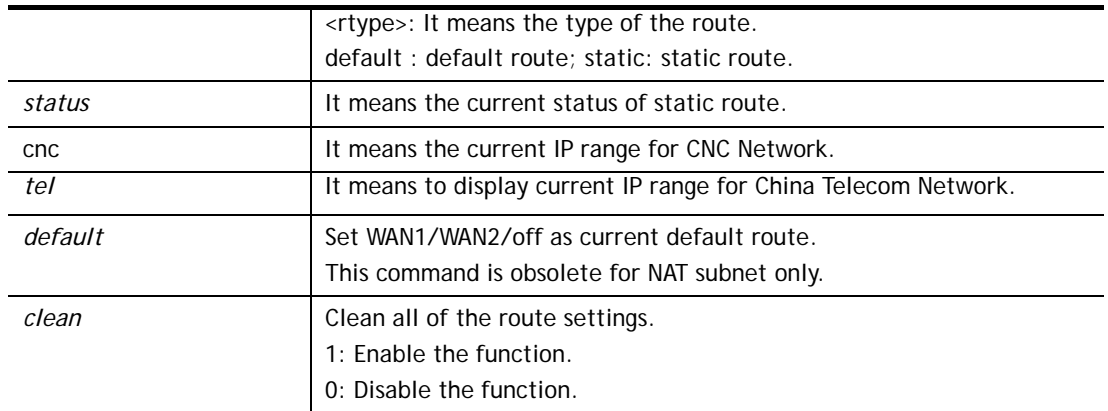

```
> ip route add 172.16.2.0 255.255.255.0 172.16.2.4 3 static 
> ip route status 
Codes: C - connected, S - static, R - RIP, * - default, \sim - private,
B - BGPC~ 192.168.1.0/ 255.255.255.0 is directly connected, LAN1 
S 172.16.2.0/ 255.255.255.0 via 172.16.2.4, WAN1 
>
```
## **Telnet Command: ip igmp\_proxy**

This command allows users to enable/disable igmp proxy server.

#### **Syntax**

- **ip igmp\_proxy** *set*
- **ip igmp\_proxy** *reset*
- **ip igmp\_proxy** *wan*
- **ip igmp\_proxy** *query <value>*
- **ip igmp\_proxy** *ppp <0/1>*
- **ip igmp\_proxy** *status*
- **ip igmp\_proxy** *version <v2, v3, auto, show>*
- **ip igmp\_proxy** *syslog <0/1>*

### **Syntax Description**

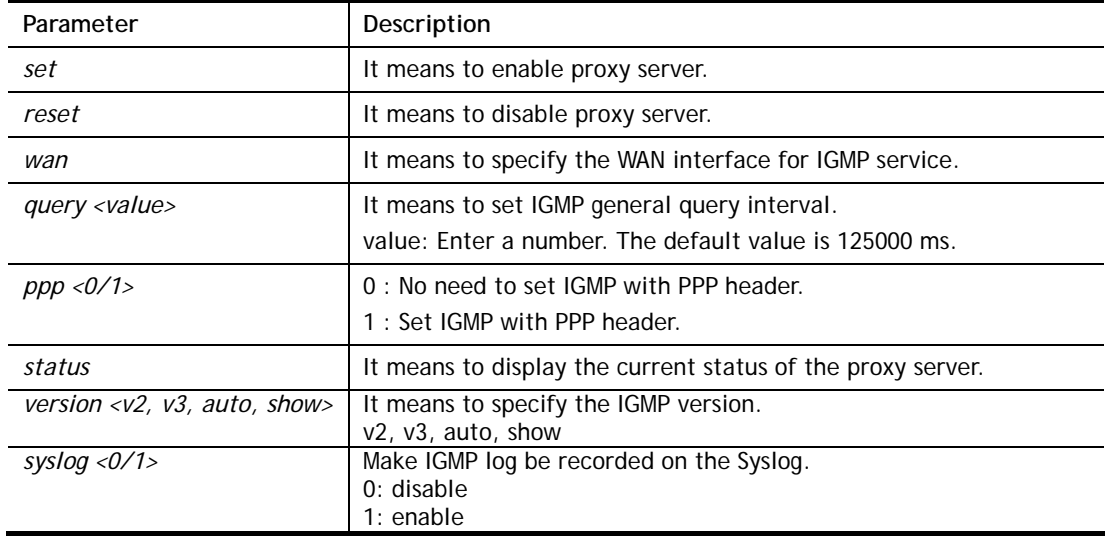

```
> ip igmp_proxy set 
% ip igmp_proxy [set|reset|wan|status], IGMP Proxy is ON 
> ip igmp_proxy status 
%% ip igmp_proxy [set|reset|wan|status], IGMP Proxy is ON 
%%% igmp_proxy WAN: 
    224.0.0.251 state=1 
    224.0.0.252 state=1 
    224.0.0.251 timer=0 
    224.0.0.252 timer=0 
> ip igmp_proxy query 130000 
 This command is for setting IGMP General Query Interval 
 The default value is 125000 ms 
 Current Setting is:130000 ms 
>
```
### **Telnet Command: ip igmp\_snoop**

This command is used to enable/disable igmp snoop server.

#### **Syntax**

- **ip igmp\_snoop** *enable*
- **ip igmp\_snoop** *disable*
- **ip igmp\_snoop** *status*
- **ip igmp\_snoop** *table*
- **ip igmp\_snoop** *txquery <on/off><v2/v3>*
- **ip igmp\_snoop** *mode <hw/sw>*
- **ip igmp\_snoop** *chkleave <on/off>*
- **ip igmp\_snoop** *separate <on/off>*
- **ip igmp\_snoop** *portchk <on/off>*

#### **Syntax Description**

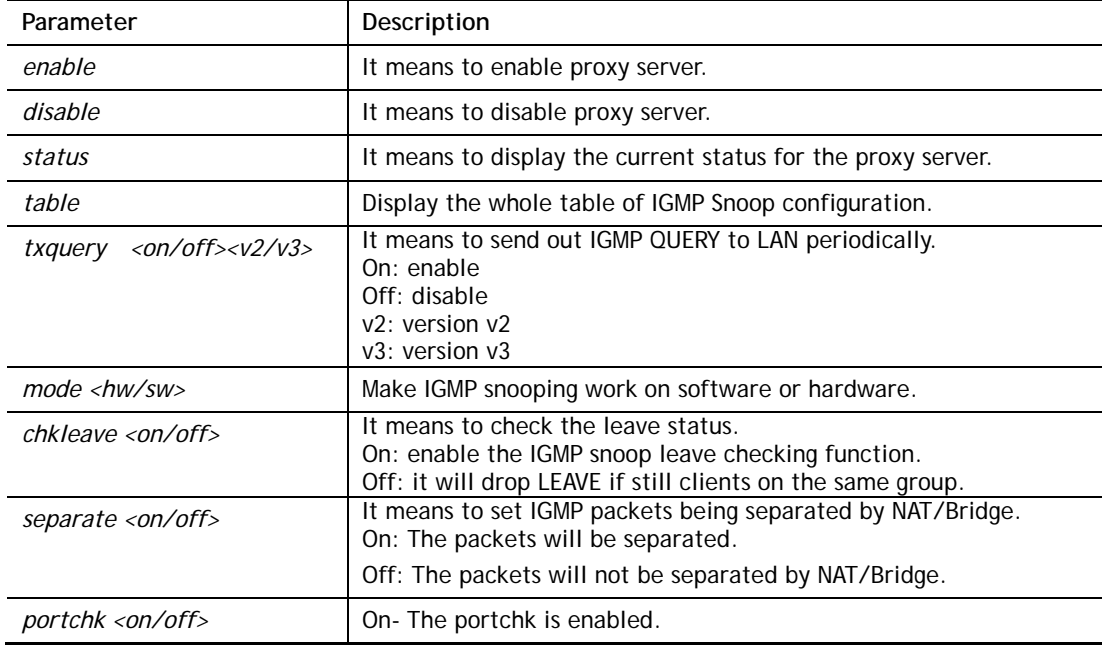

#### **Example**

```
> ip igmp_snoop mode sw 
 igmp snooping works on SW mode now. 
> ip igmp_snoop enable 
% ip igmp snooping [enable|disable|status], IGMP Snooping is Enabled.
>
```
## **Telnet Command: ip session**

This command allows users to set maximum session limit number for the specified IP; set message for exceeding session limit and set how many seconds the IP session block works.

#### **Syntax**

- **ip session** *on*
- **ip session** *off*
- **ip session** *default <num>*
- **ip session** *defaultp2p <num>*
- **ip session** *status*
- **ip session** *show*
- **ip session** *timer <num>*
- **ip session** *<block/unblock><IP>*
- **ip session** *<add/del><IP1-IP2> <num> <p2pnum>*

### **Syntax Description**

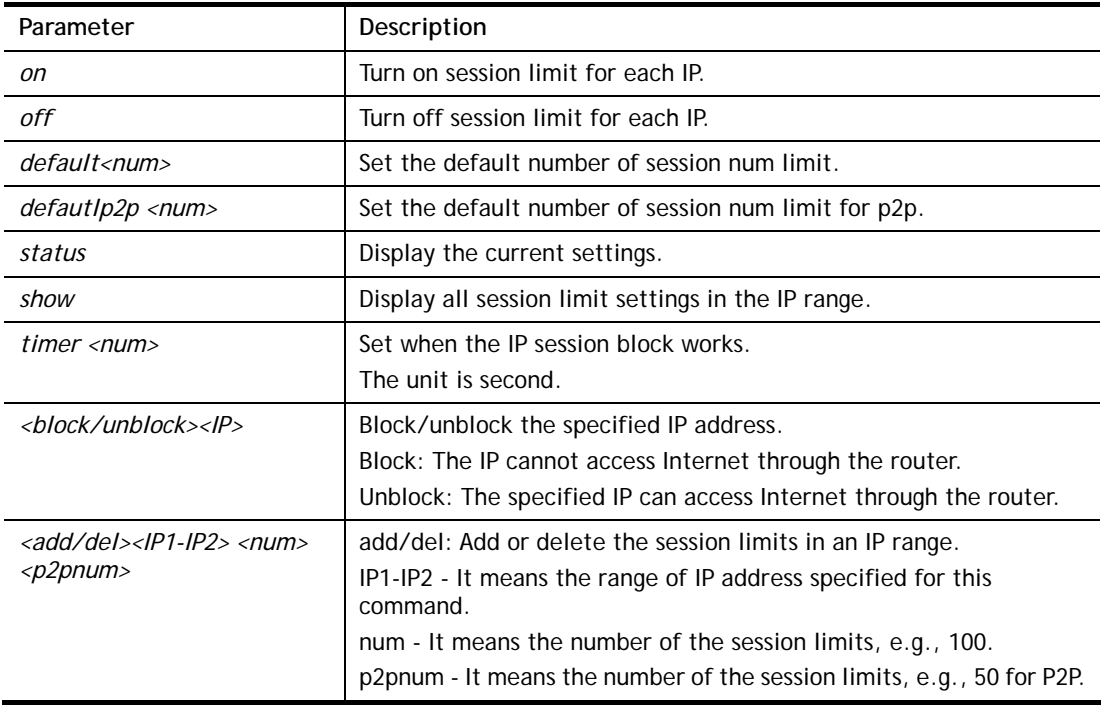

### **Example**

```
> ip session default 100 
> ip session add 192.168.1.5-192.168.1.100 100 50 
> ip session on 
> ip session status 
  IP range: 
    192.168.1.5 - 192.168.1.100 : 100 
  Current ip session limit is turn on 
  Current default session number is 100
```
## **Telnet Command: ip bandwidth**

This command allows users to set maximum bandwidth limit number for the specified IP.

#### **Syntax**

**ip bandwidth** *on* 

**ip bandwidth** *off*

**ip bandwidth** *default <tx\_rate><rx\_rate>*

**ip bandwidth** *status*

**ip bandwidth** *show* 

**ip bandwidth** *routing <on/off>* 

**ip bandwidth** *schedule <s1> <s2> <s3> <s4>* 

**ip bandwidth** *<add/del> <IP1-IP2> <tx> <rx> <shared>*

### **Syntax Description**

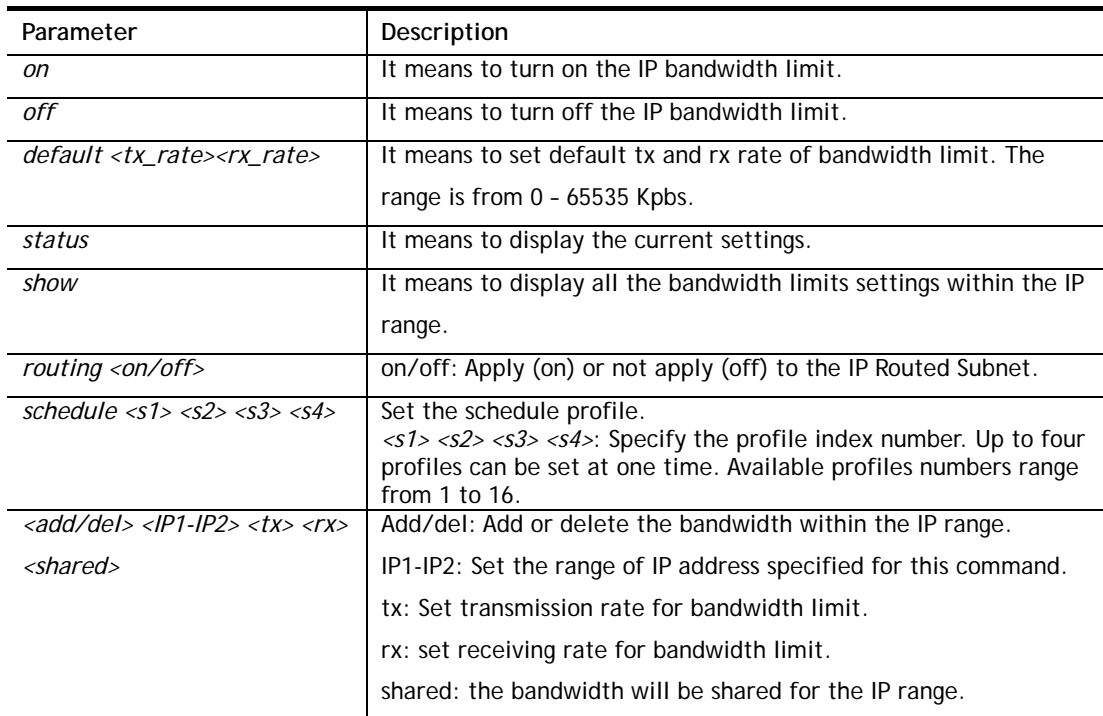

#### **Example**

```
> ip bandwidth default 200 800 
> ip bandwidth add 192.168.1.50-192.168.1.100 10 60 
> ip bandwidth status 
  IP range: 
    192.168.1.50 - 192.168.1.100 : Tx:10K Rx:60K 
  Current ip Bandwidth limit is turn off 
  Auto adjustment is off
```
## **Telnet Command: ip bindmac**

This command allows users to set IP-MAC binding for LAN host.

## **Syntax**

**ip bindmac** *on*  **ip bindmac** *off* **ip bindmac** *strict\_on*  **ip bindmac** *strict\_off* **ip bindmac** *add <IP> <MAC> <Comment>*  **ip bindmac** *del <IP/all>*  **ip bindmac** *subnet <all/set LAN\_Index/unset LAN\_Index/clear/show>*  **ip bindmac** *show*

### **Syntax Description**

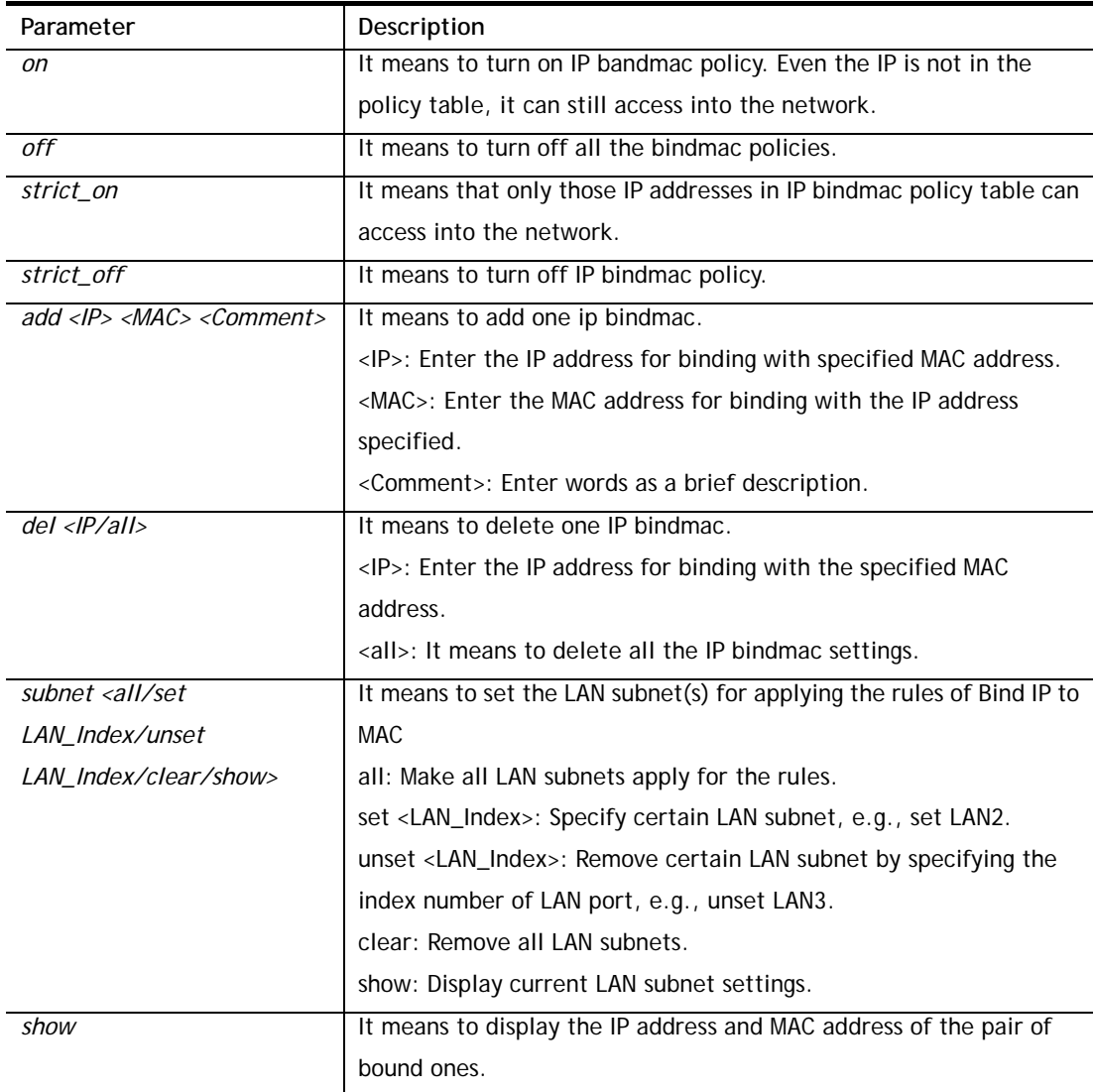

```
> ip bindmac add 192.168.1.46 00:50:7f:22:33:55 just for test 
> ip bindmac show 
ip bind mac function is turned OFF 
ip bind mac function is STRICT OFF 
Show all IP Bind MAC entries.
```

```
IP : 192.168.1.46 bind MAC : 00-50-7f-22-33-55 HOST ID : 
  Comment : just 
>
```
## **Telnet Command: ip bgp**

This command allows users to configure settings for BGP.

### **Syntax**

**ip bgp mode** *<0/1>* **ip bgp as** *<0~4294967295>* **ip bgp hold** *<10~65535>*

**ip bgp retry** *<3~255 >*

**ip bgp id** *<1~100>*

**ip bgp show** 

**ip bgp neighbor** *<idx>* **mode** *<0/1>*

**ip bgp neighbor** *<idx>* **name** *<max len>*

**ip bgp neighbor** *<idx>* **ip** *<x.x.x.x>*

**ip bgp neighbor** *<idx>* **as** *<1~4294967295>*

**ip bgp neighbor** *<idx>* **weight** *<0~7>*

**ip bgp neighbor** *<idx>* **prepend** *<0~7>*

**ip bgp neighbor** *<idx>* **md5** *<0/1>*

**ip bgp neighbor** *<idx>* **key** *<max len>*

**ip bgp neighbor** *<idx>* **show** 

- **ip bgp neighbor show all**
- **ip bgp static** *<sidx> <ip> <netmask>*
- **ip bgp static** *<sidx>* **delete**
- **ip bgp static show**

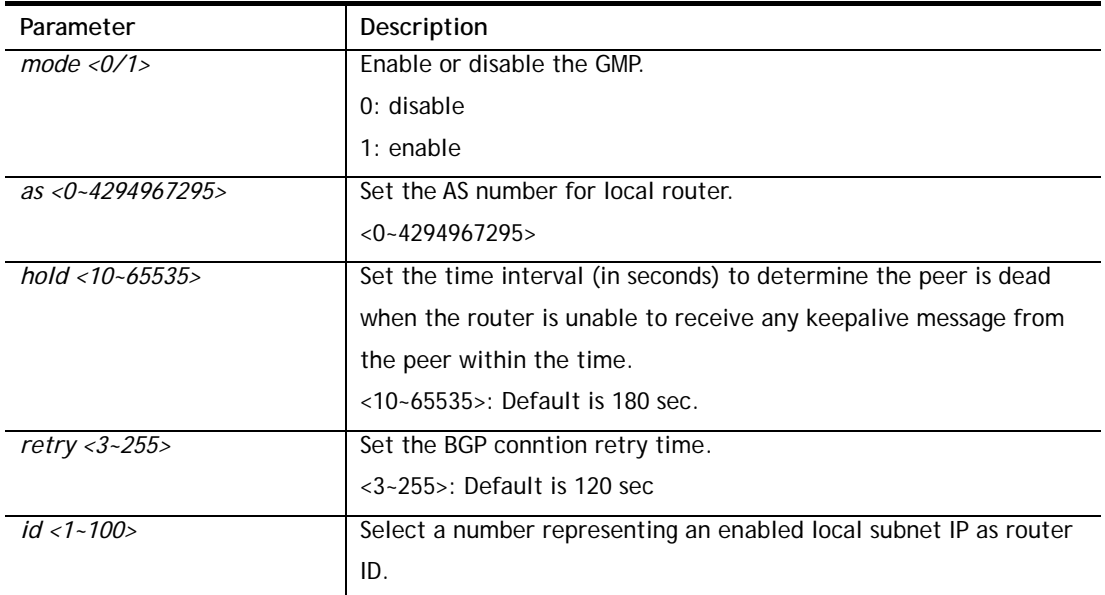

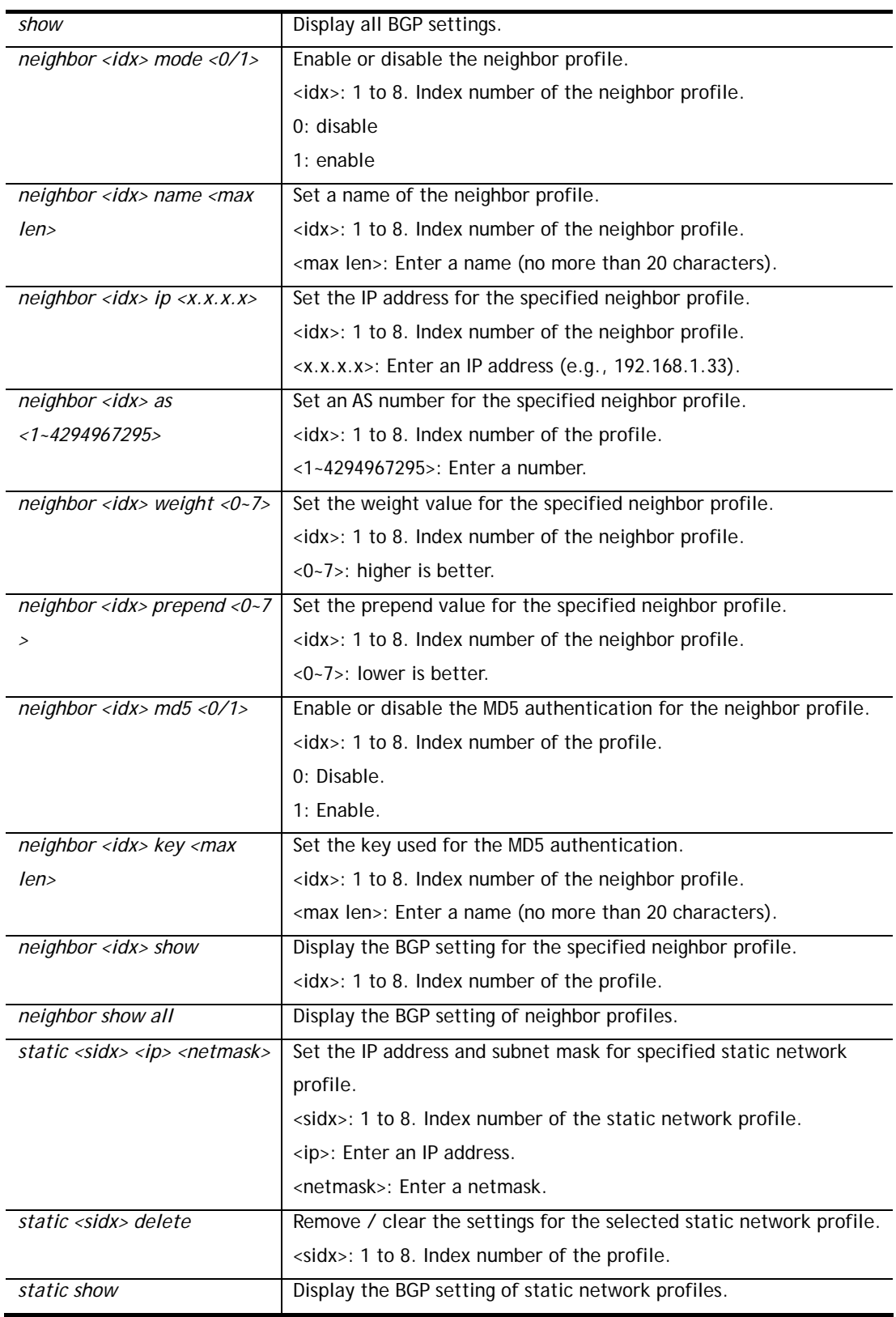

```
> ip bgp static 1 192.168.2.56 255.255.255.0 
Set static network index: 1 
IP addr: 192.168.2.56 
Net mask: 255.255.255.0 
> ip bgp static show
```

```
BGP static networks: 
Index: 1, IP addr: 192.168.2.56, mask: 255.255.255.0 
> ip bgp neighbor show all 
BGP neighbor: 
Idx Mode As Number Name IP Addr Status weight prepend 
--- ---- ---------- ---------- ---------------- ------------- ------ --------
1 Dis 0 1 Empty None 0 0 0
2 Dis 0 12 Empty 2 None 2 0 0
3 Dis 0 1 Empty 10 None 2012 0 10 None 2012 0 12 13 None 2012 0 12 13 None 2012 0 12 13 None 2012 0 12 13 None
4 Dis 0 1 Empty 10 None 0 20 0
5 Dis 0 Empty None 0 0 
6 Dis 0 Empty None 0 0 
... 
... 
... 
63 Dis 0 Empty None 0 0
64 Dis 0 Empty None 0 0 
BGP static networks: 
\geq
```
## **Telnet Command: ip ospf**

Users could use this command to configure OSPF (Open Shortest Path First) setting.

#### **Syntax**

**ip ospf** *en* **ip ospf** *dis* **ip ospf** *status* **ip ospf** *cfg show* **ip ospf** *cfg set <idx> state <dis/en>* **ip ospf** *cfg set <idx> area <value>* **ip ospf** *cfg set <idx> lan <value>* **ip ospf** *cfg set <idx> wan <value>* **ip ospf** *nbr*

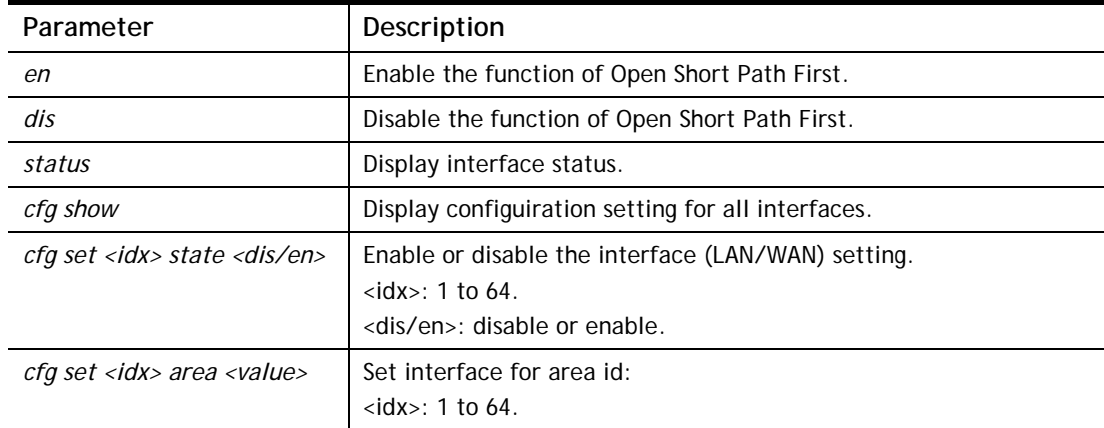

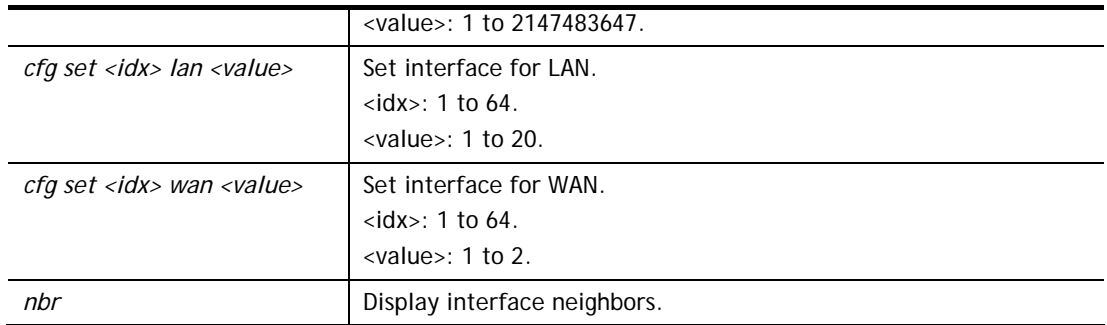

```
> ip ospf cfg set 1 state en 
> ip ospf cfg set 1 area 100 
> ip ospf cfg set 1 wan 1 
> ip ospf cfg show 
OSPF: Enable 
--------------------------------------------------- 
  Idx State Area_id Interface Auth Key ID 
 0 En 100 WAN_1 Dis 0 
 1 Dis 0 LAN_1 Dis 0 
 2 Dis 0 LAN_1 Dis 0 
... 
... 
\geq
```
## **Telnet Command: ip maxnatuser**

This command is used to set the maximum number of NAT users.

#### **Syntax**

**ip maxnatuser <***user no>* 

#### **Syntax Description**

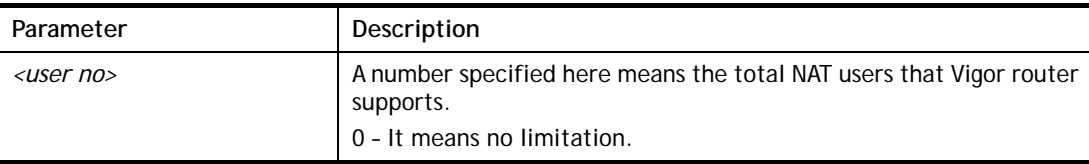

#### **Example**

```
> ip maxnatuser 100 
% Max NAT user = 100
```
## **Telnet Command: ip policy\_rt**

This command is used to set the IP policy route profile.

#### **Syntax**

**ip policy\_rt** *[-<command> <parameter> | ... ]*

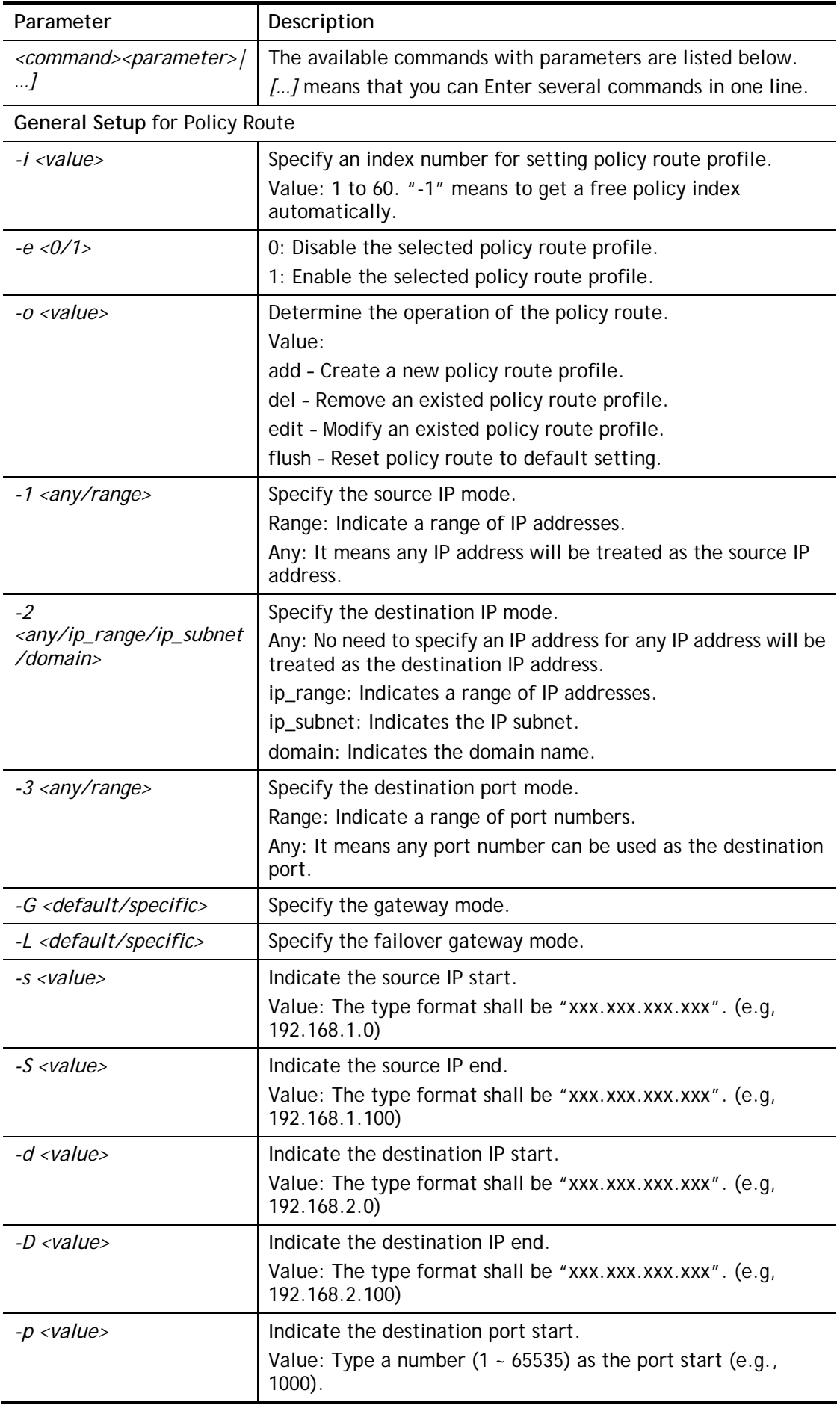

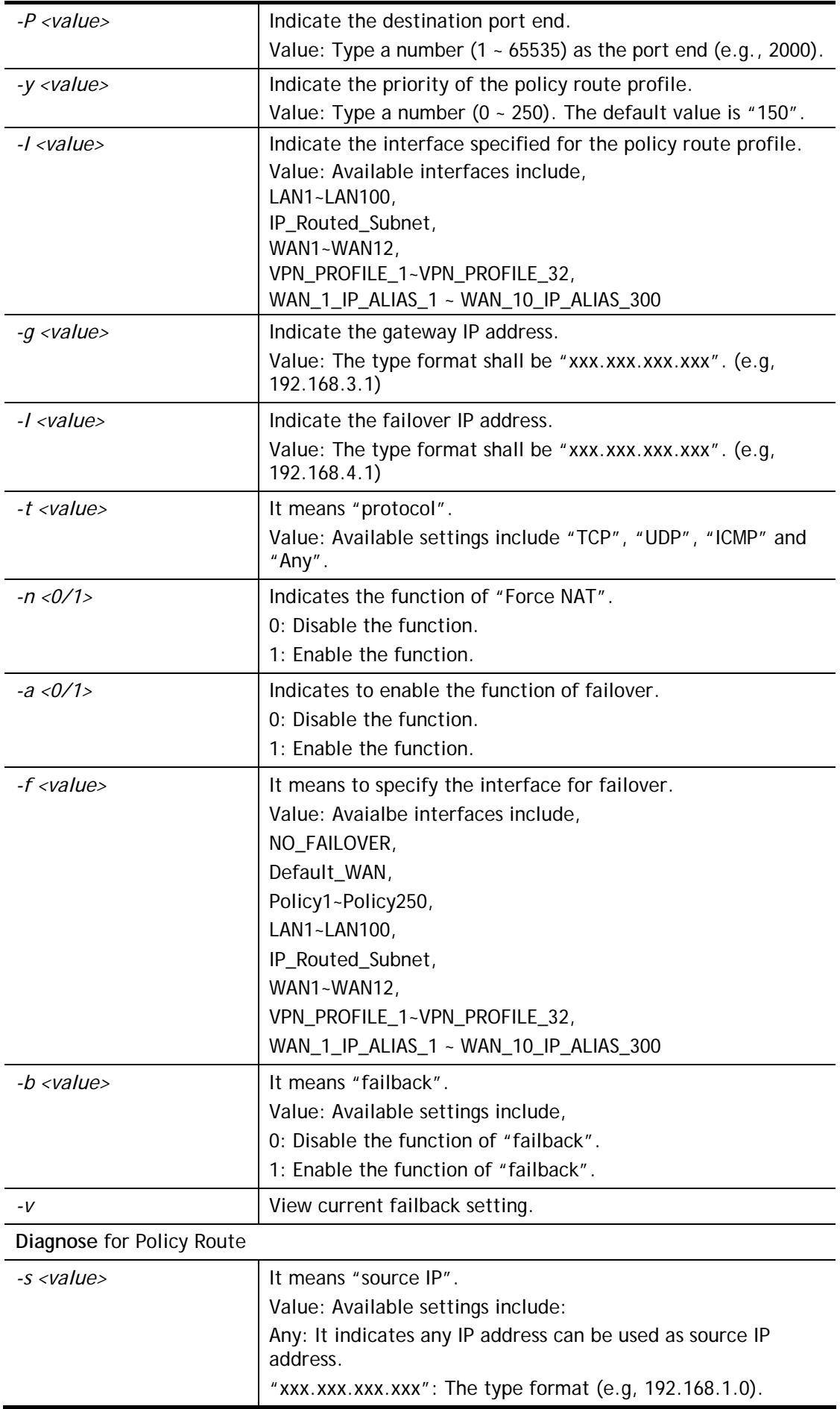

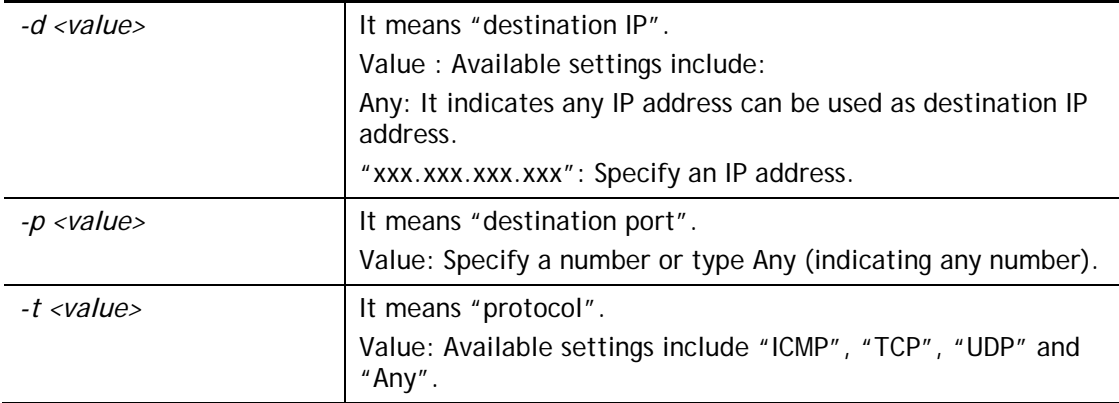

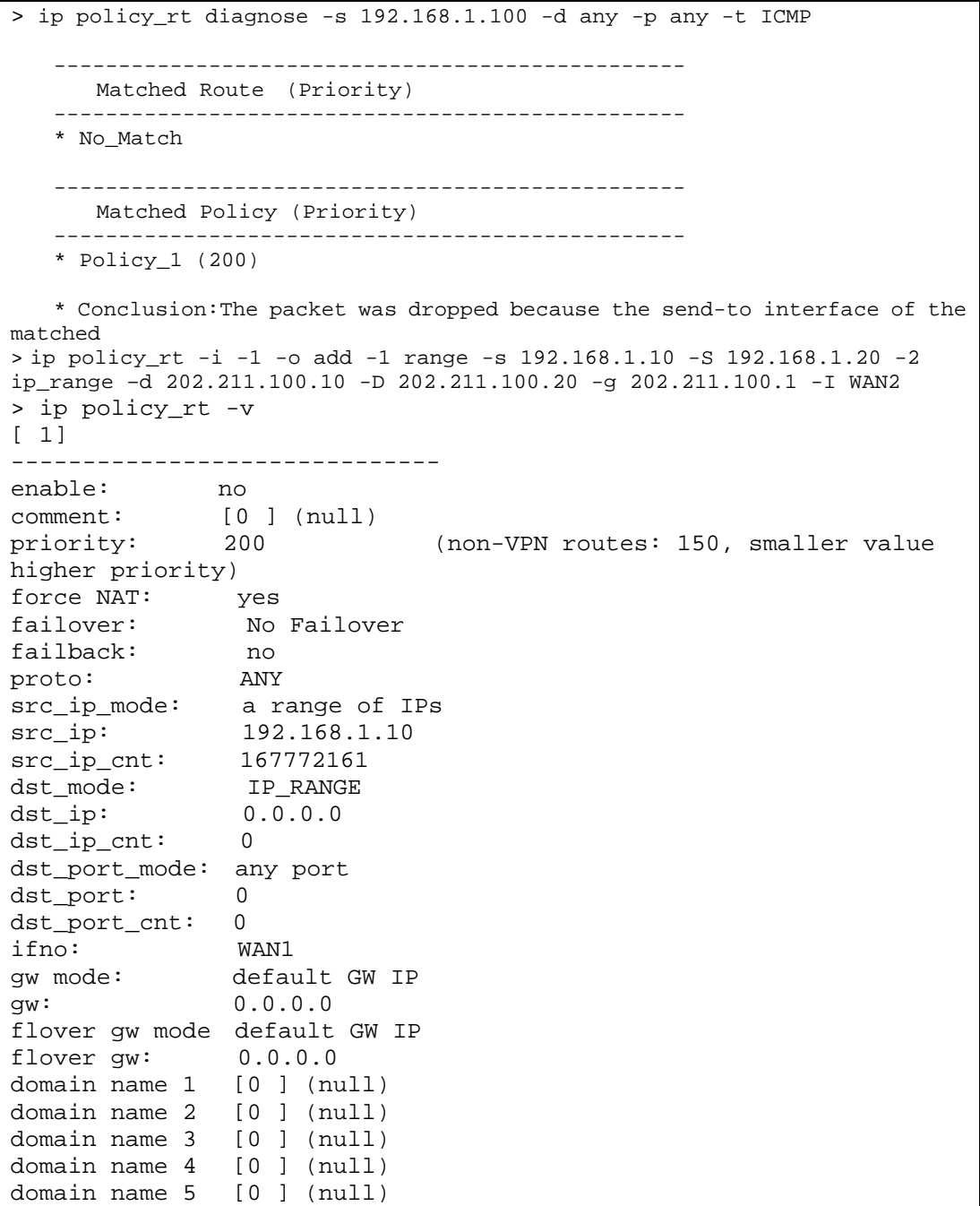

## **Telnet Command: ip lanDNSRes**

This command is used to set LAN DNS profiles. With such feature, the user can configure some services (such as ftp, www or database) with domain name which is easy to be accessed.

### **Syntax**

**ip lanDNSRes** *[-<command> <parameter> | ... ]*

## **Syntax Description**

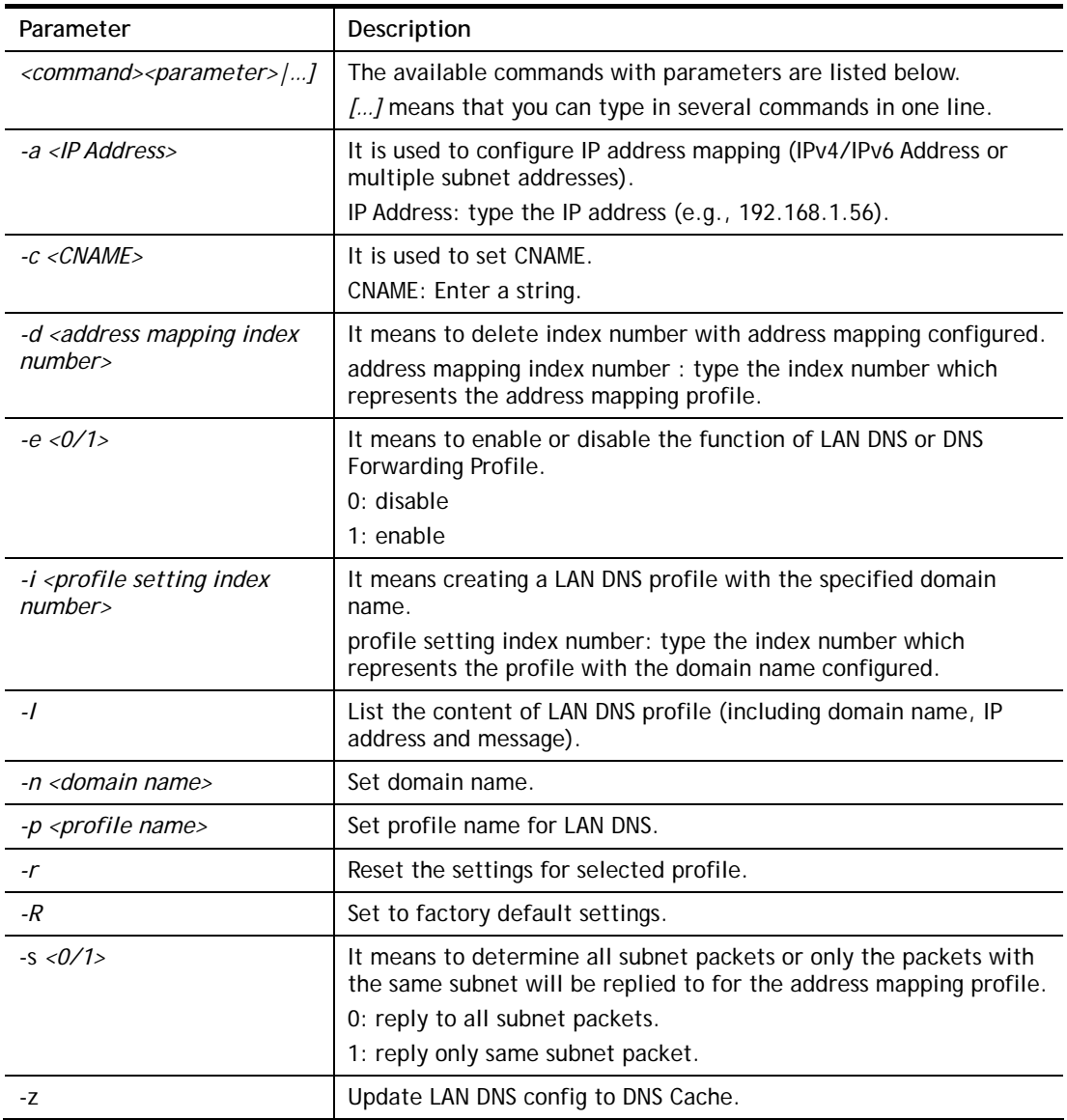

```
> ip lanDNSRes -i 1 -p test 
% Configure Set1's Profile:test 
> ip lanDNSRes -i 1 -l 
% Idx: 1 
% State: Disable 
% Profile: test 
% Domain Name: 
% -------- Address Mapping Table -------- 
% Not Set Address Mapping.
```
 $\, > \,$ 

## **Telnet Command: ip dnsforward**

This command is used to set the LAN DNS profile for conditional DNS forwarding.

#### **Syntax**

**ip dnsforward** *[-<command> <parameter> | ... ]*

#### **Syntax Description**

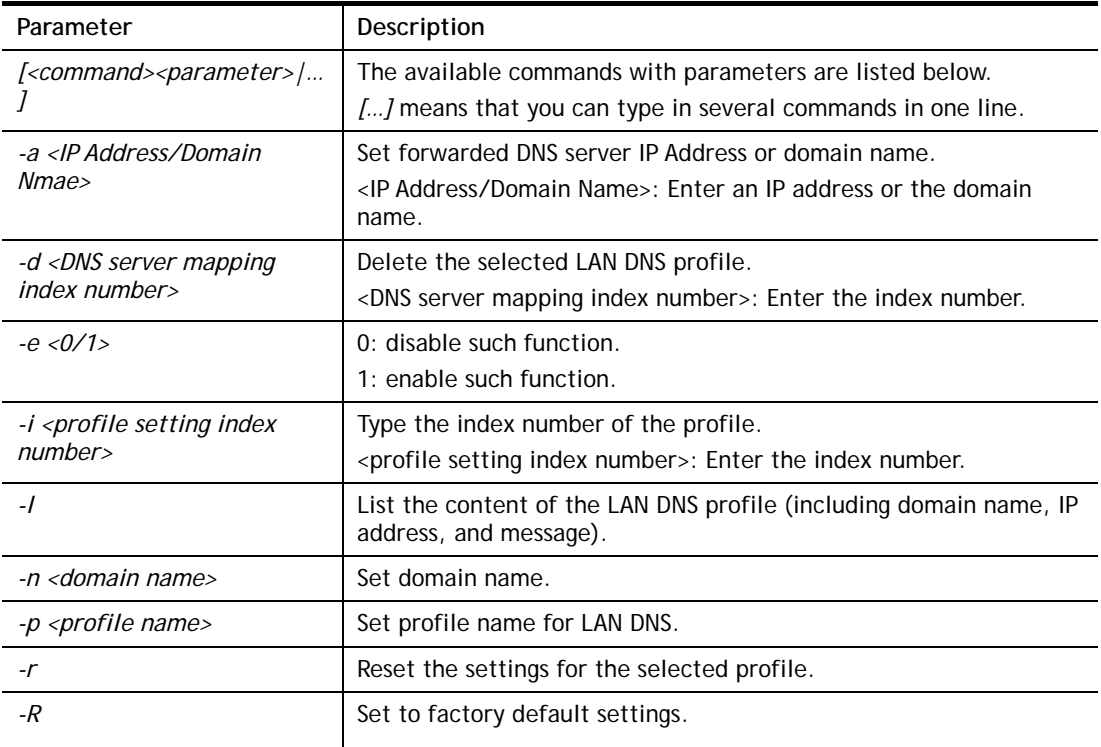

### **Example**

```
> ip dnsforward -i 1 -n ftp.drayTek.com 
% Configure Set1's DomainName:ftp.drayTek.com 
> ip dnsforward -i 1 -a 172.16.1.1 
% Configure Set1's IP:172.16.1.1 
> ip dnsforward -i 1 -l 
% Idx: 1 
% State: Disable 
% Profile: test 
% Domain Name: ftp.drayTek.com 
% DNS Server IP: 172.16.1.1 
>
```
## **Telnet Command: ip spoofdef**

This command is used to enable/disable the IP Spoofing Defense.

#### **Syntax**

```
ip spoofdef <WAN/LAN><0/1>
```
#### **Syntax Description**

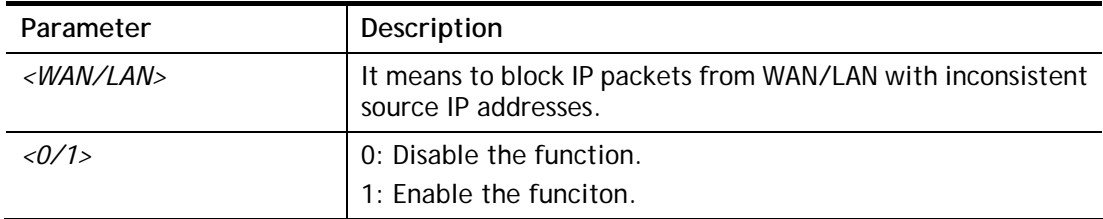

### **Example**

```
> ip spoofdef WAN 0 
% Setting saved: 
> ip spoofdef LAN 1 
Setting saved: 
> ip spoof def ? 
Invalid Paremeter 
IP Spoofing Defense Usage: 
Set IP Spoofing Defense: spoofdef <WAN/LAN> <0/1> 
Ex: "spoofdef WAN 1" to block IP packet from WAN with inconsistent source 
IP add 
ress 
Current setting: 
Block IP packet from WAN with inconsistent source IP address : Disable
Block IP packet from LAN with inconsistent source IP address : Enable
```
### **Telnet Command: ip6 addr**

This command allows users to set the IPv6 address for your router.

## **Syntax**

**ip6 addr -s** *<prefix> <prefix-length> <LAN1/..LAN100/ WAN1/..WAN10/ USB1/USB2/VPN1/..VPN32>*

**ip6 addr -d** *<prefix> <prefix-length> <LAN1/..LAN100/ WAN1/..WAN10/ USB1/USB2/VPN1/..VPN32>* 

**ip6 addr -a** *<LAN1/..LAN100/ WAN1/..WAN10/USB1/USB2/VPN1/..VPN32> -u* 

**ip6 addr -v** *<LAN1/..LAN100/ WAN1/..WAN10/USB1/USB2>* 

**ip6 addr -t** *<old-prefix><old-prefix-length><new-prefix> <new-prefix-length> <LAN1/..LAN100/ WAN1/..WAN10/USB1/USB2>* 

**ip6 addr -o** *<1/2>* 

**ip6 addr -o 3** *<prefix> <prefix-length> <WAN1/..WAN10/USB1/USB2>* 

**ip6 addr -l** *<prefix> <prefix-length> <LAN1/..LAN100>*

**ip6 addr <**-*p/-b> <prefix> <prefix-length> <WAN1/..WAN10/USB1/USB2>*

**ip6 addr -x** *<LAN1/..LAN100 >*

**ip6 addr -c** *<LAN1/..LAN100>*

**ip6 addr -e** *<type> < LAN1/..LAN100>*

#### **Syntax Description**

Parameter **Description** 

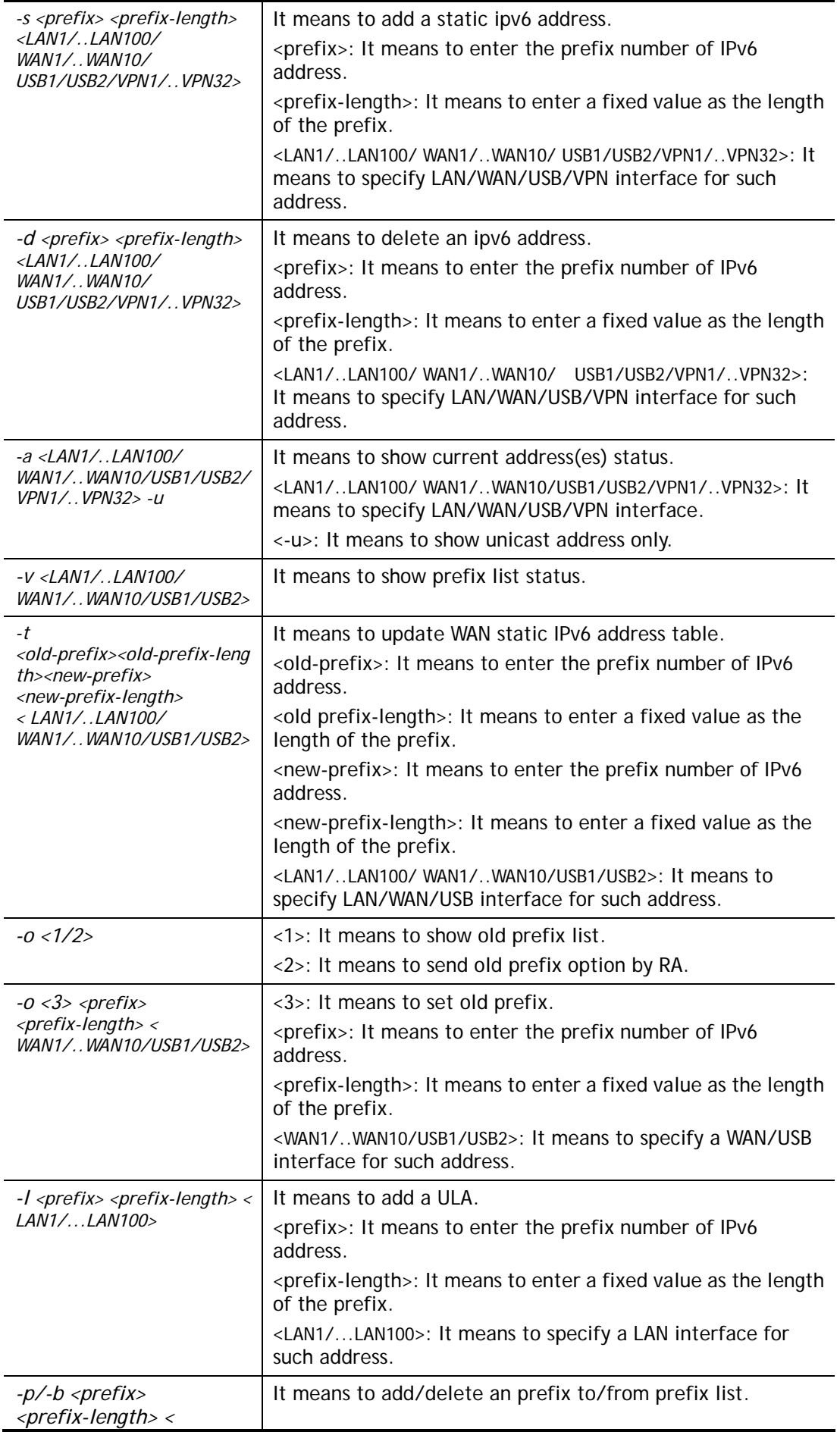

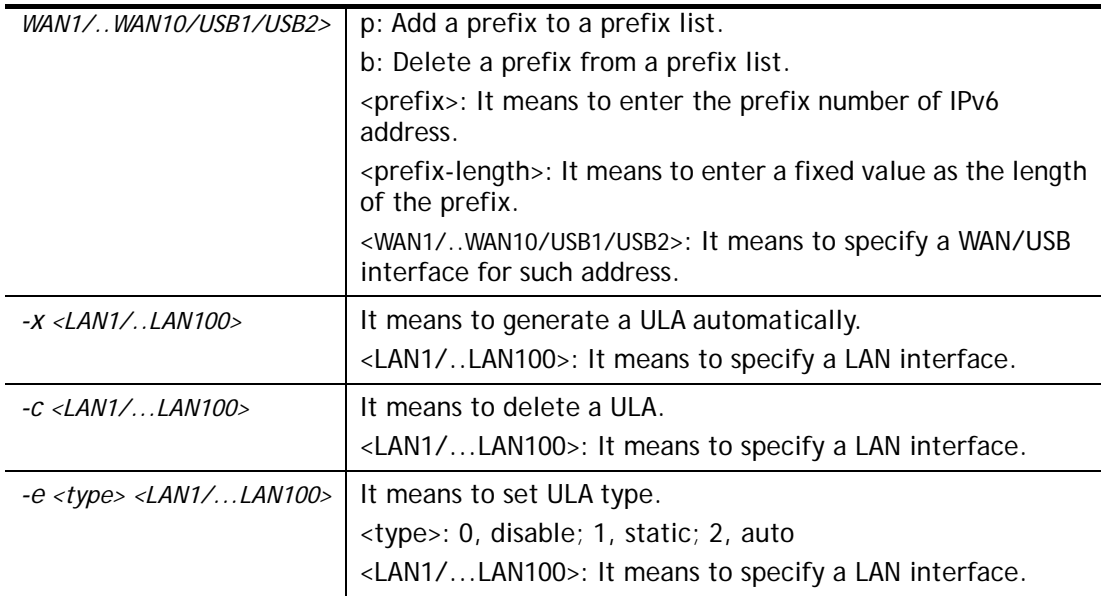

```
> ip6 addr -a 
DMZ 
Unicast Address: 
 FE80::21D:AAFF:FE4B:3E80/64 (Link) 
Multicast Address: 
 FF02::1:FF00:0 
 FF02::1:FF4B:3E80 
 FF02::1 
LAN100 
Unicast Address: 
 FE80::21D:AAFF:FE4B:3E80/64 (Link) 
Multicast Address: 
 FF02::1:FF00:0 
 FF02::1:FF4B:3E80 
 FF02::1 
LAN99 
Unicast Address: 
 FE80::21D:AAFF:FE4B:3E80/64 (Link) 
Multicast Address: 
 FF02::1:FF00:0 
 FF02::1:FF4B:3E80 
 FF02::1 
LAN98 
Unicast Address: 
 FE80::21D:AAFF:FE4B:3E80/64 (Link) 
--- MORE --- ['q': Quit, 'Enter': New Lines, 'Space Bar': Next Page] ---
```
## **Telnet Command: ip6 dhcp req\_opt**

This command is used to configure option-request settings for the DHCPv6 client.

#### **Syntax**

```
ip6 dhcp req_opt <LAN1|...|LAN100|WAN1|...|WAN10|USB1|USB2> [-<command> 
<parameter>| ... ]
```
## **Syntax Description**

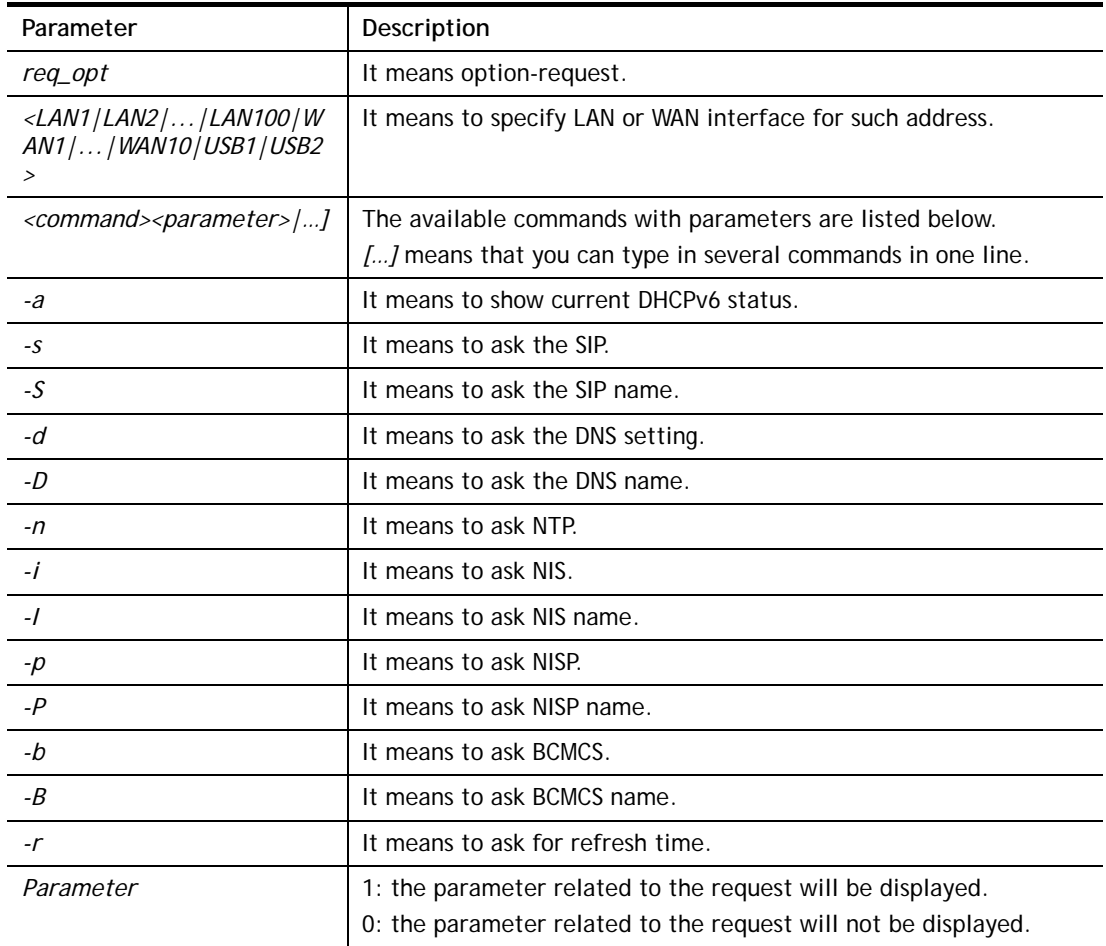

```
> ip6 dhcp req_opt WAN2 -S 1 
> ip6 dhcp req_opt WAN2 -r 1 
> ip6 dhcp req_opt WAN2 -a 
% Interface WAN2 is set to request following DHCPv6 options: 
% sip name 
% dns 
% refresh time 
\geq
```
# **Telnet Command: ip6 dhcp client**

This command allows you to use DHCPv6 protocol to obtain IPv6 address from the server.

# **Syntax**

**ip6 dhcp** *client <WAN1/.../WAN10/USB1/USB2> [-<command> <parameter>| ... ]* 

# **Syntax Description**

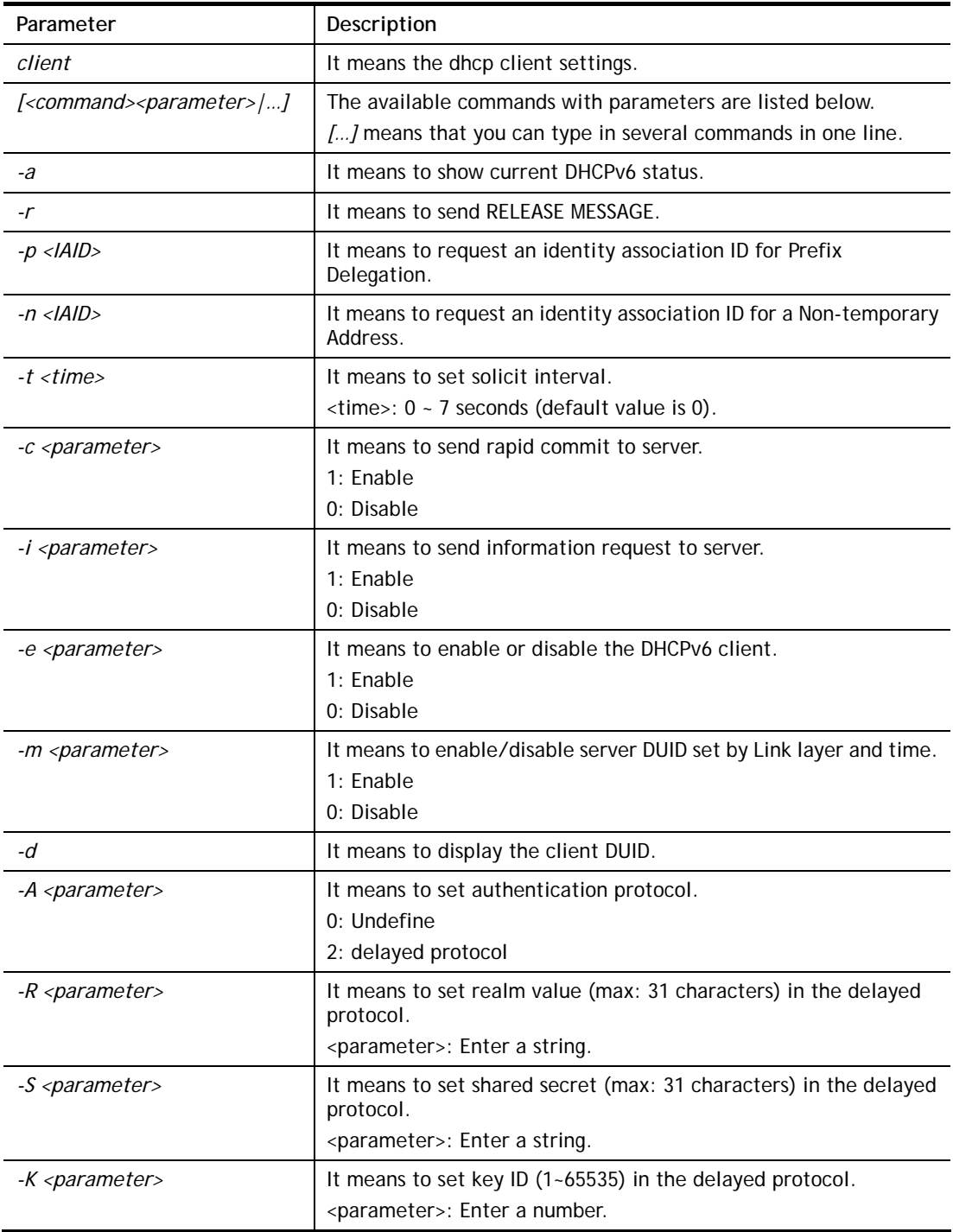

```
> ip6 dhcp client WAN2 -p 2008::1 
 This setting will take effect after rebooting.
```

```
 Please use "sys reboot" command to reboot the router. 
> ip6 dhcp client WAN2 -a 
% Interface WAN2 has following DHCPv6 client settings: 
% DHCPv6 client disabled 
% request IA_PD whose IAID equals to 2008 
% request IA_NA whose IAID equals to 2008 
% Solicit interval: 0 
% Authentication protocol: Undefined 
% Realm: 
% Shared secret key: 
% Key ID: 0 
> ip6 dhcp client WAN2 –n 1023456 
This setting will take effect after rebooting. 
 Please use "sys reboot" command to reboot the router. 
Vigor1000B-P> ip6 dhcp client WAN2 -a 
% Interface WAN2 has following DHCPv6 client settings: 
% DHCPv6 client disabled 
% request IA_PD whose IAID equals to 1023456 
% request IA_NA whose IAID equals to 1023456 
% Solicit interval: 0 
% Authentication protocol: Undefined 
% Realm: 
% Shared secret key: 
% Key ID: 0 
> sys reboot
```
# **Telnet Command: ip6 dhcp server**

This command allows you to configure the DHCPv6 server.

## **Syntax**

**ip6 dhcp** *server [-<command> <parameter>| ... ]*

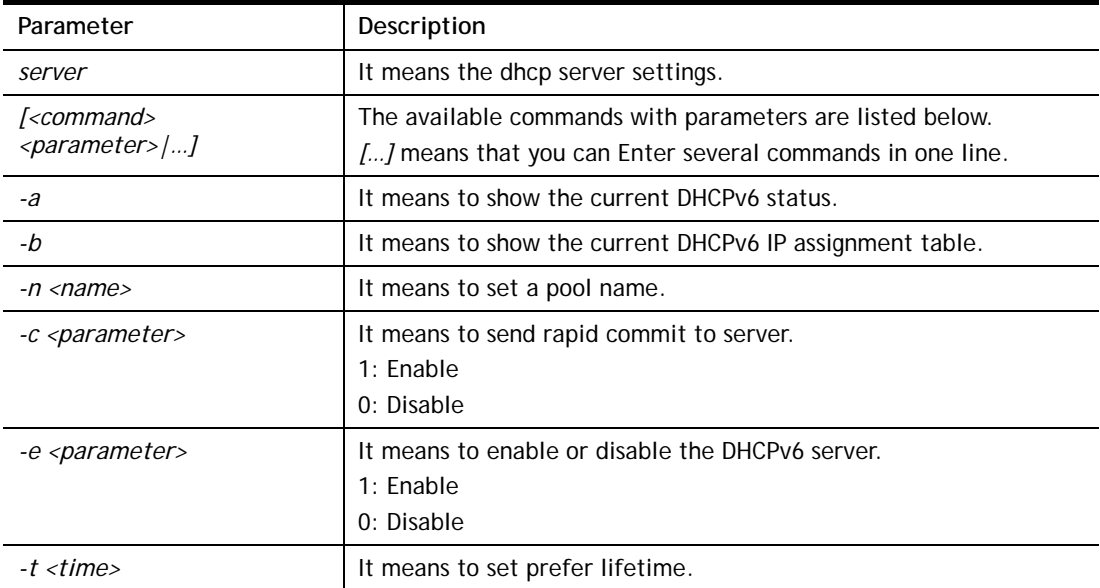

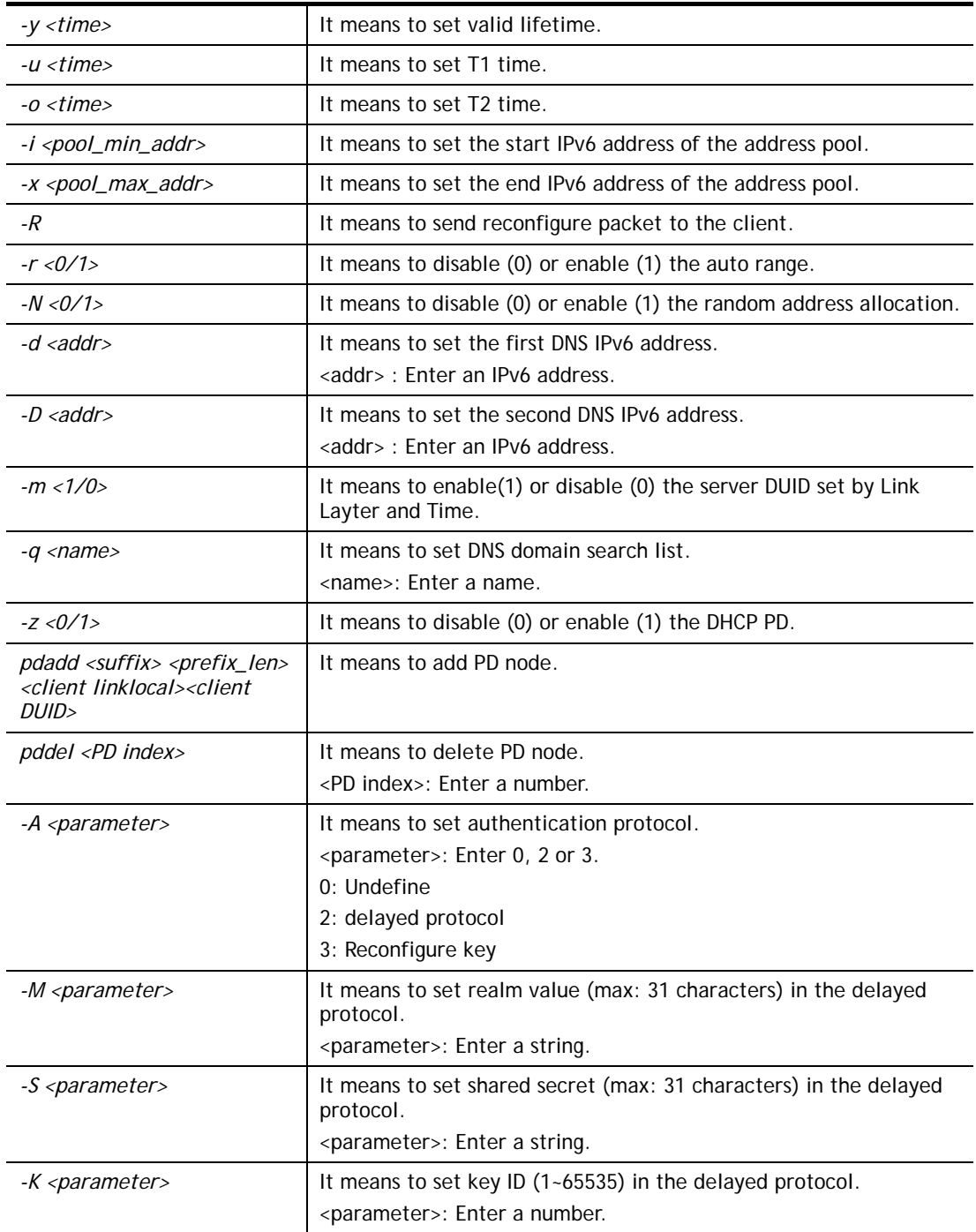

```
> ip6 dhcp server LAN1 pdadd 11:22:33 64 fe80::e202:1bff:fe65:4084 
000100011d2ce39a00e06f25c839 
% Add to PD list success! 
%% PD status : invalid, no prefix available. 
>
```
# **Telnet Command: ip6 internet**

This command allows you to configure settings for accessing Internet.

# **Syntax**

**ip6 internet** *-W n -M n [-<command> <parameter> | ... ]*

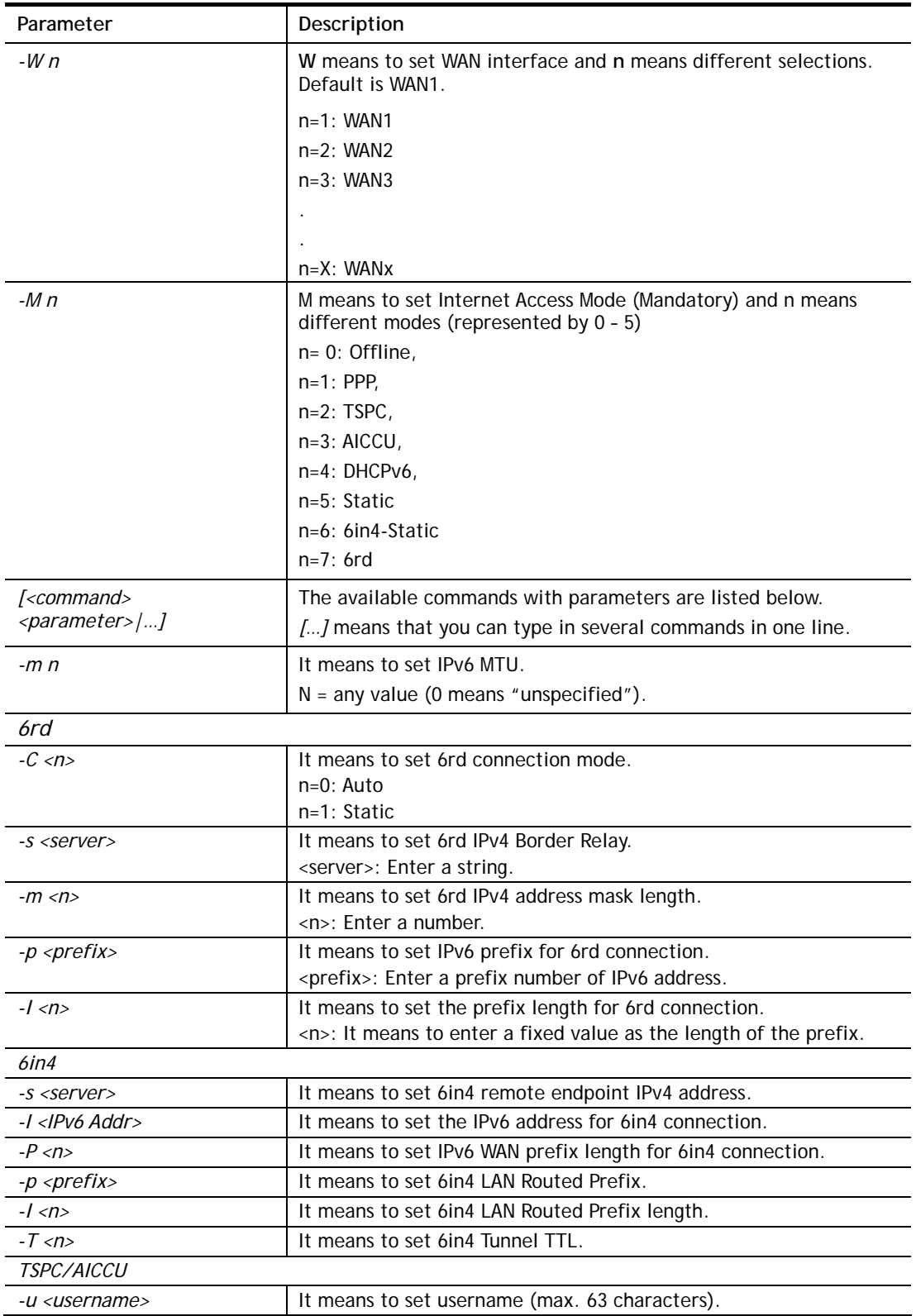

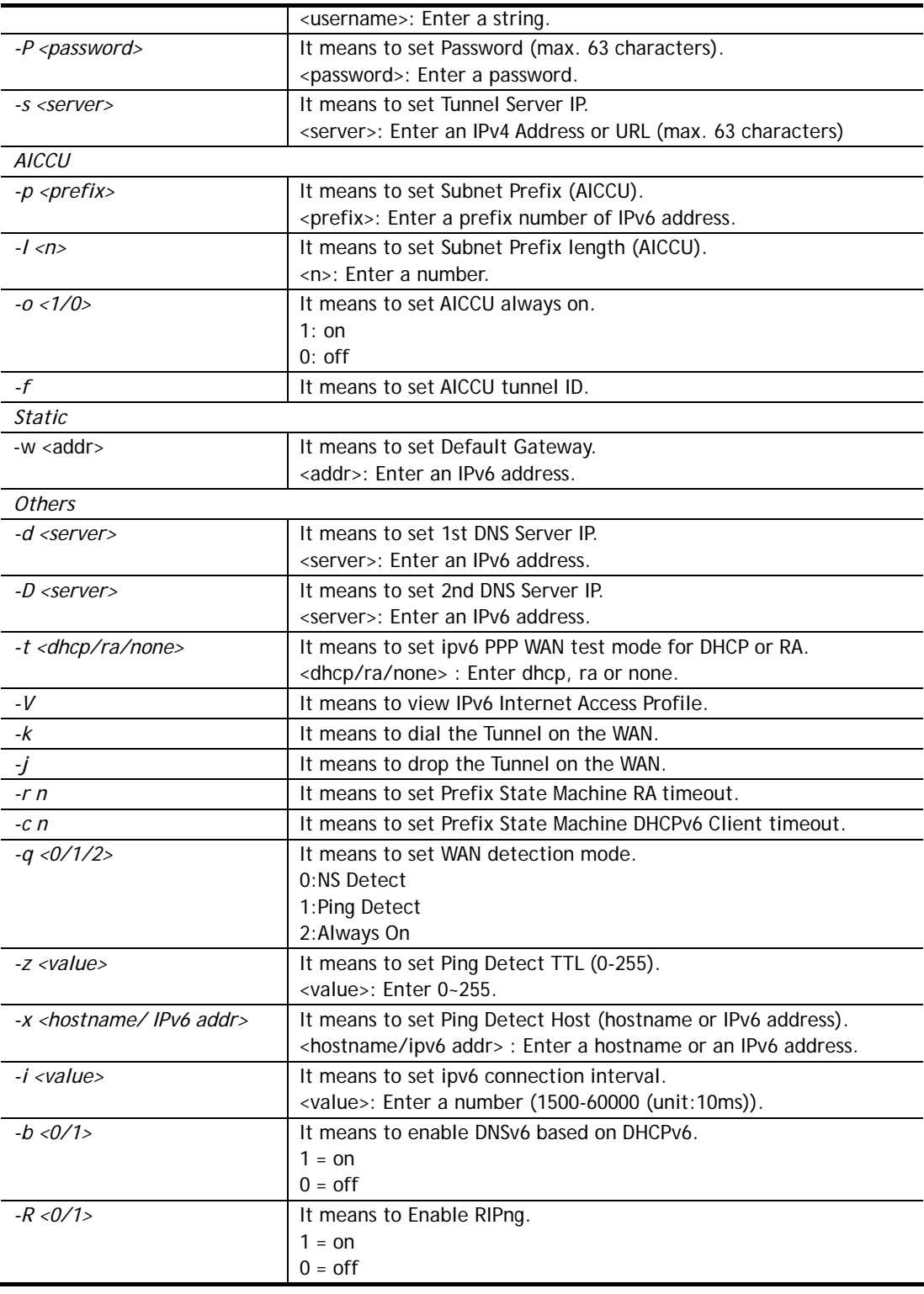

```
> ip6 internet -W 1 -M 2 -u userid -p passwd -s broker.freenet6.net
 This setting will take effect after rebooting. 
Please use "sys reboot" command to reboot the router..
> system reboot
```
# **Telnet Command: ip6 neigh**

This command allows you to display IPv6 neighbour table.

## **Syntax**

**ip6 neigh** *-s <inet6\_addr> <eth\_addr> <LAN1/..LAN100/WAN1/...WAN10/ USB1/USB2>* **ip6 neigh** *-d <inet6\_addr> <LAN1/..LAN100/WAN1/...WAN10/ USB1/USB2>* **ip6 neigh** *-a <inet6\_addr> <LAN1/..LAN100/WAN1/...WAN10/ USB1/USB2>* 

## **Syntax Description**

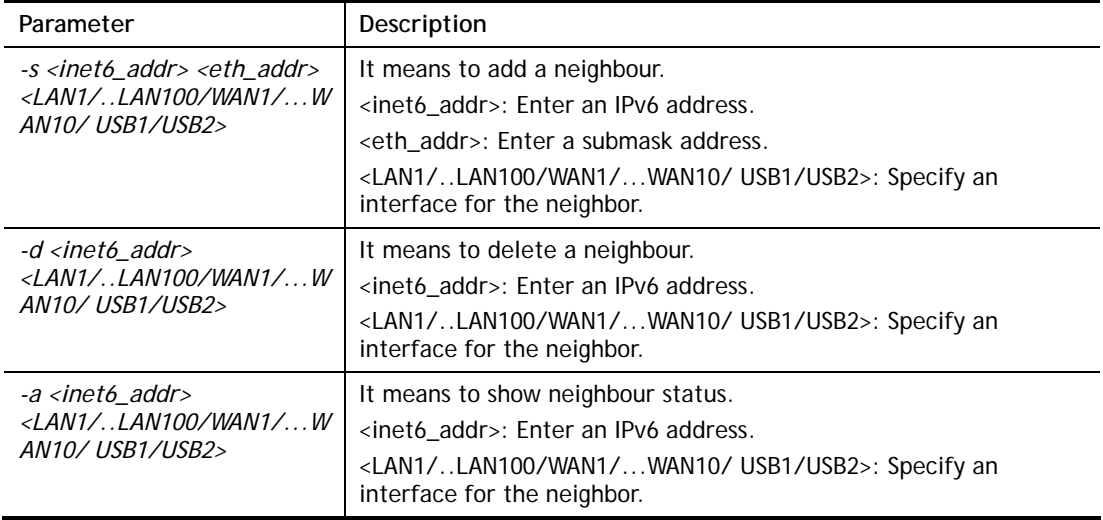

## **Example**

```
> ip6 neigh -s 2001:2222:3333::1111 00:50:7F:11:ac:22:WAN2 
% Neighbour 2001:2222:3333::1111 successfully added! 
> ip6 neigh -a 
I/F ADDR STATE MAC
--------------------------------------------------------------------------
 LAN1 2001:2222:3333::1111 FAILED 
LAN1 FE80::25FB:7F12:1C77:FA51 14-49-bc-0a-8a-b8 STALE
\begin{picture}(180,175) \put(0,0){\dashbox{0.5}(160,0){ }} \put(150,0){\dashbox{0.5}(160,0){ }} \put(150,0){\dashbox{0.5}(160,0){ }} \put(150,0){\dashbox{0.5}(160,0){ }} \put(150,0){\dashbox{0.5}(160,0){ }} \put(150,0){\dashbox{0.5}(160,0){ }} \put(150,0){\dashbox{0.5}(160,0){ }} \put(150,0){\dashbox{0.5}(160,0){ }} \put(150,0){\dashbox{0.5}( LAN1 FE80::21D:AAFF:FE73:4A78 00-1d-aa-73-4a-78 STALE 
LAN1 FF02::1 33-33-00-00-00-01 CONNECTED
>
```
# **Telnet Command: ip6 pneigh**

This command allows you to add a proxy neighbour.

#### **Syntax**

```
ip6 pneigh -s <inet6_addr> <LAN1|LAN2|...|LAN100|WAN1|...|WAN10|USB1|USB2> 
ip6 pneigh -d <inet6_addr> <LAN1|LAN2|...|LAN100|WAN1|...|WAN10|USB1|USB2>
ip6 pneigh -a <inet6_addr><-N LAN1|LAN2|...|LAN100|WAN1|...|WAN10|USB1|USB2>
```
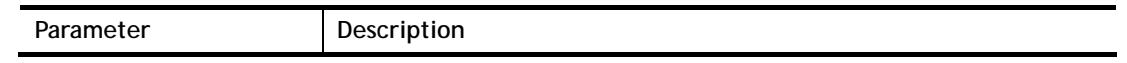

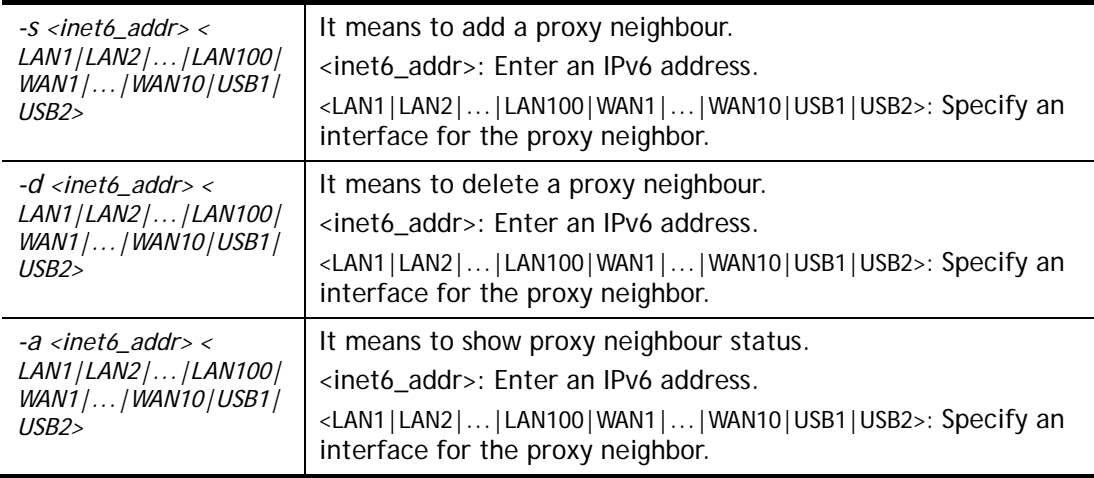

```
> ip6 neigh -s FE80::250:7FFF:FE12:300 LAN1 
% Neighbour FE80::250:7FFF:FE12:300 successfully added!
```
# **Telnet Command: ip6 route**

This command allows you to set ip6 route.

## **Syntax**

```
ip6 route -s <prefix> <prefix-length> <gateway> <
LAN1|LAN2|...|LAN100|WAN1|...|WAN10|USB1|USB2|VPN1|...|VPN32> <-D>
```
**ip6 route -***d <prefix> <prefix-length>*

**ip6 route -***a <LAN1|LAN2|...|LAN100|WAN1|...|WAN10|USB1|USB2|VPN1|...|VPN32>* 

**ip6 route -***D* 

**ip6 route -***l*

## **Syntax Description**

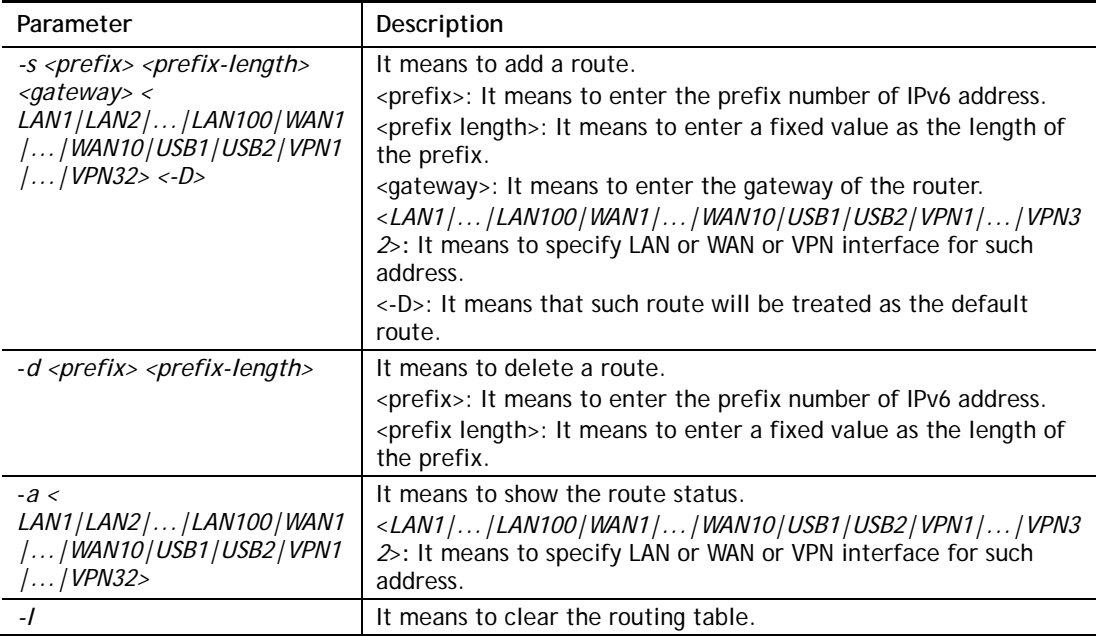

```
> ip6 route -s FE80::250:7FFF:FE12:500 16 FE80::250:7FFF:FE12:100 LAN1
% Route FE80::250:7FFF:FE12:500/16 successfully added! 
> ip6 route -a LAN1 
PREFIX/PREFIX-LEN I/F METRIC FLAG NEXT-HOP
----------------------------------------------------------- 
::0.0.0.1/128 LAN1 0 U ::
FE80::/128 LAN1 0 U ::
 FE80::1649:BCFF:FE14:C430/128 LAN1 0 U :: 
FE80::/64 LAN1 256 U ::
 FE80::/16 LAN1 1024 UGS FE80::250:7FFF:FE12:100
 FF00::/8 LAN1 256 U :: 
>
```
# **Telnet Command: ip6 ping**

This command allows you to pin an IPv6 address or a host.

#### **Syntax**

**ip6 ping** *<IPV6 address/Host> <LAN1|LAN2|...|LAN100|WAN1|...|WAN10|USB1|USB2> <send count> <data\_size>*

## **Syntax Description**

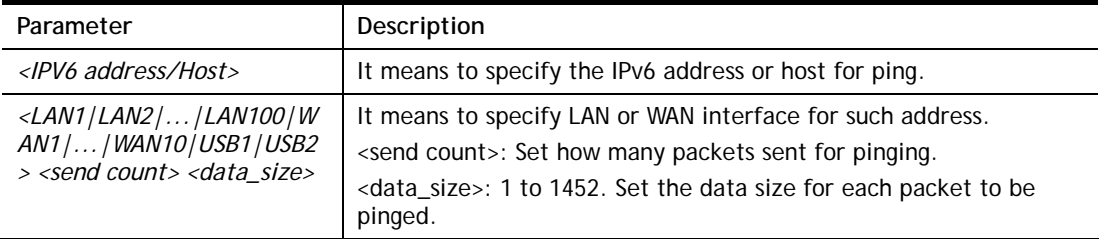

## **Example**

```
> ip6 ping 2001:4860:4860::8888 WAN2 
Pinging 2001:4860:4860::8888 with 64 bytes of Data: 
Receive reply from 2001:4860:4860::8888, time=330ms 
Receive reply from 2001:4860:4860::8888, time=330ms 
Receive reply from 2001:4860:4860::8888, time=330ms 
Receive reply from 2001:4860:4860::8888, time=330ms 
Receive reply from 2001:4860:4860::8888, time=330ms 
Packets: Sent = 5, Received = 5, Lost = 0 <% loss>
>
```
## **Telnet Command: ip6 tracert**

This command allows you to trace the routes from the router to the host.

#### **Syntax**

**ip6 tracert** *<IPV6 address/Host> <LAN1|LAN2|...|LAN100|WAN1|...|WAN10|USB1|USB2>* 

#### **Syntax Description**

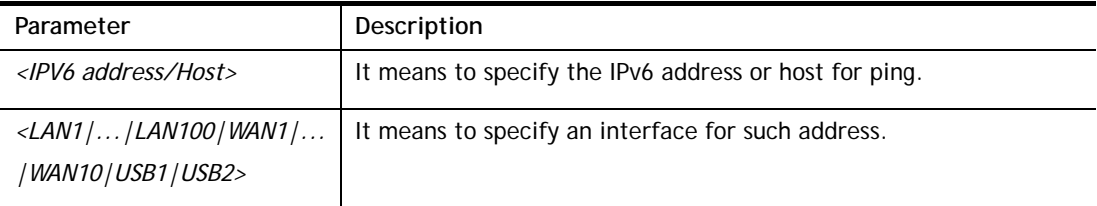

```
> ip6 tracert 2001:4860:4860::8888 LAN1 
traceroute to 2001:4860:4860::8888, 30 hops max through protocol ICMP
  1 2001:5C0:1400:B::10B8 340 ms
```

```
 2 2001:4DE0:1000:A22::1 330 ms 
  3 2001:4DE0:A::1 330 ms 
  4 2001:4DE0:1000:34::1 340 ms 
  5 2001:7F8:1: :A501:5169:1 330 ms 
  6 2001:4860::1:0:4B3 350 ms 
  7 2001:4860::8:0:2DAF 330 ms 
 8 2001:4860::2:0:66E 340 ms 
 9 Request timed out. *10 2001:4860:4860::8888 350 ms
Trace complete. 
>
```
## **Telnet Command: ip6 tspc**

This command allows you to display TSPC status.

#### **Syntax**

**ip6 tspc** *<ifno>* 

## **Syntax Description**

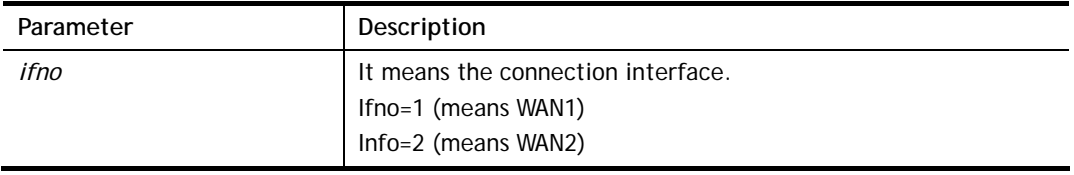

#### **Example**

```
> ip6 tspc 2 
Local Endpoint v4 Address : 111.243.177.223 
Local Endpoint v6 Address : 2001:05c0:1400:000b:0000:0000:0000:10b9
Router DNS name : 8886666.broker.freenet6.net 
Remote Endpoint v4 Address :81.171.72.11 
Remote Endpoint v6 Address : 2001:05c0:1400:000b:0000:0000:0000:10b8
Tspc Prefixlen : 56 
Tunnel Broker: Amsterdam.freenet.net 
Status: Connected 
>
```
## **Telnet Command: ip6 radvd**

This command allows you to enable or disable RADVD server.

#### **Syntax**

```
Ip6 radvd <LAN1|LAN2|...|LAN100> [-<command> <parameter>| ... ]
```
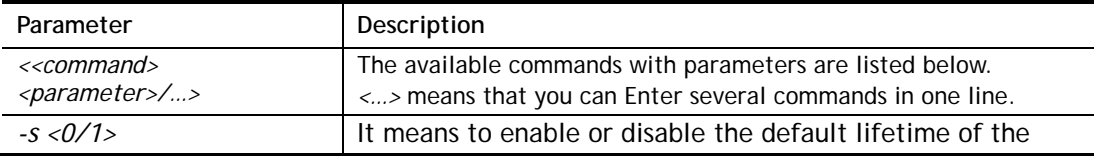

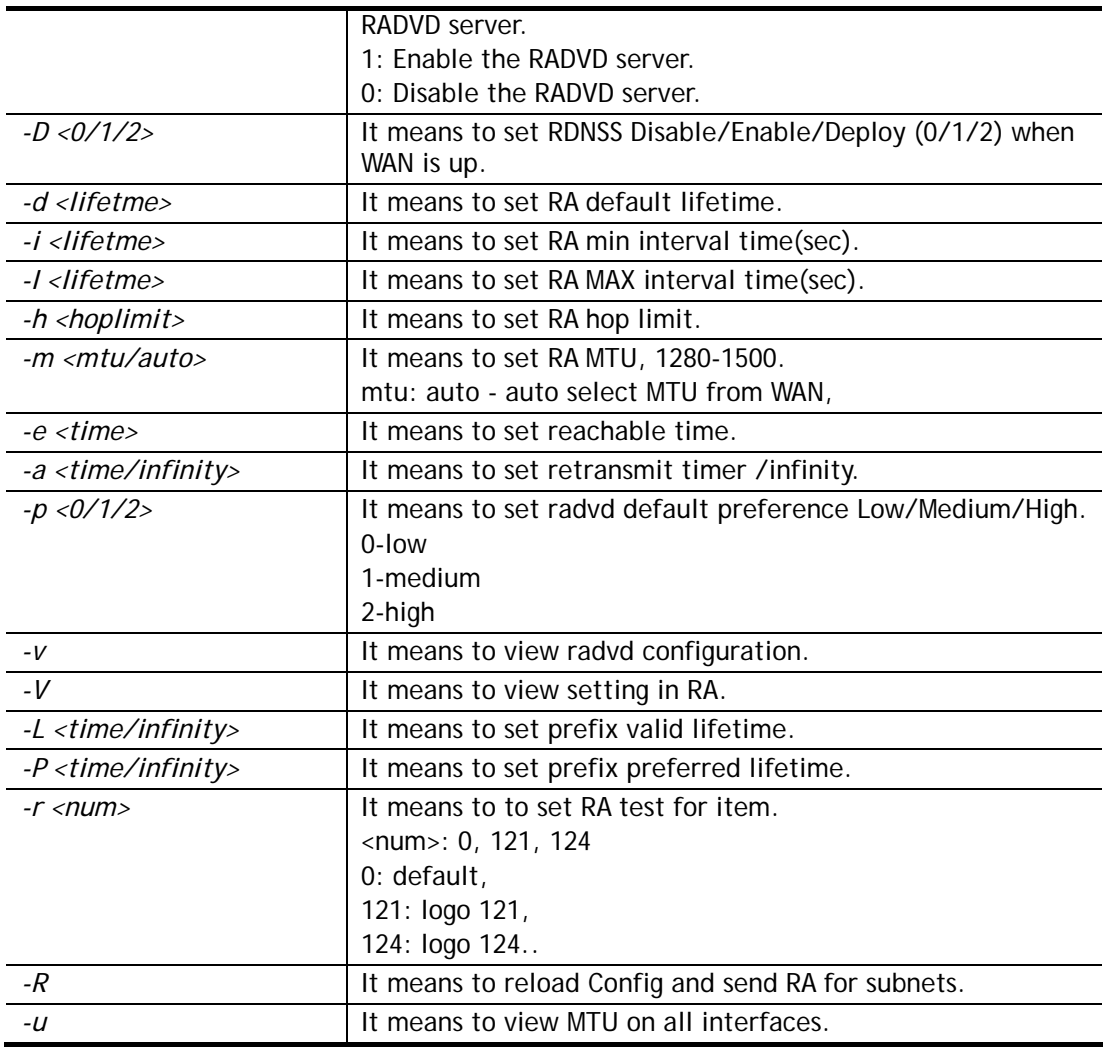

```
> ip6 radvd LAN1 -s 1 
% [LAN1] setting ! 
% Enable LAN1 radvd OK! 
 This setting will take effect after rebooting. 
Please use "sys reboot" command to reboot the router.> ip6 radvd -V
> ip6 radvd LAN1 -d 1800 
% [LAN1] setting ! 
% Set default lifetime ok: 1800 ! 
> ip6 radvd LAN1 -V 
% [LAN1] setting ! 
% Default Lifetime : 0 seconds 
% min interval time : 200 seconds 
% MAX interval time : 600 seconds 
% Hop limit : 64 
% MTU : 0 
% Reachable time : 0 
% Retransmit time : 0 
% Preference : Medium 
>
```
# **Telnet Command: ip6 mngt**

This command allows you to manage the settings for access list.

## **Syntax**

**ip6 mngt list** 

**ip6 mngt** *list [add <Index> <IPv6 Object Index> |remove <Index>|flush]* 

**ip6 mngt** *status*

**ip6 mngt** *<internet|http|telnet|ping|https|ssh|enforce\_https> <on|off>*

# **Syntax Description**

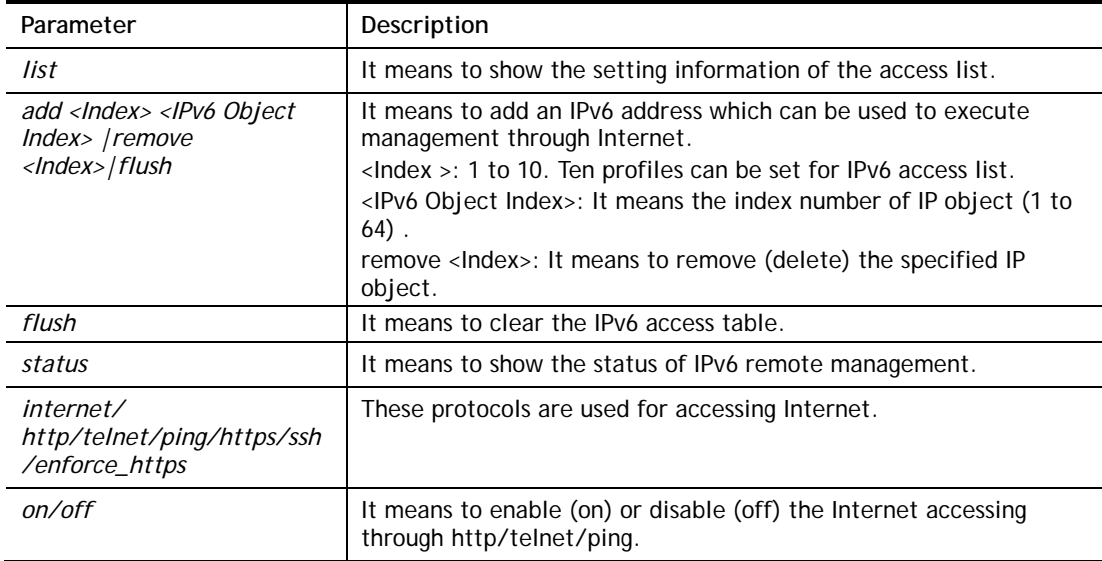

## **Example**

```
> ip6 mngt list add 1 1 
%% Set OK. Please do "sys re" to reboot the router! 
> ip6 mngt status 
% IPv6 Remote Management : 
internet access : off, telnet : off, http : off, https : off, ssh :
off, ping : off, enforce_https : off 
\rightarrow
```
# **Telnet Command: ip6 online**

This command allows you to check the online status of IPv6 LAN /WAN.

## **Syntax**

**ip6** *online <WAN1/.../WAN10/USB1/USB2>* 

## **Syntax Description**

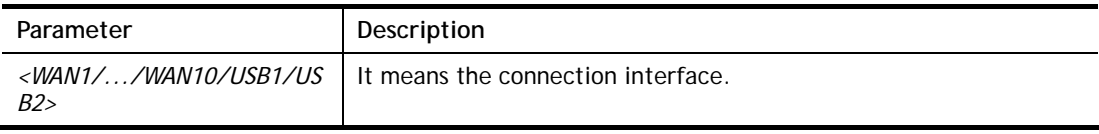

## **Example**

> ip6 online WAN1 % WAN1 online status :

```
 % IPv6 WAN1 TSPC 
 % Default Gateway : :: 
 % Interface : DOWN 
 % UpTime : 0:00:00 
 % IPv6 DNS Server: :: Static 
 % IPv6 DNS Server: :: Static 
 % IPv6 DNS Server: :: Static 
% Tx packets = 0, Tx bytes = 0, Rx packets = 0, Rx bytes = 0
 % MTU Onlink: 1280 , Config MTU : 0 
>
```
# **Telnet Command: ip6 aiccu**

This command allows you to set IPv6 settings for WAN interface with connection type of AICCU.

#### **Syntax**

**ip6 aiccu -i** *<ifno>* **-r ip6 aiccu -i** *<ifno>* **-s** 

## **Syntax Description**

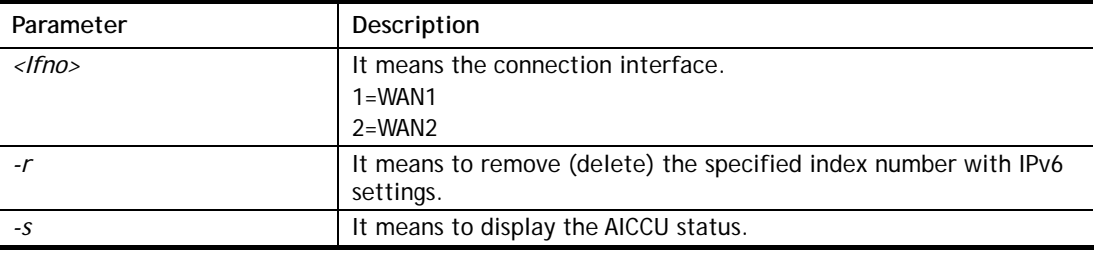

#### **Example**

```
> ip6 aiccu -i 1 -s
ip6 aiccu -i 1 -s 
>
```
## **Telnet Command: ip6 ntp**

This command allows you to set IPv6 settings for NTP (Network Time Protocols) server.

#### **Syntax**

**ip6 ntp** –h **ip6 ntp** –v **ip6 ntp** –p <0/1>

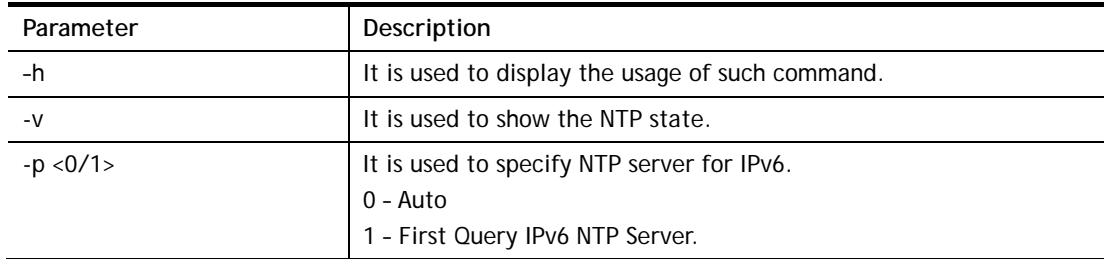

```
> ip6 ntp -p 1 
% Set NTP Priority: IPv6 First
```
# **Telnet Command: ip6 lan**

This command allows you to set IPv6 settings for LAN interface.

## **Syntax**

**ip6 lan -l n** <*-<l:w:d:D:m:o:s> <parameter> / ... >*

## **Syntax Description**

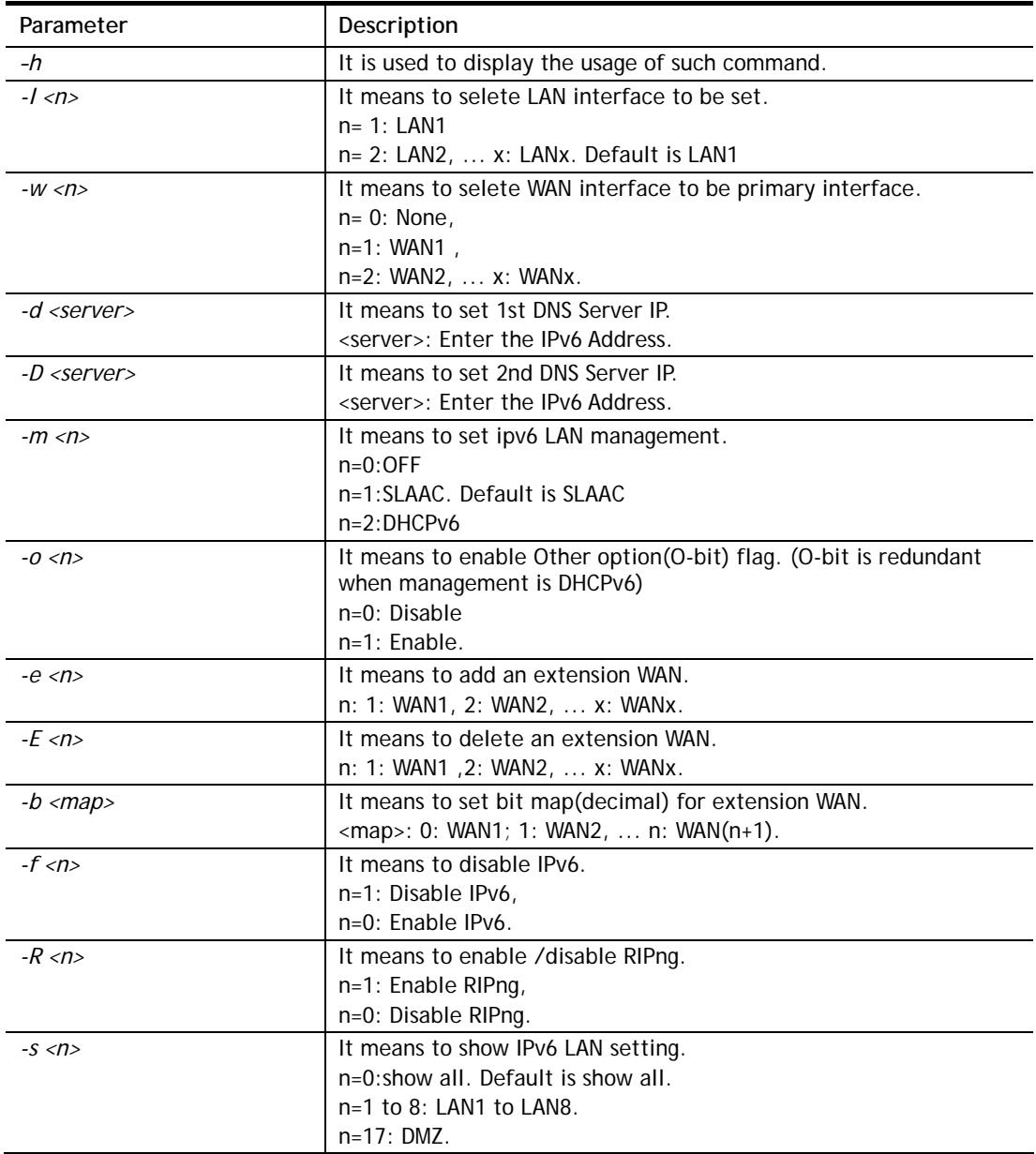

```
> ip6 lan -l 2 -w 1 -d 2001:4860:4860::8888 -o 1 -f 0 -s 2 
    Set LAN2!
```

```
% Set primary WAN1!
```

```
% Set 1st DNS server 2001:4860:4860::8888 
% Set Other Option Enable! 
% [LAN2] support ipv6! 
 This setting will take effect after rebooting. 
 Please use "sys reboot" command to reboot the router. 
% [LAN2] setting:<br>% Primary WAN : WAN1
% Primary WAN
% Management : SLAAC 
% Other Option : Enable<br>% WAN Exten : None
% WAN Exten<br>% Subnet ID
% Subnet ID : 2 
% Static IP(0) : ::/0 
\frac{2}{3} [ifno: 0, enable: 0]<br>\frac{2}{3} Static IP(1) : ::/0
$ Static IP(1)
\frac{2}{3} [ifno: 0, enable: 0]<br>\frac{2}{3} Static IP(2) : ::/0
$ \text{Static IP(2)}$\frac{1}{2} [ifno: 0, enable: 0]<br>\frac{1}{2} Static IP(3) : ::/0
% Static IP(3)<br>%
% [ifno: 0, enable: 0]<br>% DNS1 : 2001:4860:4860::
% DNS1 : 2001:4860:4860::8888<br>% DNS2 : 2001:4860:4860::8844
                     : 2001:4860:4860:8844% ULA Type : OFF 
% RIPng : Enable 
>
```
## **Telnet Command: ip6 session**

This command allows you to set sessions limit for IPv6 address.

#### **Syntax**

**ip6 session** *on*  **ip6 session** *off*  **ip6 session** *default <num>*  **ip6 session** *status*  **ip6 session** *show*  **ip6 session** *add <IP1-IP2><num>*  **ip6 session** *del <IP1-IP2><num>*

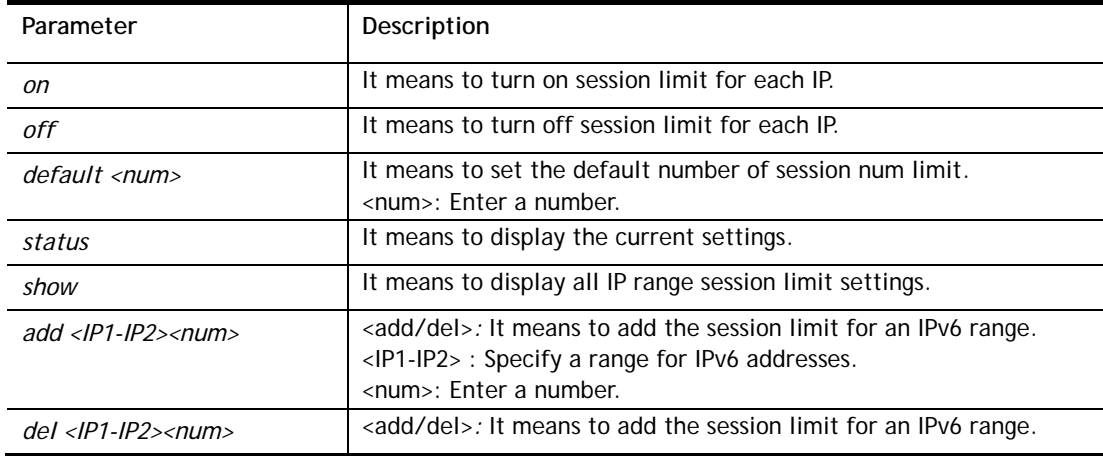

<IP1-IP2> : Specify a range for IPv6 addresses. <num>: Enter a number.

#### **Example**

```
> ip6 session on 
> ip6 session add 2100:ABCD::2-2100:ABCD::10 100 
> ip6 session status 
  IPv6 range: 
    2100:ABCD::2 - 2100:ABCD::10 : 100 
  Current ip6 session limit is turn on 
  Current default session number is 100 
>
```
# **Telnet Command: ip6 bandwidth**

This command allows you to set IPv6 settings for bandwidth control.

#### **Syntax**

**ip6 bandwidth** *on*  **ip6 bandwidth** *off*  **ip6 bandwidth** *default <tx\_rate> <rx\_rate>*  **ip6 bandwidth** *status*  **ip6 bandwidth** *show* **ip6 bandwidth** *add <IP1-IP2> <tx><rx><shared>*  **ip6 bandwidth** *del <IP1-IP2> <tx><rx><shared>*

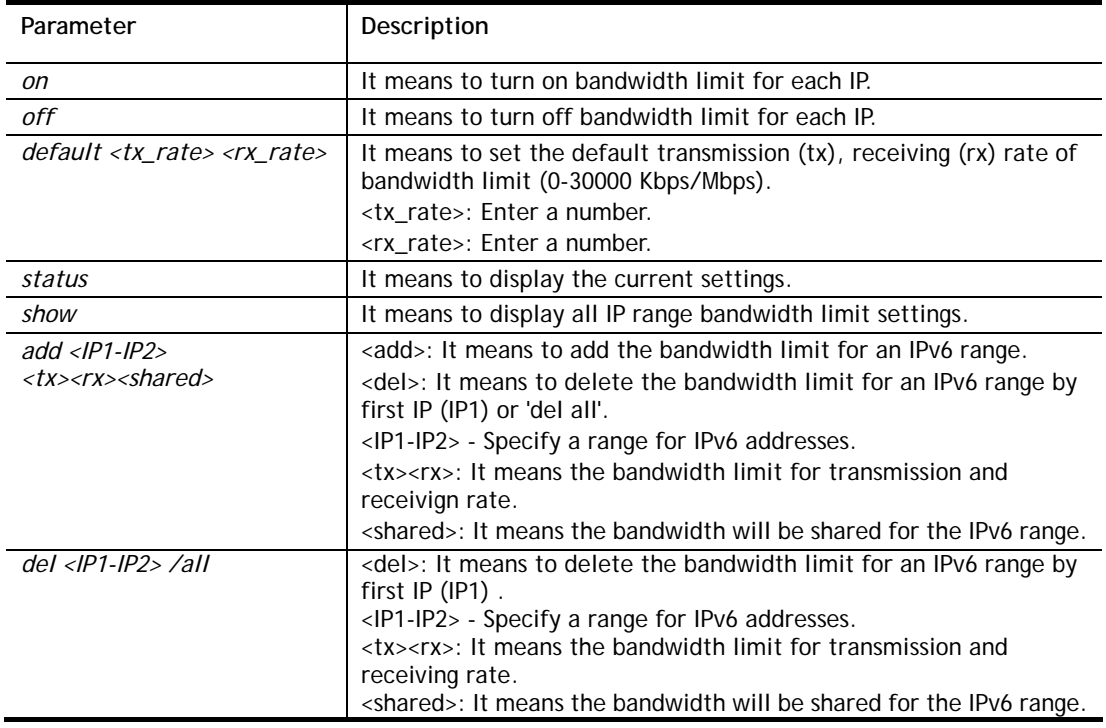

```
> ip6 bandwidth on 
> ip6 bandwidth add 2001:ABCD::2-2001:ABCD::10 512 5M shared 
> ip6 bandwidth status 
  IPv6 range: 
    2001:ABCD::2 - 2001:ABCD::10 : Tx:512K Rx:5M shared 
  Current ip6 Bandwidth limit is turn on 
  Current default ip6 Bandwidth rate is Tx:2000K Rx:8000K bps 
>
```
## **Telnet Command: ipf view**

IPF users to view the version of the IP filter, to view/set the log flag, to view the running IP filter rules.

#### **Syntax**

**ipf view** *[-VcdhrtzZ]*

## **Syntax Description**

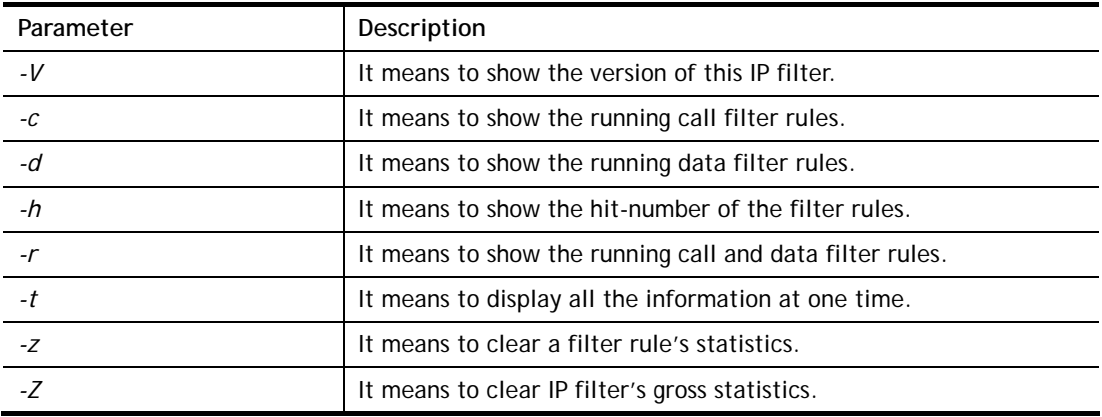

## **Example**

```
> ipf view -V -c -d 
ipf: IP Filter: v3.3.1 (1824) 
Kernel: IP Filter: v3.3.1 
Running: yes 
Log Flags: 0x80947278 = \text{nonip}Default: pass all, Logging: available
```
## **Telnet Command: ipf set**

This command is used to set general rule, filter set and filter rule for firewall.

#### **Syntax**

**ipf set** *<Options>*  **ipf set** *<SET\_NO><Options>*  **ipf set** *<SET\_NO> rule <RULE\_NO><Options>* 

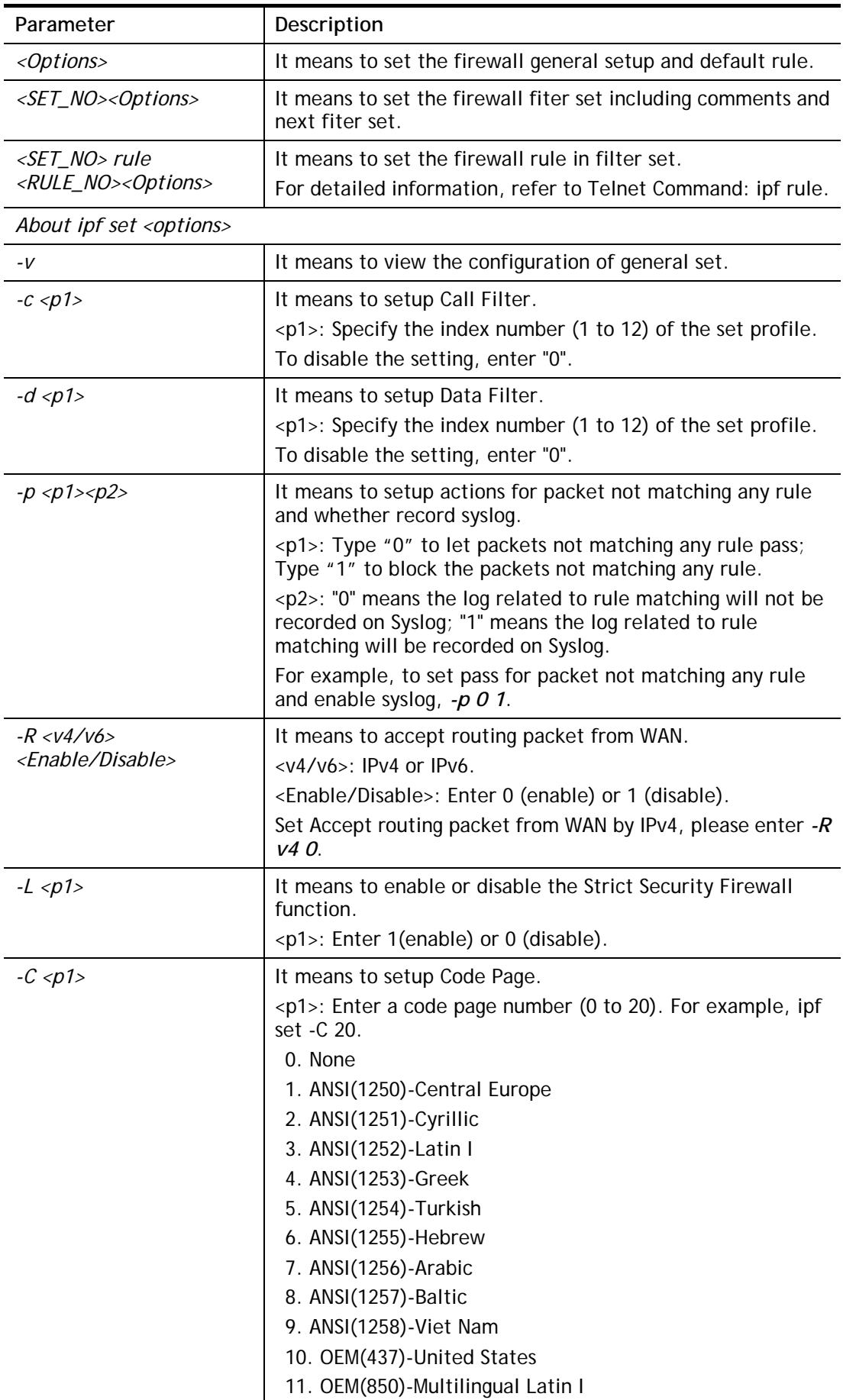

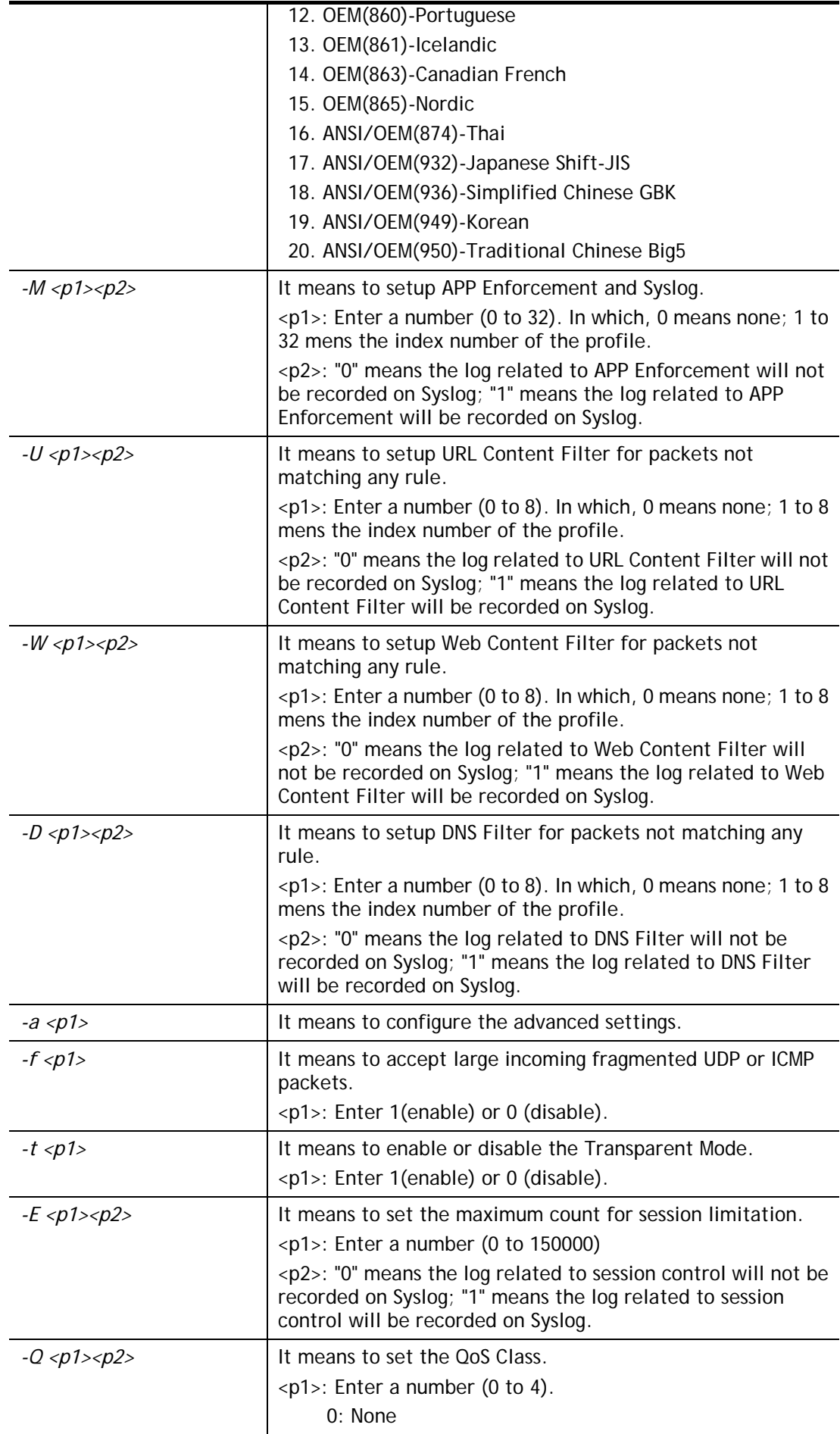

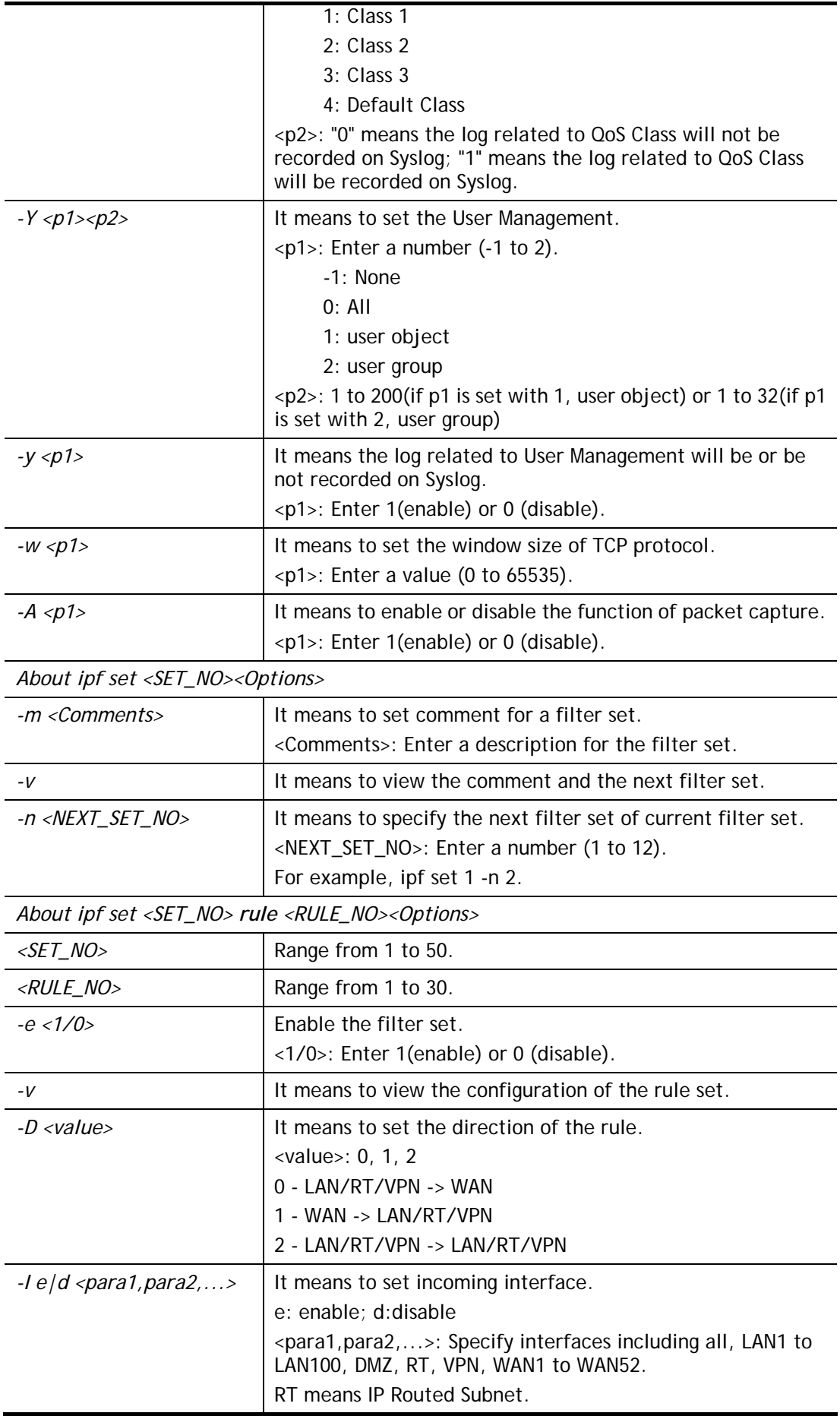

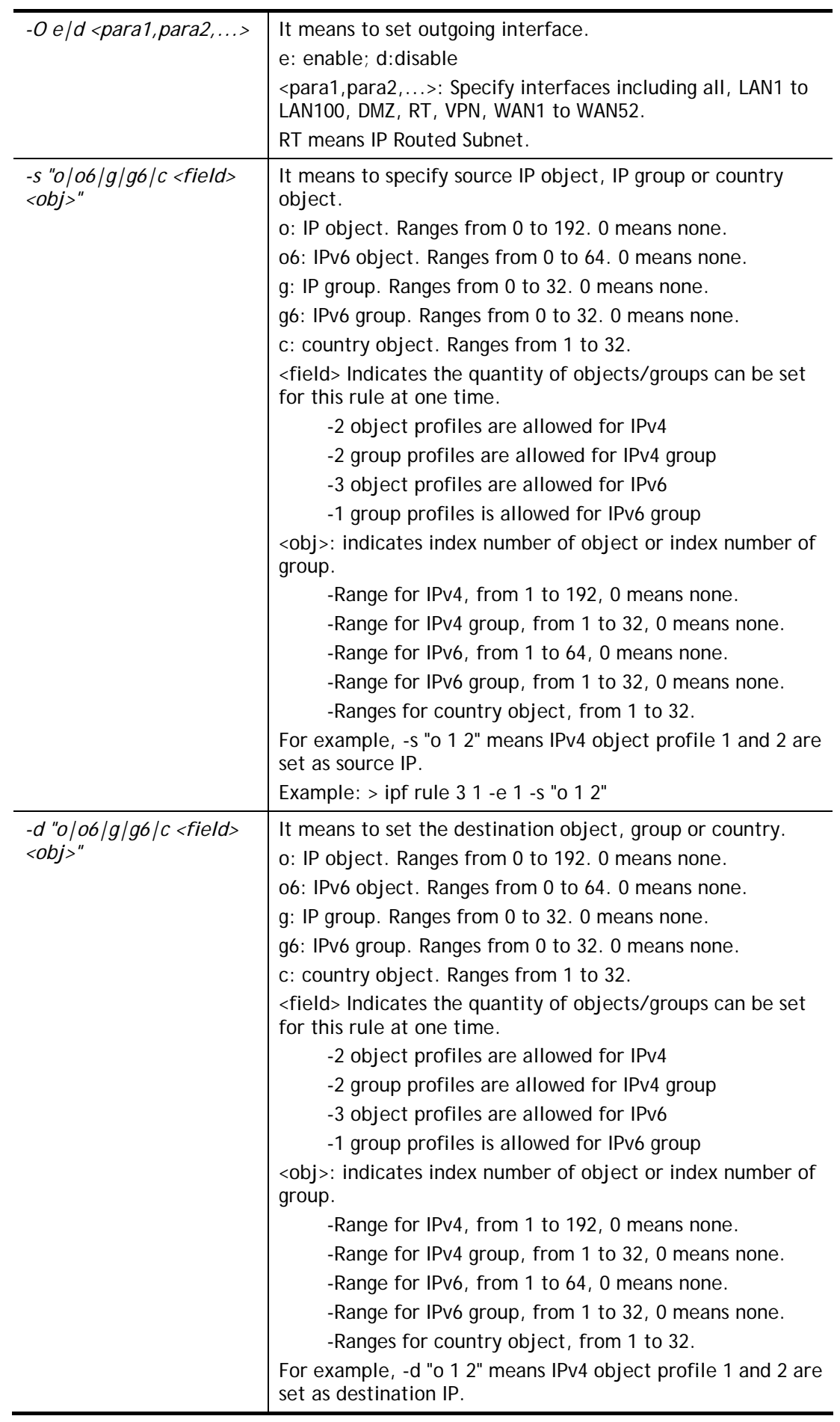

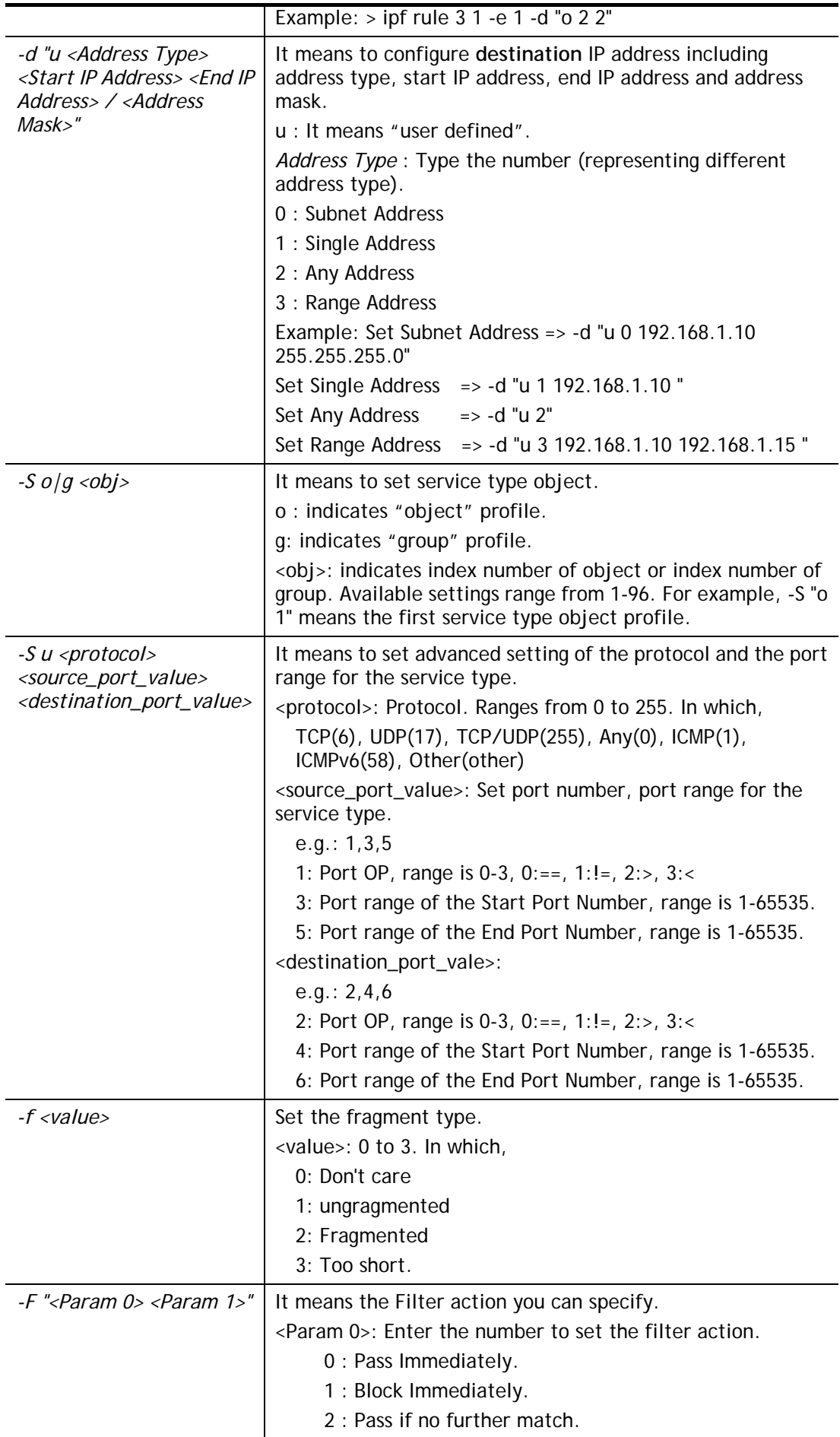

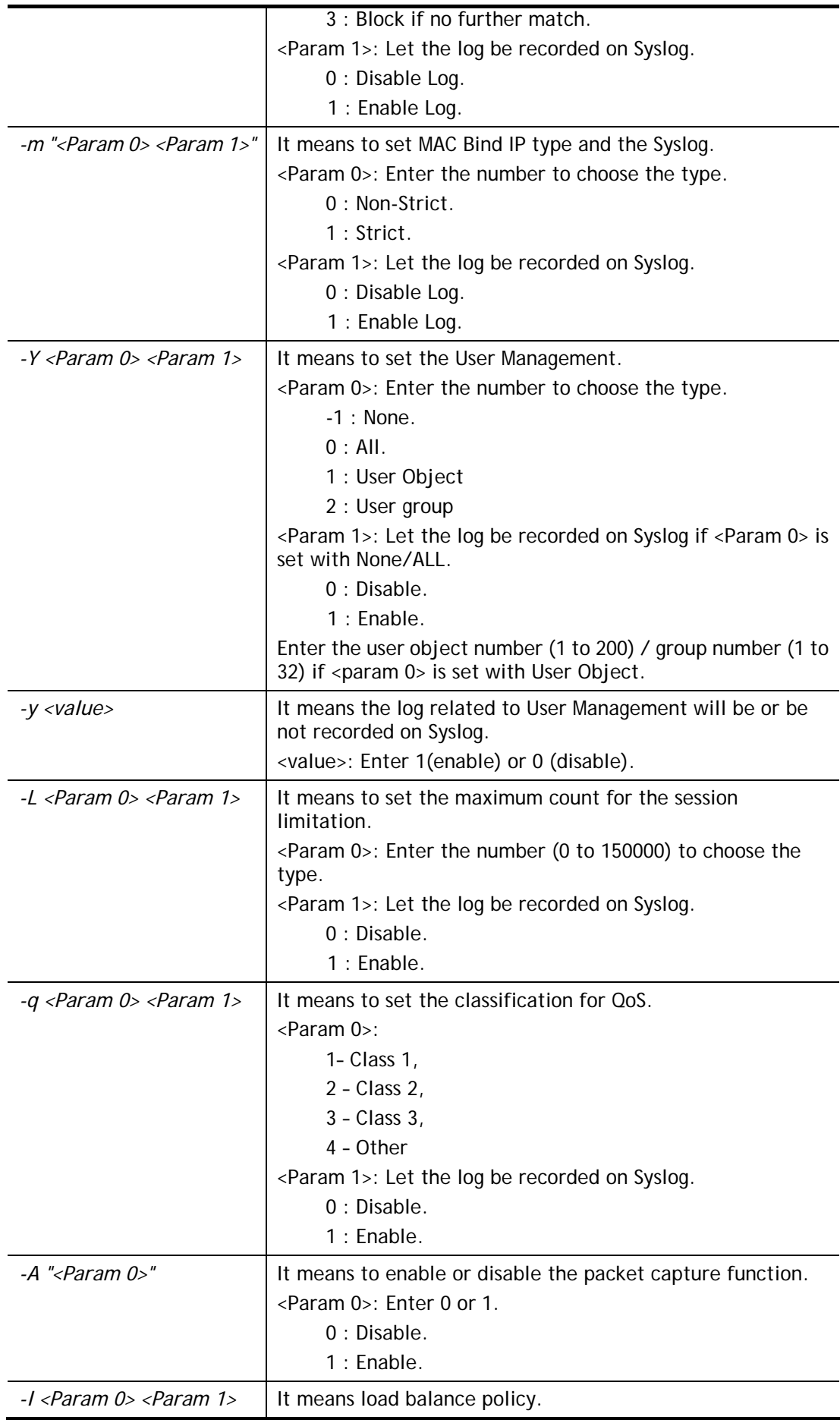

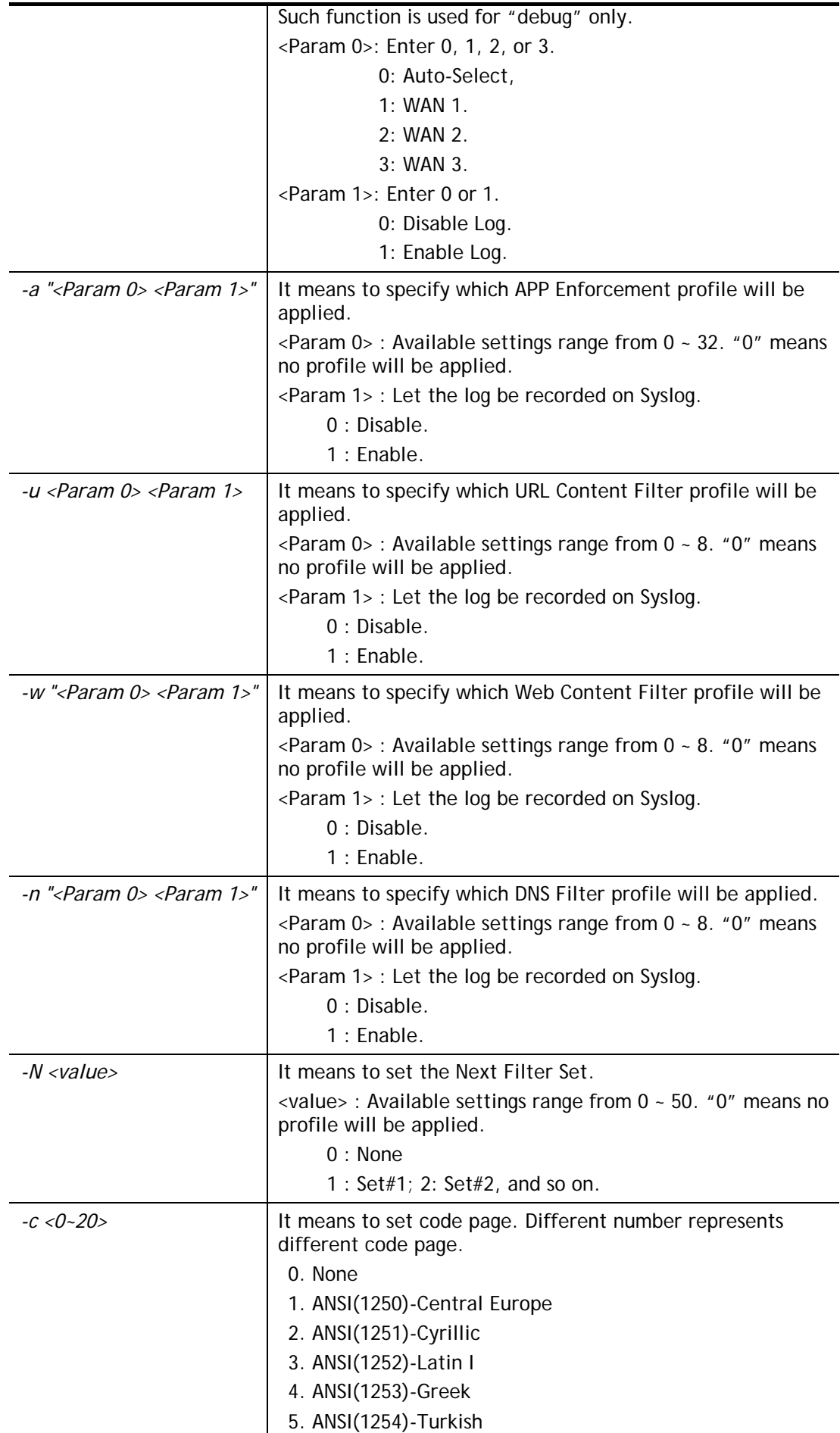

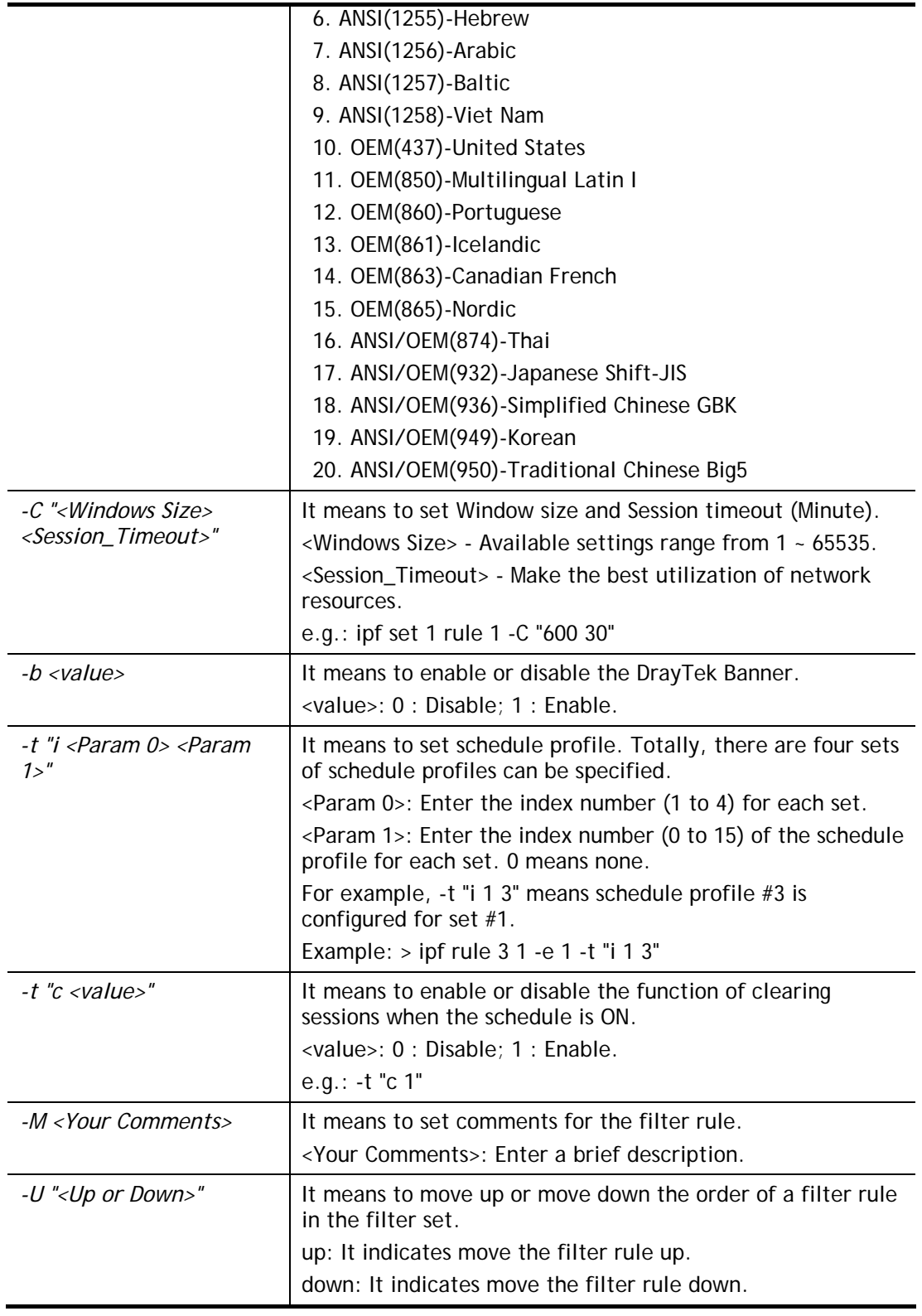

```
> ipf set 1 -m sansansan
> ipf set -c 3 -p 0 1 
Setting saved. 
> ipf set -R "v4 1" 
Setting saved. 
> ipf set -R "v6 1"
```

```
Setting saved. 
> ipf set -v 
Call Filter: Enable (Start Filter Set = 3) 
Data Filter: Enable (Start Filter Set = 2) 
Log Flag : Disable 
Actions for packet not matching any rule: 
  Pass or Block : Pass 
 CodePage : ANSI(1252)-Latin I
  Max Sessions Limit: 150000 
  Current Sessions : 7 
 Mac Bind IP : Non-Strict
  QOS Class : None 
  Packet Capture : Disable 
  APP Enforcement : None 
  URL Content Filter: None 
  WEB Content Filter: None 
  DNS Filter : None 
  Load-Balance policy : Auto-select 
------------------------------------------------------------------
 CodePage : ANSI(1252)-Latin I
 Window size \cdot 65535
 Session timeout : 60
  DrayTek Banner : Enable 
      ------------------------------------------------------------------
  Accept large incoming fragmented UDP or ICMP packets: Enable 
 Transparent Mode : Disable : Disable
 ------------------------------------------------------------------
  Block routing packet from WAN: 
   [v] IPv4 
    [v] IPv6 
 ------------------------------------------------------------------
  [v] Enable Strict Security Firewall 
>
```
## **Telnet Command: ipf rule**

This command is used to set filter rule for firewall.

#### **Syntax**

```
ipf rule s r [-<command> <parameter> | ... 
ipf rule s r -v
```
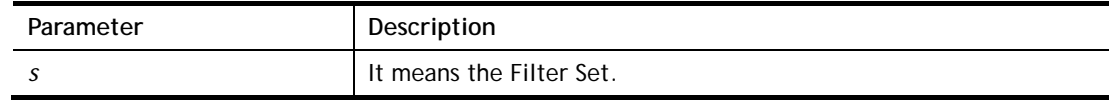

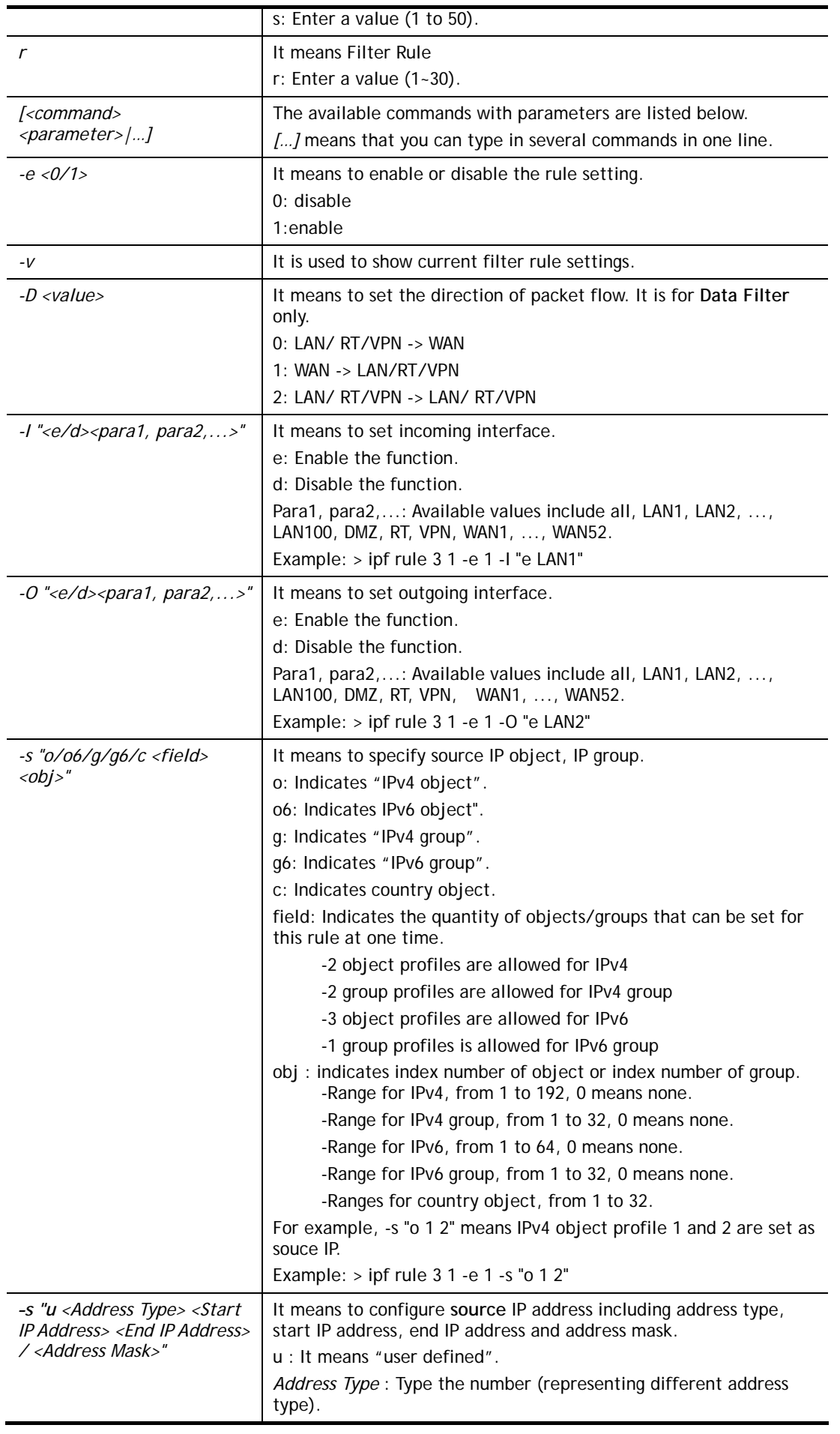

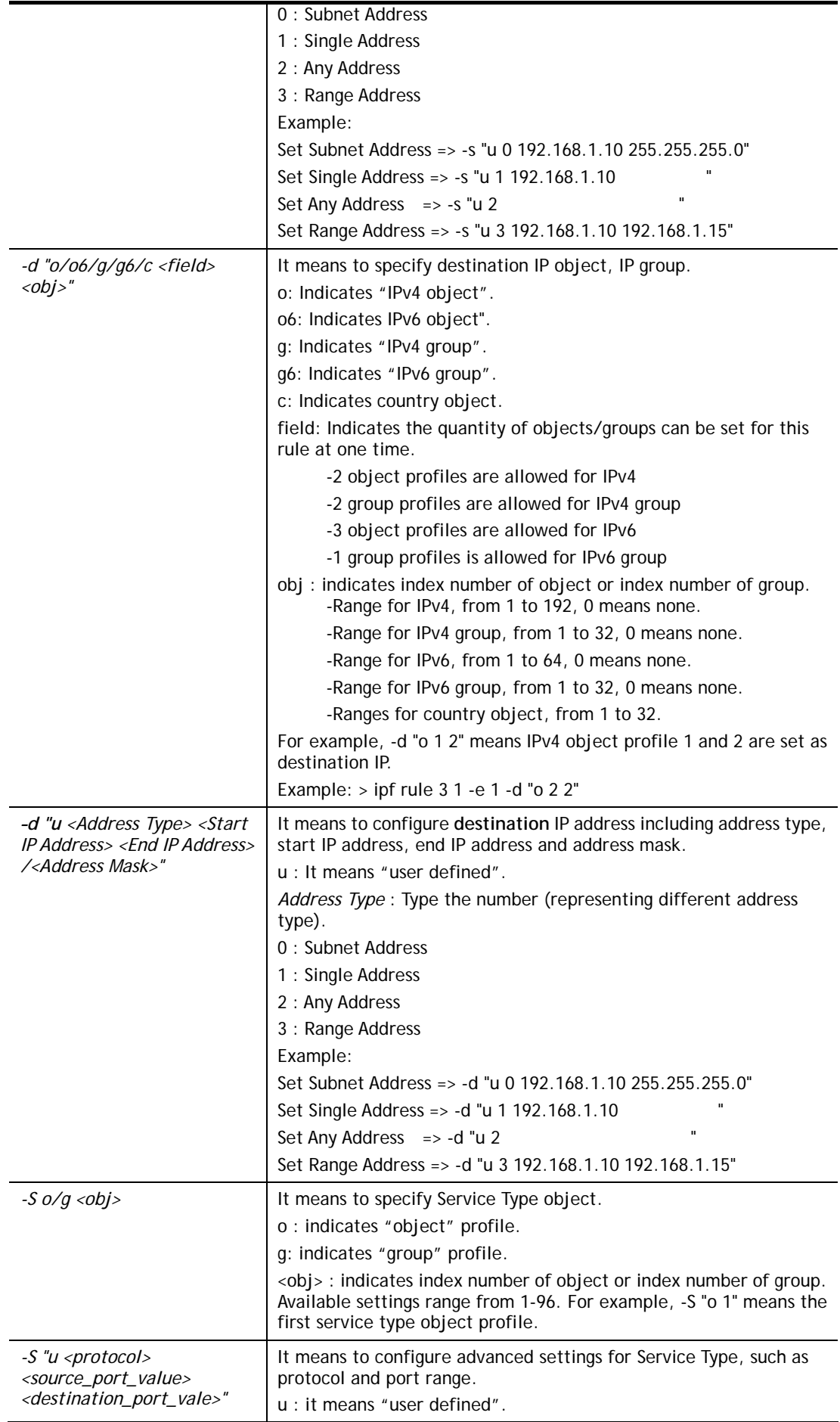

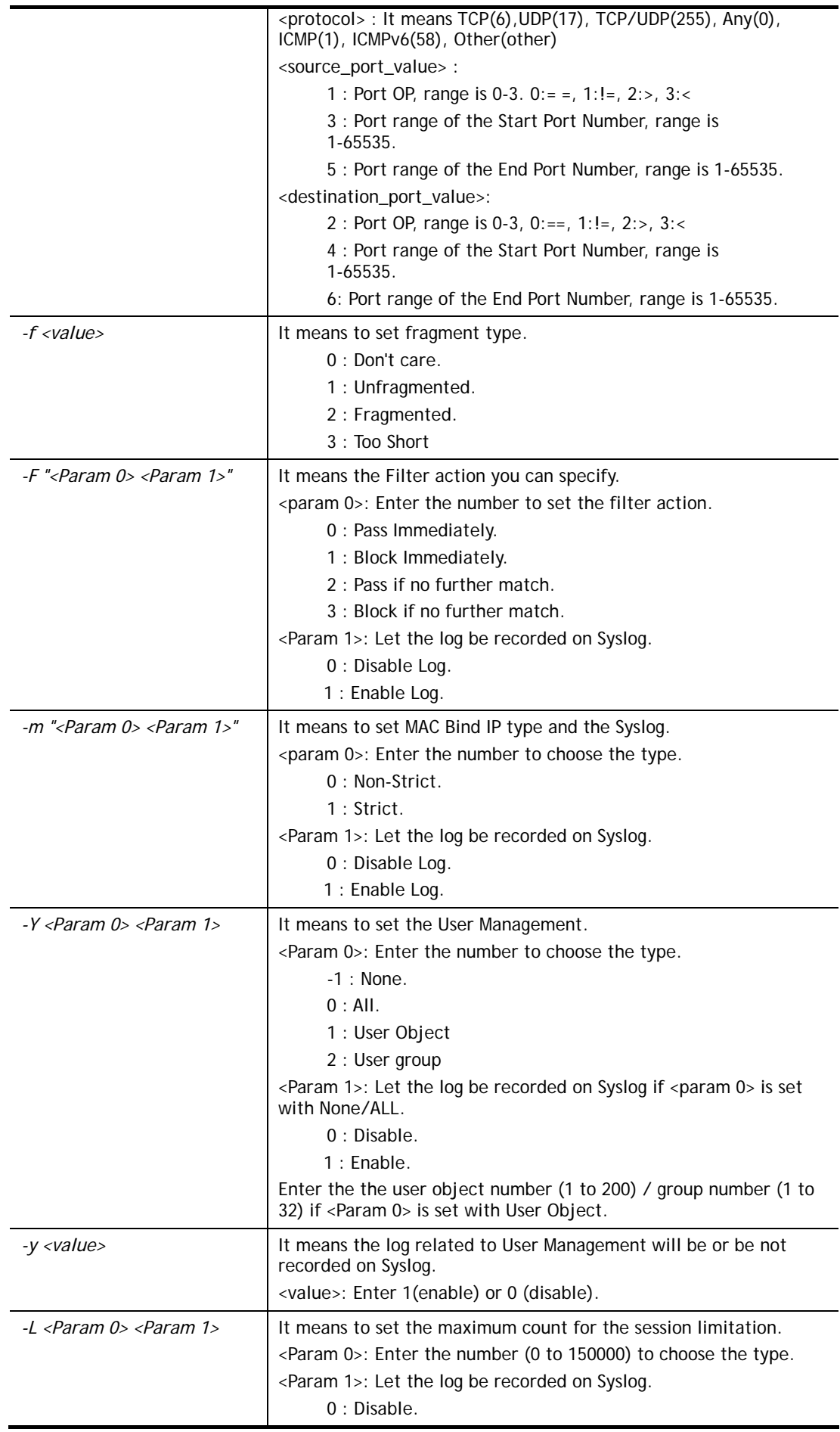

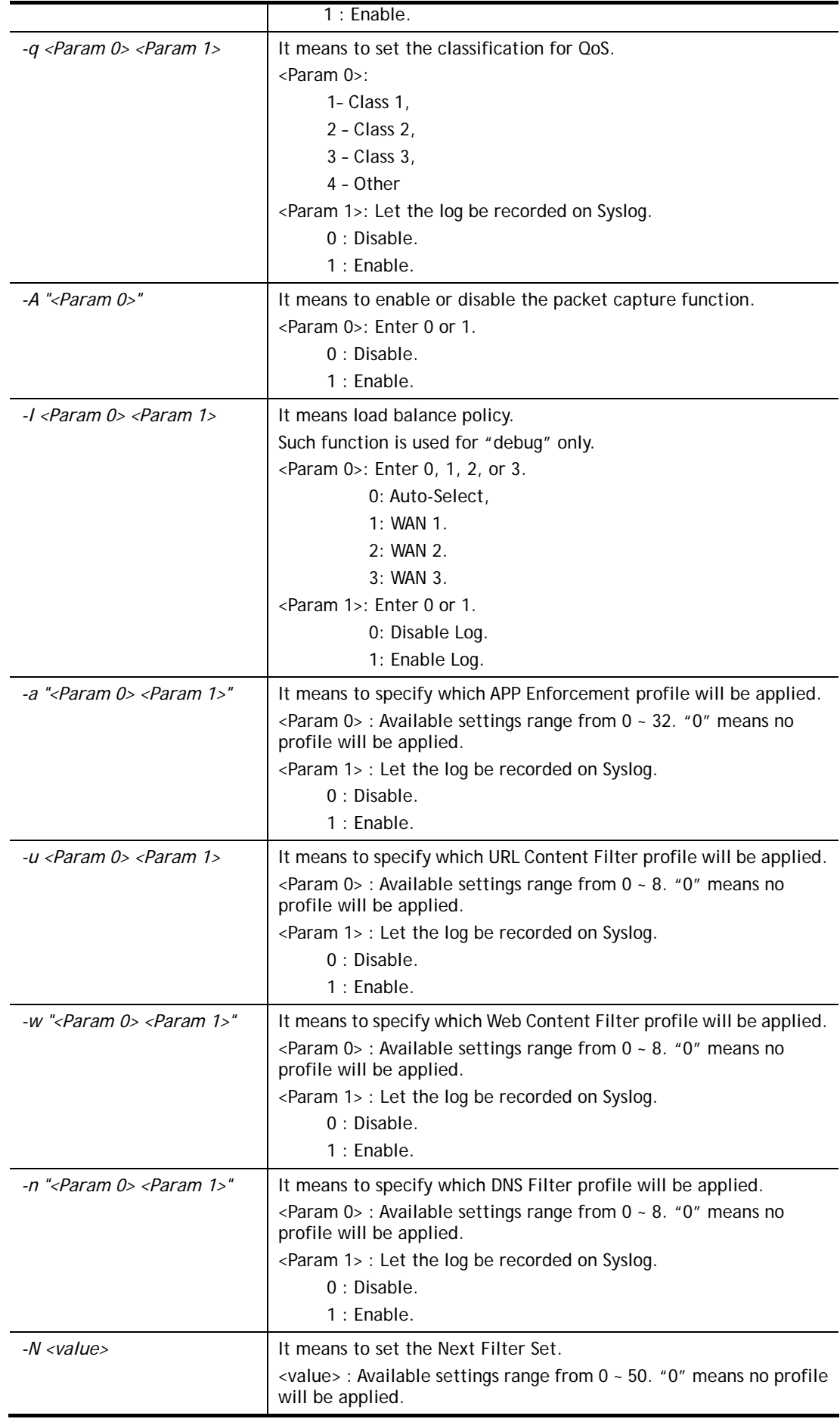

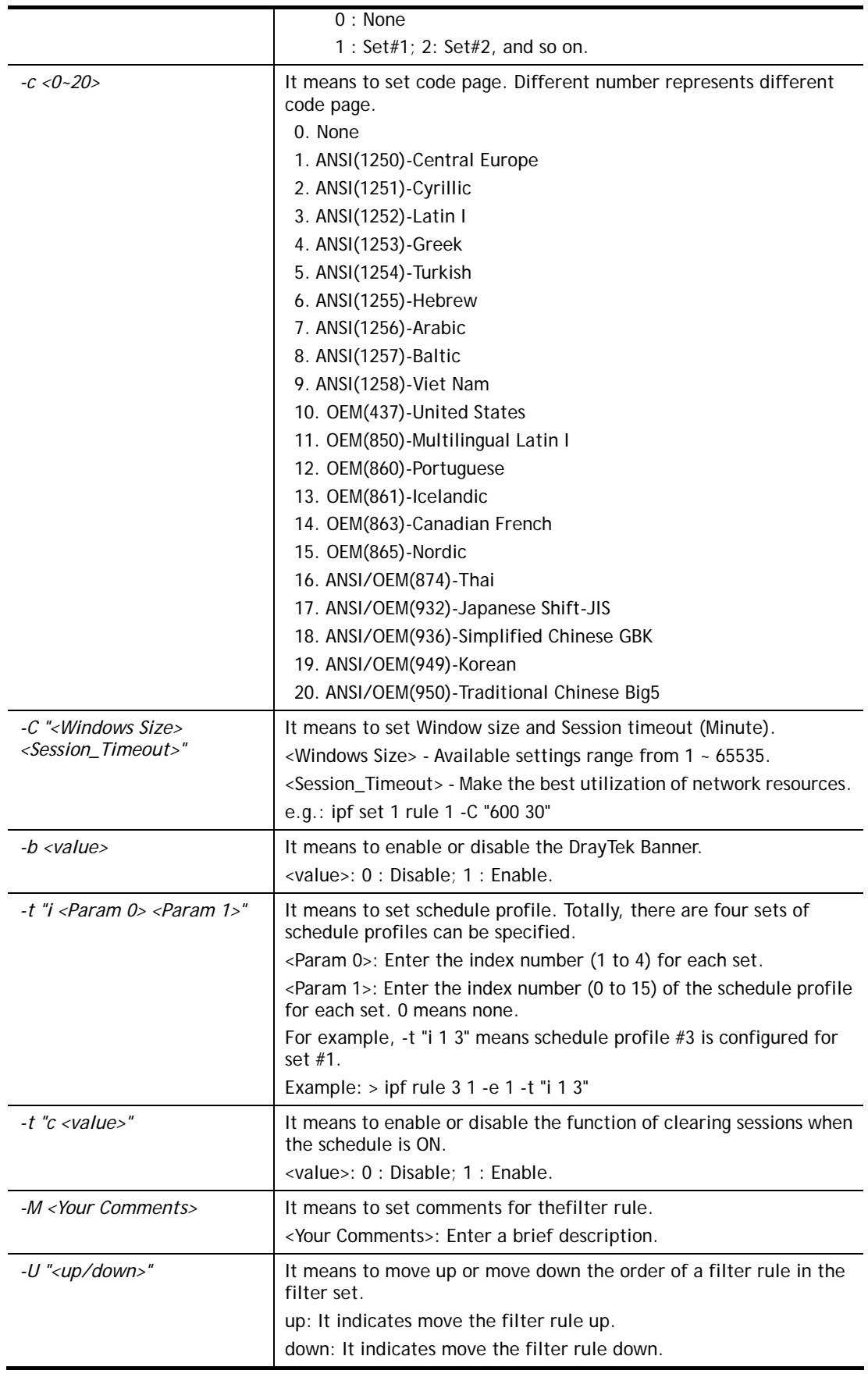

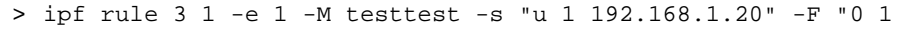

Setting saved. > ipf rule 3 1 -v Filter Set 3 Rule 1: Status : Enable Comments: testtest Index(1-15) in Schedule Setup: <null>, <null>, <null>, <null> Clear sessions when schedule is ON: Disable Direction : LAN/RT/VPN -> WAN Src Interface : LAN1, LAN2, LAN3, LAN4, LAN5, LAN6, LAN7, LAN8, LAN9, LAN10, LAN11, LAN12, LAN13, LAN14, LAN15, LAN16, LAN17, LAN18, LAN19, LAN20, LAN21, LAN22, LAN23, LAN24, LAN25, LAN26, LAN27, LAN28, LAN29, LAN30, LAN31, LAN32, LAN33, LAN34, LAN35, LAN36, LAN37, LAN38, LAN39, LAN40, LAN41, LAN42, LAN43, LAN44, LAN45, LAN46, LAN47, LAN48, LAN49, LAN50, LAN51, LAN52, LAN53, LAN54, LAN55, LAN56, LAN57, LAN58, LAN59, LAN60, LAN61, LAN62, LAN63, LAN64, LAN65, LAN66, LAN67, LAN68, LAN69, LAN70, LAN71, LAN72, LAN73, LAN74, LAN75, LAN76, LAN77, LAN78, LAN79, LAN80, LAN81, LAN82, LAN83, LAN84, LAN85, LAN86, LAN87, LAN88, LAN89, LAN90, LAN91, LAN92, LAN93, LAN94, LAN95, LAN96, LAN97, LAN98, LAN99, LAN100, Routed, VPN, Dst Interface : WAN1, WAN2, WAN3, WAN4, WAN5, WAN6, WAN7, WAN8, WAN9, WAN10, WAN11, WAN12, WAN13, WAN14, WAN15, WAN16, WAN17, WAN18, WAN19, WAN20, WAN21, WAN22, WAN23, WAN24, WAN25, WAN26, WAN27, WAN28, WAN29, WAN30, WAN31, WAN32, WAN33, WAN34, WAN35, WAN36, WAN37, WAN38, WAN39, WAN40, WAN41, WAN42, WAN43, WAN44, WAN45, WAN46, WAN47, WAN48, WAN49, WAN50, WAN51, WAN52 Source IP : 192.168.1.20 Destination IP : Any Service Type : Any Fragments : Don't Care Pass or Block : Pass Immediately Branch to Other Filter Set : None Max Sessions Limit : 150000 Current Sessions : 0 Mac Bind IP : Non-Strict Qos Class : None Packet Capture : Disable APP Enforcement : None URL Content Filter : None WEB Content Filter : None DNS Filter : None Load-Balance policy : Auto-select Log : Enable ------------------------------------------------------------------ CodePage : ANSI(1252)-Latin I Window size : 65535 Session timeout : 60 DrayTek Banner : Enable -----------------------------------------------------------------

```
 Strict Security Checking 
    [ ]APP Enforcement 
> object ip obj 1 -n carrie_1 
OK. 
> object ip obj 2 -n carrie_2 
OK. 
> ipf rule 2 1 -e 1 -M "Your Comments" -s "o 1 2" -d "o 2 1" -S "o 1" 
-F "1 1" 
Setting saved. 
>
```
# **Telnet Command: ipf flowtrack**

This command is used to set and view flowtrack sessions.

#### **Syntax**

**ipf flowtrack set** *<-r/-e>* **ipf flowtrack view** *<-f/-b>*  **ipf flowtrack set** *-i<IP address> -p<value>-t<value>* 

#### **Syntax Description**

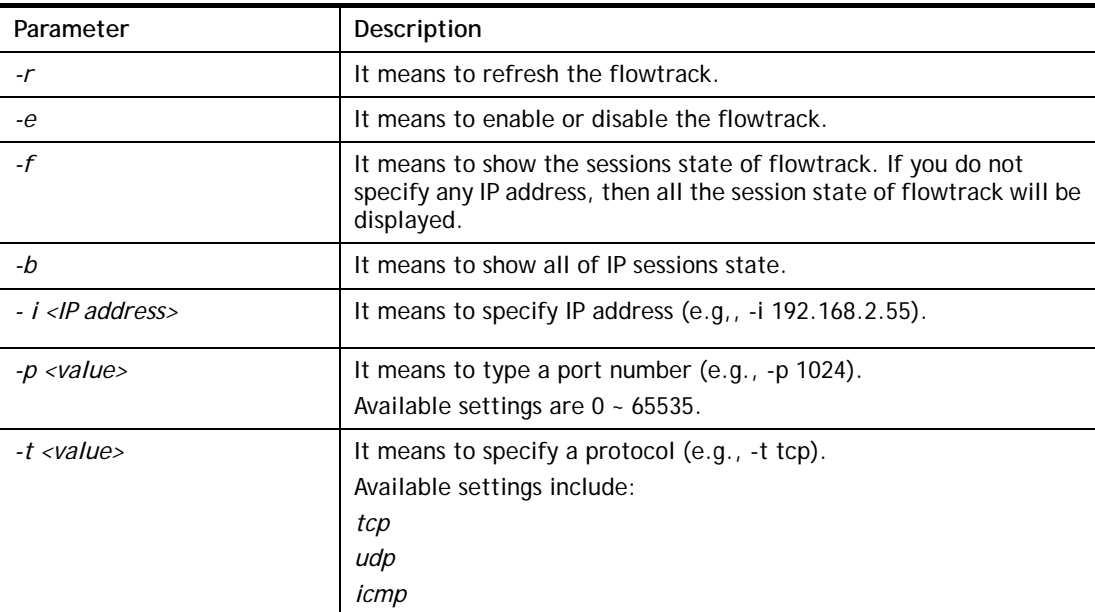

```
> ipf flowtrack set -e 
Current flowtrack ON 
> ipf flowtrack set -i 192.168.1.102 -p 1024 -t tcp 
> ipf flowtrack view -f 
Start to show the flowtrack sessions state: 
ORIGIN>> 192.168.1.1:19181 -> 192.168.1.10: 443 ,ifno=0 nat=-1 
REPLY >> 192.168.1.10: 443 -> 192.168.1.1:19181 ,ifno=0 nat=-1 
       proto=6, age=666084170(4700), flag=20009, timeout=1, num=0, size=0
```

```
 origin TCP>> end=0x0, max_end=0x0, max_win=0x0 
       reply TCP>> end=0x0, max_end=0x0, max_win=0x0 
End to show the flowtrack sessions state 
>
```
## **Telnet Command: ipf flowtest**

This command is used to for RD debug in firewall diagnose.

## **Telnet Command: Log**

This command allows users to view log for WAN interface such as call log, IP filter log, flush log buffer, etc.

#### **Syntax**

**log** *[-cfhiptwx?] [-F a| c | f | w]* 

#### **Syntax Description**

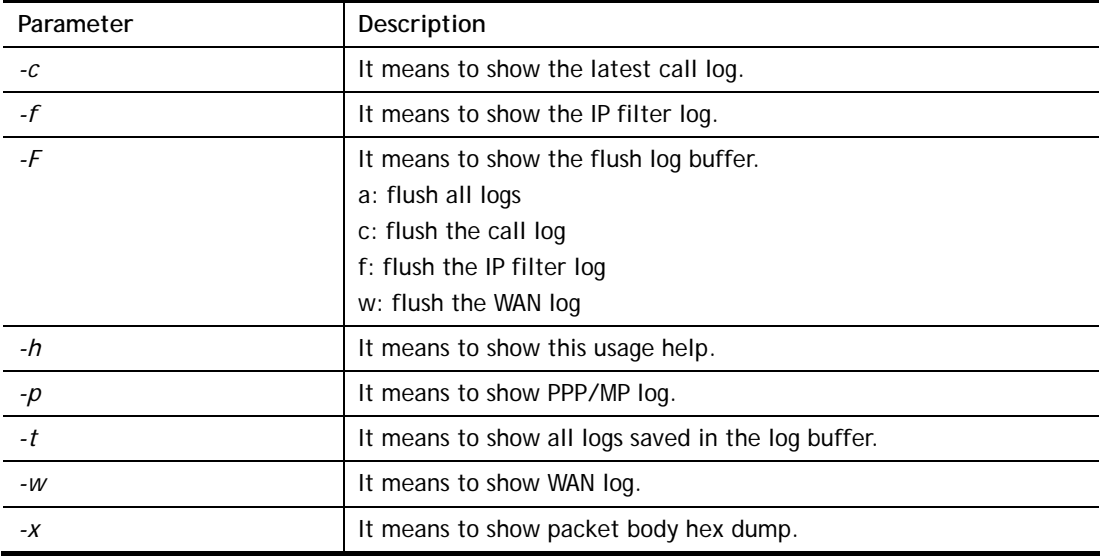

```
> log -w 
25:36:25.580 ---->DHCP (WAN-5) Len = 548XID = 0x7880fdd4 
      Client IP = 0.0.0.0Your IP = 0.0.0.0Next server IP = 0.0.0.0Relay agent IP = 0.0.0.025:36:33.580 ---->DHCP (WAN-5) Len = 548XID = 0x7880fdd4 
      Client IP = 0.0.0.0Your IP = 0.0.0.0Next server IP = 0.0.0.0Relay agent IP = 0.0.0.025:36:41.580 ---->DHCP (WAN-5) Len = 548XID = 0x7880fdd4 
      Client IP = 0.0.0.0Your IP = 0.0.0.0Next server IP = 0.0.0.0Relay agent IP = 0.0.0.0
```

```
25:36:49.580 ---->DHCP (WAN-5) Len = 548XID = 0x7880fdd4 
      Client IP = 0.0.0.0Your IP = 0.0.0.0Next server IP = 0.0.0.0 Relay agent IP = 0.0.0.0 
25:36:57.580 ---->DHCP (WAN-5) Len = 548XID = 0x7880fdd4 
      Client IP = 0.0.0.0Your IP = 0.0.0.0--- MORE --- ['q': Quit, 'Enter': New Lines, 'Space Bar': Next Page] 
---
```
## **Telnet Command: ldap user**

This command is used to configure the LDAP profile.

#### **Syntax**

**ldap user** *<INDEX><OPTION>* 

#### **Syntax Description**

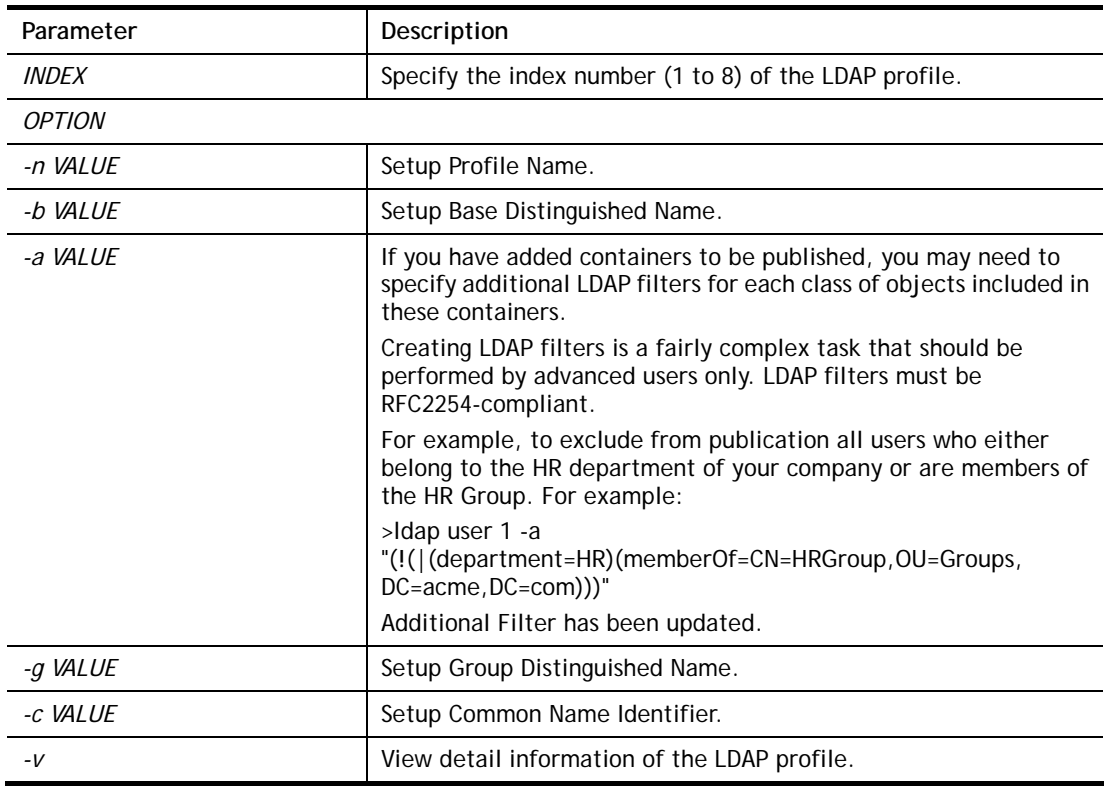

```
>ldap user 1 -n LD_user_test1 
Profile Name has been updated! 
> ldap user 1 -v 
Profile Index:1 
Profile Name:LD_user_test1 
Common Name Identifier: 
Base Distinguished Name: 
Additional Filter: 
Group distinguished Name: 
>ldap user 1 -b ou=People,dc=example,dc=com
```

```
Base Distinguished Name has been updated! 
>
```
## **Telnet Command: ldap set**

This command is used to set general settings (e.g., IP address, port number) for LDAP server.

#### **Syntax**

**ldap set** *<Options><Value>* 

## **Syntax Description**

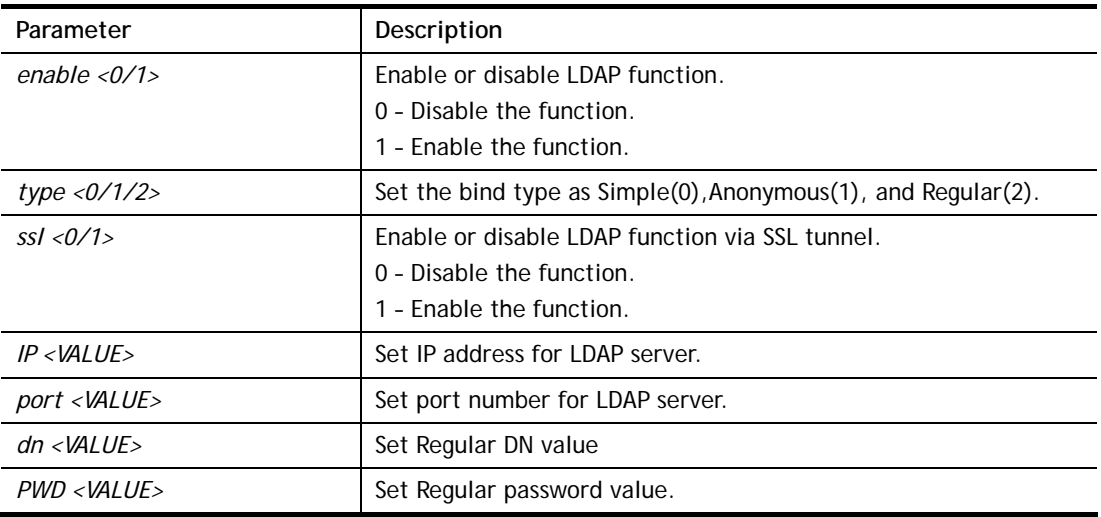

## **Example**

```
> ldap set enable 1 
ldap enabled! 
> ldap set ssl 1 
LDAP with SSL has been enabled! 
> ldap set IP 192.168.100.155 
LDAP Server IP has been setting. 
> ldap set port 389 
LDAP Server Port has been setting. 
> ldap set dn dc=example,dc=com 
LDAP Regular DN has been setting. 
> ldap set PWD 123456 
LDAP Regular Password has been setting.
```
# **Telnet Command: ldap view**

This command is used to check current status of LDAP settings configuration.

#### **Syntax**

**ldap view**

```
> ldap view 
LDAP Enable:Enable. 
LDAP Bind Type:Simple 
LDAP with SSL:Enable 
LDAP Regular DN:dc=example,dc=com 
LDAP Regular Password:123456
```
```
LDAP Server IP:192.168.100.155 
LDAP Server Port:389
```
## **Telnet Command: tacacsplus set**

This command allows users to configure general settings for TACACS+ server.

## **Syntax**

**tacacspluse set** *<Options><Value>* 

#### **Syntax Description**

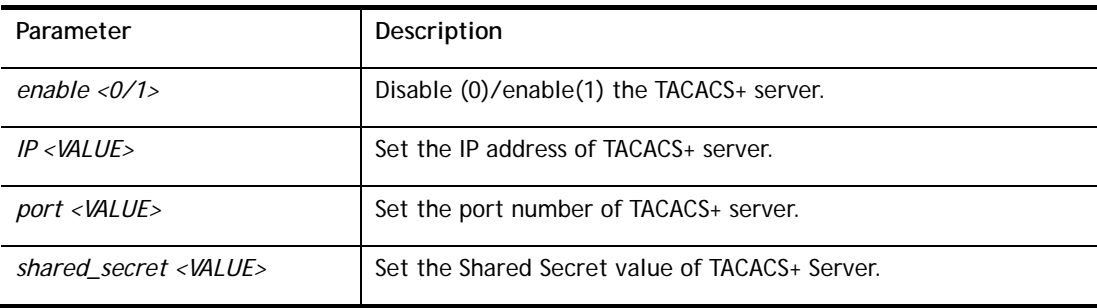

#### **Example**

```
> tacacsplus set enable 1 
TACACS+ enabled! 
 This setting will take effect after rebooting. 
 Please use "sys reboot" command to reboot the router. 
> tacacsplus set IP 192.168.1.59 
TACACS+ Server IP has been setting. 
 This setting will take effect after rebooting. 
 Please use "sys reboot" command to reboot the router. 
> tacacsplus view 
TACACS+ Enable:Enable. 
TACACS+ Server IP:192.168.1.59 
TACACS+ Server Port:49 
TACACS+ Type:ASCII 
TACACS+ Shared Secret:
```
## **Telnet Command: tacacsplus view**

This command allows users to check the general settings for TACACS+ server

#### **Syntax**

**tacacspluse view**

#### **Example**

```
> tacacsplus view 
TACACS+ Enable:Enable. 
TACACS+ Server IP:192.168.1.59 
TACACS+ Server Port:49 
TACACS+ Type:ASCII 
TACACS+ Shared Secret:
```
## **Telnet Command: mngt ftpport**

This command allows users to set FTP port for management.

#### **Syntax**

**mngt ftpport** *<FTP port>* 

### **Syntax Description**

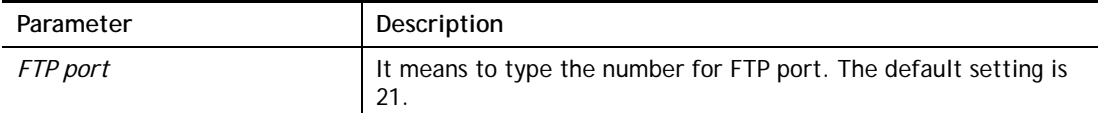

### **Example**

```
> mngt ftpport 21 
% Set FTP server port to 21 done.
```
## **Telnet Command: mngt httpport**

This command allows users to set HTTP port for management.

### **Syntax**

**mngt httpport** *<Http port>* 

### **Syntax Description**

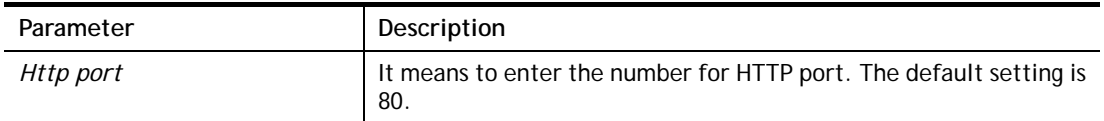

#### **Example**

> mngt httpport 80 % Set web server port to 80 done.

## **Telnet Command: mngt httpsport**

This command allows users to set HTTPS port for management.

#### **Syntax**

**mngt httpsport** *<Https port>* 

## **Syntax Description**

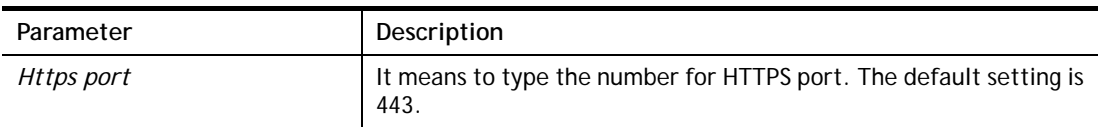

#### **Example**

```
> mngt httpsport 443 
% Set web server port to 443 done.
```
## **Telnet Command: mngt sslvpnport**

This command allows users to set SSL VPN port for management.

#### **Syntax**

**mngt sslvpnport** *<SSL VPN port>* 

### **Syntax Description**

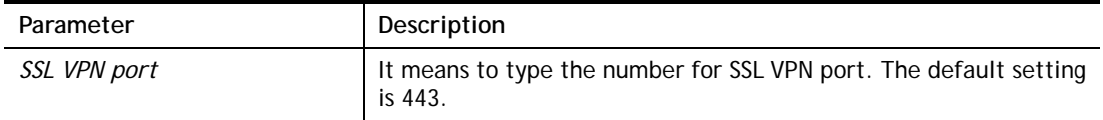

#### **Example**

```
> mngt sslvpnport 443 
% Set SSL VPN port to 443 done.
```
#### **Telnet Command: mngt telnetport**

This command allows users to set telnet port for management.

#### **Syntax**

**mngt telnetport** *<Telnet port>* 

#### **Syntax Description**

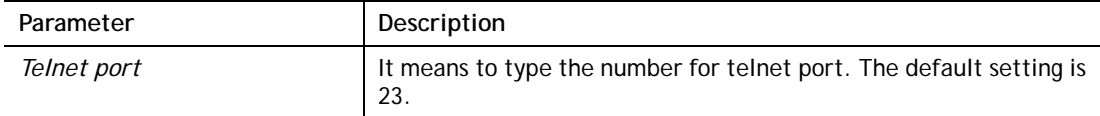

#### **Example**

```
> mngt telnetport 23 
% Set Telnet server port to 23 done.
```
#### **Telnet Command: mngt sshport**

This command allows users to set SSH port for management.

#### **Syntax**

**mngt sshport <***ssh port>* 

#### **Syntax Description**

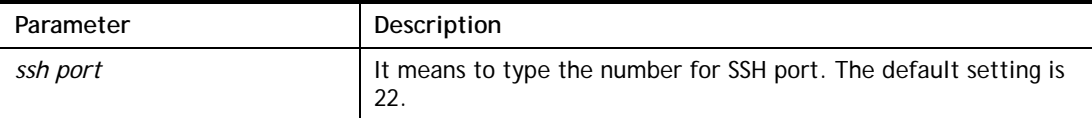

#### **Example**

```
> mngt sshport 23 
% Set ssh port to 23 done.
```
### **Telnet Command: mngt noping**

This command is used to pass or block Ping from LAN PC to the internet.

#### **Syntax**

**mngt noping** *on*  **mngt noping** *off*  **mngt noping** *viewlog*  **mngt noping** *clearlog* 

#### **Syntax Description**

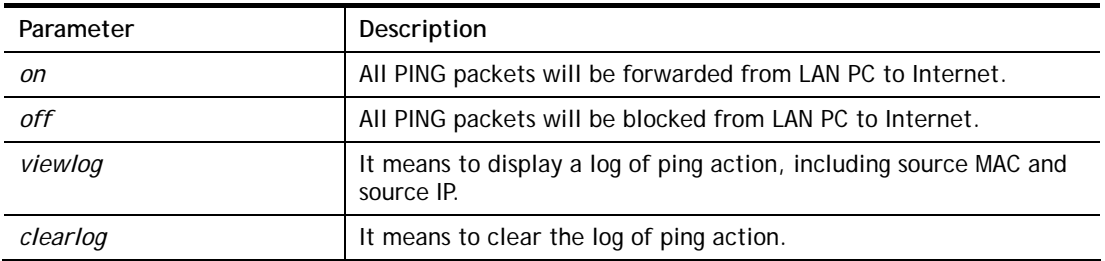

### **Example**

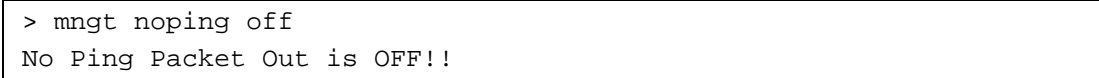

## **Telnet Command: mngt defenseworm**

This command can block specified port for passing through the router.

### **Syntax**

**mngt defenseworm** *on*  **mngt defenseworm** *off*  **mngt defenseworm** *add port*  **mngt defenseworm** *del port*  **mngt defenseworm** *viewlog* 

**mngt defenseworm** *clearlog* 

## **Syntax Description**

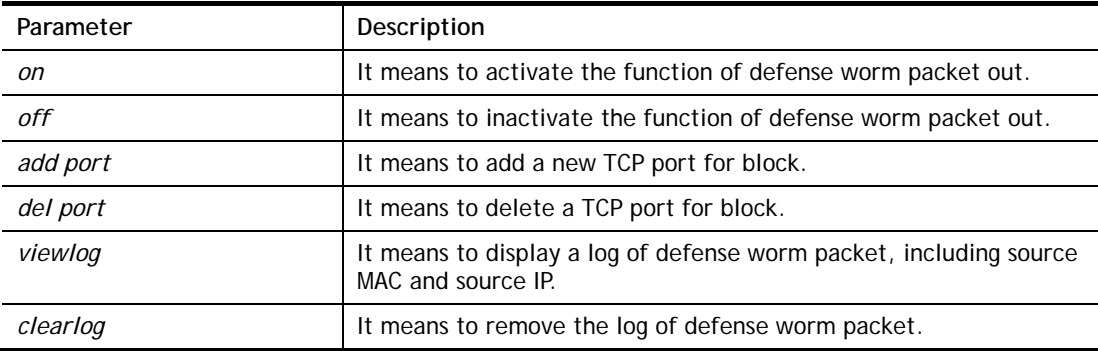

## **Example**

```
> mngt defenseworm add 21 
Add TCP port 21 
Block TCP port list: 135, 137, 138, 139, 445, 21 
> mngt defenseworm del 21 
Delete TCP port 21 
Block TCP port list: 135, 137, 138, 139, 445 
>
```
# **Telnet Command: mngt rmtcfg**

This command can allow the system administrators to login from the Internet. By default, it is not allowed.

#### **Syntax**

**mngt rmtcfg** *status* 

**mngt rmtcfg** *enable* 

**mngt rmtcfg** *disable* 

**mngt rmtcfg** *<http/https/ftp/telnet/ssh/tr069/snmp/enforce\_https><on/off>* 

#### **Syntax Description**

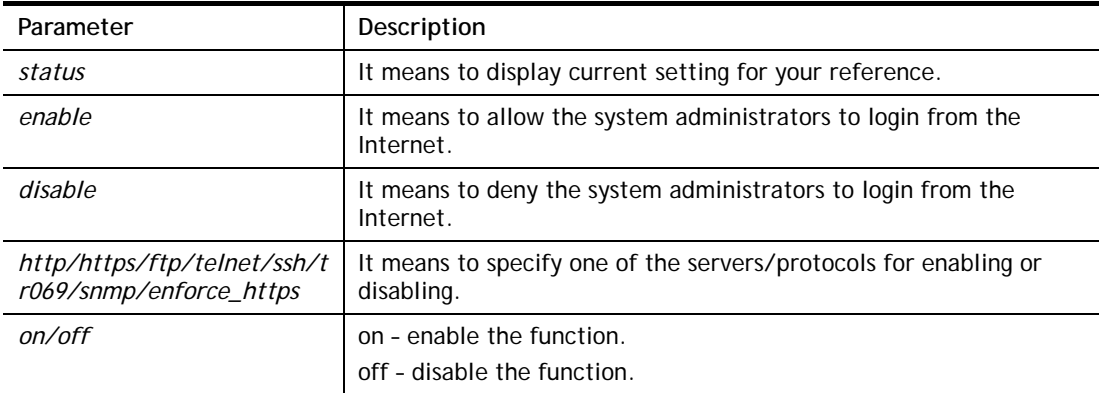

#### **Example**

```
> mngt rmtcfg ftp on 
Enable server fail 
Remote configure function has been disabled 
please enable by enter mngt rmtcfg enable 
> mngt rmtcfg enable 
%% Remote configure function has been enabled.
> mngt rmtcfg ftp on 
%% FTP server has been enabled.
```
## **Telnet Command: mngt lanaccess**

This command allows users to manage accessing into Vigor router through LAN port.

#### **Syntax**

**mngt lanaccess** *-e <0/1> –s <value> –i <value> -I <value>* **mngt lanaccess** *–E* **mngt lanaccess** *–f* **mngt lanaccess** *–d*  **mngt lanaccess** *–v*  **mngt lanaccess** *–h*

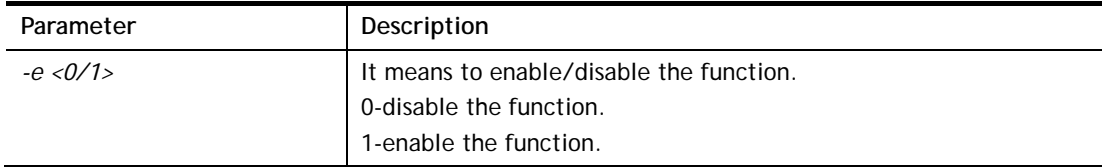

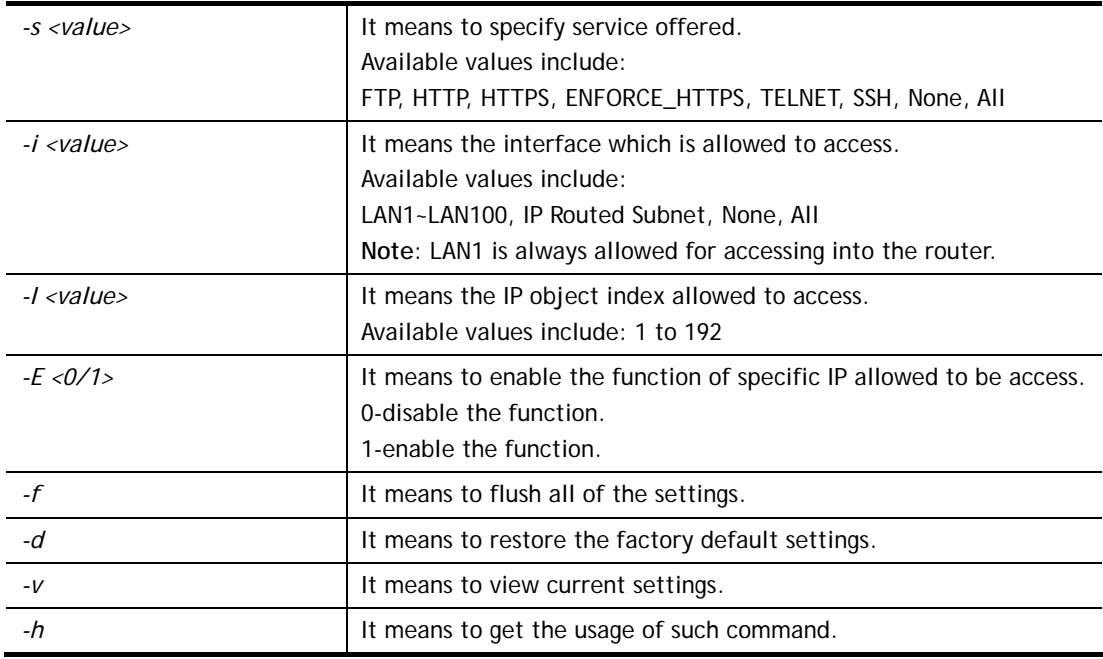

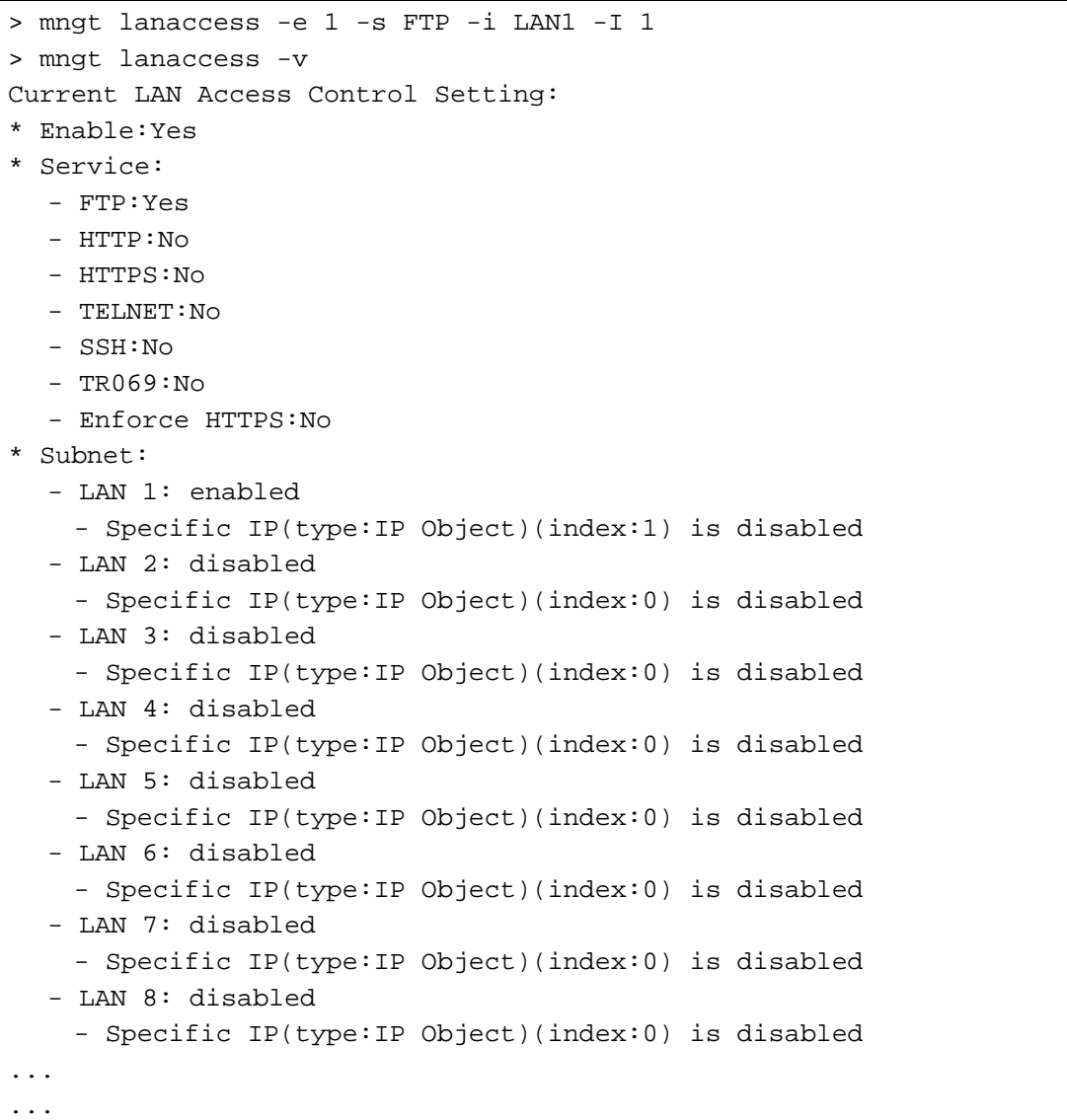

```
 - LAN 100: disabled 
  - Specific IP(type:IP Object)(index:0) is disabled 
 - IP Routed Subnet: disabled 
  - Specific IP(type:IP Object)(index:0) is disabled
```
## **Telnet Command: mngt echoicmp**

This command allows users to reject or accept PING packets from the Internet.

#### **Syntax**

**mngt echoicmp** *enable*  **mngt echoicmp** *disable* 

#### **Syntax Description**

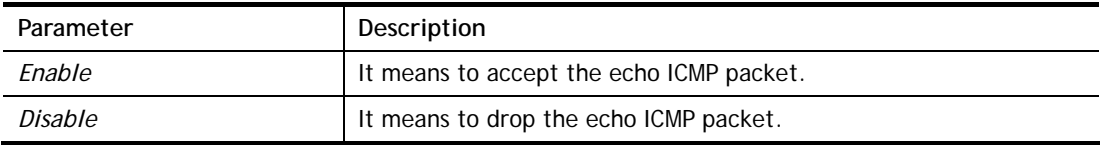

#### **Example**

> mngt echoicmp enable %% Echo ICMP packet enabled.

## **Telnet Command: mngt accesslist**

This command allows you to specify that the system administrator can login from a specific host or network. A maximum of ten IPs/subnet masks is allowed.

#### **Syntax**

**mngt accesslist** *list*  **mngt accesslist** *add <Index><IP Object Index>*  **mngt accesslist** *remove <index>* 

**mngt accesslist** *flush* 

#### **Syntax Description**

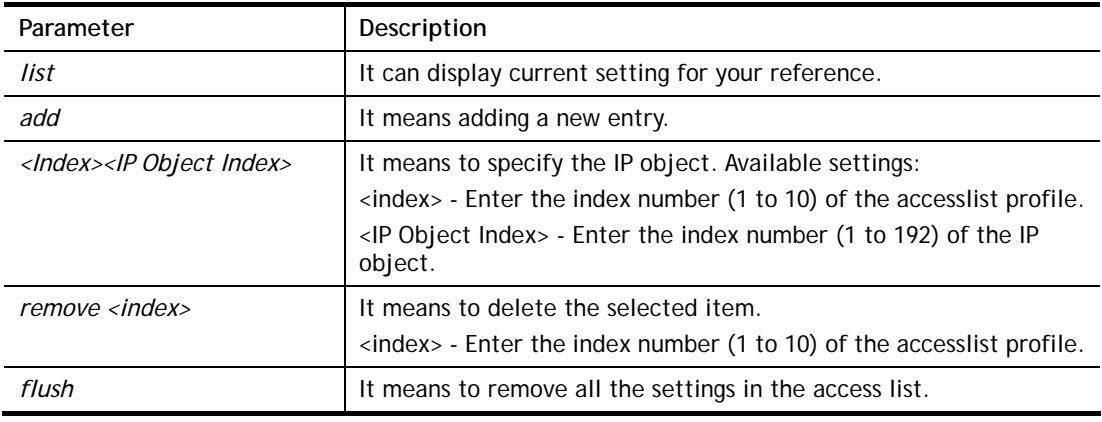

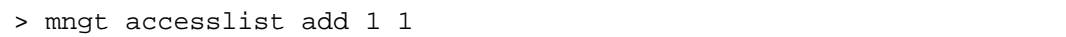

```
%% Set OK. Please do "sys re" to reboot the router!
> mngt accesslist list 
%% Access list : 
 [Index] [IP Object Index] [IP/CIDR or StartIP ~ EndIP] 
==========================================================================
  1 1 192.168.1.9 ~ 192.168.1.9 
>
```
## **Telnet Command: mngt wanlogin**

This command allows you to enable or disable WAN login function.

## **Syntax**

**mngt wanlogin** *enable*  **mngt wanlogin** *disable*

```
> mngt wanlogin enable 
%% wan login enabled.
>
```
## **Telnet Command: mngt snmp**

This command allows you to configure SNMP for management.

## **Syntax**

**mngt snmp** *[-<command> <parameter> | ... ]*

## **Syntax Description**

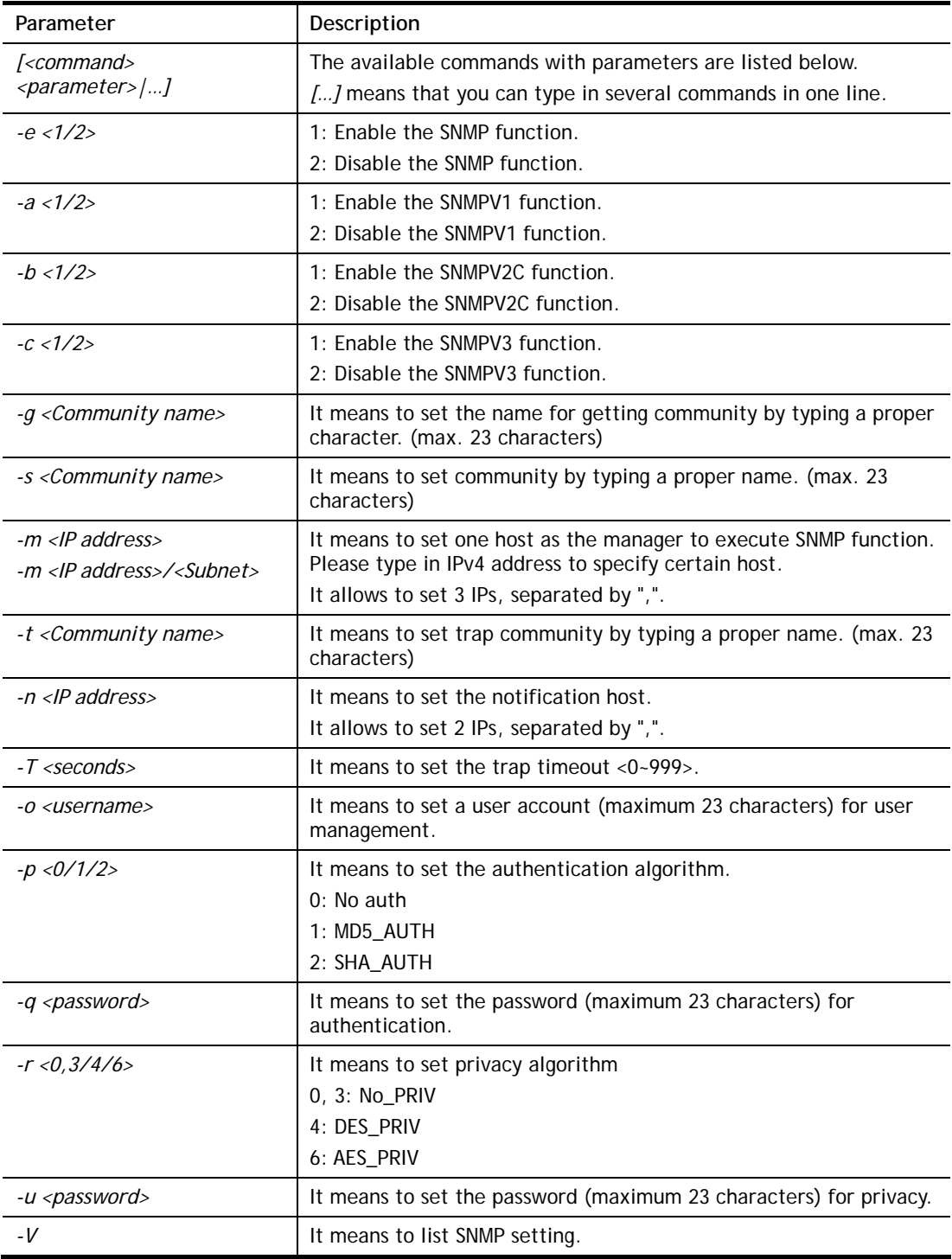

## **Example**

> mngt snmp -e 1 -g draytek -s DK -m 192.168.1.1 -t trapcom -n 10.20.3.40

```
-T 88 
 SNMP Agent Turn on!!! 
 Get Community set to draytek 
 Set Community set to DK 
 Manager Host IP set to 192.168.1.1 
 Trap Community set to trapcom 
 Notification Host IP set to 10.20.3.40 
 Trap Timeout set to 88 seconds 
>
```
## **Telnet Command: mngt bfp**

This command allows you to configure brute force protect (BFP) for system management.

### **Syntax**

**mngt bfp** *[<command><parameter>|…]*

## **Syntax Description**

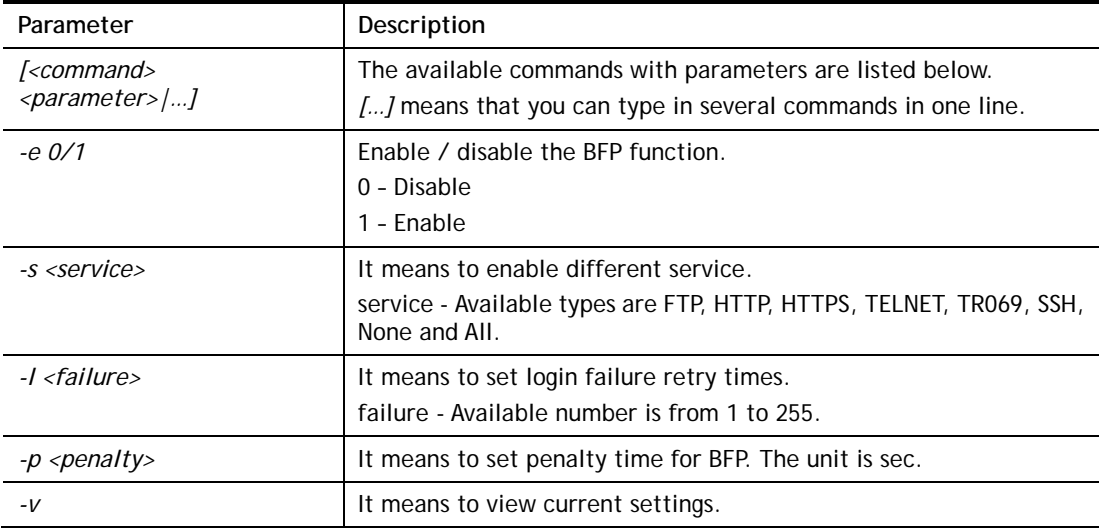

## **Example**

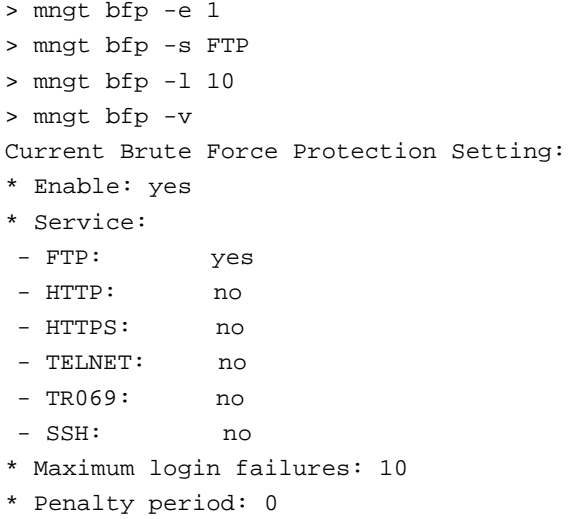

## **Telnet Command: mngt cert\_import**

This command allows you to import a certificate to Vigor router.

#### **Syntax**

**mngt cert\_import local\_cert** *<URL> <password>* **mngt cert\_import trusted\_ca** *<URL>*

#### **Syntax Description**

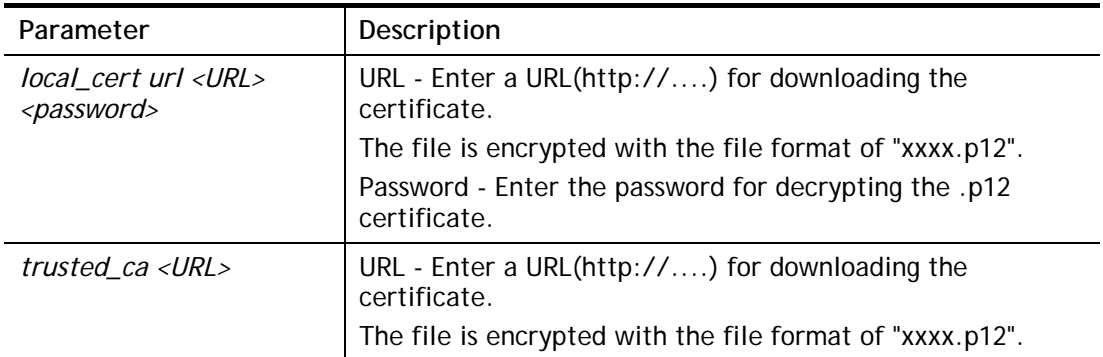

## **Telnet Command: mngt telnettimeout**

This command allows you to configure the timeout for telnet connection.

#### **Syntax**

**mngt telnettimeout** *<value>*

## **Syntax Description**

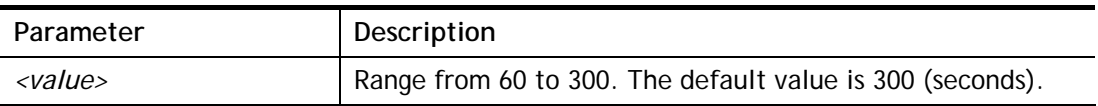

#### **Example**

```
> mngt telnettimeout 100 
% Telnet timeout : 100s 
>
```
## **Telnet Command: mngt sshtimeout**

This command allows you to configure the timeout for SSH connection.

## **Syntax**

**mngt sshtimeout** *<value>*

### **Syntax Description**

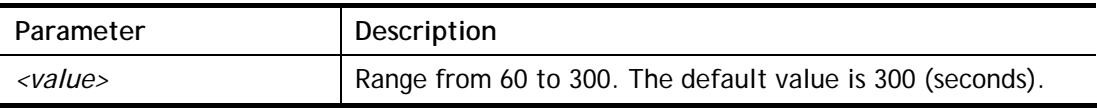

#### **Example**

```
> mngt sshtimeout 200 
% SSH timeout : 200s 
\rightarrow
```
## **Telnet Command: msubnet switch**

This command is used to configure multi-subnet.

### **Syntax**

**msubnet switch** *<2/3/.../100> <On/Off>* 

## **Syntax Description**

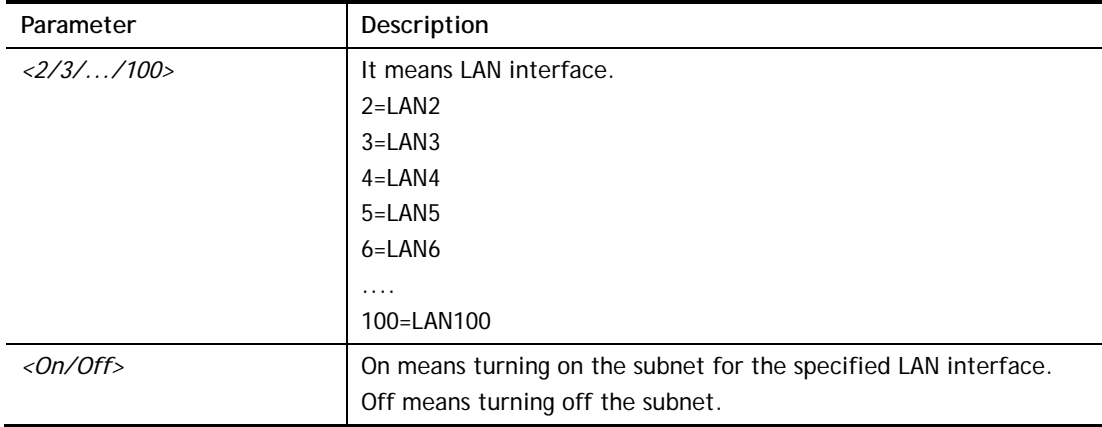

### **Example**

```
> msubnet switch 99 On 
% LAN2 Subnet On! 
 This setting will take effect after rebooting. 
 Please use "sys reboot" command to reboot the router.
```
## **Telnet Command: msubnet addr**

This command is used to configure IP address for the specified LAN interface.

## **Syntax**

**msubnet addr** *<2/3/.../100> <IP address>* 

## **Syntax Description**

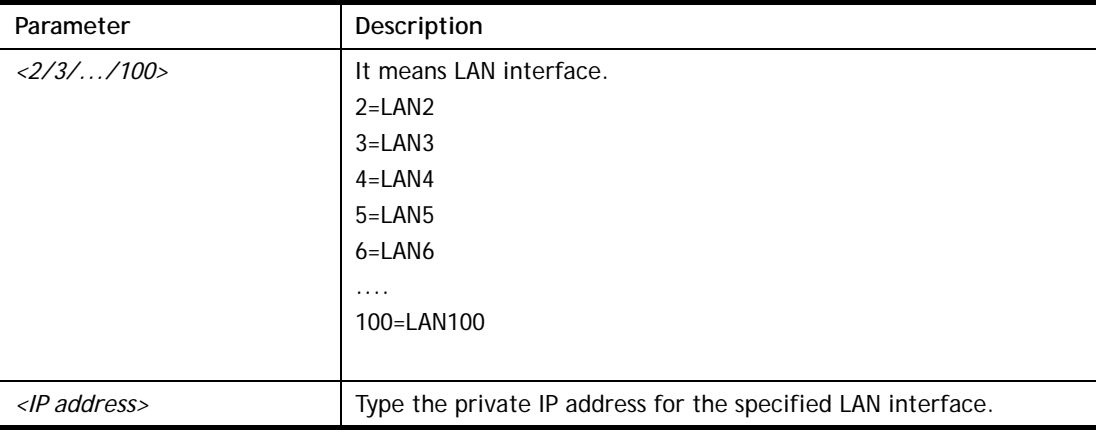

```
> msubnet addr 2 192.168.5.1 
% Set LAN2 subnet IP address done !!!
```

```
 This setting will take effect after rebooting. 
 Please use "sys reboot" command to reboot the router.
```
### **Telnet Command: msubnet nmask**

This command is used to configure net mask address for the specified LAN interface.

#### **Syntax**

**msubnet nmask** *<2/3/.../100> <IP address>* 

### **Syntax Description**

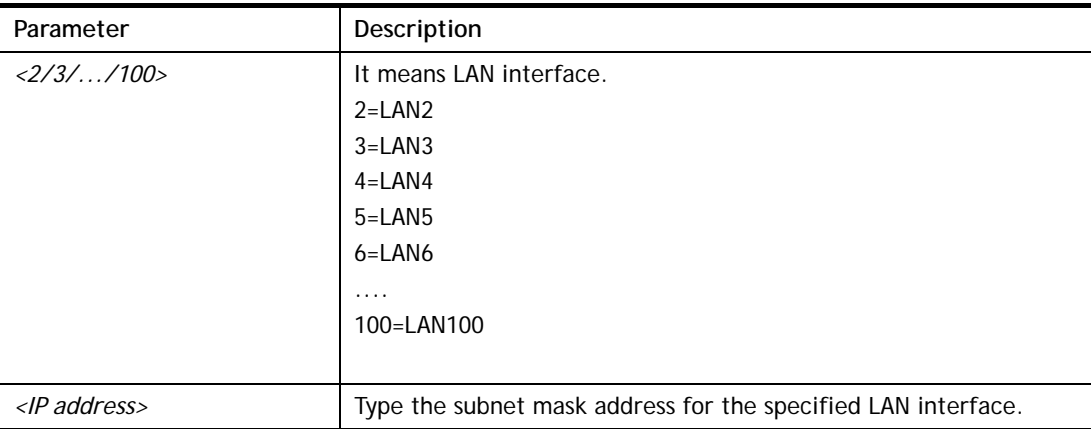

#### **Example**

```
> msubnet nmask 2 255.255.0.0 
% Set LAN2 subnet mask done !!! 
 This setting will take effect after rebooting. 
 Please use "sys reboot" command to reboot the router.
```
## **Telnet Command: msubnet status**

This command is used to display current status of subnet.

#### **Syntax**

**msubnet status** *<2/3/.../100>* 

#### **Syntax Description**

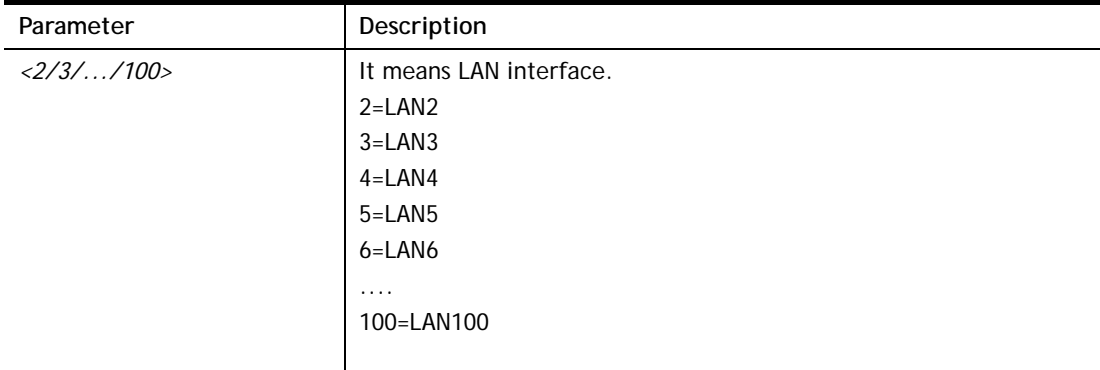

```
> msubnet status 2 
% LAN2 Off: 0.0.0.0/0.0.0.0, PPP Start IP: 0.0.0.60 
% DHCP server: Off 
% Dhcp Gateway: 0.0.0.0, Start IP: 0.0.0.10, Pool Count: 50
```
## **Telnet Command: msubnet dhcps**

This command allows you to enable or disable DHCP server for the subnet.

### **Syntax**

**msubnet dhcps** *<2/3/.../100> <On/Off>* 

## **Syntax Description**

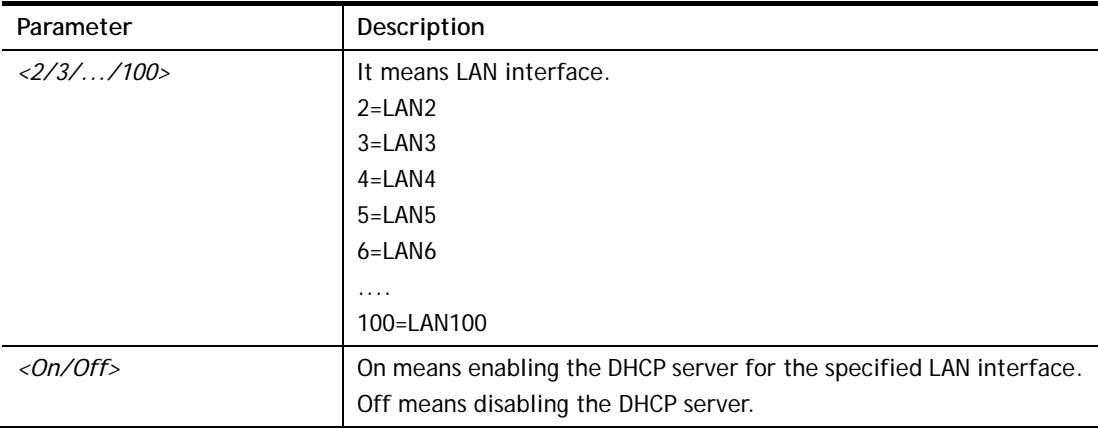

### **Example**

```
> msubnet dhcps 3 off 
% LAN3 Subnet DHCP Server disabled! 
 This setting will take effect after rebooting. 
 Please use "sys reboot" command to reboot the router.
```
### **Telnet Command: msubnet nat**

This command is used to configure the subnet for NAT or Routing usage.

#### **Syntax**

**msubnet nat** *<2/3/.../100> <On/Off>* 

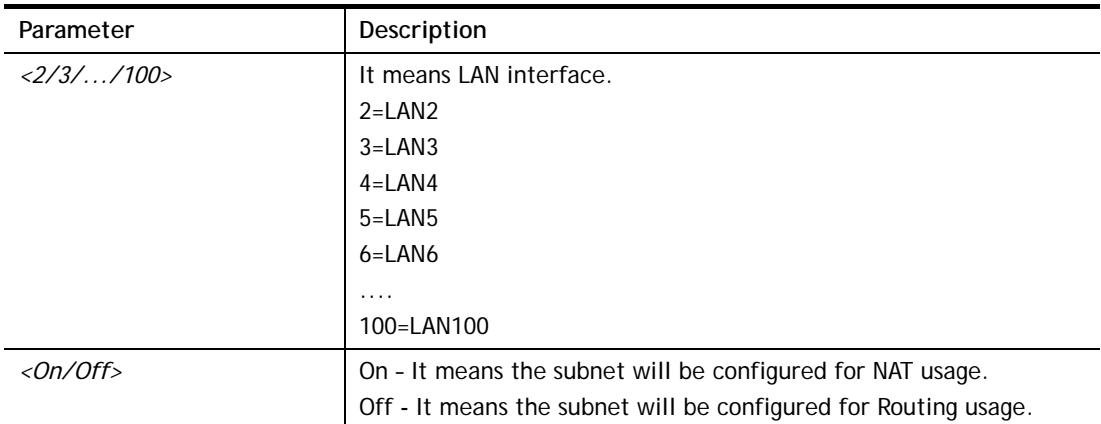

```
> msubnet nat 2 off 
% LAN2 Subnet is for Routing usage! 
%Note: If you have multiple WAN connections, please be reminded to setup 
a Load-Balance policy so that packets from this subnet will be forwarded 
to the right WAN interface! 
 This setting will take effect after rebooting. 
 Please use "sys reboot" command to reboot the router. 
> msubnet nat ? 
% msubnet nat <2/3/.../100> <On/Off> 
% Now: LAN2 Routing 
         LAN3 Nat 
         LAN4 Nat 
         LAN5 Nat 
... 
... 
         LAN100 Nat 
>
```
### **Telnet Command: msubnet gateway**

This command is used to configure an IP address as the gateway used for subnet.

#### **Syntax**

**msubnet gateway** *<2/3/.../100> <Gateway IP>* 

#### **Syntax Description**

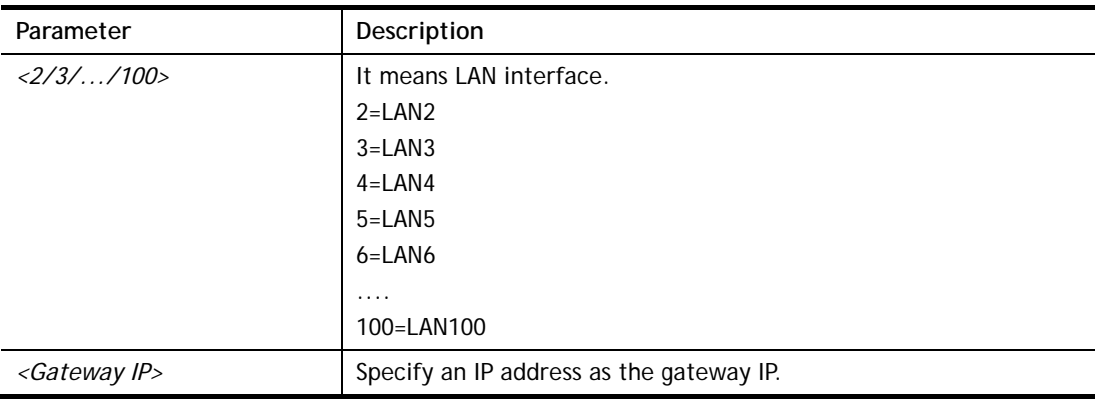

```
> msubnet gateway 2 192.168.1.13 
% Set LAN2 Dhcp Gateway IP done !!! 
 This setting will take effect after rebooting. 
 Please use "sys reboot" command to reboot the router. 
> msubnet gateway ? 
% msubnet gateway <2/3/.../100> <Gateway IP> 
% Now: LAN2 192.168.1.13 
       LAN3 192.168.3.1 
       LAN4 192.168.4.1
```
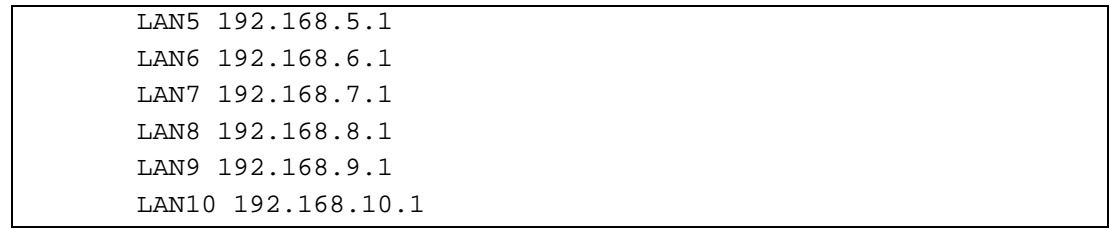

## **Telnet Command: msubnet ipcnt**

This command is used to defined the total number allowed for each LAN interface.

#### **Syntax**

**msubnet ipcnt** *<2/3/.../100> <IP counts>* 

### **Syntax Description**

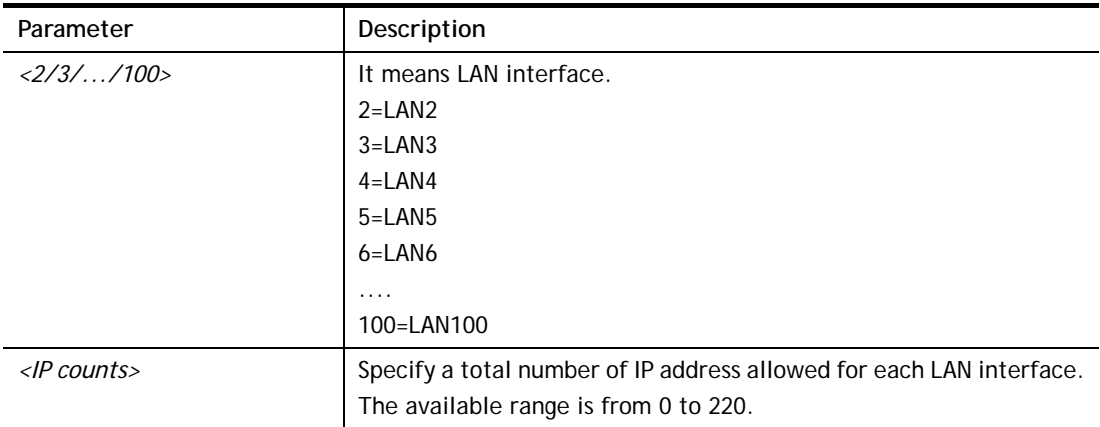

#### **Example**

```
> msubnet ipcnt 2 15 
 This setting will take effect after rebooting. 
 Please use "sys reboot" command to reboot the router. 
> msubnet ipcnt ? 
% msubnet ipcnt <2/3/.../100> <IP counts> 
% Now: LAN2 15 
       LAN3 100 
        LAN4 100 
        LAN5 100 
        LAN6 100 
        LAN7 100 
       LAN8 100 
        LAN9 100 
... 
...
```
## **Telnet Command: msubnet talk**

This command is used to establish a route between two LAN interfaces.

#### **Syntax**

**msubnet talk** *<1/2/3/.../100> <1/2/3/.../100> <On/Off>* 

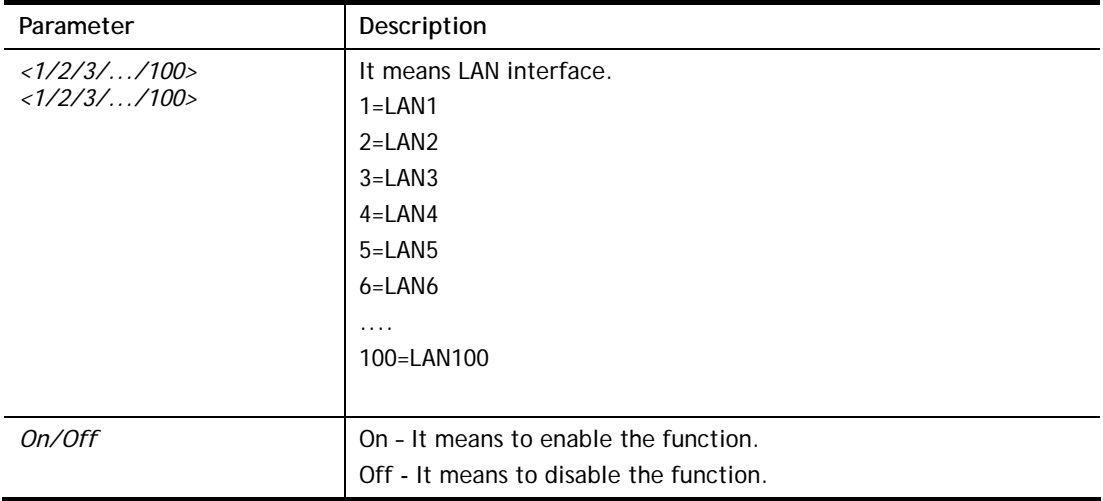

```
> msubnet talk 1 2 on 
% Enable routing between LAN1 and LAN2 ! 
 This setting will take effect after rebooting. 
 Please use "sys reboot" command to reboot the router. 
> msubnet talk ? 
% msubnet talk \langle 1/2/3/.../100> \langle 1/2/3/.../100> \langle 0 \rangleOn/Off>
% where 1:LAN1, 2:LAN2, 3:LAN3, 4:LAN4, 5:LAN5, 6:LAN6, 7:LAN7, 8:LAN8, 9:LAN9, 
10:LAN10, 11:LAN11, 12:LAN12, 13:LAN13, 14:LAN14, 15:LAN15, 16:LAN16, 17:LAN17, 
18:LAN18, 19:LAN19, 20:LAN20, 21:LAN21, 22:LAN22, 23:LAN23, 24:LAN24, 25:LAN25, 
26:LAN26, 27:LAN27, 28:LAN28, 29:LAN29, 30:LAN30, 31:LAN31, 32:LAN32, 33:LAN33, 
34:LAN34, 35:LAN35, 36:LAN36, 37:LAN37, 38:LAN38, 39:LAN39, 40:LAN40, 41:LAN41, 
42:LAN42, 43:LAN43, 44:LAN44, 45:LAN45, 46:LAN46, 47:LAN47, 48:LAN48, 49:LAN49, 
50:LAN50, 51:LAN51, 52:LAN52, 53:LAN53, 54:LAN54, 55:LAN55, 56:LAN56, 57:LAN57, 
58:LAN58, 59:LAN59, 60:LAN60, 61:LAN61, 62:LAN62, 63:LAN63, 64:LAN64, 65:LAN65, 
66:LAN66, 67:LAN67, 68:LAN68, 69:LAN69, 70:LAN70, 71:LAN71, 72:LAN72, 73:LAN73, 
74:LAN74, 75:LAN75, 76:LAN76, 77:LAN77, 78:LAN78, 79:LAN79, 80:LAN80, 81:LAN81, 
82:LAN82, 83:LAN83, 84:LAN84, 85:LAN85, 86:LAN86, 87:LAN87, 88:LAN88, 89:LAN89, 
90:LAN90, 91:LAN91, 92:LAN92, 93:LAN93, 94:LAN94, 95:LAN95, 96:LAN96, 97:LAN97, 
98:LAN98, 99:LAN99, 100:LAN100, 
% Now: 
% LAN1 LAN2 LAN3 LAN4 LAN5 LAN6 LAN7 LAN8 LAN9 LAN10 
LAN11 LAN12 LAN13 LAN14 LAN15 LAN16 LAN17 LAN18 LAN19 LAN20 LAN21 
LAN22 LAN23 LAN24 LAN25 LAN26 LAN27 LAN28 LAN29 LAN30 LAN31 LAN32 
LAN33 LAN34 LAN35 LAN36 LAN37 LAN38 LAN39 LAN40 LAN41 LAN42 LAN43 
LAN44 LAN45 LAN46 LAN47 LAN48 LAN49 LAN50 LAN51 LAN52 LAN53 LAN54 
LAN55 LAN56 LAN57 LAN58 LAN59 LAN60 LAN61 LAN62 LAN63 LAN64 LAN65 
LAN66 LAN67 LAN68 LAN69 LAN70 LAN71 LAN72 LAN73 LAN74 LAN75 LAN76 
LAN77 LAN78 LAN79 LAN80 LAN81 LAN82 LAN83 LAN84 LAN85 LAN86 LAN87 
LAN88 LAN89 LAN90 LAN91 LAN92 LAN93 LAN94 LAN95 LAN96 LAN97 LAN98 
LAN99 LAN100 
% LAN1 LAN2 LAN3 LAN4 LAN5 LAN6 
% LAN1 V 
% LAN2 V V 
% LAN3 V 
% LAN4 V 
% LAN5 V 
% LAN6 V 
... 
... 
...
```
## **Telnet Command: msubnet startip**

This command is used to configure a starting IP address for DCHP.

## **Syntax**

**msubnet startip** *<2/3/.../100> <Gateway IP>* 

### **Syntax Description**

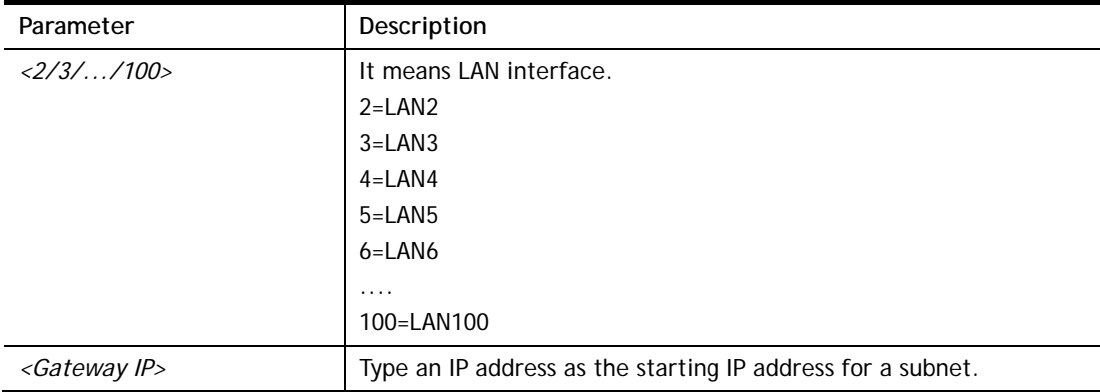

#### **Example**

```
> msubnet startip 2 192.168.2.90 
% Set LAN2 Dhcp Start IP done !!! 
 This setting will take effect after rebooting. 
 Please use "sys reboot" command to reboot the router. 
> msubnet startip ? 
% % msubnet startip <2/3/.../100> <Gateway IP> 
% Now: LAN2 192.168.2.90 
        LAN3 192.168.3.10 
       LAN4 192.168.4.10 
        LAN5 192.168.5.10 
        LAN6 192.168.6.10 
        LAN7 192.168.7.10 
        LAN8 192.168.8.10 
        LAN9 192.168.9.10 
        LAN10 192.168.10.10 
       LAN11 192.168.11.10 
        LAN12 192.168.12.10 
        LAN13 192.168.13.10 
        LAN14 192.168.14.10 
        LAN15 192.168.15.10 
... 
... 
       LAN99 192.168.99.10 
       LAN100 192.168.100.10 
>
```
## **Telnet Command: msubnet pppip**

This command is used to configure a starting IP address for PPP connection.

#### **Syntax**

**msubnet pppip** *<2/3/.../100> <Start IP>* 

#### **Syntax Description**

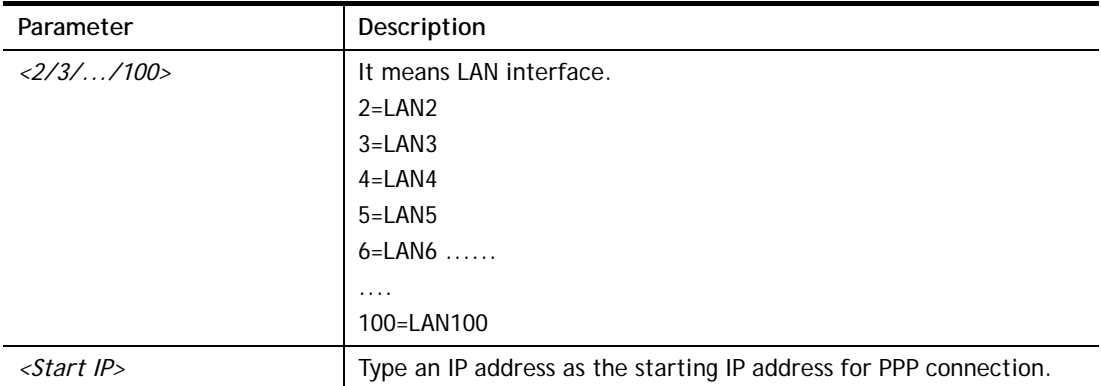

### **Example**

```
> msubnet pppip 2 192.168.2.250 
% Set LAN2 PPP(IPCP) Start IP done !!! 
 This setting will take effect after rebooting. 
 Please use "sys reboot" command to reboot the router. 
> msubnet pppip 
% msubnet pppip <2/3/.../100> <Start IP> 
% Now: LAN2 192.168.2.250 
        LAN3 192.168.3.200 
       LAN4 192.168.4.200 
        LAN5 192.168.5.200 
       LAN6 192.168.6.200 
        LAN7 192.168.7.200 
       LAN8 192.168.8.200 
       LAN9 192.168.9.200 
... 
... 
>
```
### **Telnet Command: msubnet nodetype**

This command is used to specify the type for node which is required by DHCP option.

## **Syntax**

**msubnet nodetype** *<2/3/.../100> <count>* 

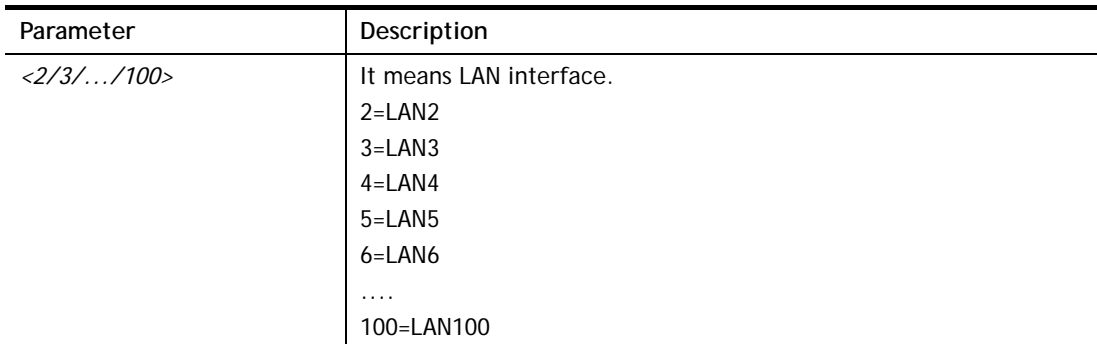

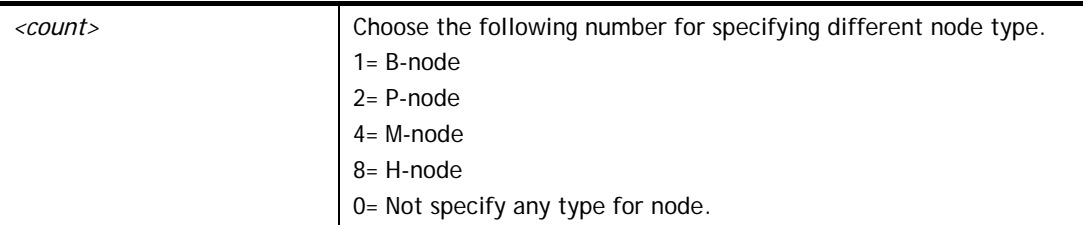

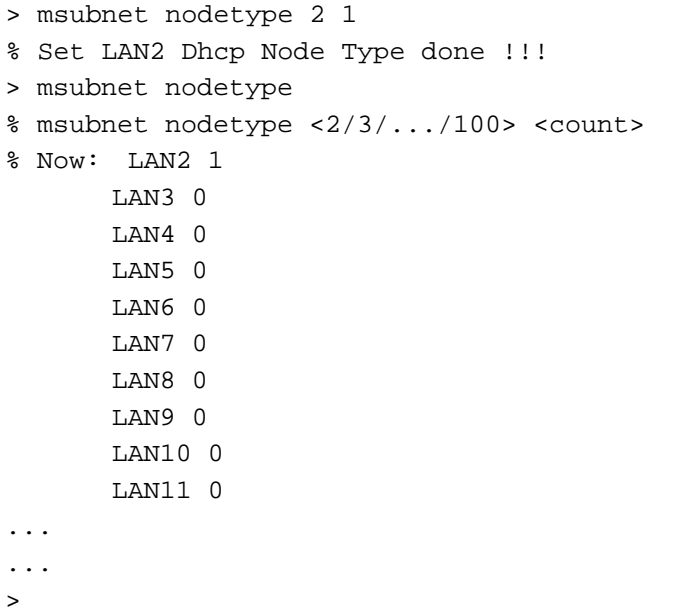

## **Telnet Command: msubnet primWINS**

This command is used to configure primary WINS server.

### **Syntax**

**msubnet primWINS** *<2/3/.../100> <WINS IP>* 

## **Syntax Description**

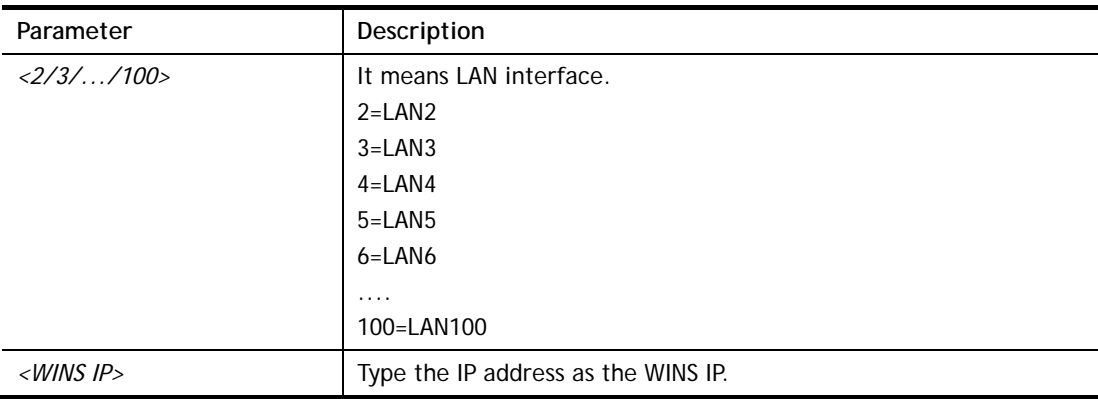

```
> msubnet primWINS 2 192.168.3.5
```

```
% Set LAN2 Dhcp Primary WINS IP done !!!
```

```
> msubnet primWINS
```

```
% msubnet primWINS <2/3/.../100> <WINS IP>
```

```
% Now: LAN2 192.168.3.5 
       LAN3 0.0.0.0 
        LAN4 0.0.0.0 
        LAN5 0.0.0.0 
        LAN6 0.0.0.0 
        LAN7 0.0.0.0 
        LAN8 0.0.0.0 
        LAN9 0.0.0.0 
        LAN10 0.0.0.0 
        LAN11 0.0.0.0 
        LAN12 0.0.0.0 
        LAN13 0.0.0.0 
... 
... 
>
```
## **Telnet Command: msubnet secWINS**

This command is used to configure secondary WINS server.

#### **Syntax**

**msubnet secWINS** *<2/3/.../100> <WINS IP>* 

## **Syntax Description**

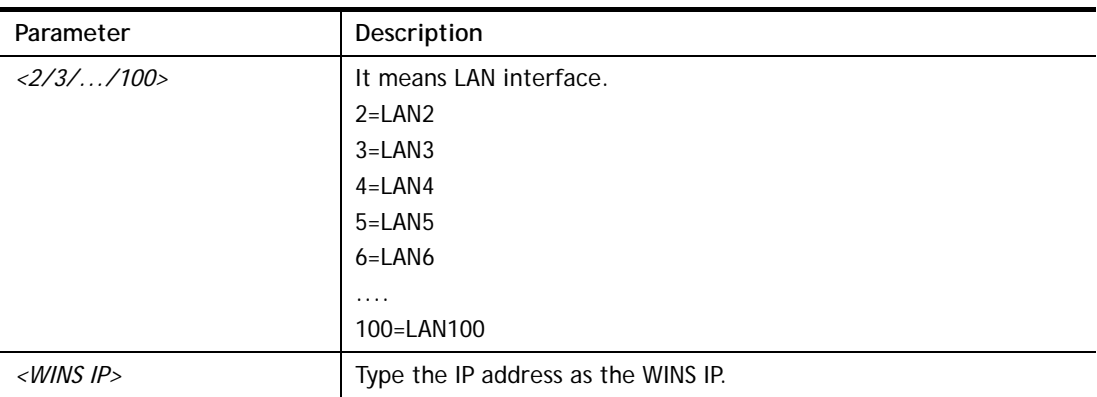

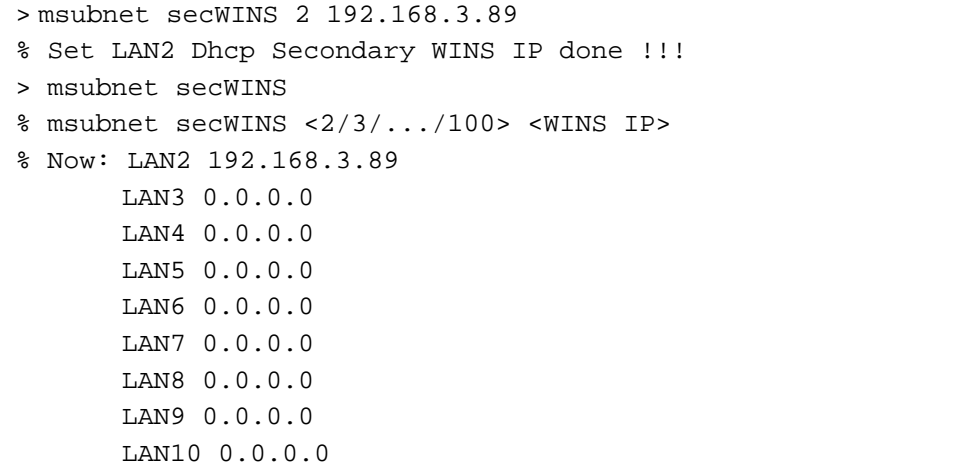

 LAN11 0.0.0.0 LAN12 0.0.0.0 LAN13 0.0.0.0 LAN14 0.0.0.0 ... ... >

## **Telnet Command: msubnet tftp**

This command is used to set TFTP server for multi-subnet.

## **Syntax**

**msubnet tftp** *<2/3/.../100><TFTP servername>* 

## **Syntax Description**

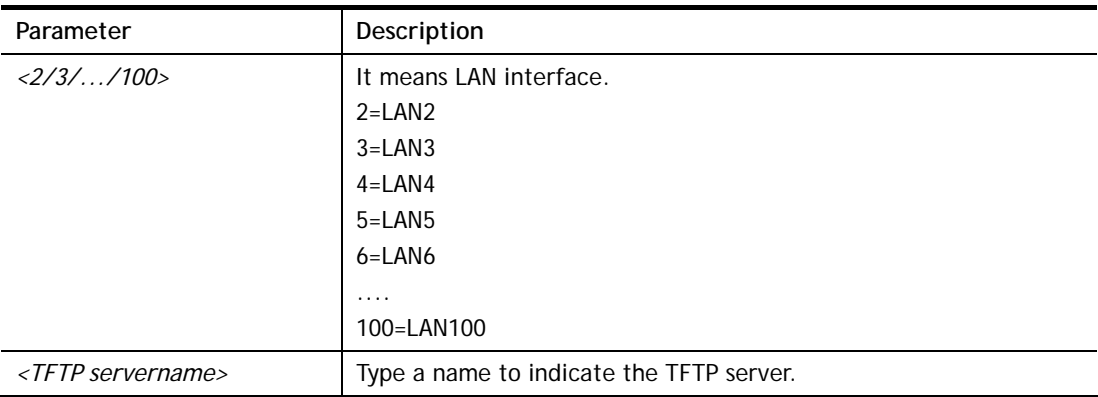

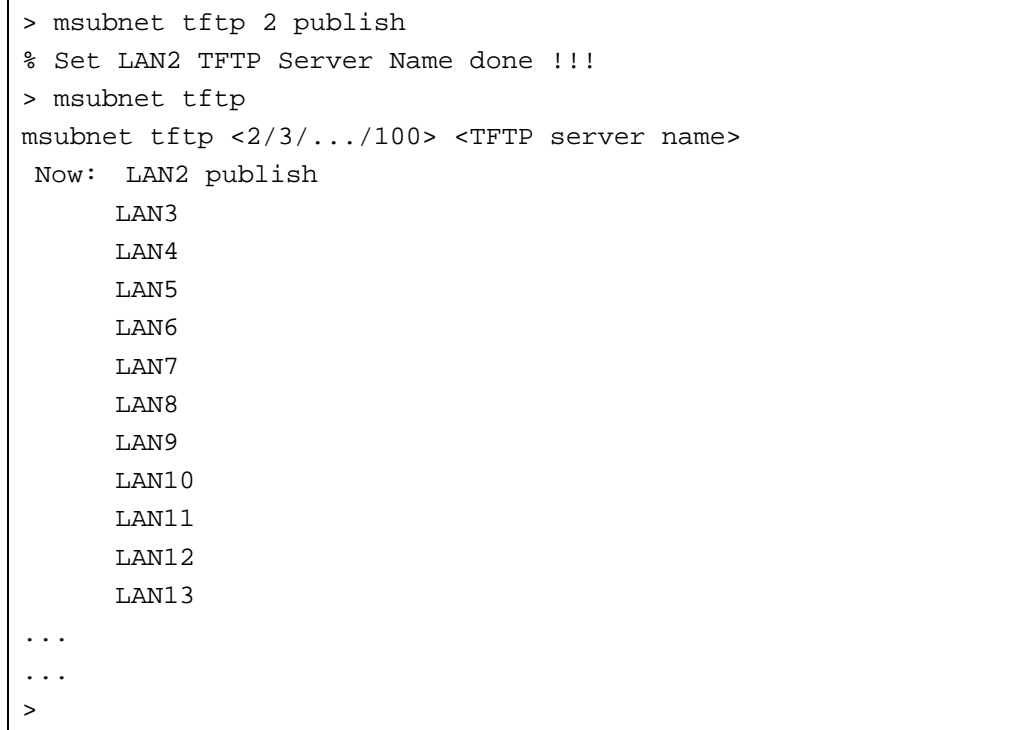

## **Telnet Command: msubnet mtu**

This command allows you to configure MTU value for LAN/DMZ/IP Routed Subnet.

#### **Syntax**

**msubnet mtu** *<interface> <value>* 

### **Syntax Description**

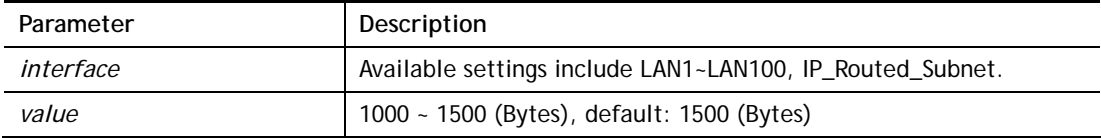

## **Example**

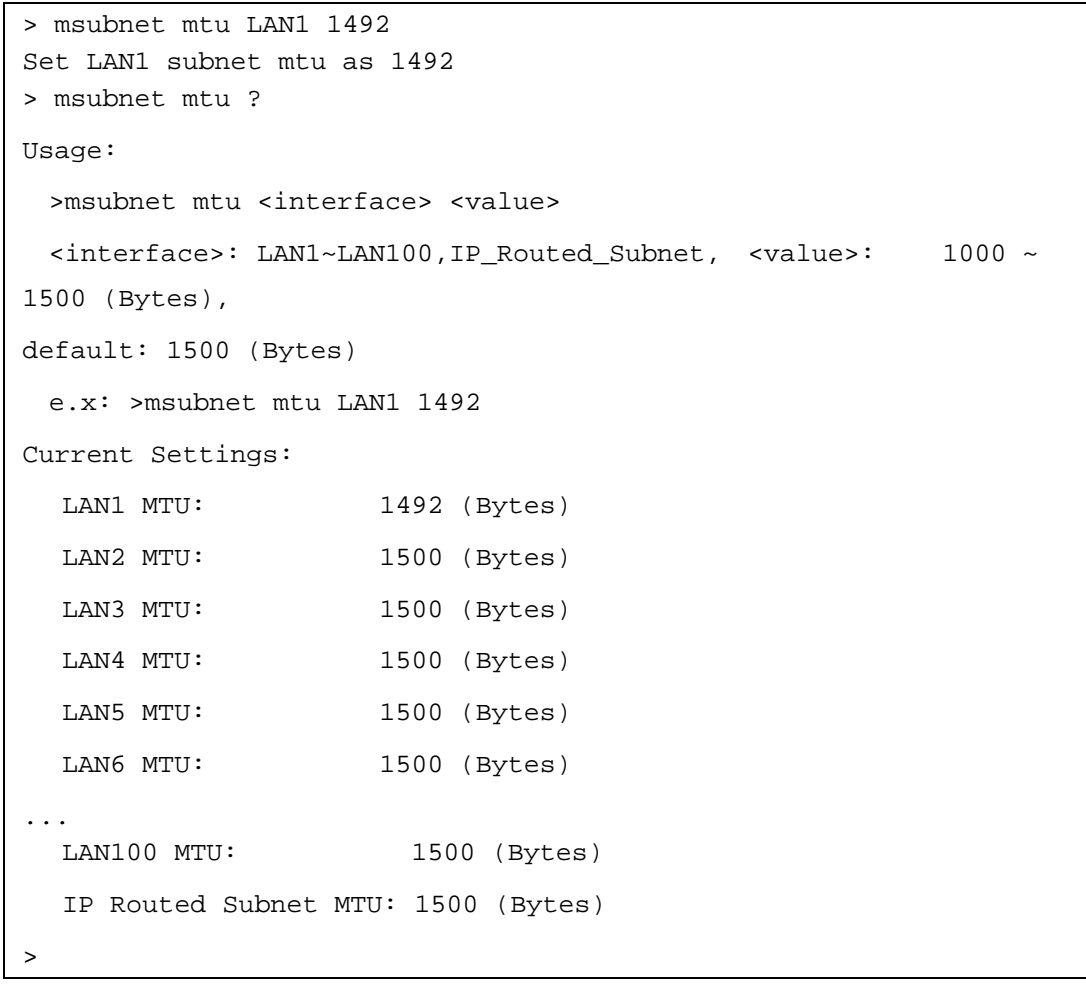

## **Telnet Command: msubnet leasetime**

This command is used to set leasetime for multi-subnet.

## **Syntax**

**msubnet leasetime** *<1/2/3/.../100><Lease Time (sec.)>*

### **Syntax Description**

Parameter **Description** 

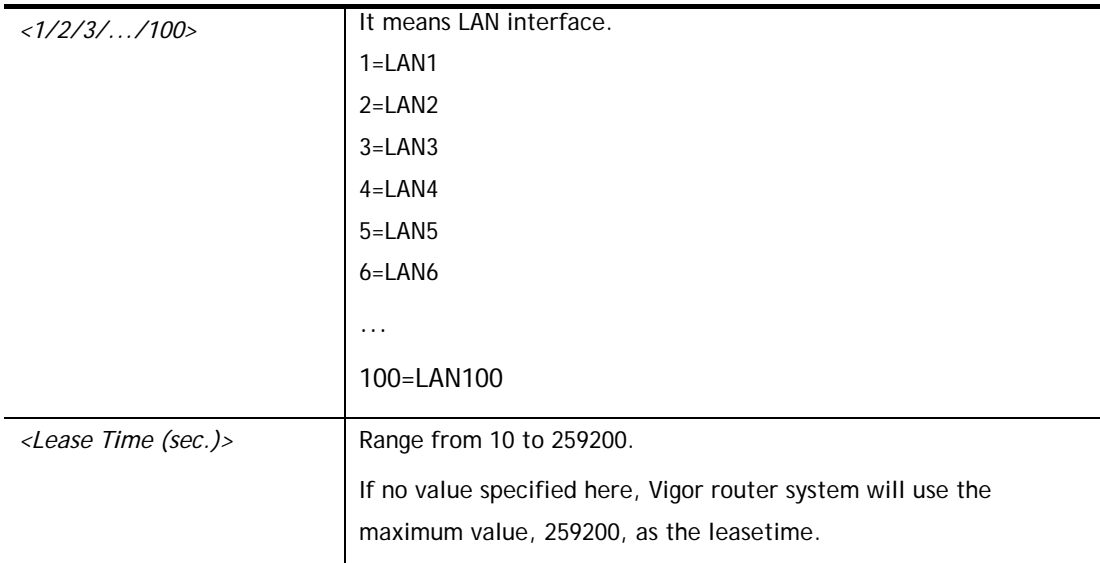

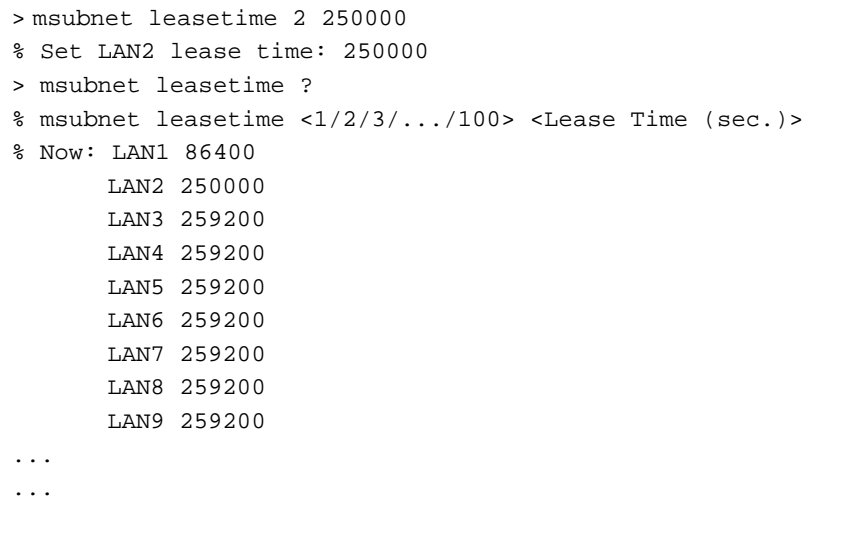

## **Telnet Command: object ip obj**

This command is used to create an IP object profile.

## **Syntax**

```
object ip obj setdefault 
object ip obj INDEX -v
object ip obj INDEX -n NAME
object ip obj INDEX -i INTERFACE
object ip obj INDEX -s INVERT
```
**object ip obj** I*NDEX -a TYPE <START\_IP><END/MASK\_IP>*

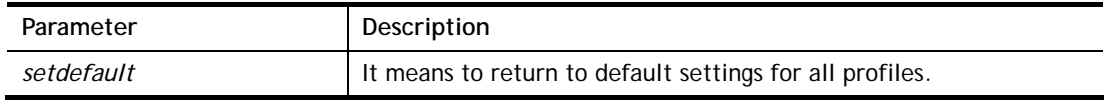

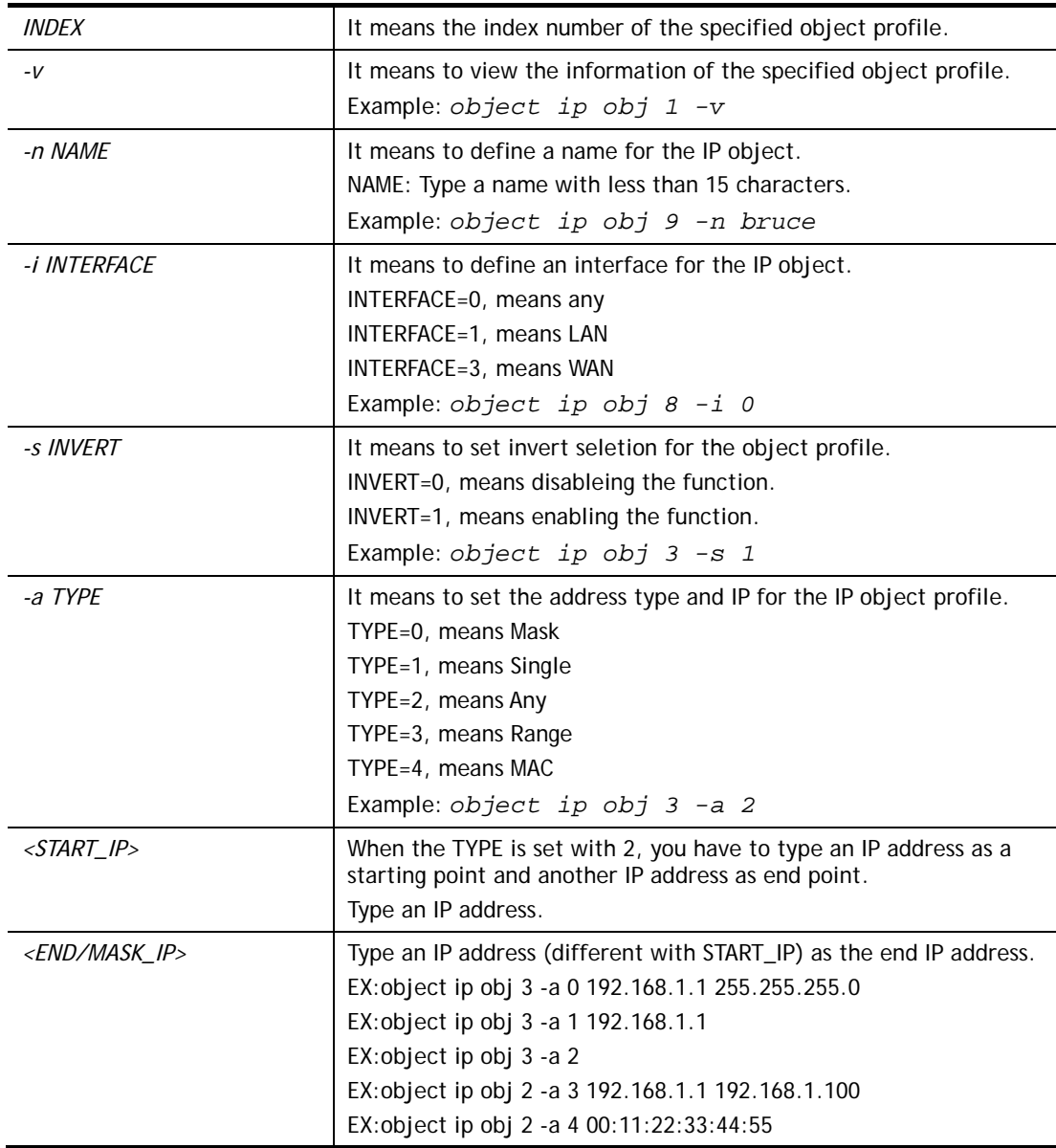

```
> object ip obj 1 -n marketing 
OK. 
> object ip obj 1 -a 1 192.168.1.45 
OK. 
> object ip obj 1 -v 
 IP Object Profile 1 
 Name :[marketing] 
 Interface:[Any] 
 Address type:[single] 
 Start ip address:[192.168.1.45] 
 End/Mask ip address:[0.0.0.0] 
 MAC Address:[00:00:00:00:00:00] 
 Invert Selection:[0] 
>
```
## **Telnet Command: object ip grp**

This command is used to integrate several IP objects under an IP group profile.

## **Syntax**

**object ip grp** setdefault **object ip grp** *INDEX -v* **object ip grp** *INDEX -n NAME* **object ip grp** *INDEX -i INTERFACE* **object ip grp** *INDEX -a IP\_OBJ\_INDEX* 

## **Syntax Description**

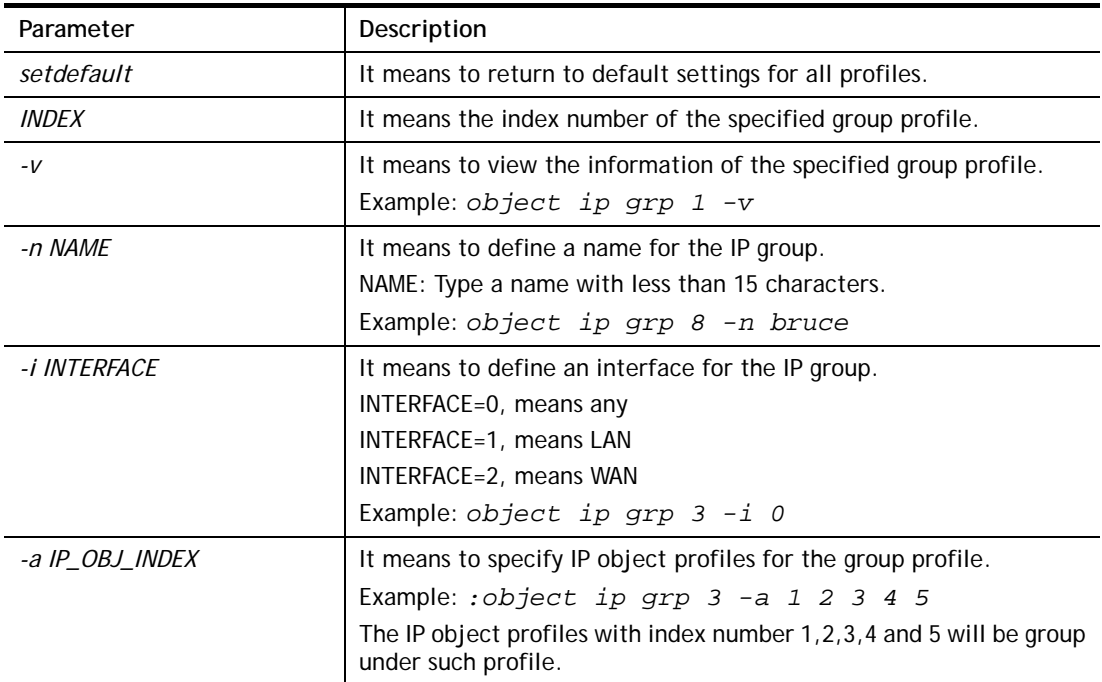

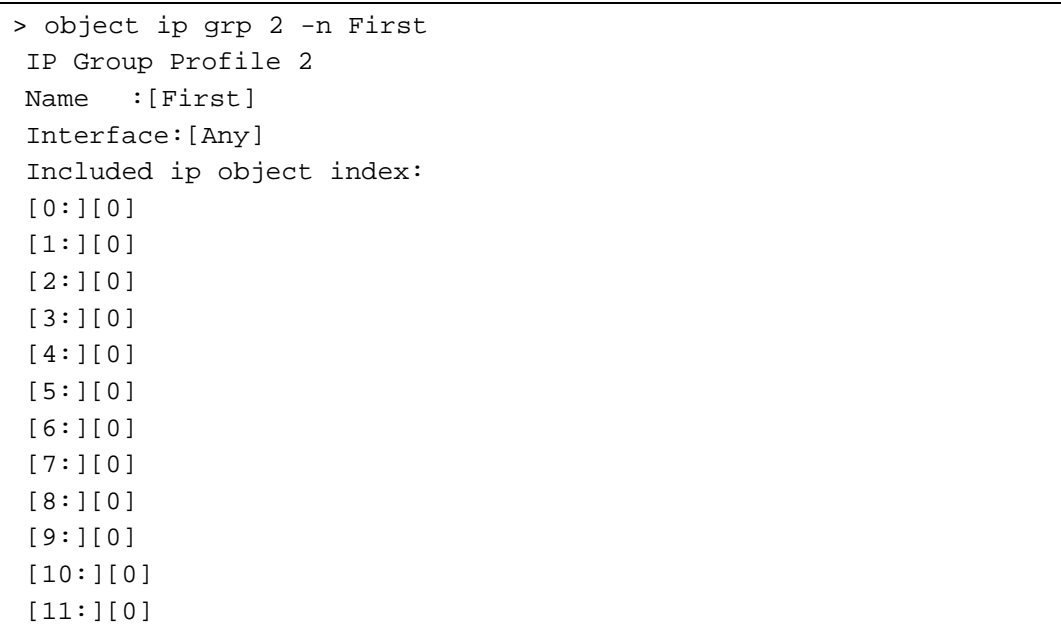

```
Set ok! 
> object ip grp 2 -i 1 
> object ip grp 2 -a "1 2" 
> object ip grp 2 -a "1 2" 
 IP Group Profile 2 
 Name :[First] 
 Interface:[Lan] 
 Included ip object index: 
 [0:][1] 
 [1:][2] 
 [2:][0] 
  [3:][0] 
 [4:][0] 
  [5:][0] 
 [6:][0] 
  [7:][0] 
 [8:][0] 
  [9:][0] 
 [10:][0] 
 [11:][0] 
Set ok!
```
## **Telnet Command: object ipv6 obj**

This comman is used to create an IP object profile.

### **Syntax**

**object ipv6 obj setdefault object ipv6 obj** *INDEX -v* **object ipv6 obj** *INDEX -n NAME* **object ipv6 obj** *INDEX -s INVERT* **object ipv6 obj** *INDEX -e MATCH\_TYPE* **object ipv6 obj** I*NDEX -a TYPE <START\_IP><END\_IP><Prefix Length>* 

## **Syntax Description**

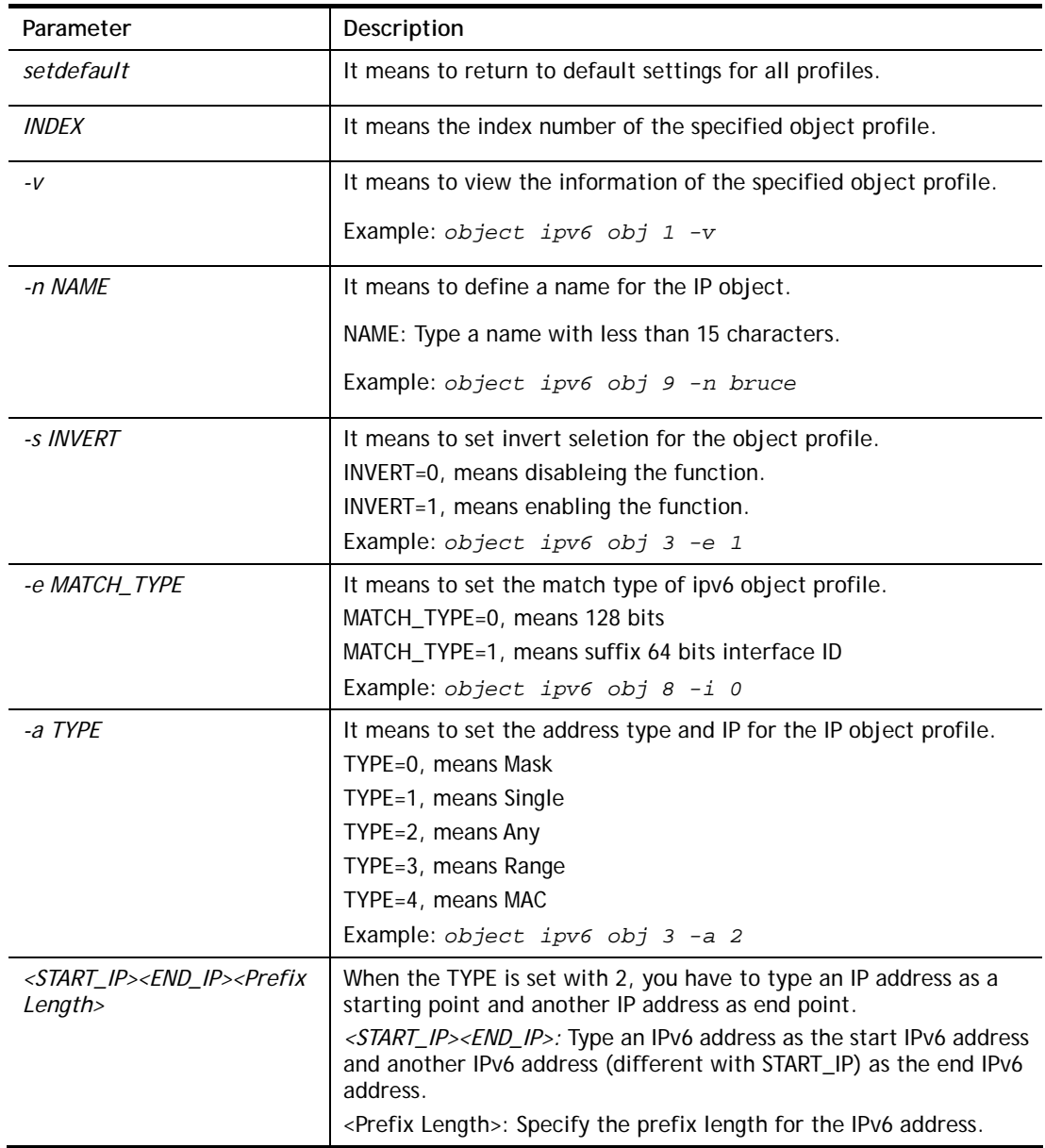

#### **Example**

> obj ipv6 obj 3 -a 3 2607:f0d0:1002:51::4 2607:f0d0:1002:51::4

```
Setting saved.
```

```
> obj ipv6 obj 3 -v 
 IPv6 Object Profile 3 
 Name :[] 
 Address Type:[range] 
 Start IPv6 Address:[2607:F0D0:1002:51::4] 
 End IPv6 Address:[2607:F0D0:1002:51::4] 
 Prefix Length:[0] 
 MAC Address:[00:00:00:00:00:00] 
 Invert Selection:[0] 
 Match Type:[0] 
\, > \,
```
## **Telnet Command: object ipv6 grp**

This command is used to integrate several IPv6 objects under an IPv6 group profile.

### **Syntax**

**object ipv6 grp** setdefault **object ipv6 grp** *INDEX -v* **object ipv6 grp** *INDEX -n NAME* **object ipv6 grp** *INDEX -a IP\_OBJ\_INDEX* 

### **Syntax Description**

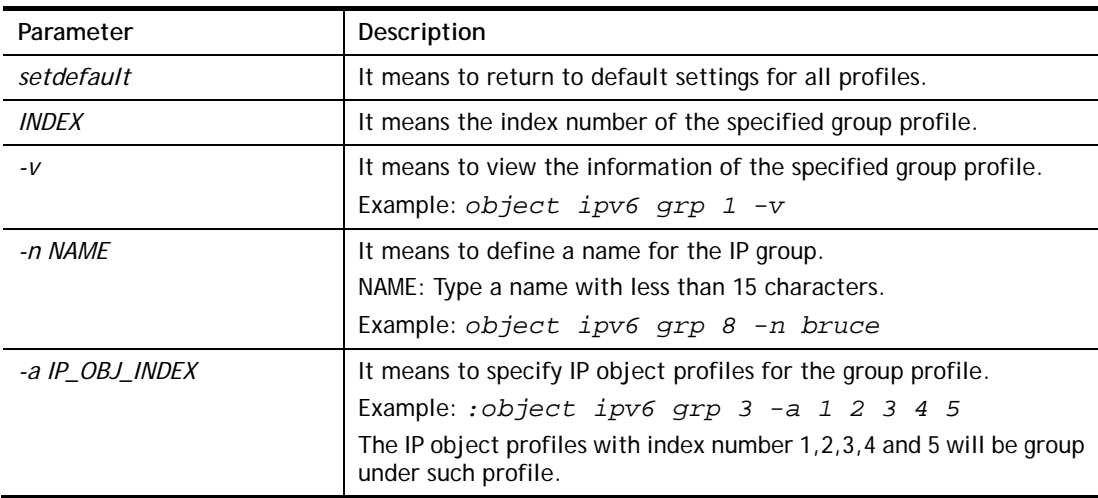

```
> object ipv6 grp 1 -n marketingtest 
 IPv6 Group Profile 1 
 Name :[marketingtest] 
 Included ip object index: 
 [0:][0] 
 [1:][0] 
 [2:][0] 
 [3:][0] 
 [4:][0] 
 [5:][0]
```

```
 [6:][0] 
  [7:][0] 
> object ipv6 grp 1 -a 1 2 3 4 5 
 IPv6 Group Profile 1 
 Name :[marketingtest] 
 Included ip object index: 
 [0:][1] 
 [1:][2] 
 [2:][3] 
 [3:][4] 
 [4:][5] 
  [5:][0] 
  [6:][0] 
  [7:][0] 
>
```
## **Telnet Command: object country**

This command is used to create country object profile.

#### **Syntax**

**object country set** *INDEX -v*  **object country set** *INDEX -n NAME* **object country set** *INDEX -a COUNTRY\_INDEX*  **object country activate object country setdefault object country list** 

#### **Syntax Description**

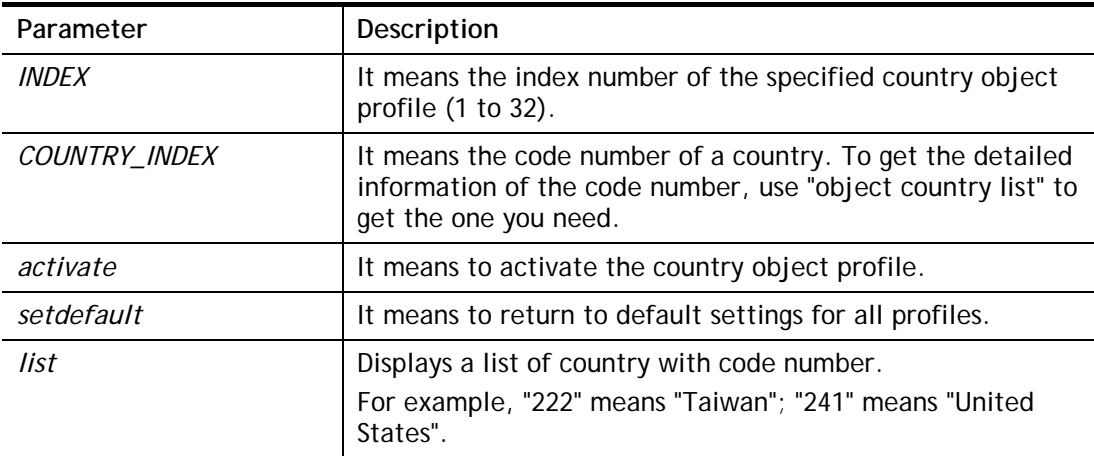

```
> object country set 1 -n Best 
Country object Profile 1 
Name :[Best] 
Included country index: 
Set ok! 
> object country set 1 -a 222
```

```
Country object Profile 1 
Name :[Best] 
Included country index: 
[0:][222] Taiwan 
Set ok! 
\rightarrow
```
## **Telnet Command: object service obj**

This command is used to create service object profile.

## **Syntax**

**object** s**ervice obj setdefault object service obj** *INDEX -v*  **object service obj** *INDEX -n NAME* **object service obj** *INDEX -p PROTOCOL*  **object service obj** *INDEX -s CHK <START\_P><END\_P>*  **object service obj** *INDEX -d CHK <START\_P><END\_P>* 

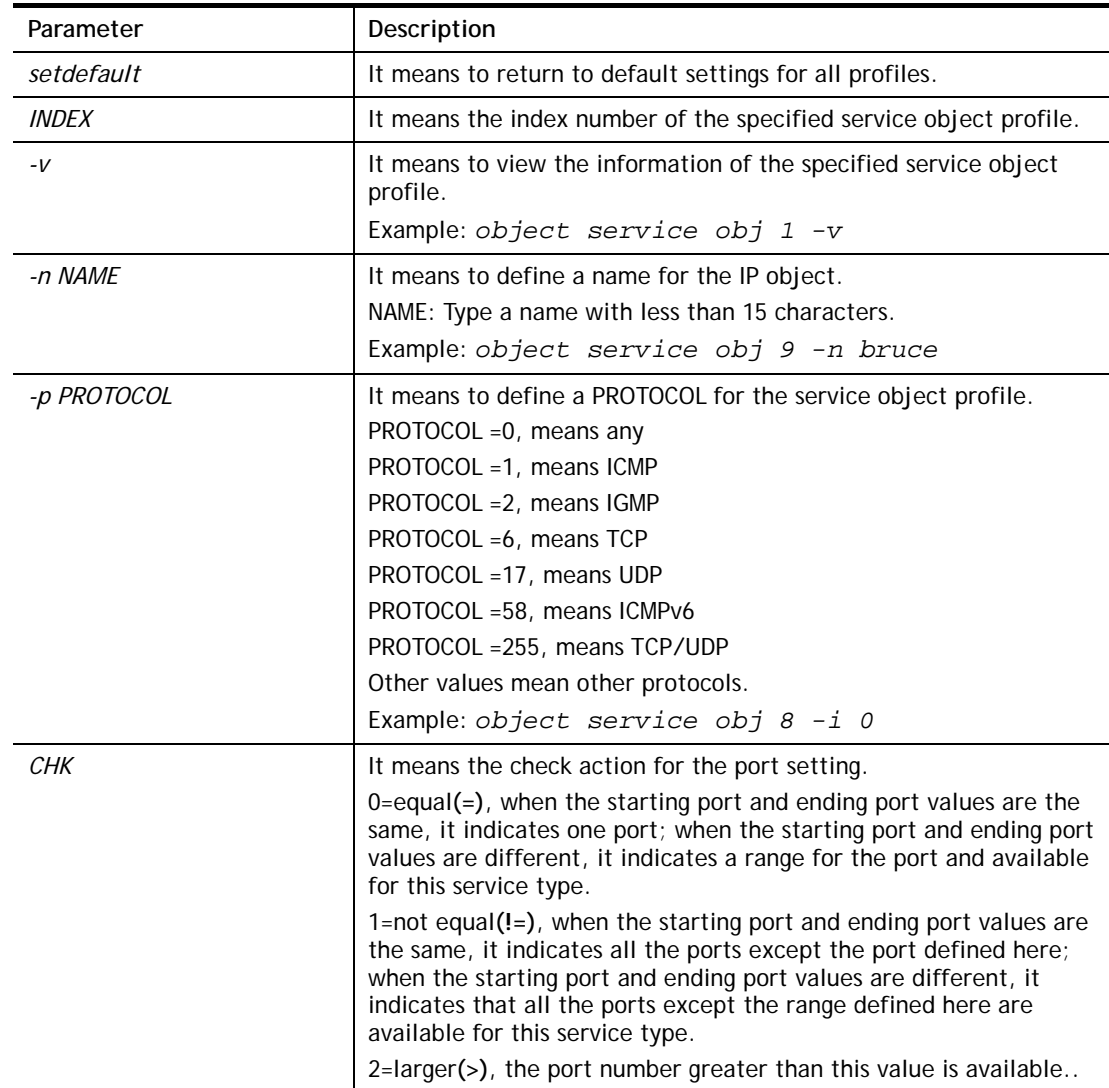

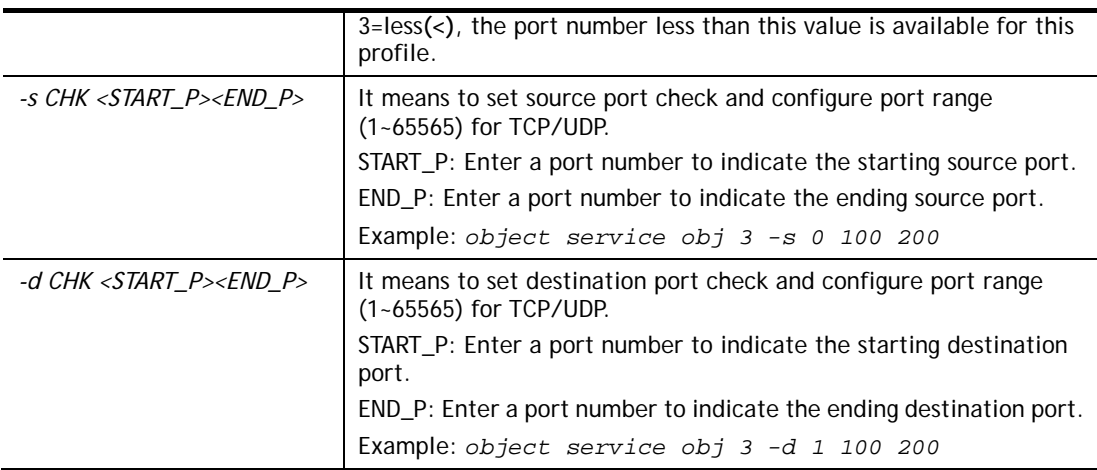

```
> object service obj 1 -n limit 
> object service obj 1 -p 255 
> object service obj 1 -s 1 120 240 
> object service obj 1 -d 1 200 220 
> object service obj 1 -v 
 Service Object Profile 1 
 Name :[limit] 
 Protocol:[TCP/UDP] 
 Source port check action:[!=] 
 Source port range:[120~240] 
 Destination port check action:[!=] 
 Destination port range:[200~220] 
>
```
## **Telnet Command: object service grp**

This command is used to integrate several service objects under a service group profile.

## **Syntax**

**object service grp setdefault object service grp** *INDEX -v*  **object service grp** *INDEX -n NAME*  **object service grp** *INDEX -a SER\_OBJ\_INDEX* 

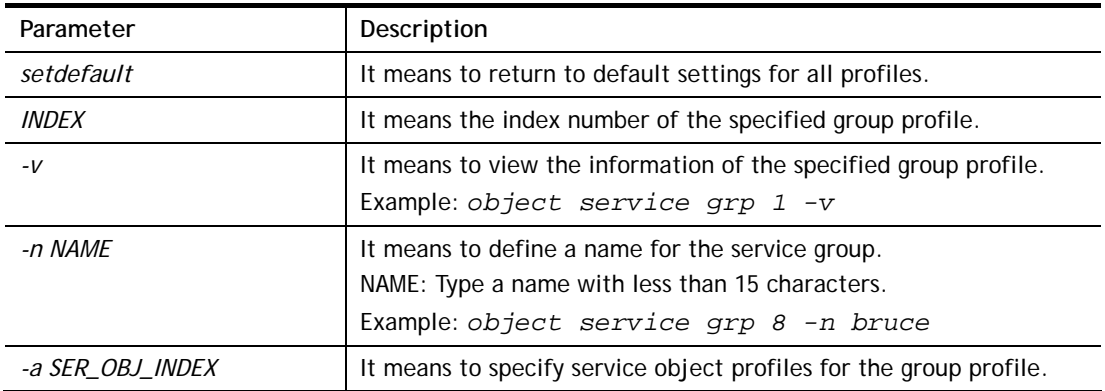

Example: *:object service grp 3 -a 1 2 3 4 5*  The service object profiles with index number 1,2,3,4 and 5 will be group under such profile.

## **Example**

```
>object service grp 1 -n Grope_1 
 Service Group Profile 1 
 Name :[Grope_1] 
 Included service object index: 
  [0:][0] 
  [1:][0] 
  [2:][0] 
  [3:][0] 
  [4:][0] 
  [5:][0] 
  [6:][0] 
  [7:][0] 
> object service grp 1 -a 1 2 
 Service Group Profile 1 
 Name :[Grope_1] 
 Included service object index: 
  [0:][1] 
 [1:1[2] [2:][0] 
  [3:][0] 
  [4:][0] 
  [5:][0] 
  [6:][0] 
  [7:][0]
```
#### >

## **Telnet Command: object kw**

This command is used to create keyword profile.

#### **Syntax**

**object kw obj setdefault object kw obj show PAGE object kw obj** *INDEX -v* **object kw obj** *INDEX -n NAME* **object kw obj** *INDEX -a CONTENTS*  **object kw obj** *INDEX -c*

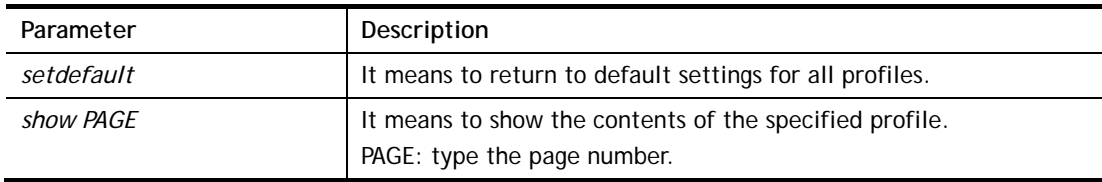

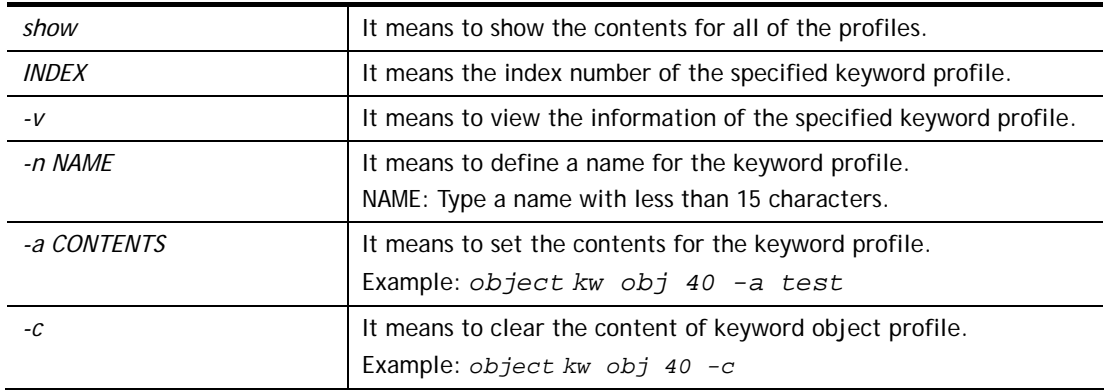

```
> object kw obj 1 -n children 
 Profile 1 
 Name :[children] 
 Content:[] 
> object kw obj 1 -a gambling 
 Profile 1 
 Name :[children] 
 Content:[gambling] 
> object kw obj 1 -v 
 Profile 1 
 Name :[children] 
 Content:[gambling] 
>
```
## **Telnet Command: object fe**

This command is used to create File Extension Object profile.

## **Syntax**

**object fe show object fe setdefault object fe obj** *INDEX -v* **object fe obj** *INDEX -n NAME* **object fe obj** *INDEX -e CATEGORY|FILE\_EXTENSION* **object fe obj** *INDEX -d CATEGORY|FILE\_EXTENSION* 

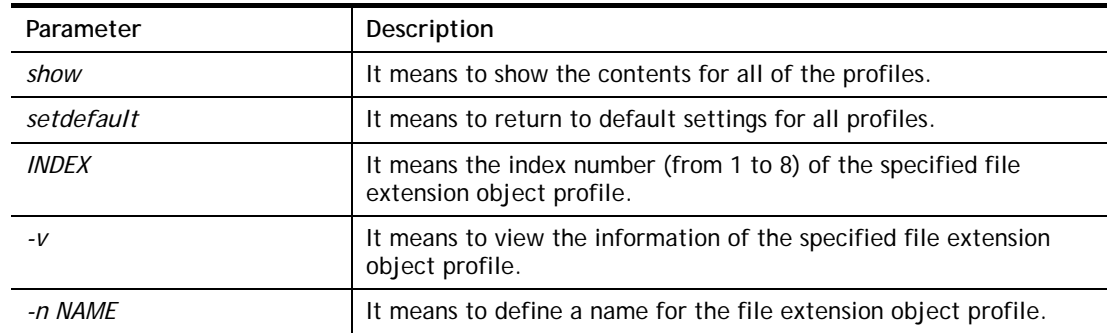

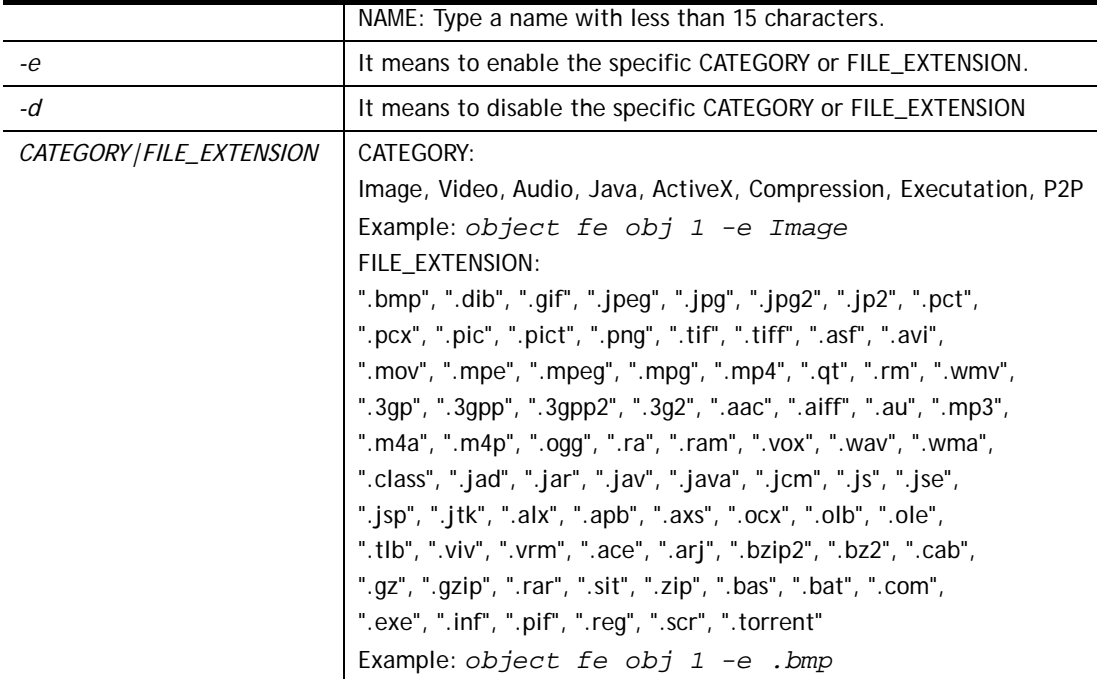

```
> object fe obj 1 -n music 
> object fe obj 1 -e Audio 
> object fe obj 1 -v 
Profile Index: 1 
Profile Name:[music] 
------------------------------------------------------------------------- 
Image category: 
 [ ].bmp [ ].dib [ ].gif [ ].jpeg [ ].jpg [ ].jpg2 [ ].jp2 [ ].pct
 [ ].pcx [ ].pic [ ].pict [ ].png [ ].tif [ ].tiff 
------------------------------------------------------------------------- 
Video category: 
 [ ].asf [ ].avi [ ].mov [ ].mpe [ ].mpeg [ ].mpg [v].mp4 [ ].qt
 [ ].rm [v].wmv [ ].3gp [ ].3gpp [ ].3gpp2 [ ].3g2 
------------------------------------------------------------------------- 
Audio category: 
 [v].aac [v].aiff [v].au [v].mp3 [v].m4a [v].m4p [v].ogg [v].ra
[v].ram [v].vox [v].wav [v].wma
------------------------------------------------------------------------- 
Java category: 
 [ ].class [ ].jad [ ].jar [ ].jav [ ].java [ ].jcm [ ].js [ ].jse
 [ ].jsp [ ].jtk 
   ------------------------------------------------------------------------- 
ActiveX category: 
 [ ].alx [ ].apb [ ].axs [ ].ocx [ ].olb [ ].ole [ ].tlb [ ].viv
[ ]. vrm
------------------------------------------------------------------------- 
Compression category: 
 [ ].ace [ ].arj [ ].bzip2 [ ].bz2 [ ].cab [ ].gz [ ].gzip [ ].rar
 [ ].sit [ ].zip 
------------------------------------------------------------------------ 
Executation category:
```
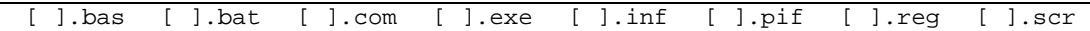

# **Telnet Command: object sms**

This command is used to create short message object profile.

#### **Syntax**

**object sms show object sms setdefault object sms obj** *INDEX -v* **object sms obj** *INDEX -n NAME* **object sms obj** *INDEX -s Service Provider* **object sms obj** *INDEX -u Username* **object sms obj** *INDEX -p Password* **object sms obj** *INDEX -q Quota* **object sms obj** *INDEX -i Interval* **object sms obj** *INDEX -l URL*

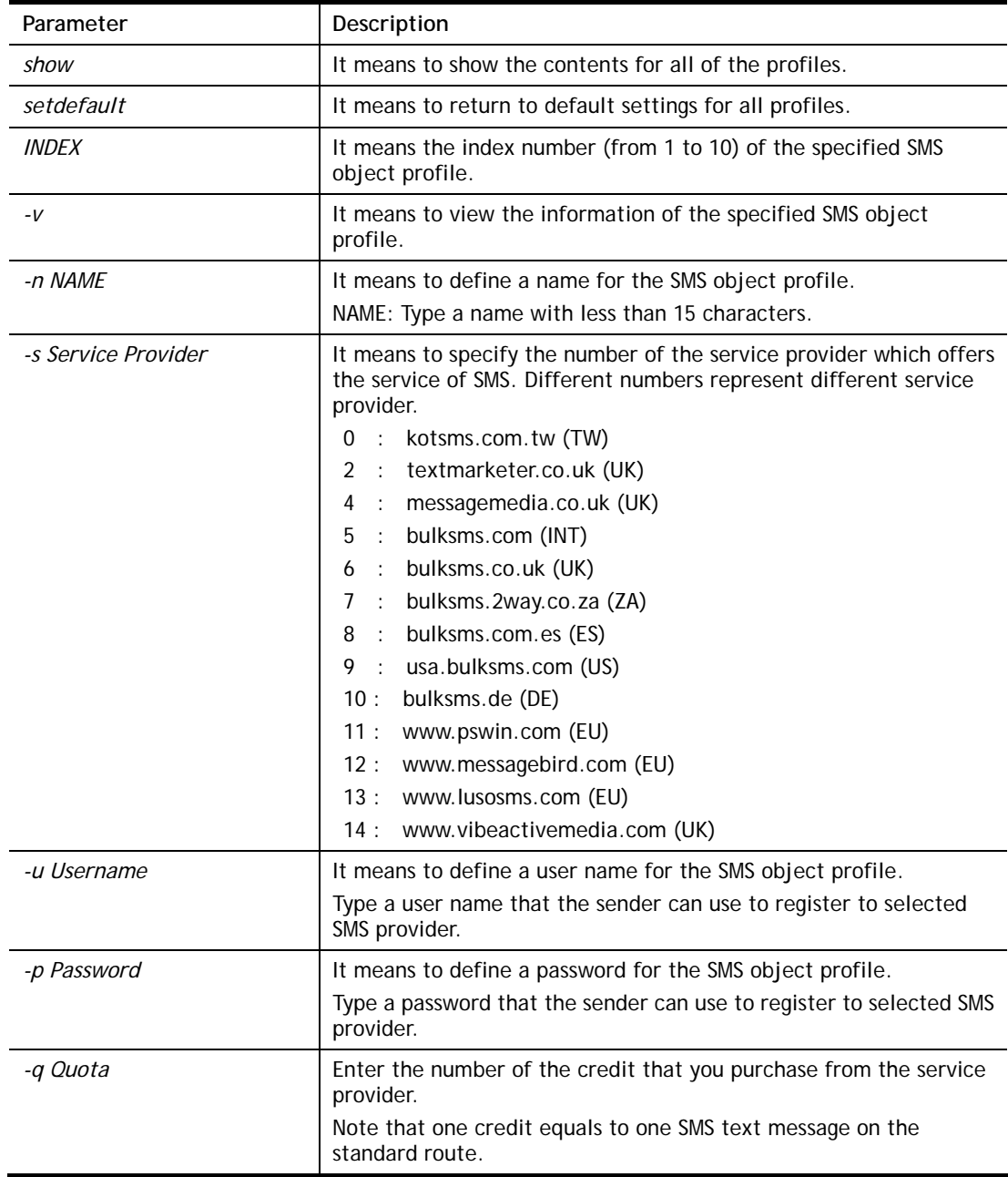
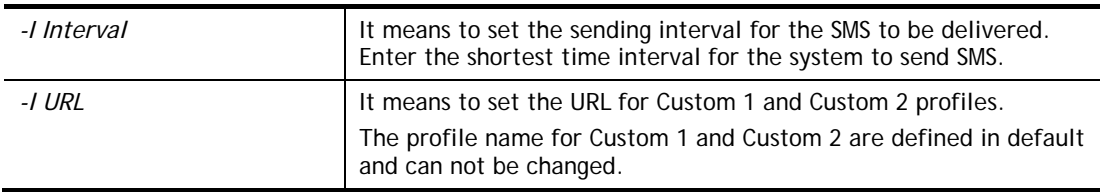

```
> object sms obj 1 –n CTC 
> object sms obj 1 -s 0 
> object sms obj 1 -u carrie 
> object sms obj 1 -p 19971125cm 
> object sms obj 1 -q 2 
> object sms obj 1 -i 50 
> object sms obj 1 -v 
Profile Index: 1 
Profile Name:[CTC] 
SMS Provider:[kotsms.com.tw (TW)] 
Username:[carrie] 
Password:[******] 
Quota:[2] 
Sending Interval:[50(seconds)] 
\ddot{\phantom{1}}
```
### **Telnet Command: object mail**

This command is used to create mail object profile.

#### **Syntax**

```
object mail show 
object mail setdefault 
object mail obj INDEX -v
object mail obj INDEX -n Profile Name
object mail obj INDEX -s SMTP Server 
object mail obj INDEX -l Use SSL 
object mail obj INDEX -m SMTP Port 
object mail obj INDEX -a Sender Address 
object mail obj INDEX -t Authentication
object mail obj INDEX -u Username
object mail obj INDEX -p Password
object mail obj INDEX -i Sending Interval
```
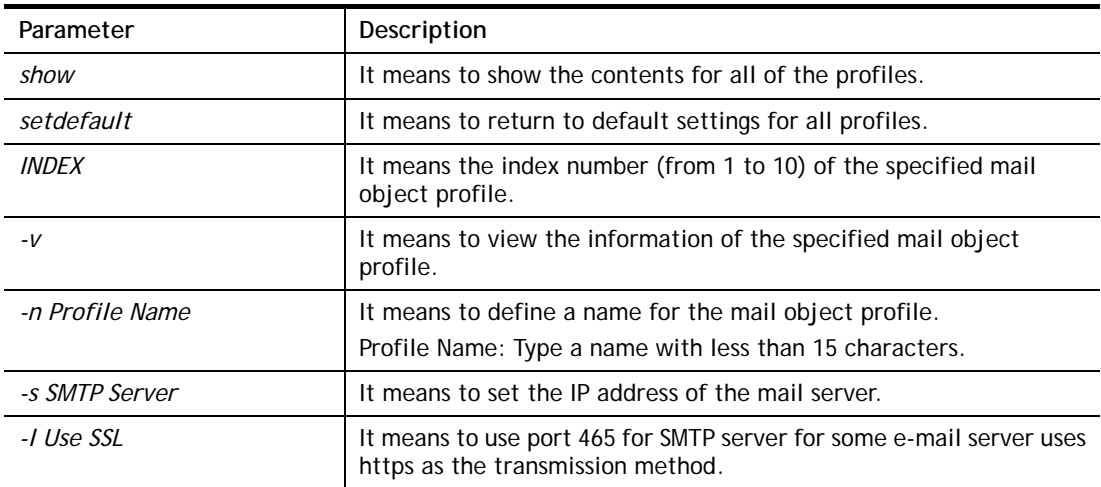

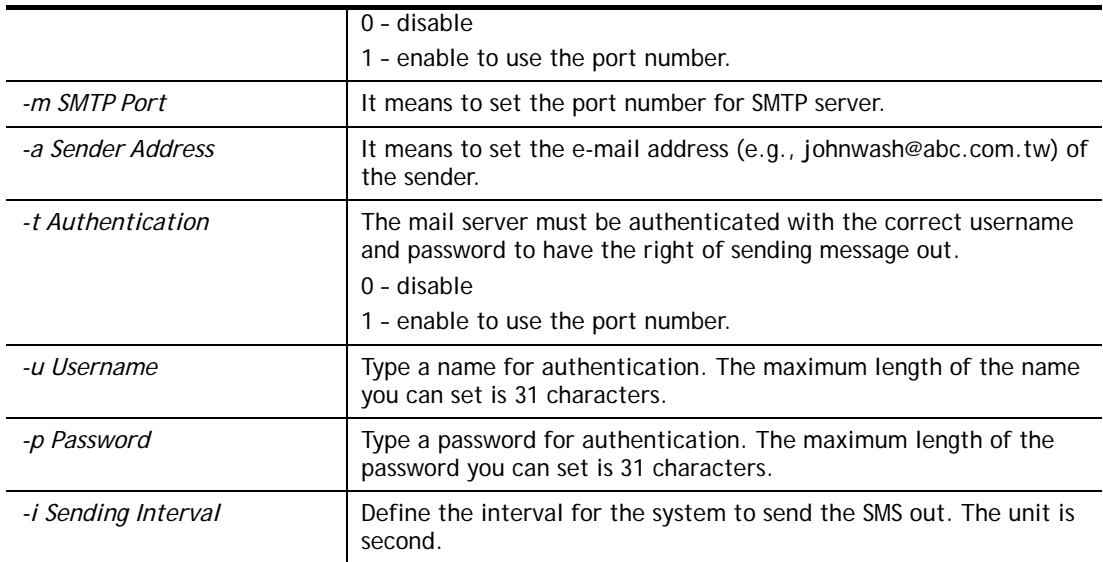

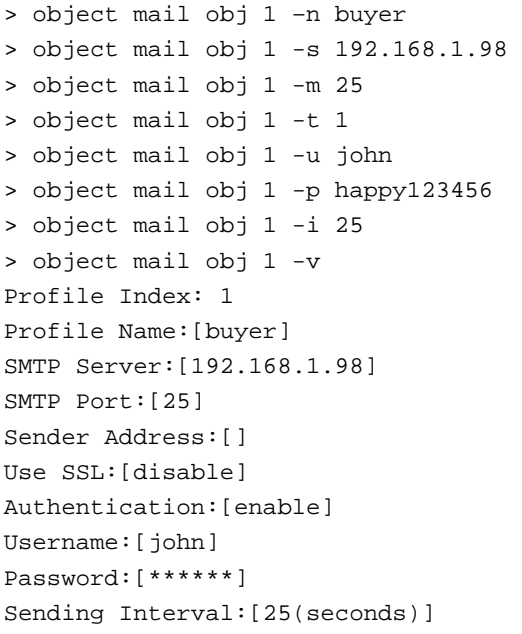

# **Telnet Command: object noti**

This command is used to create notification object profile.

# **Syntax**

**object noti show object noti setdefault object noti obj** *INDEX -v* **object noti obj** *INDEX -n Profile Name* **object mail obj** *INDEX –e Category Status*  **object mail obj** *INDEX –d Category Status* 

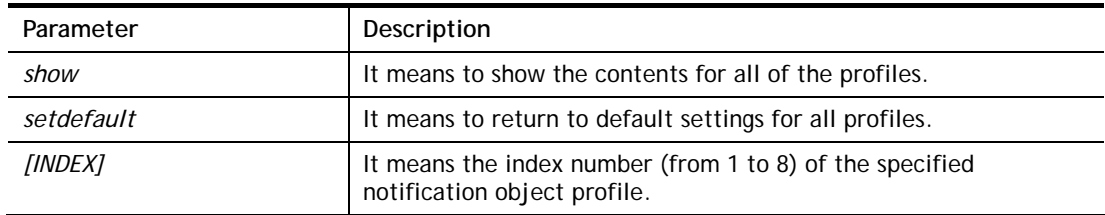

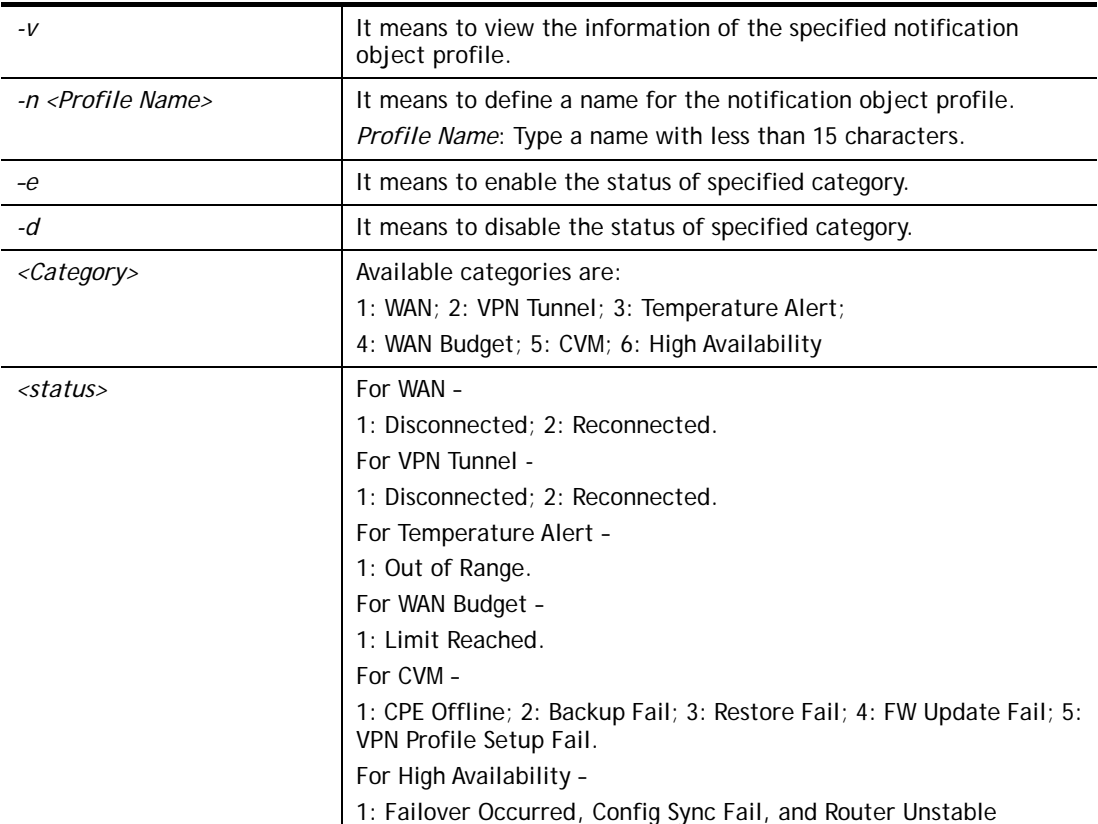

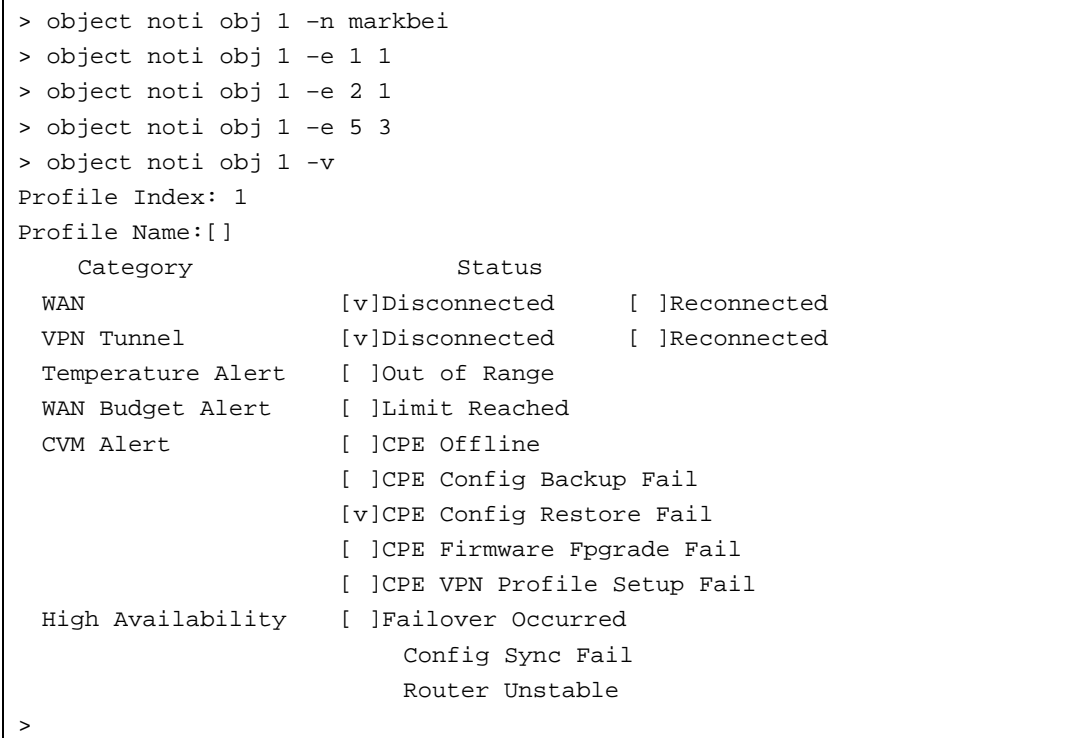

# **Telnet Command: object schedule**

This command is used to create schedule object profile.

#### **Syntax object schedule set <***INDEX> <option>*

**object schedule view object schedule setdefault** 

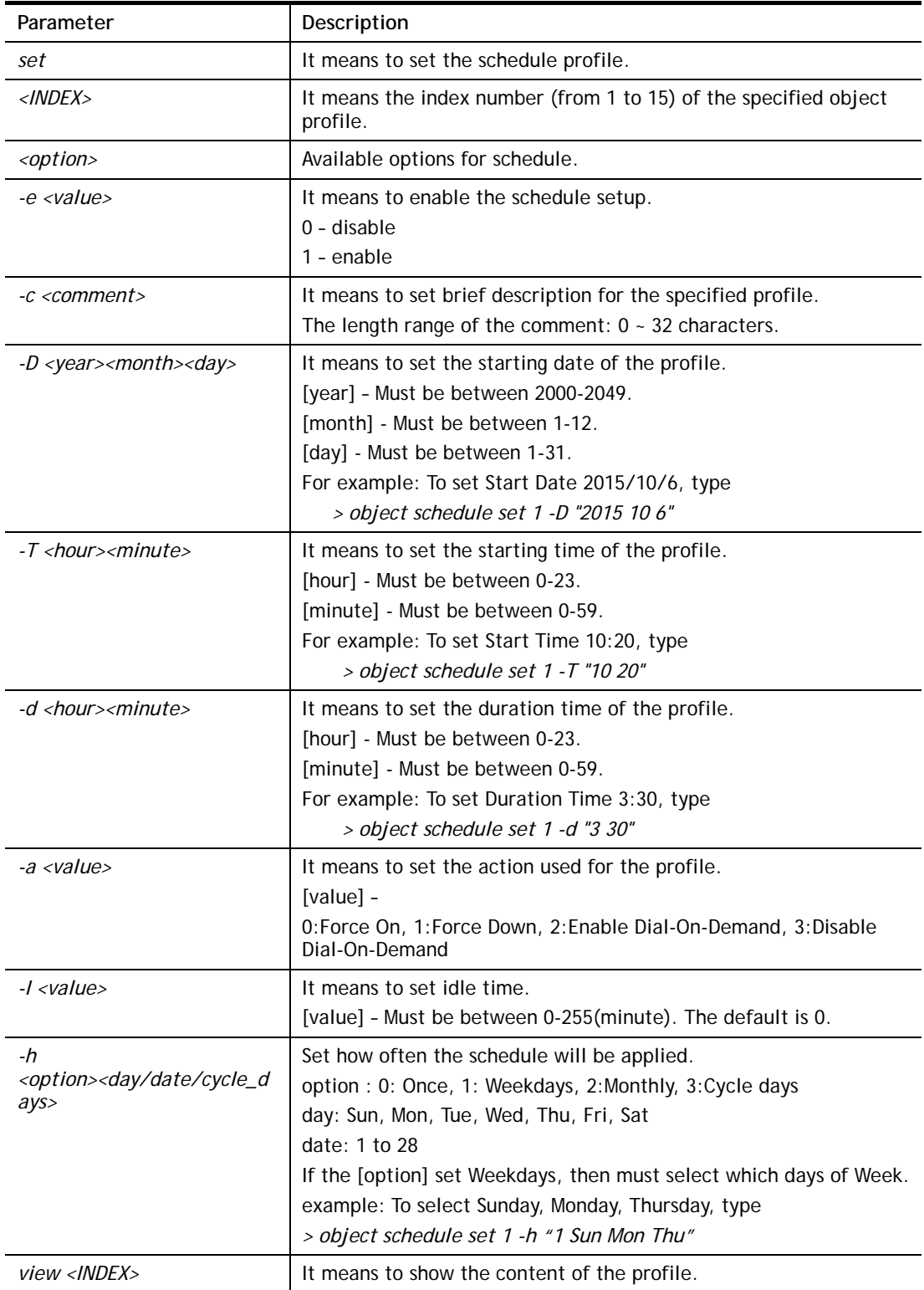

*setdefault* **It means to return to default settings for all profiles.** 

#### **Example**

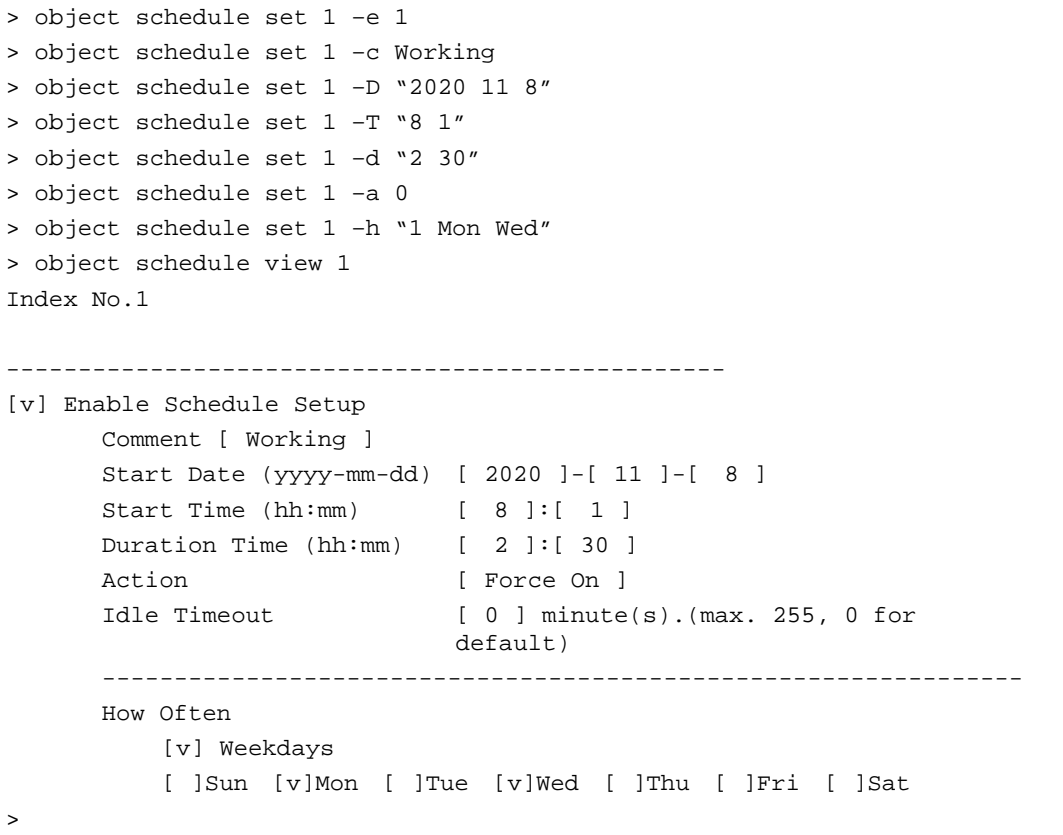

# **Telnet Command: port**

This command allows users to set the speed for specific port of the router.

#### **Syntax**

**port** *setting -p <1, 2, 3, 4, 5, 6, 7, 8, 9, 10 >*  **port** *setting -s <AN, 10G, 2.5G, 1G, 100M, 10M>* **port** *setting -d*

# **Syntax Description**

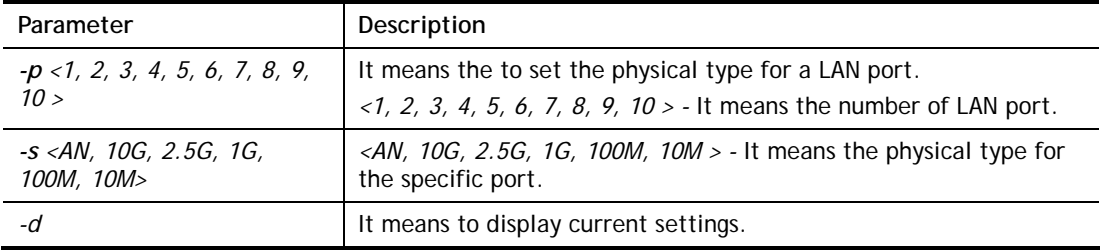

```
> port setting -p 1 -s 10G 
       Port 1 , Speed Settings: 10G 
       Port 2 , Speed Settings: AN
```

```
 Port 3 , Speed Settings: AN 
       Port 4 , Speed Settings: AN 
       Port 5 , Speed Settings: AN 
       Port 6 , Speed Settings: AN 
       Port 7 , Speed Settings: AN 
       Port 8 , Speed Settings: AN 
       Port 9 , Speed Settings: AN 
       Port 10 , Speed Settings: AN 
> port status 
% port 1: link DOWN, speed= ---- bps, duplex= ----
% port 2: link DOWN, speed= ---- bps, duplex= ----
% port 3: link DOWN, speed= ---- bps, duplex= ----
% port 4 : link DOWN, speed= ---- bps, duplex= ---- 
% port 5 : link DOWN, speed= ---- bps, duplex= ---- 
% port 6 : link DOWN, speed= ---- bps, duplex= ---- 
% port 7 : link UP, speed= 1G bps, duplex= FULL 
% port 8 : link UP, speed= 1G bps, duplex= FULL 
% port 9 : link UP, speed= 1G bps, duplex= FULL 
% port 10 : link UP, speed= 1G bps, duplex= FULL
```
# **Telnet Command: portmaptime**

This command allows you to set a time of keeping the session connection for specified protocol.

#### **Syntax**

**portmaptime** *[-<command> <parameter> | ... ]*

#### **Syntax Description**

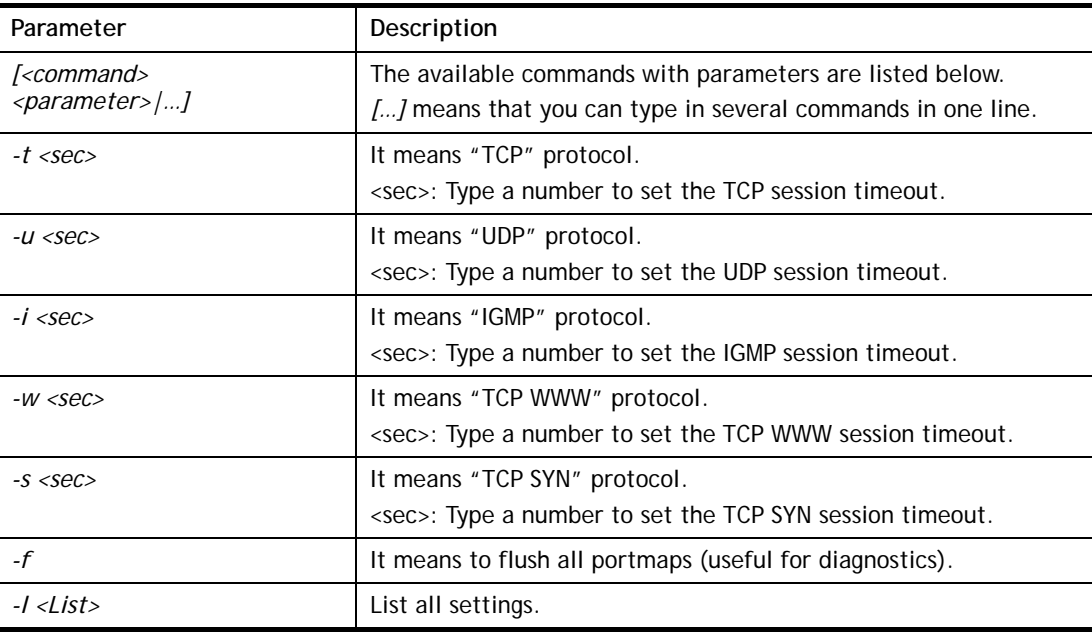

#### **Example**

> portmaptime -t 86400 -u 300 -i 10

> portmaptime -l

```
------ Current setting ------ 
TCP Timeout : 86400 sec. 
UDP Timeout : 300 sec.
IGMP Timeout : 10 sec. 
TCP WWW Timeout: 60 sec. 
TCP SYN Timeout: 60 sec.
```
# **Telnet Command: prn**

This command allows you to view current status (interface and driver) of USB printer.

#### **Syntax**

**prn status** 

**prn enable** *<0/1>* 

#### **Syntax Description**

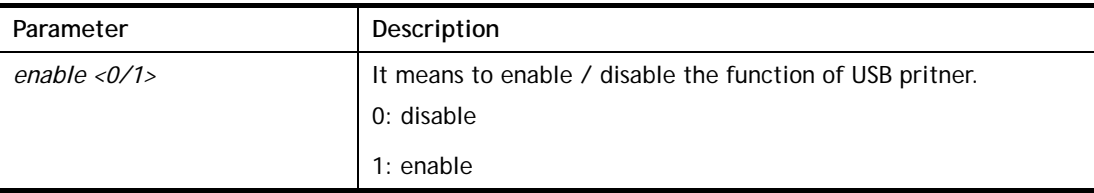

# **Example**

```
> prn status 
Interface: USB bus 2.0 
Printer: READY 
Connect speed: 0K bps 
Status: (null) 
Info: (null) 
VR9 USB host : USB1: READY , USB2: READY
```
# **Telnet Command: qos setup**

This command allows user to set general settings for QoS.

#### **Syntax**

**qos setup** *[-<command> <parameter> | ... ]* 

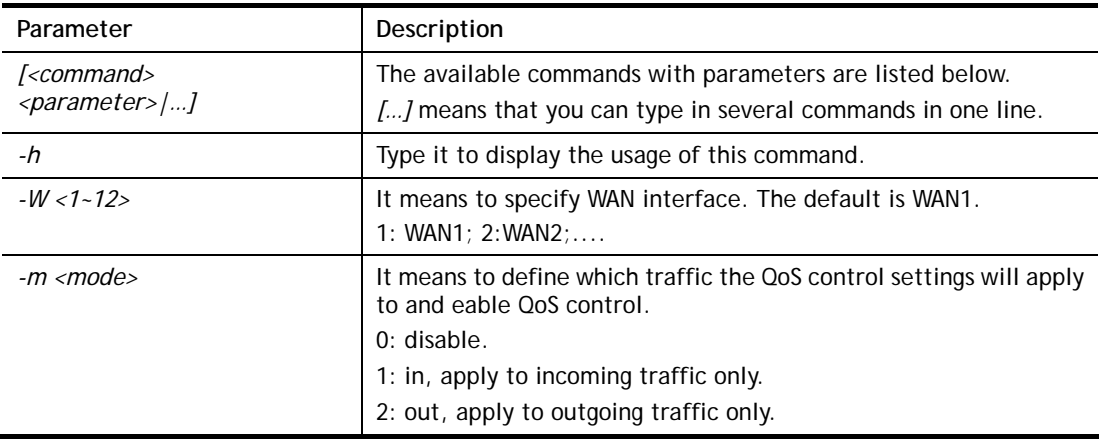

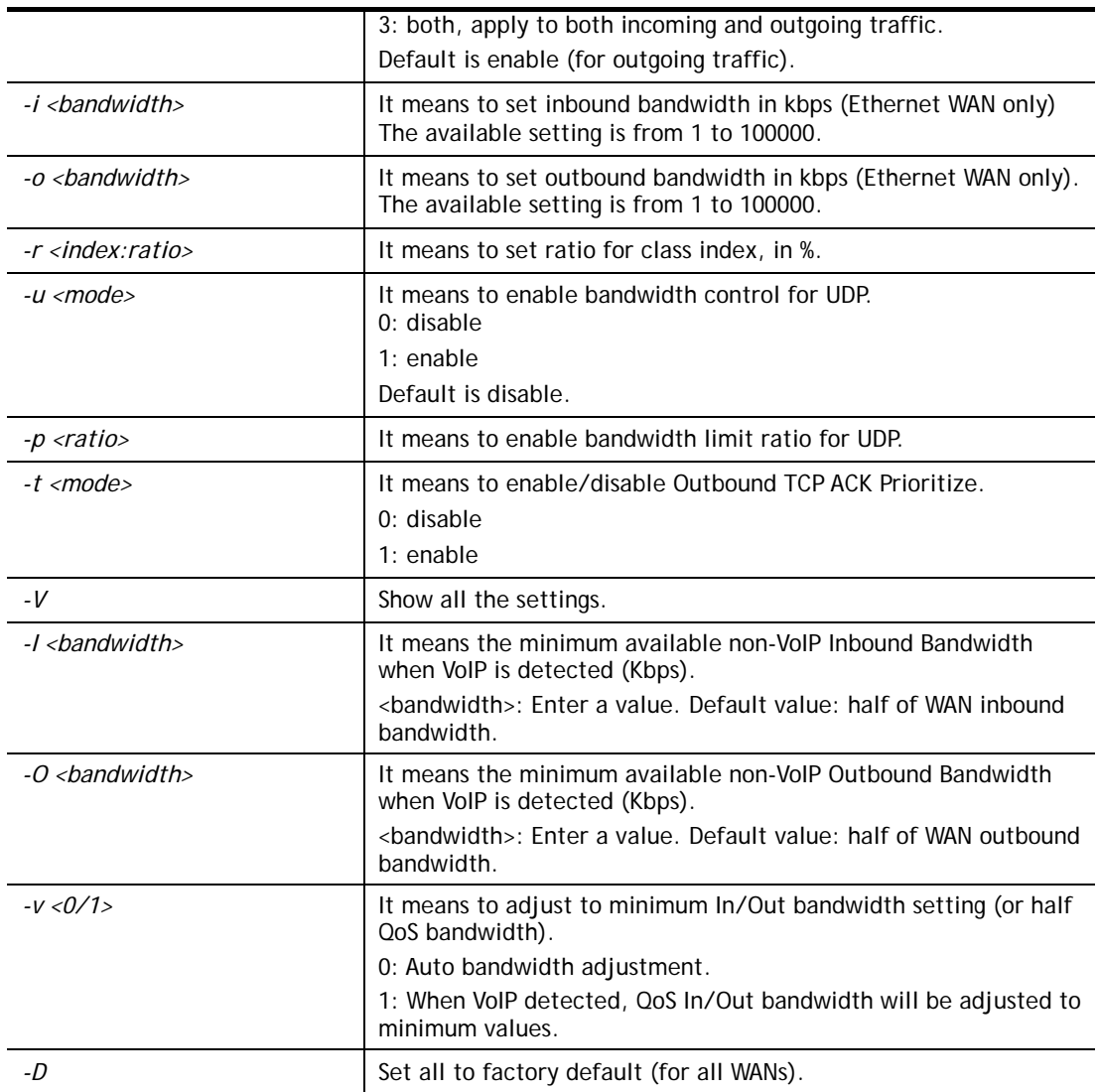

```
> qos setup -m 3 -i 9500 -o 8500 -r 3:20 -u 1 -p 50 -t 1 
 WAN1 QOS mode is both 
 inbound bandwidth set to 9500 
 outbound bandwidth set to 8500 
 WAN1 class 3 ratio set to 20 
 WAN1 udp bandwidth control set to enable 
 WAN1 udp bandwidth limit ratio set to 50 
 WAN1 Outbound TCP ACK Prioritizel set to enable 
QoS WAN1 set complete; restart QoS 
>
```
# **Telnet Command: qos class**

This command allows user to set QoS class.

### **Syntax**

```
qos class -c <no> -<a|e|d <no>>[-<command> <parameter> | ... ]
```
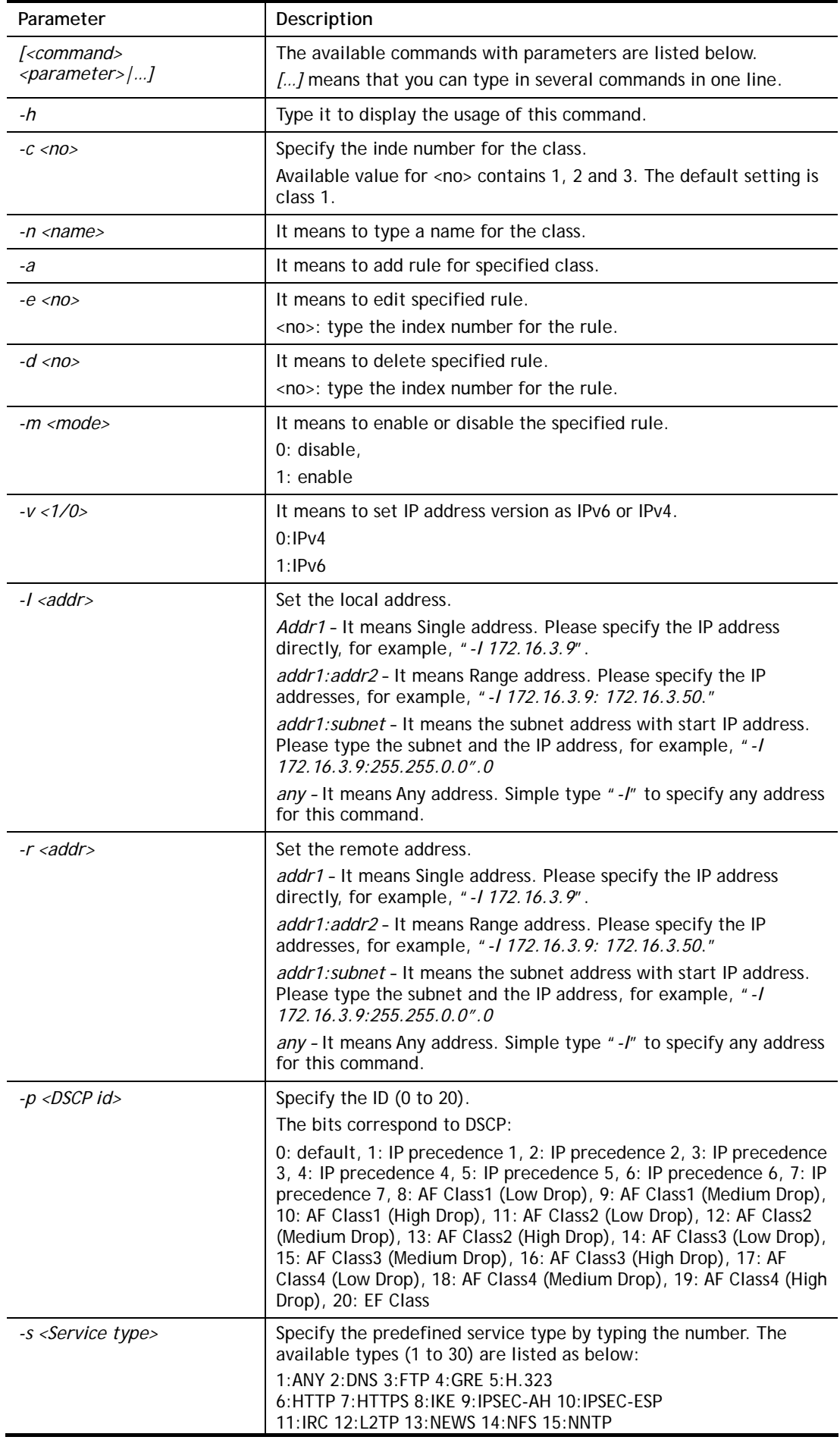

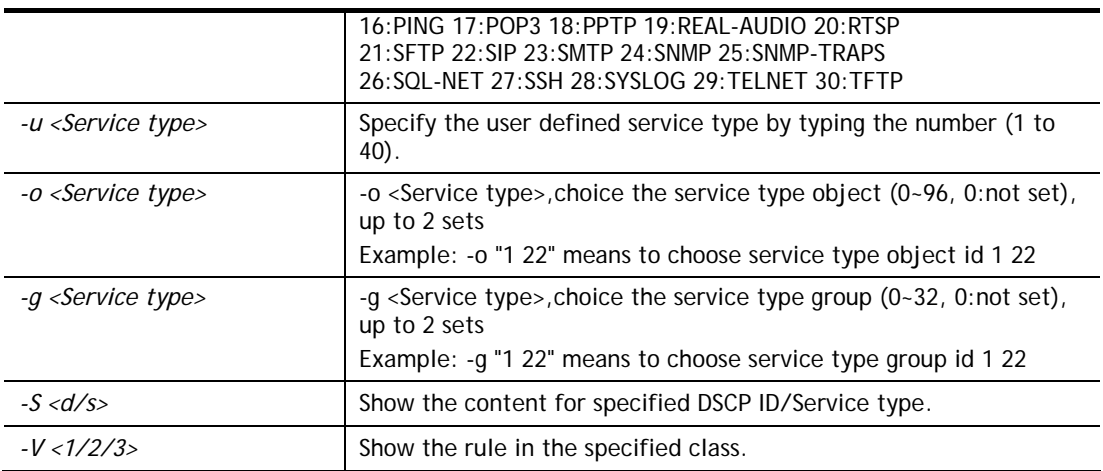

```
> qos class -c 2 -n draytek -a -m 1 -l 192.168.1.50:192.168.1.80 
 Following setting will set in the class2 
 class 2 name set to draytek 
 Add a rule in class2 
 Class2 the 1 rule enabled 
 Set local address type to Range, 192.168.1.50:192.168.1.80
```
# **Telnet Command: qos type**

This command allows user to configure protocol type and port number for QoS.

### **Syntax**

**qos type** *[-a <service name> | -e <no> | -d <no>]*

# **Syntax Description**

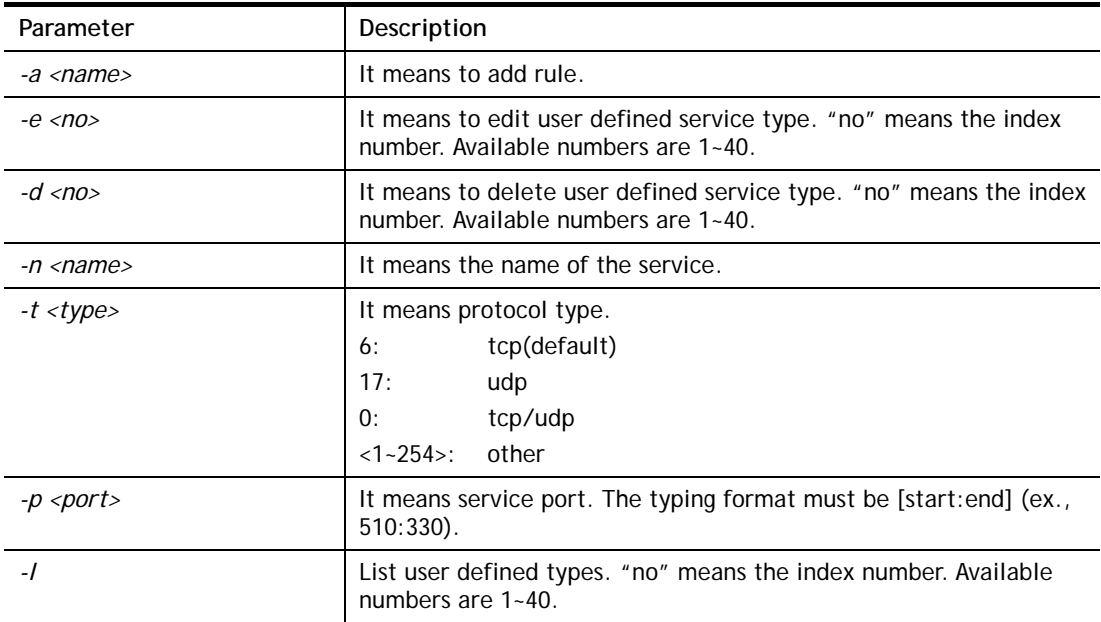

### **Example**

> qos type -a draytek -t 6 -p 510:1330

```
 service name set to draytek 
 service type set to 6:TCP 
 Port type set to Range 
Service Port set to 510 ~ 1330
>
```
# **Telnet Command: qos voip**

This command allows user to enable or disable the QoS for VoIP and RTP.

### **Syntax**

**qos voip** *<on/off>*

# **Syntax Description**

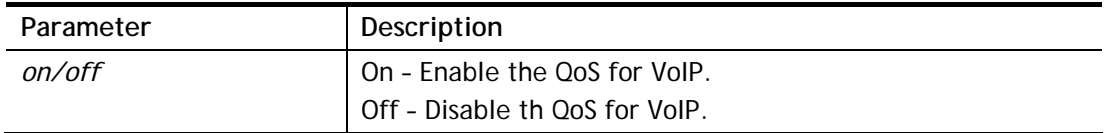

# **Example**

```
> qos voip off 
QoS for VoIP: Disable; SIP Port: 5060 
>
```
# **Telnet Command: quit**

This command can exit the telnet command screen.

# **Telnet Command: show lan**

This command displays current status of LAN IP address settings.

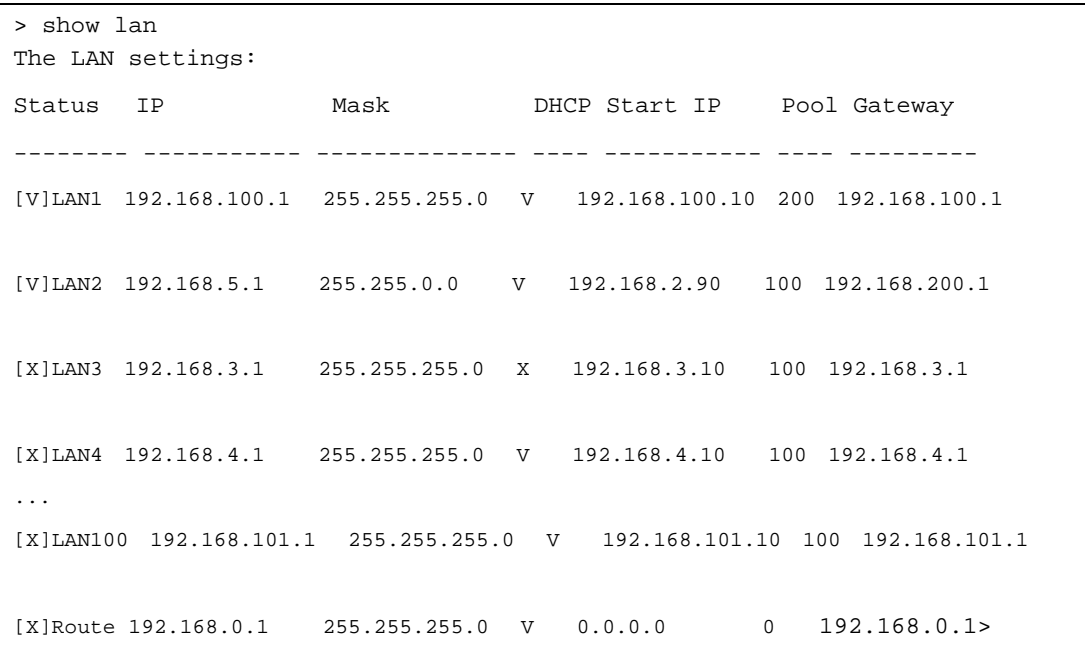

# **Telnet Command: show dmz**

This command displays current status of DMZ host.

#### **Example**

```
> show dmz 
% WAN1 DMZ mapping status: 
 Index Status WAN1 aux IP Private IP 
---------------------------------------------------- 
   1 Disable 0.0.0.0 
% WAN2 DMZ mapping status: 
 Index Status WAN2 aux IP Private IP 
---------------------------------------------------- 
   1 Disable 0.0.0.0 
% WAN3 DMZ mapping status: 
 Index Status WAN3 aux IP Private IP 
              ---------------------------------------------------- 
   1 Disable 111.251.202.195 
% WAN4 DMZ mapping status: 
 Index Status WAN4 aux IP Private IP 
---------------------------------------------------- 
   1 Disable 0.0.0.0 
% WAN5 DMZ mapping status: 
 Index Status WAN5 aux IP Private IP 
---------------------------------------------------- 
  1 Disable 172.16.2.191 
... 
... 
% WAN12 DMZ mapping status: 
 Index Status WAN12 aux IP Private IP 
---------------------------------------------------- 
   1 Disable 0.0.0.0 
>
```
# **Telnet Command: show dns**

This command displays current status of DNS setting.

#### **Example**

> show dns %% Domain name server settings: % LAN1 Primary DNS: [Not set] % LAN1 Secondary DNS: [Not set]

```
... 
... 
% LAN100 Primary DNS: [Not set] 
% LAN100 Secondary DNS: [Not set] 
>
```
# **Telnet Command: show openport**

This command displays current status of open port setting.

### **Example**

```
> show openport ? 
%% Openport settings: 
Index Status Comment Local IP Address 
******************************************************** 
 1. Enable CARR_1 192.168.1.9
Total 1 items listed.
```
# **Telnet Command: show nat**

This command displays current status of NAT.

# **Example**

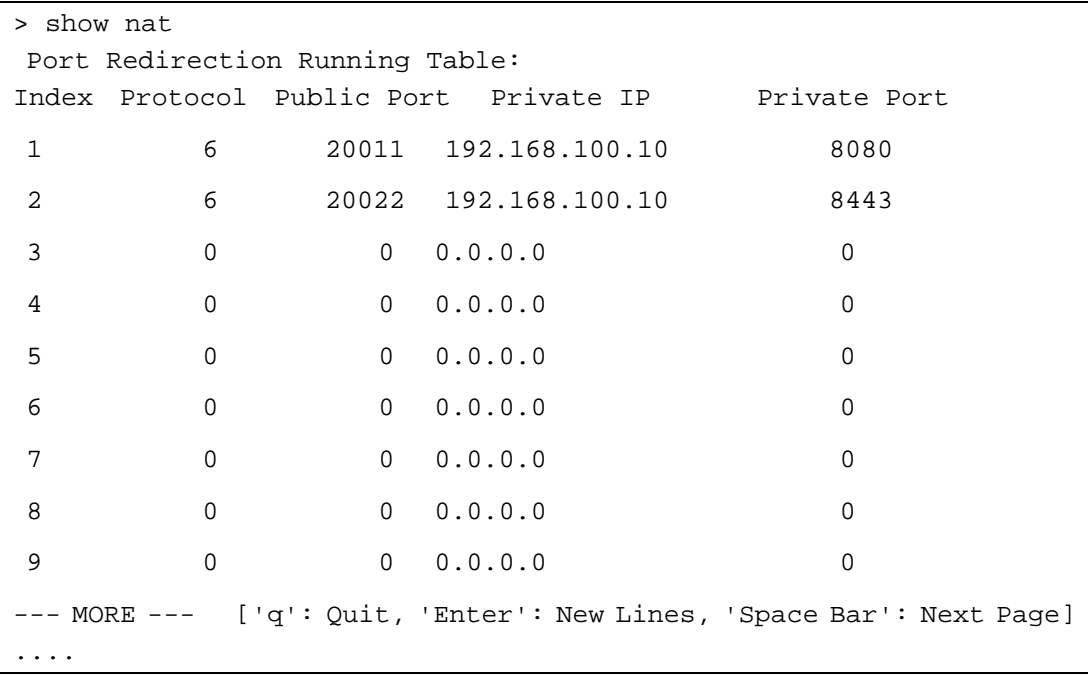

# **Telnet Command: show portmap**

This command displays the table of NAT Active Sessions.

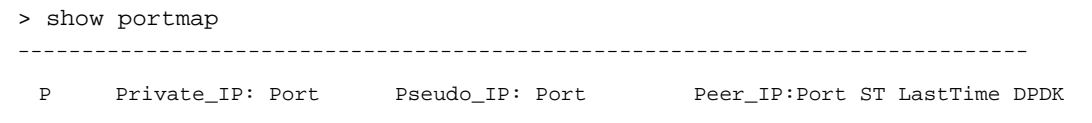

```
------------------------------------------------------------------------------- 
  6 192.168.100.10:57410 111.251.202.195:57730 52.159.49.199: 443 6 1165 1
  6 192.168.100.10:56901 172.16.2.191:57221 172.16.2.8: 3000 6 3823 1 
 17 192.168.100.10:55373 111.251.202.195:55693 224.0.0.252: 5355 0 293 0
 17 192.168.100.10:55374 111.251.202.195:55694 172.217.160.67: 443 0 294 1
 17 192.168.100.10:56529 111.251.202.195:56849 239.255.255.250: 1900 0 
...
```
# **Telnet Command: show pmtime**

This command displays the reuse time of NAT session.

Level0: It is the default setting.

Level1: It will be applied when the NAT sessions are smaller than 25% of the default setting. Level2: It will be applied when the NAT sessions are smaller than the eighth of the default setting.

#### **Example**

```
> show pmtime 
  Level0 TCP=86400001 UDP=300001 ICMP=10001 
  Level1 TCP=600000 UDP=90000 ICMP=7000 
  Level2 TCP=60000 UDP=30000 ICMP=5000
```
### **Telnet Command: show session**

This command displays current status of current session.

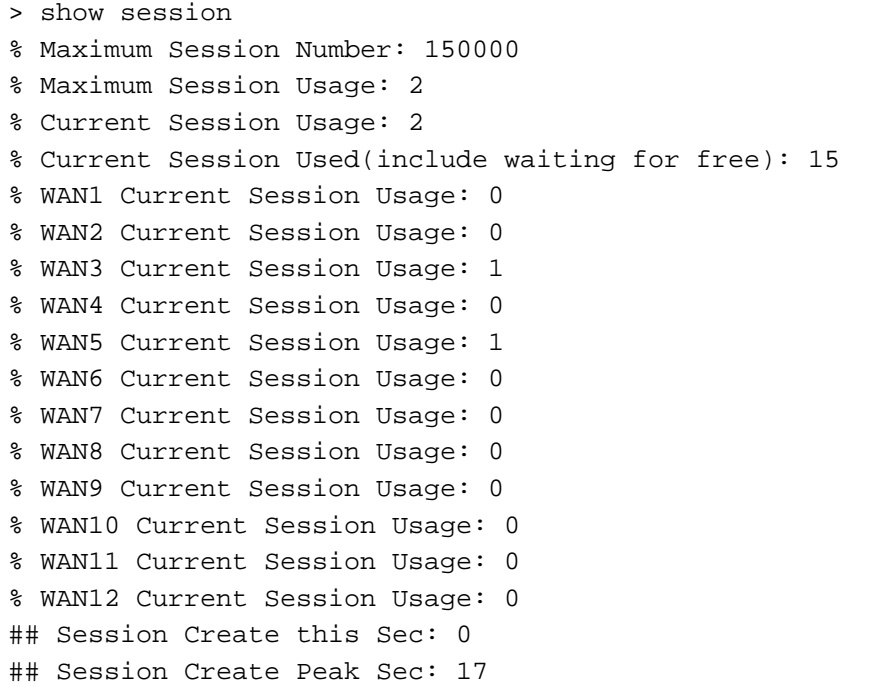

# **Telnet Command: show status**

This command displays current status of LAN and WAN connections.

#### **Example**

```
> show status 
System Uptime:2:8:29 
LAN Status 
Primary DNS:168.95.192.1 Secondary DNS:168.95.1.1 
IP Address:192.168.100.1 Tx Rate:103850 Rx Rate:68112 
WAN 1 Status: Disconnected 
Enable:Yes Line:Fiber Name:
Mode:DHCP Client Up Time:0:00:00 IP:--- GW IP:--- 
TX Packets:0 TX Rate(bps):0 RX Packets:0 RX 
Rate(bps):0 
WAN 2 Status: Disconnected 
Enable:No Line:Ethernet Name: 
Mode:--- Up Time:0:00:00 IP:--- GW IP:---<br>TX Packets:0 TX Rate(bps):0 RX Packets:0 RX
                 TX Packets:0 TX Rate(bps):0 RX Packets:0 RX 
Rate(bps):0 
WAN 3 Status: Connected 
Enable:Yes Line:Ethernet Name:
Mode:PPPoE Up Time:2:08:09 IP:111.251.202.195GW 
IP:168.95.98.254 
TX Packets:47380 TX Rate(bps):2600 RX Packets:59135 RX 
Rate(bps):5704 
WAN 4 Status: Disconnected 
Enable:No Line:Ethernet Name: 
Mode:--- Up Time:0:00:00 IP:--- GW IP:--- 
TX Packets:0 TX Rate(bps):0 RX Packets:0 RX 
Rate(bps):0 
... 
...
```
#### **Telnet Command: show traffic**

This comman can display traffic graph for WAN#, transmitted bytes, receivied bytes and sessions.

#### **Syntax**

**show traffic** *<wan1/wan2~wan12><tx/rx> <weekly>* 

**show traffic** *<ipaddr> <tx/rx>* 

**show traffic session** *<weekly>*

#### **Example**

> show traffic session weekly0 ,0 ,0 ,0 ,0 ,0 ,0 ,0 ,0 ,0 ,0 ,0 ,0 ,0 ,0 ,0 ,0 ,

0 ,0 ,0 ,0 ,0 ,0 ,0 ,0 ,0 ,0 ,0 ,0 ,0 ,0 ,0 ,0 ,0 ,0 ,0 ,0 ,0 ,0 ,0 ,0 ,0 ,0 ,0 ,0 ,0 ,0 ,0 ,0 ,0 ,0 ,0 ,0 ,0 ,0 ,0 ,0 ,0 ,0 ,0 ,0 ,0 ,0 ,0 ,0 ,0 ,0 ,0 ,0 ,0 ,0 ,0 ,0 ,0 ,0 ,0 ,0 ,0 ,0 ,0 ,0 ,0 ,0 ,0 ,0 ,0 ,0 ,0 ,0 ,0 ,0 ,0 ,0 ,0 ,0 ,0 ,0 , ,0 ,0 ,0 ,0 ,0 ,0 ,0 ,0 ,0 ,0 ,0 ,0 ,0 ,0 ,0 ,0 ,0 ,0 ,0 ,0 ,0 ,0 ,0 ,0 ,0 ,0 ,0 ,0 ,0 ,0 ,0 ,0 ,0 ,0 ,0 ,0 ,0 ,0 ,0 ,0 ,0 ,0 ,0 ,0 ,0 ,0 ,0 ,0 ,0 ,0 ,0 ,0 ,0 , ,0 ,0 ,0 ,0 ,0 ,0 ,0 ,0 ,0 ,0 ,0 ,0 ,0 ,0 ,0 ,0 ,0 ,0 ,0 ,0 ,0 ,0 ,0 ,0 ,0 ,0 ,0 ,0 ,0 ,0 ,0 ,0 ,0 ,0 ,0 ,0 ,0 ,0 ,0 ,0 ,0 ,0 ,0 ,0 ,2 ,1 ,0 ,0 ,0 ,0 ,0 ,0 ,0 , ,0 ,0 ,0 ,0 ,0 ,0 ,0 ,0 ,0 ,0 ,0 ,0 ,1 ,3 ,0 ,0 ,0 ,0 ,0 ,2 ,15 ,5 ,4 ,1 ,0 ,0 , ,0 ,0 ,0 ,0 ,0 ,0 ,0 ,0 ,0 ,0 ,0 ,0 ,0 ,0 ,0 ,0 ,0 ,0 ,0 ,0 ,0 ,0 ,0 0 ,0 ,0 ,0y]  $\rightarrow$ 

# **Telnet Command: show clienttraffic**

This command displays packet information for specified external device.

#### **Syntax**

**show clienttraffic** *<device index><wan# or lan#><tx/rx> <weekly>*

#### **Syntax Description**

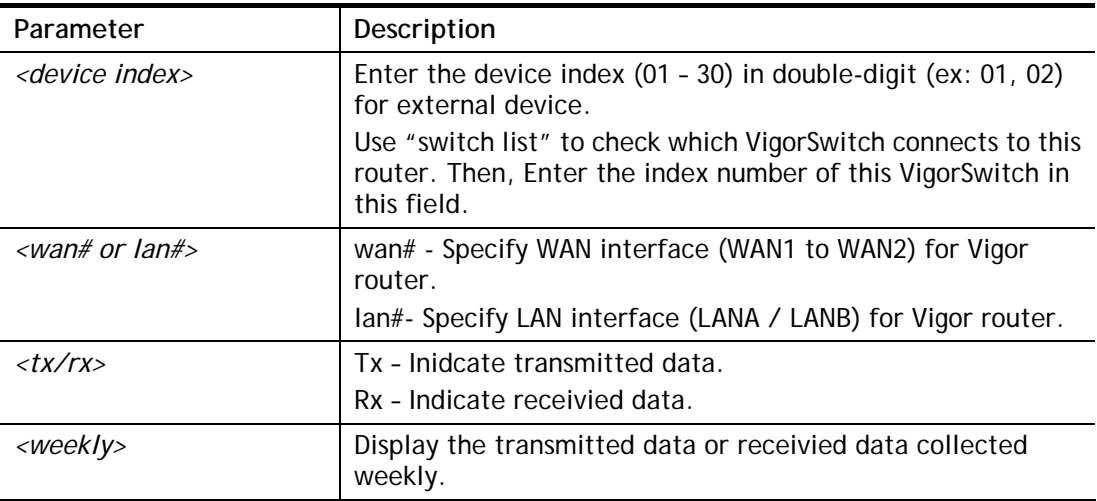

# **Telnet Command: show statistic**

This command displays statistics for WAN interface.

#### **Syntax**

**show statistic** 

**show statistic reset** *<interface>*

#### **Syntax Description**

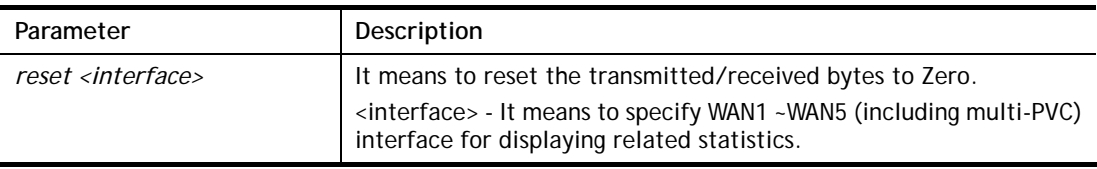

#### **Example**

> show statistic

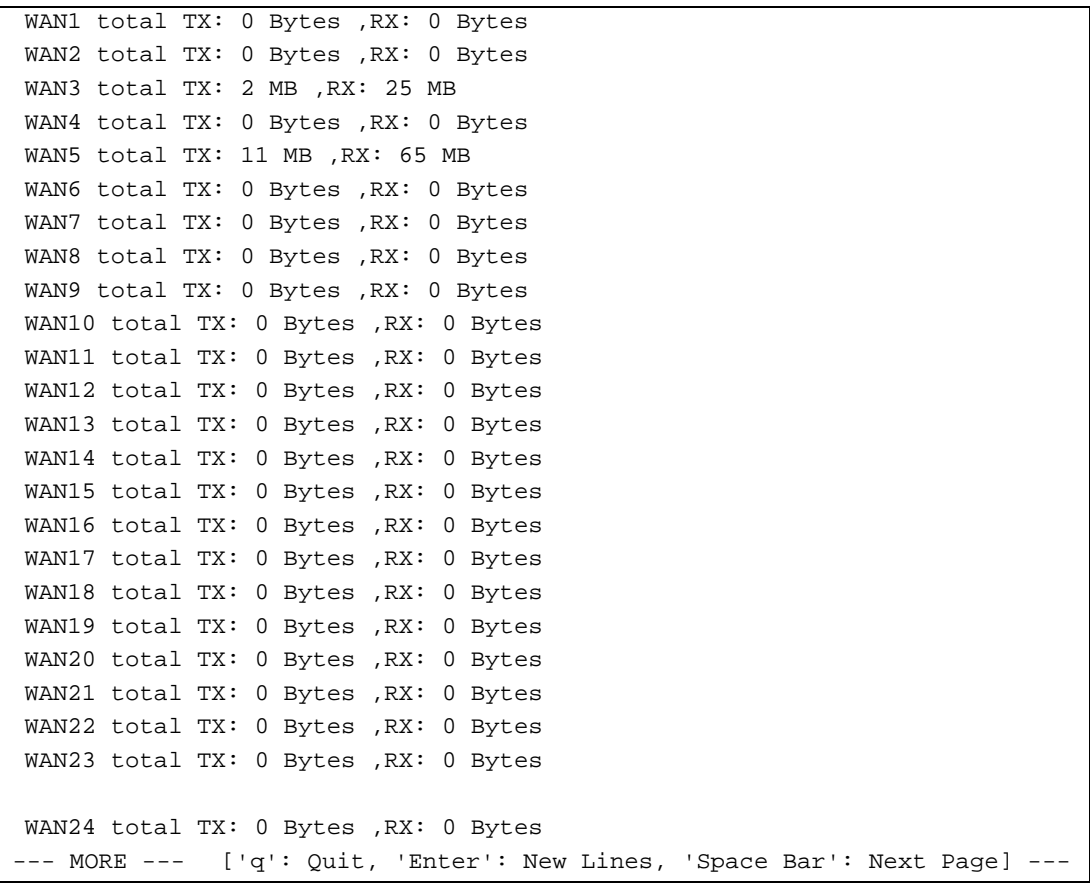

# **Telnet Command: srv dhcp dhcp2**

This command is used for configuring which method (LAN interface or MAC address) that the DHCP server on IP routed LAN shall use for assigning an IP address to the IP routed LAN clients.

### **Syntax**

**srv dhcp dhcp2** *[-<command> <parameter> | ... ]* 

# **Syntax Description**

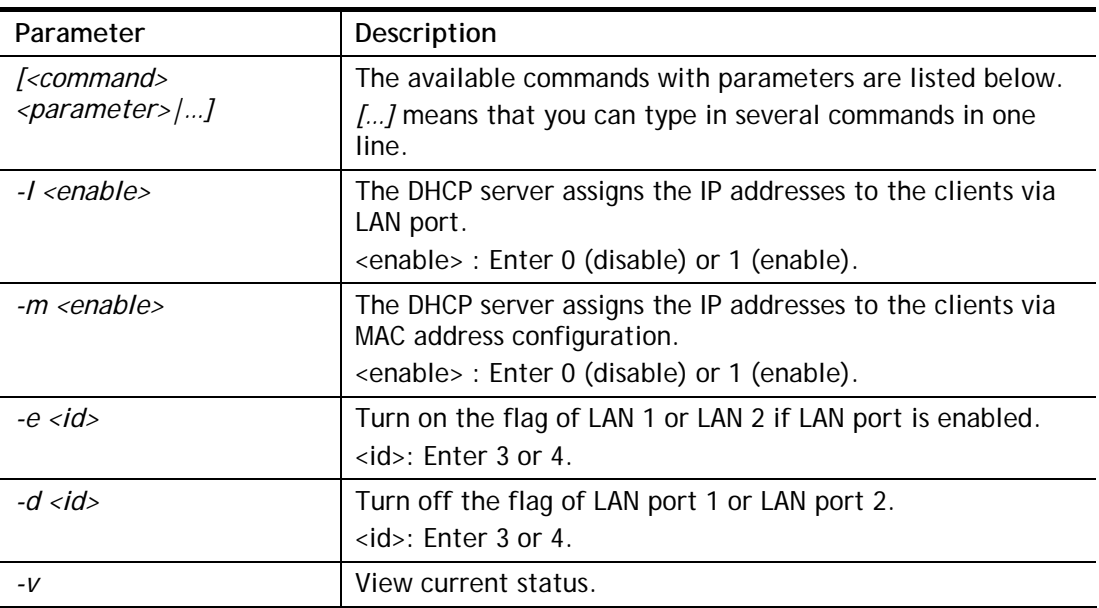

```
> srv dhcp dhcp2 -l 1 -e 1,2 
> srv dhcp dhcp2 -v 
 2nd DHCP server flag status -- 
   Server works on specified MAC address: ON 
   Server works on specified LAN port: ON 
   Port 3 flag: ON 
   Port 4 flag: ON 
>
```
# **Telnet Command: srv dhcp public**

This command allows users to configure DHCP server for second subnet.

### **Syntax**

**srv dhcp public** *start <IP address>*  **srv dhcp public** *cnt <IP counts>*  **srv dhcp public** *status*  **srv dhcp public** *add <MAC Addr XX-XX-XX-XX-XX-XX>*  **srv dhcp public** *del <MAC Addr XX-XX-XX-XX-XX-XX/all/ALL>* 

# **Syntax Description**

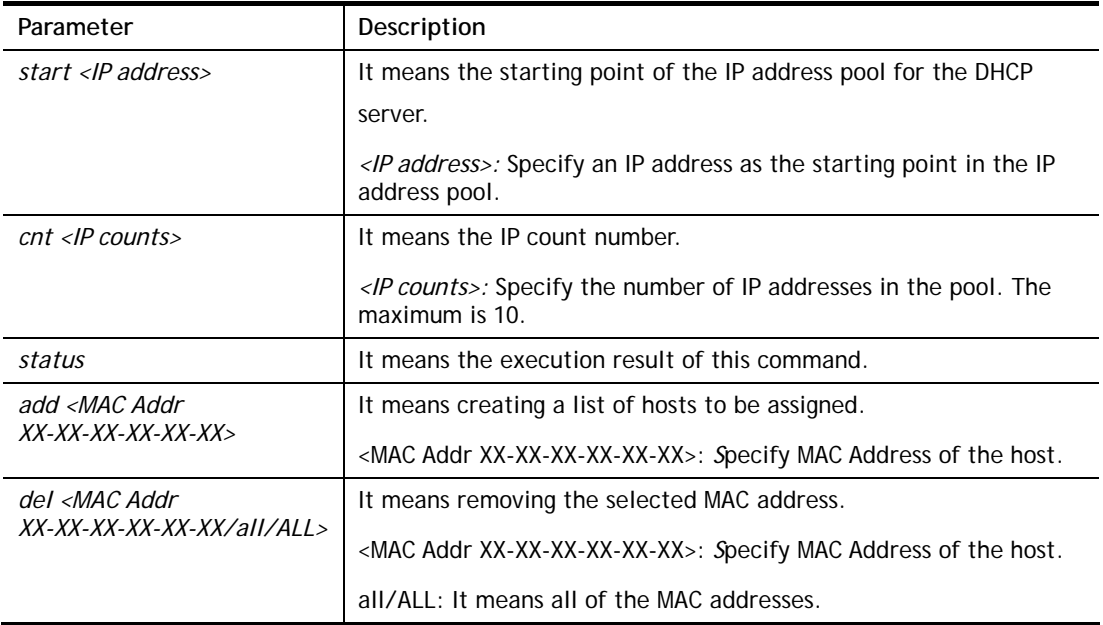

```
> srv dhcp public cnt 3 
> srv dhcp public add 14-49-BC-0D-1F-48 
> srv dhcp public status 
Index MAC Address 
0.  14-49-BC-0D-1F-48 !!!
```
# **Telnet Command: srv dhcp dns1**

This command allows users to set Primary IP Address for DNS Server in LAN.

### **Syntax**

**srv dhcp dns1** *<DNS IP address>* 

# **Syntax Description**

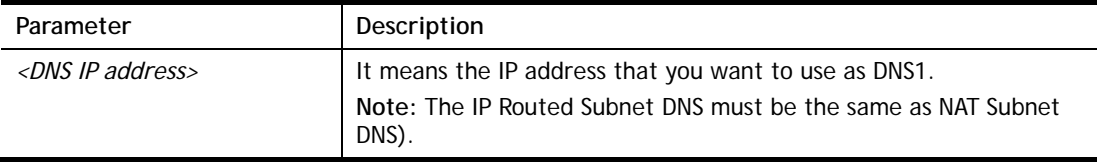

### **Example**

```
> srv dhcp dns1 168.95.1.1 
% srv dhcp dns1 <DNS IP address> 
% Now: 168.95.1.1 
(IP Routed Subnet dns same as NAT Subnet dns)
```
# **Telnet Command: srv dhcp dns2**

This command allows users to set Secondary IP Address for DNS Server in LAN.

# **Syntax**

**srv dhcp dns2** *<DNS IP address>* 

# **Syntax Description**

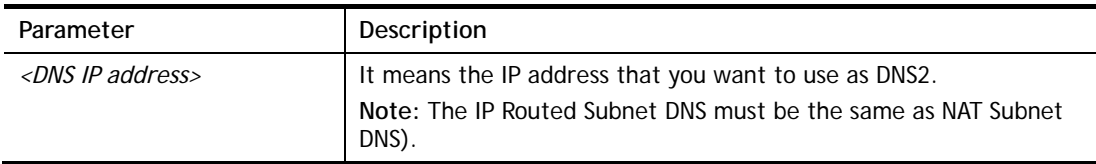

```
> srv dhcp dns2 10.1.1.1 
% srv dhcp dns2 <DNS IP address> 
% Now: 10.1.1.1 
(IP Routed Subnet dns same as NAT Subnet dns)
```
# **Telnet Command: srv dhcp frcdnsmanl**

This command can force the router to invoke DNS Server IP address.

#### **Syntax**

**srv dhcp frcdnsmanl** *on* 

**srv dhcp frcdnsmanl** *off* 

#### **Syntax Description**

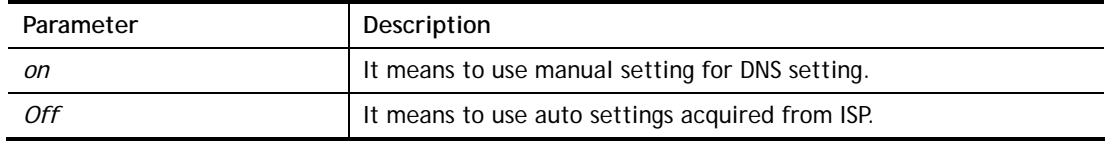

# **Example**

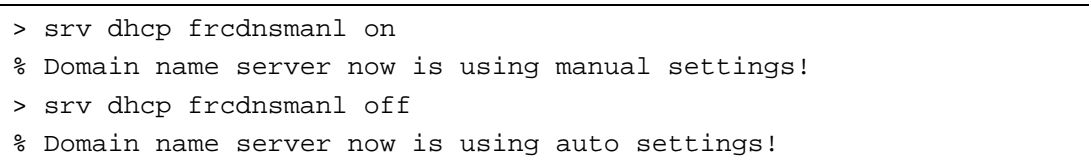

# **Telnet Command: srv dhcp gateway**

This command allows users to specify gateway address for DHCP server.

#### **Syntax**

**srv dhcp gateway** *<Gateway IP>*

# **Syntax Description**

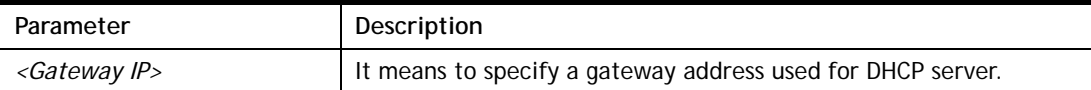

```
> srv dhcp gateway 192.168.2.1 
 This setting will take effect after rebooting. 
 Please use "sys reboot" command to reboot the router.
```
# **Telnet Command: srv dhcp ipcnt**

This command allows users to specify IP counts for DHCP server.

#### **Syntax**

**srv dhcp ipcnt** *<IP counts>*

#### **Syntax Description**

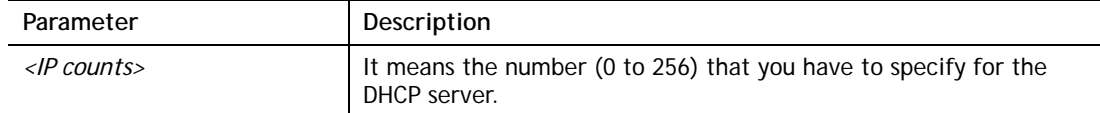

#### **Example**

```
> srv dhcp ipcnt ? 
% srv dhcp ipcnt <IP counts> 
% Now: 150
```
### **Telnet Command: srv dhcp off**

This function allows users to turn off DHCP server. It needs rebooting router, please type "sys reboot" command to reboot router.

### **Telnet Command: srv dhcp on**

This function allows users to turn on DHCP server. It needs rebooting router, please type "sys reboot" command to reboot router.

# **Telnet Command: srv dhcp relay**

This command allows users to set DHCP relay setting.

#### **Syntax**

**srv dhcp relay servip** *<server ip>*

**srv dhcp relay subnet** *<index>* 

#### **Syntax Description**

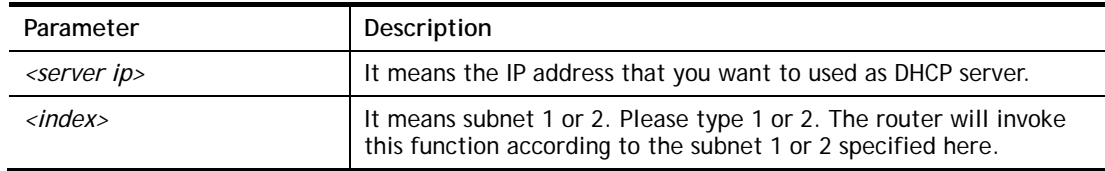

```
> srv dhcp relay servip 192.168.1.46 
> srv dhcp relay subnet 2 
> srv dhcp relay servip ? 
% srv dhcp relay servip <server ip> 
% Now: 192.168.1.46
```
# **Telnet Command: srv dhcp startip**

### **Syntax**

**srv dhcp startip** *<IP address>* 

### **Syntax Description**

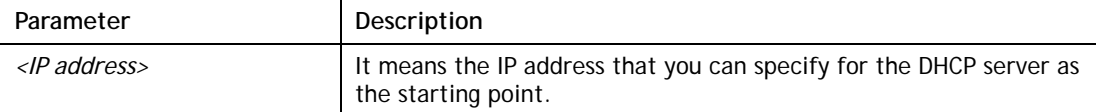

#### **Example**

```
> srv dhcp startip 192.168.1.53 
 This setting will take effect after rebooting. 
 Please use "sys reboot" command to reboot the router.
```
# **Telnet Command: srv dhcp status**

This command can display general information for the DHCP server, such as IP address, MAC address, leased time, host ID and so on.

#### **Syntax**

**srv dhcp status** *<LAN1/2/3/.../100/ip\_routed\_subnet>*

#### **Syntax Description**

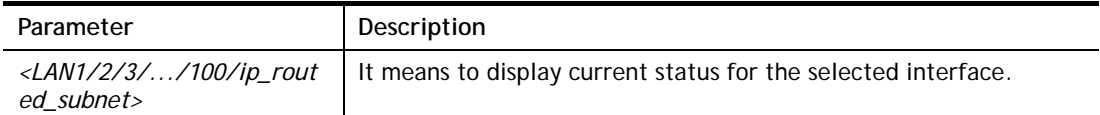

```
> srv dhcp status lan1 
LAN1 : DHCP Server On IP Pool: 192.168.1.10 ~ 192.168.1.209 
            Default Gateway: 192.168.1.1 
--------------------------------------------------------------------------
Index IP Address MAC Address Leased Time HOST ID 
--------------------------------------------------------------------------
1 192.168.1.11 00-1D-AA-0C-CD-08 12:13:32 
>
```
# **Telnet Command: srv dhcp leasetime**

This command can set the lease time for the DHCP server.

#### **Syntax**

**srv dhcp leasetime <***Lease Time (sec)>* 

### **Syntax Description**

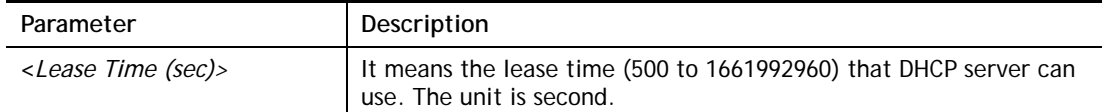

#### **Example**

```
> srv dhcp leasetime ? 
% srv dhcp leasetime <Lease Time (sec.)> 
% Now: 86400 
>
```
# **Telnet Command: srv dhcp nodetype**

This command can set the node type for the DHCP server.

### **Syntax**

**srv dhcp nodetype** *<count>* 

### **Syntax Description**

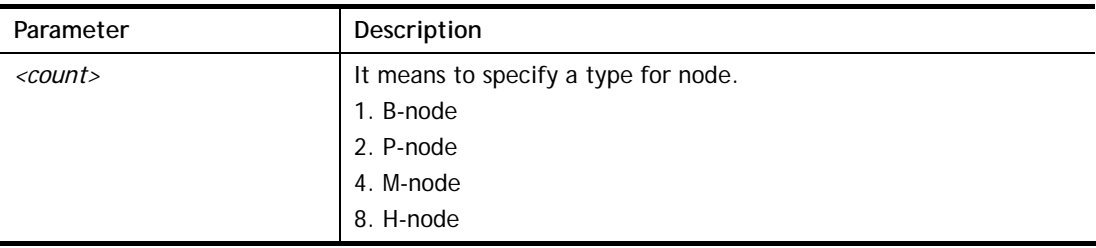

```
> srv dhcp nodetype 1 
> srv dhcp nodetype ? 
%% srv dhcp nodetype <count> 
%% 1. B-node 2. P-node 4. M-node 8. H-node 
% Now: 1
```
# **Telnet Command: srv dhcp primWINS**

This command can set the primary IP address for the DHCP server.

#### **Syntax**

**srv dhcp primWINS <***WINS IP address>*

**srv dhcp primWINS clear**

#### **Syntax Description**

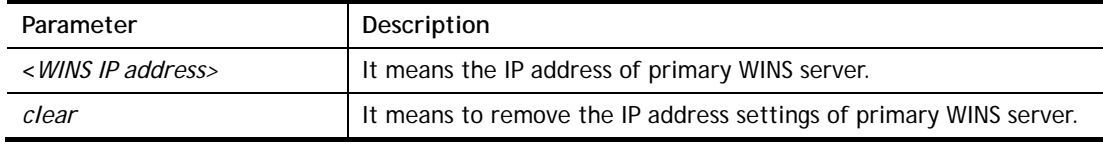

#### **Example**

```
> srv dhcp primWINS 192.168.1.88 
> srv dhcp primWINS ? 
%% srv dhcp primWINS <WINS IP address> 
%% srv dhcp primWINS clear 
% Now: 192.168.1.88
```
### **Telnet Command: srv dhcp secWINS**

This command can set the secondary IP address for the DHCP server.

#### **Syntax**

**srv dhcp secWINS <***WINS IP address>*

**srv dhcp secWINS clear**

# **Syntax Description**

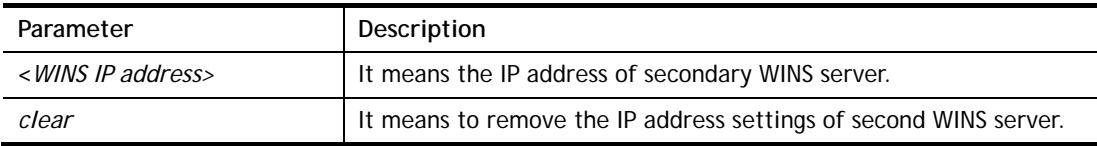

```
> srv dhcp secWINS 192.168.1.180 
> srv dhcp secWINS ? 
%% srv dhcp secWINS <WINS IP address> 
%% srv dhcp secWINS clear 
% Now: 192.168.1.180
```
# **Telnet Command: srv dhcp expired\_RecycleIP**

This command can set the time to check if the IP address can be assigned again by DHCP server or not.

#### **Syntax**

**srv dhcp expRecycleIP** *<sec time>* 

#### **Syntax Description**

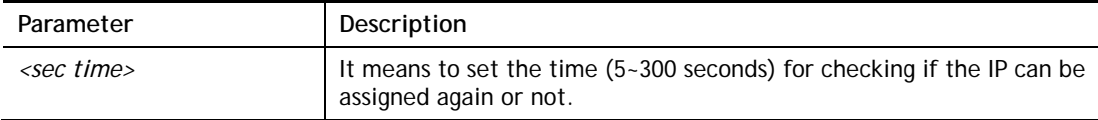

#### **Example**

```
Vigor> srv dhcp expRecycleIP 250 
% DHCP expired_RecycleIP = 250
```
# **Telnet Command: srv dhcp tftp**

This command can set the TFTP server as the DHCP server.

### **Syntax**

**srv dhcp tftp** *<TFTP server name>* 

#### **Syntax Description**

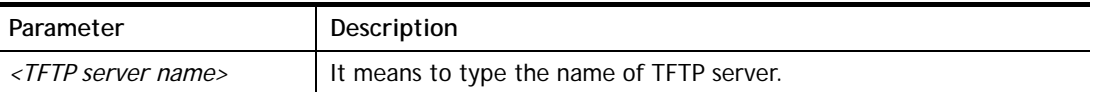

#### **Example**

```
> srv dhcp tftp TF123 
> srv dhcp tftp ? 
%% srv dhcp tftp <TFTP server name> 
% Now: TF123
```
# **Telnet Command: srv dhcp tftpdel**

This command can remove the name defined for the TFTP server.

#### **Syntax**

**srv dhcp tftpdel** 

#### **Example**

```
> srv dhcp tftp TF123 
> srv dhcp tftp ? 
%% srv dhcp tftp <TFTP server name> 
% Now: TF123 
> srv dhcp tftpdel 
% The TFTP Server Name had been deleted !!!
```
# **Telnet Command: srv dhcp option**

This command can set the custom option for the DHCP server.

#### **Syntax**

**srv dhcp option** *-h* 

**srv dhcp option** *-l*  **srv dhcp option** *-d <idx>*  **srv dhcp option** *-e <1 or 0> -i <lan number> -s <Next Server IP Address>*  srv dhcp option  $-e$  <1 or 0>  $-i$  <lan number>  $-c$  <option number>  $-v$  <option value>

srv dhcp option  $-e$  <1 or 0>  $-i$  <lan number>  $-c$  <option number>  $-x$  <option value> **srv dhcp option -***e <1 or 0> -i <lan number> -c <option number> -a <option value>* **srv dhcp option** *-u <idx unmber>* 

# **Syntax Description**

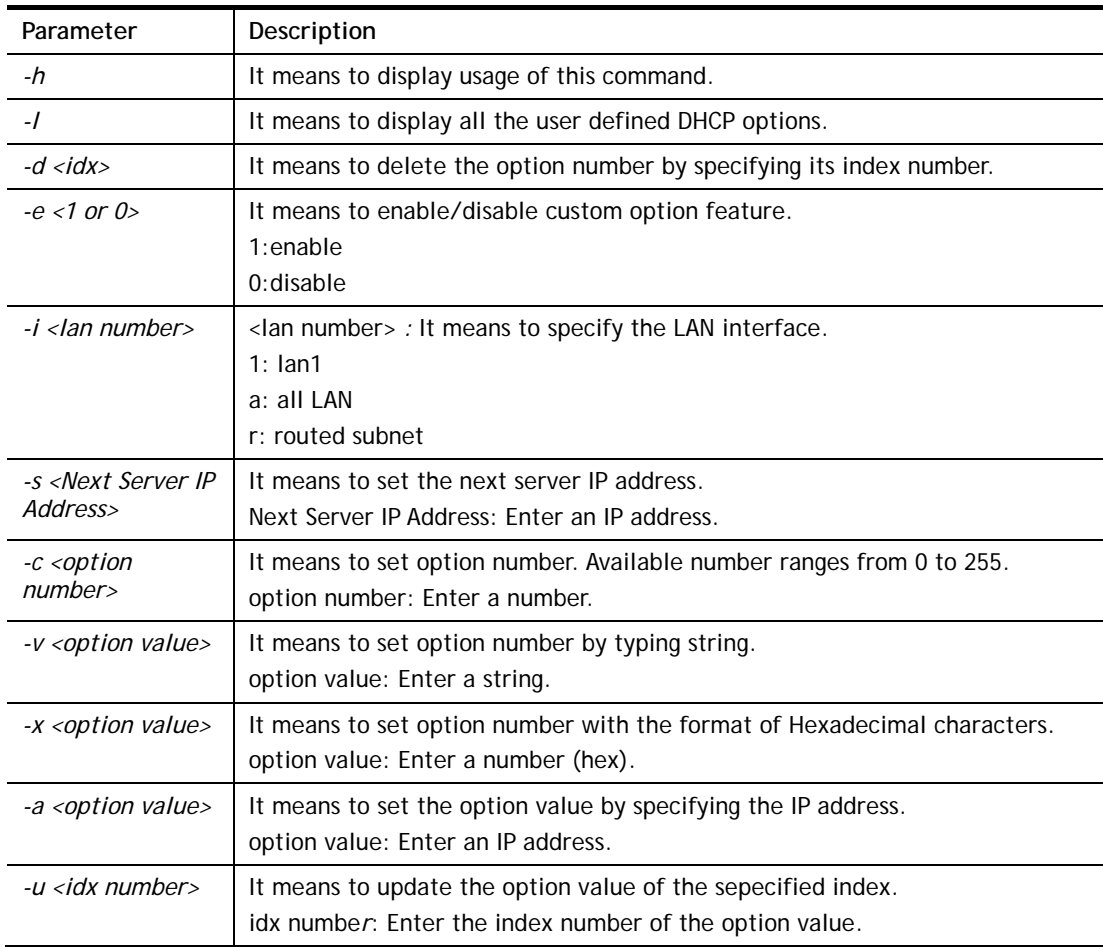

```
> srv dhcp option -e 1 -i 1/2 -c 18 -v /path 
> srv dhcp option -l 
% state idx interface opt type data 
% enable 1 LAN1/2 18 ASCII 
>
```
# **Telnet Command: srv nat dmz**

This command allows users to set DMZ host. Before using this command, please set WAN IP Alias first.

#### **Syntax**

**Srv nat dmz n m** *[-<command> <parameter> | … ]*

### **Syntax Description**

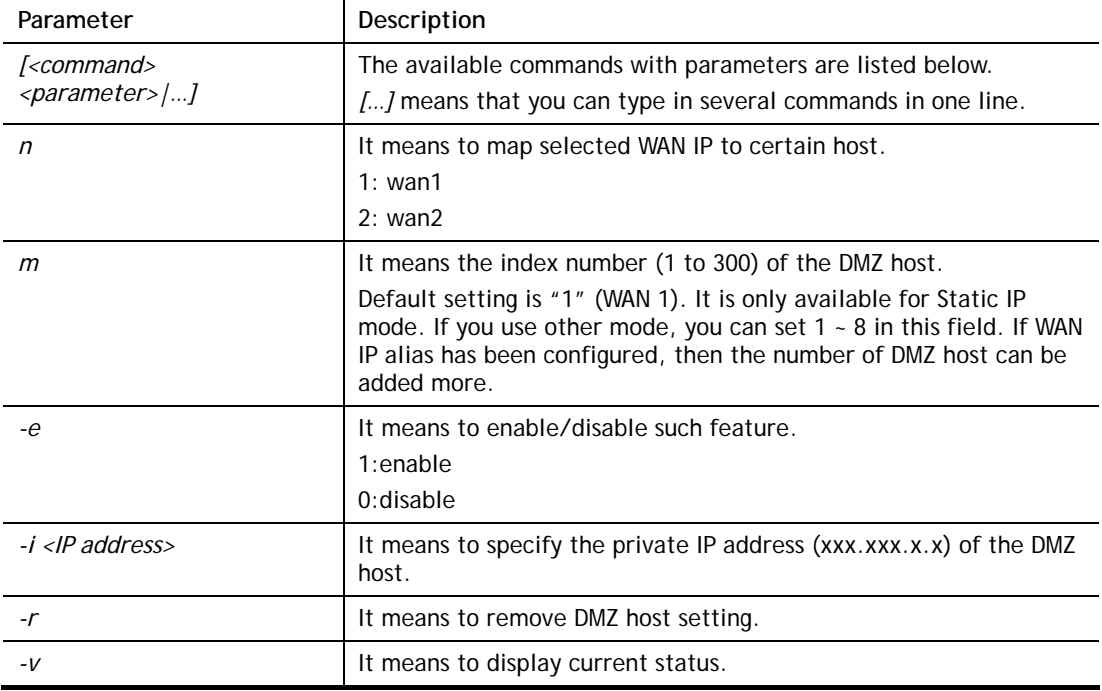

### **Example**

```
> srv nat dmz 1 1 -i 192.168.1.96 
> srv nat dmz -v 
% WAN1 DMZ mapping status: 
 Index Status WAN1 aux IP Private IP 
---------------------------------------------------- 
   1 Disable 0.0.0.0 192.168.1.96 
% WAN2 DMZ mapping status: 
 Index Status WAN2 aux IP Private IP 
---------------------------------------------------- 
   1 Disable 0.0.0.0 
% WAN3 DMZ mapping status: 
 Index Status WAN3 aux IP Private IP 
---------------------------------------------------- 
  1 Disable 118.166.171.215 
...
```
# **Telnet Command: srv nat ipsecpass**

This command allows users to enable or disable IPSec ESP tunnel passthrough and IKE source port (500) preservation.

# **Syntax**

**srv nat ipsecpass** *[options]* 

# **Syntax Description**

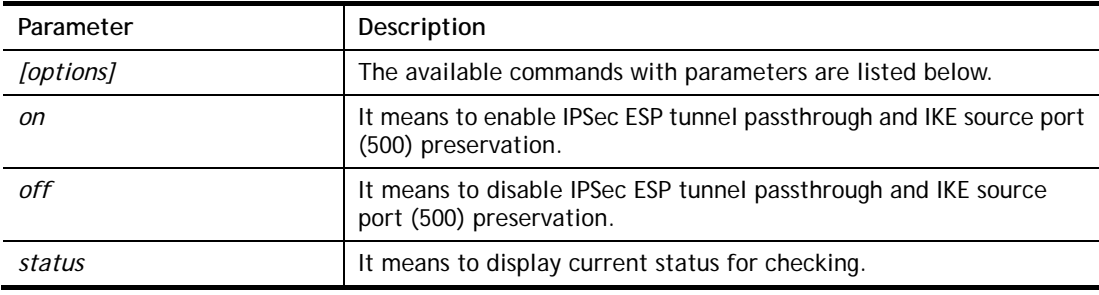

### **Example**

```
> srv nat ipsecpass on 
> srv nat ipsecpass status 
%% Status: IPsec ESP pass-thru and IKE src_port:500 preservation is 
ON.
```
# **Telnet Command: srv nat openport**

This command allows users to set open port settings for NAT server.

# **Syntax**

**srv nat openport n m** *[-<command> <parameter> | … ]* 

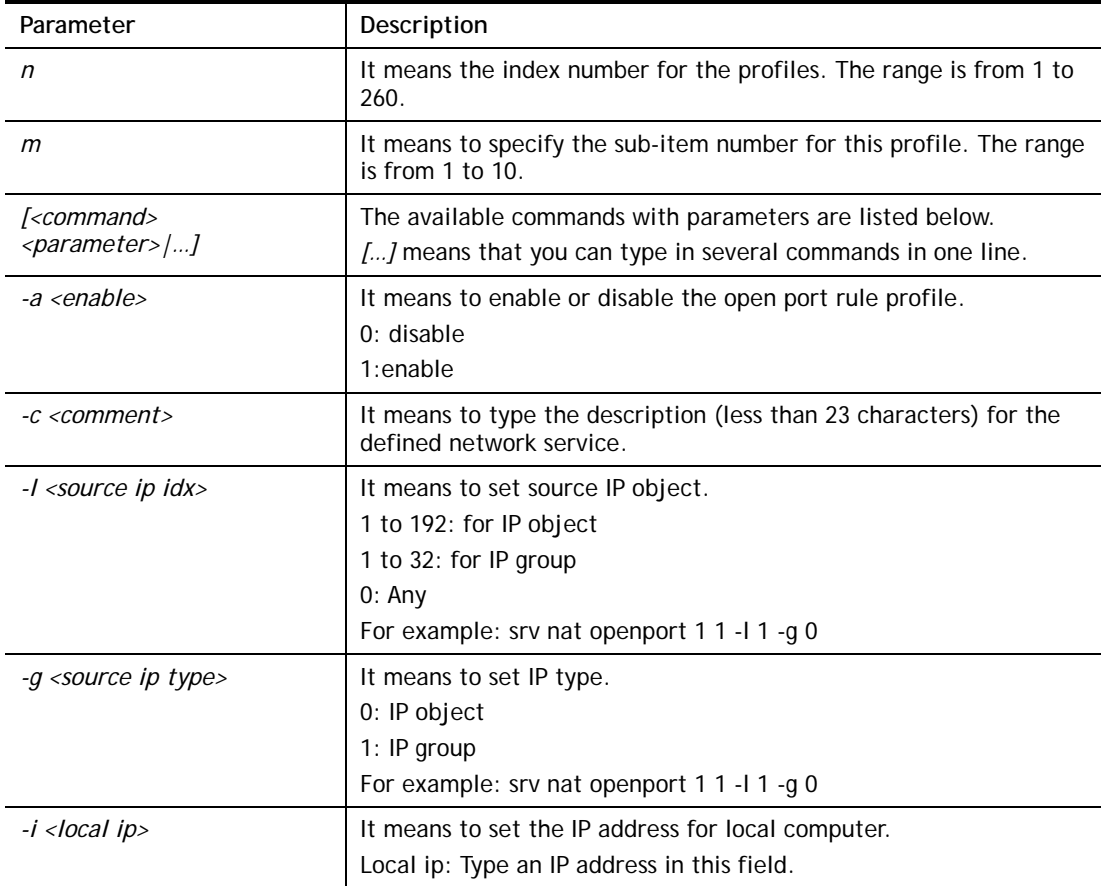

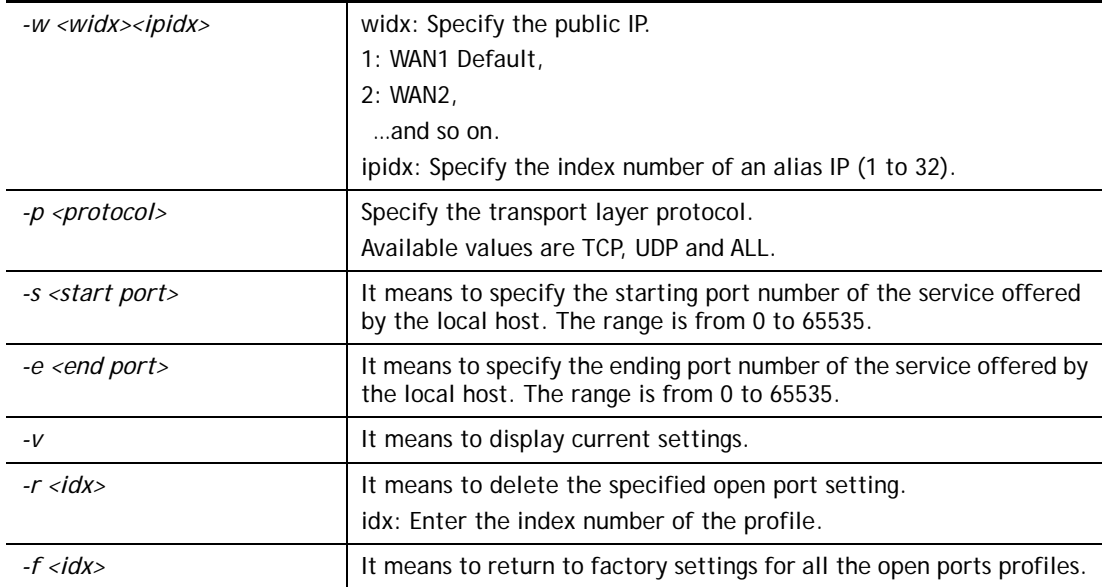

```
> srv nat openport 1 1 -a 1 -c games -i 192.168.1.55 -w 1 1 -p TCP -s
56 
 Set WAN Port ok!! 
> srv nat openport 1 1 -v 
%% Status: Enable 
%% Comment: games 
%% WAN Interface: WAN1 
%% Private IP address: 192.168.1.55 
Index Protocal Start Port End Port 
***************************************************************** 
 1. TCP 56 0
\rightarrow
```
# **Telnet Command: srv nat portmap**

This command allows users to set port redirection table for NAT server.

#### **Syntax**

srv nat portmap add <idx> <serv name> <proto> <pub port> <src ip type> <src ip idx> <pri ip> *<pri port> <wan idx> <alias IP>*

**srv nat portmap** *del <idx>* **srv nat portmap** *disable <idx>* **srv nat portmap** *enable <idx> <proto>* **srv nat portmap** *flush* **srv nat portmap** *table* 

# **Syntax Description**

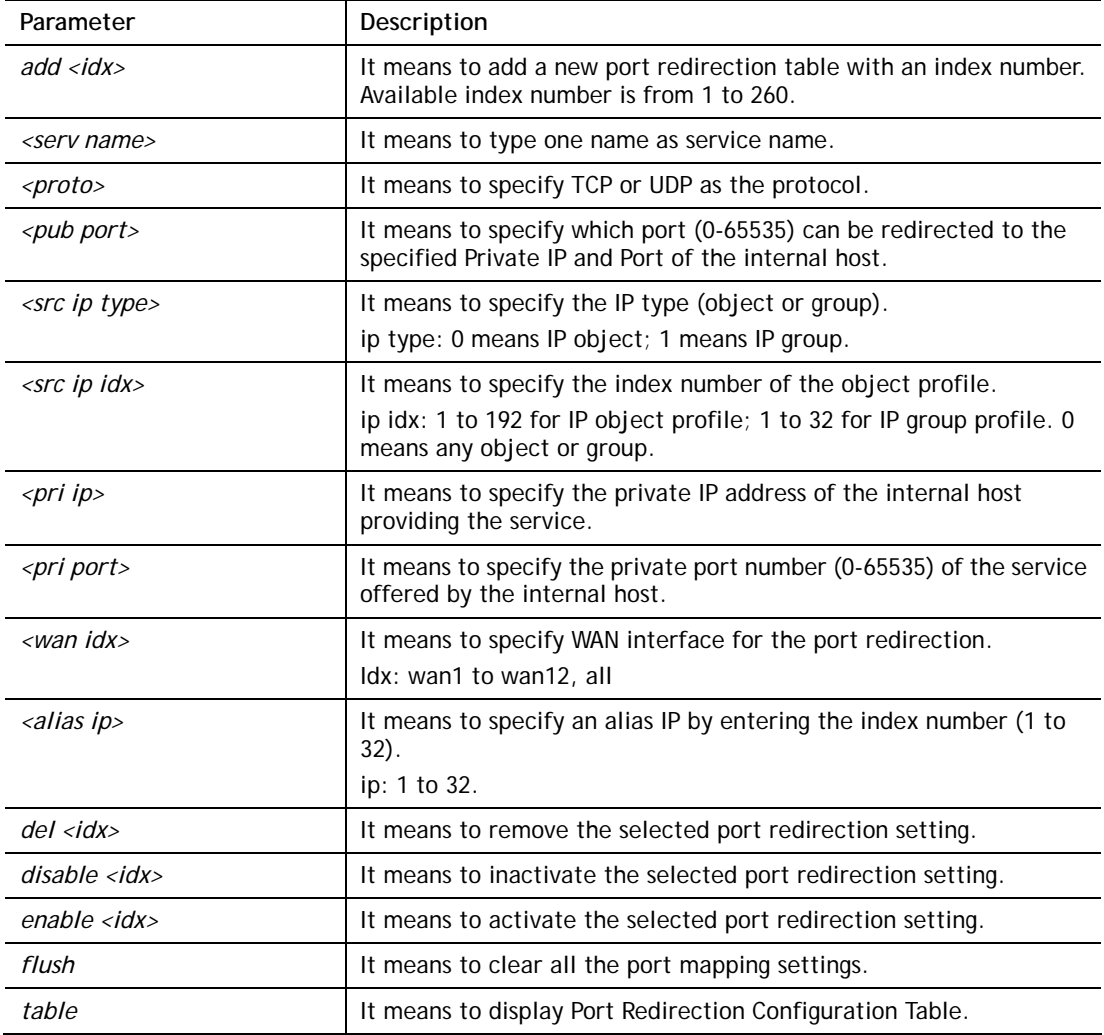

```
> srv nat portmap add 1 name tcp 100 0 0 192.168.1.10 200 wan1 1
> srv nat portmap table 
NAT Port Redirection Configuration Table: 
Index Service Name Protocol Public Port Private IP Private 
Port ifno 
1 name TCP 100 192.168.1.10 20 
0 -12 ACS https TCP 20022 192.168.100.10 844 
3 -2... 
... 
Protocol: 0 = Disable, 6 = TCP, 17 = UDP
```
# **Telnet Command: srv nat status**

This command allows users to view NAT Port Redirection Running Table.

#### **Example**

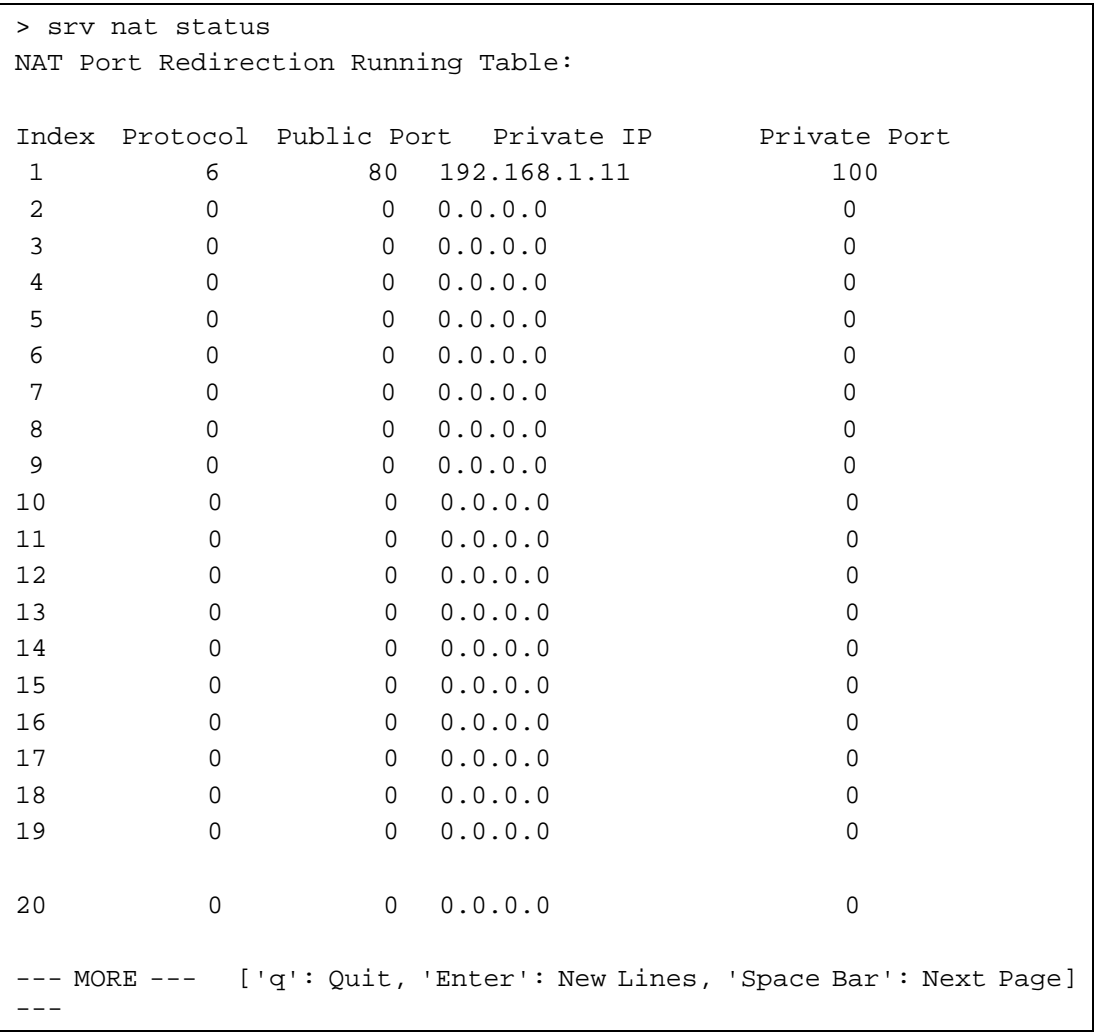

# **Telnet Command: srv nat showall**

This command allows users to view a summary of NAT port redirection setting, open port and DMZ settings.

```
> srv nat showall ? 
Index Proto WAN IP:Port Private IP:Port Act 
***************************************************************************** 
R01 TCP 0.0.0.0:25600 192.168.1.10:51200 Y 
O01 TCP 0.0.0.0:56~0 192.168.1.55:56~0 Y 
D01 All 0.0.0.0 192.168.1.96 Y 
R:Port Redirection, O:Open Ports, D:DMZ
```
DrayTek>

### **Telnet Command: srv nat pseudoctl**

This command allows users to check the pseudo port number to prevent from port conflict.

#### **Syntax**

**srv nat pseudoctl** *session <value>*

**srv nat pseudoctl** *function <0-3>*

#### **Syntax Description**

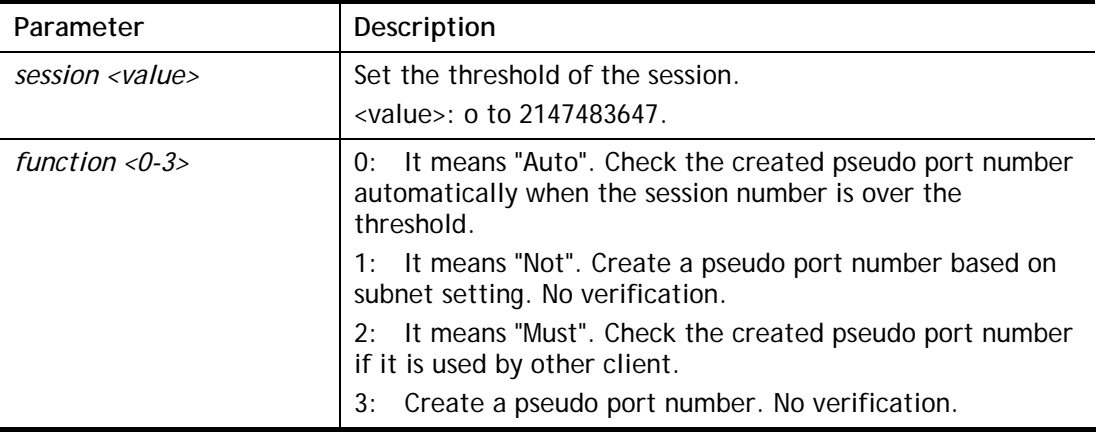

### **Example**

```
> srv nat pseudoctl function 2 
 pesudo port: get hash pseudo port + subnet. 
 pseudo port search: check pseudo port(Must). 
>
```
# **Telnet Command: srv nat RSTTimeout**

This command is used for forwarding RST out via TCP after a period of time.

# **Syntax**

**srv nat RSTTimeout** *<value>*

### **Syntax Description**

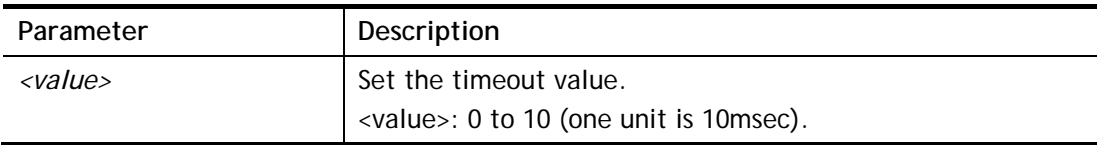

```
> srv nat RSTTimeout 2 
Set timeout 2 unit 
> srv nat RSTTimeout ? 
%% srv RSTtimeout <value> (unit is 10msec). (0<=value<=10) 
-------------------------- 
now timeout set 2 unit
```
# **Telnet Command: srv nat trigger**

This command allows users to configure port triggering settings for NAT.

### **Syntax**

**srv nat trigger setdefault** 

**srv nat trigger view** 

**srv nat trigger** *n [-<command> <parameter> | ... ]* 

# **Syntax Description**

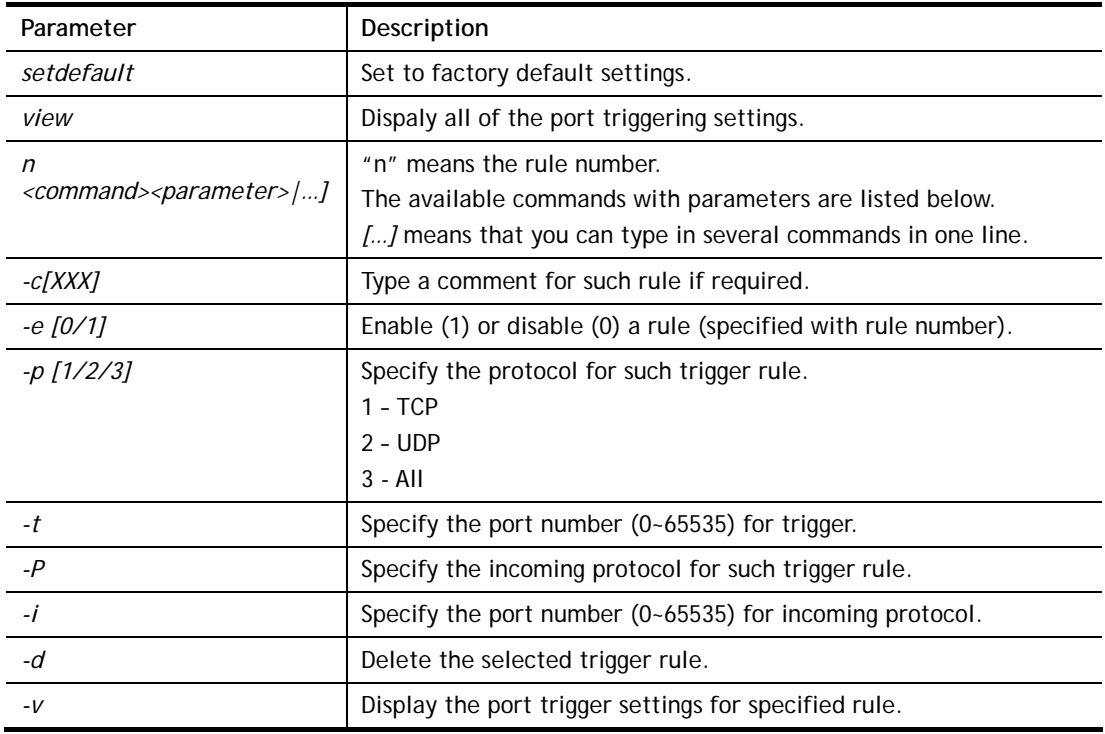

```
> srv nat trigger 1 -c after_dinner 
> srv nat trigger 1 -e 1 
> srv nat trigger 1 -p 1 
> srv nat trigger 1 -t 2000 
> srv nat trigger 1 -P 2 
> srv nat trigger 1 -i 3000 
> srv nat trigger 1 -v 
Port Trigger Rule Index:1 
Status:Enable 
Comment:after_dinner2000 
Triggering Protocol:TCP 
Triggering Port:2000 
Incoming Protocol:UDP 
Incoming Port:3000
```
# **Telnet Command: switch -i**

This command is used to obtain the TX (transmitted) or RX (received) data for each connected switch.

# **Syntax**

**switch -i <***switch idx\_no><option>* 

# **Syntax Description**

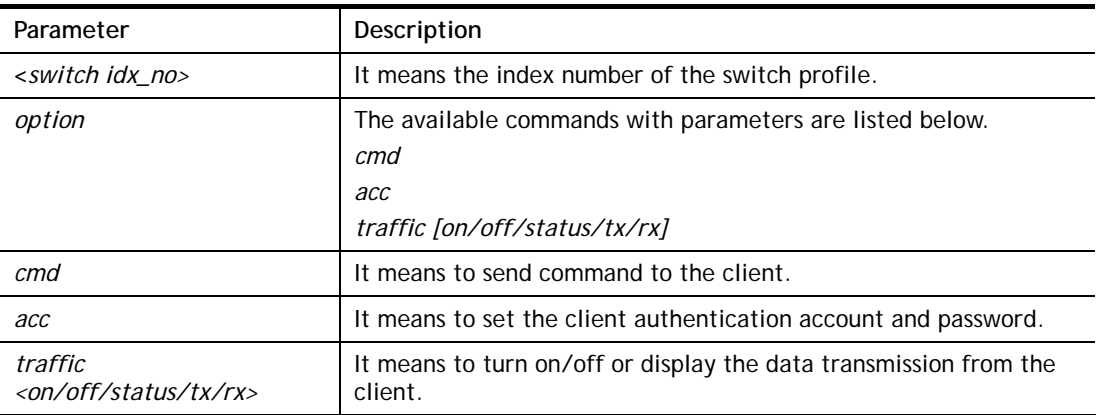

# **Example**

```
> switch -i 1 traffic on 
External Device NO. 1 traffic statistic function is enable
```
# **Telnet Command: switch status**

This command is used to display current switch status.

# **Example**

```
> switch status ? 
External Device auto discovery status : Enable 
No Respond to External Device : Enable 
Display External Device syslog : Enable 
\rightarrow
```
# **Telnet Command: switch not\_respond**

This command is used to detect the external device automatically and display on this page.

# **Syntax**

**switch not\_respond 0 switch not\_respond 1**

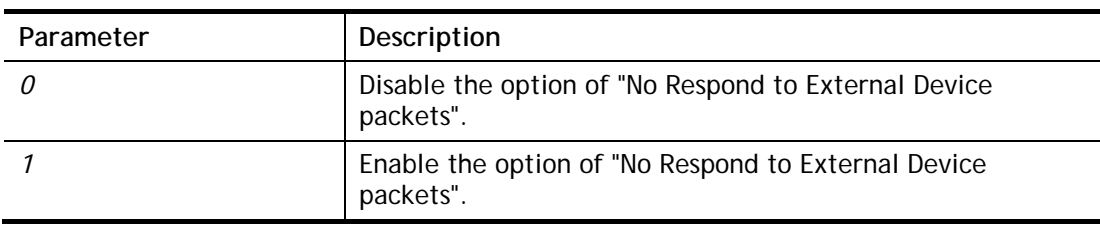

```
> switch not_respond 1 
slave not respond! 
>
```
# **Telnet Command: switch on**

This command is used to turn on the auto discovery for external devices.

### **Example**

```
> switch on 
Enable Extrnal Device auto discovery!
```
# **Telnet Command: switch off**

This command is used to turn off the auto discovery for external devices.

### **Example**

> switch off Disable External Device auto discovery!

# **Telnet Command: switch list**

This command is used to display the connection status of the switch.

# **Example**

```
> switch list? 
No. Mac IP status Dur Time CWMP ACS_CTL Mod 
el_Name firmware_version 
-------------------------------------------------------------------------------- 
------------------------------- 
[1] 00-1d-aa-0c-cd-08 192.168.1.11 On-Line 00:02:41 -1 -1 
G2280 
\rightarrow
```
# **Telnet Command: switch clear**

This command is used to reset the switch table and reboot the router.

#### **Syntax**

**switch clear** *<idx>* 

#### **Syntax Description**

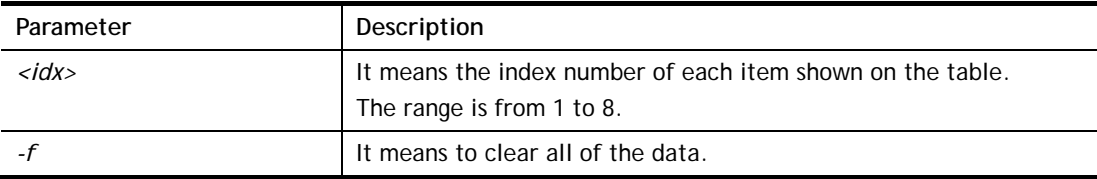

```
> switch clear 1 
Switch Data clear successful
```
```
> switch clear -f 
Switch Data clear successful
```
### **Telnet Command: switch query**

This command is used to enable or disable the switch query.

### **Example**

```
> switch query on 
Extern Device status query is Enable 
> switch query off 
Extern Device status query is Disable
```
# **Telnet Command: switch syslog**

This command is used to save the switch log onto Syslog.

### **Example**

```
> switch syslog on 
External Device syslog is Enable
```
### **Telnet Command: sys admin**

This command is used for RD engineer to access into test mode of Vigor router.

### **Telnet Command: sys adminuser**

This command is used to create user account and specify LDAP server. The server will authenticate the local user who wants to access into the web user interface of Vigor router.

### **Syntax**

**sys adminuser** *<option>* 

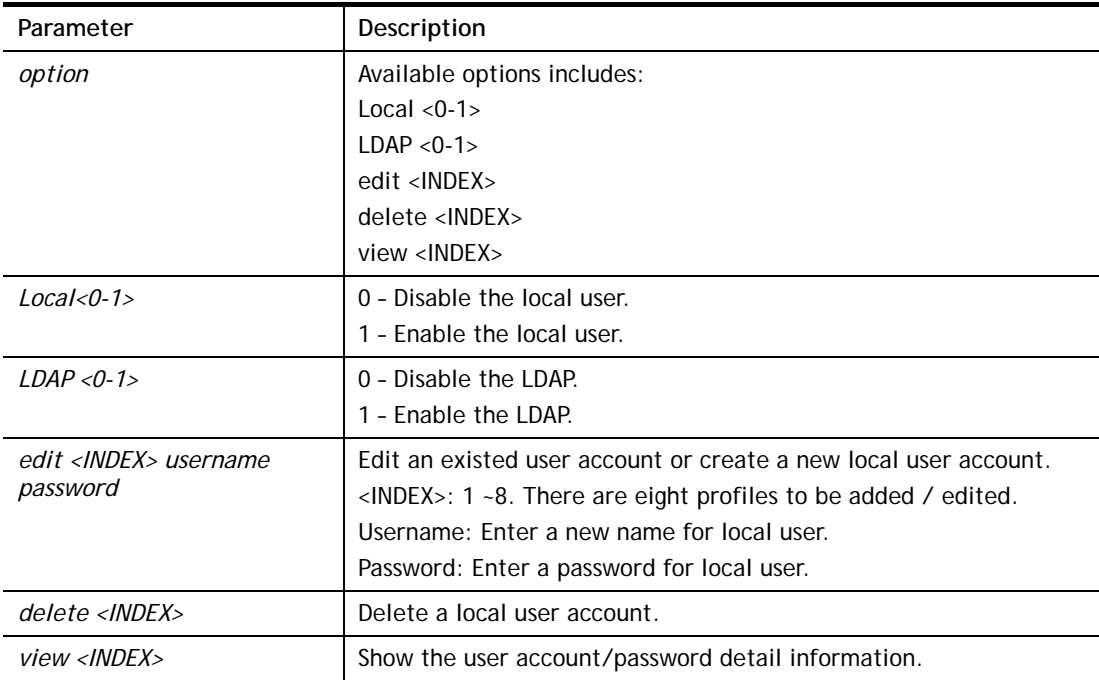

```
> sys adminuser Local 1 
Local User has enabled! 
> sys adminuser LDAP 1 
LDAP has enabled! 
> sys adminuser edit 1 carrie test123 
Updated! 
> sys adminuser view 1 
Index:1 
User Name:carrie 
User Password:test123
```
### **Telnet Command: sys board**

This command is used to turn on or turn off the function of physical factory reset button, WLAN button, LEDs, and / or the USB ports on Vigor router.

### **Syntax**

**sys board button def** *<on/off>*

**sys board led control** *<on/off>* 

**sys board led sleepMode** *<on/off>* 

**sys board led sleepMode time** *<minute>*

**sys board usb p1/p2** *<on/off>* 

### **Syntax Description**

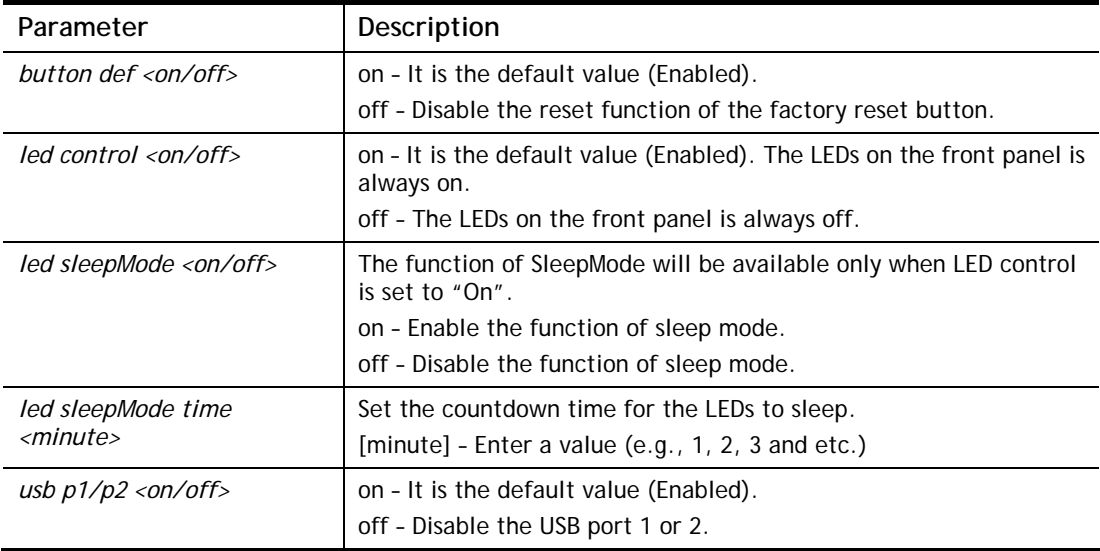

```
> sys board button def off 
 default button is off now. 
> sys board button def on 
 default button is on now. 
> sys board usb p2 off 
 USB port2 power is off now.
```

```
> sys board led sleepMode ? 
Usage: 
 sys board led sleepMode [on/off] 
                      [time] [minute] 
Current Setting: 
 LEDs Sleep Mode is off now. 
 Sleep Countdown Time : 1 minute(s) 
> sys board led sleepMode on 
 LEDs Sleep Mode is on now. 
> sys board led sleepMode time 3 
 Sleep Countdown Time set as 3 minute(s). 
 Reset the led sleep timer success.. 
\rightarrow
```
# **Telnet Command: sys bonjour**

This command is used to disable/enable and configure the Bonjour service.

#### **Syntax**

**sys bonjour** *[-<command> <parameter> | ... ]*

#### **Syntax Description**

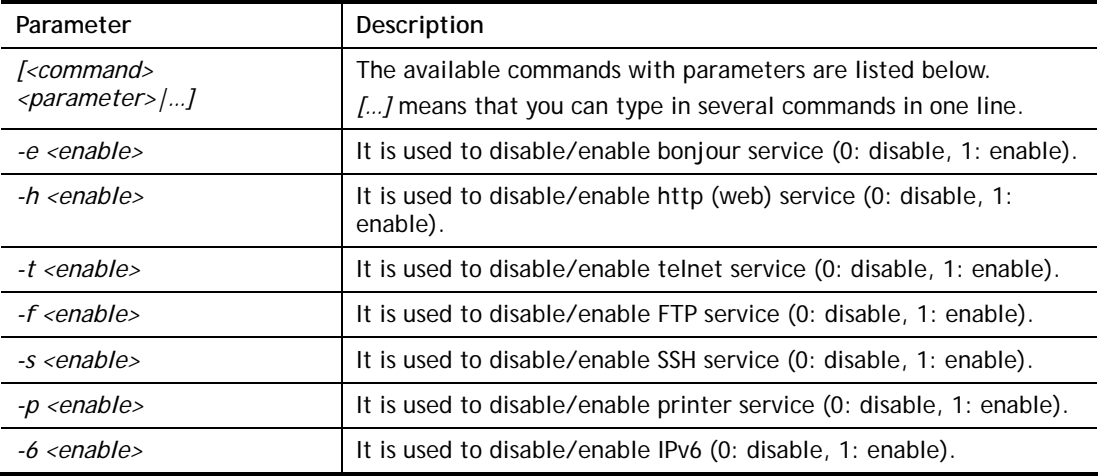

### **Example**

> sys bonjour -s 1 >

# **Telnet Command: sys cfg**

This command reset the router with factory default settings. When a user types this command, all the configuration will be reset to default setting.

### **Syntax**

**sys cfg default**

**sys cfg status**

### **Syntax Description**

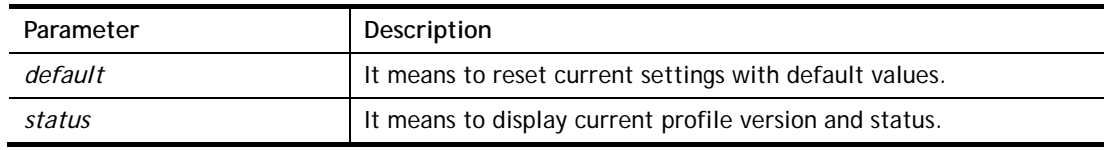

### **Example**

```
> sys cfg status 
Profile version: 3.0.0 Status: 1 (0x491e5e6c) 
> sys cfg default 
>
```
# **Telnet Command: sys cmdlog**

This command displays the history of the commands that you have typed.

### **Example**

```
> sys cmdlog 
% Commands Log: (The lowest index is the newest !!!) 
    [1] sys cmdlog 
    [2] sys cmdlog ? 
    [3] sys ? 
    [4] sys cfg status 
    [5] sys cfg ?
```
# **Telnet Command: sys ftpd**

This command displays current status of FTP server.

### **Syntax**

**sys ftpd** *on*

**sys ftpd** *off*

### **Syntax Description**

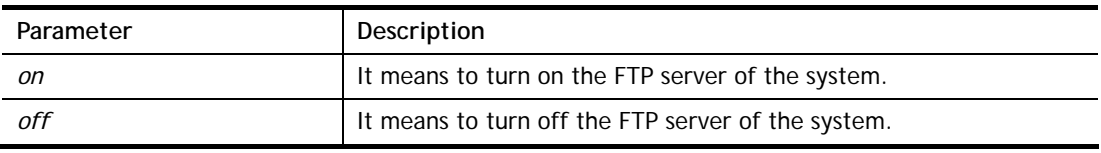

```
> sys ftpd on 
% sys ftpd turn on !!!
```
# **Telnet Command: sys domainname**

This command can set and remove the domain name of the system when DHCP mode is selected for WAN.

#### **Syntax**

**sys domainname** *<wan1/wan2> <Domain Name Suffix>* 

**sys domainname** *<wan1/wan2> clear* 

### **Syntax Description**

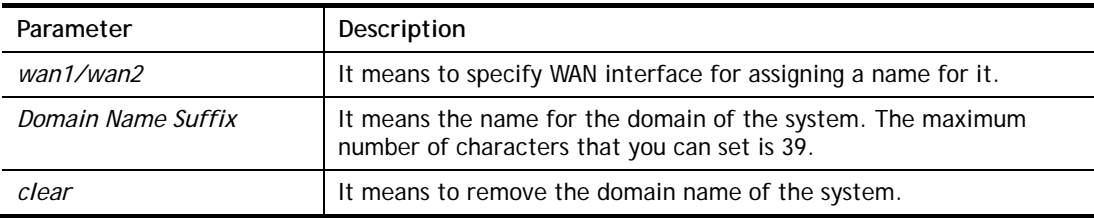

### **Example**

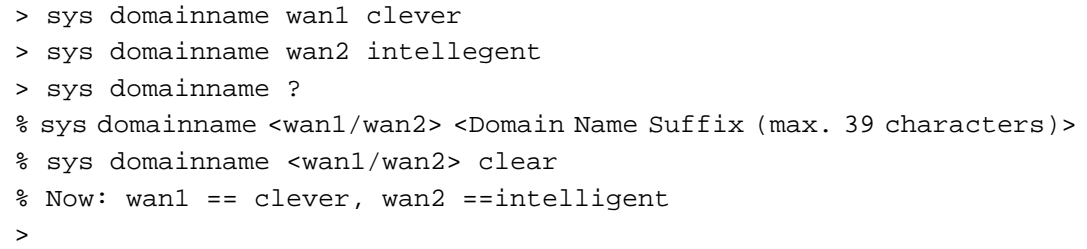

### **Telnet Command: sys iface**

This command displays the current interface connection status (UP or Down) with IP address, MAC address and Netmask for the router.

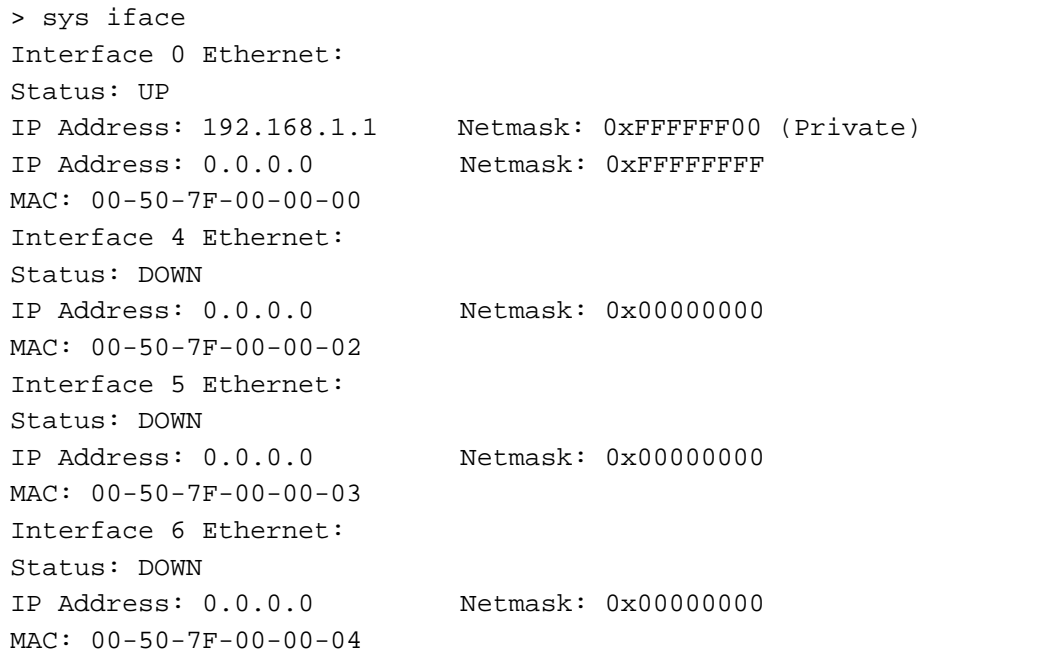

```
Interface 7 Ethernet: 
Status: DOWN 
IP Address: 0.0.0.0 Netmask: 0x00000000 
MAC: 00-50-7F-00-00-05 
Interface 8 Ethernet: 
Status: DOWN 
IP Address: 0.0.0.0 Netmask: 0x00000000 
MAC: 00-50-7F-00-00-06 
Interface 9 Ethernet: 
Status: DOWN 
IP Address: 0.0.0.0 Netmask: 0x00000000 
MAC: 00-50-7F-00-00-07 
--- MORE --- ['q': Quit, 'Enter': New Lines, 'Space Bar': Next Page]
- - -\rightarrow
```
# **Telnet Command: sys name**

This command can set and remove the name for the router when DHCP mode is selected for WAN.

### **Syntax**

**sys name** *<wan1/wan2> <ASCII string>*

**sys name** *<wan1/wan2> clear* 

#### **Syntax Description**

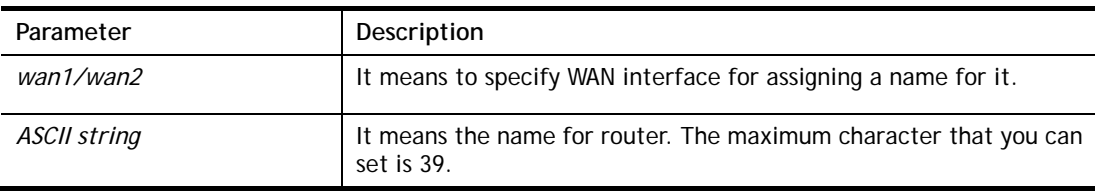

#### **Example**

```
> sys name wan1 drayrouter 
> sys name ? 
% sys name <wan1/wan2> <ASCII string (max. 20 characters)> 
% sys name <wan1/wan2> clear 
% Now: want == drayrouter, wan2 ==
```
*Note: The name can be used to recognize router's identification in SysLog dialog.* 

### **Telnet Command: sys passwd**

This command allows users to set password for the administrator.

### **Syntax**

**sys passwd** *<old password> <new password>* 

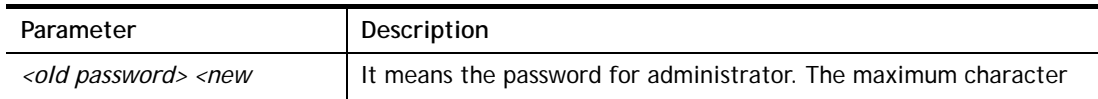

password> **that you can set is 83.** 

#### **Example**

```
> sys passwd admin admin123 
Password change successful !!! 
> sys passwd admin123 admin 
Password change successful !!!
```
#### **Telnet Command: sys reboot**

This command allows users to restart the router immediately.

#### **Example**

```
> sys reboot 
>
```
### **Telnet Command: sys autoreboot**

This command allows users to restart the router automatically within a certain time.

#### **Syntax**

**sys autoreboot** *<on/off/hour(s)>*

#### **Syntax Description**

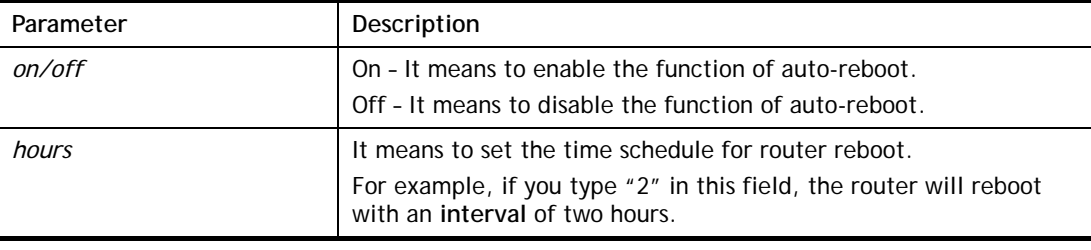

#### **Example**

```
> sys autoreboot on 
 autoreboot is ON 
> sys autoreboot 2 
 autoreboot is ON 
 autoreboot time is 2 hour(s)
```
### **Telnet Command: sys commit**

This command allows users to save current settings to FLASH. Usually, current settings will be saved in SRAM. Yet, this command will save the file to FLASH.

#### **Example**

> sys commit >

### **Telnet Command: sys tftpd**

This command can turn on TFTP server for upgrading the firmware.

#### **Example**

```
> sys tftpd 
% TFTP server enabled !!!
```
### **Telnet Command: sys cc**

This command can display current country code and wireless region of this device.

#### **Example**

```
> sys cc 
Country Code : 0x 0 [International]
Wireless Region Code: 0x30 
\rightarrow
```
### **Telnet Command: sys version**

This command can display current version for the system.

### **Example**

```
> sys version 
Router Model: Vigor1000B Version: 3.9.6.2 English 
Profile version: 4.0.3 Status: 1 (0x45567207) 
Router IP: 192.168.1.1 Netmask: 255.255.255.0 
Firmware Build Date/Time: May 26 2021 22:37:34 
Router Name: DrayTek 
Revision: 1681_445_d90e70c V385_396 
>
```
### **Telnet Command: sys qrybuf**

This command can display the system memory status and leakage list.

```
> sys qrybuf 
System Memory Status and Leakage List 
Buf KMC4088 (4088B), used#: 1, cached#: 7 
Buf KMC2552 (2552B), used#: 7, cached#: 248 
Buf KMC1016 (1016B), used#: 3, cached#: 5 
Buf KMC504 ( 504B), used#: 12, cached#: 4 
Buf KMC248 ( 248B), used#: 436, cached#: 220 
Buf KMC120 ( 120B), used#: 983, cached#: 137 
Buf KMC56 ( 56B), used#: 122, cached#: 134 
Buf KMC24 ( 24B), used#: 525, cached#: 115 
Dynamic memory(SLAB): 134217728B; 293280B used; 759392B/0B in level 
1/2 cache. 
Total memory usage: 76% (215442332/282419432 Bytes)
```

```
Number of un-free ARP entry : 0 
FLOWTRACK Memory Status 
# of free = 150000 
# of maximum = 0 
# of flowstate = 150000 
# of lost by siganture = 0 
# of lost by list = 0
```
### **Telnet Command: sys pollbuf**

This command can turn on or turn off polling buffer for the router.

### **Syntax**

**sys pollbuf** *on* 

**sys pollbuf** *off* 

### **Syntax Description**

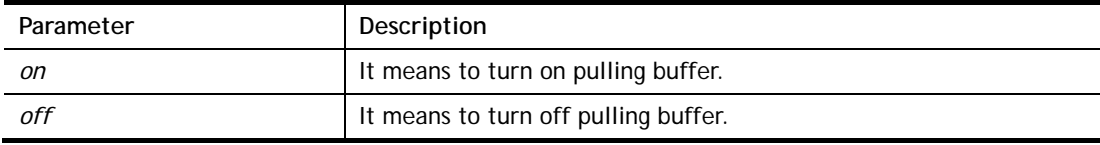

### **Example**

```
> sys pollbuf on 
% Buffer polling is on! 
> sys pollbuf off 
% Buffer polling is off!
```
### **Telnet Command: sys tr069**

This command can set CPE settings for applying in VigorACS.

### **Syntax**

**sys tr069 get** *<parm> <option>*  **sys tr069 set** *<parm> <value>*  **sys tr069 getnoti** *<parm>* **sys tr069 setnoti** *<parm> <value>* **sys tr069 log sys tr069 debug** *<on/off>* **sys tr069 save sys tr069 clear sys tr069 inform** *<event code>* sys tr069 port *<port num>* **sys tr069 cert\_auth** *<on/off>*  **sys tr069 only\_standard\_parm** *<on/off>*  **sys tr069 notify -S** 

**sys tr069 notify -n** *<on/off>* 

**sys tr069 notify -l** *<on/off>*

**sys tr069 notify -c** *<on/off>*

**sys tr069 notify -b** *<on/off>* 

**sys tr069 notify -B** *"<WAN number> <Medium threthold> <High threthold> <TX Speed>Mb <RX Speed>Mb"*

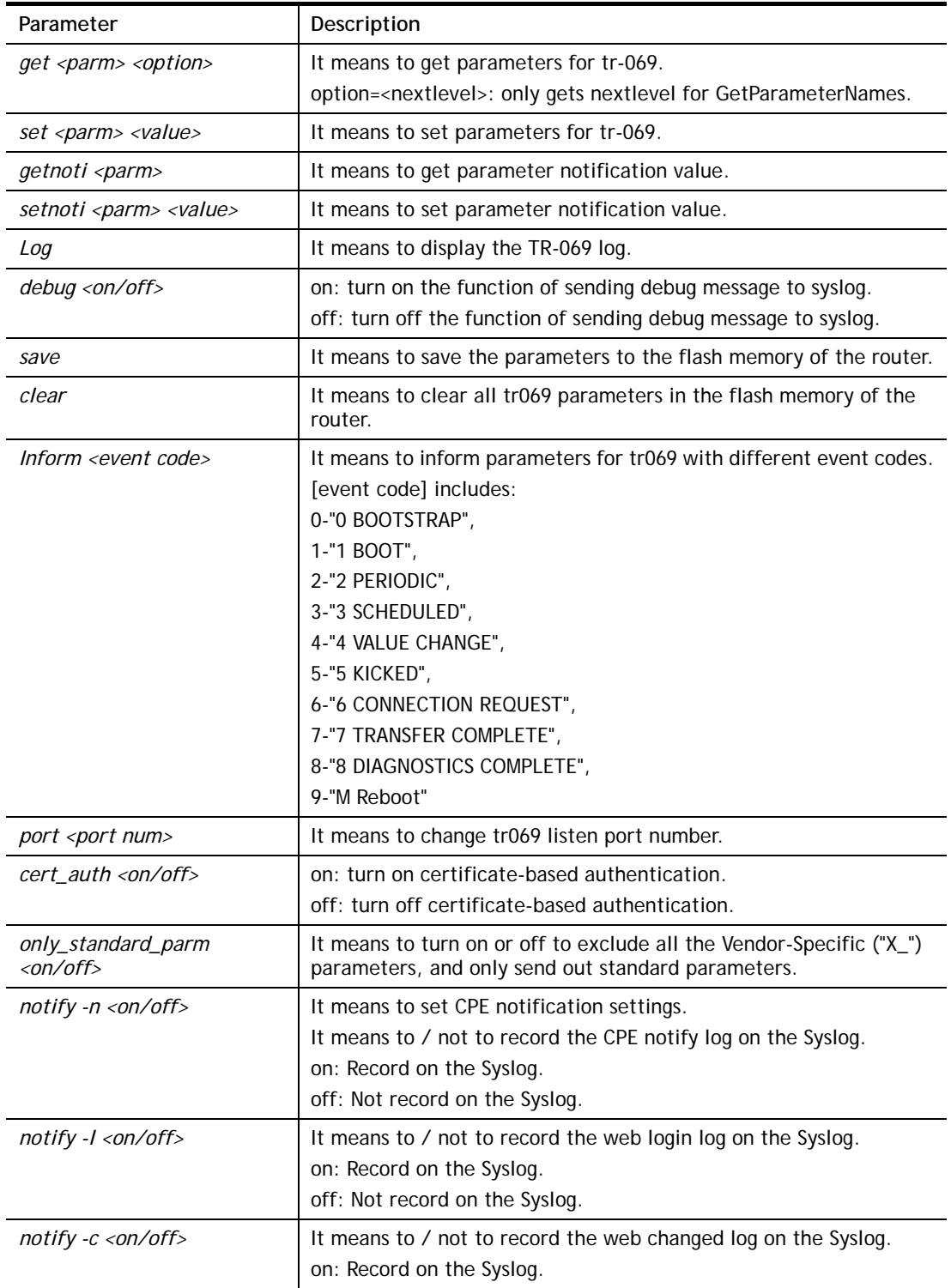

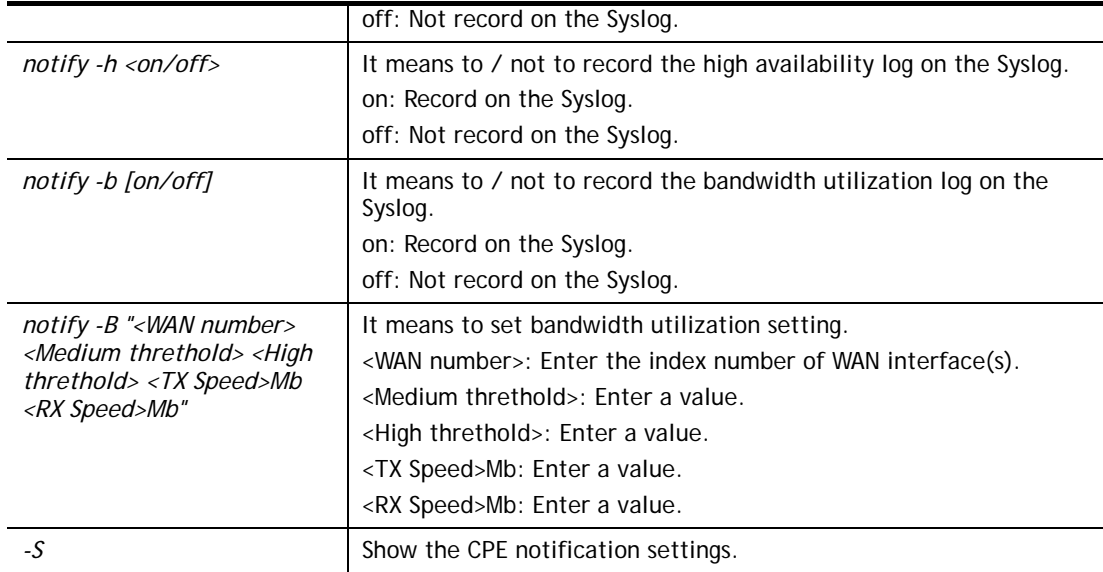

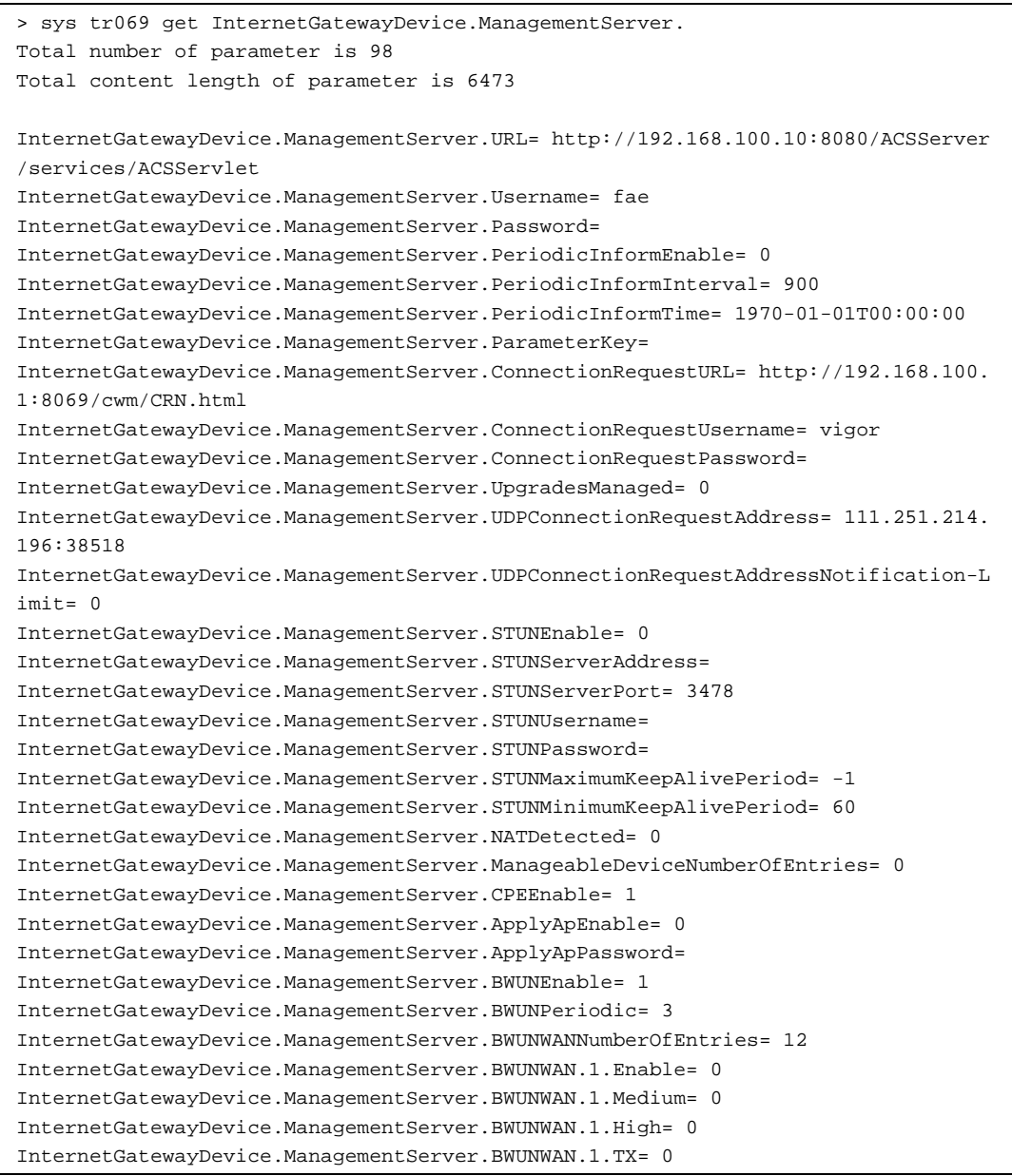

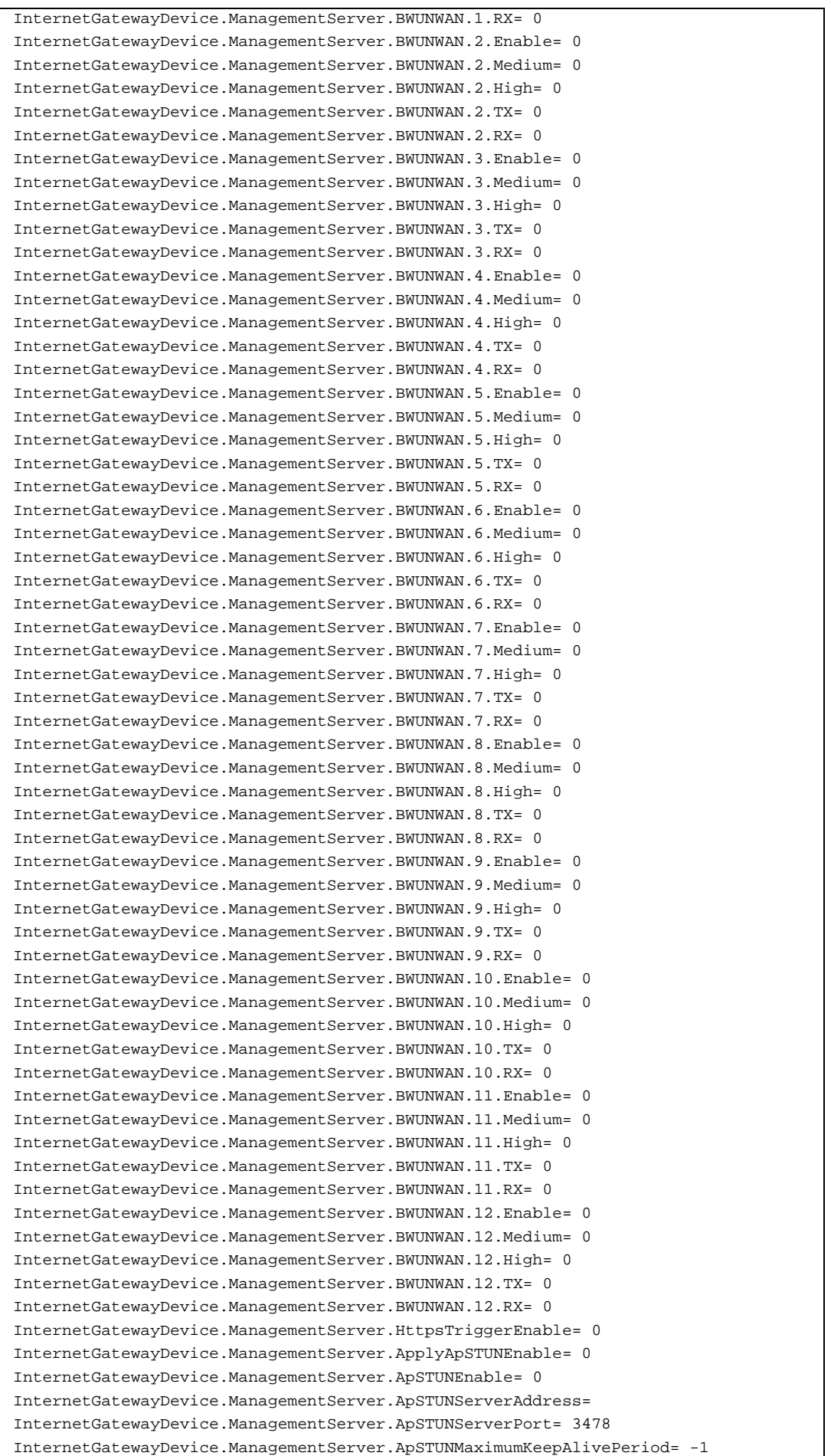

```
InternetGatewayDevice.ManagementServer.ApSTUNMinimumKeepAlivePeriod= 60 
InternetGatewayDevice.ManagementServer.AcquireURLEnable= 0 
InternetGatewayDevice.ManagementServer.CPEPort= 8069 
InternetGatewayDevice.ManagementServer.CPEClear=
```
# **Telnet Command: sys health**

This command can turn on/off SIP ALG (Application Layer Gateway) for traversal.

### **Syntax**

**sys health** cpu\_usage

**sys health** mem\_usage

**sys health** arp\_status

**sys health** dos\_status

**sys health** sess\_usage

**sys health** view

**sys health** vpn\_status

**sys health** voip\_status

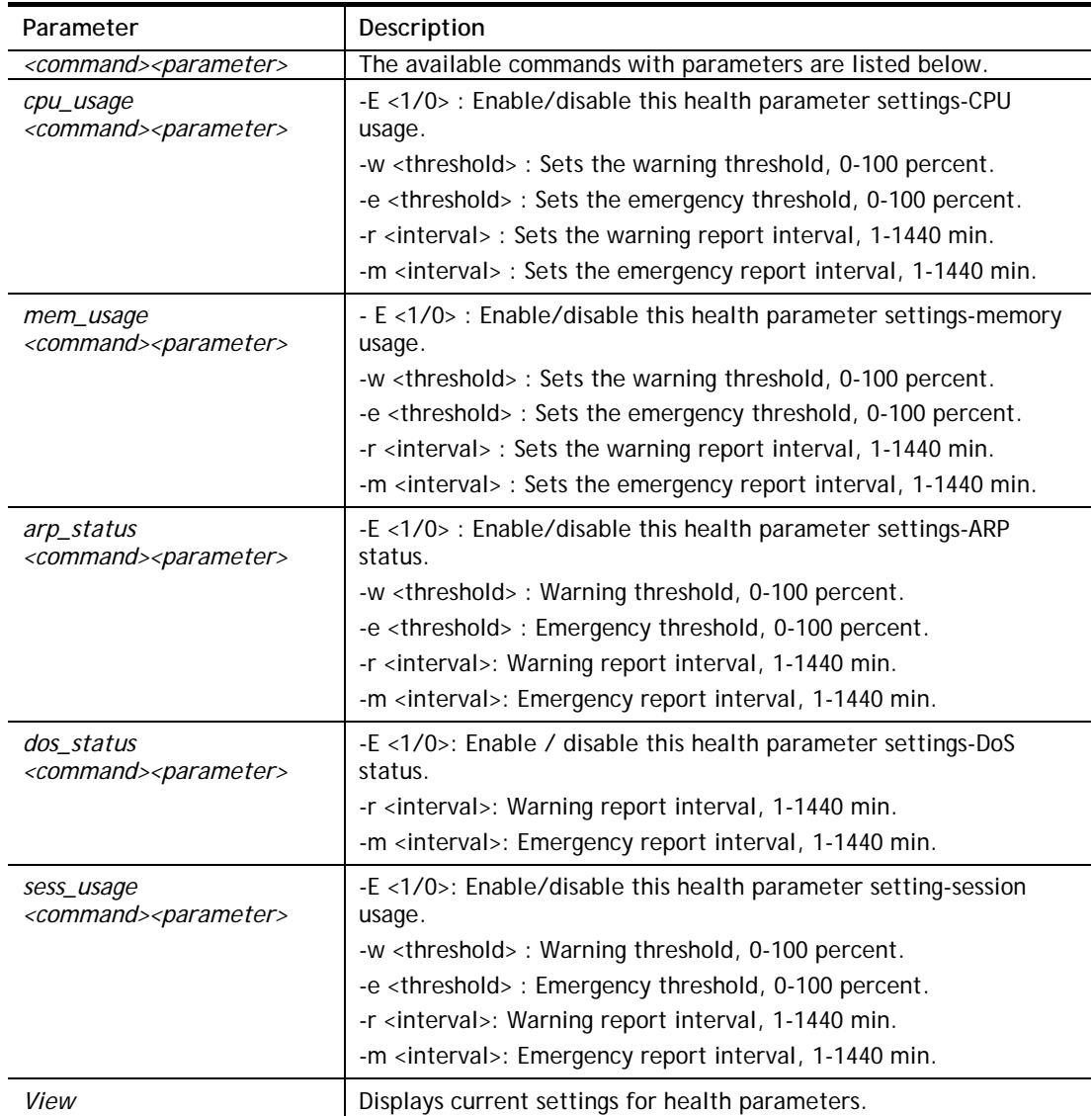

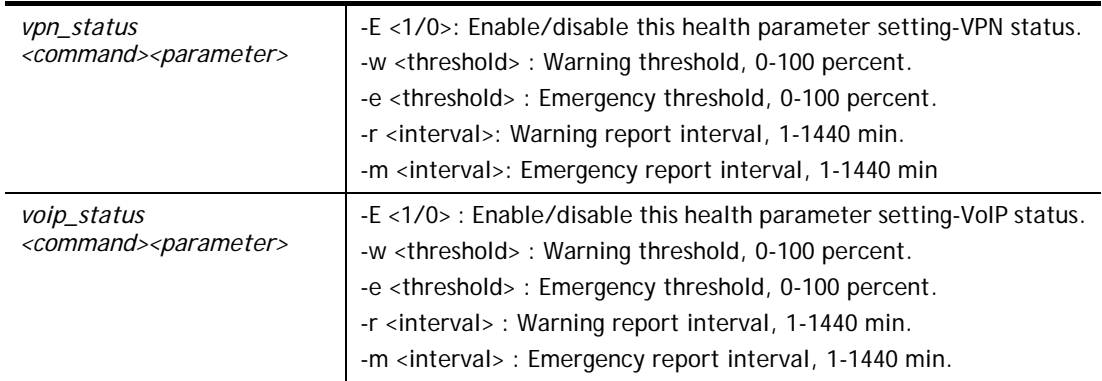

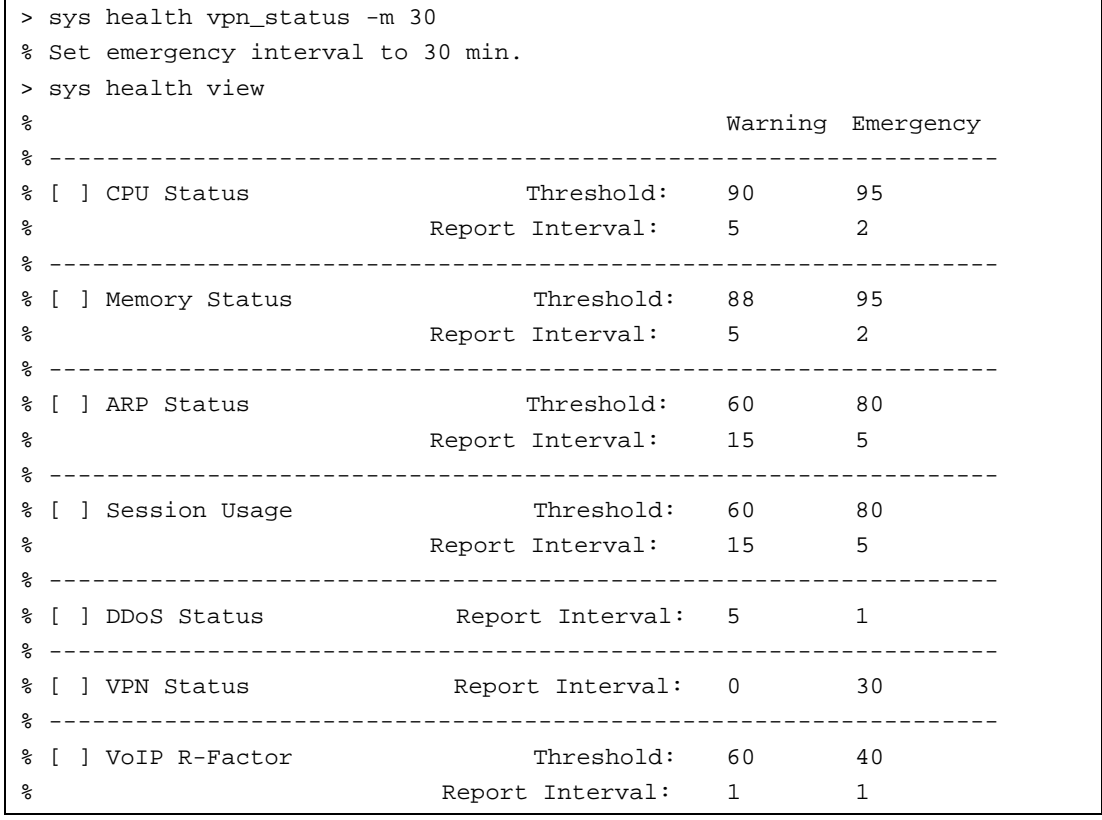

# **Telnet Command: sys alg**

This command can enable /disable the ALG (Application Layer Gateway) function.

# **Syntax**

**sys alg** *-e <0/1>* 

# **Syntax Description**

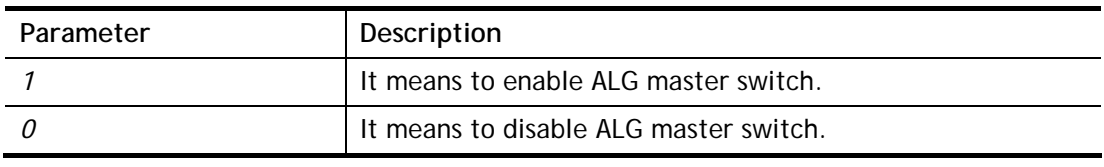

```
> sys alg -e 1 
Enable ALG 
> sys alg 
Usage: sys alg <command> <parameter>
 -e: enable ALG (0:disable, 1:enable) 
Current ALG status 
  -ALG Master Switch: Enabled
```
### **Telnet Command: sys sip\_alg**

This command can turn on/off SIP ALG (Application Layer Gateway) for traversal.

### **Syntax**

sys sip\_alg <command> <parameter>

#### **Syntax Description**

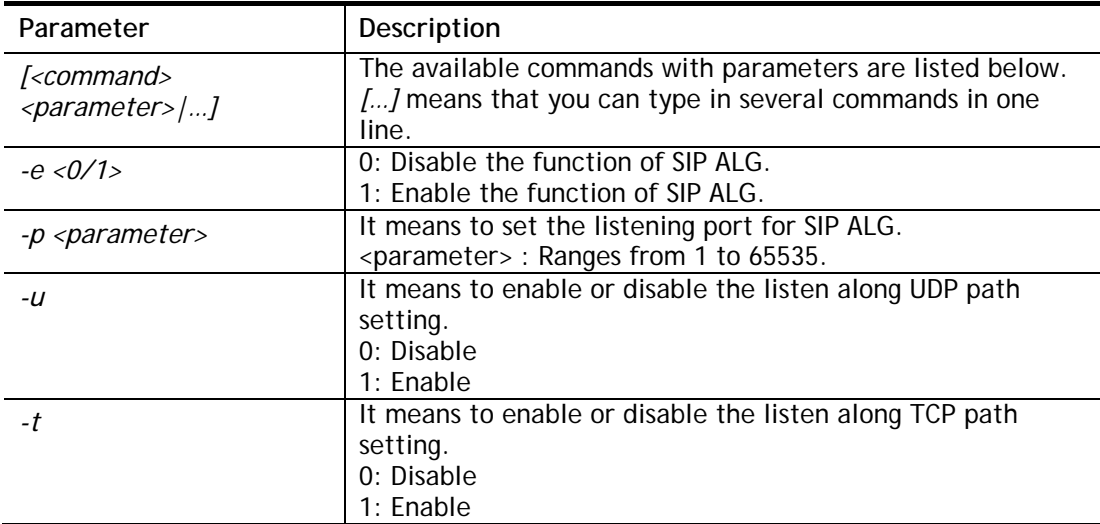

```
> sys sip_alg -e 1 
 Enable SIP ALG 
> sys sip_alg -p 65535 
 Current listening port: 65535 
> sys sip_alg ? 
Usage: sys sip_alg <command> <parameter>
 -e: enable SIP ALG (0:disable, 1:enable) 
 -p: set your listening port for SIP ALG 
 -u: enable listen along UDP path (0:disable, 1:enable) 
 -t: enable listen along TCP path (0:disable, 1:enable) 
Current SIP ALG status 
 -ALG Master Switch: Enabled 
 -SIP ALG: Enabled 
 -Listen along UDP path: Yes 
 -Listen along TCP path: Yes
```

```
 -Listening Port: 65535 
 -Max sipalg session num: 512 
 -Remain sipalg session num: 512
```
# **Telnet Command: sys rtsp\_alg**

This command can turn on/off RTSP (Real Time Streaming Protocol) ALG (Application Layer Gateway) for traversal.

### **Syntax**

sys rtsp\_alg <command> <parameter>

### **Syntax Description**

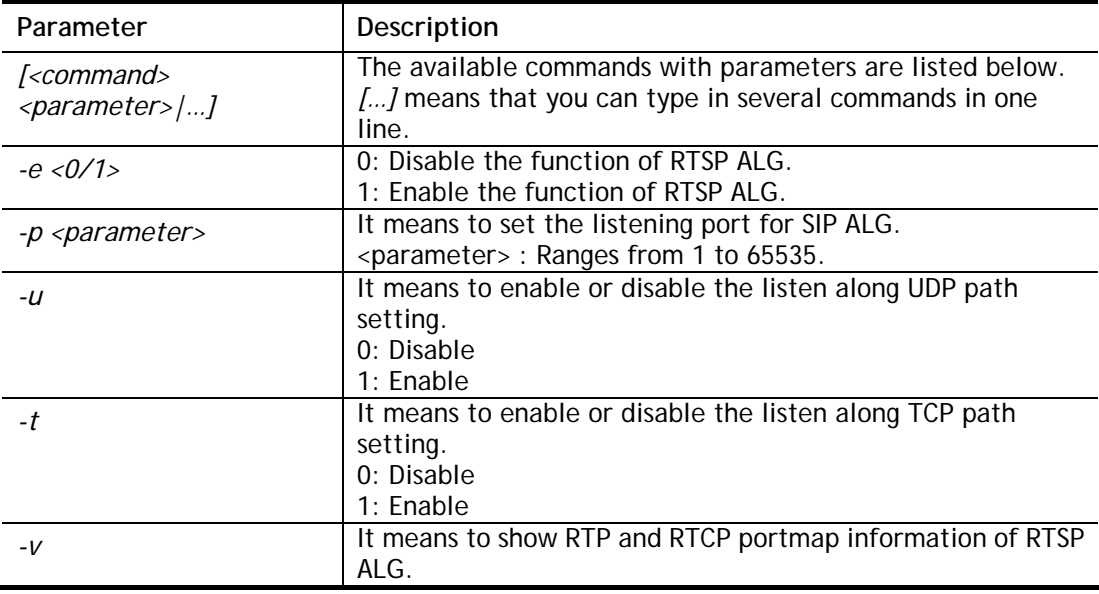

### **Example**

```
> sys rtsp_alg -p 333 
 Current listening RTSP Port: 333 
> sys rtsp_alg -v 
 Current Open PortMap Number of RTSP ALG: 0
```
### **Telnet Command: sys license**

This command can process the system license.

**Syntax sys license** *reset\_regser*  **sys license** *licera*  **sys license** *licifno <AUTO/WAN#>*  **sys license** *licalias <index>*  **sys license** *lic\_trigger*  **sys license** *liclog* 

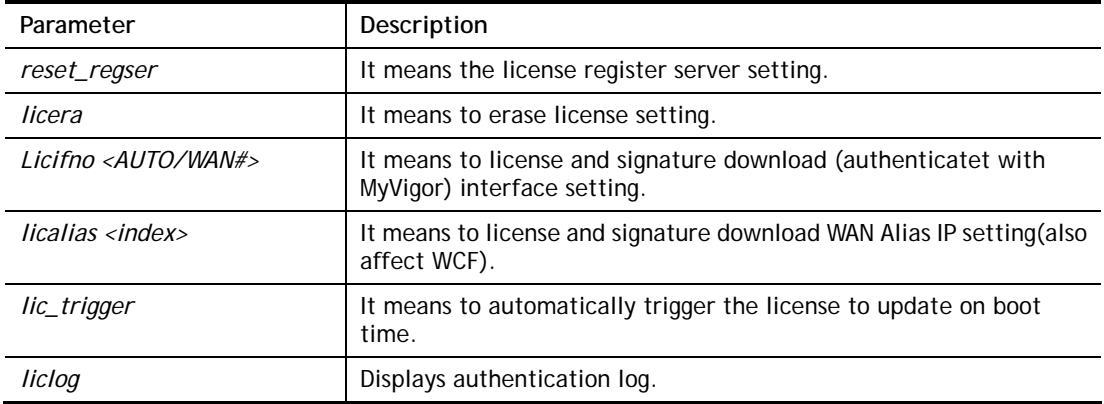

```
> sys license licifno wan3 
Download interface is set as "WAN3" now. 
> sys license licifno 
License and Signature download interface setting: 
licifno [AUTO/WAN#] 
Ex: licifno wan1 
Download interface is "WAN3" now.
```
### **Telnet Command: sys fr\_log**

This command is used for displaying log information related to web syslog.

#### **Syntax**

**sys fr\_log**

#### **Example**

```
> sys fr_log ? 
----------------------------------------------------------------- 
Note: This command shows the same log information with 
Diagnostics>>Syslog Explo 
rer. If you don't see any log information, go to the Web Interface and 
make sure Diagnostics>>Syslog Explorer is enabled.
```
### **Telnet Command: sys arp\_AutoReq**

This command is used to enable / disable the function that Vigor router sends ARP request to the connected device(s) periodically.

#### **Syntax**

**sys arp\_AutoReq –d** *<value>* 

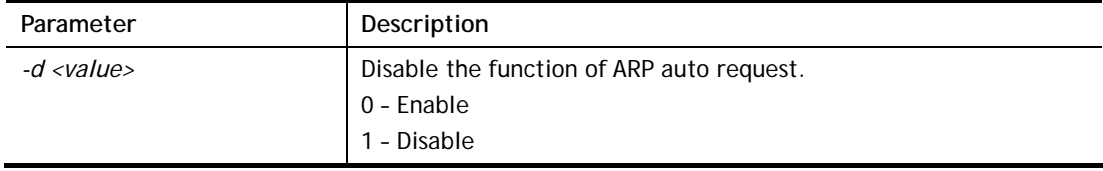

```
> sys arp_AutoReq -d 0 
  Arp auto-request enable.
```
# **Telnet Command: sys daylightsave**

This command is used to configure daylight save setting.

### **Syntax**

**sys daylightsave** *[-<command> <parameter> | ... ]*

# **Syntax Description**

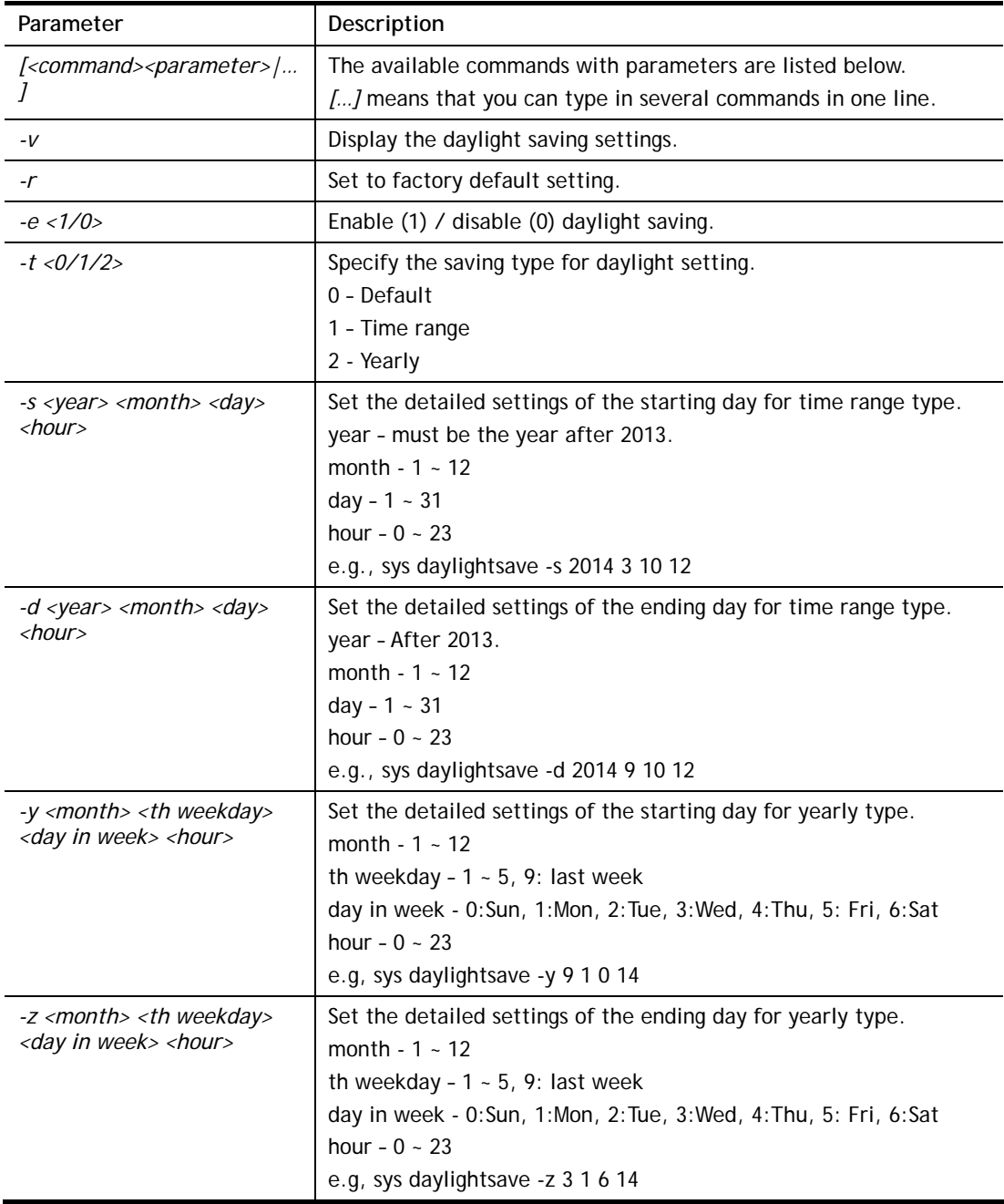

```
> sys daylightsave -y 9 1 0 14 
% Start: Yearly on Sep 1th Sun 14:00
```
# **Telnet Command: sys dnsCacheTbl**

This command is used to configure TTL settings which will be displayed in DNS Cache table.

### **Syntax**

**sys dnsCacheTbl** *[<command><parameter>|…]* 

### **Syntax Description**

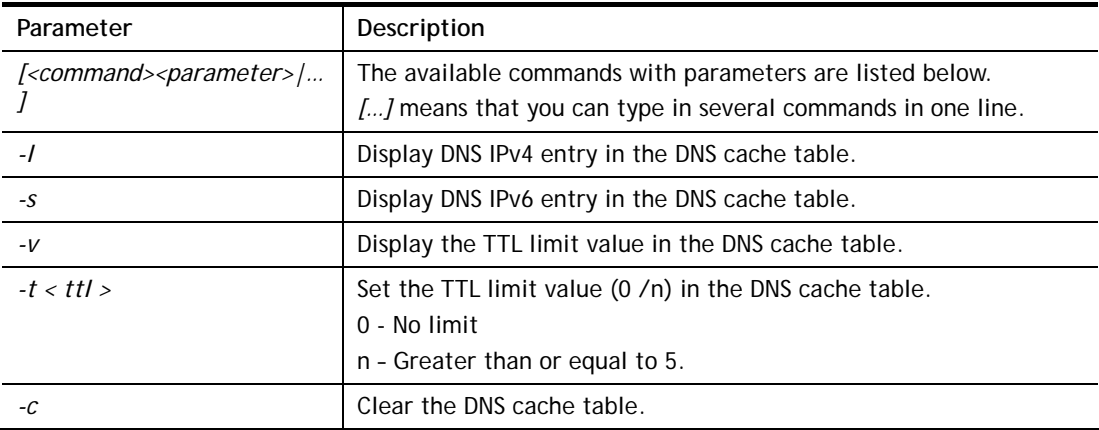

#### **Example**

```
> sys dnsCacheTbl -l 
%DNS Cache Table List 
 swm.draytek.com 192.168.18.18 601454 Black List 
 relay-20c8ac21.net.anydesk.com 84.17.34.77 11530 Black List 
 auth.draytek.com 35.189.201.134 602322 Black List 
 www.draytek.com 104.25.10.249 601712 Black List 
 ms.draytek.com 172.16.2.8 601448 Black List 
> sys dnsCacheTbl -l 
%DNS Cache Table List 
DrayTek> sys dnsCacheTbl -t 50 
% Set TTL limit: 50 seconds. 
% When TTL larger than 50s , delete the DNS entry in the router's DNS cache 
table. 
DrayTek> sys dnsCacheTbl -v 
% TTL limit: 50 seconds 
% When TTL larger than 50s , delete the DNS entry in the router's DNS cache 
table.
```
# **Telnet Command: sys syslog**

This command is used to configure

### **Syntax**

**sys syslog** *-a <enable> [-<command> <parameter> | ... ]*

### **Syntax Description**

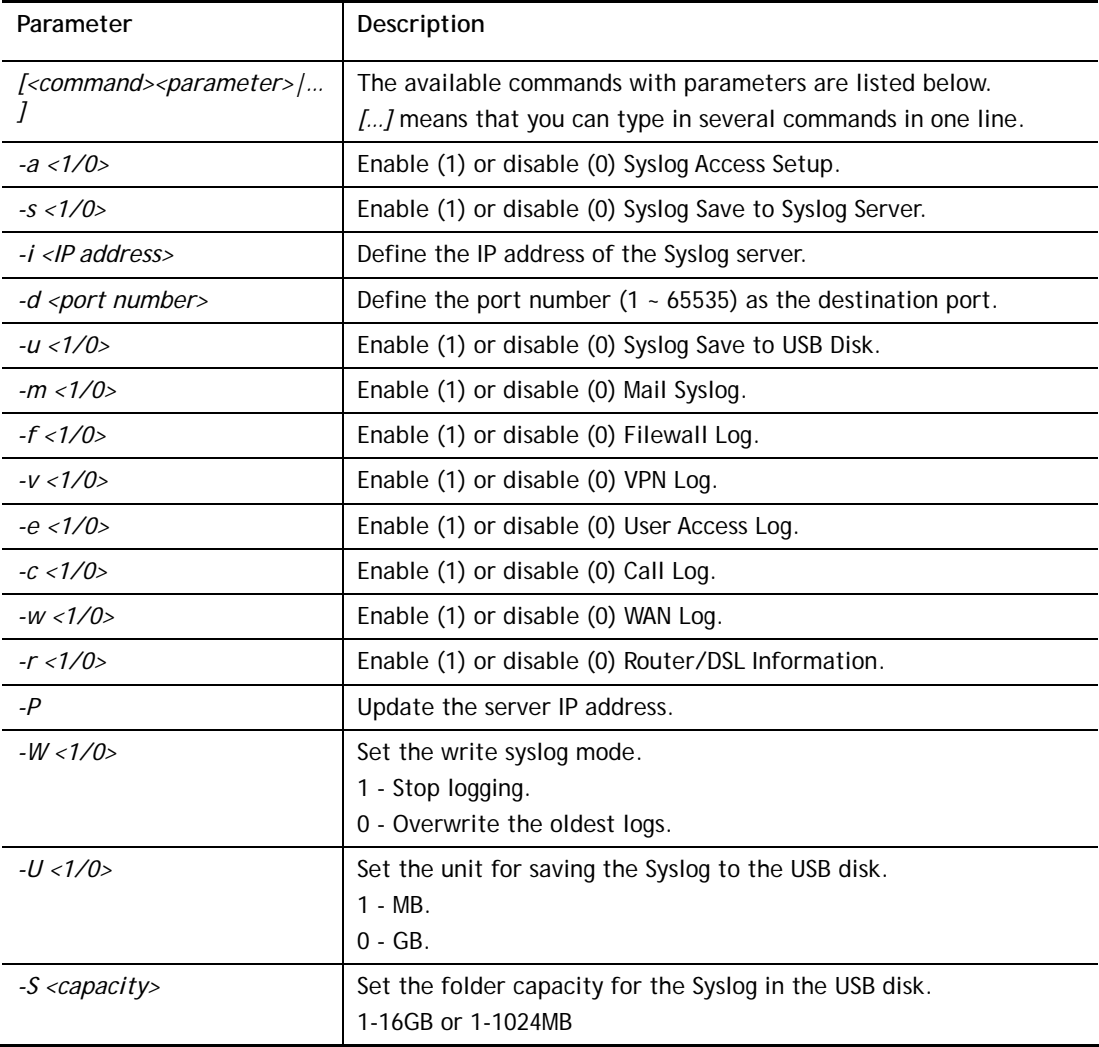

### **Example**

```
> sys syslog -a 1 -s 1 -i 192.168.1.25 -d 514 
>
```
# **Telnet Command: sys mailalert**

This command is used to configure settings for syslog mail alert.

#### **Syntax**

**sys mailalert** *[-<command> <parameter>]*

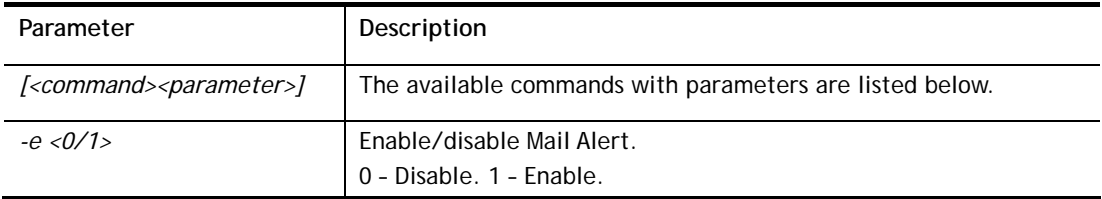

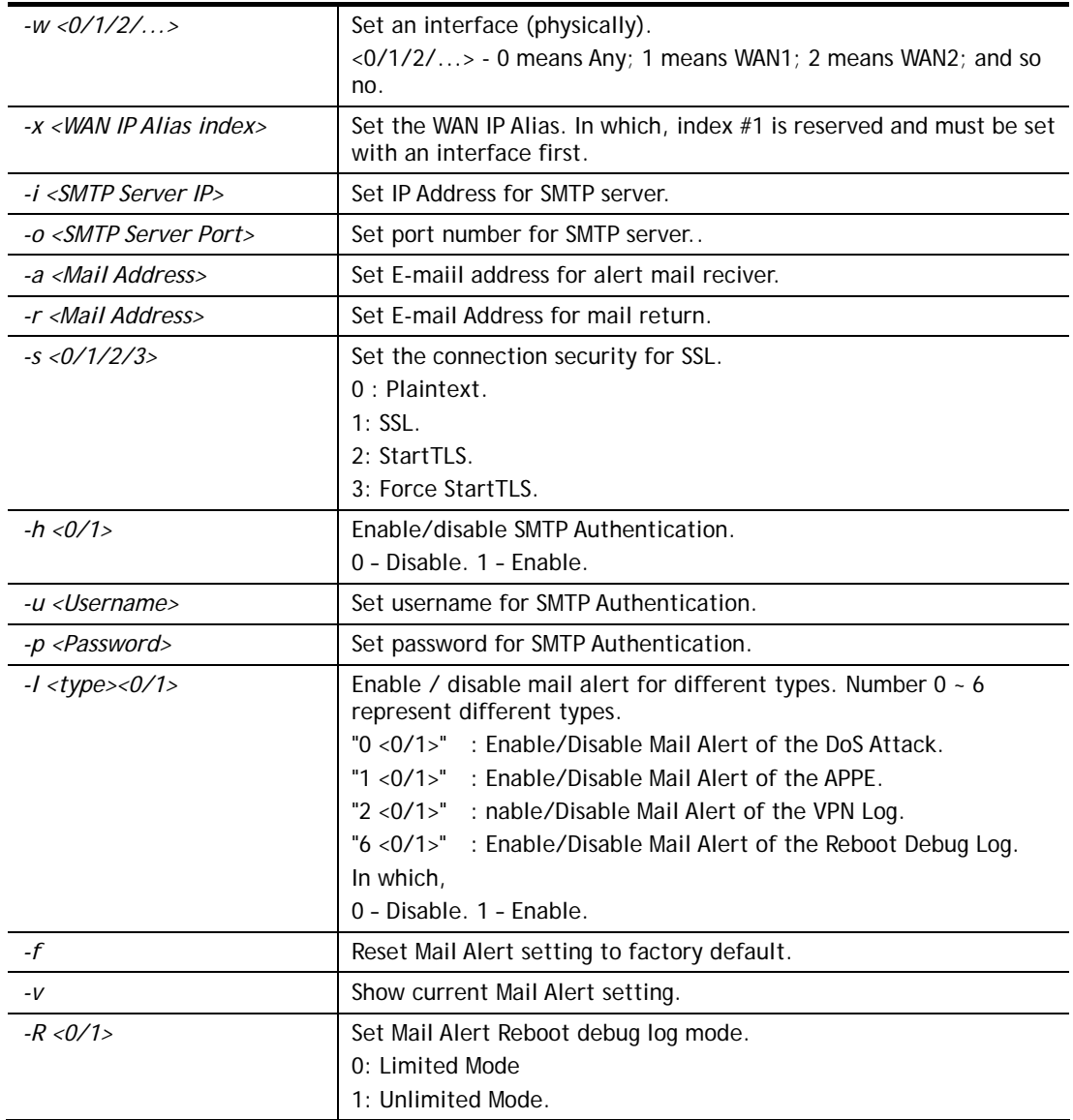

```
> sys mailalert -e 1 
Set Enable Mail Alert. 
> sys mailalert -v 
------ Current setting for Mail Alert ------
Mail Alert: Enable 
SMTP Server IP Address: 255.255.255.255 
SMTP Server Port: 25 
Alert Mail Reciver E-maiil Address: 
Mail Return E-mail Address: 
Use SSL: Disable 
SMTP Authentication: Disable 
Username for SMTP Authentication: 
Password for SMTP Authentication: 
Mail Alert for DoS Attack: Enable. 
Mail Alert for APPE: Enable. 
Mail Alert for VPN Log: Enable. 
Mail Alert for Reboot Debug Log: Disable, Mode: Limited. 
---------------------------------------------
```
# **Telnet Command: sys time**

This command is used to configure system time and date.

#### **Syntax**

**sys time server <***domain>*  **sys time inquire** 

**sys time show** 

**sys time wan** *<option>*

**sys time zone** *<index>* 

**sys time pseudo** 

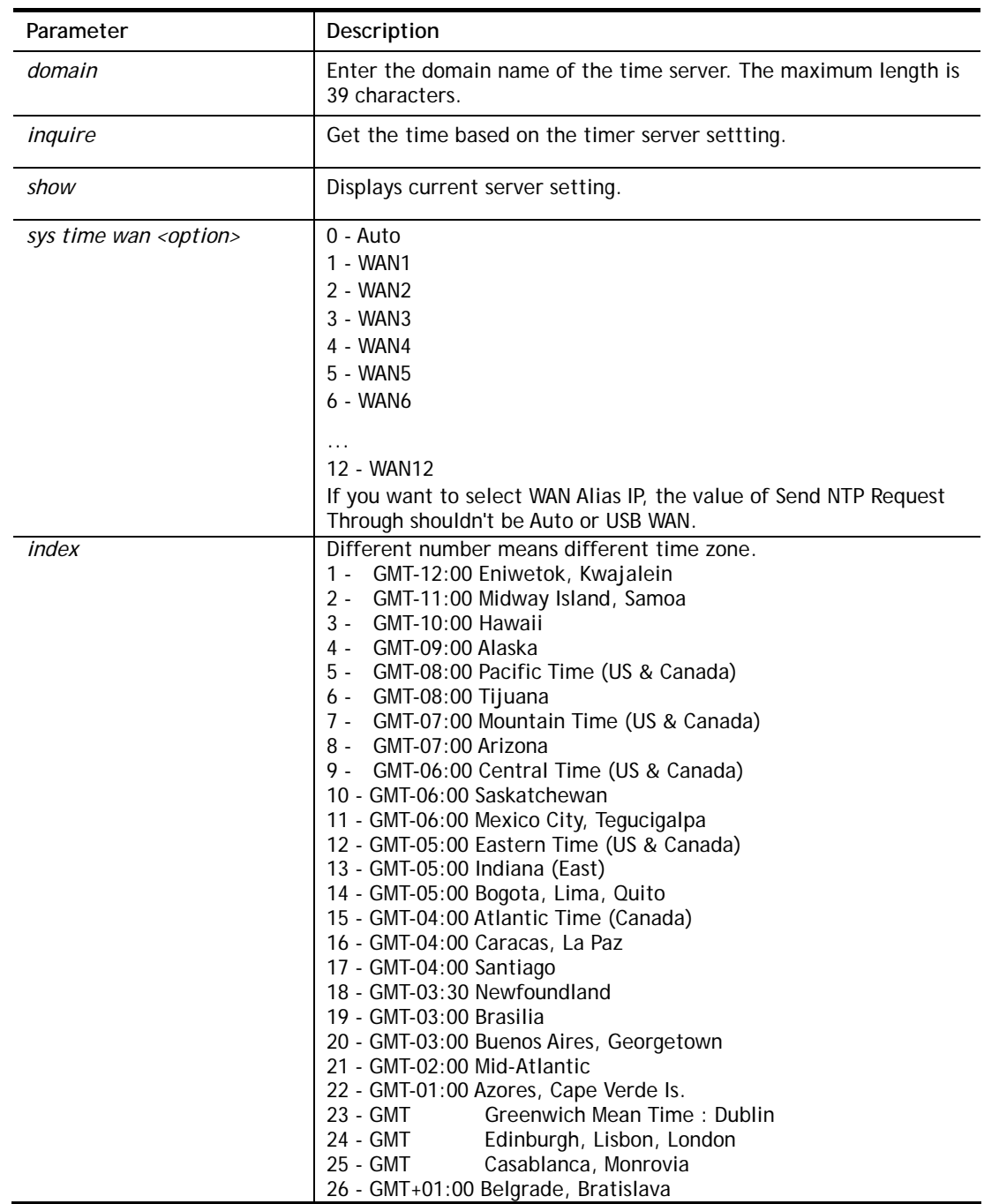

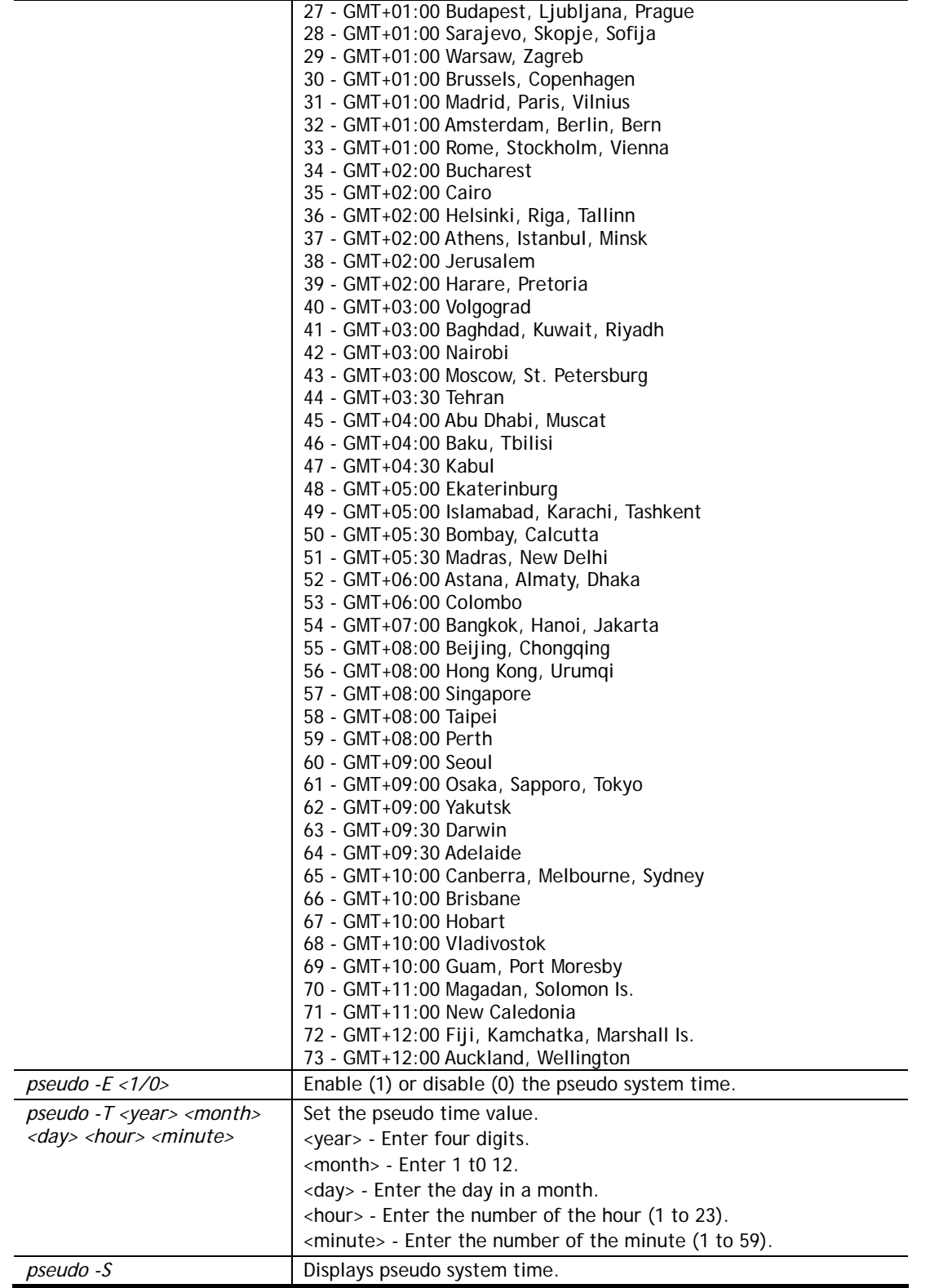

```
> sys time pseudo -E 1 
> sys time zone 8 
  Set Time Zone OK 
> sys time show 
  *************** System Time ***************
```

```
 Current System Time: [2000 Jan 01 Sat 00:19:08] 
  Time Server: [pool.ntp.org] 
  Time Zone Index: [8]. GMT-07:00 
  Send NTP Request Through: Auto 
  ********************************************* 
> sys time pseudo -S 
peudo system time status : Enable 
peudo system time : 2019 Jan 01 Tue 00:00:00 
>
```
### **Telnet Command: sys eap\_tls**

This command is used to disable or enable EAP-TLS.

You might have to enable EAP-TLS compatibility to avoid compatibility issues with some operating systems. But, please note that enabling EAP-TLS compatibility will lower down the connection security level.

#### **Syntax**

**sys eap\_tls set <***0/1>*

### **Syntax Description**

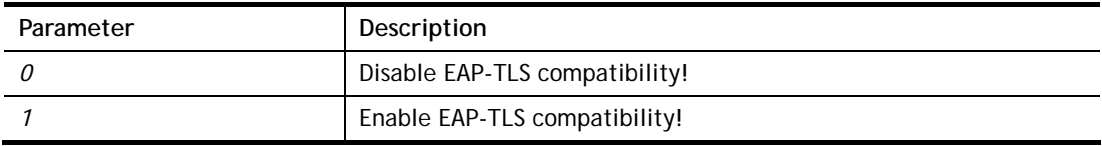

### **Example**

```
> sys eap_tls set 1 
Enable EAP_TLS compatibility!
```
# **Telnet Command: sys dashboard**

This command is used to display / hide items (such as System Information, Interface…) on dashboard.

### **Syntax**

**sys dashboard** *[-<command> <value> | ... ]* 

**sys dashboard show** 

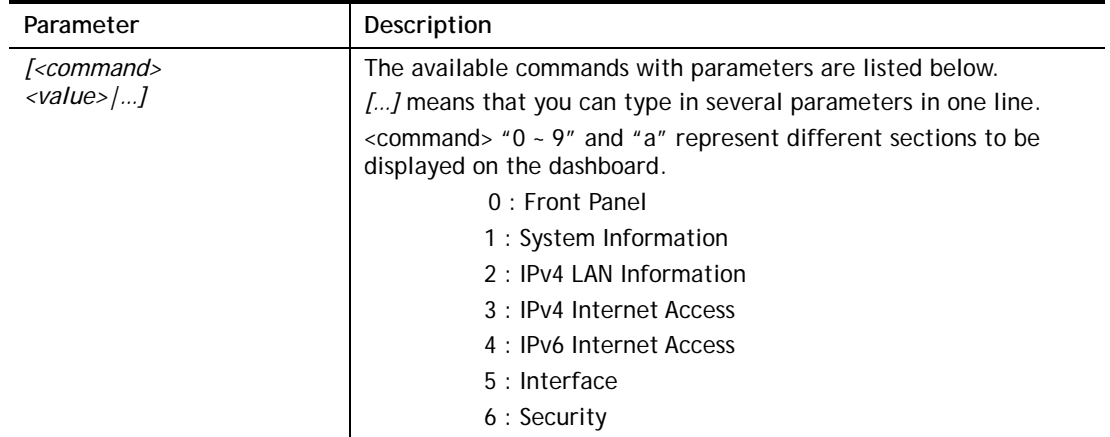

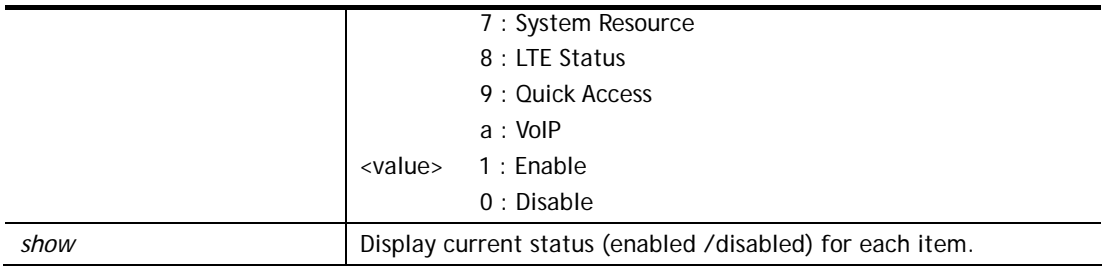

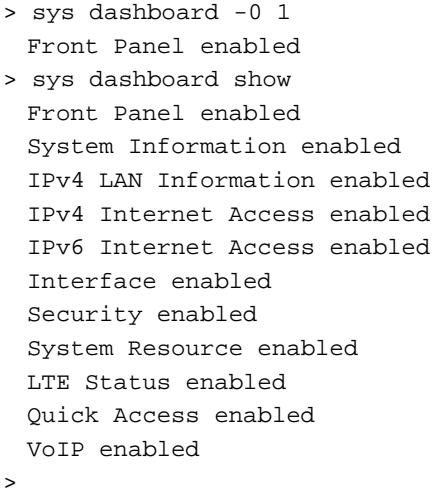

### **Telnet Command: sys max\_session**

This command is used to set the maximum sessions.

#### **Syntax**

**sys max\_session** *<150K/300K/500K/1000K>* 

#### **Syntax Description**

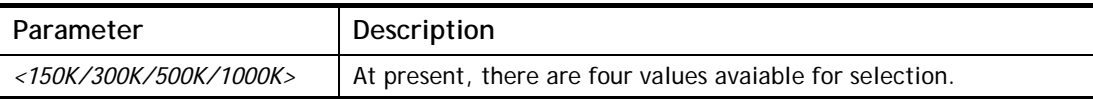

#### **Example**

```
> sys max_session 150K 
 Please reboot to apply settings of MAX sessions : 150K
```
### **Telnet Command: testmail**

This command is used to display current settings for sending test mail.

```
> testmail 
Send out test mail 
 Mail Alert:[Enable] 
 Interface :Any 
 WAN_Alias index:[0] 
 SMTP_Server:[255.255.255.255]
```

```
 SMTP_Port:[25] 
 Mail to:[] 
 Return-Path:[] 
 Connection Security:[Plaintext]
```
# **Telnet Command: upnp off**

This command can close UPnP function.

### **Example**

>upnp off UPNP say bye-bye

### **Telnet Command: upnp on**

This command can enable UPnP function.

### **Example**

```
>upnp on 
UPNP start.
```
### **Telnet Command: upnp nat**

This command can display IGD NAT status.

```
> upnp nat ? 
      ************ IGD NAT Status ****************
((0)) 
InternalClient >>192.168.1.10<<, RemoteHost >>0.0.0.0<< 
InternalPort >>21<<, ExternalPort >>21<< 
PortMapProtocol >>TCP<< 
The tmpvirtual server index >>0<< 
PortMapLeaseDuration >>0<<, PortMapEnabled >>0<< 
Ftp Example [MICROSOFT] 
((1))InternalClient >>0.0.0.0<<, RemoteHost >>0.0.0.0<< 
InternalPort >>0<<, ExternalPort >>0<< 
PortMapProtocol >><NULL><< 
The tmpvirtual server index >>0<< 
PortMapLeaseDuration >>0<<, PortMapEnabled >>0<< 
PortMapProtocol >><NULL><< 
The tmpvirtual server index >>0<< 
PortMapLeaseDuration >>0<<, PortMapEnabled >>0<< 
0 <--- MORE --- ['q': Quit, 'Enter': New Lines, 'Space Bar': Next Page] ---
...
```
### **Telnet Command: upnp service**

This command can display the information of the UPnP service. UPnP service must be enabled first.

#### **Example**

```
> upnp on 
UPNP start. 
> upnp service 
>>>>> SERVICE TABLE1 <<<<< 
 serviceType urn:schemas-microsoft-com:service:OSInfo:1
  serviceId urn:microsoft-com:serviceId:OSInfo1 
  SCPDURL /upnp/OSInfo.xml 
  controlURL /OSInfo1 
  eventURL /OSInfoEvent1 
  UDN uuid:774e9bbe-7386-4128-b627-001daa843464 
>>>>> SERVICE TABLE2 <<<<< 
  serviceType 
urn:schemas-upnp-org:service:WANCommonInterfaceConfig:1 
  serviceId urn:upnp-org:serviceId:WANCommonIFC1 
  SCPDURL /upnp/WComIFCX.xml 
  controlURL /upnp?control=WANCommonIFC1 
  eventURL /upnp?event=WANCommonIFC1 
  UDN uuid:2608d902-03e2-46a5-9968-4a54ca499148 
. 
. 
.
```
### **Telnet Command: upnp subscribe**

This command can show all UPnP services subscribed.

```
> upnp on 
UPNP start. 
> upnp subscribe 
> upnp subscribe 
>>>> (1) serviceType urn:schemas-microsoft-com:service:OSInfo:1 
  ----- Subscribtion1 ------- 
    sid = 7a2bbdd0-0047-4fc8-b870-4597b34da7fb 
    eventKey =1, ToSendEventKey = 1 
    expireTime =6926 
    active =1 
    DeliveryURLs 
=<http://192.168.1.113:2869/upnp/eventing/twtnpnsiun>
```

```
>>>> (2) serviceType 
urn:schemas-upnp-org:service:WANCommonInterfaceConfig:1 
  ----- Subscribtion1 ------- 
    sid = d9cd47a5-d9c9-4d3d-8043-d03a82f27983 
    eventKey =1, ToSendEventKey = 1 
. 
. 
.
```
### **Telnet Command: upnp tmpvs**

This command can display current status of temp Virtual Server of your router.

### **Example**

```
> upnp tmpvs 
***************** Temp virtual server status ****************
((0)) 
real_addr >>192.168.1.10<<, pseudo_addr >>172.16.3.229<< 
real_port >>0<<, pseudo_port >>0<< 
hit_portmap_index >>0<< 
The protocol >>TCP<< 
time >>0<< 
(1)real_addr >>0.0.0.0<<, pseudo_addr >>0.0.0.0<< 
real_port >>0<<, pseudo_port >>0<< 
hit_portmap_index >>0<< 
The protocol >>0<< 
time >>0<< 
--- MORE --- ['q': Quit, 'Enter': New Lines, 'Space Bar': Next Page]
--
```
# **Telnet Command: upnp wan**

This command is used to specify WAN interface to apply UPnP.

### **Syntax**

**upnp wan** *<n>* 

### **Syntax Description**

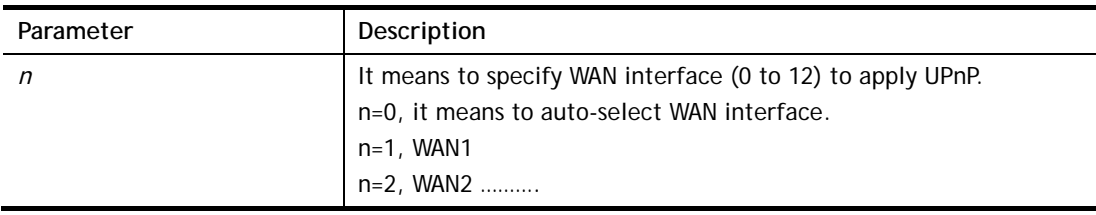

```
> upnp wan 1 
use wan1 now.
```
# **Telnet Command: usb user**

This command is used to set profiles for FTP/SMB users.

### **Syntax Description**

**usb user add** *<Index> <Username> <Password> <Permission> <Home path>* 

**usb user rm** *<Index>* 

**usb user enable** *<Index>* 

**usb user disable** *<Index>* 

**usb user list**

### **Syntax Description**

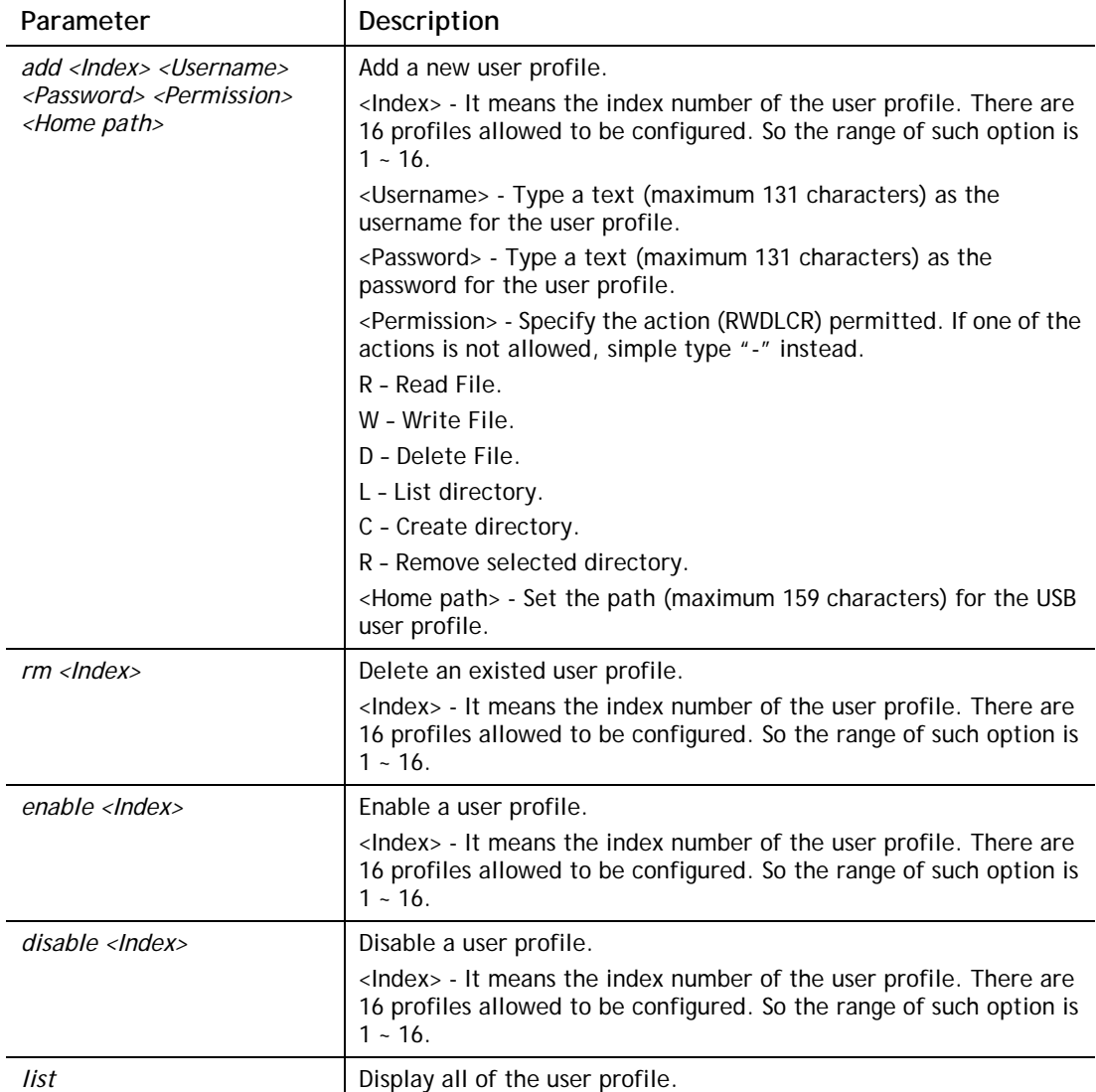

### **Example**

> usb user add 1 root 1234 R-DLCR /usr  $\rightarrow$ 

# **Telnet Command: usb temp**

This command is to configure USB temperature.

#### **Syntax Description**

**usb temp set** *<c|-f|-a|-b|-m|-u|-l|-r>*  **usb temp show usb temp all\_data**

### **Syntax Description**

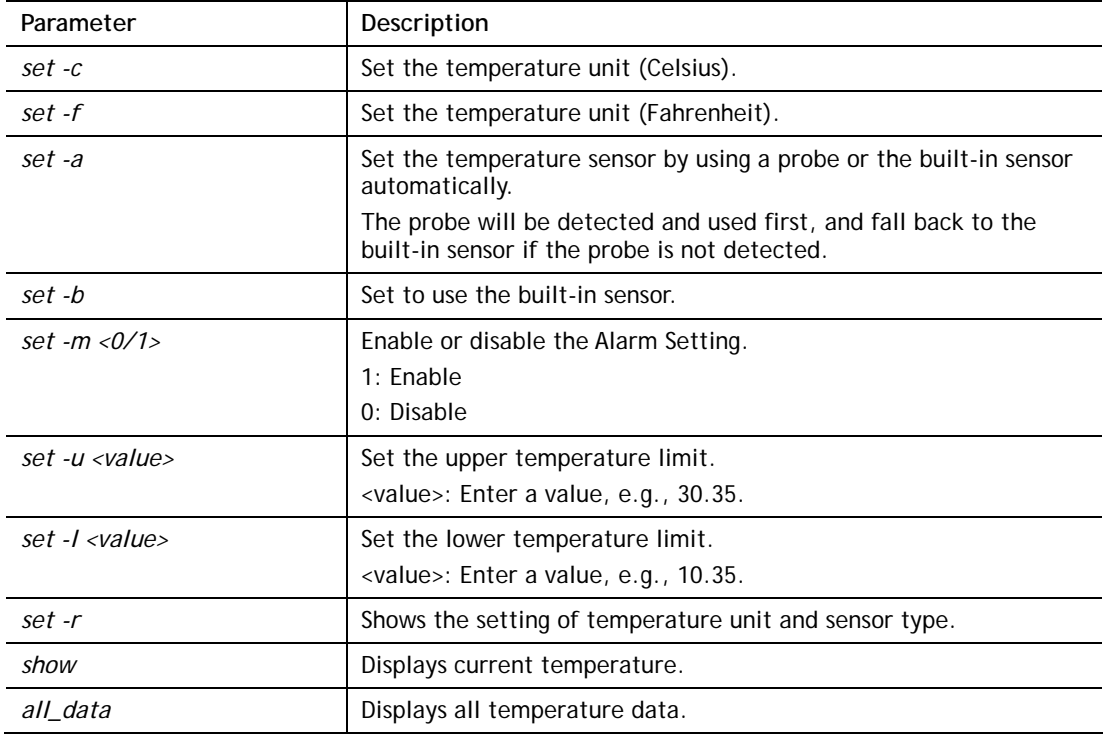

```
> usb temp set -r 
Show setting:temp set -r 
Alarm Settings: 1 (0:Disable, 1: Enable.) 
upper temperature limit: 30.0 C 
lower temperature limit: 18.0 C 
unit: 0 (0:Celsius, 1: Fahrenheit.) 
sensor: 1 (0:Auto select, 1: built-in.) 
\rightarrow
```
# **Telnet Command: usb hum**

This command is to configure USB humidity.

# **Syntax Description**

**usb hum set** <*-m|-u|-l|-r>*  **usb hum show usb hum all\_data**

### **Syntax Description**

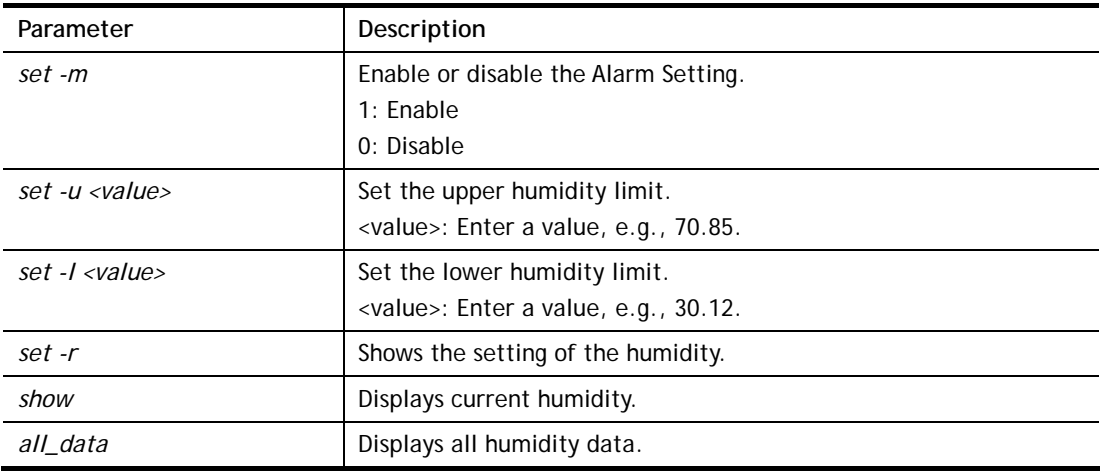

```
> usb hum set -m 1 
Enable Alarm Settings.
```
# **Telnet Command: vigbrg set**

This command is to configure specified WAN as bridge mode.

### **Syntax Description**

**vigbrg set** *-v <IP version> -w <WAN\_idx> -l <LAN\_idx> -e <0/1> -f <0/1>* 

### **Syntax Description**

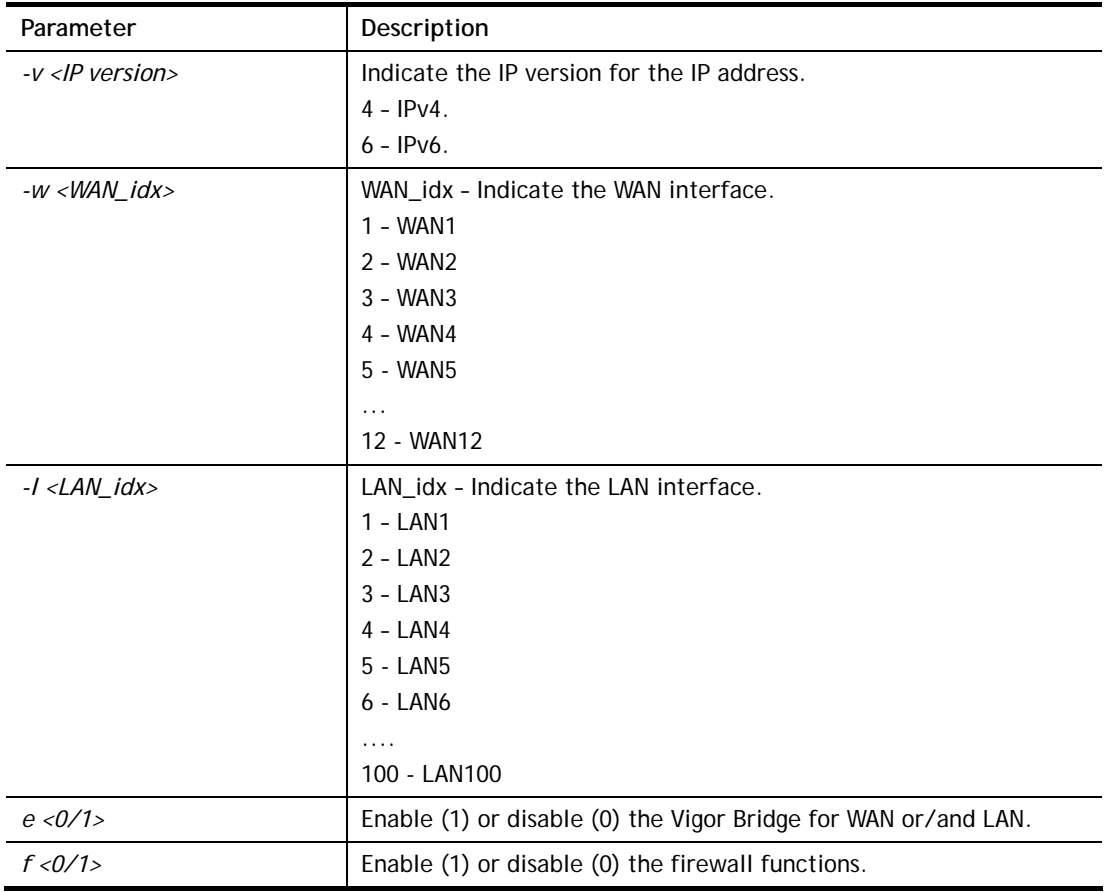

### **Example**

```
> vigbrg set -v 4 -w 10 -l 100 -e 1 
[WAN10] IPv4 bridge is enable. Set subnet[LAN100]
```
# **Telnet Command: vigbrg closeall**

This command can disable vigor bridge function.

### **Example**

> vigbrg closeall

Close all bridge and bridge firewall

### **Telnet Command: vigbrg status**

This command can show whether the Vigor Bridge Function is enabled or disabled.

#### **Example**

```
> vigbrg status 
Show gConfig setting of bridge mode 
[WAN10] IPv4 bridge is enable [LAN100]. 
>
```
### **Telnet Command: vigbrg cfgip**

This command allows users to transfer a bridge modem into ADSL router by accessing into and adjusting specified IP address. Users can access into Web UI of the router to manage the router through the IP address configured here.

#### **Syntax**

**vigbrg cfgip** *<IP Address>* 

### **Syntax Description**

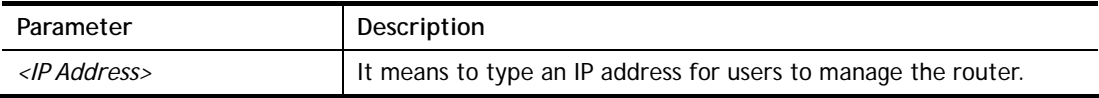

#### **Example**

```
> vigbrg cfgip 192.168.1.15 
> vigbrg cfgip ? 
% Vigor Bridge Config IP, 
% Now: 192.168.1.15
```
### **Telnet Command: vigbrg wanstatus**

This command can display the existed WAN connection status for the modem (change from ADSL router into bridge modem), including index number, MAC address, Stamp Time, PVC, VLAN port for Vigor Bridge Function.

### **Example**

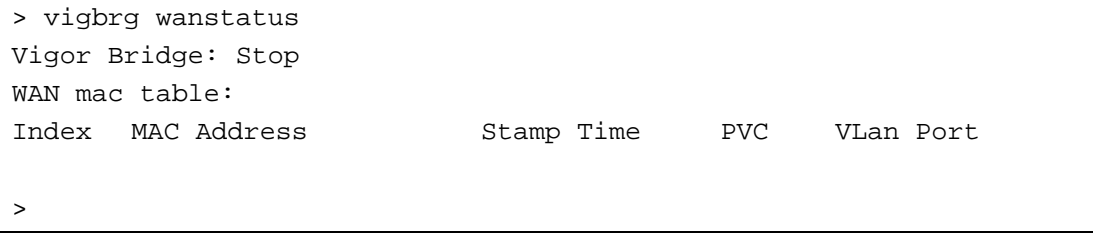

### **Telnet Command: vigbrg wlanstatus**

This command can display the existed WLAN connection status for the modem (change from router into bridge modem), including index number, MAC address, Stamp Time, PVC, VLAN port for Vigor Bridge Function.

```
> vigbrg wlanstatus 
Vigor Bridge: Running
```
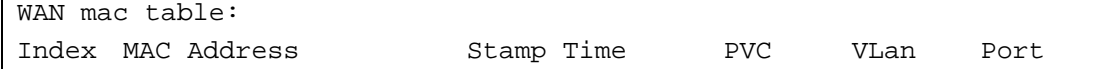

# **Telnet Command: vlan group**

This command allows you to set VLAN group. You can set four VLAN groups. Please run *vlan restart* command after you change any settings.

### **Syntax**

**vlan group** *id* <*set/set\_ex> <p2/p7/p8/p9/p10>* 

# **Syntax Description**

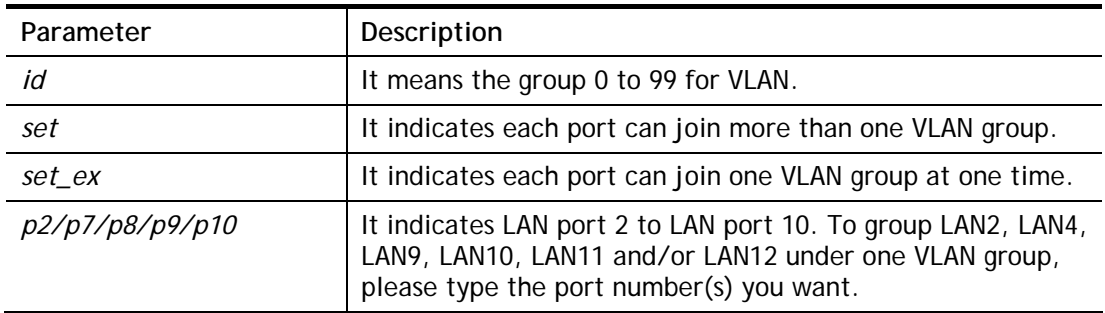

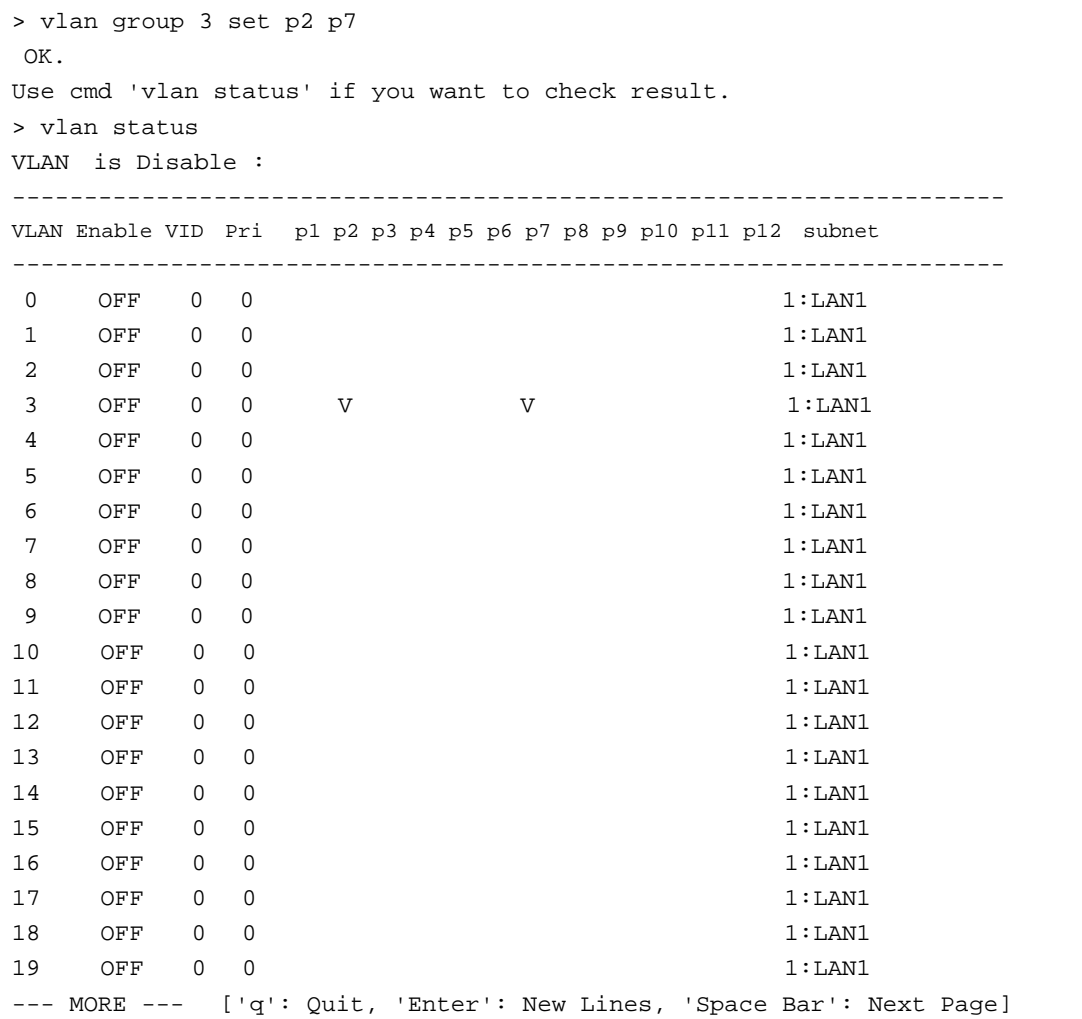

### **Telnet Command: vlan off**

This command allows you to disable VLAN function.

### **Syntax**

**vlan off** 

#### **Example**

```
> vlan off 
 VLAN is Disable! 
>
```
# **Telnet Command: vlan on**

This command allows you to enable VLAN function.

#### **Syntax**

**vlan on**

### **Example**

```
> vlan on 
 VLAN is Enable! 
 \geq
```
### **Telnet Command: vlan pri**

This command is used to define the priority for each VLAN profile setting.

### **Syntax**

**vlan pri** *n pri\_no*

### **Syntax Description**

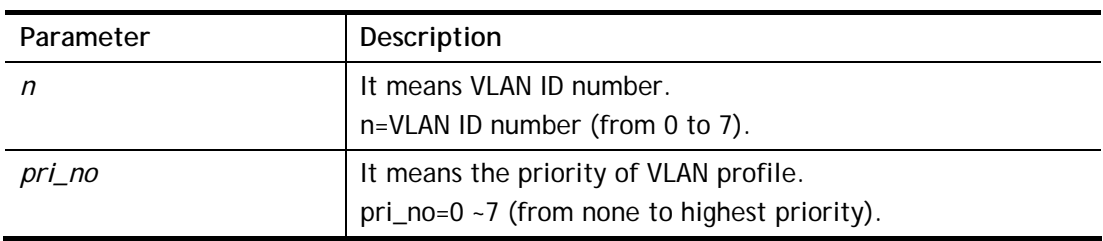

#### **Example**

```
> vlan pri 1 2 
VLAN1: Priority=2 
>
```
# **Telnet Command: vlan restart**

This command can make VLAN settings restarted with newest configuration.

#### **Syntax**

**vlan restart**

```
> vlan restart ? 
 VLAN restarts!!! 
>
```
# **Telnet Command: vlan status**

This command display current status for VLAN.

### **Syntax**

**vlan status**

### **Example**

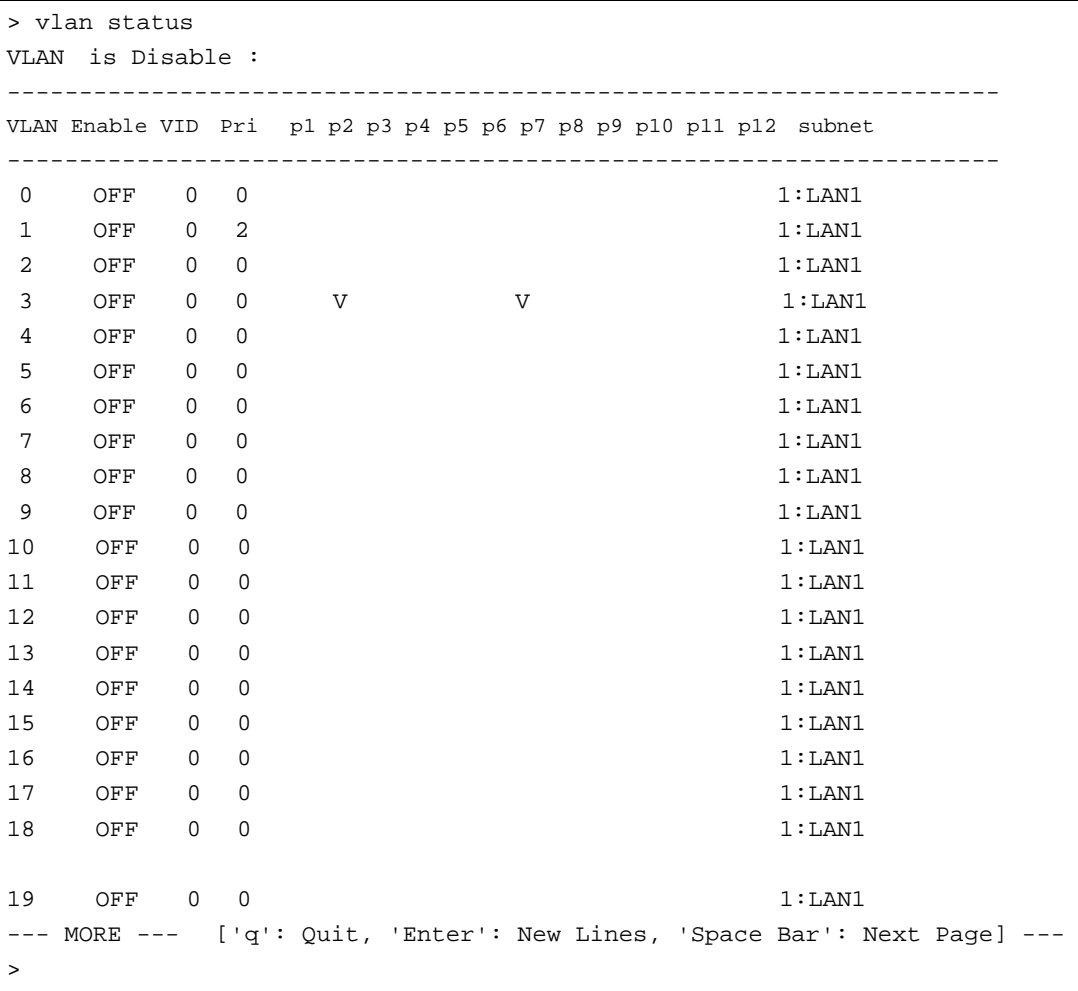

# **Telnet Command: vlan subnet**

This command is used to configure the LAN interface used by the VLAN group.

### **Syntax**

#### **vlan subnet group\_id**

```
<1/2/3/4/5/6/7/8/9/10/11/12/13/14/15/16/17/18/19/20/21/22/23/24/25/26/27/28/29/
30/31/32/33/34/35/36/37/38/39/40/41/42/43/44/45/46/47/48/49/50/51/52/53/54/55/5
6/57/58/59/60/61/62/63/64/65/66/67/68/69/70/71/72/73/74/75/76/77/78/79/80/81/82
/83/84/85/86/87/88/89/90/91/92/93/94/95/96/97/98/99/100>
```
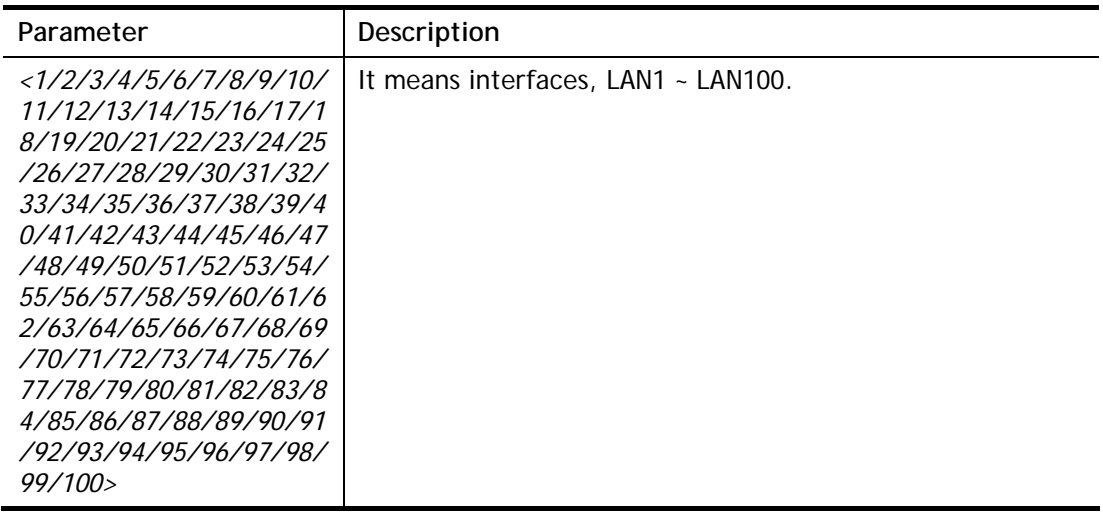

```
> vlan subnet group_id 2 
% Vlan Group-0 using LAN2 ! 
 This setting will take effect after rebooting. 
 Please use "sys reboot" command to reboot the router.
```
#### **Telnet Command: vlan submode**

This command changes the VLAN encapsulation mechanisms in the LAN driver.

#### **Syntax**

**vlan submode** <*on/off/status>*

#### **Syntax Description**

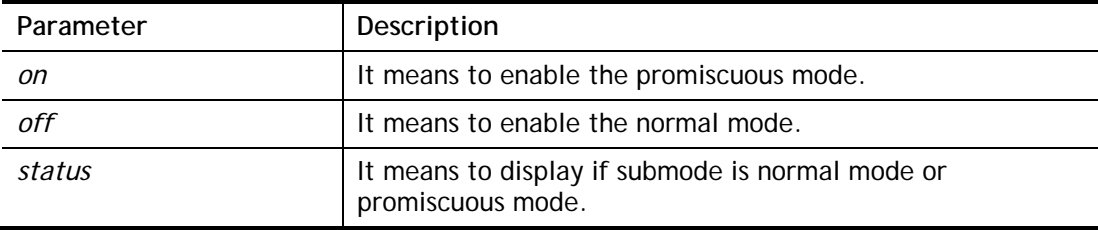

#### **Example**

```
> vlan submode on 
% vlan subnet mode modified to promiscuous mode. 
> vlan submode status 
% vlan subnet mode : promiscuous mode 
>
```
## **Telnet Command: vlan tagged**

This command is used to enable or disable the incoming of untagged packets.

#### **Syntax**

```
vlan tagged <n> <on/off>
vlan tagged <unlimited> <on/off>
```
**vlan tagged** *<p1\_untag> <on/off>*

#### **Syntax Description**

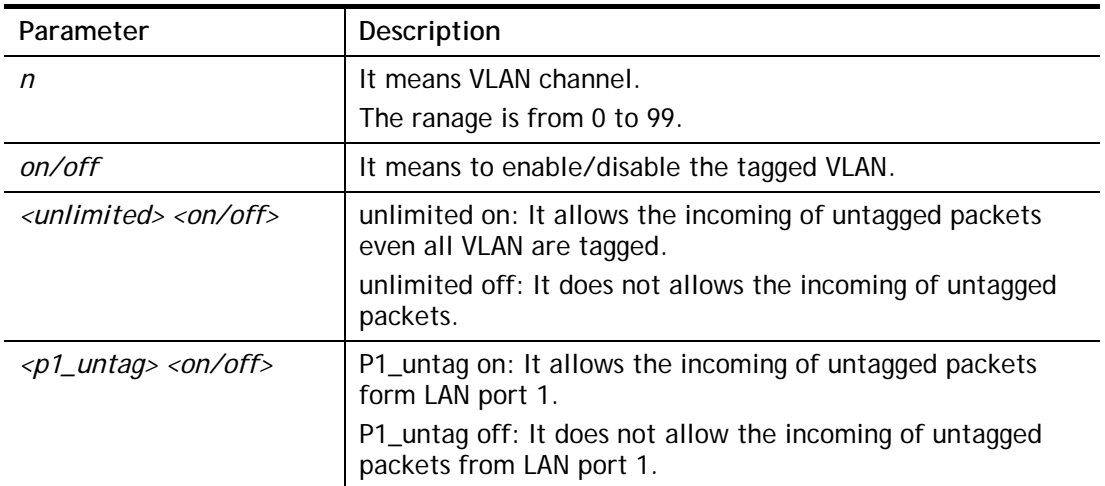

### **Example**

```
> vlan tagged unlimited on 
Unlimited mode is ON 
\rightarrow
```
## **Telnet Command: vlan vid**

This command is used to configure VID number for each VLAN channel.

#### **Syntax**

**vlan vid** *n vid\_no*

## **Syntax Description**

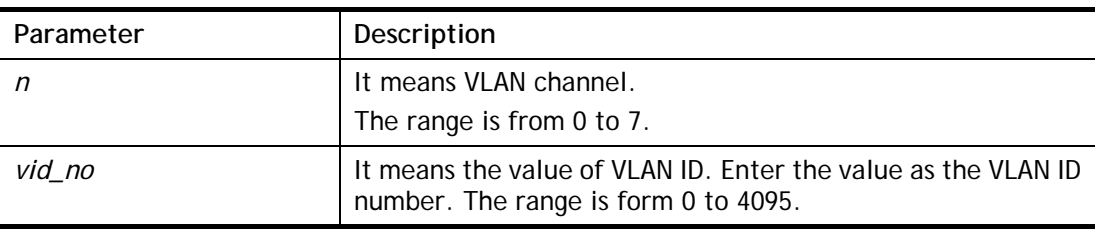

#### **Example**

```
> vlan vid 1 4095 
VLAN1, vid=4095 
>
```
# **Telnet Command: vlan sysvid**

This command is used to modify and show the scope (reserved 268) of the VLAN IDs used internally by the system.

#### **Syntax**

**vlan sysvid** *<show / n>*

## **Syntax Description**

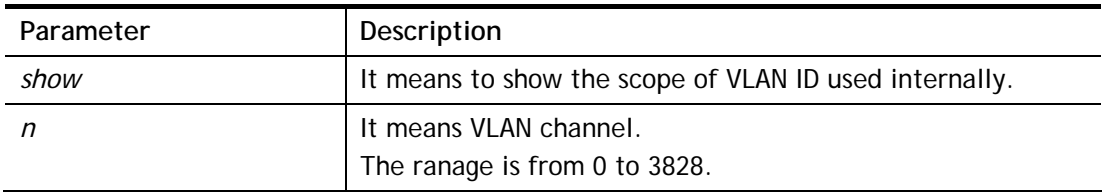

#### **Example**

```
> vlan sysvid 100 
You have set system VLAN ID to range: 100 \sim 367,
 We recommend that you reboot the system now. 
> vlan sysvid 200 
You have set system VLAN ID to range: 200 \sim 467,
 We recommend that you reboot the system now. 
> vlan sysvid show 
The system VLAN ID is in range: 200 \sim 467
```
# **Telnet Command: vpn l2lset**

This command allows users to set advanced parameters for LAN to LAN function.

## **Syntax**

**vpn l2lset** *<list index>* **peerid** *<peerid>*  **vpn l2lset** *<list index>* **localid** *<localid>*  **vpn l2lset** *<list index>* **main** *<auto/proposal index>*  **vpn l2lset <***list index***> aggressive** *<desg1/desg2/aesg1/aesg2/aesg5/aesg14>*  **vpn l2lset** *<list index>* **pfs** *<on/off>*  **vpn l2lset** *<list index>* **phase***1<lifetime>*  **vpn l2lset** *<list index>* **phase2***<lifetime>*  **vpn l2lset** *<list index>* **x509localid** *<0/1>* 

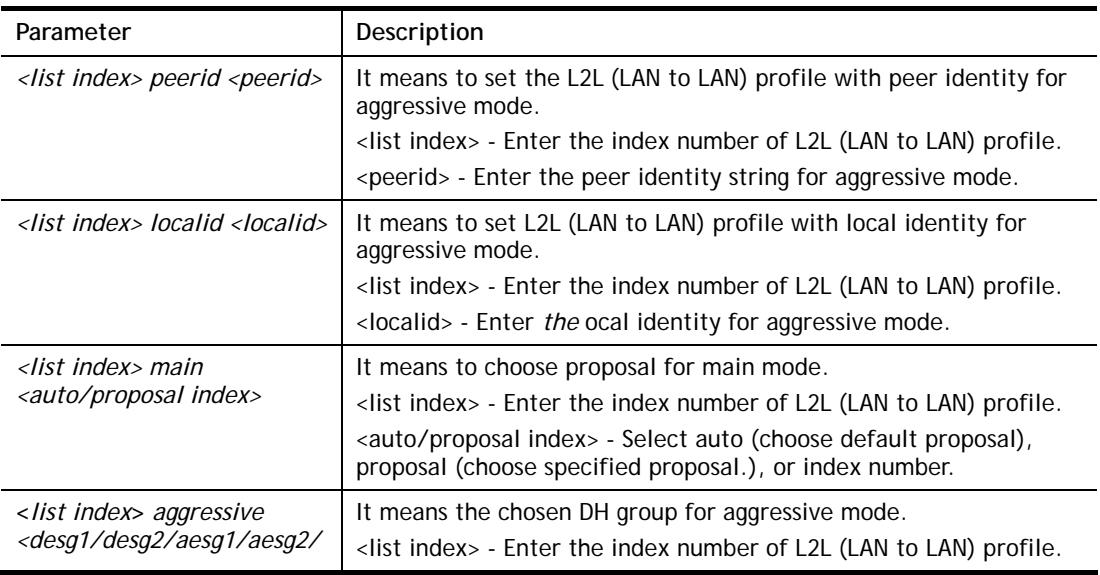

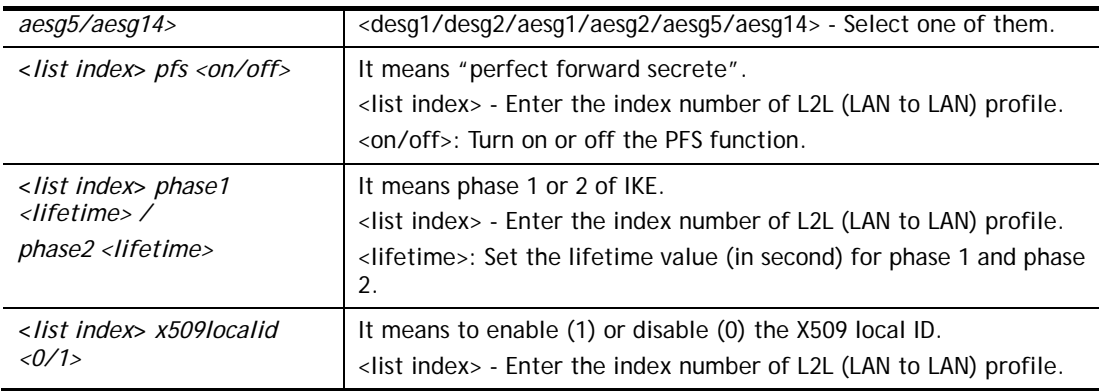

```
> vpn l2lset 1 peerid 102 
> vpn l2lset setdefault 
setdefault!
```
# **Telnet Command: vpn l2lDrop**

This command allows users to terminate current LAN to LAN VPN connection.

## **Syntax**

**vpn l2lDrop l2lname** *<name>* **vpn l2lDrop l2lidx** *<idx>* **vpn l2lDrop h2lname** *<name>* **vpn l2lDrop h2lidx** *<idx>* **vpn l2lDrop** *<ifno>* **vpn l2lDrop** 

# **Syntax Description**

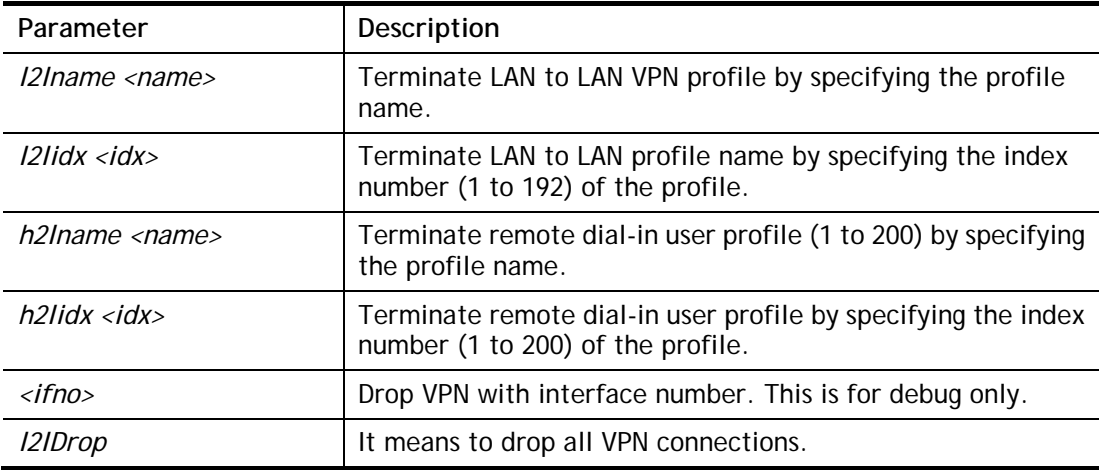

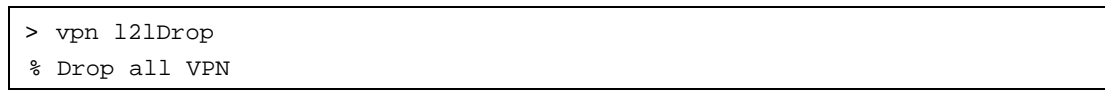

# **Telnet Command: vpn l2lDialout**

This command allows users to terminate current LAN to LAN VPN connection (dial-out).

#### **Syntax**

**vpn l2lDialout** *<idx>* 

**vpn l2lDialout** *list*

## **Syntax Description**

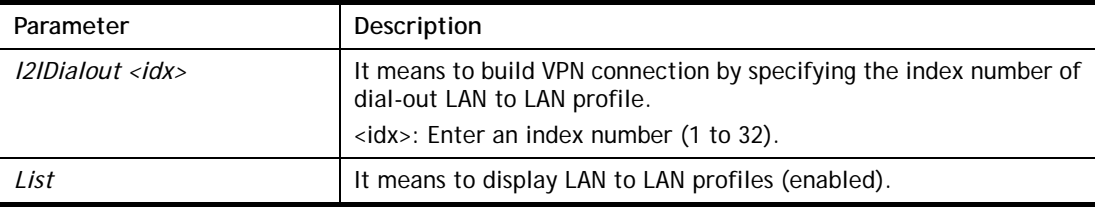

#### **Example**

```
> vpn l2lDialout list 
 List LAN to LAN profiles of the status as Enable 
Index Profile Status
```
## **Telnet Command: vpn dinset**

This command allows users to configure setting for remote dial-in VPN profile.

#### **Syntax**

**vpn dinset** *<list index>* **vpn dinset** *<list index> <on/off>* **vpn dinset** *<list index> username <USERNAME>*  **vpn dinset** *<list index> password <PASSWORD>* **vpn dinset** *<list index> motp <on/off>* **vpn dinset** *<list index> pin\_secret <pin> <secret>*  **vpn dinset** *<list index> timeout <value>*  **vpn dinset** *<list index> dintype <Type> <on/off>*

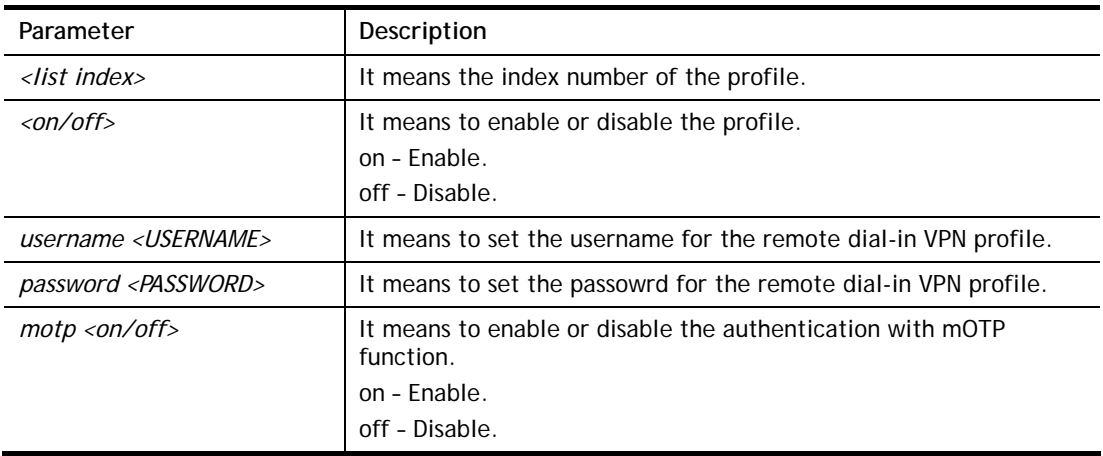

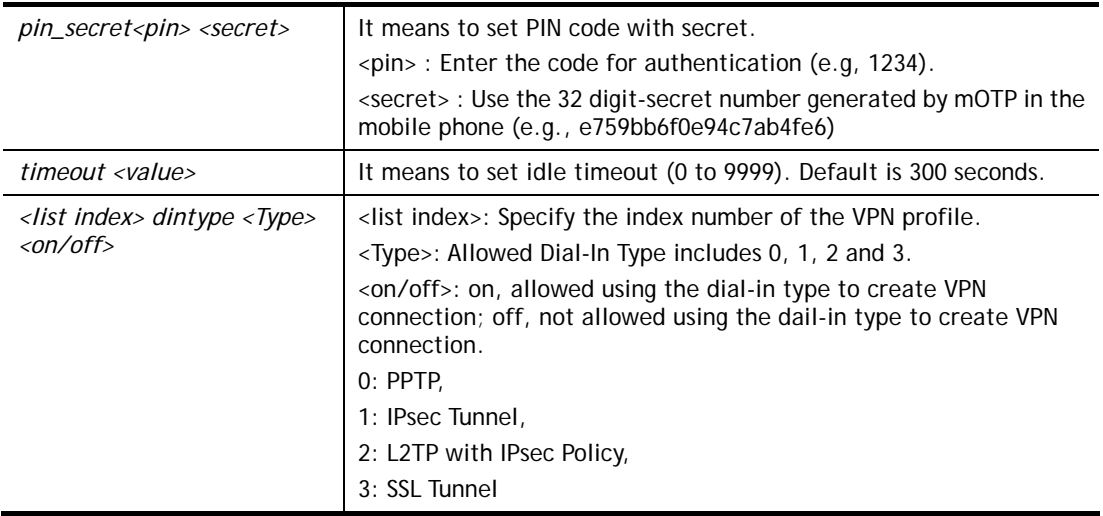

```
> vpn dinset 1 
Dial-in profile index 1 
Profile Name: ??? 
Status: Deactive 
Mobile OTP: Disabled 
Password: 
Idle Timeout: 300 sec 
> vpn dinset 1 on 
% set profile active 
> vpn dinset 1 motp on 
% Enable Mobile OTP mode!> 
> vpn dinset 1 pin_secret 1234 e759bb6f0e94c7ab4fe6
> vpn dinset 1 
Dial-in profile index 1 
Profile Name: ??? 
Status: Active 
Mobile OTP: Enabled 
PIN: 1234 
Secret: e759bb6f0e94c7ab4fe6 
Idle Timeout: 300 sec
```
# **Telnet Command: vpn subnet**

This command allows users to specify a subnet selection for the specified remote dial-in VPN profile.

#### **Syntax**

**vpn subnet** *<index> <1/2/3/.../100>* 

## **Syntax Description**

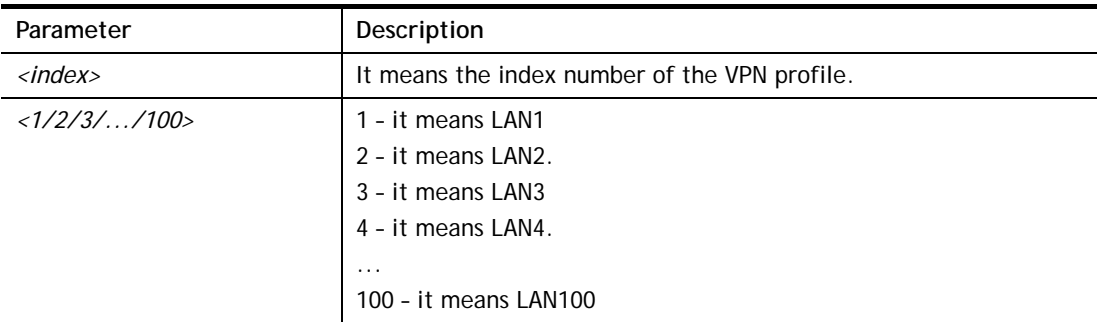

## **Example**

> vpn subnet 1 2

>

## **Telnet Command: vpn setup**

This command allows users to setup VPN for different types.

## **Syntax**

**Command of PPTP Dial-Out** 

**vpn setup** *<index> <name>* **pptp\_out** *<ip> <usr> <pwd> <nip> <nmask>*

**Command of IPSec Dial-Out** 

**vpn setup** *<index> <name>* **ipsec\_out** *<ip> <key> <nip> <nmask>*

**Command of L2Tp Dial-Out** 

**vpn setup** *<index> <name>* **l2tp\_out** *<ip> <usr> <pwd> <nip> <nmask>*

#### **Command of Dial-In**

**vpn setup** *<index> <name>* **dialin** *<ip> <usr> <pwd> <key> <nip> <nmask>*

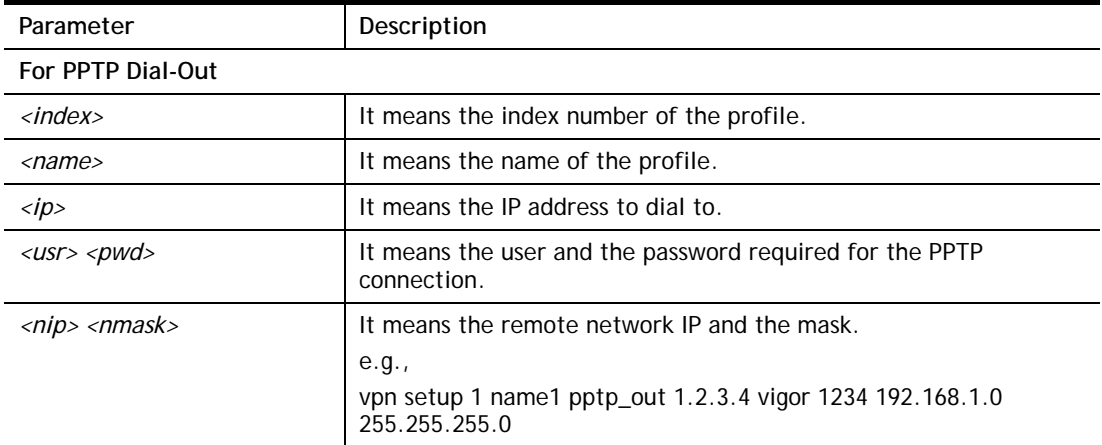

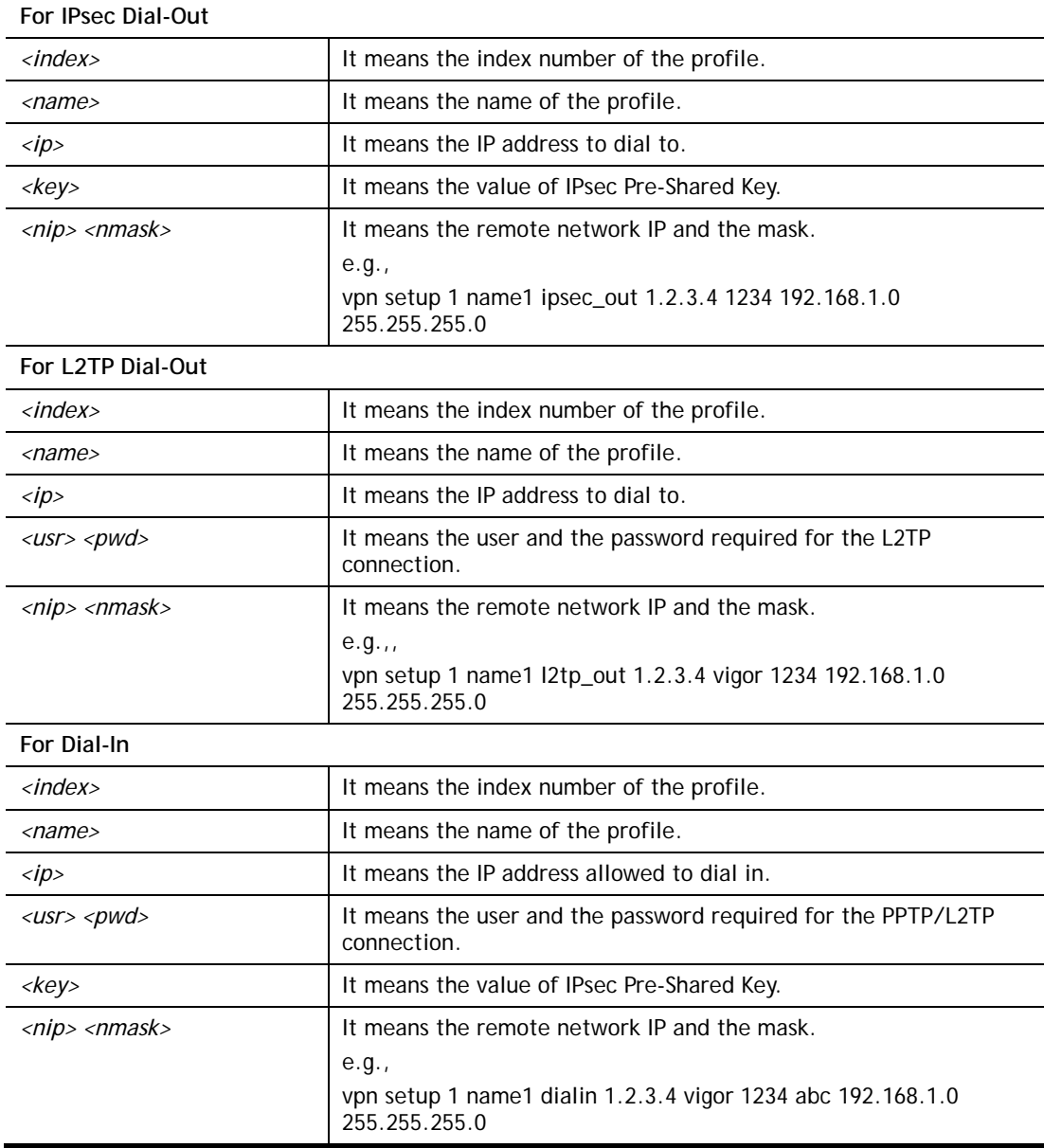

```
> vpn setup 1 name1 dialin 1.2.3.4 vigor 1234 abc 192.168.1.0 
255.255.255.0 
% Profile Change Log ... 
% Profile Index : 1 
% Profile Name : name1 
% Username : vigor 
% Password : 1234 
% Pre-share Key : abc 
% Call Direction : Dial-In 
% Type of Server : ISDN PPTP IPSec L2TP 
% Dial from : 1.2.3.4 
% Remote NEtwork IP : 192.168.1.0 
% Remote NEtwork Mask : 255.255.255.0 
>
```
# **Telnet Command: vpn option**

This command allows users to configure settings for LAN to LAN profile.

# **Syntax**

**vpn option** *<index> <cmd1>=<param1> [<cmd2>=<para2> | ... ]*

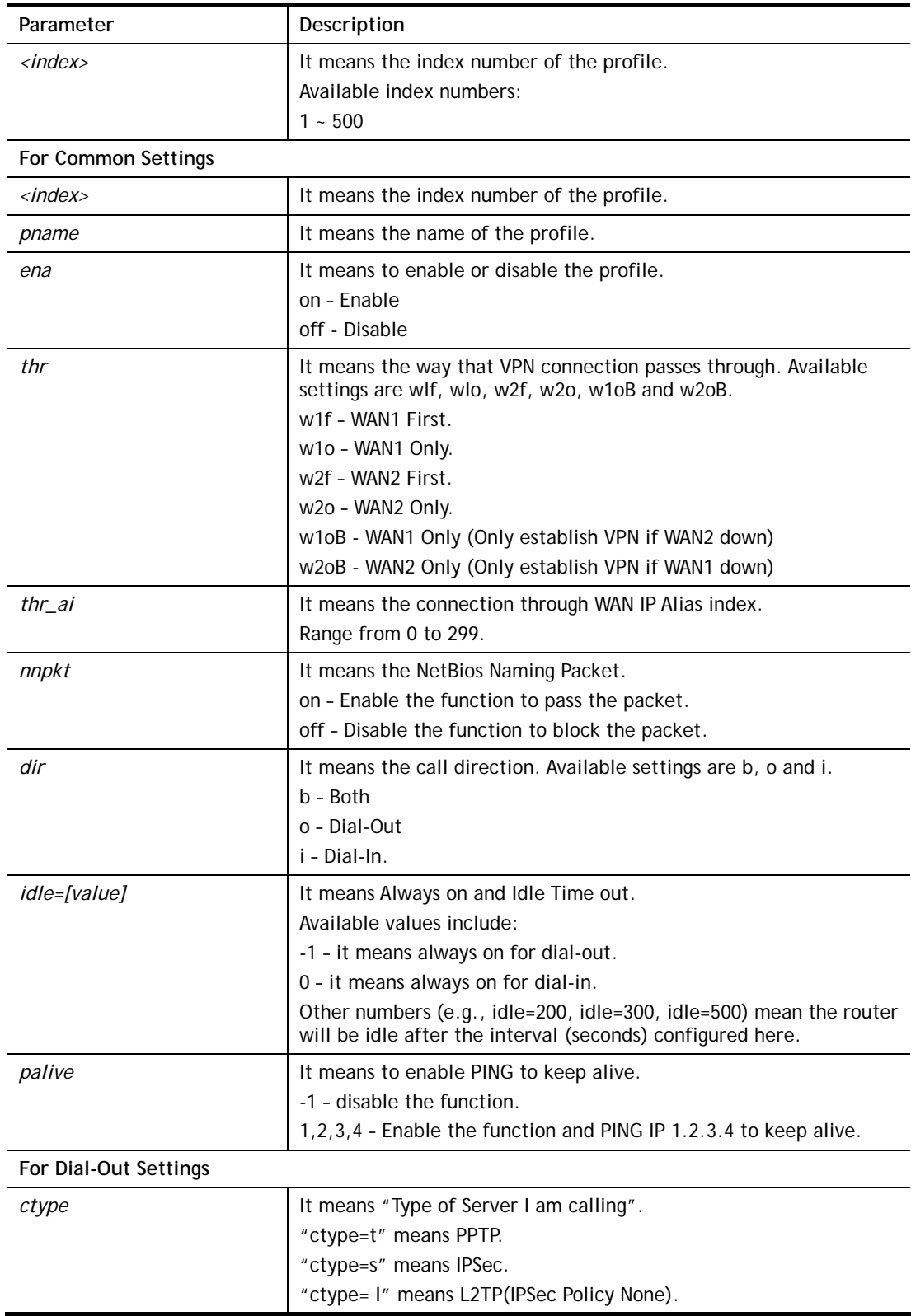

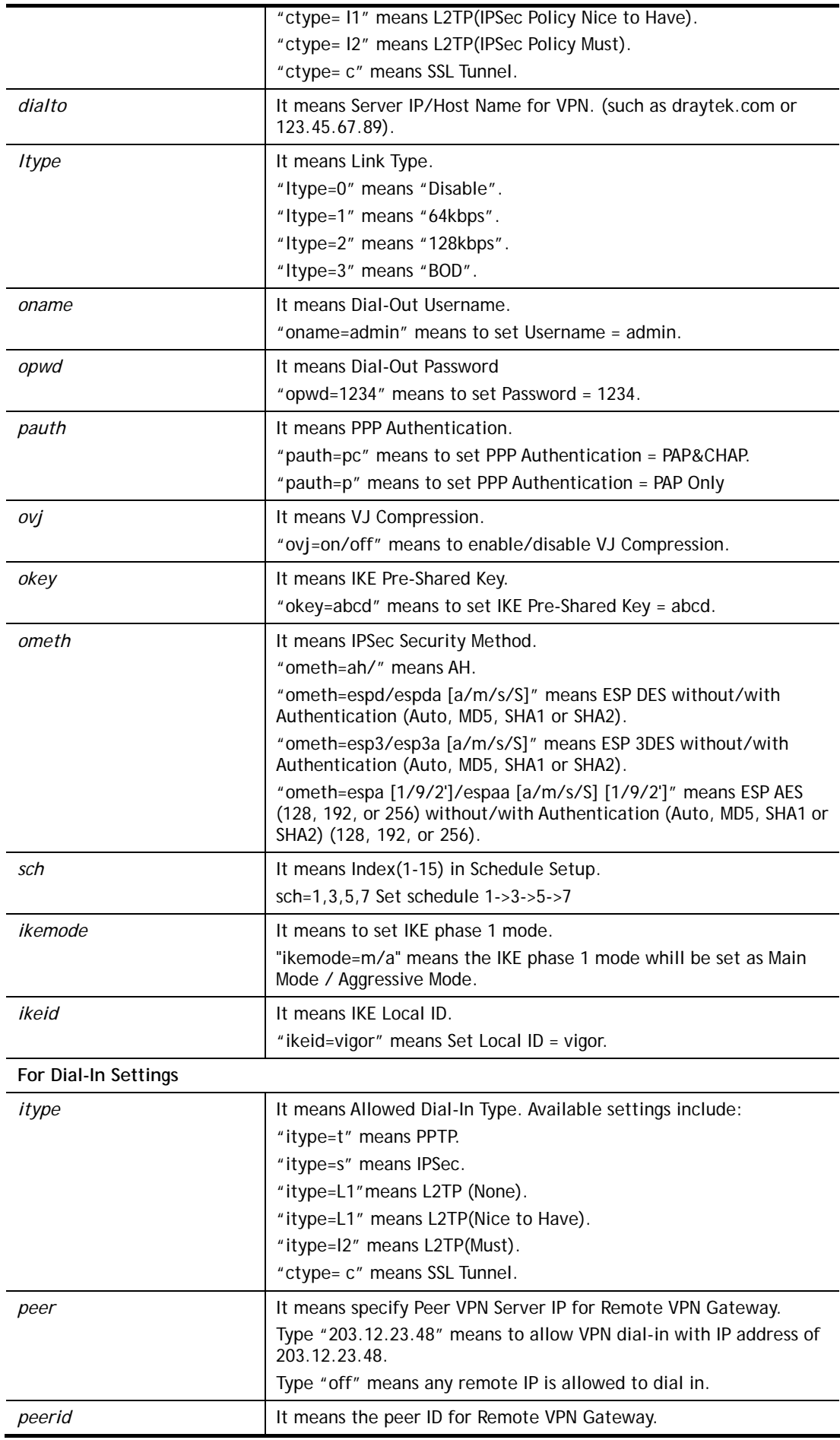

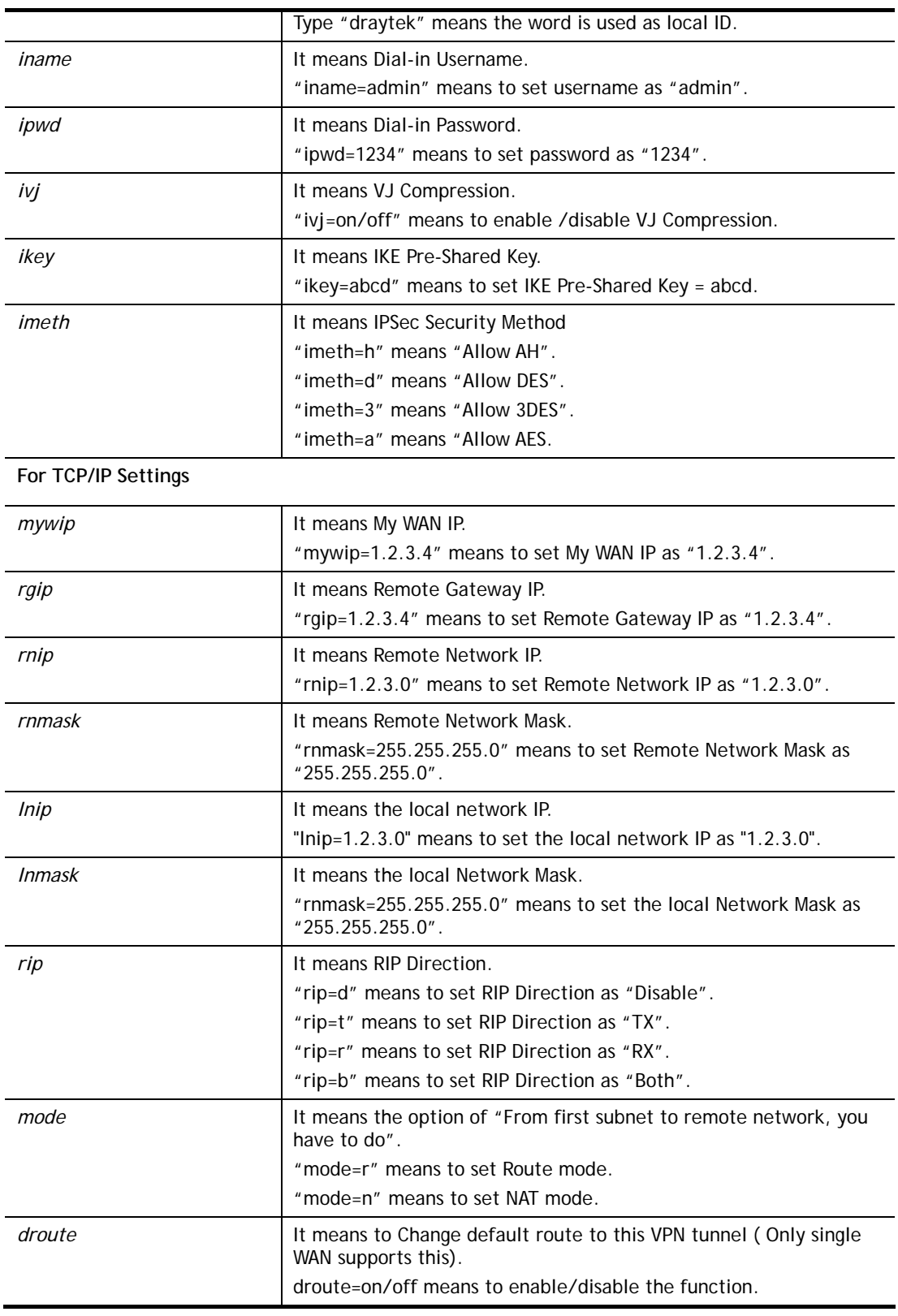

```
> vpn option 1 idle=250 
% Change Log.. 
% Idle Timeout = 250 
> vpn option 33 pname=carrietest
```
% Change Log..

% Prifile Name = carrietest

## **Telnet Command: vpn mroute**

This command allows users to list, add or delete static routes for a certain LAN to LAN VPN profile.

## **Syntax**

**vpn mroute** *<index>* **list** 

**vpn mroute** *<index>* **add** *<network ip>/<mask>*

**vpn mroute** *<index>* **del** *<network ip>/<mask>*

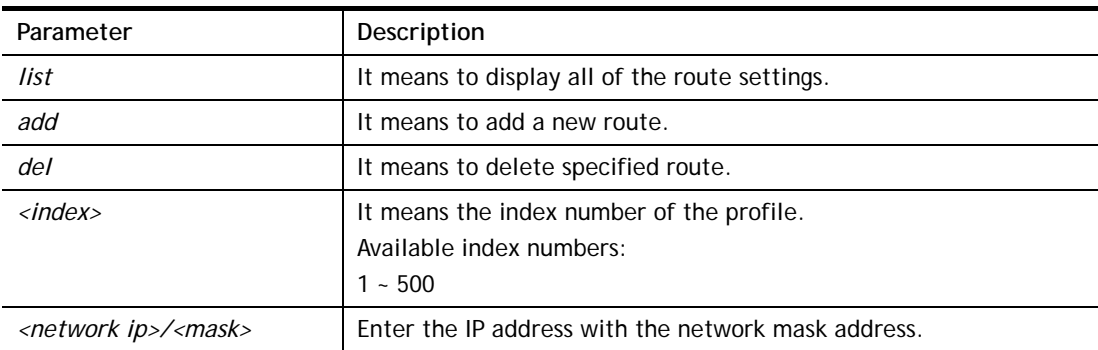

## **Syntax Description**

#### **Example**

```
> vpn mroute 1 add 192.168.5.0/24 
% 192.168.5.0/24 
% Add new route 192.168.5.0/24 to profile 1
```
# **Telnet Command: vpn list**

This command allows users to view LAN to LAN VPN profiles.

# **Syntax**

**vpn list** *<index>* **all** 

**vpn list** *<index>* **com** 

**vpn list***<index>* **out** 

**vpn list** *<index>* **in** 

**vpn list***<index>* **net** 

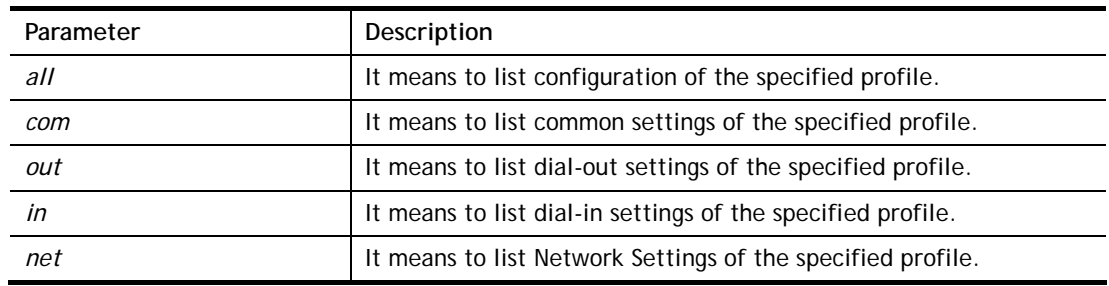

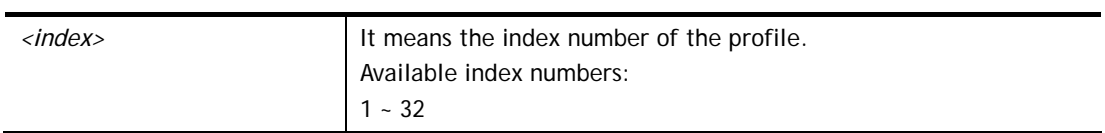

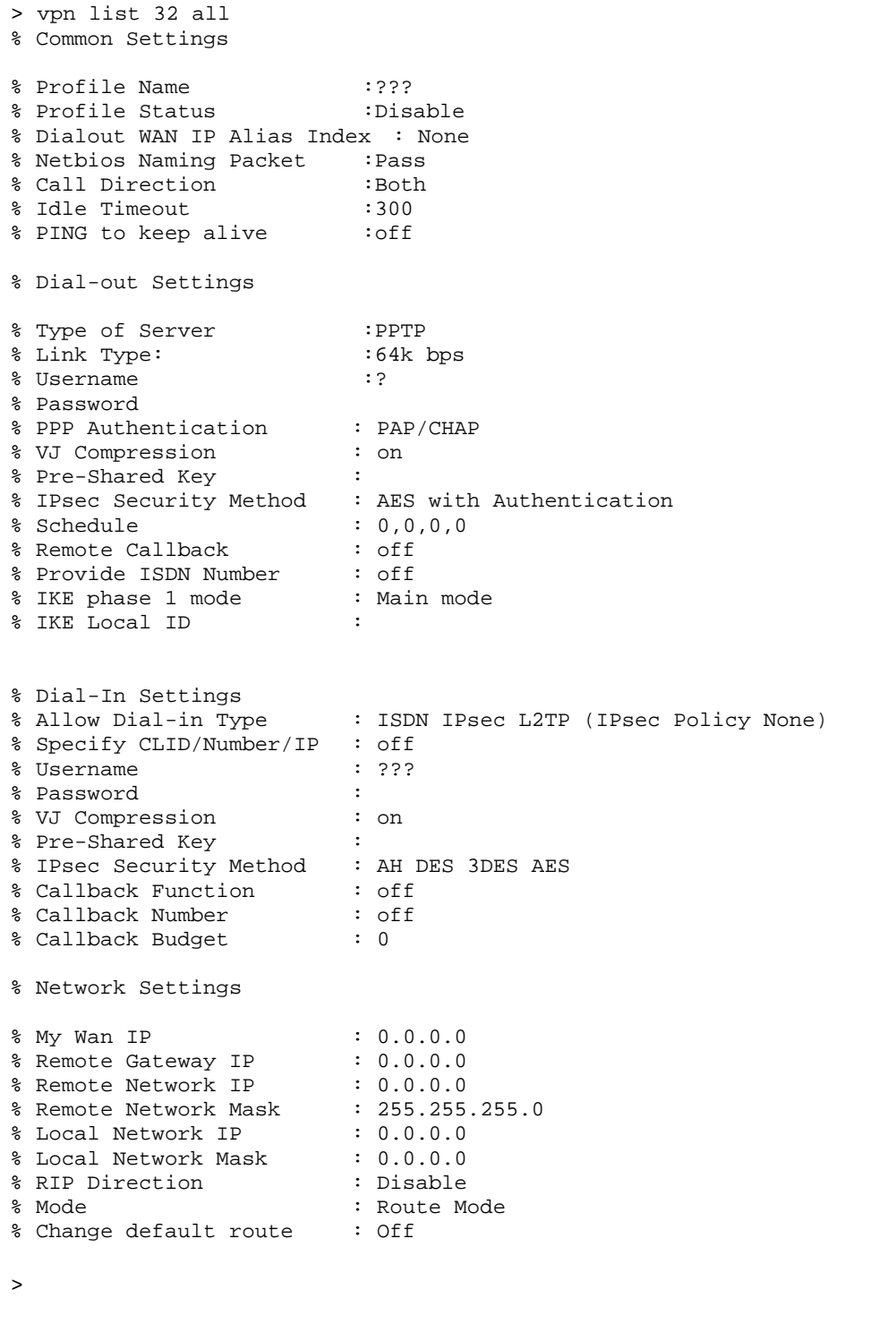

# **Telnet Command: vpn remote**

This command allows users to enable or disable *PPTP/IPSec/L2TP* VPN service.

# **Syntax**

**vpn remote** *<PPTP/IPsec/L2TP/SSLVPN> <on/off>* 

#### **Syntax Description**

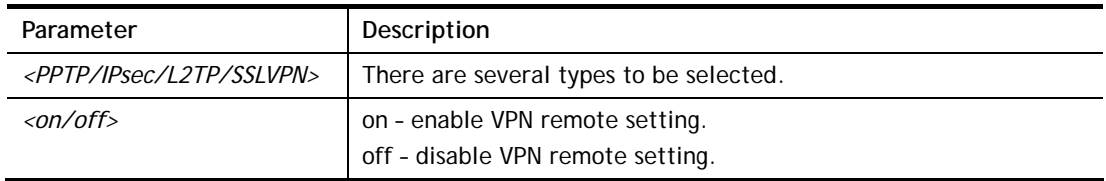

## **Example**

```
> vpn remote PPTP on 
Set PPTP VPN Service : On 
Please restart the router!!
```
# **Telnet Command: vpn trunk**

This command allows users to configure VPN Backup, VPN load balance, GRE over IPsec, and Binding tunnel policy.

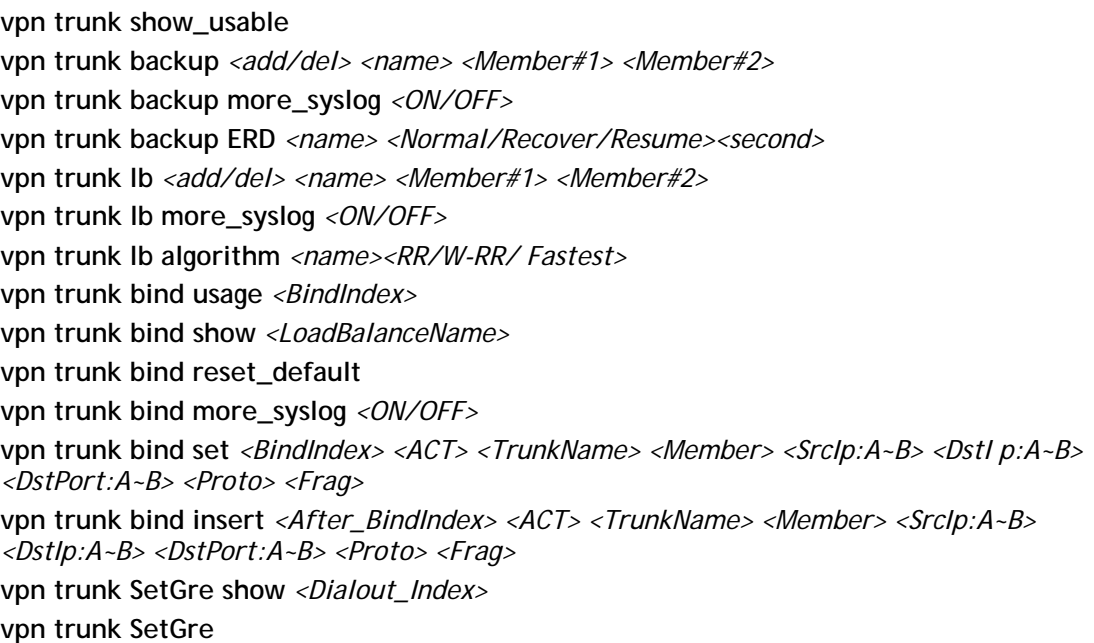

*<Active/In-active><Dialout\_Index><GRE\_MyIP><GRE\_PeerIP><Logical\_Traffic>* **vpn trunk An\_Gre GreIPsecAnalyze** *<ON/OFF>*

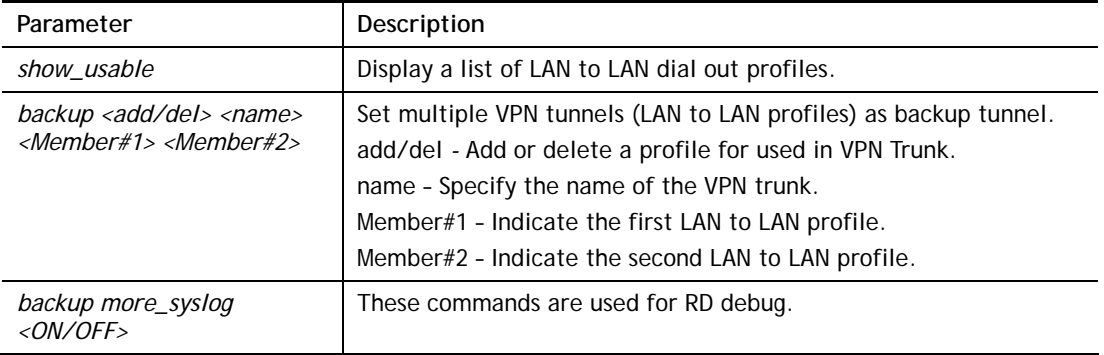

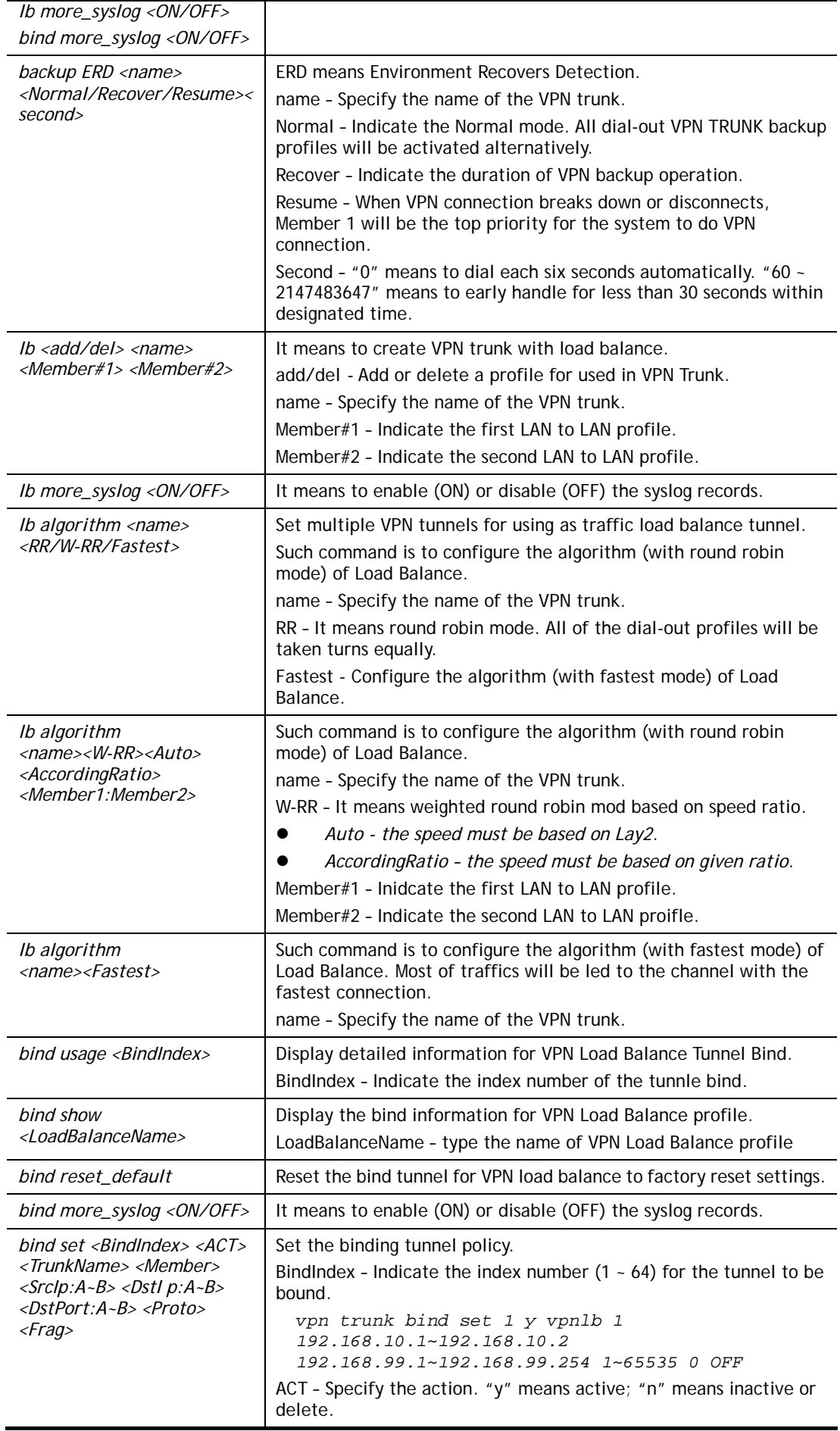

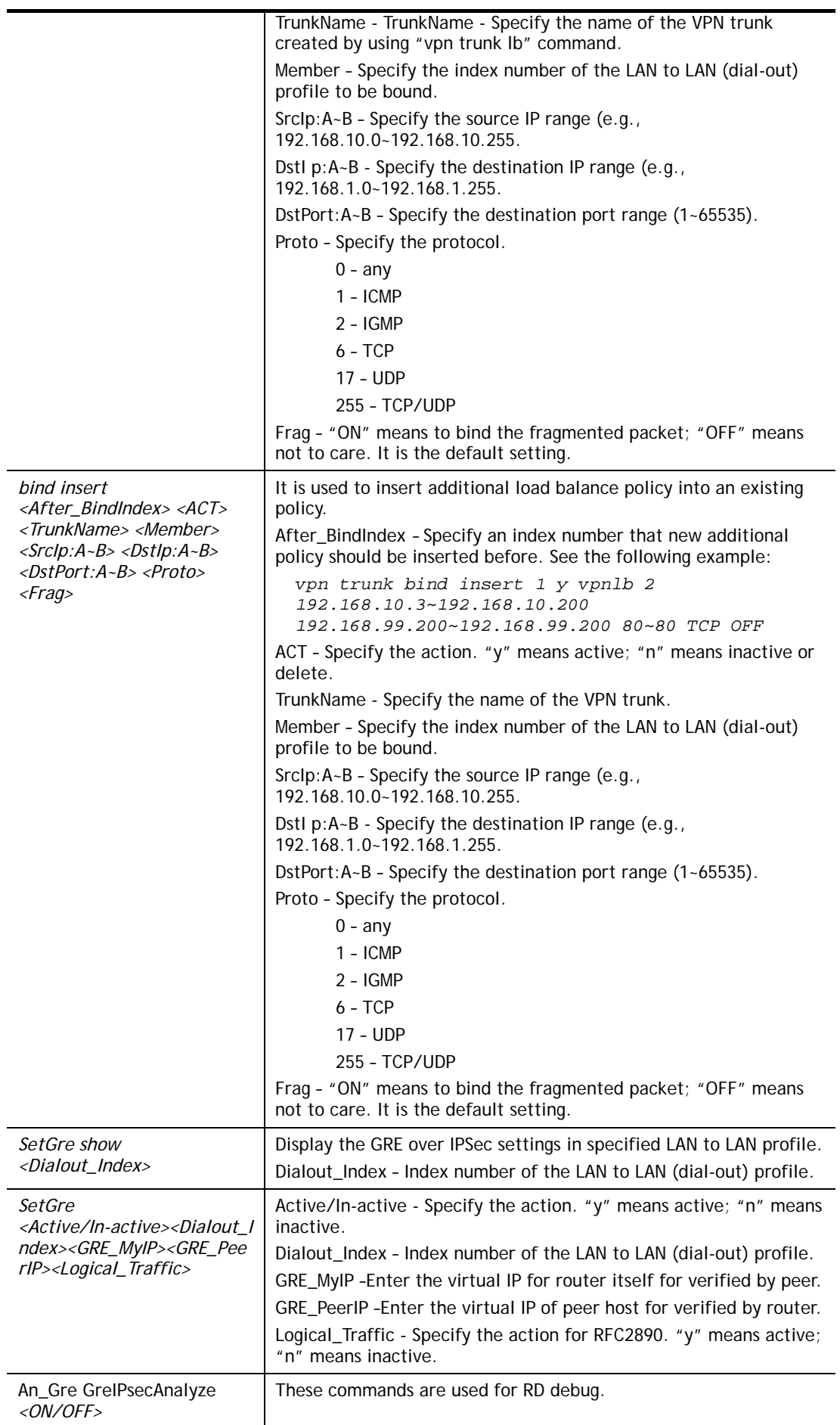

```
> vpn setup 1 name1 pptp_out 1.2.3.4 vigor 1234 192.168.1.0 255.255.255.0 
% Profile Change Log ... 
% Profile Index : 1 
% Profile Name : name1j 
% Username : vigor 
% Password : 1234 
% Call Direction : Dial-Out 
% Type of Server : PPTP 
% Dial to : 1.2.3.4 
% Remote NEtwork IP : 192.168.1.0 
% Remote NEtwork Mask : 255.255.255.0 
> vpn setup 2 market pptp_out 5.6.7.8 vigor 5678 192.168.1.31 255.255.255.0
% Profile Change Log ... 
% Profile Index : 2 
% Profile Name : market 
% Username : vigor 
% Password : 5678 
% Call Direction : Dial-Out 
% Type of Server : PPTP 
% Dial to : 5.6.7.8 
% Remote NEtwork IP : 192.168.1.31 
% Remote NEtwork Mask : 255.255.255.0 
> vpn trunk lb add comp 1 2 
%% Combination VPN Load Balance profile list : 
  <Index> < Name > < Member1(Active)Type > < 
Member2(Act 
ive)Type > 
  1 comp 1(YES)PPTP 2(YES)P
ptp
%% Note: <Active: NO> The LAN-to-LAN Profile is disable or under Dial-In(Call 
Di 
rection) at present. 
==================================================================== 
% Setting OK. 
> vpn trunk bind set 1 y comp 2 192.168.10.1~192.168.10.2 
192.168.99.1~192.168.99.254 1~65535 0 OFF 
% VPN Load Balance Tunnel Bind Table Index[1] detail: 
=========================================================== 
                     Action = ACTIVE 
 Trunk Profile(000) Name= comp 
 Binding Dial Out Index = 2 
Binding Src IP = 192.168.10.1 \approx 192.168.10.2Binding Dest IP = 192.168.99.1 \approx 192.168.99.254\frac{1}{2}Binding Dest IP \frac{1}{2} = 132.100.33
 Binding Fragmented = NO 
Binding Protocol = ANY Protocol
\rightarrow
```
### **Telnet Command: vpn NetBios**

This command allows users to enable or disable NetBios for Remote Access User Accounts or LAN-to-LAN Profile.

#### **Syntax**

**vpn NetBios set** *<H2l/L2l> <index> <Block/Pass>*

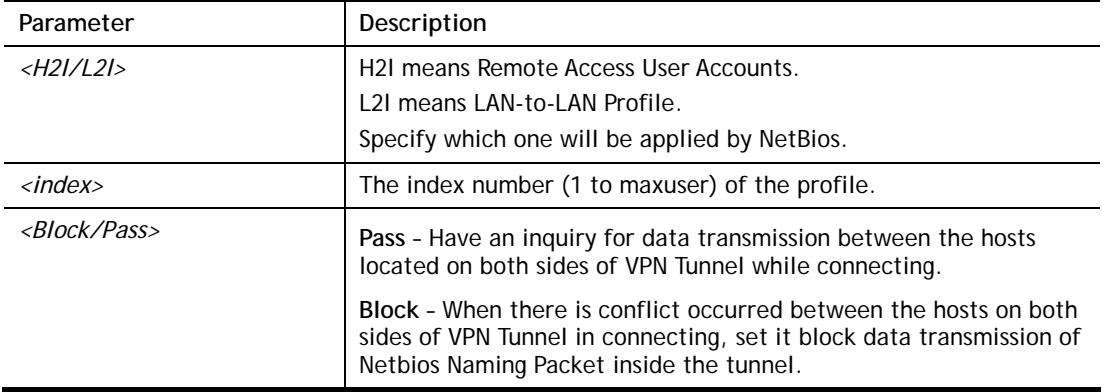

```
> vpn NetBios set H2l 1 Pass 
% Remote Dial In Profile Index [1] : 
% NetBios Block/Pass: [PASS]
```
# **Telnet Command: vpn mss**

This command allows users to configure the maximum segment size (MSS) for different TCP types.

#### **Syntax**

**vpn mss show** 

**vpn mss default** 

**vpn mss set** *<connection type> <TCP maximum segment size range>*

#### **Syntax Description**

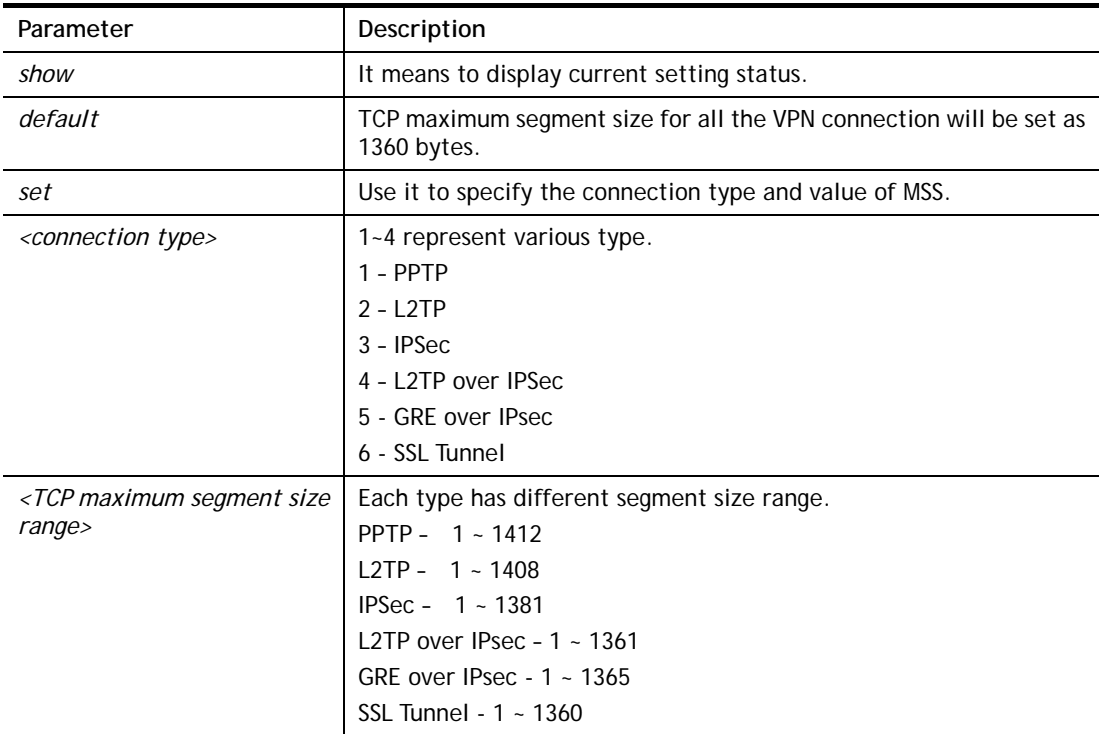

```
> vpn mss set 1 1400 
% VPN TCP maximum segment size (MSS) : 
  PPTP = 1400 
  L2TP = 1360 
 IPsec = 1360 L2TP over IPsec = 1360 
 GRE over IPsec = 1360
  SSL Tunnel = 1260 
> vpn mss show 
% VPN TCP maximum segment size (MSS) : 
 PPTP = 1400 L2TP = 1360 
  IPsec = 1360 
  L2TP over IPsec = 1360 
 GRE over IPsec = 1360
  SSL Tunnel = 1260 
>
```
## **Telnet Command: vpn ike**

This command is used to display IKE memory status and leakage list.

#### **Syntax**

**vpn ike -q vpn ike -s** 

#### **Example**

```
> vpn ike -q 
IKE Memory Status and Leakage List 
# of free L-Buffer=95, minimum=94, leak=1 
# of free M-Buffer=529, minimum=529 leak=3 
# of free S-Buffer=1199, minimum=1198, leak=1 
# of free Msgid-Buffer=1024, minimum=1024 
\rightarrow
```
# **Telnet Command: vpn Multicast**

This command allows users to pass or block the multi-cast packet via VPN**.**

#### **Syntax**

**vpn Multicast set** *<H2l/L2l> <index> <Block/Pass>* 

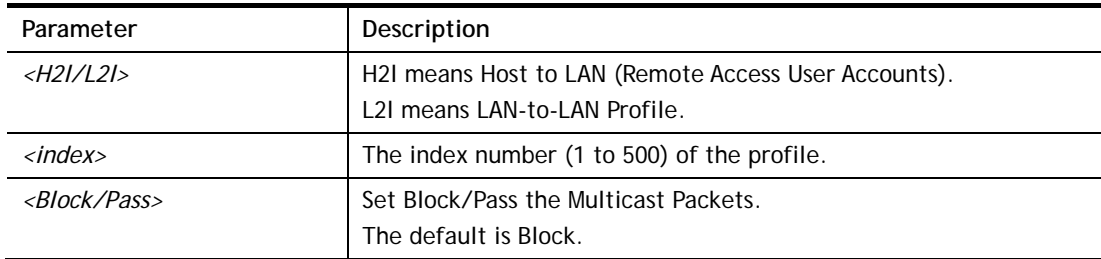

```
> vpn Multicast set L2l 1 Pass 
% Lan to Lan Profile Index [1] : 
% Status Block/Pass: [PASS]
```
## **Telnet Command: vpn pass2nd**

This command allows users to determine if the packets coming from the second subnet passing through current used VPN tunnel.

#### **Syntax**

**vpn pass2nd** *on*

**vpn pass2nd** *off*

## **Syntax Description**

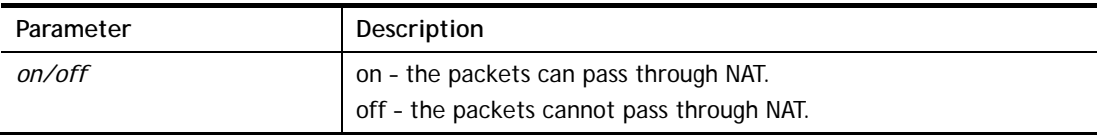

#### **Example**

```
> vpn pass2nd on 
% 2nd subnet is allowed to pass VPN tunnel!
```
## **Telnet Command: vpn pass2nat**

This command allows users to determine if the packets passing through by NAT or not when the VPN tunnel disconnects.

#### **Syntax**

**vpn pass2nat** *<on/off>*

#### **Syntax Description**

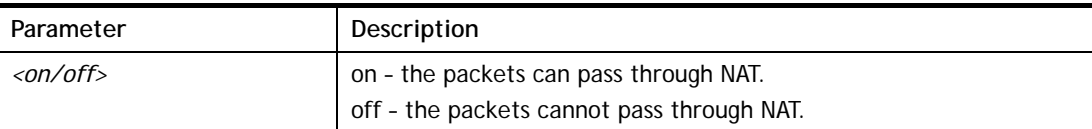

### **Example**

> vpn pass2nat on % Packets would go through by NAT when VPN disconnect!!

# **Telnet Command: vpn sameSubnet**

This command allows users to build VPN between clients via virtual subnet.

#### **Syntax**

```
vpn sameSubnet -i <index> -e <subnet> -I <Virtual Subnet> -o <add/del>
vpn sameSubnet -i <value>
```
**vpn sameSubnet** *-i <value> –E <0/1>*  **vpn sameSubnet** *-i <value> –e <value>*  **vpn sameSubnet** *-I <Virtual Subnet>*  **vpn sameSubnet** *-o <add/del>* **vpn sameSubnet** *-v*  **vpn sameSubnet** *-m <value>*

## **Syntax Description**

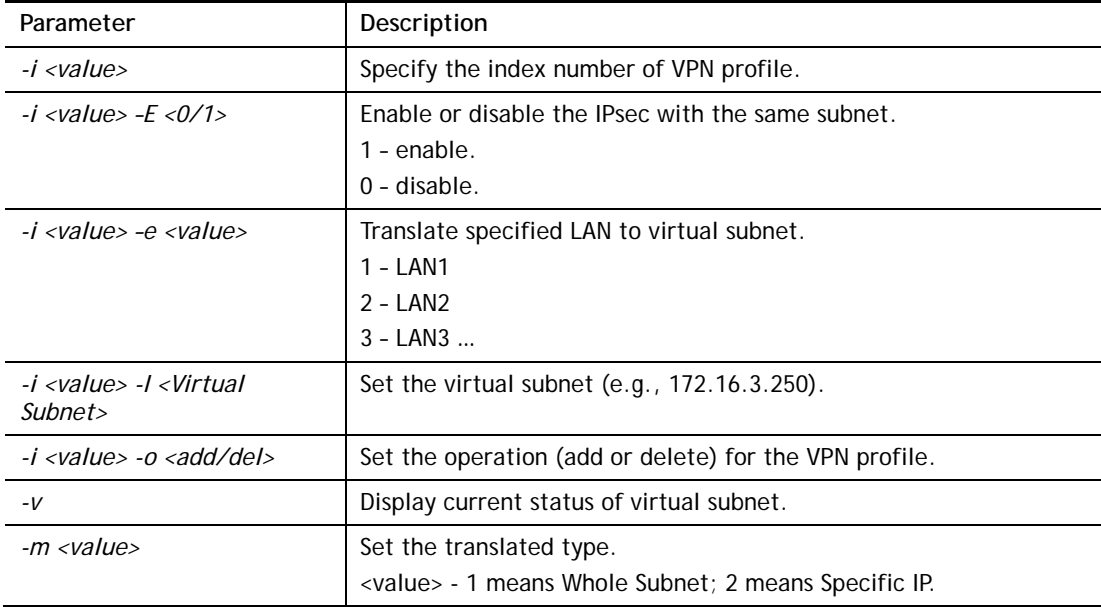

#### **Example**

```
> vpn sameSubnet -i 1 -e 1 -I 10.10.10.0 -o add 
Add entry Succcess!! 
> vpn sameSubnet -v 
IPsec with the same subnet: 
VPN profile 1 enable, 
  Whole Subnet: 
    translated LAN1 to Virtual subnet: 10.10.10.0 
IPsec with the same subnet: 
VPN profile 201 enable, 
  Whole Subnet: 
IPsec with the same subnet: 
VPN profile 203 enable, 
  Whole Subnet: 
>
```
## **Telnet Command: vpn ovpn**

This command allows users to configure general settings for OpenVPN.

#### **Syntax**

**vpn ovpn** *mode <0/1>* **vpn ovpn** *show* **vpn ovpn** *udp\_mode <0/1>* **vpn ovpn** *tcp\_mode <0/1>* **vpn ovpn** *udp\_port <1-65535>* **vpn ovpn** *tcp\_port <1-65535>* **vpn ovpn** *cert <0/1>* **vpn ovpn** *replay <0/1>* **vpn ovpn** *certmode <0/1/2>* **vpn openvpn** *hmacmode <0/1/2>*

#### **Syntax Description**

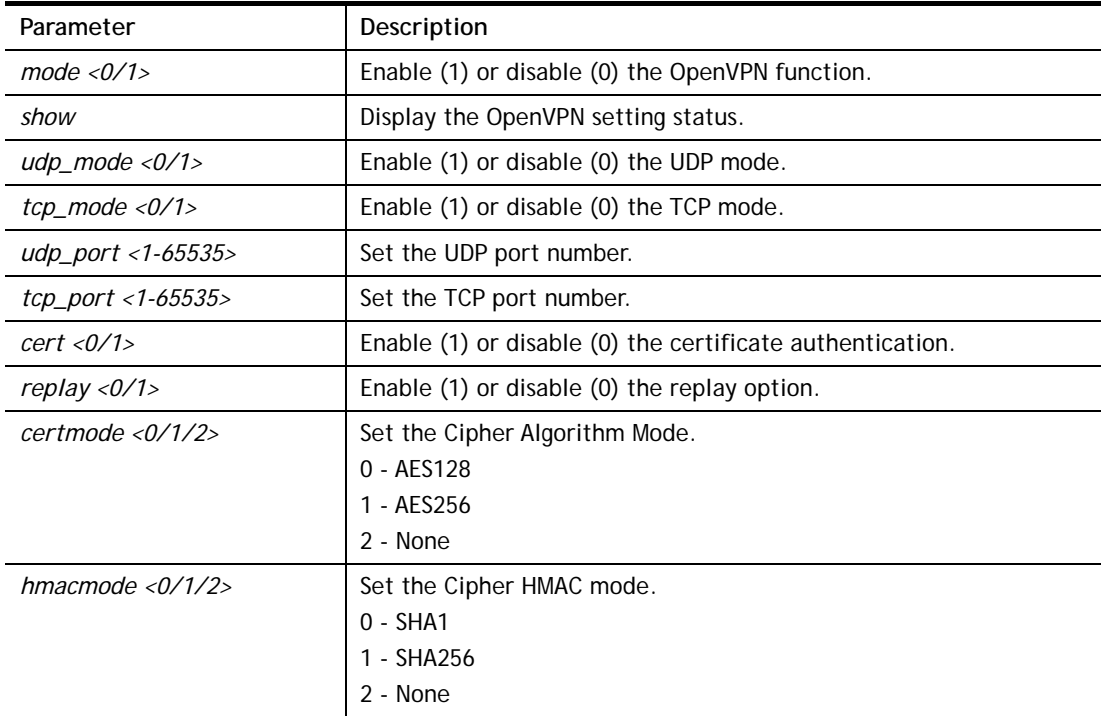

#### **Example**

```
> vpn ovpn show 
 Openvpn: Enable 
 support UDP: Enable 
 UDP port: 1194 
 support TCP: Enable 
 TCP port: 1194 
 Use certificate authentication: Enable 
 replay option: Enable 
 Cipher Algorithm: AES128 
 HMAC Algorithm: SHA1 
>
```
## **Telnet Command: wan ppp\_mru**

This command allows users to adjust the size of PPP LCP MRU. It is used for specific network.

#### **Syntax**

**wan ppp\_mru** *<WAN interface number> <MRU size>* 

#### **Syntax Description**

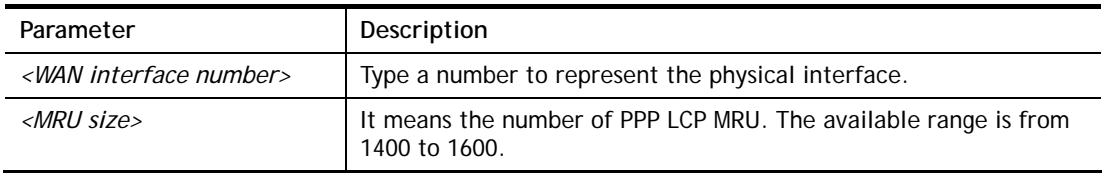

#### **Example**

```
> wan ppp_mru 1 ? 
% Now: 1492 
> wan ppp_mru 1 1490 
\rightarrow> wan ppp_mru 1 ? 
% Now: 1490 
> wan ppp_mru 1 1492 
> wan ppp_mru 1 ? 
% Now: 1492
```
## **Telnet Command: wan mtu / mtu2**

This command allows users to adjust the size of MTU for WAN.

#### **Syntax**

**wan mtu** *<value>* 

**wan mtu2** *<value>*

## **Syntax Description**

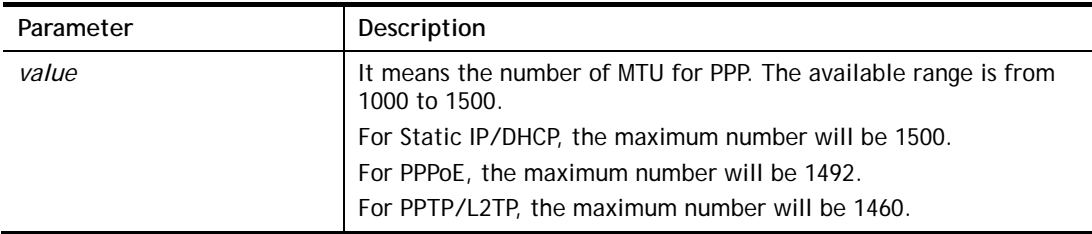

#### **Example**

```
> wan mtu 1100 
> wan mtu ? 
Static IP/DHCP (Max MSS: 1500) 
PPPoE(Max MSS: 1492) 
PPTP/L2TP(Max MSS: 1460) 
% wan ppp_mss <MSS size: 1000 ~ 1500> 
% Now: 1100
```
# **Telnet Command: wan dns**

This command allows users to configure primary and / or secondary DNS server.

#### **Syntax**

**wan dns** *<wan\_no><dns\_select><ipv4\_addr>* 

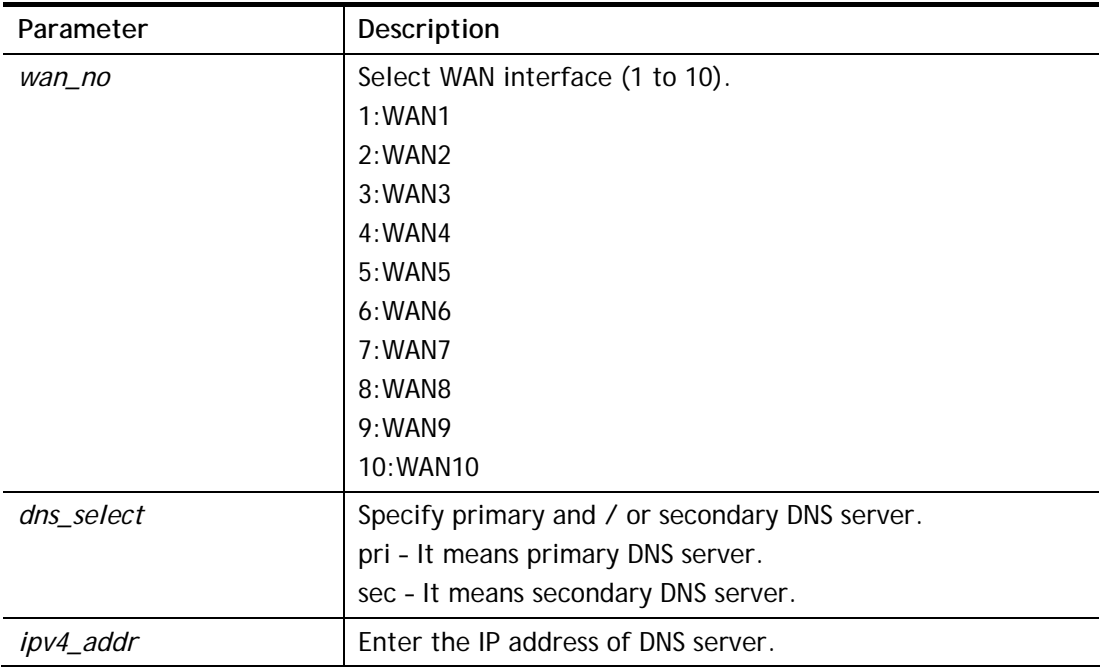

## **Syntax Description**

#### **Example**

```
> wan dns 1 pri 168.95.1.1 
% Set WAN1 primary DNS done. 
% Now: 168.95.1.1
```
# **Telnet Command: wan DF\_check**

This command allows you to enable or disable the function of DF (Don't fragment)

## **Syntax**

**wan DF\_check** *<on/off>*

## **Syntax Description**

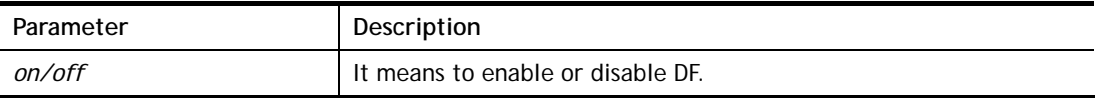

#### **Example**

```
> wan DF_check on 
%DF bit check enable!
```
## **Telnet Command: wan disable**

This command allows you to disable WAN connection.

## **Example**

> wan disable %WAN disabled.

# **Telnet Command: wan enable**

This command allows you to disable wan connection.

```
> wan enable 
%WAN1 enabled.
```
### **Telnet Command: wan forward**

This command allows you to enable or disable the function of WAN forwarding. The packets are allowed to be transmitted between different WANs.

#### **Syntax**

**wan forward** *<on/off>*

#### **Syntax Description**

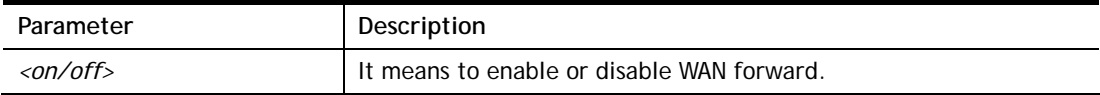

#### **Example**

```
> wan forward ? 
%WAN forwarding is Disable! 
> wan forward on 
%WAN forwarding is enable!
```
#### **Telnet Command: wan status**

This command allows you to display the status of WAN connection, including connection mode, TX/RX packets, DNS settings and IP address.

```
> wan status 
BWAN1: Offline, stall=N 
 Mode: DHCP Client, Up Time=00:00:00 
IP=---, GW IP=--- TX Packets=0, TX Rate(bps)=0, RX Packets=0, RX Rate(bps)=0 
 Primary DNS=0.0.0.0, Secondary DNS=0.0.0.0 
BWAN2: Offline, stall=N 
 Mode: ---, Up Time=00:00:00 
IP=---, GW IP=--- TX Packets=0, TX Rate(bps)=0, RX Packets=0, RX Rate(bps)=0 
 Primary DNS=0.0.0.0, Secondary DNS=0.0.0.0 
BWAN3: Offline, stall=Y 
 Mode: PPPoE, Up Time=00:00:00 
IP=---. GW IP=--- TX Packets=72581, TX Rate(bps)=0, RX Packets=112651, RX Rate(bps)=0
 Primary DNS=0.0.0.0, Secondary DNS=0.0.0.0 
BWAN4: Offline, stall=N 
 Mode: ---, Up Time=00:00:00 
IP=---, GW IP=---
```

```
 TX Packets=0, TX Rate(bps)=0, RX Packets=0, RX Rate(bps)=0 
 Primary DNS=0.0.0.0, Secondary DNS=0.0.0.0 
BWAN5: Online, stall=N 
...
```
# **Telnet Command: wan detect**

This command allows you to Ping a specified IP to detect the WAN connection (static IP or PPPoE mode).

#### **Syntax**

**wan detect** *<wan1/wan2/...> <on/off/strict/always\_on>*  **wan detect** *<wan1> <off> -t <time>*  **wan detect** *<wan1> <off> -i <Interval>*  **wan detect** *<wan1/wan2/...>* **target** *<ip addr>*  **wan detect** *<wan1/wan2/...>* **target2** *<ip addr>*  **wan detect** *<wan1/wan2/...>* **target\_gw** *<1/0>*  **wan detect** *<wan1/wan2/...>* **ttl** *<value>*  **wan detect** *<wan1/wan2/...>* **interval** *<interval>*  **wan detect** *<wan1/wan2/...>* **retry** *<retry>*  **wan detect status**

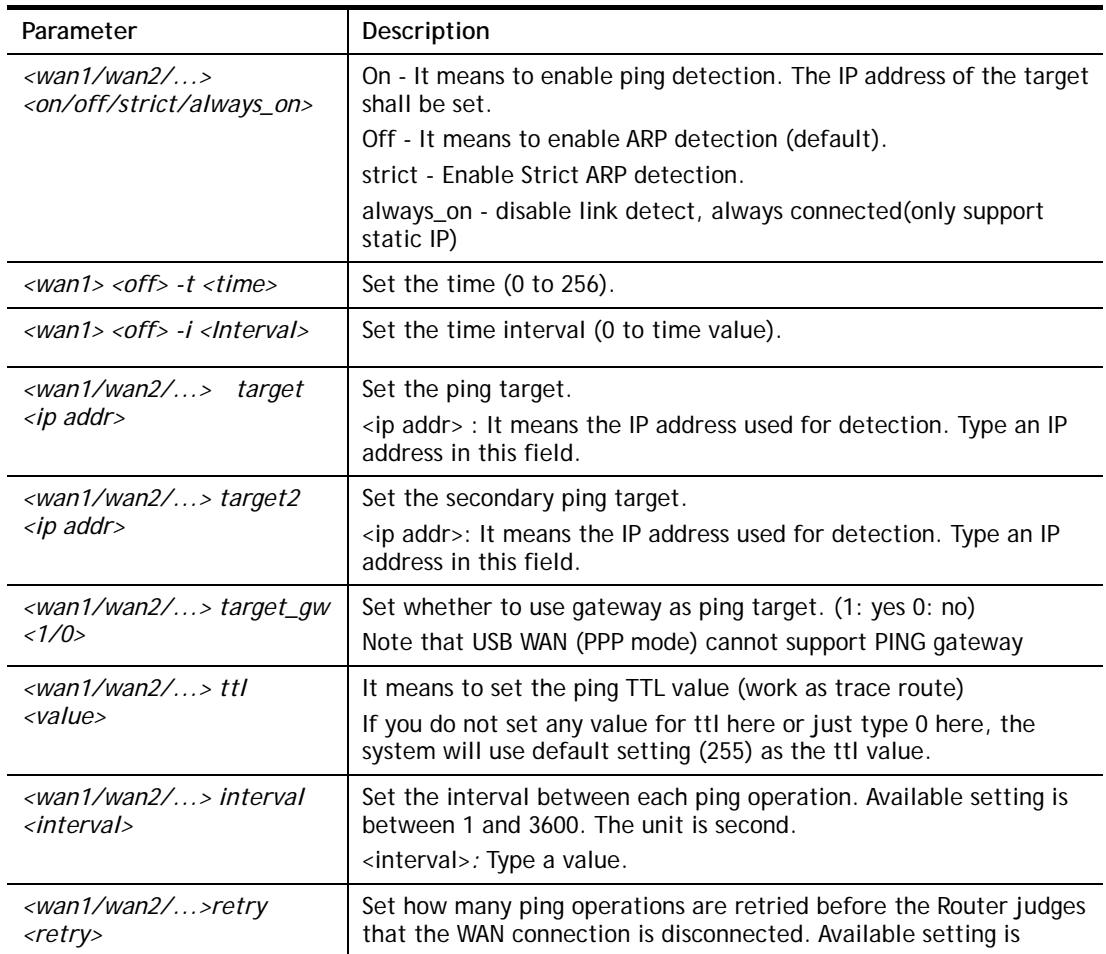

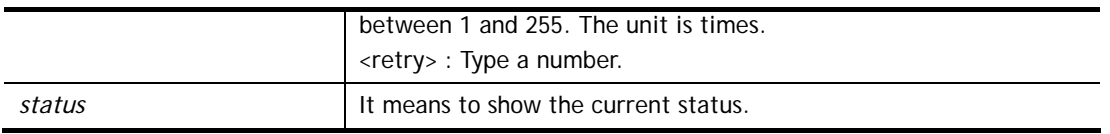

```
> wan detect status 
WAN1: arp detect, send time=30, Interval = 5WAN2: arp detect, send time=30, Interval = 5
WAN3: arp detect, send time=30, Interval = 5
WAN4: arp detect, send time=30, Interval = 5
WAN5: arp detect, send time=30, Interval = 5
WAN6: arp detect, send time=30, Interval = 5
WAN7: arp detect, send time=30, Interval = 5
WAN8: arp detect, send time=30, Interval = 5
 WAN9: always on 
WAN10: arp detect, send time=30, Interval = 5
 WAN11: arp detect, send time=30, Interval = 5 
 WAN12: arp detect, send time=30, Interval = 5 
 WAN13: arp detect, send time=30, Interval = 5 
 WAN14: arp detect, send time=30, Interval = 5 
 WAN15: arp detect, send time=30, Interval = 5 
WAN16: arp detect, send time=30, Interval = 5WAN17: arp detect, send time=30, Interval = 5
 WAN18: arp detect, send time=30, Interval = 5 
 WAN19: arp detect, send time=30, Interval = 5 
WAN20: arp detect, send time=30, Interval = 5
 WAN21: arp detect, send time=30, Interval = 5 
 WAN22: arp detect, send time=30, Interval = 5 
WAN23: arp detect, send time=30, Interval = 5
WAN24: arp detect, send time=30, Interval = 5--- MORE --- ['q': Quit, 'Enter': New Lines, 'Space Bar': Next Page] 
--- 
> wan detect wan1 target 192.168.1.78 
 Set OK 
> wan detect wan1 on 
 Set OK 
> wan detect status 
 WAN1: on, Target=192.168.1.78, TTL=255 
 WAN2: off 
 WAN3: off 
 WAN4: off 
 WAN5: off 
...
```
## **Telnet Command: wan lb**

This command allows you to Enable/Disable for each WAN to join auto load balance member.

#### **Syntax**

**wan lb** *<wan1/wan2/…> on* **wan lb** *<wan1/wan2/…> off*  **wan lb** *<ip/session>* **wan lb status**

## **Syntax Description**

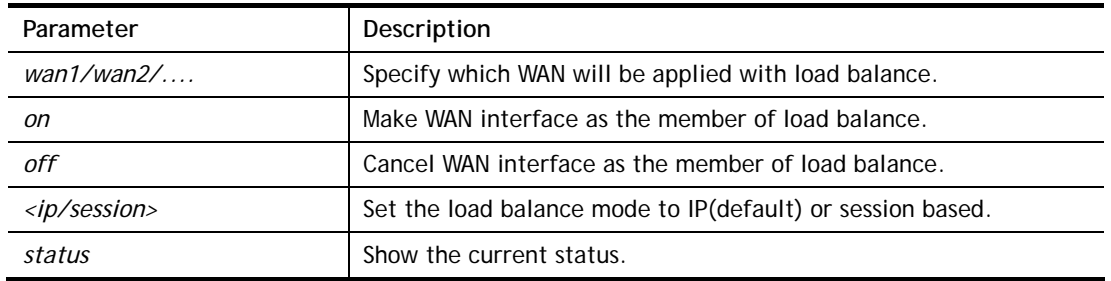

## **Example**

```
> wan lb ip 192.168.2.25 
 Set OK 
> wan lb status 
 WAN1: on 
 WAN2: on 
 WAN3: on 
 WAN4: on 
 WAN5: on 
 WAN6: on 
 WAN7: on 
  ... 
 WAN52: on 
 Load balance mode is IP based 
\geq
```
# **Telnet Command: wan lbel**

This command allows you to define protocol, port and name for the traffic not to be applied with load balance.

## **Syntax**

wan Ibel <enable> <idx> <protocol> <port> <portend> <comment> **wan lbel status** *<idx>* 

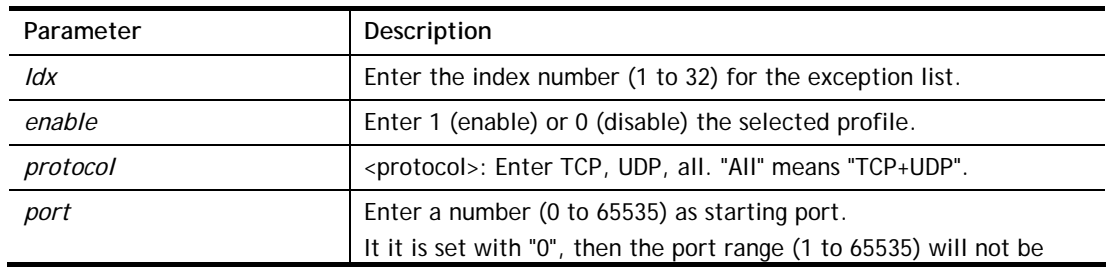

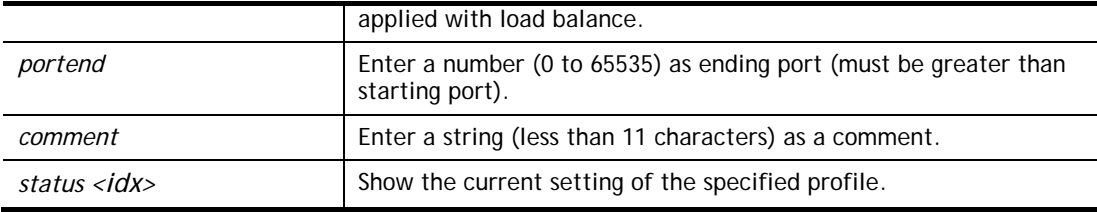

```
> wan lbel 1 1 tcp 1 65533 testing 
> wan lbel status 1 
 whitelist[1] status:enable, protocol:tcp, port:1~65533, 
comment:testing 
>
```
## **Telnet Command: wan mvlan**

This command allows you to configure multi-VLAN for WAN and LAN. It supports pure bridge mode (modem mode) between Ethernet WAN and LAN port 2~4.

## **Syntax**

**wan mvlan** *<pvc\_no/status/save/enable/disable> <on/off/clear/tag tag\_no> <service type/vlan priority> <px ... >* 

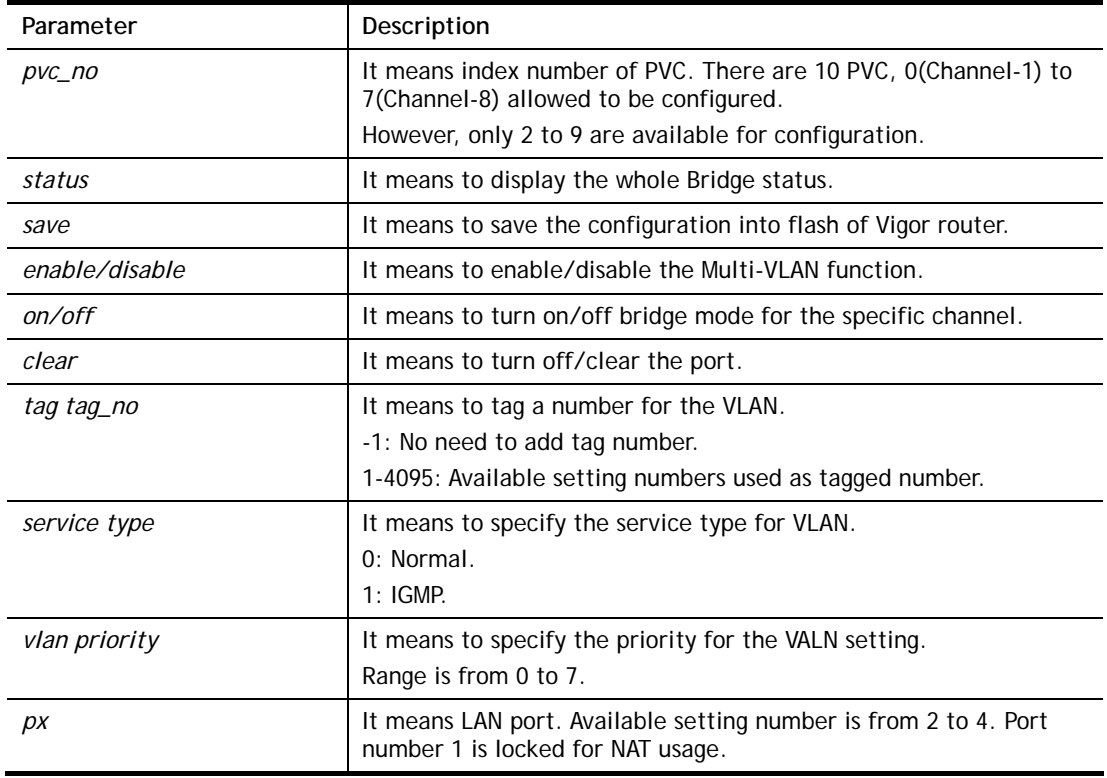

#### **Syntax Description**

#### **Example**

PVC 7 will map to LAN port 2/3/4 in bridge mode; service type is Normal. No tag added.

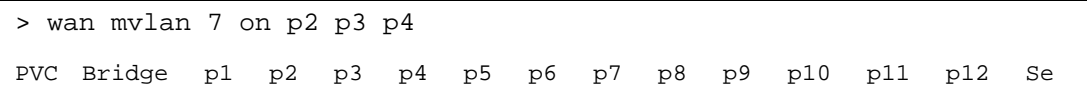

```
rvice Type Tag Priority 
------------------------------------------------------------------------- 
   7 ON 0 0 1 1 0 0 0 0 0 0 0 0 N 
ormal 0(OFF) 0
>
```
## **Telnet Command: wan multifno**

This command allows you to specify a channel (in Multi-PVC/VLAN) to make bridge connection to a specified WAN interface.

#### **Syntax**

**wan multifno** *<channel #><WAN interface #>* 

**wan multifno** *status* 

#### **Syntax Description**

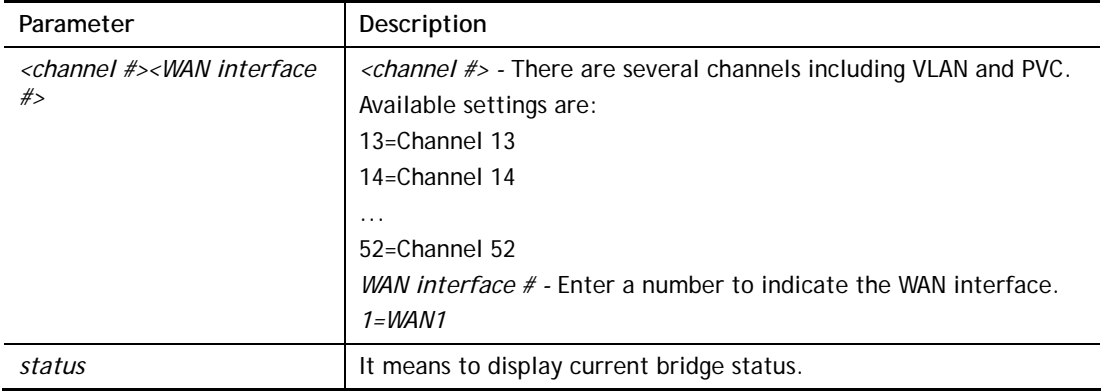

#### **Example**

```
> wan multifno 13 1 
% Configured channel 13 uplink to WAN1 
> wan multifno status 
% Channel 13 uplink ifno: 3 
% Channel 14 uplink ifno: 3 
% Channel 15 uplink ifno: 3 
% Channel 16 uplink ifno: 3 
% Channel 17 uplink ifno: 3 
... 
>
```
## **Telnet Command: wan vlan**

This command allows you to tag packets on WAN VLAN with specified number.

#### **Syntax**

**wan vlan wan** *<#>* **tag** *<value>* **wan vlan wan** *<#> <enable/disable>* **wan vlan wan** *<#>* **pri** *<value>*  **wan vlan stat** 

# **Syntax Description**

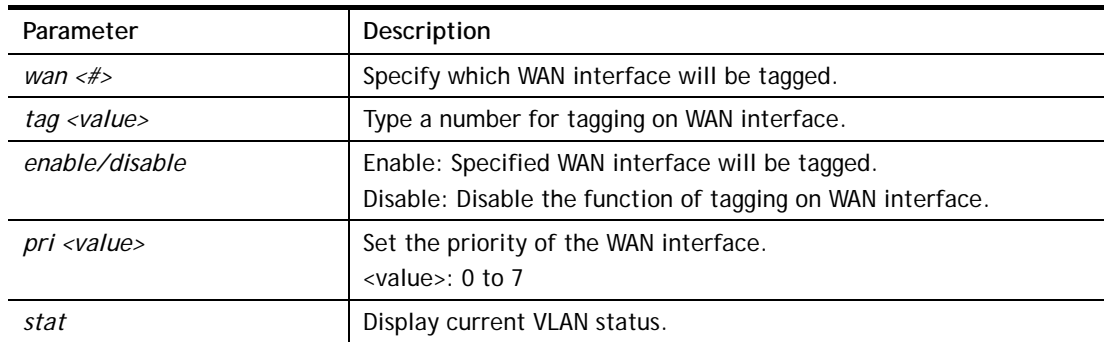

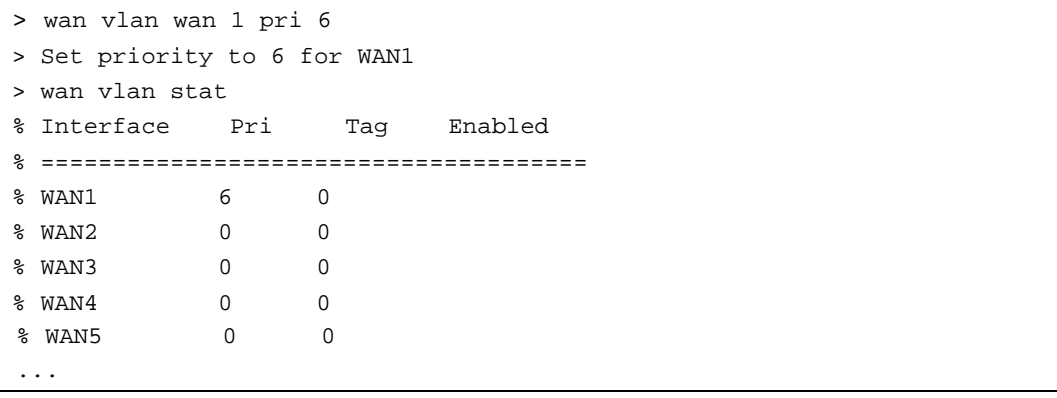

## **Telnet Command: wan budget**

This command allows you determine the data *traffic volume* for each WAN interface respectively to prevent from overcharges for data transmission by the ISP.

#### **Syntax**

**wan budget wan** <*#> rdate <day><hour>* **wan budget wan** <*#> <enable|disable>* **wan budget wan** <*#> thres <budget limit (MB)>* **wan budget wan** <*#> gthres <budget limit (GB)>* **wan budget wan** <*#> mode <monthly|periodic|none>* **wan budget wan** <*#> psday <th day in periodic>*  **wan budget wan** <*#> custom\_mode <0/1>* **wan budget wan** <*#> custom\_mode\_reset\_hour <hour>* wan budget wan <#> action <action bitmap> **wan budget status** 

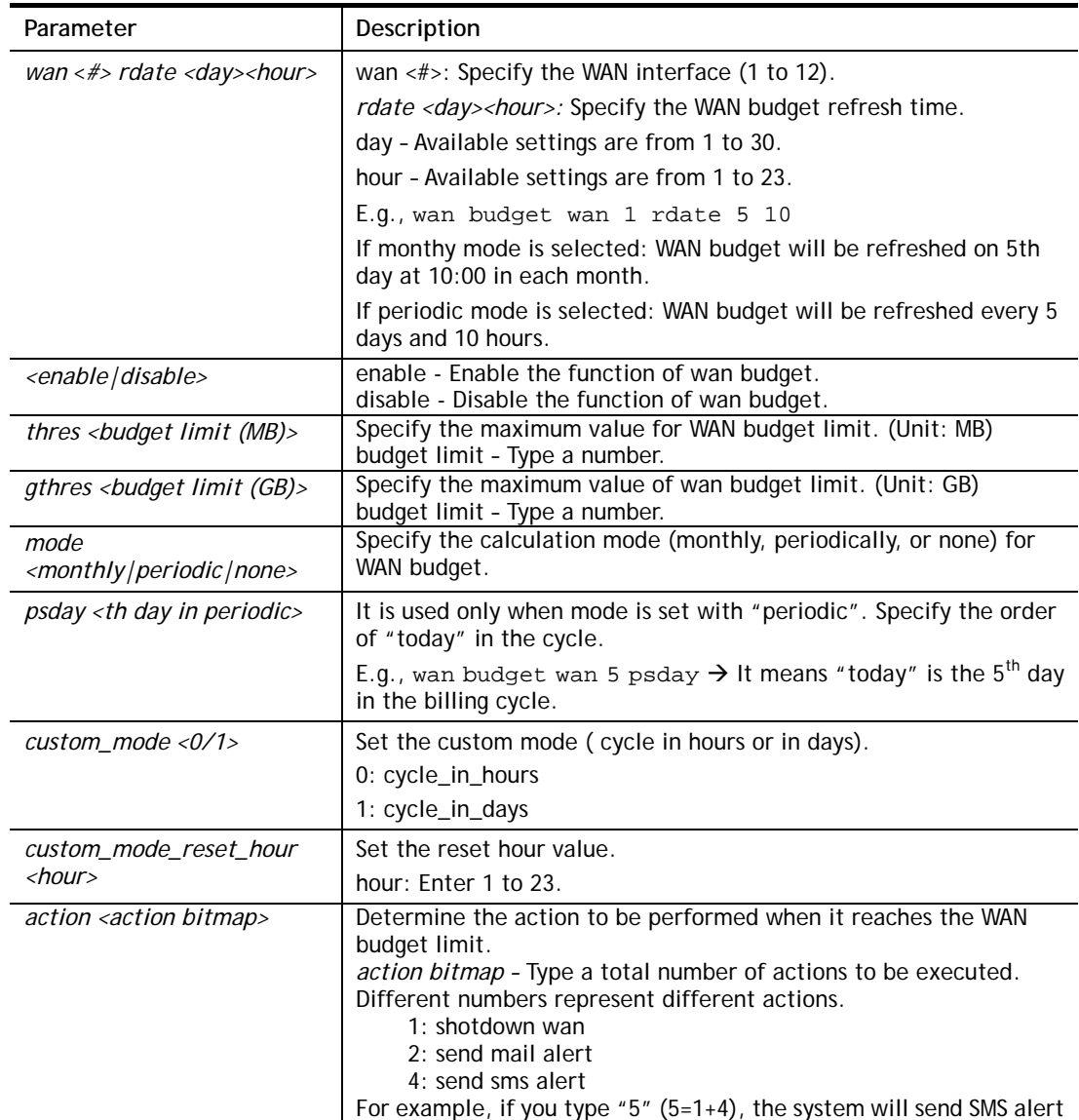

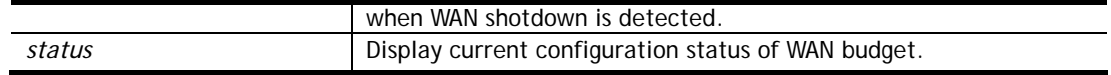

```
> wan budget wan 1 action 5 
% WAN 1 budget action set to 5 
> wan budget wan 1 gthres 10 
% WAN 1 budget limit set to 10 GB
```
#### **Telnet Command: wan detect\_mtu**

This command allows you to run a WAN MTU Discovery. The user can specify an IPv4 target to ping and find the suitable MTU size of the WAN interface.

#### **Syntax**

**wan detect\_mtu** *-i <Host/IP address> -s <mtu\_size> -d <decrease size> -w <1: WAN1 ,2: WAN2, ...> -c <count>*

#### **Syntax Description**

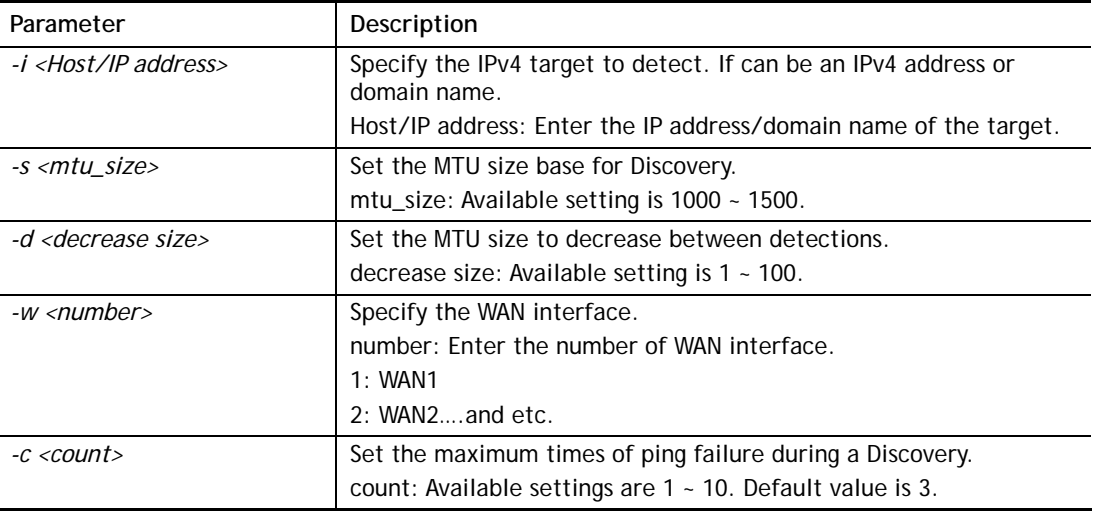

## **Example**

```
> wan detect_mtu -w 1 -i 8.8.8.8 -s 1500 -d 30 -c 10 
 detecting mtu size:1500!!!
```
mtu size:1470!!!

## **Telnet Command: wan detect\_mtu6**

This command allows you to run a WAN MTU Discovery. The user can specify an IPv6 target to ping and find the suitable MTU size of the WAN interface.

#### **Syntax**

**wan detect\_mtu6** *-i <Host/IP address> -s <mtu\_size> -w <number>*

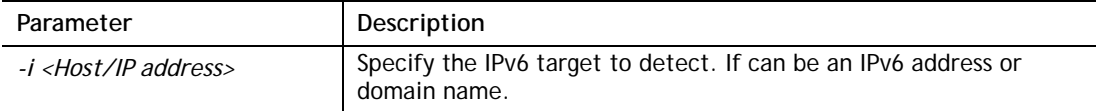

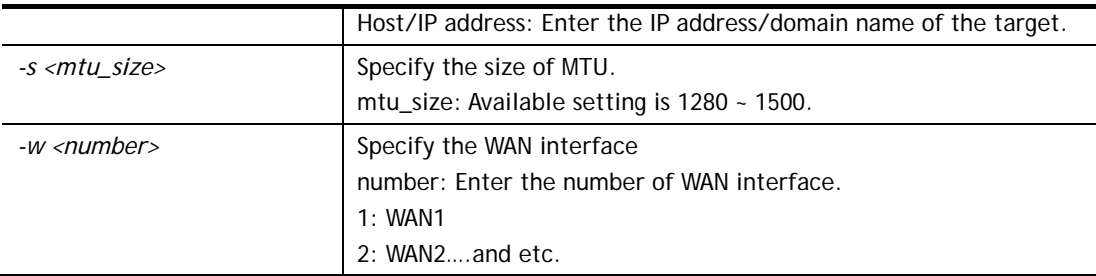

```
> wan detect_mtu6 -w 2 -i 2404:6800:4008:c06::5e -s 1500 
>
```
# **Telnet Command: wan failover**

This command is used to configure failover WAN.

## **Syntax**

**wan failover off** *<index>*  **wan failover on** *<1><2><3><4><5><6>*  **wan failover show** *<index>*

# **Syntax Description**

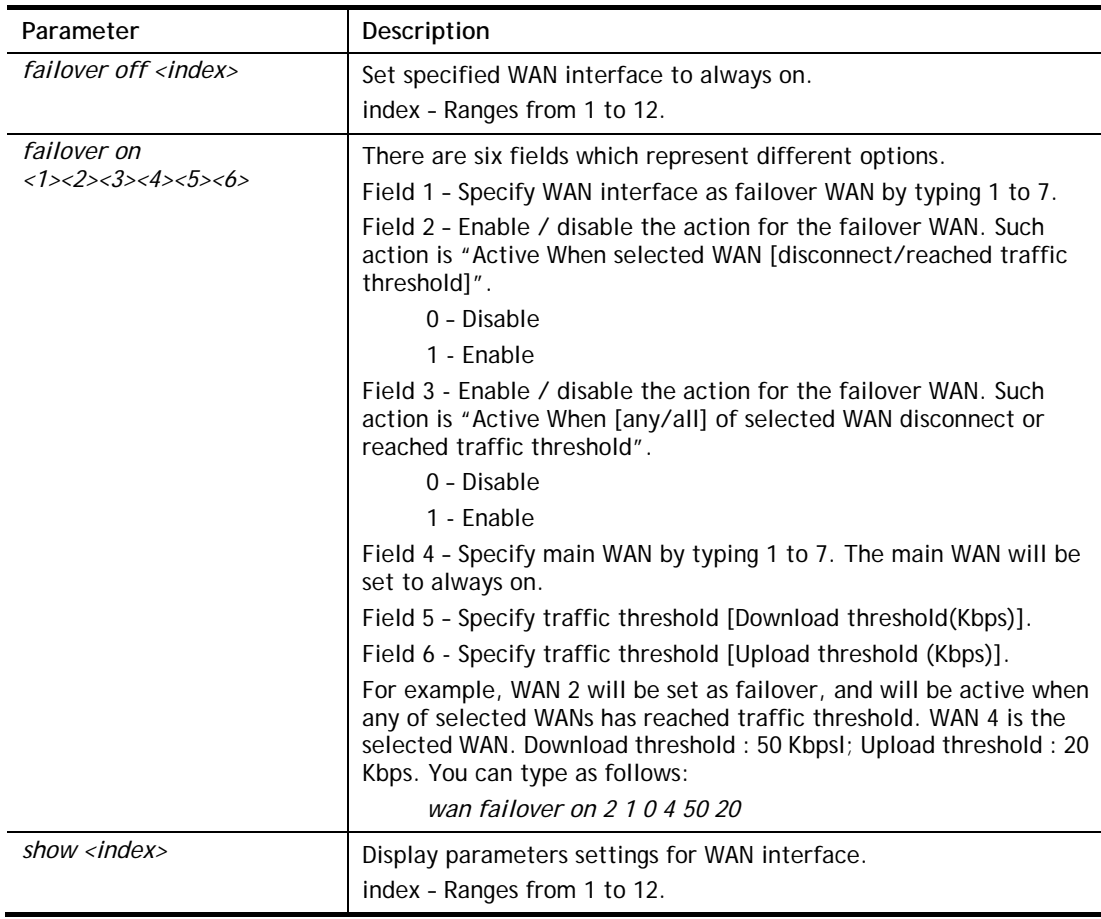

# **Example**

> wan failover on 2 1 0 4 50 20

```
> wan failover show 2 
  wan2 Active Mode : Failover 
       Active when : Any of the selected WANs reached the Traffic 
Threshold 
       Traffic Download Threshold : 50 Kbps 
       Traffic Upload Threshold : 20 Kbps 
\geq
```
# **Telnet Command: hsportal setup**

This command is used to configure a profile (Hotspot Web Portal) with specified URL for accessing into or display a message when a wireless/LAN user connects to Internet through this router.

## **Syntax**

**hsportal setup -p** *<profile> <-l <lan>> <-s <ssid>> ...*

**hsportal setup -p** *<profile> -c*

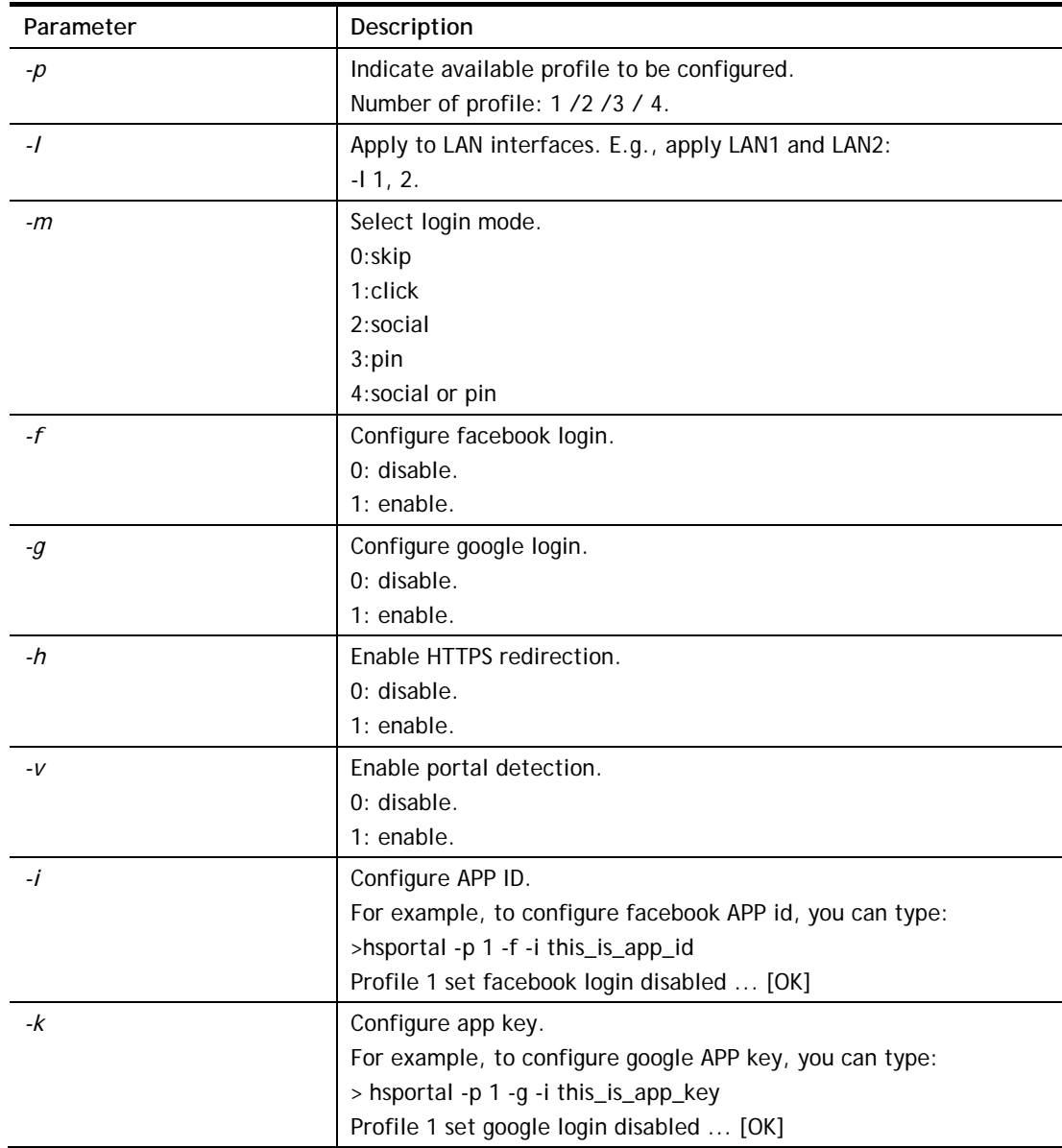

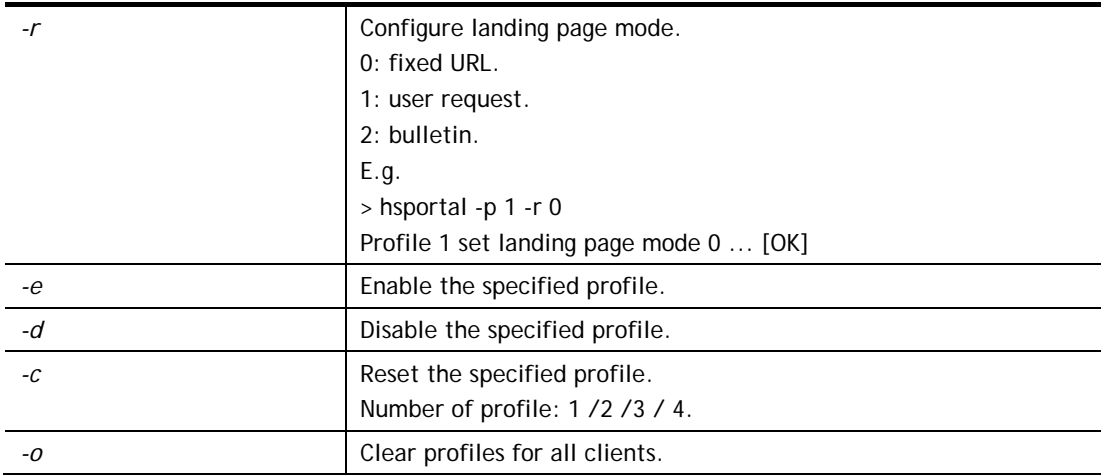

```
> hsportal setup -p 1 -c 
Reset profile 1 ... [OK] 
> hsportal setup -p 1 -r 0 
Profile 1 set landing page mode 0 ... [OK] 
> hsportal setup -p 2 -g 1 -k app_key_google 
Profile 2 set google login enabled ... [OK] 
Profile 2 set API KEY ... [OK] 
\rightarrow
```
# **Telnet Command: hsportal info**

This command is used to enable /disable database, notification, specify object profile for information related to hotspot web portal users.

#### **Syntax**

**hsportal info -e** *<0/1>* **hsportal info –c hsportal info –n** *<0/1>* **hsportal info –a** *<0/1>* **hsportal info –m** *<1~10>* **hsportal info –s** *<1~10>*

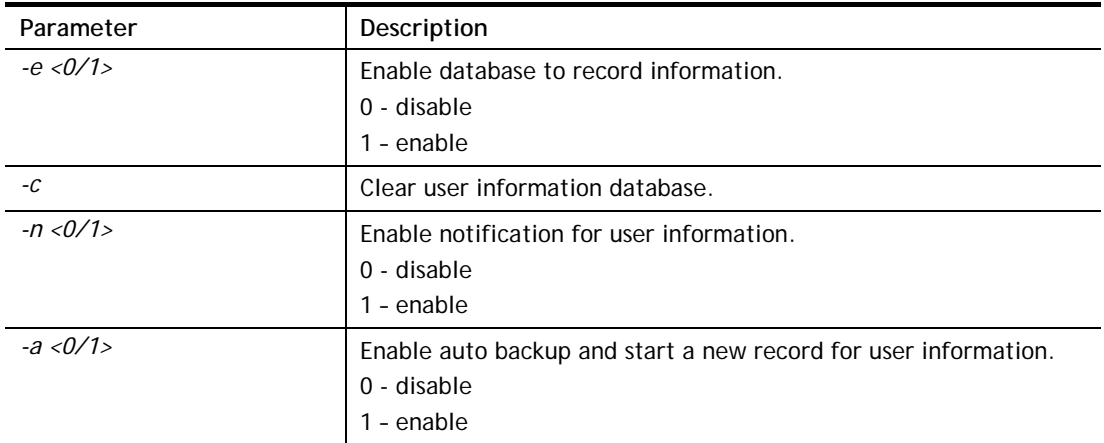
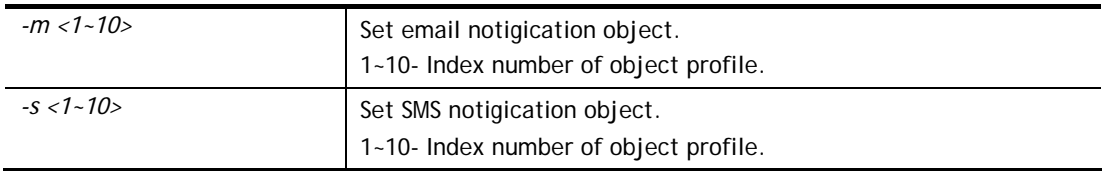

```
> hsportal info -e 1 
Enabled database to record information ... [OK] 
> hsportal info -a 1 
Enabled auto backup and start a new record for user information ... 
[OK] 
>
```
# **Telnet Command: hsportal level**

This command allows the user to configure bandwidth and sessions quota which is only applicable to the web portal clients.

### **Syntax**

**hsportal level** *-p <index> [-e <enable>] [-t <mins>] ...*

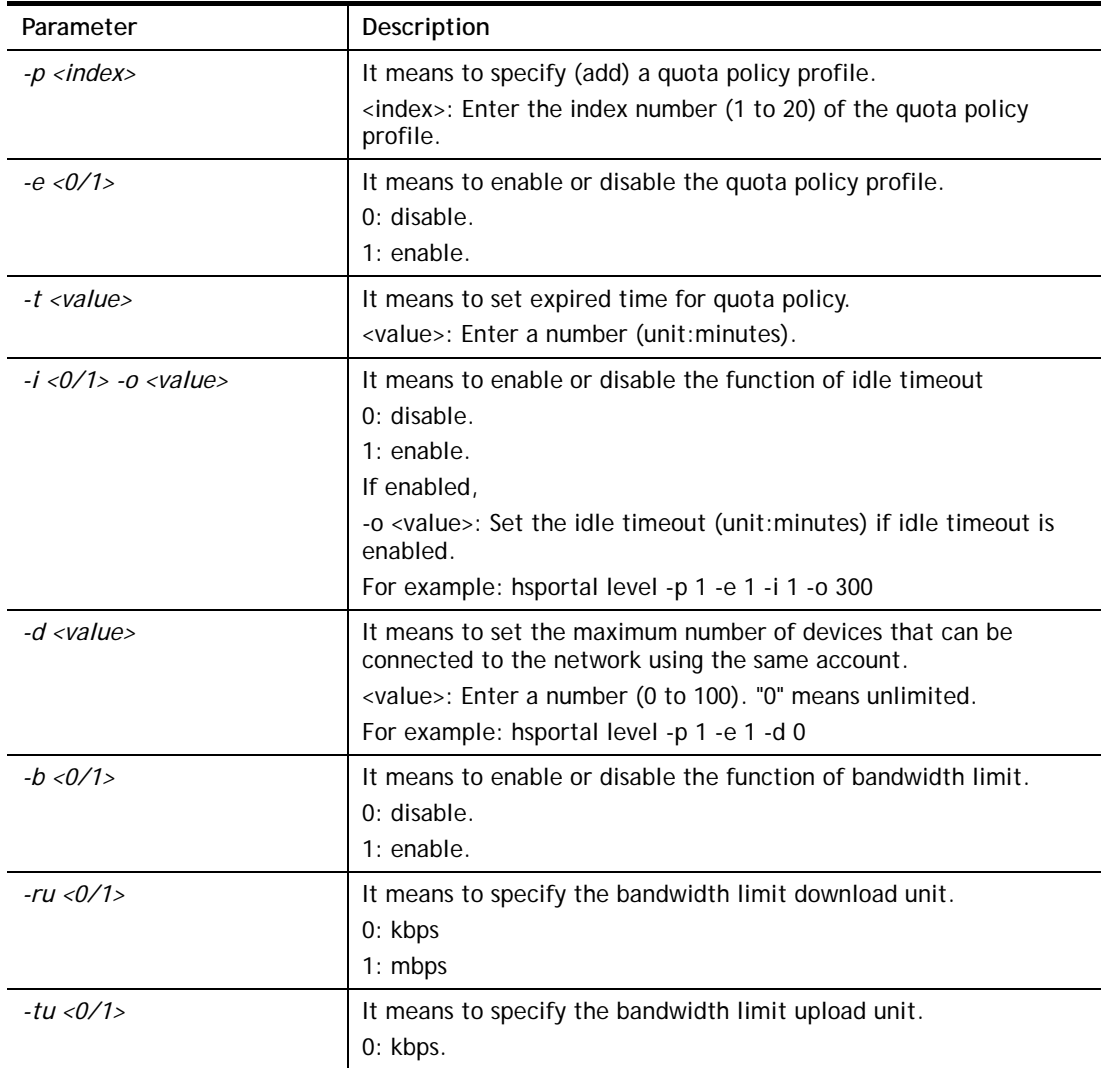

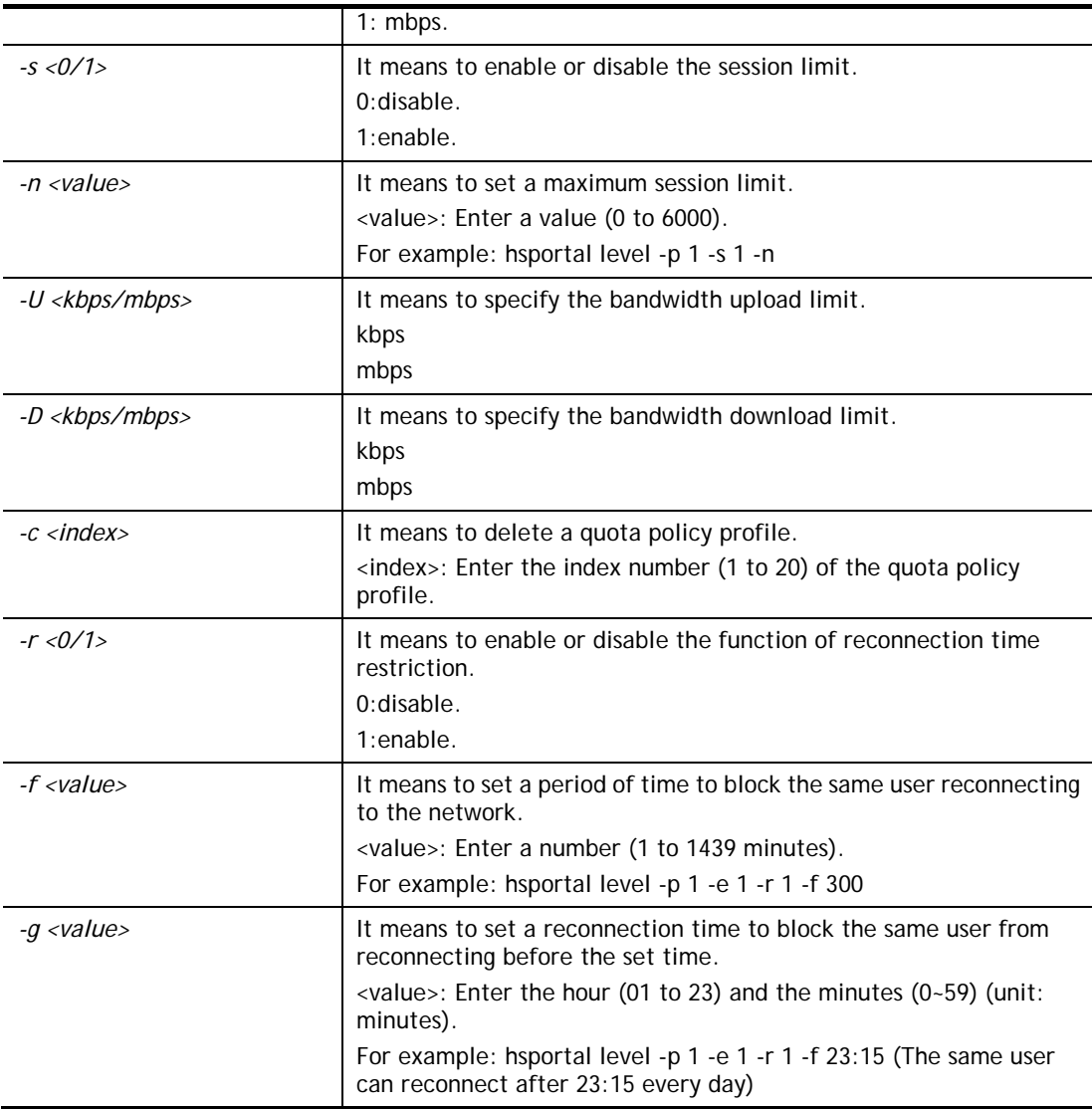

```
> hsportal level -p 1 -e 1 -r 1 -f 30000 
>
```
# **Telnet Command: hsportal pin\_gen**

This command is for future use.

### **Telnet Command: radius internal**

This command allows you to configure detailed settings for internal RADIUS server and client.

### **Syntax**

**radius enable** <*0/1>* radius authport <port number> **radius set\_auth\_method** *<method idx>* radius client *add <idx> -i <address> -m <mask> -p <prefix> -l <length> -s <secret>* **radius client** *del <idx>*  **radius show** 

**radius enable\_dot1x** *<0/1>* **radius set\_dot1x\_method -e** *<method\_idx>*  **radius set\_dot1x\_method -d <***method\_idx>* 

### **Syntax Description**

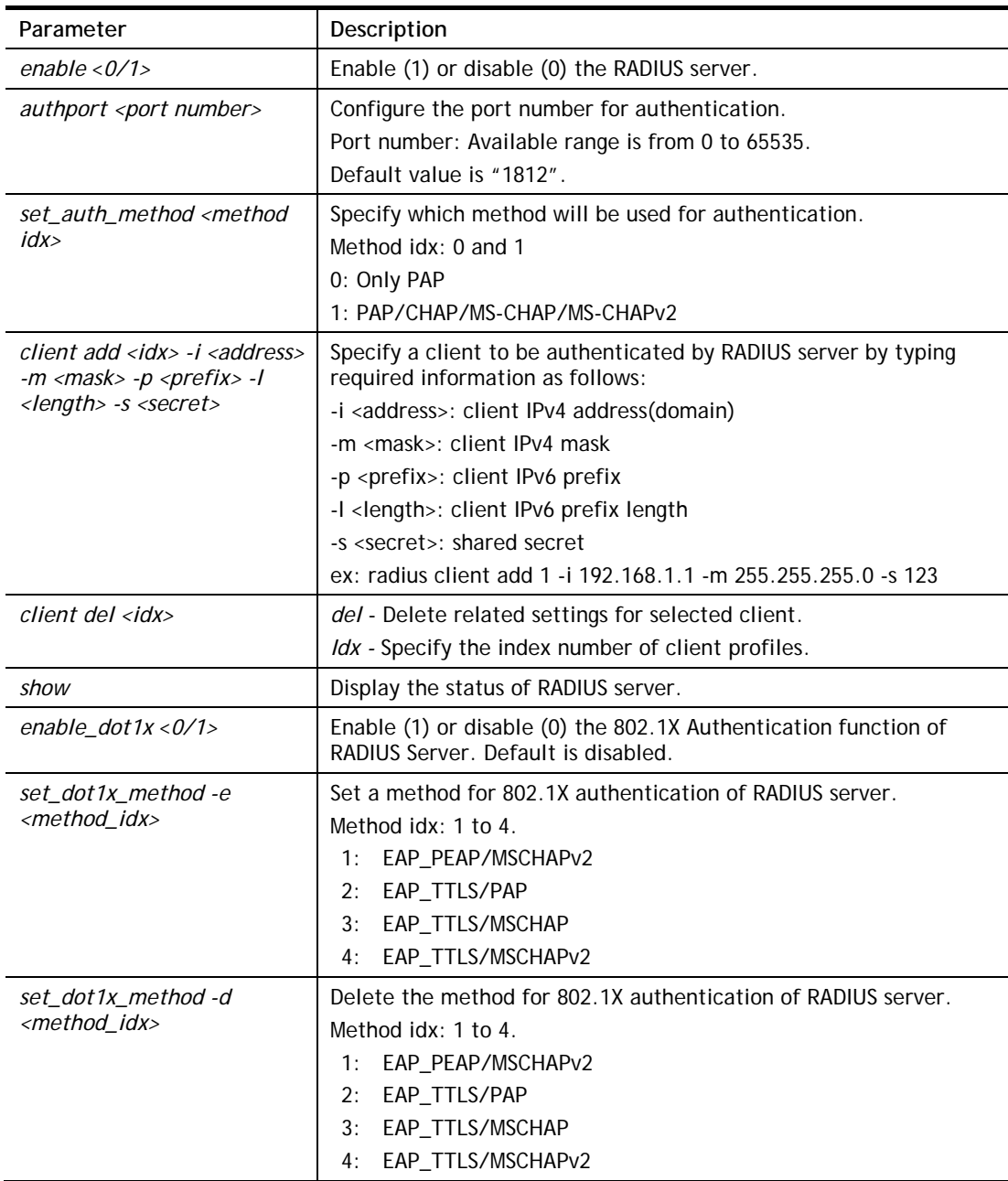

# **Example**

```
> radius client add 1 -i 192.168.1.1 -m 255.255.255.0 -s 123 
 Set radius server client OK 
>
```
# **Telnet Command: radius external**

This command allows you to configure detailed settings for external RADIUS server.

# **Syntax**

**radius external** *<options>...*

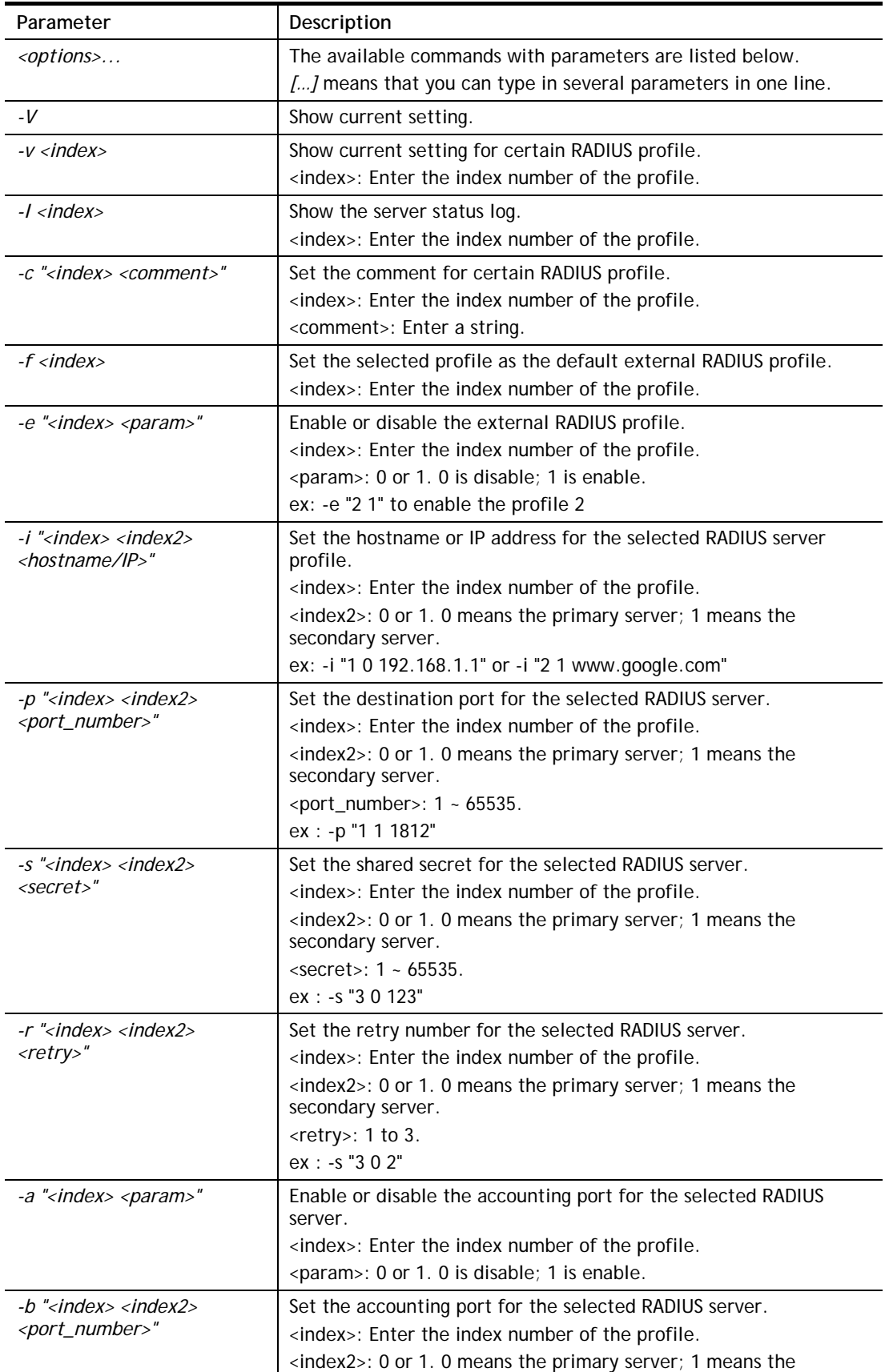

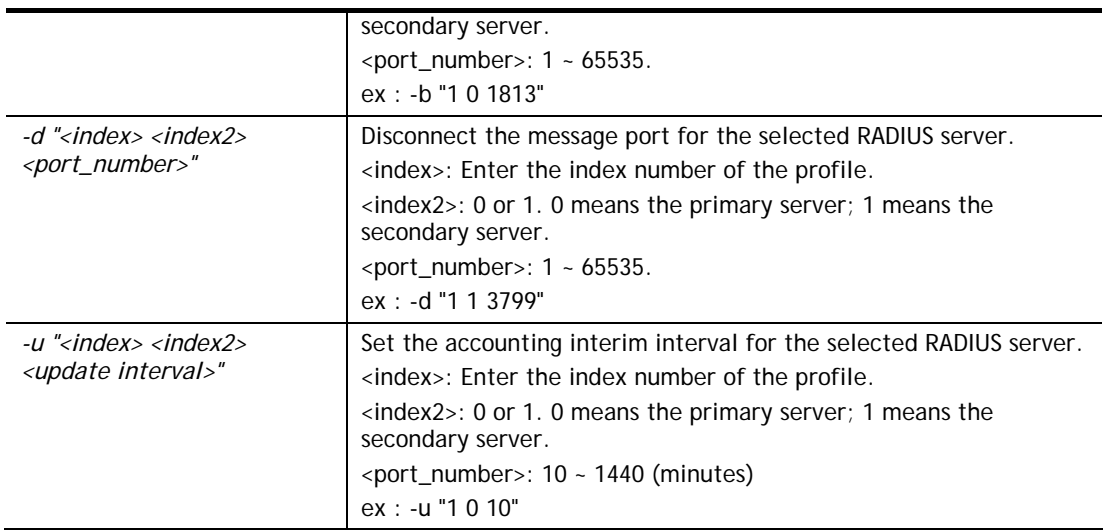

```
> radius external -i "1 0 192.168.1.1" 
This setting will take effect after rebooting. 
 Please use "sys reboot" command to reboot the router. 
> radius external -V 
Profile default enable comment 
% 1 v 
% 2 
% 3 
% 4 
RADIUS timeout: 2 seconds 
\rightarrow
```
## **Telnet Command: local\_8021x**

The command is used to configure general settings for Local 802.1X server built in Vigor router.

### **Syntax**

**local\_8021x enable** *<0/1>*

**local\_8021x set\_localdot1x\_method** *-e <method\_idx>* 

**local\_8021x set\_localdot1x\_method** *-d <method\_idx>* 

**local\_8021x show** 

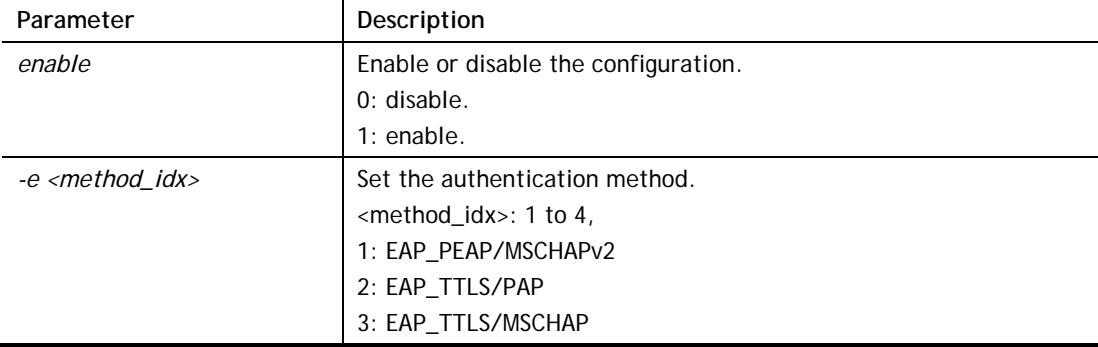

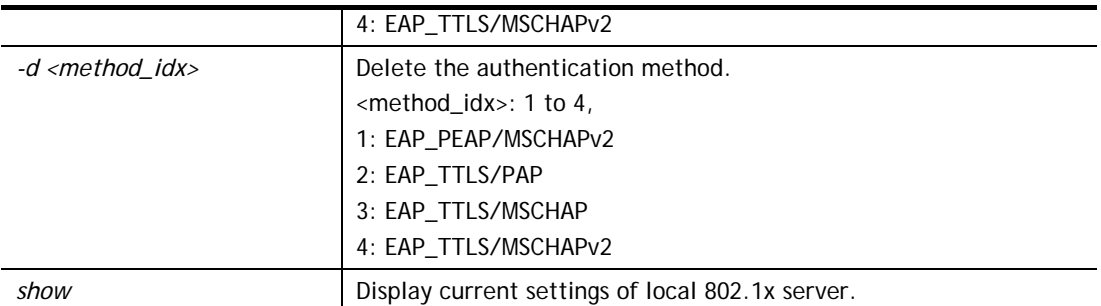

```
> local_8021x set_localdot1x_method -e 1 
This setting will take effect after rebooting. 
Please use "sys reboot" command to reboot the router. 
> local_8021x show 
% Local 802.1X enable: disable 
\overline{ }
```
# **Telnet Command: wol**

This command allows Administrator to set the white list of WAN IP addresses/Subnets, that the magic packet from these IP addresses/Subnets will be eligible to pass through NAT and wake up the LAN client. You also need to set NAT rule for LAN client.

### **Syntax**

**wol up** *<MAC Address>* 

**wol fromWan** *<on/off/any>* 

**wol fromWan\_Setting** *<idx> <ip address> <mask>* 

### **Syntax Description**

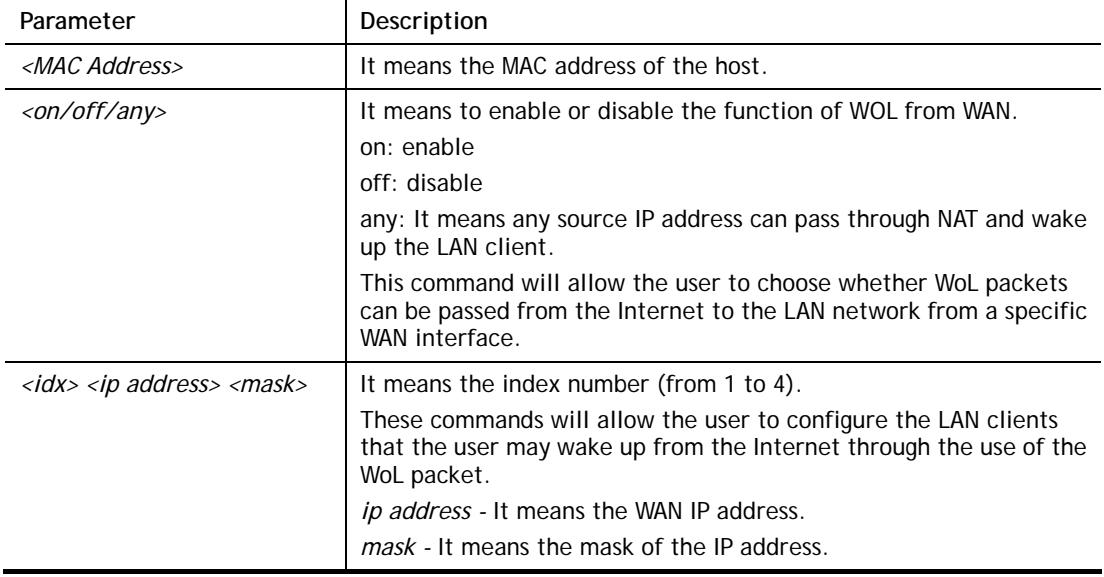

- > wol fromWan on
- % wol fromWan on

```
> wol fromWan_Setting 1 192.168.1.45 255.255.255.0 
% wol fromWan_Setting 1 192.168.1.45 255.255.255.0
>
```
# **Telnet Command: user**

The command is used to create new user account profiles.

### **Syntax**

**user set** *<-a|-b|-c|-d|-e|-l|-o|-q|-r|-s|-u>*  **user edit** *<PROFILE\_IDX> <-a|-d|-e|-f|-i|-o|-m|-n|-p|-q|-r|-s|-t|-u|-v|-w|-x|-A|-H|-T|-P|-l|-L|-D>*  **user account** *<USER\_NAME><-t|-d|-q|-r|-w>* 

**user setdefault** 

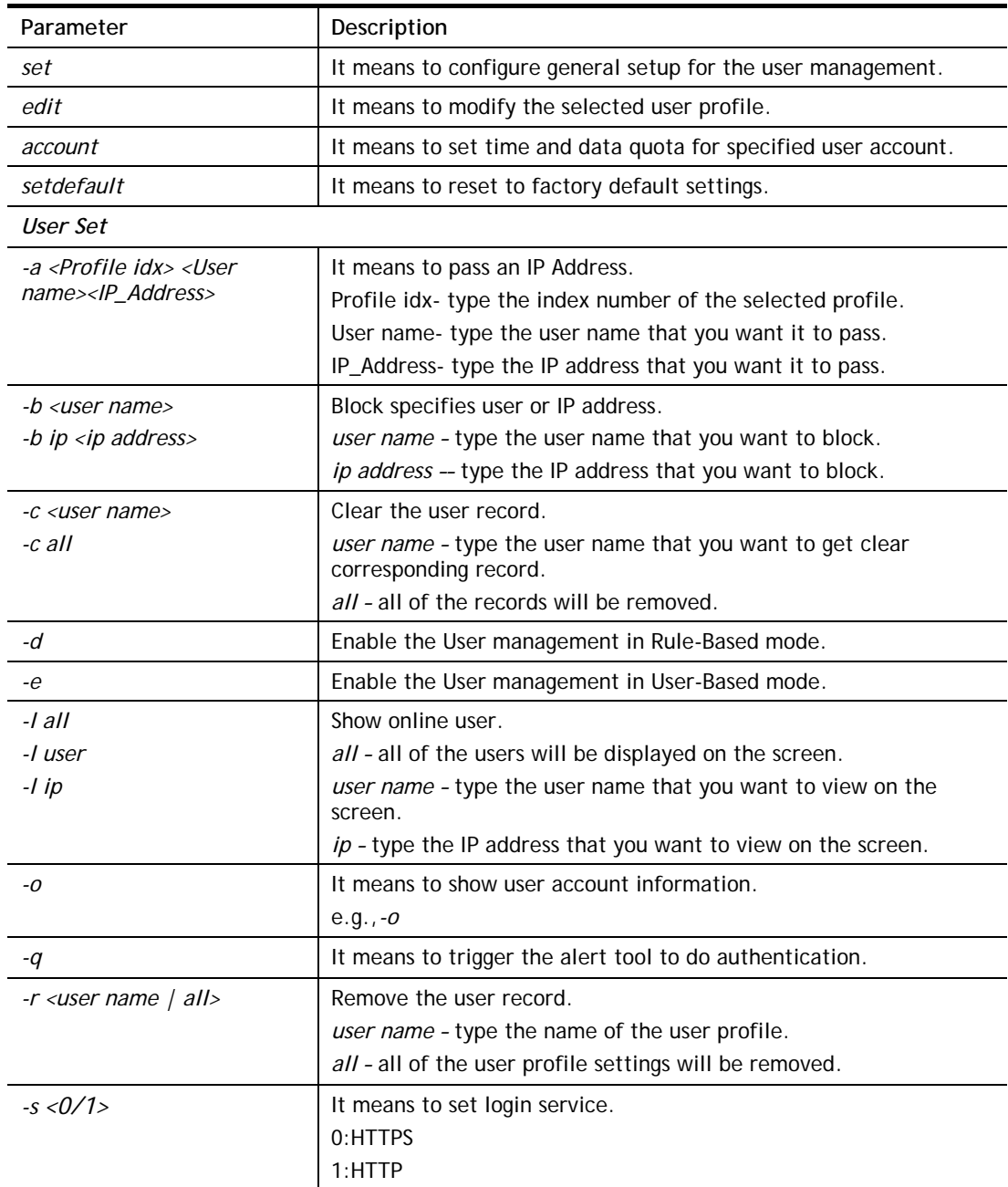

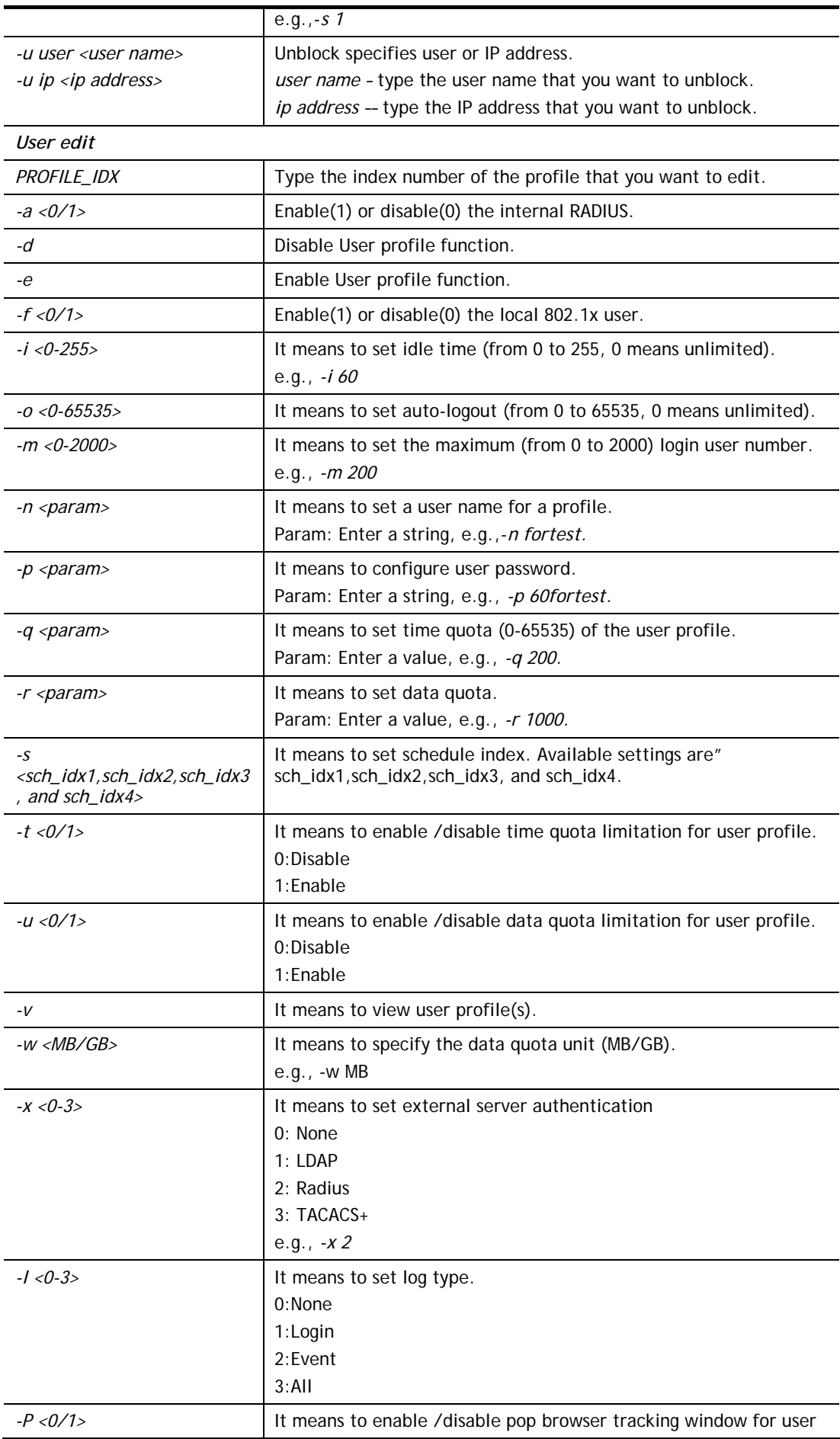

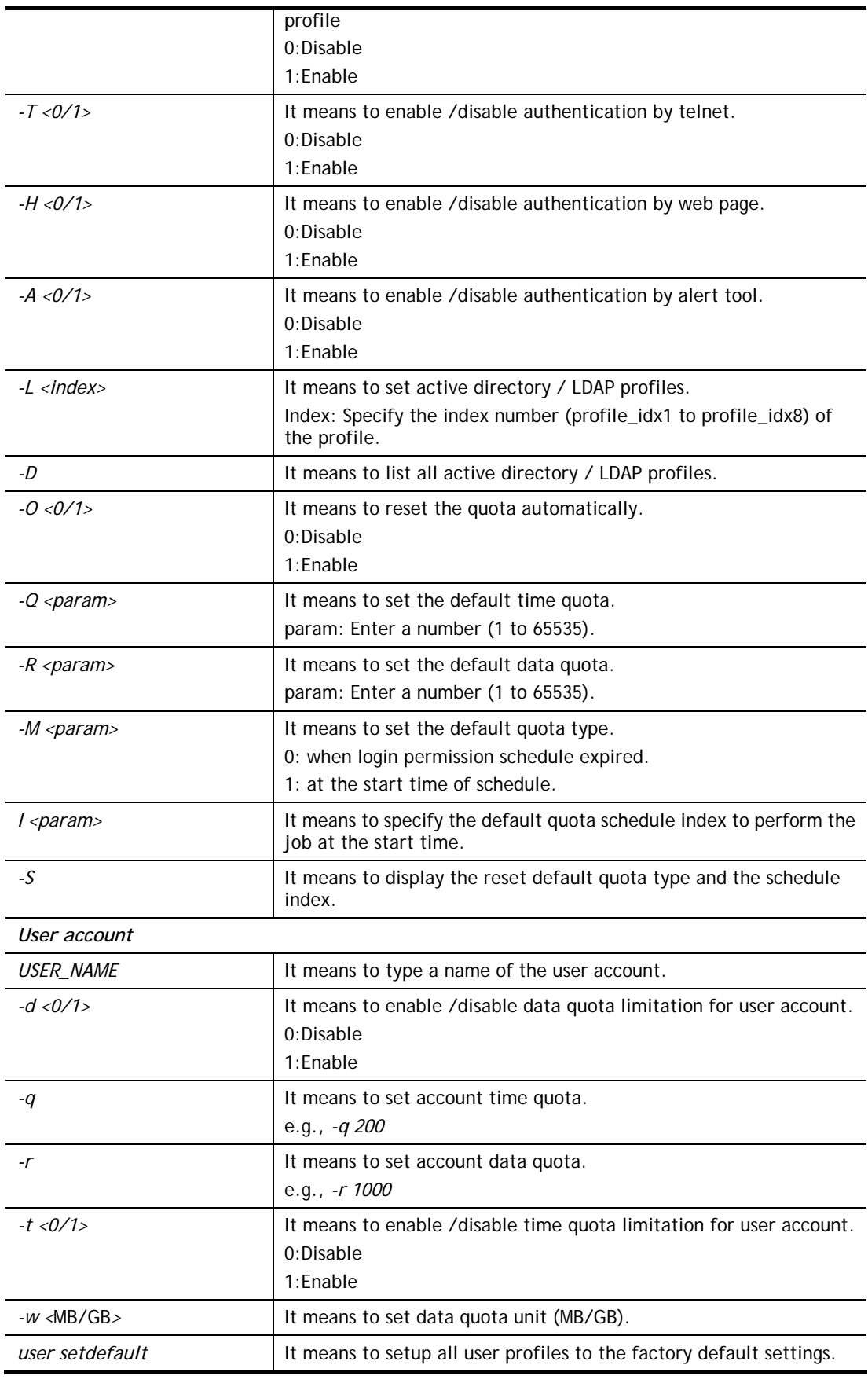

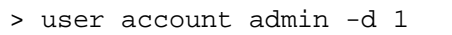

Enable the [admin] data quota limited

# **Telnet Command: appqos**

The command is used to configure QoS for APP.

#### **Syntax**

**appqos view appqos enable** *<0/1>*  **appqos traceable** *<-v | -e AP\_INDEX CLASS | -d AP\_INDEX>* **appqos untraceable** *<-v | -e AP\_INDEX CLASS | -d AP\_INDEX>*

# **Syntax Description**

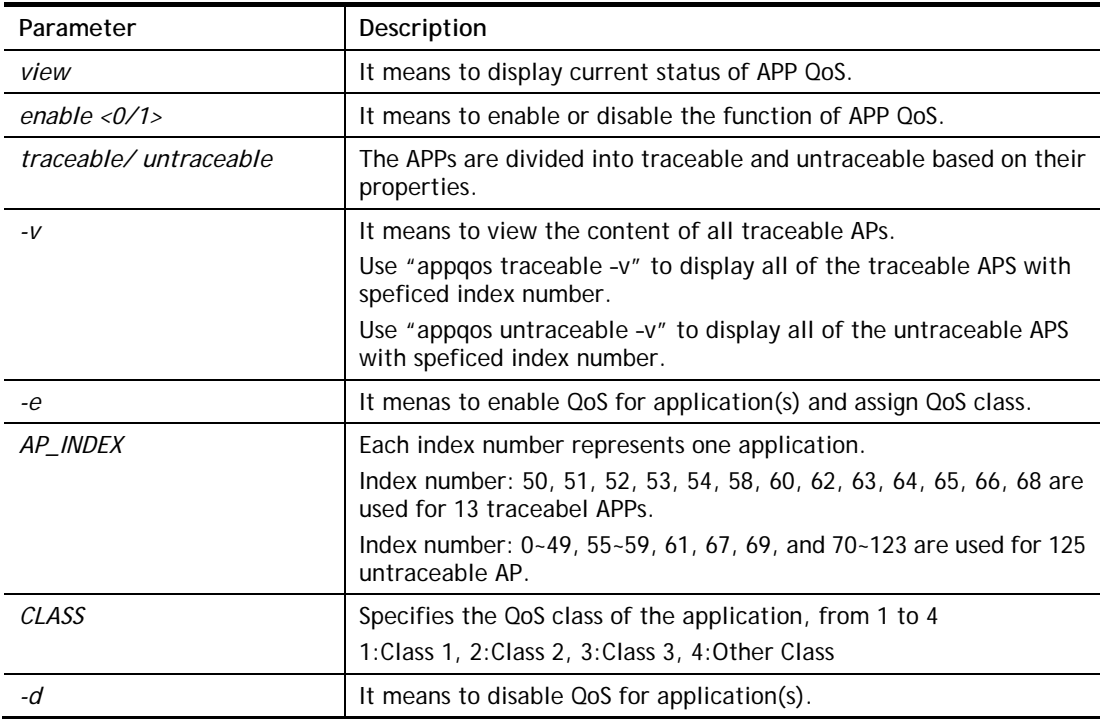

```
> appqos enable 1 
APP QoS set to Enable. 
> appqos traceable -e 68 2 
SSH: ENABLED, QoS Class 2.
```
# **Telnet Command: nand bad /nand usage**

"NAND usage" is used to display NAND Flash usage; "nand bad" is used to display NAND Flash bad blocks.

#### **Syntax**

**nand bad** 

**nand usage** 

### **Example**

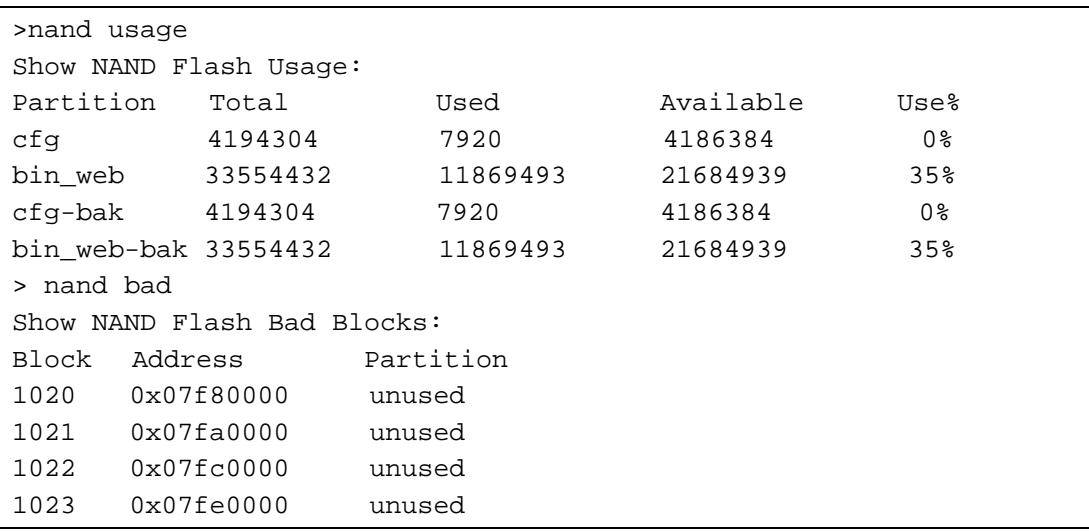

# **Telnet Command: apm enable/disable/show/clear/discover/query**

The apm command(s) is use to display, remove, discover or query the information of VigorAP registered to Vigor1000B .

#### **Syntax**

**apm enable** 

**apm disable** 

**apm show** 

**apm clear** 

**apm discover** 

**apm query**

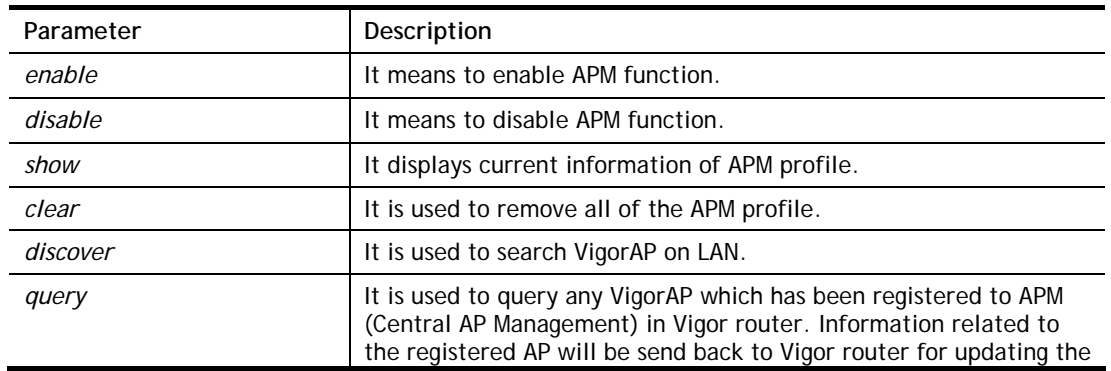

web page of Central AP Management.

### **Example**

> apm clear Clear all clients ... done

# **Telnet Command: apm profile**

This command allows to configure wireless profiles to be used in Central AP Management.

#### **Syntax**

**apm profile clone** *<from index><to index><new name>* 

**apm profile del** *<index>* 

**apm profile reset**

**apm profile summary**

**apm profile show** *<profile index>* 

**apm profile apply** *<profile index> <client index1 index2 .. index5>>* 

### **Syntax Description**

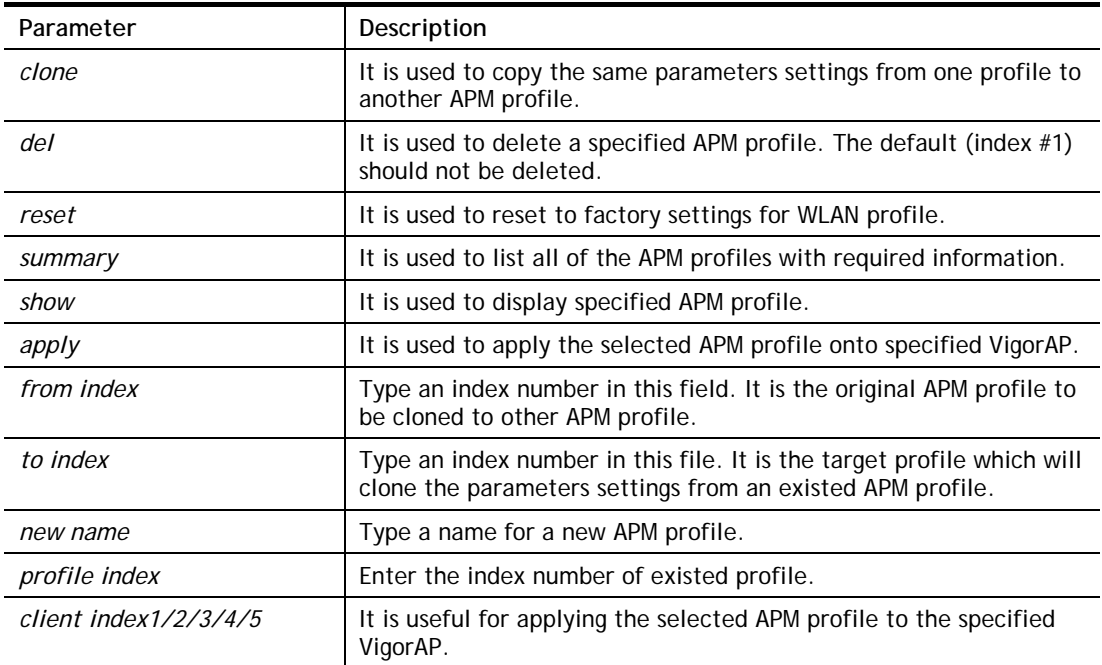

```
> apm profile clone 1 2 forcarrie 
(Done) 
> apm profile summary 
# Name SSID Security ACL RateCtrl(U/D) 
- ----------- ---------------- ------------ ---- ------------- 
0 Default DrayTek-LAN-A WPA+WPA2/PSK x - / -
           DrawTek-LAN-B WPA+WPA2/PSK x -/ -
1 - - - - -
```
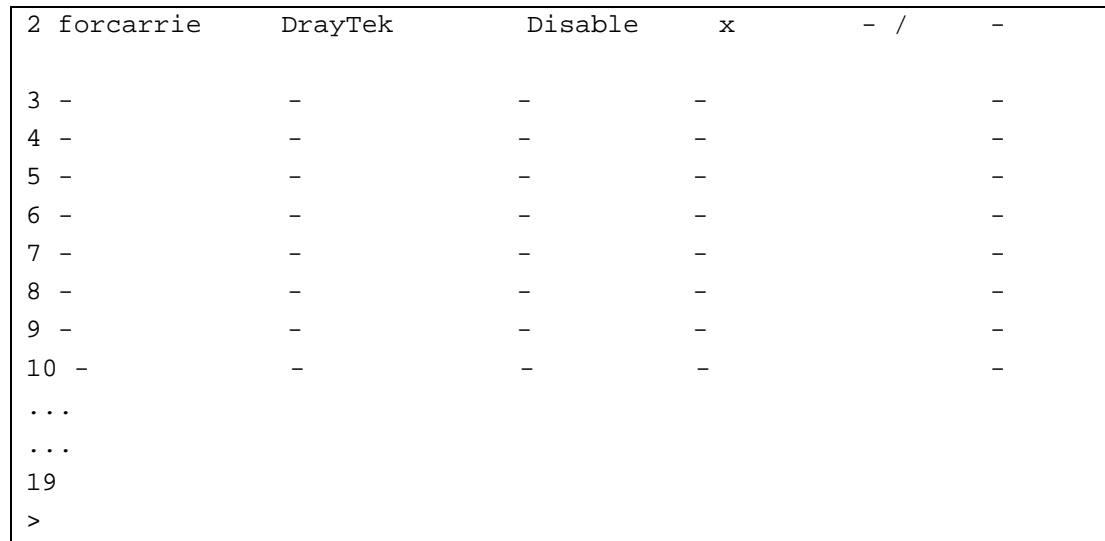

# **Telnet Command: apm cache**

This command is used to display or remove the information of registered VigorAP, including MAC address, name, and authentication. Up to 30 entries of registered information can be stored and displayed.

### **Syntax**

**apm cache show**

**apm cache clear**

#### **Syntax Description**

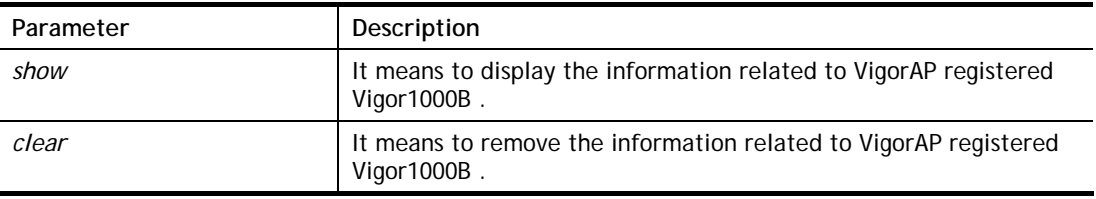

# **Example**

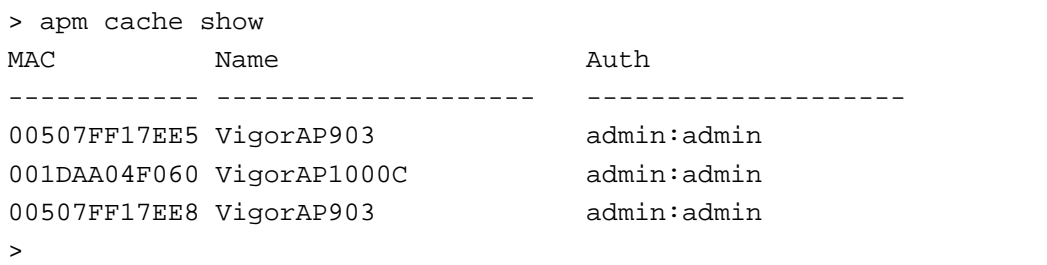

# **Telnet Command: apm lbcfg**

This command allows to set parameters related to AP management control.

#### **Syntax**

**apm lbcfg set** *<value>*  **apm lbcfg show**

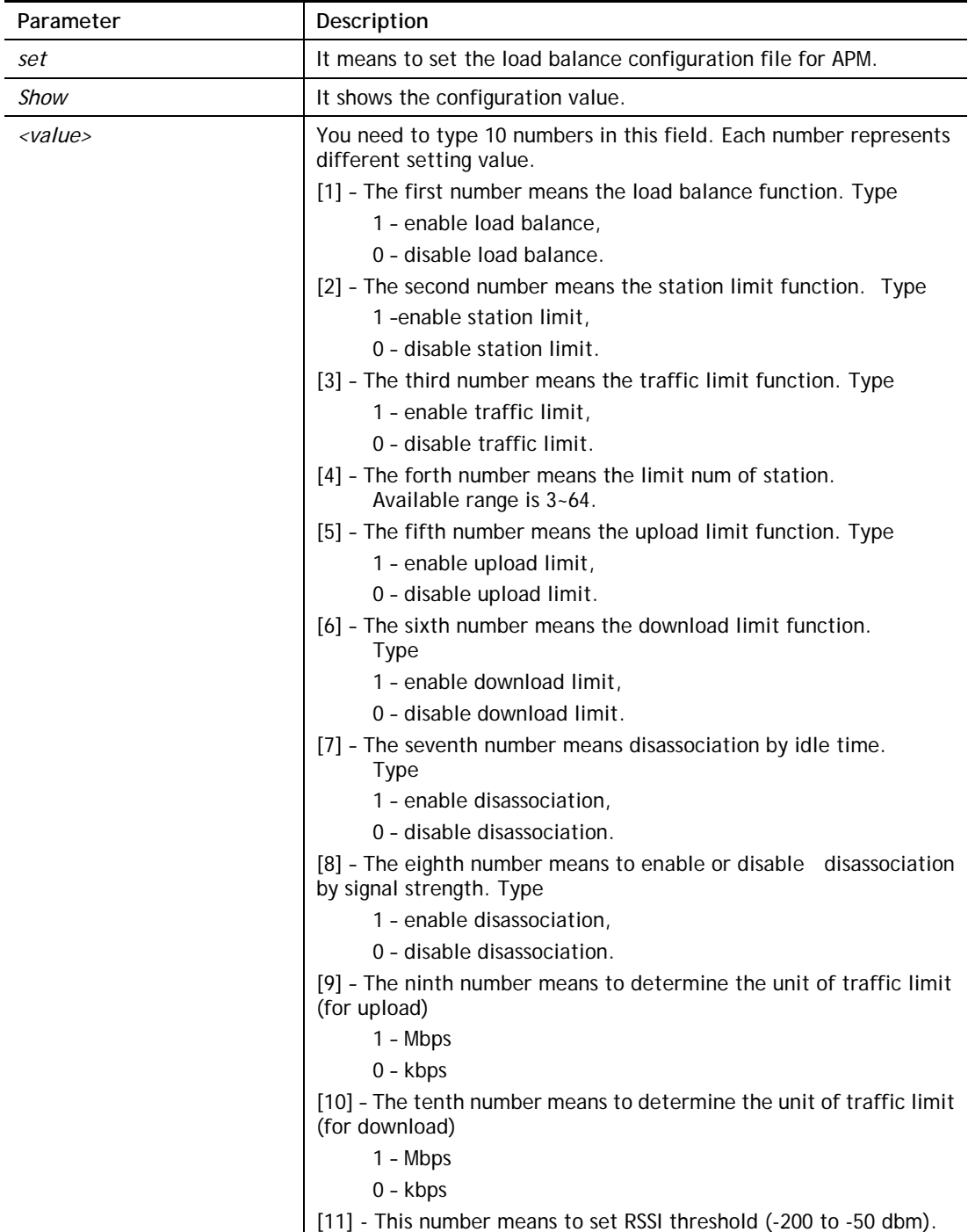

```
> apm lbcfg show 
apm LoadBalance Config : 
1. Enable LoadBalance : 0 
2. Enable station limit : 0 
3. Enable traffic limit : 0 
4. limit Number : 64 
5. Upload limit : 0 
6. Download limit : 0 
7. Enable disassociation by idle time : 0 
8. Enable disassociation by Signal strength : 0
```

```
9. Traffic limit unit (upload) : 0
10.Traffic limit unit (download) : 0 
11.RSSI threshold : 0 
flag : 0 
> apm lbcfg set 1 1 1 3 1 1 1 1 1 1 -100 
> apm lbcfg show 
apm LoadBalance Config : 
1. Enable LoadBalance : 1 
2. Enable station limit : 1 
3. Enable traffic limit : 1 
4. Limit Number : 3 
5. Upload limit : 1 
6. Download limit : 1 
7. Enable disassociation by idle time : 1 
8. Enable disassociation by Signal strength : 1 
9. Traffic limit unit (upload) : 1
10.Traffic limit unit (download) : 1 
11.RSSI threshold : -100 
flag : 63 
>
```
# **Telnet Command: apm apsyslog**

This command is used to display the AP syslog data coming form VigorAP.

#### **Syntax**

**apm apsyslog** *<AP\_Index>* 

#### **Syntax Description**

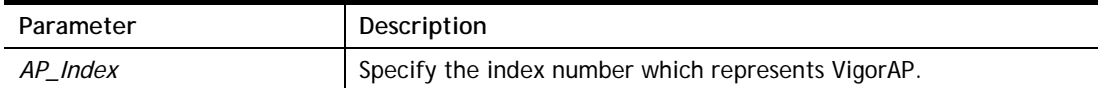

### **Example**

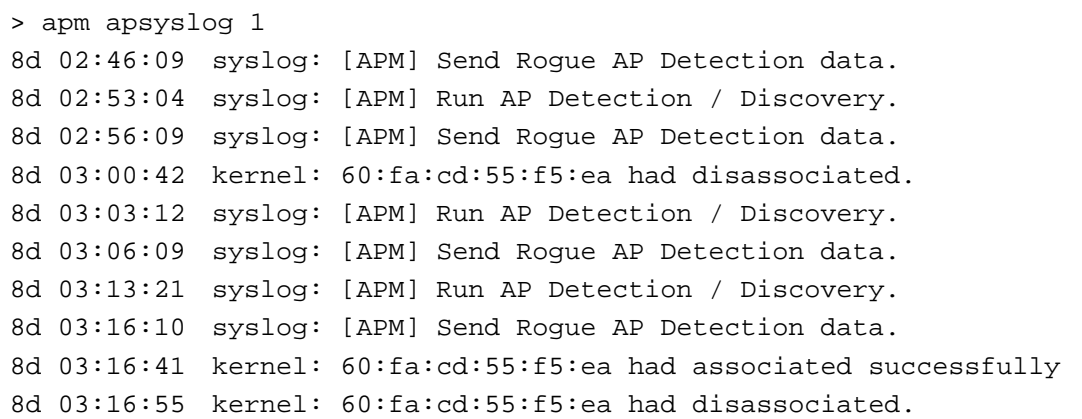

### **Telnet Command: apm syslog**

This command is used to display related syslog data from central AP management.

#### **Syntax**

**apm syslog** 

```
> apm syslog 
"2021-01-04 04:12:59", "[APM] [VigorAP903_F17EE5] GET temper/traffic 
data failed " 
"2021-01-04 04:13:21", "[APM] [VigorAP903_F17EE5] has no response "
"2021-01-04 04:13:21", "[APM] [VigorAP903_F17EE5] GET temper/traffic 
data failed
"2021-01-04 04:13:43", "[APM] [VigorAP903_F17EE5] has no response "
"2021-01-04 04:13:43", "[APM] [VigorAP903_F17EE5] GET temper/traffic 
data failed " 
>
```
# **Telnet Command: apm stanum**

This command is used to display the total number of the wireless clients, no matter what mode of wireless connection (2.4G WLAN or 5G WLAN) used by wireless clients to access into Internet through VigorAP.

#### **Syntax**

**apm stanum** *<AP\_Index>* 

### **Syntax Description**

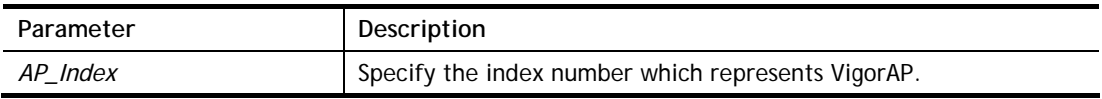

#### **Example**

```
> apm stanum 1 
% Show the APM AP Station Number data. 
% apm stanum AP_Index. 
% ex : apm stanum 1 
% Idx Nearby(2.4/5G) Conn(2.4/5G) 
% 1 2 5 0 0 
% 2 2 5 1 0 
% 3 2 5 1 0
```
# **Telnet Command: ha set**

This command can be used to configure HA settings for Vigor routers.

### **Syntax**

**ha set** *[-<command> <parameter>| ... ]*

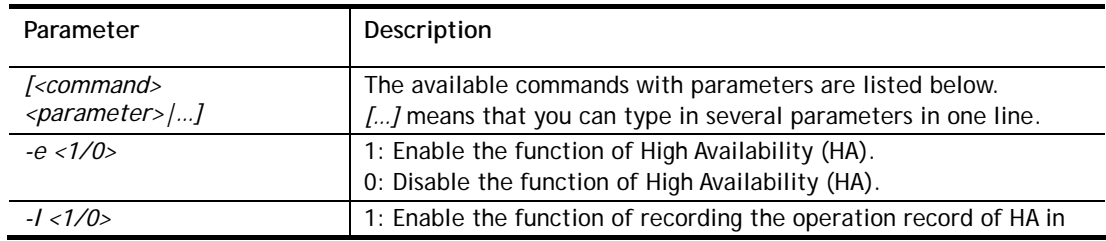

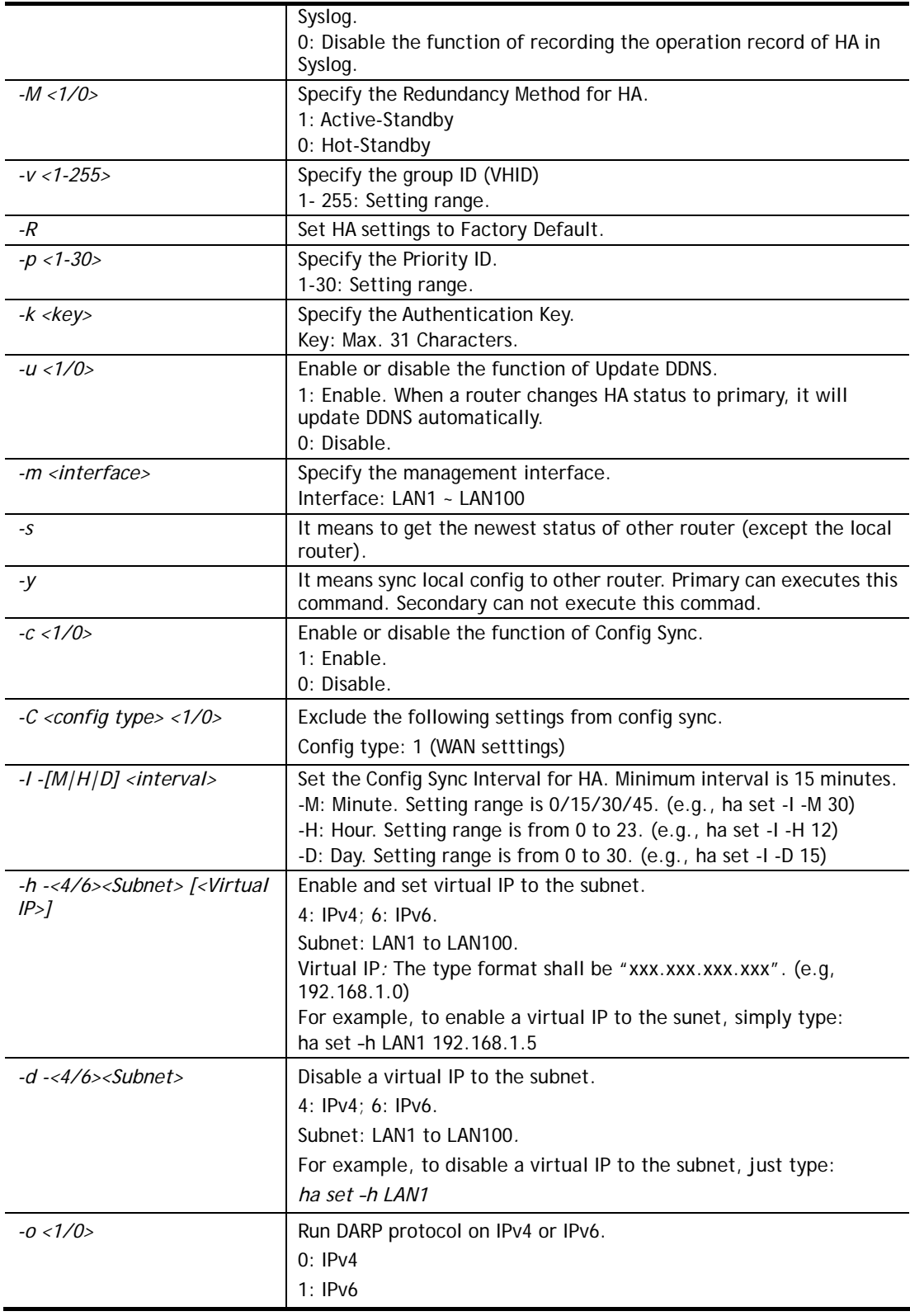

```
> ha set -h -4 LAN1 192.168.1.1 
% Enable IPv4 Virtual IP on LAN1 
% Virtual IP can not be same as router IP (192.168.1.1)!!!
```
>

# **Telnet Command: ha show**

This command can be used to show the *settings information* about config sync and general setup.

### **Syntax**

**ha show** –c

**ha show** –g

# **Syntax Description**

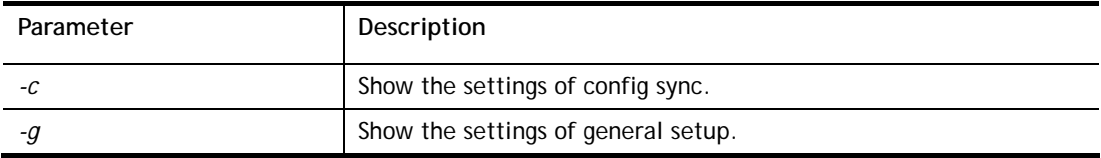

# **Example**

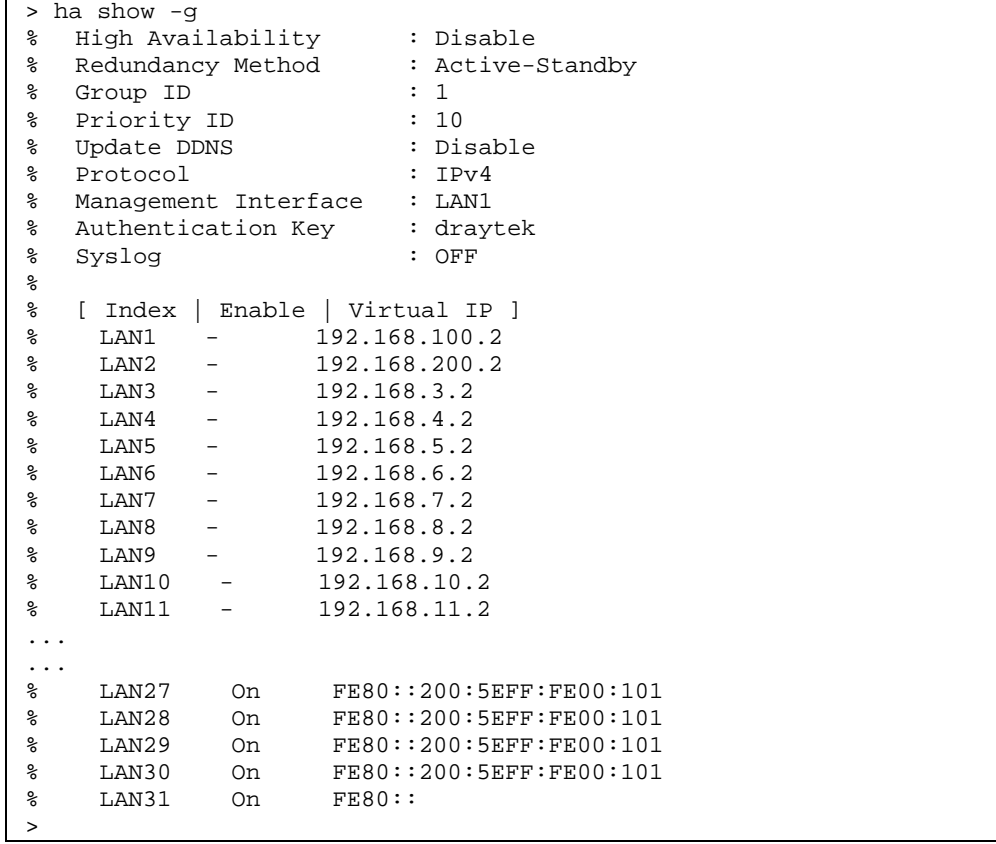

# **Telnet Command: ha status**

This command is used to display *HA status information*.

#### **Syntax**

**ha status –a** *<Detail Level>* **ha status –m <***Detail Level>* 

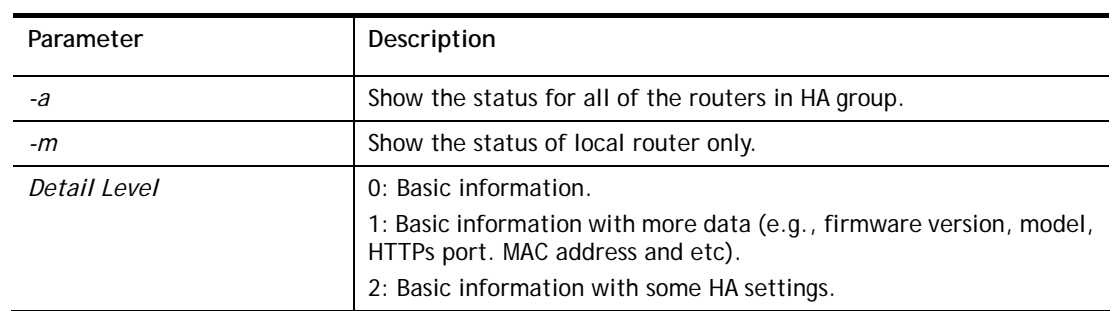

# **Syntax Description**

# **Example**

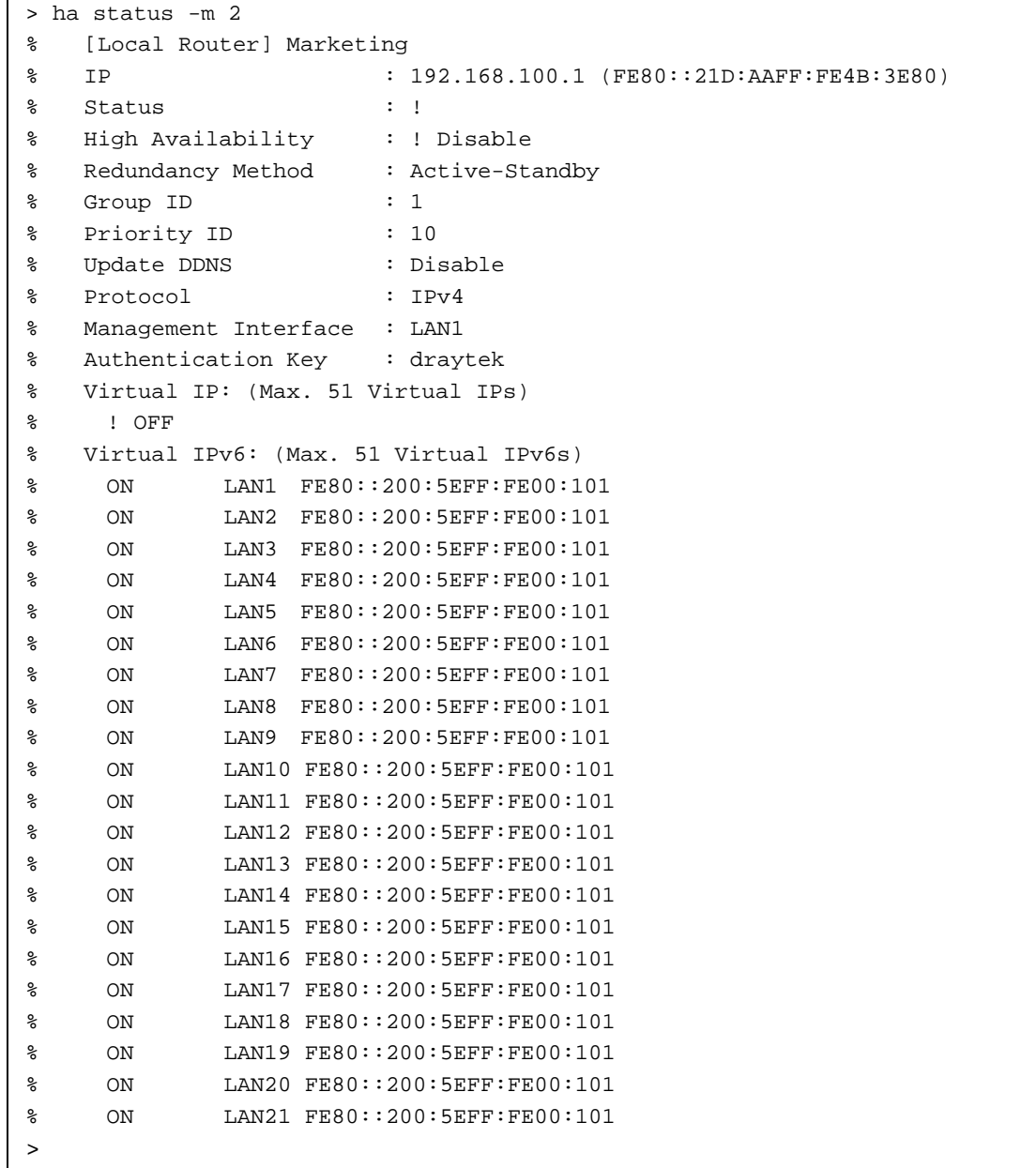

# **Telnet Command: swm show**

This command is used to display general setting of of VigorSwitch which connecting to Vigor router in LAN.

# **Syntax**

**swm show** *<LAN\_port>* 

#### **Syntax Description**

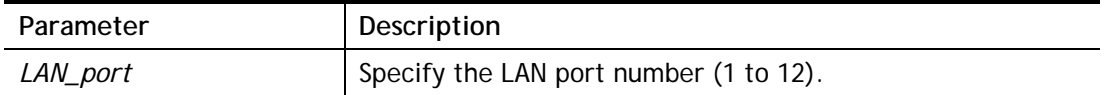

### **Example**

```
>swm show 3 
** If you want to display SWM debug log : "swm show debug log" 
** Enable/Disable SWM console debug log : "swm show console log en/dis" 
** Enable/Disable SWM syslog debug log : "swm show syslog log en/dis" 
** If you connected a VigorSwitch but does not display here. 
** Please check the LLDP is enabled and VLAN ID is matched on VigorSwitch. 
******************************************************************************** 
LAN Port Level UP - Link Model UP - MAC UP - Port Model Name MA 
C IP Address Down - Port 
--------- --------- ---------------- ------------ --------- ---------------- -- 
3 1 Router 8 G2280 0
01DAA0CCD08 192.168.1.10 
       ------------------------------------------------------------------------------- 
***************************************************************************** 
Internal VLAN is [Disable] 
G2280 Level 1 MAC 00:1D:AA:0C:CD:08 
    ----------------------------------------------------------------------------- 
VLAN Port Table: 
PVID Port Num Egress Frame Type Port Type Ingress Flt 
----- -------------------- -------- ----------- ------------- ----------- 
1 1-28 hybric all unaware enabled 
----------------------------------------------------------------------------- 
VLAN Table: 
VID VLAN Name Port Num Forbidden Port Num 
----- ------------ -------------------- -------------------- 
1 vlan1 1-28 none 
***************************************************************************** 
(Total 1 Switch)
```
### **Telnet Command: swm get**

This command is used to **get** configuration information of VigorSwitch which connecting to Vigor router in LAN. Before using such command, make sure VigorSwitch has been managed under Vigor router (refer to Telnet Command: swm profile for adding a VigorSwitch device onto Vigor router).

### **Syntax**

**swm get** *<MAC>* 

### **Syntax Description**

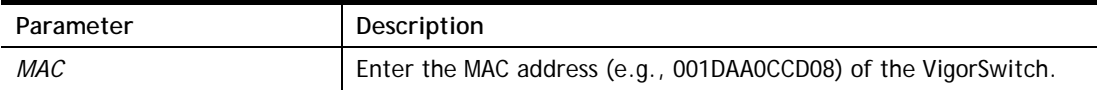

#### **Example**

```
> swm get 001DAA0CCD08 
Start get cfg from 001daa0ccd08 external switch 
Please wait a few seconds... 
Result: [OK]. 
>
```
### **Telnet Command: swm post**

This command is used to transfer switch configuration to VigorSwitch which connecting to Vigor router in LAN.

#### **Syntax**

**swm post** *<MAC>* 

### **Syntax Description**

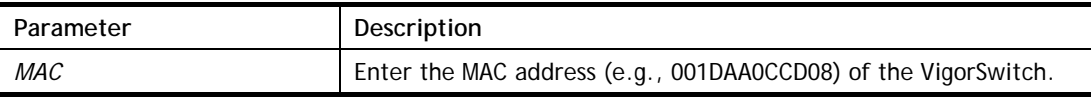

#### **Example**

```
> swm post 001DAA0CCD08
Start post cfg to 001daa0ccd08 external switch with currect settings.
Please wait a few seconds... 
Result: [OK].
>
```
### **Telnet Command: swm auth**

This command is used to display or remove the authentication record for external switch.

#### **Syntax**

**swm auth** *show* 

**swm auth** *clear <index>* 

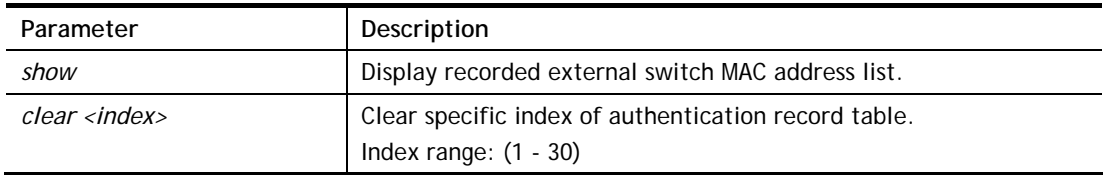

```
> swm auth show 
===== SWM Auth Records List===== 
Index Model Mac 
----- ------- ------------ 
================================ 
> swm auth clear 1 
 Clear index (1) swm auth record OK
```
# **Telnet Command: swm extvlan**

This command is used to configure port VLAN of VigorSwitch. Before using such command, make sure you have configured VLAN settings well.

#### **Syntax**

**swm extvlan** *<LAN\_Port><VLAN\_idx><Port\_Description>* 

### **Syntax Description**

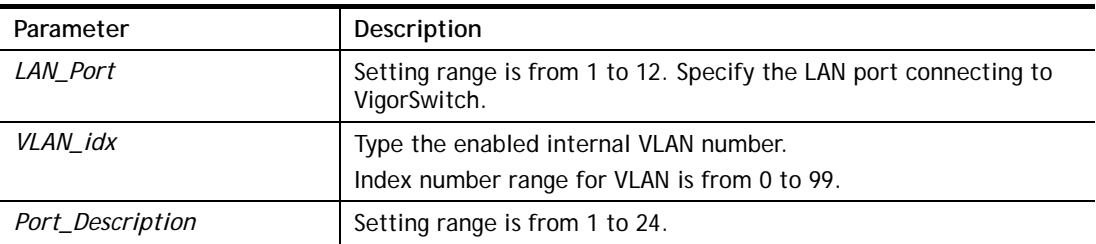

### **Example**

```
> swm extvlan 2 1 10 
Set OK
```
System will cover the original VLAN settings on your VigorSwitch. Please backup the configuration file before you run this function.

System also will select the physical connect port as trunk port and let it join each VLAN group.

Before using such command, please use [swm show] to check valid VLAN index firstly.

### **Telnet Command: swm enable / disable**

This command is used to enable / disable the external device.

#### **Example**

```
> swm enable ? 
Enable Switch Mangement: swm enable 
> swm enable 
External Device Discovery is not enable. 
We will enable both.
```
### **Telnet Command: swm group**

This command is used to add, edit or display the switch management group.

# **Syntax**

**swm group** *set <IDX> <NAME> <1> <PASSWD>* **swm group** *set <IDX> <NAME> <0>* **swm group** *show* **swm group** *add <IDX> <MAC>* **swm group** *delete <IDX> <MAC>*

### **Syntax Description**

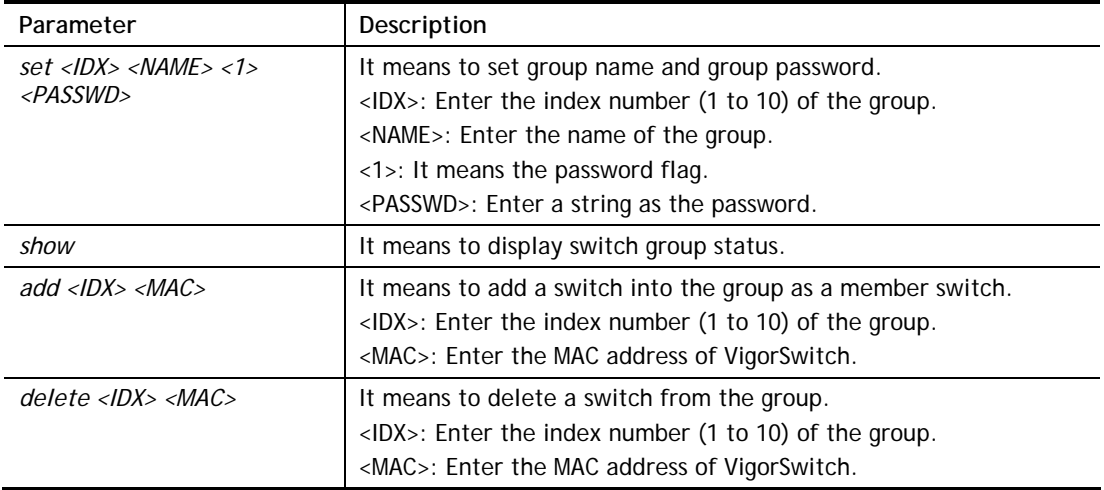

# **Example**

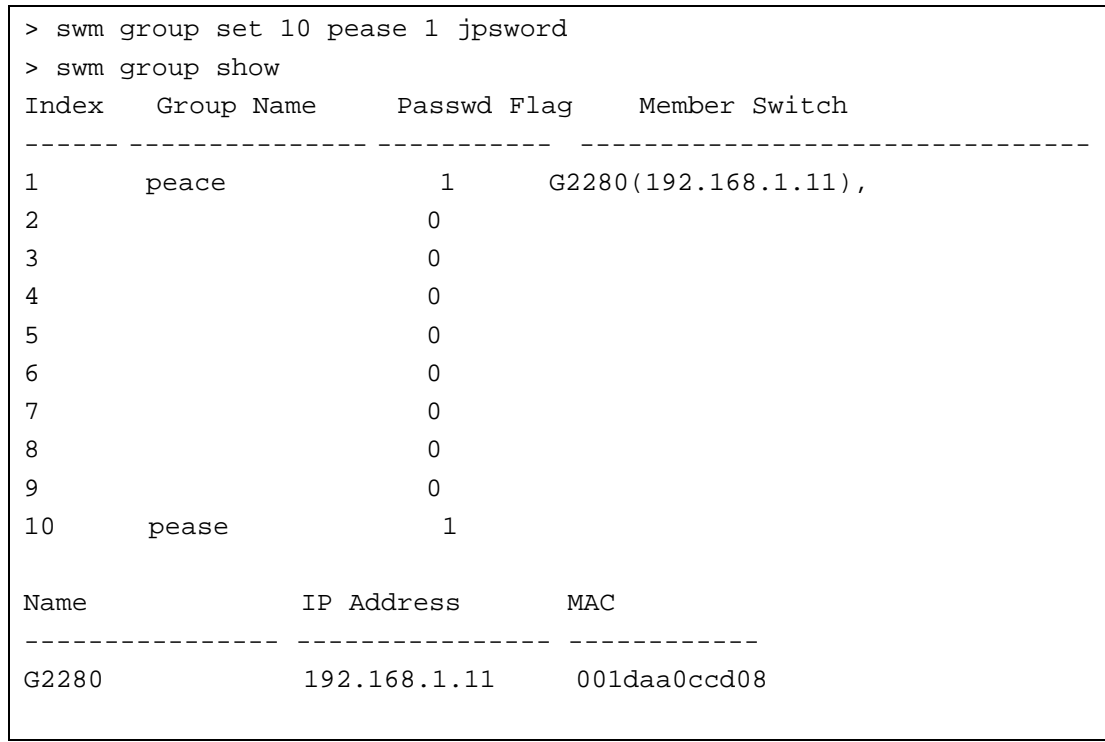

# **Telnet Command: swm profile**

This command is used to add, edit or display the switch management profile.

### **Syntax**

**swm profile** *add/delete <MAC>* **swm profile** *show*

**swm profile** *enable\_all/disable\_all <MAC>*

#### **Syntax Description**

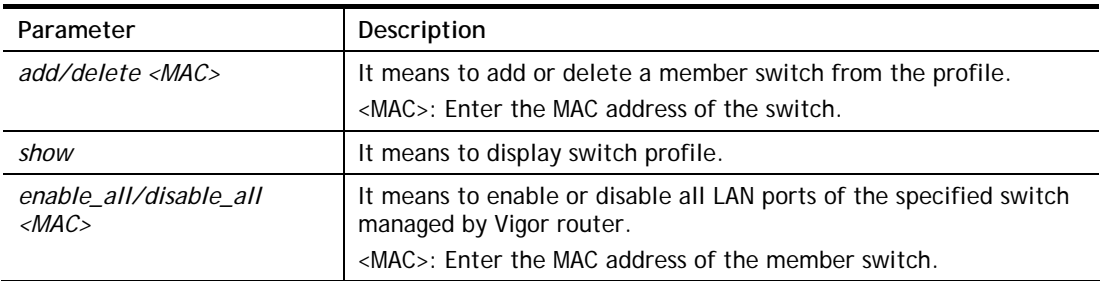

### **Example**

```
> swm profile show 
Name IP Address MAC Model Group
------------- -------------- ----------- ------ ------------------------- 
G2280 192.168.1.10 001daa0ccd08 G2280 peace,pease, 
IP Address MAC Model 
---------------- ------------ ------ 
>
```
# **Telnet Command: swm detail**

This command is used to configure general settings (e.g., switch name, password) and port settings for VigorSwitch.

### **Syntax**

**swm detail** *comment <MAC> <COMMENT>* **swm detail** *name <MAC> <NAME>*  **swm detail** *passwd <MAC> <PASSWD>* **swm detail** *config <MAC> <config>* **swm detail** *show* **swm detail** *port show <MAC>* **swm detail** *port <MAC> <PORT> <FLAG> <SCHED1> <SCHED2> <DESCRIPTION>*  **swm detail** *rate <MAC> <PORT> <i/e> <e/d>* 

**swm detail** *rate <MAC> <PORT> <i/e> <ratelimit>*

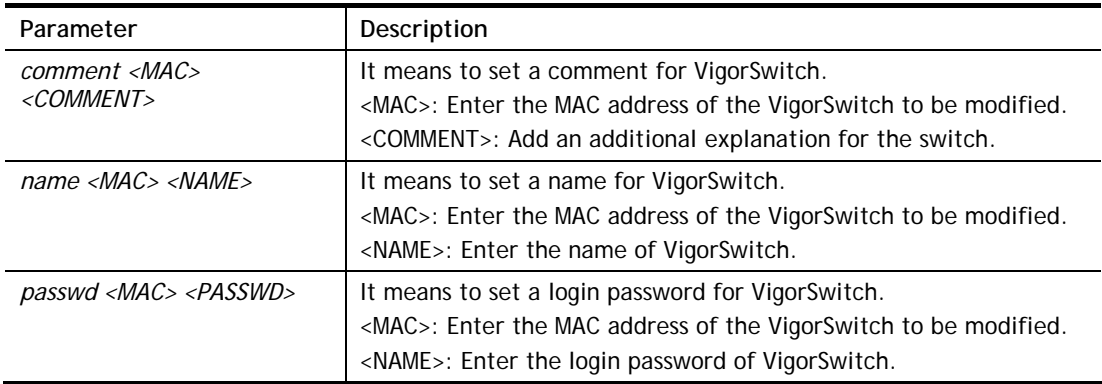

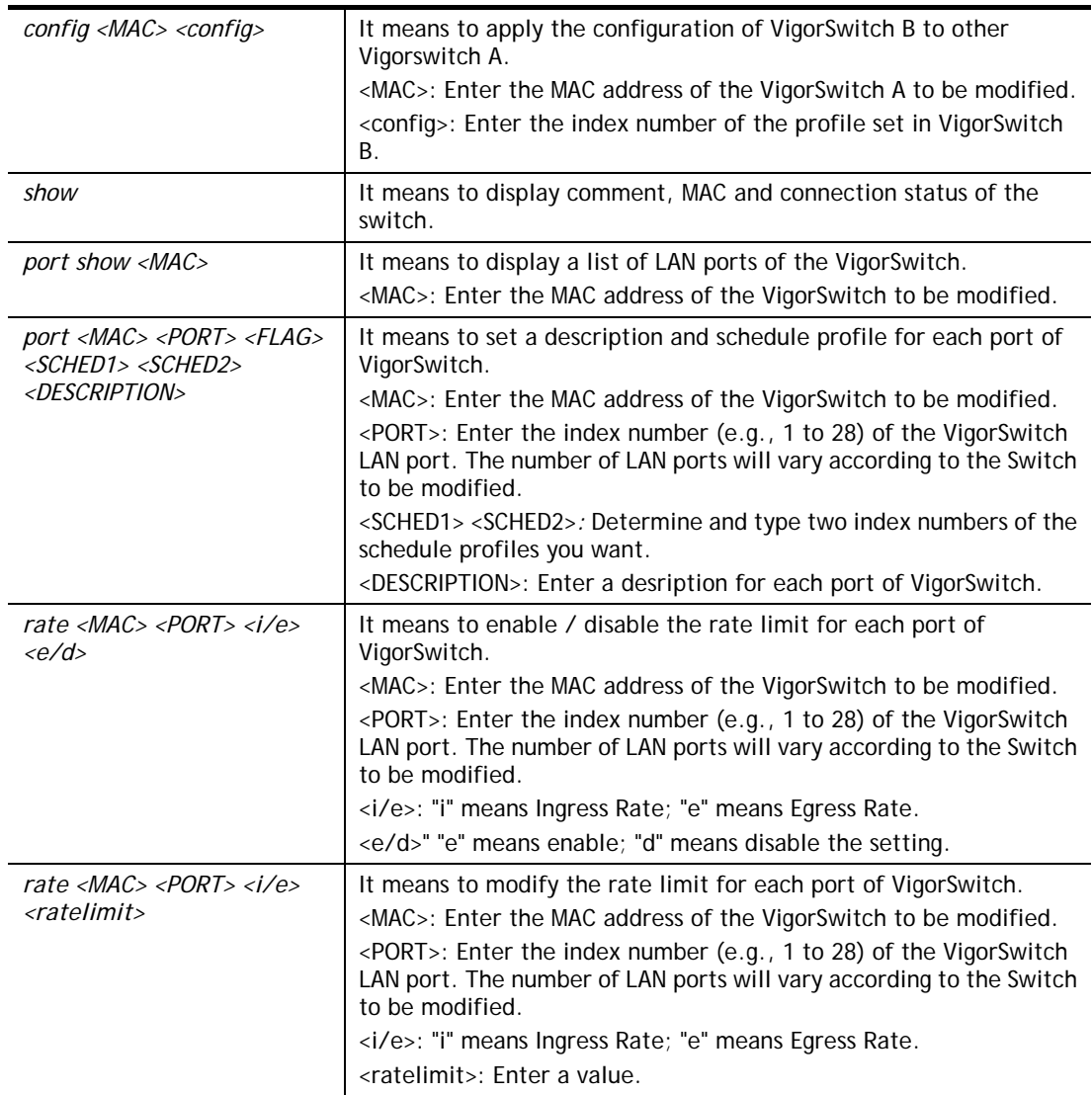

```
> swm detail rate 001DAA0CCD08 1 i 5000 
> swm detail comment 001DAA0CCD08 availablefor2floor 
> swm detail rate 001DAA0CCD08 1 i 5000 
> swm detail show 
Idx Name MAC Comment Config Status
---- ------------- ------------ ---------------- ------------ -------- 
1 G2280 001daa0ccd08 1 None Connect 
> swm detail comment 001DAA0CCD08 availablefor2floor 
> swm detail show 
Idx Name  MAC  Comment  Config  Status
---- ------------- ------------ ---------------- ------------ -------- 
1 G2280 001daa0ccd08 availablefor2floor 1 None Connect 
>
```
# **Telnet Command: swm maintain**

This command is used to reboot or reset the switch to factory default setting.

### **Syntax**

**swm maintain** *reboot <MAC>*  **swm maintain** *reset <MAC>* **swm maintain** *show*

# **Syntax Description**

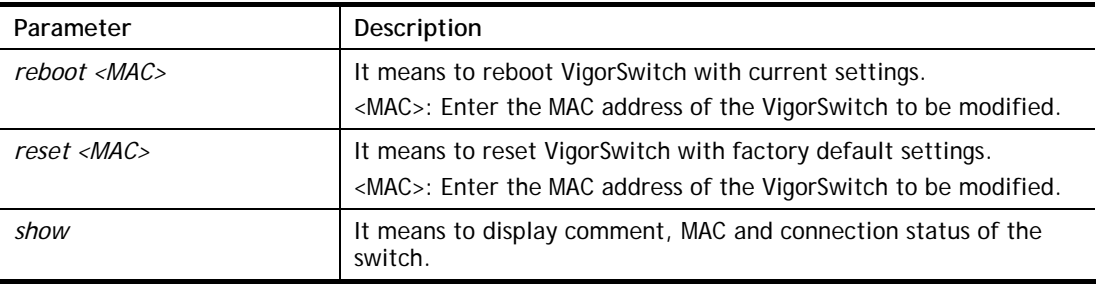

# **Example**

```
> swm maintain show 
Name TP Address MAC Model
---------------- ---------------- ------------- ------ 
G2280 192.168.1.10 001daa0ccd08 G2280 
> swm maintain reset 001daa0ccd08 
Preparing to reset. 
Please wait for few minutes and do not turn off power.
```
# **Telnet Command: swm search**

This command is used to search Vigor Switch by MAC / IP address / specific description and display information.

### **Syntax**

**swm search** *mac <MAC>* **swm search** *ip <IP>* **swm search** *description <Input>* 

### **Syntax Description**

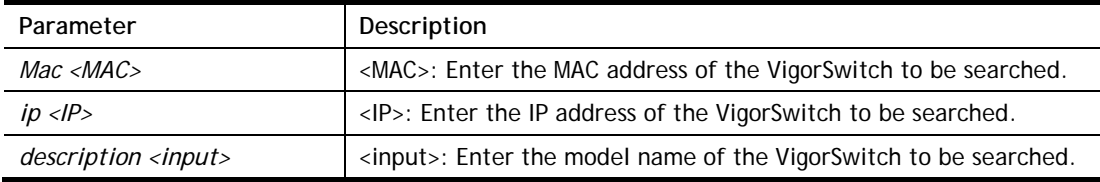

```
> swm search mac 001daa0ccd08 
Type IP Address MAC Description / Name Lan Port 
 UpLink Port Level Port 
------- ----------- ----------------- ---------------------------- -------- 
 --------------- ----- ------- 
Switch 192.168.1.10   00:1D:AA:0C:CD:08   G2280   P3
```

```
 Vigor Router 0 3 
>
```
# **Telnet Command: swm db**

This command is used to enable/disable database to record switch management information.

### **Syntax**

**swm db** *ctl en/dis* **swm db** *ctl show* **swm db** *alert notify <N/S>* **swm db** *alert action <S/B>* **swm db** *alert sms <IDX>* **swm db** *alert mail <IDX>*

### **Syntax Description**

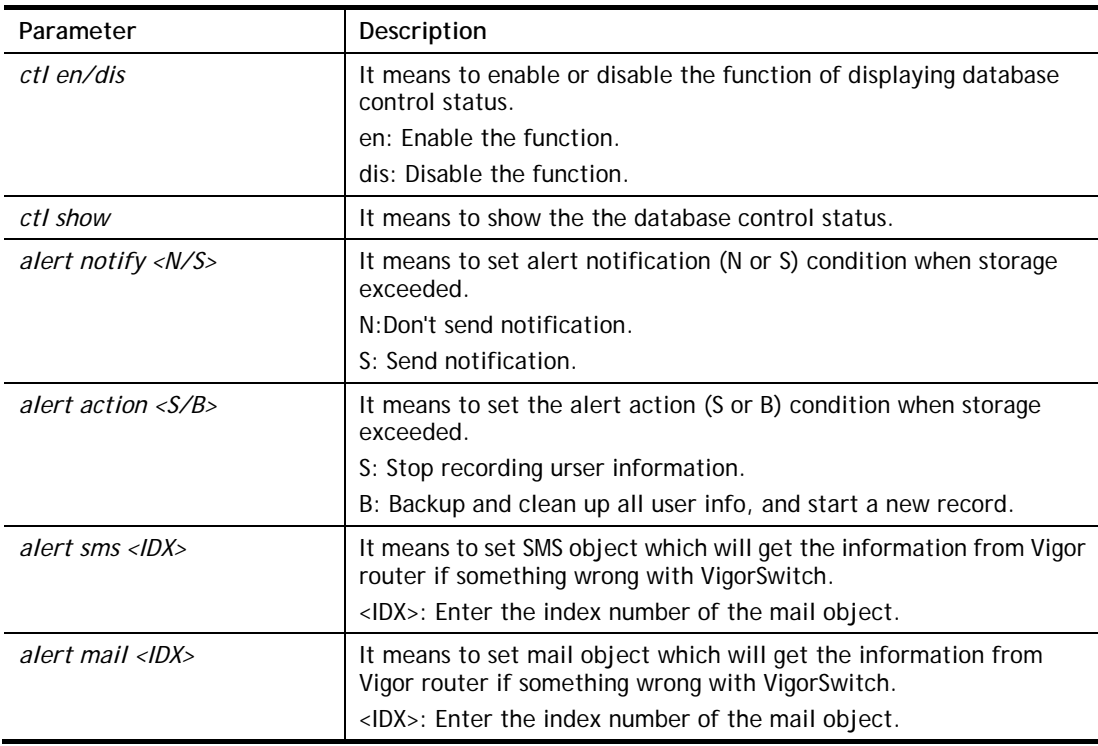

### **Example**

```
> swm db ctl en 
Enable database to recoard SWM information. 
>
```
# **Telnet Command: swm alert**

This command is used to define the name of alert, level of alert (in color), and determine to record the data in the database, or send a notification message to the user based on the level.

### **Syntax**

**swm alert** *enable/disable* **swm alert** *show* **swm alert** *en/dis <Idx>*

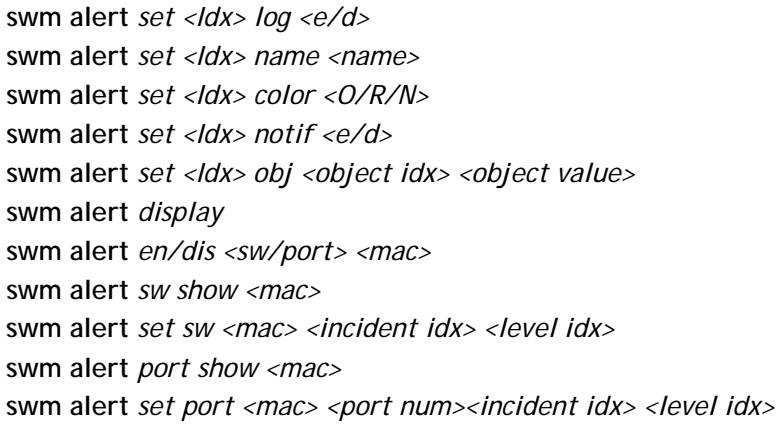

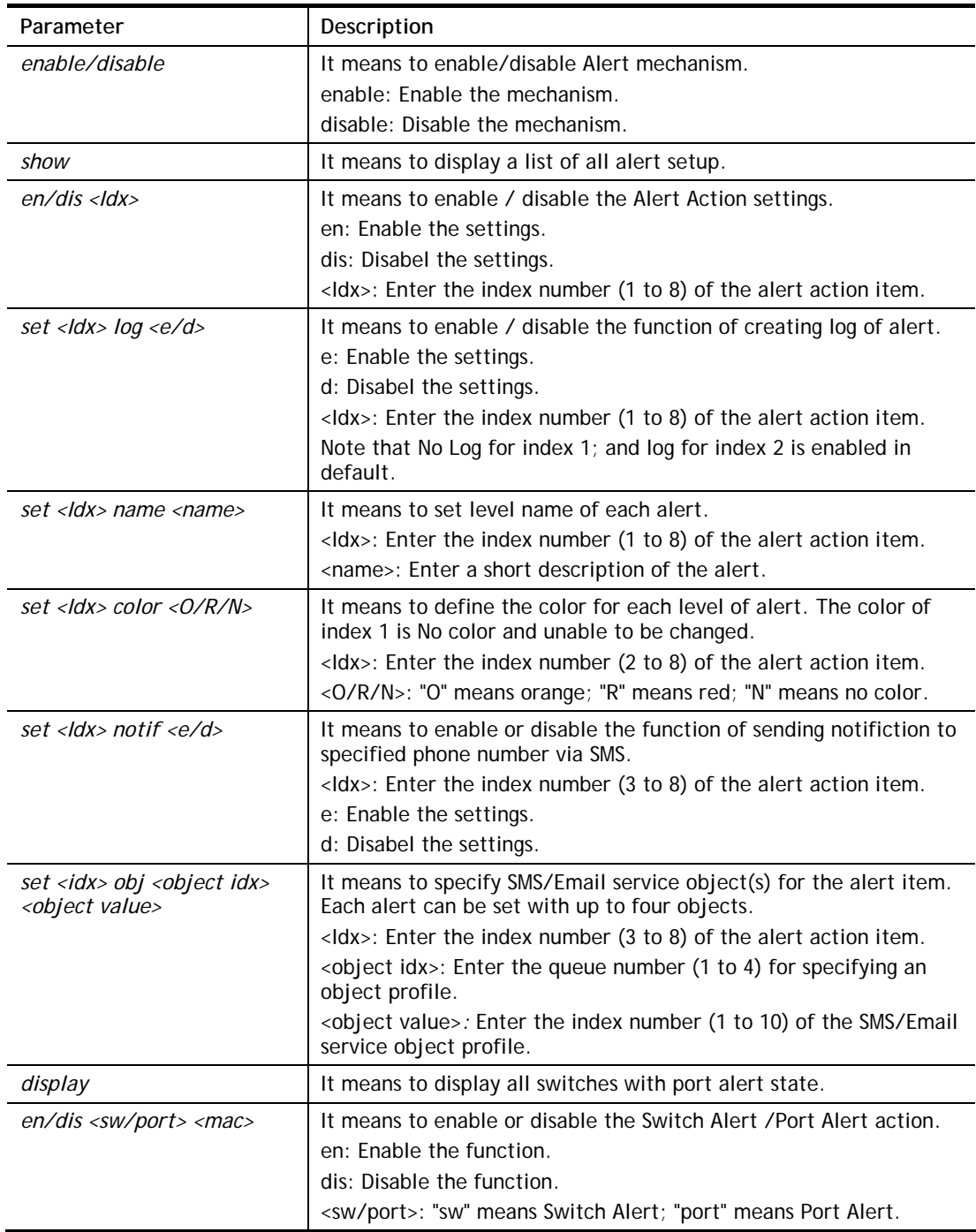

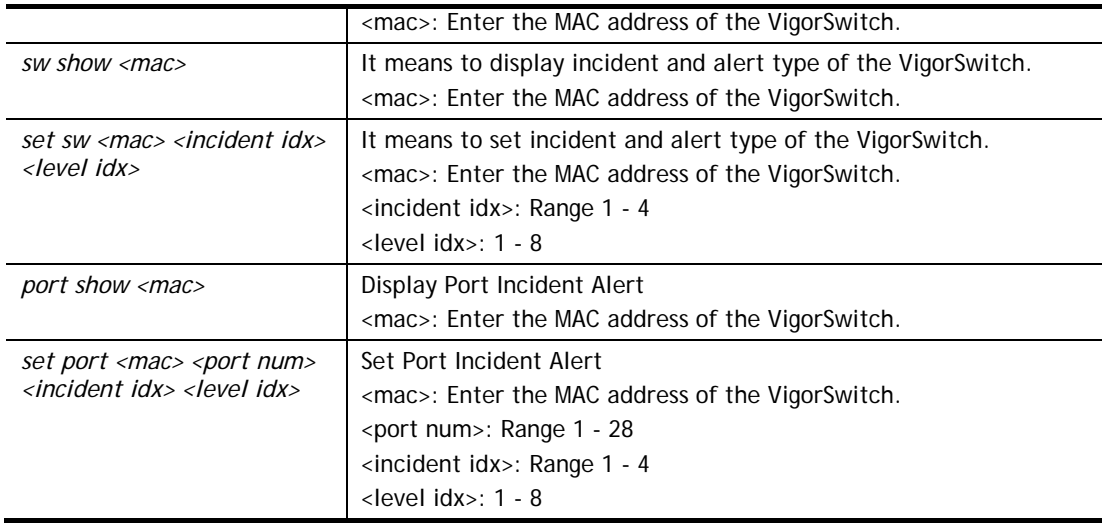

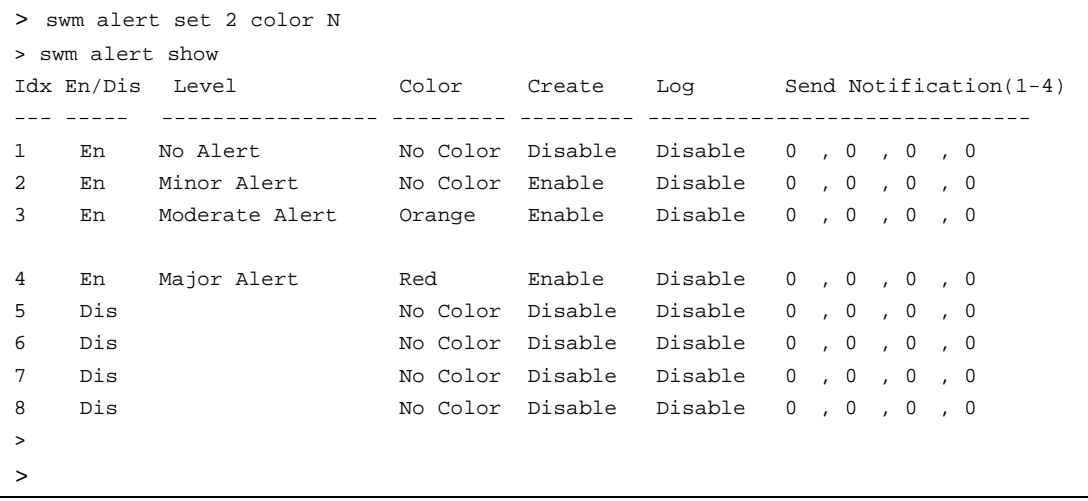

# **Telnet Command: swm log**

This command is used to display switch managent log.

### **Syntax**

**swm log** *show filter* **swm log** *show day* **swm log** *show week* **swm log** *set level <idx> on/off* **swm log** *set type <idx> on/off* **swm log** *set switch <mac> on/off*

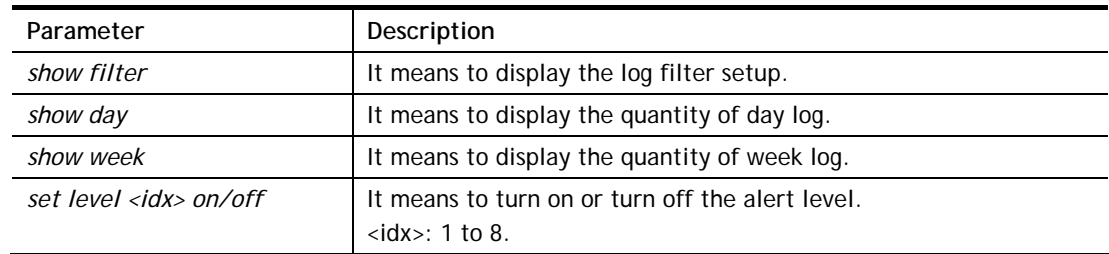

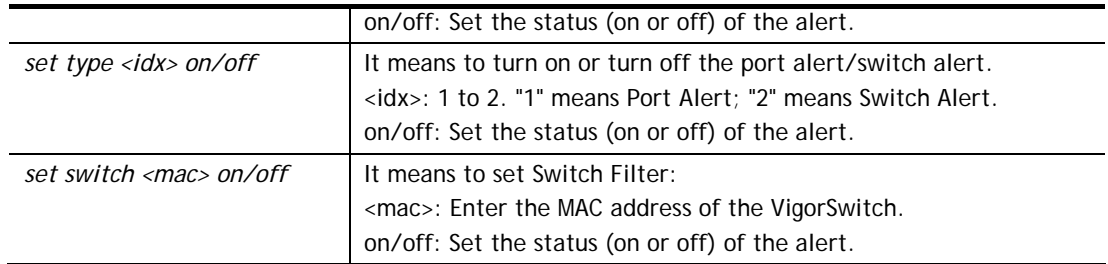

```
> swm log show filter 
Index Status Level En/Dis 
----- ------ --------------- -------- 
1 off No Alert En 
2 off Minor Alert En 
3 off Moderate Alert En 
4 off Major Alert En 
5 off Dis 
6 off Dis 
7 off Dis 
8 off Dis 
Index Status Type 
----- ------ ------------- 
1 on Port Alert 
2 off Switch Alert 
Index Status Switch Name Model Mac Address 
----- ------ --------------- ------ -------------- 
1 on G2280 G2280 001daa0ccd08 
> swm log set level 8 on 
>
```
# **Telnet Command: swm snmp**

This command is used to display switch information via SNMP query.

### **Syntax**

**swm snmp** *sys <MAC>* swm snmp *iftbl* <*MAC>* <*port\_num>* **swm snmp** *poe <MAC>* **swm snmp** *trpcom show <MAC>* **swm snmp** *trpcom set <MAC> <name>*

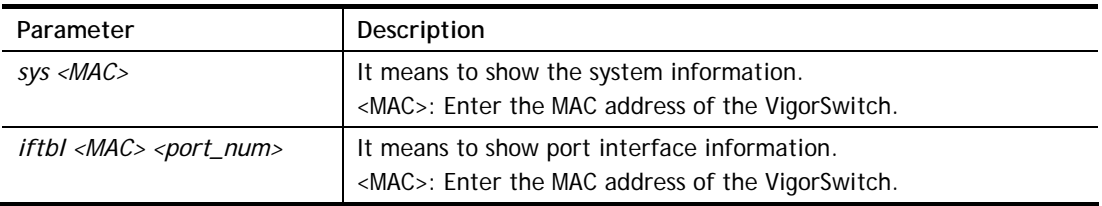

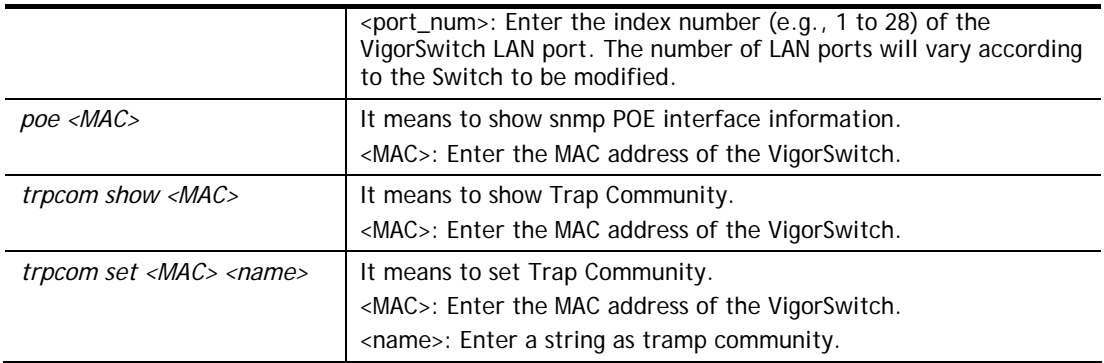

```
> swm snmp sys 001daa0ccd08 
sysDescr:DrayTek Corp. 24-Port 10/100/1000BaseT + 4-Port 100M/1000M 
Combo SFP L2 
 Switch 
sysObjectID:1.3.6.1.4.1.7367 
sysUpTime:310 hr 56 m 38 s 
sysContact:Default 
sysName:G2280 
sysLocation:Default 
sysServices:79 
ifNumber:0 
> swm snmp trpcom show 001daa0ccd08 
Trap Community:public 
>
```
# **Telnet Command: service**

This command is used to display information about Myvigor service. In addition, it allows to transfer MyVigor service from the original account to other account.

#### **Syntax**

**service -s**

**service -r** 

**service -l** *<account> <password>*

**service -i** *<new\_owner> <new\_owner\_email>*

**service -t** *<yes>/<no>*

**service -c**

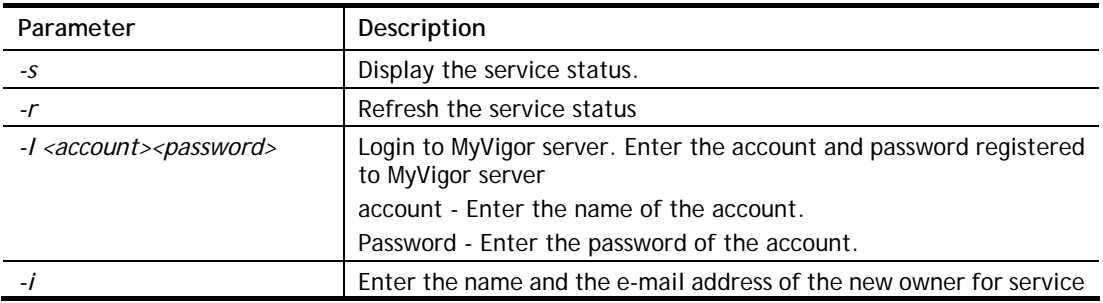

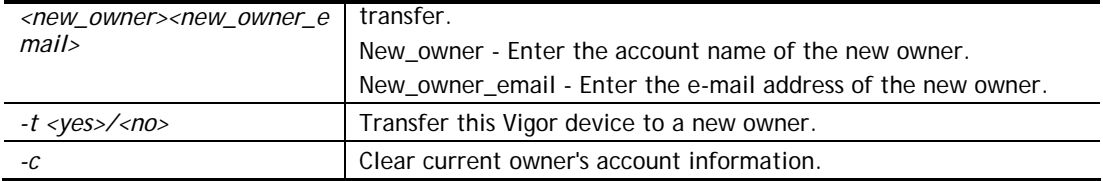

```
> service -l carrieni ttt0016ttt5 
Login Account:carrieni, Pw:ttt0016ttt5 
Login Success! Please check Service Status again! 
> service -s 
Show service status. 
Now state is [SS_STATE_REG_ACC_VALID] 
Service Status: 
Model Name : Vigor1000B Series 
Serial Number: 2019053108580701 
MAC Address : 00:1D:AA:73:4A:78 
Owner Account: carrieni 
E-mail : ca******i@draytek.com
Device service support status: 
Service WCF, ID = [1] 
    Service Provider [Cyren] 
    Licese Start_date [2019-09-26] 
    Licese Exp_date [2019-10-26] 
Service APPE, ID=[4] 
    Service Provider [Not Activated] 
    Licese Start_date [] 
    Licese Exp_date [] 
Service DDNS, ID=[6] 
    Service Provider [Not Activated] 
    Licese Start_date [] 
    Licese Exp_date []
```
>